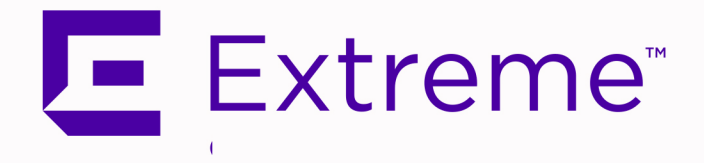

## <span id="page-0-0"></span>ExtremeCloud™ IQ - Site Engine Guide Version 21.04.10

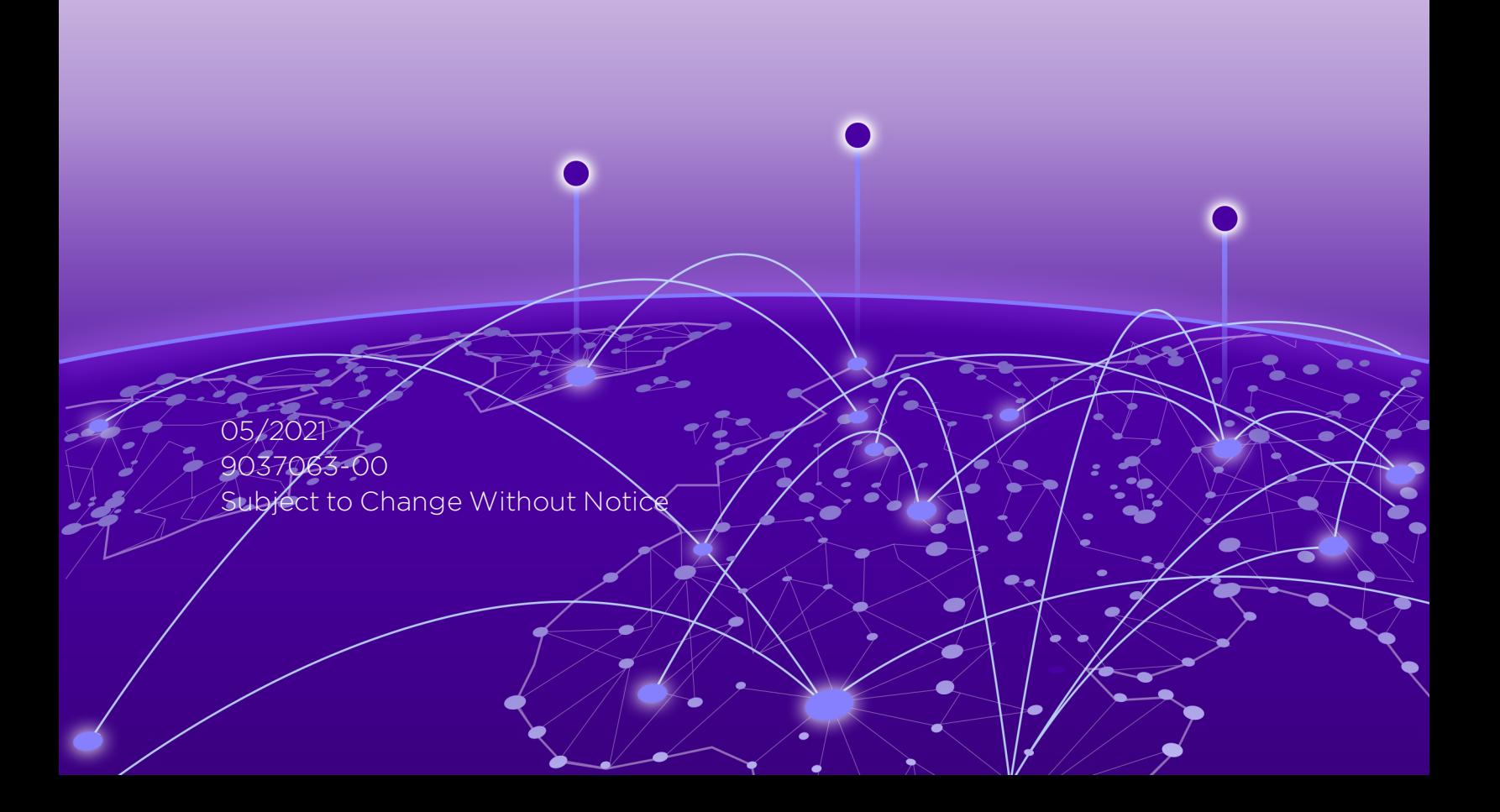

Copyright © 2021 Extreme Networks, Inc. All Rights Reserved.

### Legal Notices

Extreme Networks, Inc., on behalf of or through its wholly-owned subsidiary, Enterasys Networks, Inc., reserves the right to make changes in specifications and other information contained in this document and its website without prior notice. The reader should in all cases consult representatives of Extreme Networks to determine whether any such changes have been made.

The hardware, firmware, software or any specifications described or referred to in this document are subject to change without notice.

## **Trademarks**

Extreme Networks and the Extreme Networks logo are trademarks or registered trademarks of Extreme Networks, Inc. in the United States and/or other countries.

All other names (including any product names) mentioned in this document are the property of their respective owners and may be trademarks or registered trademarks of their respective companies/owners.

For additional information on Extreme Networks trademarks, please see: [www.extremenetworks.com/company/legal/trademarks/](http://www.extremenetworks.com/company/legal/trademarks/)

## **Contact**

If you require assistance, contact Extreme Networks using one of the following methods.

- Global Technical [Assistance](http://www.extremenetworks.com/support/contact) Center (GTAC) for Immediate Support
	- Phone: 1-800-998-2408 (toll-free in U.S. and Canada) or 1-603-952-5000. For the Extreme Networks support phone number in your country, visit: [www.extremenetworks.com/support/contact](http://www.extremenetworks.com/support/contact)
	- **Email:** [support@extremenetworks.com.](mailto:support@extremenetworks.com) To expedite your message, enter the product name or model number in the subject line.
- GTAC [Knowledge](https://gtacknowledge.extremenetworks.com/) Get on-demand and tested resolutions from the GTAC Knowledgebase, or create a help case if you need more guidance.
- $\bullet$  The [Hub](https://community.extremenetworks.com/)  $-$  A forum for Extreme customers to connect with one another, get questions answered, share ideas and feedback, and get problems solved. This community is monitored by Extreme Networks employees, but is not intended to replace specific guidance from GTAC.
- [Support](http://support.extremenetworks.com/) Portal Manage cases, downloads, service contracts, product licensing, and training and certifications.

<span id="page-3-0"></span>E Extreme

#### **Extreme Networks® Software License Agreement**

This Extreme Networks Software License Agreement is an agreement ("Agreement") between You, the end user, and Extreme Networks, Inc. ("Extreme"), on behalf of itself and its Affiliates (as hereinafter defined and including its wholly owned subsidiary, Enterasys Networks, Inc. as well as its other subsidiaries). This Agreement sets forth Your rights and obligations with respect to the Licensed Software and Licensed Materials. BY INSTALLING THE LICENSE KEY FOR THE SOFTWARE ("License Key"), COPYING, OR OTHERWISE USING THE LICENSED SOFTWARE, YOU ARE AGREEING TO BE BOUND BY THE TERMS OF THIS AGREEMENT, WHICH INCLUDES THE LICENSE AND THE LIMITATION OF WARRANTY AND DISCLAIMER OF LIABILITY. IF YOU DO NOT AGREE TO THE TERMS OF THIS AGREEMENT, RETURN THE LICENSE KEY TO EXTREME OR YOUR DEALER, IF ANY, OR DO NOT USE THE LICENSED SOFTWARE AND CONTACT EXTREME OR YOUR DEALER WITHIN TEN (10) DAYS FOLLOWING THE DATE OF RECEIPT FOR A REFUND. IF YOU HAVE ANY QUESTIONS ABOUT THIS AGREEMENT, CONTACT EXTREME, Attn: LegalTeam@extremenetworks.com.

- 1. DEFINITIONS. "Affiliates" means any person, partnership, corporation, limited liability company, or other form of enterprise that directly or indirectly through one or more intermediaries, controls, or is controlled by, or is under common control with the party specified. "Server Application" shall refer to the License Key for software installed on one or more of Your servers. "Client Application" shall refer to the application to access the Server Application. "Licensed Materials" shall collectively refer to the licensed software (including the Server Application and Client Application), Firmware, media embodying the software, and the documentation. "Concurrent User" shall refer to any of Your individual employees who You provide access to the Server Application at any one time. "Firmware" refers to any software program or code imbedded in chips or other media. "Licensed Software" refers to the Software and Firmware collectively.
- 2. TERM. This Agreement is effective from the date on which You install the License Key, use the Licensed Software, or a Concurrent User accesses the Server Application. You may terminate the Agreement at any time by destroying the Licensed Materials, together with all copies, modifications and merged portions in any form. The Agreement and Your license to use the Licensed Materials will also terminate if You fail to comply with any term of condition herein.
- 3. GRANT OF SOFTWARE LICENSE. Extreme will grant You a non-transferable, non-exclusive license to use the machine-readable form of the Licensed Software and the accompanying documentation if You agree

to the terms and conditions of this Agreement. You may install and use the Licensed Software as permitted by the license type purchased as described below in License Types. The license type purchased is specified on the invoice issued to You by Extreme or Your dealer, if any. YOU MAY NOT USE, COPY, OR MODIFY THE LICENSED MATERIALS, IN WHOLE OR IN PART, EXCEPT AS EXPRESSLY PROVIDED IN THIS AGREEMENT.

- 4. LICENSE TYPES.
	- <sup>l</sup> *Single User, Single Computer*. Under the terms of the Single User, Single Computer license, the license granted to You by Extreme when You install the License Key authorizes You to use the Licensed Software on any one, single computer only, or any replacement for that computer, for internal use only. A separate license, under a separate Software License Agreement, is required for any other computer on which You or another individual or employee intend to use the Licensed Software. A separate license under a separate Software License Agreement is also required if You wish to use a Client license (as described below).
	- Client. Under the terms of the Client license, the license granted to You by Extreme will authorize You to install the License Key for the Licensed Software on your server and allow the specific number of Concurrent Users shown on the relevant invoice issued to You for each Concurrent User that You order from Extreme or Your dealer, if any, to access the Server Application. A separate license is required for each additional Concurrent User.
- 5. AUDIT RIGHTS. You agree that Extreme may audit Your use of the Licensed Materials for compliance with these terms and Your License Type at any time, upon reasonable notice. In the event that such audit reveals any use of the Licensed Materials by You other than in full compliance with the license granted and the terms of this Agreement, You shall reimburse Extreme for all reasonable expenses related to such audit in addition to any other liabilities You may incur as a result of such non-compliance, including but not limited to additional fees for Concurrent Users over and above those specifically granted to You. From time to time, the Licensed Software will upload information about the Licensed Software and the associated devices to Extreme. This is to verify the Licensed Software is being used with a valid license. By using the Licensed Software, you consent to the transmission of this information. Under no circumstances, however, would Extreme employ any such measure to interfere with your normal and permitted operation of the Products, even in the event of a contractual dispute.
- 6. RESTRICTION AGAINST COPYING OR MODIFYING LICENSED MATERIALS. Except as expressly permitted in this Agreement, You may not copy or otherwise reproduce the Licensed Materials. In no event does the limited copying or reproduction permitted under this Agreement include the right to decompile, disassemble, electronically transfer, or reverse engineer the Licensed Software, or to translate the Licensed Software into another computer language.

The media embodying the Licensed Software may be copied by You, in whole or in part, into printed or machine readable form, in sufficient numbers only for backup or archival purposes, or to replace a worn

or defective copy. However, You agree not to have more than two (2) copies of the Licensed Software in whole or in part, including the original media, in your possession for said purposes without Extreme's prior written consent, and in no event shall You operate more copies of the Licensed Software than the specific licenses granted to You. You may not copy or reproduce the documentation. You agree to maintain appropriate records of the location of the original media and all copies of the Licensed Software, in whole or in part, made by You. You may modify the machine-readable form of the Licensed Software for (1) your own internal use or (2) to merge the Licensed Software into other program material to form a modular work for your own use, provided that such work remains modular, but on termination of this Agreement, You are required to completely remove the Licensed Software from any such modular work. Any portion of the Licensed Software included in any such modular work shall be used only on a single computer for internal purposes and shall remain subject to all the terms and conditions of this Agreement. You agree to include any copyright or other proprietary notice set forth on the label of the media embodying the Licensed Software on any copy of the Licensed Software in any form, in whole or in part, or on any modification of the Licensed Software or any such modular work containing the Licensed Software or any part thereof.

### 7. TITLE AND PROPRIETARY RIGHTS

- a. The Licensed Materials are copyrighted works and are the sole and exclusive property of Extreme, any company or a division thereof which Extreme controls or is controlled by, or which may result from the merger or consolidation with Extreme (its "Affiliates"), and/or their suppliers. This Agreement conveys a limited right to operate the Licensed Materials and shall not be construed to convey title to the Licensed Materials to You. There are no implied rights. You shall not sell, lease, transfer, sublicense, dispose of, or otherwise make available the Licensed Materials or any portion thereof, to any other party.
- b. You further acknowledge that in the event of a breach of this Agreement, Extreme shall suffer severe and irreparable damages for which monetary compensation alone will be inadequate. You therefore agree that in the event of a breach of this Agreement, Extreme shall be entitled to monetary damages and its reasonable attorney's fees and costs in enforcing this Agreement, as well as injunctive relief to restrain such breach, in addition to any other remedies available to Extreme.
- 8. PROTECTION AND SECURITY. In the performance of this Agreement or in contemplation thereof, You and your employees and agents may have access to private or confidential information owned or controlled by Extreme relating to the Licensed Materials supplied hereunder including, but not limited to, product specifications and schematics, and such information may contain proprietary details and disclosures. All information and data so acquired by You or your employees or agents under this Agreement or in contemplation hereof shall be and shall remain Extreme's exclusive property, and You shall use your best efforts (which in any event shall not be less than the efforts You take to ensure the confidentiality of your own proprietary and other confidential information) to keep, and have your

employees and agents keep, any and all such information and data confidential, and shall not copy, publish, or disclose it to others, without Extreme's prior written approval, and shall return such information and data to Extreme at its request. Nothing herein shall limit your use or dissemination of information not actually derived from Extreme or of information which has been or subsequently is made public by Extreme, or a third party having authority to do so.

 You agree not to deliver or otherwise make available the Licensed Materials or any part thereof, including without limitation the object or source code (if provided) of the Licensed Software, to any party other than Extreme or its employees, except for purposes specifically related to your use of the Licensed Software on a single computer as expressly provided in this Agreement, without the prior written consent of Extreme. You agree to use your best efforts and take all reasonable steps to safeguard the Licensed Materials to ensure that no unauthorized personnel shall have access thereto and that no unauthorized copy, publication, disclosure, or distribution, in whole or in part, in any form shall be made, and You agree to notify Extreme of any unauthorized use thereof. You acknowledge that the Licensed Materials contain valuable confidential information and trade secrets, and that unauthorized use, copying and/or disclosure thereof are harmful to Extreme or its Affiliates and/or its/their software suppliers.

- 9. MAINTENANCE AND UPDATES. Updates and certain maintenance and support services, if any, shall be provided to You pursuant to the terms of an Extreme Service and Maintenance Agreement, if Extreme and You enter into such an agreement. Except as specifically set forth in such agreement, Extreme shall not be under any obligation to provide Software Updates, modifications, or enhancements, or Software maintenance and support services to You.
- 10. DEFAULT AND TERMINATION. In the event that You shall fail to keep, observe, or perform any obligation under this Agreement, including a failure to pay any sums due to Extreme, or in the event that you become insolvent or seek protection, voluntarily or involuntarily, under any bankruptcy law, Extreme may, in addition to any other remedies it may have under law, terminate the License and any other agreements between Extreme and You.
	- a. Immediately after any termination of the Agreement or if You have for any reason discontinued use of Software, You shall return to Extreme the original and any copies of the Licensed Materials and remove the Licensed Software from any modular works made pursuant to Section 3, and certify in writing that through your best efforts and to the best of your knowledge the original and all copies of the terminated or discontinued Licensed Materials have been returned to Extreme.
	- b. Sections 1, 7, 8, 10, 11, 12, 13, 14 and 15 shall survive termination of this Agreement for any reason.
- 11. EXPORT REQUIREMENTS. You are advised that the Software is of United States origin and subject to United States Export Administration Regulations; diversion contrary to United States law and regulation is prohibited. You agree not to directly or indirectly export, import or transmit the Software to any country, end user or for any Use that is prohibited by applicable United States regulation or statute (including but not limited to those countries embargoed from time to time by the United States government); or contrary

to the laws or regulations of any other governmental entity that has jurisdiction over such export, import, transmission or Use.

- 12. UNITED STATES GOVERNMENT RESTRICTED RIGHTS. The Licensed Materials (i) were developed solely at private expense; (ii) contain "restricted computer software" submitted with restricted rights in accordance with section 52.227-19 (a) through (d) of the Commercial Computer Software-Restricted Rights Clause and its successors, and (iii) in all respects is proprietary data belonging to Extreme and/or its suppliers. For Department of Defense units, the Licensed Materials are considered commercial computer software in accordance with DFARS section 227.7202-3 and its successors, and use, duplication, or disclosure by the U.S. Government is subject to restrictions set forth herein.
- 13. LIMITED WARRANTY AND LIMITATION OF LIABILITY. The only warranty that Extreme makes to You in connection with this license of the Licensed Materials is that if the media on which the Licensed Software is recorded is defective, it will be replaced without charge, if Extreme in good faith determines that the media and proof of payment of the license fee are returned to Extreme or the dealer from whom it was obtained within ninety (90) days of the date of payment of the license fee. NEITHER EXTREME NOR ITS AFFILIATES MAKE ANY OTHER WARRANTY OR REPRESENTATION, EXPRESS OR IMPLIED, WITH RESPECT TO THE LICENSED MATERIALS, WHICH ARE LICENSED "AS IS". THE LIMITED WARRANTY AND REMEDY PROVIDED ABOVE ARE EXCLUSIVE AND IN LIEU OF ALL OTHER WARRANTIES, INCLUDING IMPLIED WARRANTIES OF MERCHANTABILITY OR FITNESS FOR A PARTICULAR PURPOSE, WHICH ARE EXPRESSLY DISCLAIMED, AND STATEMENTS OR REPRESENTATIONS MADE BY ANY OTHER PERSON OR FIRM ARE VOID. ONLY TO THE EXTENT SUCH EXCLUSION OF ANY IMPLIED WARRANTY IS NOT PERMITTED BY LAW, THE DURATION OF SUCH IMPLIED WARRANTY IS LIMITED TO THE DURATION OF THE LIMITED WARRANTY SET FORTH ABOVE. YOU ASSUME ALL RISK AS TO THE QUALITY, FUNCTION AND PERFORMANCE OF THE LICENSED MATERIALS. IN NO EVENT WILL EXTREME OR ANY OTHER PARTY WHO HAS BEEN INVOLVED IN THE CREATION, PRODUCTION OR DELIVERY OF THE LICENSED MATERIALS BE LIABLE FOR SPECIAL, DIRECT, INDIRECT, RELIANCE, INCIDENTAL OR CONSEQUENTIAL DAMAGES, INCLUDING LOSS OF DATA OR PROFITS OR FOR INABILITY TO USE THE LICENSED MATERIALS, TO ANY PARTY EVEN IF EXTREME OR SUCH OTHER PARTY HAS BEEN ADVISED OF THE POSSIBILITY OF SUCH DAMAGES. IN NO EVENT SHALL EXTREME OR SUCH OTHER PARTY'S LIABILITY FOR ANY DAMAGES OR LOSS TO YOU OR ANY OTHER PARTY EXCEED THE LICENSE FEE YOU PAID FOR THE LICENSED MATERIALS. Some states do not allow limitations on how long an implied warranty lasts and some states do not allow the exclusion or limitation of incidental or consequential damages, so the above limitation and exclusion may not apply to You. This limited warranty gives You specific legal rights, and You may also have other rights which vary from state to state.
- 14. JURISDICTION. The rights and obligations of the parties to this Agreement shall be governed and construed in accordance with the laws and in the State and Federal courts of the State of California, without regard to its rules with respect to choice of law. You waive any objections to the personal

jurisdiction and venue of such courts. None of the 1980 United Nations Convention on the Limitation Period in the International Sale of Goods, and the Uniform Computer Information Transactions Act shall apply to this Agreement.

#### 15. GENERAL.

- a. This Agreement is the entire agreement between Extreme and You regarding the Licensed Materials, and all prior agreements, representations, statements, and undertakings, oral or written, are hereby expressly superseded and canceled.
- b. This Agreement may not be changed or amended except in writing signed by both parties hereto.
- c. You represent that You have full right and/or authorization to enter into this Agreement.
- d. This Agreement shall not be assignable by You without the express written consent of Extreme. The rights of Extreme and Your obligations under this Agreement shall inure to the benefit of Extreme's assignees, licensors, and licensees.
- e. Section headings are for convenience only and shall not be considered in the interpretation of this Agreement.
- f. The provisions of the Agreement are severable and if any one or more of the provisions hereof are judicially determined to be illegal or otherwise unenforceable, in whole or in part, the remaining provisions of this Agreement shall nevertheless be binding on and enforceable by and between the parties hereto.
- g. Extreme's waiver of any right shall not constitute waiver of that right in future. This Agreement constitutes the entire understanding between the parties with respect to the subject matter hereof, and all prior agreements, representations, statements and undertakings, oral or written, are hereby expressly superseded and canceled. No purchase order shall supersede this Agreement.
- h. Should You have any questions regarding this Agreement, You may contact Extreme at the address set forth below. Any notice or other communication to be sent to Extreme must be mailed by certified mail to the following address:

Extreme Networks, Inc. 145 Rio Robles San Jose, CA 95134 United States ATTN: General Counsel

# <span id="page-9-0"></span>**Table of Contents**

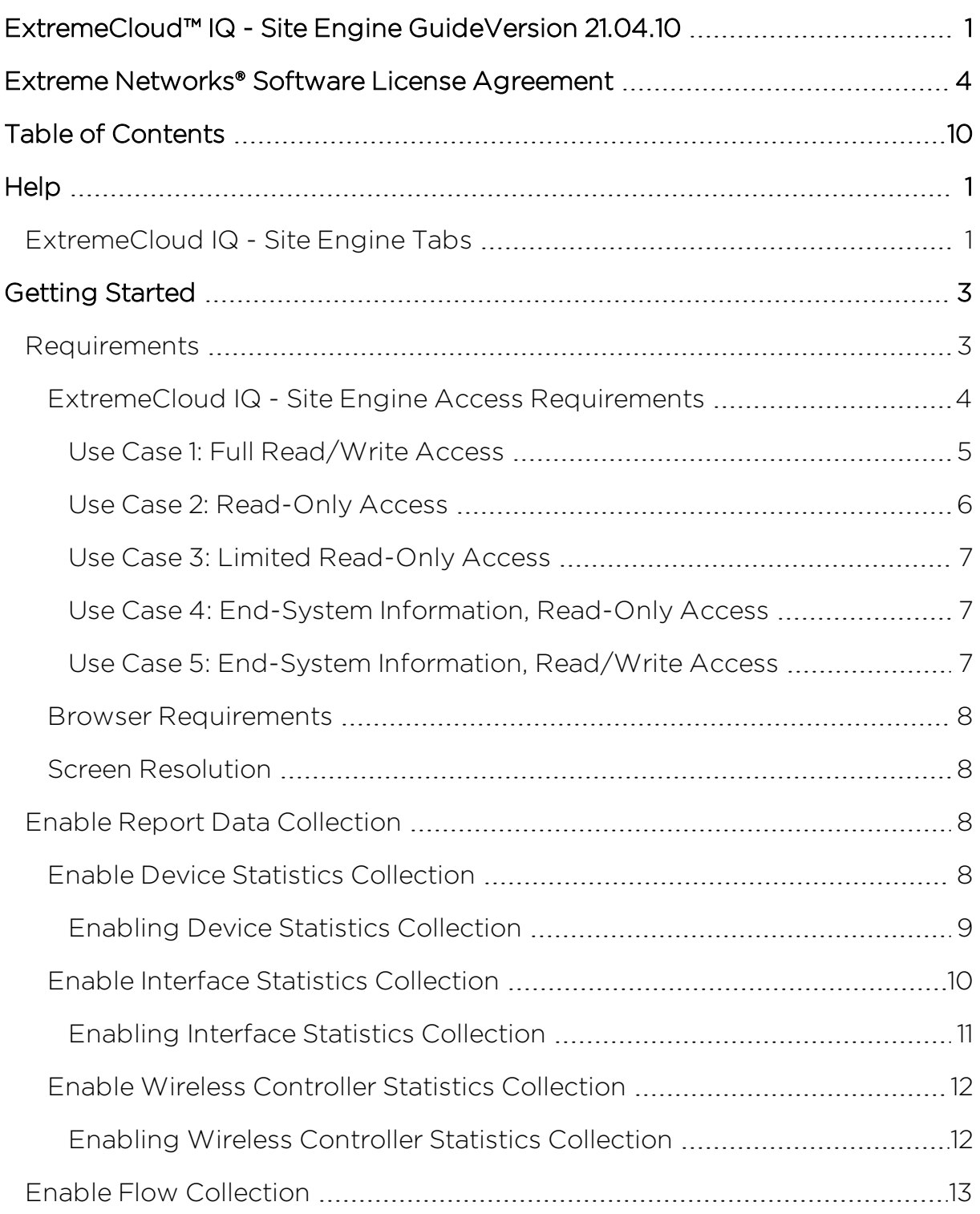

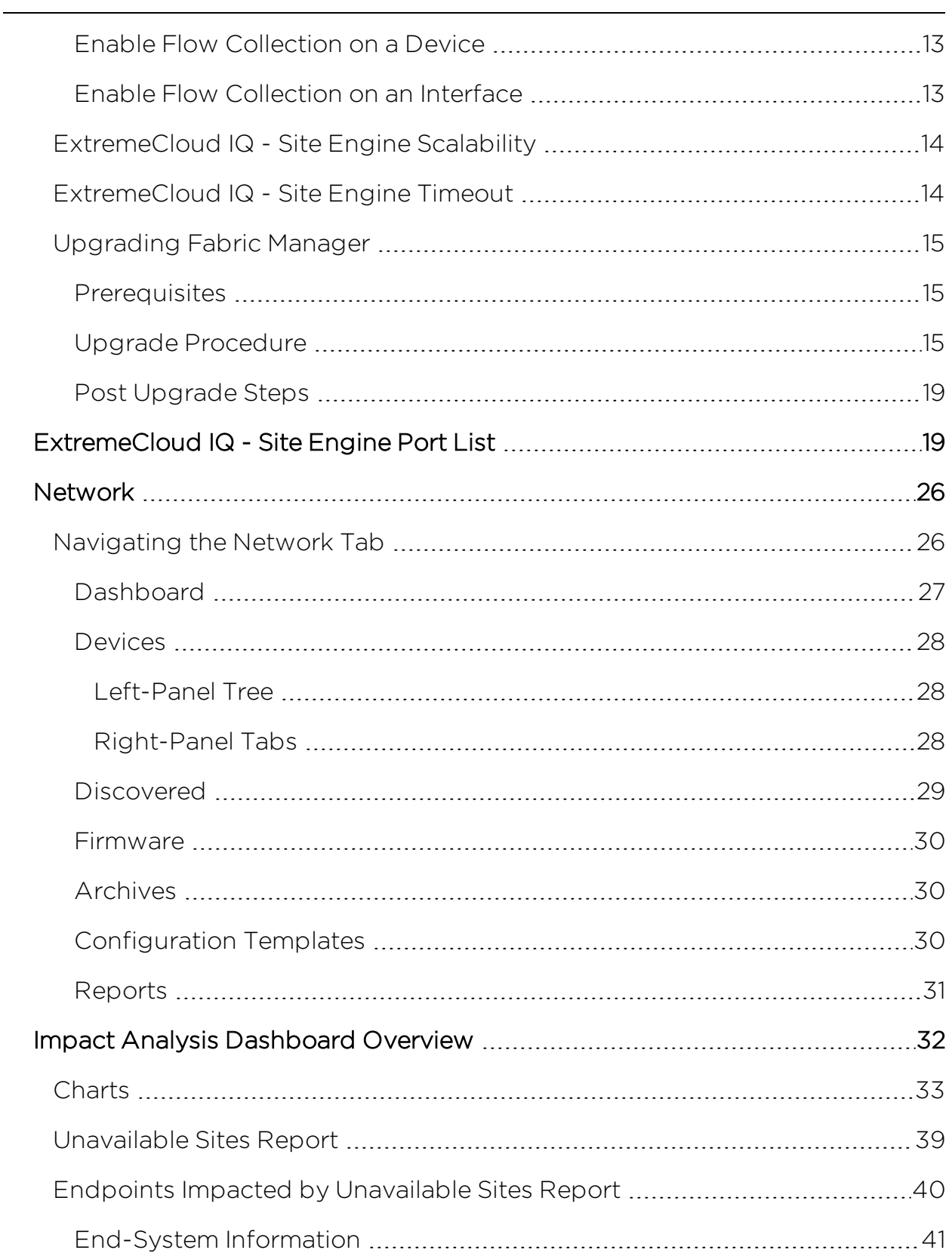

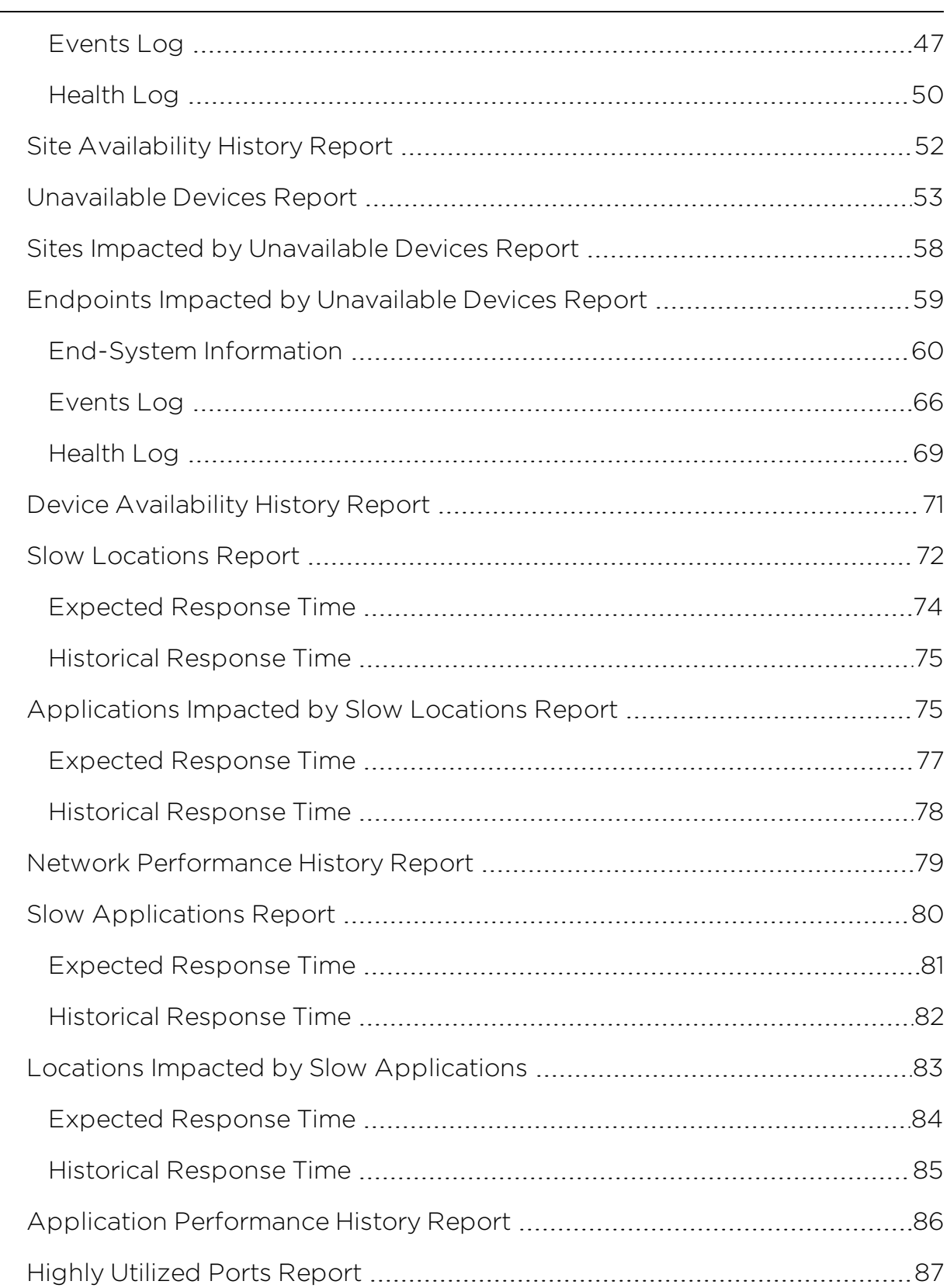

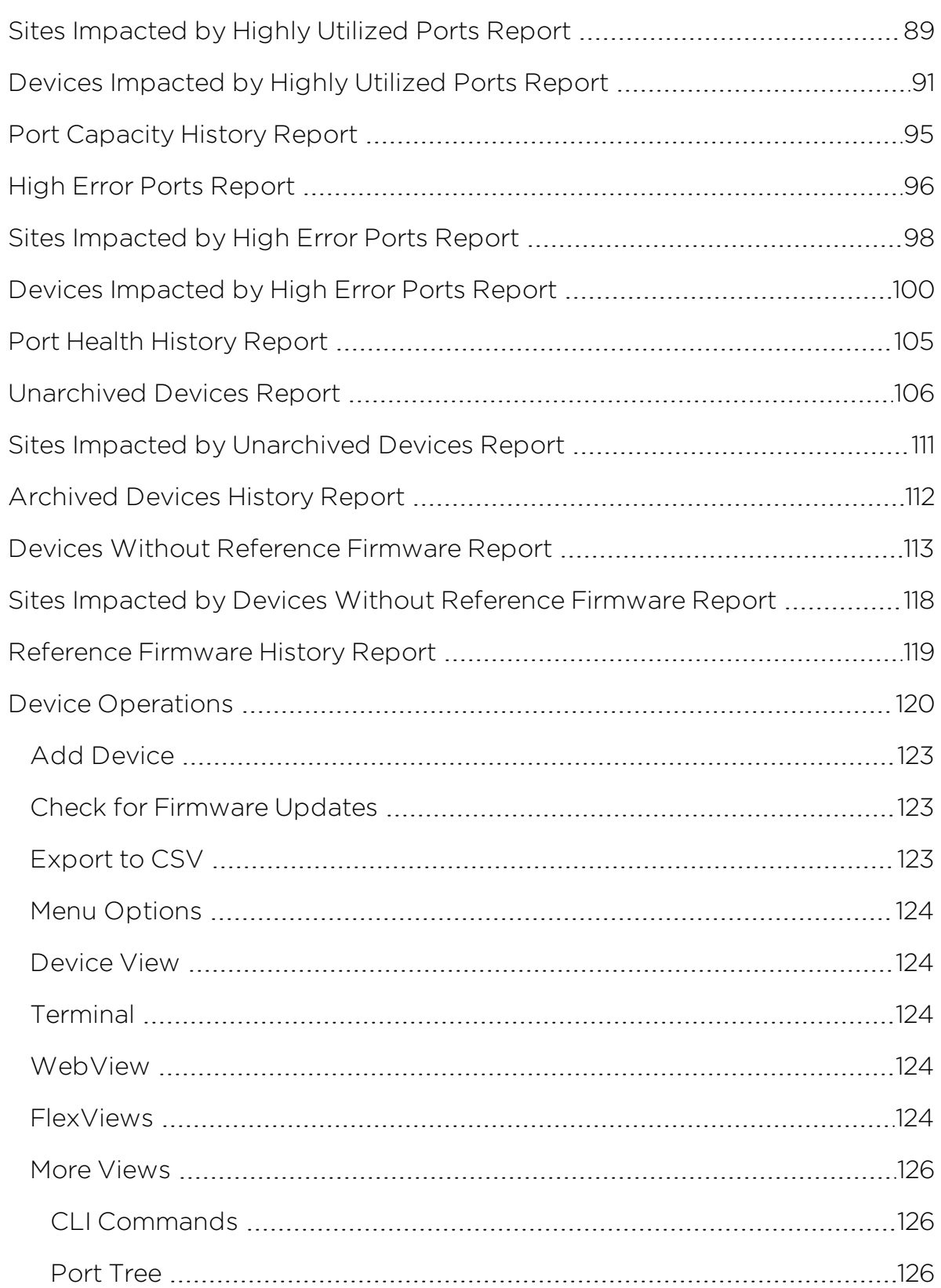

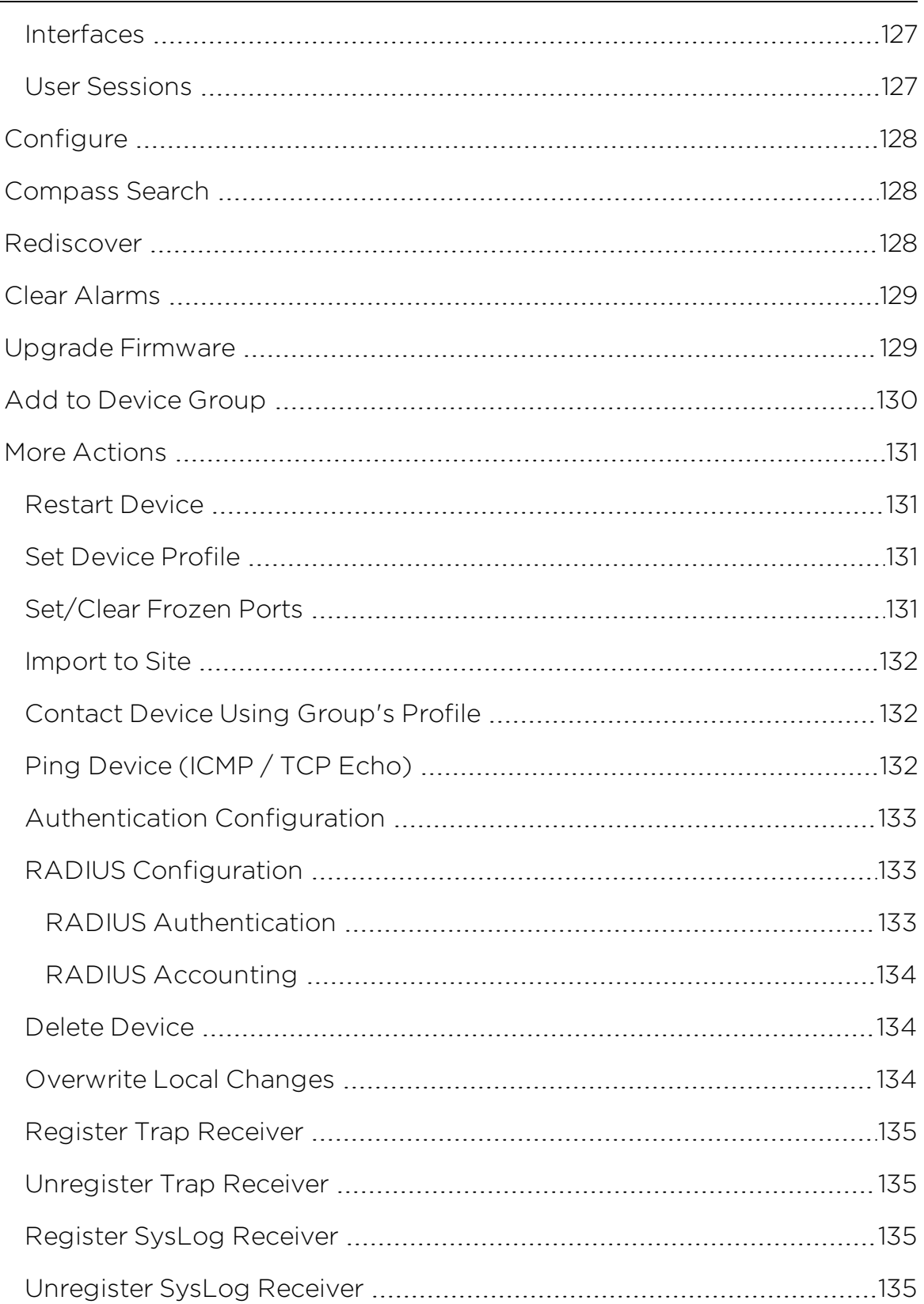

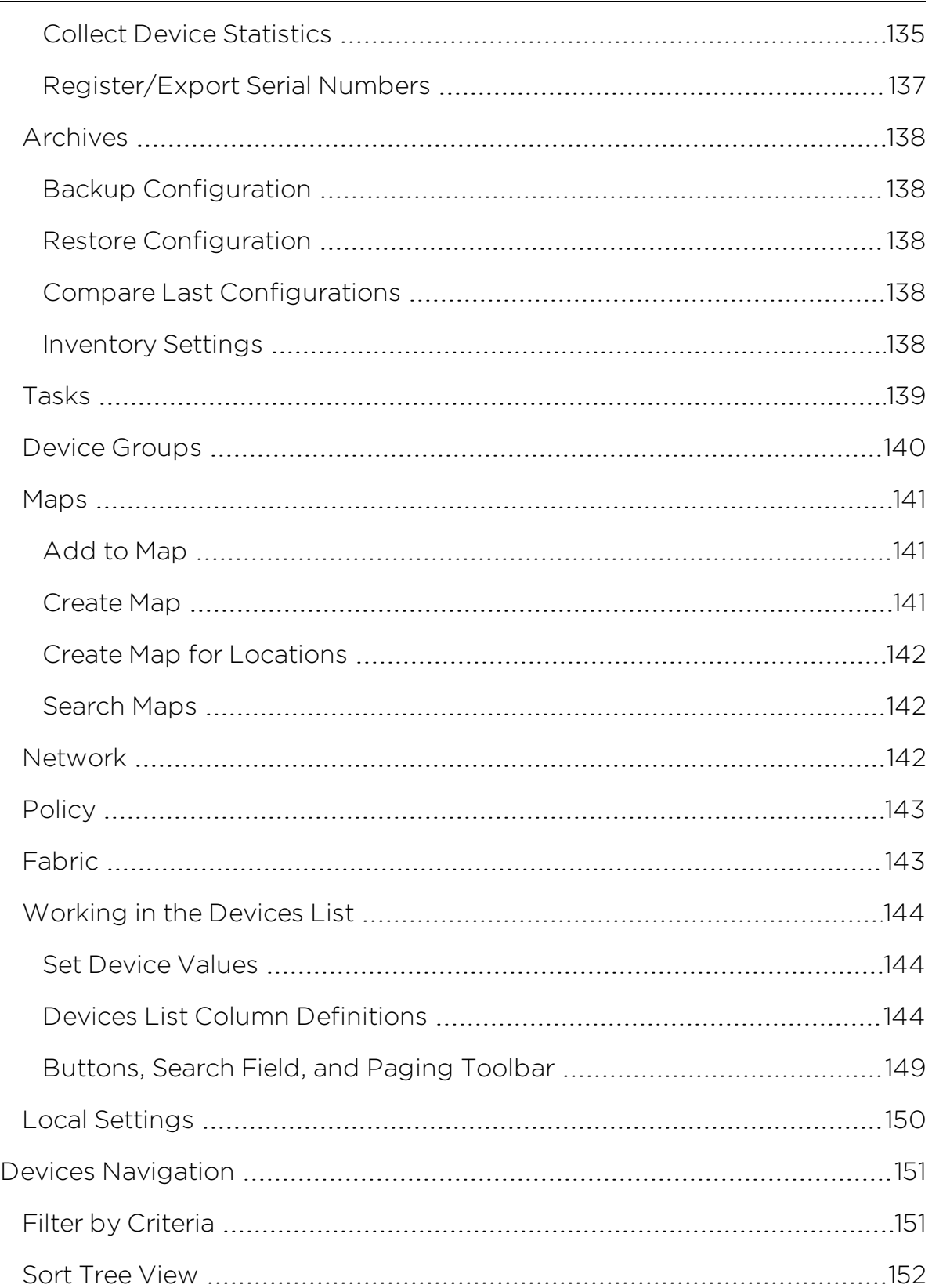

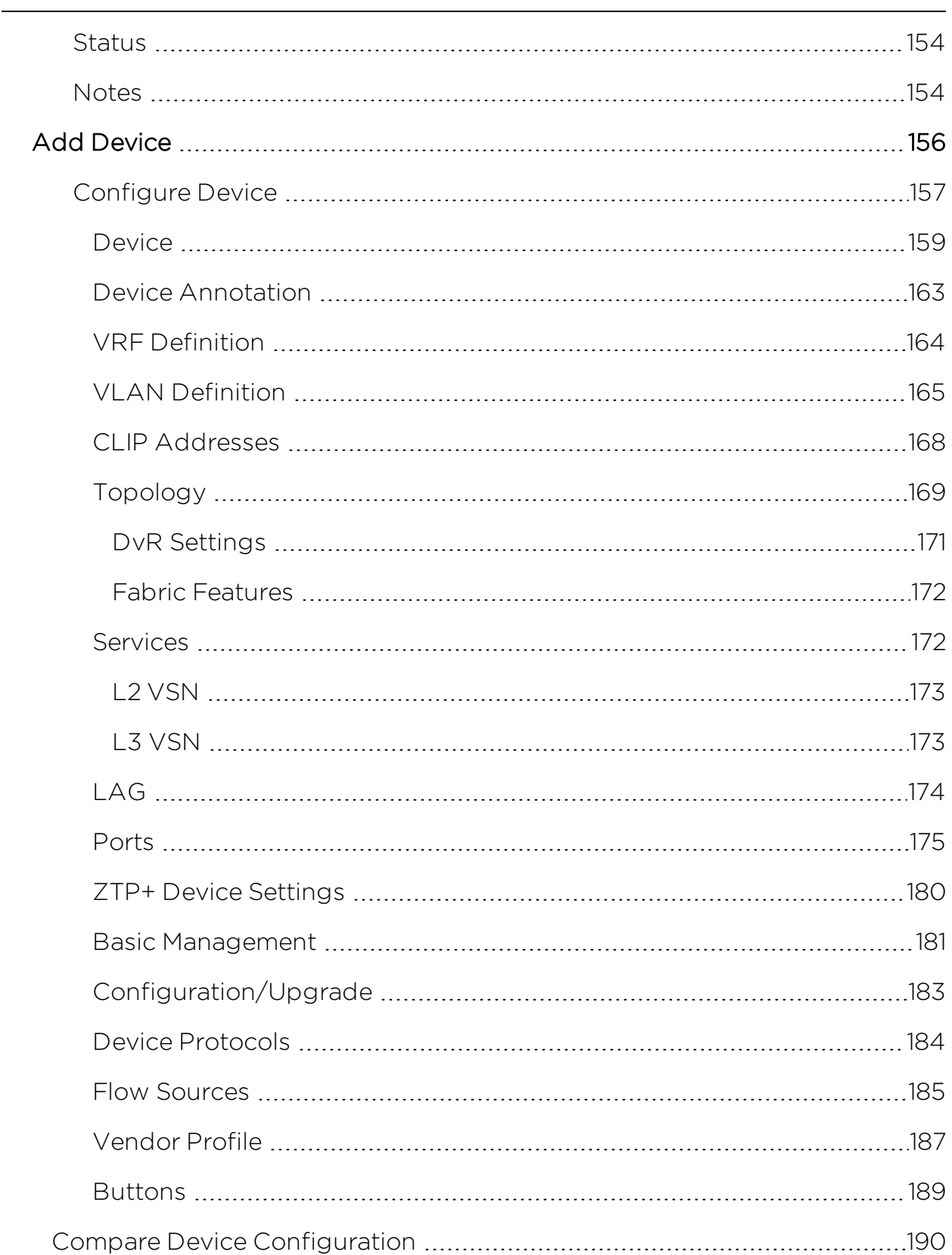

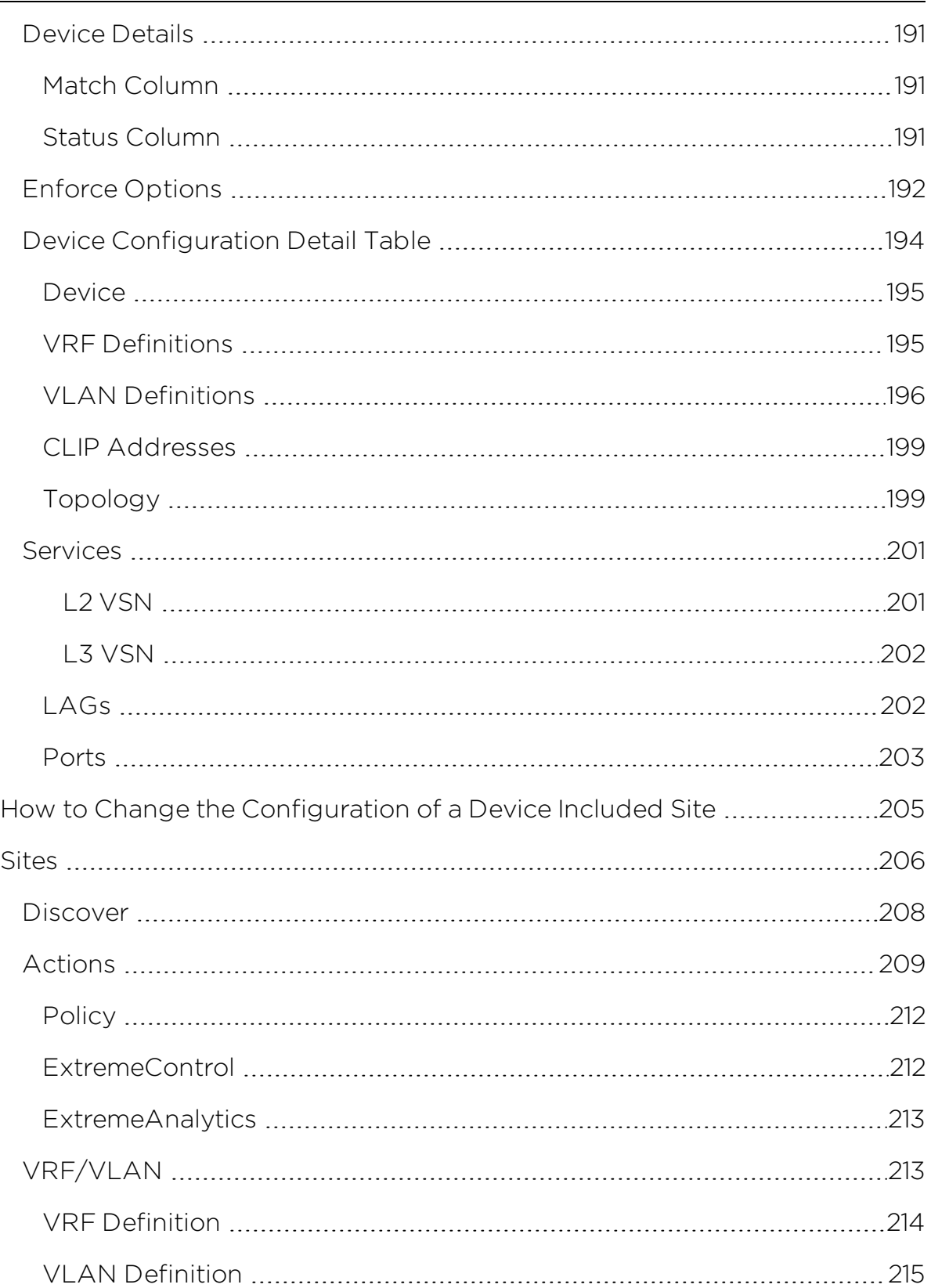

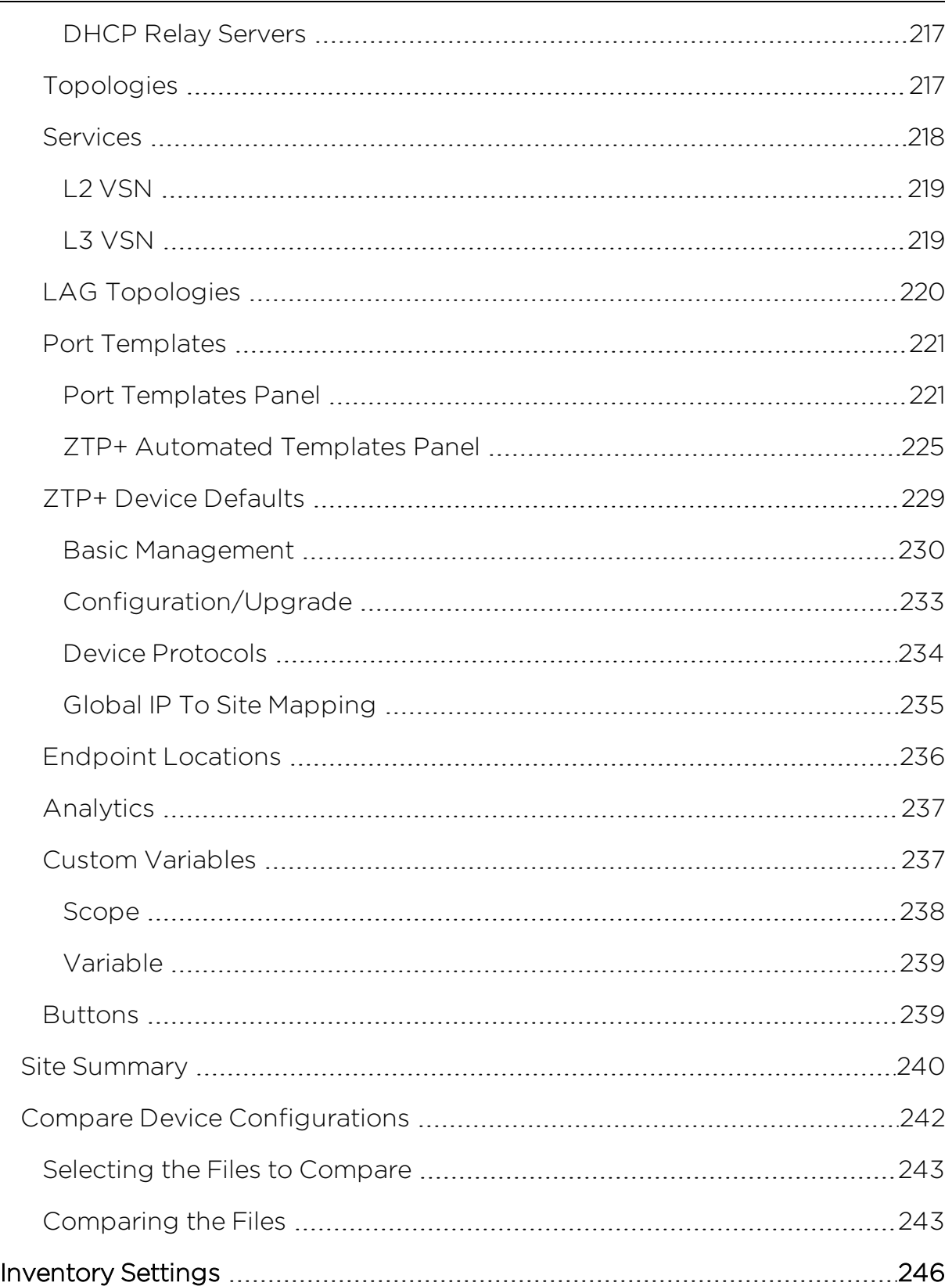

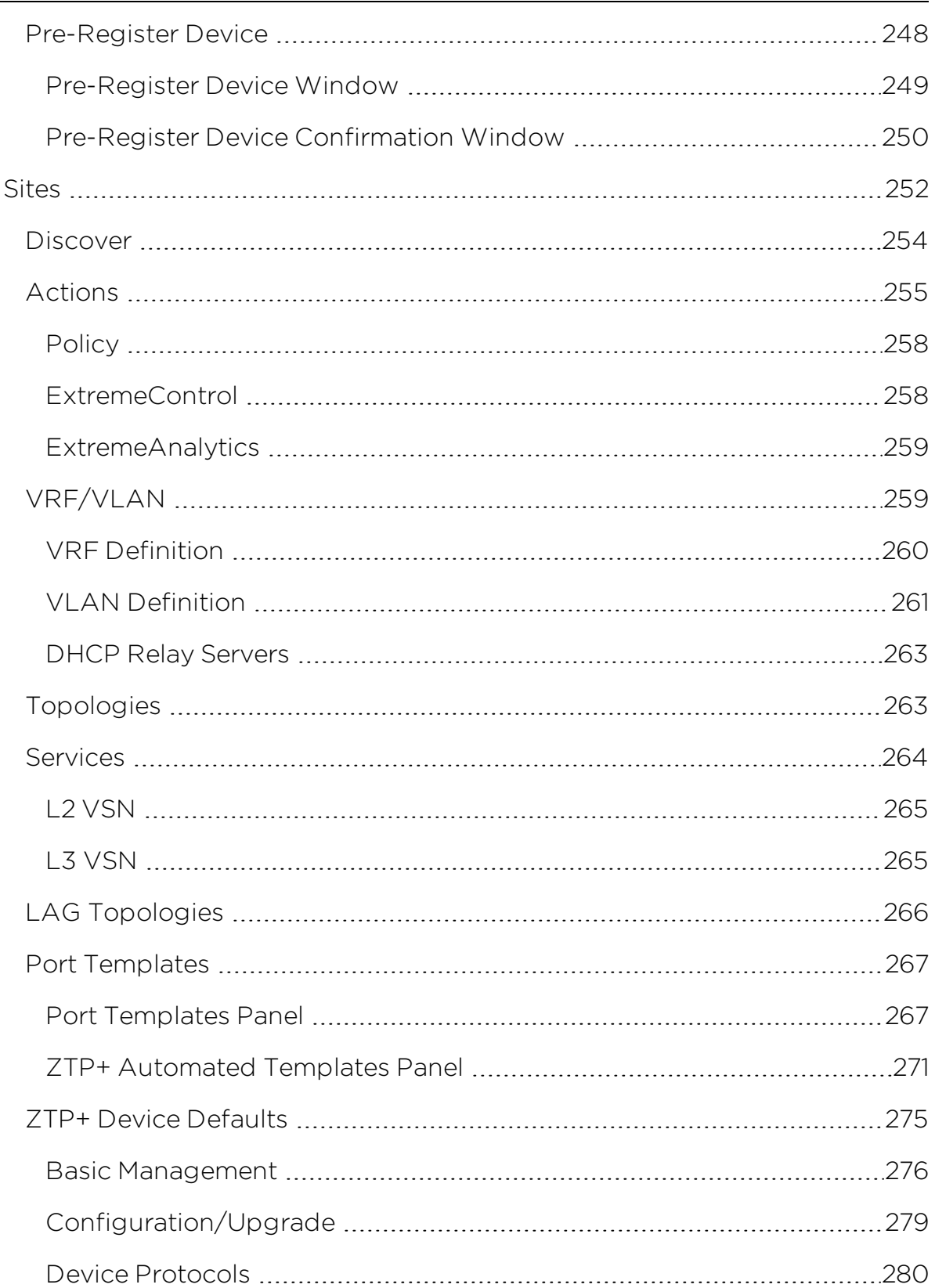

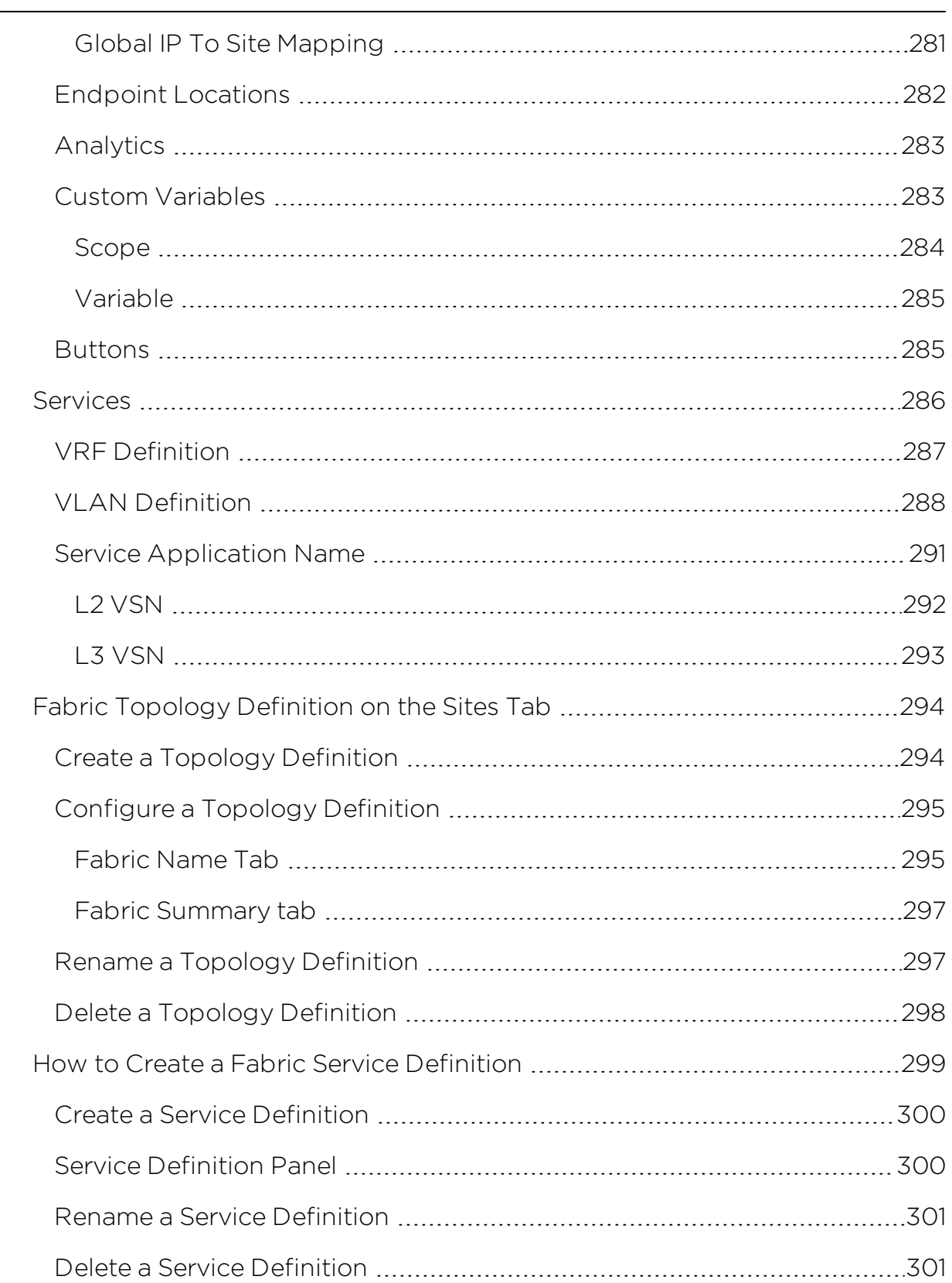

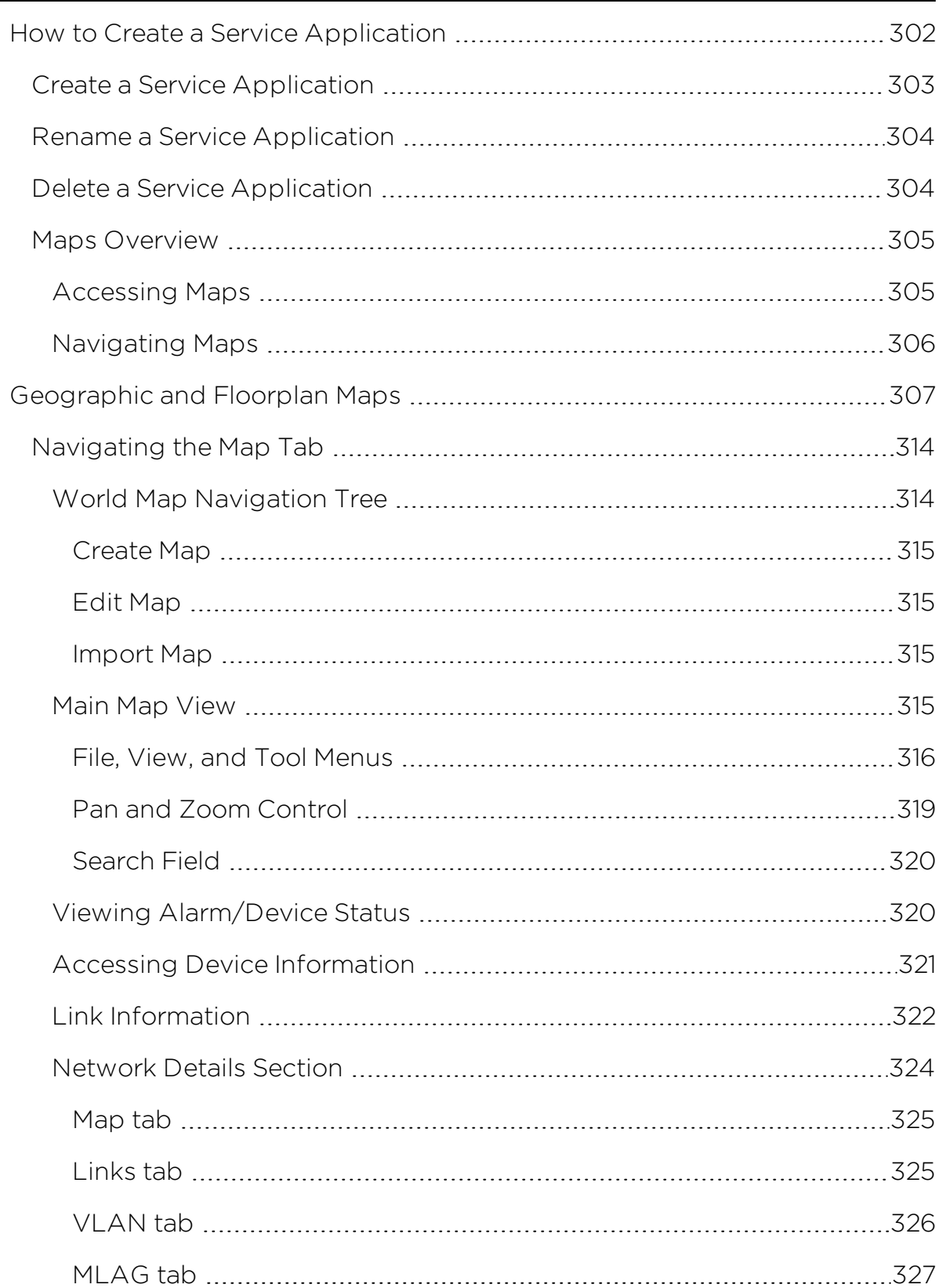

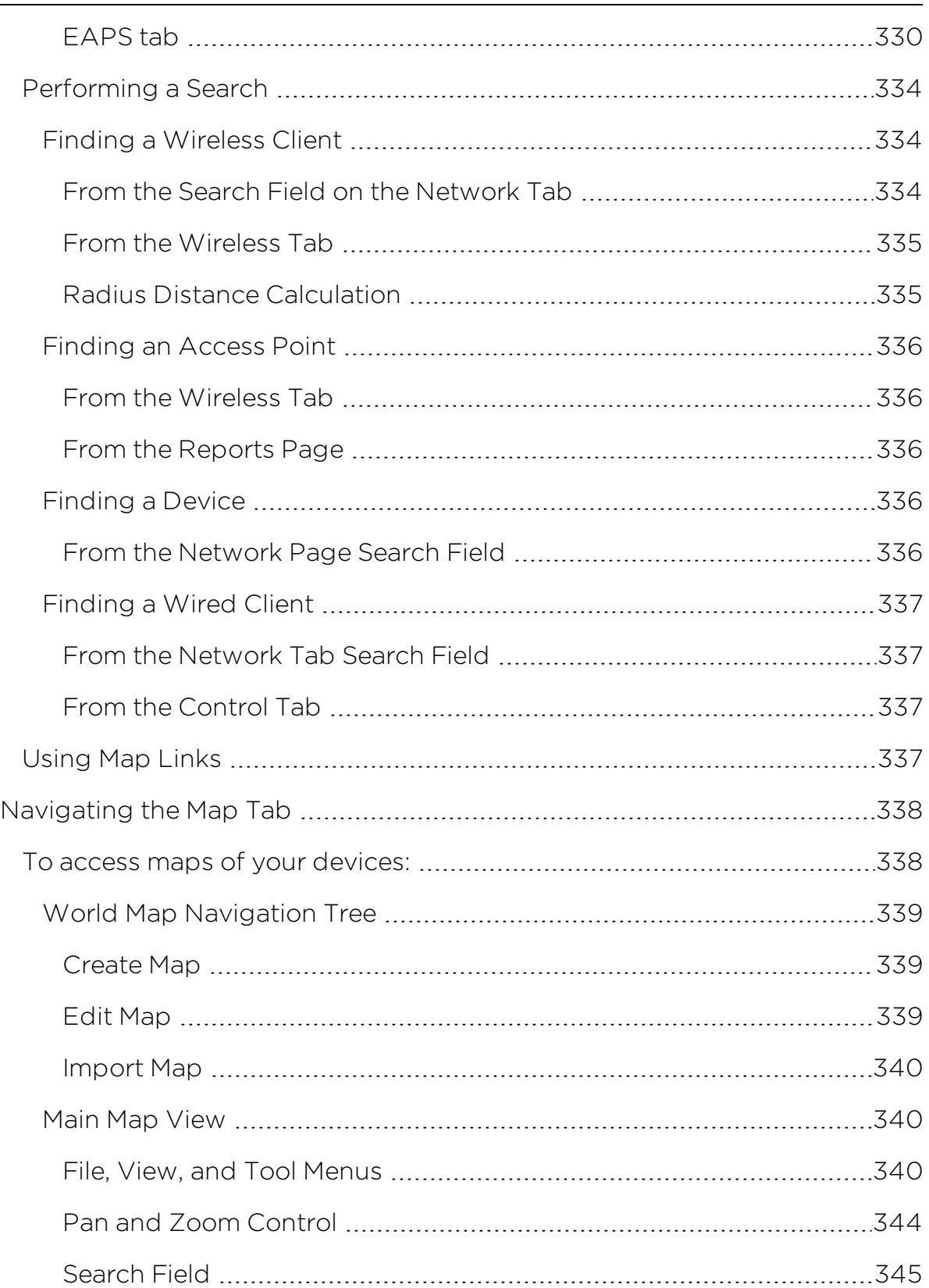

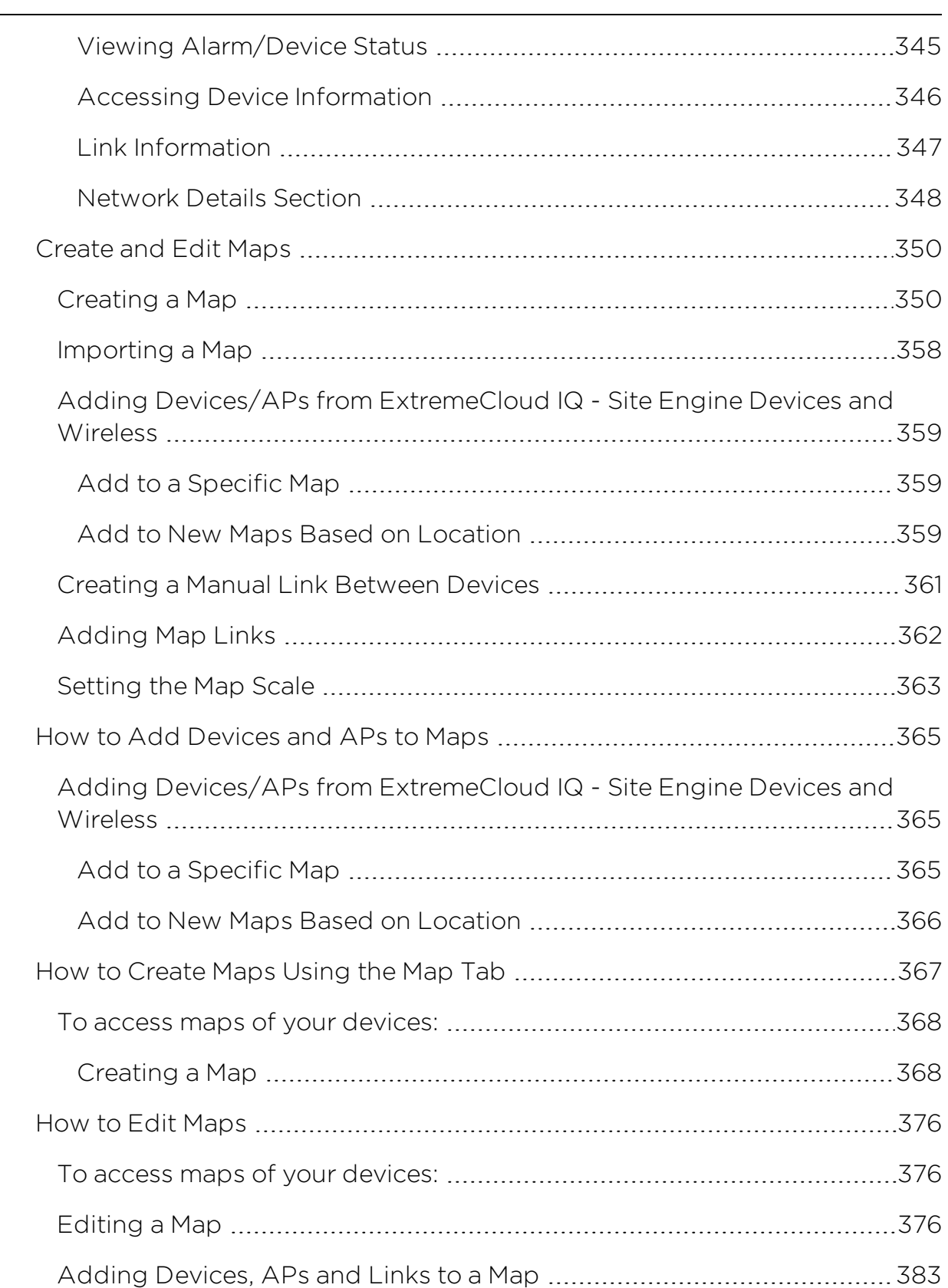

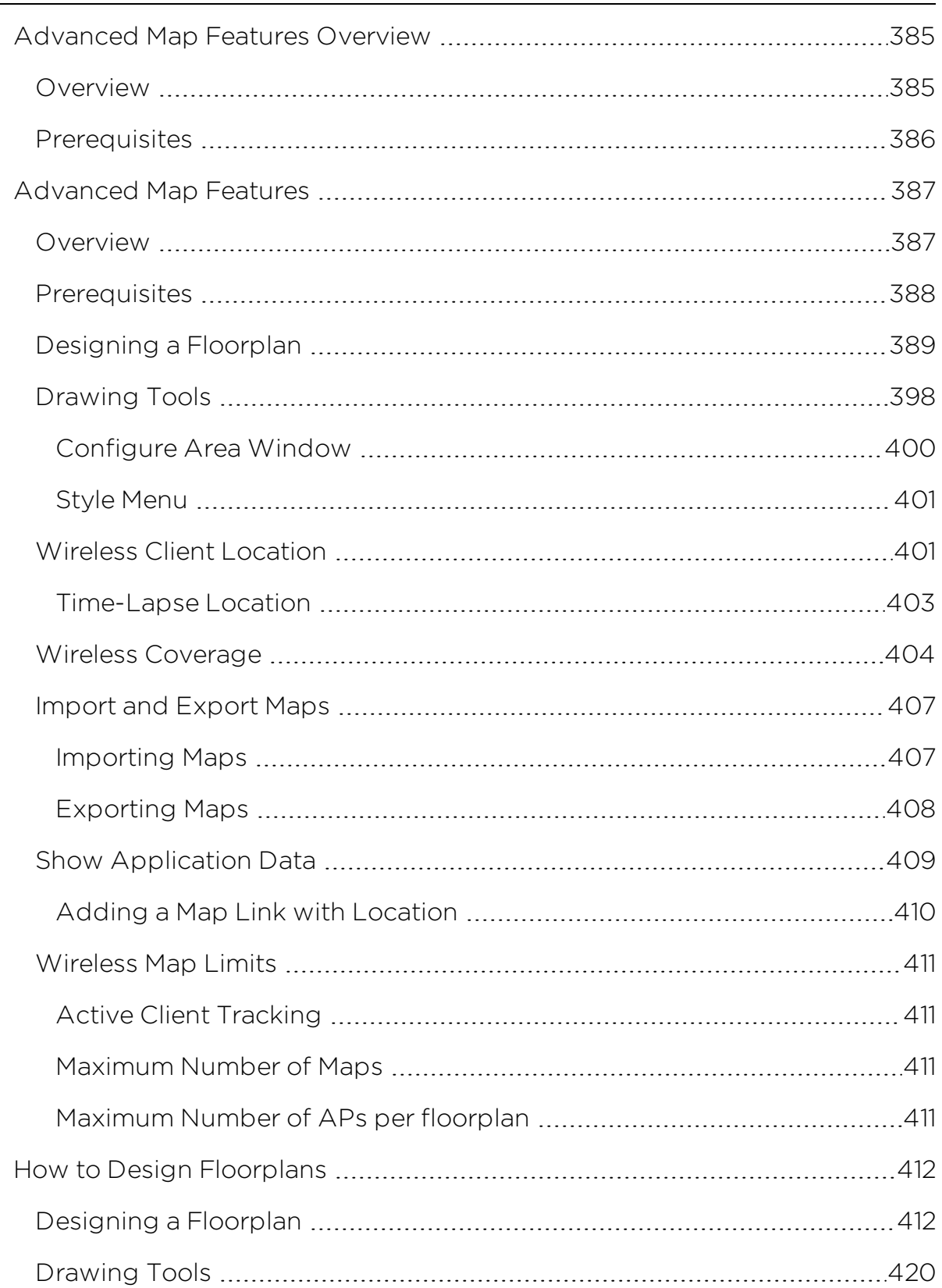

J.

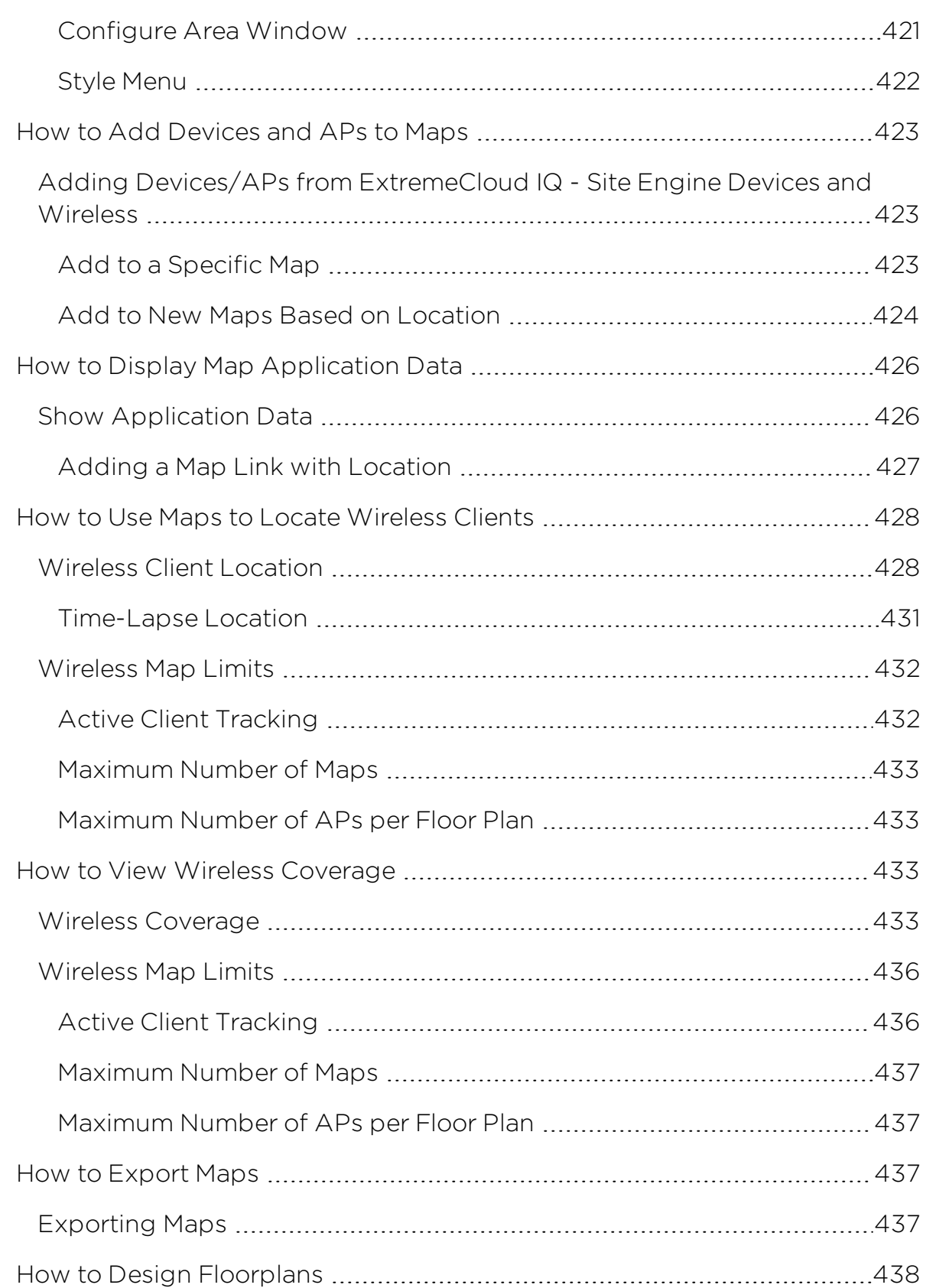

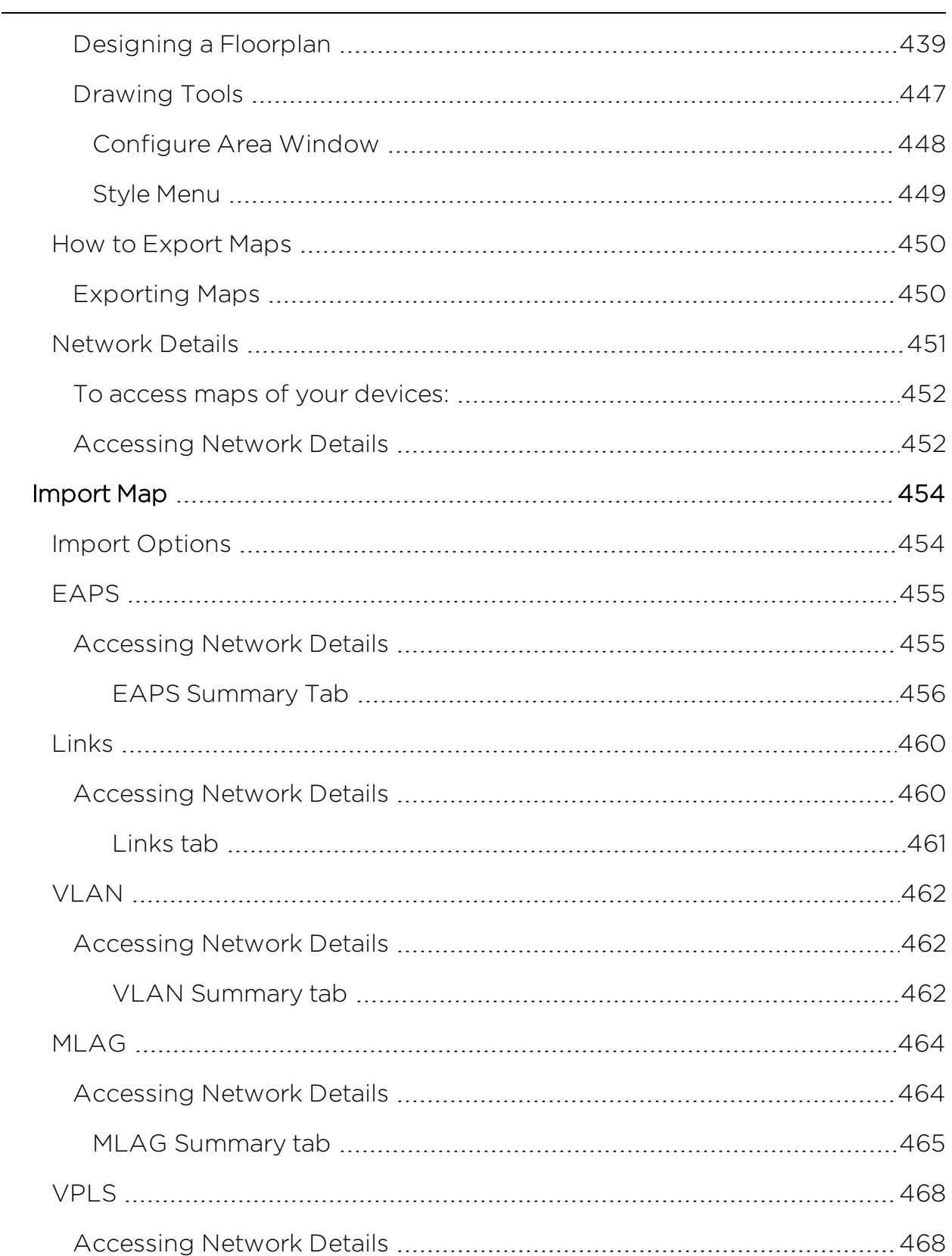

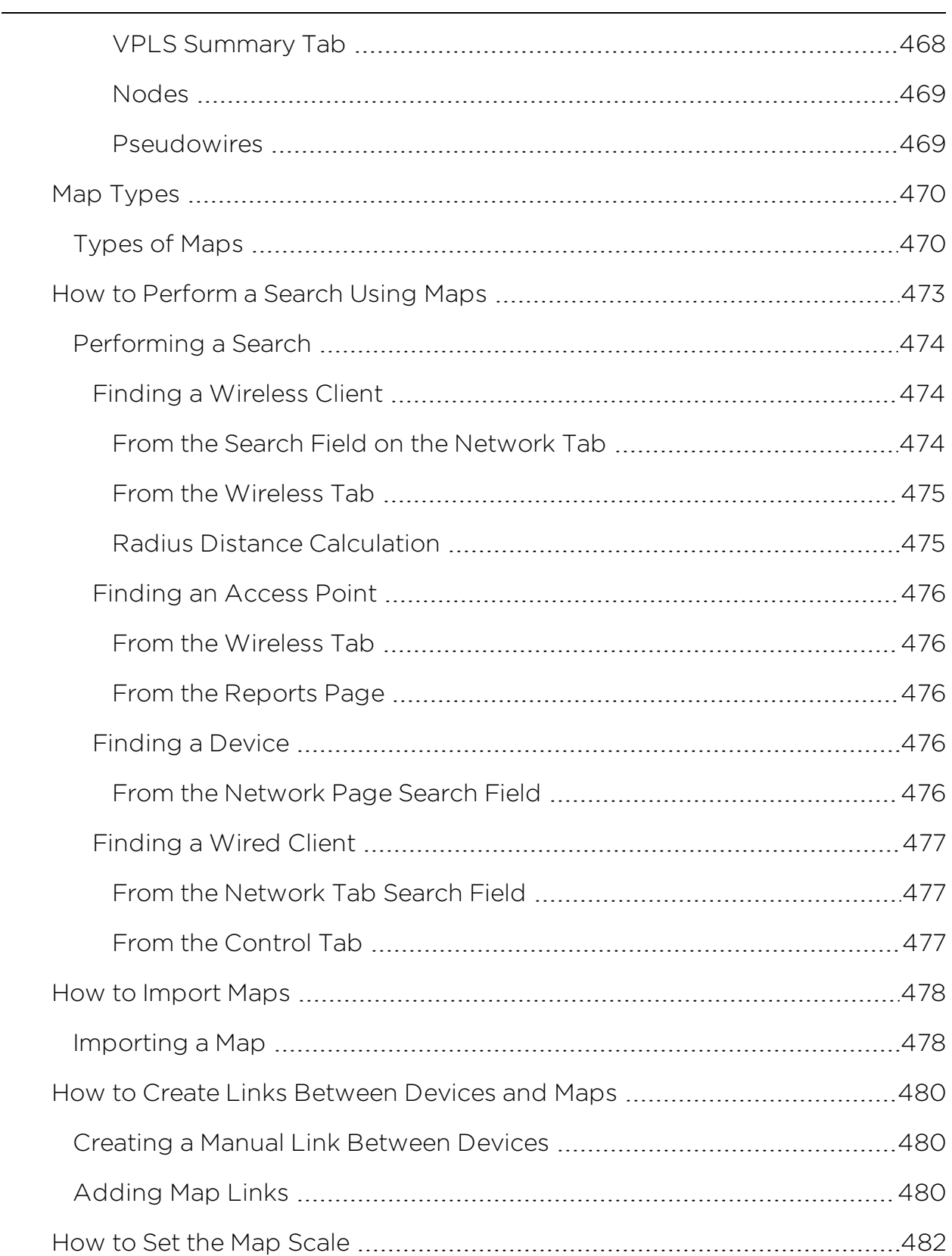

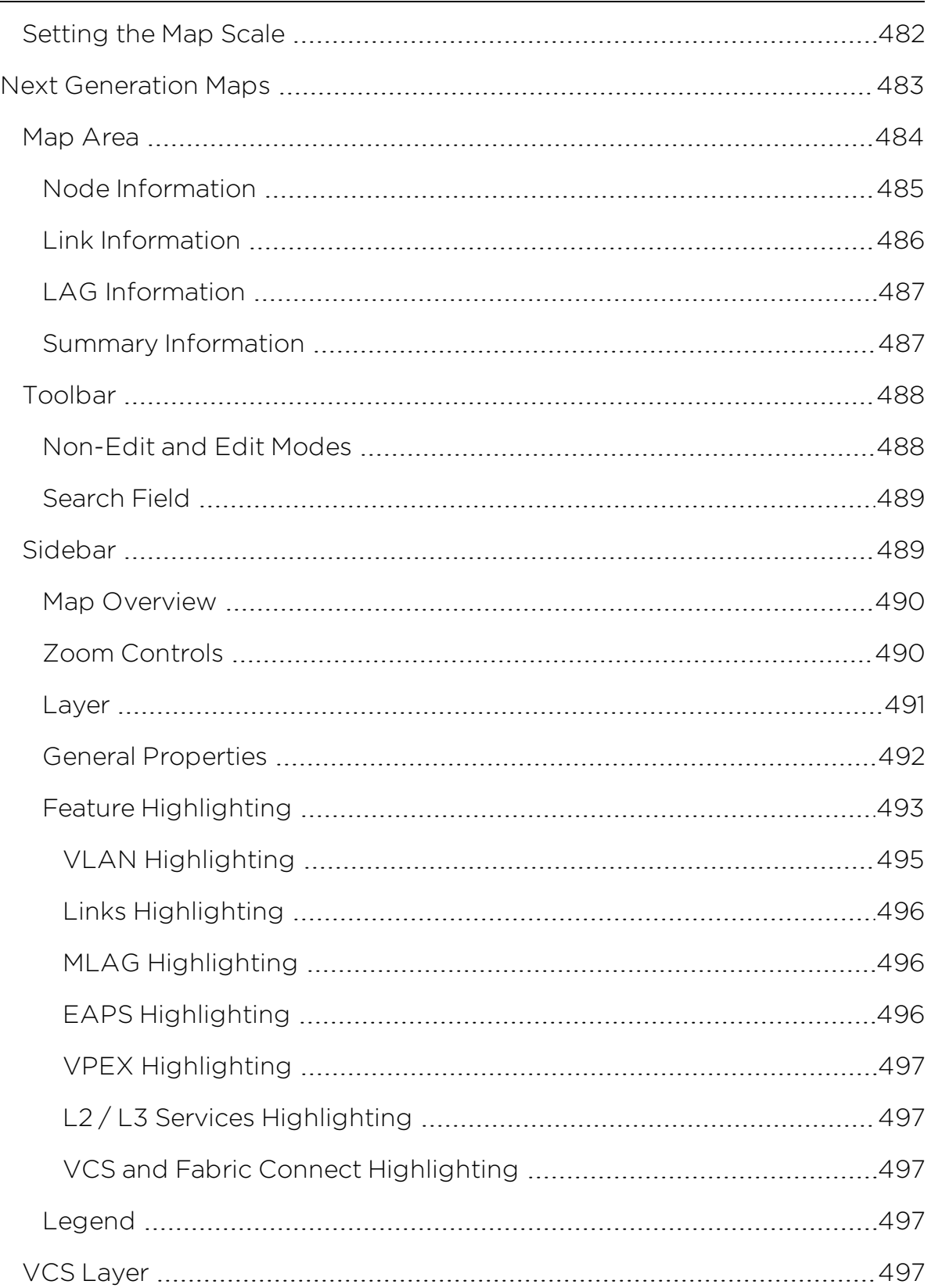

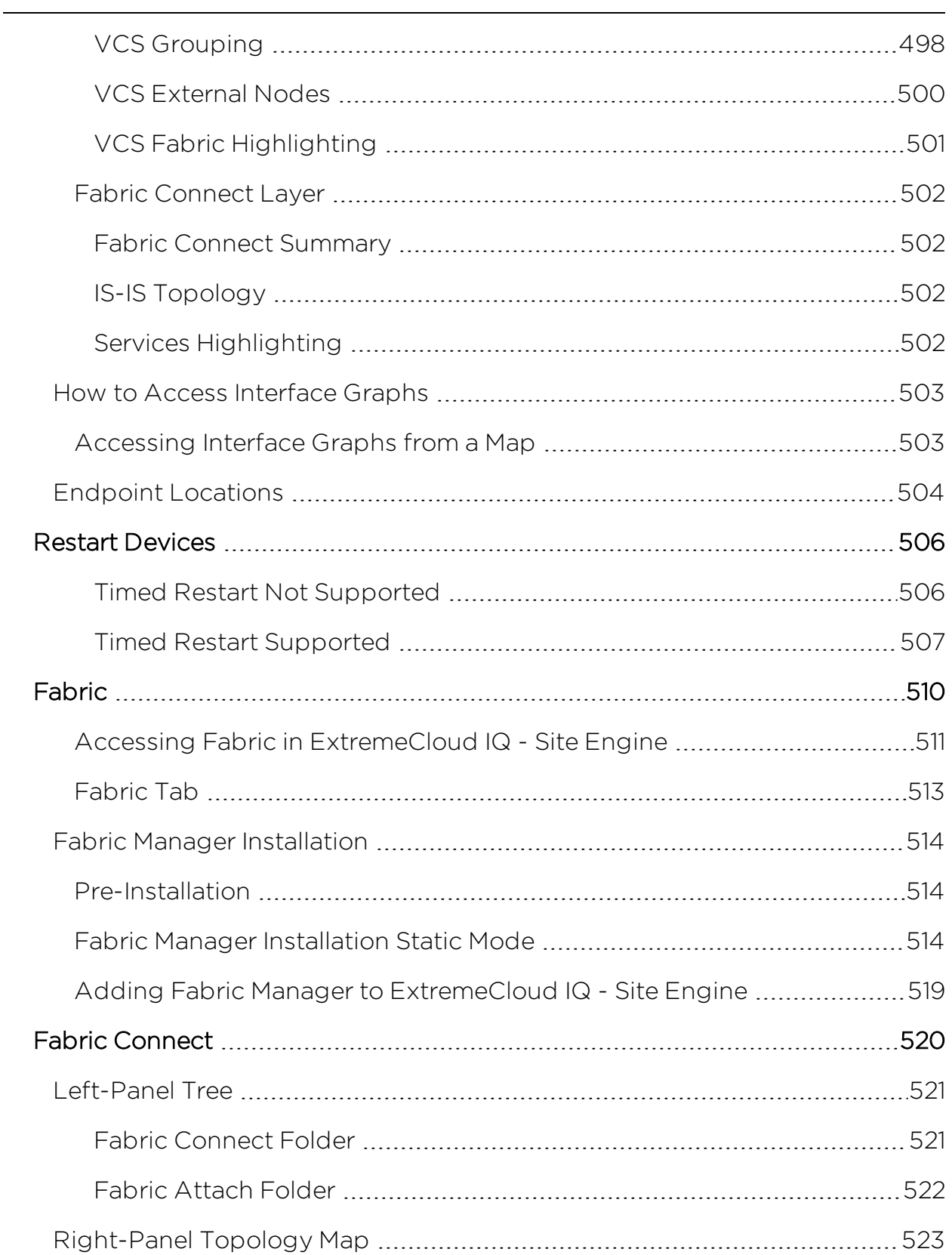

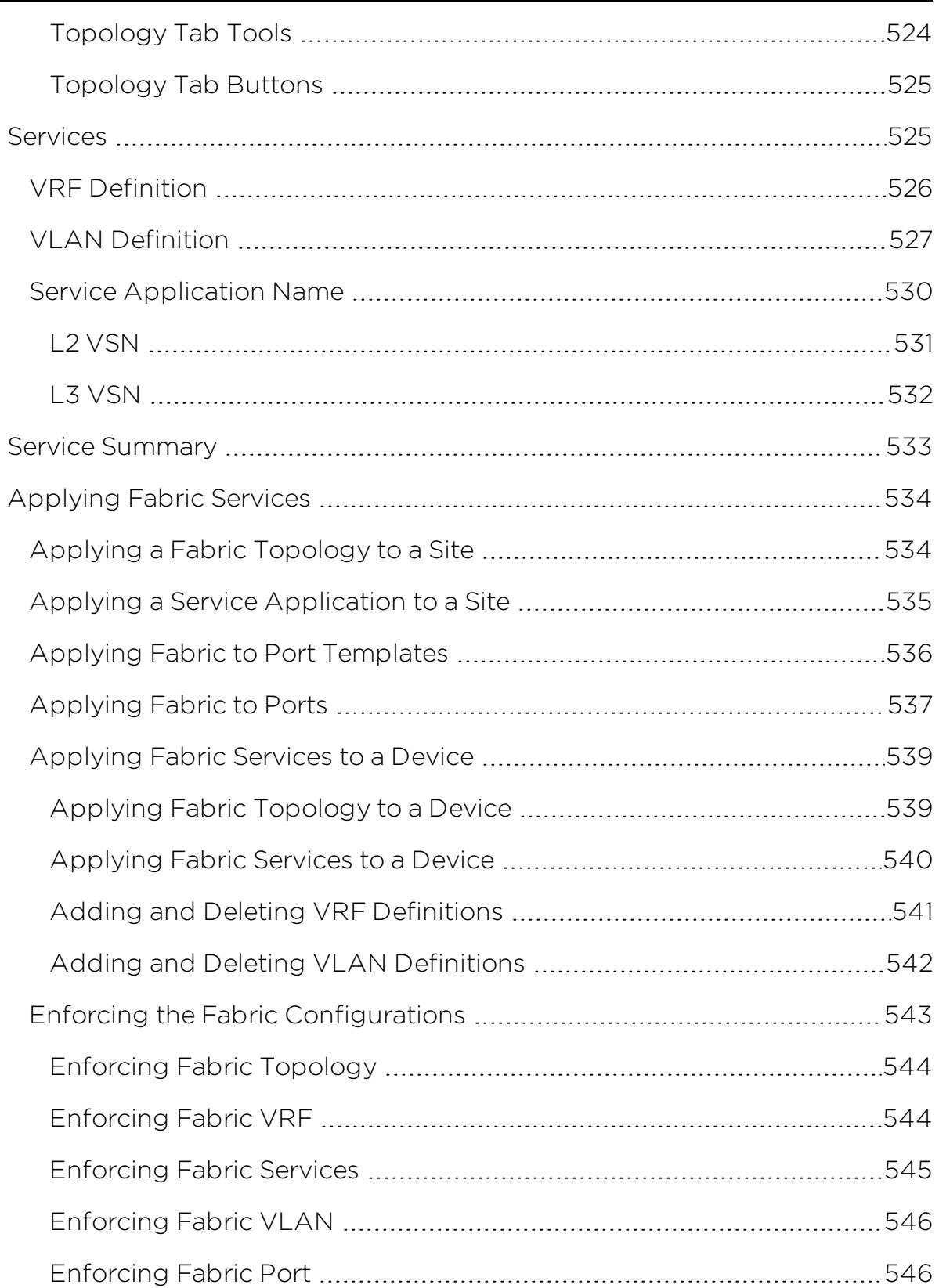

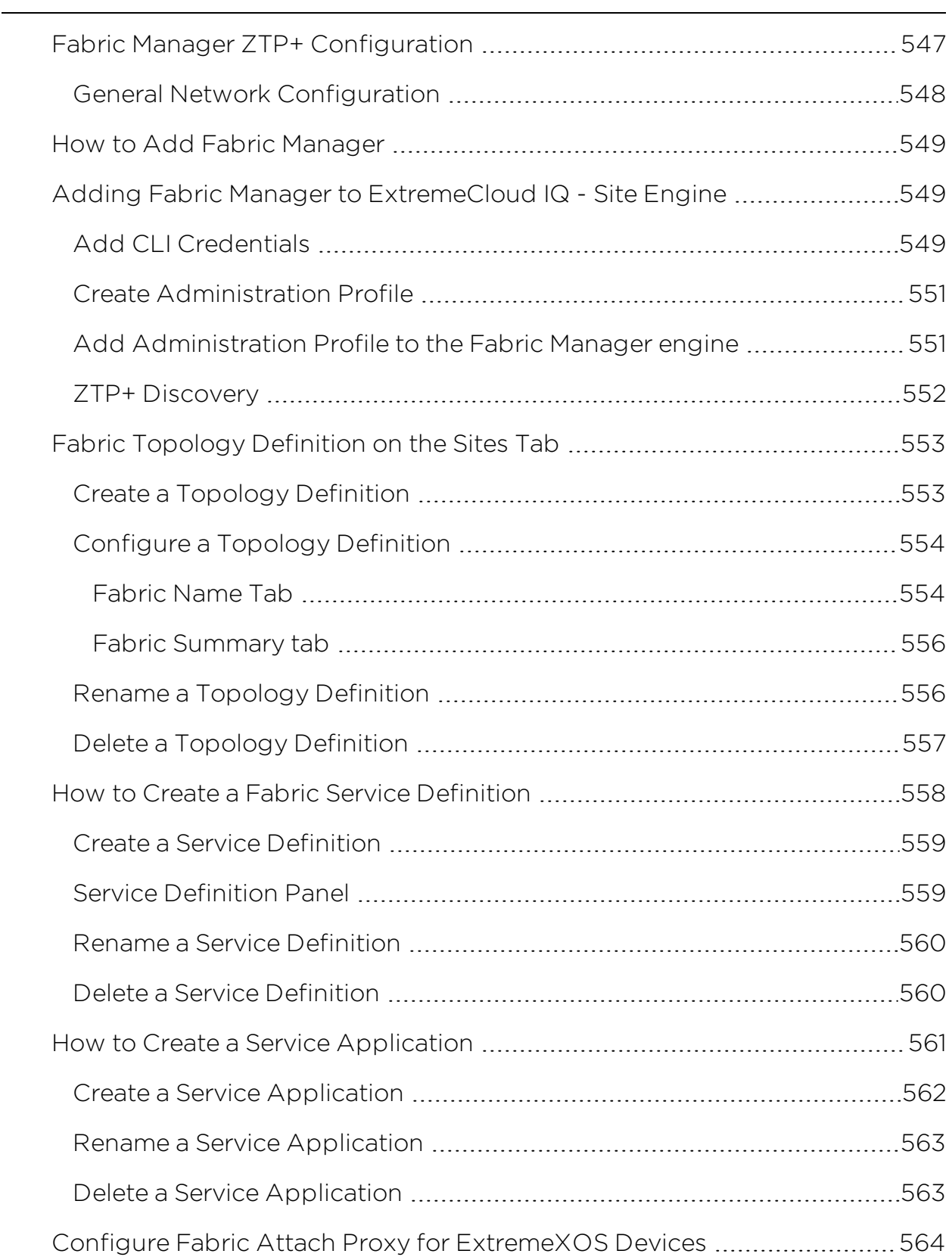

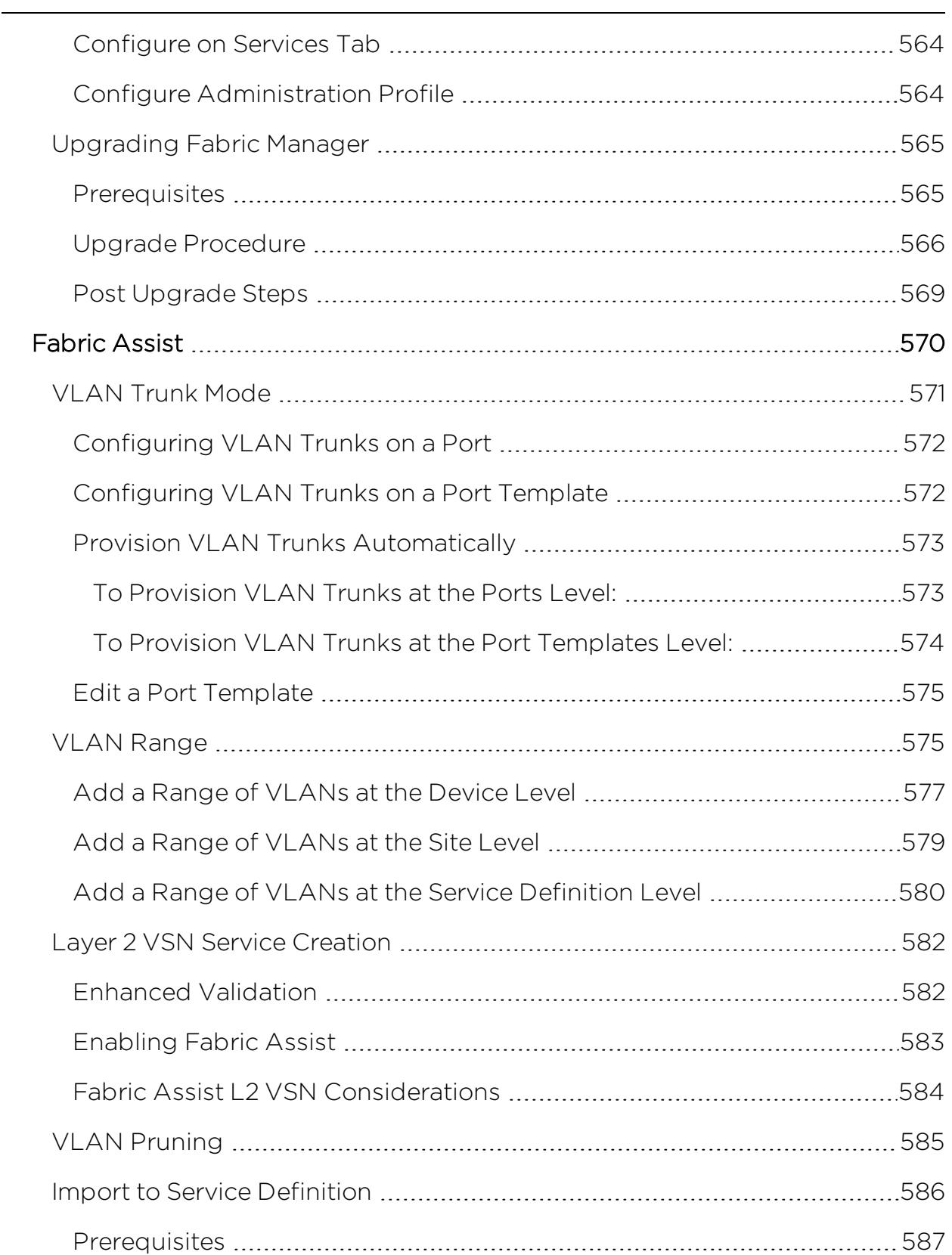

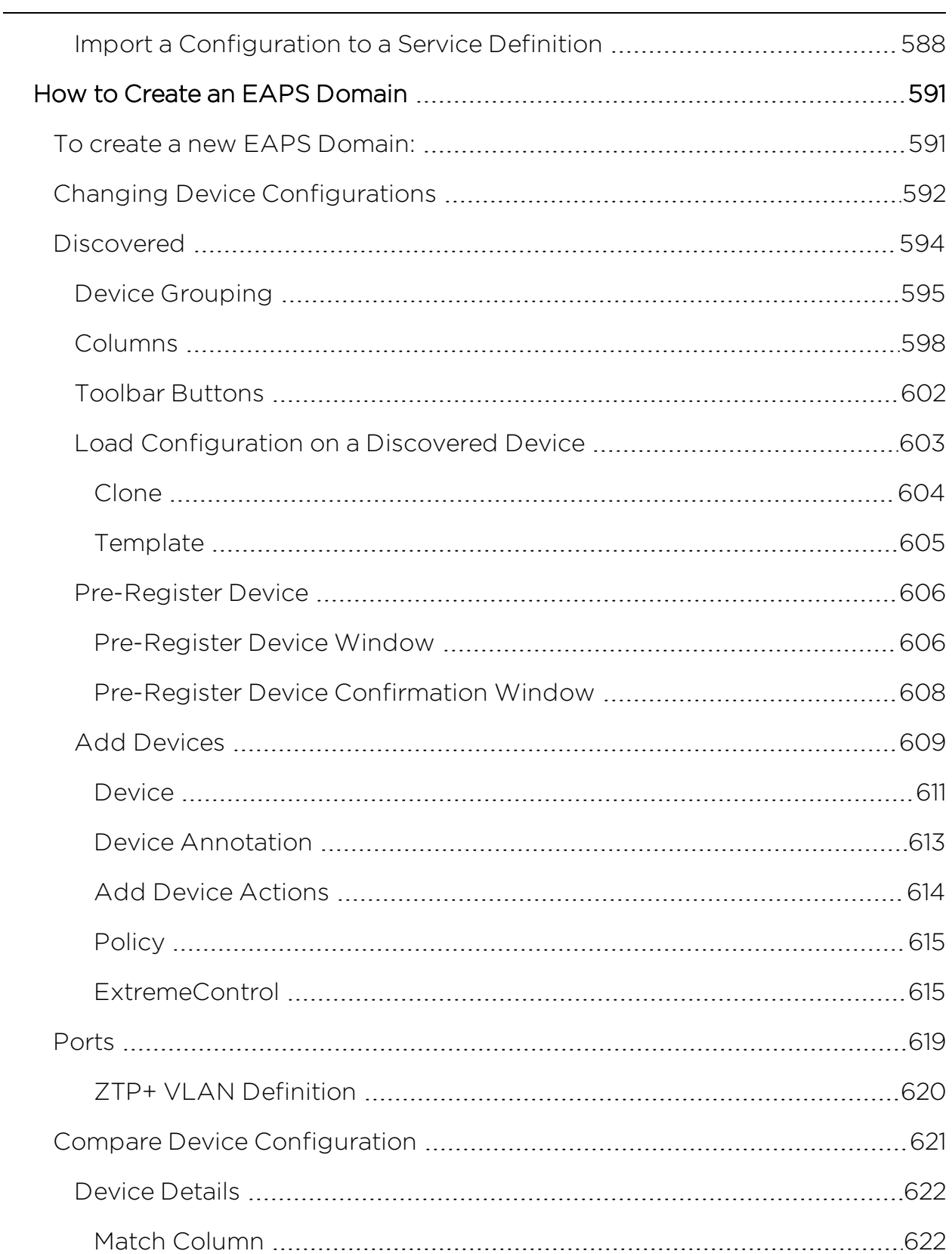

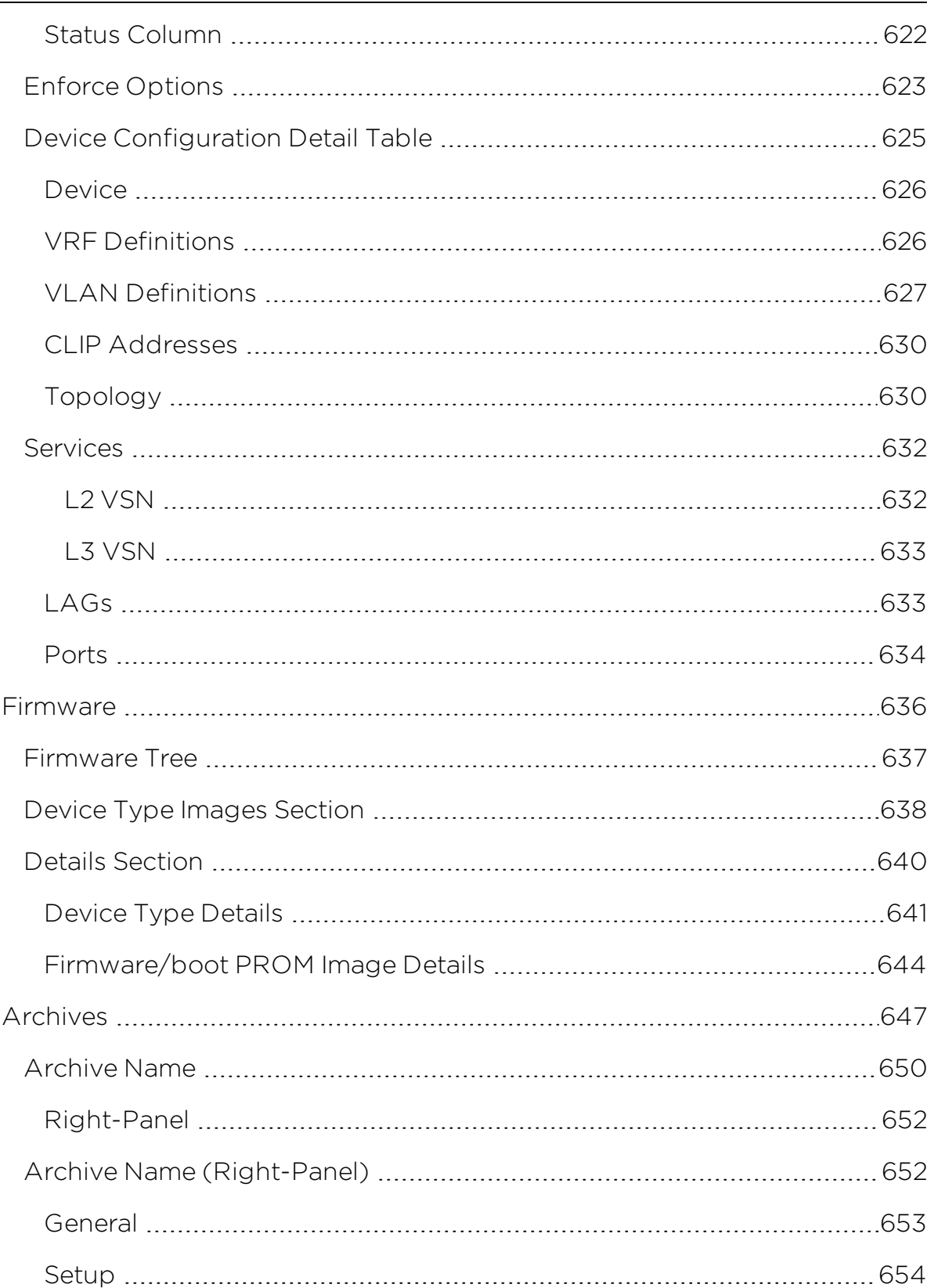

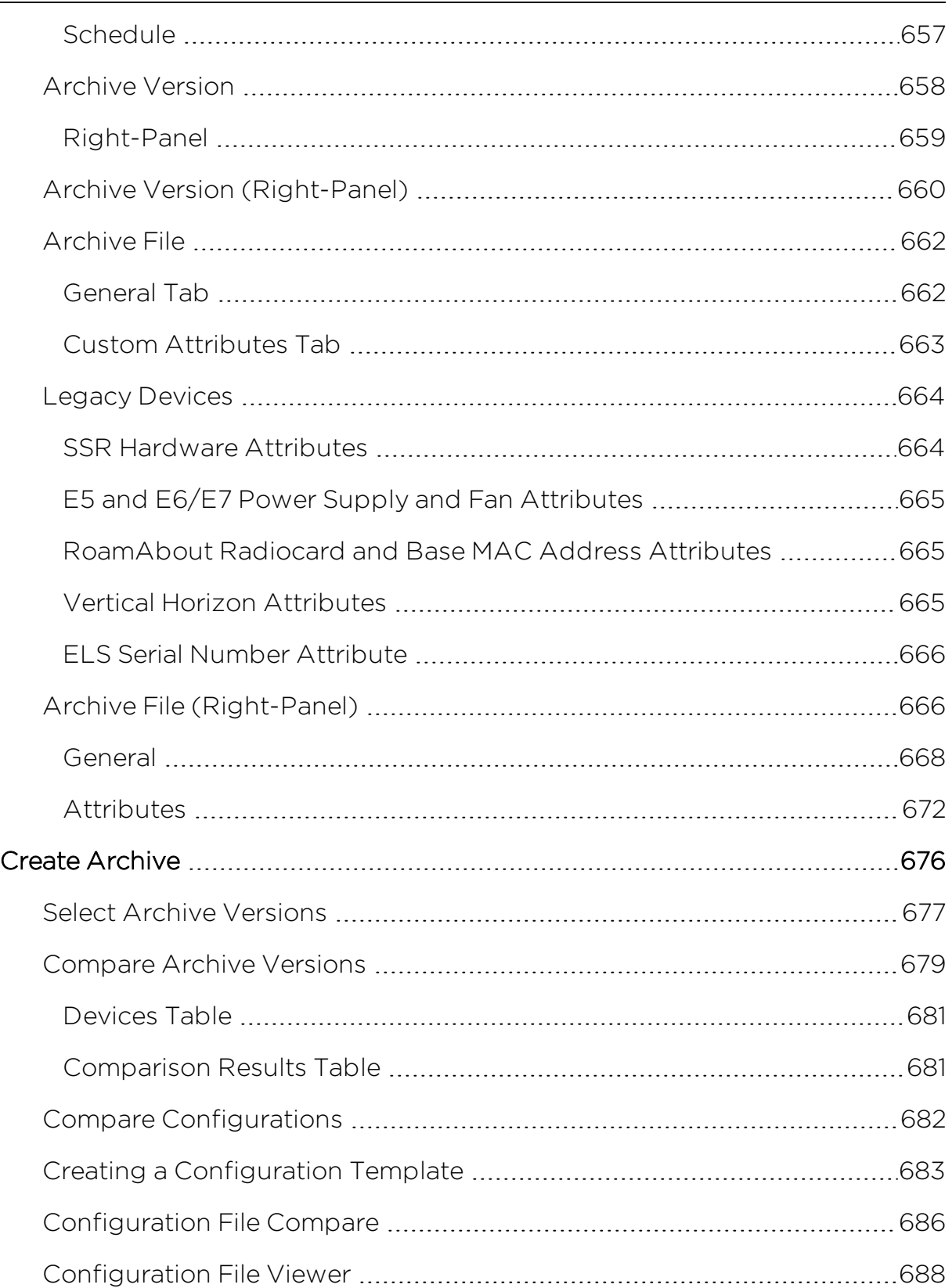

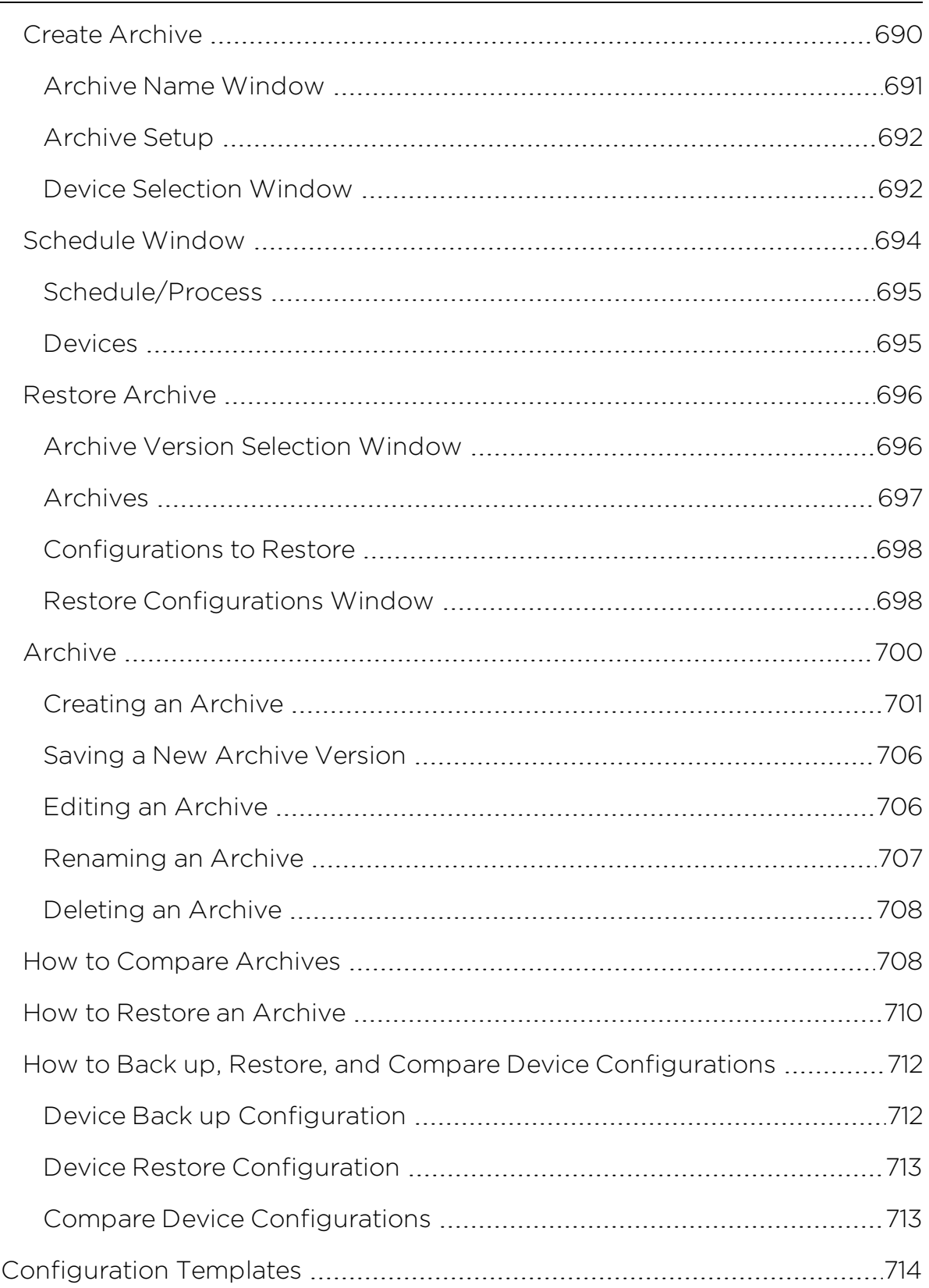
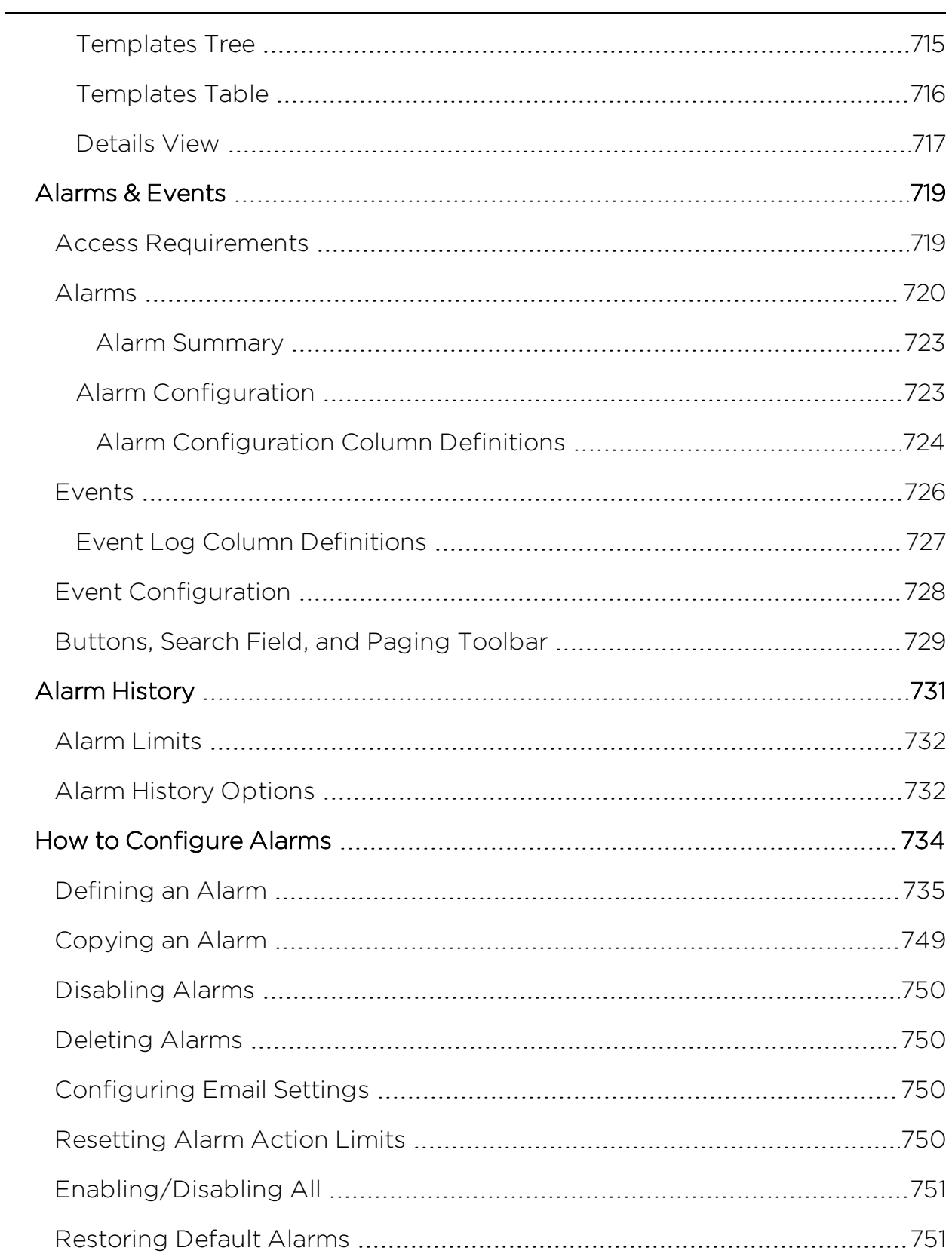

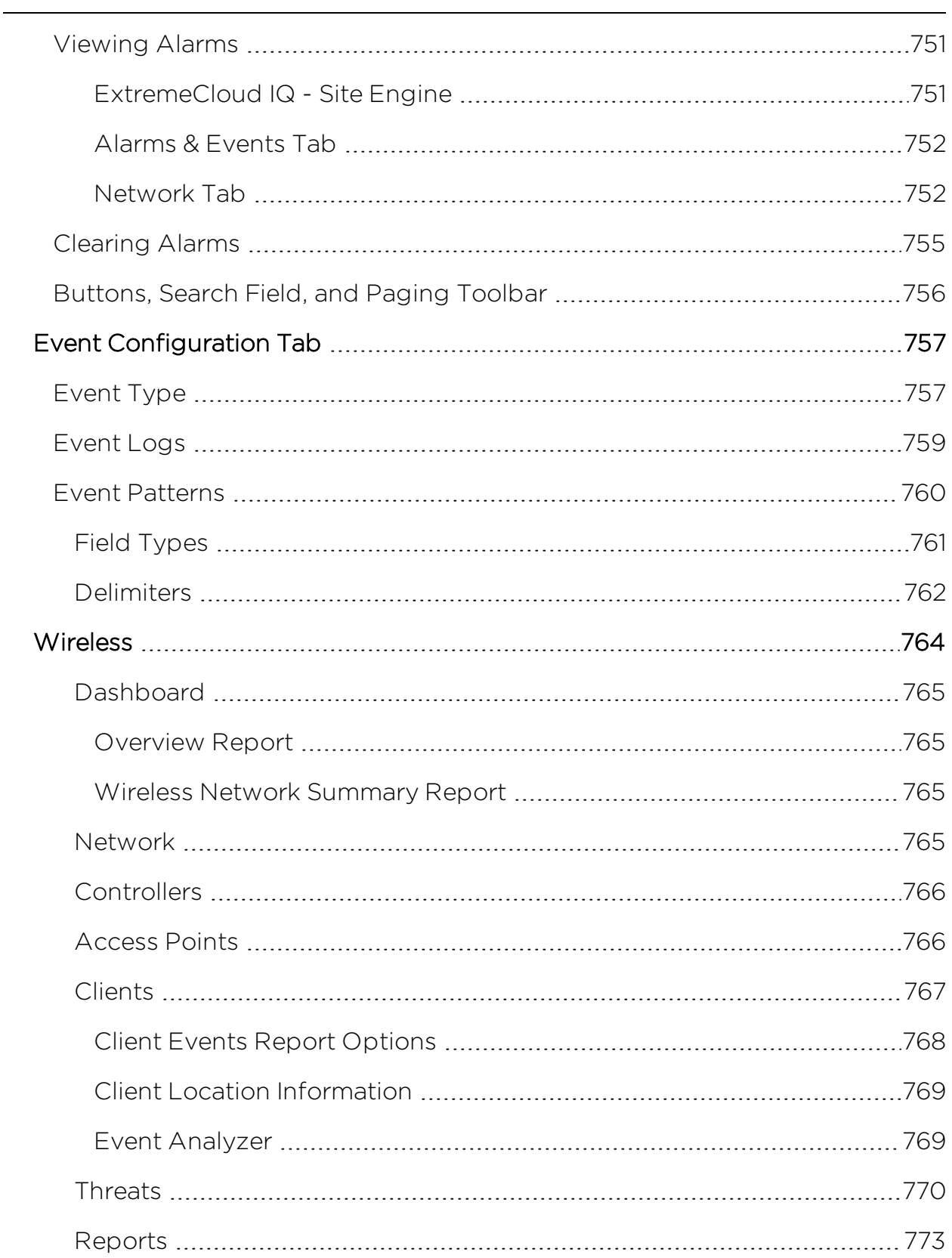

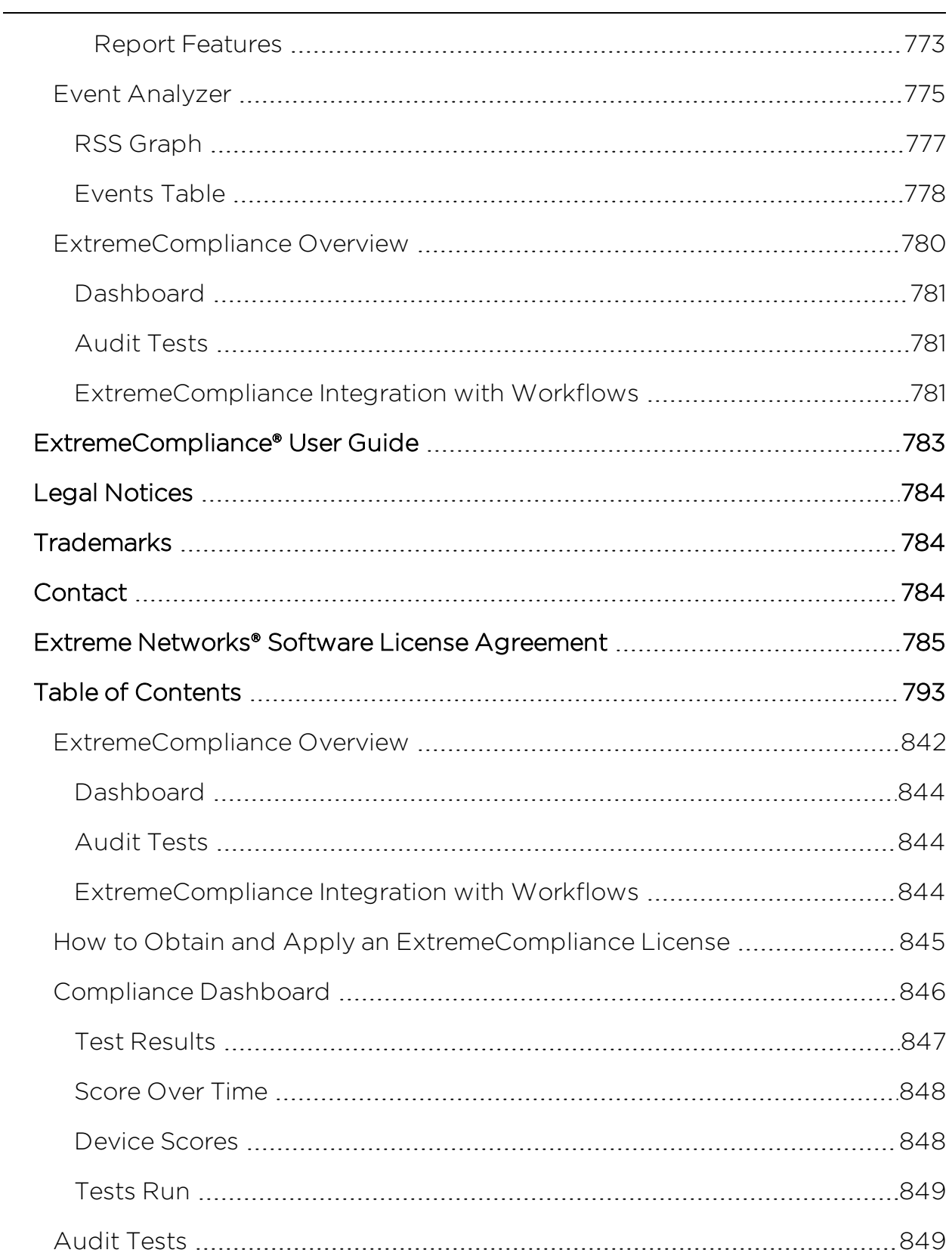

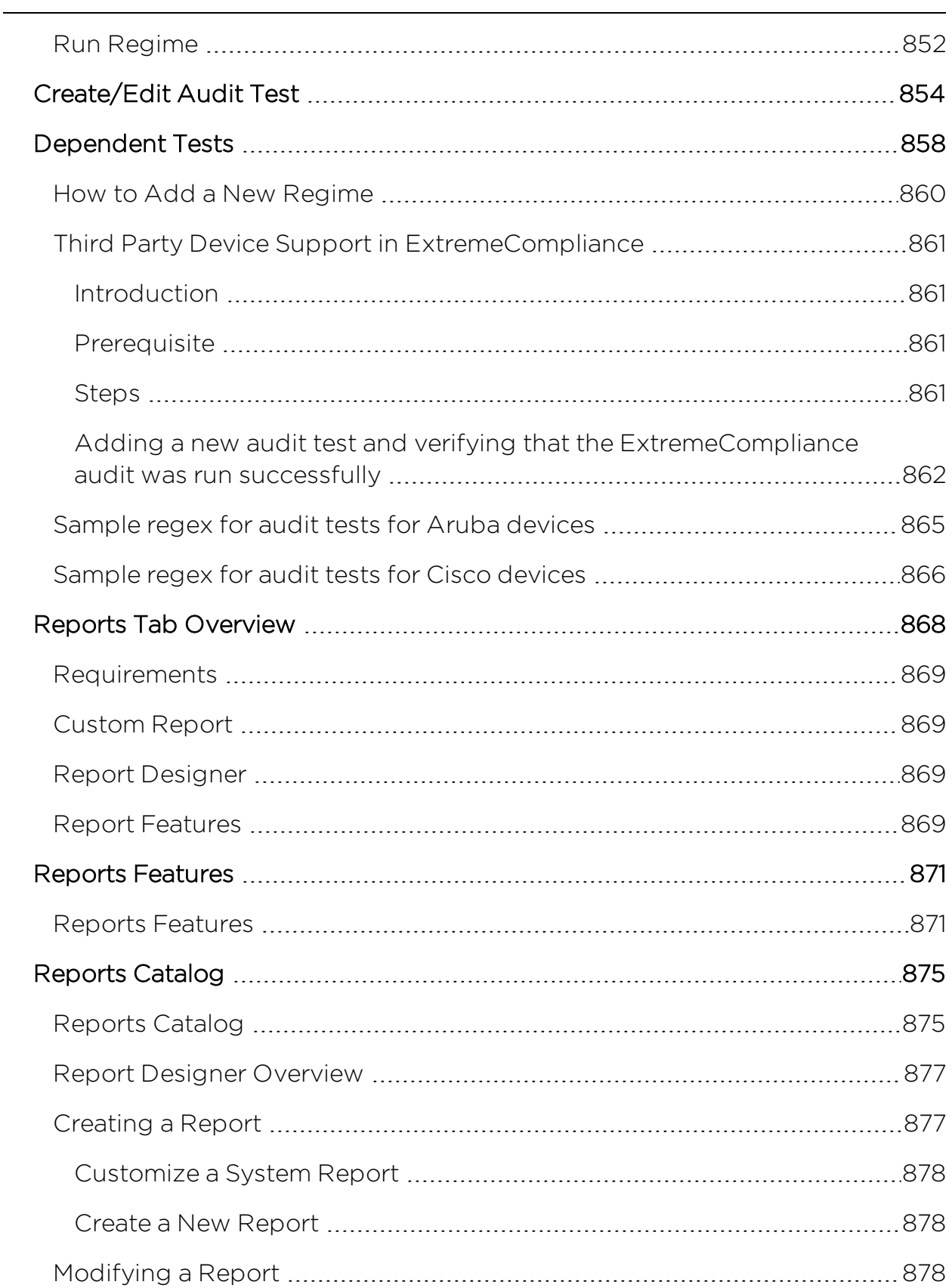

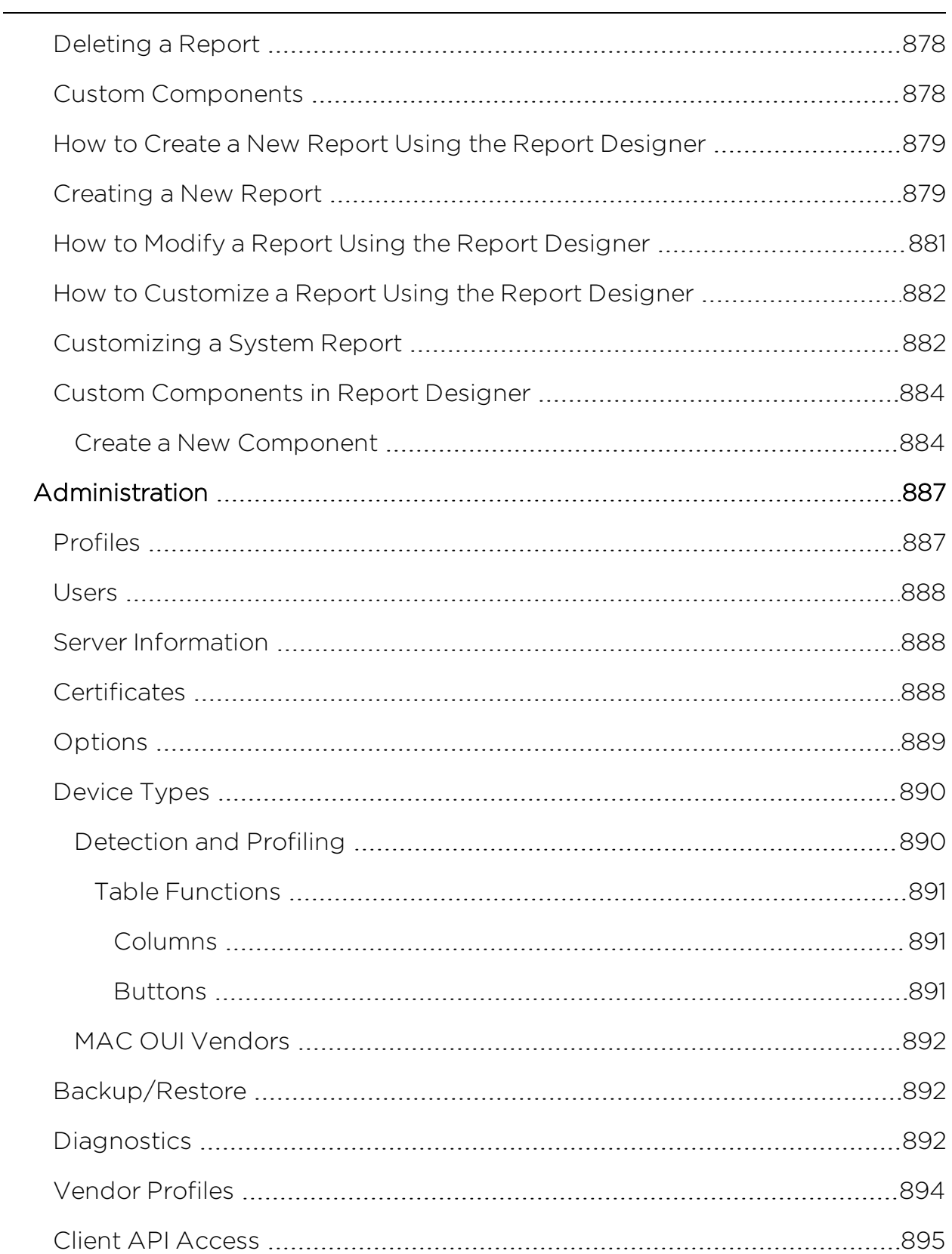

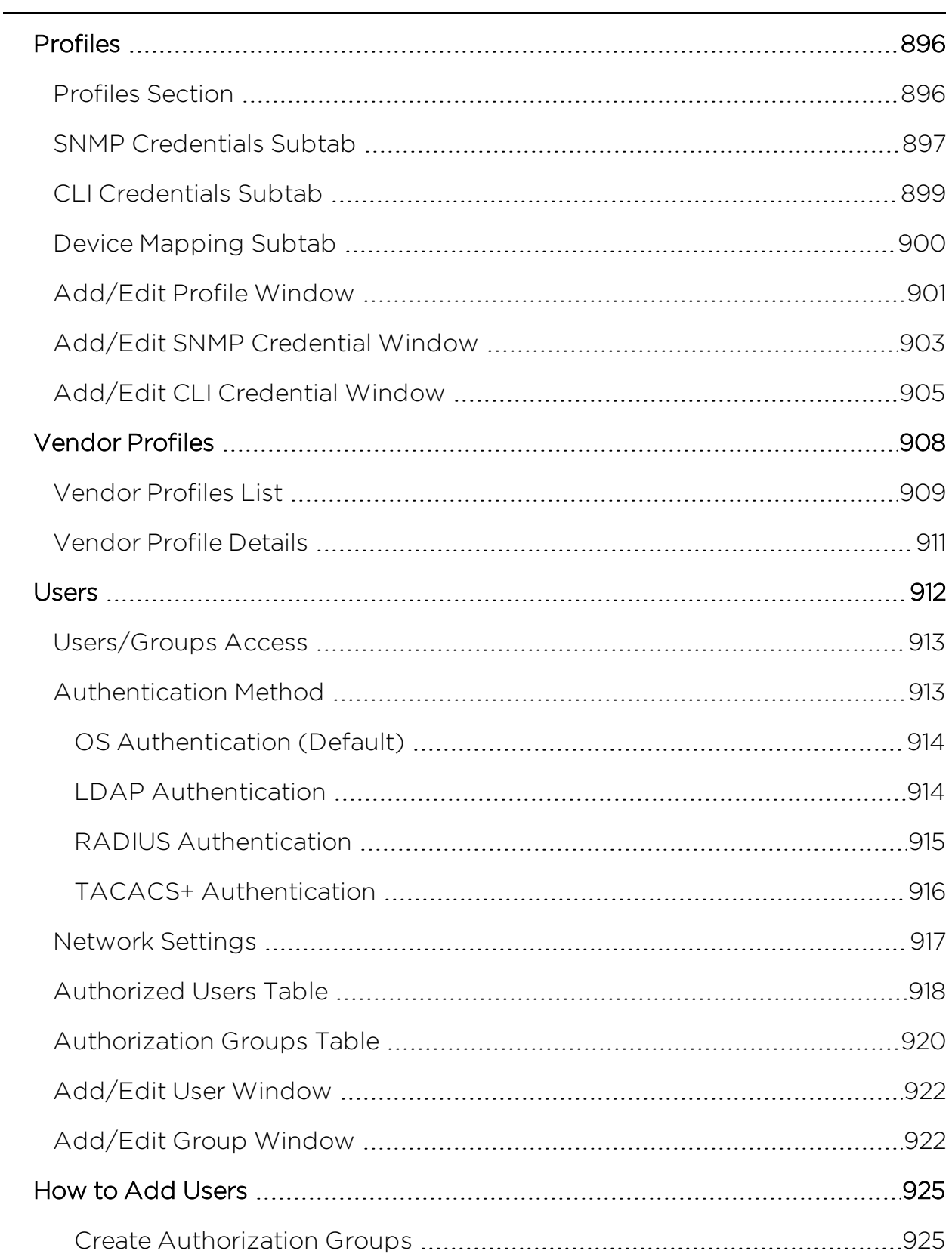

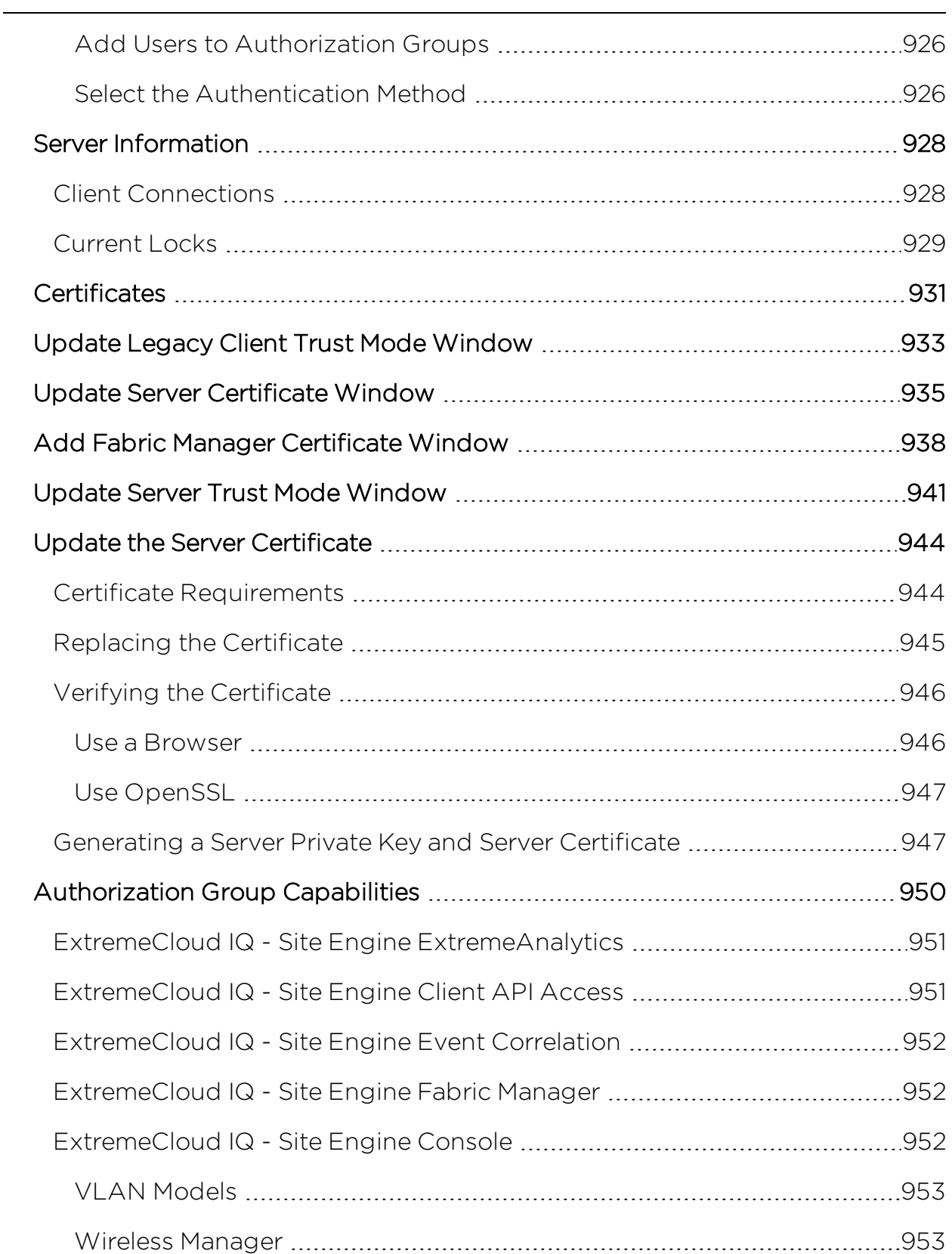

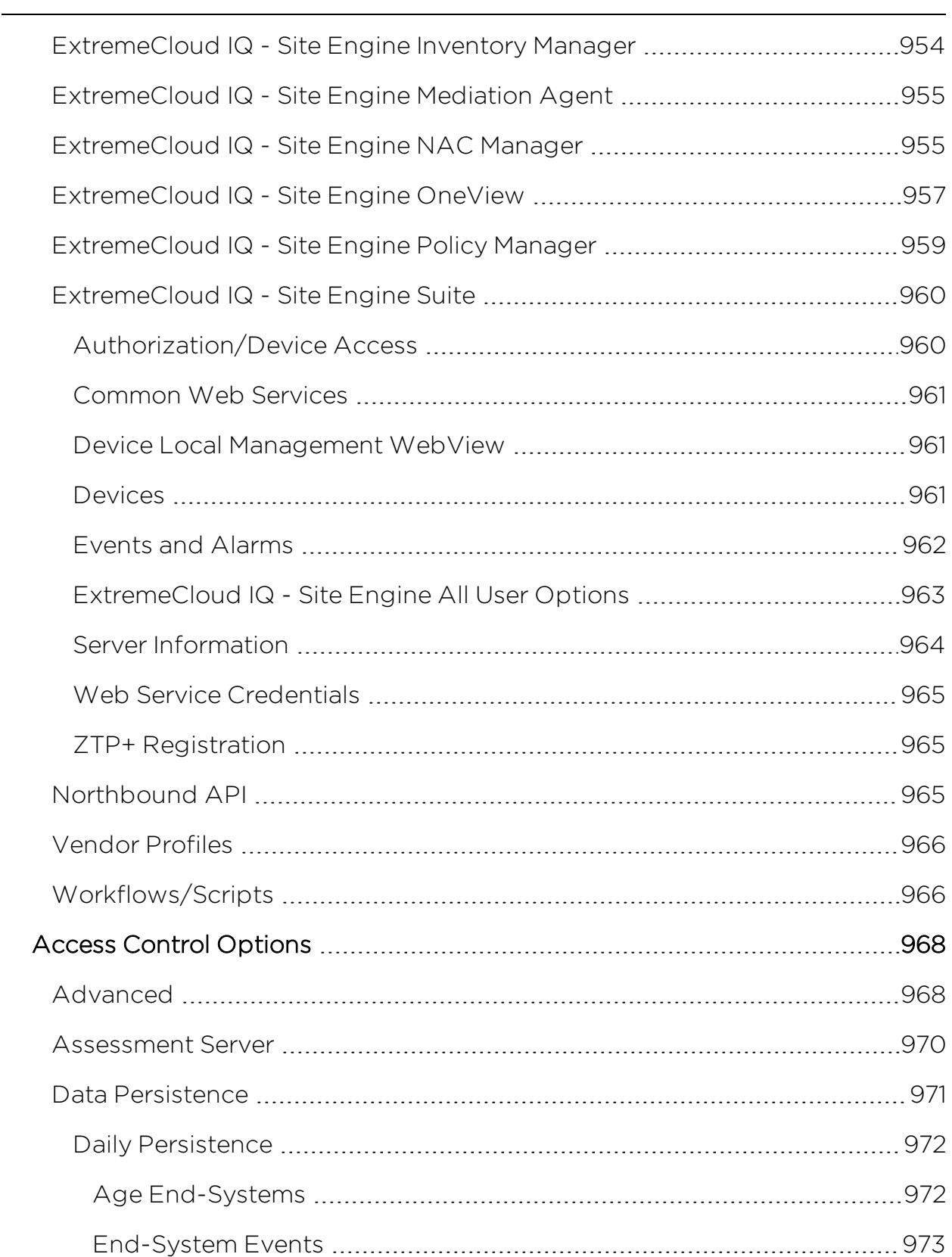

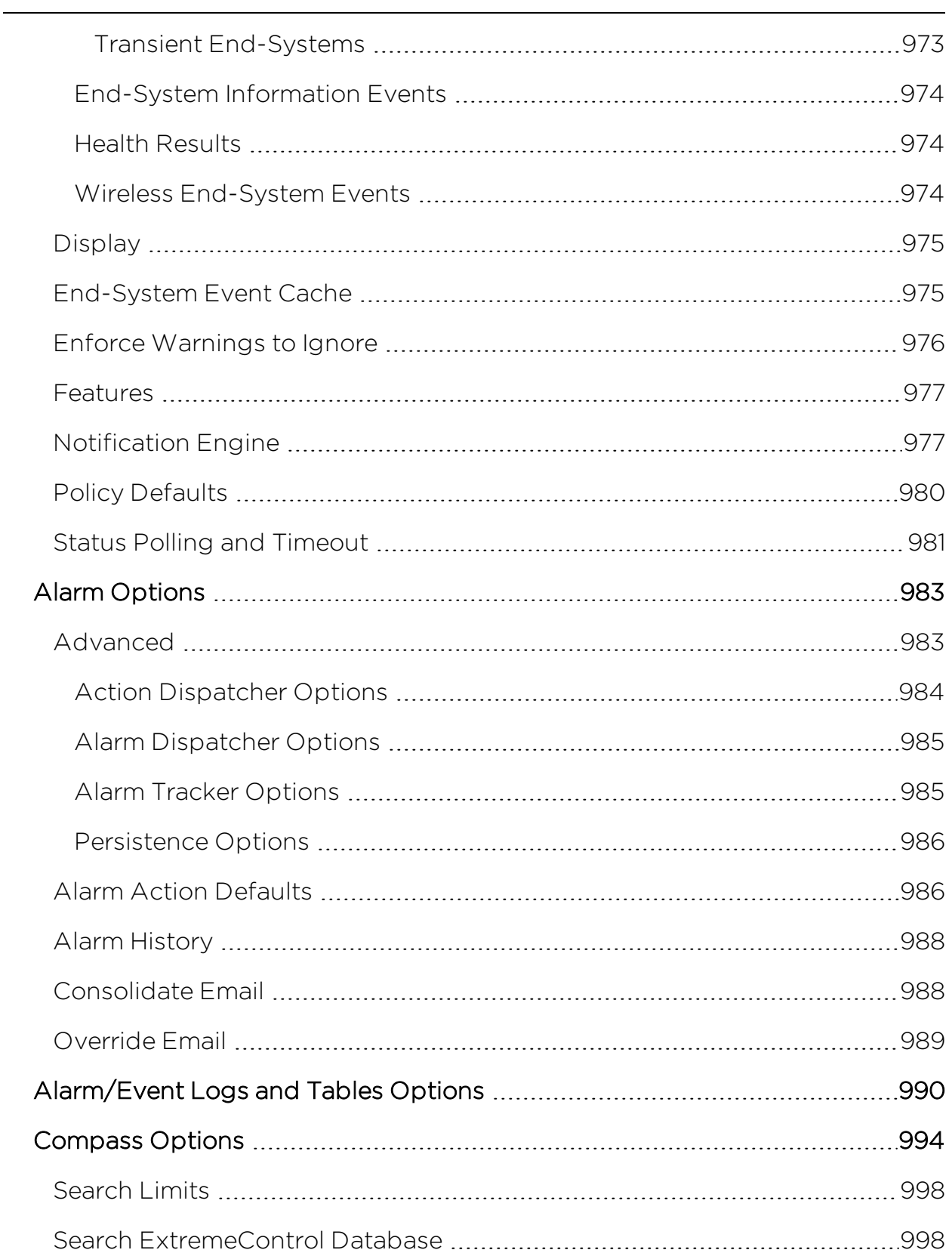

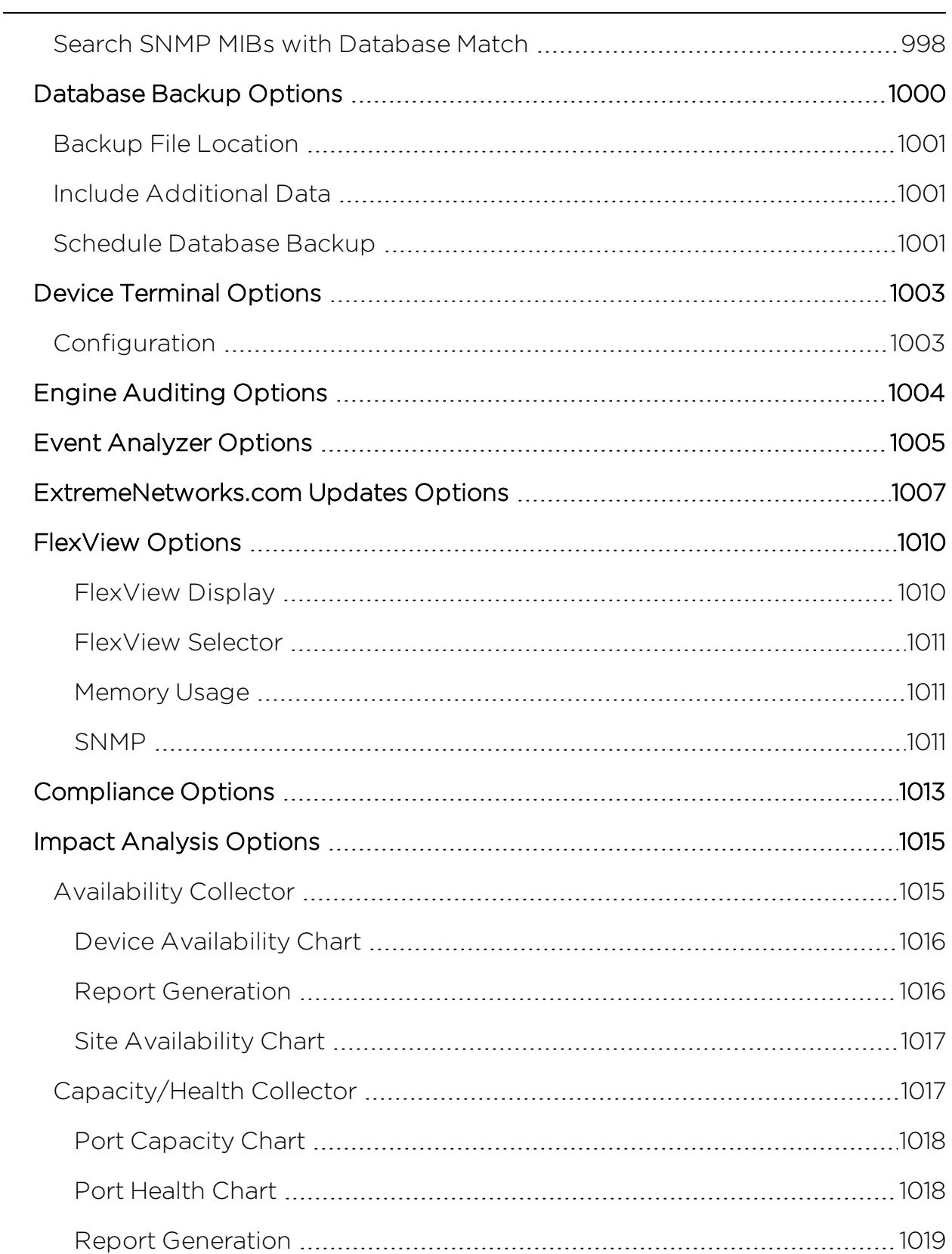

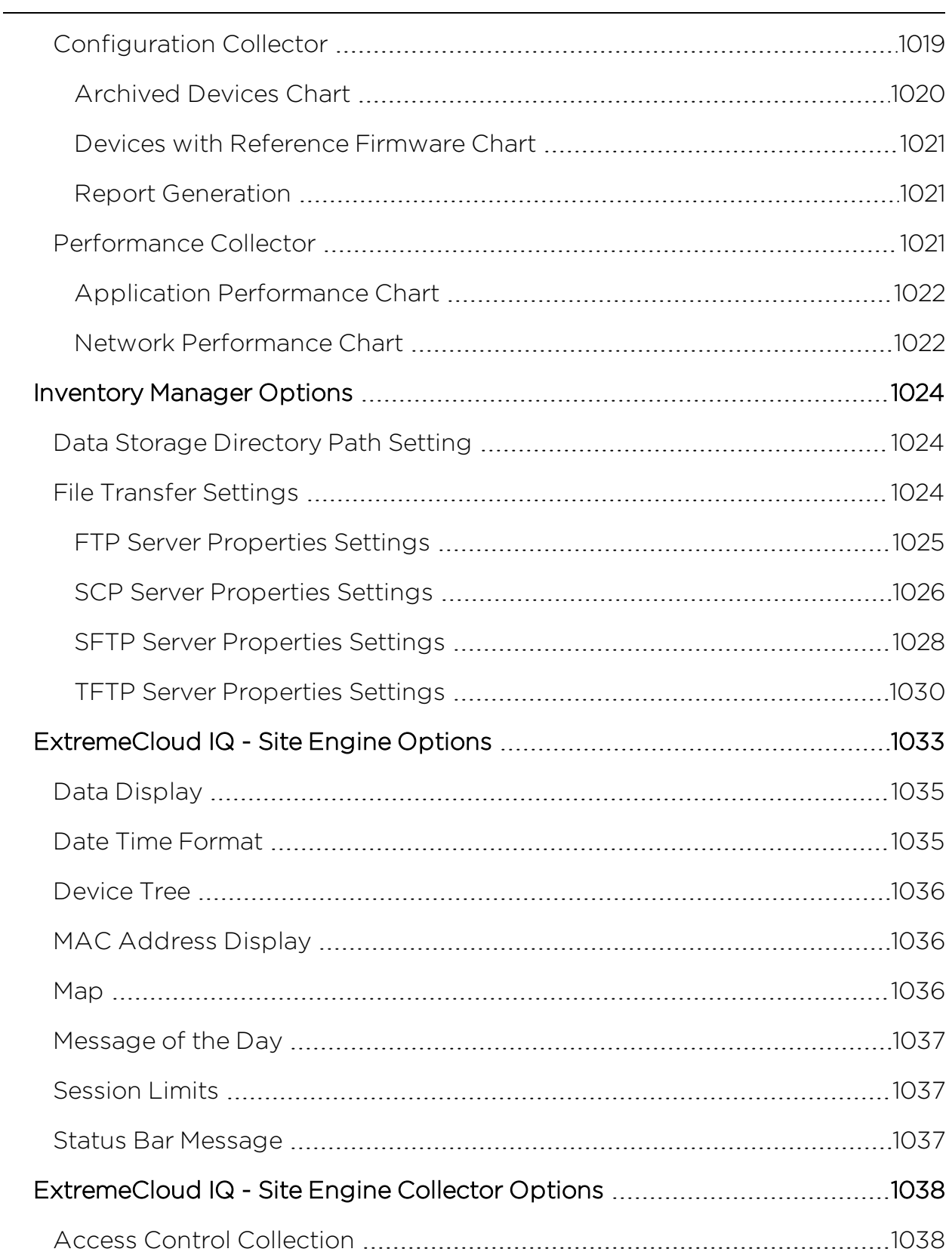

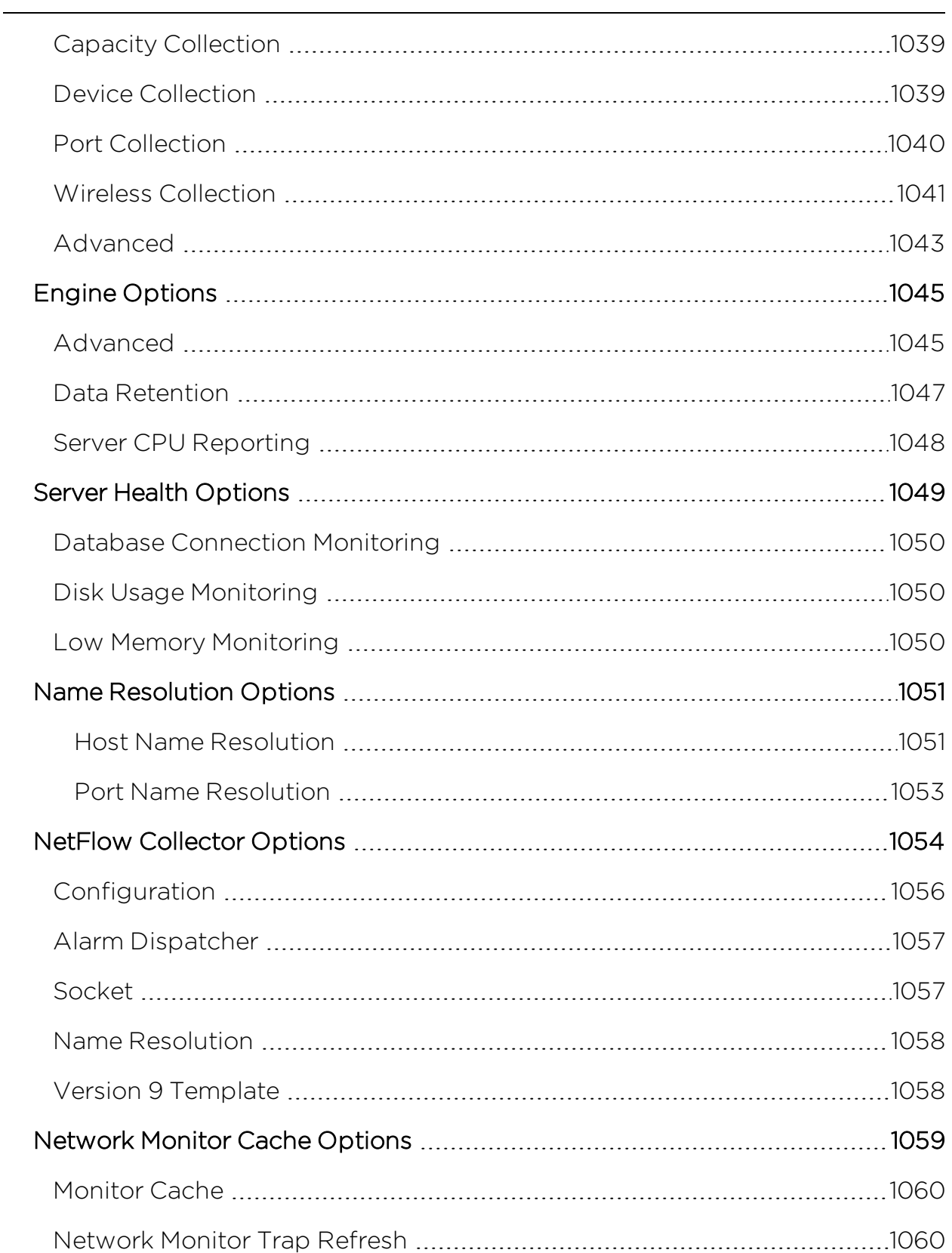

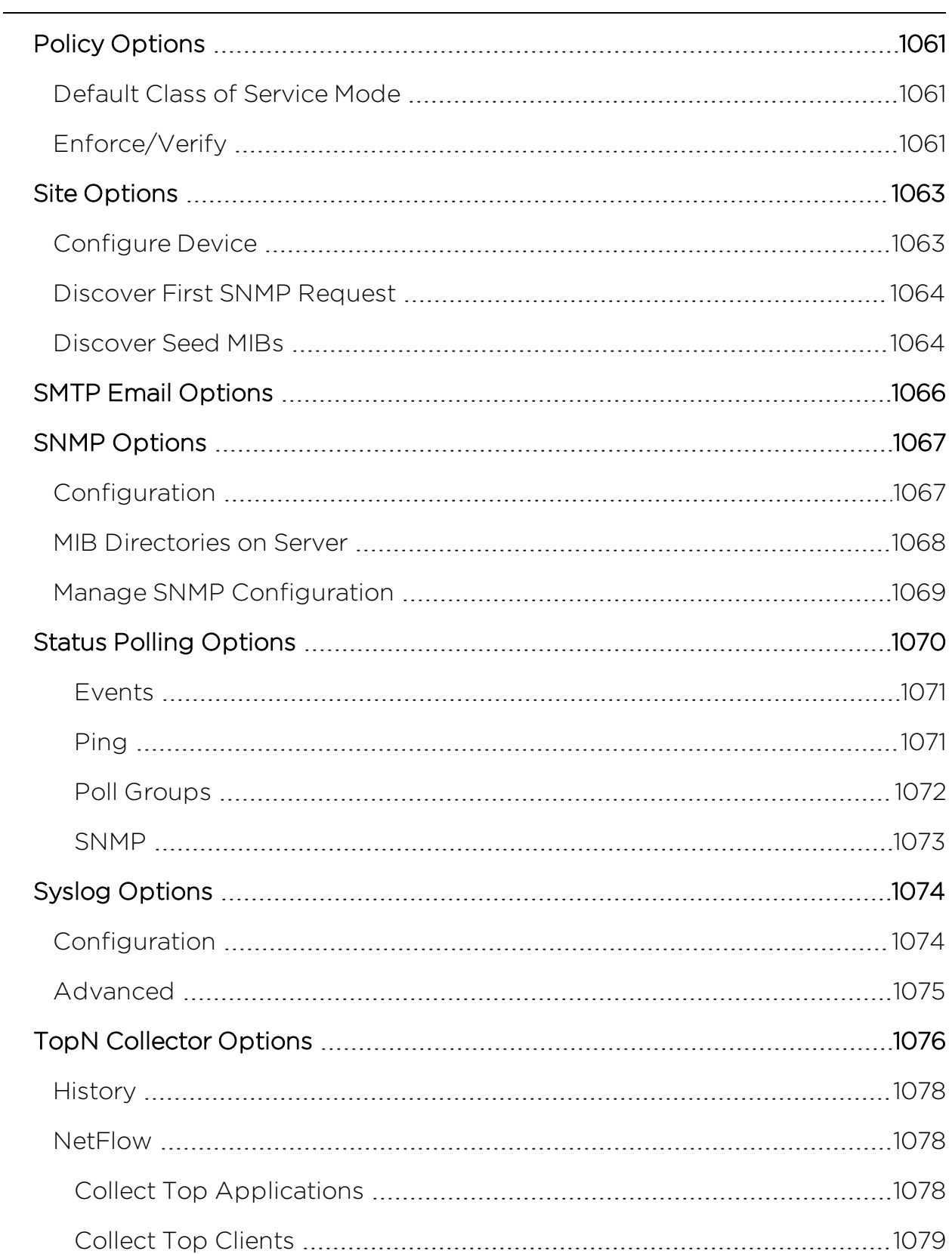

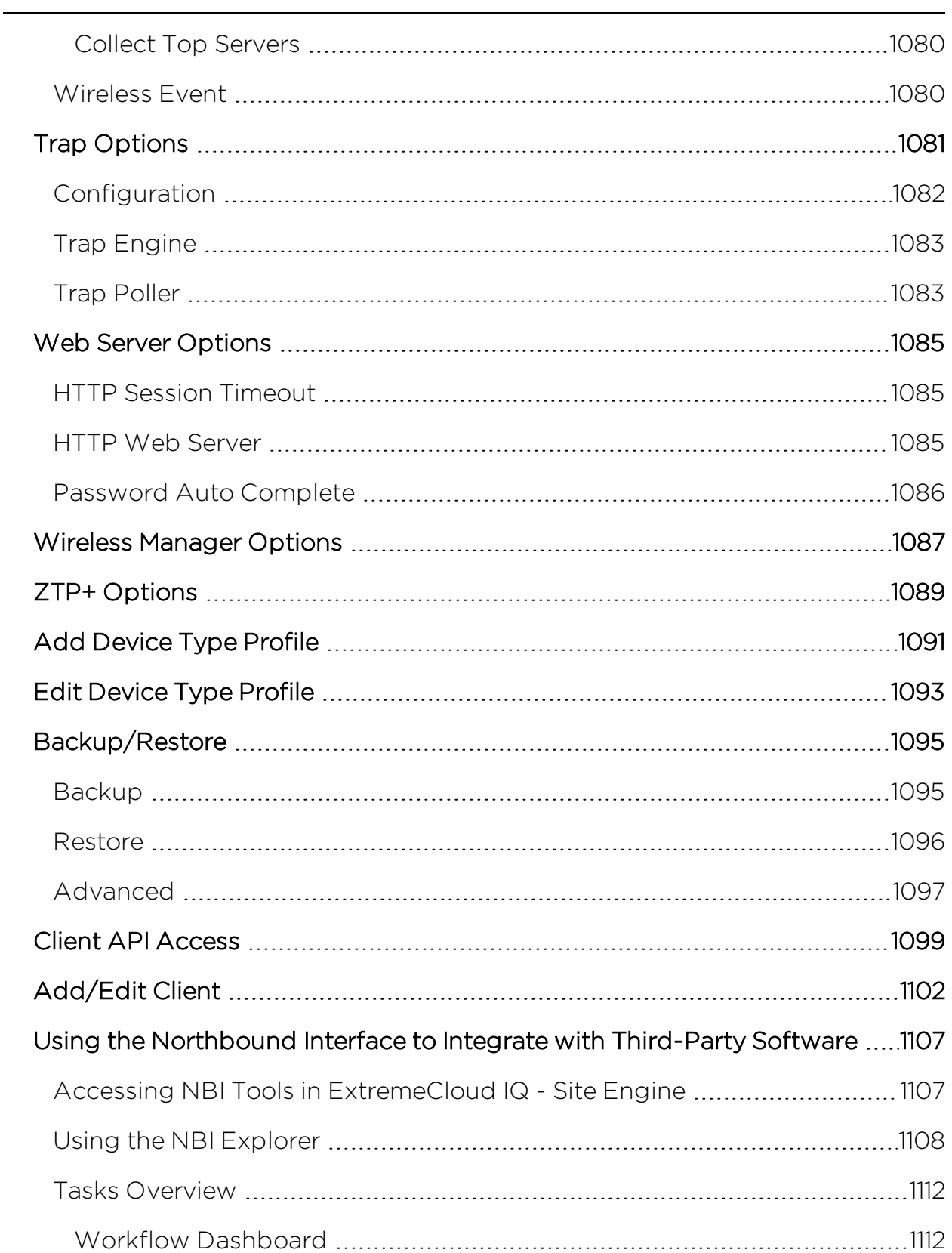

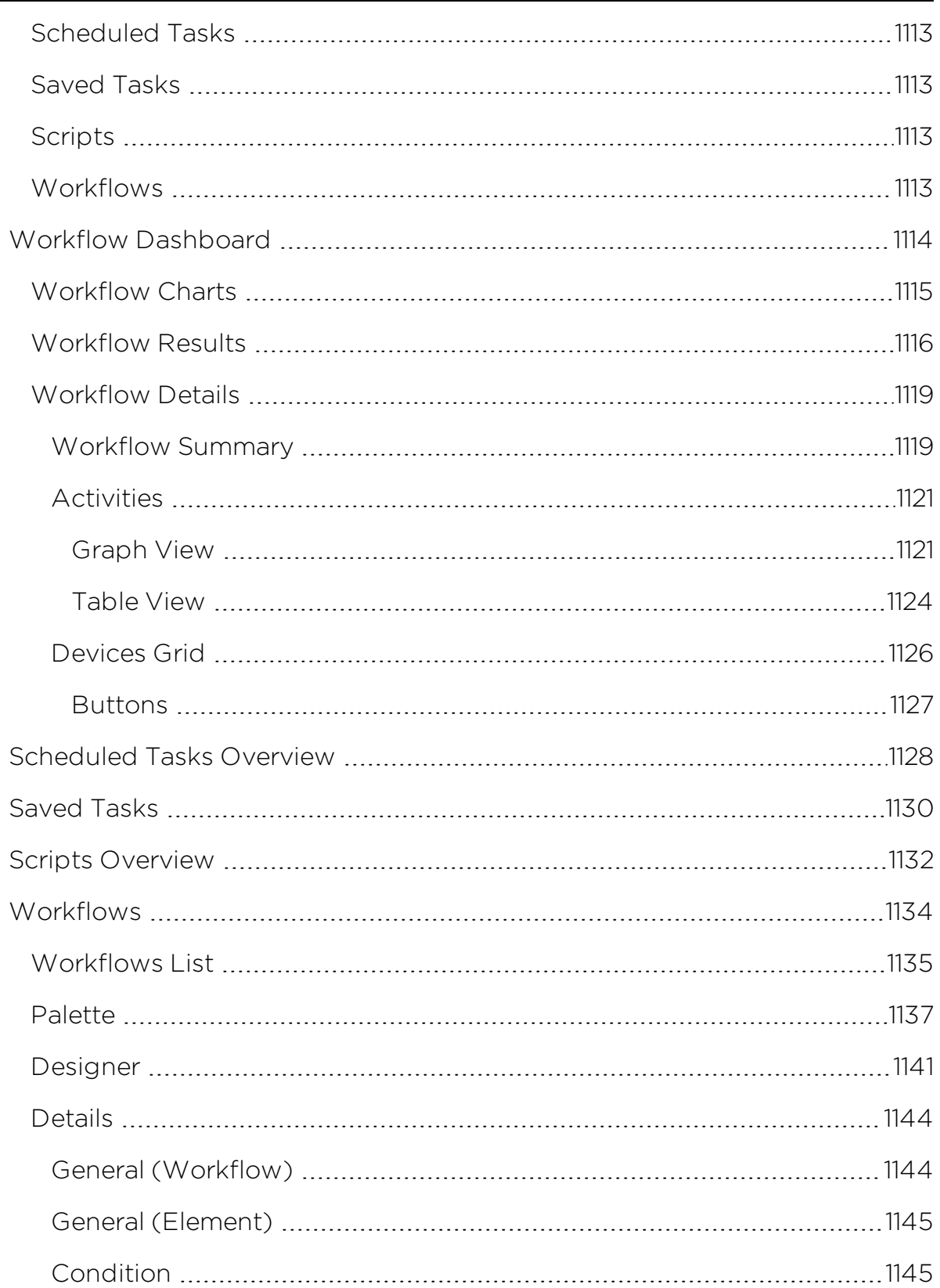

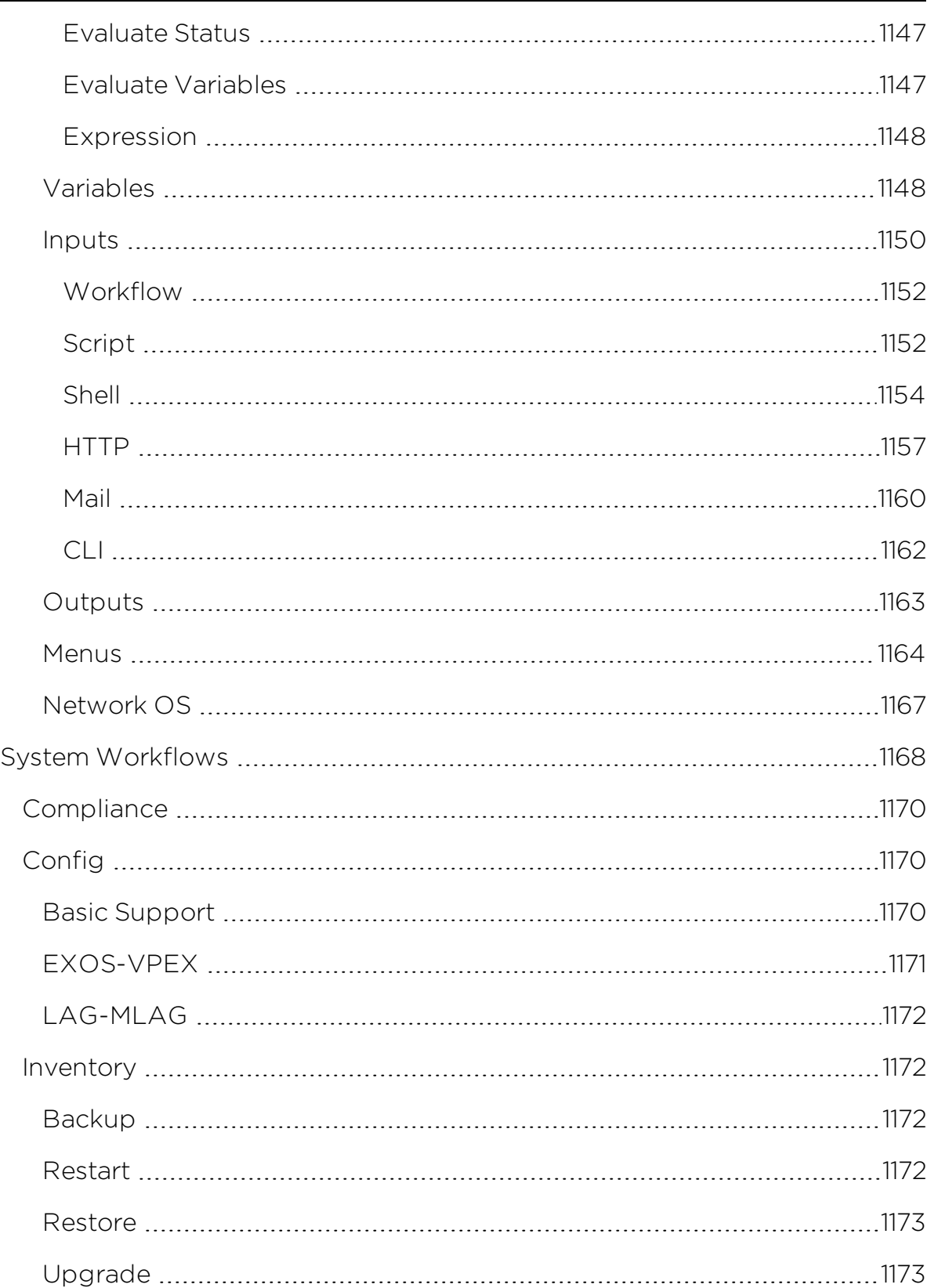

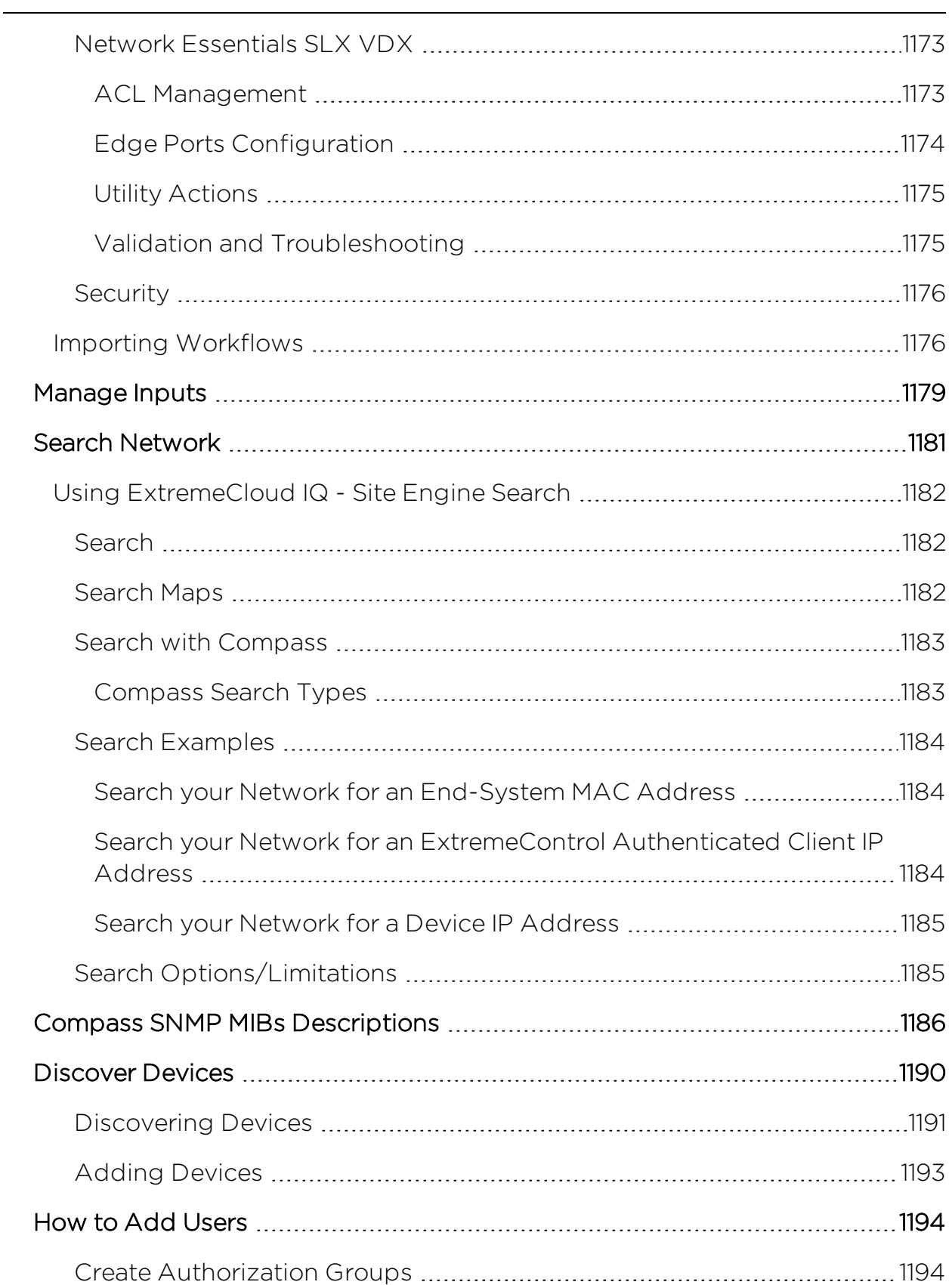

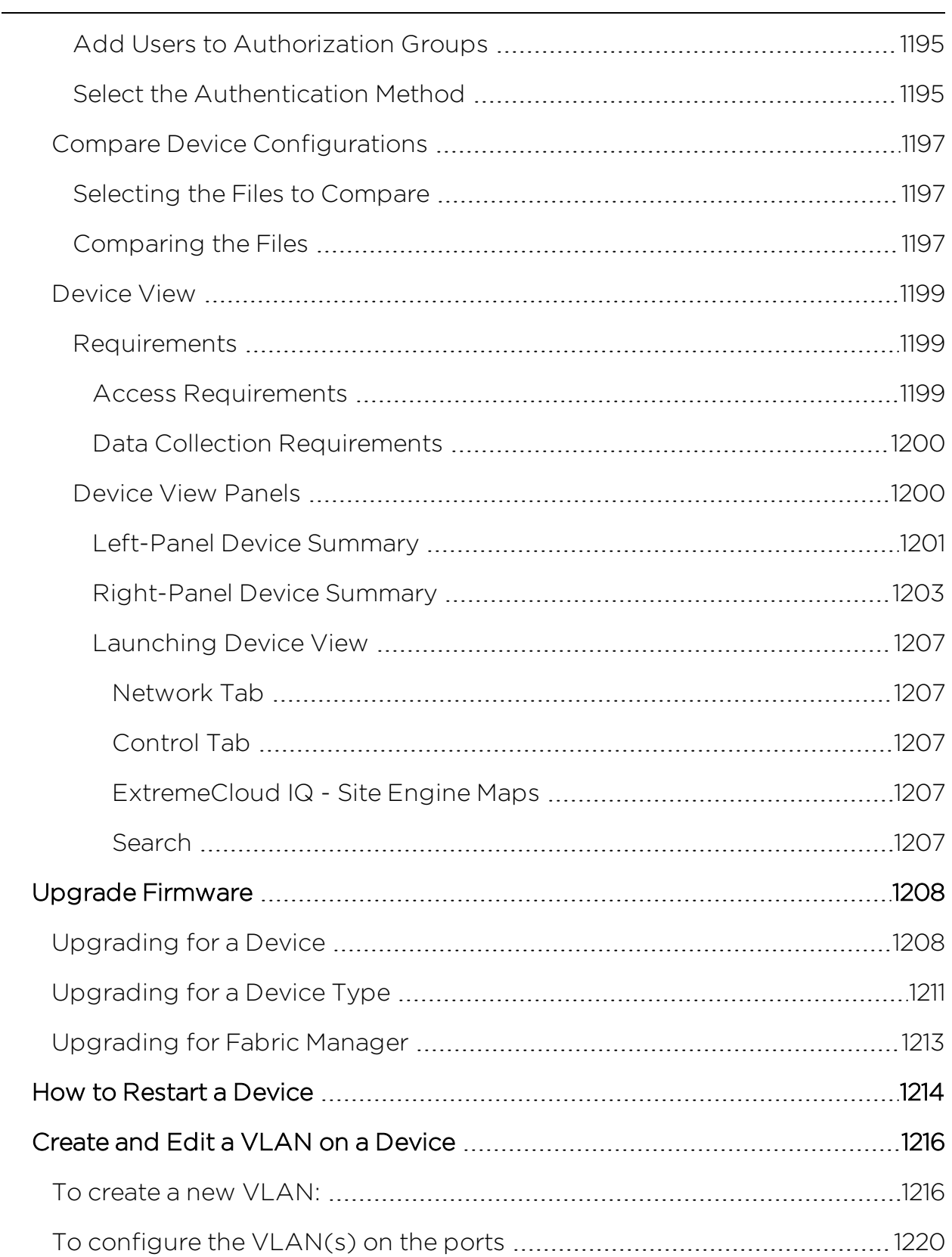

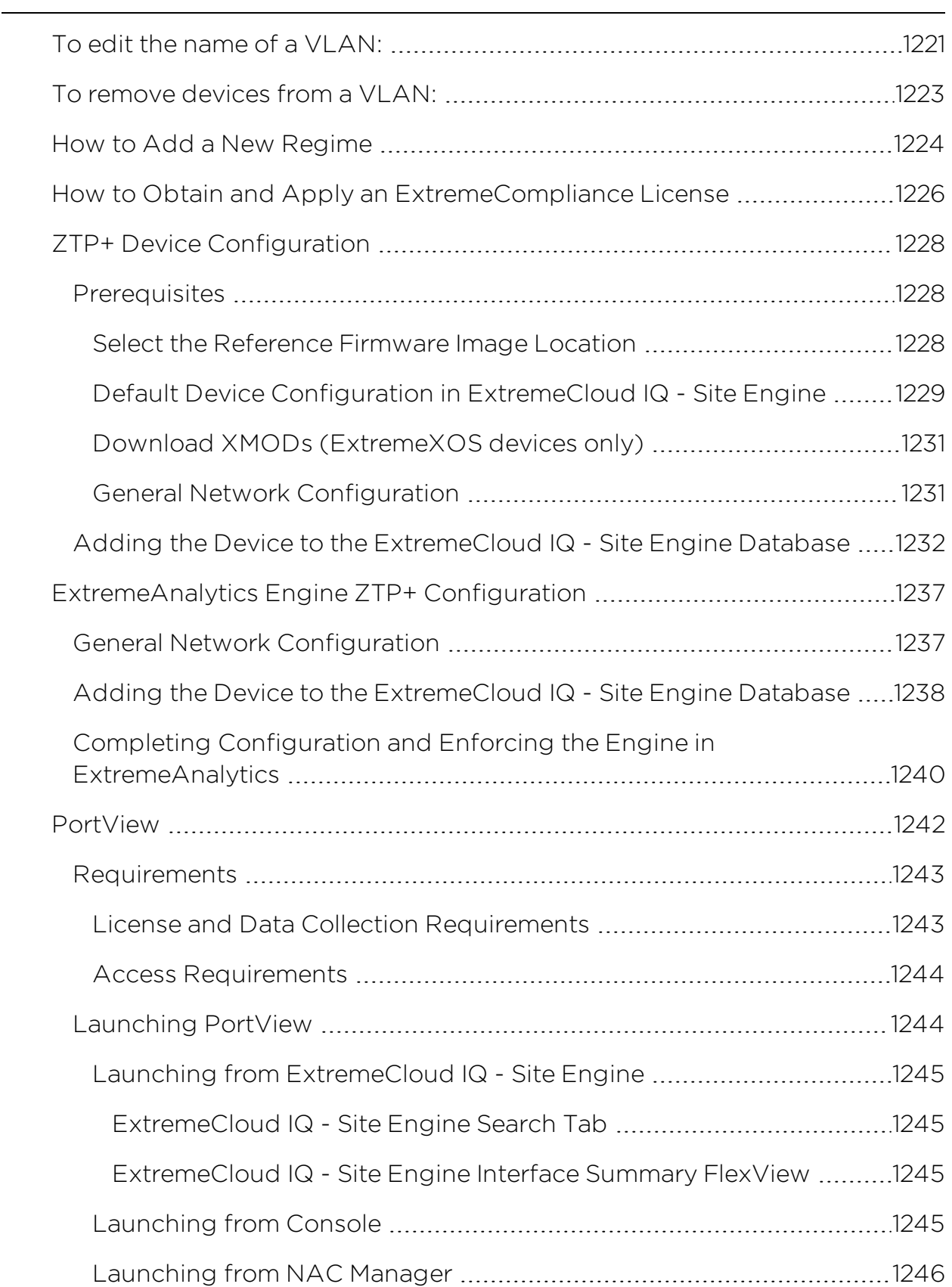

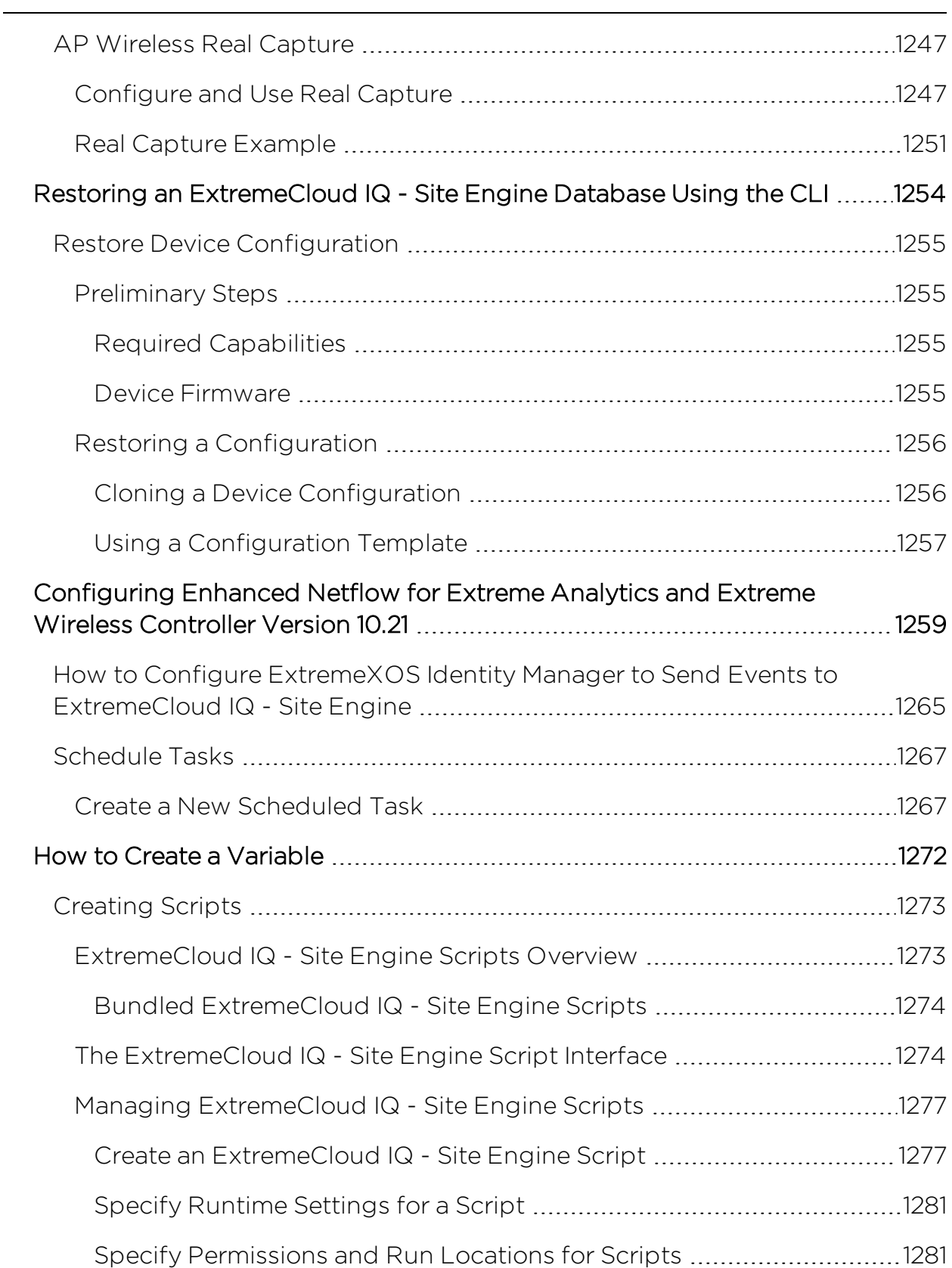

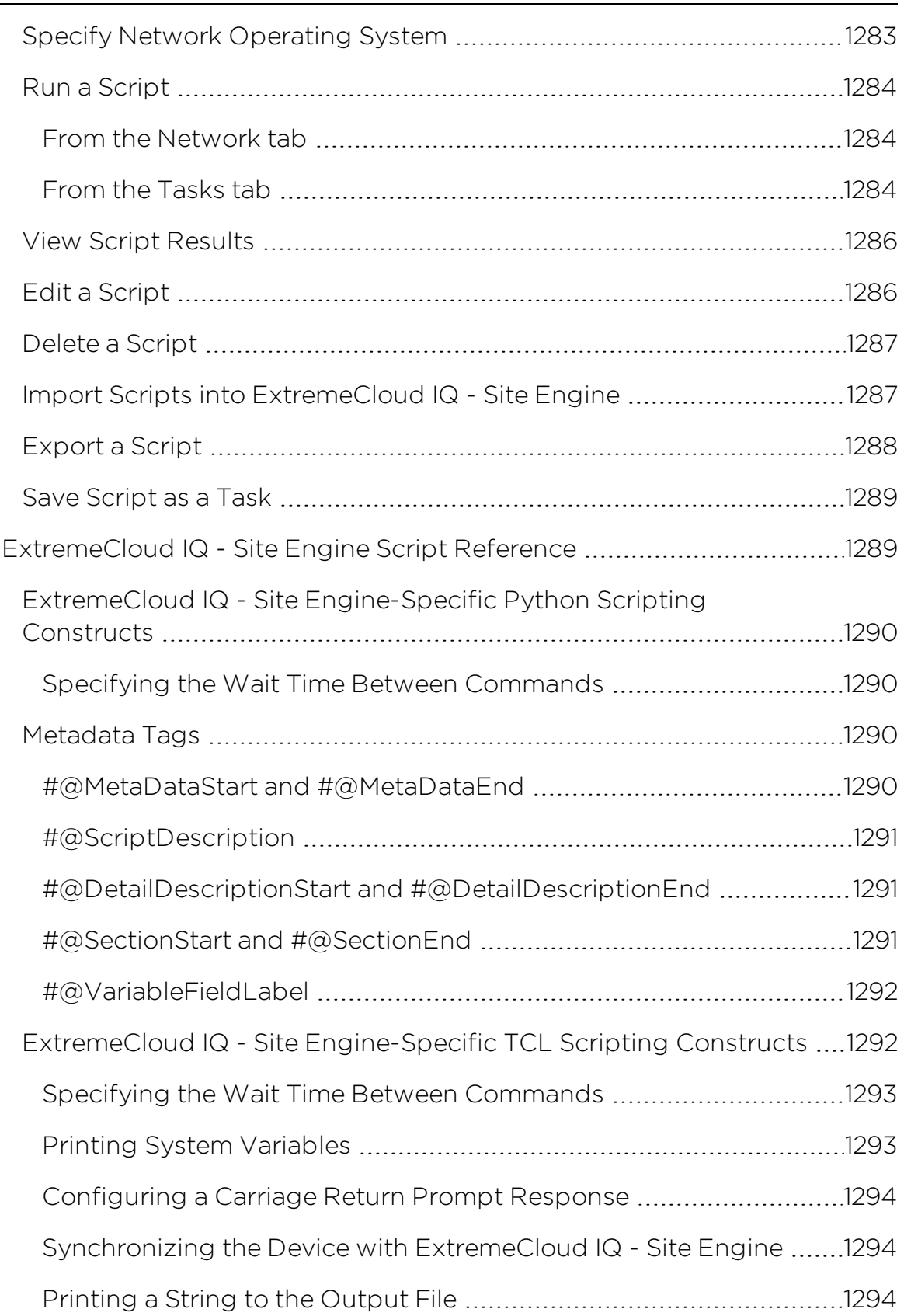

J.

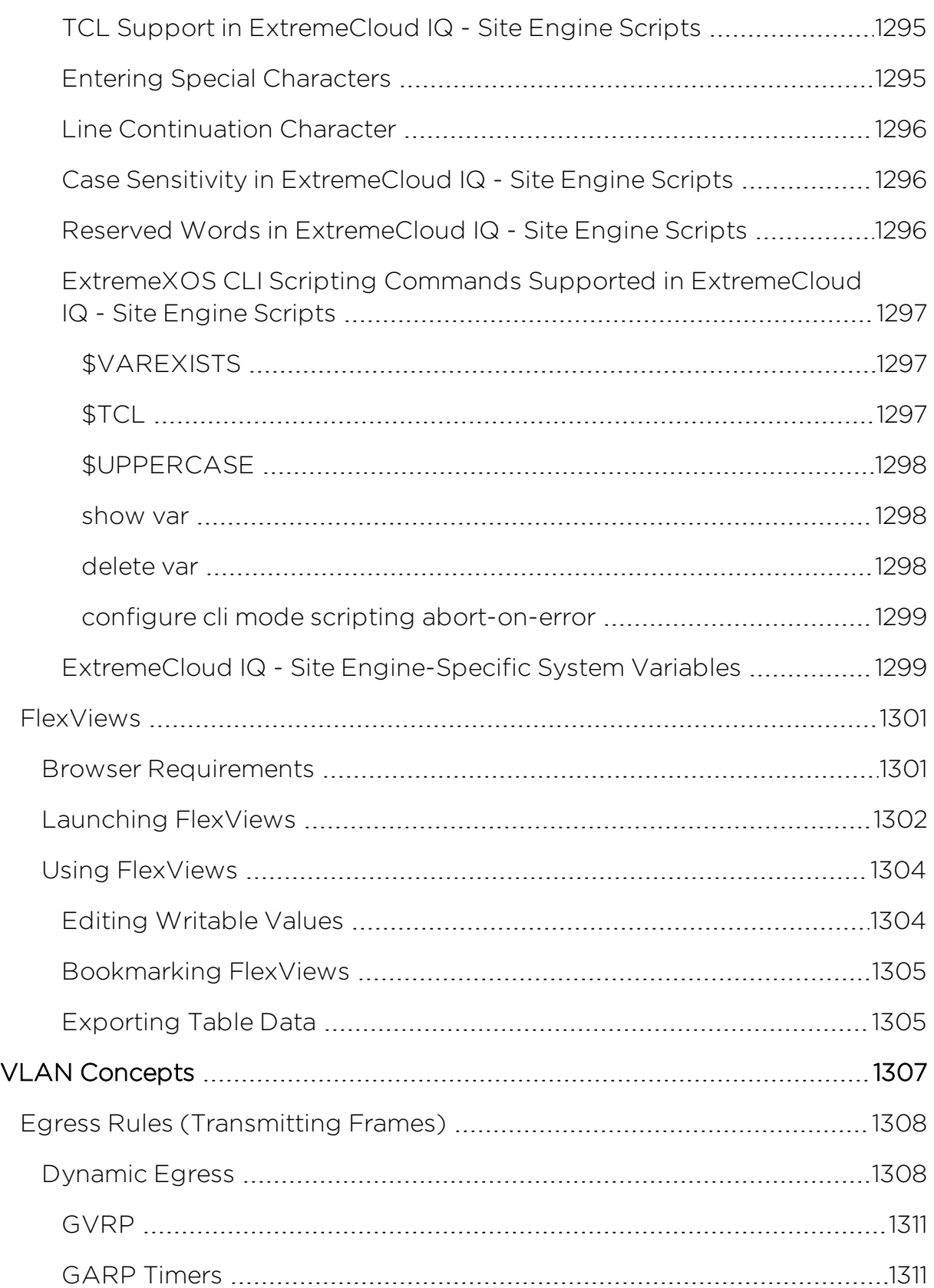

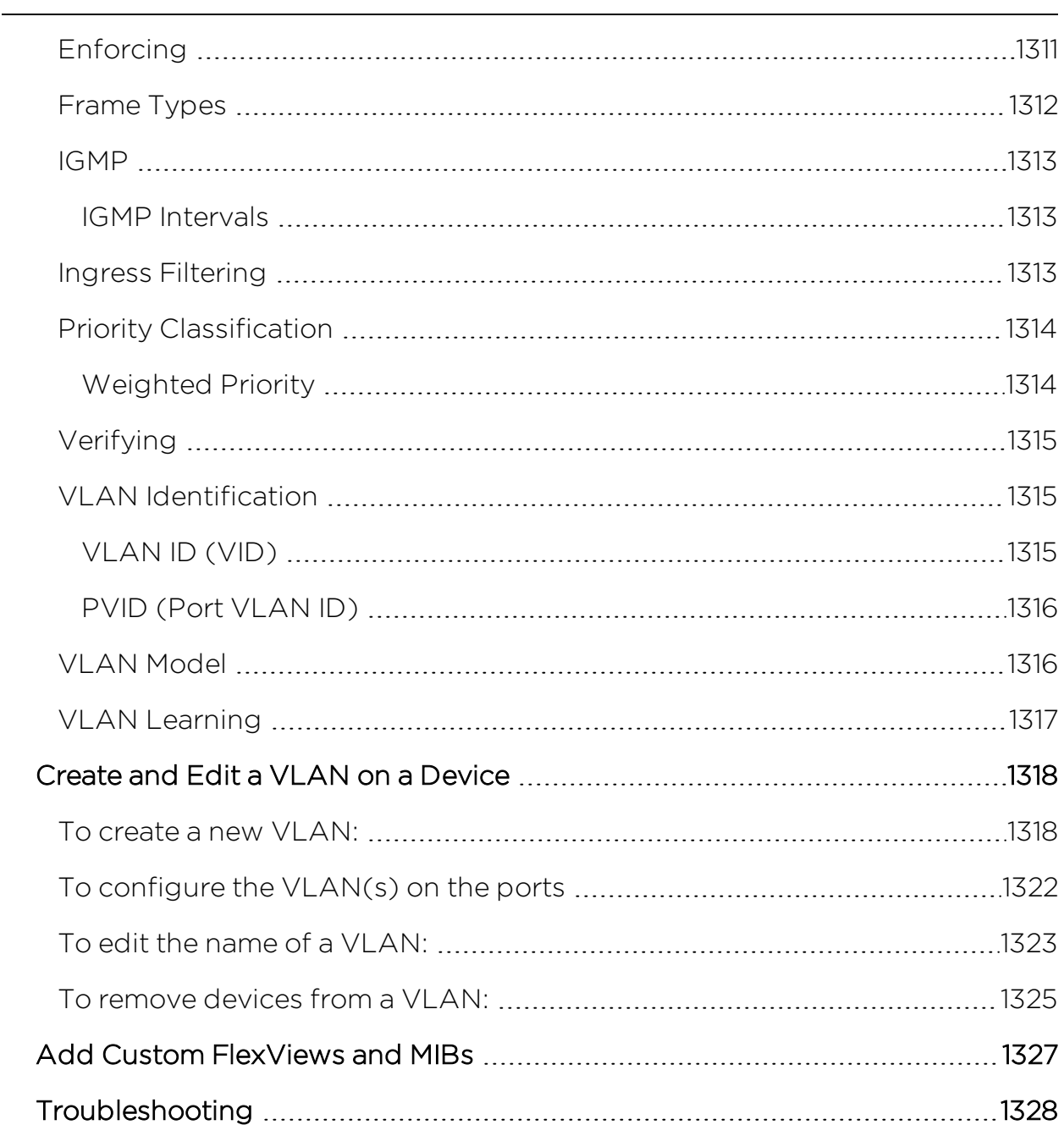

# **Help**

ExtremeCloud IQ - Site Engine provides access to web-based reporting, network analysis, troubleshooting, and helpdesk tools. ExtremeCloud IQ - Site Engine includes wired/wireless dashboards, reports, end-system information and policy, interactive topology maps, application identification, web-based FlexViews, device views, and event logs. NetFlow diagnostics enable assessment of network issues and performance. Search functionality enables you to search for end-systems by MAC address, IP address, end-system name, or user name.

Contact your sales representative for information on obtaining an ExtremeCloud IQ - Site Engine license.

For a list of instructions outlining the initial setup of your network in ExtremeCloud IQ - Site Engine, see ExtremeCloud IQ - Site Engine Initial Configuration Checklist.

Additionally, for information about using this help system, please see Using the Help System.

## **ExtremeCloud IQ - Site Engine Tabs**

ExtremeCloud IQ - Site Engine includes the following tabs:

- **Network**  $-$  Device details for all managed devices in the network with sorting and filtering of relevant information for network troubleshooting and forensics. Additionally, create maps of the devices and wireless APs on your network. Import images of maps and building/floor plans, and then drag and drop your managed devices and wireless APs in the map. Use the Search to find a device, AP, or wired/wireless client or locate end-systems for a single AP on the map using RSSbased location services. If you have a NetSight Advanced License (NMS-ADV), this feature also includes maps with triangulated location.
- Alarms & Events  $-$  Alarm and event details for all managed devices in the network with sorting and filtering of relevant information for network troubleshooting and forensics.
- **Control** Dashboards, reports, and control capabilities extending network management to the network attached end-systems. Allows better visibility and

control for IT analysts, troubleshooters, and helpdesk based on end-system and user identity. Create policies for users and ports, enabling network engineers, information technology administrators, and business managers to work together to create the appropriate network experience for each user in their organization.

- Analytics  $-$  Real-time NetFlow data for enhanced network diagnostics such as flow details, applications, senders, and receivers.
- **Wireless** Wireless monitoring providing details, dashboards, and Top N information to monitor the overall status of the wireless network, as well as the ability to drill in to details as needed.
- **Governance**  $-$  Oversight into the configuration of your devices and wireless threat alerts to ensure you are compliant with industry best practices.
- **Reports**  $-$  Historical and real-time reporting offering high-level network summary information as well as detailed reports and drill-downs.
- Administration  $-$  ExtremeCloud IQ Site Engine administration tools to monitor and maintain the ExtremeCloud IQ - Site Engine application and its components.
- $\bullet$   $-$  Provides configuration to allow you to integrate third-party software with ExtremeCloud IQ - Site Engine's ExtremeControl solution.
- **Search**  $-$  A powerful diagnostic tool to search end-systems by MAC address, IP address, end-system name, or user name for fast troubleshooting. Includes a Search with Compass option that uses SNMP to provide information about the status, configuration, and activities at the ingress points of your network, and is an easy way to search for end stations or users on end stations.

# **Getting Started**

This topic provides information to help you get started using ExtremeCloud IQ - Site Engine to view network data. It includes information on configuring ExtremeCloud IQ - Site Engine access requirements, including several different access scenarios. It also provides steps for enabling the statistics and flow collection that provides ExtremeCloud IQ - Site Engine reporting data, and information on ExtremeCloud IQ - Site Engine scalability.

- [Requirements](#page-61-0)
	- [ExtremeCloud](#page-62-0) IQ Site Engine Access Requirements
		- Full [Read/Write](#page-63-0) Access
		- [Read-Only](#page-64-0) Access
		- Limited [Read-Only](#page-65-0) Access
		- End-System [Information,](#page-65-1) Read-Only Access
		- End-System [Information,](#page-65-2) Read/Write Access
	- **Browser [Requirements](#page-66-0)**
	- Screen [Resolution](#page-66-1)
- Enable Report Data [Collection](#page-66-2)
	- **.** Enable Device Statistics [Collection](#page-66-3)
	- **.** Enable Interface Statistics [Collection](#page-68-0)
	- Enable Wireless Controller Statistics [Collection](#page-70-0)
- Enable Flow [Collection](#page-71-0)
	- Enable Flow [Collection](#page-71-1) on a Device
	- Enable Flow [Collection](#page-71-2) on an Interface
- [ExtremeCloud](#page-72-0) IQ Site Engine Scalability
- <span id="page-61-0"></span>• [ExtremeCloud](#page-72-1) IQ - Site Engine Timeout

### **Requirements**

This section provides information on license requirements for the different ExtremeCloud IQ - Site Engine features, as well as access requirements, browser <span id="page-62-0"></span>requirements, and screen resolution requirements.

### ExtremeCloud IQ - Site Engine Access Requirements

Access to the ExtremeCloud IQ - Site Engine application and its features is determined by the user's membership in an ExtremeCloud IQ - Site Engine authorization group and the group's assigned capabilities. The following table lists the different ExtremeCloud IQ - Site Engine access options and features, and their corresponding capabilities.

To have full read/write access to all ExtremeCloud IQ - Site Engine functionality, a user must be a member of an authorization group with the capabilities shown in the following table. Optionally, users can be configured to have read-only and limited read-only access to ExtremeCloud IQ - Site Engine functionality by selecting a combination of capabilities.

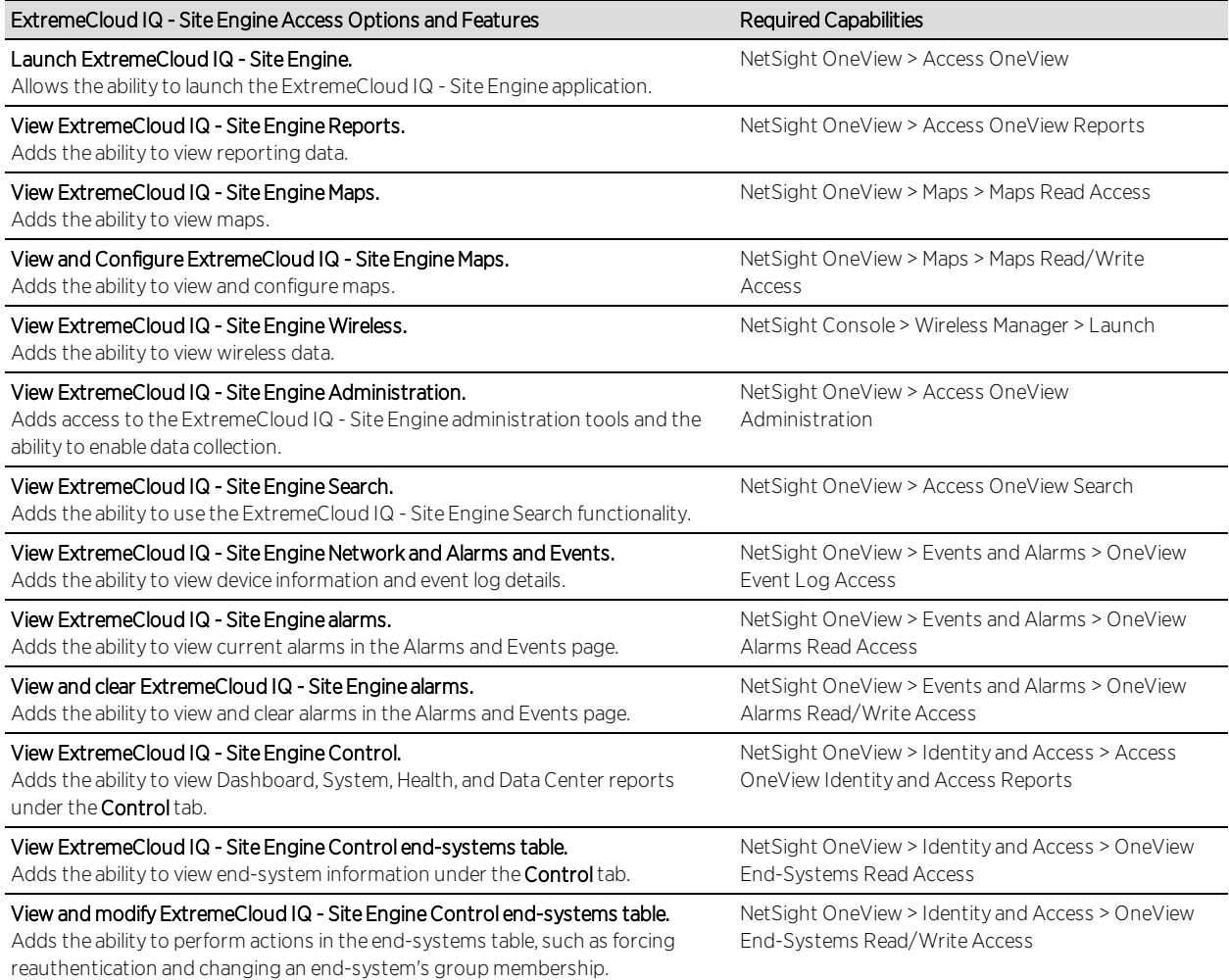

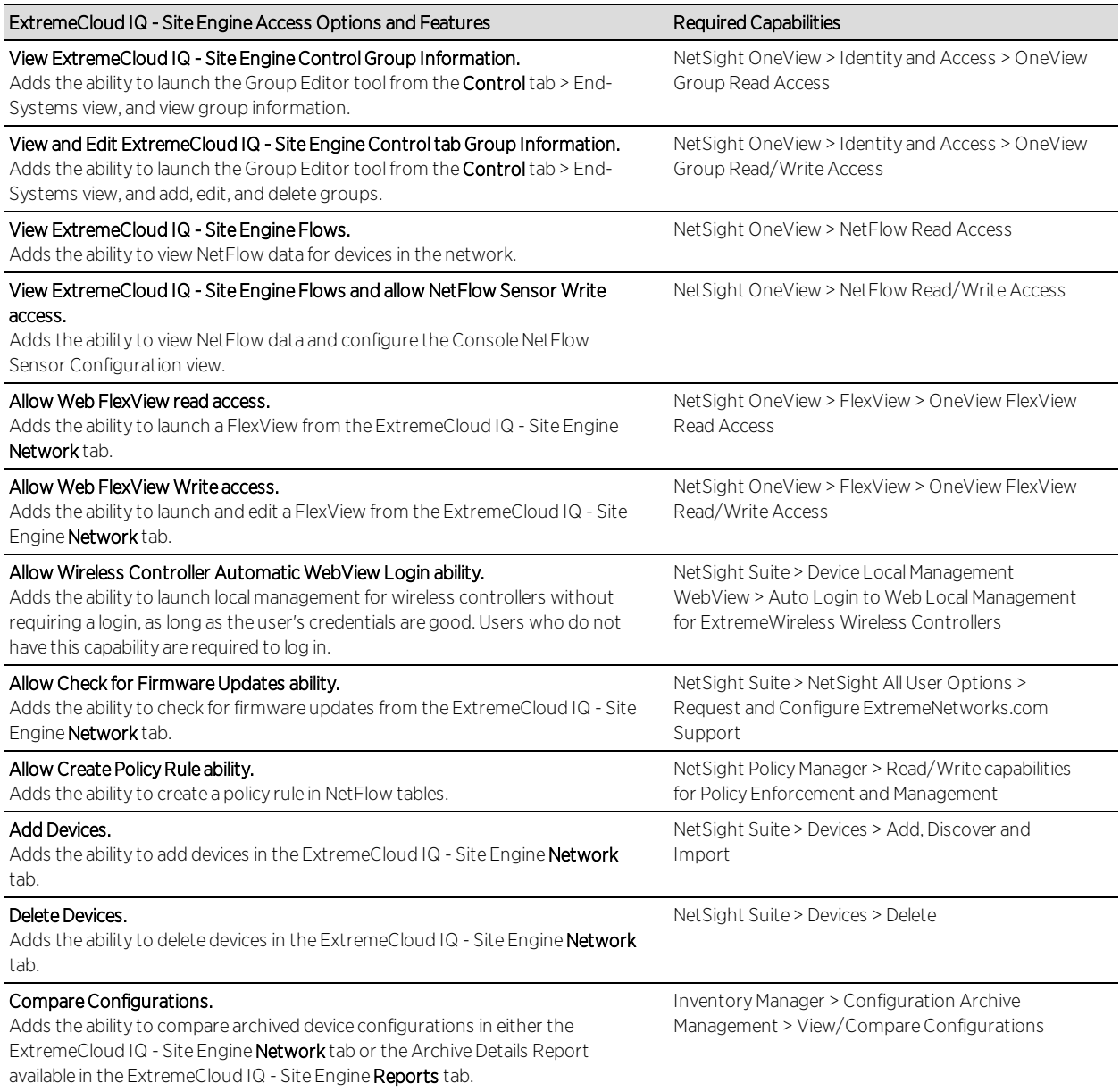

Here are several scenarios that show how different ExtremeCloud IQ - Site Engine user access levels can be configured based on assigned capabilities.

#### <span id="page-63-0"></span>Use Case 1: Full Read/Write Access

To provide full read/write access to all ExtremeCloud IQ - Site Engine functionality, configure user membership in an authorization group assigned the following capabilities:

- NetSight OneView > Access OneView
- NetSight OneView > Access OneView Reports
- NetSight OneView > Access OneView Search
- NetSight OneView > Access OneView Administration
- NetSight OneView > NetFlow Read/Write Access
- NetSight OneView > Maps > Maps Read/Write Access
- NetSight Console > Wireless Manager > Launch
- NetSight OneView > Events and Alarms > OneView Event Log Access
- NetSight OneView > Events and Alarms > OneView Alarms Read/Write Access
- NetSight OneView > FlexView > OneView FlexView Read/Write Access
- NetSight OneView > Identity and Access > Access OneView Identity and Access Reports
- NetSight OneView > Identity and Access > OneView End-Systems Read/Write Access
- NetSight OneView > Identity and Access > OneView Group Read/Write Access
- NetSight Policy Manager > Read/Write capabilities for Policy Enforcement and Management
- NetSight Suite > Device Local Management WebView > Auto Login to Web Local Management for ExtremeWireless Wireless Controllers
- NetSight Suite > NetSight All User Options > Request and Configure ExtremeNetworks.com Support
- NetSight Suite > Devices > Add, Discover and Import
- NetSight Suite > Devices > Delete
- Inventory Manager > Configuration Archive Management > View/Compare Configurations

#### <span id="page-64-0"></span>Use Case 2: Read-Only Access

To provide read-only access to all ExtremeCloud IQ - Site Engine reports and FlexViews, configure user membership in an authorization group assigned the following capabilities:

- NetSight OneView > Access OneView
- NetSight OneView > Access OneView Reports
- NetSight OneView > Access OneView Search
- NetSight OneView > NetFlow Read Access
- NetSight OneView > Maps > Maps Read Access
- NetSight Console > Wireless Manager > Launch
- NetSight OneView > Events and Alarms > OneView Event Log Access
- NetSight OneView > Events and Alarms > OneView Alarms Read Access
- NetSight OneView > FlexView > OneView FlexView Read Access
- NetSight OneView > Identity and Access > Access OneView Identity and Access Reports
- NetSight OneView > Identity and Access > OneView End-Systems Read Access
- NetSight OneView > Identity and Access > OneView Group Read Access

#### <span id="page-65-0"></span>Use Case 3: Limited Read-Only Access

To provide limited read-only access to only ExtremeCloud IQ - Site Engine reporting and wireless data, configure user membership in an authorization group assigned the following capabilities:

- NetSight OneView > Access OneView
- NetSight OneView > Access OneView Reports
- NetSight Console > Wireless Manager > Launch

#### <span id="page-65-1"></span>Use Case 4: End-System Information, Read-Only Access

To provide read-only access to ExtremeCloud IQ - Site Engine end-system information, configure user membership in an authorization group assigned the following capabilities:

- NetSight OneView > Access OneView
- NetSight OneView > Identity and Access > OneView End-Systems Read Access

#### <span id="page-65-2"></span>Use Case 5: End-System Information, Read/Write Access

To provide read/write access to ExtremeCloud IQ - Site Engine end-system information, configure user membership in an authorization group assigned the following capabilities:

- NetSight OneView > Access OneView
- NetSight OneView > Identity and Access > OneView End-Systems Read/Write Access

### <span id="page-66-0"></span>Browser Requirements

The following web browsers are supported:

- Microsoft Edge
- Mozilla Firefox 34 and later
- Google Chrome 33.0 and later

Browsers must have JavaScript enabled in order for the web-based views to function.

While it is not required that cookies are enabled, impaired functionality results if they are not. This includes (but is not limited to) the ability to generate PDFs and persist table configurations such as filters, sorting, and column selections.

### <span id="page-66-1"></span>Screen Resolution

For optimum display of graphs and tables, ExtremeCloud IQ - Site Engine is best viewed on a system with a minimum screen resolution of 1280x1024.

## <span id="page-66-2"></span>**Enable Report Data Collection**

To view ExtremeCloud IQ - Site Engine reporting data, you must enable statistics collection for your network devices. You must be a member of an authorization group that has been assigned the NetSight OneView > Access NetSight OneView and Administration capability to enable data collection. Data collection is only available with the NMS license and above.

### <span id="page-66-3"></span>Enable Device Statistics Collection

To view ExtremeCloud IQ - Site Engine device reports, you must enable statistics collection for your network devices from either ExtremeCloud IQ - Site Engine Devices, or the Console device tree or Device Properties tab. Statistics can be collected in a historical or threshold alarms collection mode.

**• Historical Mode**  $-$  Device and physical port statistics are saved to the database and aggregated over time, and are then used in ExtremeCloud IQ - Site Engine reports. The device statistics are also used for active threshold alarms configured in the

Console Alarms Manager.

**NOTE:** Enabling Historical Device Statistics Collection may use substantial disk space.

**Infermity Threshold Alarms Mode (formerly Monitor Mode)**  $-$  Device statistics are saved to a Threshold Alarms cache for one hour and then dropped. These statistics are used for active threshold alarms, configured in the Console Alarms Manager, but not for ExtremeCloud IQ - Site Engine reporting.

**NOTE:** The Threshold Alarms mode option is not available if you have disabled Threshold Alarms Collection in the OneView Collector Advanced Settings window in Administration > Options.

If you are enabling statistics collection on an ExtremeControl engine, Application Detection engine, or ExtremeWireless Controller, read through the following notes:

#### • ExtremeControl Engine

When collecting statistics on an ExtremeControl engine, the engine must be added to ExtremeCloud IQ - Site Engine to collect all engine statistics. In addition, Threshold Alarms mode is not supported on ExtremeControl engines.

#### • Application Detection Engine

When collecting statistics on an Application Detection engine, the engine must be added to the Analytics > Configuration > ExtremeAnalytics Engines table in order for ExtremeCloud IQ - Site Engine to collect all Application Detection statistics. In addition, Threshold Alarms mode is not supported on Application Detection engines.

#### • ExtremeWireless Controller

Wireless Controller statistics [collection](#page-70-0) is configured separately from other devices.

#### Enabling Device Statistics Collection

Use the following steps to enable device statistics collection.

- 1. You can enable statistics collection from either ExtremeCloud IQ Site Engine or Console:
	- . In the Network tab, right-click one or more devices (multiple devices must be in the same device family) and select Device > Collect Device Statistics. You can also click the **Menu** icon  $\epsilon \equiv$ ) in the upper left corner of the **Network** tab and select Device > Collect Device Statistics.
- In the Console device tree or Device Properties tab, right-click one or more devices (multiple devices must be in the same device family) and select OneView > Collect Device Statistics.
- 2. From the Collect Device Statistics window, select the statistic collection mode you want to use: Historical, Threshold Alarms (formerly Monitor), or Disable.

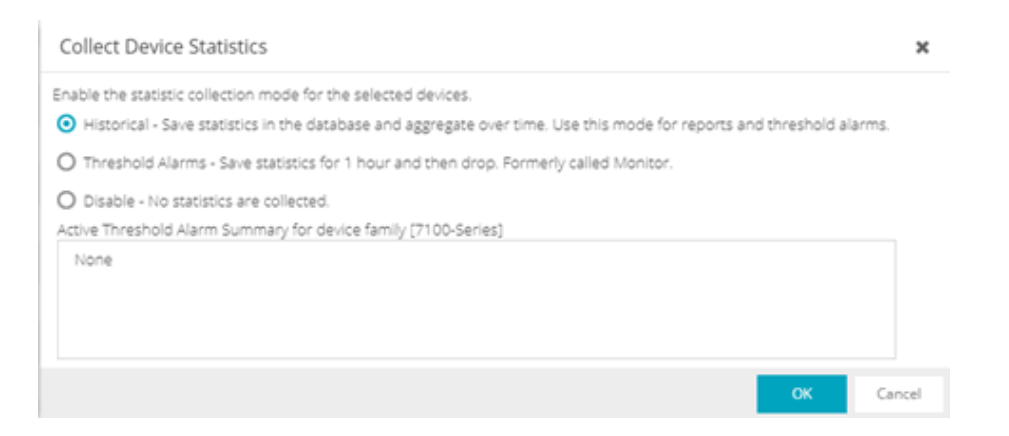

All active threshold alarms configured in the ExtremeCloud IQ - Site Engine Alarms and Events tab (for the selected device family) that use the collected statistics display in the Active Threshold Alarms Summary box. If the selected devices do not match any active threshold alarms, this box is blank. To reduce unnecessary statistic collection, do not enable Threshold Alarms mode on devices that do not match any active threshold alarms.

- **TIP:** A summary event is generated daily in the Alarms and Events > Events tab that shows the number of device with statistic collection enabled where corresponding threshold alarms are not configured.
- 3. Click OK. ExtremeCloud IQ Site Engine begins collecting statistics for the selected devices.

### <span id="page-68-0"></span>Enable Interface Statistics Collection

To view ExtremeCloud IQ - Site Engine interface reports, you must enable statistics collection for your device interfaces from either the ExtremeCloud IQ - Site Engine Network tab, or the Console Port Properties tab or Interface Summary FlexView. Statistics can be collected in a historical collection mode or a threshold alarms collection mode.

- $\bullet$  Historical Mode  $-$  Interface statistics are saved to the database and aggregated over time, used in ExtremeCloud IQ - Site Engine reports. The interface statistics are also used for active threshold alarms configured in the Alarms and Events tab.
- Threshold Alarms Mode (formerly Monitor Mode) Interface statistics are saved for one hour and then dropped. These statistics are used for active threshold alarms configured in the Console Alarms Manager, but not for ExtremeCloud IQ - Site Engine reporting. (Note that the Threshold Alarms mode option is not available if you have disabled Threshold Alarms Collection in the OneView Collector Advanced Settings window in the **Administration > Options** tab.)

#### Enabling Interface Statistics Collection

Use the following steps to enable interface statistics collection.

- 1. You can enable statistics collection from either ExtremeCloud IQ Site Engine or Console:
	- On the Network tab, click on the device name link to open the Interface Summary FlexView. In the FlexView, right-click on one or more interfaces and select Collect Interface Statistics.
	- On the Network tab, right-click on a device and select Port Tree. In the Port Tree, select an interface, right-click and select Collect Interface Statistics.
	- . In the Console Port Properties tab or Interface Summary FlexView, right-click one or more interfaces and select the OneView > Collect Interface Statistics.
- 2. From the Collect Device Statistics window, select the statistic collection mode you want to use: Historical, Threshold Alarms (formerly Monitor), or Disable.

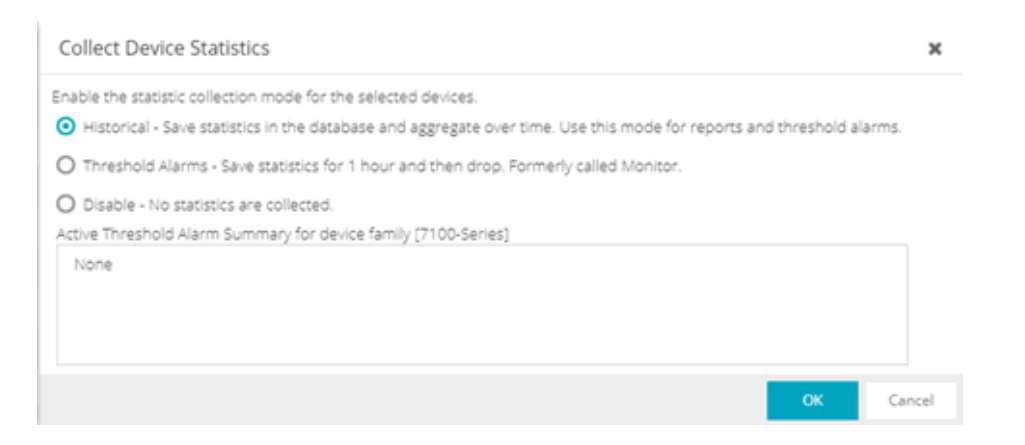

All active threshold alarms configured in the ExtremeCloud IQ - Site Engine Alarms and Events tab (for the selected device family) that use the collected statistics

display in the Active Threshold Alarm Summary box. If the selected devices do not match any active threshold alarms, this box is blank. To reduce unnecessary statistic collection, do not enable Threshold Alarms mode on devices that do not match any active threshold alarms.

- **TIP:** A summary event is generated daily in the Alarms and Events > Events tab that shows the number of device with statistic collection enabled where corresponding threshold alarms are not configured.
- 3. Click OK. ExtremeCloud IQ Site Engine begins collecting statistics for the selected interfaces.

### <span id="page-70-0"></span>Enable Wireless Controller Statistics Collection

Wireless Controller statistics collection is configured separately from other devices. When you enable Wireless Controller statistics collection, it includes Wireless Controller, WLAN, Topology, and AP wired and wireless statistics, and you also have the option to collect wireless client statistics.

You can enable statistics collection for multiple controllers, however the group cannot contain a mix of devices and wireless controllers. The group must include only controllers.

#### Enabling Wireless Controller Statistics Collection

Use the following steps to enable wireless controller statistics collection.

- 1. You can enable statistics collection from either ExtremeCloud IQ Site Engine or Console:
	- On the Network tab, right-click one or more wireless controllers and select **Device > Collect Device Statistics**. You can also click the menu icon  $(\equiv)$  in the upper left corner of the Network tab and select Device > Collect Device Statistics.
	- In the Console device tree or Device Properties tab, right-click one or more wireless controllers and select OneView > Collect Device Statistics
- 2. From the Collect Controller Statistics window, select the statistics you want to collect.

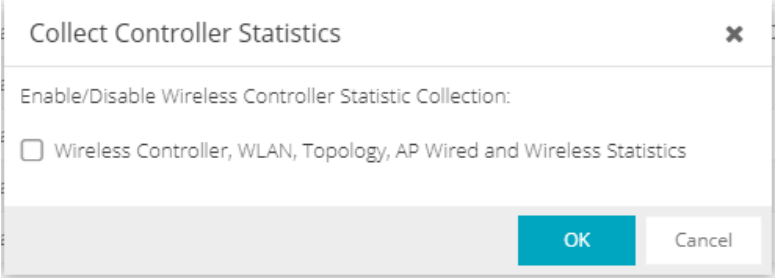

3. Click OK. ExtremeCloud IQ - Site Engine begins collecting statistics for the selected controllers.

# <span id="page-71-0"></span>**Enable Flow Collection**

To view ExtremeCloud IQ - Site Engine Flow and Application reports, you must enable NetFlow or application telemetry on the device and enable flow collection for the device interfaces. N-Series, S-Series, and K-Series devices support NetFlow flow collection and ExtremeXOS devices support application telemetry flow collection. You must be a member of an authorization group assigned the NetSight OneView > NetFlow Read/Write Access capability to view NetFlow data or the NetSight OneView > Application Telemetry Read/Write Access capability to view application telemetry data and enable flow collection in ExtremeCloud IQ - Site Engine. Flow collection is only available with the NMS-ADV license.

### <span id="page-71-1"></span>Enable Flow Collection on a Device

In ExtremeCloud IQ - Site Engine, open the Advanced Configuration panel. Select an ExtremeAnalytics engine and use the Flow Collection Type drop-down to select the type of flow collection supported by your device. Use the Flow Sources or Application Telemetry Sources section of the window (depending on the Flow Collection Type selected) to add a device as a flow collection source.

### <span id="page-71-2"></span>Enable Flow Collection on an Interface

In PortView, you can enable flow collection from the Configure Collection State section of the Interface Details tab.
# **ExtremeCloud IQ - Site Engine Scalability**

ExtremeCloud IQ - Site Engine supports reporting on 20,000 objects as determined by the number of devices and interfaces being monitored, along with polling interval and data storage periods. Below are two example network configurations resulting in collected objects under 20,000. For additional information on tuning your deployment, please contact Extreme Networks Support.

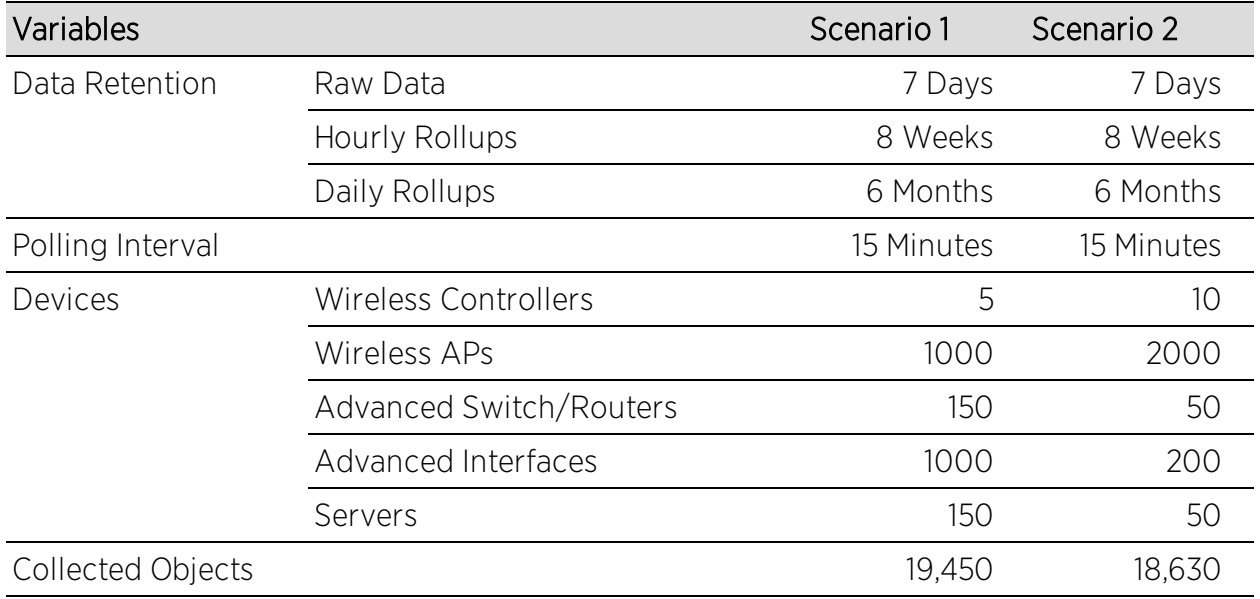

# **ExtremeCloud IQ - Site Engine Timeout**

ExtremeCloud IQ - Site Engine automatically times out after a specified amount of time, specified in the HTTP Session Timeout section of the Web Server view in the Administration > Options tab. A dialog box appears to warn you when you are two minutes from timing out of an ExtremeCloud IQ - Site Engine web page. For additional information, see the Web Server Options Help topic.

**NOTE:** The ExtremeCloud IQ - Site Engine, ExtremeControl, and ExtremeAnalytics Virtual Engine Installation Guide includes an overview of ExtremeCloud IQ - Site Engine, ExtremeControl, and ExtremeAnalyticsvirtual engine deployment [requirements](https://documentation.extremenetworks.com/netsight/XIQ-SE/XIQSE_21.04.10_Control_Analytics_Virtual_Engine_Installation_Guide.pdf) and how to deploy a virtual engine on a VMware® and Hyper-V server.

# **Upgrading Fabric Manager**

Use the following procedure to upgrade your version Fabric Manager.

### **Prerequisites**

- Upgrade ExtremeCloud IQ Site Engine to the later version before you upgrade Fabric Manager to the corresponding build number.
- Ensure that both the current and target ExtremeCloud IQ Site Engine and Fabric Manager build numbers are the same.
- Download the latest upgrade bundle from the Extreme Networks software download Portal.
- Change Login Information from Anonymous to appropriate SCP credentials in the SCP Server Properties section in the Administration > Options > Inventory Manager > File Transfer tab.

NOTE: After you deploy Fabric Manager and then register with ExtremeCloud IQ - Site Engine, only the user credential associated with the Fabric Manager profile has SSH login access.

## Upgrade Procedure

1. Open the Network tab in ExtremeCloud IQ - Site Engine.

2. Select the Firmware tab.

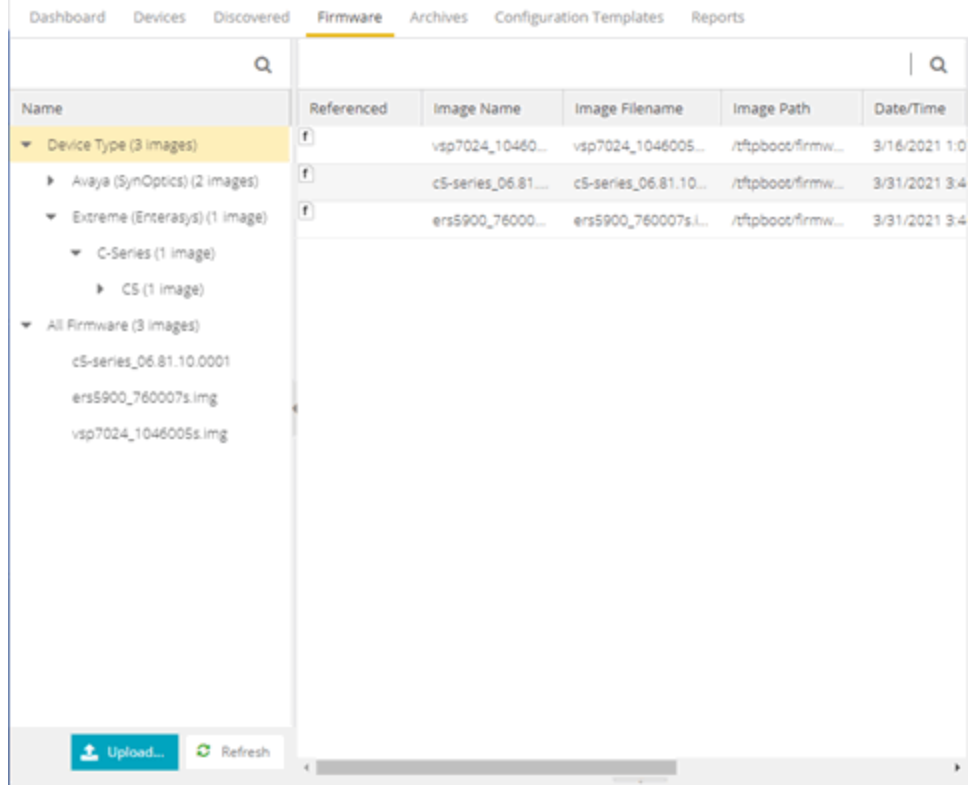

- 3. On the left panel, select Upload **E** upon the select
- 4. In the Directory field, select the SCP radio button and select Upload.

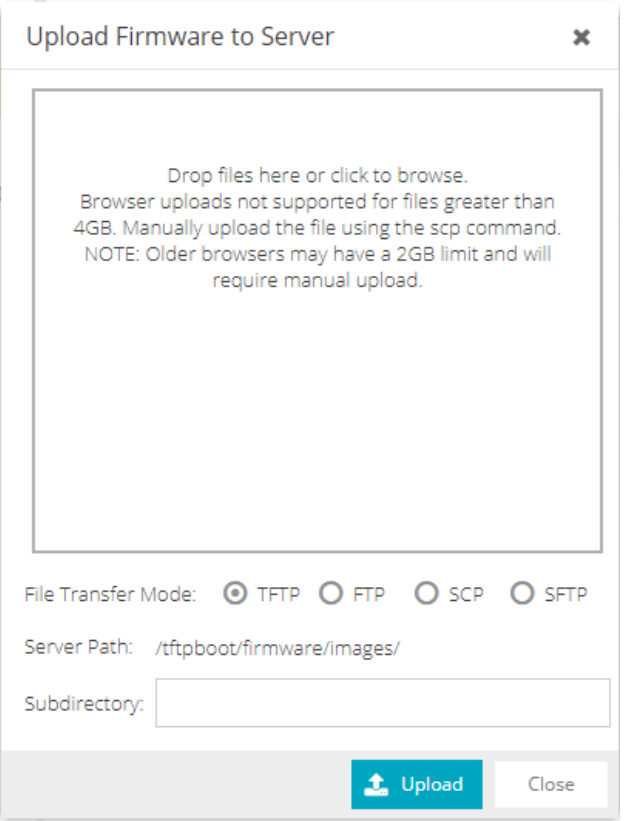

- 5. Select on Drop files here or select to browse and select the previously downloaded upgrade bundle.
- 6. Select the Upload button to initiate the bundle upload to the ExtremeCloud IQ Site Engine server.

Once the upload is completed successfully, if not previously added after selecting the Refresh button, a new entry appears under Device Type called Fabric Manager.

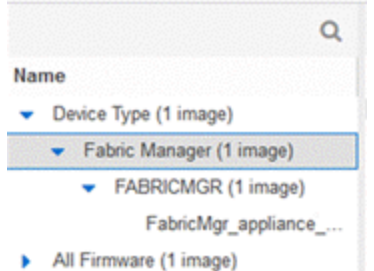

- 7. Navigate through the newly added Device type until you see the bundle image listed.
- 8. Right click on the bundle listed on the main panel and select on Set as Reference Image.

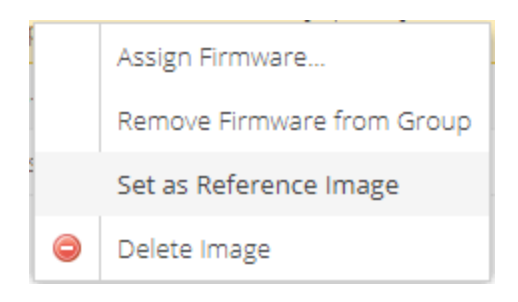

This step sets this image bundle as the Reference upgrade image for Fabric Manager. The upgrade process to get triggered by default can take up to five minutes depending on the poll interval set on ExtremeCloud IQ - Site Engine.

9. Open the Operations log on ExtremeCloud IQ - Site Engine and wait until a log of type 'ZTP+' with the message Successfully upgraded FabricMgr\_ appliance\_upgrade\_bundle\_*<version\_number>*.zip appears.

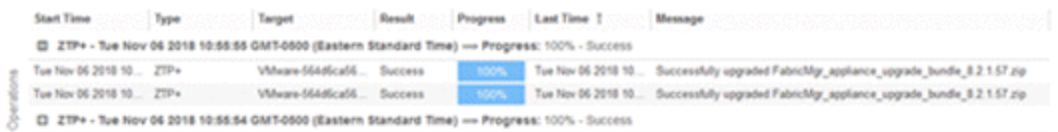

This is followed by a message Finished without error to indicate the upgrade operation has been completed by the ZTP+.

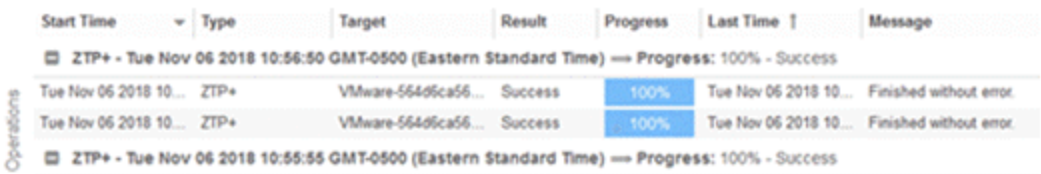

10. When the upgrade is complete, the details on Fabric Manager are updated to the latest version.

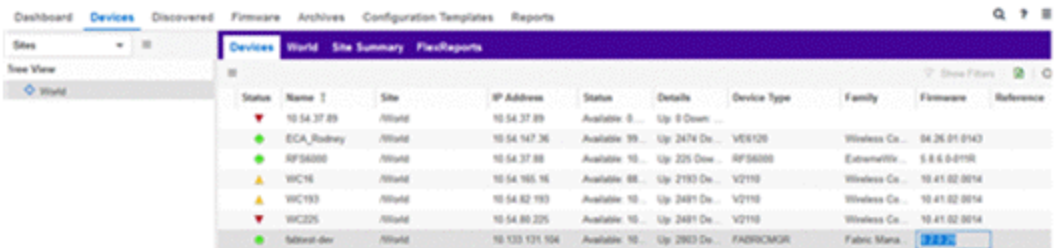

# Post Upgrade Steps

- 1. Ensure that the same user credential associated with the Fabric Manager profile has SSH login access.
- 2. Navigate to the previously added and referenced upgrade image and un-reference it by right selecting the bundle and then selecting Unset as Reference Image.

#### **Related Information**

- [ExtremeCloud](#page-568-0) IQ Site Engine Fabric
- Fabric [Connect](#page-578-0)

# **ExtremeCloud IQ - Site Engine Port List**

#### ExtremeCloud IQ - Site Engine Local Ports

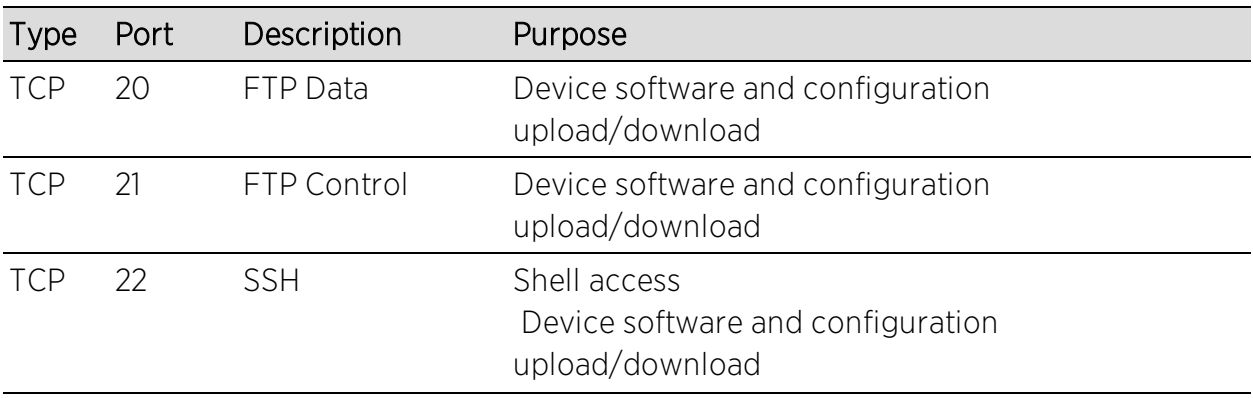

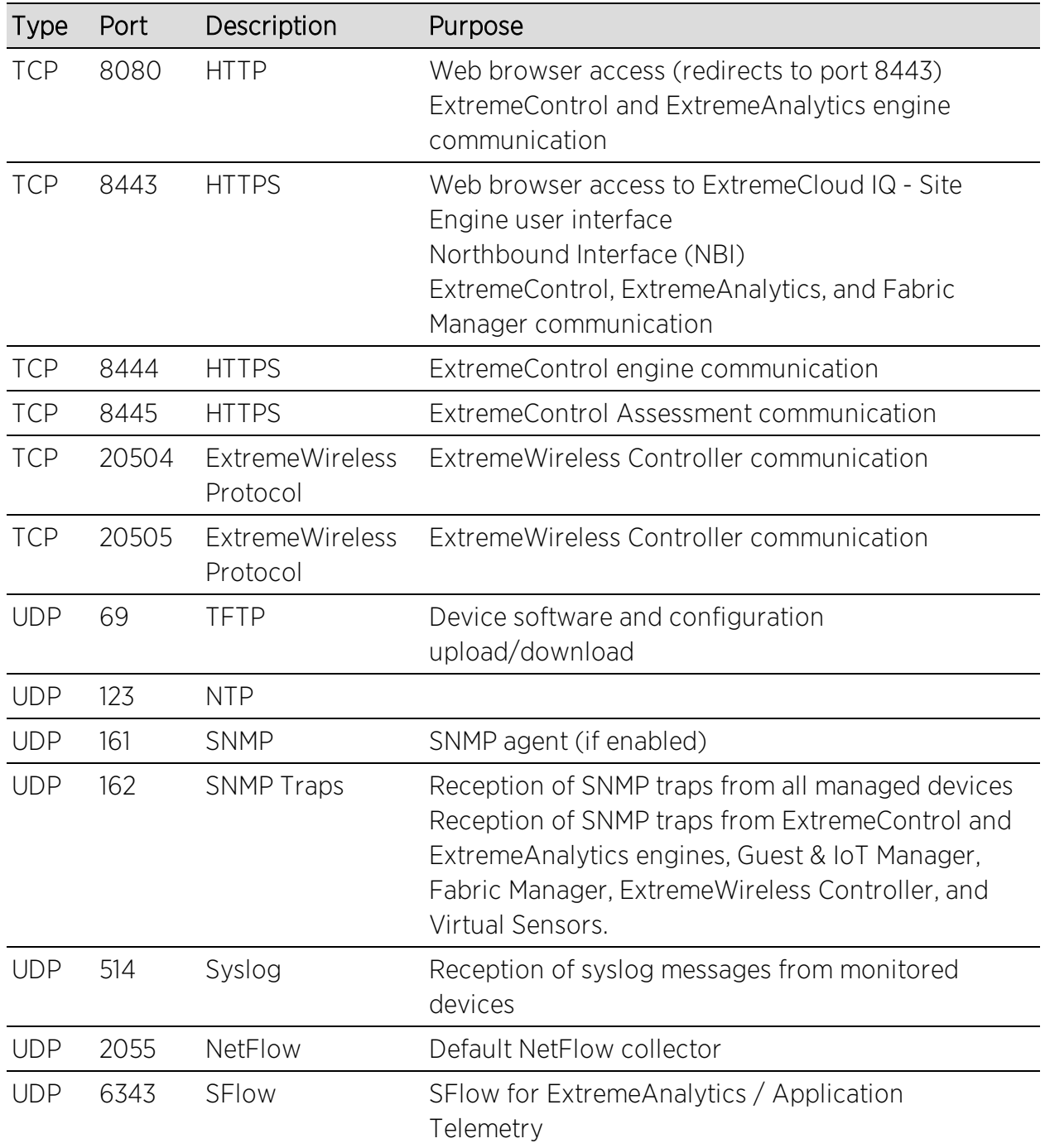

ExtremeCloud IQ - Site Engine Remote Ports

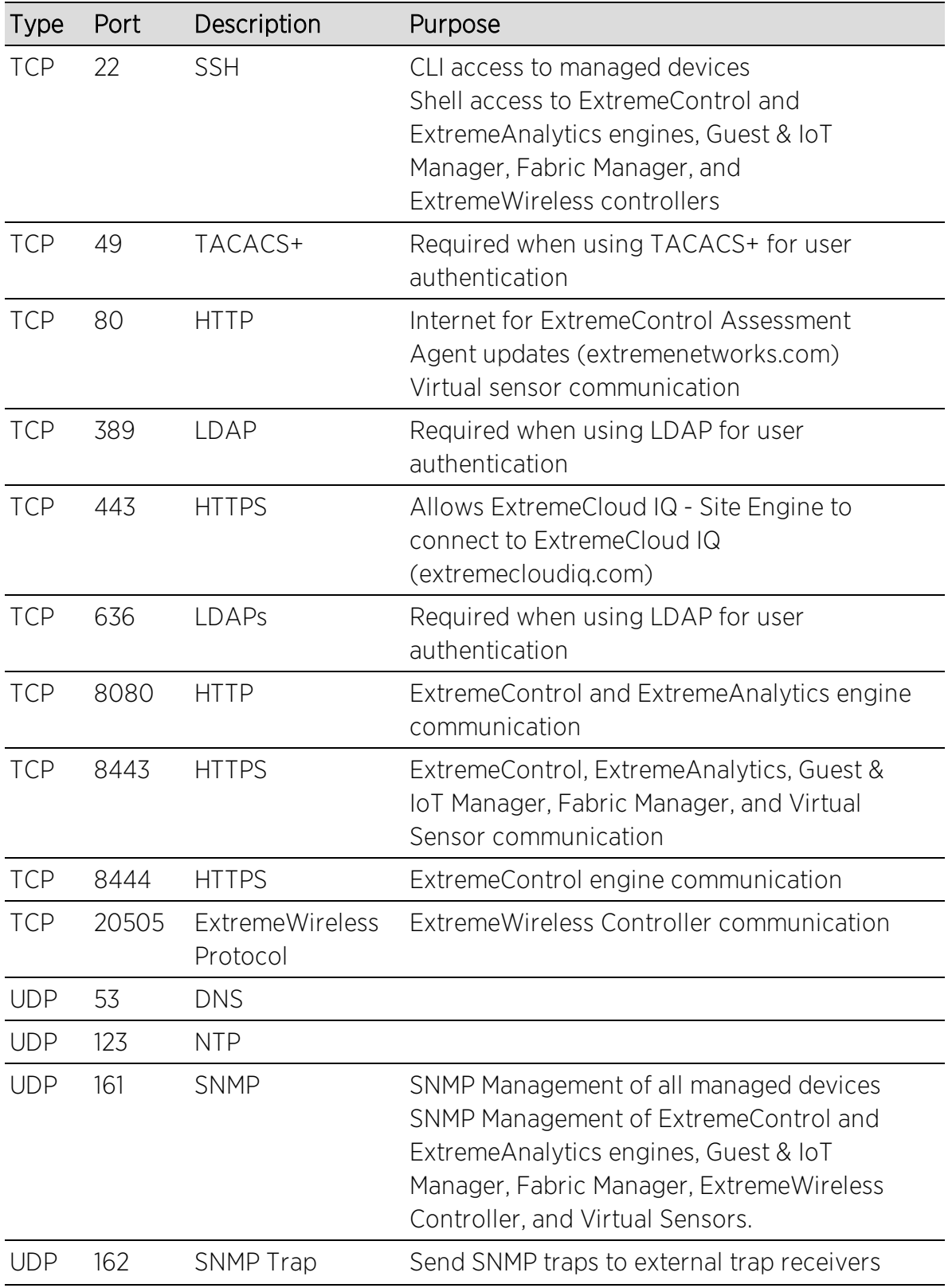

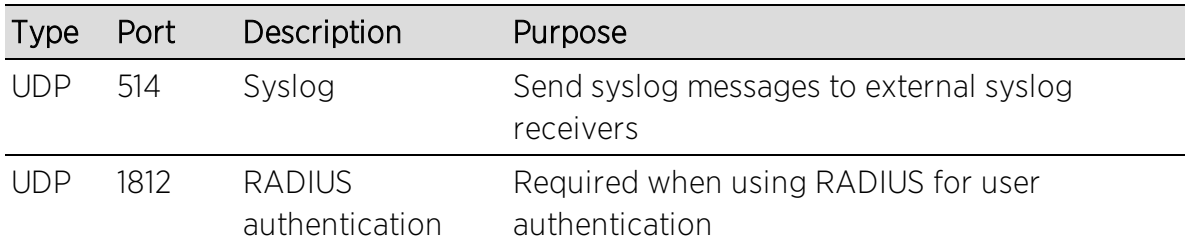

#### ExtremeControl Local Ports

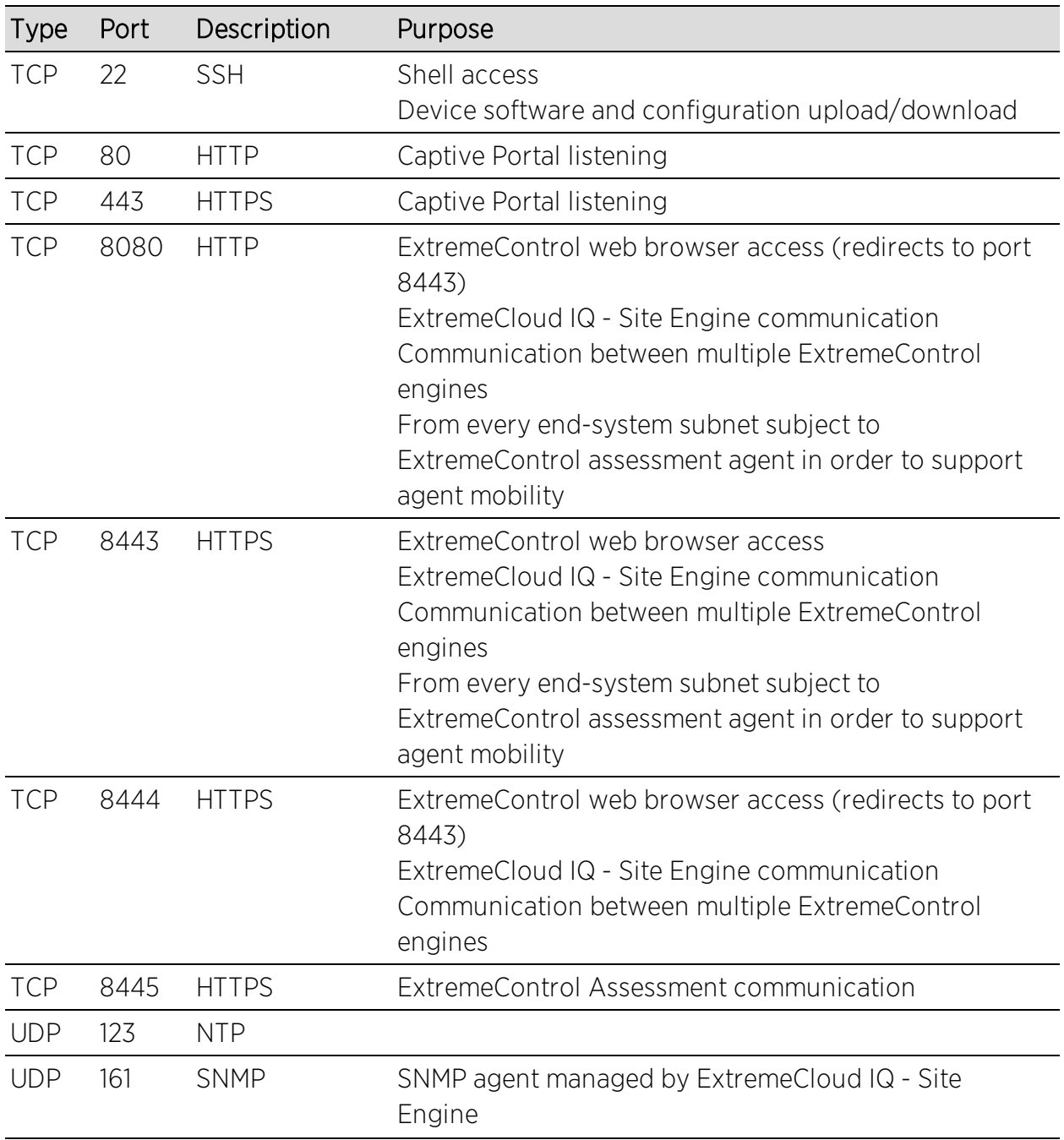

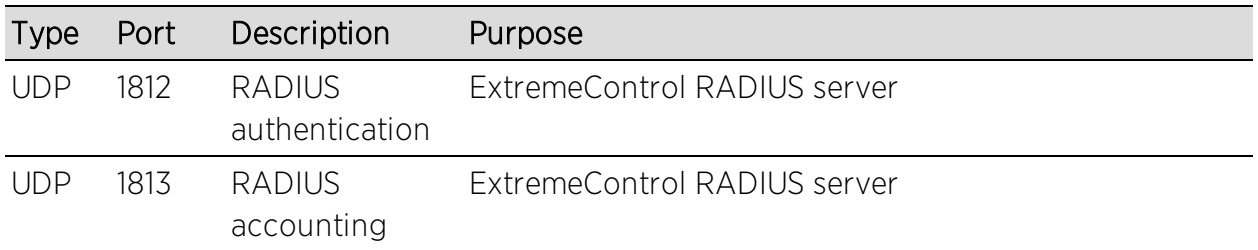

#### ExtremeControl Remote Ports

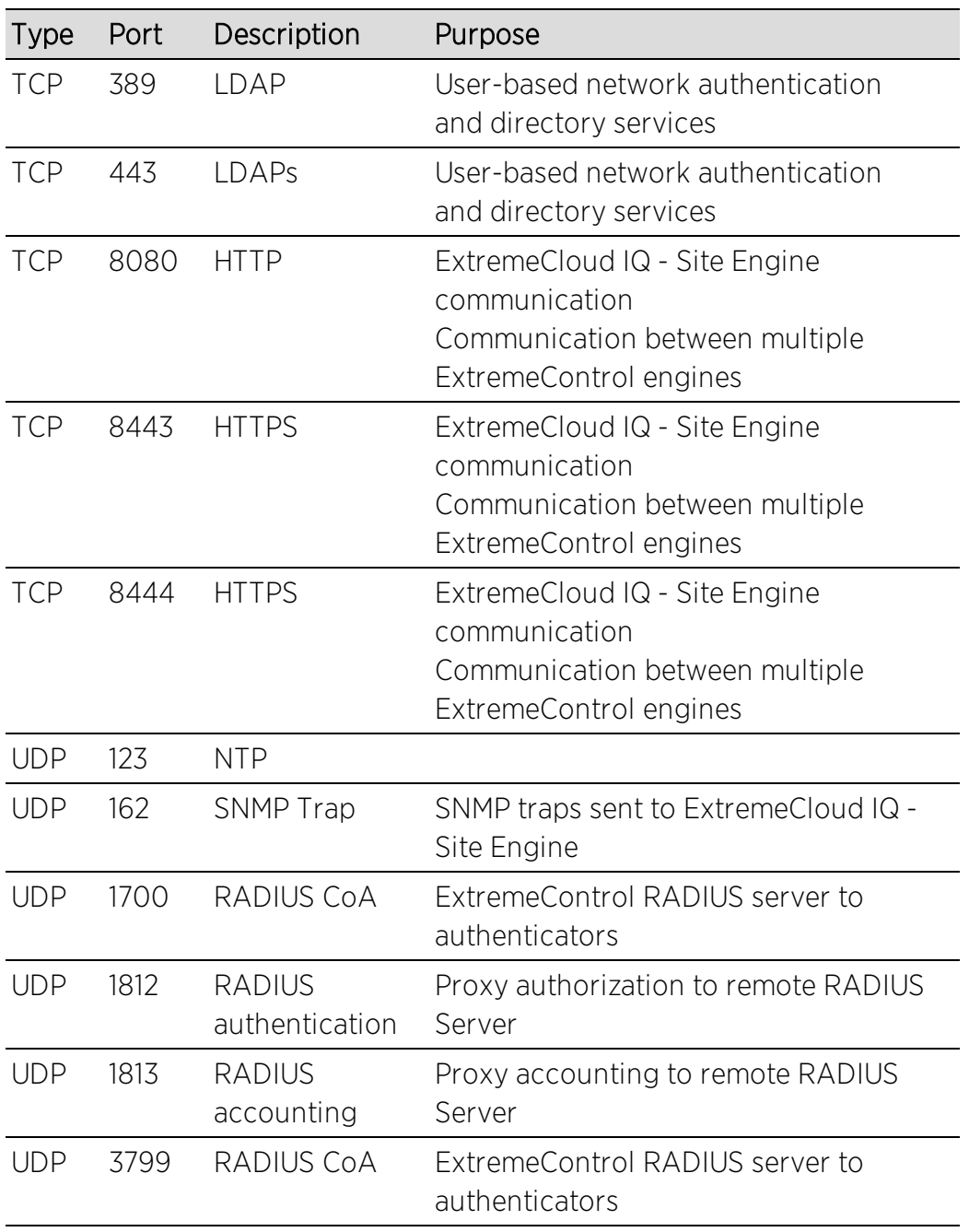

#### ExtremeAnalytics IP Protocols

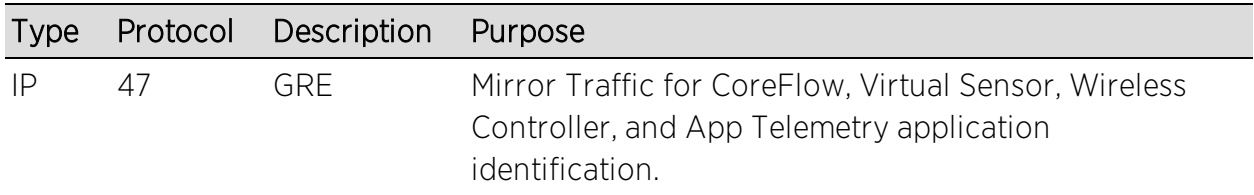

#### ExtremeAnalytics Local Ports

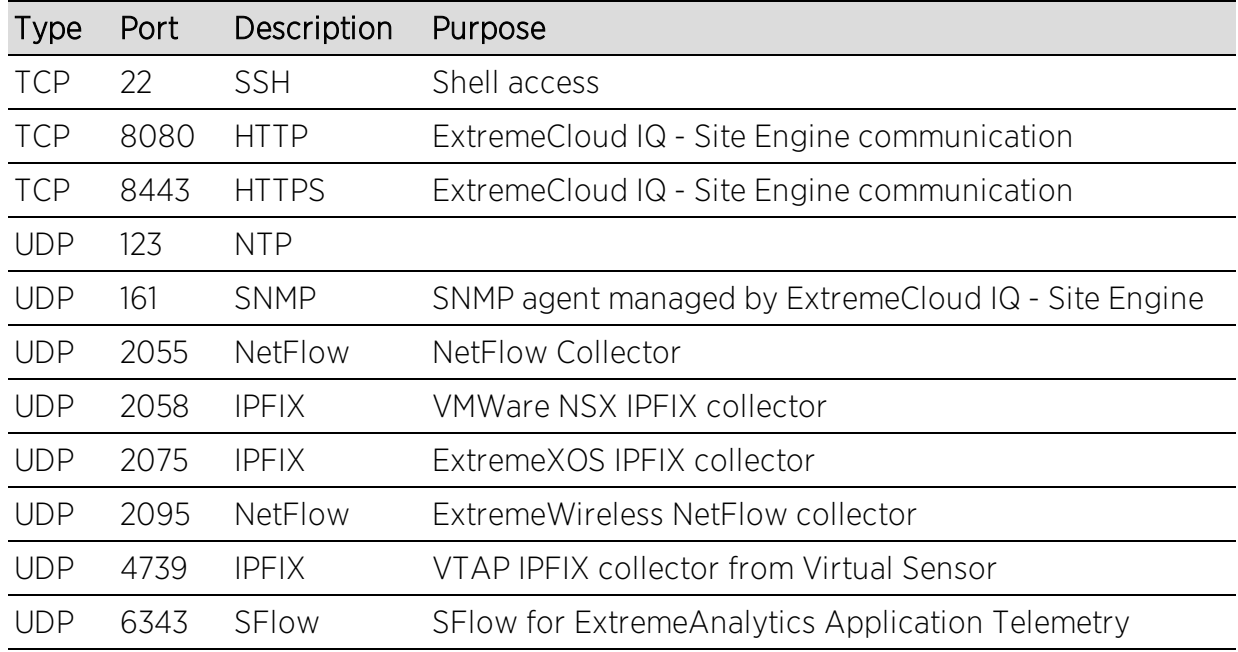

#### ExtremeAnalytics Remote Ports

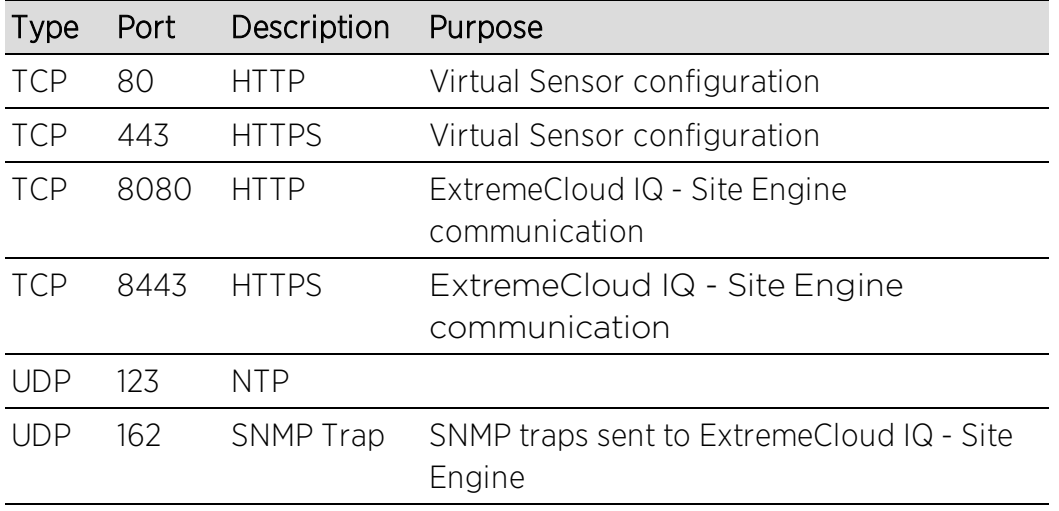

#### Ephemeral Ports

The port range 32768 to 61000 is reserved for dynamically allocated port numbers used by most TCP and UDP based protocols.

# <span id="page-84-0"></span>**Network**

Selecting the **Network** tab displays details for the managed devices in ExtremeCloud IQ - Site Engine, with sorting and filtering of relevant information for network troubleshooting.

# **Navigating the Network Tab**

 $\overline{c}$ ExtremeCloud IQ Site Engine Q A Network Dashboard Devices Discovered Firmware Archives Configuration Templates Reports A Alarms & Events be import Analysis w | 12  $\triangle$  Control Site Availability M Network Perfor... Ja Port Capacity Ja Archived Devices Jan AP Site Quality In **Analytics Window R** Compliance 1/112  $0/0$  $0/0$ **All** Reports 11/16 Tasks M Administration  $\rightleftarrows$  Connect Impact Impact Impact Impact Impact Endpoints Ster Stes Devices  $\ddot{\phantom{a}}$ Device Availabil... in Application Per... in Port Health Devices with Re... in AP Quality  $0/231$  $0/0$ 132/231  $0/0$ Impact Impact Impact Impact Impact Stes 16 Stes 14 Linkmoun Stes ö Devices  $\circ$ Endpoints

To access the Network tab, select it in the ExtremeCloud IQ - Site Engine menu.

The Network tab provides access to the following sub-tabs:

• [Dashboard](#page-85-0) – Presents a summary of ExtremeCloud IQ - Site Engine data via a variety of dashboards, including the Impact [Analysis,](#page-85-1) [Overview,](#page-85-2) Multi [Cloud](#page-85-3), and [Inventory](#page-86-0) dashboards.

- **[Devices](#page-86-1)**  $-$  Provides you with information about the devices on your network and the relationships between devices. The **Devices** tab also allows you to organize devices into groups, geographically in maps, and configure default settings for newly discovered devices using sites.
- [Discovered](#page-266-0) Displays newly discovered devices on your network and allows you to configure those devices.
- **[Firmware](#page-88-0)**  $-$  Allows you to view and upgrade firmware for network devices.
- **[Archives](#page-88-1)**  $-$  Displays all device archives, or saved device configurations grouped by device type.
- [Configuration](#page-88-2) Templates Provides you with device configurations you can use as a template for your device types.
- **[Reports](#page-89-0)**  $-$  Provides a variety of system reports that give information about your devices, ports, and network traffic.

Additionally, the **Menu** icon ( $\equiv$ ) at the top of the screen provides links to additional information about your version of ExtremeCloud IQ - Site Engine.

## <span id="page-85-0"></span>**Dashboard**

Select the Dashboard tab to view graphical data about devices on your network.

The Dashboard contains four options, the Impact Analysis, Overview, Multi Cloud, and Inventory dashboards.

#### <span id="page-85-1"></span>Impact Analysis

The Impact Analysis dashboard displays a real-time summary of Availability, Performance, Capacity/Health, and Configuration data for your network. The dashboard provides you with charts that identify the scope and scale of faulting elements in the network or location. Charts display an impact status and an impact summary for a particular factor that are updated automatically when conditions change.

#### <span id="page-85-2"></span>**Overview**

The Overview dashboard displays several reports containing statistical information about the devices on your network. The information presents a sampling of the performance of individual devices.

#### <span id="page-85-3"></span>Multi Cloud

The Multi Cloud dashboard provide an overview of all virtual machines on the network broken down into VM distribution per ExtremeControl profile, Operating System, Switch, and Hypervisor technology. It also provides detailed information on all VMs. For each supported Hypervisor technology, sub-reports provide more indepth data. Additionally, the Multi Cloud dashboard includes information about Google Compute, Amazon Web Service, and Microsoft Azure instances.

#### <span id="page-86-0"></span>Inventory

The Inventory Dashboard includes a Summary tab, which displays several pie charts that enable you to view the activity and status of the devices and ports that comprise your network. The criteria for each chart is configurable, and you can drill down from each chart to access reports displaying details about the device and port activity.

The Inventory Dashboard also includes Asset Tracking and Device Tracking tabs. Use these tables to monitor changes made to assets and devices in your network.

### <span id="page-86-1"></span>**Devices**

Select the **Devices** tab to display information about devices in your network and the maps and sites in which they are added.

#### Left-Panel Tree

The [left-panel](#page-209-0) of the **Devices** tab contains a drop-down list, enabling you to view all of your devices, a subset of devices, your maps, or your sites.

Selecting a device, device group, map, or site in the Groups/Maps navigation tree displays details about that item in the right-panel. Additionally, you can contact the selected devices with the currently configured profile and execute CLI commands on devices or device groups.

### Right-Panel Tabs

The information in the right-panel is organized into tabs. The tabs available depends on the item selected in the left-panel.

- **Devices**  $-$  The Devices tab contains a table of information about the devices selected in the left-panel (or the devices included in the map or site selected in the left-panel), including the status of the device, the IP address, the device type, the firmware version, and the serial number.
- **Site**  $-$  The Site tab allows you to create a default configuration for devices being added to the selected site.
- **Summary**  $-$  The **Summary** tab opens the Device View for the device selected.
- $\bullet$  Map  $-$  The Map tab displays the geographic, topology, or floor plan map as well as a graphic representation of the devices contained in that map.
- **Site Summary**  $-$  The Site Summary tab contains a table of information about the sites on your network, including the path, addresses, and configuration.
- **Endpoint [Locations](#page-562-0) The Endpoint Locations** tab displays the geographic locations of your devices and sites.
- **FlexReports**  $-$  The FlexReports tab contains reports available for the device, controller, map, or site selected in the left-panel.

## **Discovered**

Select the **Discovered** tab to view devices new to your network not yet added to the ExtremeCloud IQ - Site Engine database. Devices appear on the Discovered tab when they are:

- Discovered via the Site tab and one of the following occurs:
	- The Automatically Add Devices checkbox is not selected in the Site Actions section of the tab.
	- $\bullet$  The serial number of the device matches:
		- The serial number of another device being discovered.
		- The serial number of a device already in the ExtremeCloud IQ Site Engine database.
	- $\bullet$  The serial number is not defined for a device and the base MAC address matches:
		- The base MAC address of another device being discovered.
		- The base MAC address of a device already in the ExtremeCloud IQ Site Engine database.
	- The serial number and base MAC address are not defined for a device and the IP address matches:
		- The IP address of another device being discovered.
		- The IP address of a device already in the ExtremeCloud IQ Site Engine database.
- The device uses a profile different than those associated with devices that already exist in the ExtremeCloud IQ - Site Engine database.
- Discovered using the Pre-Register Device window for your ZTP+ (Zero Touch Provisioning Plus) enabled devices.
	- **NOTE:** ZTP+ functionality is supported on ExtremeXOS devices on which version 21.1(or greater) is installed, FastPath devices, Fabric Manager, ExtremeAnalytics engines, and Access Control engines.
- Discovered using a trap to discover a ZTP (Zero Touch Provisioning) enabled device.

**NOTE:** ZTP functionality is not identical to ZTP+ functionality.

### <span id="page-88-0"></span>**Firmware**

Select the Firmware tab to assign a firmware or boot PROM image to one or more product families or device types. This enables you to download the assigned image to any of your network devices of that family or type. Use the Details section of the tab to display the firmware or boot PROM image details and save the image to the device.

### <span id="page-88-1"></span>Archives

Select the **Archives** tab to create new archives for your devices and view a list of existing archives grouped by device type in the left-hand panel. This tab provides information about archive operations performed on the selected device or device group. Additionally, use your archives to compare your device configurations against industry best practices.

### <span id="page-88-2"></span>Configuration Templates

Select the **Configuration Templates** tab to view and use device configuration templates grouped by device type in the left-hand panel. This tab provides information about configurations you can use as templates for your devices.

## <span id="page-89-0"></span>Reports

Select the Reports tab to view information about the devices and ports on your network as well as information about network traffic. Available reports are accessible via the Reports drop-down list at the top of the tab and are grouped into the following three reporting areas:

- <sup>l</sup> Device
- $\bullet$  Interface
- Network

Click Information (1) in the top-right corner of a report to view more information about that report.

Click Export to CSV ( $\geq$ ) to export the information contained in the report to your default CSV application, where it can then be manipulated or saved.

#### **Related Information**

For information on related topics:

- How to Add Fabric [Manager](#page-607-0)
- Fabric Manager ZTP+ [Configuration](#page-605-0)
- Device [Operations](#page-178-0)
- [Search](#page-1239-0)

For information on related tasks:

- Create Device Group
- Add [Devices](#page-199-0) to Maps
- New Device Configuration in [ExtremeCloud](#page-1286-0) IQ Site Engine

# <span id="page-90-0"></span>**Impact Analysis Dashboard Overview**

Accessible from the Network tab, the Impact Analysis Dashboard displays a real-time summary of Availability, Performance, Capacity/Health, Configuration, and Quality data for your network.

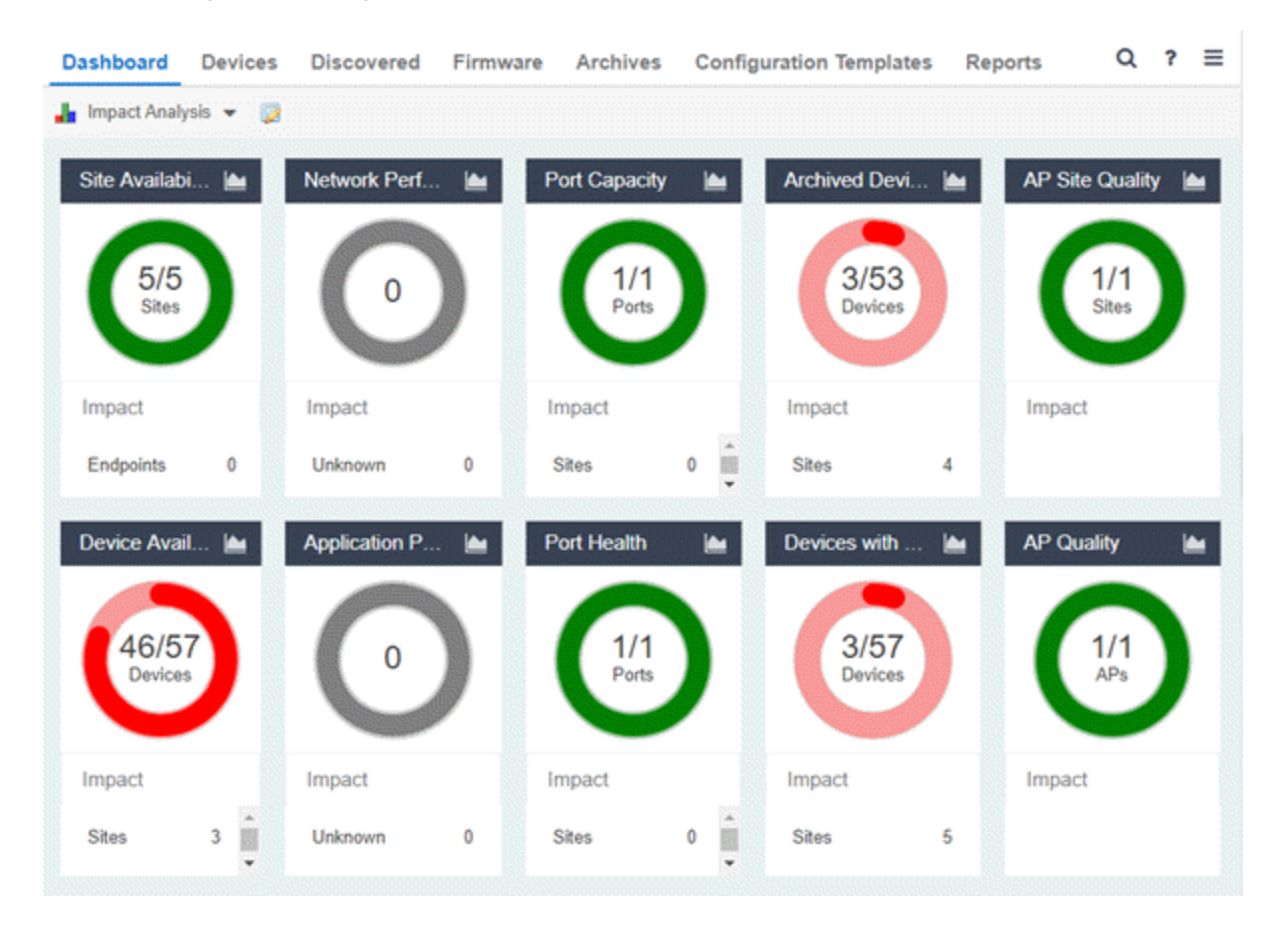

Click the report button ( $\Box$ ) to open the Impact Analysis Report page window in the Reports Designer tab.

- A network element is considered "faulting" if it is non-optimal relative to a certain factor; for example, a device that has not been archived recently or an application that is responding poorly.
- $\bullet$  A network element is considered "impacted" if it has a relationship to a faulting element which might affect its operation; for example, an endpoint connected to a device that failed.

# **Charts**

The dashboard provides you with ring charts and data that identify the scope and scale of faulting elements in the network or site. Charts display a name and impact status for a particular factor, and are updated automatically when conditions change.

The center of each chart contains a ratio of the non-faulting elements compared to the total number of elements. Hover over a ring color to display a complete description of the ratio. ExtremeCloud IQ - Site Engine uses these ratios, converts them to a percentage, and uses them to determine the impact status. Below each chart is an Impact Summary, which displays the network elements impacted by any faulting elements.

Impact Status Color Description Low **O** None, or few, faulting elements Medium Some, but not many, faulting elements High Many faulting elements

The Impact Status is reflected by color:

The thresholds that determine the Impact Status (Low, Medium, or High) for each chart is configurable in the Impact Analysis options on the Administration tab.

When the Impact Status changes for network elements (e.g. device availability changes from Low to Medium or from Medium to High), an event is generated and is available in the event log on the Events tab.

#### Site Availability

The center of the Site Availability ring chart indicates the ratio of sites with which ExtremeCloud IQ - Site Engine can communicate to the total number of sites with at least one device. The number of end-points impacted by sites ExtremeCloud IQ - Site Engine can not reach is listed in the Impact Summary beneath the ring chart.

- Click the ring chart to open the Unavailable Sites report that displays sites ExtremeCloud IQ - Site Engine can not reach.
- Click Endpoints in the Impact Summary beneath the ring chart to open the Endpoints Impacted by Unavailable Sites report that provides more details about endpoints with devices.

• Click the report button ( $\sim$ ) to open the Site Availability History report that provides a historical view of the Site Availability chart.

#### Device Availability

The center of the Device Availability ring chart indicates the ratio of devices with which ExtremeCloud IQ - Site Engine can communicate to the total number of devices. The number of sites and endpoints that contain devices with which ExtremeCloud IQ - Site Engine can not communicate are listed in the Impact Summary beneath the ring chart.

- Click the ring chart to open the Unavailable Devices report that provides detailed data for all unavailable devices.
- Click Sites in the Impact Summary beneath the ring chart to open the Sites Impacted by Unavailable Devices report that provides more details about sites with unavailable devices.
- Click Endpoints in the Impact Summary beneath the ring chart to open the Endpoints Impacted by Unavailable Devices report that provides more details about endpoints with unavailable devices.
- Click the report button ( $\Box$ ) to open the Device Availability History report that provides a historical view of the Device Availability chart.

#### Network Performance

The center of the Network Performance ring chart indicates the ratio of sites with a network response time in the expected or better-than-expected range to the total number of sites. The number of tracked applications and network services and endpoints with a slower-than-expected response time are listed in the Impact Summary beneath the ring chart. Data displayed in the chart includes all engines on your network. Applications at different sites are counted separately.

- **NOTE:** Enable Dynamic Thresholding to allow ExtremeCloud IQ Site Engine to automatically determine the expected response times based on previously observed response times. If you do not use ExtremeAnalytics or do not want to enable Dynamic Thresholding, you can remove this chart from the Impact Analysis dashboard in the Report Designer.
	- Click the ring chart to open the Slow Sites report that displays sites with slower-than-expected network response times.
	- Click Applications in the Impact Summary beneath the ring chart to open the Applications Impacted by Slow Sites report that provides more details about

the tracked applications and network services impacted by slower-thanexpected network response time.

- **NOTE:** Enable Event Collection to allow ExtremeCloud IQ Site Engine to report specific end-points impacted by slower-than-expected response times.
- Click **Endpoints** in the Impact Summary beneath the ring chart to open the Endpoints Impacted by Network Response Time report that provides more details about endpoints impacted by slower-than-expected network response time.
- Click the report button ( $\Box$ ) to open the Network Performance History report that provides a historical view of the Network Performance chart.

#### Application Performance

The center of the Application Performance ring chart indicates the ratio of tracked applications and network services with an application response time in the expected or better-than-expected range to the total number of tracked applications and network services. The number of sites that contain tracked applications and network services with slower-than-expected application response times are listed in the Impact Summary beneath the ring chart. Data displayed in the chart includes all engines on your network. Applications at different sites are counted separately.

- **NOTE:** Enable Dynamic Thresholding to allow ExtremeCloud IQ Site Engine to automatically determine the expected response times based on previously observed response times. If you do not use ExtremeAnalytics or do not want to enable Dynamic Thresholding, you can remove this chart from the Impact Analysis dashboard in the Report Designer.
	- Click the ring chart to open the Slow Applications report, which is filtered to display tracked applications and network services with slower-than-expected application response times.
	- Click Sites in the Impact Summary beneath the ring chart to open the Sites Impacted by Slow Applications report that provides more details about the sites impacted by tracked applications and network services with slower-thanexpected response times.
	- Click Endpoints in the Impact Summary beneath the ring chart to open the that provides more details about endpoints impacted by slower-than-expected application response time.
- **NOTE:** Enable Event Collection to allow ExtremeCloud IQ Site Engine to report specific end-points impacted by slower-than-expected response times.
- Click the report button ( $\Box$ ) to open the Application Performance History report that provides a historical view of the Application Performance chart.

#### Port Capacity

The center of the Port Capacity ring chart indicates the ratio of ports with an acceptable level of utilization to the total number of ports on which data collection is enabled and which recently reported utilization measurements. The number of sites and devices that contain ports with excessive utilization are listed in the Impact Summary beneath the ring chart.

- Click the ring chart to open the Highly Utilized Ports report that displays the utilization of ports filtered to include only those ports with an excessive port rate.
- Click Sites in the Impact Summary beneath the ring chart to open the Sites Impacted by Highly Utilized Ports report that provides more details about sites impacted by port capacity.
- Click Devices in the Impact Summary beneath the ring chart to open the Devices Impacted by Highly Utilized Ports report that provides more details about devices impacted by port capacity.
- **Click the report button (** $\Box$ **) to open the Port Capacity History report that** provides a historical view of the Port Capacity chart.

#### Port Health

The center of the Port Health ring chart indicates the ratio of ports with an acceptable error rate to the total number of ports on which data collection is enabled and which recently reported error rate measurements. The number of sites and devices that contain ports with an excessive error rate are listed in the Impact Summary beneath the ring chart.

- Click the ring chart to open the High Error Ports report that lists the ports with an excessive error rate.
- Click Sites in the Impact Summary beneath the ring chart to open the Sites Impacted by High Error Ports report that provides a list of sites with ports with an unacceptable error rate.
- Click Devices in the Impact Summary beneath the ring chart to open the Devices Impacted by High Error Ports report that provides a list of devices with ports with an unacceptable error rate.
- Click the report button ( $\blacktriangle$ ) to open the Port Health History report that provides a historical view of the Port Health chart.

#### Archived Devices

The center of the Archived Devices ring chart indicates the ratio of devices for which an archive was created in the past 30 days to the total number of devices that support archiving. The number of sites with devices not archived in the past 30 days is listed in the Impact Summary beneath the ring chart.

- Click the ring chart to open the Unarchived Devices report that provides a list of the devices not archived in the last 30 days.
- Click Sites in the Impact Summary beneath the ring chart to open the Sites Impacted by Unarchived Devices report that provides a list of the sites associated with devices with no archive in the last 30 days.
- Click the report button ( $\Box$ ) to open the Archived Devices History Report that provides a historical view of the Archived Devices chart.

#### Devices with Reference Firmware

The center of the Devices with Reference Firmware ring chart indicates the ratio of devices on which firmware you define as a reference image is installed to the total number of devices. The number of sites containing devices on which reference firmware is not installed is listed in the Impact Summary beneath the ring chart.

**NOTE:** The Devices with Reference Firmware ring chart only includes devices discovered via SNMP.

- Click the ring chart to open the Devices Without Reference Firmware report that displays a list of affected devices not running reference firmware.
- Click Sites in the Impact Summary beneath the ring chart to open the Sites Impacted by Devices Without Reference Firmware report that provides a list of the sites with devices not running reference firmware.
- Il Click the report button ( $| \triangle$ ) to open the Reference Firmware History Report that provides a historical view of the Devices with Reference Firmware chart.

#### AP Site Quality

The center of the AP Site Quality ring chart indicates the ratio of ExtremeCloud sites with applications that meet the required RFQI or quality standards to the total number of sites. Quality indicators of 1 (low) to 5 (good) are determined via the ExtremeCloud engine.

- Click the ring chart to open the AP Sites with Low Quality report that includes details about the sites with APs that are experiencing both good and poor quality.
- Click Impact in the Impact Summary beneath the ring chart to open the Sites Impacted by APs with Low Quality report that provides a list of the sites with devices not running reference firmware.
- I Click the report button ( $\Box$ ) to open the AP Site Quality History Report, which provides a historical view of AP site quality totals and counts.

#### AP Quality

The center of the AP Quality ring chart indicates the ratio of applications that meet the required RFQI or quality standards to the total number of APs. The number of APs experiencing low quality is listed in the Impact Summary beneath the ring chart. Quality indicators of 1 (low) to 5 (good) are determined via the ExtremeCloud engine.

- Click the ring chart to open the APs with Low Quality report that displays details about APs experiencing low quality.
- Click Impact in the Impact Summary beneath the ring chart to open the APs Impacted by Low Quality report that provides a list of the APs experiencing low quality.
- Click the report button ( $\Box$ ) to open the AP Quality History Report, which provides a historical view of the quality experienced by APs.

#### **Related [Information](#page-1073-0)**

- Impact Analysis Options
- [ExtremeCloud](#page-84-0) IQ Site Engine Network Overview

# **Unavailable Sites Report**

The Unavailable Sites report provides a list of sites ExtremeCloud IQ - Site Engine considers to be down. Use the Devices Up for Site Up (percent) field on the Impact Status Options tab to configure the threshold ExtremeCloud IQ - Site Engine uses to determine if a site is up. The threshold is calculated as the ratio of devices in a site with a **Status** of Up to the total number of devices in the site.

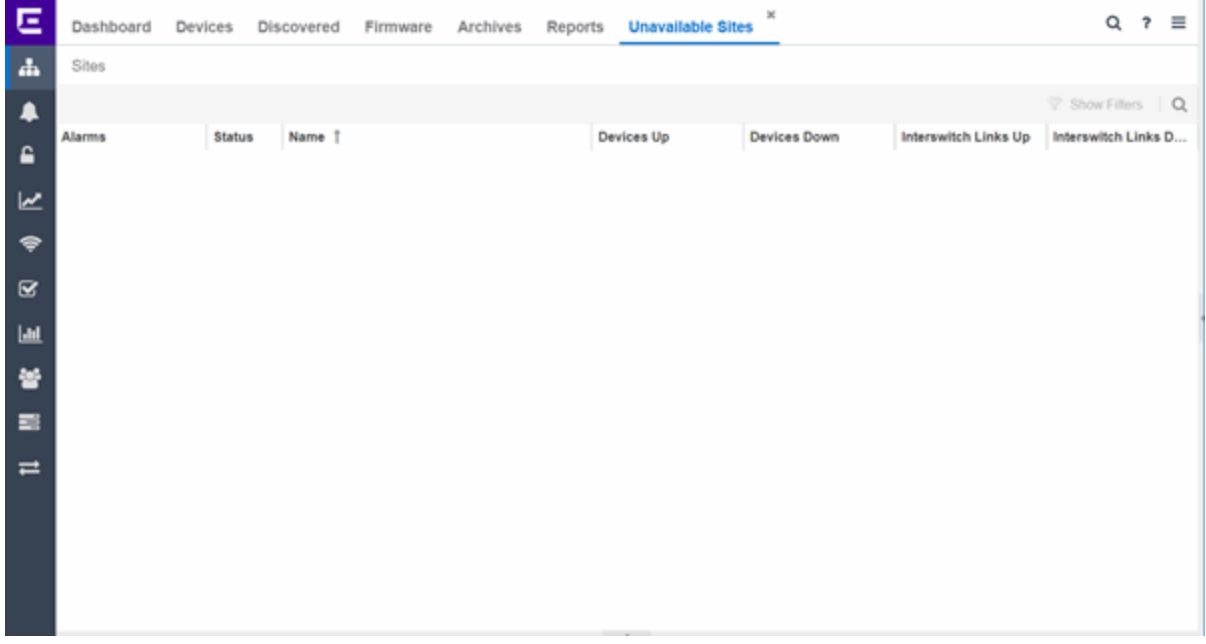

The following columns are included in the report:

#### Alarms:

Shows the most severe alarm triggered by a device included in the site. The severity of the alarm is indicated by the following icons:

- Critical  $(\blacktriangledown)$  A problem with significant implications.
- **.** Error  $( \blacktriangleright )$   $-$  A problem with limited implications.
- Warning  $($   $)$   $-$  A condition that might lead to a problem.
- $\bullet$  Info ( $\Box$ ) Information only; not a problem.
- None  $( \bigcirc )$   $-$  No alarms on the device.

#### Status:

Indicates whether the site is up or down, based on the percentage of devices in the site with which ExtremeCloud IQ - Site Engine can communicate (Status of Up). A green check mark indicates the site is up, while a red X icon indicates the site is down.

Use the Devices Up for Site Up (percent) field on the Impact Status Options tab to configure the threshold ExtremeCloud IQ - Site Engine uses to determine if a site is up. The threshold is calculated as the ratio of devices in a site with a Status of Up to the total number of devices in the site.

#### Name:

The name of the site.

#### Devices Up

This column indicates the number of devices with a **Status** of Up in the site.

#### Devices Down

This column indicates the number of devices with a Status of Down in the site.

#### Interswitch Links Up

This column indicates the number of Interswitch Links with a Status of Up in the site.

#### Interswitch Links Down

This column indicates the number of Interswitch Links with a Status of Down in the site.

#### **Related Information**

• Impact Analysis [Dashboard](#page-90-0) Overview

# **Endpoints Impacted by Unavailable Sites Report**

This report provides detailed information about end-systems impacted as the result of ExtremeCloud IQ - Site Engine unable to communicate with a site (Status of Down). The report also shows any [events](#page-105-0) that pertain to the endsystems selected in the top table. Additionally, the report lists the [risks](#page-108-0) and [vulnerabilities](#page-108-0) for the device and assigns a score based on the severity of the risk.

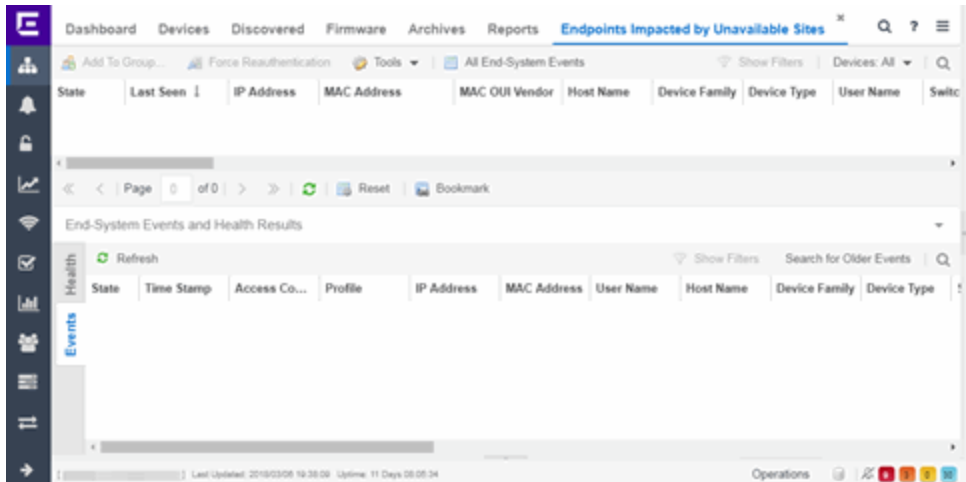

The report contains three tables:

- [End-System](#page-99-0) Information
- [Events](#page-105-0)
- $\bullet$  [Health](#page-108-0)

### <span id="page-99-0"></span>End-System Information

The table at the top of the report lists the end-systems that are affected as the result of unavailable sites.

#### ID

The identification number for the end-system. This column is hidden by default.

#### **State**

The end-system's connection state:

- Scan The end-system is currently being scanned.
- Accept The end-system is granted access with either the Accept policy or the policy returned from the RADIUS server in the filter-ID.
- Quarantine -The end-system is quarantined because the scanning test failed.
- Reject The end-system was rejected because the assigned ExtremeControl profile was set to Reject, the MAC Locking test failed, or the RADIUS server was reachable but rejected the authentication request.
- Error Indicates one of nine problems:
	- the MAC to IP resolution failed, if assessment is enabled
	- the MAC to IP resolution timed out, if assessment is enabled
	- all RADIUS servers are unreachable
	- the RADIUS request was non-compliant
	- all assessment servers are unavailable
	- the assessment server can't reach the end-system
	- no assessment servers are configured
	- the assessment server is not compatible with the current version of ExtremeCloud IQ - Site Engine
	- the username and password configured in the Assessment Server section of the Access Control options (Administration > Options > Access Control) are incorrect for the assessment server

#### Last Seen

The last date and time the end-system was seen by the ExtremeControl engine.

#### IP Address

The end-system's IP address.

#### OV MAC Key

OV MAC Key. This column is hidden by default.

#### MAC Address

The end-system's MAC address. MAC addresses are displayed as a full MAC address or with a MAC OUI (Organizational Unique Identifier) prefix, depending on the option you select the Access Control Options tab.

#### MAC OUI Vendor

The vendor associated with the MAC OUI.

#### Host Name

The end-system's host name.

#### Device Family

The hardware family or the operating system family for the end-system.

#### Device Type

The hardware type or the operating system type for the end-system.

#### User Name

The User Name used for device access.

#### Switch IP

The IP address of the switch to which the end-system is connected.

#### Switch Nickname

The nickname defined for the switch to which the end-system is connected.

#### Switch Port

The port alias (if defined) followed by the switch port number to which the endsystem is connected.

#### **Policy**

The policy role assigned to the end-system.

#### Authorization

The Authorization granted to allow access to the end-system.

#### Risk Level

The overall risk level assigned to the end-system based on the health result of the scan:

- $\bullet$  Red High Risk
- Orange Medium Risk
- Yellow Low Risk
- Green No Risk
- Gray Unknown

#### Profile Name

The name of the profile assigned to the end-system when it connected to the network.

#### Reason

Provides additional information about the reasons why the end-system is in its particular connection state. It gives you an idea as to why a certain policy was applied to the end-system or why the end-system was rejected.

#### Authentication Type

Identifies the latest authentication method used by the end-system to connect to the network.

#### State Description

This column provides more details about the end-system state. For example, if the end-system's connection state is Reject, this column might list the RADIUS server (primary or secondary) that rejected the authentication request.

#### Extended State

Provides additional information about the end-system's connection state.

#### Access Control Engine/Source IP

The Engine to which the end-system is connecting.

#### Engine Group

Displays what Engine group the ExtremeControl engine was in when the end-system event was generated. For example, if the Engine was in Engine group A when an end-system connected, but then later the Engine was moved to Engine group B, this column still list Engine group A for that end-system's entry.

#### RFC 3580 VLAN ID

For end-systems connected to RFC 3580-enabled switches, this is the RFC3580 VLAN ID assigned to the end-system.

#### Warning Time

Shows the time for warning. This column is hidden by default.

#### Last Quarantined

The last date and time the end-system was quarantined. This column is hidden by default.

#### **Score**

The total sum of the scores for all the health details that were included as part of the quarantine decision.

#### Top Score

The highest score received for a health detail in the health result.

#### Actual

The actual score is what the total score would be if all the health details including those marked Informational and Warning were included in the score.

#### Switch Port Index

The SNMP index (ifIndex) of the port to which the end-system connected.

#### Switch Location

The physical location of the switch to which the end-system connected.

#### ELIN

An extended set of data for an end-system based on a MAC address.

#### Port Info Raw

Displays unformatted information as it is received from the port.

#### All Authentication Types

This column displays all the authentication methods the end-system has used to authenticate.

#### Last Scan Result State

The last scan result assigned to the end-system: Scan, Accept, Quarantine, Reject, Error. This is the state that was assigned to the end-system as a result of the last completed scan. This will typically match the end-system State if scanning is currently enabled and has been performed recently.

#### Last Scanned Time

The last time an assessment (scan) was performed on the end-system.

#### First Seen Time

he first time the end-system was seen by the ExtremeControl engine.

#### NAP Capable

Indicates whether the end-system is Microsoft NAP (Network Access Protection) capable: Yes or No

#### Custom 1-4

Use these column to add additional information you want to display. You can add information for up to four Custom columns.

#### Registered User

The registered username supplied by the end user during the registration process.

#### Registered Email

The registered email address supplied by the end user during the registration process.

#### Registered Phone

The registered phone number supplied by the end user during the registration process.

#### Sponsor

The registered user's sponsor, if sponsorship is enabled.

#### Registration 1-5

The text from the Custom 1-5 registration fields supplied by the end user during the registration process.

#### Registration Description

The device description supplied by the end user during the registration process.

#### Groups

End-system groups are rule components that allow you to group together devices having similar network access requirements or restrictions.

#### Group 1-3

Displays the names of up to three end-system groups.

#### Zone

This field only displays if you have displayed the Zone column in the Access Control Configuration Rules table. Select the end-system zone assigned to any end-system matching this rule. See End-System Zones for more information.

#### Request Attributes

Displays the RADIUS attributes injected when the end-system requested authentication.

#### Registration Type

Shows the type of registration

#### RADIUS Server IP

The IP address of the RADIUS server with which the end-system is associated.

#### Source

Displays the origin of the event:

- $\bullet$  Access Controlengine  $-$  An Access Controlengine.
- Wireless Manager An ExtremeWireless Controller or AP.
- $\bullet$  ExtremeXOS ID Manager  $-$  An Extreme switch running ExtremeXOS with the Identify Manager feature configured to send events to NetSight.
- OneFabric Connect An ExtremeConnect module (e.g. Solutions Architecture and Innovation (SAI) integration)
- One Controller The Extreme SDN Controller.

#### **DCM**

Data Center Manager. This column is hidden by default.

#### TLS Client Certificate Expiration

Expiration date of the TLS Client Certificate issued for 802.1x authentication.

#### TLS Client Certificate Issuer

Name of the issuer of the TLS Client Certificate issued for 802.1x authentication.

### <span id="page-105-0"></span>Events Log

The Events table displays end-system events related to the unavailability of the site.

#### ID

The identification number for the end-system. This column is hidden by default.

#### **State**

The end-system's connection state:

- Scan The end-system is currently being scanned.
- Accept The end-system is granted access with either the Accept policy or the policy returned from the RADIUS server in the filter-ID.
- Quarantine -The end-system is quarantined because the scanning test failed.
- Reject The end-system was rejected because the assigned ExtremeControl profile was set to Reject, the MAC Locking test failed, or the RADIUS server was reachable but rejected the authentication request.
- Error Indicates one of nine problems:
	- $\bullet$  the MAC to IP resolution failed, if assessment is enabled
	- $\bullet$  the MAC to IP resolution timed out, if assessment is enabled
	- all RADIUS servers are unreachable
	- the RADIUS request was non-compliant
	- all assessment servers are unavailable
	- the assessment server can't reach the end-system
	- no assessment servers are configured
	- $\bullet$  the assessment server is not compatible with the current version of NAC Manager

• the username and password configured in the Assessment Server section of the Access Control options (Administration > Options > Assessment Server) are incorrect for the assessment server

#### Timestamp

Shows the date and time when an event occurred.

#### ExtremeControl engine / Source IP

The ExtremeControl engine to which the end-system is connecting.

#### Profile

The Profile assigned to the end-system in the ExtremeCloud IQ - Site Engine database.

#### IP Address

The end-system's IP address.

#### MAC Address

The end-system's MAC address. MAC addresses are displayed as a full MAC address or with a MAC OUI (Organizational Unique Identifier) prefix, depending on the option you have selected in the Display section of the Access Control Options (Administration > Options > Access Control).

#### User Name

The name of the user that triggered the event.

#### Host Name

The end-system's host name.

#### Device Family

The hardware family or the operating system family for the end-system.

#### Device Type

The hardware type or the operating system type for the end-system.

#### State Description

This column provides more details about the end-system's state. For example, if the end-system's connection state is Reject, this column might list the RADIUS server (primary or secondary) that rejected the authentication request.

#### Extended State

Provides additional information about the end-system's connection state.

#### Reason

Provides additional information about the reasons why the end-system is in its particular connection state. It gives you an idea as to why a certain policy was applied to the end-system or why the end-system was rejected.

#### Authorization

The attributes returned by the RADIUS server for this end-system. If the end-system is connected to a switch that supports multi-authentication, then this column may not reflect the actual active policy for the authenticated user. For Layer 3 Access Control Controller engines, this column displays the policy assigned to the endsystem for its authorization.

#### Auth Type

Identifies the authentication method used by the end-system to connect to the network. For Layer 3 Access Control Controller engines, this column shows IP.

#### Switch IP

The IP address of the switch to which the end-system connected. If the end-system is connected to an Access Control Controller engine, this is the Access Control Controller PEP (Policy Enforcement Point) IP address..

#### Switch Nickname

The nickname defined for the switch to which the end-system is connected.

#### Switch Port Index

The switch port index to which the end-system is connected.

#### Switch Port

The switch port interface name to which the end-system is connected.

#### Switch Location

The physical location of the switch to which the end-system connected. If the endsystem is connected to an Access Control Controller engine, this is the Access Control Controller PEP (Policy Enforcement Point) location.

#### **ELIN**

An extended set of data for an end-system based on a MAC address.

#### Port Info Raw

Displays unformatted information as it is received from the port.

#### Last Scan Time

The last time an assessment (scan) was performed on the end-system.
# Zone

Displays the end-system zone to which the end-system is assigned.

#### Registration Type

The end-system type supplied by the end user during the registration process.

#### RADIUS Server IP

The IP address of the RADIUS server with which the end-system is associated.

# Event Source

Displays the origin of the event:

- $\bullet$  Access Control Engine  $-$  A Access Control engine.
- Wireless Manager An ExtremeWireless Wireless Controller or AP.
- $\bullet$  ExtremeXOS ID Manager  $-$  An Extreme switch running ExtremeXOS with the Identify Manager feature configured to send events to NetSight.
- OneFabric Connect  $-$  A custom project (e.g. Solutions Architecture and Innovation (SAI) integration)
- One Controller The Extreme SDN Controller.

# Health Log

This tab provides summary information on health results (assessment results) obtained for the end-system selected in the table above. You can specify the number of health result summaries displayed using the Health Result Persistence options in the Data Persistence Options.

# Risk

The risk level assigned to the end-system based on the health result of the scan: High Risk, Medium Risk, Low Risk, or No Risk.

#### Name

This column lists the name of the test that is reported by the health result detail.

# Test Case ID

The unique number assigned to the test case.

# Score

The score assigned to the test case. The score is a value between 0.0 and 10.0. In the case of agent-based test cases, the score is either 0.0 for a passed test, or 10.0 for a failed test, unless specifically overwritten by the scoring override configuration.

# Scoring Mode

The scoring mode that was used at the time the test was performed.

- Applied  $-$  The score returned by this test was included as part of the quarantine decision.
- $\bullet$  Informational  $-$  The score returned by this test was reported, but did not apply toward a quarantine decision.
- $\bullet$  Warning  $-$  The score returned by this test was only used to provide end user assessment warnings via the Notification portal web page.

# CVE IDs

The CVE (Common Vulnerability and Exposures) ID assigned to the security vulnerability or exposure. For more information on CVE IDs, refer to the following URL: [http://www.cve.mitre.org/](https://www.cve.mitre.org/).

#### **Description**

This column lists information about the health result detail.

# **Solution**

This column lists a solution for the health result.

# Port ID

The port on which the end-system the security risk was detected.

# Protocol ID

The well-known number (ID) assigned to the IP Protocol Type.

# **Assessment**

The list of test sets that were run during assessment, for example, Default Nessus, Default Agent-less, and Default Agent-based. Test sets are defined as part of the assessment configuration. If the end-system is NAP capable, then this column displays Microsoft NAP indicating that NAP performed the assessment.

# Remediation

For agent-based assessment, this column lists the results of remediation attempts: Success, Failed, or Not Attempted.

# Type

A "type" is assigned to each security risk found on a port during an assessment, and is used to determine whether to Quarantine an end-system. Types are configurable on the assessment agent. There are three types:

- $\bullet$  Hole  $-$  The port is vulnerable to attack.
- $\bullet$  Warning  $-$  The port may be vulnerable to attack.
- $\bullet$  Note  $-$  There may be a security risk on the port.

# **Related Information**

• Impact Analysis [Dashboard](#page-90-0) Overview

# **Site Availability History Report**

The Site Availability History report contains a graph that displays the number of sites with a **Status** of Up (depending on the number of devices with which ExtremeCloud IQ - Site Engine can communicate) (green), and the total number of sites that have devices (blue) for the duration you define. The values here are the values displayed in the Site Availability ring chart over the time span you define.

Use the Devices Up for Site Up (percent) field on the Impact Status Options tab to configure the threshold ExtremeCloud IQ - Site Engine uses to determine if a site is up. The threshold is calculated as the ratio of devices in a site with a **Status** of Up to the total number of devices in the site.

Select the increment between which ExtremeCloud IQ - Site Engine analyzes sites from the data drop-down list. Available options are Raw, Hourly, or Daily data.

Select the time span for which the report displays from the time span dropdown list. Available options are Last 24 Hours, Yesterday, Last 3 Days, Last Week, Last 2 Weeks, Last Month.

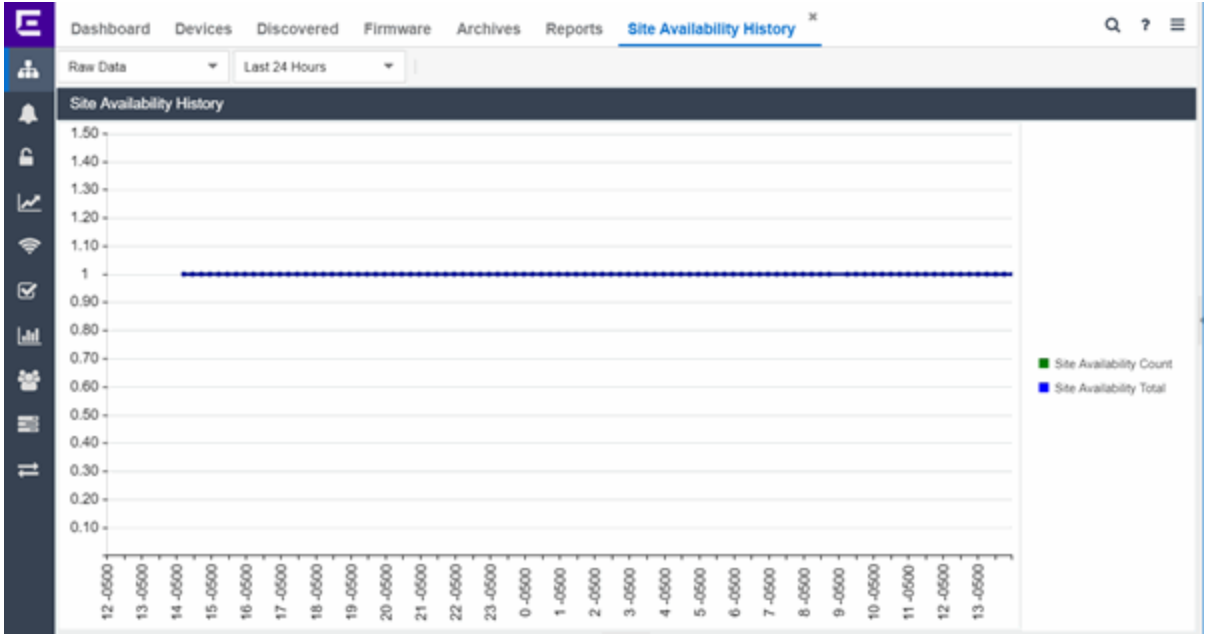

# **Related Information**

**.** Impact Analysis [Dashboard](#page-90-0) Overview

# **Unavailable Devices Report**

The Unavailable Devices report provides detailed information for devices with which ExtremeCloud IQ - Site Engine cannot communicate (Status of Down).

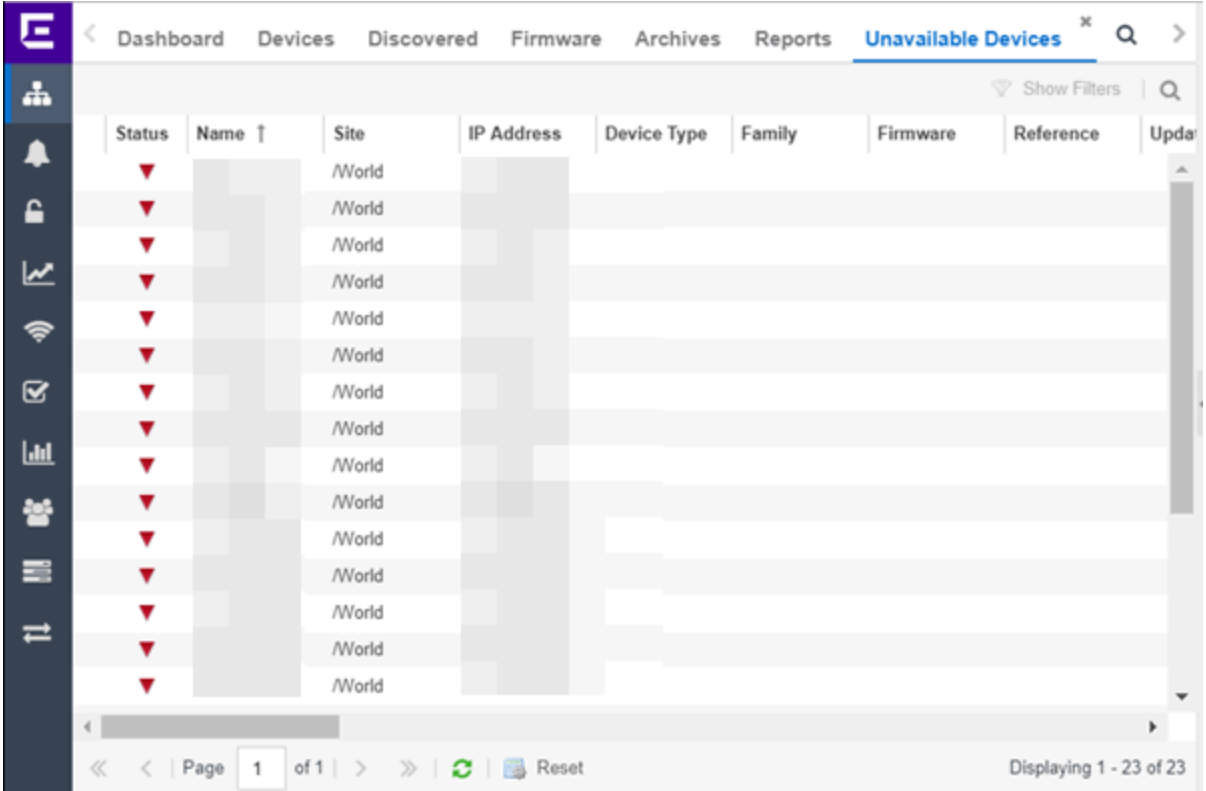

The following columns are included in the report:

#### Device Status

This column, hidden by default, indicates whether there is contact with the device. The color of the circle indicates the degree to which the device is communicating:

- Green icon  $\left( \bullet \right)$   $-$  Indicates ExtremeCloud IQ Site Engine is in contact with the device.
- Yellow icon  $\circ$ ) Indicates ExtremeCloud IQ Site Engine has issues contacting the device.
- Red icon  $\left( \bullet \right)$   $-$  Indicates ExtremeCloud IQ Site Engine can not contact the device.

Hover over the Device Status icon to view additional details about the status for that device.

#### **Status**

Indicates the device/alarm status for the device. The icon indicates the severity of the most severe alarm on the device:

- Red icon  $\nabla$  A critical problem with significant implications.
- Orange icon  $( )$   $)$   $-$  An error with limited implications.
- Yellow icon  $($   $\blacktriangle)$   $-$  A warning that might lead to a problem.
- $\bullet$  Blue icon ( $\Box$ ) Information only; not a problem.
- Green icon  $($   $)$   $-$  ExtremeCloud IQ Site Engine can contact the device.

Hover over the status icon to view the number of alarms. Click on the alarm/device status icon to open a new page with detailed information about the alarms for that device.

# Device ID

This column, hidden by default, displays a number that serves as a database identifier automatically created for the device. This number increments as you add additional devices.

#### Name

The device name, nickname, or IP address.

# **Site**

The site in which the device is located.

# Poll Type

This column, hidden by default, indicates the poll type ExtremeCloud IQ - Site Engine uses to discover devices: SNMP, Ping or Not Polled.

# Poll Group Name

This column, hidden by default, indicates the name of the Poll Group you define in the Poll Groups section of the Status Polling options.

# Admin Profile

This column, hidden by default, indicates the access Profile that gives ExtremeCloud IQ - Site Engine administrative access to the device.

# Client Profile

This column, hidden by default, indicates the access Profile that gives ExtremeCloud IQ - Site Engine client access to the device.

# IP Address

The device's IP address.

# **Context**

The Context column, hidden by default, displays a string that indicates how the device behaves, depending on whether the device is a router or a switch.

# IP Context

The IP Context column, hidden by default, displays a device's IP address with the context appended to the end of the address following a colon.

# Trap Status

Indicates whether a trap receiver is configured, not configured, or not supported for the device. This column is hidden by default.

# Syslog Status

Indicates whether the device is configured to send information to the syslog or if it is not supported for the device. This column is hidden by default.

# Display Name

The IP address of the device. This column is hidden by default.

# Device Type

The type of device.

# Family

The device product family.

# Firmware

The revision for the firmware running in the device.

# Running Reference Firmware

Indicates if the device's thresholds have been configured for Reference Firmware

# Updates

The firmware release status for the device according to the results from the latest Check for Firmware Updates operation. Place your cursor on the column to see a tooltip describing the status.

# Archived

Indicates if the device has been archived in the last 30 days.

# Config Changed

Indicates if the archived configuration for the device has changed in the last 30 days.

# Policy Domain

The policy domain assigned to the device.

#### Boot PROM

The revision for the BootPROM installed on the device.

#### Base MAC

The base MAC address for the device.

#### Serial Number

The serial number for the device.

#### **Stats**

Displays whether statistics collection is enabled or disabled on the device. A black check mark indicates that historical collection is enabled, a blue check mark indicates that threshold alarms collection (formerly monitor collection) is enabled.

#### Location

The physical location of the device. You can set the location for one or more devices by selecting the devices in the table, right-clicking, and selecting Set Selected Location from the menu.

#### **Contact**

The name of the responsible contact person. You can set the contact for one or more devices by selecting the devices in the table, right-clicking, and selecting Set Selected Contact from the menu.

#### System Name

Hostname for the device taken from the System Name field on the Device tab of the Configure Device window. You can set the system name for a device by selecting the device in the table, right-clicking, and selecting **Device > Configure Device**.

# Uptime

The amount of time, in a days hh:mm:ss format, that the device has been running since the last start-up.

# Nickname

The user-defined nickname for the selected device.

#### Description

A description of the unavailable device.

# User Data 1-4, Notes

These columns can provide additional information about the device.

# **Related Information**

• Impact Analysis [Dashboard](#page-90-0) Overview

# **Sites Impacted by Unavailable Devices Report**

The Sites Impacted by Unavailable Devices report provides detailed information about sites that have one or more unavailable devices within your network.

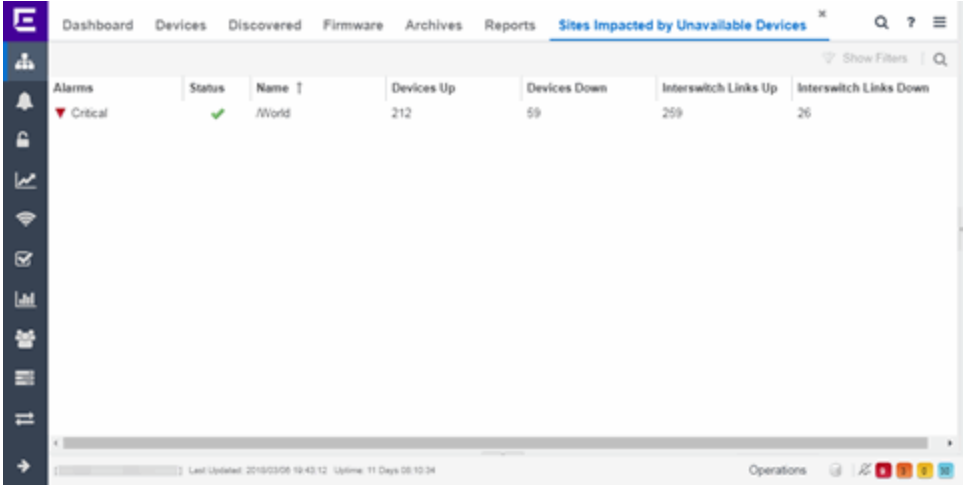

The following columns are included in the report:

# Alarms

Shows the most severe alarm triggered by a device included in the site. The severity of the alarm is indicated by the following icons:

- Critical  $($   $\blacktriangleright$   $-$  A problem with significant implications.
- **Error (** $\blacktriangleright$ **)** A problem with limited implications.
- Warning  $($   $\triangle$   $)$   $\rightarrow$  A condition that might lead to a problem.
- $\bullet$  Info ( $\Box$ ) Information only; not a problem.
- None  $( \circlearrowright)$   $-$  No alarms on the device.

#### **Status**

Indicates whether the site is up or down, based on the percentage of devices in the site with which ExtremeCloud IQ - Site Engine can communicate (Status of Up). A green check mark indicates the site is up, while a red X icon indicates the site is

down.

Use the Devices Up for Site Up (percent) field on the Impact Status Options tab to configure the threshold ExtremeCloud IQ - Site Engine uses to determine if a site is up. The threshold is calculated as the ratio of devices in a site with a **Status** of Up to the total number of devices in the site.

#### Name

The name of the site.

#### Devices Up

This column indicates the number of devices with a **Status** of Up in the site.

#### Devices Down

This column indicates the number of devices with a Status of Down in the site.

#### Interswitch Links Up

This column indicates the number of Interswitch Links with a **Status** of Up in the site.

#### Interswitch Links Down

This column indicates the number of Interswitch Links with a Status of Down in the site.

# **Related Information**

• Impact Analysis [Dashboard](#page-90-0) Overview

# **Endpoints Impacted by Unavailable Devices Report**

This report provides detailed information about end-systems impacted as the result of failing devices (Status of Down). An end-system is considered impacted if it was session-authenticated on the device at the time that the device became failing.

**NOTE:** Use the Devices Up for Site Up (percent) field on the Impact Status Options tab to configure the threshold ExtremeCloud IQ - Site Engine uses to determine if a site is up. The threshold is based on the percentage of devices in a site with which ExtremeCloud IQ - Site Engine can communicate.

The report also shows any [events](#page-124-0) from the [event](#page-124-0) log that pertain to the device selected in the top table. Additionally, the report lists the risks and [vulnerabilities](#page-127-0) for the device and assigns a score based on the severity of the risk.

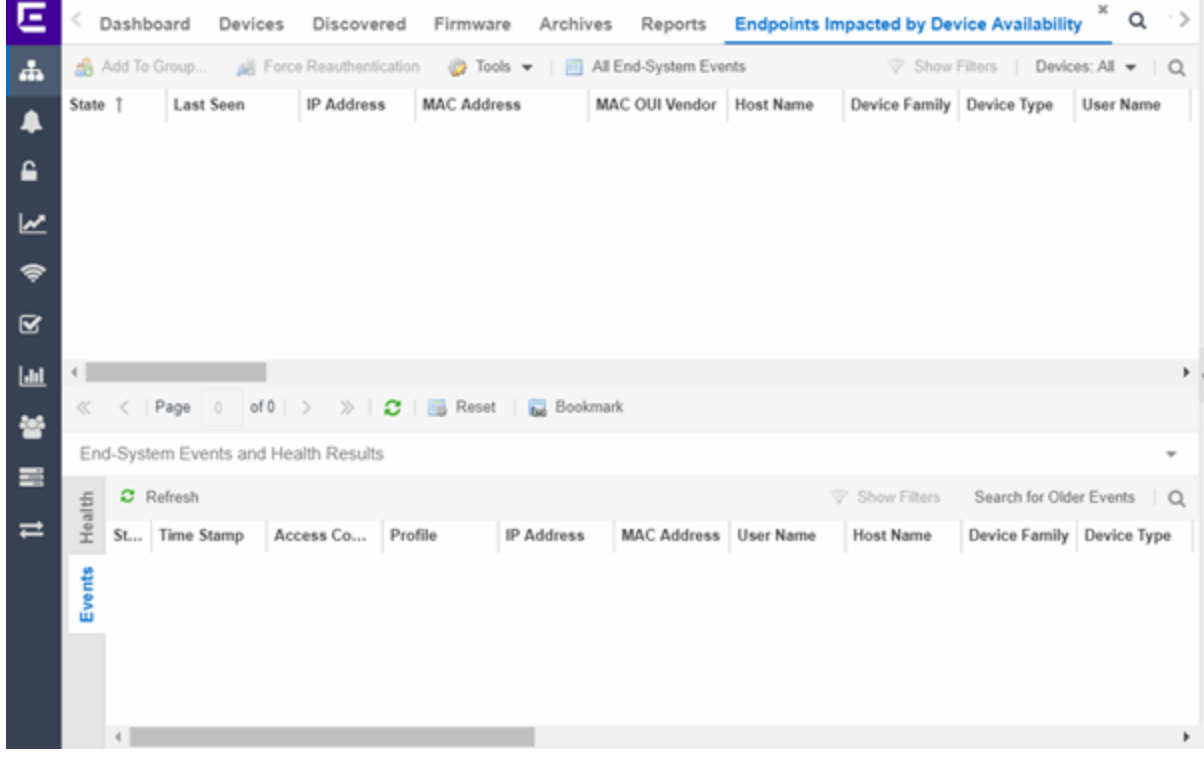

The report contains three tables:

- [End-System](#page-118-0) Information
- [Events](#page-124-0)
- $\bullet$  [Health](#page-127-0)

# <span id="page-118-0"></span>End-System Information

The table at the top of the report lists the end-systems that are affected as the result of unavailable devices.

ID

The identification number for the end-system. This column is hidden by default.

# **State**

The end-system's connection state:

- Scan The end-system is currently being scanned.
- Accept The end-system is granted access with either the Accept policy or the policy returned from the RADIUS server in the filter-ID.
- Quarantine -The end-system is quarantined because the scanning test failed.
- Reject The end-system was rejected because the assigned ExtremeControl profile was set to Reject, the MAC Locking test failed, or the RADIUS server was reachable but rejected the authentication request.
- Error Indicates one of nine problems:
	- $\bullet$  the MAC to IP resolution failed, if assessment is enabled
	- $\bullet$  the MAC to IP resolution timed out, if assessment is enabled
	- all RADIUS servers are unreachable
	- the RADIUS request was non-compliant
	- all assessment servers are unavailable
	- the assessment server can't reach the end-system
	- no assessment servers are configured
	- the assessment server is not compatible with the current version of ExtremeCloud IQ - Site Engine
	- the username and password configured in the Assessment Server section of the Access Control options (Administration > Options > Access Control) are incorrect for the assessment server

#### Last Seen

The last date and time the end-system was seen by the Access Control engine.

#### IP Address

The end-system's IP address.

#### OV MAC Key

OV MAC Key. This column is hidden by default.

#### MAC Address

The end-system's MAC address. MAC addresses are displayed as a full MAC address or with a MAC OUI (Organizational Unique Identifier) prefix, depending on the option you select the Access Control Options tab.

#### MAC OUI Vendor

The vendor associated with the MAC OUI.

#### Host Name

The end-system's host name.

#### Device Family

The hardware family or the operating system family for the end-system.

#### Device Type

The hardware type or the operating system type for the end-system.

#### User Name

The User Name used for device access.

#### Switch IP

The IP address of the switch to which the end-system is connected.

#### Switch Nickname

The nickname defined for the switch to which the end-system is connected.

#### Switch Port

The port alias (if defined) followed by the switch port number to which the endsystem is connected.

#### **Policy**

The policy role assigned to the end-system.

#### Authorization

The Authorization granted to allow access to the end-system.

#### Risk Level

The overall risk level assigned to the end-system based on the health result of the scan:

- $\bullet$  Red High Risk
- Orange Medium Risk
- Yellow Low Risk
- Green No Risk
- Gray Unknown

#### Profile Name

The name of the profile assigned to the end-system when it connected to the network.

#### Reason

Provides additional information about the reasons why the end-system is in its particular connection state. It gives you an idea as to why a certain policy was applied to the end-system or why the end-system was rejected.

# Authentication Type

Identifies the latest authentication method used by the end-system to connect to the network.

# State Description

This column provides more details about the end-system state. For example, if the end-system's connection state is Reject, this column might list the RADIUS server (primary or secondary) that rejected the authentication request.

#### Extended State

Provides additional information about the end-system's connection state.

#### Access Control Engine/Source IP

The Engine to which the end-system is connecting.

#### Engine Group

Displays what Engine group the ExtremeControl engine was in when the end-system event was generated. For example, if the Engine was in Engine group A when an end-system connected, but then later the Engine was moved to Engine group B, this column still list Engine group A for that end-system's entry.

# RFC 3580 VLAN ID

For end-systems connected to RFC 3580-enabled switches, this is the RFC3580 VLAN ID assigned to the end-system.

#### Warning Time

Shows the time for warning. This column is hidden by default.

#### Last Quarantined

The last date and time the end-system was quarantined. This column is hidden by default.

#### Score

The total sum of the scores for all the health details that were included as part of the quarantine decision.

#### Top Score

The highest score received for a health detail in the health result.

# Actual

The actual score is what the total score would be if all the health details including those marked Informational and Warning were included in the score.

# Switch Port Index

The switch port index to which the end-system connected.

#### Switch Location

The physical location of the switch to which the end-system connected.

# ELIN

An extended set of data for an end-system based on a MAC address.

# Port Info Raw

Displays unformatted information as it is received from the port.

# All Authentication Types

This column displays all the authentication methods the end-system has used to authenticate.

# Last Scan Result State

The last scan result assigned to the end-system: Scan, Accept, Quarantine, Reject, Error. This is the state that was assigned to the end-system as a result of the last completed scan. This will typically match the end-system State if scanning is currently enabled and has been performed recently.

# Last Scanned Time

The last time an assessment (scan) was performed on the end-system.

# First Seen Time

he first time the end-system was seen by the ExtremeControl engine.

# NAP Capable

Indicates whether the end-system is Microsoft NAP (Network Access Protection) capable: Yes or No

# Custom 1-4

Use these column to add additional information that you would like displayed. You can add information for up to four Custom columns.

# Registered User

The registered username supplied by the end user during the registration process.

#### Registered Email

The registered email address supplied by the end user during the registration process.

#### Registered Phone

The registered phone number supplied by the end user during the registration process.

#### **Sponsor**

The registered device's sponsor.

#### Registration 1-5

The text from the Custom 1-5 registration fields supplied by the end user during the registration process.

#### Registration Description

The device description supplied by the end user during the registration process.

#### **Groups**

End-system groups are rule components that allow you to group together devices having similar network access requirements or restrictions.

# Group 1-3

Displays the names of up to three end-system groups.

#### Zone

This field only displays if you have displayed the Zone column in the Access Control Configuration Rules table. Select the end-system zone assigned to any end-system matching this rule. See End-System Zones for more information.

#### Request Attributes

Indicates if attributes have been requested

#### Registration Type

Shows the type of registration

#### RADIUS Server IP

The IP address of the RADIUS server with which the end-system is associated.

#### Source

Displays the origin of the event:

- $\bullet$  Access Controlengine  $-$  An Access Controlengine.
- Wireless Manager An ExtremeWireless Controller or AP.
- $\bullet$  ExtremeXOS ID Manager  $-$  An Extreme switch running ExtremeXOS with the Identify Manager feature configured to send events to NetSight.
- OneFabric Connect An ExtremeConnect module (e.g. Solutions Architecture and Innovation (SAI) integration)
- One Controller The Extreme SDN Controller.

# **DCM**

Data Center Manager. This column is hidden by default.

# TLS Client Certificate Expiration

Expiration date of the TLS Client Certificate issued for 802.1x authentication.

#### TLS Client Certificate Issuer

Name of the issuer of the TLS Client Certificate issued for 802.1x authentication.

# <span id="page-124-0"></span>Events Log

The Events table displays end-system events related to the unavailability of the site.

# ID

The identification number for the end-system. This column is hidden by default.

#### **State**

The end-system's connection state:

- Scan The end-system is currently being scanned.
- Accept The end-system is granted access with either the Accept policy or the policy returned from the RADIUS server in the filter-ID.
- Quarantine -The end-system is quarantined because the scanning test failed.
- Reject The end-system was rejected because the assigned ExtremeControl profile was set to Reject, the MAC Locking test failed, or the RADIUS server was reachable but rejected the authentication request.
- Error Indicates one of nine problems:
	- the MAC to IP resolution failed, if assessment is enabled
	- $\bullet$  the MAC to IP resolution timed out, if assessment is enabled
	- all RADIUS servers are unreachable
	- the RADIUS request was non-compliant
- all assessment servers are unavailable
- the assessment server can't reach the end-system
- no assessment servers are configured
- the assessment server is not compatible with the current version of NAC Manager
- the username and password configured in the Assessment Server section of the Access Control options (Administration > Options > Assessment Server) are incorrect for the assessment server

#### Timestamp

Shows the date and time when an event occurred.

#### ExtremeControl engine / Source IP

The ExtremeControl engine to which the end-system is connecting.

#### Profile

The Profile assigned to the end-system in the ExtremeCloud IQ - Site Engine database.

#### IP Address

The end-system's IP address.

#### MAC Address

The end-system's MAC address. MAC addresses are displayed as a full MAC address or with a MAC OUI (Organizational Unique Identifier) prefix, depending on the option you have selected in the Display section of the Access Control Options (Administration > Options > Access Control).

#### User Name

The name of the user that triggered the event.

#### Host Name

The end-system's host name.

#### Device Family

The hardware family or the operating system family for the end-system.

#### Device Type

The hardware type or the operating system type for the end-system.

# State Description

This column provides more details about the end-system's state. For example, if the end-system's connection state is Reject, this column might list the RADIUS server (primary or secondary) that rejected the authentication request.

#### Extended State

Provides additional information about the end-system's connection state.

#### Reason

Provides additional information about the reasons why the end-system is in its particular connection state. It gives you an idea as to why a certain policy was applied to the end-system or why the end-system was rejected.

#### Authorization

The attributes returned by the RADIUS server for this end-system. If the end-system is connected to a switch that supports multi-authentication, then this column may not reflect the actual active policy for the authenticated user. For Layer 3 Access Control Controller engines, this column displays the policy assigned to the endsystem for its authorization.

#### Auth Type

Identifies the authentication method used by the end-system to connect to the network. For Layer 3 Access Control Controller engines, this column shows IP.

#### Switch IP

The IP address of the switch to which the end-system connected. If the end-system is connected to an Access Control Controller engine, this is the Access Control Controller PEP (Policy Enforcement Point) IP address..

#### Switch Nickname

The nickname defined for the switch to which the end-system is connected.

# Switch Port Index

The switch port index to which the end-system is connected.

# Switch Port

The switch port interface name to which the end-system is connected.

#### Switch Location

The physical location of the switch to which the end-system connected. If the endsystem is connected to an Access Control Controller engine, this is the Access Control Controller PEP (Policy Enforcement Point) location.

# ELIN

An extended set of data for an end-system based on a MAC address.

#### Port Info Raw

Displays unformatted information as it is received from the port.

#### Last Scan Time

The last time an assessment (scan) was performed on the end-system.

#### Zone

Displays the end-system zone to which the end-system is assigned.

#### Registration Type

The end-system type supplied by the end user during the registration process.

#### RADIUS Server IP

The IP address of the RADIUS server with which the end-system is associated.

#### Event Source

Displays the origin of the event:

- $\bullet$  Access ControlEngine  $-$  A Access Controlengine.
- Wireless Manager An ExtremeWireless Wireless Controller or AP.
- $\bullet$  ExtremeXOS ID Manager  $-$  An Extreme switch running ExtremeXOS with the Identify Manager feature configured to send events to NetSight.
- OneFabric Connect  $-$  A custom project (e.g. Solutions Architecture and Innovation (SAI) integration)
- One Controller The Extreme SDN Controller.

# <span id="page-127-0"></span>Health Log

This tab provides summary information on health results (assessment results) obtained for the end-system selected in the table above. You can specify the number of health result summaries displayed using the Health Result Persistence options in the Data Persistence Options.

#### Risk

The risk level assigned to the end-system based on the health result of the scan: High Risk, Medium Risk, Low Risk, or No Risk.

#### Name

This column lists the name of the test that is reported by the health result detail.

# Test Case ID

The unique number assigned to the test case.

#### **Score**

The score assigned to the test case. The score is a value between 0.0 and 10.0. In the case of agent-based test cases, the score is either 0.0 for a passed test, or 10.0 for a failed test, unless specifically overwritten by the scoring override configuration.

#### Scoring Mode

The scoring mode that was used at the time the test was performed.

- Applied  $-$  The score returned by this test was included as part of the quarantine decision.
- $\bullet$  Informational  $-$  The score returned by this test was reported, but did not apply toward a quarantine decision.
- $\bullet$  Warning  $-$  The score returned by this test was only used to provide end user assessment warnings via the Notification portal web page.

# CVE IDs

The CVE (Common Vulnerability and Exposures) ID assigned to the security vulnerability or exposure. For more information on CVE IDs, refer to the following URL: [http://www.cve.mitre.org/](https://www.cve.mitre.org/).

# **Description**

This column lists information about the health result detail.

# **Solution**

This column lists a solution for the health result.

# Port ID

The port on which the end-system the security risk was detected.

# Protocol ID

The well-known number (ID) assigned to the IP Protocol Type.

# Assessment

The list of test sets that were run during assessment, for example, Default Nessus, Default Agent-less, and Default Agent-based. Test sets are defined as part of the assessment configuration. If the end-system is NAP capable, then this column displays Microsoft NAP indicating that NAP performed the assessment.

#### Remediation

For agent-based assessment, this column lists the results of remediation attempts: Success, Failed, or Not Attempted.

# Type

A "type" is assigned to each security risk found on a port during an assessment, and is used to determine whether to Quarantine an end-system. Types are configurable on the assessment agent. There are three types:

- $\bullet$  Hole  $-$  The port is vulnerable to attack.
- $\bullet$  Warning  $-$  The port may be vulnerable to attack.
- $\bullet$  Note  $-$  There may be a security risk on the port.

# **Related Information**

• Impact Analysis [Dashboard](#page-90-0) Overview

# **Device Availability History Report**

The Device Availability History report contains a graph that displays the number of devices with which ExtremeCloud IQ - Site Engine can communicate (Status of Up) (green) and the total number of devices on your network (blue) for the duration you define. The values are the values displayed in the Device Availability ring chart over the time span you define.

Select the increment between which ExtremeCloud IQ - Site Engine analyzes devices from the data drop-down list. Available options are Raw, Hourly, or Daily data.

Select the time span for which the report displays from the time span dropdown list. Available options are Last 24 Hours, Yesterday, Last 3 Days, Last Week, Last 2 Weeks, Last Month.

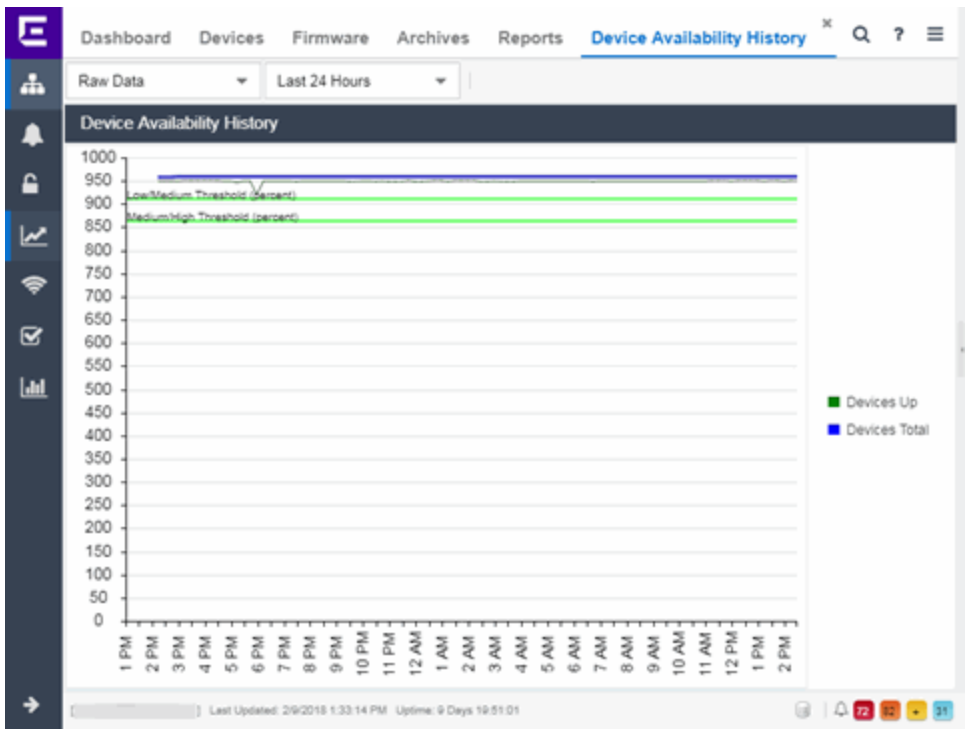

# **Related Information**

• Impact Analysis [Dashboard](#page-90-0) Overview

# **Slow Locations Report**

The Slow Locations report displays the tracked applications and network services that are experiencing slower-than-expected network response times for at least three consecutive minutes. Network response times that are slowerthan-expected for less than three consecutive minutes are not displayed in the report.

In a network with two locations, a tracked application accessed at each location appears twice, once for each location. Only affected applications for each site are displayed. If no applications have slower-than-expected network response times, the chart may display no data. The data in this report updates every 60 seconds.

**NOTE:** The graph displays network locations observed on all of your ExtremeAnalytics engines.

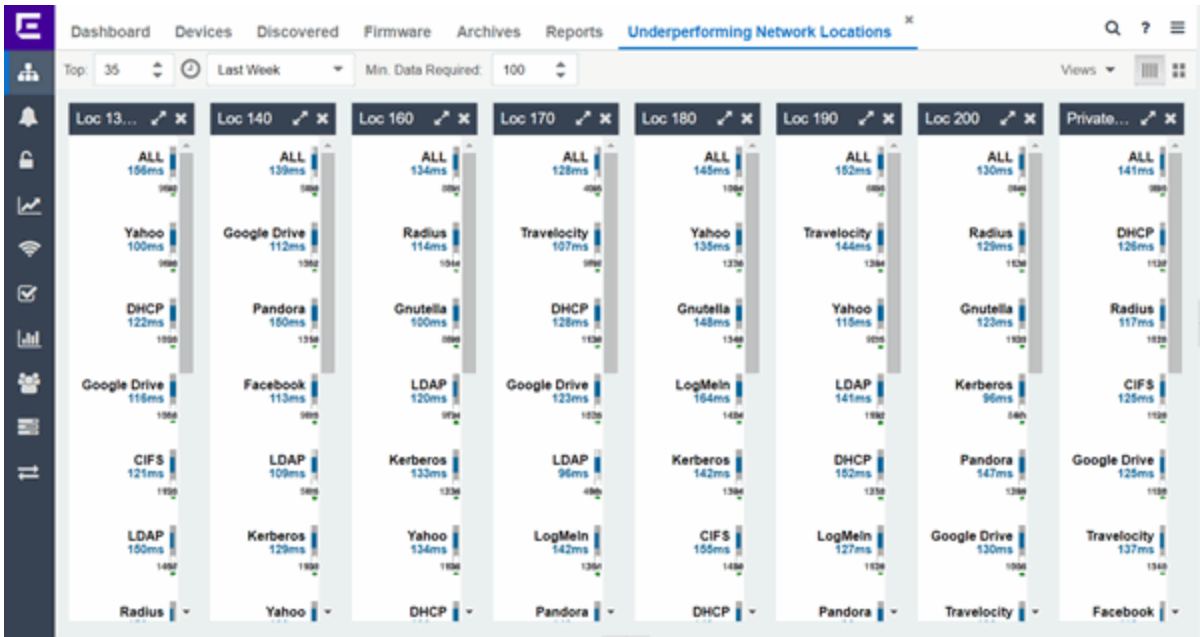

Use the menu at the top of the report to configure the information presented:

#### Top:

Choose the number of locations in networks with the slowest response times to display response times in the chart.

#### Time Span

Select the span of time for which network response times are displayed from the drop-down list. Available options are: Custom, Today, Yesterday, Last 30 Minutes, Last Hour, Last 2 Hours, Last 6 Hours, Last 12 Hours, Last 24 Hours, Last 3 Days, Last Week. The line graph displays detailed response time for each application over the length of time you define.

#### Min Data Required

Select the minimum number of response time data points required to display in the report.

#### Display Format

Select how data is displayed: Click ( $\parallel \parallel$ ) to display the data in columns or ( $\parallel$ ) to display the data in rows.

The report contains two types of graphs:

- Expected [Response](#page-132-0) Time
- Historical [Response](#page-133-0) Time

# <span id="page-132-0"></span>Expected Response Time

The Expected Response Time bar graph displays the range of network response times, the most recently measured network response time, and the expected network response time for an application a specific site (or all sites) during the date range you configure in the Time Span drop-down list. The value displayed on the far right of the graph is the slowest network response time observed during the selected time period. The vertical blue or red bar indicates the most recently observed network response time for the application.

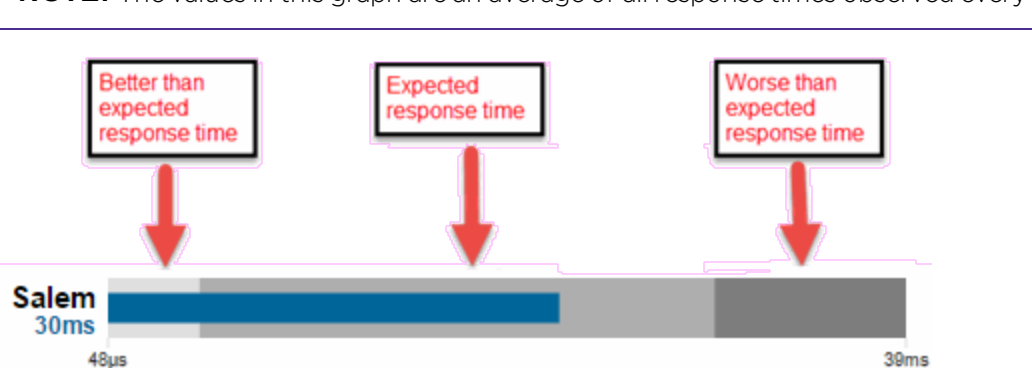

**NOTE:** The values in this graph are an average of all response times observed every minute.

Hover over the Expected Response Time graph to display a pop-up with the most recent network response time for the site as well as the date and time the measurement occurred.

ExtremeCloud IQ - Site Engine uses the standard deviation of the values gathered as network response times to determine the expected network response time for an application at a location. In the bar graph, the medium gray color indicates a network response time that falls within the "expected" range. This range is the average value of all observed network response times plus or minus two standard deviations, or about 95 percent of all response time values. A network response time in the light gray range is better than expected, while a network response time in the dark gray is worse than expected.

When a network response time is determined to be worse than expected, the location name and the network response time indicator turn red to flag the application.

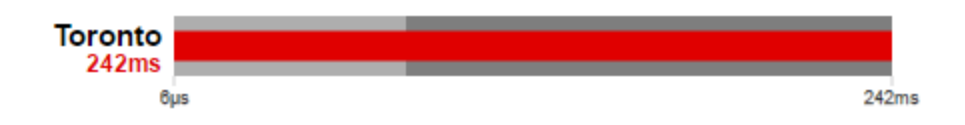

# <span id="page-133-0"></span>Historical Response Time

The Historical Response Time line graph shows all of the network response times observed for the application at a location (or all locations).

**NOTE:** The values in this graph are an average of all response times observed every hour.

# <u> an an an an Albac</u>

Hovering over a point in the graph causes a dot on the line graph to appear, indicating the point in the network response time at which you are looking. Additionally, a pop-up with the date, time, and network response time appears for that point.

This is the data set from which ExtremeCloud IQ - Site Engine creates the Expected Response Time graph. The wider the expected network response time range in the Expected Response Time graph (indicated by the medium gray color), the greater the variance in the values in this graph.

# **Related Information**

• Impact Analysis [Dashboard](#page-90-0) Overview

# **Applications Impacted by Slow Locations Report**

The Applications Impacted by Slow Locations report provides detailed information about tracked applications and network services that are experiencing slower-than-expected network response times for at least three consecutive minutes. Network response times that are slower-than-expected for less than three consecutive minutes are not displayed in the report.

In a network with two sites, a tracked application accessed at each site appears twice, once for each site. Only affected applications for each location are displayed. If no applications have slower-than-expected network response times, the chart may display no data. The data in this report updates every 60 seconds.

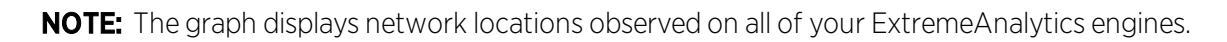

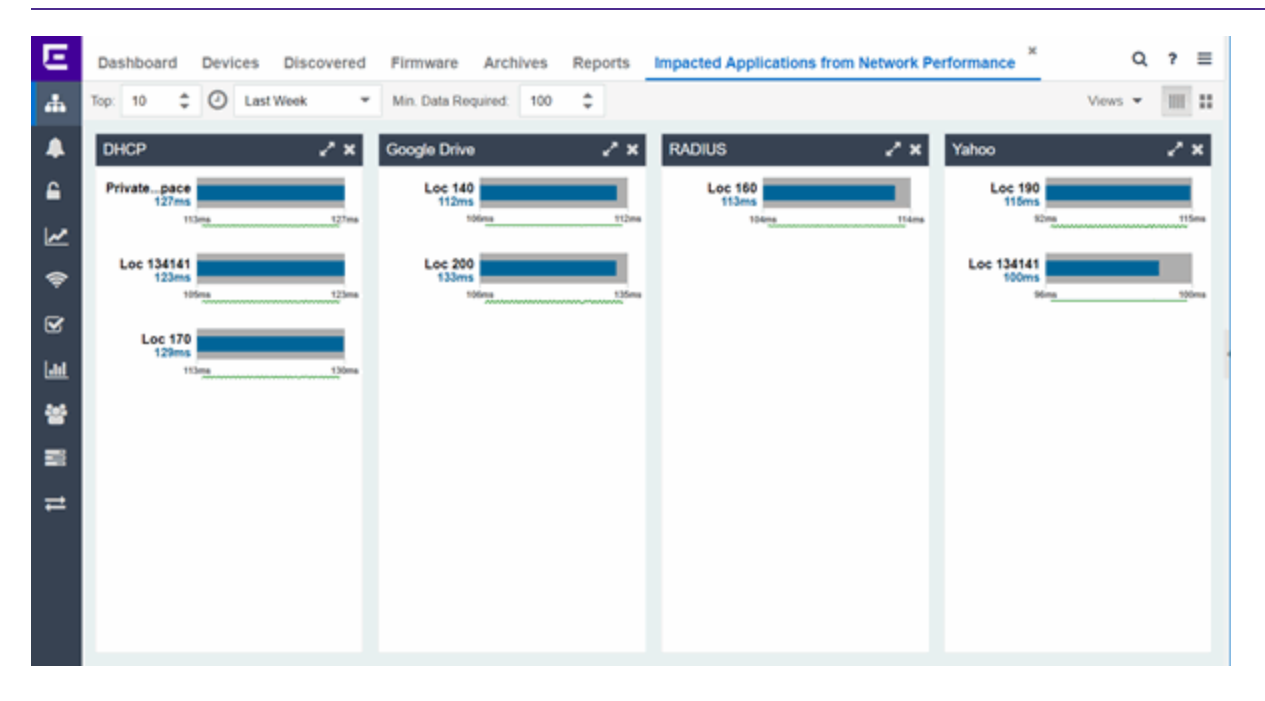

Use the menu at the top of the report to configure the information presented:

# Top

Select the number of sites to include in the report. The sites shown are those with the slowest network response times.

# Time Span

Select the span of time for which network response times for locations are displayed from the drop-down list. Available options are: Custom, Today, Yesterday, Last 30 Minutes, Last Hour, Last 2 Hours, Last 6 Hours, Last 12 Hours, Last 24 Hours, Last 3 Days, Last Week. The line graph displays detailed response time for each application at each location over the length of time you define.

# Min Data Required

Select the minimum number of response time data points required to display in the report.

# Display Format

Select how data is displayed: Click ( $\parallel \parallel$ ) to display the data in columns or ( $\parallel$ ) to display the data in rows.

The report contains two graphs:

- Expected [Response](#page-135-0) Time
- Historical [Response](#page-136-0) Time

# <span id="page-135-0"></span>Expected Response Time

The Expected Response Time bar graph displays the range of network response times, the most recently measured network response time, and the expected network response time for an application a specific site (or all sites) during the date range you configure in the Time Span drop-down list. The value displayed on the far right of the graph is the slowest network response time observed during the selected time period. The vertical blue or red bar indicates the most recently observed network response time for the application.

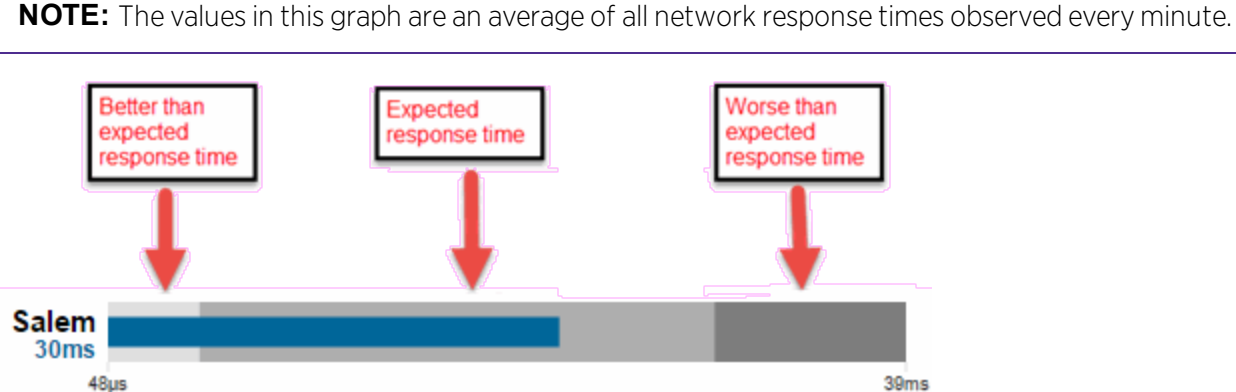

Hover over the Expected Response Time graph to display a pop-up with the most recent network response time for the application, as well as the date and time the measurement occurred.

ExtremeCloud IQ - Site Engine uses the standard deviation of the values gathered as network response times to determine the expected network response time for an application at a site. In the bar graph, the medium gray color indicates a network response time that falls within the "expected" range. This range is the average value of all observed network response times plus or minus two standard deviations, or about 95 percent of all network response time values. A network response time in the light gray range is better than expected, while a network response time in the dark gray is worse than expected.

When a network response time is determined to be worse than expected, the site name and the network response time indicator turn red to flag the application.

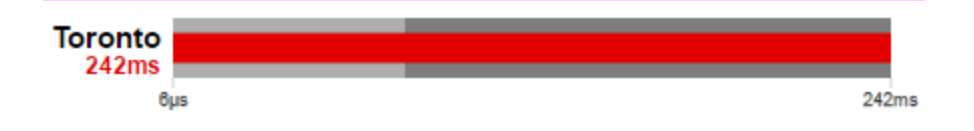

# <span id="page-136-0"></span>Historical Response Time

The Historical Response Time line graph shows all of the network response times observed for the application in the network (or all networks).

**NOTE:** The values in this graph are an average of all network response times observed every hour.

# المحامل المستحقق والمتحدث

Hovering over a point in the graph causes a dot on the line graph to appear, indicating the point in the network response time at which you are looking. Additionally, a pop-up with the date, time, and network response time appears for that point.

This is the data set from which ExtremeCloud IQ - Site Engine creates the Expected Response Time graph. The wider the expected network response time range in the Expected Response Time graph (indicated by the medium gray color), the greater the variance in the values in this graph.

# **Related Information**

• Impact Analysis [Dashboard](#page-90-0) Overview

# **Network Performance History Report**

The Network Performance History report contains a graph that displays the number of sites that have no tracked applications or network services with slower-than-expected network response times (green) and the total number of network locations (blue) for the duration you define. The values here are the values displayed in the Network Performance ring chart over the time span you define.

**NOTE:** The graph displays network locations observed on all of your ExtremeAnalytics engines.

Select the increment between which ExtremeCloud IQ - Site Engine analyzes network locations from the data drop-down list. Available options are Raw, Hourly, or Daily data.

Select the time span for which the report displays from the time span dropdown list. Available options are Last 24 Hours, Yesterday, Last 3 Days, Last Week, Last 2 Weeks, Last Month.

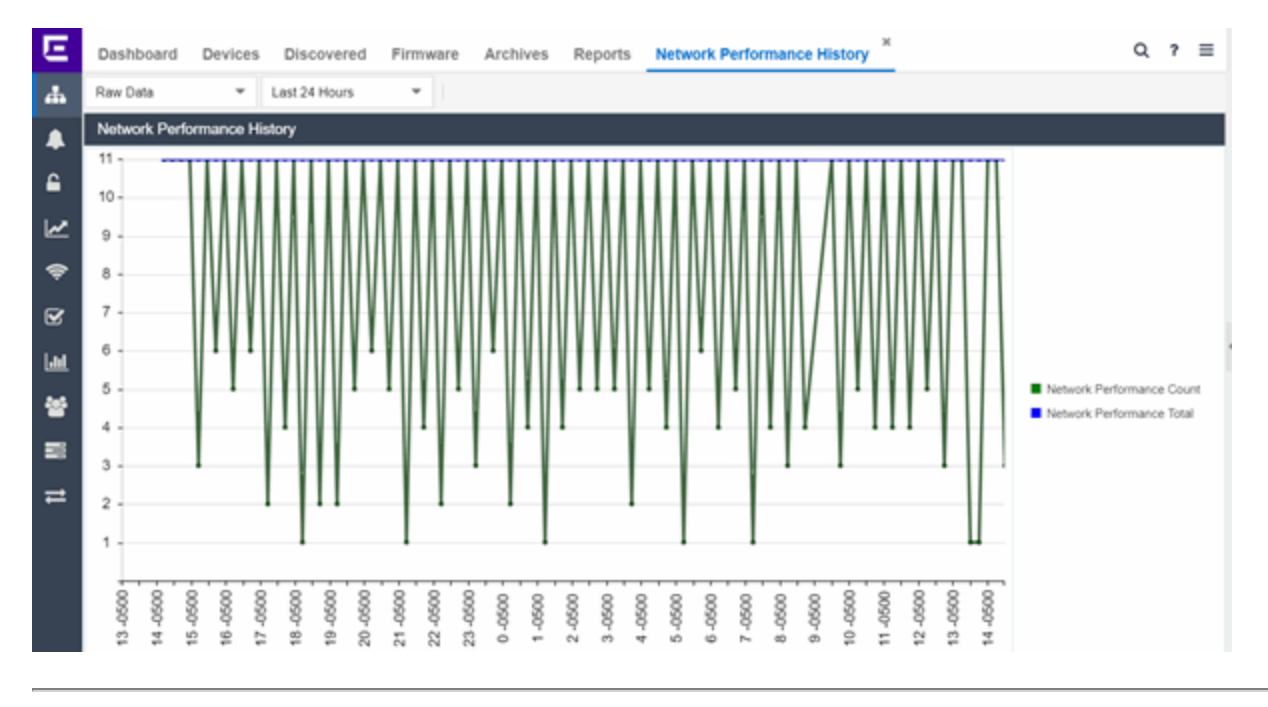

# **Related Information**

• Impact Analysis [Dashboard](#page-90-0) Overview

# **Slow Applications Report**

The Slow Applications report displays the tracked applications and network services at sites with slower-than-expected application response times. In a network with two sites, a tracked application accessed at each site appears twice, once for each site. Only affected applications for each site are displayed. If no applications have slower-than-expected application response times, the chart may display no data. The data in this report updates every 60 seconds.

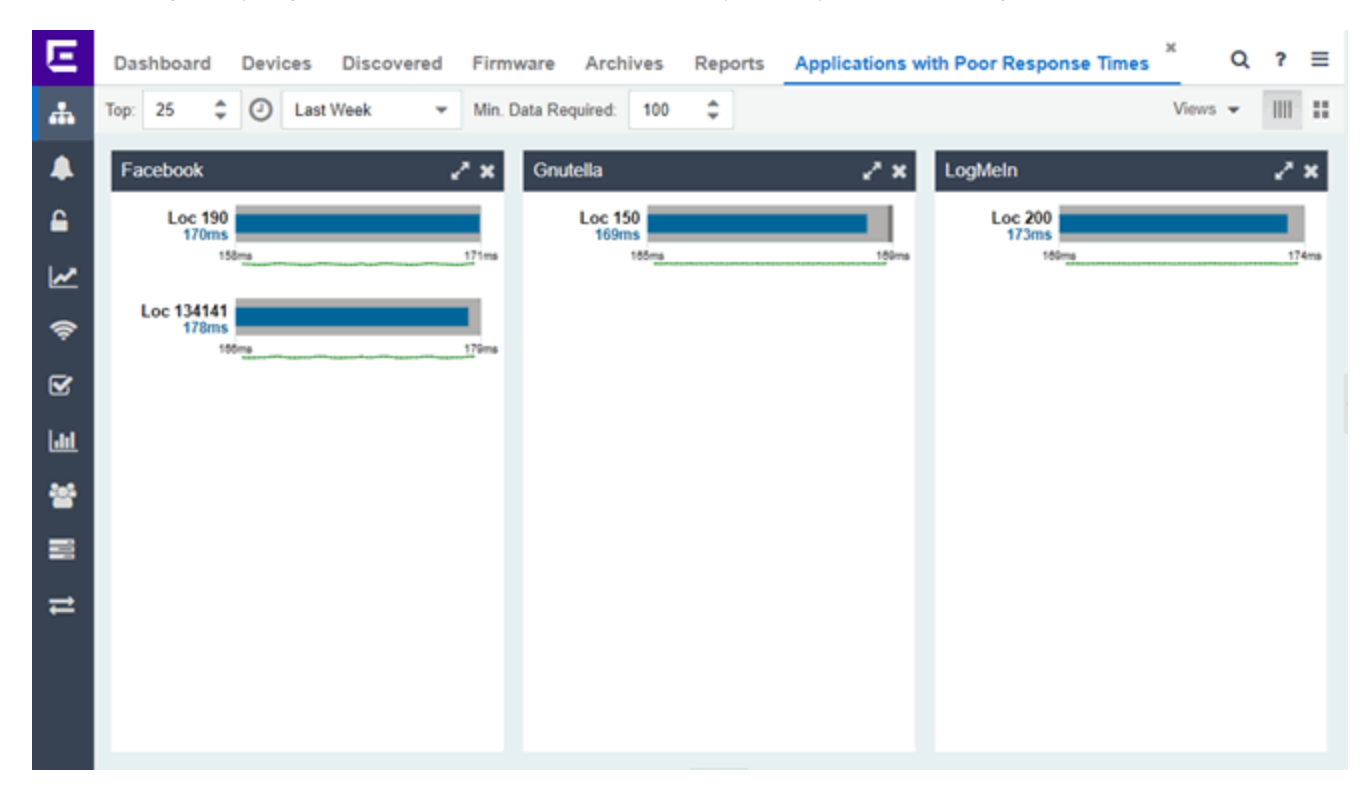

Use the menu at the top of the report to configure the information presented:

#### Top:

Choose the number of tracked applications and network services with slower-thanexpected application response times to display application response times in the chart.

#### Time Span

Select the span of time for which application response times are displayed from the drop-down list. Available options are: Custom, Today, Yesterday, Last 30 Minutes, Last Hour, Last 2 Hours, Last 6 Hours, Last 12 Hours, Last 24 Hours, Last 3 Days, Last

Week. The line graph displays detailed response time for each application over the length of time you define.

#### Min Data Required

Select the minimum number of response time data points required for a tracked application or network service to display in the report.

#### Display Format

Select how data is displayed: Click ( $\Box$ ) to display the data in columns or ( $\Box$ ) to display the data in rows.

The report contains two types of graphs:

- Expected [Response](#page-139-0) Time
- **.** Historical [Response](#page-140-0) Time

# <span id="page-139-0"></span>Expected Response Time

The Expected Response Time bar graph displays the range of application response times, the most recently measured response time, and the expected application response time for an application a specific site (or all sites) during the date range you configure in the Time Span drop-down list. The value displayed on the far right of the graph is the slowest application response time observed during the selected time period. The vertical blue or red bar indicates the most recently observed application response time for the application.

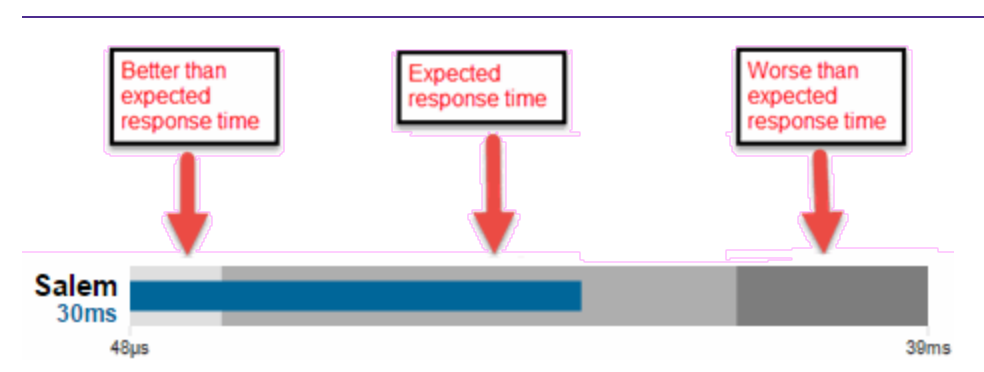

**NOTE:** The values in this graph are an average of all response times observed every minute.

Hover over the Expected Response Time graph to display a pop-up with the most recent application response time for the application as well as the date and time the measurement occurred.

ExtremeCloud IQ - Site Engine uses the standard deviation of the values gathered as application response times to determine the expected application response time for an application at a site. In the bar graph, the medium gray color indicates an application response time that falls within the "expected" range. This range is the average value of all observed application response times plus or minus two standard deviations, or about 95 percent of all application response time values. An application response time in the light gray range is better than expected, while an application response time in the dark gray is worse than expected.

When an application response time is determined to be worse than expected, the site name and the application response time indicator turn red to flag the application.

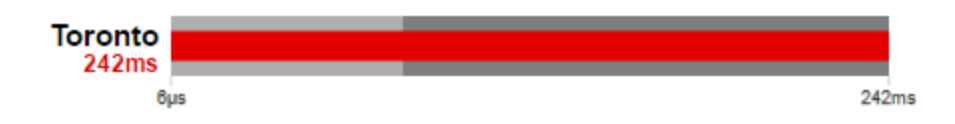

# <span id="page-140-0"></span>Historical Response Time

The Historical Response Time line graph shows all of the application response times observed for the application at a site (or all sites).

**NOTE:** The values in this graph are an average of all response times observed every hour.

 $\mathbf{r}$   $\mathbf{r}$   $\mathbf{r}$   $\mathbf{r}$   $\mathbf{r}$   $\mathbf{r}$ 

Hovering over a point in the graph causes a dot on the line graph to appear, indicating the point in the application response time at which you are looking. Additionally, a pop-up with the date, time, and an application response time appears for that point.

This is the data set from which ExtremeCloud IQ - Site Engine creates the Expected Response Time graph. The wider the expected application response time range in the Expected Response Time graph (indicated by the medium gray color), the greater the variance in the values in this graph.

# **Related Information**

• Impact Analysis [Dashboard](#page-90-0) Overview

# **Locations Impacted by Slow Applications**

The Locations Impacted by Slow Applications report provides detailed information about sites with at least one application with a slower-thanexpected application response time. All applications for each location are displayed, including those with better-than-expected or expected application response times. If no locations have applications with slower-than-expected application response times, the chart may display no data. The data in this report updates every 60 seconds.

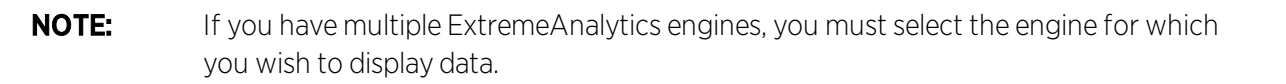

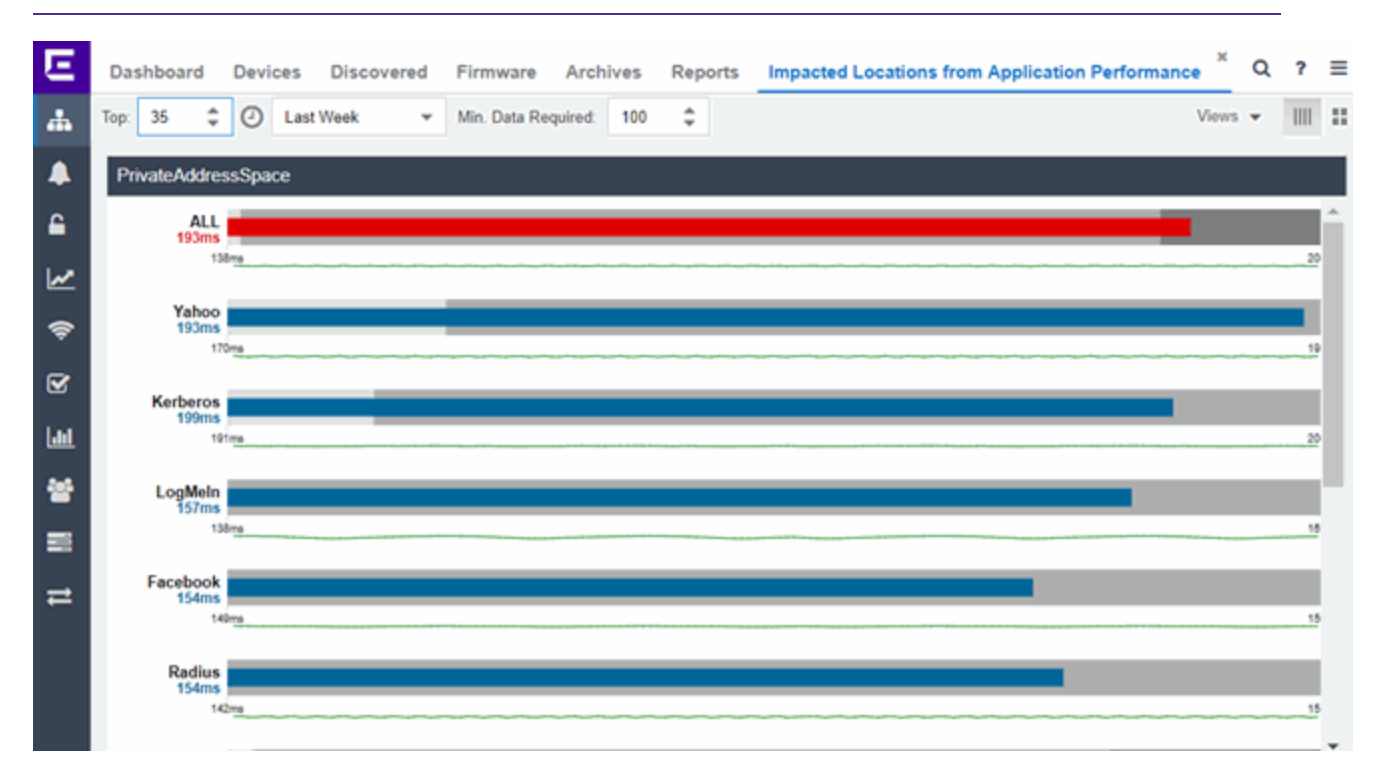

Use the menu at the top of the report to configure the information presented:

# Top

Select the number of locations to include in the report. The locations shown are those with the slowest response times.

# Time Span

Select the span of time for which application response times for locations are displayed from the drop-down list. Available options are: Custom, Today, Yesterday, Last 30 Minutes, Last Hour, Last 2 Hours, Last 6 Hours, Last 12 Hours, Last 24 Hours, Last 3 Days, Last Week. The line graph displays detailed response time for each application at each location over the length of time you define.

# Min Data Required

Select the minimum number of response time data points required to display in the report.

# Display Format

Select how data is displayed: Click ( $\parallel \parallel$ ) to display the data in columns or ( $\parallel$ ) to display the data in rows.

The report contains two types of graphs:

- Expected [Response](#page-142-0) Time
- **.** Historical [Response](#page-143-0) Time

# <span id="page-142-0"></span>Expected Response Time

The Expected Response Time bar graph displays the range of application response times, the most recently measured application response time, and the expected application response time for an application at a specific location (or all locations) during the date range you configure in the Time Span drop-down list. The value displayed on the far right of the graph is the slowest application response time observed during the selected time period. The vertical blue or red bar indicates the most recently observed application response time for the application.

**NOTE:** The values in this graph are an average of all response times observed every minute.

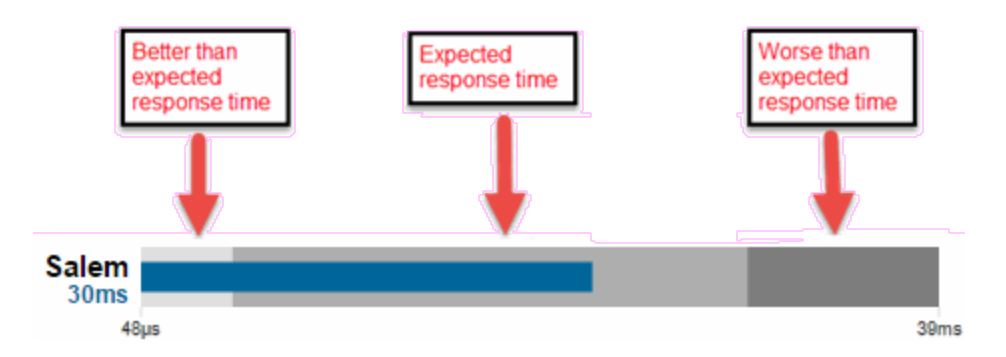

Hover over the Expected Response Time graph to display a pop-up with the most recent application response time for the application, as well as the date and time the measurement occurred.

ExtremeCloud IQ - Site Engine uses the standard deviation of the values gathered as application response times to determine the expected response time for an application at a location. In the bar graph, the medium gray color indicates a application response time that falls within the "expected" range. This range is the average value of all observed application response times plus or minus two standard deviations, or about 95 percent of all application response time values. An application response time in the light gray range is better than expected, while an application response time in the dark gray is worse than expected.

When an application response time is determined to be worse than expected, the location name and the application response time indicator turn red to flag the application.

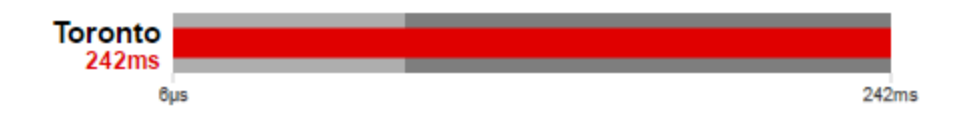

# <span id="page-143-0"></span>Historical Response Time

The Historical Response Time line graph shows all of the application response times observed for the application at a location (or all locations).

**NOTE:** The values in this graph are an average of all response times observed every hour.
## <u>atamaman na alah kac</u>

Hovering over a point in the graph causes a dot on the line graph to appear, indicating the point in the application response time at which you are looking. Additionally, a pop-up with the date, time, and application response time appears for that point.

This is the data set from which ExtremeCloud IQ - Site Engine creates the Expected Response Time graph. The wider the expected application response time range in the Expected Response Time graph (indicated by the medium gray color), the greater the variance in the values in this graph.

## **Related Information**

**.** Impact Analysis [Dashboard](#page-90-0) Overview

## **Application Performance History Report**

The Application Performance History report contains a graph that provides the number of tracked applications and network services at all of your sites with an application response time within the expected range (green) and the total number of tracked applications and network services at all sites (blue) for the duration you define. If no sites have application response times within the expected range, the chart may not display data (green). In a network with two sites, a tracked application accessed at each site appears twice, once for each site. The values here are the values displayed in the Application Performance ring chart over the time span you define.

**NOTE:** The graph displays tracked applications and network services observed on all of your ExtremeAnalytics engines.

Select the increment between which ExtremeCloud IQ - Site Engine analyzes applications from the data drop-down list. Available options are Raw, Hourly, or Daily data.

Select the time span for which the report displays from the time span dropdown list. Available options are Last 24 Hours, Yesterday, Last 3 Days, Last Week, Last 2 Weeks, Last Month.

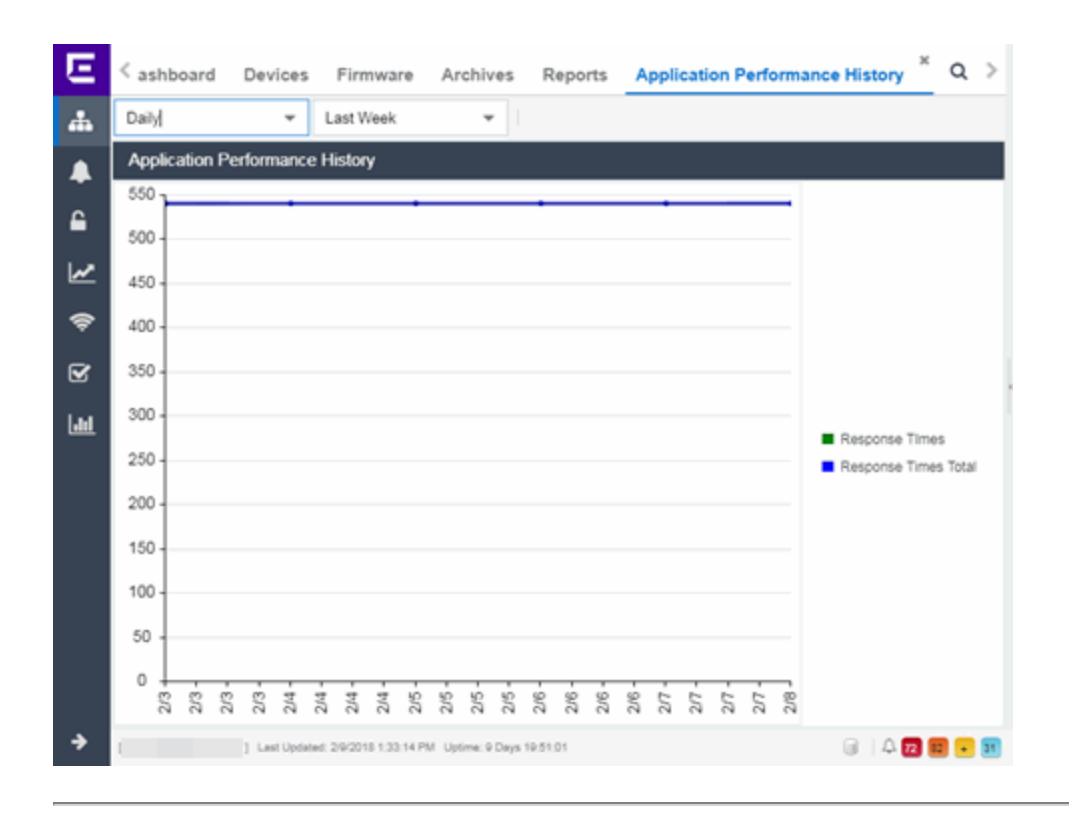

## **Related Information**

**.** Impact Analysis [Dashboard](#page-90-0) Overview

# **Highly Utilized Ports Report**

The Highly Utilized Ports report provides detailed information about the ports for which utilization statistics are above the threshold you configure. A port is displayed in the report if the port is up and historical data collection has been enabled on the device long enough for statistic collection.

**NOTE:** Use the Port Capacity Chart section of the Impact Analysis options to configure the threshold ExtremeCloud IQ - Site Engine uses to determine port utilization.

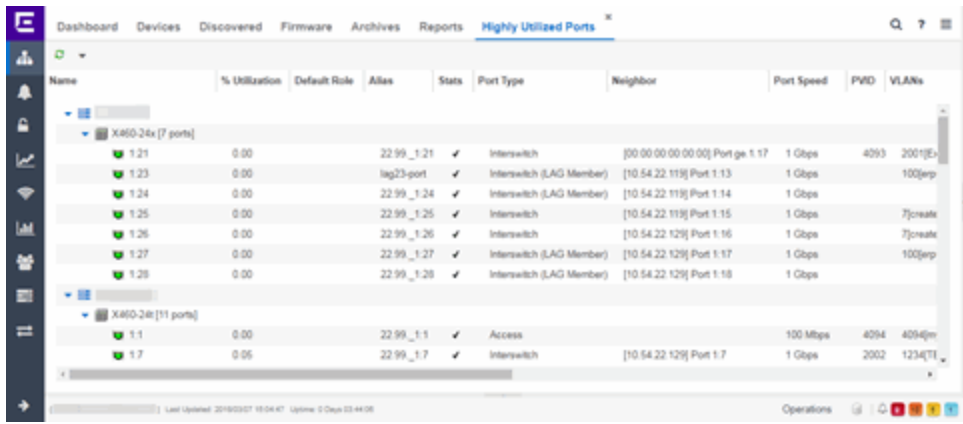

The following columns are included in the report:

#### Name

The interface name for the port.

#### % Utilization

The percentage of utilization last reported for the port.

#### Default Role

If the end-user is unauthenticated, the port implements its default role. You can select to use the current default role on the device or set a default role. If there is no default role specified, there is no role on the port.

#### Alias

Shows the alias (ifAlias) for the interface, if one is assigned.

#### **Stats**

Displays information about the port, if configured in PortView.

#### Port Type

The type of port. Possible values include: Access, CDP, CDP FTM 1 Backplane, FTM 1 Backplane, and Logical.

#### Neighbor

The port to which the port is connected.

#### Port Speed

The speed of the port. Possible values include: 10/100, speed in megabits per second (for example, 800.0 Mbps), Unknown (displayed for logical ports).

#### PVID

Displays the VLAN ID of the VLAN assigned to the port. When you assign a VLAN to a port, that VLAN's ID (VID) becomes the Port VLAN ID (PVID) for the port.

## VLANs

The VLANs to which the port is associated.

#### **Description**

A description of the port and the device.

#### Port Type Details

Additional information about the type of port.

## Serial Number

The serial number of the device.

## **Related Information**

• Impact Analysis [Dashboard](#page-90-0) Overview

## **Sites Impacted by Highly Utilized Ports Report**

The Sites Impacted by Highly Utilized Ports report detailed information about the ports for which utilization statistics are above the threshold you configure. A port is displayed in the report if the port is up and historical data collection has been enabled on the device long enough for statistic collection.

**NOTE:** Use the Port Capacity Chart section of the Impact Analysis options to configure the threshold ExtremeCloud IQ - Site Engine uses to determine port utilization.

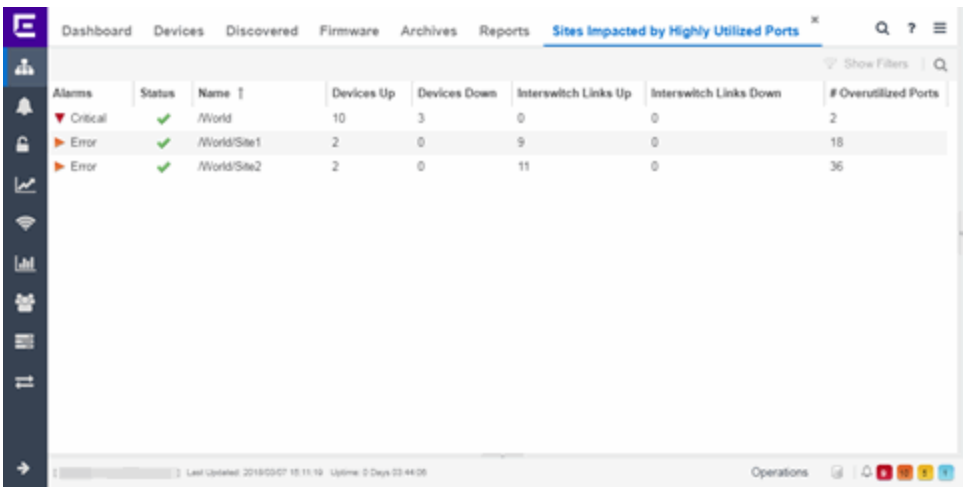

The following columns are included in the report:

## Alarms

Shows the most severe alarm triggered by a device included in the site. The severity of the alarm is indicated by the following icons:

- Critical  $( \triangledown ) A$  problem with significant implications.
- **Error (** $\blacktriangleright$ **)** A problem with limited implications.
- Warning  $( \triangle )$   $-$  A condition that might lead to a problem.
- $\bullet$  Info ( $\Box$ ) Information only; not a problem.
- None  $( \circlearrowright)$   $-$  No alarms on the device.

## **Status**

Indicates whether the site is up or down, based on the percentage of devices in the site with which ExtremeCloud IQ - Site Engine can communicate (Status of Up). A green check mark indicates the site is up, while a red X icon indicates the site is down.

Use the Devices Up for Site Up (percent) field on the Impact Status Options tab to configure the threshold ExtremeCloud IQ - Site Engine uses to determine if a site is up. The threshold is calculated as the ratio of devices in a site with a Status of Up to the total number of devices in the site.

## Name

The name of the site.

## Devices Up

This column indicates the number of devices with a **Status** of Up in the site.

## Devices Down

This column indicates the number of devices with a **Status** of **Down** in the site.

## Interswitch Links Up

This column indicates the number of Interswitch Links with a Status of Up in the site.

## Interswitch Links Down

This column indicates the number of Interswitch Links with a **Status** of **Down** in the site.

## # Overutilized Rate

The number of ports with utilization percentage you configure as unacceptable in the Port Capacity Chart section of the Impact Analysis options

## **Related Information**

• Impact Analysis [Dashboard](#page-90-0) Overview

# **Devices Impacted by Highly Utilized Ports Report**

The Devices Impacted by Highly Utilized Ports report detailed information about the ports for which utilization statistics are above the threshold you configure. A port is displayed in the report if the port is up and historical data collection has been enabled on the device long enough for statistic collection.

**NOTE:** Use the Port Capacity Chart section of the Impact Analysis options to configure the threshold ExtremeCloud IQ - Site Engine uses to determine port utilization.

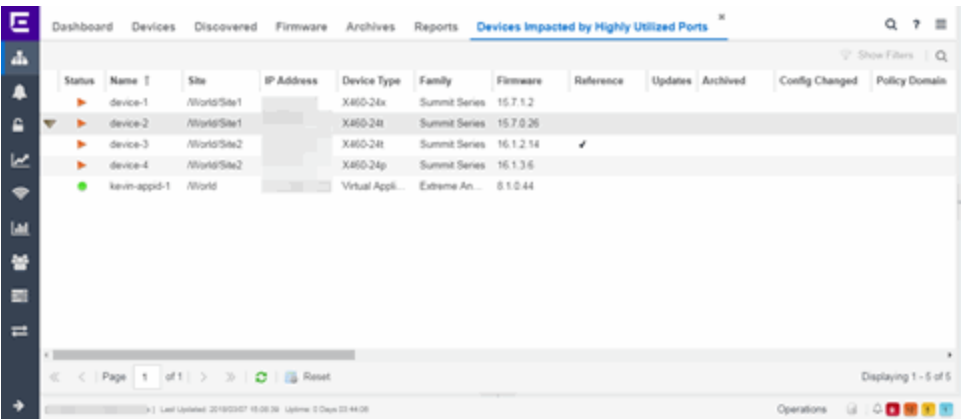

The following columns are included in the report:

#### Device Status

This column, hidden by default, indicates whether there is contact with the device. The color of the circle indicates the degree to which the device is communicating:

- Green icon ( $\bullet$ ) Indicates ExtremeCloud IQ Site Engine is in contact with the device.
- Yellow icon  $\circ$ ) Indicates ExtremeCloud IQ Site Engine has issues contacting the device.
- Red icon  $\left( \bullet \right)$   $-$  Indicates ExtremeCloud IQ Site Engine can not contact the device.

Hover over the Device Status icon to view additional details about the status for that

device.

## **Status**

Indicates the device/alarm status for the device. The icon indicates the severity of the most severe alarm on the device:

- Red icon  $\nabla$  A critical problem with significant implications.
- Orange icon  $( \blacktriangleright )$   $-$  An error with limited implications.
- Yellow icon  $($   $\blacktriangle)$   $-$  A warning that might lead to a problem.
- $\bullet$  Blue icon ( $\Box$ ) Information only; not a problem.
- Green icon ( $\bullet$ ) ExtremeCloud IQ Site Engine can contact the device.

Hover over the status icon to view the number of alarms. Click on the alarm/device status icon to open a new page with detailed information about the alarms for that device.

## Device ID

This column, hidden by default, displays a number that serves as a database identifier automatically created for the device. This number increments as you add additional devices.

## Name

The device name, nickname, or IP address.

## Site

The site in which the device is located.

## Poll Type

This column, hidden by default, indicates the poll type ExtremeCloud IQ - Site Engine uses to discover devices: SNMP, Ping or Not Polled.

## Poll Group Name

This column, hidden by default, indicates the name of the Poll Group you define in the Poll Groups section of the Status Polling options.

## Admin Profile

This column, hidden by default, indicates the access Profile that gives ExtremeCloud IQ - Site Engine administrative access to the device.

## Client Profile

This column, hidden by default, indicates the access Profile that gives ExtremeCloud IQ - Site Engine client access to the device.

## IP Address

The device's IP address.

## Context

The Context column, hidden by default, displays a string that indicates how the device behaves, depending on whether the device is a router or a switch.

## IP Context

The IP Context column, hidden by default, displays a device's IP address with the context appended to the end of the address following a colon.

## Trap Status

Indicates whether a trap receiver is configured, not configured, or not supported for the device. This column is hidden by default.

## Syslog Status

Indicates whether the device is configured to send information to the syslog or if it is not supported for the device. This column is hidden by default.

## Display Name

The IP address of the device. This column is hidden by default.

## Device Type

The type of device.

## Family

The device product family.

#### Firmware

The revision for the firmware running in the device.

## Running Reference Firmware

Indicates if the device's thresholds have been configured for Reference Firmware

#### **Updates**

The firmware release status for the device according to the results from the latest Check for Firmware Updates operation. Place your cursor on the column to see a tooltip describing the status.

## Archived

Indicates if the device has been archived in the last 30 days.

## Config Changed

Indicates if the archived configuration for the device has changed in the last 30 days.

## Policy Domain

The policy domain assigned to the device.

#### Boot PROM

The revision for the BootPROM installed on the device.

## Base MAC

The base MAC address for the device.

## Serial Number

The serial number for the device.

## **Stats**

Displays whether statistics collection is enabled or disabled on the device. A black check mark indicates that historical collection is enabled, a blue check mark indicates that threshold alarms collection (formerly monitor collection) is enabled.

#### Location

The physical location of the device. You can set the location for one or more devices by selecting the devices in the table, right-clicking, and selecting Set Selected Location from the menu.

#### **Contact**

The name of the responsible contact person. You can set the contact for one or more devices by selecting the devices in the table, right-clicking, and selecting Set Selected Contact from the menu.

#### System Name

Hostname for the device taken from the System Name field on the Device tab of the Configure Device window. You can set the system name for a device by selecting the device in the table, right-clicking, and selecting **Device > Configure Device**.

#### Uptime

The amount of time, in a days hh:mm:ss format, that the device has been running since the last start-up.

#### Nickname

The user-defined nickname for the selected device.

#### **Description**

A description of the unavailable device.

#### User Data 1-4, Notes

These columns can provide additional information about the device.

## Asset Tag

A unique asset number assigned to the module or component for inventory tracking purposes.

## **Related Information**

• Impact Analysis [Dashboard](#page-90-0) Overview

## **Port Capacity History Report**

The Port Capacity History report provides detailed information about the ports for which utilization statistics are above the threshold you configure (green) and the total number of ports (blue). A port is displayed in the report if the port is up and historical data collection has been enabled on the device long enough for statistic collection. The values here are the values displayed in the Port Capacity ring chart over the time span you define.

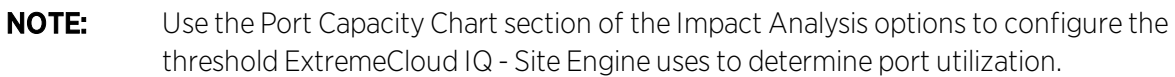

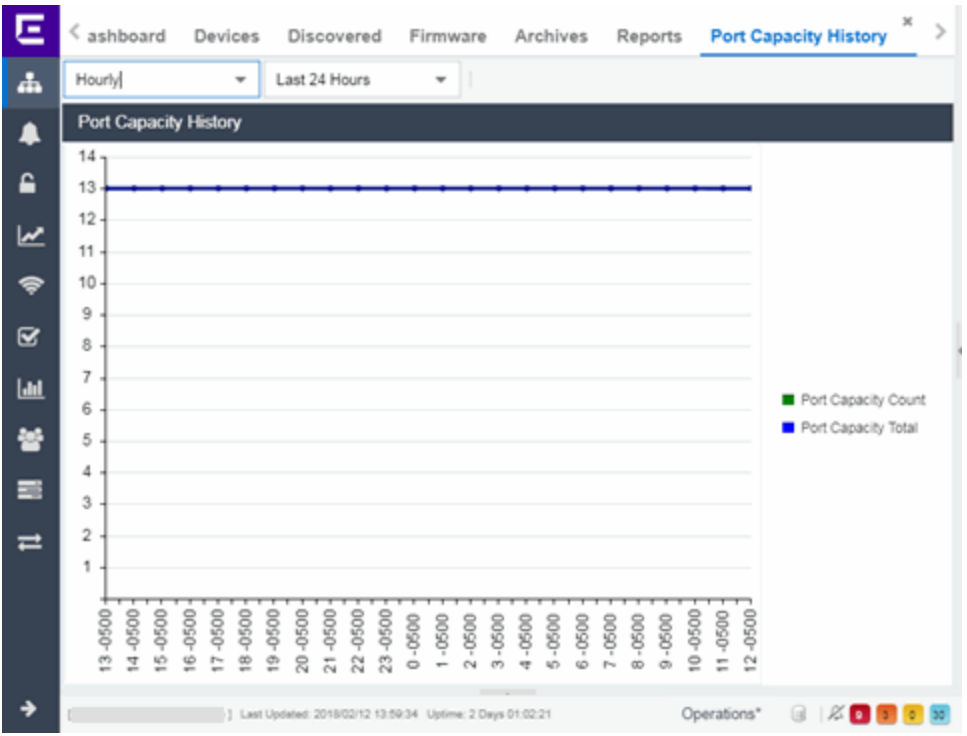

Select the increment between which ExtremeCloud IQ - Site Engine analyzes ports from the data drop-down list. Available options are Raw, Hourly, or Daily data.

Select the time span for which the report displays from the time span dropdown list. Available options are Last 24 Hours, Yesterday, Last 3 Days, Last Week, Last 2 Weeks, Last Month.

{img placeholder}

## **Related Information**

**.** Impact Analysis [Dashboard](#page-90-0) Overview

## **High Error Ports Report**

The High Error Ports report displays a list of ports for which error statistics are above the threshold you configure. A port is displayed in the report if the port is up and historical data collection has been enabled on the device long enough for statistic collection.

**NOTE:** Use the Port Health Chart section of the Impact Analysis options to configure the threshold ExtremeCloud IQ - Site Engine uses to determine port error rates.

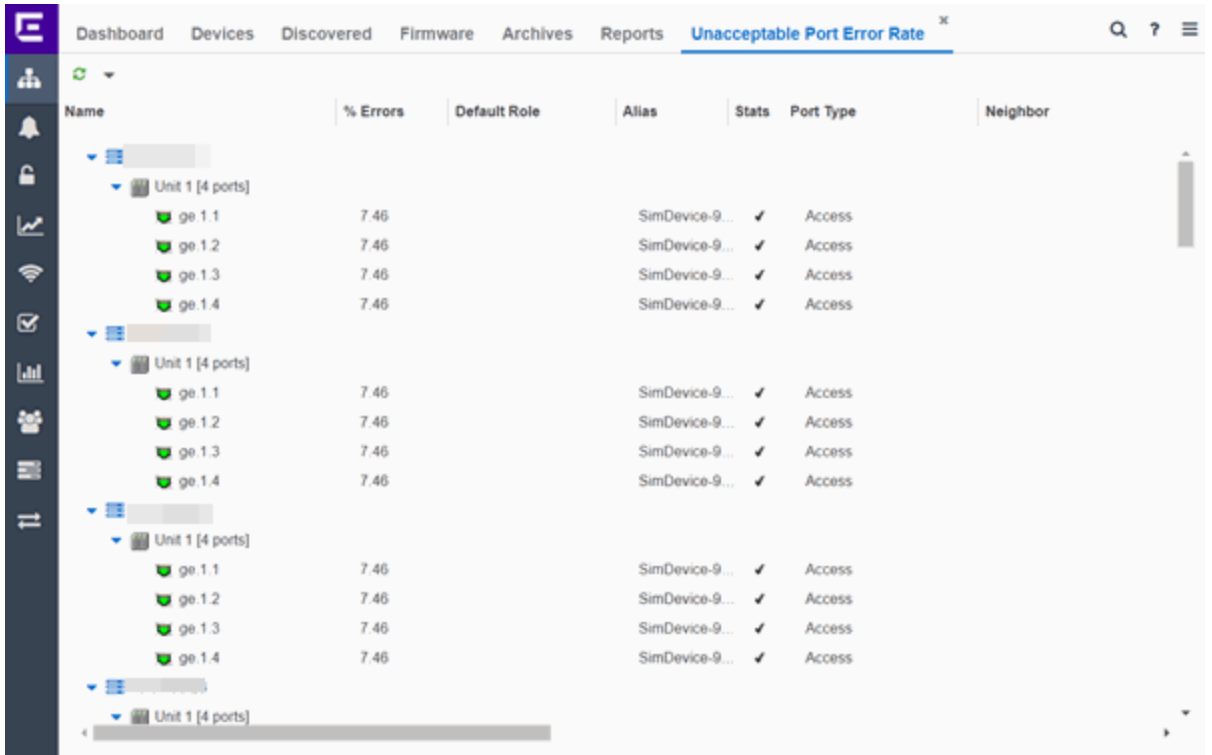

The following columns are included in the report:

#### Name

The device or port interface name.

#### % Errors

The percentage of errors (which is based on the Port Error Packets % statistic) as of the last report, in relation to the total number of ports indicated. The total errors indicated may include measurements of ifInDiscards, ifOutDiscards, IfInErrors, ifOutErrors, and ifInUnknownProtos. Other errors counters may be included if they are available on the device.

#### Default Role

If the end user is unauthenticated, the port implements its default role. You can select to use the current default role on the device or set a default role. If there is no default role specified, there is no role on the port.

#### Alias

Shows the alias (ifAlias) for the interface, if one is assigned.

#### **Stats**

Displays information about the port, if configured in PortView.

## Port Type

The type of port. Possible values include: Access, CDP, CDP FTM 1 Backplane, FTM 1 Backplane, and Logical.

## **Neighbor**

The port to which the port is connected.

## Port Speed

The speed of the port. Possible values include: 10/100, speed in megabits per second (for example, 800.0 Mbps), Unknown (displayed for logical ports).

## PVID

Displays the VLAN ID of the VLAN assigned to the port. When you assign a VLAN to a port, that VLAN's ID (VID) becomes the Port VLAN ID (PVID) for the port.

## VLANs

The VLANs to which the port is associated.

## **Description**

A description of the port and the device.

## Port Type Details

Additional information about the type of port.

## Serial Number

The serial number of the device.

## **Related Information**

• Impact Analysis [Dashboard](#page-90-0) Overview

## **Sites Impacted by High Error Ports Report**

The Sites Impacted by High Error Ports report displays a list of devices with ports for which error statistics are above the threshold you configure. A port is displayed in the report if the port is up and historical data collection has been enabled on the device long enough for statistic collection.

#### **NOTE:** Use the Port Health Chart section of the Impact Analysis options to configure the threshold ExtremeCloud IQ - Site Engine uses to determine port error rates.

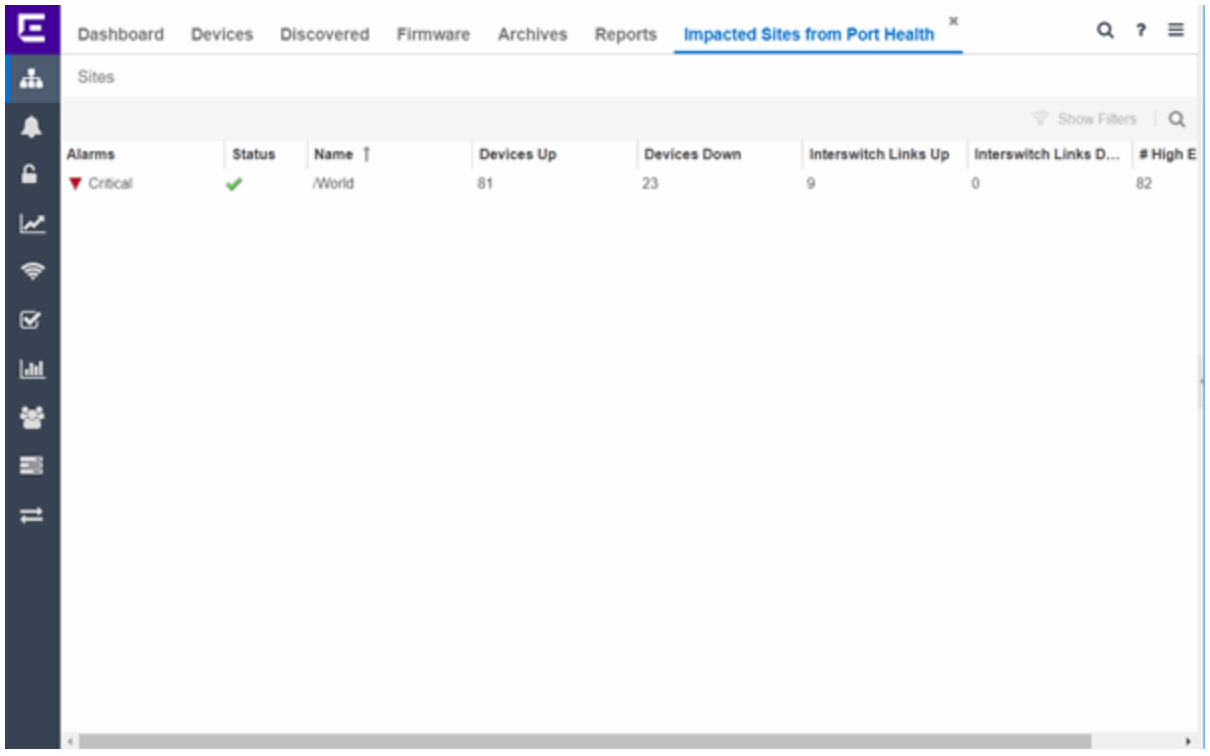

The following columns are included in the report:

#### Alarms

Shows the most severe alarm triggered by a device included in the site. The severity of the alarm is indicated by the following icons:

- Critical  $( \nabla )$  A problem with significant implications.
- **.** Error  $( \blacktriangleright )$   $-$  A problem with limited implications.
- Warning  $($   $\triangle$ )  $-$  A condition that might lead to a problem.
- $\bullet$  Info ( $\Box$ ) Information only; not a problem.
- None  $( \circlearrowright)$   $-$  No alarms on the device.

#### **Status**

Indicates whether the site is up or down, based on the percentage of devices in the site with which ExtremeCloud IQ - Site Engine can communicate (Status of Up). A green check mark indicates the site is up, while a red X icon indicates the site is down.

Use the Devices Up for Site Up (percent) field on the Impact Status Options tab to configure the threshold ExtremeCloud IQ - Site Engine uses to determine if a site is up. The threshold is calculated as the ratio of devices in a site with a **Status** of Up to the total number of devices in the site.

#### Name

The name of the site.

#### Devices Up

This column indicates the number of devices with a **Status** of Up in the site.

## Devices Down

This column indicates the number of devices with a Status of Down in the site.

## Interswitch Links Up

This column indicates the number of Interswitch Links with a Status of Up in the site.

## Interswitch Links Down

This column indicates the number of Interswitch Links with a Status of Down in the site.

## # High Error Rate Ports

The number of ports with tracking enabled in the site with an error rate above the value you configure as acceptable in the Port Health Chart section of the Impact Analysis options.

## **Related Information**

• Impact Analysis [Dashboard](#page-90-0) Overview

## **Devices Impacted by High Error Ports Report**

The Devices Impacted by High Error Ports report displays a list of devices with ports for which error statistics are above the threshold you configure.

**NOTE:** Use the Port Health Chart section of the Impact Analysis options to configure the threshold ExtremeCloud IQ - Site Engine uses to determine port error rates.

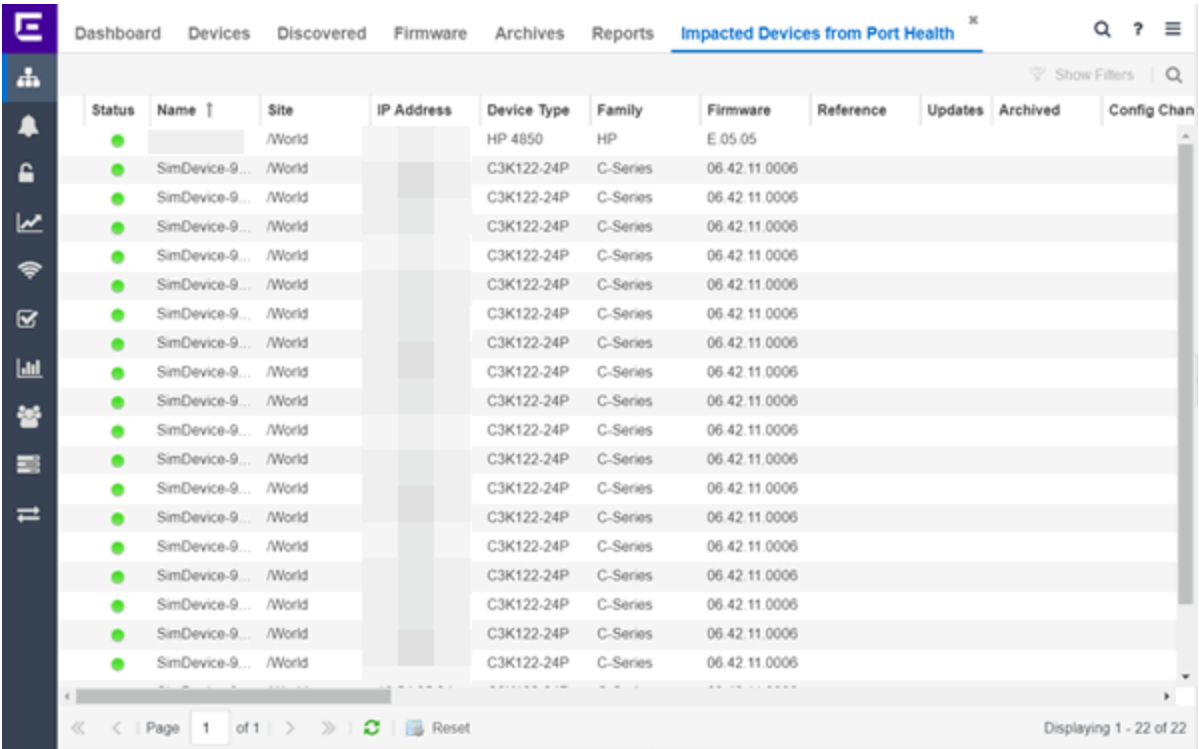

The following columns are included in the report:

#### Device Status

This column, hidden by default, indicates whether there is contact with the device. The color of the circle indicates the degree to which the device is communicating:

- Green icon  $\left( \bullet \right)$   $-$  Indicates ExtremeCloud IQ Site Engine is in contact with the device.
- Yellow icon  $\circ$ ) Indicates ExtremeCloud IQ Site Engine has issues contacting the device.
- Red icon  $\left( \bullet \right)$   $-$  Indicates ExtremeCloud IQ Site Engine can not contact the device.

Hover over the Device Status icon to view additional details about the status for that device.

#### **Status**

Indicates the device/alarm status for the device. The icon indicates the severity of the most severe alarm on the device:

- Red icon  $($  )  $-$  A critical problem with significant implications.
- Orange icon  $( )$   $)$   $-$  An error with limited implications.
- Yellow icon  $($   $)$  A warning that might lead to a problem.
- Blue icon  $(\square)$  Information only; not a problem.
- Green icon ( $\bullet$ ) ExtremeCloud IQ Site Engine can contact the device.

Hover over the status icon to view the number of alarms. Click on the alarm/device status icon to open a new page with detailed information about the alarms for that device.

## Device ID

This column, hidden by default, displays a number that serves as a database identifier automatically created for the device. This number increments as you add additional devices.

#### Name

The device name, nickname, or IP address.

#### **Site**

The site in which the device is located.

#### Poll Type

This column, hidden by default, indicates the poll type ExtremeCloud IQ - Site Engine uses to discover devices: SNMP, Ping or Not Polled.

#### Poll Group Name

This column, hidden by default, indicates the name of the Poll Group you define in the Poll Groups section of the Status Polling options.

#### Admin Profile

This column, hidden by default, indicates the access Profile that gives ExtremeCloud IQ - Site Engine administrative access to the device.

## Client Profile

This column, hidden by default, indicates the access Profile that gives ExtremeCloud IQ - Site Engine client access to the device.

#### IP Address

The device's IP address.

#### Context

The Context column, hidden by default, displays a string that indicates how the device behaves, depending on whether the device is a router or a switch.

## IP Context

The IP Context column, hidden by default, displays a device's IP address with the context appended to the end of the address following a colon.

## Trap Status

Indicates whether a trap receiver is configured, not configured, or not supported for the device. This column is hidden by default.

## Syslog Status

Indicates whether the device is configured to send information to the syslog or if it is not supported for the device. This column is hidden by default.

## Display Name

The IP address of the device. This column is hidden by default.

## Device Type

The type of device.

## Family

The device product family.

## Firmware

The revision for the firmware running in the device.

## Running Reference Firmware

Indicates if the device is running reference firmware.

## Updates

The firmware release status for the device according to the results from the latest Check for Firmware Updates operation. Place your cursor on the column to see a tooltip describing the status.

## Archived

Indicates if the device has been archived in the last 30 days.

## Config Changed

Indicates if the archived configuration for the device has changed in the last 30 days.

## Policy Domain

The policy domain assigned to the device.

## Boot PROM

The revision for the BootPROM installed on the device.

## Base MAC

The base MAC address for the device.

#### Serial Number

The serial number for the device.

#### **Stats**

Displays whether statistics collection is enabled or disabled on the device. A black check mark indicates that historical collection is enabled, a blue check mark indicates that threshold alarms collection (formerly monitor collection) is enabled.

## Location

The physical location of the device. You can set the location for one or more devices by selecting the devices in the table, right-clicking, and selecting Set Selected Location from the menu.

#### **Contact**

The name of the responsible contact person. You can set the contact for one or more devices by selecting the devices in the table, right-clicking, and selecting Set Selected Contact from the menu.

## System Name

Hostname for the device taken from the System Name field on the Device tab of the Configure Device window. You can set the system name for a device by selecting the device in the table, right-clicking, and selecting Device > Configure Device.

#### Uptime

The amount of time, in a days hh:mm:ss format, that the device has been running since the last start-up.

#### Nickname

The user-defined nickname for the selected device.

## **Description**

A description of the unavailable device.

#### User Data 1-4, Notes

These columns can provide additional information about the device.

## Asset Tag

A unique asset number assigned to the module or component for inventory tracking purposes.

## **Related Information**

• Impact Analysis [Dashboard](#page-90-0) Overview

# **Port Health History Report**

The Port Health History report provides detailed information about the ports for which error statistics are above the threshold you configure (green) and the total number of ports (blue). A port is displayed in the report if the port is up and historical data collection has been enabled on the device long enough for statistic collection. The values here are the values displayed in the Port Health ring chart over the time span you define.

**NOTE:** Use the Port Health Chart section of the Impact Analysis options to configure the threshold ExtremeCloud IQ - Site Engine uses to determine port error rates.

Select the increment between which ExtremeCloud IQ - Site Engine analyzes ports from the data drop-down list. Available options are Raw, Hourly, or Daily data.

Select the time span for which the report displays from the time span dropdown list. Available options are Last 24 Hours, Yesterday, Last 3 Days, Last Week, Last 2 Weeks, Last Month.

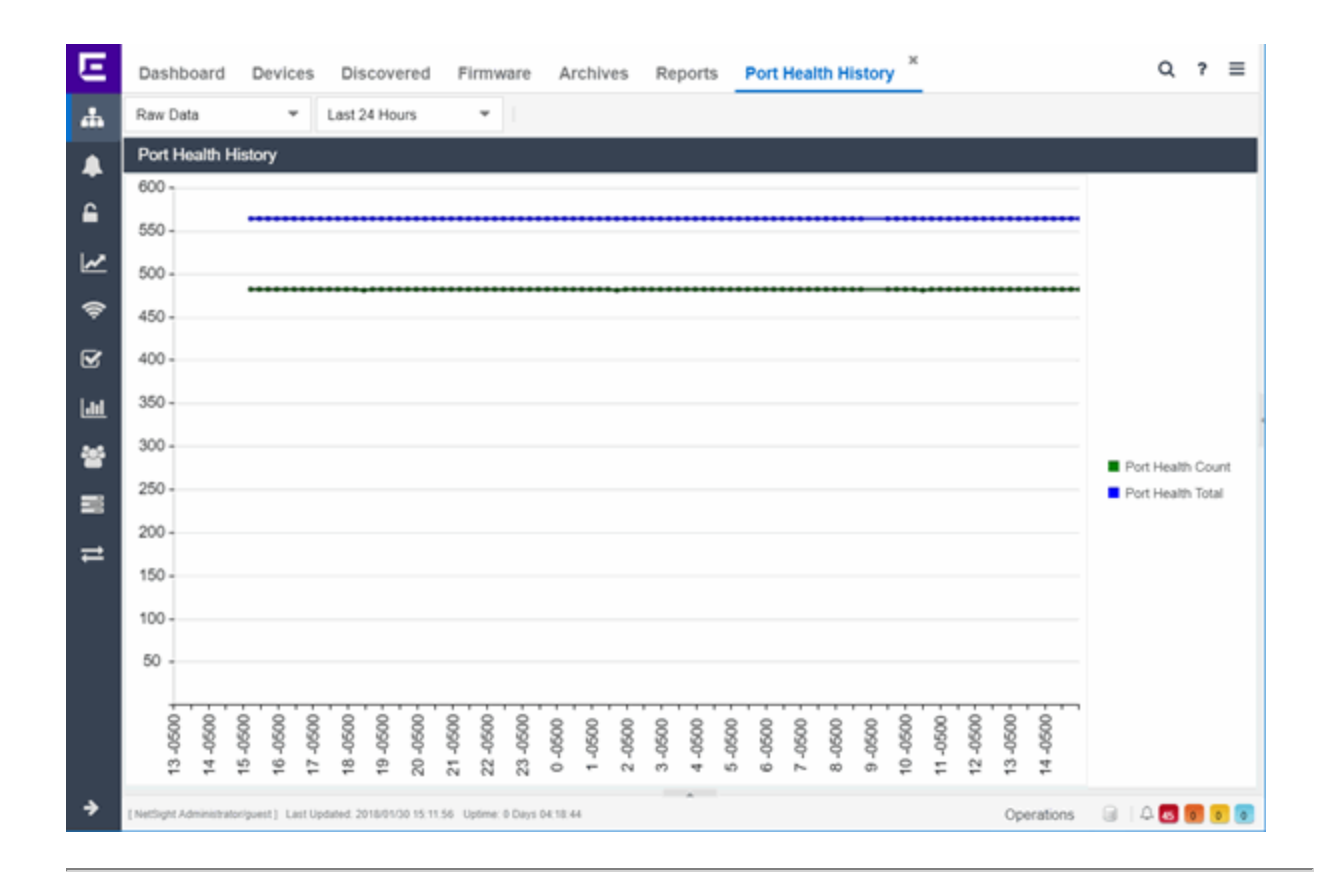

## **Related Information**

**.** Impact Analysis [Dashboard](#page-90-0) Overview

# **Unarchived Devices Report**

The Unarchived Devices report displays a list of the devices not archived within the last 30 days and provides information about those devices. Devices listed in this report are capable of being archived; unarchivable devices are not included. You can create a new ExtremeCloud IQ - Site Engine archive by right-clicking a device and selecting More Actions > Backup Configuration.

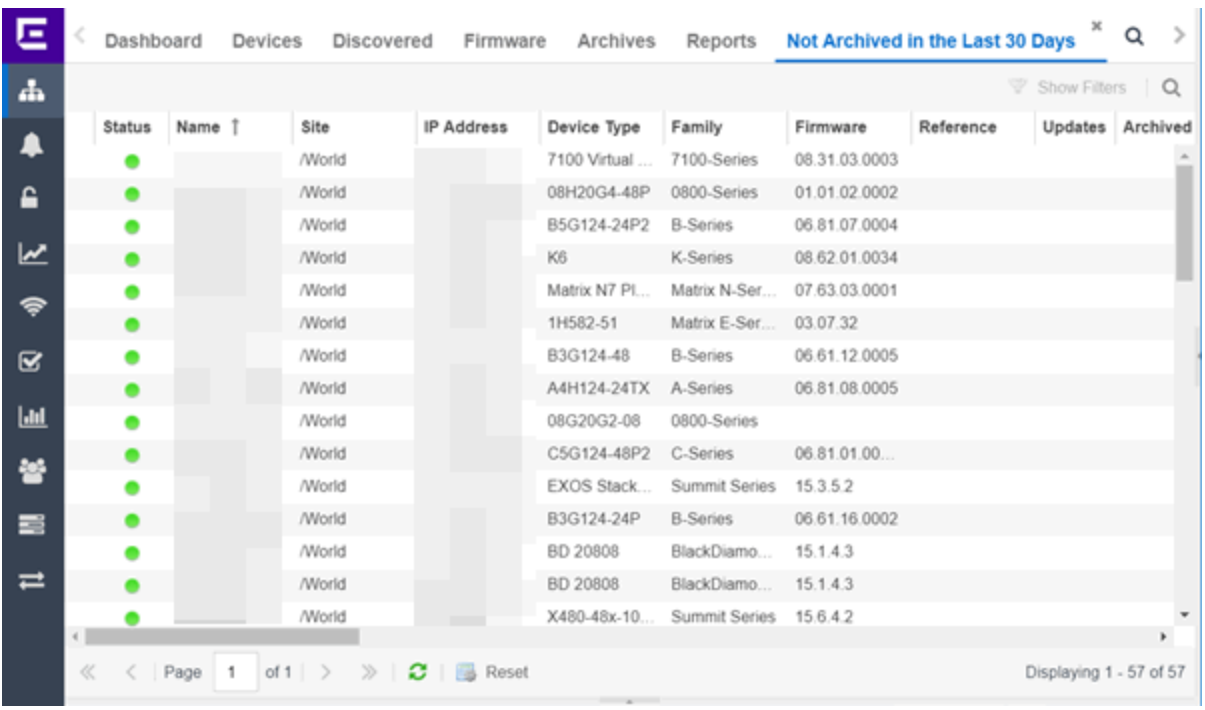

The following information is included in the report:

## Device Status

This column, hidden by default, indicates whether there is contact with the device. The color of the circle indicates the degree to which the device is communicating:

- Green icon  $\left( \bullet \right)$   $-$  Indicates ExtremeCloud IQ Site Engine is in contact with the device.
- Yellow icon  $\circ$ ) Indicates ExtremeCloud IQ Site Engine has issues contacting the device.
- Red icon  $\left( \bullet \right)$   $-$  Indicates ExtremeCloud IQ Site Engine can not contact the device.

Hover over the Device Status icon to view additional details about the status for that device.

#### **Status**

Indicates the device/alarm status for the device. The icon indicates the severity of the most severe alarm on the device:

- Red icon  $($  )  $-$  A critical problem with significant implications.
- Orange icon  $($   $)$   $-$  An error with limited implications.
- Yellow icon  $($   $\blacktriangle)$   $-$  A warning that might lead to a problem.
- $\bullet$  Blue icon ( $\Box$ ) Information only; not a problem.
- Green icon ( $\bullet$ ) ExtremeCloud IQ Site Engine can contact the device.

Hover over the status icon to view the number of alarms. Click on the alarm/device status icon to open a new page with detailed information about the alarms for that device.

#### Device ID

This column, hidden by default, displays a number that serves as a database identifier automatically created for the device. This number increments as you add additional devices.

#### Name

The device name, nickname, or IP address.

#### **Site**

The site in which the device is located.

#### Poll Type

This column, hidden by default, indicates the poll type ExtremeCloud IQ - Site Engine uses to discover devices: SNMP, Ping or Not Polled.

#### Poll Group Name

This column, hidden by default, indicates the name of the Poll Group you define in the Poll Groups section of the Status Polling options.

#### Admin Profile

This column, hidden by default, indicates the access Profile that gives ExtremeCloud IQ - Site Engine administrative access to the device.

#### Client Profile

This column, hidden by default, indicates the access Profile that gives ExtremeCloud IQ - Site Engine client access to the device.

#### IP Address

The device's IP address.

#### Context:

The Context column, hidden by default, displays a string that indicates how the device behaves, depending on whether the device is a router or a switch.

#### IP Context

The IP Context column, hidden by default, displays a device's IP address with the context appended to the end of the address following a colon.

## Trap Status

Indicates whether a trap receiver is configured, not configured, or not supported for the device. This column is hidden by default.

## Syslog Status

Indicates whether the device is configured to send information to the syslog or if it is not supported for the device. This column is hidden by default.

#### Display Name

The IP address of the device. This column is hidden by default.

## Device Type

The type of device.

## Family

The device product family.

#### Firmware

The revision for the firmware running in the device.

## Running Reference Firmware

Indicates if the device's thresholds have been configured for Reference Firmware

#### Updates

The firmware release status for the device according to the results from the latest Check for Firmware Updates operation. Place your cursor on the column to see a tooltip describing the status.

## Archived

Indicates if the device has been archived in the last 30 days.

## Config Changed

Indicates if the archived configuration for the device has changed in the last 30 days.

## Policy Domain

The policy domain assigned to the device.

#### Boot PROM

The revision for the BootPROM installed on the device.

#### Base MAC

The base MAC address for the device.

## Serial Number

The serial number for the device.

## **Stats**

Displays whether statistics collection is enabled or disabled on the device. A black check mark indicates that historical collection is enabled, a blue check mark indicates that threshold alarms collection (formerly monitor collection) is enabled.

#### Location

The physical location of the device. You can set the location for one or more devices by selecting the devices in the table, right-clicking, and selecting Set Selected Location from the menu.

## **Contact**

The name of the responsible contact person. You can set the contact for one or more devices by selecting the devices in the table, right-clicking, and selecting Set Selected Contact from the menu.

## System Name

Hostname for the device taken from the System Name field on the Device tab of the Configure Device window. You can set the system name for a device by selecting the device in the table, right-clicking, and selecting Device > Configure Device.

#### Uptime

The amount of time, in a days hh:mm:ss format, that the device has been running since the last start-up.

#### Nickname

The user-defined nickname for the selected device.

#### **Description**

A description of the unavailable device.

## User Data 1-4, Notes

These columns can provide additional information about the device.

#### Asset Tag

A unique asset number assigned to the module or component for inventory tracking purposes.

## **Related Information**

• Impact Analysis [Dashboard](#page-90-0) Overview

## **Sites Impacted by Unarchived Devices Report**

The Sites Impacted by Unarchived Devices report provides detailed information about sites containing devices not archived in the past 30 days.

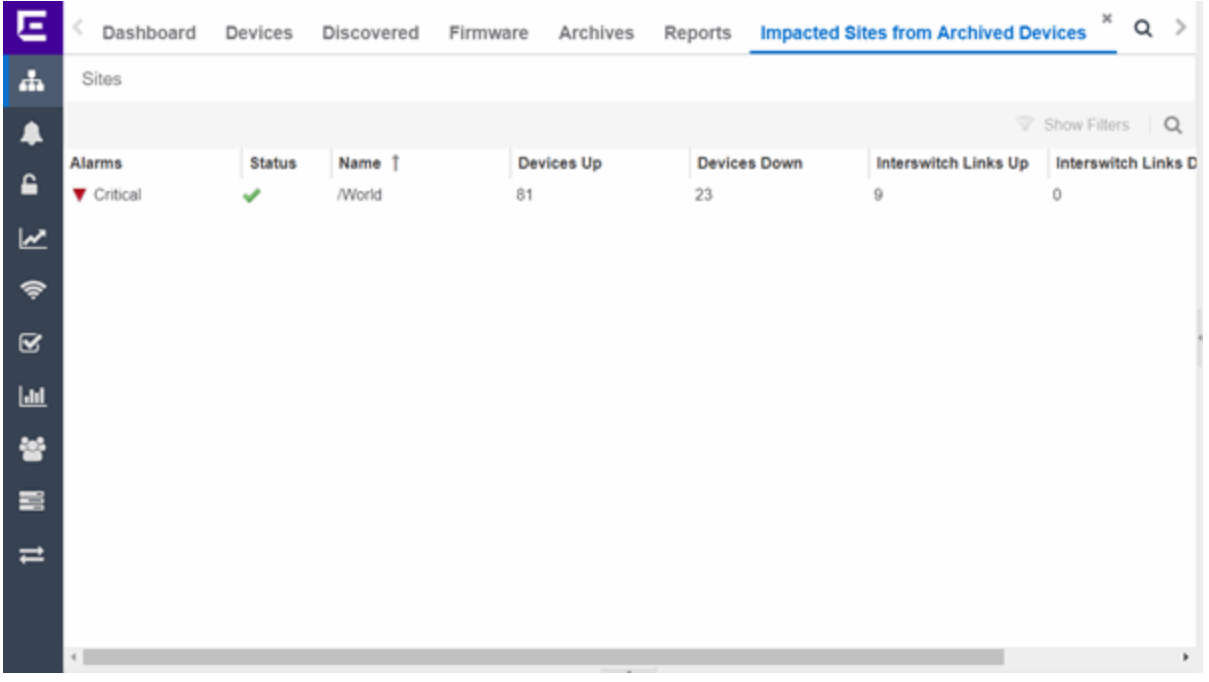

The following columns are included in the report:

## Alarms

Shows the most severe alarm triggered by a device included in the site. The severity of the alarm is indicated by the following icons:

- Critical  $($   $\blacktriangleright$   $-$  A problem with significant implications.
- **.** Error  $(\blacktriangleright)$  A problem with limited implications.
- Warning  $($   $\blacktriangle$ )  $-$  A condition that might lead to a problem.
- $\bullet$  Info ( $\Box$ ) Information only; not a problem.
- None  $( \circlearrowright)$   $-$  No alarms on the device.

## **Status**

Indicates whether the site is up or down, based on the percentage of devices in the site with which ExtremeCloud IQ - Site Engine can communicate (Status of Up). A green check mark indicates the site is up, while a red X icon indicates the site is

down.

Use the Devices Up for Site Up (percent) field on the to configure the threshold ExtremeCloud IQ - Site Engine uses to determine if a site is up. The threshold is calculated as the ratio of devices in a site with a **Status** of Up to the total number of devices in the site.

#### Name

The name of the site.

## Devices Up

This column indicates the number of devices with a **Status** of Up in the site.

## Devices Down

This column indicates the number of devices with a Status of Down in the site.

## Interswitch Links Up

This column indicates the number of Interswitch Links with a **Status** of Up in the site.

## Interswitch Links Down

This column indicates the number of Interswitch Links with a **Status** of **Down** in the site.

## # Unarchived Devices

The number of devices not archived in the last 30 days in the site.

## **Related Information**

• Impact Analysis [Dashboard](#page-90-0) Overview

# **Archived Devices History Report**

The Archived Devices History report contains a graph that displays the number of devices archived within the last 30 days (green) and the total number of devices that can be archived (blue) for the duration you define. If no devices have been archived in the last 30 days, the chart may not display data (green). The values here are the values displayed in the Archived Devices ring chart over the time span you define.

Select the increment between which ExtremeCloud IQ - Site Engine analyzes device archives from the data drop-down list. Available options are Raw, Hourly, or Daily data.

Select the time span for which the report displays from the time span dropdown list. Available options are Last 24 Hours, Yesterday, Last 3 Days, Last Week, Last 2 Weeks, Last Month.

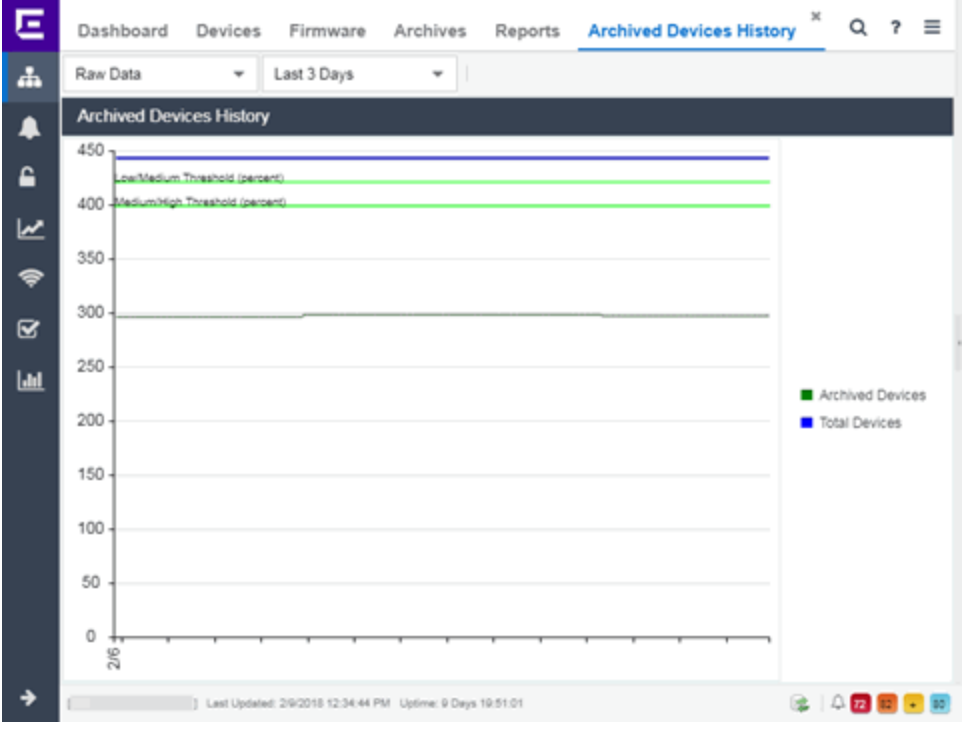

## **Related Information**

• Impact Analysis [Dashboard](#page-90-0) Overview

## **Devices Without Reference Firmware Report**

The Devices Without Reference Firmware report provides detailed information about devices not running reference firmware.

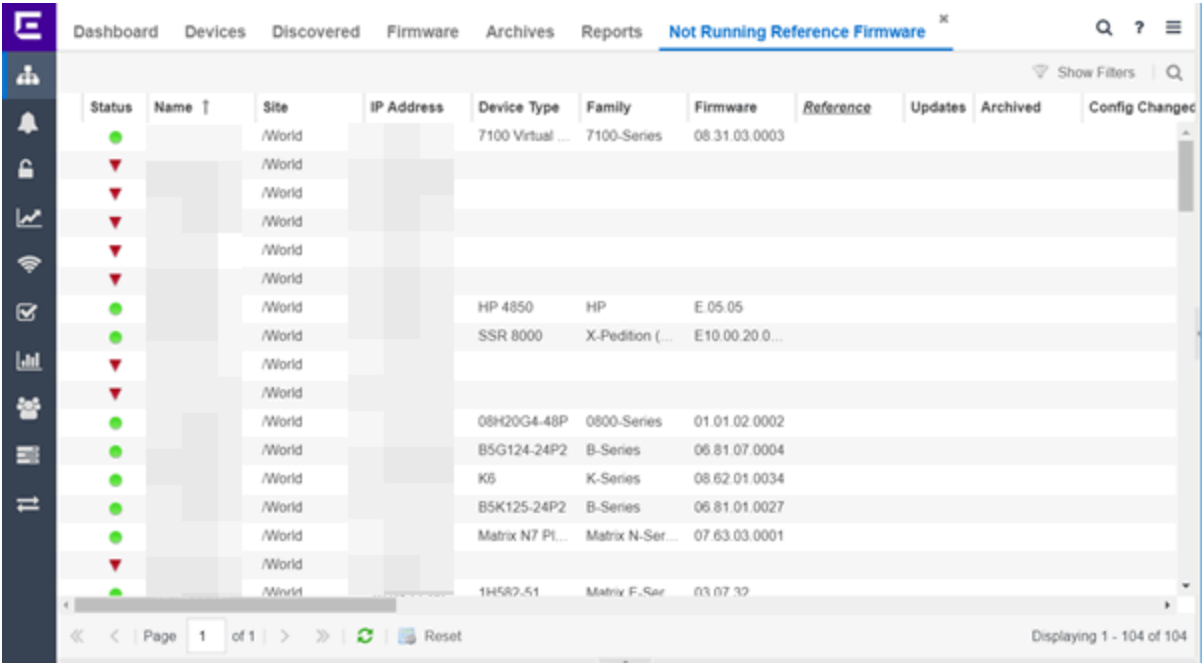

The following columns are included in the report:

#### Device Status

This column, hidden by default, indicates whether there is contact with the device. The color of the circle indicates the degree to which the device is communicating:

- Green icon  $\left( \bullet \right)$   $-$  Indicates ExtremeCloud IQ Site Engine is in contact with the device.
- Yellow icon  $\odot$  Indicates ExtremeCloud IQ Site Engine has issues contacting the device.
- Red icon  $\left( \bullet \right)$   $-$  Indicates ExtremeCloud IQ Site Engine can not contact the device.

Hover over the Device Status icon to view additional details about the status for that device.

#### **Status**

Indicates the device/alarm status for the device. The icon indicates the severity of the most severe alarm on the device:

- Red icon  $($  )  $-$  A critical problem with significant implications.
- Orange icon  $( )$   $)$   $-$  An error with limited implications.
- Yellow icon  $($   $)$   $-$  A warning that might lead to a problem.
- $\bullet$  Blue icon ( $\Box$ ) Information only; not a problem.
- Green icon  $\left( \bullet \right)$   $-$  ExtremeCloud IQ Site Engine can contact the device.

Hover over the status icon to view the number of alarms. Click on the alarm/device status icon to open a new page with detailed information about the alarms for that device.

#### Device ID

This column, hidden by default, displays a number that serves as a database identifier automatically created for the device. This number increments as you add additional devices.

## Name

The device name, nickname, or IP address.

## **Site**

The site in which the device is located.

## Poll Type

This column, hidden by default, indicates the poll type ExtremeCloud IQ - Site Engine uses to discover devices: SNMP, Ping or Not Polled.

## Poll Group Name

This column, hidden by default, indicates the name of the Poll Group you define in the Poll Groups section of the Status Polling options.

## Admin Profile

This column, hidden by default, indicates the access Profile that gives ExtremeCloud IQ - Site Engine administrative access to the device.

## Client Profile

This column, hidden by default, indicates the access Profile that gives ExtremeCloud IQ - Site Engine client access to the device.

## IP Address

The device's IP address.

## Context

The Context column, hidden by default, displays a string that indicates how the device behaves, depending on whether the device is a router or a switch.

#### IP Context

The IP Context column, hidden by default, displays a device's IP address with the context appended to the end of the address following a colon.

## Trap Status

Indicates whether a trap receiver is configured, not configured, or not supported for the device. This column is hidden by default.

## Syslog Status

Indicates whether the device is configured to send information to the syslog or if it is not supported for the device. This column is hidden by default.

## Display Name

The IP address of the device. This column is hidden by default.

## Device Type

The type of device.

## Family

The device product family.

## Firmware

The revision for the firmware running in the device.

## Running Reference Firmware

Indicates if the device's thresholds have been configured for Reference Firmware

#### Updates

The firmware release status for the device according to the results from the latest Check for Firmware Updates operation. Place your cursor on the column to see a tooltip describing the status.

## Archived

Indicates if the device has been archived in the last 30 days.

## Config Changed

Indicates if the archived configuration for the device has changed in the last 30 days.

## Policy Domain

The policy domain assigned to the device.

## Boot PROM

The revision for the BootPROM installed on the device.

## Base MAC

The base MAC address for the device.

## Serial Number

The serial number for the device.

## **Stats**

Displays whether statistics collection is enabled or disabled on the device. A black check mark indicates that historical collection is enabled, a blue check mark indicates that threshold alarms collection (formerly monitor collection) is enabled.

#### Location

The physical location of the device. You can set the location for one or more devices by selecting the devices in the table, right-clicking, and selecting Set Selected Location from the menu.

## **Contact**

The name of the responsible contact person. You can set the contact for one or more devices by selecting the devices in the table, right-clicking, and selecting Set Selected Contact from the menu.

## System Name

Hostname for the device taken from the System Name field on the Device tab of the Configure Device window. You can set the system name for a device by selecting the device in the table, right-clicking, and selecting Device > Configure Device.

#### Uptime

The amount of time, in a days hh:mm:ss format, the device has been running since the last start-up.

#### Nickname

The user-defined nickname for the selected device.

#### **Description**

A description of the unavailable device.

## User Data 1-4, Notes

These columns can provide additional information about the device.

#### Asset Tag

A unique asset number assigned to the module or component for inventory tracking purposes.

## **Related Information**

• Impact Analysis [Dashboard](#page-90-0) Overview

# **Sites Impacted by Devices Without Reference Firmware Report**

This report provides a list of sites with devices not running reference firmware.

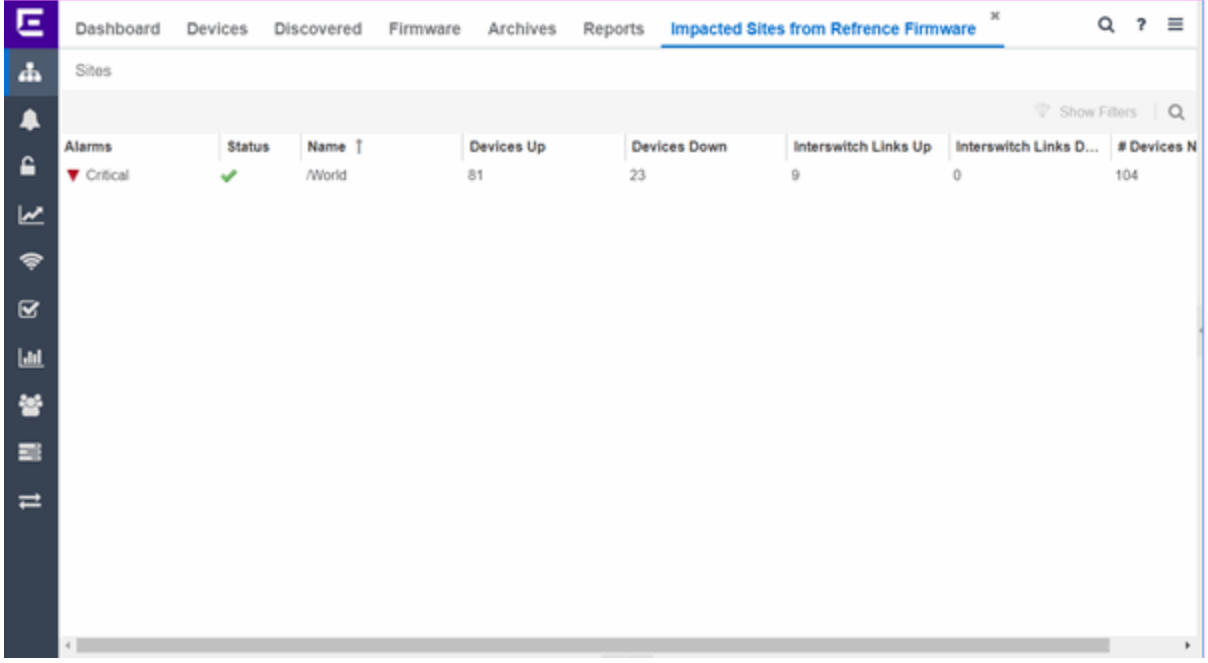

The following columns are included in the report:

## Alarms

Shows the most severe alarm triggered by a device included in the site. The severity of the alarm is indicated by the following icons:

- Critical  $($   $\blacktriangleright$   $-$  A problem with significant implications.
- **.** Error  $( )$   $)$   $-$  A problem with limited implications.
- Warning  $($   $\blacktriangle$ )  $-$  A condition that might lead to a problem.
- $\bullet$  Info ( $\Box$ ) Information only; not a problem.
- None  $($  $\bigcirc$ )  $-$  No alarms on the device.

## **Status**

Indicates whether the site is up or down, based on the percentage of devices in the site with which ExtremeCloud IQ - Site Engine can communicate (Status of Up). A green check mark indicates the site is up, while a red X icon indicates the site is

down.

Use the Devices Up for Site Up (percent) field on the Impact Status Options tab to configure the threshold ExtremeCloud IQ - Site Engine uses to determine if a site is up. The threshold is calculated as the ratio of devices in a site with a **Status** of Up to the total number of devices in the site.

#### Name

The name of the site.

#### Devices Up

This column indicates the number of devices with a **Status** of Up in the site.

#### Devices Down

This column indicates the number of devices with a Status of Down in the site.

#### Interswitch Links Up

This column indicates the number of Interswitch Links with a **Status** of Up in the site.

#### Interswitch Links Down

This column indicates the number of Interswitch Links with a **Status** of **Down** in the site.

#### # Devices Not Running Reference Firmware

The number of devices not running reference firmware in the site.

## **Related Information**

• Impact Analysis [Dashboard](#page-90-0) Overview

## **Reference Firmware History Report**

The Reference Firmware History Report displays the number of devices running reference firmware (green) and the total number of devices (blue) for the duration you define. If no devices are running reference firmware, the chart may not display data (green). The values here are the values displayed in the Devices with Reference Firmware ring chart over the time span you define.

Select the increment between which ExtremeCloud IQ - Site Engine analyzes devices from the data drop-down list. Available options are Raw, Hourly, or Daily data.

Select the time span for which the report displays from the time span dropdown list. Available options are Last 24 Hours, Yesterday, Last 3 Days, Last Week, Last 2 Weeks, Last Month.

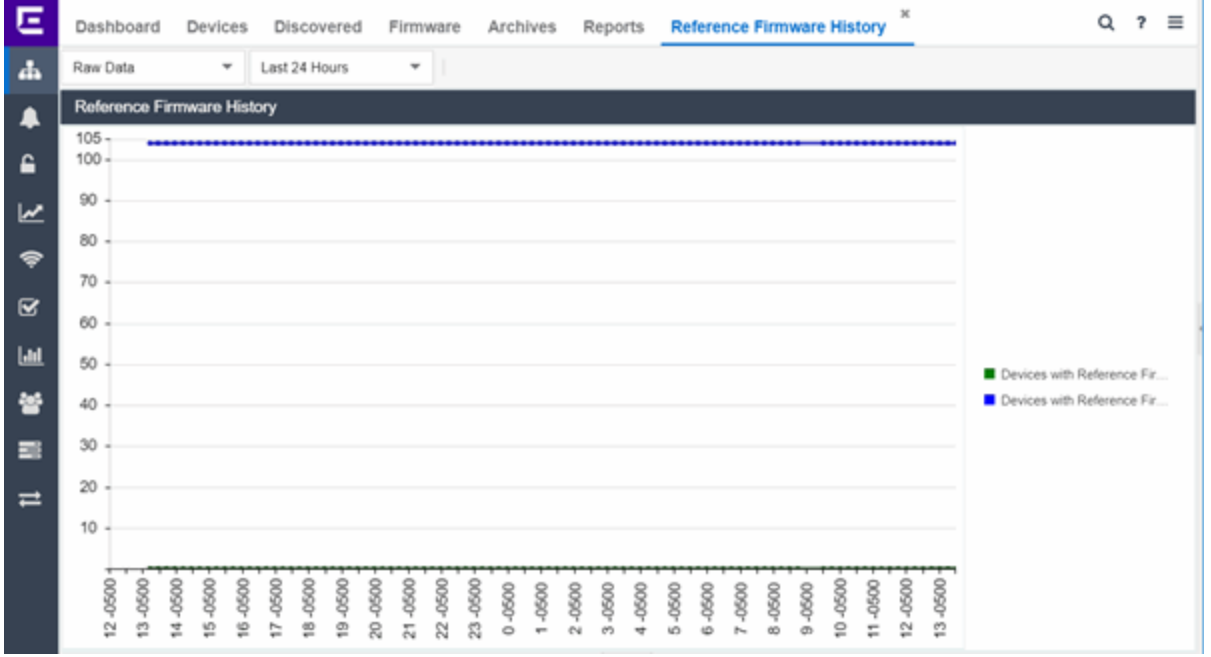

## **Related Information**

• Impact Analysis [Dashboard](#page-90-0) Overview

# **Device Operations**

This Help topic provides information on the following operations available from the Network > Devices tab:

**Buttons** 

- Add [Device](#page-181-0)
- Check for [Firmware](#page-181-1) Updates
- [Export](#page-181-2) to CSV

Menu Options

- [Device](#page-182-0) View
- [Terminal](#page-182-1)
- [WebView](#page-182-2)
- [FlexViews](#page-182-3)
- More [Views](#page-184-0)
	- CLI [Commands](#page-184-1)
	- Port [Tree](#page-184-2)
	- [Interfaces](#page-185-0)
	- User [Sessions](#page-185-1)
- [Configure](#page-186-0)
- [Compass](#page-186-1) Search
- [Rediscover](#page-186-2)
- Clear [Alarms](#page-187-0)
- Upgrade [Firmware](#page-187-1)
- Add to [Device](#page-188-0) Group
- More [Actions](#page-189-0)
	- [Restart](#page-1230-0) Device
	- Set [Device](#page-189-1) Profile
	- [Set/Clear](#page-189-2) Frozen Ports
	- [Import](#page-190-0) to Site
	- [Contact](#page-842-0) Device Using Group's Profile
	- Ping Device [\(ICMP/TCP](#page-190-1) Echo)
	- [Authentication](#page-191-0) Configuration
	- RADIUS [Configuration](#page-191-1)
		- [RADIUS Authentication](#page-191-2)
		- [RADIUS Accounting](#page-192-0)
	- Delete [Device](#page-192-1)
	- [Overwrite](#page-192-2) Local Changes
	- Register Trap [Receiver](#page-193-0)
	- [Unregister](#page-193-1) Trap Receiver
- Register SysLog [Receiver](#page-193-0)
- **.** [Unregister](#page-193-1) SysLog Receiver
- Collect Device [Statistics](#page-193-2)
- [Register/Export](#page-195-0) Serial Numbers
- [Archives](#page-196-0)
	- **Backup [Configuration](#page-196-1)**
	- Restore [Configuration](#page-1154-0)
	- Compare Last [Configurations](#page-196-2)
	- [Inventory](#page-196-3) Settings
- $\bullet$  [Tasks](#page-197-0)
- Device [Groups](#page-198-0)
- $\bullet$  [Maps](#page-199-0)
	- [Add](#page-199-1) to Map
	- [Create](#page-199-2) Map
	- Create Map for [Locations](#page-200-0)
	- [Search](#page-200-1) Maps
- [Network](#page-200-2)
- $\bullet$  [Policy](#page-201-0)
- [Fabric](#page-201-1)
- [Working](#page-202-0) in the Devices Table
	- Set [Device](#page-202-1) Values
	- Table Column [Definitions](#page-202-2)
	- Filtering
- [Buttons,](#page-207-0) Search Field, and Paging Toolbar
- Local [Settings](#page-208-0)

To view the Devices sub-tab on the Network tab, you must be a member of an authorization group assigned the OneView > Access OneView and the OneView > Events and Alarms > OneView Event Log Access capabilities.

# Add Device

To add a new device to the Devices list, select the Add Device icon at the top of the tab. The Add Device [window](#page-214-0) appears. Enter the information in the window and select OK.

Once the device is added to the Devices list, it can be used in ExtremeCloud IQ - Site Engine.

# Check for Firmware Updates

To check for available firmware updates for the devices included in the Devices list, select the Check for Firmware Updates icon at the top of the Devices tab. Enter your ExtremeNetworks.com credentials to view available firmware updates.

To update the credentials used to access ExtremeNetworks.com, open the Administration > Options > [ExtremeNetworks.com](#page-1065-0) Updates tab and edit the values in the Update Credentials section.

# Export to CSV

To export information from the Devices list, select the **Export to CSV** icon at the top of the tab. The Devices tab provides two methods of exporting the data in the table:

#### Export all rows

Select to export all of the data in the table to a .CSV file. The exported data displays with any sorting, filtering, and searching applied.

### Export selected rows

Select to export the data in the currently selected row(s) in the table to a .CSV file. The exported data includes all columns in the table (including those not currently displayed).

# Menu Options

# Device View

Select the **Menu** icon  $(\equiv)$  or right-click in the Devices list to opens a Device View for the device in a separate tab.

# Terminal

To open a terminal session to a device, select the **Menu** icon  $(\equiv)$  or right-click in the Devices list and select Terminal. The Extreme WebShell window opens a terminal session for the selected device.

You can copy and paste information to and from the terminal window. Additionally, you can also enable logging for device terminal sessions. To enable logging, access the Administration > Diagnostics tab and expand Server in the left-panel. Select Server Diagnostics and select the appropriate Diagnostic Level in the drop-down list for Extreme WebShell.

# WebView

You can use the **Network** tab to access WebView web-based management, which lets you configure and manage certain Extreme Networks and Enterasys devices.

To open WebView, select a device in the Device list, select the **Menu** icon  $(\equiv)$  or right-click in the Devices list to select WebView from the menu.

The web-based management opens in a new browser window. If your authorization group has been assigned the capability for Suite > Device Local Management WebView, you can take advantage of the auto login feature for web local management of ExtremeControlengines and wireless controllers.

WebView is only available with certain Extreme Networks and Enterasys devices.

# FlexViews

You can use the **Network** tab to access web-based FlexViews that provide a convenient way for Operations people to view FlexView data.

To launch a FlexView, you must be a member of an authorization group that has been assigned the OneView > FlexView > OneView FlexView Read Access capability. To launch and edit a web-based FlexView, you must be a member of an authorization group that has been assigned the OneView > FlexView > OneView FlexView Read/Write Access capability.

To launch a FlexView, select a device in the Device list, select the **Menu** icon  $(\equiv)$ or right-click in the Devices list and select FlexView from the menu. You can also right-click on a device and select FlexView from the menu.

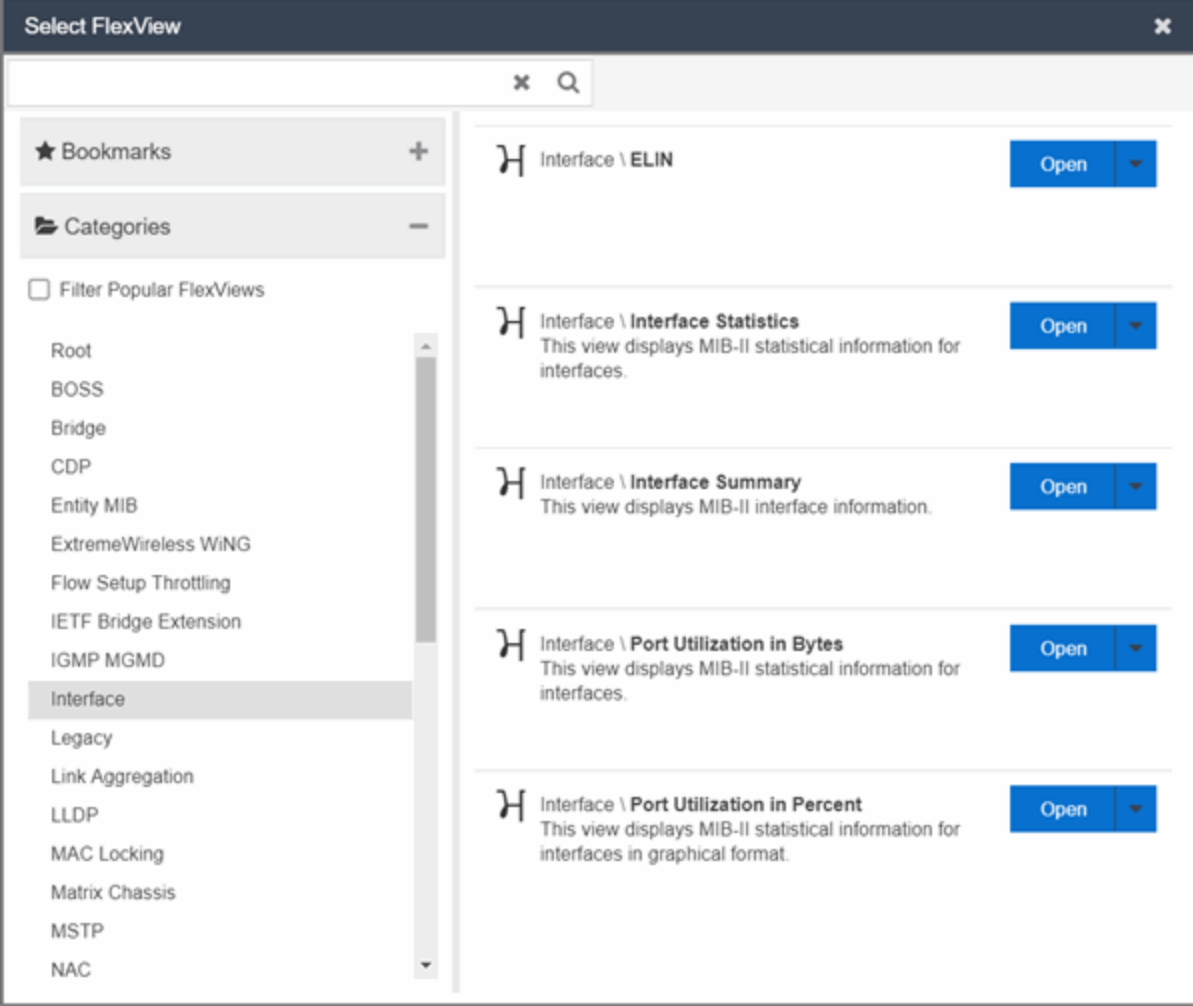

The Select FlexView window opens.

Select a FlexView category from the left-panel and select the Open drop-down list. Select whether you want to open the FlexView in a new tab or window. The Select FlexView window displays only those FlexViews applicable to the device type selected.

For additional information about launching and using FlexViews from the Network tab, see Web-Based FlexViews.

# More Views

### CLI Commands

To run commands against multiple devices, use the More Views > CLI Commands option:

- 1. Select the **Menu** icon  $(\equiv)$  or right-click in the Devices list.
- 2. Select More Views > CLI Commands.

The Execute CLI Commands window opens, from which you can enter the commands and execute on the devices you select. Select the Launch link at the top of the window in the Terminal Window column to test the credentials and view the results in the Results tab at the bottom of the window.

**NOTE:** Commands you define are run on all of the devices displayed at the table at the top of the window.

### Port Tree

The Port Tree displays interface information for a device.

To open the Port Tree:

- 1. Select a device in the Devices list.
- 2. Select the **Menu** icon  $(\equiv)$  or right-click in the Devices list.
- 3. Select More Views > Port Tree. The Port Tree opens in a new tab.
- 4. Expand the components to see the device's interfaces. Right-click on an interface to:
	- access PortView for that interface
	- view interface history including interface utilization, availability, and bandwidth/packets/flows statistics
- run scripts on the selected port
- enable interface statistic collection
- create policy profiles, called roles, that are assigned to the ports in your network.

In the Port Tree table, the Stats column displays whether statistics collection is enabled or disabled on the port. A black check indicates that historical collection is enabled, and a blue check indicates that threshold alarms collection (formerly monitor collection) is enabled. The Neighbor column displays neighbor details from CDP/EDP/LLDP. Hover your mouse over the column to see the protocol type.

### <span id="page-185-0"></span>Interfaces

Selecting **Interfaces** opens the Interface Summary, from which you can rightclick on an interface to access PortView, view interface history, view current alarms and alarm history, enable interface statistic collection, and edit certain values for an interface.

To open the Interface Summary:

- 1. Select a device in the Device list.
- 2. Select the **Menu** icon  $(\equiv)$  or right-click in the Devices list.
- 3. Select More Views > Interfaces.

An Interface Summary FlexView opens for the device in a new tab.

### User Sessions

Select User Sessions to view user sessions associated with the selected device.

To launch the user session, you must be a member of an authorization group that has been assigned the OneView > User Session > OneView User Session Read Access capability. To launch and edit a User Session , you must be a member of an authorization group that has been assigned the OneView > User Session > OneView User Session Read/Write Access capability.

To open a user session for a device:

- 1. Select a device in the Device list.
- 2. Select the **Menu** icon  $(\equiv)$  or right-click in the Devices list.

#### 3. Select More Views > User Session.

In the User Sessions window, you can view all users accessing the device selected.

For additional information about the User Sessions window, see User Sessions.

# **Configure**

To configure device information for an existing device:

- 1. Select the **Menu** icon  $(\equiv)$  or right-click in the Devices list.
- 2. Select Configure.

The Configure Device window opens, which allows you to configure the device properties.

# Compass Search

To open the Search window with Search with Compass selected for the selected devices:

- 1. Select the **Menu** icon  $(\equiv)$  or right-click in the Devices list.
- 2. Select Device > Compass Search.

The Search [window](#page-1239-0) opens displaying the devices you selected with Search with **Compass** selected. Selecting a device group or site opens the **Search** window opens displaying the devices in the device group or site you selected with Search with Compass selected.

### Rediscover

To refresh a device or multiple devices to update the information presented on the Devices tab:

- 1. Select the device or devices in the Devices list.
- 2. Select the **Menu** icon  $(\equiv)$  or right-click in the Devices list.
- 3. Select Rediscover Device.

ExtremeCloud IQ - Site Engine rediscovers the device and information about the device is refreshed.

# Clear Alarms

To clear the alarms for a device or multiple devices in the Devices list:

- 1. Select the device or devices in the Devices list.
- 2. Select the **Menu** icon  $(\equiv)$  or right-click in the Devices list.
- 3. Select Clear Alarms.

A dialog box appears.

4. Select Yes.

The alarms on the selected devices clear.

# Upgrade Firmware

To update devices in the ExtremeCloud IQ - Site Engine database with the latest firmware releases:

- 1. Select the device or devices in the Devices list
- 2. Select the **Menu** icon  $\equiv$  or right-click in the Devices list.
- 3. Select Upgrade Firmware.

The results display in the Upgrade Firmware window with displaying information about the device and the available firmware versions. For additional information about upgrading device firmware, see How to Upgrade Firmware. Restart devices once the firmware is upgraded via the Restart Devices window by selecting More Actions > Restart Device.

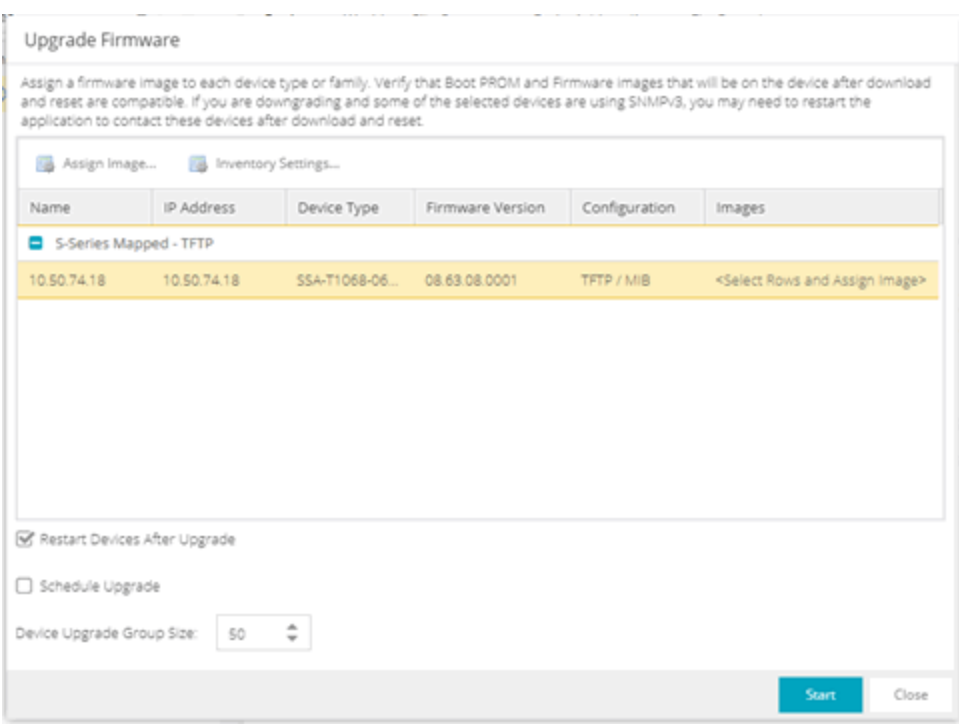

# Add to Device Group

The Add to Device Group menu option enables you to add devices or ports to a device group.

To add a device or multiple devices to a device group:

- 1. Select the device or devices in the Devices list.
- 2. Select the **Menu** icon  $\equiv$  or right-click in the Devices list.
- 3. Select Add to Device Group.

The Select Destination Group window displays, which allows you to select the device group to which the device or devices are added.

4. Select OK to add the devices to the group.

To add a port or multiple ports to a device group:

- 1. Select the port or port in the Devices list.
- 2. Select the **Menu** icon  $\equiv$  or right-click in the Devices list.
- 3. Select Add to Device Group.

The Select Destination Group window displays, which allows you to select the

device group to which the port or ports are added.

4. Select OK to add the ports to the group.

### More Actions

#### Restart Device

To restart a device:

- 1. Select the device or devices in the Devices list.
- 2. Select the **Menu** icon  $(\equiv)$  or right-click in the Devices list.
- 3. Select More Actions > Restart Device.

The Restart Devices window opens.

4. Select Start.

The devices are restarted.

### Set Device Profile

To change the profile settings for a device or multiple devices from the Devices list:

- 1. Select the device or devices in the Devices list.
- 2. Select the **Menu** icon  $\equiv$  or right-click in the Devices list.
- 3. Select More Actions > Set Device Profile.

The Set Device Profile window appears.

- 4. Select a profile from the drop-down list to change the profile for the selected device or devices.
- 5. Select OK.

A message appears confirming the device profile change.

### Set/Clear Frozen Ports

To set or clear frozen ports on a device or multiple devices in the Devices list:

- 1. Select the device or devices in the Devices list.
- 2. Select the **Menu** icon  $\equiv$  or right-click in the Devices list.
- 3. Select More Actions Set/Clear Frozen Ports.
- 4. Select whether you want to freeze all ports, freeze the interswitch ports, or clear all frozen ports.
- 5. Select Yes. All ports are frozen, the interswitch ports are frozen, or all frozen ports are cleared, depending on what you select.

### Import to Site

To import VLAN data from a device and save it to the site with which it is associated:

- 1. Select the device in the Devices list.
- 2. Select the **Menu** icon  $(\equiv)$  or right-click in the Devices list.
- 3. Select More Actions > Import to Site.
- 4. Select the Overwrite VLAN Data checkbox to remove all VLAN data from the site and copy the VLAN data from the device to the site. When this checkbox is not selected, the VLAN data from the device is added to the existing VLAN data on the device and only matching VLAN data is overwritten.
- 5. Select **Import** to import the VLAN data.

### Contact Device Using Group's Profile

Select Contact Device Using Group's Profile to attempt to contact the selected devices via SNMP using the Administration Profile for a device, or the device's override profile configured on the Administration > Profiles > Device [Mapping](#page-958-0) [subtab](#page-958-0).

- 1. Select the device in the Devices list.
- 2. Select the **Menu** icon  $(\equiv)$  or right-click in the Devices list.
- 3. Select More Actions > Contact Device Using Group's Profile.

### Ping Device (ICMP / TCP Echo)

Select Ping Device (ICMP / TCP Echo) to determine if a device is having connectivity issues.

- 1. Select the device in the Devices list.
- 2. Select the **Menu** icon  $\equiv$  or right-click in the Devices list.
- 3. Select More Actions > Ping Device (ICMP / TCP Echo).

**NOTES:** If ExtremeCloud IQ - Site Engine is installed to run as root, an ICMP Request is sent.

If ExtremeCloud IQ - Site Engine is installed to run as non-root user, a TCP Echo Request is sent.

After ExtremeCloud IQ - Site Engine sends either request type, it waits the specified amount of time configured on the [Administration](#page-1129-0) > Options> Status Polling tab to determine if the device is reachable or not reachable.

- 4. If contact with the device is successful, the message "Device with IP XX.XX.XX.XX is reachable" displays.
- 5. If contact with the device is not successful, the message "Device with IP XX.XX.XX.XX is not reachable" displays.

### Authentication Configuration

Select Authentication Configuration to open the Authentication Configuration wizard, which allows you to configure the authentication used on a device or on the individual ports of a device.

- 1. Select the device or devices in the Devices list.
- 2. Select the **Menu** icon  $(\equiv)$  or right-click in the Devices list.
- 3. Select More Actions > Authentication Configuration.

### RADIUS Configuration

#### RADIUS Authentication

Opens the RADIUS Authentication tab, which allows you to configure the RADIUS authorization servers and client settings used on a device.

- 1. Select the device or devices in the Devices list.
- 2. Select the **Menu** icon  $\equiv$  or right-click in the Devices list.
- 3. Select More Actions > RADIUS Authentication.

### RADIUS Accounting

Opens the RADIUS Accounting tab, which allows you to configure the RADIUS accounting servers and client settings used on a device.

- 1. Select the device or devices in the Devices list.
- 2. Select the **Menu** icon  $(\equiv)$  or right-click in the Devices list.
- 3. Select More Actions > RADIUS Accounting.

### Delete Device

To delete a device or multiple devices from the Devices list:

- 1. Select the device or devices in the Devices list.
- 2. Select the **Menu** icon  $\equiv$  or right-click in the Devices list.
- 3. Select More Actions > Delete Device. A Delete Confirmation window opens.
- 4. Select Yes to remove the device from ExtremeCloud IQ and any databases, maps, and ZTP+ configurations to which the device is added.

### Overwrite Local Changes

Use this feature to modify the configuration of a device to replace any manual changes that were made directly (via the CLI) to the device with the values from the Device, VLAN and ports tabs of ExtremeCloud IQ - Site Engine.

**IMPORTANT:** Local configuration changes that you make on ZTP+ managed switches may not be saved into the ExtremeCloud IQ - Site Engine database. Any changes made locally that you can configure using ZTP+ will be removed the next time ExtremeCloud IQ - Site Engine polls the ZTP+ device.

> To alert you when ExtremeCloud IQ - Site Engine detects that a ZTP+ managed device has Device, VLAN, or Port settings that are different from the configuration in ExtremeCloud IQ - Site Engine, you can use the Alarm on Local [Change](#page-1147-0) option.

To overwrite local changes made to the device via the CLI and save the site configuration on a device or devices:

- 1. Select the device or devices in the Devices list.
- 2. Select the **Menu** icon  $\equiv$  or right-click in the Devices list.

3. Select More Actions > Overwrite Local Changes.

### Register Trap Receiver

To receive trap information from the devices on your network, Select the **Menu** icon  $($ ) or right-click in the Devices list and select **More Actions > Register Trap** Receiver from the menu. Additionally, devices added to sites for which Add Trap Receiver is selected on the Discovered Device Actions tab automatically receive trap information. You can define the trap configuration details on the Options > Trap tab. Depending on the device, ExtremeCloud IQ - Site Engine creates the trap configuration via SNMP or a script.

### Unregister Trap Receiver

To stop receiving trap information from the devices on your network, Select the Menu icon  $($ ) or right-click in the Devices list and select More Actions  $>$ Unregister Trap Receiver from the menu.

### <span id="page-193-0"></span>Register SysLog Receiver

To receive syslog information from the devices on your network, select the **Menu** icon  $($ ) or right-click in the Devices list and select **More Actions** > **Register** SysLog Receiver from the menu. Additionally, devices added to sites for which Add Syslog Receiver is selected on the Discovered Device Actions tab automatically receive syslog information. You can define the syslog configuration details on the Options > Syslog tab. Depending on the device, ExtremeCloud IQ - Site Engine creates the syslog configuration via SNMP or a script.

### <span id="page-193-1"></span>Unregister SysLog Receiver

To stop receiving syslog information from the devices on your network, select the Menu icon  $(\equiv)$  or right-click in the Devices list and select More Actions > Unregister SysLog Receiver from the menu.

### <span id="page-193-2"></span>Collect Device Statistics

The Devices tab provides the ability to start and stop device statistics collections for Extreme Networks and Enterasys devices, which allows the collection of data used in reports.

To collect device statistics:

- 1. Select one or more devices or wireless controllers in the Device list.
- 2. Select the **Menu** icon  $(\equiv)$  or right-click in the Devices list.
- 3. Select More Actions > Collect Device Statistics.

A window opens from which you can select your statistics collection criteria.

 $\circ$  In **Historical mode**, device statistics are saved to the database and aggregated over time, for use in reports. The device statistics are also used for threshold alarms configured in the Console Alarms Manager. In the Active Threshold Alarm Summary box, you can see all active threshold alarms configured in the Console Alarms Manager that use these statistics.

**NOTE:** Enabling Historical Device Statistics Collection may use substantial disk space.

- o In Threshold Alarms (formerly Monitor) mode, device statistics are saved for one hour and then dropped. You can use these statistics for threshold alarms, but not for ExtremeCloud IQ - Site Engine reporting. In the Active Threshold Alarm Summary box, you can see all active threshold alarms configured in the Alarms and Events tab that use these statistics. (Note that you do not see the Threshold Alarms mode option if you have disabled threshold alarms collection in the OneView Collector Advanced Settings in Administration > Options.)
- $\circ$  **Disable** Select this check box to disable statistic collection mode.

If you are enabling statistics collection on an ExtremeControl engine, ExtremeAnalytics engine, or ExtremeWireless Controller, read through the following notes:

- **ExtremeControl Engine**  $-$  When collecting statistics on an ExtremeControl engine, the active engine must be added to ExtremeCloud IQ - Site Engine to collect all appliance statistics. In addition, Threshold Alarms mode is not supported on ExtremeControl engines.
- **ExtremeAnalytics Engine** When collecting statistics on an ExtremeAnalytics engine, the engine must be added to the Analytics > Configuration > ExtremeAnalytics Engines table in order for ExtremeCloud IQ - Site Engine to collect all Application Detection statistics. In addition, Threshold Alarms mode is not supported on ExtremeAnalytics engines.
- **ExtremeWireless Controller**  $-$  Wireless Controller statistics collection is configured separately from other devices. When you enable Wireless Controller statistics

collection, it includes Wireless Controller, WLAN, Topology, and AP wired and wireless statistics, and you also have the option to collect wireless client statistics.

For additional information about collecting statistics, see Enable Report Data Collection.

### <span id="page-195-0"></span>Register/Export Serial Numbers

To register or export serial numbers for your devices:

- 1. Select one or more devices in the Device list.
- 2. Select the **Menu** icon  $(\equiv)$  or right-click in the Devices list.
- 3. Select More Actions > Register/Export Serial Numbers.

The Register/Export Serial Numbers window opens.

- 4. Select whether you want to register or export to a file.
	- **Register**  $-$  Collects all the serial numbers for the selected devices and uploads them to Support at Extreme Networks. This feature requires an Extreme Networks account, which you can create through Support at ExtremeNetworks.com. Unless you have entered your account credentials in the ExtremeNetworks.com Update options panel (Console > Tools > Options > Suite Options), you are prompted for them when you register.

Select the Refresh the Devices before registering checkbox if you want to refresh the devices before the serial numbers are collected to ensure the most current information. If you are registering a large number of devices, the refresh could take a long time. Because of this, the refresh operation runs as a background task on the server and you can view the progress of the operation in the Inventory event log (Alarms and Events tab).

**Export to File**  $-$  Collects all the serial numbers for the selected devices and downloads them to the browser in comma separated value (CSV) format. Use this feature to view the serial numbers before registering.

**NOTES:** Devices without serial numbers (for example, ExtremeWireless controllers) are not included in Register feature or the exported into the CSV formatted file.

Serial Numbers for SNMP Managed devices are retrieved from:

- entityMIB objects: entPhysicalSerialNum, entPhysicalClass
- ExtremeXOS-specific: extremeSystemID from extremeSystemCommon

Serial numbers are part of the poll messages exchanged with devices being managed via ZTP+.

## <span id="page-196-1"></span><span id="page-196-0"></span>Archives

### Backup Configuration

To back up (archive) your device configurations via the Devices tab:

- 1. Select one or more devices in the Device list.
- 2. Select the **Menu** icon  $(\equiv)$  or right-click in the Devices list.
- 3. Select Archives > Backup Configuration.

### Restore Configuration

To restore device configurations via the Devices tab:

- 1. Select one or more devices in the Device list.
- 2. Select the **Menu** icon  $(\equiv)$  or right-click in the Devices list.
- <span id="page-196-2"></span>3. Select Archives > Restore Configuration.

#### Compare Last Configurations

To compare two configuration files using the **Devices** tab:

- 1. Select one or more devices in the Device list.
- 2. Select the **Menu** icon  $(\equiv)$  or right-click in the Devices list.
- <span id="page-196-3"></span>3. Select Archives > Compare Last Configurations.

#### Inventory Settings

To configure the firmware, MIB, and script settings for a device:

- 1. Select one or more devices in the Device list.
- 2. Select the **Menu** icon  $\equiv$  or right-click in the Devices list.
- 3. Select Archives > Inventory Settings.

The **[Inventory](#page-304-0) Settings** window opens, from which you can select the file transfer mode, firrmware download server, and MIB download settings.

### <span id="page-197-0"></span>Tasks

If you configure tasks or [workflows](#page-1192-0) to appear on devices, ports, or groups, you can use the Devices tab to run a task or workflow on a device, port, or group.

To run a task:

- 1. Select one or more devices or a device group in the Device list.
- 2. Select the **Menu** icon  $(\equiv)$  or right-click in the Devices list.
- 3. Select Tasks from the drop-down list.
- 4. Select **Config** to select the workflow you are running on the selected devices from within the Tasks menu.

Notes: For VSP devices, you can also select Config to disable or enable **DvR [\(Direct](#page-230-0)** Virtual [Routing\)](#page-230-0) leaf boot config flag.

5. Select System to select the script you are running on the selected devices from within the Tasks menu

**NOTE:** You can also access the Tasks menu from the left-panel menu by right-clicking an item. The items displayed in the left-panel depends on the criteria you select in the [drop-down](#page-209-0) [list](#page-209-0).

- $\bullet$  If the item in the left-panel is a device or contains devices, a **Device Tasks** submenu displays, containing those tasks specific to devices. To define a task as specific to devices, select Device on the Menus subtab for the script or workflow from which task is created.
- If the item in the left-panel is a port or contains ports, a **Port Tasks** submenu displays, containing those tasks specific to ports. To define a task as specific to ports, select Port on the Menus subtab for the script or workflow from which task is created.
- 6. Select CLI Commands to display CLI commands for the script or workflow you are running from within the Tasks menu.

# <span id="page-198-0"></span>Device Groups

Selecting the User Device Groups in the left-panel tree of the Devices tab enables you to create, delete and rename device groups in your network.

To remove a port from a device group:

- 1. Select User Device Groups in the left-panel tree on the Devices tab.
- 2. Expand the User Device Groups list and select a port.
- 3. Select the **Menu** icon  $\equiv$  or right-click on the device group you selected in the list.
- 4. Select Device Groups > Remove from Group.

To create a device group:

- 1. Select User Device Groups in the left-panel tree on the Devices tab, or expand the User Device Groups list and select a device group.
- 2. Select the **Menu** icon  $(\equiv)$  or right-click on the device group you selected in the list.
- 3. Select Device Groups > Create Device Group.
- 4. The Create Device Group window opens. Enter a name for the new device group.

#### Notes: Device Group names must be unique within the parent group.

Device Group names are case insensitive.

5. Select OK.

To delete a device group:

- 1. Select User Device Groups in the left-panel tree on the Devices tab.
- 2. Expand the User Device Group list and select a device group.
- 3. Select the **Menu** icon  $\equiv$  or right-click on the device group you selected.
- 4. Select Device Groups > Delete Device Group.
- 5. The Confirm Delete window opens. Select Yes to delete the device group.

To rename a device group:

- 1. Select User Device Groups in the left-panel tree on the Devices tab.
- 2. Expand the User Device Group list and select a device group.
- 3. Select the **Menu** icon  $\equiv$  or right-click on the device group you selected.
- 4. Select Device Groups > Rename Device Group.
- 5. The Rename Device Group window opens. Enter a new name for the device group.
- <span id="page-199-0"></span>6. Select OK.

### <span id="page-199-1"></span>Maps

### Add to Map

To add a device to an existing map:

- 1. Select one or more devices in the Device list.
- 2. Select the **Menu** icon  $(\equiv)$  or right-click in the Devices list.
- 3. Select Maps > Add to Map.

For additional information, see Create and Edit Maps.

To add devices or APs to new maps:

- 1. Select one or more devices in the Device list.
- 2. Select the **Menu** icon  $(\equiv)$  or right-click in the Devices list.
- 3. Select Maps > Create Maps For Locations.

For additional information, see Create and Edit Maps.

### <span id="page-199-2"></span>Create Map

Maps visually organize the devices on your network, based on their geographic location or based on the other devices to which they connect.

You can create a new map by either selecting the **Menu** icon  $($  $)$  or right-click in the World map navigation tree and selecting Maps > Create Map.

You can also create a map for a specific device or device group by selecting the device or device group in the Device Groups navigation tree in the Devices section of the window or in the Devices list and selecting Maps > Create New Map. For additional information, see Create and Edit Maps.

### <span id="page-200-0"></span>Create Map for Locations

You can create a new map based on the endpoint locations of the selected devices by either selecting the **Menu** icon  $(\equiv)$  or right-click in the World map navigation tree and selecting Maps > Create Map for Locations.

**NOTE:** The map is not created if the endpoint location matches a site that currently exists in ExtremeCloud IQ - Site Engine.

<span id="page-200-1"></span>For additional information, see Create and Edit Maps.

### Search Maps

To search your existing maps to find a wired or wireless client or device:

- 1. Select one or more devices in the Device list.
- 2. Select the **Menu** icon  $(\equiv)$  or right-click in the Devices list.
- 3. Select Maps > Search Maps.

If the search item is found, the map opens on a separate tab. For more information, see Maps [Overview](#page-363-0).

## <span id="page-200-2"></span>Network

The Network sub-menu allows you to view information about all of your network connections.

To open the Network sub-menu:

- 1. Select the **Menu** icon  $(\equiv)$  or right-click in the Devices list.
- 2. Select Network.
- 3. Select from EAPS Summary, Link Summary, MLAG Summary, VLAN Summary, or VPLS Summary to display a table with summary details for each network connection.

NOTE: device does not support MLAG, for example, the MLAG Summary option will appear Network connection summaries are active only if the device supports the view. If the grey and inactive on this list.

The tabs at the bottom of the window populate with information about the

connection you select. All connections managed by ExtremeCloud IQ - Site Engine are available. You can also view the Network Details for connections included in a specific Map by opening the Map and selecting one of the tabs in the Network Details section of the window. Selecting a connection listed on the tab highlights the connection on the map.

# <span id="page-201-0"></span>**Policy**

Use the Policy sub-menu to view and set policy for a device or port.

To view or set policy for a device:

- 1. Select one or more devices in the Devices table.
- 2. Select the **Menu** icon  $(\equiv)$  or right-click in the Devices list.
- 3. Open the **Policy** sub-menu to view the currently assigned domain, change domain assignment, set or clear the default role for all ports, or Enforce or Verify the domain.

To view or set policy for a port:

- 1. Select the **Menu** icon  $(\equiv)$  or right-click in the Devices list.
- 2. Select More Views > Port Tree.
- 3. Select one or more ports.
- 4. Right-click and use the Policy menu to view the currently assigned domain, set or clear the port default role, and see role details for the default role.

If the device doesn't support policy or isn't assigned to a domain, the Port Tree Policy menu options are grayed out and you see either "Policy Unsupported" or "Current Domain: Unassigned". If the domain is unassigned, you must first assign the device to a domain before you can access Policy menu options in the Port Tree.

# <span id="page-201-1"></span>Fabric

The Fabric Topology selection on the Network tab displays your the fabric topologies you create for your devices.

To open the Fabric Connect tab for a site:

- 1. Open the Network > Devices tab.
- 2. Select Sites from the left-panel [drop-down](#page-209-1) list.
- 3. Right-click a site or select the **Menu** icon  $(\equiv)$  in the left panel.
- 4. Select Maps/Sites > Fabric Topology.

The Fabric [Connect](#page-578-0) tab opens.

NOTE: If a "503 Service Unavailable" error message displays when selecting Maps/Sites > Fabric Topology, open the Administration > Certificate tab, select the **Update Fabric Manager** button to open the Add Fabric Manager [Certificate](#page-996-0) window, and select the Generate Certificate button.

## <span id="page-202-0"></span>Working in the Devices List

You can manipulate the Devices list data in several ways to customize the view for your own needs:

- Select the column headings to perform an ascending or descending sort on the column data.
- Hide or display different columns by selecting on a column heading drop-down arrow and selecting the column options from the menu.
- Filter, [export](#page-466-0) and [search](#page-207-1) the data in each column in the table.

### <span id="page-202-1"></span>Set Device Values

Set device values for the following columns in the Devices list: Location, Contact, System Name, Nickname, User Data 1-4, and Notes.

Select one or more rows in the table, right-click in the column you want to change and select the Set option off the Device submenu.

<span id="page-202-2"></span>NOTE: You cannot set multiple rows for the System Name or Nickname column.

### Devices List Column Definitions

• Device View  $\blacksquare$  – Place the cursor over the first column and select the icon to open a Device View that provides analysis and troubleshooting information for the selected device, including device summary, FlexView, and ExtremeCloud IQ - Site Engine historical data. You must have historical statistic collection enabled for the

device to see data for the full range of available reports. For more information, see Collect Device [Statistics.](#page-193-2)

- $\bullet$  Device Status  $-$  This column, hidden by default, indicates whether there is contact with the device. The color of the circle indicates the degree to which the device is communicating. A green icon indicates there is contact with the device. A yellow icon indicates there are issues with contact to the device. A red icon indicates there is no contact with the device. Hover over the Device Status icon to view additional details about the status for that device.
- **Status**  $-$  Indicates the alarm/device status for the device.
	- $\bullet$   $\blacksquare$  (Green) Up  $-$  Up with no alarms.
	- $\bullet$   $\blacktriangledown$  (Red) Critical  $-$  Down or having alarms with significant implications.
	- $\bullet \bullet$  (Orange) Error  $-$  A problem with limited implications.
	- $\triangle$  (Yellow) Warning  $-$  Up, but with an alarm that might lead to a problem.
	- $\bullet$   $\Box$  (Blue) Info Information only; not a problem.

Place the cursor over the status icon to view the number of alarms. Select the alarm/device status icon to open a new page with detailed information about the alarms for that device.

- Device ID  $-$  This column, hidden by default, displays a number that serves as a database identifier automatically created for the device. This number increments as you add additional devices.
- $\bullet$  Name  $-$  The device name or nickname, or IP address. Select the link to open an Interface [Summary](#page-185-0) FlexView for the device.
- Poll Type  $-$  This column, hidden by default, indicates the poll type ExtremeCloud IQ - Site Engine uses to discover devices: SNMP, Ping or Not Polled.
- $\bullet$  Poll Group Name  $-$  This column, hidden by default, indicates the name of the Poll Group you define in the Poll Groups section of the Status Polling options.
- Admin Profile  $-$  This column, hidden by default, indicates the access Profile that gives ExtremeCloud IQ - Site Engine administrative access to the device.
- **Client Profile**  $-$  This column, hidden by default, indicates the access Profile that gives ExtremeCloud IQ - Site Engine client access to the device.
- $\bullet$  IP Address  $-$  The device IP address. This column is hidden by default.
- **Context**  $-$  The Context column, hidden by default, displays a string that indicates how the device behaves, depending on whether the device is a router or a switch.
- $\bullet$  IP Context  $-$  The IP Context column, hidden by default, displays a device's IP address with the context appended to the end of the address following a colon.
- **Trap Status**  $-$  Indicates whether a trap receiver is configured, not configured, or not supported for the device.
- **Syslog Status**  $-$  Indicates whether the device is configured to send information to the syslog or if it is not supported for the device.
- **Display Name**  $-$  The IP address of the device. This column is hidden by default.
- **Device Type**  $-$  The type of device.
- **Family**  $-$  The device product family.
- **Firmware**  $-$  The revision for the firmware running in the device.
- **Connector**  $-$  Displays the connector version running on the ZTP+ device.
- XIQ Onboarded  $-$  Displays whether the device is onboarded to ExtremeCloud IQ to be locally managed by ExtremeCloud IQ - Site Engine:
	- a. Black check mark Indicates that the device is onboarded to ExtremeCloud IQ..
		- **NOTES:** Devices with IPv6 addresses in ExtremeCloud IQ Site Engine will not be onboarded as locally-managed devices in ExtremeCloud IQ. Only devices with IPv4 addresses qualify.
	- b. Red  $X$  Indicates the device is onboarded but Unmanaged, which means it is not using a license, it has read-only device-level support, and available features in ExtremeCloud IQ - Site Engine are limited. Other functionality, including Status Polling, Historical Device + Port Statistics Collection, Existing Scheduled Tasks, and Archives, are supported for devices with Unmanaged status, but these devices cannot be configured for new tasks or new archives.

**NOTES:** In ExtremeCloud IQ - Site Engine version 21.04.10, only use ExtremeCloud IQ to set an ExtremeCloud IQ - Site Engine onboarded device to Unmanaged as a temporary measure while you obtain more licenses.

> If you mark a device as Unmanaged so it does not trigger a license limit violation, you can then access ExtremeCloud IQ - Site Engine and delete the device before the license violation occurs.

You can perform an enforce for an ExtremeControl engine with an Unmanaged status; however, if the device has an Unmanaged status, then the enforce does not reconfigure the device and changes are not written to the device.

When devices are marked as Unmanaged in ExtremeCloud IQ, they are also Unmanaged in ExtremeCloud IQ - Site Engine.

In addition, existing ExtremeAnalytics functionality for devices with an Unmanaged status is still supported, but only with existing configuration.

c. Blank - Indicates the device is not successfully onboarded to ExtremeCloud IQ from the ExtremeCloud IQ - Site Engine because either it is already onboarded to ExtremeCloud IQ (either from another ExtremeCloud IQ - Site Engine or by using the IQ Agent to connect directly), or because ExtremeCloud IQ - Site Engine lost its connection to ExtremeCloud IQ.

**NOTE:** If a device's status is Blank, it has limited features available in ExtremeCloud IQ -Site Engine because management of the device is owned by ExtremeCloud IQ.

- d. N/A Indicates the device is not eligible to be onboarded to ExtremeCloud IQ because it does not have a valid serial number or MAC address, or Extreme does not yet offer onboarding support for the device.
	- **NOTE:** If ExtremeCloud IQ Site Engine does not recognize a device's serial number or MAC address, right-click on the device and select Rediscover to attempt to discover the device's serial number or MAC address. Once the device's serial number or MAC address is discovered, it can be onboarded to ExtremeCloud IQ during the next onboarding cycle.
- $\bullet$  Updates  $-$  The firmware release status for the device according to the results from the latest Check for Firmware Updates operation. Place your cursor on the column to see a tooltip describing the status.
	- <sup>o</sup> Firmware Up To Date The device is running the latest release of firmware.
	- <sup>o</sup> New Firmware Release Available There is a new release of firmware available for this device. Select the **Menu** icon  $(\equiv)$  or right-click the icon and select More Actions > View Available Firmware Releases to open a window listing the current firmware releases available with links to download the firmware.
	- <sup>o</sup> Device does not support Firmware Updates feature This device does not support the Check for Firmware Updates feature.
- Policy Domain  $-$  The policy domain assigned to the device.
- **BootPROM**  $-$  The revision for the BootPROM installed on the device.
- $\bullet$  Base MAC  $-$  The base MAC address for the device.
- **Serial Number**  $-$  The serial number for the device.
- **Stats**  $-$  Displays whether statistics collection is enabled or disabled on the device. A black check mark indicates that historical collection is enabled, a blue check mark indicates that threshold alarms collection (formerly monitor collection) is enabled.
- **Location**  $-$  The physical location of the device. You can set the location for one or more devices by selecting the devices in the table, right-clicking, and selecting Set Selected Location from the menu.
- **Contact**  $-$  The name of the responsible contact person. You can set the contact for one or more devices by selecting the devices in the table, right-clicking, and selecting Set Selected Contact from the menu.
- **System Name**  $-$  An administratively-assigned hostname for the device taken from the *sysName* MIB object. You can set the system name for a device by selecting the device in the table, right-clicking, and selecting Set System Name from the menu
- $\bullet$  Uptime  $-$  The amount of time, in a days hh:mm:ss format, that the device has been running since the last start-up.
- $\bullet$  Nickname  $-$  The user-defined nickname for the selected device. This is the name for this device that appears in the device tree in the left panel when the **Nickname** option is selected in the Name Format drop-down list in the ExtremeCloud IQ - Site Engine tab options. You can set the nickname for a device by selecting the device in the table, right-clicking in the Nickname column, and selecting **Device > Set** Nickname from the menu.
- **Description**  $-$  A description of the device.
- User Data 1-4, Notes  $-$  These columns can provide additional information about the device. You can set the user data and notes for one or more devices by selecting the devices in the table, right-clicking, and selecting Device > Set Selected User Data/Notes from the menu.
- Asset Tag  $-$  An asset tag is a unique asset number assigned to a device for inventory tracking purposes. This value is configured on the Device Annotation tab of the Configure Device window.
- Network  $OS -$  The Network Operating System installed on the device. This allows ExtremeCloud IQ - Site Engine to display the appropriate scripts and workflows on a device's Tasks submenu when the device's Network OS matches one of the Network Operating Systems defined for the script or workflow.

### <span id="page-207-0"></span>Buttons, Search Field, and Paging Toolbar

#### $\mathbb{Z}_{\bullet}$

Use the Filter function to view, modify, apply, or remove filters you add to a table column. You can filter multiple columns in a table. The filtered data is specific to the type of data presented in the column.

### <span id="page-207-1"></span>Search Q

The search tool enables you to search for full or partial matches on fields in the table.

Paging Toolbar  $\ll$  < | Page | 1 of  $2 \rightarrow \gg$ 

> The paging toolbar provides four buttons that let you easily page through the table: first, previous, next, and last page.

### Refresh  $\mathbb C$

Use the refresh button to update the data in the table.

#### **Reset Reset**

The reset button clears the search field and search results, clears all filters, and refreshes the table.

#### Bookmark

Use the bookmark button to save the search, sort, and filtering options you have currently set.

# <span id="page-208-0"></span>Local Settings

Selecting the Settings link in the top right of the **Network** tab opens the Local Settings window, shown below, from which you can select how the Device navigation tree displays the name of your devices using the Device Tree Name Format drop-down list.

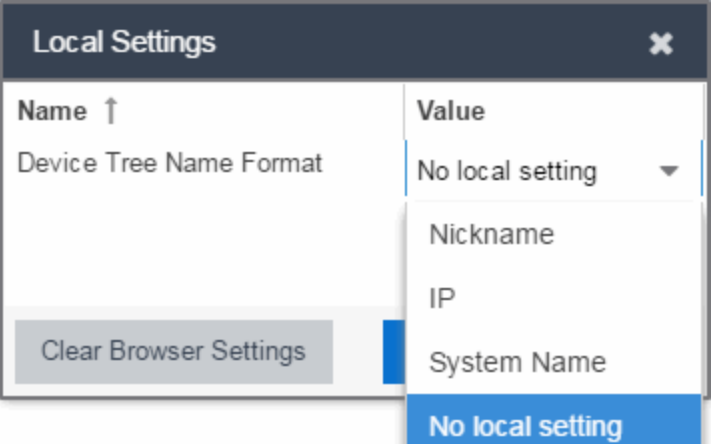

- $\bullet$  Nickname  $-$  Displays device names in the Device navigation tree using the Nickname entered when you added the device.
- $\bullet$  IP  $-$  Displays device names in the Device navigation tree using the IP address of the device.
- **System Name**  $-$  Displays device names in the Device navigation tree using the system name of the device.

Additionally, selecting the Clear Browser Settings button changes the ExtremeCloud IQ - Site Engine settings back to the system default.

### **Related Information**

For information on related topics:

- [Network](#page-84-0) Tab
- [Sites](#page-310-0)
- How to Upgrade [Firmware](#page-1266-0)
- [Create](#page-417-0) and Edit Maps
- [Tasks](#page-193-2)
- Compare Device [Configurations](#page-1255-0) in ExtremeCloud IQ Site Engine

# <span id="page-209-1"></span>**Devices Navigation**

# <span id="page-209-0"></span>Filter by Criteria

The ExtremeCloud IQ - Site Engine Network > Devices tab contains a left-panel drop-down list that allows you to filter for devices by specific criteria, view all devices on your network, or select maps or sites.

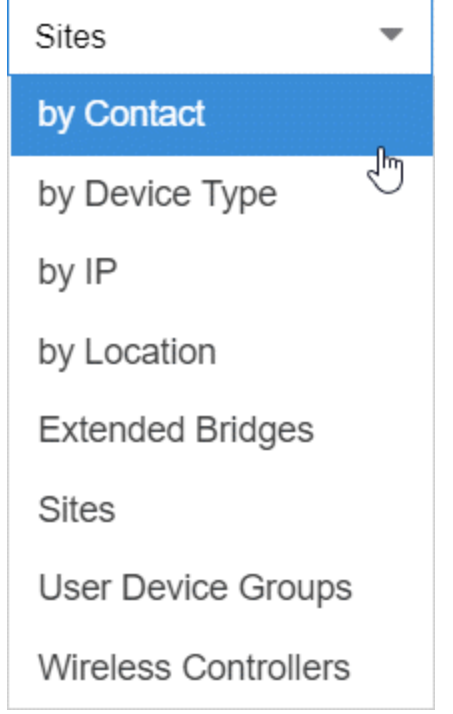

Selecting an item in the drop-down list filters the left-panel to display the devices, maps, or sites that apply to your selection.

### by Contact

Select by Contact to organize devices based on the Contact you configure on the Configure Device window.

#### by Device Type

Select by Device Type to organize devices based on the type of device (for example, Summit Series).

#### by IP

Select by IP to organize devices based on the IP address of your devices (for example, all of the devices whose IP addresses begin with 10.20.30.x).

#### by Location

Select by Location to organize devices based on the Location you configure on the Configure Device window.

#### Extended Bridges

Select **Extended Bridges** to display all of the devices which control port extenders. Devices are organized by device type. Expand a controlling bridge to view the port extenders connected to that device.

#### **Sites**

Select Sites to display all of your sites in the left-panel in a Sites Tree View. A site is a group of devices that share a configuration. When a device is added to a site, ExtremeCloud IQ - Site Engine configures the device to match the configuration of the site. Sites can also contain maps, which display devices based on their geographical or topological location. Devices that share connections or are located in a particular location display in the same map.

#### User Device Groups

Select User Device Groups to display details about device groups you have created and organize devices into new device groups you create. You can also use this tab to delete or rename device groups.

#### Wireless Controllers

Select Wireless Controllers to filter the left-panel to display wireless controllers in your network.

Once you select an item in the drop-down list, the Tree View refreshes to display the list by that criteria.

## Sort Tree View

Sort the items displayed in the left panel by clicking the down arrow icon that appears when you hover your cursor over the right side of the **Name** heading row. An up arrow beside the Name title indicates the information listed in the left panel is sorted in descending order, while a down arrow beside the Name title indicates the left panel information is sorted in ascending order.

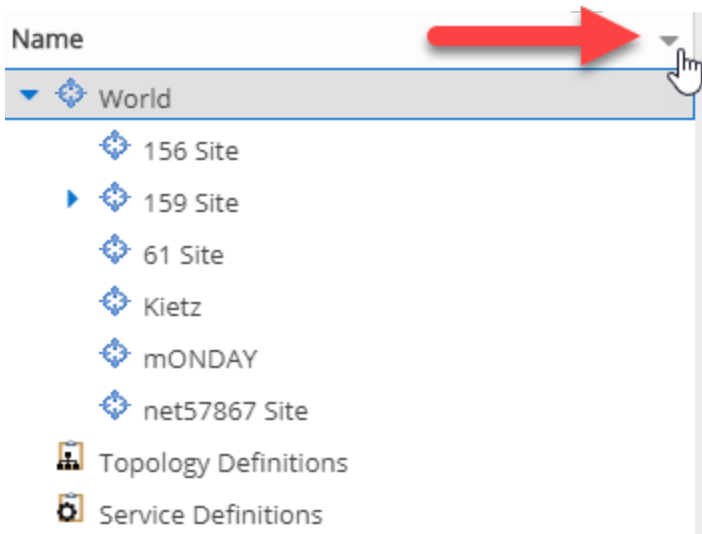

Sorting in ascending or descending order results in the following:

- Sort Ascending  $($   $\rightarrow$   $)$   $-$  Orders the information in the Tree View in the following order:
	- $\bullet$  z-a (lower case)
	- $\bullet$  Z-A (upper case)
	- $-9-0$  (numerical)
- Sort Descending ( $\hat{I}$ ) Orders the information in the Tree View in the following order:
	- $\bullet$  0-9 (numerical)
	- $\bullet$  A-Z (upper case)
	- $\bullet$  a-z (lower case)
- NOTES: The World site, Topology Definitions section, and Service Definitions section do not change order when sorting.

After adding or renaming a item, it may not move to the correct position in the Tree View. Refresh the window to update the items displayed.

Select a device, device group, map, or site in the left-panel and use the rightpanel to perform a variety of device operations.

# **Status**

The Status column displays in the left-panel and provides a description of the alarm status of the devices and whether the devices/ports included in each leftpanel selection are reachable by ExtremeCloud IQ - Site Engine.

Display the **Status** column by clicking the down arrow icon that appears when you hover your cursor over the right side of the left panel.

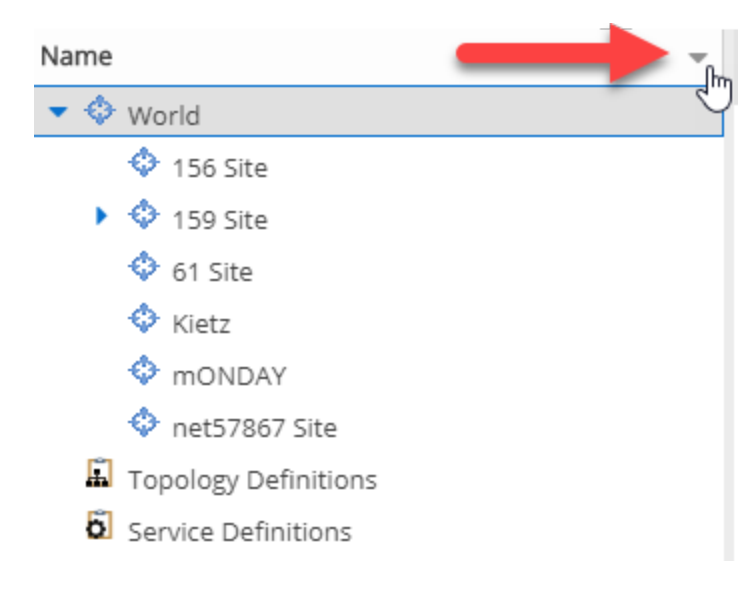

Select the Columns > Status checkbox from the menu.

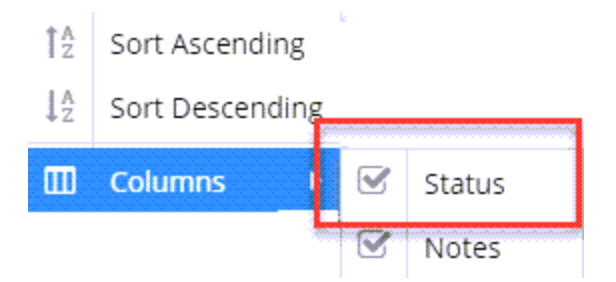

# **Notes**

The Notes column displays in the left-panel and provides additional information about the devices included in each left-panel selection. The additional information for a device is user-defined and configured on the Network > Devices > Configure Device > Device [Annotation](#page-221-0) tab.

Display the Notes column by clicking the down arrow icon that appears when you hover your cursor over the right side of the left panel.

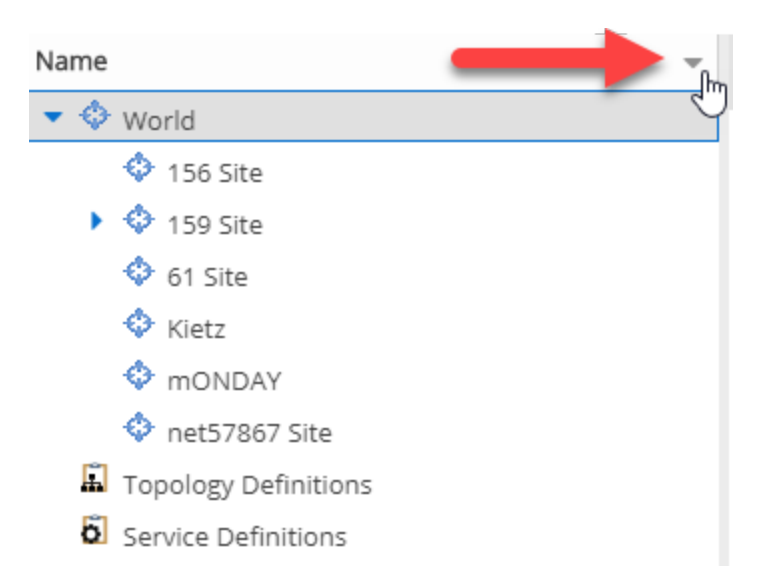

Select the Columns > Notes checkbox from the menu.

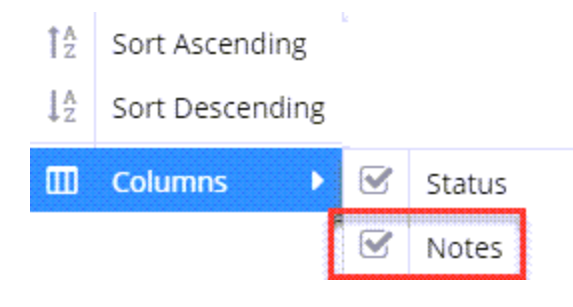

### **Related Information**

For information on related topics:

- [Devices](#page-178-0)
- [Site](#page-178-0)
- $-Maps$  $-Maps$
- How to [Create](#page-408-0) and Edit Maps
- **[Advanced](#page-445-0) Map Features**

# <span id="page-214-0"></span>**Add Device**

Use this window to add a device to the ExtremeCloud IQ - Site Engine database. From this window you can enter the device IP address, the device profile, and the device nickname.

This window is accessible by clicking the **Menu** icon  $(\equiv)$  and selecting **Device** > Add Device from the menu or by right-clicking an existing device and selecting Device > Add Device on the Network > Devices tab.

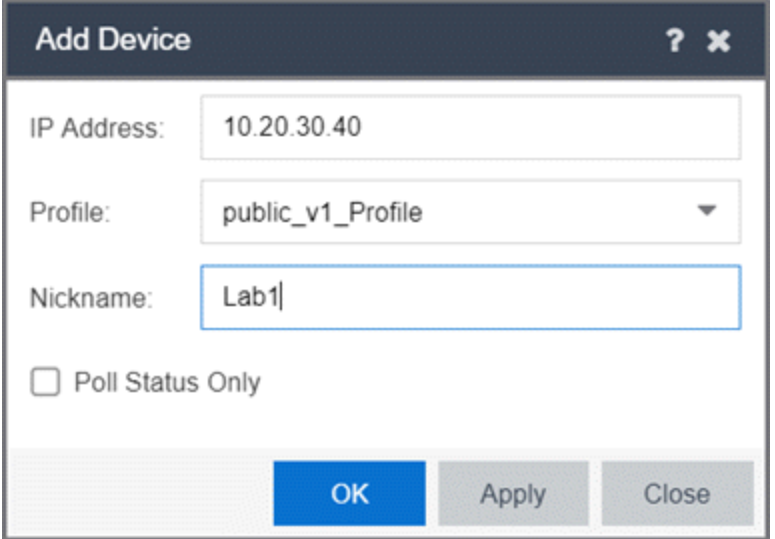

#### IP Address

The IP address of the device.

#### Profile

The access Profile used for the device. To create or edit a profile, open the Administration > Profiles tab.

#### Nickname

The name by which the device is known.

#### Poll Status Only

Select Status Only for devices for which you only need to monitor their status. The default polling interval for Status Only devices occurs every 12 hours and is configured in the Status Only Poll Interval field on the Administration > Options > Status [Polling](#page-1128-0) tab. Status Only devices do not support collection of statistics, FlexViews, Network Status Monitor, map links, or enforcement via ExtremeCloud IQ - Site Engine. You can add a maximum of 10,000 Status Only devices in ExtremeCloud IQ - Site Engine, which do not count against your licensed device limit. The Profile determines the method by which the device is polled (SNMP or Ping).

#### **OK**

Click OK to add the device to ExtremeCloud IQ - Site Engine and close the Add Device window.

#### Apply

Click Apply to add the device to ExtremeCloud IQ - Site Engine and keep the Add Device window open to add additional devices.

#### Close

Click Close to close the Add Device window.

### **Related Information**

For information on related windows:

• [Discovered](#page-652-0)

# Configure Device

Use this window to configure information for an existing device. From this window you can edit basic information about the device, the device annotation, configure actions for the device, add or remove ports for the device, and configure VLANs for the device.

To access this window:

- 1. Open the Network > Devices tab.
- 2. Select the Devices sub-tab.
- 3. Click the **Menu** icon  $(\equiv)$  or right-click on a device.
- 4. Select Device > Configure Device.

This window is also accessible by clicking the **Configure Device** button on the Discovered and Site tabs.
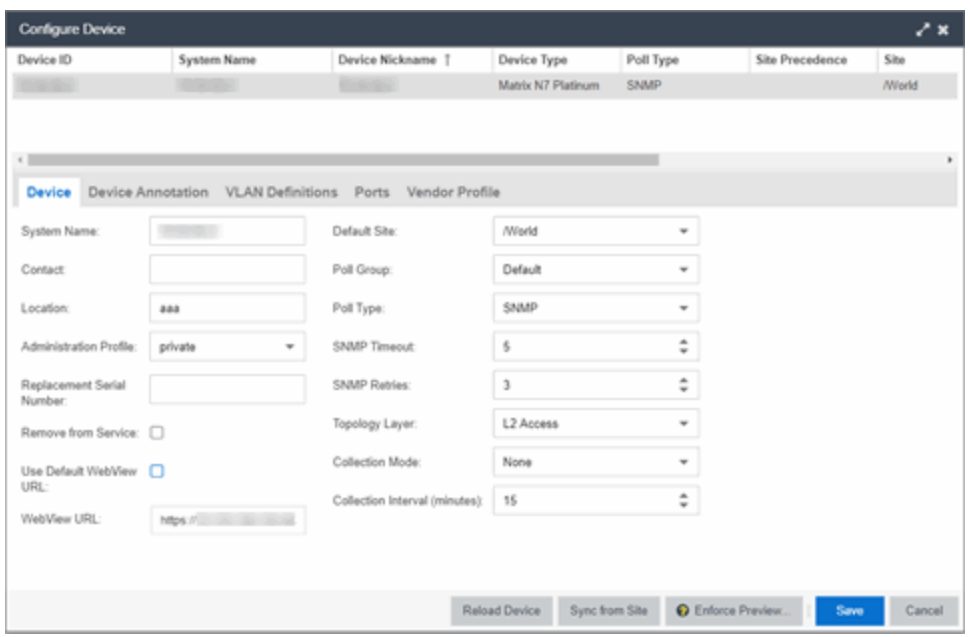

When you first open the window, the **Device** tab opens.

The Configure Device window contains the following tabs:

- [Device](#page-217-0)
- Device [Annotation](#page-221-0)
- [VRF Definition](#page-222-0)
- **VLAN [Definition](#page-231-0)**
- CLIP [Addresses](#page-226-0)
- [Topology](#page-227-0)
- [Services](#page-230-0)
- $-LAG$  $-LAG$
- [Ports](#page-233-0)
- ZTP+ Device [Settings](#page-238-0)
- Flow [Sources](#page-243-0)
- [Vendor](#page-245-0) Profile

Additionally, [Buttons](#page-247-0) at the bottom of the window allow you to perform different actions.

# <span id="page-217-0"></span>Device

The **Device** tab displays basic information about the device.

## System Name

The system name of the device. This is displayed in the **Network > Devices** tab tree when Device Tree Name Format is set to System Name in the Local Settings window.

## **Contact**

Allows you to specify contact information for the person maintaining the device. Additionally, enter a backslash "/" between contacts to create a device group in a tiered tree structure. For example, to move the device into a device group called "John's Devices" within a device group called "Quality Assurance Testing", enter Quality Assurance Testing/John's Devices in this field.

## Location

The physical location of the device. Additionally, enter a backslash "/" between locations to create a device group in a tiered tree structure. For example, to move the device into a device group called "London" within a device group called "Europe", enter **Europe/London** in this field.

## <span id="page-217-1"></span>Administration Profile

Use the drop-down list to select the access profile that gives the Discover tool administrative access to the devices you wish to discover. To create or edit a profile, use the Profiles tab.

## Replacement Serial Number

Enter the number of the device replacing this device if Remove from Service is selected. When entered, ExtremeCloud IQ - Site Engine restores the most recent archive of the device removed from service.

## Remove from Service

Select this check box if the device is being removed from the network. ExtremeCloud IQ - Site Engine will continue to monitor the device when Remove from Service is selected. Once a replacement device is ready, continue the RMA process by adding the replacement device's serial number, shutting down the device to be removed, and starting the replacement device.

**NOTE:** A complete list of devices for which Remove from Service is selected is available via the Removed from Service Devices report on the [Reports](#page-926-0) tab.

#### Use Default WebView URL

Select the check box to use the default WebView URL to access the device. The default WebView URL is provided by ExtremeCloud IQ - Site Engine based on the [vendor](#page-966-0) profile configured for the device.

#### WebView URL

Enter the WebView URL you want to use to access the device, if you do not want to use the default WebView URL.

**NOTES:** The option for editing the device Web View URL is available only after the device is onboarded to ExtremeCloud IQ - Site Engine.

> When modifying a device for the first time, the WebView URL is the default "http://%IP". The "%IP" macro is replaced with the device's actual IP when Launch WebView is attempted.

> If the "%IP" macro is present in the default WebView URL, it will be replaced with the device's actual IP Address when WebView is attempted.

For bulk edits on multiple devices, a valid WebView URL with the "%IP" macro is mandatory, so that "%IP" macro can be replaced with the actual IP Address of the device on which the WebView was attempted.

REST calls to the device will use the protocol (HTTP/HTTPS) and port configured in the WebView URL.

For ExtremeXOS devices, the default WebView URL ( "http://%IP%" ") instructs ExtremeCloud IQ - Site Engine to use HTTP to communicate with the device. You must override the default WebView URL to communicate with the device via HTTPS, and optionally include a non-standard port (for example, "https://%IP%:8443" - where 8443 is the non-standard port number in use).

#### Default Site

Use the drop-down list to select the map to which the device is associated. For additional information, see the Maps Overview topic.

## Poll Group

Use the drop-down list to select a Poll Group for the discovered devices. ExtremeCloud IQ - Site Engine provides three distinct poll groups (configured in the Status Polling view of the **Options** tab) that each specify a unique poll frequency. When you save newly discovered devices to the database, they are polled with the poll group specified here. If you save discovered devices that already exist in the

database, the poll group specified here overwrites the poll group currently being used in the database.

**NOTE:** Poll Group is not used if you set the Poll Type to Not Polled. To use Poll Group, select a Poll Type other than Not Polled.

#### Poll Type

Use the drop-down list to select the Poll Type for devices:

- Select Not Polled if you do not want to poll the devices.
- Select Ping for the Poll Type if the Profile for the IP Range is also set to Ping.

**NOTE:** On a Windows platform, device operational status cannot be determined for devices with their Poll Type set to Ping unless you are logged on and running ExtremeCloud IQ - Site Engine as a user with Administrative privileges.

- Select SNMP to poll the device using SNMP. The SNMP version (SNMPv1 or SNMPv3) is determined by the [Profile](#page-217-1) specified for the IP Range.
- Select Maintenance if you do not want to poll the devices temporarily. Using this Poll Type allows you to search for devices set to Maintenance to change them back to their regular **Poll Type** once maintenance on the device is complete.
- Select  $ZTP+$  for devices managed by  $ZTP+$  and created through the  $ZTP+$ process. When the Poll Type is ZTP+, ExtremeCloud IQ - Site Engine does not initiate a poll, instead ExtremeCloud IQ - Site Engine receives a message from the device or Fabric Manager messages to determine the status.

For example, if ExtremeCloud IQ - Site Engine does not receive a message from a device or Fabric Manager for three times the amount of time defined in the Poll [Interval](#page-1128-0) for the Poll [Group](#page-290-0) of the device, then the Status is Contact Lost. When ExtremeCloud IQ - Site Engine receives a message from the device, the Device Status is Contact Established.

• Status Only indicates a device for which you only need to monitor its status. This Poll Type is only displayed if the device was configured as Status Only when first added to ExtremeCloud IQ - Site Engine.

The default polling interval for **Status Only** devices occurs every 12 hours and is configured in the **Status Only Poll Interval** field on the Administration > Options > Status [Polling](#page-1128-0) tab. Status Only devices do not support check box of statistics, FlexViews, Network Status Monitor, or enforcement via

ExtremeCloud IQ - Site Engine. You can add a maximum of 10,000 **Status Only** devices in ExtremeCloud IQ - Site Engine, which do not count against your licensed device limit.

**NOTE:** You cannot change the Poll Type of an existing device to Status Only. To change the Poll Type of a device that currently exists in ExtremeCloud IQ - Site Engine to Status Only, delete the device, add the device in ExtremeCloud IQ - Site Engine via the **Add Devices** [window](#page-667-0), and select the **Poll Status Only** check box.

The options available in the Poll Type drop-down list vary depending on the method used to add the device:

- If device is added via ZTP+, Not Polled, Ping, SNMP, Maintenance, and ZTP+ are available as Poll Type options. After changing the Poll Type to an option other than ZTP+, ZTP+ is no longer be available. To select ZTP+, delete the device and add it via the ZTP+ process.
- If device is added using SNMP, Not Polled, Ping, SNMP, and Maintenance are available as Poll Type options.
- If device is added using Ping, Not Polled, Ping, SNMP, and Maintenance are available as **Poll Type** options.
- If device is added as Status Only (Ping or SNMP), then Poll Group and Poll Type options are not available.

#### SNMP Timeout

The amount of time that ExtremeCloud IQ - Site Engine waits before re-trying to contact the device. The value for this setting must be between 1 and 60 seconds.

The value entered in this field overrides the default entered in the SNMP Advanced view in the Administration > Options tab.

**NOTE:** When SNMP requests are redirected through the server, all SNMP timeouts are extended by a factor of four (timeout  $X$  4) to allow for the delays incurred by redirecting requests through the server.

#### SNMP Retries

The number of attempts ExtremeCloud IQ - Site Engine makes to contact a device after an attempt at contact fails. The value for this setting must be between 0 and 10 tries.

The value entered in this field overrides the default entered in the SNMP Advanced view in the Administration > Options tab.

#### Topology Layer

The layer and networking attributes for the device.

#### Collection Mode

Select None, Threshold Alarms, or Historical from the check box Mode drop-down menu to indicate the mode to collect device statistics.

#### Collection Interval (minutes)

Select the interval at which device and statistics are collected. Extreme sets a minimum check box interval of five minutes and a maximum of 1440 minutes (24 hours).

## <span id="page-221-0"></span>Device Annotation

The Device Annotation tab allows you to add user-defined information about the device.

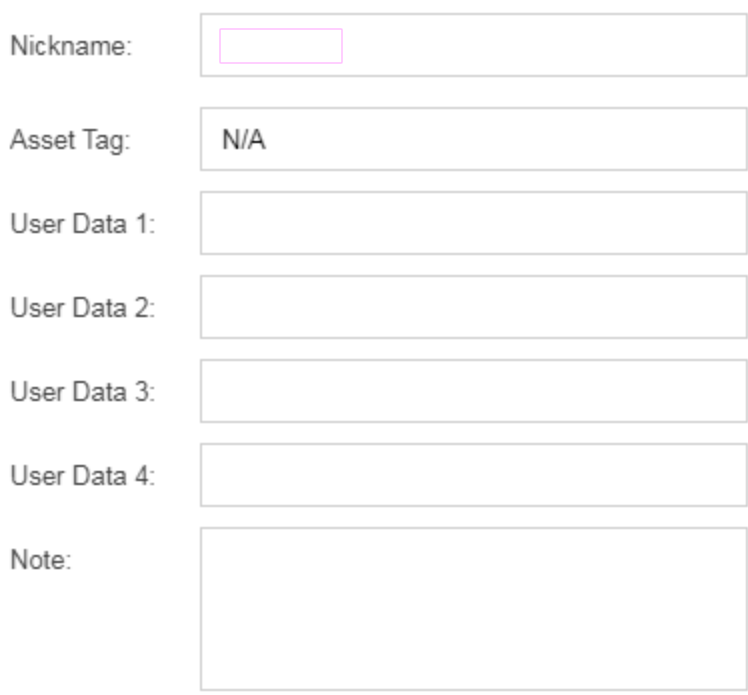

#### Nickname

The user-defined nickname for the selected device. The device nickname, which is used only by ExtremeCloud IQ - Site Engine and is not stored on the device, displays

when you select Nickname in the Name Format section on [Administration](#page-1094-0) > Options [tab](#page-1094-0).

#### Asset Tag

A unique asset number assigned to a device for inventory tracking purposes.

#### User Data

The user-defined information displayed in the devices table in the User Data columns. Additionally, enter a backslash "/" between user data to create a device group in a tiered tree structure. For example, to move the device into a device group called "Dorm 1" within a device group called "Campus", enter Campus/Dorm 1 in this field.

#### **Notes**

Additional user-defined information displayed in the devices table in the Notes column.

## <span id="page-222-0"></span>VRF Definition

The VRF Definition tab allows you to configure VRFs on the device. To add a VRF, click the Add button. You can remove a VRF by clicking the Delete button.

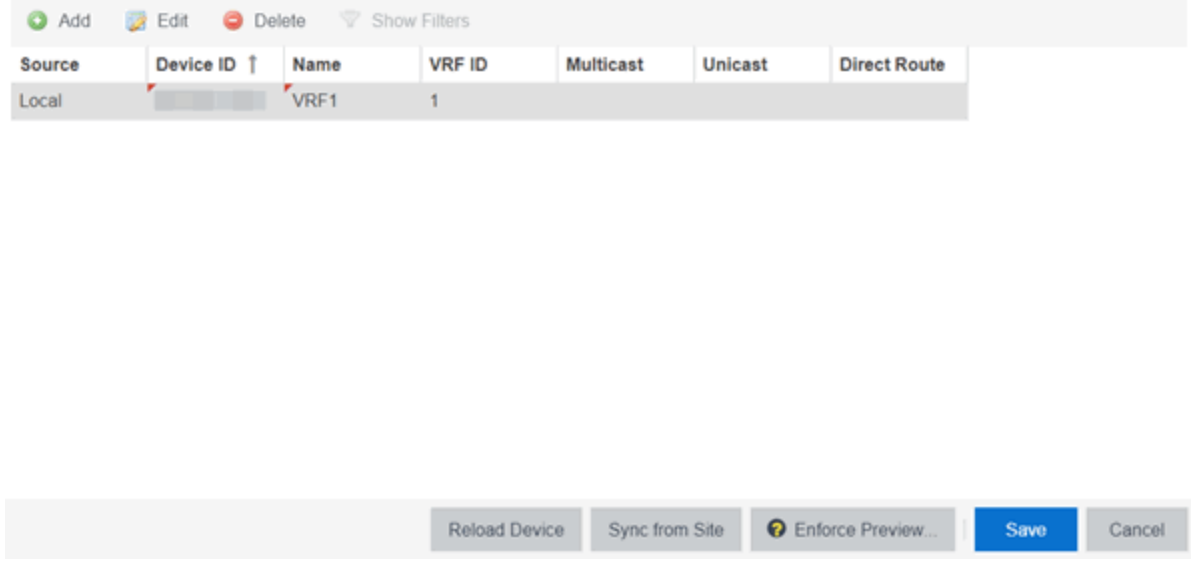

#### Source

Indicates the location from which the VRF is inherited. The VRF can be inherited from a site, locally configured on the device itself, or can be excluded.

**NOTE:** Selecting Exclude indicates you are excluding an inherited configuration. VRF configurations locally defined on the device and are not cannot be excluded. You can only select **Exclude** for configurations inherited from a Site (or a Service Application).

#### Device ID

Displays the IP address or name of the device.

#### Name

Displays the name of the VRF.

#### VRF ID

Displays the IP address or name of the device.

#### Multicast

Select to indicate the service sends IP packets to a group of hosts on the network.

#### Unicast

Select to indicate the service sends IP packets to a single recipient on the network.

#### Direct Route

Select to indicate the service sends IP packets directly to another device without going through a third device.

## VLAN Definition

The VLAN Definition tab allows you to configure VLANs on the device.

The VLAN Definition tab also has the following buttons:

- Add Use this button to add a VLAN.
- Add Range Use this button to add VLANs in a group instead of manually adding and editing one entry at a time. For more information, see [Fabric](#page-628-0) Assist.
- Edit Use this button to you to change the configuration of a VLAN.
- **.** Delete Use this button to remove a VLAN.
- Enable Pruning Use this button to prevent VLANs with no egress from being enforced to a device. For more information, see [Fabric](#page-628-0) Assist.

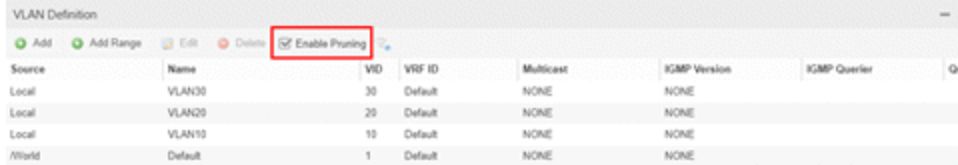

## Source

Indicates the location from which the VLAN is inherited. The VLAN can be inherited from a site, locally configured on the device itself, or can be excluded.

**NOTE:** Selecting Exclude indicates you are excluding an inherited configuration. VLAN configurations locally defined on the device and are not cannot be excluded. You can only select **Exclude** for configurations inherited from a Site (or a Service Application).

## Name

Displays the name of the VLAN.

## VID

Indicates the VLAN ID for the VLAN. A unique number between 1 and 4094 that identifies a particular VLAN. VID 1 is reserved for the Default VLAN.

## VRF ID

Displays the ID number of the VRF associated with the VLAN.

## **Multicast**

Select to indicate the service sends IP packets to a group of hosts on the network.

## IGMP Version

Indicates which version of [IGMP](#page-1371-0) is utilized on the port (Version 1 or Version 2).

## IGMP Querier

Indicates whether the device has sent IGMP queries to solicit VLAN membership information from other devices.

## Querier Enable

Indicates whether an IGMP Query has been enabled.

## Virtual Routing

Displays the version of VRRP the default gateway is using:

- NONE  $-$  Virtual routing is not configured on the VLAN.
- VRRPv2  $-$  VRRP version 2 is configured on the VLAN. VRRP version 2 only supports IP addresses in IPv4 format.
- VRRPv3  $-$  VRRP version 3 is configured on the VLAN. VRRP version 3 supports IP addresses in both IPv4 and IPv6 formats.
- [DvR](#page-229-0) DvR is configured on the VLAN. There are several requirements that must be met to configure DvR on a VLAN, including:
- The VLAN must have an IP address and prefix.
- $\bullet$  The DvR IP address must be IPv4.
- The DvR IP address must fall within the VLAN's subnet.
- The DvR IP address cannot be reused across multiple VLANs on the device.
- **.** The VLAN must have an L2VSN associated with it.
- If the VLAN is using on a non-zero VRF ID, the VLAN must also have:
	- a. An L3VSN associated with the VRF.
	- b. The VRF must have the unicast option enabled.
- Devices participating in DvR as controllers must have non-zero IPv4 ISIS Source Addresses.
- Devices participating in DvR must have IPv4 Shortcuts and Multicast enabled.
- **NOTES :** Virtual Routing is only supported on VSP devices.

VOSS devices support a new "dvr-one-ip" feature in the 8.2 release that allows you to share an IP address between a VLAN and its DvR interface. ExtremeCloud IQ - Site Engine currently does not support the "dvr-one-ip" feature and cannot read or enforce configurations of this type. Configure VOSS device IP addresses on VLANs and their DvR interfaces through the **VLAN Definitions** tab.

#### Virtual Routing Enable

Indicates whether virtual routing is enabled for the VLAN.

#### Virtual Routing Address

The IP address for the virtual routing interface. The Virtual Routing address must be in the same subnet as the VLAN subnet address.

#### VRRP ID

An identifier devices use to determine peer devices that participate in a VRRP (Virtual Routing Redundancy Protocol) virtual routing interface.

#### VRRP Priority

A value used by VRRP peers to determine the role of each of the devices in the VLAN. The default value is 100. The device with the largest value is assigned the role of Controller. For example, in a VLAN with two routers, one with a VRRP Priority of

200 and one with a VRRP Priority of 100, the router with a VRRP Priority of 200 becomes the Controller. In the event of identical priority numbers, the devices use the MAC address to determine priority.

#### VRRP Backup Master

This option determines if the backup router is able to forward traffic independently outside of the VLAN (enabled), or must forward the traffic to the Controller router before it is forwarded outside of the VLAN (disabled).

#### VRRP Advertisement Interval

Indicates frequency (in seconds) that protocol packets are sent from the virtual router in the VLAN.

#### VRRP Hold Down Timer

Indicates the amount of time (in hundredths of a second) that the backup router waits for the primary router to respond before it becomes the primary router.

#### DHCP Relay

Indicates whether a Dynamic Host Configuration Protocol relay server is enabled for the VLAN. A DHCP relay receives and converts a DHCP broadcast message to dynamically assign an IP address to a device on the network.

#### DHCP Relay Servers

The IP addresses of the DHCP relay servers for the VLAN.

**NOTE:** Select Manage to open the Manage DHCP Relay Servers window, where you can add or delete DHCP relay servers.

# <span id="page-226-0"></span>CLIP Addresses

Use the CLIP Addresses tab to add, edit or delete IPv4 and IPv6 CLIP Addresses to your device.

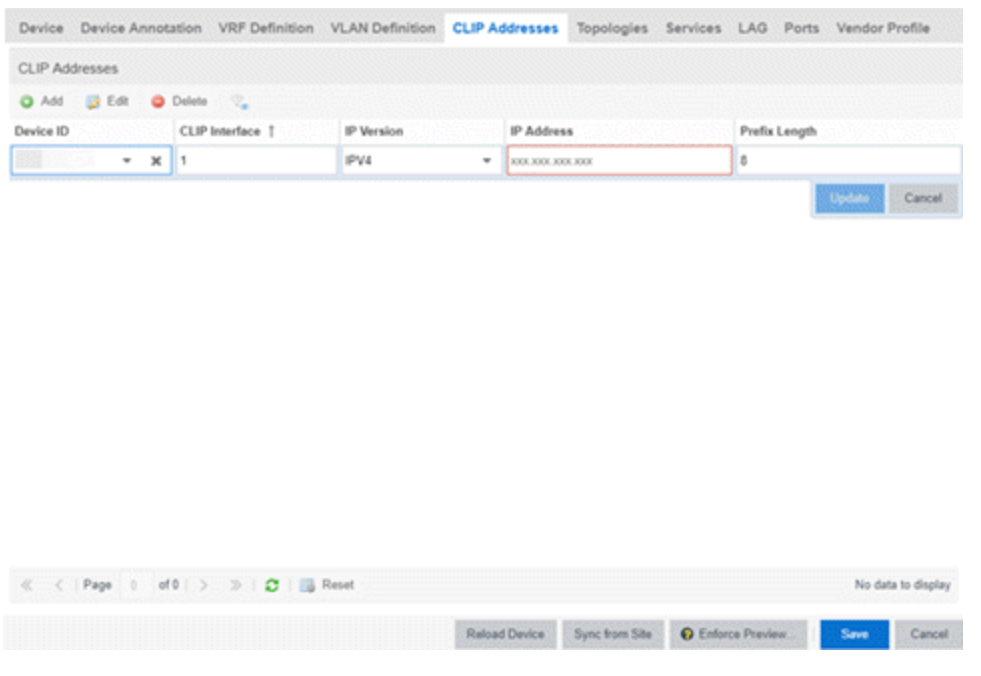

## Device ID

The ID address of the device to which the CLIP address is assigned.

## CLIP Interface

The interface ID for the CLIP address.

## IP Version

Select the IP Address version from the drop-down menu: IPV4 or IPV6

## IP Address

The device's IP Address.

## Prefix Length

Enter the number of digits that comprise the IP Address prefix. Prefix length for IPv4 Addresses is between 8 and 30 digits, and the prefix length for IPv6 addresses is between 8 and 128 digits.

# <span id="page-227-0"></span>Topology

The Topology tab allows you to select and configure Fabric Connect features to devices in your network.

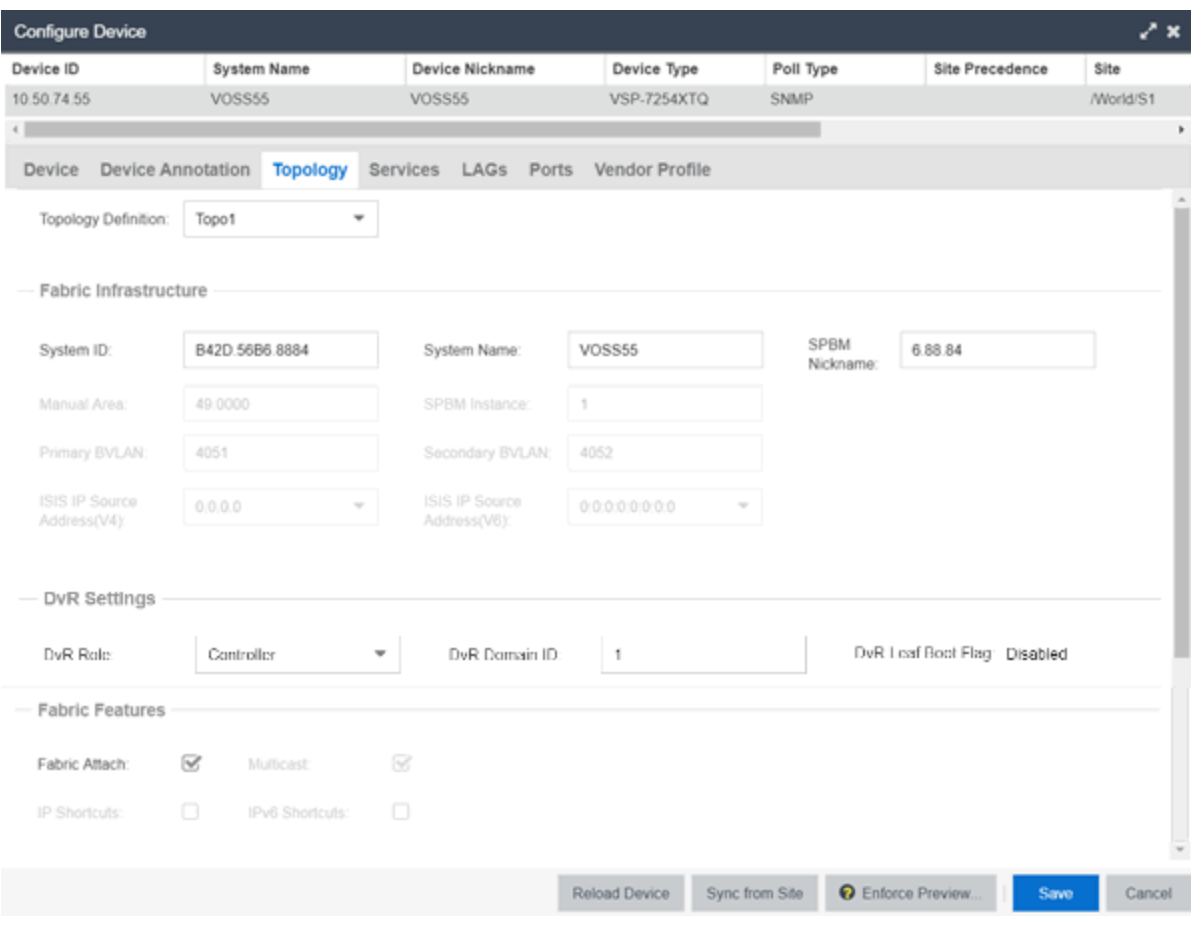

#### Topology Definition

Select the Topology Definition that applies to the device. The Topology Definitions available in the drop-down list are configured in the Topology Definition tab.

- None No Fabric Connect configuration on the device. If you select None for a device that is configured for Fabric Connect, that configuration is removed from ExtremeCloud IQ - Site Engine when you select Save, and from the device when you enforce the change.
- Local ExtremeCloud IQ Site Engine uses the Fabric Connect settings configured locally to enforce to the device.
- Disabled The Fabric Connect configuration is applied to the device, but ISIS is disabled, which allows the user to take a device out of service without removing all its configuration.
- Topology Definition The Topology Definition that has been specified for the site to which the device is assigned.

## System ID

The system-defined fabric service identifier assigned to the device. The default is the MAC address for the device.

## Manual Area

The IS-IS Manual Area in xx.xxxx.xxxx.xxxx.xxxx.xxxx.xxxx format (1-13 bytes). This information is configured on the **Sites > Topology [Definition](#page-612-0)** tab.

## Primary BVLAN

The Primary Backbone VLAN. This information is configured on the **[Sites](#page-612-0) >** Topology [Definition](#page-612-0) tab.

## ISIS IP Source Address (V4)

The IPv4 address the device uses to transmit ISIS traffic to other fabric devices. The address must be unique within the fabric.

#### System Name

The system name of the device.

## SPBM Instance

The system-defined identifier for the Fabric Connect configuration on the device. The default value is 1.

## Secondary BVLAN

The Secondary Backbone VLAN. This information is configured on the **[Sites](#page-612-0) >** Topology [Definition](#page-612-0) tab.

## ISIS IP Source Address (V6)

The IPv6 address the device uses to transmit ISIS traffic to other fabric devices. The address must be unique within the fabric.

## SPBM Nickname

A value that other fabric devices use to identify the device. The SPBM nickname must be unique within the fabric.

## <span id="page-229-0"></span>DvR Settings

## DvR Role

Select the DvR Role from the drop-down list:

- None DvR (Distributed Virtual Routing) is not configured on the device.
- Controller Indicates the device is one of the main devices participating in the DvR virtual routing interface.
- Leaf Indicates the device is one of several edge devices within the DvR domain.
- <sup>l</sup> Global Backbone Indicates the device is a standard Fabric Connect device and does not run the DvR protocol, but will learn routes from DvR controllers in the fabric.

## DvR Domain ID

Displays the identifying number for the DvR domain.

## DvR Leaf Boot Flag

Indicates that the Leaf Boot Flag has been configured for the device (a [system](#page-1226-0) [workflow](#page-1226-0) is used to set the DvR Leaf Boot Flag to enabled or disabled). If the boot flag is set to Enabled, the DvR Role can be None or Leaf. If the boot flag is set to Disabled, the DvR Role can be None, Controller or Global Backbone.

## Fabric Features

#### Fabric Attach

Select the check box to enable Fabric Attach server functions on a Fabric Connect device. Deselect the check box to disable Fabric Attach server functions.

**NOTE:** You can enable Fabric Attach on the following devices:

VOSS, ERS 49xx v5.9.2 and later, ERS 4850 v5.9.2 and later, and ERS 59xx series devices

## IP Shortcuts

Select the check box to enable IPv4 Shortcuts for the device.

#### Multicast

Click the check box to enable Multicast for the device.

#### IPv6 Shortcuts

Select the check box to enable IPv6 Shortcuts for the device.

## <span id="page-230-0"></span>Services

The Services tab displays the services created within service applications and configured on the device. Use this tab to add new services to the device. Services may be inherited from a service [definition](#page-616-0) or may be configured locally on the device.

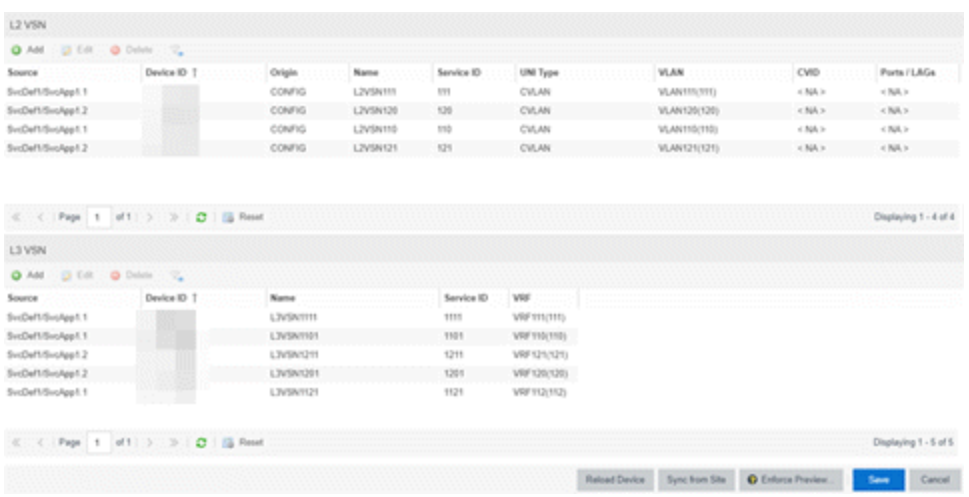

## L2 VSN

#### Source

Indicates the service definition and service application from which the service is inherited.

## Device ID

Indicates the IP address of the device on which the service is used.

#### **Origin**

Indicates how the service is created.

#### Name

The name of the Layer 2 service.

#### Service ID

The ID number of the fabric service.

#### <span id="page-231-0"></span>VLAN

The VLAN assigned to the fabric service.

#### L3 VSN

#### Source

Indicates the service definition from which the service is inherited.

#### Name

The name of the Layer 3 service.

## Service ID

The ID number assigned to the service.

## VRF

Select the virtual routing and forwarding definition included as part of the service.

# <span id="page-232-0"></span>LAG

Use the LAG tab to configure LAGs and MLAGs (also known as MLTs and SMLTs, respectively). A LAG combines multiple network connections to increase the throughput beyond that of a single connection. An MLAG allows a device to send network traffic to two switches to improve network diversity, while only managing a single logical interface.

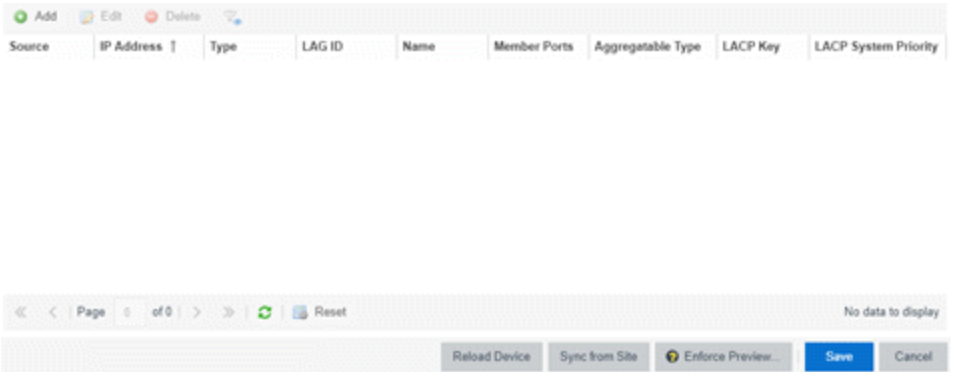

#### Source

Indicates the location from which the LAG is inherited. The LAG can be inherited from a site, locally configured on the device itself, or can be excluded.

**NOTE:** Selecting Exclude indicates you are excluding an inherited configuration. LAG configurations locally defined on the device and are not cannot be excluded. You can only select Exclude for configurations inherited from a Site (or a Service Application).

## IP Address

Displays the IP address of the LAG.

## Type

Displays the type of LAG, either LAG or MLAG.

## LAG ID

Displays a system-defined ID number for the LAG.

#### Name

Displays a user-defined name for the LAG.

#### Member Ports

Displays the ports that are included in the LAG.

## Aggregatable Type

Indicates whether the LAG is static or dynamic:

- $\bullet$  Static  $-$  the LAG is static.
- $\bullet$  LACP  $-$  the LAG is dynamic via LACP.

## LACP Key

Displays the LACP key, which the LAG uses to ensure it only pairs with properly configured endpoints.

## LACP System Priority

Displays the LACP priority, which ExtremeCloud IQ - Site Engine uses to determine the probability network traffic uses the LAG. Valid values are between 1 and 65,535. The lower the value entered, the higher ExtremeCloud IQ - Site Engine prioritizes the  $IAG$ 

## <span id="page-233-0"></span>Ports

The **Ports** tab allows you to edit information about the ports on a device.

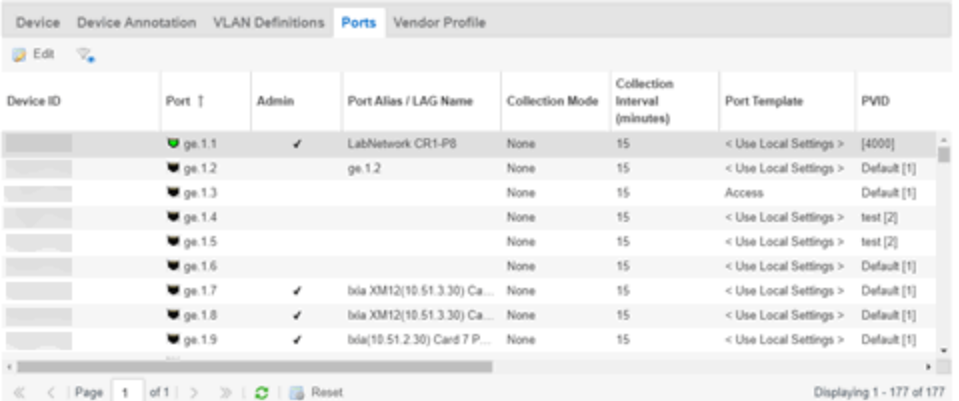

#### Name

Enter the name of the port, constructed of the name or IP address of the device and either the port index number or the port interface name.

## Alias

Shows the alias (ifAlias) for the interface, if one is assigned.

## Auto Negotiation

Displays whether auto negotiation is enabled or disabled on the port. If Auto Negotiation is enabled, multi-speed selections are enabled.

## Speed

Displays the current speed of the selected port. Use the drop-down list to select the speed if auto negotiation is enabled on the port.

## **Duplex**

Displays the current duplex mode for the selected port. Use the drop-down list to select the mode if auto negotiation is enabled on the port.

## Collection Mode

Indicates the collection mode (Historical, Threshold Alarms, or None) which has been configured on the Administration > Options > ExtremeCloud IQ - Site Engine Collector > Port Collection field, for port statistics collected for ports.

## Collection Interval (minutes)

Indicates the frequency (in minutes) at which port statistics are collected. The poll interval is configured on the Administration > Options > ExtremeCloud IQ - Site Engine Collector > Port Collection tab. The default poll interval set by ExtremeCloud IQ - Site Engine is 15 minutes.

## Port Template

Use the drop-down list to select a Port Template you define on the **Site** tab. Adding a device to a site allows you to select from the Port Templates defined for that site:

- < Use Local Settings>  $-$  Select this [option](#page-633-0) if you do not want the port to inherit any settings from any defined Port Template.
- Access  $-$  Select this option if the port connects to user end-systems.
- $\bullet$  Interswitch  $-$  You can also manually select this option if the port is used to connect to other switches. This option is selected by default if the port detects neighboring switches are configurable.
- **Management**  $-$  Select this option if the port is used to manage network traffic with ExtremeCloud IQ - Site Engine.
- $AP -$  Select this option if the port is used to connect with a networking device that allows a Wi-Fi device to connect to a wired network.
- Phone  $-$  Select this option if the port is used to connect to a telephone.
- Router  $-$  Select this option if the port is used to connect to a router.
- **Printer**  $-$  Select this option if the port is used to connect to a printer.
- **Security**  $-$  Select this option if the port is used to connect to a device or devices that have been configured with security or advanced security settings.
- $\bullet$  IoT  $-$  Select this option if the port is used to connect to an additional wireless"smart" device.
- **Other**  $-$  Select this option if the port is used to connect to any other device.

## PVID

Select the port's VLAN ID.

## LAG

Select to indicate whether the port is part of an active link aggregation group (LAG).

## LAG Details

Additional details about the LAG to which the port is assigned.

#### Authentication

Use the drop-down list to determine whether authentication is required to access the port:

- None  $-$  No authentication is required to access the port.
- $\bullet$  802.1X  $-$  Select this option to require 802.1X authentication to access the port.
- $\bullet$  MAC Auth  $-$  Select this option to require authentication based on the users MAC address.

## VLAN Trunk

Automatically configures a port as a VLAN trunk when you check one box in the VLAN Trunk column. For more information, see [Fabric](#page-628-0) Assist.

## Tagged

Indicates the port's egress state is tagged. If you check the VLAN Trunk column, Fabric Assist automatically configures all the VLANs on the port as tagged. For more information, see [Fabric](#page-628-0) Assist.

## Fabric Enable

Indicates the fabric functionality is enabled on the port.

ExtremeCloud IQ - Site Engine allows you to enable Fabric Attach server functionality for VSP devices.

- 1. From the Ports tab, select a port in the table.
- 2. Select Use Local Settings from the Port Template column drop-down list.

3. Select Fabric Attach from the Fabric Enable column drop-down list.

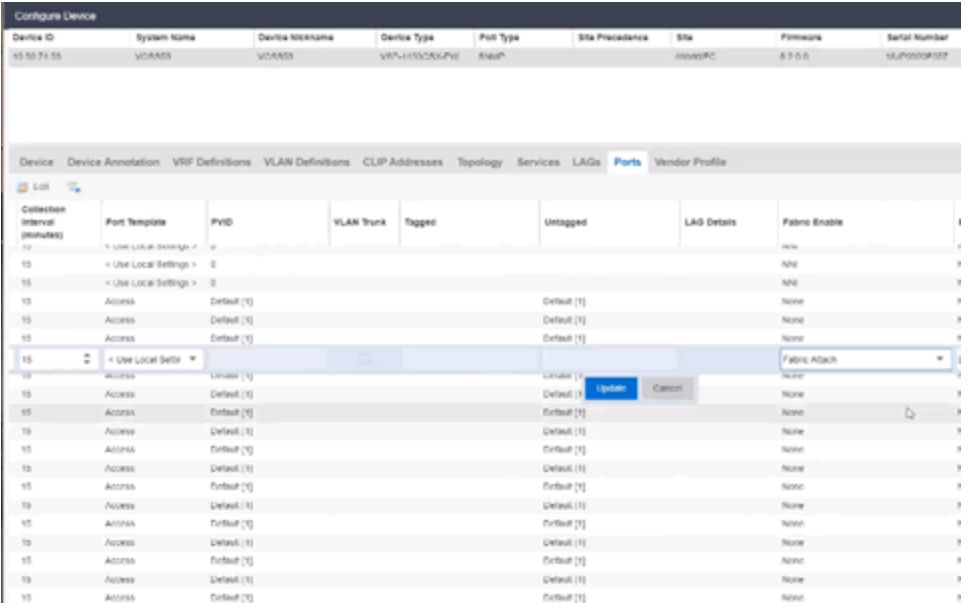

ExtremeCloud IQ - Site Engine can extend FA functionality to ExtremeXOS devices and provision them as FA Proxy devices. Select "Fabric Attach" or "Fabric Attach and Switched UNI" from the drop-down list to enable the port on a VSP device (acting as FA Server) to connect to an ExtremeXOS device (acting as FA Proxy).

## Fabric Auth Type

Indicates the fabric authentication type used on the port.

## Fabric Auth Key

Indicates the fabric authentication key used for the port.

#### Fabric Connect Drop STP-BPDU

Indicates the fabric-enabled port drops Spanning Tree Protocol BPDUs.

#### **Policy**

The policy assigned to the selected port.

#### Tagged

Select to indicate the port's egress state is tagged.

#### Untagged

Select to indicate the port's egress state is untagged.

## Node Alias

Select to enable the node alias function on the port. The node alias settings are automatically enabled if Access Control is enabled on the device.

## Span Guard

Select to enable Span Guard, which allows ExtremeCloud IQ - Site Engine to shut down a network port if it receives a BPDU (bridge protocol data unit). Enable this feature on network edge ports to prevent rogue STA-aware devices from disrupting the existing Spanning Tree.

## Loop Protect

Select to prevent loop formation in a network with redundant paths by requiring ports to receive type 2 BPDUs (RSTP/MSTP) on point to point interswitch links.

- If the ports receive the BPDUs, the link's State becomes Forwarding.
- If a BPDU timeout occurs on the ports, its state becomes listening until a BPDU is received.

## MVRP

Indicates that the Multiple VLAN Registration Protocol (MVRP) has been enabled for the port. If MVRP has been enabled globally, interswitch ports are automatically enabled and access ports default to disabled. Select the check box to enable ZTP+ devices being discovered to broadcast MVRP (Multiple VLAN Registration Protocol) information. Select the appropriate logging level from the drop-down list.

## VPEX Type

Indicates how this port is used to connect a port extender to a controlling bridge or another port extender:

- **Cascade**  $-$  Traffic leaving this port is moving away from the controlling bridge.
- Uplink  $-$  Traffic leaving this port is moving toward the controlling bridge.
- $\bullet$  None  $-$  The port is not included in connecting the extended bridge components.

NOTE: If the VPEX Type is Cascade or Uplink, you are unable to configure PVID, Tagged VLANs, and **Untagged** VLANs.

## SLPP Enable

Indicates Simple Loop Prevention Protocol (SLPP) is enabled on the port. SLPP provides active protection against Layer 2 network loops on a per-VLAN basis. If an

SLPP packet is received, the port is disabled for the amount of time configured in the SLPP Timer field.

#### SLPP Timer

Indicates the amount of time after receiving an SLPP packet before the port is reenabled.

#### PoE Enable

Indicates that power over ethernet (PoE) is enabled for the port.

#### PoE Priority

Indicates the priority of PoE for the port; LOW, HIGH, or CRITICAL.

#### Update

Click Update to save any changes made to the device configuration.

#### Cancel

Click Cancel to close the window and discard any changes.

# <span id="page-238-0"></span>ZTP+ Device Settings

The ZTP+ Device Settings tab contains basic information about an existing device AFTER the device was discovered by ExtremeCloud IQ - Site Engine via ZTP+.

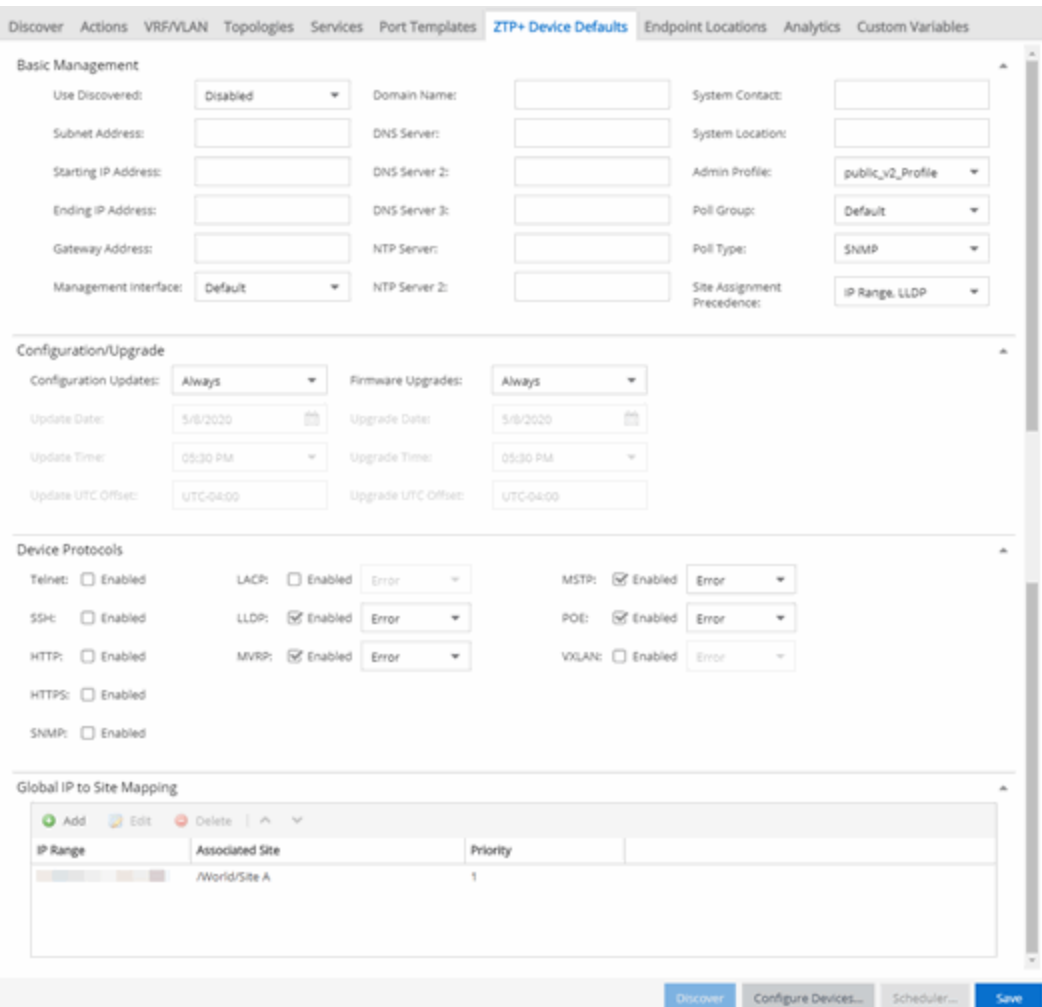

## Basic Management

#### Serial Number

Enter the serial number assigned to the device.

#### Use Discovered

Use the drop-down list to select if ExtremeCloud IQ - Site Engine assigns the IP address, IP address and Management Interface, or Management Interface to the ZTP+ device when it is discovered:

 $\bullet$  IP  $-$  ExtremeCloud IQ - Site Engine uses the Discovered IP assigned when the device was discovered. Select the Management Interface (the VLAN interface used to manage the device) manually.

- $\bullet$  IP and Management Interface  $-$  ExtremeCloud IQ Site Engine uses the Discovered IP and the Management Interface that were assigned when the device was discovered.
- Management Interface  $-$  ExtremeCloud IQ Site Engine uses the Management Interface that was defined when the device was discovered. Enter the IP address and subnet, Gateway Address, Domain Name, and DNS Server in the tab (along with any of the optional fields) and then save.
- $\bullet$  Disabled  $-$  Configure the IP address and subnet, Gateway Address, Domain Name and DNS Server in the tab (along with any of the optional fields) and then save.

## IP Address / Subnet

Enter the IP Address / Subnet for the ZTP+ devices being discovered.

#### Gateway Address

Enter the Gateway Address for the ZTP+ devices being discovered.

#### Management Interface

Select the interface (a VLAN or **Out-Of-Band** management) the device uses for Management and assigns the device IP to that interface.

#### CLI Recovery Mode Only

Select the check box to disable the CLI account while the device is able to communicate with ExtremeCloud IQ - Site Engine. If connectivity between the device and ExtremeCloud IQ - Site Engine is lost, the device enables the CLI account defined in the [profile](#page-945-0) so the user can gain local access. Once connectivity between the device and ExtremeCloud IQ - Site Engine is reestablished, the CLI account is disabled again.

**NOTE:** Only devices managed using ZTP+ support this functionality.

#### Domain Name

Enter a value in the Domain Name field to configure the domain name on the ZTP+ devices being discovered.

## DNS Server

The DNS Server field allows you to set the DNS server address on the ZTP+ devices associated with the site.

#### DNS Server 2

The DNS Server 2 field allows you to set the secondary DNS server address on the ZTP+ devices associated with the site.

## DNS Server 3

The DNS Server 3 field allows you to set the tertiary DNS server address on the ZTP+ devices associated with the site.

## DNS Search Suffix

The DNS Search Suffix field allows you add additional comma-separated entries to DNS search suffix list configured on the device. Support for the DNS search suffix is dependent on the device operating system and version. Refer to your device specifications to determine the maximum number of entries that you can add.

## NTP Server

The NTP Server field allows you to set the NTP server address on the ZTP+ devices being discovered.

## NTP Server 2

The NTP Server 2 field allows you to set the secondary NTP server address on the ZTP+ devices associated with the site.

# Configuration/Upgrade

## Configuration Updates

Select the frequency for which ExtremeCloud IQ - Site Engine checks for configuration updates for your ZTP+ enabled devices associated with the site.

## Update Date

Select the date on which ExtremeCloud IQ - Site Engine updates the configuration for your ZTP+ enabled devices associated with the site when you select Scheduled for Configuration Updates.

## Update Time

Select the time at which ExtremeCloud IQ - Site Engine updates the configuration for your ZTP+ enabled devices associated with the site when you select Scheduled for Configuration Updates.

## Update UTC Offset

Select your time zone based on the number of hours you are offset from the Universal Time Coordinated.

## Firmware Upgrades

Select the frequency for which ExtremeCloud IQ - Site Engine checks for firmware upgrades for your ZTP+ enabled devices associated with the site.

## Upgrade Date

Select the date on which ExtremeCloud IQ - Site Engine upgrades the firmware for your ZTP+ enabled devices associated with the site when you select **Scheduled** for Firmware Upgrades.

#### Upgrade Time

Select the time at which ExtremeCloud IQ - Site Engine upgrades the firmware for your ZTP+ enabled devices associated with the site when you select Scheduled for Firmware Upgrades.

#### Upgrade UTC Offset

Select your time zone based on the number of hours you are offset from the Universal Time Coordinated.

# Device Protocols

#### **Telnet**

Select the check box to enable Telnet access on the ZTP+ device.

#### **SSH**

Select the check box to enable SSH (Secure Shell) access on the ZTP+ device.

#### HTTP

Select the check box to enable HTTP (Hypertext Transfer Protocol) access on the ZTP+ device.

#### HTTPS

Select the check box to enable HTTPS (Hypertext Transfer Protocol Secure) access on the ZTP+ device.

NOTE: To enable HTTPS access, an SSL certificate must be configured on the device.

#### **SNMP**

Select the check box to enable SNMP (Simple Network Management Protocol) access on the ZTP+ device.

## LACP

Select the check box to enable LACP (Link Aggregation Control Protocol) access on the ZTP+ device. Select the appropriate logging level from the drop-down list.

#### LLDP

Select the check box to enable LLDP (Link Layer Discovery Protocol) access on the ZTP+ device. Select the appropriate logging level from the drop-down list.

#### **MSTP**

Select the check box to enable MSTP (Multiple Spanning Tree Protocol) access on the ZTP+ device. Select the appropriate logging level from the drop-down list.

#### **MVRP**

Select the check box to enable MVRP (Multiple VLAN Registration Protocol) access on the ZTP+ device. Select the appropriate logging level from the drop-down list.

#### POE

Select the check box to indicate the ZTP+ devices being discovered for the site are electrically powered via the Ethernet cable.

## VXLAN

Select the check box to indicate the ZTP+ devices being discovered for this site use VXLAN to tunnel Layer 2 traffic over a Layer 3 network.

**NOTE:** ZTP+ does not currently provision a Layer 3 network with which VXLAN operates. If your ZTP+ devices use VXLAN, the Layer 3 underlay network must be manually provisioned.

## <span id="page-243-0"></span>Flow Sources

The Flow Sources tab allows you to configure devices to act as flow sources for an ExtremeAnalytics engine.

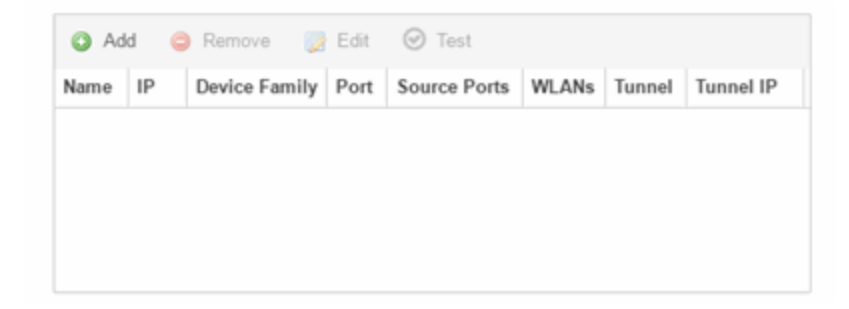

## Name

Displays the name of the flow source device.

#### IP

Displays the IP address of the flow source device.

## Device Family

Displays the device family of the flow source device.

## Port

Indicates the mirror port attached to the ExtremeAnalytics engine or used to create the GRE tunnel.

#### Source Ports

Displays the ports on which flow check box is enabled.

NOTE: Policy mirrors the first 15 packets of each flow received on the Source Ports to the ExtremeAnalyticsengine.

## **WLANs**

Displays the WLANs of which the wireless controller being used as a flow source device is a member.

#### Tunnel

Indicates the device is configured to mirror flows using a GRE tunnel.

**NOTE:** If Tunnel is disabled, the ExtremeAnalytics engine must be directly attached to the flow source.

#### Tunnel IP

Displays the management IP address of the flow source device or the IP address of the loop-back interface on the device.

## Add

Click Add to open a window from which you can select a device in ExtremeCloud IQ - Site Engine to add as a flow source.

#### Remove

Select a flow source device in the table and click **Remove** to remove the device as a flow source.

#### Edit

Click Edit to open a window from which you can change the configuration of a flow source device.

#### Test

Click Test to verify the GRE tunnel end-points can communicate.

NOTE: Test is only available if Tunnel is enabled.

# <span id="page-245-0"></span>Vendor Profile

Use the Vendor Profile tab to determine how devices are identified in ExtremeCloud IQ - Site Engine.

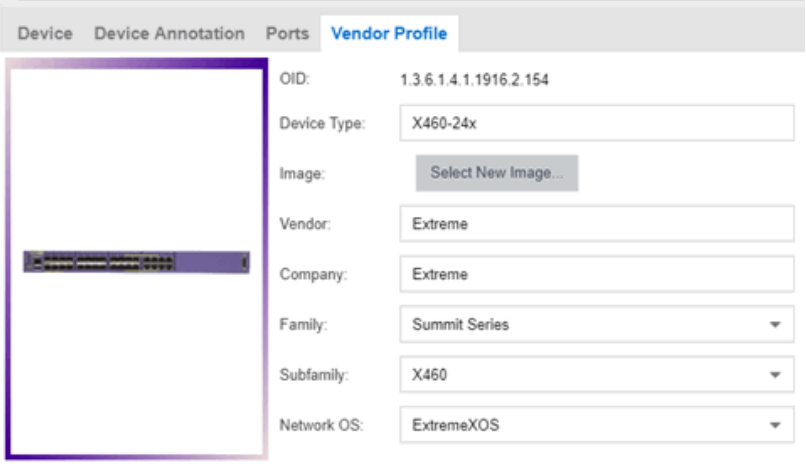

## OID

Displays the Object Identifier for the device.

## Device Type

Displays the specific type of device.

#### **NOTE:** When Device Type is blank:

- ExtremeCloud  $IQ Site$  Engine cannot identify the device type, so the tab is named New Vendor Profile to allow you to optionally provide the device type details.
- If a device's Vendor is recognized, but ExtremeCloud IQ Site Engine does not have a profile for the device's unique OID, the Device Type, Family and Subfamily values are empty, but ExtremeCloud IQ - Site Engine supplies the Vendor and Company values.
- If a Device Type is not recognized, and you leave the Device Type selection blank and subsequently upgrade to a version of ExtremeCloud IQ - Site Engine with a Vendor Profile that recognizes the device type, ExtremeCloud IQ - Site Engine supplies the properties of the Vendor Profile.
- $\bullet$  If a Device Type is not recognized, and you customize the Device Type selection by entering the Device Type, Image, Vendor, Company, Family, Subfamily, and Network OS information, and subsequently upgrade to a version of ExtremeCloud IQ - Site Engine with a Vendor Profile that recognizes the device type, the properties of the Vendor Profile are not updated and the customized device type data you entered is retained.

To remove all user-defined Vendor Profile configurations and restore the default system configurations provided with the installed version of ExtremeCloud IQ - Site Engine, click the Restore to Defaults button on the Administration > Diagnostics > System > Vendor Profile Cache tab. Clicking the Restore to Defaults button removes your customizations and any unknown device types and replaces them with the provided vendor profile data. If vendor profile mapping data still does not exist, clicking the Restore to Defaults button changes your customizations to "Unknown" and retains any unknown device types as "Unknown."

- You can use the drop-down menus to select the information or add it manually.
- You cannot use special characters when creating a new Device Type.

#### Image

Indicates the image used for the device in the Device View and Maps. Click the Select New Image icon to select a new image for the device type.

#### Vendor

Displays the vendor who sold the device.

#### **Company**

Displays the company that manufactures the device.

## Family

Displays the group of devices to which the device belongs, known as the device family in ExtremeCloud IQ - Site Engine.

## Subfamily

Displays a smaller grouping to which the device belongs, if applicable.

## Network OS

ExtremeCloud IQ - Site Engine's classification of the Network Operating System installed on the device. This allows ExtremeCloud IQ - Site Engine to provide the appropriate scripts and workflows on a device's Tasks submenu when the device's Network OS matches one of the Network Operating Systems defined for the script or workflow.

**NOTE:** ExtremeCloud IQ - Site Engine displays Unknown for devices before their Network OS is determined via a script or workflow (for example, onboarding new devices or when Network OS Grouping has not been provided for the device type).

# <span id="page-247-0"></span>**Buttons**

## Reload Device

Click to read configuration information from the device to populate ExtremeCloud IQ - Site Engine. Reload Device reads the configuration (e.g. VLAN Definition, Ports, Port VLANs) from the device and reloads it in ExtremeCloud IQ - Site Engine.

NOTE: Clicking Reload Device removes all unsaved (or enforced) changes made in the VLAN Definition and Ports tabs and reloads the configuration from the device to those tabs.

## Enforce Preview

Click to open the **Compare Device Configuration** window, from which you can view and compare your current configuration and the proposed new configuration. This window allows you to verify all of the changes you are making to your devices and then enforce those changes to the device. This button displays after making a change that affects the device.

## Sync from Site

Click to copy the site's configuration from the site to ExtremeCloud IQ - Site Engine's representation of the selected devices. The site's configuration will be applied to the device if the device is assigned to the same site. The site's configuration settings that will override the device's settings are: device, device annotation, VRF definitions, VLAN definition, topology, services, LAGs, and ports.

The Sync from Site feature applies the ZTP+ Device default settings (such as VRF definitions) if the ZTP+ Device confirmation dialog was set to Yes for the Sync from Site field.

You can use the **Enforce Preview** button to decide whether to save the settings to the device. (Some ExtremeCloud IQ - Site Engine settings, like poll group and administration profile, will not be enforced to the device.)

## Save

Click to save any changes you make to a device in ExtremeCloud IQ - Site Engine.

## Cancel

Click to discard any unsaved changes and close the window.

## **Related Information**

For information on related windows:

**• Edit Policy Mapping Configuration Window** 

# **Compare Device Configuration**

This window allows you to preview [changes](#page-650-0) you make to a device configuration and then enforce them to the device.

To access this window, select Enforce Preview in the Configure Device window.

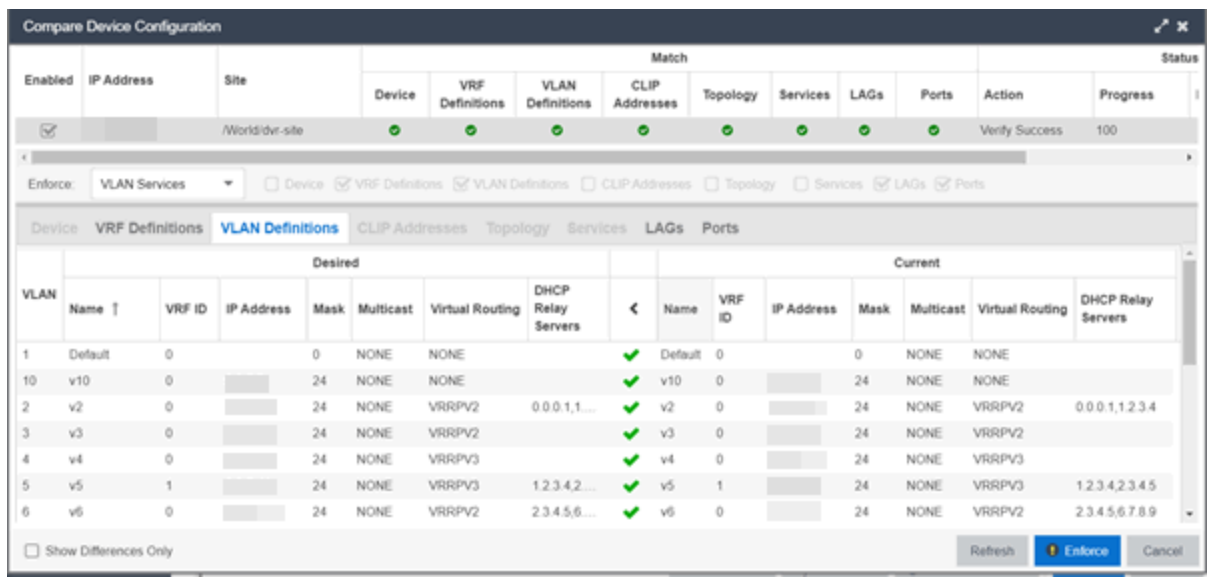

The Compare Device Configuration window is divided into three sections:

- Device Details
- [Enforce](#page-250-0) Options
- **.** Device [Configuration](#page-252-0) Detail Table

# Device Details

The top of the window displays a list of the devices you selected to verify. Select a device in the table at the top of the window to display the configuration for that device in the Device Configuration Detail table at the bottom of the window.

The data in this section is divided into Match and Status columns:

## Match Column

Devices on which the current configuration matches the desired configuration display a check icon  $(2)$ , while devices on which differences are detected display a red  $\times$  ( $\bullet$ ).

## Status Column

The Status column displays the details of the status of the configuration matches in the Match column.

# <span id="page-250-0"></span>Enforce Options

The Enforce Options section of the window enables you to push the changes you made to the device, view and compare the changes to the current

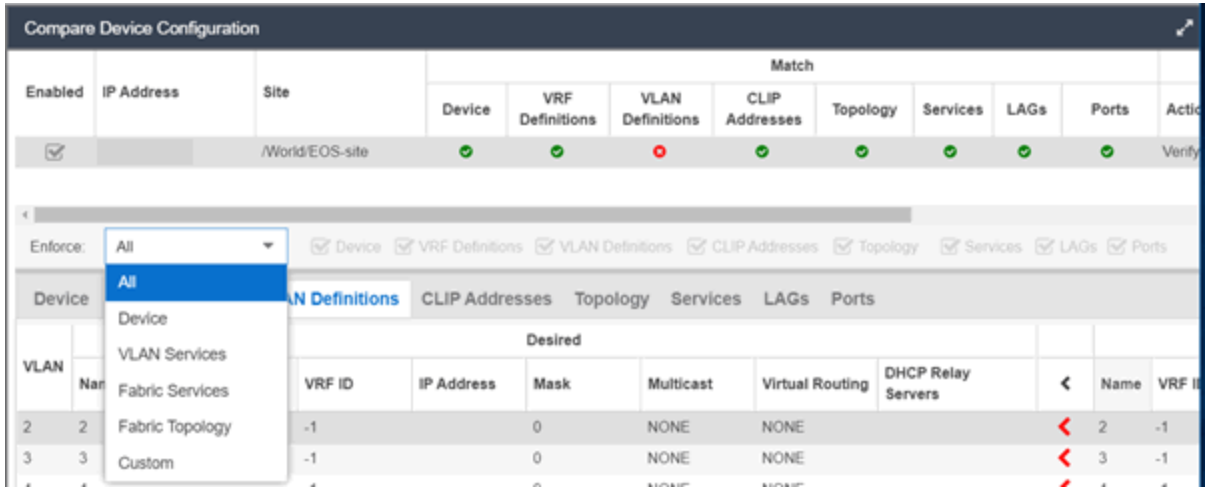

Select an option from the **Enforce** drop-down list to push the changes you make to the device or the specific service you select. Your selection from the dropdown list displays the changes to the configurations that are being pushed to the device in the Device [Configuration](#page-252-0) Detail Table at the bottom of the window.

**NOTES:** Device is the default option for the Enforce Options window.

Use Enforce to verify whether the settings you want to configure on the device require other settings to also be set on the device. The Enforce fails if the other required settings are not configured for the changes you want to make.

The following options are included in the **Enforce** drop-down list:

All

To push configuration changes to multiple components of the device, select All. The [Device](#page-250-1), VRF [Definitions,](#page-251-0) VLAN [Definitions](#page-251-0), [CLIP Address](#page-257-0), [Topology](#page-257-1), [Services,](#page-259-0) [LAGs,](#page-260-0) and [Ports](#page-261-0) tabs in the Device Configuration Detail table become available for you to view the changes and compare them to the current configuration.

#### <span id="page-250-1"></span>Device

To view configuration changes to the device, select **[Device](#page-253-0)**. The Device tab in the Device Configuration Detail table becomes available for you to view the changes

and compare them to the current configuration.

## <span id="page-251-0"></span>VLAN Services

To push configuration changes to the VLAN, select **VLAN Services**. The [VRF](#page-253-1) [Definitions](#page-253-1), VLAN [Definitions,](#page-254-0) [LAGs,](#page-260-0) and [Ports](#page-261-0) tabs in the Device Configuration Detail table become available for you to view the changes and compare them to the current configuration.

In addition, the VLAN Details grid opens at the bottom of the Device Configuration table. The grid provides additional details about the changes you made to the VLAN:

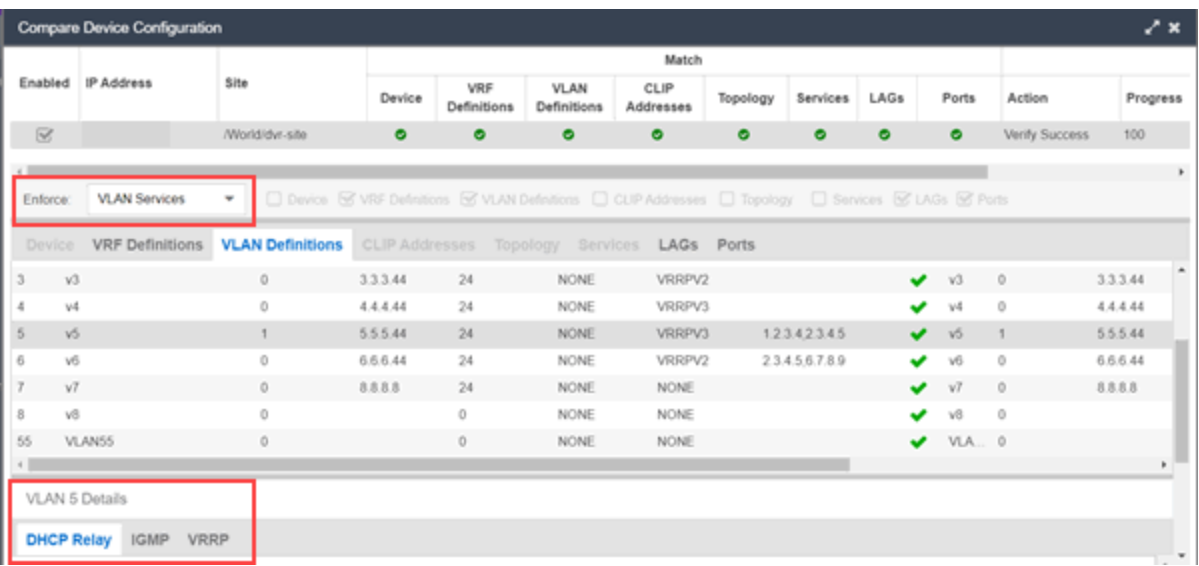

The VLAN Details grid includes the following tabs:

## DHCP Relay

Displays details of changes you've made to the DHCP relay servers enabled for the VLAN.

#### IGMP

Displays changes you've made to the IGMP assigned to the VLAN.

## VRRP

Displays changes to the state of the virtual router interfaces assigned to IPs in the VLAN.

#### Fabric Services

To push configuration changes to Fabric Services on the device, select Fabric Services. The VRF [Definitions](#page-253-1), VLAN [Definitions,](#page-254-0) CLIP [Addresses](#page-257-0), [Services](#page-259-0), [LAGs](#page-260-0),
and [Ports](#page-261-0) tabs in the Device Configuration Detail table become available for you to view the changes and compare them to the current configuration.

#### Fabric Topology

To view the configuration changes to the fabric topology, select Fabric Topology. The [Topology](#page-257-0) tab in the Device Configuration Detail table becomes available for you to view the changes and compare them to the current configuration.

#### Custom

The **Custom** option enables you to select which tabs to display in the Device Configuration Detail table. Use the check boxes to the right of the Enforce button to select the tabs you want to include in the table.

NOTE: Device is the default option for the Enforce Options window.

**IMPORTANT:** When performing an enforce on the following options, ExtremeCloud IQ - Site Engine validates your changes:

- $\bullet$  All
- VLAN Services
- Fabric Services
- Topology Services

An error displays if you are attempting to enforce changes that are not valid for the device.

# Device Configuration Detail Table

The Device Configuration Detail table includes several tabs:

- [Device](#page-253-0)
- VRF [Definitions](#page-253-1)
- VLAN [Definitions](#page-254-0)
- CLIP [Addresses](#page-257-1)
- [Topology](#page-257-0)
- [Services](#page-259-0)
- $-LAGs$  $-LAGs$
- [Ports](#page-261-0)

The configurations are separated into two columns on each tab:

- The Desired column shows the configuration you are saving to the device on the next enforce.
- The Current column shows the configuration currently on the device.

A check mark between the columns  $($ ) indicates the Current configuration matches the Desired configuration.

A left arrow icon ( ) indicates the configurations do not match. Clicking it copies the Current configuration to the Desired configuration so no configuration change is made when enforcing the device.

# <span id="page-253-0"></span>Device

The **Device** tab displays any changes to basic information about the device.

## sysName

The name by which the device is known.

# sysContact

Allows you to specify contact information for the person maintaining the device.

## sysLocation

The physical location of the device.

# <span id="page-253-1"></span>VRF Definitions

The VRF Definitions tab displays any changes to the configuration of VRFs on the device.

## Name

Displays the name of the VRF.

## Multicast

Select to indicate the service sends IP packets to a group of hosts on the network.

## Unicast

Select to indicate the service sends IP packets to a single recipient on the network.

## Direct Route

Select to indicate the service sends IP packets directly to another device without going through a third device.

## Default Gateway

Enter the IP address of the switch's default gateway. If a device is ZTP+-enabled, the site's ZTP+ Device default gateway displays.

# <span id="page-254-0"></span>VLAN Definitions

The VLAN Definitions tab displays the changes to the configuration of VLANs on the device.

# VLAN

A unique numerical identifier of the VLAN.

#### Name

Displays the name of the VLAN.

## VRF ID

Displays the ID number of the VRF associated with the VLAN.

### IP Address

Displays the IP address associated with the VLAN.

## Mask

Displays the IP/subnet mask.

## **Multicast**

Indicates the service sends IP packets to a group of hosts on the network.

## IGMP Version

Indicates which version of [IGMP](#page-1371-0) is utilized on the port (Version 1 or Version 2).

## IGMP Querier

The address of the IGMP Querier. This feature is used when there is no multicast router in the VLAN to originate the queries.

## Querier Enable

Indicates whether an IGMP Query is enabled.

## Virtual Routing

Displays the version of VRRP the default gateway is using:

- $\bullet$  NONE  $-$  Virtual routing is not configured on the VLAN.
- VRRPv2  $-$  VRRP version 2 is configured on the virtual router. VRRP version 2 only supports IP addresses in IPv4 format.
- VRRPv3  $-$  VRRP version 3 is configured on the virtual router. VRRP version 3 supports IP addresses in both IPv4 and IPv6 formats.
- DvR [-DvR](#page-258-0) is configured on the VLAN. There are several requirements that must be met to configure DvR on a VLAN, including:
	- The VLAN must have an IP address and prefix.
	- $\bullet$  The DvR IP address must be IPv4.
	- . The DvR IP address must fall within the VLAN's subnet.
	- The DvR IP address cannot be reused across multiple VLANs on the device.
	- . The VLAN must have an L2VSN associated with it.
	- If the VLAN is using on a non-zero VRF ID, the VLAN must also have:
		- a. An L3VSN associated with the VRF.
		- b. The VRF must have the unicast option enabled.
	- Devices participating in DvR as controllers must have non-zero IPv4 ISIS Source Addresses.
	- Devices participating in DvR must have IPv4 Shortcuts and Multicast enabled.

**NOTES:** Virtual Routing is only supported on VSP devices.

VOSS devices support a new "dvr-one-ip" feature in the 8.2 release that allows you to share an IP address between a VLAN and its DvR interface. ExtremeCloud IQ - Site Engine currently does not support the "dvr-one-ip" feature and cannot read or enforce configurations of this type. Configure VOSS device IP addresses on VLANs and their DvR interfaces through the VLAN Definitions tab.

## Virtual Routing Enable

Indicates whether virtual routing is enabled for the VLAN.

## Virtual Routing Address

The IP address for the virtual router. The Virtual Routing address must be in the same subnet as the VLAN subnet address.

## VRRP ID

An identifier devices use to determine peer devices that participate in a VRRP (Virtual Routing Redundancy Protocol) virtual routing interface.

## VRRP Priority

A value used by VRRP peers to determine the role of each of the devices in the VLAN. The default value is 100. The device with the largest value is assigned the role of Controller. For example, in a VLAN with two routers, one with a VRRP Priority of 200 and one with a VRRP Priority of 100, the router with a VRRP Priority of 200 becomes the Controller. In the event of identical priority numbers, the devices use the MAC address to determine priority.

## VRRP Backup Master

This option determines if the backup router is able to forward traffic independently outside of the VLAN (enabled), or must forward the traffic to the Controller router before it is forwarded outside of the VLAN (disabled).

## VRRP Advertisement Interval

Indicates frequency (in seconds) that protocol packets are sent from the virtual router in the VLAN.

## VRRP Hold Down Timer

Indicates the amount of time (in hundredths of a second) that the backup router waits for the primary router to respond before it becomes the primary router.

# DHCP Relay

Indicates whether a Dynamic Host Configuration Protocol relay server is enabled for the VLAN. A DHCP relay receives and converts a DHCP broadcast message to dynamically assign an IP address to a device on the network.

# DHCP Relay Servers

The IP addresses of the DHCP relay servers for the VLAN.

**NOTE:** Select Manage to open the Manage DHCP Relay Servers window, where you can add or delete DHCP relay servers.

# <span id="page-257-1"></span>CLIP Addresses

Use the CLIP Addresses tab to view changes to IPv4 and IPv6 CLIP Addresses on your device.

# Device ID

The ID address of the device to which the CLIP address is assigned.

# CLIP Interface

The interface ID for the CLIP address.

# IP Version

Indicates the IP Address: IPV4 or IPV6

# IP Address

The IP address associated with the selected interface (VLAN, BROUTER or MGMT).

## Prefix Length

Displays the number of digits that comprise the IP Address prefix. Prefix length for IPv4 Addresses is between 8 and 30 digits, and the prefix length for IPv6 addresses is between 8 and 128 digits

# <span id="page-257-0"></span>Topology

The Topology tab displays changes to the Fabric Connect features to devices in your network.

# Topology Definition

Displays the Topology Definition that applies to the device. The Topology Definitions available in the drop-down list are configured in the Topology Definition tab.

- None No Fabric Connect configuration on the device. If you select None for a device that is configured for Fabric Connect, that configuration is removed.
- Local The Fabric Connect configuration is configured locally and not by ExtremeCloud IQ - Site Engine.
- Disabled The Fabric Connect configuration is applied to the device, but ISIS is disabled, which allows the user to take a device out of service without removing all its configuration.
- Service Definition The Service Definition that has been applied to the site to which the device is assigned.

## System ID

The system-defined fabric service identifier assigned to the device. The default is the MAC address for the device.

## Manual Area

The IS-IS Manual Area in xx.xxxx.xxxx.xxxx.xxxx.xxxx.xxxx format (1-13 bytes). This information is configured on the **Sites > Topology [Definition](#page-612-0)** tab.

### Primary BVLAN

The Primary Backbone VLAN. This information is configured on the [Sites](#page-612-0) > Topology [Definition](#page-612-0) tab.

#### ISIS IP Source Address (V4)

The IPv4 address the device uses to transmit ISIS traffic to other fabric devices. The address must be unique within the fabric.

#### System Name

The system name of the device.

#### SPBM Instance

The system-defined identifier for the Fabric Connect configuration on the device. The default value is 1.

## Secondary BVLAN

The Secondary Backbone VLAN. This information is configured on the **[Sites](#page-612-0) >** Topology [Definition](#page-612-0) tab.

#### ISIS IP Source Address (V6)

The IPv6 address the device uses to transmit ISIS traffic to other fabric devices. The address must be unique within the fabric.

#### SPBM Nickname

A value that other fabric devices use to identify the device. The SPBM nickname must be unique within the fabric.

#### <span id="page-258-0"></span>DvR Role

Displays the DvR Role from the drop-down list:

- None DvR (Distributed Virtual Routing) is not configured on the device.
- Controller Indicates the device is one of the main devices participating in the DvR virtual routing interface.
- Leaf Indicates the device is one of several edge devices within the DvR domain.

<sup>l</sup> Global Backbone - Indicates the device is a standard Fabric Connect device that and does not run the DvR protocol, but will learn routes from DvR controllers in the fabric.

#### DvR Domain

Displays the identifying number for the DvR domain.

#### Fabric Attach

The check box is selected if Fabric Attach functionality is supported.

#### IP Shortcuts

The check box is selected if IPv4 Shortcuts are enabled for the device.

#### **Multicast**

The check box is selected if Multicast is enabled for the device.

#### IPv6 Shortcuts

The check box is selected if IPv6 Shortcuts are enabled for the device.

# <span id="page-259-0"></span>Services

The Services tab displays the services created within service applications and configured on the device. Use this tab to add new services to the device. Services may be inherited from a service [definition](#page-616-0) or may be configured locally on the device.

## L2 VSN

## Source

Indicates the service definition and service application from which the service is inherited.

## Device ID

Indicates the IP address of the device on which the service is used.

## **Origin**

Indicates how the service is created.

#### Name

The name of the Layer 2 service.

#### Service ID

The ID number of the fabric service.

## VLAN

The VLAN to which the fabric service is associated.

## L3 VSN

### Source

Indicates the service definition from which the service is inherited.

### Name

The name of the Layer 3 service.

#### Service ID

The ID number assigned to the service.

## VRF

Select the VRF to which the service is associated.

# <span id="page-260-0"></span>LAGs

Use the LAG tab to configuration changes to LAGs and MLAGs (also known as MLTs and SMLTs, respectively). A LAG combines multiple network connections to increase the throughput beyond that of a single connection. An MLAG allows a device to send network traffic to two switches to improve network diversity, while only managing a single logical interface.

#### Source

Indicates the location from which the LAG is inherited. The LAG can be inherited from a site, locally configured on the device itself, or can be excluded.

**NOTE:** Selecting Exclude indicates you are excluding an inherited configuration. LAG configurations locally defined on the device and are not cannot be excluded. You can only select Exclude for configurations inherited from a Site (or a Service Application).

## IP Address

Displays the IP address of the LAG.

## Type

Displays the type of LAG, either LAG or MLAG.

## LAG ID

Displays a system-defined ID number for the LAG.

#### Name

Displays a user-defined name for the LAG.

#### Member Ports

Displays the ports that are included in the LAG.

#### Aggregatable Type

Indicates whether the LAG is static or dynamic:

- $\bullet$  Static  $-$  the LAG is static.
- $\bullet$  LACP  $-$  the LAG is dynamic via LACP.

The LACP Information grid opens at the bottom of the Device Configuration table:

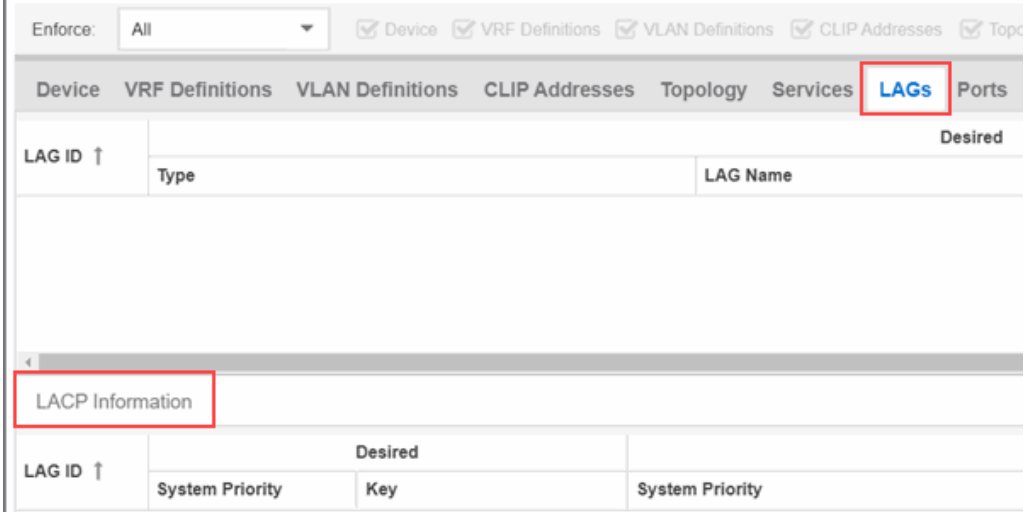

The LACP Information grid displays the following tabs, separated into Desired and Current columns:

## System Priority

Displays the LACP priority, which ExtremeCloud IQ - Site Engine uses to determine the probability network traffic uses the LAG. Valid values are between 1 and 65,535. The lower the value entered, the higher ExtremeCloud IQ - Site Engine prioritizes the LAG.

#### Key

Displays the LACP key, which the LAG uses to ensure it only pairs with properly configured endpoints.

## <span id="page-261-0"></span>Ports

The **Ports** tab displays any changes to the configuration of ports on the device.

## Port

The name of the port, constructed of the name or IP address of the device and either the port index number or the port interface name.

# Alias

Displays the alias for the port, if one is assigned.

# PVID

The port's VLAN assignment. Possible values are 1 through 4094.

# Tagged

The port is added to the list with the egress state set to Tagged (frames are forwarded as tagged).

## Untagged

The port is added to the list with the egress state set to Untagged (frames are forwarded as untagged).

# Fabric Enable

Indicates the operating mode of the port, if fabric services are available on the port:

- $\bullet$  Fabric Attach
- NNI (ISIS link between switches)
- Switched UNI
- Transparent UNI

# Fabric Auth Type

If Fabric Enable is Fabric Attach or NNI, this defines the type of authentication the device uses for the port to communicate with the other ISIS devices to secure those services.

# Fabric Auth Key

Indicates the fabric authentication key used for the port.

The Port VLAN Details grid opens at the bottom of the Device Configuration table:

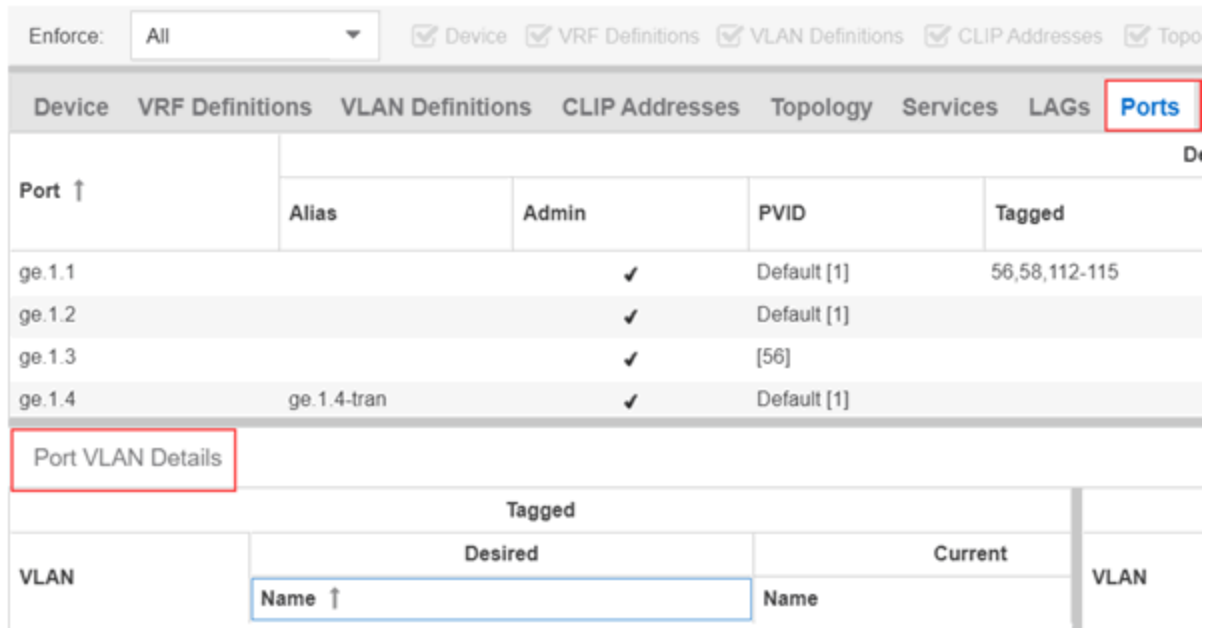

The Port VLAN Details grid displays desired and current ports, separated into Tagged and Untagged columns.

Click **Enforce** to save your changes to the device.

# **Related Information**

For information on related topics:

- VLAN [Concepts](#page-1365-0)
- [Configure](#page-215-0) Device
- [Site](#page-310-0) Tab

# **How to Change the Configuration of a Device Included Site**

Sites allow you to select the default configuration for devices you add to your network via a device discover or using ZTP+ functionality.

In some instances, a device in a site may need to be configured slightly differently than the other devices in the site.

To change the configuration of a device included in a site:

- 1. Open the **Network**  $>$  **Devices** tab.
- 2. Select **Sites** from the left-panel drop-down list.
- 3. Select the site that includes the device for which you are changing the configuration.
- 4. In the right-panel, select the Devices tab.
- 5. Right-click the device and select Device > Configure Device. The **Configure Device** window opens.
- 6. Make the necessary changes and click Save.

## **Related Information**

For information on related topics:

- [Sites](#page-310-0)
- $\bullet$  How to Discover Devices in [ExtremeCloud](#page-1248-0) IQ Site Engine
- [Devices](#page-178-0)

# **Sites**

Use the **Sites tab** to define configuration templates. ExtremeCloud IQ - Site Engine applies these configuration templates to devices you add to a site in your network. You can also use the tab to discover new devices in the site via device discovery or by using ZTP+ functionality.

```
NOT When adding an ExtremeXOS device in ExtremeCloud IQ - Site Engine, enter the following
E:
    commands in the device CLI:
    configure snmpv3 add community "private" name "private" user
     "v1v2c_rw"
    configure snmpv3 add community "public" name "public" user
     "v1v2c_rw"
    enable snmp access
    enable snmp access snmp-v1v2c
    disable snmp access snmpv3
```
The **Sites tab** is divided into multiple sections, which you can expand to display more information.

**NOTE:** To save your changes and other additional functions for a device included in the site, right-click on the device and select Configure Device from the drop-down list. The Configure Device window opens. Use the [buttons](#page-247-0) at the bottom of the Configure Device window to save, sync settings from the site to the device's configuration, enforce changes to the device, and more.

Access Network > Devices and select Sites from the left-panel drop-down list. The Sites Tree View opens, which includes the sites in your network, as well as Topology Definitions and Service Definitions tabs.

Right-click the Topology Definitions tab to create topology or LAG (link aggregation group) topology definitions. Right-click the **Service Definitions** tab to create service definitions. The topology, LAG and service definitions are used to create the templates that build Fabric technology.

Select a site from the left-panel Sites Tree View. A tab in the Devices window opens with the name of the site you selected. To create a new site, click the menu icon in the left-panel and select Maps/Sites > Create Site.

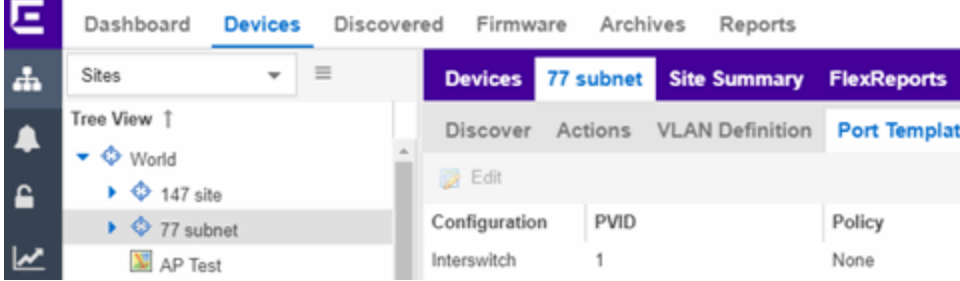

The **Site Name** tab contains the following tabs:

- [Discover](#page-266-0)
- [Actions](#page-267-0)
- $\bullet$  [VRF/VLAN](#page-271-0)
- [Topologies](#page-275-0)
- [Services](#page-276-0)
- [LAG Topologies](#page-278-0)
- Port [Templates](#page-279-0)
- ZTP+ Device [Defaults](#page-287-0)
- Endpoint [Locations](#page-294-0)
- [Analytics](#page-295-0)
- Custom [Variables](#page-295-1)

Additionally, the bottom of the tab contains [buttons](#page-297-0) to save your configurations in ExtremeCloud IQ - Site Engine and on the devices included in the site.

# <span id="page-266-0"></span>**Discover**

The Discover tab allows you to enter address information for new devices on your network, which adds them to the ExtremeCloud IQ - Site Engine database in the current Site. You can perform a CDP (Cabletron Discovery Protocol) discover for CDP-compliant devices, an LLDP (Link Layer Discovery Protocol) discover for LLDP-compliant devices, and an EDP (Extreme Discovery Protocol) discover for EDP-compliant devices. Additionally, you can discover new devices based on subnets or IP address ranges. When discovering devices, you can choose to accept or reject devices based on the profile type using the respective checkboxes in the Profiles section.

**NOTES:** ExtremeCloud IQ - Site Engine only allows a subnet search of a 16-bit mask or higher when discovering devices.

Discovering devices via the Site tab using a Range, Subnet, or Seed discover may not successfully add all expected devices. To correct the issue, increase the Length of SNMP Timeout value on the Administration > Options > Site tab in the Discover First SNMP Request section.

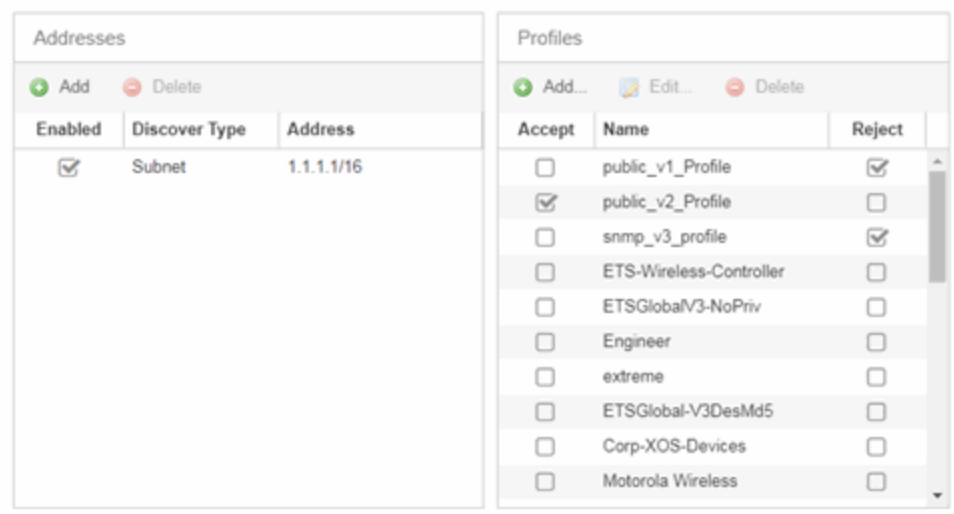

# Addresses

Click the Add button in the Addresses list to allow you to add devices by seed address, subnet, or address range. Selecting **Seed Address** allows you to perform a discover for CDP, LLDP, SONMP, or EDP-compliant devices.

**NOTE:** The protocols for seed [discovery](#page-1122-0) are specified on the **Administration** tab.

Click the **Discover** button at the bottom of the tab to begin the device discover. The results of the Discover process are displayed in the left-panel tree when added to the ExtremeCloud IQ - Site Engine database.

# **Profiles**

Select the access Profile(s) that give you the access you need (for example, Read, or Read/Write) to the devices you wish to discover by selecting the **Accept** checkbox. Select the Profiles that are not valid on the device being discovered by selecting the Reject checkbox. To create a profile, click the Add button or edit a profile by clicking the **Edit** button. If you discover an existing device using a different profile than the device is already using in the database, click Save to overwrite the profile currently being used in the database.

# <span id="page-267-0"></span>Actions

The Actions tab contains basic information about the device being discovered.

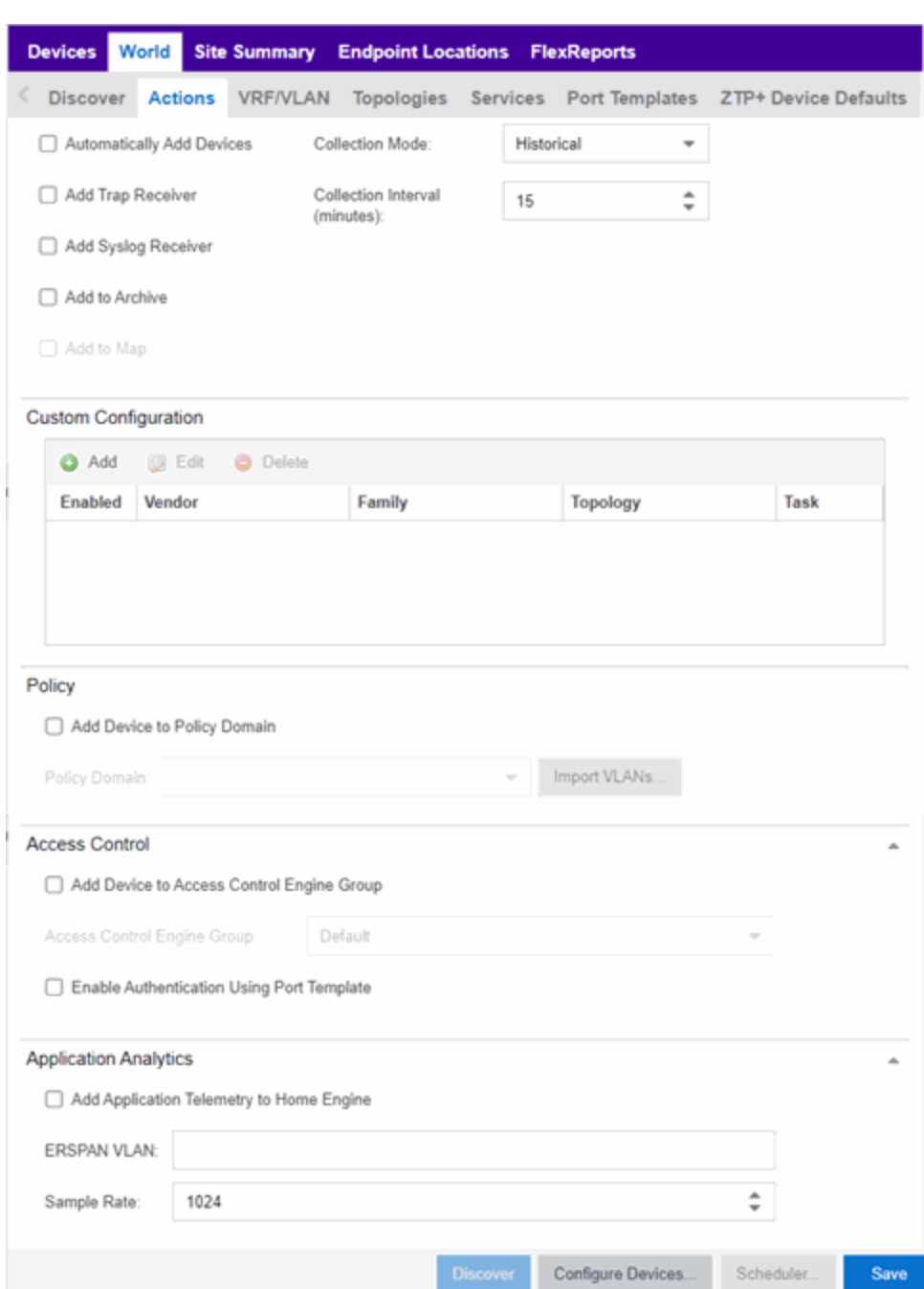

#### Automatically Add Devices

Selecting the Automatically Add Devices checkbox causes ExtremeCloud IQ - Site Engine to automatically add devices to the database that match the address information you entered in the Discover section of the tab. If a device is discovered with more than one profile, the device is listed on the Network > Discovered tab, where you can decide which profile you want to add. When this box is NOT selected and a discover occurs, devices are added to the **Network > Discovered** tab, where they can be configured prior to being added to the database.

#### Add Trap Receiver

Select this checkbox to configure devices added to the site to send trap information to ExtremeCloud IQ - Site Engine. You can define the trap configuration details on the **Options**  $>$  **Trap** tab. Depending on the device, ExtremeCloud IQ - Site Engine creates the trap configuration via SNMP or a script.

#### Add Syslog Receiver

Select this checkbox to configure the devices added to the site to send syslog information to ExtremeCloud IQ - Site Engine. You can define the syslog configuration details on the **Options** > Syslog tab. Depending on the device, ExtremeCloud IQ - Site Engine creates the syslog configuration via SNMP or a script.

#### Collection Mode

Select None, Threshold Alarms, or Historical from the Collection Mode drop-down menu to indicate the mode used to collect device statistics on devices being discovered. ExtremeCloud IQ - Site Engine uses the device and physical port statistics in reports.

### Collection Interval (minutes)

Select the interval at which device and statistics (for devices being discovered) are collected. Extreme sets a minimum collection interval of five minutes and a maximum of 1440 minutes (24 hours).

## Add to Archive

Select this checkbox to create an archive, which saves the configurations of the devices being discovered in the **Network > Archives** tab.

## Add to Map

Select this checkbox to add the devices being discovered in the site to a map. To add a device to multiple maps, add it via this drop-down list and then manually add it via the **Maps > Add to Map** on the **Devices** tab.

## Custom Configuration

Click the Add button to configure ExtremeCloud IQ - Site Engine to automatically run a task (a script or workflow) when discovering a device in a particular device family that also matches the Topology you select.

#### CAUTION: If the script or workflow task selected for the Custom Configuration restarts the device, other actions selected to execute during discovery might not execute (for example, Add Trap Receiver).

**NOTE:** Selecting a Topology of Any runs the task on all devices in a device family, regardless of the Topology configuration.

# **Policy**

#### Add Device to Policy Domain

Select this checkbox to add the device to a policy domain you create on the **Policy** tab. Once the checkbox is selected, use the **Policy Domain** drop-down list to select the policy domain to which the device is added. ExtremeCloud IQ - Site Engine enforces are done automatically once a newly added device is discovered and added.

Click the **Import VLANs** button to import the VLAN definitions from the policy selected in the Policy Domain drop-down list.

# ExtremeControl

#### Add Device to Access Control Engine Group

Select this checkbox to add the device to an Access Control Engine Group you create on the Access Control tab. Once the checkbox is selected, use the Access Control Engine Group drop-down list to select the engine group to which the device is added.

- $\bullet$  If the device is an Access Control engine, ExtremeCloud IQ Site Engine adds it as an engine to the engine group.
- $\bullet$  If the device is not an engine, ExtremeCloud IQ Site Engine adds it as a switch to up to two engines in the engine group. ExtremeCloud IQ - Site Engine runs an enforce against the engine group if a switch is added.

#### Enable Authentication Using Port Template

Select this checkbox to allow users to authenticate to the device using a port template. Configure Port Templates in the Port [Templates](#page-279-0) section of the tab.

# ExtremeAnalytics

## Add Application Telemetry to Home Engine

Select this checkbox to add application telemetry to the ExtremeAnalytics engine configured as the site's home [engine.](#page-295-0)

## ERSPAN VLAN

Enter the Encapsulated Remote Switch Port Analyzer (ERSPAN) VLAN to add to devices added to the site.

## Sample Rate

Enter the rate of traffic ExtremeAnalytics samples to determine application information.

# <span id="page-271-0"></span>VRF/VLAN

The VRF/VLAN tab allows you to configure and manage virtual routing and forwarding (VRF), VLANs on the devices included in the site. Add a VRF or VLAN definition by clicking Add in the VRF Definition or VLAN Definition table, respectively. Edit an existing VRF or VLAN definition by selecting a VRF/VLAN and clicking Edit, or remove a VRF or VLAN definition by selecting a VRF/VLAN and clicking Delete.

**NOTE:** You must have a Fabric Manager license to configure VRFs. If you do not have one, this tab is just called VLAN.

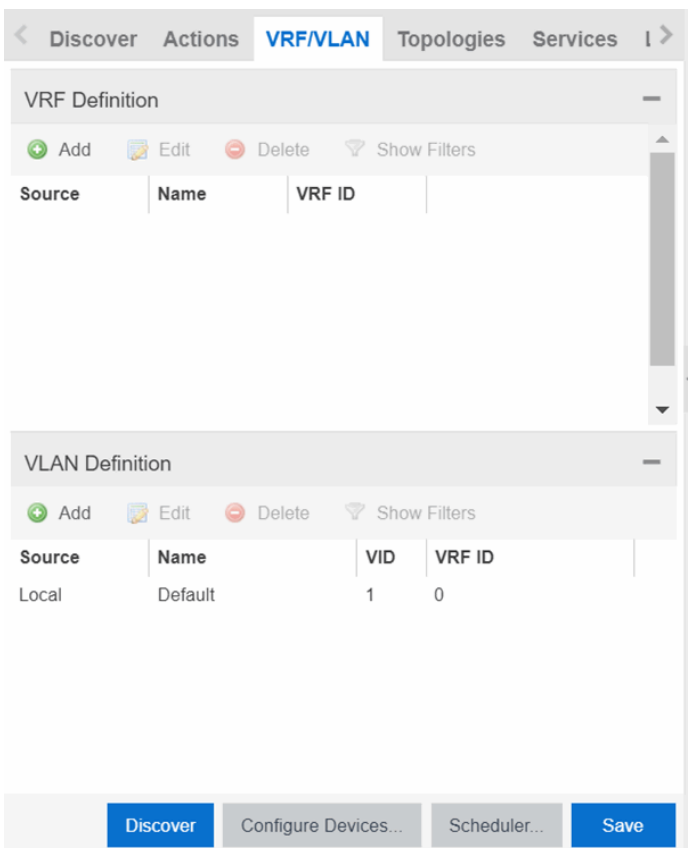

# VRF Definition

#### Source

The Source represents the Site where the VRF settings were created. Local indicates the VRF was created in the selected site. When a VRF is created for a Site, any Sites created nested within that Site inherit the VRF settings from the Site. Changes or Deletions can only be made to the VRF in the site in which it was created (Source is Local).

#### Name

Displays the name of the VRF definition.

## VRF ID

The ID number assigned to the VRF definition.

# VLAN Definition

### Source

The Source represents the Site where the VLAN settings were created. Local indicates the VLAN was created in the selected site. When a VLAN is created for a Site, any Sites created nested within that Site inherit the VLAN settings from the Site. Changes or Deletions can only be made to the VLAN in the site in which it was created (Source is Local).

#### Name

Displays the name of the VLAN.

## VID

Indicates the VLAN ID for the VLAN. A unique number between 1 and 4094 that identifies a particular VLAN. VID 1 is reserved for the Default VLAN.

## VRF ID

The VRF ID associated with the VLAN definition.

#### **Multicast**

Select to configure the service to distribute data to multiple recipients. Using multicast, a source can send a single copy of data to a single multicast address, which is then distributed to an entire group of recipients.

## IGMP Version

Indicates which version of [IGMP](#page-1371-0) is utilized (Version 1 or Version 2).

## IGMP Querier

Enter the address of the IGMP Querier. Use this feature when there is no multicast router in the VLAN to originate the queries.

## Querier Enable

Indicates whether an IGMP Query is enabled.

## Virtual Routing

Displays the version of VRRP the default gateway is using:

- NONE  $-$  Virtual routing is not configured on the VLAN.
- DvR DvR (Direct Virtual Routing) is configured.
- VRRPv2  $-$  VRRP version 2 is configured on the virtual router. VRRP version 2 only supports IP addresses in IPv4 format.
- VRRPv3  $-$  VRRP version 3 is configured on the virtual router. VRRP version 3 supports IP addresses in both IPv4 and IPv6 formats.

**NOTE:** Virtual Routing is only supported on VSP devices.

#### Virtual Routing Enable

Indicates whether virtual routing (DvR or VRRPs) is enabled for the VLAN.

#### Virtual Routing Address

The IP address for the virtual routing interface for either DvR or VRRP. The Virtual Routing address must be in the same subnet as the VLAN subnet address.

## VRRP ID

An identifier devices use to determine peer devices that participate in a virtual routing interface.

## VRRP Priority

A value used by VRRP peers to determine the role of each of the devices in the VLAN. The default value is 100. The device with the largest value is assigned the role of Controller. For example, in a VLAN with two routers, one with a VRRP Priority of 200 and one with a VRRP Priority of 100, the router with a VRRP Priority of 200 becomes the Controller. In the event of identical priority numbers, the devices use the MAC address to determine priority.

### VRRP Backup Master

This option determines if the backup router is able to forward traffic independently outside of the VLAN (enabled), or must forward the traffic to the Controller router before it is forwarded outside of the VLAN (disabled).

## VRRP Advertisement Interval

Indicates frequency (in seconds) that protocol packets are sent from the virtual router in the VLAN.

## VRRP Hold Down Timer

Indicates the amount of time (in hundredths of a second) that the backup router waits for the primary router to respond before it becomes the primary router.

#### DHCP Relay

Indicates whether a Dynamic Host Configuration Protocol relay server is enabled for the VLAN. A DHCP relay receives and converts a DHCP broadcast message to dynamically assign an IP address to a device on the network.

## DHCP Relay Servers

The IP addresses of the DHCP relay servers for the VLAN.

# DHCP Relay Servers

#### Source

Indicates the site from which the DHCP Relay Server is inherited. Currently, the VLAN definition Source can only be Local, indicating the DHCP Relay Server is configured in the current site.

#### Server IP

The IP address of the DHCP server.

# <span id="page-275-0"></span>Topologies

The Topologies tab allows you to select the topology definition. Use this tab to apply the fabric topology features you configure to a site.

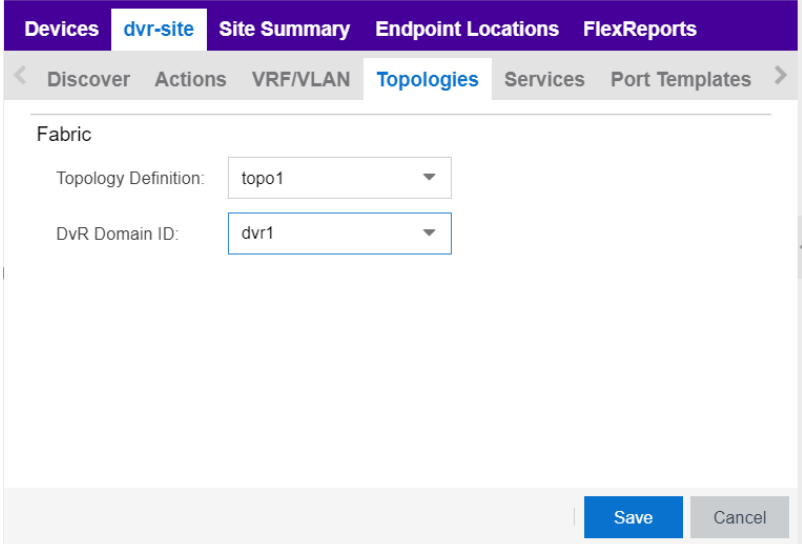

## Topology Definition

Select the Topology Definition that applies to the site. The Topology Definitions available in the drop-down list are configured in the Topology Definition tab.

## DvR Domain ID

Select the DvR Domain ID that applies to the site. The DvR Domain IDs available in the drop-down list are configured in the Topology Definition tab.

# <span id="page-276-0"></span>Services

Select to configure the services configured in your virtual services network. Use this tab to select a service definition you create by configuring services on the Services tab to add to the site.

The Services tab displays all of the services included in a service application or all of the services included in a service definition, depending if you select a service application or a service definition in the left-panel, respectively. The Services tab is included in the Sites tab.

Services are created within service applications. You can include multiple services within an application. Service applications are then included within service definitions. You can also include multiple service applications within a service definition. A service definition that includes a complete set of services is then assigned to a site, which configures the fabric-enabled devices within that site.

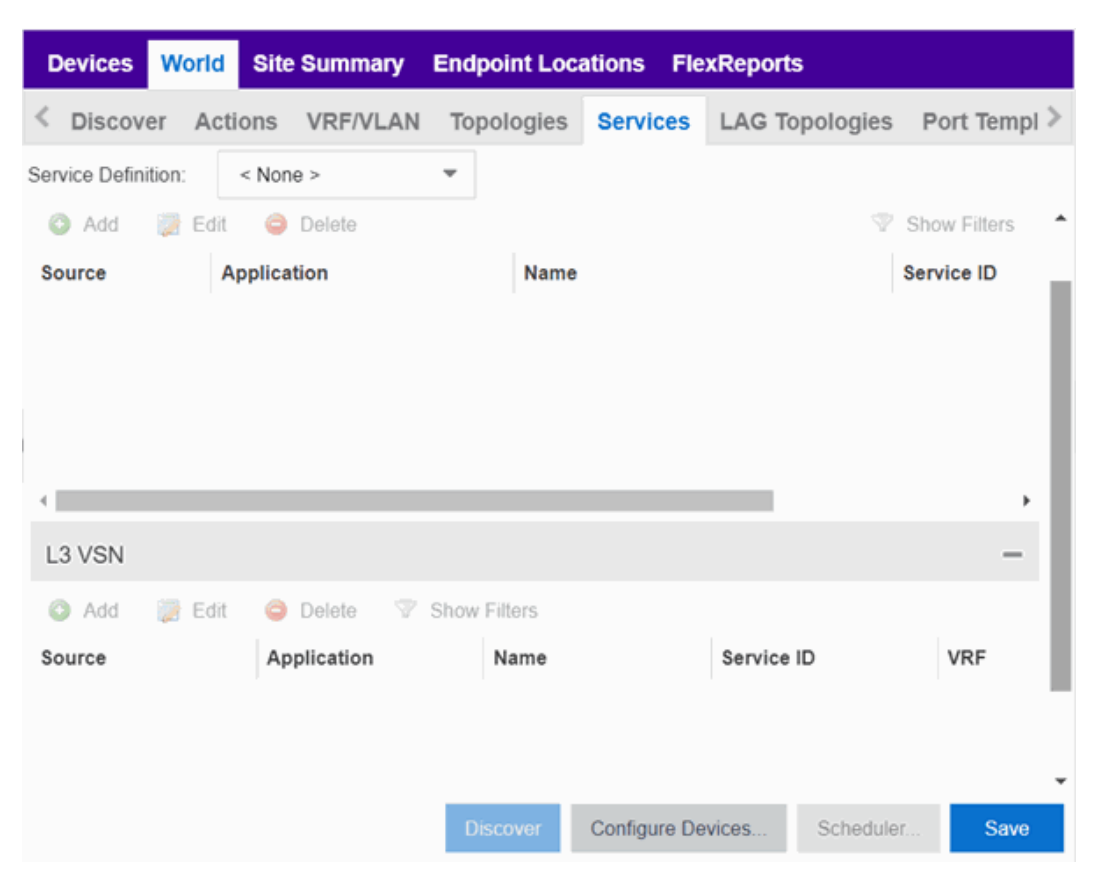

Select the Service Definition assigned to the site from the Service Definition drop-down list. Select NONE if the services you configure are not assigned to a service definition.

NOTE: Once services have been assigned to a site, they cannot be deleted; however, services not assigned to a service definition (where NONE has been selected) can be deleted from a site after they have been assigned to that site.

# L2 VSN

## Application

The service application to which the Layer 2 service has been assigned.

#### Name

The name of the Layer 2 service.

## Service ID

The ID number of the fabric service.

#### VLAN

The VLAN assigned to the fabric service.

# L3 VSN

#### Name

The name of the Layer 3 service.

## Service ID

The ID number assigned to the service.

## VRF

Select the virtual routing and forwarding definition included as part of the service.

## Multi Cast

Select to indicate the service sends IP packets to a group of hosts on the network.

## Unicast

Select to indicate the service sends IP packets to a single recipient on the network.

## Direct Route

Select to indicate the service sends IP packets directly to another device without going through a third device.

# <span id="page-278-0"></span>LAG Topologies

The LAG Topologies tab allows you to configure link aggregation group topologies you include on devices in the site.

#### Name

Displays the name of the LAG.

## Topology Type

Select the type of LAG topology for the site.

## Topology Definition

Select the Topology Definition for the LAG in the drop-down list.

## Device 1/Cluster 1

Select the first device or cluster included in the LAG.

## Device 2/Cluster 2

Select the second device or cluster included in the LAG.

## Device 1 VLAN IP Address/Mask

Enter IP address and mask for the first device or cluster included in the LAG.

## Device 2 VLAN IP Address/Mask

Enter IP address and mask for the second device or cluster included in the LAG.

## LACP MAC

Enter the MAC address for the device located between two devices designed to detect when a link is down, if you use link aggregation control protocol (LACP).

## MLAG ID

The ID number of the MLAG configured for the LAG topology.

## L2 ISID

The service instance identifier.

## vIST

Select the Virtual IST (vIST) type. vIST provides the ability to dual-home hosts, servers and other network devices to a pair of Multi-Chassis Link Aggregation (MLAG) enabled devices.

# <span id="page-279-0"></span>Port Templates

The **Port Templates** tab has two panels. The top panel displays information about user-defined port templates. For more information, see Port [Templates](#page-279-1) [Panel](#page-279-1).

The bottom panel displays information about automated port templates. For more information, see ZTP+ [Automated](#page-283-0) Templates Panel.

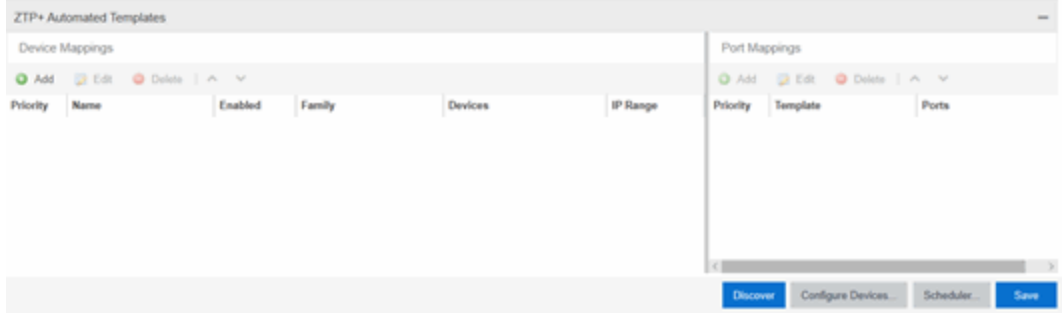

# <span id="page-279-1"></span>Port Templates Panel

The Port Templates panel displays port information for those devices discovered in a site. The port templates you configure in this table are available for the devices included in this site in the Configure Device window.

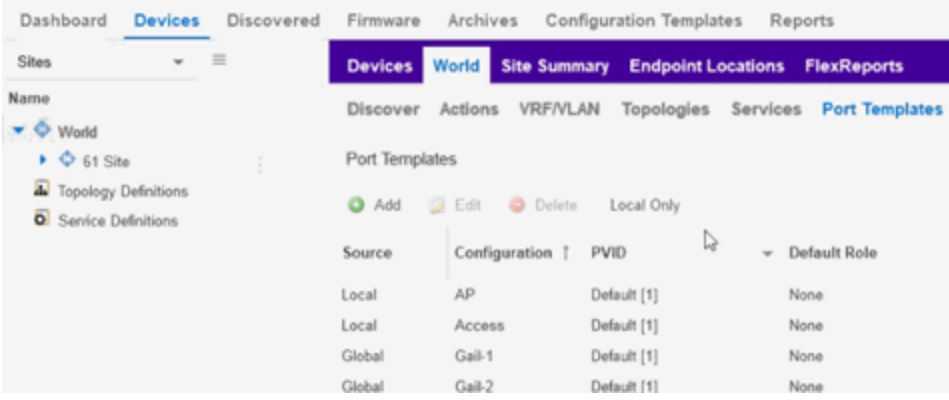

Click the  $Add$  ( $\odot$  Add.) button to add a port template to the table.

Select a port template and click the **Edit** ( $\mathbb{B}$  Edit) button to make changes to the selected port template.

Select a user-created port template and click the Delete ( $\bullet$  Delete) button to delete it from the table. You can not delete system-defined port templates.

Select the **Local Only** button as a toggle button to display local templates only and, alternately, to display all templates.

Click Save to save your additions or changes.

The following columns are included on the **Ports Templates** panel:

## Source

Indicates the site which defines the values used for the Port Template.

- Port templates with a **Source** of Global can only be edited in the /World site.
- A Source of Local indicates that the values are coming from the currently selected site. In order to change the value of a Port Template, select the Port Templates tab for the site that shows the Source as Local. When creating a new site, the values of the new site's Port Templates are inherited from the parent site.

When you create port template after creating a new site, the new port template is also created in the /World site. All port templates in the /World site display a Local for Source. You can modify the values of the port template in both the /World site and in the site where the port template was created. Sites that are the children of the /World site display the **Source** for the port template values as /World. Sites that are the children of the site in which the port template was created display the Source for the port template values as the site where the port template was created.

When the **Source** is not **Local**, the port template values act like default values for the site. Editing the port template in the site and changing the **Source** to Local allows you to edit the port template for the current site and the sites that are children of that site.

# Configuration

Indicates the purpose of a port. Defines the behavior of ports on devices in a site, based on the role of that port. After you configure your port templates in this table, select the **Configuration** for devices in the site in the **Configure Device** window. The configuration of the port is initially discovered by ExtremeCloud IQ - Site Engine during discovery or during a ZTP+ process, but can be changed to meet the needs of the devices in your site. The following port types are included:

# . Access

Applies access port template settings to the device in the site.

## • Interswitch

Applies interswitch port template settings to the device in the site.

## • Management

Applies management port template settings to the device in the site.

. AP

Applies AP port template settings to the device in the site.

• Phone

Applies phone port template settings to the device in the site.

## • Router

Applies router port template settings to the device in the site.

## • Printer

Applies printer port template settings to the device in the site.

# • Security

Applies security port template settings to the device in the site.

. IoT

Applies guest or external device port template settings to the device in the site.

# • vSwitch

Applies virtual switch port template settings to the device in the site.

# . Other

# PVID

The port's VLAN ID.

# Default Role

The policy role assigned to the selected port. To assign policy to the selected port, select Add Device to Policy Domain and select a Policy Domain from the drop-down list in the Actions tab. ExtremeCloud IQ - Site Engine assigns policy to the port after a successful policy domain enforce.

# Authentication

Use the drop-down list to determine whether authentication is configured to the port:

- None  $-$  No authentication is required to access the port.
- $\bullet$  802.1X  $-$  Select this option to enable 802.1X authentication to the port.
- $\bullet$  MAC Auth  $-$  Select this option to enable authentication based on the users MAC address.
	- WARNING: Configuring the authentication could affect communication to a device and result in loss of connectivity through the interswitch link ports if not detected or configured properly during the discovery process. If you are configuring the policy and authentication on the interswitch link, it's strongly recommended to ensure neighbor discovery protocols such as LLDP, EDP, and CDP are enabled before enabling the authentication using port templates.

## VLAN Trunk

Automatically configures a port as a VLAN trunk when you check one box in the VLAN Trunk column. For more information, see [Fabric](#page-628-0) Assist.

## Tagged

Indicates the port's egress state is tagged. If you check the VLAN Trunk column, Fabric Assist automatically configures all the VLANs on the port as tagged. For more information, see [Fabric](#page-628-0) Assist.

## Fabric Enable

Indicates the fabric functionality is enabled on the port.

# Fabric Auth Type

Indicates the fabric authentication type used on the port.

# Fabric Auth Key

Indicates the fabric authentication key used for the port.

# Fabric Connect Drop STP-BPDU

Indicates the fabric-enabled port drops Spanning Tree Protocol BPDUs.

# Untagged

Indicates the port's egress state is untagged.

# Node Alias

Select to enable the node alias function on the port. The node alias settings are automatically enabled if Access Control is enabled on the device.

# Span Guard

Select to enable Span Guard, which allows ExtremeCloud IQ - Site Engine to shut down a network port if it receives a BPDU (bridge protocol data unit). Enable this feature on network edge ports to prevent rogue STA-aware devices from disrupting the existing Spanning Tree.

### Loop Protect

Select to prevent loop formation in a network with redundant paths by requiring ports to receive type 2 BPDUs (RSTP/MSTP) on point to point interswitch links.

- If the ports receive the BPDUs, the link's State becomes Forwarding.
- If a BPDU timeout occurs on the ports, its **State** becomes **Listening** until a BPDU is received.

## MVRP

Indicates that the Multiple VLAN Registration Protocol (MVRP) is enabled for the port. If MVRP has been enabled globally, interswitch ports are automatically enabled and access ports default to disabled. Select the checkbox to enable ZTP+ devices being discovered to broadcast MVRP information. Select the appropriate logging level from the drop-down list.

## SLPP Enable

Indicates Simple Loop Prevention Protocol (SLPP) is enabled on the port. SLPP provides active protection against Layer 2 network loops on a per-VLAN basis. If an SLPP packet is received, the port is disabled for the amount of time configured in the SLPP Timer field.

#### SLPP Timer

Indicates the amount of time after receiving an SLPP packet before the port is reenabled.

## PoE Enable

Indicates that power over ethernet (PoE) is enabled for the port.

## PoE Priority

Indicates the priority of PoE for the port; LOW, HIGH, or CRITICAL.

## Collection Mode

Indicates the mode to collect port statistics.

## Collection Interval (minutes)

Indicates the interval (in minutes) at which port statistics are collected.

# <span id="page-283-0"></span>ZTP+ Automated Templates Panel

The ZTP+ Automated Templates panel displays information about templates configured by family. These templates are listed in priority order, which means they are evaluated in the order they are displayed. You can change the order by using the priority arrows in the toolbar or dragging and dropping a template.

**NOTE:** ExtremeCloud IQ - Site Engine supports automated port templates for ZTP+ devices only.

The automated port templates panel has two sections: Device Mappings on the left and Port Mappings on the right.

On the left side, specify the name for the Device Mapping and then select the family and devices you want to apply the template to. Optionally, you can also match based on an IP range.

The right side displays the port mappings associated with the device mapping that you selected on the left side. The bindings are in priority order, and the template matches the ports in the order they are listed. You can change the order by using the priority arrows in the toolbar or dragging and dropping a template.

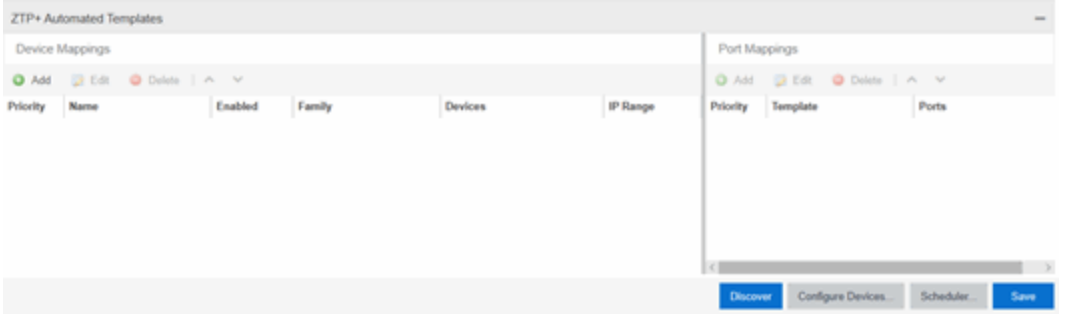

Click  $Add$  ( $\odot$  Add.) to add a device mapping to the table.

Select a device mapping and click Edit ( $\mathbb{R}$  Edit) to make changes.

Select a device mapping and click Delete ( $\odot$  Delete ) to delete it from the table.

Click **Save** to save your changes.

The following columns are included on the Device Mappings panel:

# Priority

Displays the order in which device mappings are evaluated.

## Name

The name of the device mapping.

## Enabled

Indicates whether the device mapping is enabled or disabled.

## Family

Specifies the family of devices to which the device mapping applies.

## **Devices**

Specifies which device within the family to which the template applies.

# IP Range

Specifies a single IP address or a range of addresses in the following formats:

- $1.2.3.4$  ( $v4$ )
- $\bullet$  1111:2222::3333:4444 (v6)
- $1.2.3.4/24$  (v4 with mask)
- $\cdot$  :1/64 (v6 with mask)
- $\bullet$  1.2.3.4-2.3.4.5 (range)
- $\bullet$  1::1-1::2 (range)

The following columns are included in the **Port Templates** panel:

# **Priority**

Displays the order in which port templates are evaluated.

# **Template**

Displays the list of available automated port templates.

Port Binding accepts any of the following formats (device dependent):

- $\bullet$  1 (single port)
- $\bullet$  1-5 (port range)
- $\bullet$  1,3,5 (comma separated ports)
- 1-3,5-7 (comma separated port ranges)
- $\bullet$  \* (wildcard)

# **Ports**

Displays the list of configured ports next to their associated template. For devices that require slot and port numbers, use the appropriate format for the device:

- Single Port:
	- 210-Series: "1/1" or "1/1, 1/3, 1/5, 1/7"
	- 220-Series: "1/0/1" or "1/0/1, 1/0/3, 1/0/5, 1/0/7"
	- ERS: " $1/1$ " or " $1/1$ ,  $1/3$ ,  $1/5$ ,  $1/7$ "
	- EXOS: "1" or "1,3,5,7"
	- EXOS Stack/VPEX: "1:1" or "1:1, 1:3, 1:5, 1:7"
	- SLX: "Ethernet 0/1" or "Ethernet 0/1, Ethernet 0/3"
- Port Ranges:
	- 210-Series: "1/5 1/7" or "100/5-100/7, 111/9-111/12, 113/15-113/19"
	- 220-Series: "1/0/1-1/0/5" or "1/0/1, 1/0/3, 1/0/5, 1/0/7"
	- ERS: "1/5 1/7" or "100/5-100/7, 111/9-111/12, 113/15-113/19"
	- EXOS: "5-7" or "5-7, 9-12, 15-19"
	- <sup>l</sup> EXOS Stack: "1:5 1:7" or "1:5-1:7, 2:9-2:12, 3:15-3:19"
	- SLX: "Ethernet 0/1-Ethernet 0/4" or "Ethernet 0/1-Ethernet 0/5, Ethernet 0/8-Ethernet 0/15"
- Wildcarding:
	- "\*" is always allowed, matches anything, useful as default rule at the end of a set of bindings
	- In a single port scenario, the wildcard may be applied as the slot or port value:
		- 210-Series:  $"*/1"$  or  $"1/*"$
		- 220-Series: "\*/0/1" or "1/0/\*"
		- ERS:  $"*/1"$  or  $"1/*"$
		- $\bullet$  EXOS:  $"$ \*"
		- EXOS Stack/VPEX: "\*:1" or "1:\*"
		- SLX: "Ethernet 0/\*" or "Ethernet \*/3,Ethernet \*/5"
- Port ranges support limited use of wildcards: for port ranges in the slot/port or slot/unit/port format, use the wildcard on the same item.

To refresh the port templates, go the **Devices** view and select one or more port templates. Then, right click More Actions > Refresh ZTP+ Automated Templates. This updates the port template settings on all selected devices based on the

configured automated port templates. This action also creates an operation in the Operations view and generates an event detailing the results.

After configuring the automated port templates, when ExtremeCloud IQ - Site Engine discovers devices via ZTP+ and asks for configuration, the automated port templates are automatically assigned to the ports on the device.

# <span id="page-287-0"></span>ZTP+ Device Defaults

The ZTP+ Device Defaults tab contains information about a device with ZTP+ (Zero Touch Provisioning Plus) enabled. Use the following dialog to specify the parameters that should be used during the process of learning about a ZTP+ device. ExtremeCloud IQ - Site Engine then applies these configuration templates to devices that you add to a site in your network.

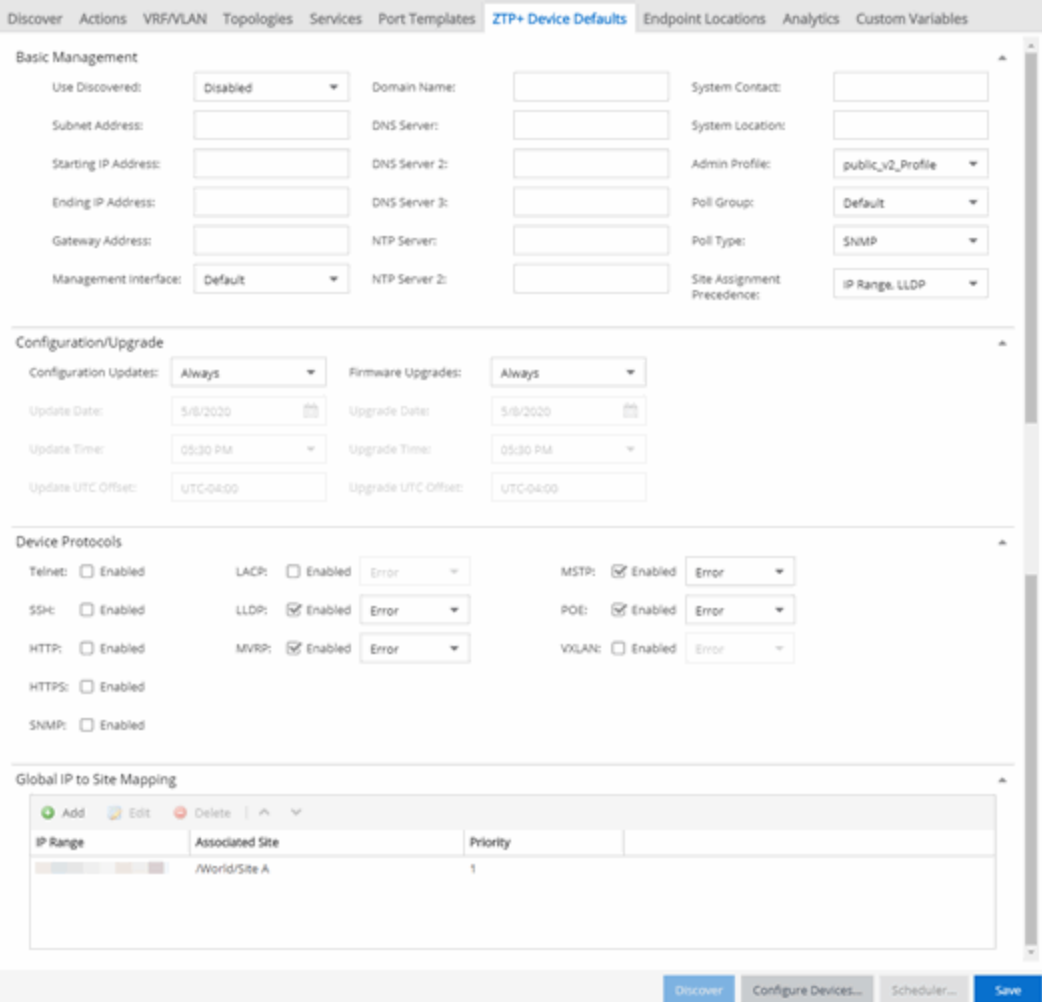
# Basic Management

#### Use Discovered

Use the drop-down list to select if ExtremeCloud IQ - Site Engine assigns the IP address, IP address and Management Interface, or Management Interface to the ZTP+ device when it is discovered:

- $\bullet$  IP ExtremeCloud IQ Site Engine uses the Discovered IP assigned when the device was discovered. Select the **Management Interface** (the VLAN interface used to manage the device) manually.
- $\bullet$  IP and Management Interface  $-$  ExtremeCloud IQ Site Engine uses the Discovered IP and the Management Interface that were assigned when the device was discovered.
- Management Interface  $-$  ExtremeCloud IQ Site Engine uses the Management Interface that was defined when the device was discovered. Enter the IP address and subnet, Gateway Address, Domain Name, and DNS Server in the tab (along with any of the optional fields) and then save.
- $\bullet$  Disabled  $-$  Configure the IP address and subnet, Gateway Address, Domain Name and DNS Server in the tab (along with any of the optional fields) and then save.

# Subnet Address

Enter the Subnet Address for the ZTP+ devices associated with the site.

# Starting IP Address

The Starting IP Address field allows you to set the starting IP address of the IP address range for the ZTP+ devices associated with the site.

# Ending IP Address

The **Ending IP Address** field allows you to set the ending IP address of the IP address range for the ZTP+ devices associated with the site.

#### Gateway Address

Enter the Gateway Address for the ZTP+ devices associated with the site.

#### Management Interface

Select the interface that the device uses for Management and assign the device IP to that interface.

#### CLI Recovery Mode Only

Select the checkbox to disable the CLI account while the device is able to communicate with ExtremeCloud IQ - Site Engine. If connectivity between the device and ExtremeCloud IQ - Site Engine is lost, the device enables the CLI account defined in the [profile](#page-945-0) so the user can gain local access. Once connectivity between the device and ExtremeCloud IQ - Site Engine is re-established, the CLI account is disabled again.

**NOTE:** Only devices managed using ZTP+ support this functionality.

#### Domain Name

Enter a value in the Domain Name field to configure the domain name on the ZTP+ devices associated with the site.

#### DNS Server

The DNS Server field allows you to set the DNS server address on the ZTP+ devices associated with the site.

#### DNS Server 2

The DNS Server 2 field allows you to set the secondary DNS server address on the ZTP+ devices associated with the site.

#### DNS Server 3

The DNS Server 3 field allows you to set the tertiary DNS server address on the ZTP+ devices associated with the site.

#### DNS Search Suffix

The DNS Search Suffix field allows you add additional comma-separated entries to DNS search suffix list configured on the device. Support for the DNS search suffix is dependent on the device operating system and version. Refer to your device specifications to determine the maximum number of entries that you can add.

#### NTP Server

The NTP Server field allows you to set the NTP server address on the ZTP+ devices being discovered.

#### NTP Server 2

The NTP Server 2 field allows you to set the secondary NTP server address on the ZTP+ devices associated with the site.

#### System Contact

Allows you to specify contact information for the person maintaining the device. Additionally, enter a backslash "\" between contacts to create a device group in a tiered tree structure. For example, to move the device into a device group called "John's Devices" within a device group called "Quality Assurance Testing", enter Quality Assurance Testing\John's Devices in this field.

# System Location

A description of the location of the ZTP+ devices associated with the site.

# Admin Profile

Use the drop-down list to select the access Profile that gives ExtremeCloud IQ - Site Engine administrative access to the ZTP+ devices associated with the site. Use the [Profiles](#page-267-0) list in the Discover section of the Site tab to create or edit a profile. If you discover an existing device using a different profile than the device is already using in the database, click **Save** to overwrite the device profile currently being used in the database.

# <span id="page-290-0"></span>Poll Group

Use the drop-down list to select a Poll Group for the discovered ZTP+ devices. ExtremeCloud IQ - Site Engine provides three distinct poll groups (defined in the Status Polling options (Administration > Options) that each specify a unique poll frequency. When you save newly discovered devices to the database, they are polled with the poll group specified here. If you save discovered devices that already exist in the database, the poll group specified here overwrites the poll group currently being used in the database.

**NOTE:** If you select Not Polled, the Poll Group is only used if/when the Poll Type is changed to SNMP or Ping.

# Poll Type

Use the drop-down list to select the Poll Type for devices included in the site:

- Select Not Polled if you do not want to poll the devices.
- $\bullet$  Select Ping for the Poll Type if the Profile for the IP Range is also set to Ping.

**NOTE:** On a Windows platform, device operational status cannot be determined for devices with their Poll Type set to Ping unless you are logged on and running ExtremeCloud IQ - Site Engine as a user with Administrative privileges.

- Select SNMP to poll the device using SNMP. The SNMP version (SNMPv1 or SNMPv3) is determined by the [Profile](#page-217-0) specified for the IP Range.
- Select Maintenance if you do not want to poll the devices temporarily. Using this Poll Type allows you to search for devices set to Maintenance to change them back to their regular Poll Type once maintenance on the device is complete.
- Select ZTP+ for devices managed by ZTP+ and created through the ZTP+ process. When the Poll Type is ZTP+, ExtremeCloud IQ - Site Engine does not

initiate a poll, instead ExtremeCloud IQ - Site Engine receives a message from the device or Fabric Manager messages to determine the status.

For example, if ExtremeCloud IQ - Site Engine does not receive a message from a device or Fabric Manager for three times the amount of time defined in the Poll [Interval](#page-1128-0) for the Poll [Group](#page-290-0) of the device, then the Status is Contact Lost. When ExtremeCloud IQ - Site Engine receives a message from the device, the Device Status is Contact Established.

#### Site Assignment Precedence

Set the precedence by which ZTP+ devices will be assigned to the site. This field is used in conjunction with the Global IP to Site [Mapping](#page-293-0) settings in determining the site assignment. For example, during the device configuration, if the precedence is set to IP range only, the device will try to match any of the single IP addresses or fit within a range. If an IP does not match any value in the table then it will default to /World.

The following values can be set:

- IP Range, LLDP: Uses IP range first. If no IP range is set, uses LLDP instead.
- LLDP, IP Range: Uses LLDP first. If LLDP is not available, uses IP range instead.
- LLDP Only: Uses LLDP only.
- IP Range Only: Uses IP range only.
- None: Uses neither LLDP or IP range.

All discovered ZTP+ devices are assigned to the site based on the this value. However, you can manually change the value for individual devices in the device configuration.

If there are multiple IP ranges that match the site, the device will use the mapping that has the highest priority.

# Configuration/Upgrade

# Configuration Updates

Select the frequency for which ExtremeCloud IQ - Site Engine checks for configuration updates for your ZTP+ enabled devices associated with the site.

# Update Date

Select the date on which ExtremeCloud IQ - Site Engine updates the configuration for your ZTP+ enabled devices associated with the site when you select Scheduled

# for Configuration Updates.

#### Update Time

Select the time at which ExtremeCloud IQ - Site Engine updates the configuration for your ZTP+ enabled devices associated with the site when you select Scheduled for Configuration Updates.

# Update UTC Offset

Select your time zone based on the number of hours you are offset from the Universal Time Coordinated.

# Firmware Upgrades

Select the frequency for which ExtremeCloud IQ - Site Engine checks for firmware upgrades for your ZTP+ enabled devices associated with the site.

# Upgrade Date

Select the date on which ExtremeCloud IQ - Site Engine upgrades the firmware for your ZTP+ enabled devices associated with the site when you select **Scheduled** for Firmware Upgrades.

#### Upgrade Time

Select the time at which ExtremeCloud IQ - Site Engine upgrades the firmware for your ZTP+ enabled devices associated with the site when you select Scheduled for Firmware Upgrades.

# Upgrade UTC Offset

Select your time zone based on the number of hours you are offset from the Universal Time Coordinated.

# Device Protocols

#### Telnet

Select the checkbox to enable Telnet access on the ZTP+ device.

#### **SSH**

Select the checkbox to enable SSH (Secure Shell) access on the ZTP+ device.

#### HTTP

Select the checkbox to enable HTTP (Hypertext Transfer Protocol) access on the ZTP+ device.

# **HTTPS**

Select the checkbox to enable HTTPS (Hypertext Transfer Protocol Secure) access on the ZTP+ device.

**NOTE:** To enable HTTPS access, an SSL certificate must be configured on the device.

#### SNMP

Select the checkbox to enable SNMP (Simple Network Management Protocol) access on the ZTP+ device.

#### LACP

Select the checkbox to enable LACP (Link Aggregation Control Protocol) access on the ZTP+ device. Select the appropriate logging level from the drop-down list.

#### LLDP

Select the checkbox to enable LLDP (Link Layer Discovery Protocol) access on the ZTP+ device. Select the appropriate logging level from the drop-down list.

#### **MSTP**

Select the checkbox to enable MSTP (Multiple Spanning Tree Protocol) access on the ZTP+ device. Select the appropriate logging level from the drop-down list.

#### **MVRP**

Select the checkbox to enable MVRP (Multiple VLAN Registration Protocol) access on the ZTP+ device. Select the appropriate logging level from the drop-down list.

#### POE

Select the checkbox to indicate the ZTP+ devices being discovered for the site are electrically powered via the Ethernet cable.

#### VXLAN

Select the checkbox to indicate the ZTP+ devices being discovered for this site use VXLAN to tunnel Layer 2 traffic over a Layer 3 network.

**NOTE:** ZTP+ does not currently provision a Layer 3 network with which VXLAN operates. If your ZTP+ devices use VXLAN, the Layer 3 underlay network must be manually provisioned.

# <span id="page-293-0"></span>Global IP To Site Mapping

#### IP Range

Select **Add** or **Edit** to enter a single IP address or an IP range.

#### Associated Site

Select a site from the drop-down list that the discovered ZTP+ devices will be associated with when the devices are discovered.

# Endpoint Locations

Use the Endpoint Locations tab to define the geographical location of the site and addresses in it. Once the geographical locations are defined for your devices, flows on the Application Flows tab display geographical information depending on the device on which the flow is observed.

Select the **Add Address** button at the top of the table to add an additional address to the table. Select the **Edit** button to modify the site or selected address of the site. The **Move** button allows you to move an address to a different site in the drop-down list. Select the Remove button to delete a selected address from the table. These options are also accessible when you right-click an address in the table.

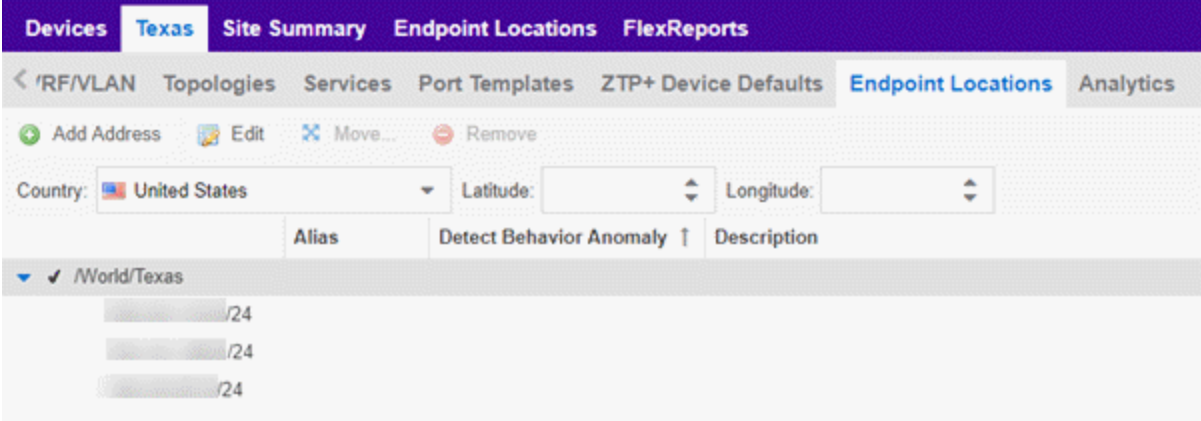

Use the Country, Latitude, and Longitude drop-down lists to configure or change the following information for the site:

# **Country**

Select the country in which the site is located.

# Latitude

Enter the site's latitude location in decimal degrees.

# Longitude

Enter the site's longitude location in decimal degrees.

The following columns are displayed in the Endpoint Locations table:

# **Tracked**

This column displays the name of the site or the IP Address/Mask of the devices on the site. A check mark to the left of the site name indicates it is a Tracked Site. Rightclick any site to either add or remove the site from your Tracked Sites list.

# Alias

An alternate name for the site, or a specific subnet of the site.

# Detect Behavioral Anomaly

Select the checkbox to enable ExtremeCloud IQ - Site Engine functionality that alerts you in the event unexpected behavior is detected for the site or its specified subnet.

# Description

A description of the site location.

# Analytics

The **Analytics** tab allows you to configure the default ExtremeAnalytics functionality for the devices in the site.

# Analytics Role

Allows you to indicate the purpose of the devices added to the site: Access, Core, Data Center, DMZ. This field is informational only.

# Analytics Home Engine

Displays the ExtremeAnalytics engine located with the devices associated with the site.

# Custom Variables

The Custom Variables tab allows you to add, edit, or delete variables used in ExtremeCloud IQ - Site Engine.

# NOTE: Custom variables are only available with an NMS-ADV license.

Variables you create serve as a placeholder for a specific value. The fields included in the Scope section determine where the variable is used in ExtremeCloud IQ - Site Engine, while the fields in the Variable section allow you to define a value for the variable. After you create a variable, ExtremeCloud IQ - Site Engine automatically substitutes the Value you define in the appropriate feature of ExtremeCloud IQ - Site Engine when the criteria specified in the Scope section is met. Variables you create on the **Site** tab can then be used in a configuration template, script or workflow, in a CLI command, or in a third-party application via the [Northbound](#page-950-0) Interface.

**NOTE:** Custom variables you create are not displayed in ExtremeCloud IQ - Site Engine. To view and reference the variables, use the Northbound Interface functionality in the Diagnostics tab.

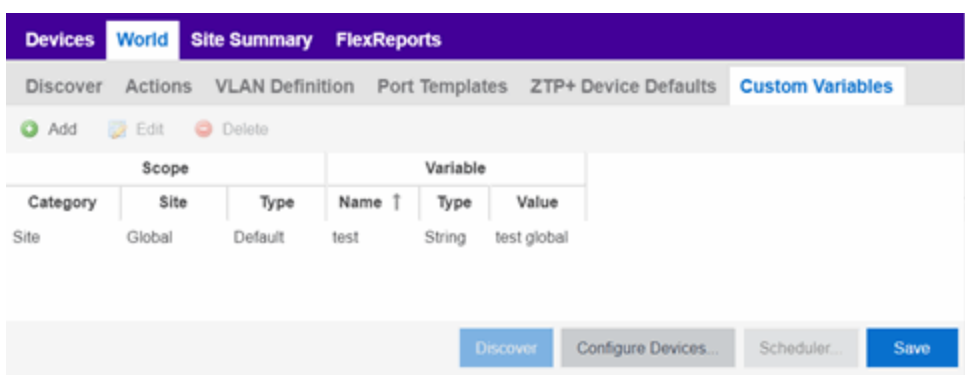

# Scope

# **Category**

Displays where the variable is used in ExtremeCloud IQ - Site Engine. Select Port Template, Site, or Topology from the drop-down list, depending on the purpose of the variable.

# Site

Defines the site in which the variable is used.

- Global indicates ExtremeCloud IQ Site Engine uses the variable for all sites.
- Selecting **/World** indicates ExtremeCloud IQ Site Engine uses the variable for all devices added to the /World site. Devices added to a site other than /World do not use the variable.
- Selecting the current site also creates an additional variable with a **Site** of Global. This allows you to use the variable in workflows run on devices not included in the current site.

# Type

Defines the type of Port Template or Topology for which the variable applies. The values in this drop-down list change depending on what Category you select.

- Port Template  $-$  Indicates the Port [Configuration](#page-280-0) for which the variable is used by ExtremeCloud IQ - Site Engine.
- Topology  $-$  Displays the type of network topology for which the variable is used by ExtremeCloud IQ - Site Engine.

.

# Variable

# Name

Displays the name of the variable.

# Type

Defines the type of information the variable is substituting. Select **Boolean, IP, MAC** Address, Number, String, or Subnet from the drop-down list.

# Value

Displays the value ExtremeCloud IQ - Site Engine uses when substituting the variable. Enter a value associated with the variable type you define. For example, if the variable type is **Boolean**, choose **True** or **False**; if the attribute type is IP, enter the IP Address of the variable).

# Add

Click the button to add a row to the table where you can create a new custom variable.

# Edit

Select a variable in the table and click **Edit** to make changes to a custom variable.

# Delete

Select a variable in the table and click **Delete** to remove a custom variable from the table.

# Update

Click the Update button when you finish adding a new or editing an existing custom variable.

# Cancel

Click the **Cancel** button to cancel the new variable or the changes you made to an existing variable.

# **Buttons**

# Edit Devices

Clicking Configure Devices opens the Configure Device window for all of the devices added to the site. This allows you to change the configuration of a single device or a subset of devices within the site.

#### Save

Clicking Save saves any changes you make to a site. This button displays after making a change to the tab.

# Cancel

Clicking Cancel discards any changes you make to a site. This button displays after making a change to the tab.

#### **Discover**

Clicking Discover adds to the site any new devices that match the criteria entered in the Discover section of the window. This button displays after clicking Create or Save.

#### **Scheduler**

Clicking Scheduler opens the Add Scheduled Task window, where you can create a new task that automatically adds devices matching the criteria entered in the Discover section of the Site tab to the site. This button displays after clicking Create or Save.

NOTE:After you create a scheduled task to discover devices, edit or delete the task on the Scheduled Tasks tab.

# **Related Information**

For information on related topics:

- How to Discover Devices in [ExtremeCloud](#page-1248-0) IQ Site Engine
- [Devices](#page-178-0)
- $\bullet$  [Maps](#page-365-0)
- How to [Create](#page-408-0) and Edit Maps
- [Advanced](#page-445-0) Map Features

# **Site Summary**

The Site Summary tab contains a table that lists all of the Sites created on your network.

Access the Site Summary tab by opening the Devices tab and selecting the Site Summary tab in the right-panel.

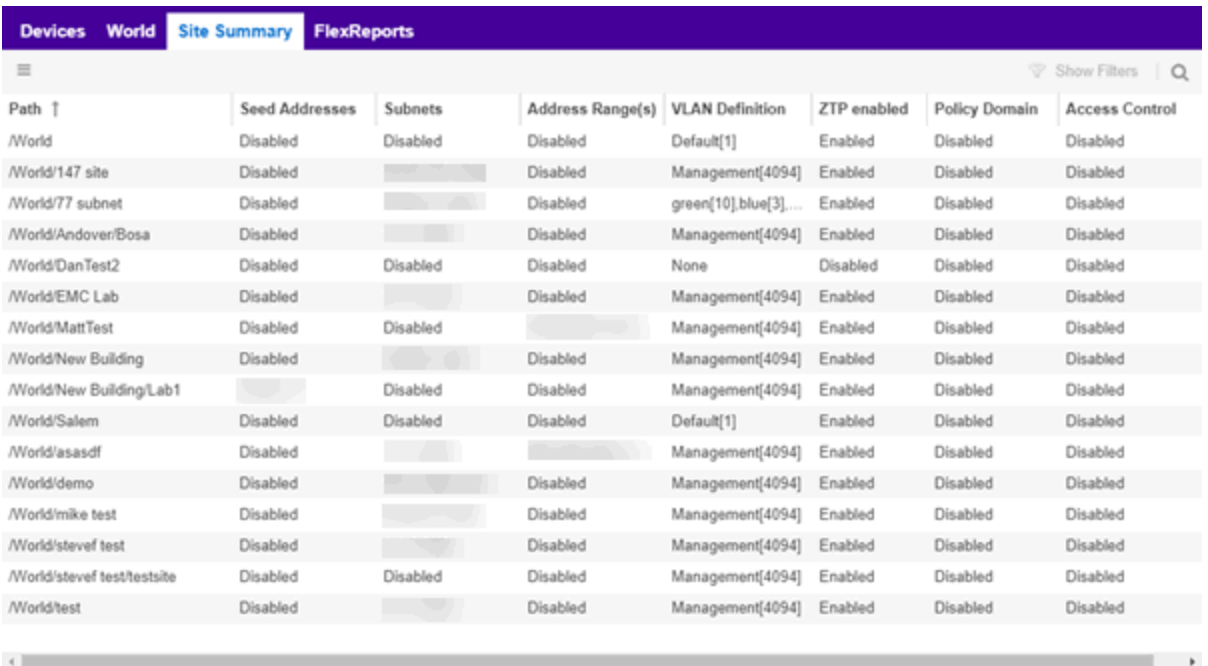

You can edit a site within the table by selecting the site row, clicking the Menu  $\equiv$ ) button, and selecting  $E\text{dit}$  ( $\Box$ ). The  $\overline{\text{Site tab}}$  $\overline{\text{Site tab}}$  $\overline{\text{Site tab}}$  opens for the site you selected,

which allows you to configure devices included in the site.

The following columns are included on the **Site Summary** tab:

#### Path

The full path of the site.

#### Seed Addresses

Any Seed Address Discover Types that are configured for the site.

#### **Subnets**

Any Subnets Discover Types that are configured for the site.

#### Address Range(s)

Any Address Range Discover Types that are configured for the site.

#### VLAN Definition

The VLAN Definition for the site.

#### ZTP

Indicates whether ZTP+ (Zero Touch Provisioning Plus) is enabled for the site.

#### Policy Domain

Displays the policy domain to which devices added to the site are assigned.

# Access Control

Displays the ExtremeControl's engine group to which devices added to the site are assigned.

# Analytics Role

Displays the purpose of the devices added to the site: Access, Core, Data Center, DMZ.

# Analytics Home Engine

Displays the ExtremeAnalytics engine located with the devices associated with the site.

# Enable Behavioral Anomaly Detection

Indicates whether ExtremeCloud IQ - Site Engine alerts you in the event unexpected applications are accessed on your network.

# **Related Information**

For information on related topics:

- [Devices](#page-178-0)
- [Site](#page-310-0)
- $-Maps$  $-Maps$

# **Compare Device Configurations**

You can compare archived device configurations in ExtremeCloud IQ - Site Engine by using either the Network > Devices tab or the Archive Details Report available in the **Network** > **Reports** tab.

In order to perform the compare configuration operation, you must be a member of an authorization group with the Inventory Manager > Configuration Archive Management > View/Compare Configurations capability.

This Help topic provides the following information:

- [Selecting](#page-301-0) the Files to Compare
- [Comparing](#page-301-1) the Files

# <span id="page-301-0"></span>Selecting the Files to Compare

Select the files to compare using either the Network tab or the Reports tab.

# From the Network tab:

Use the **Network** tab to compare the last two archived configuration files for a device.

Select a device in the table and use either the **Menu** icon  $(\equiv)$  or the right-click menu off the device to select More Actions > Compare Last Configurations.

# From the Reports tab:

Use the Reports tab to compare two configuration files selected from all archived files for the device.

Select the Device > Device Archives report. Click on the Archive Details tab in the right panel and then click on the **Archives by Device** sub-tab.

The tab displays all the ExtremeCloud IQ - Site Engine archives by device IP address. Select two files to compare and click Compare Configuration.

# <span id="page-301-1"></span>Comparing the Files

The Configuration File Compare window displays the files in two panels. Titles over each file show the archive name that contains the configuration file, the date, and the IP address of the device from which you create the configuration file.

Scroll through the two files to view file differences. Typically, the newer file displays in the right panel. You can use the "Swap sides" option to swap the files. In the left panel, strikethrough text highlighted in red represents text that is changed or deleted. In the right panel, blue highlighting represents text that is added.

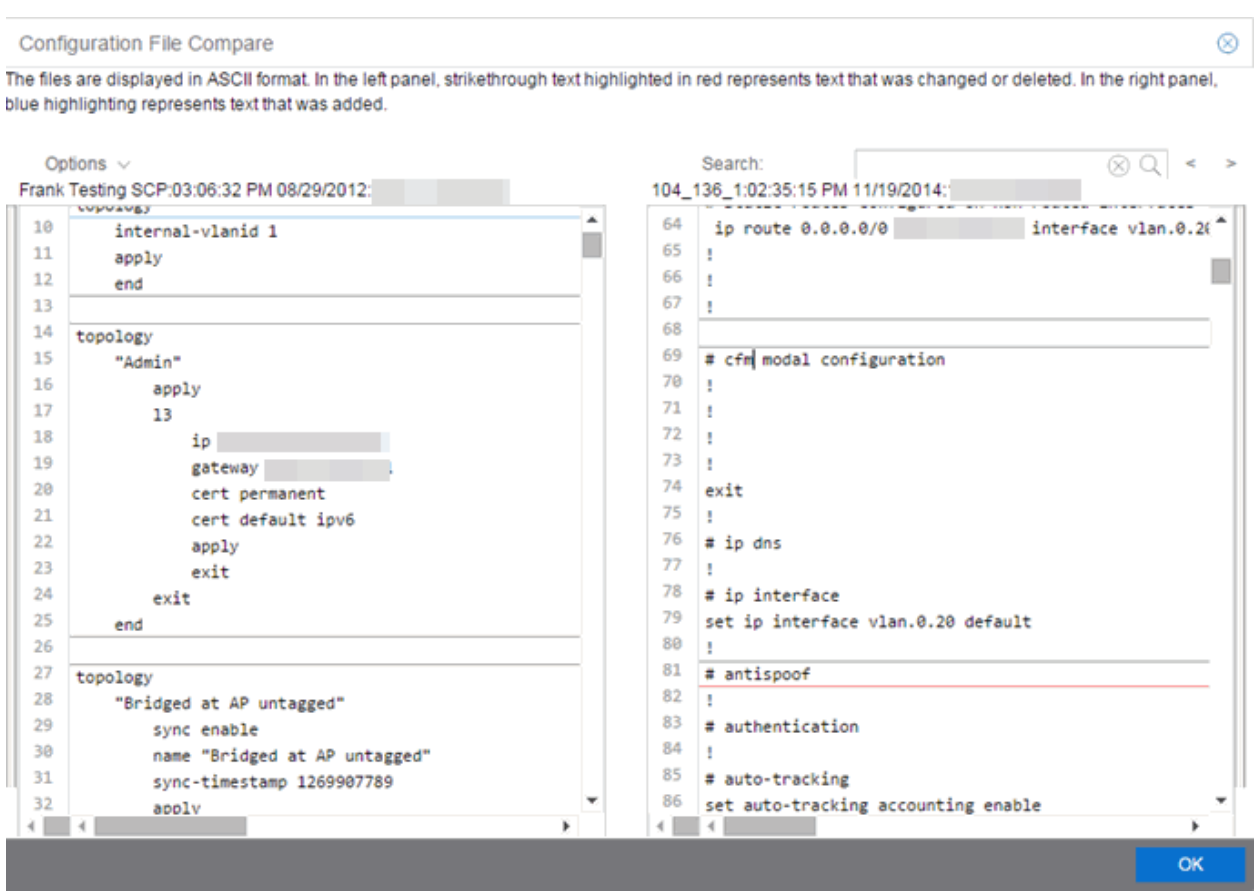

Use the toolbar Options menu to control the look of the display window:

- Enable line numbers displays line numbers alongside the text.
- Wrap lines shows all the text in the column and removes the horizontal scroll bars.
- Enable side bars shows where the text differences are in the whole file.
- Swap sides swaps the files contained in the left and right panels.

**TIP:** Removing line numbers and side bars may speed up the display of larger files.

Use the Search field in the toolbar to perform a search in the panel side that is selected by the cursor. Use the forward and back arrows to search for the next or previous instance of the search term.

# **Related Information**

For information on related topics:

- · [Network](#page-84-0)
- [Reports](#page-926-0)

# **Inventory Settings**

Use this window to configure the file transfer method as well as the firmware and MIB download settings for a device.

This window is accessible by selecting a device and clicking the **Menu** icon  $(\equiv)$ and selecting Archives > Inventory Settings from the menu or by right-clicking a device and selecting Archives > Inventory Settings on the Network > Devices tab.

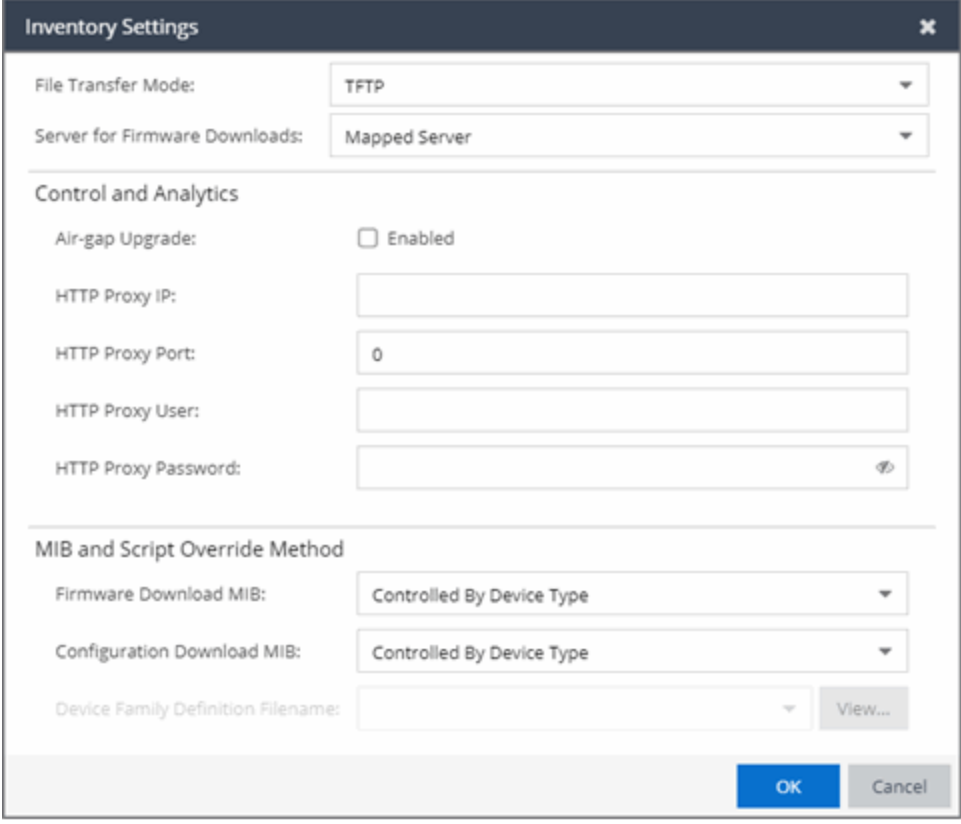

# File Transfer Mode

The file transfer method used by the device.

Valid file transfer methods are:

- <sup>l</sup> TFTP
- $ETP$
- $SCP$
- <sup>l</sup> SFTP

#### Server for Firmware Downloads

The server from which devices access new firmware images during upgrades. Selecting the default **Mapped Server** indicates the firmware downloads use the server IP addresses you define in the Inventory Manager options.

# Air-gap Upgrade

Select the checkbox if ExtremeCloud IQ - Site Engine can upgrade the ExtremeControl and ExtremeAnalytics engines without an internet connection.

#### HTTP Proxy IP

Enter the HTTP proxy IP address ExtremeCloud IQ - Site Engine uses to upgrade the ExtremeControl and ExtremeAnalytics engines.

#### HTTP Proxy Port

Enter the HTTP proxy port ExtremeCloud IQ - Site Engine uses to upgrade the ExtremeControl and ExtremeAnalytics engines.

#### HTTP Proxy User

Enter the username with permission to access the IP address defined in the HTTP Proxy IP field.

#### HTTP Proxy Password

Enter the password for the user defined in the HTTP Proxy User field.

#### Firmware Download MIB

The Firmware Download MIB supported by this device type. If the device type supports more than one Firmware Download MIB, use the drop-down list to select the desired MIB. In addition to a list of MIBs, other menu options include:

- **Controlled by Device Type**  $-$  ExtremeCloud IQ Site Engine reads the Firmware Download MIB on the first device of this device type that you add or import, and displays it here. ExtremeCloud IQ - Site Engine uses that MIB to perform firmware and boot PROM downloads on all devices of this device type.
- $\bullet$  Disabled  $-$  Firmware download functionality is not allowed for this device type.
- **Script**  $-$  Allows the firmware download function to be executed through the use of a script. Use this option when [upgrading](#page-1266-0) the ExtremeControl and

ExtremeAnalytics engines as well as for third-party devices that do not support the required SNMP MIBs.

#### Configuration Download MIB

The Configuration Download MIB supported by this device type. If the device type supports more than one Configuration Download MIB, use the drop-down list to select the desired MIB. In addition to a list of MIBs, other menu options include:

- **Controlled by Device Type**  $-$  ExtremeCloud IQ Site Engine reads the Configuration Download MIB on the first device of this device type that you add or import, and displays it here. ExtremeCloud IQ - Site Engine uses that MIB to perform archive operations on all devices of this device type.
- $\bullet$  Disabled  $-$  Archive functionality is not allowed for this device type.
- **Script**  $-$  Allows the archive function to be executed through the use of a script. Use this option for third-party devices that do not support the required SNMP MIBs.

# Device Family Definition Filename

If Script is selected as Firmware Download MIB or Configuration Download MIB, select the file containing the scripts. Device Family Definition Files include all the scripts and data for each supported function for specific third-party devices. ExtremeCloud IQ - Site Engine provides sample Definition Files for a variety of devices.

# **Related Information**

For information on related windows:

• [Devices](#page-178-0)

# Pre-Register Device

Use this window to add multiple ZTP+ enabled devices to ExtremeCloud IQ - Site Engine.

The Pre-Register Device window is accessible on the Network > Discovered tab by clicking the Pre-Register Device button.

# Pre-Register Device Window

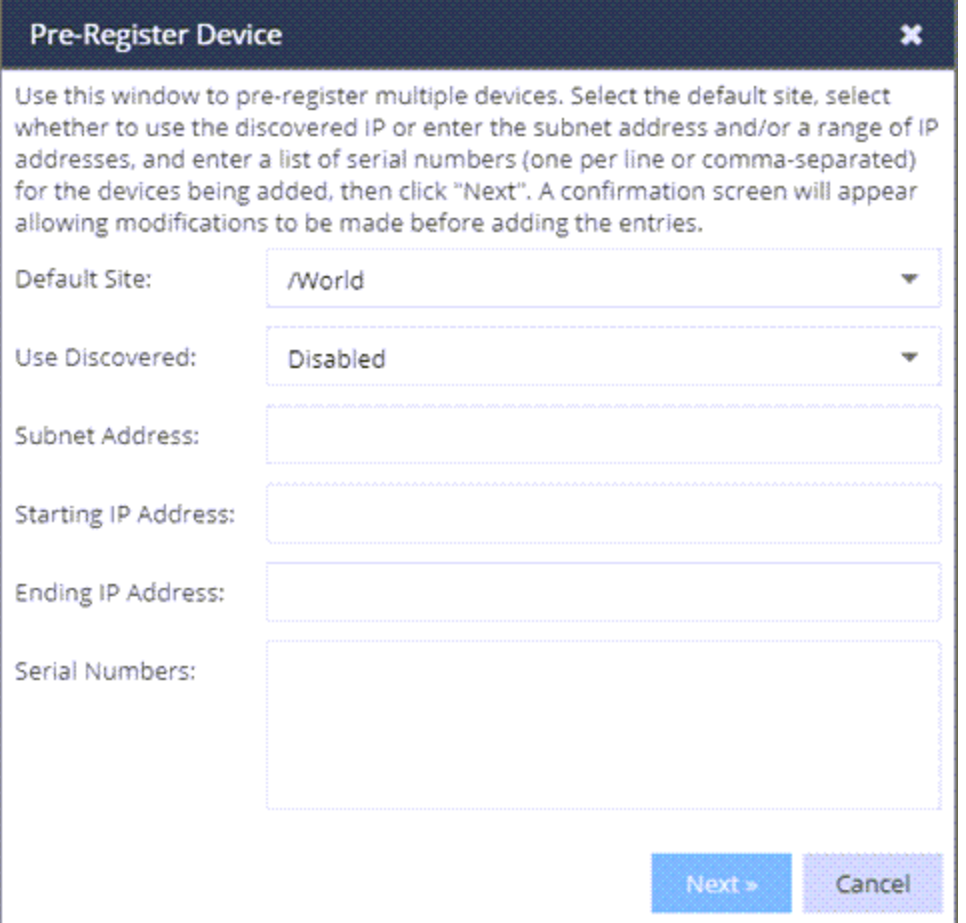

#### Default Site

The site to which the devices are to be added. If the site has ZTP+ Device Defaults configured, those values are populated in the Pre-Register Device Window when you select the site from the Default Site menu.

# Use Discovered

Use the Use Discovered drop-down list to add the IP address or IP address and management interface the device uses when it contacts ExtremeCloud IQ - Site Engine via ZTP+. Then, enter the Serial [Number](#page-309-0) for the Discovered IP address.

# Subnet Address

If you do not use the Use Discovered option, enter the device's IP subnet address (IPv4 or IPv6) in this field. The subnet must be separated from the IP address by a slash (/). Use either the mask bit notation (for example, /24), or the dotted-decimal notation (for example, /255.255.255.0.).

# Starting IP Address

If you do not use the Use Discovered IP, you must add a range of at least two IP Addresses. Enter the first IP Address (IPv4 or IPv6) in your range of addresses in this field. The starting IP Address must be within the subnet address you specified. It must not match the ending IP Address.

# Ending IP Address

If you do not use the Use Discovered IP, you must add a range of at least two IP Addresses. Enter the last IP Address (IPv4 or IPv6) in your range of addresses in this field. The ending IP Address must be within the subnet address you specified. It must not match the starting IP Address.

# Serial Number

Enter the manufacturer-assigned serial numbers of the devices being added, separated by commas. You can also enter each serial number on its own line.

# **Next**

Click the Next button to open a confirmation window allowing you to verify the device information entered. Although it is recommended you enter device information in the site's **ZTP+ Device Defaults** window, you can also use this window to enter the Gateway, Domain Name, and DNS Server information for each device you are adding.

# Cancel

Click the Cancel button to close the window with no devices added to the Discovered tab.

# Pre-Register Device Confirmation Window

Use this window to confirm device information and supply any additional required information before adding devices to the Discovered tab in ExtremeCloud IQ - Site Engine.

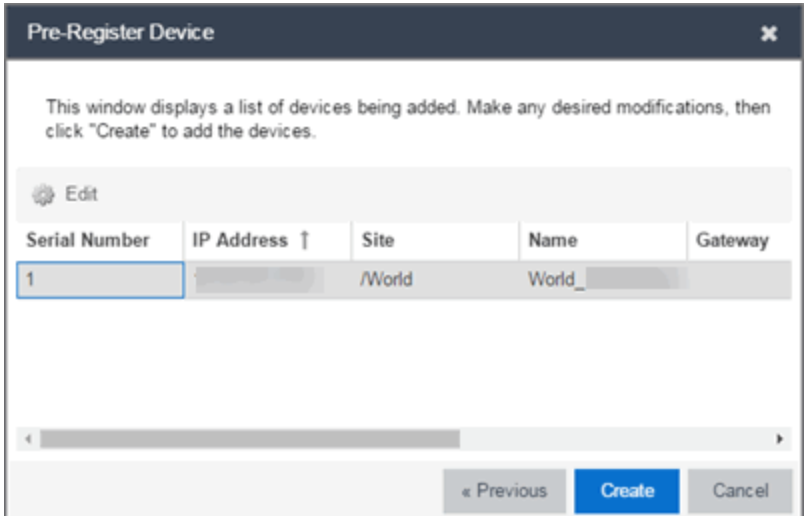

#### <span id="page-309-0"></span>Serial Number

The serial number of the device. It is very important, especially for ZTP+-enabled devices, that the serial number entered here matches the device's serial number.

#### Use Discovered IP

Click to use discovered IP Address. You can also edit the discovered IP Address for a specific device.

#### IP Address

The device's IP address. The subnet mask is also displayed after the /.

#### **Site**

The site to which the device is to be added. To change the Site, use the Configure Device window.

#### Name

The name assigned to the device. The default **Name** includes the **Site** to which the device is assigned, followed by the device's Serial Number.

**NOTE:** If you are Pre-Registering Fabric Manager devices, the Name must be in hostname format (only ASCII a-z, digits 0-9 and hyphen -).

#### Gateway

Enter the IP address of the switch's default gateway. If a device is ZTP+-enabled, the site's ZTP+ Device default gateway displays.

#### Domain Name

Enter a value in the Domain Name field to configure the domain name on the devices being discovered. If a device is ZTP+-enabled, the site's ZTP+ Device default domain name displays.

# DNS Server

Enter a DNS server address for the devices being discovered. If a device is ZTP+ enabled, the site's ZTP+ Device Default DNS Server displays.

# NTP Server

Enter the NTP server address for the devices being discovered, if the devices are using an NTP server.

#### Create

Click the Create button to add the devices listed to the Discovered tab.

# **Related Information**

For information on related windows:

• [Discovered](#page-652-0)

# <span id="page-310-0"></span>**Sites**

Use the Sites tab to define configuration templates. ExtremeCloud IQ - Site Engine applies these configuration templates to devices you add to a site in your network. You can also use the tab to discover new devices in the site via device discovery or by using ZTP+ functionality.

NOT When adding an ExtremeXOS device in ExtremeCloud IQ - Site Engine, enter the following E: commands in the device CLI:

```
configure snmpv3 add community "private" name "private" user
"v1v2c_rw"
configure snmpv3 add community "public" name "public" user
"v1v2c_rw"
enable snmp access
enable snmp access snmp-v1v2c
disable snmp access snmpv3
```
The **Sites tab** is divided into multiple sections, which you can expand to display more information.

**NOTE:** To save your changes and other additional functions for a device included in the site, right-click on the device and select Configure Device from the drop-down list. The Configure Device window opens. Use the [buttons](#page-247-0) at the bottom of the **Configure Device** window to save, sync settings from the site to the device's configuration, enforce changes to the device, and more.

Access Network > Devices and select Sites from the left-panel drop-down list. The Sites Tree View opens, which includes the sites in your network, as well as Topology Definitions and Service Definitions tabs.

Right-click the Topology Definitions tab to create topology or LAG (link aggregation group) topology definitions. Right-click the **Service Definitions** tab to create service definitions. The topology, LAG and service definitions are used to create the templates that build Fabric technology.

Select a site from the left-panel Sites Tree View. A tab in the **Devices** window opens with the name of the site you selected. To create a new site, click the menu icon in the left-panel and select Maps/Sites > Create Site.

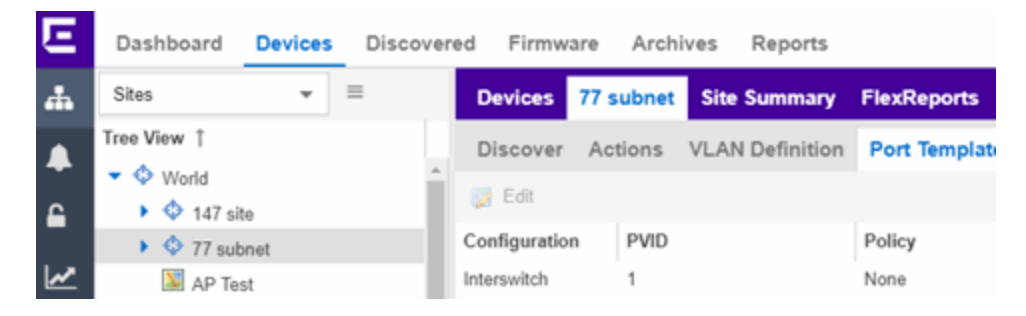

The **Site Name** tab contains the following tabs:

- [Discover](#page-312-0)
- [Actions](#page-313-0)
- [VRF/VLAN](#page-317-0)
- [Topologies](#page-321-0)
- [Services](#page-322-0)
- [LAG Topologies](#page-324-0)
- Port [Templates](#page-325-0)
- ZTP+ Device [Defaults](#page-333-0)
- Endpoint [Locations](#page-340-0)
- **[Analytics](#page-341-0)**
- **Custom [Variables](#page-341-1)**

Additionally, the bottom of the tab contains [buttons](#page-343-0) to save your configurations in ExtremeCloud IQ - Site Engine and on the devices included in the site.

# <span id="page-312-0"></span>**Discover**

The Discover tab allows you to enter address information for new devices on your network, which adds them to the ExtremeCloud IQ - Site Engine database in the current Site. You can perform a CDP (Cabletron Discovery Protocol) discover for CDP-compliant devices, an LLDP (Link Layer Discovery Protocol) discover for LLDP-compliant devices, and an EDP (Extreme Discovery Protocol) discover for EDP-compliant devices. Additionally, you can discover new devices based on subnets or IP address ranges. When discovering devices, you can choose to accept or reject devices based on the profile type using the respective checkboxes in the Profiles section.

**NOTES:** ExtremeCloud IQ - Site Engine only allows a subnet search of a 16-bit mask or higher when discovering devices.

Discovering devices via the Site tab using a Range, Subnet, or Seed discover may not successfully add all expected devices. To correct the issue, increase the Length of SNMP Timeout value on the Administration > Options > Site tab in the Discover First SNMP Request section.

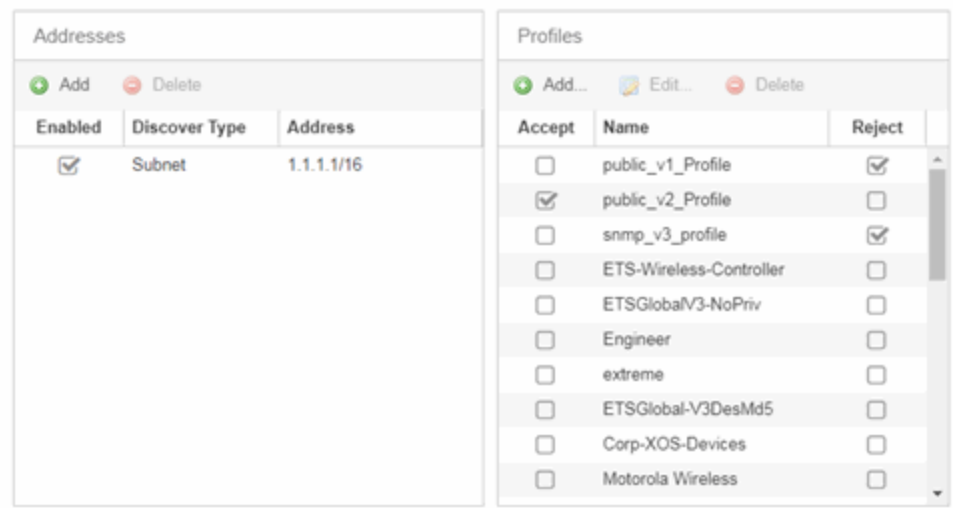

# Addresses

Click the Add button in the Addresses list to allow you to add devices by seed address, subnet, or address range. Selecting **Seed Address** allows you to perform a discover for CDP, LLDP, SONMP, or EDP-compliant devices.

NOTE: The protocols for seed [discovery](#page-1122-0) are specified on the Administration tab.

Click the Discover button at the bottom of the tab to begin the device discover. The results of the Discover process are displayed in the left-panel tree when added to the ExtremeCloud IQ - Site Engine database.

#### **Profiles**

Select the access Profile(s) that give you the access you need (for example, Read, or Read/Write) to the devices you wish to discover by selecting the **Accept** checkbox. Select the Profiles that are not valid on the device being discovered by selecting the Reject checkbox. To create a profile, click the Add button or edit a profile by clicking the **Edit** button. If you discover an existing device using a different profile than the device is already using in the database, click Save to overwrite the profile currently being used in the database.

# <span id="page-313-0"></span>Actions

The Actions tab contains basic information about the device being discovered.

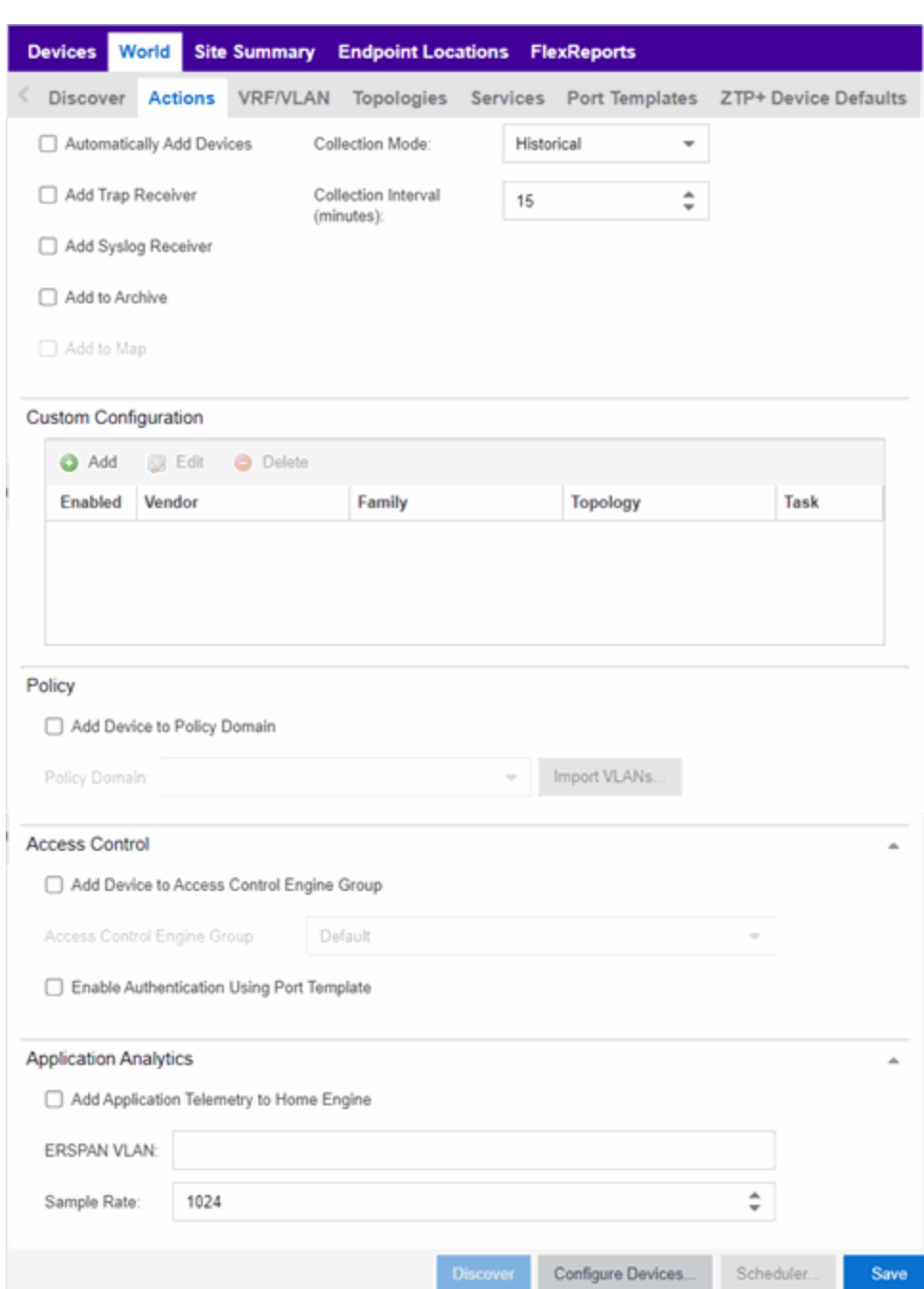

#### Automatically Add Devices

Selecting the Automatically Add Devices checkbox causes ExtremeCloud IQ - Site Engine to automatically add devices to the database that match the address information you entered in the Discover section of the tab. If a device is discovered with more than one profile, the device is listed on the Network > Discovered tab, where you can decide which profile you want to add. When this box is NOT selected and a discover occurs, devices are added to the **Network > Discovered** tab, where they can be configured prior to being added to the database.

#### Add Trap Receiver

Select this checkbox to configure devices added to the site to send trap information to ExtremeCloud IQ - Site Engine. You can define the trap configuration details on the **Options**  $>$  **Trap** tab. Depending on the device, ExtremeCloud IQ - Site Engine creates the trap configuration via SNMP or a script.

#### Add Syslog Receiver

Select this checkbox to configure the devices added to the site to send syslog information to ExtremeCloud IQ - Site Engine. You can define the syslog configuration details on the **Options** > Syslog tab. Depending on the device, ExtremeCloud IQ - Site Engine creates the syslog configuration via SNMP or a script.

#### Collection Mode

Select None, Threshold Alarms, or Historical from the Collection Mode drop-down menu to indicate the mode used to collect device statistics on devices being discovered. ExtremeCloud IQ - Site Engine uses the device and physical port statistics in reports.

#### Collection Interval (minutes)

Select the interval at which device and statistics (for devices being discovered) are collected. Extreme sets a minimum collection interval of five minutes and a maximum of 1440 minutes (24 hours).

# Add to Archive

Select this checkbox to create an archive, which saves the configurations of the devices being discovered in the **Network > Archives** tab.

# Add to Map

Select this checkbox to add the devices being discovered in the site to a map. To add a device to multiple maps, add it via this drop-down list and then manually add it via the Maps  $>$  Add to Map on the Devices tab.

# Custom Configuration

Click the Add button to configure ExtremeCloud IQ - Site Engine to automatically run a task (a script or workflow) when discovering a device in a particular device family that also matches the Topology you select.

#### CAUTION: If the script or workflow task selected for the Custom Configuration restarts the device, other actions selected to execute during discovery might not execute (for example, Add Trap Receiver).

**NOTE:** Selecting a Topology of Any runs the task on all devices in a device family, regardless of the Topology configuration.

# **Policy**

# Add Device to Policy Domain

Select this checkbox to add the device to a policy domain you create on the **Policy** tab. Once the checkbox is selected, use the **Policy Domain** drop-down list to select the policy domain to which the device is added. ExtremeCloud IQ - Site Engine enforces are done automatically once a newly added device is discovered and added.

Click the **Import VLANs** button to import the VLAN definitions from the policy selected in the Policy Domain drop-down list.

# ExtremeControl

# Add Device to Access Control Engine Group

Select this checkbox to add the device to an Access Control Engine Group you create on the Access Control tab. Once the checkbox is selected, use the Access Control Engine Group drop-down list to select the engine group to which the device is added.

- $\bullet$  If the device is an Access Control engine, ExtremeCloud IQ Site Engine adds it as an engine to the engine group.
- $\bullet$  If the device is not an engine, ExtremeCloud IQ Site Engine adds it as a switch to up to two engines in the engine group. ExtremeCloud IQ - Site Engine runs an enforce against the engine group if a switch is added.

# Enable Authentication Using Port Template

Select this checkbox to allow users to authenticate to the device using a port template. Configure Port Templates in the Port [Templates](#page-325-0) section of the tab.

# ExtremeAnalytics

# Add Application Telemetry to Home Engine

Select this checkbox to add application telemetry to the ExtremeAnalytics engine configured as the site's home [engine.](#page-341-0)

# ERSPAN VLAN

Enter the Encapsulated Remote Switch Port Analyzer (ERSPAN) VLAN to add to devices added to the site.

# Sample Rate

Enter the rate of traffic ExtremeAnalytics samples to determine application information.

# <span id="page-317-0"></span>VRF/VLAN

The VRF/VLAN tab allows you to configure and manage virtual routing and forwarding (VRF), VLANs on the devices included in the site. Add a VRF or VLAN definition by clicking Add in the VRF Definition or VLAN Definition table, respectively. Edit an existing VRF or VLAN definition by selecting a VRF/VLAN and clicking Edit, or remove a VRF or VLAN definition by selecting a VRF/VLAN and clicking Delete.

**NOTE:** You must have a Fabric Manager license to configure VRFs. If you do not have one, this tab is just called VLAN.

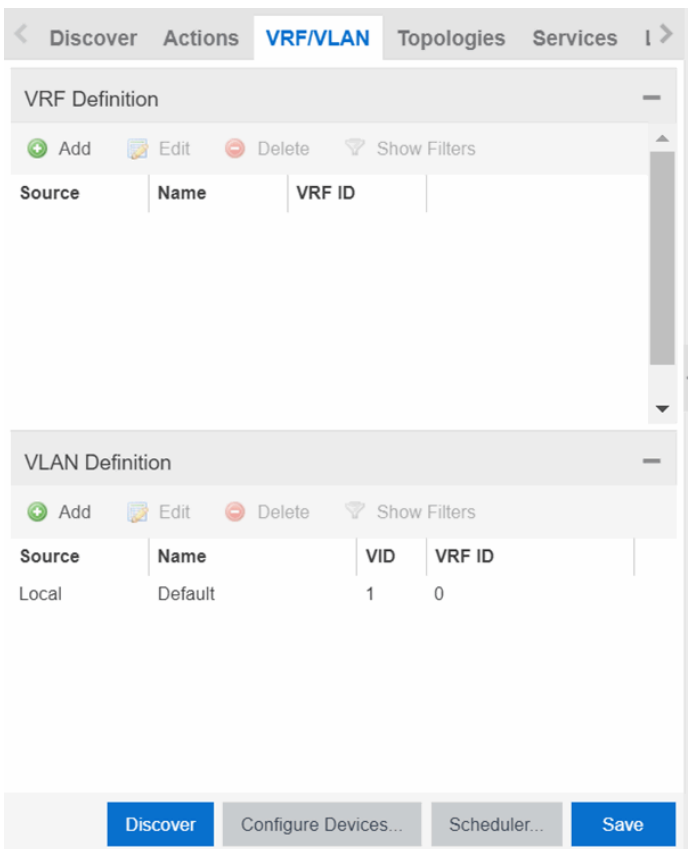

# VRF Definition

#### Source

The Source represents the Site where the VRF settings were created. Local indicates the VRF was created in the selected site. When a VRF is created for a Site, any Sites created nested within that Site inherit the VRF settings from the Site. Changes or Deletions can only be made to the VRF in the site in which it was created (Source is Local).

#### Name

Displays the name of the VRF definition.

# VRF ID

The ID number assigned to the VRF definition.

# VLAN Definition

# Source

The Source represents the Site where the VLAN settings were created. Local indicates the VLAN was created in the selected site. When a VLAN is created for a Site, any Sites created nested within that Site inherit the VLAN settings from the Site. Changes or Deletions can only be made to the VLAN in the site in which it was created (Source is Local).

#### Name

Displays the name of the VLAN.

# VID

Indicates the VLAN ID for the VLAN. A unique number between 1 and 4094 that identifies a particular VLAN. VID 1 is reserved for the Default VLAN.

# VRF ID

The VRF ID associated with the VLAN definition.

#### **Multicast**

Select to configure the service to distribute data to multiple recipients. Using multicast, a source can send a single copy of data to a single multicast address, which is then distributed to an entire group of recipients.

# IGMP Version

Indicates which version of [IGMP](#page-1371-0) is utilized (Version 1 or Version 2).

# IGMP Querier

Enter the address of the IGMP Querier. Use this feature when there is no multicast router in the VLAN to originate the queries.

# Querier Enable

Indicates whether an IGMP Query is enabled.

# Virtual Routing

Displays the version of VRRP the default gateway is using:

- NONE  $-$  Virtual routing is not configured on the VLAN.
- DvR DvR (Direct Virtual Routing) is configured.
- VRRPv2  $-$  VRRP version 2 is configured on the virtual router. VRRP version 2 only supports IP addresses in IPv4 format.
- VRRPv3  $-$  VRRP version 3 is configured on the virtual router. VRRP version 3 supports IP addresses in both IPv4 and IPv6 formats.

**NOTE:** Virtual Routing is only supported on VSP devices.

#### Virtual Routing Enable

Indicates whether virtual routing (DvR or VRRPs) is enabled for the VLAN.

#### Virtual Routing Address

The IP address for the virtual routing interface for either DvR or VRRP. The Virtual Routing address must be in the same subnet as the VLAN subnet address.

# VRRP ID

An identifier devices use to determine peer devices that participate in a virtual routing interface.

# VRRP Priority

A value used by VRRP peers to determine the role of each of the devices in the VLAN. The default value is 100. The device with the largest value is assigned the role of Controller. For example, in a VLAN with two routers, one with a VRRP Priority of 200 and one with a VRRP Priority of 100, the router with a VRRP Priority of 200 becomes the Controller. In the event of identical priority numbers, the devices use the MAC address to determine priority.

#### VRRP Backup Master

This option determines if the backup router is able to forward traffic independently outside of the VLAN (enabled), or must forward the traffic to the Controller router before it is forwarded outside of the VLAN (disabled).

# VRRP Advertisement Interval

Indicates frequency (in seconds) that protocol packets are sent from the virtual router in the VLAN.

# VRRP Hold Down Timer

Indicates the amount of time (in hundredths of a second) that the backup router waits for the primary router to respond before it becomes the primary router.

#### DHCP Relay

Indicates whether a Dynamic Host Configuration Protocol relay server is enabled for the VLAN. A DHCP relay receives and converts a DHCP broadcast message to dynamically assign an IP address to a device on the network.

# DHCP Relay Servers

The IP addresses of the DHCP relay servers for the VLAN.

# DHCP Relay Servers

#### Source

Indicates the site from which the DHCP Relay Server is inherited. Currently, the VLAN definition Source can only be Local, indicating the DHCP Relay Server is configured in the current site.

#### Server IP

The IP address of the DHCP server.

# <span id="page-321-0"></span>Topologies

The Topologies tab allows you to select the topology definition. Use this tab to apply the fabric topology features you configure to a site.

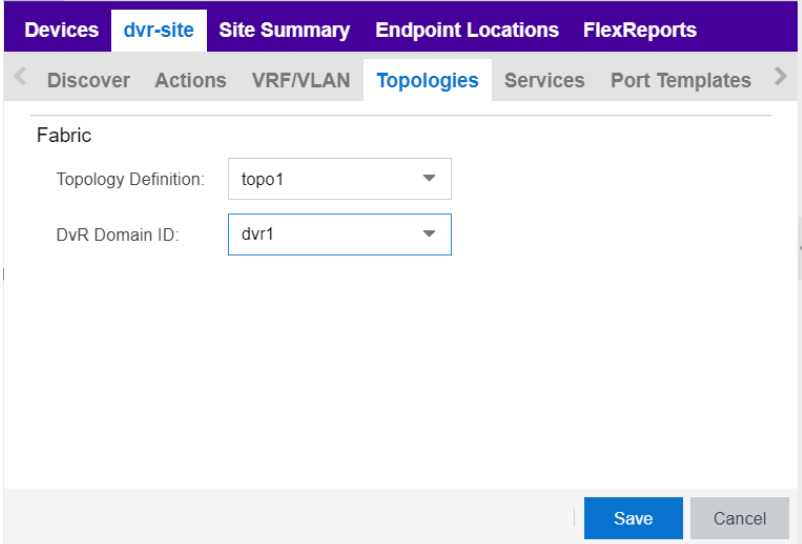

# Topology Definition

Select the Topology Definition that applies to the site. The Topology Definitions available in the drop-down list are configured in the Topology Definition tab.

# DvR Domain ID

Select the DvR Domain ID that applies to the site. The DvR Domain IDs available in the drop-down list are configured in the Topology Definition tab.

# <span id="page-322-0"></span>Services

Select to configure the services configured in your virtual services network. Use this tab to select a service definition you create by configuring services on the Services tab to add to the site.

The Services tab displays all of the services included in a service application or all of the services included in a service definition, depending if you select a service application or a service definition in the left-panel, respectively. The Services tab is included in the Sites tab.

Services are created within service applications. You can include multiple services within an application. Service applications are then included within service definitions. You can also include multiple service applications within a service definition. A service definition that includes a complete set of services is then assigned to a site, which configures the fabric-enabled devices within that site.

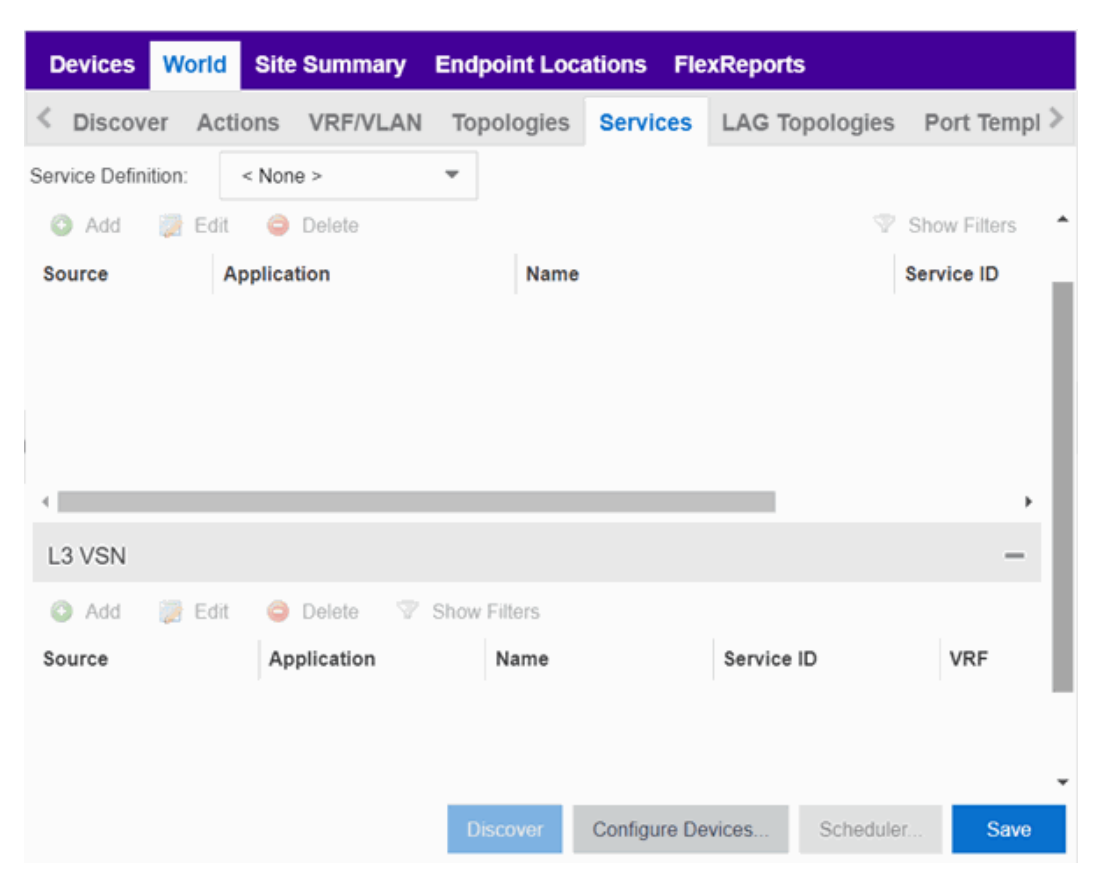

Select the Service Definition assigned to the site from the Service Definition drop-down list. Select NONE if the services you configure are not assigned to a service definition.

NOTE: Once services have been assigned to a site, they cannot be deleted; however, services not assigned to a service definition (where NONE has been selected) can be deleted from a site after they have been assigned to that site.

# L2 VSN

# Application

The service application to which the Layer 2 service has been assigned.

#### Name

The name of the Layer 2 service.

# Service ID

The ID number of the fabric service.

#### VLAN

The VLAN assigned to the fabric service.

# L3 VSN

#### Name

The name of the Layer 3 service.

# Service ID

The ID number assigned to the service.

# VRF

Select the virtual routing and forwarding definition included as part of the service.

# Multi Cast

Select to indicate the service sends IP packets to a group of hosts on the network.

# Unicast

Select to indicate the service sends IP packets to a single recipient on the network.

# Direct Route

Select to indicate the service sends IP packets directly to another device without going through a third device.
# LAG Topologies

The LAG Topologies tab allows you to configure link aggregation group topologies you include on devices in the site.

#### Name

Displays the name of the LAG.

#### Topology Type

Select the type of LAG topology for the site.

#### Topology Definition

Select the Topology Definition for the LAG in the drop-down list.

#### Device 1/Cluster 1

Select the first device or cluster included in the LAG.

#### Device 2/Cluster 2

Select the second device or cluster included in the LAG.

#### Device 1 VLAN IP Address/Mask

Enter IP address and mask for the first device or cluster included in the LAG.

#### Device 2 VLAN IP Address/Mask

Enter IP address and mask for the second device or cluster included in the LAG.

#### LACP MAC

Enter the MAC address for the device located between two devices designed to detect when a link is down, if you use link aggregation control protocol (LACP).

#### MLAG ID

The ID number of the MLAG configured for the LAG topology.

#### L2 ISID

The service instance identifier.

#### vIST

Select the Virtual IST (vIST) type. vIST provides the ability to dual-home hosts, servers and other network devices to a pair of Multi-Chassis Link Aggregation (MLAG) enabled devices.

# Port Templates

The **Port Templates** tab has two panels. The top panel displays information about user-defined port templates. For more information, see Port [Templates](#page-325-0) [Panel](#page-325-0).

The bottom panel displays information about automated port templates. For more information, see ZTP+ [Automated](#page-329-0) Templates Panel.

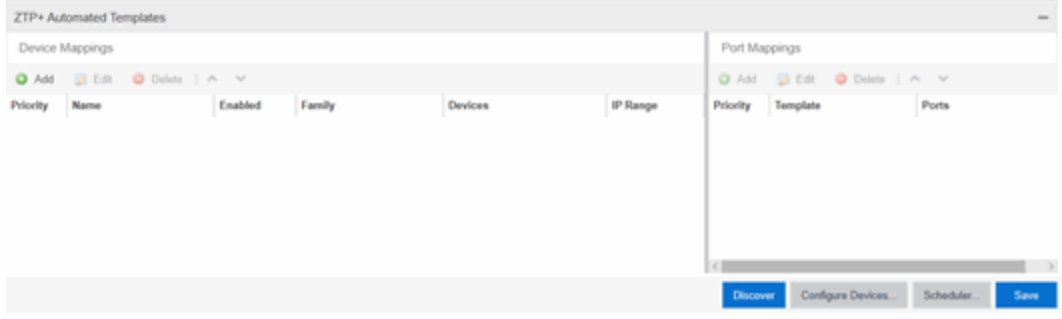

# <span id="page-325-0"></span>Port Templates Panel

The Port Templates panel displays port information for those devices discovered in a site. The port templates you configure in this table are available for the devices included in this site in the Configure Device window.

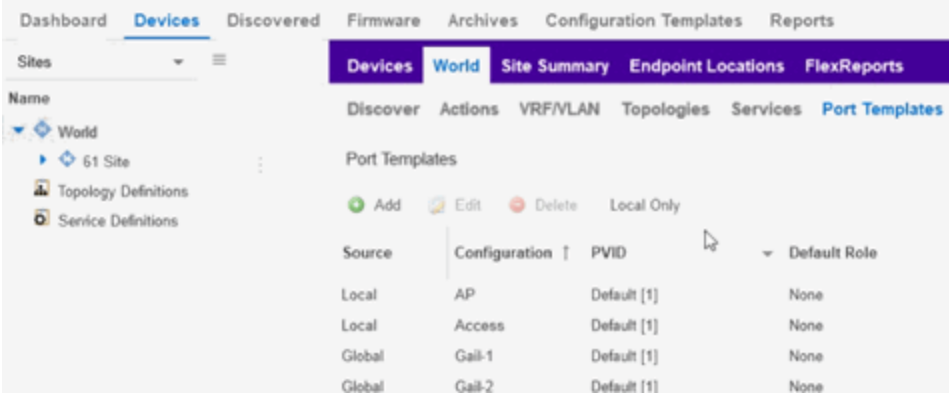

Click the  $Add$  ( $\odot$  Add.) button to add a port template to the table.

Select a port template and click the **Edit** ( $\mathbb{B}$  Edit) button to make changes to the selected port template.

Select a user-created port template and click the Delete ( $\bullet$  Delete) button to delete it from the table. You can not delete system-defined port templates.

Select the **Local Only** button as a toggle button to display local templates only and, alternately, to display all templates.

Click Save to save your additions or changes.

The following columns are included on the **Ports Templates** panel:

## Source

Indicates the site which defines the values used for the Port Template.

- Port templates with a **Source** of Global can only be edited in the /World site.
- A Source of Local indicates that the values are coming from the currently selected site. In order to change the value of a Port Template, select the Port Templates tab for the site that shows the Source as Local. When creating a new site, the values of the new site's Port Templates are inherited from the parent site.

When you create port template after creating a new site, the new port template is also created in the /World site. All port templates in the /World site display a Local for Source. You can modify the values of the port template in both the /World site and in the site where the port template was created. Sites that are the children of the /World site display the **Source** for the port template values as /World. Sites that are the children of the site in which the port template was created display the Source for the port template values as the site where the port template was created.

When the **Source** is not **Local**, the port template values act like default values for the site. Editing the port template in the site and changing the **Source** to Local allows you to edit the port template for the current site and the sites that are children of that site.

# <span id="page-326-0"></span>Configuration

Indicates the purpose of a port. Defines the behavior of ports on devices in a site, based on the role of that port. After you configure your port templates in this table, select the **Configuration** for devices in the site in the **Configure Device** window. The configuration of the port is initially discovered by ExtremeCloud IQ - Site Engine during discovery or during a ZTP+ process, but can be changed to meet the needs of the devices in your site. The following port types are included:

# • Access

Applies access port template settings to the device in the site.

### • Interswitch

Applies interswitch port template settings to the device in the site.

## • Management

Applies management port template settings to the device in the site.

. AP

Applies AP port template settings to the device in the site.

• Phone

Applies phone port template settings to the device in the site.

### • Router

Applies router port template settings to the device in the site.

# • Printer

Applies printer port template settings to the device in the site.

# • Security

Applies security port template settings to the device in the site.

. IoT

Applies guest or external device port template settings to the device in the site.

# • vSwitch

Applies virtual switch port template settings to the device in the site.

# . Other

# PVID

The port's VLAN ID.

# Default Role

The policy role assigned to the selected port. To assign policy to the selected port, select Add Device to Policy Domain and select a Policy Domain from the drop-down list in the Actions tab. ExtremeCloud IQ - Site Engine assigns policy to the port after a successful policy domain enforce.

# Authentication

Use the drop-down list to determine whether authentication is configured to the port:

- None  $-$  No authentication is required to access the port.
- $\bullet$  802.1X  $-$  Select this option to enable 802.1X authentication to the port.
- $\bullet$  MAC Auth  $-$  Select this option to enable authentication based on the users MAC address.
	- WARNING: Configuring the authentication could affect communication to a device and result in loss of connectivity through the interswitch link ports if not detected or configured properly during the discovery process. If you are configuring the policy and authentication on the interswitch link, it's strongly recommended to ensure neighbor discovery protocols such as LLDP, EDP, and CDP are enabled before enabling the authentication using port templates.

### VLAN Trunk

Automatically configures a port as a VLAN trunk when you check one box in the VLAN Trunk column. For more information, see [Fabric](#page-628-0) Assist.

### Tagged

Indicates the port's egress state is tagged. If you check the VLAN Trunk column, Fabric Assist automatically configures all the VLANs on the port as tagged. For more information, see [Fabric](#page-628-0) Assist.

### Fabric Enable

Indicates the fabric functionality is enabled on the port.

# Fabric Auth Type

Indicates the fabric authentication type used on the port.

# Fabric Auth Key

Indicates the fabric authentication key used for the port.

# Fabric Connect Drop STP-BPDU

Indicates the fabric-enabled port drops Spanning Tree Protocol BPDUs.

# Untagged

Indicates the port's egress state is untagged.

# Node Alias

Select to enable the node alias function on the port. The node alias settings are automatically enabled if Access Control is enabled on the device.

# Span Guard

Select to enable Span Guard, which allows ExtremeCloud IQ - Site Engine to shut down a network port if it receives a BPDU (bridge protocol data unit). Enable this feature on network edge ports to prevent rogue STA-aware devices from disrupting the existing Spanning Tree.

#### Loop Protect

Select to prevent loop formation in a network with redundant paths by requiring ports to receive type 2 BPDUs (RSTP/MSTP) on point to point interswitch links.

- If the ports receive the BPDUs, the link's State becomes Forwarding.
- If a BPDU timeout occurs on the ports, its State becomes Listening until a BPDU is received.

#### MVRP

Indicates that the Multiple VLAN Registration Protocol (MVRP) is enabled for the port. If MVRP has been enabled globally, interswitch ports are automatically enabled and access ports default to disabled. Select the checkbox to enable ZTP+ devices being discovered to broadcast MVRP information. Select the appropriate logging level from the drop-down list.

#### SLPP Enable

Indicates Simple Loop Prevention Protocol (SLPP) is enabled on the port. SLPP provides active protection against Layer 2 network loops on a per-VLAN basis. If an SLPP packet is received, the port is disabled for the amount of time configured in the SLPP Timer field.

#### SLPP Timer

Indicates the amount of time after receiving an SLPP packet before the port is reenabled.

#### PoE Enable

Indicates that power over ethernet (PoE) is enabled for the port.

#### PoE Priority

Indicates the priority of PoE for the port; LOW, HIGH, or CRITICAL.

#### Collection Mode

Indicates the mode to collect port statistics.

#### Collection Interval (minutes)

Indicates the interval (in minutes) at which port statistics are collected.

# <span id="page-329-0"></span>ZTP+ Automated Templates Panel

The ZTP+ Automated Templates panel displays information about templates configured by family. These templates are listed in priority order, which means they are evaluated in the order they are displayed. You can change the order by using the priority arrows in the toolbar or dragging and dropping a template.

**NOTE:** ExtremeCloud IQ - Site Engine supports automated port templates for ZTP+ devices only.

The automated port templates panel has two sections: Device Mappings on the left and Port Mappings on the right.

On the left side, specify the name for the Device Mapping and then select the family and devices you want to apply the template to. Optionally, you can also match based on an IP range.

The right side displays the port mappings associated with the device mapping that you selected on the left side. The bindings are in priority order, and the template matches the ports in the order they are listed. You can change the order by using the priority arrows in the toolbar or dragging and dropping a template.

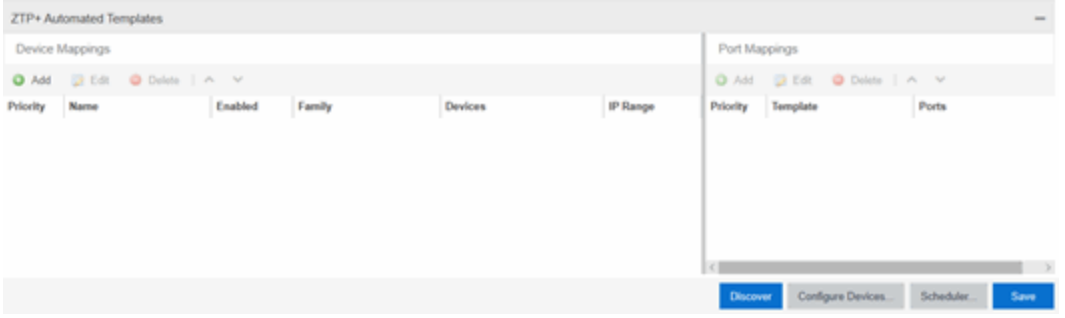

Click  $Add$  ( $\odot$  Add.) to add a device mapping to the table.

Select a device mapping and click Edit ( $\mathbb{R}$  Edit) to make changes.

Select a device mapping and click Delete ( $\odot$  Delete ) to delete it from the table.

Click **Save** to save your changes.

The following columns are included on the Device Mappings panel:

# Priority

Displays the order in which device mappings are evaluated.

#### Name

The name of the device mapping.

#### Enabled

Indicates whether the device mapping is enabled or disabled.

### Family

Specifies the family of devices to which the device mapping applies.

### **Devices**

Specifies which device within the family to which the template applies.

# IP Range

Specifies a single IP address or a range of addresses in the following formats:

- $\bullet$  1.2.3.4 ( $\vee$ 4)
- $\bullet$  1111:2222::3333:4444 (v6)
- $1.2.3.4/24$  (v4 with mask)
- $\cdot$  :1/64 (v6 with mask)
- $\bullet$  1.2.3.4-2.3.4.5 (range)
- $\bullet$  1::1-1::2 (range)

The following columns are included in the **Port Templates** panel:

# **Priority**

Displays the order in which port templates are evaluated.

# **Template**

Displays the list of available automated port templates.

Port Binding accepts any of the following formats (device dependent):

- $\bullet$  1 (single port)
- $\bullet$  1-5 (port range)
- $\bullet$  1,3,5 (comma separated ports)
- 1-3,5-7 (comma separated port ranges)
- $\bullet$  \* (wildcard)

# **Ports**

Displays the list of configured ports next to their associated template. For devices that require slot and port numbers, use the appropriate format for the device:

- Single Port:
	- 210-Series: "1/1" or "1/1, 1/3, 1/5, 1/7"
	- 220-Series: "1/0/1" or "1/0/1, 1/0/3, 1/0/5, 1/0/7"
	- ERS: " $1/1$ " or " $1/1$ ,  $1/3$ ,  $1/5$ ,  $1/7$ "
	- EXOS: "1" or "1,3,5,7"
	- EXOS Stack/VPEX: "1:1" or "1:1, 1:3, 1:5, 1:7"
	- SLX: "Ethernet 0/1" or "Ethernet 0/1, Ethernet 0/3"
- Port Ranges:
	- 210-Series: "1/5 1/7" or "100/5-100/7, 111/9-111/12, 113/15-113/19"
	- 220-Series: "1/0/1-1/0/5" or "1/0/1, 1/0/3, 1/0/5, 1/0/7"
	- ERS: "1/5 1/7" or "100/5-100/7, 111/9-111/12, 113/15-113/19"
	- EXOS: "5-7" or "5-7, 9-12, 15-19"
	- <sup>l</sup> EXOS Stack: "1:5 1:7" or "1:5-1:7, 2:9-2:12, 3:15-3:19"
	- SLX: "Ethernet 0/1-Ethernet 0/4" or "Ethernet 0/1-Ethernet 0/5, Ethernet 0/8-Ethernet 0/15"
- Wildcarding:
	- "\*" is always allowed, matches anything, useful as default rule at the end of a set of bindings
	- In a single port scenario, the wildcard may be applied as the slot or port value:
		- 210-Series:  $"*/1"$  or  $"1/*"$
		- 220-Series: "\*/0/1" or "1/0/\*"
		- ERS:  $"*/1"$  or  $"1/*"$
		- $\bullet$  EXOS:  $"$ \*"
		- EXOS Stack/VPEX: "\*:1" or "1:\*"
		- SLX: "Ethernet 0/\*" or "Ethernet \*/3,Ethernet \*/5"
- Port ranges support limited use of wildcards: for port ranges in the slot/port or slot/unit/port format, use the wildcard on the same item.

To refresh the port templates, go the **Devices** view and select one or more port templates. Then, right click More Actions > Refresh ZTP+ Automated Templates. This updates the port template settings on all selected devices based on the

configured automated port templates. This action also creates an operation in the Operations view and generates an event detailing the results.

After configuring the automated port templates, when ExtremeCloud IQ - Site Engine discovers devices via ZTP+ and asks for configuration, the automated port templates are automatically assigned to the ports on the device.

# ZTP+ Device Defaults

The ZTP+ Device Defaults tab contains information about a device with ZTP+ (Zero Touch Provisioning Plus) enabled. Use the following dialog to specify the parameters that should be used during the process of learning about a ZTP+ device. ExtremeCloud IQ - Site Engine then applies these configuration templates to devices that you add to a site in your network.

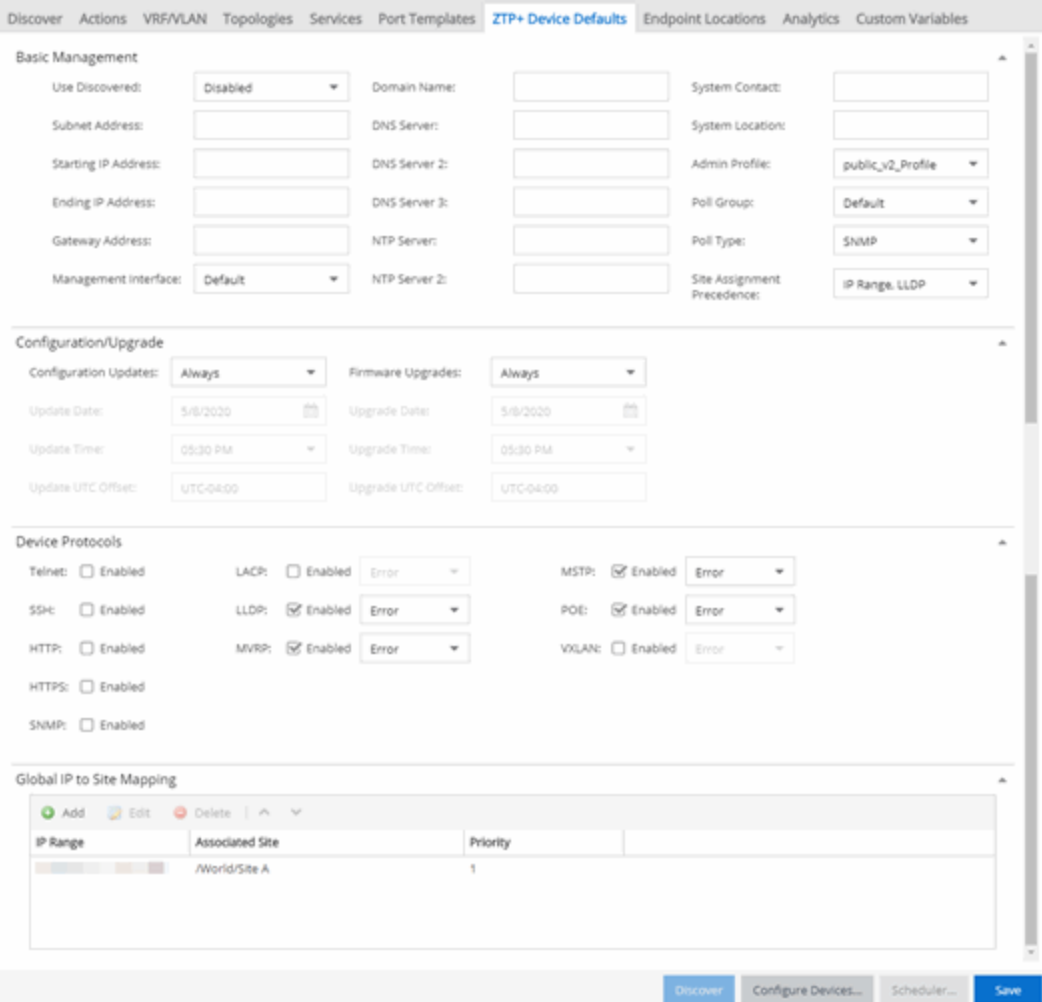

# Basic Management

#### Use Discovered

Use the drop-down list to select if ExtremeCloud IQ - Site Engine assigns the IP address, IP address and Management Interface, or Management Interface to the ZTP+ device when it is discovered:

- $\bullet$  IP ExtremeCloud IQ Site Engine uses the Discovered IP assigned when the device was discovered. Select the **Management Interface** (the VLAN interface used to manage the device) manually.
- $\bullet$  IP and Management Interface  $-$  ExtremeCloud IQ Site Engine uses the Discovered IP and the Management Interface that were assigned when the device was discovered.
- Management Interface  $-$  ExtremeCloud IQ Site Engine uses the Management Interface that was defined when the device was discovered. Enter the IP address and subnet, Gateway Address, Domain Name, and DNS Server in the tab (along with any of the optional fields) and then save.
- $\bullet$  Disabled  $-$  Configure the IP address and subnet, Gateway Address, Domain Name and DNS Server in the tab (along with any of the optional fields) and then save.

#### Subnet Address

Enter the Subnet Address for the ZTP+ devices associated with the site.

#### Starting IP Address

The Starting IP Address field allows you to set the starting IP address of the IP address range for the ZTP+ devices associated with the site.

#### Ending IP Address

The **Ending IP Address** field allows you to set the ending IP address of the IP address range for the ZTP+ devices associated with the site.

#### Gateway Address

Enter the Gateway Address for the ZTP+ devices associated with the site.

#### Management Interface

Select the interface that the device uses for Management and assign the device IP to that interface.

#### CLI Recovery Mode Only

Select the checkbox to disable the CLI account while the device is able to communicate with ExtremeCloud IQ - Site Engine. If connectivity between the device and ExtremeCloud IQ - Site Engine is lost, the device enables the CLI account defined in the [profile](#page-945-0) so the user can gain local access. Once connectivity between the device and ExtremeCloud IQ - Site Engine is re-established, the CLI account is disabled again.

**NOTE:** Only devices managed using ZTP+ support this functionality.

#### Domain Name

Enter a value in the Domain Name field to configure the domain name on the ZTP+ devices associated with the site.

#### DNS Server

The DNS Server field allows you to set the DNS server address on the ZTP+ devices associated with the site.

#### DNS Server 2

The DNS Server 2 field allows you to set the secondary DNS server address on the ZTP+ devices associated with the site.

#### DNS Server 3

The DNS Server 3 field allows you to set the tertiary DNS server address on the ZTP+ devices associated with the site.

#### DNS Search Suffix

The DNS Search Suffix field allows you add additional comma-separated entries to DNS search suffix list configured on the device. Support for the DNS search suffix is dependent on the device operating system and version. Refer to your device specifications to determine the maximum number of entries that you can add.

#### NTP Server

The NTP Server field allows you to set the NTP server address on the ZTP+ devices being discovered.

#### NTP Server 2

The NTP Server 2 field allows you to set the secondary NTP server address on the ZTP+ devices associated with the site.

#### System Contact

Allows you to specify contact information for the person maintaining the device. Additionally, enter a backslash "\" between contacts to create a device group in a tiered tree structure. For example, to move the device into a device group called "John's Devices" within a device group called "Quality Assurance Testing", enter Quality Assurance Testing\John's Devices in this field.

# System Location

A description of the location of the ZTP+ devices associated with the site.

# Admin Profile

Use the drop-down list to select the access Profile that gives ExtremeCloud IQ - Site Engine administrative access to the ZTP+ devices associated with the site. Use the [Profiles](#page-313-0) list in the Discover section of the Site tab to create or edit a profile. If you discover an existing device using a different profile than the device is already using in the database, click **Save** to overwrite the device profile currently being used in the database.

# <span id="page-336-0"></span>Poll Group

Use the drop-down list to select a Poll Group for the discovered ZTP+ devices. ExtremeCloud IQ - Site Engine provides three distinct poll groups (defined in the Status Polling options (Administration > Options) that each specify a unique poll frequency. When you save newly discovered devices to the database, they are polled with the poll group specified here. If you save discovered devices that already exist in the database, the poll group specified here overwrites the poll group currently being used in the database.

**NOTE:** If you select Not Polled, the Poll Group is only used if/when the Poll Type is changed to SNMP or Ping.

# Poll Type

Use the drop-down list to select the Poll Type for devices included in the site:

- Select Not Polled if you do not want to poll the devices.
- $\bullet$  Select Ping for the Poll Type if the Profile for the IP Range is also set to Ping.

**NOTE:** On a Windows platform, device operational status cannot be determined for devices with their Poll Type set to Ping unless you are logged on and running ExtremeCloud IQ - Site Engine as a user with Administrative privileges.

- Select SNMP to poll the device using SNMP. The SNMP version (SNMPv1 or SNMPv3) is determined by the [Profile](#page-217-0) specified for the IP Range.
- Select Maintenance if you do not want to poll the devices temporarily. Using this Poll Type allows you to search for devices set to Maintenance to change them back to their regular Poll Type once maintenance on the device is complete.
- Select ZTP+ for devices managed by ZTP+ and created through the ZTP+ process. When the Poll Type is ZTP+, ExtremeCloud IQ - Site Engine does not

initiate a poll, instead ExtremeCloud IQ - Site Engine receives a message from the device or Fabric Manager messages to determine the status.

For example, if ExtremeCloud IQ - Site Engine does not receive a message from a device or Fabric Manager for three times the amount of time defined in the Poll [Interval](#page-1128-0) for the Poll [Group](#page-336-0) of the device, then the Status is Contact Lost. When ExtremeCloud IQ - Site Engine receives a message from the device, the Device Status is Contact Established.

#### Site Assignment Precedence

Set the precedence by which ZTP+ devices will be assigned to the site. This field is used in conjunction with the Global IP to Site [Mapping](#page-339-0) settings in determining the site assignment. For example, during the device configuration, if the precedence is set to IP range only, the device will try to match any of the single IP addresses or fit within a range. If an IP does not match any value in the table then it will default to /World.

The following values can be set:

- IP Range, LLDP: Uses IP range first. If no IP range is set, uses LLDP instead.
- LLDP, IP Range: Uses LLDP first. If LLDP is not available, uses IP range instead.
- LLDP Only: Uses LLDP only.
- IP Range Only: Uses IP range only.
- None: Uses neither LLDP or IP range.

All discovered ZTP+ devices are assigned to the site based on the this value. However, you can manually change the value for individual devices in the device configuration.

If there are multiple IP ranges that match the site, the device will use the mapping that has the highest priority.

# Configuration/Upgrade

#### Configuration Updates

Select the frequency for which ExtremeCloud IQ - Site Engine checks for configuration updates for your ZTP+ enabled devices associated with the site.

#### Update Date

Select the date on which ExtremeCloud IQ - Site Engine updates the configuration for your ZTP+ enabled devices associated with the site when you select Scheduled

#### for Configuration Updates.

#### Update Time

Select the time at which ExtremeCloud IQ - Site Engine updates the configuration for your ZTP+ enabled devices associated with the site when you select Scheduled for Configuration Updates.

#### Update UTC Offset

Select your time zone based on the number of hours you are offset from the Universal Time Coordinated.

#### Firmware Upgrades

Select the frequency for which ExtremeCloud IQ - Site Engine checks for firmware upgrades for your ZTP+ enabled devices associated with the site.

#### Upgrade Date

Select the date on which ExtremeCloud IQ - Site Engine upgrades the firmware for your ZTP+ enabled devices associated with the site when you select **Scheduled** for Firmware Upgrades.

#### Upgrade Time

Select the time at which ExtremeCloud IQ - Site Engine upgrades the firmware for your ZTP+ enabled devices associated with the site when you select Scheduled for Firmware Upgrades.

# Upgrade UTC Offset

Select your time zone based on the number of hours you are offset from the Universal Time Coordinated.

# Device Protocols

#### Telnet

Select the checkbox to enable Telnet access on the ZTP+ device.

#### **SSH**

Select the checkbox to enable SSH (Secure Shell) access on the ZTP+ device.

#### HTTP

Select the checkbox to enable HTTP (Hypertext Transfer Protocol) access on the ZTP+ device.

#### **HTTPS**

Select the checkbox to enable HTTPS (Hypertext Transfer Protocol Secure) access on the ZTP+ device.

**NOTE:** To enable HTTPS access, an SSL certificate must be configured on the device.

#### SNMP

Select the checkbox to enable SNMP (Simple Network Management Protocol) access on the ZTP+ device.

#### LACP

Select the checkbox to enable LACP (Link Aggregation Control Protocol) access on the ZTP+ device. Select the appropriate logging level from the drop-down list.

#### LLDP

Select the checkbox to enable LLDP (Link Layer Discovery Protocol) access on the ZTP+ device. Select the appropriate logging level from the drop-down list.

#### **MSTP**

Select the checkbox to enable MSTP (Multiple Spanning Tree Protocol) access on the ZTP+ device. Select the appropriate logging level from the drop-down list.

#### **MVRP**

Select the checkbox to enable MVRP (Multiple VLAN Registration Protocol) access on the ZTP+ device. Select the appropriate logging level from the drop-down list.

#### POE

Select the checkbox to indicate the ZTP+ devices being discovered for the site are electrically powered via the Ethernet cable.

#### VXLAN

Select the checkbox to indicate the ZTP+ devices being discovered for this site use VXLAN to tunnel Layer 2 traffic over a Layer 3 network.

**NOTE:** ZTP+ does not currently provision a Layer 3 network with which VXLAN operates. If your ZTP+ devices use VXLAN, the Layer 3 underlay network must be manually provisioned.

# <span id="page-339-0"></span>Global IP To Site Mapping

#### IP Range

Select **Add** or **Edit** to enter a single IP address or an IP range.

#### Associated Site

Select a site from the drop-down list that the discovered ZTP+ devices will be associated with when the devices are discovered.

# Endpoint Locations

Use the Endpoint Locations tab to define the geographical location of the site and addresses in it. Once the geographical locations are defined for your devices, flows on the Application Flows tab display geographical information depending on the device on which the flow is observed.

Select the **Add Address** button at the top of the table to add an additional address to the table. Select the **Edit** button to modify the site or selected address of the site. The **Move** button allows you to move an address to a different site in the drop-down list. Select the Remove button to delete a selected address from the table. These options are also accessible when you right-click an address in the table.

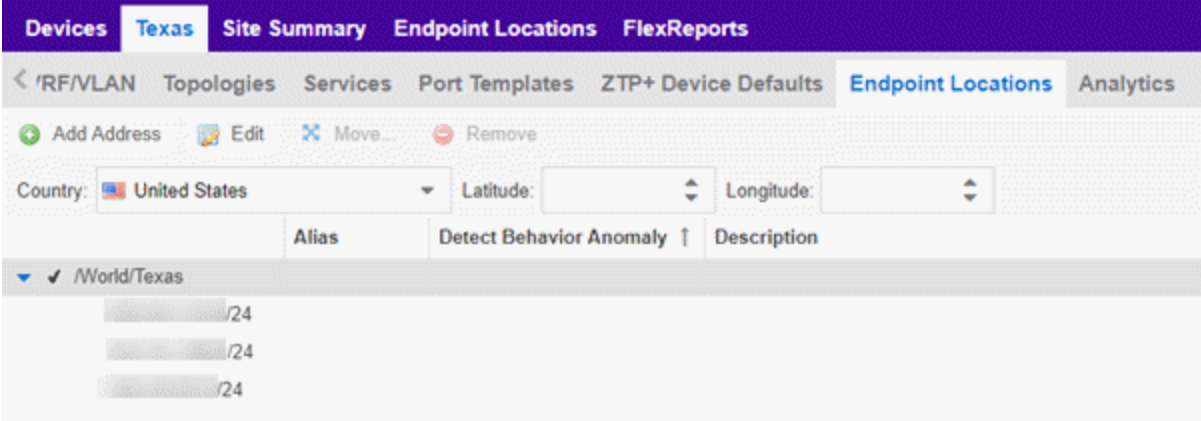

Use the Country, Latitude, and Longitude drop-down lists to configure or change the following information for the site:

#### **Country**

Select the country in which the site is located.

#### Latitude

Enter the site's latitude location in decimal degrees.

#### Longitude

Enter the site's longitude location in decimal degrees.

The following columns are displayed in the Endpoint Locations table:

#### **Tracked**

This column displays the name of the site or the IP Address/Mask of the devices on the site. A check mark to the left of the site name indicates it is a Tracked Site. Rightclick any site to either add or remove the site from your Tracked Sites list.

# Alias

An alternate name for the site, or a specific subnet of the site.

# Detect Behavioral Anomaly

Select the checkbox to enable ExtremeCloud IQ - Site Engine functionality that alerts you in the event unexpected behavior is detected for the site or its specified subnet.

# Description

A description of the site location.

# Analytics

The **Analytics** tab allows you to configure the default ExtremeAnalytics functionality for the devices in the site.

# Analytics Role

Allows you to indicate the purpose of the devices added to the site: Access, Core, Data Center, DMZ. This field is informational only.

# Analytics Home Engine

Displays the ExtremeAnalytics engine located with the devices associated with the site.

# Custom Variables

The Custom Variables tab allows you to add, edit, or delete variables used in ExtremeCloud IQ - Site Engine.

#### NOTE: Custom variables are only available with an NMS-ADV license.

Variables you create serve as a placeholder for a specific value. The fields included in the Scope section determine where the variable is used in ExtremeCloud IQ - Site Engine, while the fields in the Variable section allow you to define a value for the variable. After you create a variable, ExtremeCloud IQ - Site Engine automatically substitutes the Value you define in the appropriate feature of ExtremeCloud IQ - Site Engine when the criteria specified in the Scope section is met. Variables you create on the **Site** tab can then be used in a configuration template, script or workflow, in a CLI command, or in a third-party application via the [Northbound](#page-950-0) Interface.

**NOTE:** Custom variables you create are not displayed in ExtremeCloud IQ - Site Engine. To view and reference the variables, use the Northbound Interface functionality in the Diagnostics tab.

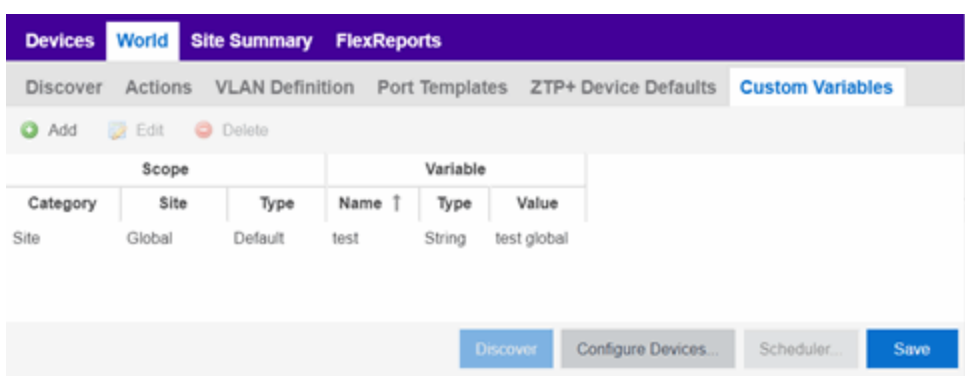

# Scope

#### **Category**

Displays where the variable is used in ExtremeCloud IQ - Site Engine. Select Port Template, Site, or Topology from the drop-down list, depending on the purpose of the variable.

### Site

Defines the site in which the variable is used.

- Global indicates ExtremeCloud IQ Site Engine uses the variable for all sites.
- Selecting **/World** indicates ExtremeCloud IQ Site Engine uses the variable for all devices added to the /World site. Devices added to a site other than /World do not use the variable.
- Selecting the current site also creates an additional variable with a **Site** of Global. This allows you to use the variable in workflows run on devices not included in the current site.

# Type

Defines the type of Port Template or Topology for which the variable applies. The values in this drop-down list change depending on what Category you select.

- Port Template  $-$  Indicates the Port [Configuration](#page-326-0) for which the variable is used by ExtremeCloud IQ - Site Engine.
- Topology  $-$  Displays the type of network topology for which the variable is used by ExtremeCloud IQ - Site Engine.

.

# Variable

# Name

Displays the name of the variable.

# Type

Defines the type of information the variable is substituting. Select **Boolean, IP, MAC** Address, Number, String, or Subnet from the drop-down list.

# Value

Displays the value ExtremeCloud IQ - Site Engine uses when substituting the variable. Enter a value associated with the variable type you define. For example, if the variable type is **Boolean**, choose **True** or **False**; if the attribute type is IP, enter the IP Address of the variable).

# Add

Click the button to add a row to the table where you can create a new custom variable.

# Edit

Select a variable in the table and click **Edit** to make changes to a custom variable.

## Delete

Select a variable in the table and click **Delete** to remove a custom variable from the table.

# Update

Click the Update button when you finish adding a new or editing an existing custom variable.

# Cancel

Click the **Cancel** button to cancel the new variable or the changes you made to an existing variable.

# **Buttons**

# Edit Devices

Clicking Configure Devices opens the Configure Device window for all of the devices added to the site. This allows you to change the configuration of a single device or a subset of devices within the site.

#### Save

Clicking Save saves any changes you make to a site. This button displays after making a change to the tab.

#### Cancel

Clicking Cancel discards any changes you make to a site. This button displays after making a change to the tab.

#### **Discover**

Clicking Discover adds to the site any new devices that match the criteria entered in the Discover section of the window. This button displays after clicking Create or Save.

#### **Scheduler**

Clicking Scheduler opens the Add Scheduled Task window, where you can create a new task that automatically adds devices matching the criteria entered in the Discover section of the Site tab to the site. This button displays after clicking Create or Save.

NOTE:After you create a scheduled task to discover devices, edit or delete the task on the Scheduled Tasks tab.

# **Related Information**

For information on related topics:

- How to Discover Devices in [ExtremeCloud](#page-1248-0) IQ Site Engine
- [Devices](#page-178-0)
- $\bullet$  [Maps](#page-365-0)
- How to [Create](#page-408-0) and Edit Maps
- [Advanced](#page-445-0) Map Features

# **Services**

The Services tab displays virtual routing and forwarding functionality configured as part of a service application, the virtual local area networks defined for the service application, as well as all of the services included in a service application

or all of the services included in a service definition, depending if you select a service application or a service definition in the left-panel, respectively.

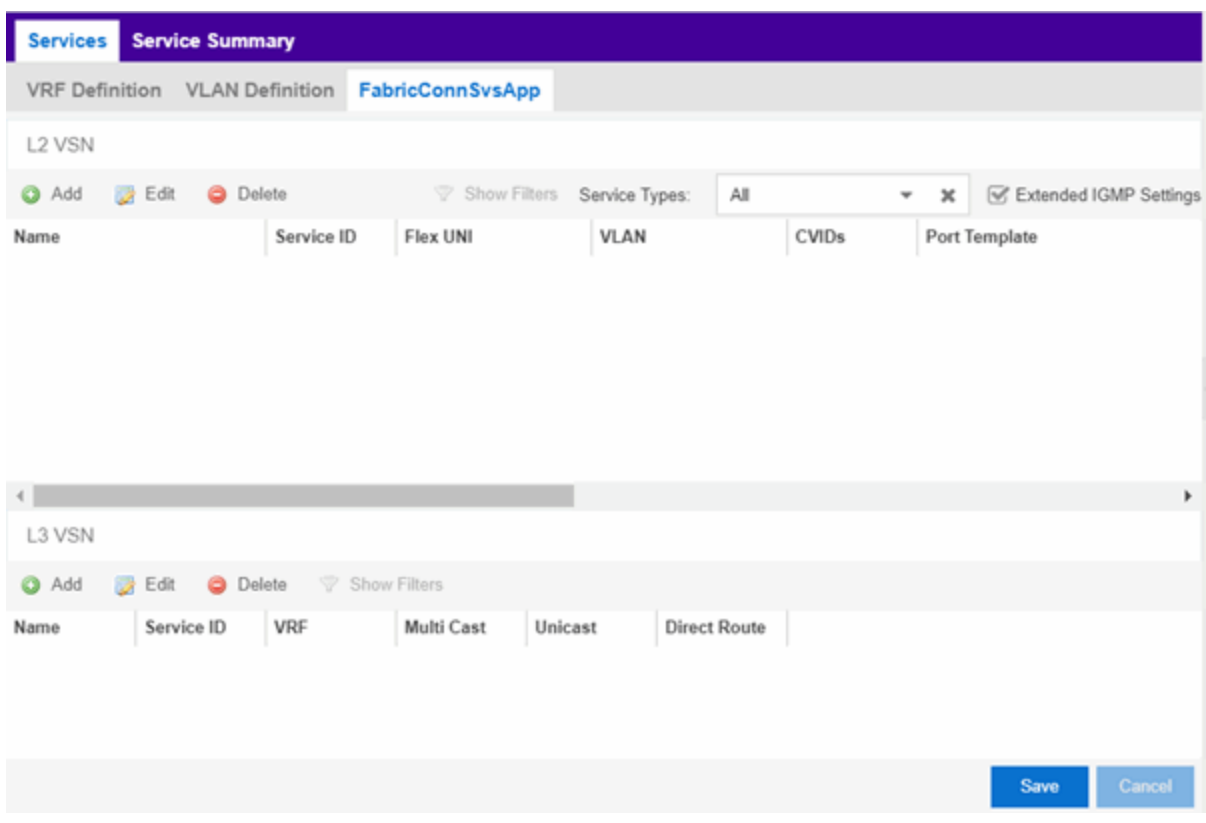

The Services tab is included in the Sites tab.

The Services tab includes three tabs:

- VRF [Definition](#page-345-0)  $-$  Create and configure VRF (Virtual Routing and Forwarding) definitions for the service application. VRFs allow for networking paths to be segmented without using multiple devices.
- VLAN [Definition](#page-352-0) Create and configure VLAN (Virtual Local Area Network) definitions for the service application.
- Service [Application](#page-349-0) Name Configure the L2 and L3 Virtual Services Networks (VSNs). The Service Application Name tab is divided into L2 VPN and L3 VSN tables.

# <span id="page-345-0"></span>VRF Definition

The VRF Definition tab allows you to configure virtual routing and forwarding definitions included as part of the service.

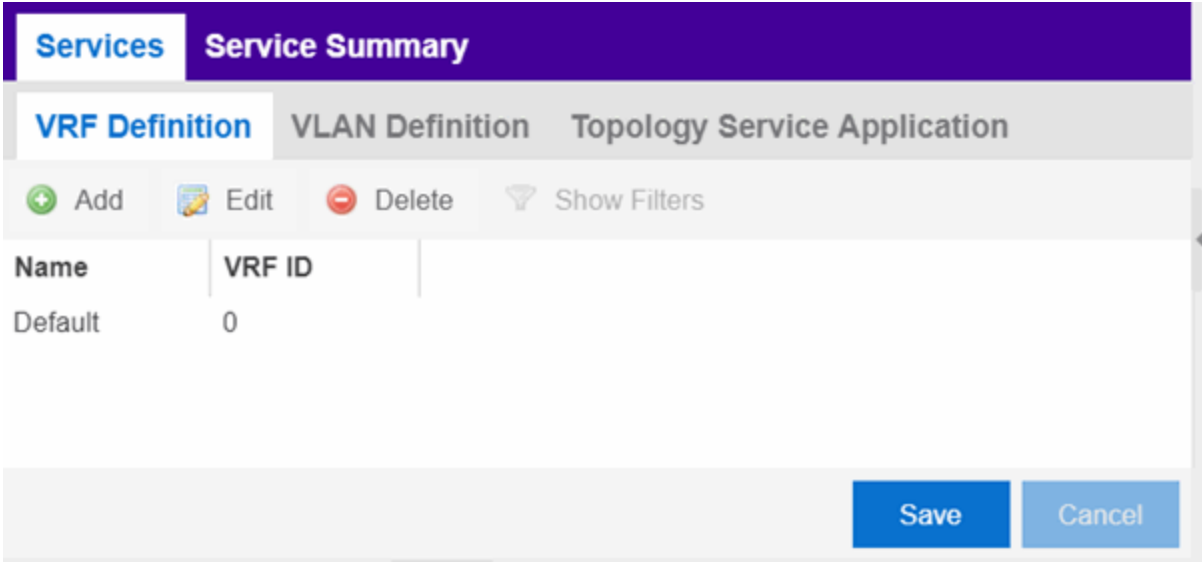

#### Name

The name of the VRF definition.

#### VRF ID

The ID number assigned to the VRF definition.

# VLAN Definition

The VLAN Definition tab allows you to configure virtual local area network definitions included as part of the service.

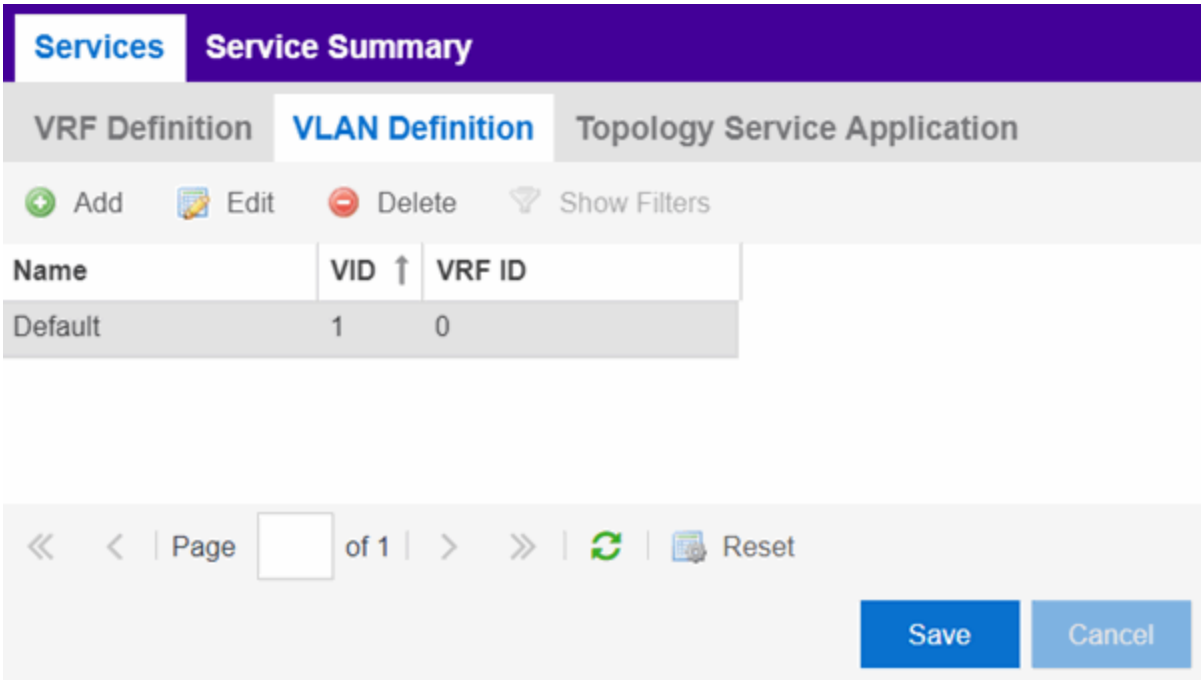

#### Name

The name of the VLAN definition.

#### VID

The ID number assigned to the VLAN.

#### VRF ID

The ID number assigned to the VRF definition.

#### Multicast

Indicates the service sends IP packets to a group of hosts on the network.

#### IGMP Version

Indicates which version of [IGMP](#page-1371-0) is utilized on the port (Version 1 or Version 2).

#### IGMP Querier

The address of the IGMP Querier. This feature is used when there is no multicast router in the VLAN to originate the queries.

#### Querier Enable

Indicates whether an IGMP Query is enabled.

#### Virtual Routing

Displays the version of VRRP the default gateway is using:

- NONE  $-$  Virtual routing is not configured on the VLAN.
- VRRPv2  $-$  VRRP version 2 is configured on the VLAN. VRRP version 2 only supports IP addresses in IPv4 format.
- VRRPv3  $-$  VRRP version 3 is configured on the VLAN. VRRP version 3 supports IP addresses in both IPv4 and IPv6 formats.
- [DvR](#page-229-0) DvR functionality is configured on the VLAN.

**NOTE:** Virtual Routing is only supported on VSP devices.

#### Virtual Routing Enable

Indicates whether virtual routing is enabled for the VLAN.

#### Virtual Routing Address

The IP address for the virtual routing interface. The Virtual Routing address must be in the same subnet as the VLAN subnet address.

#### VRRP ID

An identifier devices use to determine peer devices that participate in a virtual routing interface.

#### VRRP Priority

A value used by VRRP peers to determine the role of each of the devices in the VLAN. The default value is 100. The device with the largest value is assigned the role of Master. For example, in a VLAN with two routers, one with a VRRP Priority of 200 and one with a VRRP Priority of 100, the router with a VRRP Priority of 200 becomes the Master. In the event of identical priority numbers, the devices use the MAC address to determine priority.

#### VRRP Backup Master

This option determines if the backup router is able to forward traffic independently outside of the VLAN (enabled), or must forward the traffic to the Master router before it is forwarded outside of the VLAN (disabled).

#### VRRP Advertisement Interval

Indicates frequency (in seconds) that protocol packets are sent from the virtual router in the VLAN.

#### VRRP Hold Down Timer

Indicates the amount of time (in hundredths of a second) that the backup router waits for the primary router to respond before it becomes the primary router.

# <span id="page-349-0"></span>Service Application Name

The Service Application Name tab displays all of the services included in a service application or all of the services included in a service definition, depending if you select a service application or a service definition in the leftpanel, respectively. The Services tab is included in the Sites tab.

Services are created within service applications. You can include multiple services within an application. Service applications are then included within service definitions. You can also include multiple service applications within a service definition. A service definition that includes a complete set of services is then assigned to a site, which configures the fabric-enabled devices within that site.

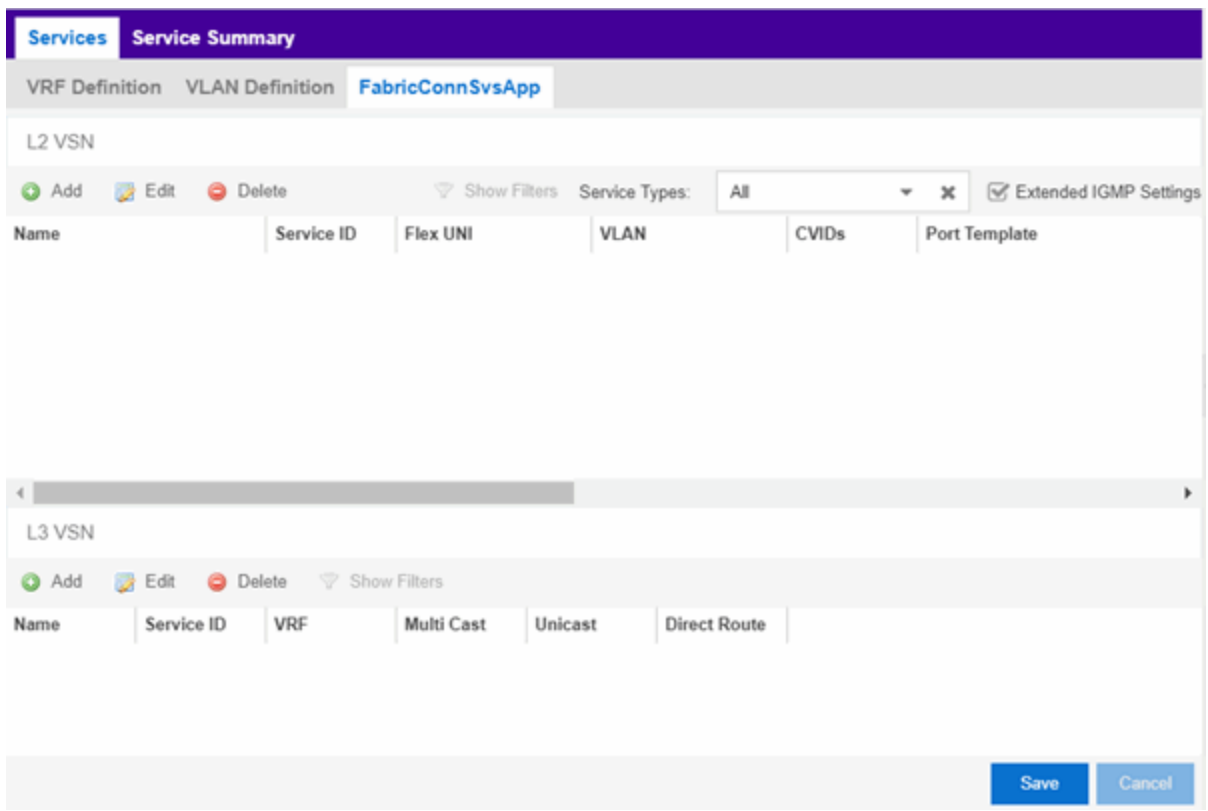

The Services tab is only configurable when you select a service application. The services displayed when selecting a service definition are read-only.

# L2 VSN

#### Name

The name of the Layer 2 service.

#### Service ID

The I-SID, which is the system-defined ID number assigned to the fabric service.

### Flex UNI

Indicates that the fabric service is using the User-Network-Interface (UNI).

The following interface types are available:

- Switched  $-$  A VLAN-ID and a given port (VID, port) maps to a Layer 2 VSN I-SID. With this UNI type, VLAN-IDs can be reused on other ports and therefore mapped to different ISIDs.
- Transparent  $-A$  physical port maps to a Layer 2 VSN I-SID (all traffic through that port, 802.1Q tagged or untagged, ingress and egress is mapped to the I-SID). Note: All VLANs on a Transparent Port UNI interface now share the same single MAC learning table of the Transparent Port UNI I-SID.

# VLAN

The VLAN assigned to the fabric service.

# CVIDs

Specifies the customer VLAN ID of the associated switched UNI port.

#### Port Template

Use the drop-down list to determine the purpose of the port:

- Access  $-$  Select this option if the port connects to user end-systems.
- **Interswitch**  $-$  You can also manually select this option if the port is used to connect to other switches. This option is selected by default if the port detects neighboring switches that are configurable.
- $\bullet$  Management  $-$  Select this option if the port is used to manage network traffic with ExtremeCloud IQ - Site Engine.
- $\bullet$  AP  $-$  Select this option if the port is used to connect with a networking device that allows a Wi-Fi device to connect to a wired network.
- Phone  $-$  Select this option if the port is used to connect to a telephone.
- Router  $-$  Select this option if the port is used to connect to a router.
- **Printer**  $-$  Select this option if the port is used to connect to a printer.
- **Security**  $-$  Select this option if the port is used to connect to a device or devices that have been configured with security or advanced security settings.
- $\bullet$  IoT  $-$  Select this option if the port is used to connect to an additional wireless "smart" device.
- $\bullet$  Other  $-$  Select this option if the port is used to connect to any other device.

#### DVR Enable

Select to enable distributed virtual routing.

**IMPORTANT:** A device on which you enable DVR Leaf mode does not support all ExtremeCloud IQ - Site Engine features. DVR Leaf mode is a constrained operating mode for the device and previous configurations defined on a device may no longer function properly.

#### DVR Gateway

Enter the gateway address of the DVR device.

#### Multicast Snooping

Select to configure the service to listen to Internet Group Management Protocol (IGMP) network traffic. The feature allows a network switch to listen in on the IGMP conversation between hosts and routers.

#### Multicast Routing

Select to configure the service to distribute data to multiple recipients. Using multicast, a source can send a single copy of data to a single multicast address, which is then distributed to an entire group of recipients.

#### IGMP Version

The version of IGMP the service is using: Version 1, 2, or 3.

#### IGMP Querier

Enter the address of the IGMP Querier. Use this feature when there is no multicast router in the VLAN to originate the queries.

### L3 VSN

#### Name

The name of the Layer 3 service.

#### Service ID

The I-SID, which is the system-defined ID number assigned to the service.

#### VRF

Select the virtual routing and forwarding definition included as part of the service.

#### Multi Cast

Select to indicate that the service sends IP packets to a group of hosts on the network.

#### Unicast

Select to indicate that the service sends IP packets to a single recipient on the network.

#### <span id="page-352-0"></span>Direct Route

Select to indicate that the service sends IP packets directly to another device without going through a third device.

# **Related Information**

For information on related topics:

- Service [Summary](#page-591-0)
- $\bullet$  [Fabric](#page-568-0)
- [Sites](#page-310-0)

# **Fabric Topology Definition on the Sites Tab**

Use the Fabric Topology Definition tab to [create](#page-352-1) a fabric topology definition, [configure](#page-353-0) fabric topology settings, and [review](#page-355-0) fabric topology paths and sites. You can also [rename](#page-355-1) or [delete](#page-356-0) a fabric topology definition.

# <span id="page-352-1"></span>Create a Topology Definition

You can create a Topology [Definition](#page-352-1) on the **Sites** tab in ExtremeCloud IQ - Site Engine. Once you create topology definitions, you can add them to sites in your network to build a fabric topology map.

To create a topology definition:

- 1. Access the Devices tab.
- 2. Select Sites from the left-panel drop-down list.
- 3. Navigate to Topology Definitions in the left-panel tree.
- 4. Right-click Topology Definitions.
- 5. Select Create Topology Definition.

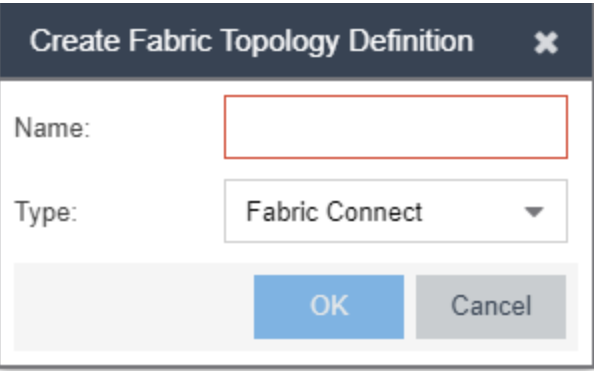

The Create Topology Definition window opens.

- 6. Enter a name in the Name field.
- 7. Select Fabric Connect from the Fabric Type drop-down.
- <span id="page-353-0"></span>8. Select OK to create the topology definition.

# Configure a Topology Definition

Once the topology definition is created, it is available in the Sites tab left-panel tree. Select it to open a new right panel that includes the [Fabric](#page-353-1) Name tab and a Fabric [Summary](#page-355-0) tab.

# <span id="page-353-1"></span>Fabric Name Tab

Use the Fabric Name tab to configure the topology definition.

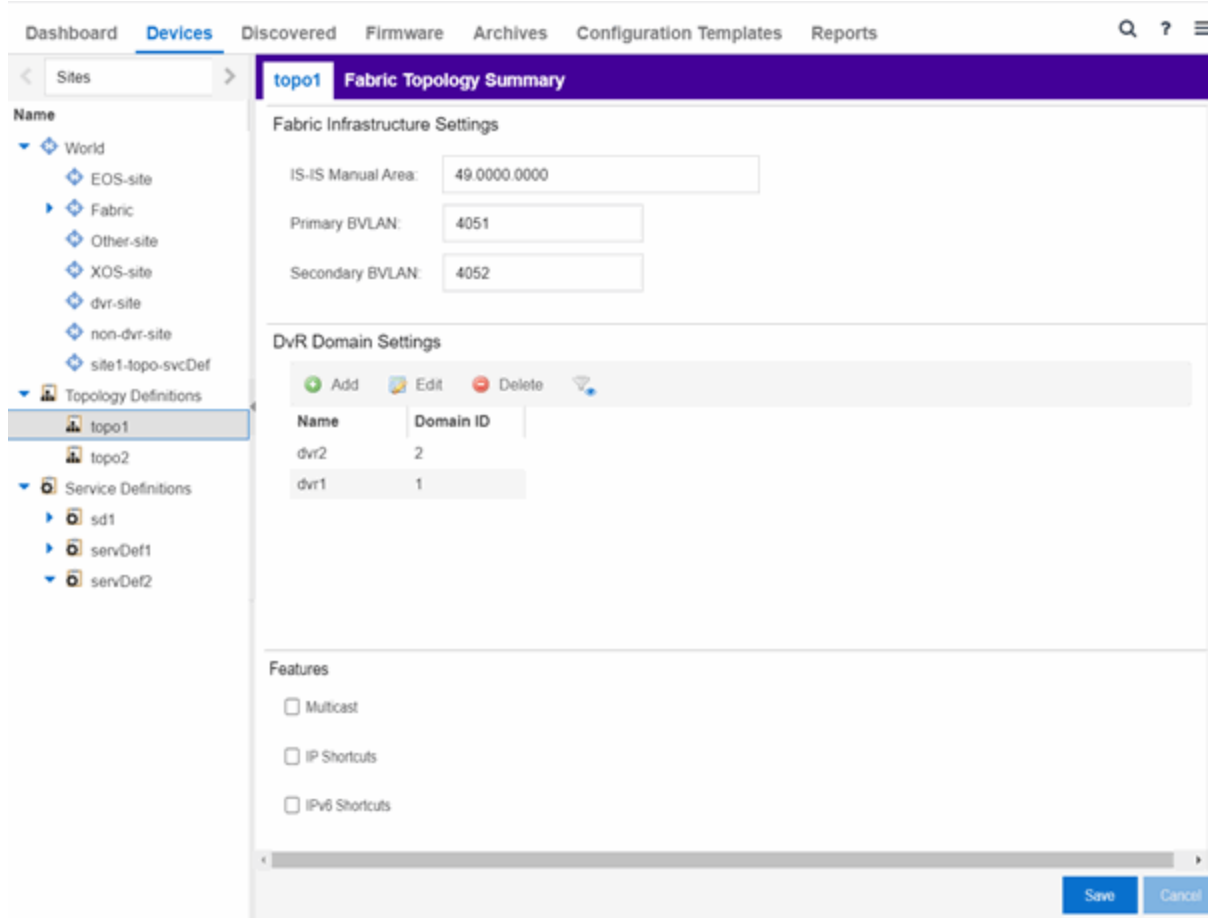

The Topology Definition tab includes the following sections:

#### Fabric Infrastructure Settings

The following fields are included in the Fabric Infrastructure Settings section:

- ISIS Manual Area Use a xx.xxxx.xxxx.xxxx.xxxx.xxxx.xxxx format (1-13 bytes).
- Primary BVLAN Enter the Primary Backbone VLAN (BVLAN).
- Secondary BVLAN Enter the Secondary BVLAN.

#### DvR Domain Settings

The following fields are included in the DvR Domain [Settings](#page-229-0) section:

• Name - The Domain name assigned to the DvR Domain. Select the down arrow to open the drop-down list to access sort, hide columns and search filter functionality for the domain name column.

• Domain ID - The identifying number assigned to the DvR Domain. Select the down arrow to open the drop-down list to access sort, hide columns and numeric filter functionality for the Domain ID column.

You can also Add, Edit, or Delete DvR Domain settings.

#### Features

The following fields are included in the Features section:

- Multicast Select the check box to configure to distribute data to multiple recipients.
- IP Shortcuts Select the check box to enable IPv4 Shortcuts for the topology definition.
- IPv6 Shortcuts Select the check box to enable IPv6 Shortcuts for the topology definition.

Select Save to save the topology definition settings you selected.

Once the topology definition is created and configured, you can [apply](#page-592-0) it to a site within your network. Once fabric topologies have been assigned to a site, they cannot be deleted.

# <span id="page-355-0"></span>Fabric Summary tab

The Fabric Summary tab lists any fabric topologies you have created and the sites to which they are assigned.

# <span id="page-355-1"></span>Rename a Topology Definition

Once a topology definition has been created and configured, you can change or modify its name.

To rename a topology definition:

- 1. Open the Devices tab.
- 2. Select **Sites** from the left-panel tree drop-down list.
- 3. Expand Topology Definitions in the left-panel.

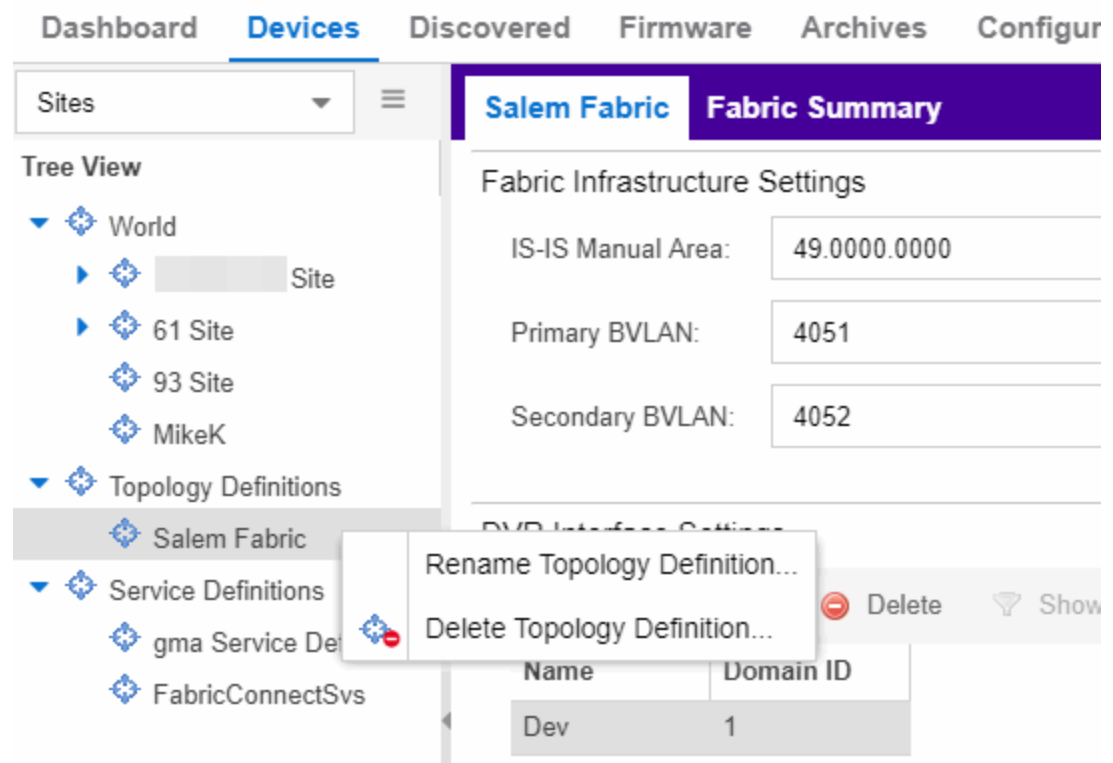

4. Right-click the topology definition you are renaming.

- 5. Click Rename Topology Definition.
- 6. Enter a new name in the Name field.
- <span id="page-356-0"></span>7. Click OK to change the topology name.

# Delete a Topology Definition

Once a topology definition has been created and configured, you can delete it; however, a topology definition cannot be deleted once it has been assigned to a site.

To delete a topology definition:

- 1. Open the Devices tab.
- 2. Select Sites from the left-panel tree drop-down list.
- 3. Expand the Topology Definitions in the left-panel.

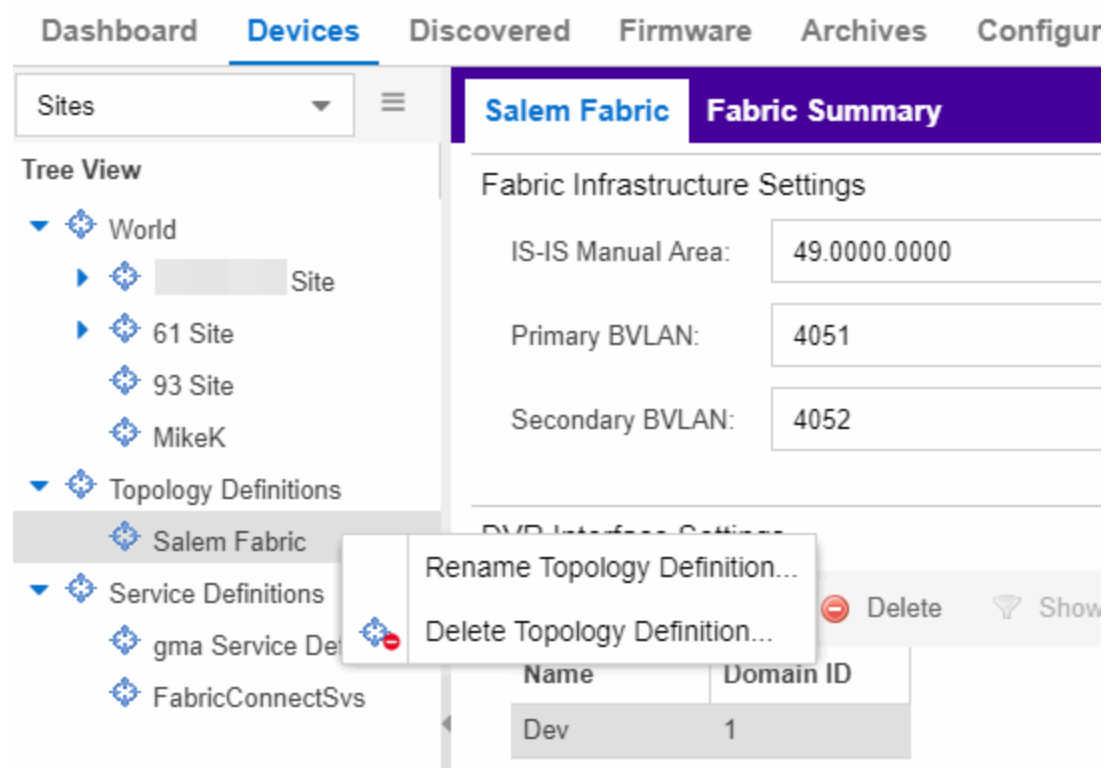

4. Right-click the topology definition you are deleting.

- 5. Click Delete Topology Definition.
- 6. Click Yes to delete the topology definition you selected.

# **Related Information**

For information on related topics:

- [Services](#page-583-0)
- [Fabric](#page-568-0)
- [Sites](#page-310-0)
- [Devices](#page-178-0)

# **How to Create a Fabric Service Definition**

You can create a service definition in the **Sites tab** in ExtremeCloud IQ - Site Engine. Service definitions display information configured in service applications definitions. Once created, service definitions are added to sites in your network and are used to build a fabric topology map.

# Create a Service Definition

To create a service definition:

- 1. Open the Devices tab.
- 2. Select Sites from the left-panel drop-down list.
- 3. Select Service Definitions in the left-panel.
- 4. Right-click Service Definitions.
- 5. Click Create Service Definition.

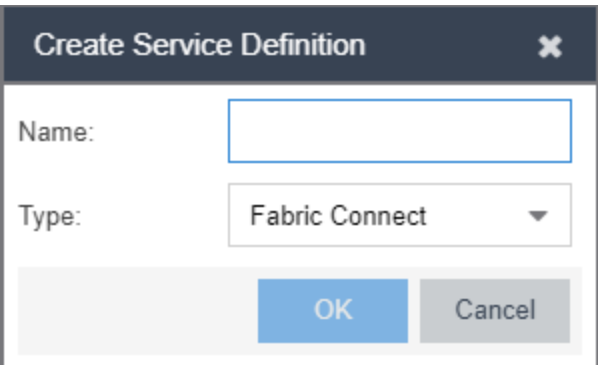

The Create Service Definition window opens.

- 6. Enter a name in the Name field.
- 7. Select Fabric Connect from the Type drop-down list.
- 8. Click OK to create the service definition.

Once the service definition is created and configured, you can [apply](#page-592-0) it to a site within your network. Once fabric services have been assigned to a site, they cannot be deleted.

# Service Definition Panel

Once the service definition is created, it is available in the left-panel tree. Click it to open a new right panel that includes a Services tab and a Service Summary tab.

# Rename a Service Definition

Once a service definition has been created and configured, you can change or modify its name.

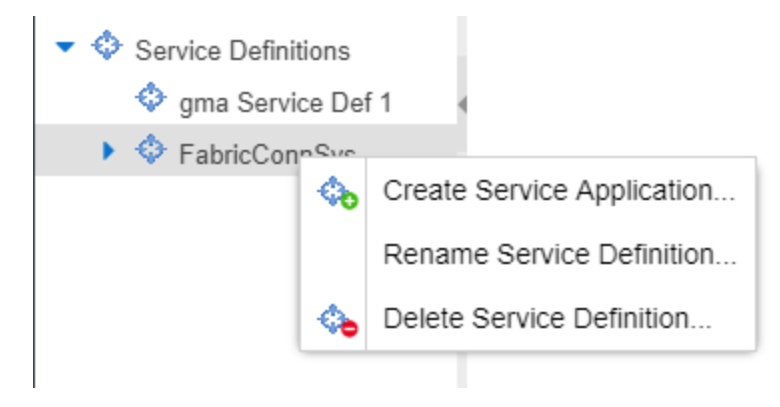

To rename a service definition:

- 1. Open the Devices tab.
- 2. Select Sites from the left-panel tree drop-down list.
- 3. Expand Service Definitions in the left-panel.
- 4. Right-click the service definition you are renaming.
- 5. Click Rename Service Definition.
- 6. Enter a new name in the Name field.
- 7. Click OK to rename the service definition.

# Delete a Service Definition

Once a service definition has been created and configured, you can delete it; however, a service definition or any of its associated service applications cannot be deleted once it has been assigned to a site.
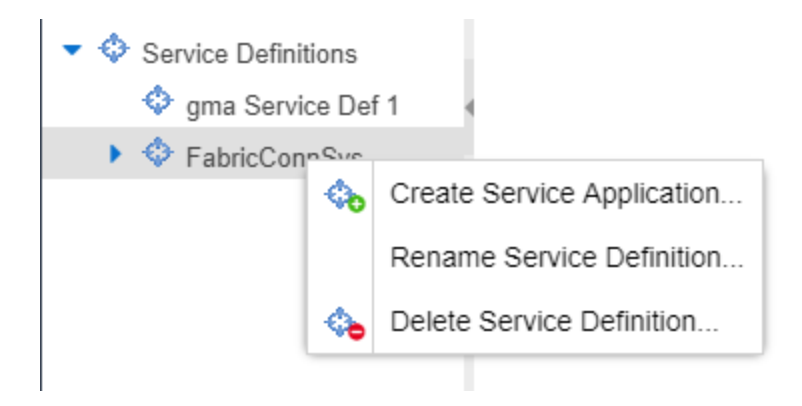

To delete a service definition:

- 1. Open the Devices tab.
- 2. Select Sites from the left-panel drop-down list.
- 3. Expand Service Definitions in the left-panel.
- 4. Right-click the service definition you are deleting.
- 5. Click Delete Service Definition.
- 6. Click Yes to delete a service definition.

### **Related Information**

For information on related topics:

- [Services](#page-583-0)
- [Fabric](#page-568-0)
- [Sites](#page-310-0)
- **[Devices](#page-178-0)**

# **How to Create a Service Application**

You can create a service application via the Sites tab in ExtremeCloud IQ - Site Engine. Service definitions display information from service applications. Once created, service applications are added to sites in your network and are used to build a topology map.

# Create a Service Application

To create a service application:

- 1. Access the Devices tab.
- 2. Select Sites from the left-panel drop-down list.
- 3. Expand Service Definitions in the left-panel.
- 4. Right-click the service definition in which you want to create the service application.

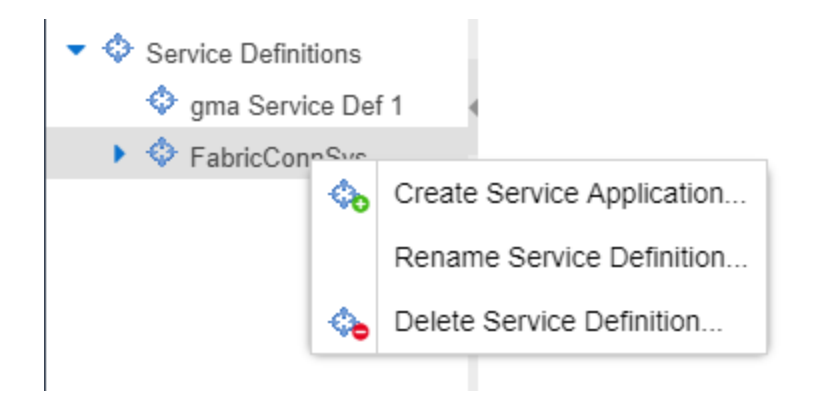

5. Click Create Service Application.

The Create Service Application window opens.

- 6. Enter a name in the Name field.
- 7. Click OK.
- 8. Click the newly created service application.
- 9. Use the Services tab and a Service Summary tab to configure the service application.

The service application is created. Once the service application is created and configured, you can [apply](#page-592-0) it to a site within your network. Once services have been assigned to a site, they cannot be deleted.

**NOTE:** A Service Application must have the same fabric type as its associated Service Definition. For example, if a Service Definition is created with Fabric Connect type, it can only have Service Applications of Fabric Connect type. Currently, Fabric Connect is the only fabric type available.

Once the service application is created, it is available in the left-panel tree and a new right panel opens that includes a [Services](#page-259-0) tab and a Service Summary tab.

# Rename a Service Application

To change the name of a service application:

- 1. Open the **Devices** tab.
- 2. Select **Sites** from the left-panel tree drop-down list.
- 3. Expand Service Definitions in the left-panel.
- 4. Right-click the service application you are renaming.

Rename Service Application...

ō. Delete Service Application...

- 5. Click Rename Service Application.
- 6. Enter a new name in the Name field.
- 7. Click OK to change the name of the service application.

# Delete a Service Application

You can delete all user-defined service applications, unless the service application or any of its associated service definitions are assigned to a site.

Rename Service Application...

Delete Service Application... ٥L

To delete a service application:

- 1. Open the Devices tab.
- 2. Select Sites from the left-panel drop-down list.
- 3. Expand Service Definitions in the left-panel.
- 4. Right-click the service application you are deleting.
- 5. Click Delete Service Application.
- 6. Click Yes to delete the service application.

### **Related Information**

For information on related topics:

- [Services](#page-583-0)
- [Fabric](#page-568-0)
- [Sites](#page-310-0)
- [Devices](#page-178-0)

## Maps Overview

The ExtremeCloud IQ - Site Engine Maps feature on the Network > Devices tab enables you to view and search maps of the devices on your network. Use maps to view network connections and alarm status. You can also search for devices, APs, and wired or wireless clients. .

ExtremeCloud IQ - Site Engine supports the following types of maps:

• [Geographical](#page-365-0) and Floorplan Maps - Use these maps to create geographical maps of devices or floor plans of wireless access points (APs).

All maps work the same way in terms of creating new maps, and deleting or renaming existing maps. The way that you add or delete devices to a map is also the same for all maps.

To view or search Maps, you must be a member of an authorization group assigned the OneView > Maps > Maps Read Access or Maps Read/Write Access capability.

**NOTE:** The Floorplan Layer is only available with the NMS-ADV license. This license includes advanced Map features such as custom floor plan design, triangulated wireless client location, and wireless coverage maps to identify coverage trouble spots in your wireless network. For more information about the the NMS-ADV license, see Advanced Map Features.

### Accessing Maps

Access the Network > Devices tab and select Sites from the left-panel dropdown list.

Sites are groups of devices that share a configuration. Within each site, you can add maps for devices, depending on their physical location.

When opening the World map for the first time, the map is blank. As you create maps, add links to them from the World map as shown in the diagram below, allowing you to find individual maps quickly from one map.

### Navigating Maps

Selecting a map in the left-panel provides you with tabs at the top of the rightpanel that allow you to view information about the devices included in the map:

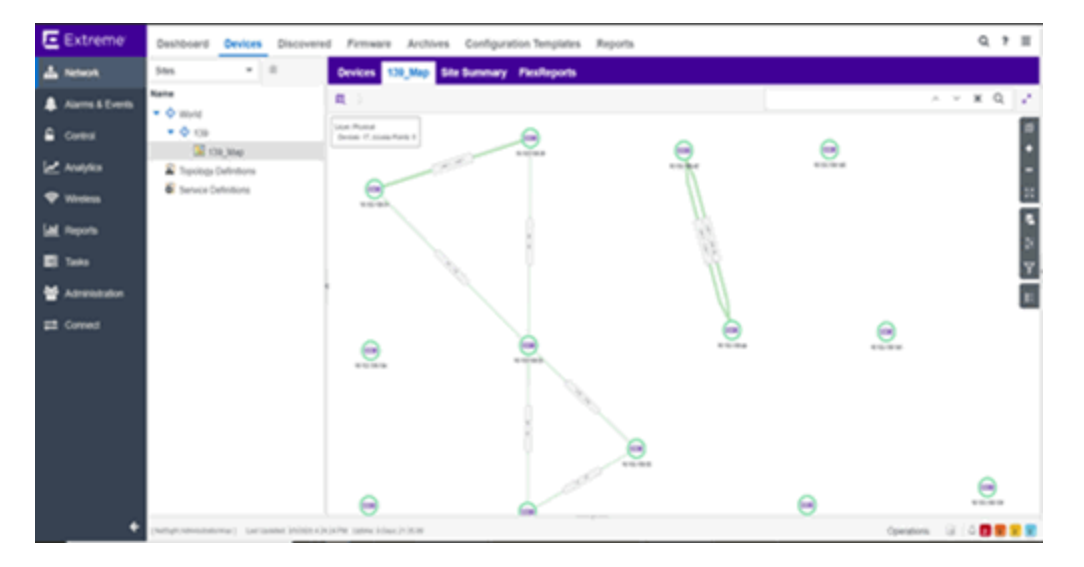

#### **Devices**

This tab displays a table of the devices contained within the map. This table is identical to the Devices list available by selecting All Devices in the left-panel dropdown list, but is filtered to only show the devices added to the map. For additional information about operations available on this tab, see the Devices tab.

#### Map

This tab, which will show the name of the map you selected from the left-panel, contains the map of the devices. Using Maps, five types of maps are available, Physical, Fabric VCS, Fabric Connect, Floorplan, and Geographic. For additional information about operations available on this tab, see the Map tab.

For information on creating maps, see How to Create and Edit Maps.

### Site Summary

The **Site Summary** tab contains a table showing the site paths and configuration information for each site.

### **FlexReports**

This tab contains reports available for the devices included in the site, filtered to display the information selected in the tree (e.g. a site, map, device, controller). Use the drop-down menus to change the report displayed. Each report allows you to configure how the information displays. You can configure ExtremeCloud IQ - Site Engine to automatically create FlexReports on a scheduled basis by selecting the Schedule icon, which opens Scheduler. Additionally, FlexReports can be exported in PDF format.

### **Related Information**

For information on related topics:

- [Devices](#page-178-0)
- $\bullet$  [Maps](#page-365-0)
- [Sites](#page-178-0)
- How to [Create](#page-408-0) and Edit Maps
- [Advanced](#page-445-0) Map Features

# <span id="page-365-0"></span>**Geographic and Floorplan Maps**

ExtremeCloud IQ - Site Engine includes tools that you can use to create geographic and topology maps of devices and floor plans of wireless access points (APs) on your network. Use maps to view devices and network connections, device and alarm status; access device and connection information via a right-click menu off the device; and search for devices, APs, and wired or wireless clients.

You can include port extenders in a map. If you choose not to add port extenders to a map, the ports on the port extender are shown as part of the controlling bridge.

<span id="page-365-1"></span>Maps are configured in various places on the **Network** > Devices tab.

You can create three types of maps, each presenting a different visual representation of your network:

• Topology *(default)* — A topology map shows how devices are connected in a network, specifically, the state and speed of the network connections between devices as well as the state of the devices in the network. You can also create a topology map with a background image, giving you additional information about the devices and connections that make up the network.

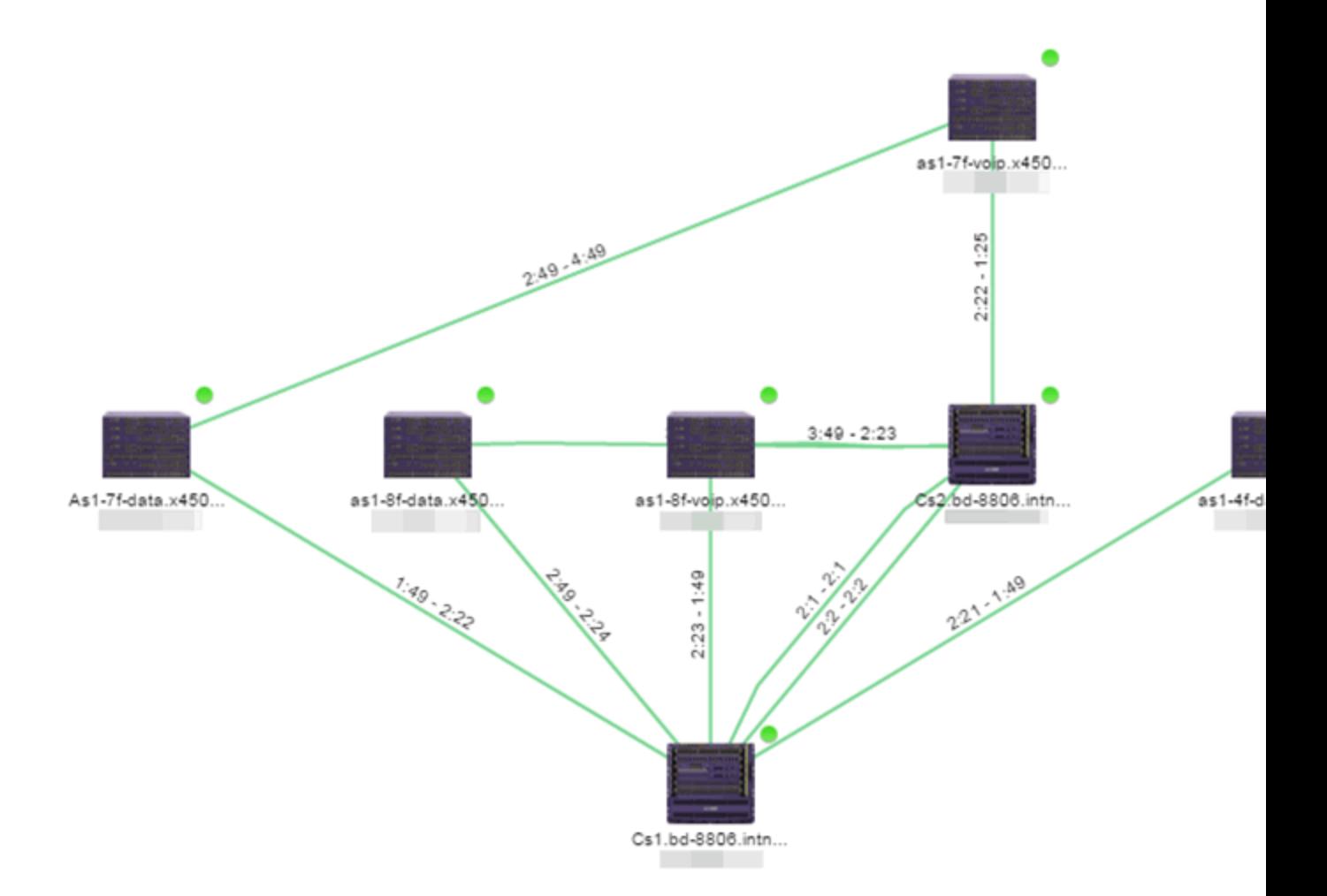

For additional information about devices and links in a Topology map, see the [Viewing](#page-378-0) Alarm and Device Status and Link [Information](#page-380-0) sections.

• Topology *(default)* — A topology map shows how devices are connected in a network, specifically, the state and speed of the network connections between devices as well as the state of the devices in the network. You can also create a topology map with a background image, giving you additional information about the devices and connections that make up the network.

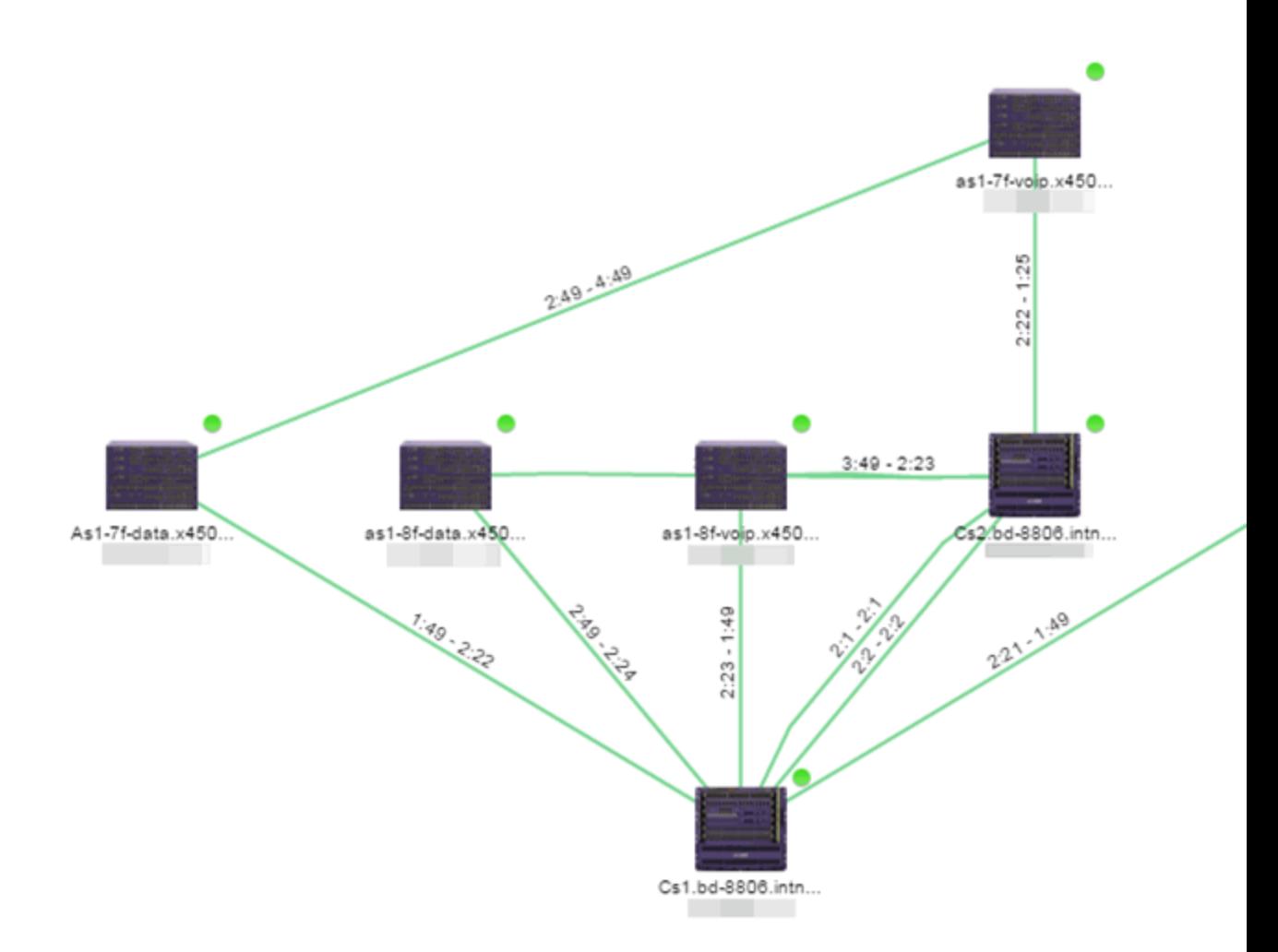

For additional information about devices and links in a Topology map, see the [Viewing](#page-378-0) Alarm and Device Status and Link [Information](#page-380-0) sections.

- $\bullet$  Floorplan  $-$  The floorplan map displays the location of APs in a floorplan you configure. Using information about the size and composition of the building, this map provides an overview of the coverage of wireless APs.
- $\bullet$  Floorplan  $-$  The floorplan map displays the location of APs in a floorplan you configure. Using information about the size and composition of the building, this map provides an overview of the coverage of wireless APs.
- Topology *(default)* A topology map shows how devices are connected in a network, specifically, the state and speed of the network connections between devices as well as the state of the devices in the network. You can also create a

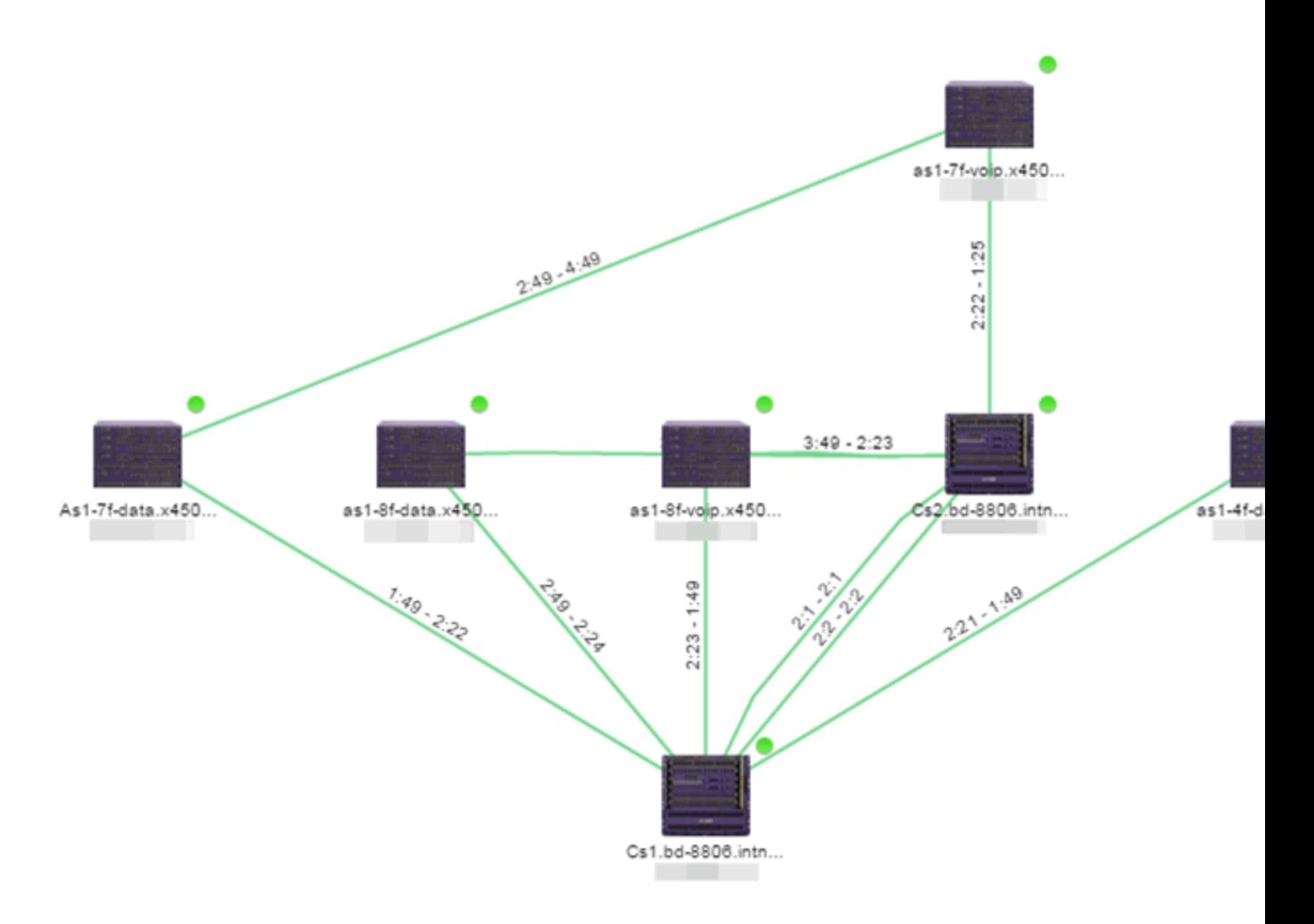

topology map with a background image, giving you additional information about the devices and connections that make up the network.

For additional information about devices and links in a Topology map, see the [Viewing](#page-378-0) Alarm and Device Status and Link [Information](#page-380-0) sections.

- $\bullet$  Floorplan  $-$  The floorplan map displays the location of APs in a floorplan you configure. Using information about the size and composition of the building, this map provides an overview of the coverage of wireless APs.
- Topology *(default)* A topology map shows how devices are connected in a network, specifically, the state and speed of the network connections between devices as well as the state of the devices in the network. You can also create a topology map with a background image, giving you additional information about the devices and connections that make up the network.

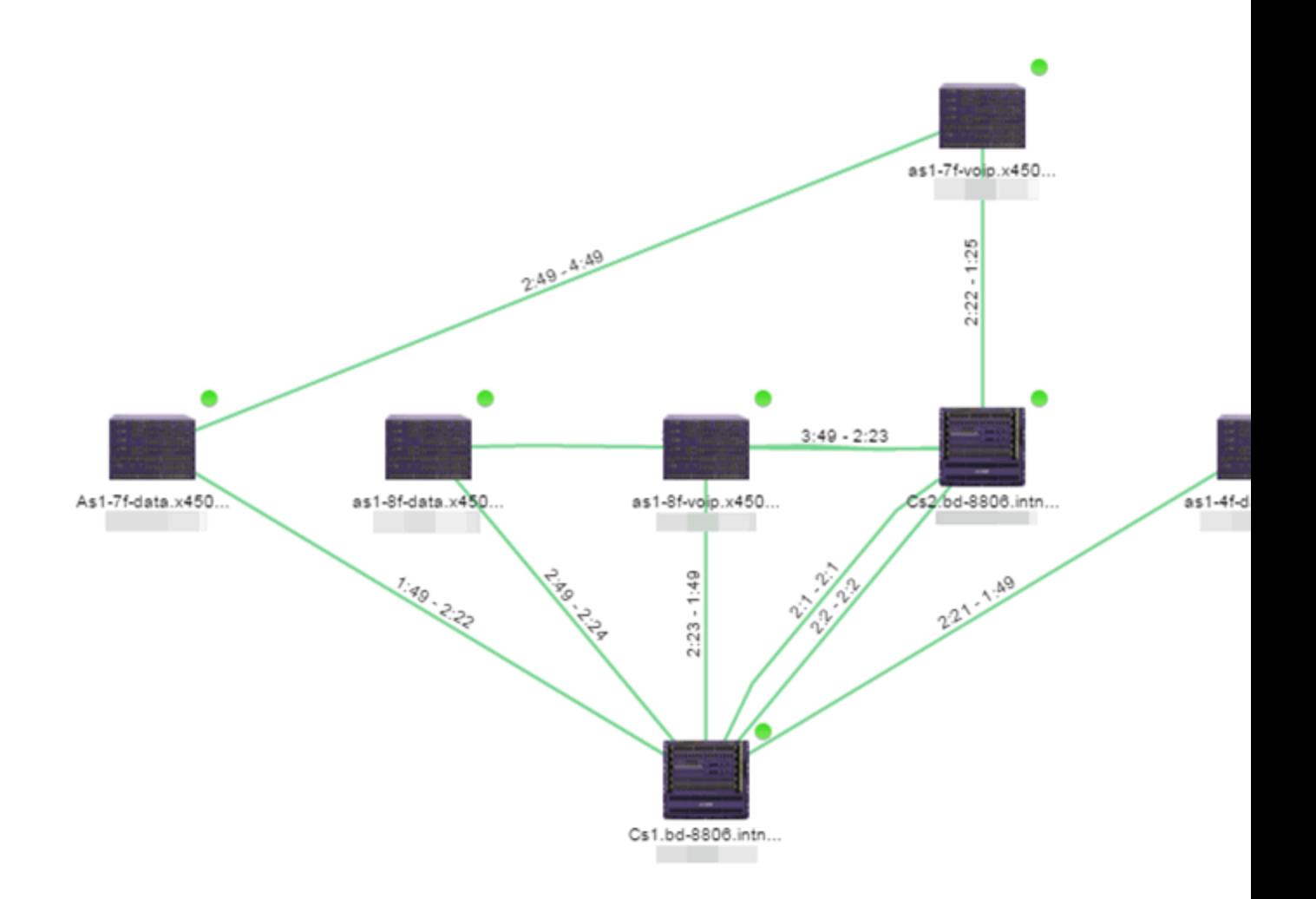

For additional information about devices and links in a Topology map, see the [Viewing](#page-378-0) Alarm and Device Status and Link [Information](#page-380-0) sections.

 $\bullet$  Floorplan  $-$  The floorplan map displays the location of APs in a floorplan you configure. Using information about the size and composition of the building, this map provides an overview of the coverage of wireless APs.

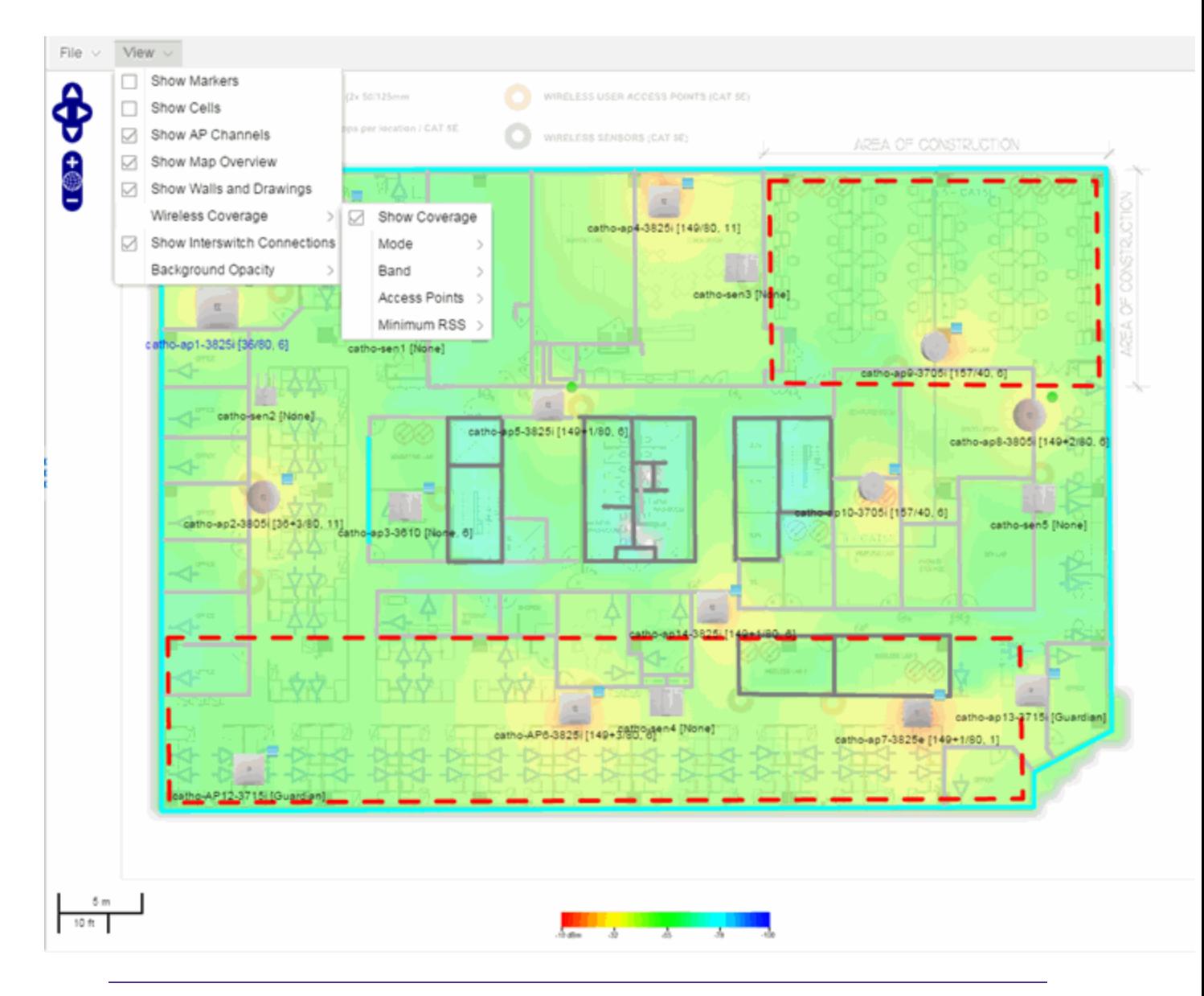

NOTE: The floorplan map type is only available with the NMS-ADV license. For additional information, see Advanced Map Features.

• Geographic  $-$  The Geographic map shows a global or regional view where network locations are shown geographically. This map is useful for networks spread across large geographical areas or as a top-level map used to organize multiple networks in different locations.

NOTE: The geographic map type is hosted by OpenStreetMap on an external server. For users with security concerns or if access to third-party servers is prohibited, use the topology map type.

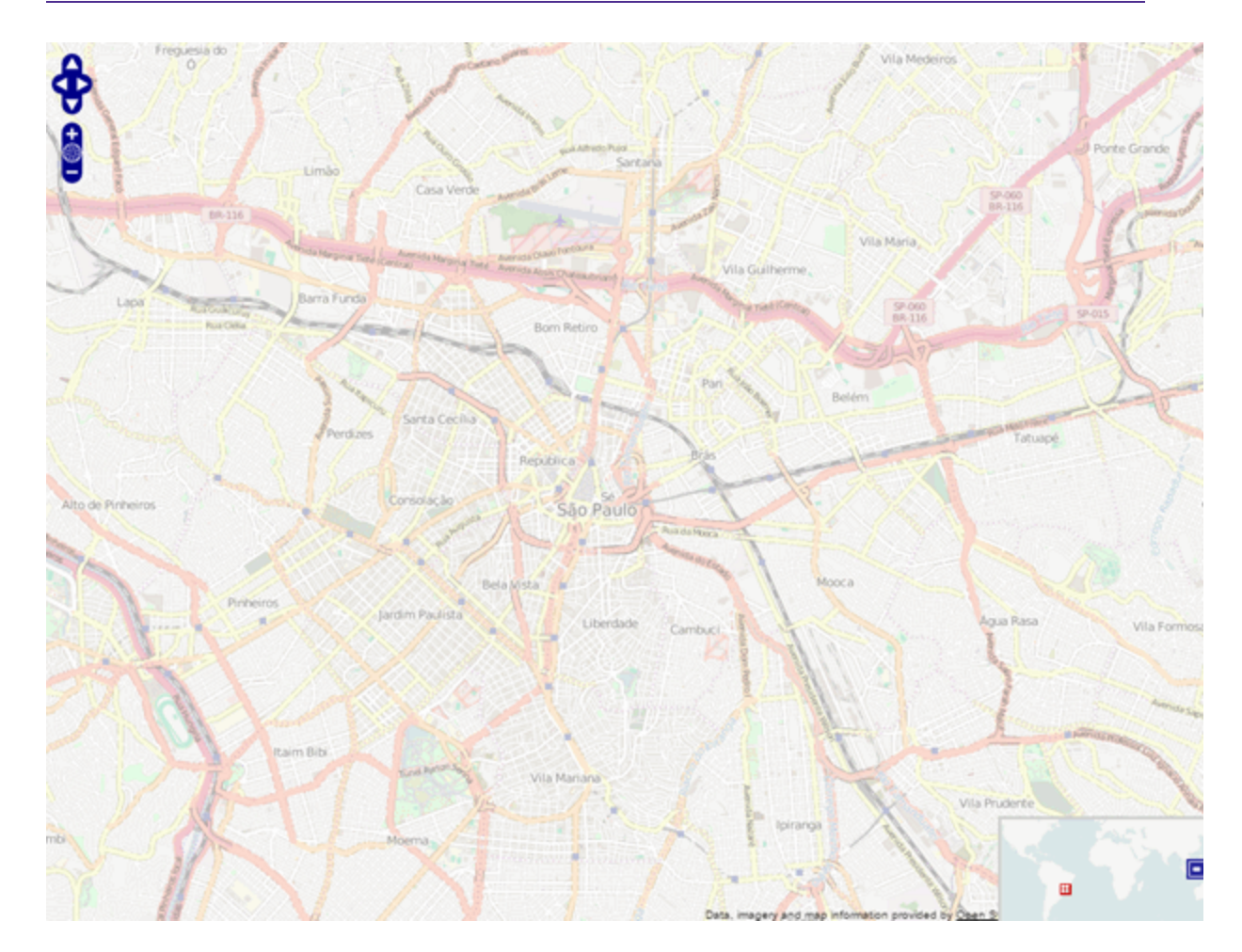

This Help topic provides the following information for Maps.

- [Navigating](#page-372-0) Maps
	- World Map [Navigation](#page-372-1) Tree
	- Main Map [View](#page-373-0)
	- Viewing [Alarm/Device](#page-378-0) Status
	- Accessing Device [Information](#page-379-0)
	- Link [Information](#page-380-0)
	- [Network](#page-382-0) Details Section
- [Performing](#page-392-0) a Search
- Finding a [Wireless](#page-392-1) Client
- [Finding](#page-394-0) an Access Point
- [Finding](#page-394-1) a Device
- [Finding](#page-395-0) a Wired Client
- [Using](#page-395-1) Map Links

For information on creating maps, see How to Create and Edit Maps.

For information on advanced location (triangulation) and wireless coverage maps (available with the NMS-ADV license), see Advanced Map Features.

To view or search Maps, you must be a member of an authorization group assigned the OneView > Maps > Maps Read Access or Maps Read/Write Access capability.

After you create a map, you can then make it a site. Sites allow you to set a default configuration for devices added to your network.

# <span id="page-372-1"></span><span id="page-372-0"></span>Navigating the Map Tab

### World Map Navigation Tree

As you create your maps, they appear in the **Network** > Devices tab navigation tree by selecting Sites, nested under the map you configure as the Parent Map.

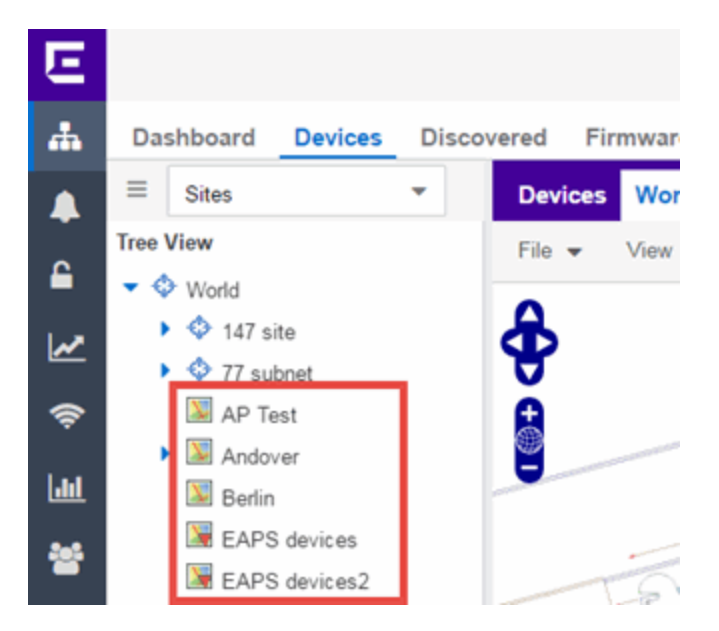

As shown in the image above, you also have the ability to nest maps within other maps. This allows you to organize certain maps as a subset of other maps (for example, creating a building map and then creating a map for each of the floors of the building).

### Create Map

Right-click a map in the right-panel navigation tree and select Maps > Create New Map to create a new map. The first map you create is nested under the World Map. All subsequent maps are nested under the map you right-click when creating the new map.

### Edit Map

Right-click a map in the navigation tree and select Maps > Edit Map to open an existing map in . Edit mode allows you to add new or move existing devices, APs, and map links on a map.

### Import Map

You can also import a saved map by right-clicking a map in the navigation tree and selecting Maps > Import Map. This opens the Import Map window.

### <span id="page-373-0"></span>Main Map View

The Main Map view displays your map with all of the devices, network connections, links, or APs, depending on the [type](#page-365-1) of map. In the Main Map view, you can reorganize the orientation of elements in your map and view the status and details of the elements within the map. The Main Map view also contains the following controls for working with maps:

- File, View, and Tool [Menus](#page-374-0)
- Pan and Zoom [Control](#page-377-0)
- [Search](#page-1240-0) Field

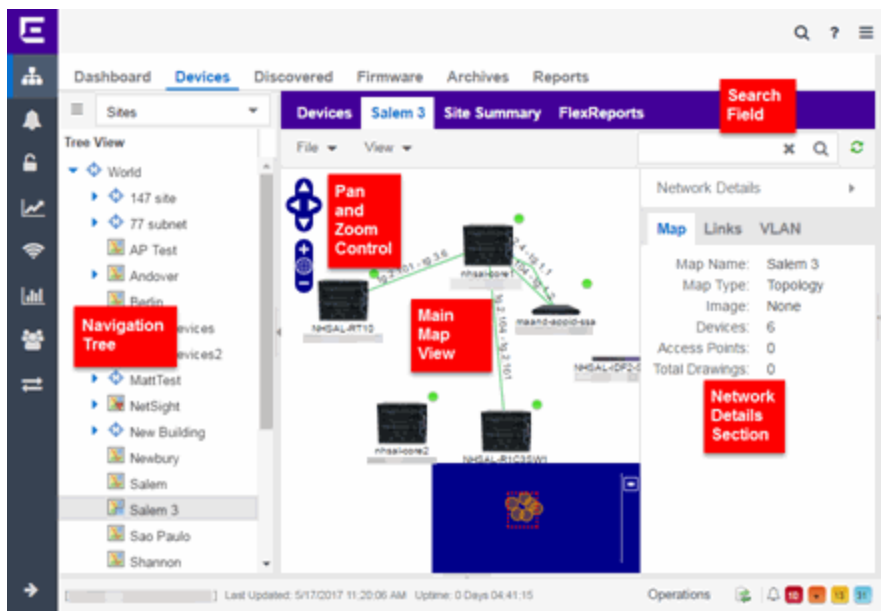

### <span id="page-374-0"></span>File, View, and Tool Menus

#### File Menu

The File menu allows you to change the map information, the devices, APs, and links displayed on the map, and export the map from ExtremeCloud IQ - Site Engine.

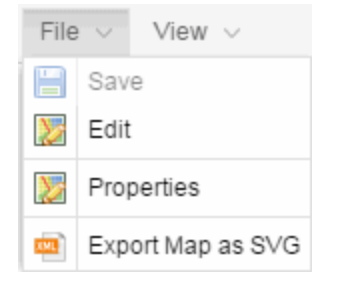

NOTE: To change the image used for a device type in a map, right-click the device and select Customize Device Type Image. The Upload Custom Device Type Image window appears where you can drag and drop the new image file. The height and width of image files must be less than 1,000 pixels.

Selecting **Properties** opens the Map Properties window, which allows you to view and edit information about the map, including the map type, name, and background image. With an NMS-ADV license, the Export Map as SVG and Export Map as ZIP options are available in the File menu, which allow you to export the map in SVG or ZIP format, respectively.

When exporting a map in SVG format, the exported SVG file may open in a new tab or window, depending on how your browser is configured. The SVG file displays your exact view when you select Export Map as SVG. For example, if your map is zoomed in to only show two devices and the VLANs associated with those devices, your SVG file is identical to the view on your screen; displaying the two devices surrounded by boxes containing the VLAN names. To save the SVG file locally, right-click the map and select Save as.

NOTE: For additional information regarding displaying VLANs in a map, see the VLAN tab [section.](#page-384-0)

Only floorplan maps can be exported as a ZIP file. Floorplan maps you export as a ZIP file are typically used to import a floorplan into another instance of ExtremeCloud IQ - Site Engine.

The Add submenu is available, from which you can add Devices, APs, Map Links, and Port Extenders to the map. Edit mode also allows you to manipulate the existing Devices, APs, Map Links, and Port Extenders currently displayed on the map. Select Cancel Edit to exit Edit mode. If you made any changes to the map, a dialog box appears from which you can choose to save the changes or exit Edit mode without saving your changes.

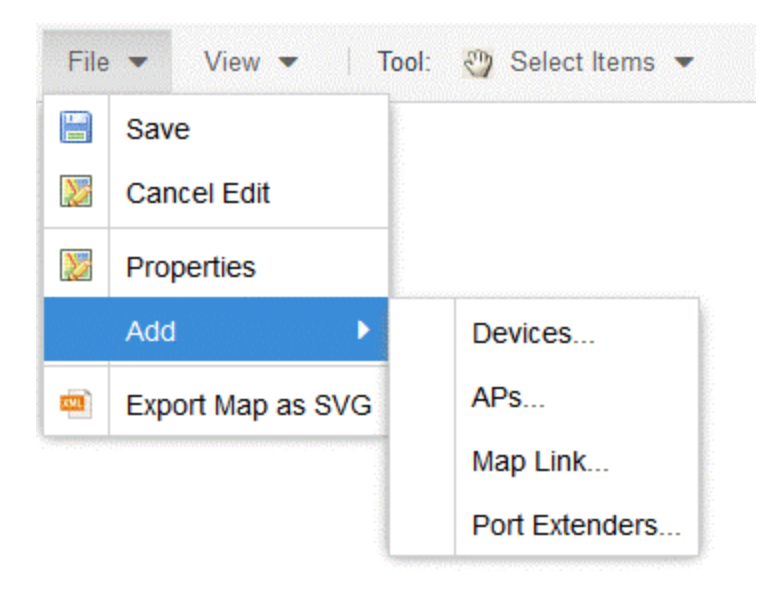

### View Menu

The View menu allows you to show or hide parts of your map. The options in the View menu do not change the information in the map, only allow you to show or hide additional information.

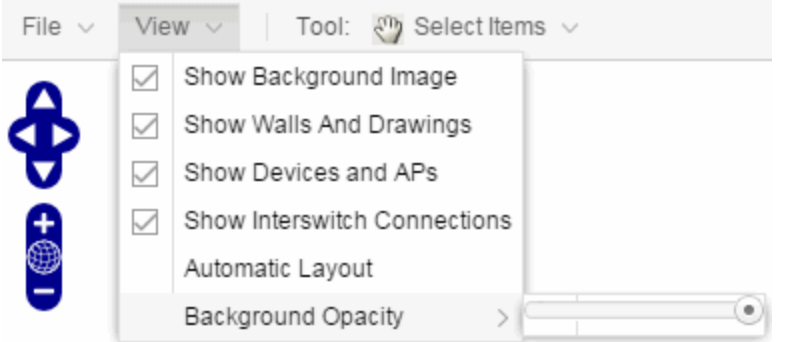

These options vary depending on the map Type. For example, floorplan maps display additional options, including the image you selected as the background of your map, the grid cells that establish the scale of the floorplan, the AP channels for floorplans, the map overview, the walls and drawings of the building, the wireless coverage within a floorplan, the interswitch connections, and the opacity of the background image.

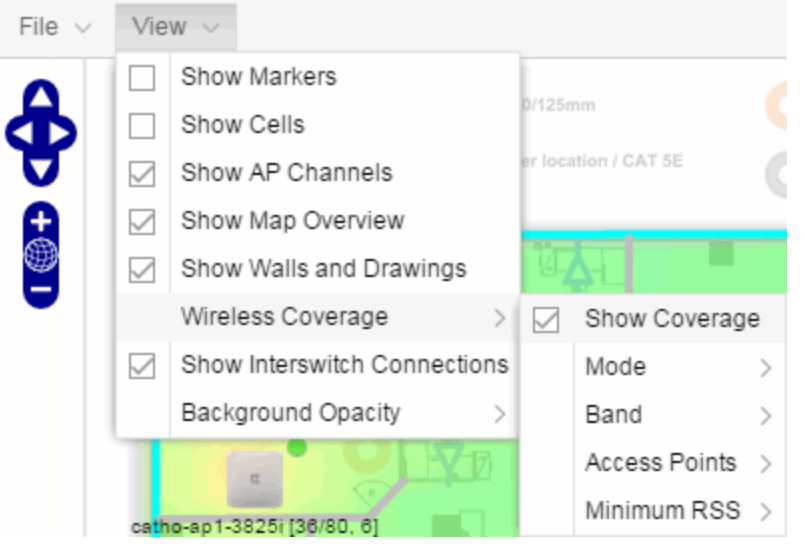

NOTE: The floorplan map type is only available with the NMS-ADV license. For additional information, see Advanced Map Features.

### Tool Menu

The Tool menu allows you to add lines and shapes to your maps. The following table includes descriptions of the various drawing tools accessed from the Tool menu.

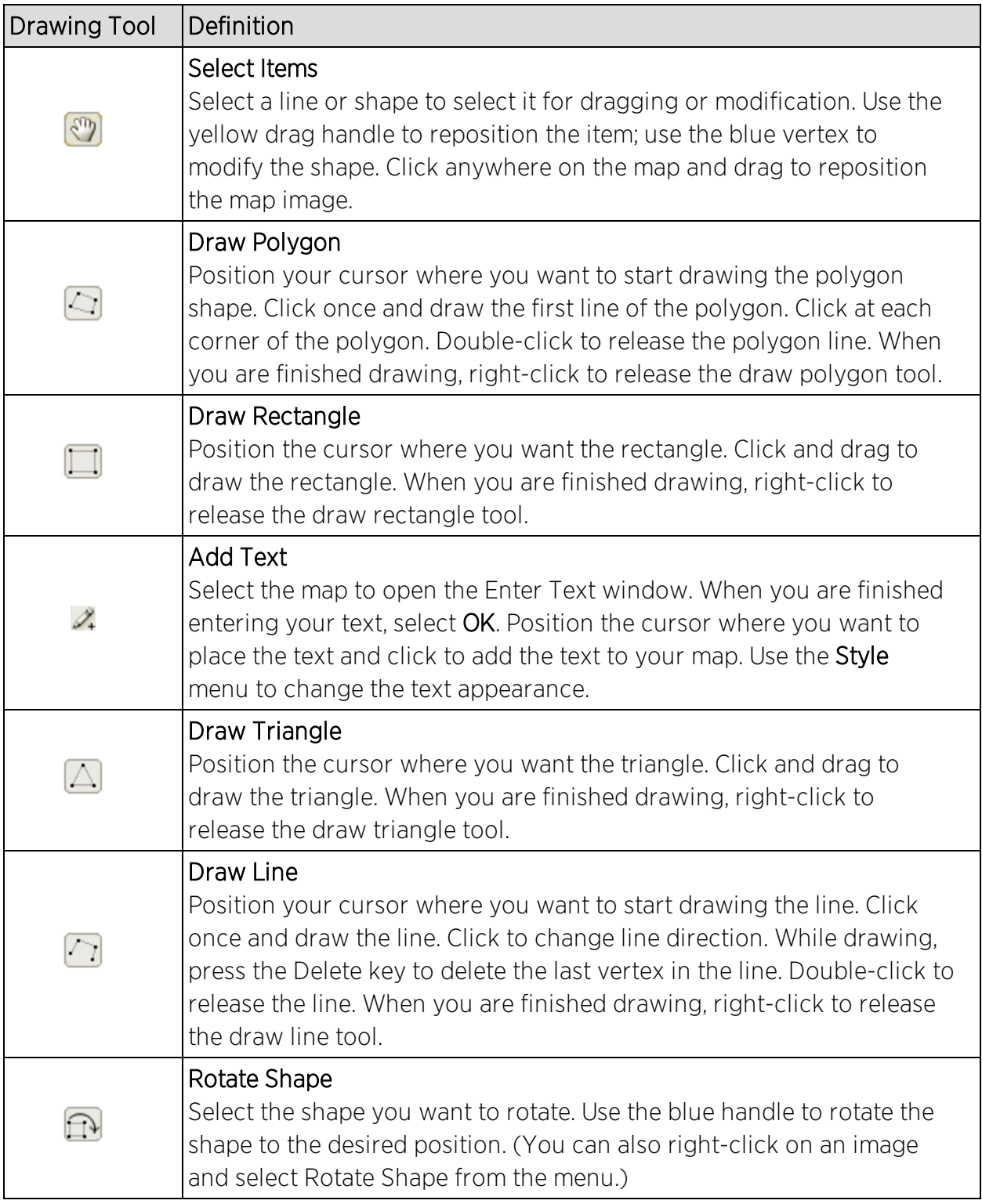

### <span id="page-377-0"></span>Pan and Zoom Control

Pan Control

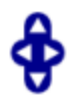

The Pan control allows you to move left/right and up/down in the map. You can also change the position of the map by selecting and dragging the map in any direction.

### Zoom Control

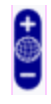

The Zoom control lets you zoom in and out of the map. You can also zoom in and out of the map by rotating the mouse scroll wheel forward and backward, respectively. Selecting the globe icon in the center of the Zoom control resets the zoom and positioning for the map to the last view configured in edit mode.

NOTE: Changing the location and zoom using these controls and then saving the map saves those orientation changes to the map.

### Search Field

The Search field allows you to search for a wireless client, an AP, or for a device or wired client. Enter a MAC address, IP address, hostname, user name, or AP serial number in the Search field and press Enter to start a search for a device or wired client.

Selecting the Refresh button  $\mathbb G$  to the right of the Search field refreshes the map, including the position of mobile devices connected to an AP. When you select the Refresh button, the position of mobile devices updates according to their most recent location.

<span id="page-378-0"></span>For additional information, see [Performing](#page-392-0) a Search.

### Viewing Alarm/Device Status

Maps display an integrated alarm/device status either to the right of a device or AP image, or incorporated as part of a map marker (if you have **Show Markers** selected from the map View menu). For example, the device below is down and a critical alarm is triggered (shown as a device image and as a marker).

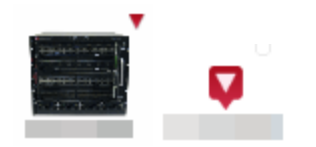

Alarm status automatically updates every 30 seconds. Change this status refresh interval in the ExtremeCloud IQ - Site Engine options (Administration > Options > OneView > Map).

- $\bullet$   $\blacktriangledown$  (Red) Critical There is a critical alarm and the device is down.
- $\bullet \blacktriangleright$  (Orange) Error  $-$  There is a problem with limited implications on the device.
- $\triangle$  (Yellow) Warning  $-$  There is a condition that might lead to a problem on the device.
- $\bullet$   $\blacksquare$  (Blue) Info  $-$  There is an information-only alarm on the device.
- **.** (Green) Clear  $-$  There are no alarms and the device is up.

Hover over a device or AP to view a pop-up that displays the IP address for a device or channels for an AP. Additionally, click the more link in the pop-up to access the or additional information about the AP for a device or AP, respectively.

### <span id="page-379-0"></span>Accessing Device Information

There are two ways to access additional device information from a map.

#### Device Reports

Launch device information reports from a right-click menu on a device or AP in a map. The menu displays different options based on the device type. You must be in Edit mode to see the Remove From Map option.

#### Device/AP Details

Right-click on a device in a map and select Device View or right-click on an AP in a map and select AP Summary to open a Device View (like the example shown below) or AP PortView window where you can see a device image and other important device information.

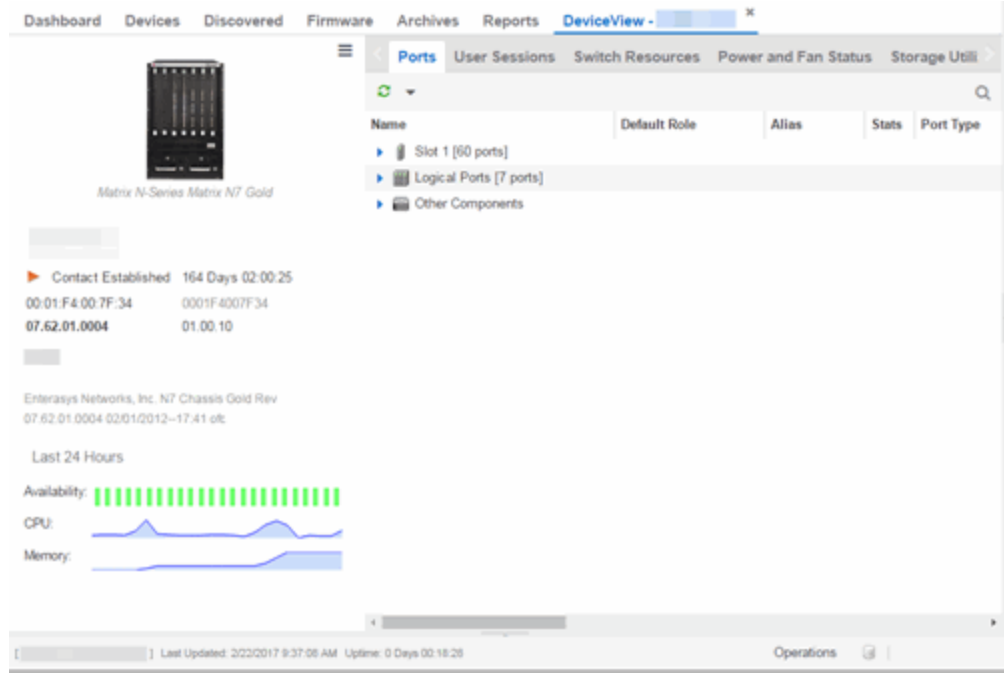

Additionally, the Device View and AP PortView windows contain tabs with additional information about the device or AP.

### <span id="page-380-0"></span>Link Information

Links are displayed on Topology maps as lines between devices in your network. The line colors indicate the state and status of the link:

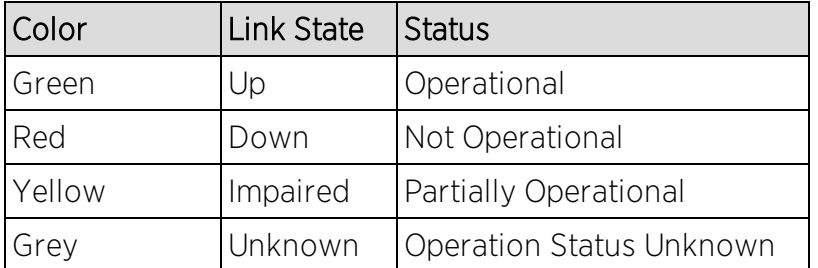

Each connection type is represented by a different line style:

- Basic links appear as thin green lines with no outlining.
- Shared links appear as basic links when the EAPS domain is not highlighted and appear as thick green lines outlined by a black solid line when you highlight the associated EAPS domain.

• Lag links also appear as thick green lines outlined by a black solid line, but are thicker than shared links and display regardless of what you highlight.

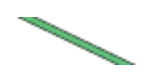

• Blocked links appear as a thin green line (similar to a Basic link) outlined by a dashed black line with a red ball icon on the end of the link where the port is blocked when you highlight the associated EAPS domain. Blocked links with both ports blocked display a red ball icon on both ends of the link. Blocked links appear as basic links when the EAPS domain is not highlighted.

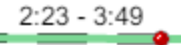

• Links connecting a port extender to its controlling bridge appear as dashed lines. If these links are LAG links, they appear as thick dashed lines.

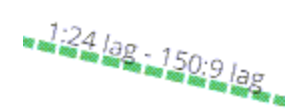

Double-clicking a connection opens the Link Details window from which you can view additional details about the network connection and the devices it links.

<span id="page-382-1"></span>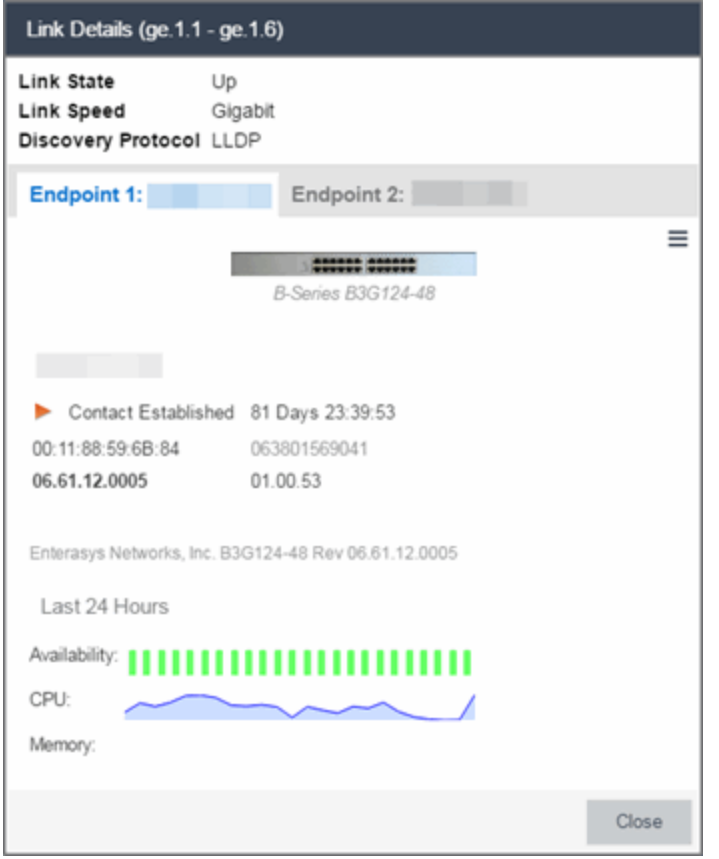

### <span id="page-382-0"></span>Network Details Section

The Network Details section is available in topology and geographic maps. It contains up to five tabs, depending on the devices included in the map:

- $\bullet$  [Map](#page-383-0) tab  $-$  Displays information about the map
- $\bullet$  [Links](#page-383-1) tab  $-$  Displays information about the network connections between devices
- $\cdot$  [VLAN](#page-384-0) tab  $-$  Lists any virtual local area networks within the map
- $\bullet$  [MLAG tab](#page-385-0)  $-$  Lists devices configured in a multi-switch link aggregation group
- [EAPS](#page-388-0) tab Lists information about any devices configured with Extreme's Ethernet Automatic Protection Switching feature
- **Extended Bridges tab**  $-$  **Lists any devices that support VPEX or any Extended** Bridges included in the map.

#### <span id="page-383-0"></span>Map tab

The Map tab displays basic information about the map, including the name of the map, the map type, and the background image, as well as the number of devices, APs, and drawings on the map.

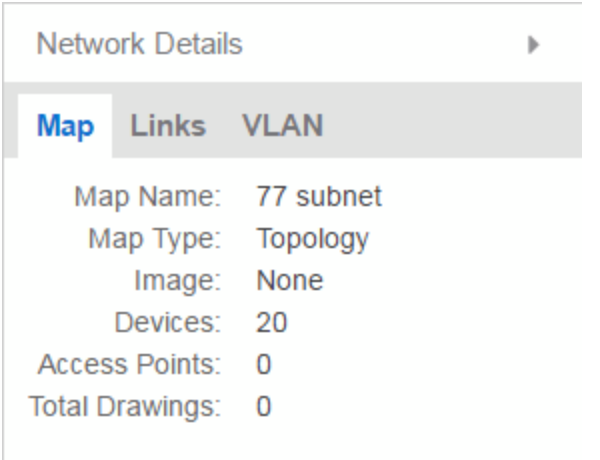

### <span id="page-383-1"></span>Links tab

The Links tab displays the Link Summary table for maps with one or more network connections, which contains detailed information about the network connections between devices. Selecting one of the links in the table highlights the link in the map.

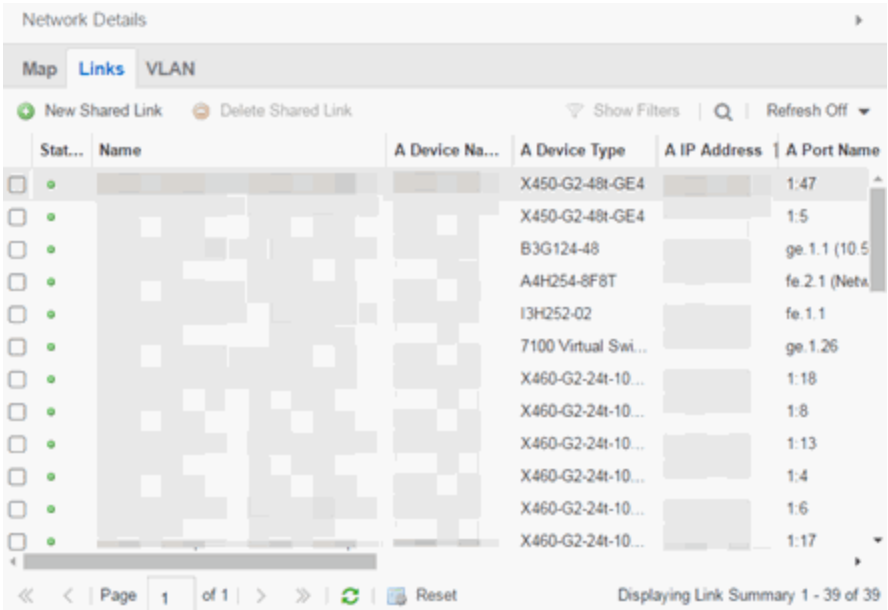

The top of the Links tab contains a search field, which allows you to find a particular Link by entering specific criteria. Additionally, you can manually browse links using the scroll bar and page navigation at the bottom of the section.

Double-clicking a link opens the Link Details [window.](#page-382-1)

The top of the window displays information about the link, while information about the devices it connects are contained on two tabs, Endpoint 1 and Endpoint 2.

### <span id="page-384-0"></span>VLAN tab

The VLAN tab displays VLANs configured as part of devices included in the map. Columns in the VLAN tab provide additional information, including the VLAN tag, the name of the VLAN, any protocol filters applied for devices on which the VLAN is configured, and whether or not IP forwarding is enabled for the VLAN.

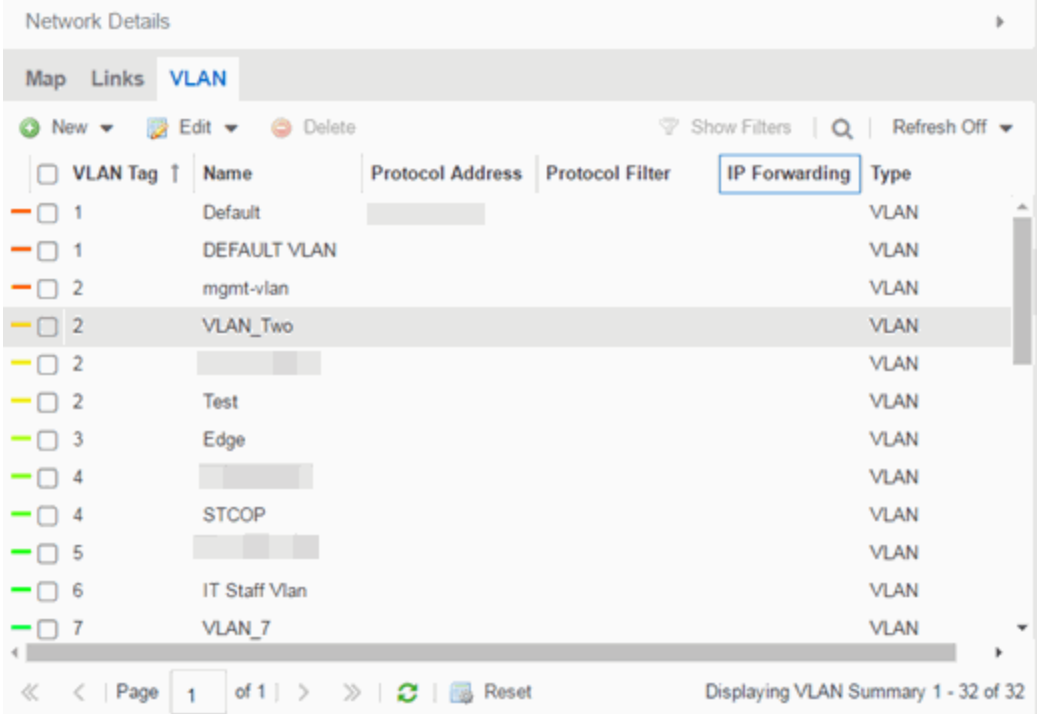

Selecting the checkbox associated with a VLAN highlights any devices to which that VLAN is assigned by surrounding the device in a box with a color-coded title bar containing the VLAN name.

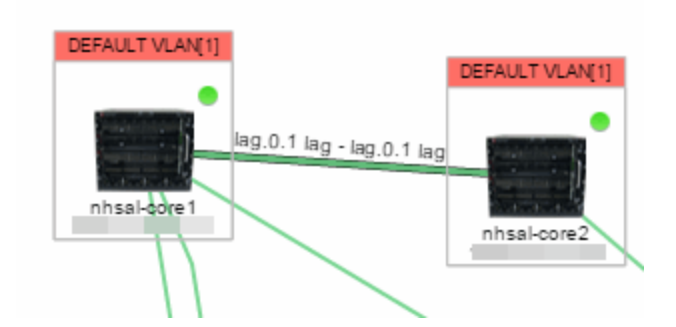

Selecting multiple VLANs assigned to the same device adds a new title bar to the box that displays the VLAN name and associated color.

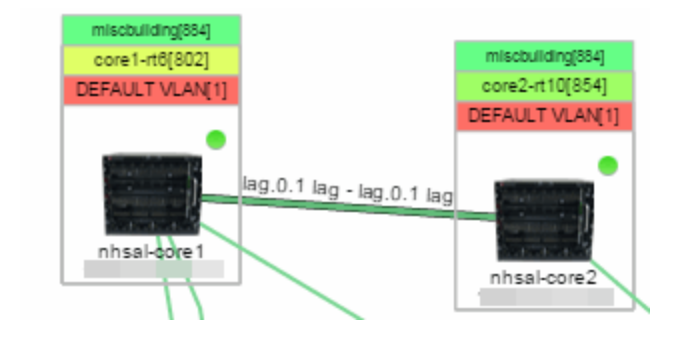

Additionally, from the VLAN tab, you can create a new VLAN and create a VLAN protected by an EAPS domain via the New drop-down list or edit the ports, name, and devices associated with an existing VLAN via the Edit dropdown list. For more information, see How to Create and Edit VLANs.

### <span id="page-385-0"></span>MLAG tab

The MLAG Summary tab provides a list of the MLAGs (ports combined as a common logical connection on devices) included in the map. The list provides the MLAG's status, ID, ISC VLAN tag, the names and addresses of the devices configured as part of the MLAG, and the ports on those devices assigned as part of the MLAG. Additionally, the Connected IP column displays the IP of the switch to which the MLAG is connected.

**NOTE:** One-armed MLAGs, which may be utilized in a VPEX Ring topology, will normally display an MLAG port on only one of the devices.

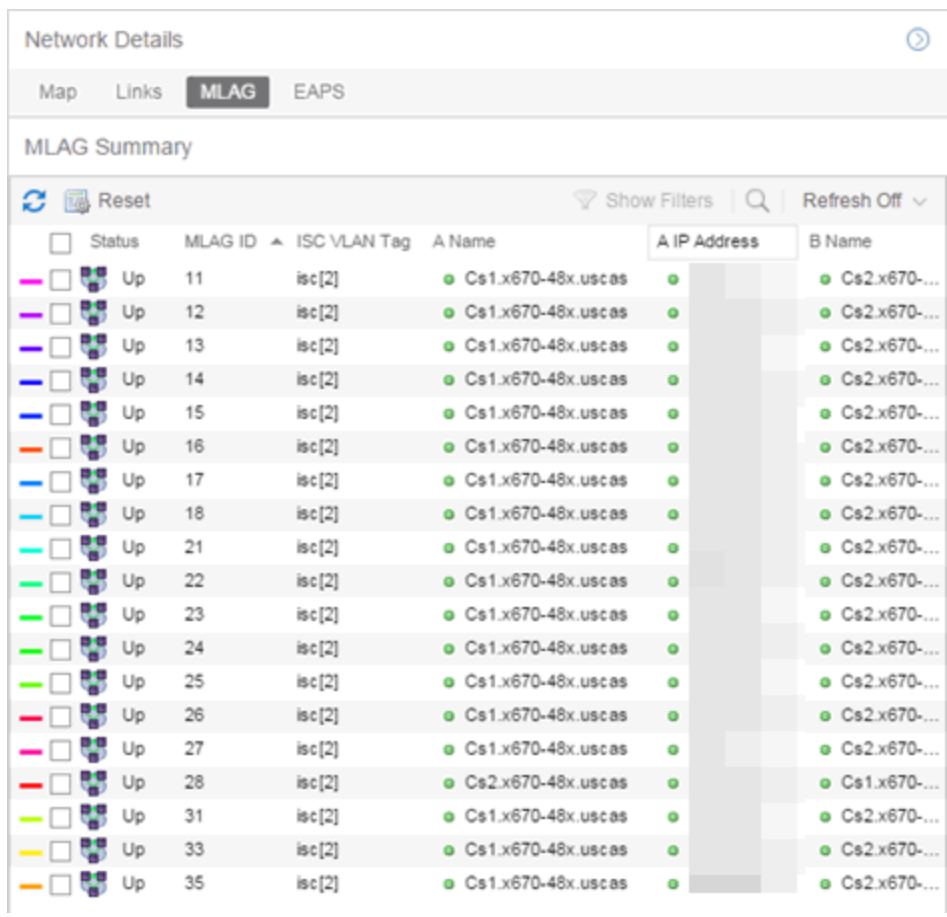

Selecting the checkbox associated with an MLAG highlights any devices containing ports associated with the MLAG by surrounding the device in a box with a color-coded title bar containing the MLAG ID.

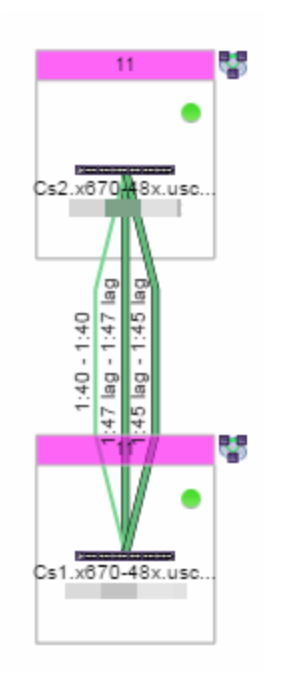

Selecting multiple MLAGs assigned to the same device adds a new title bar to the box containing the VLAN name and associated color.

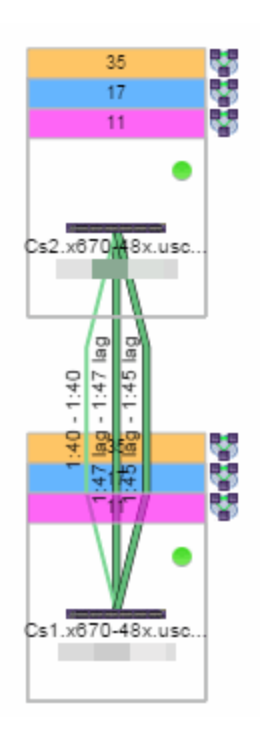

### <span id="page-388-0"></span>EAPS tab

The EAPS tab displays a list of the EAPS domains, including their status, name, the control VLAN name, and the IP addresses of the devices utilizing the EAPS domain.

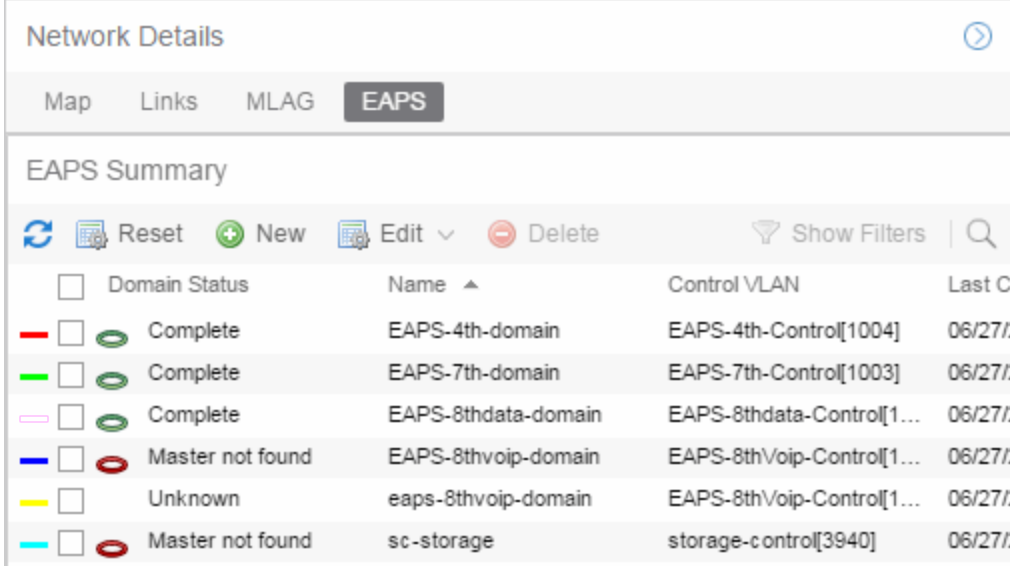

Selecting the checkbox associated with an EAPS domain highlights any devices containing ports associated with the EAPS domain by surrounding the device in a box with a color-coded title bar containing the EAPS name.

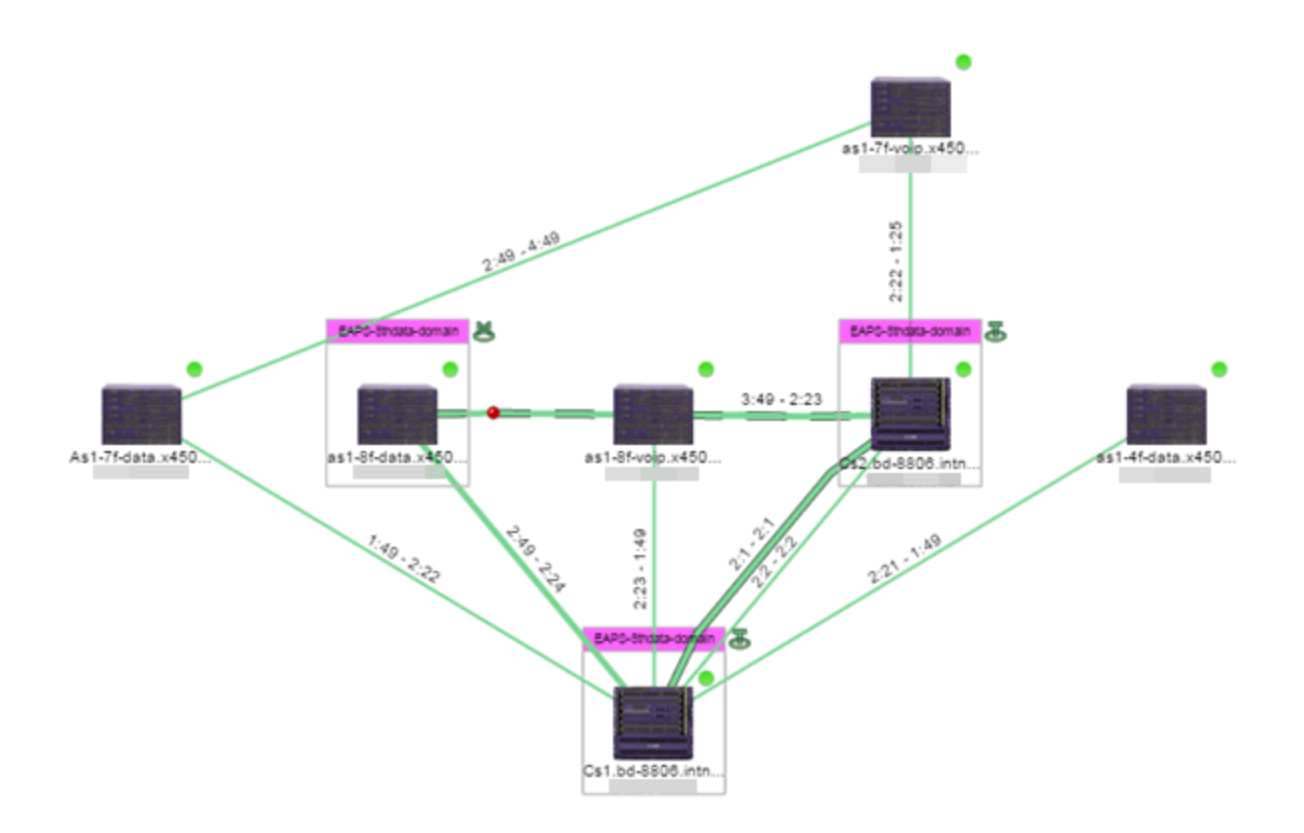

Selecting multiple EAPS domains assigned to the same device adds a new title bar to the box containing the EAPS name and associated color.

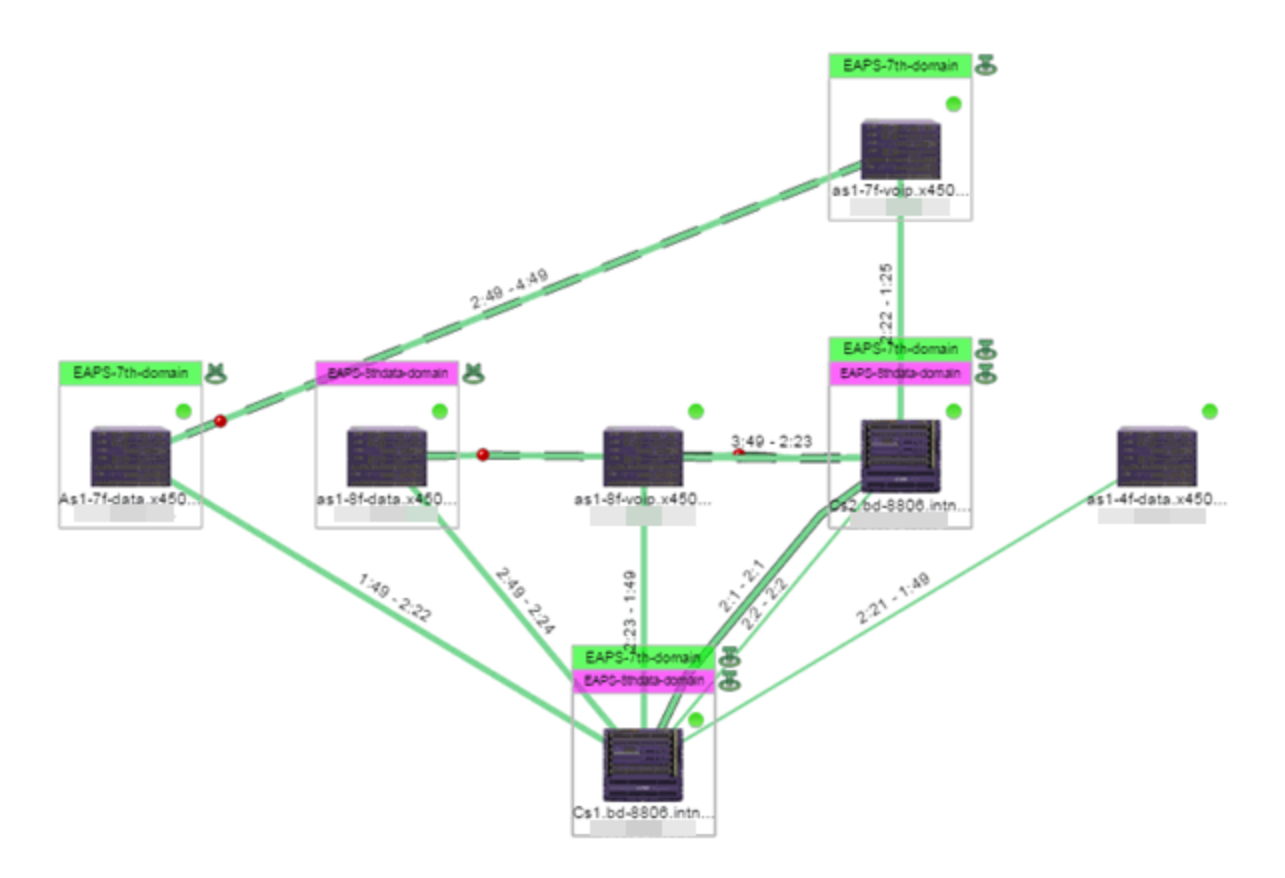

An icon next to the title bar indicates if the node is a master node, indicated by an "M" icon  $\blacktriangleright$ , or if the node is a transit node, indicated by a "T" icon  $\blacktriangleright$ .

The color of the ring icon indicates the status of the domain:

- **Green**  $\mathbf{E}$  Indicates all domains in which this device participates are fully operational
- $\bullet$  Yellow  $-$  Indicates one or more of the domains is not fully operational, but is in a transitional state or an unknown state (as when the device is SNMP unreachable)
- Red  $\overline{\bullet}$  Indicates one or more of the domains is not operational (the device's master domain is in a failed state or a transit node is in a "links down" state)
- $\bullet$  Grey  $-$  Indicates the EAPS domain is disabled

When selecting an EAPS domain, link information is also displayed. A single green line means a link that is not shared, while a dashed line between devices means the link is shared. A red dot icon on a shared link indicates the secondary link is blocked.

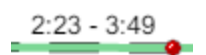

You can view additional details about the EAPS domain by right-clicking an EAPS domain on the EAPS tab and selecting EAPS Details to open the EAPS Detail view.

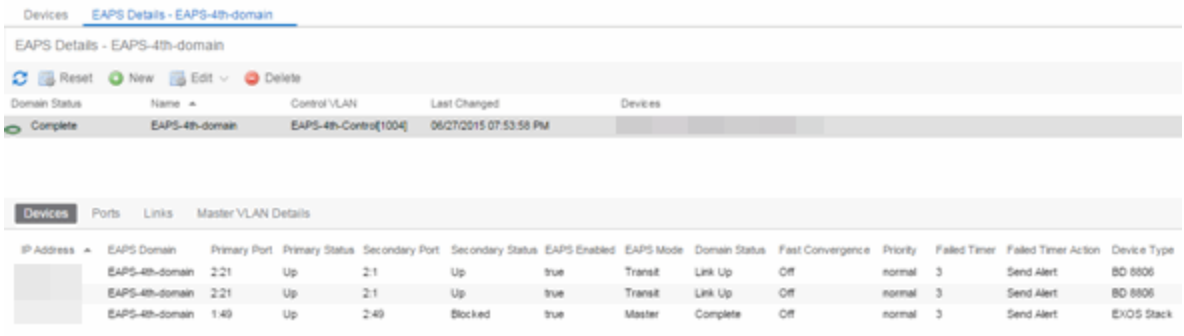

The top of the EAPS Details view displays a summary of the EAPS domain, identical to the information displayed in the **EAPS** tab. At the bottom of the window are three sub-tabs, which display additional information:

**Devices**  $-$  Displays information about the devices using the EAPS domain.

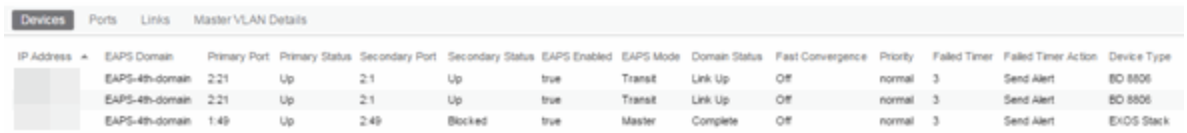

 $\bullet$  Ports  $-$  Displays information about the shared ports associated with the EAPS domain.

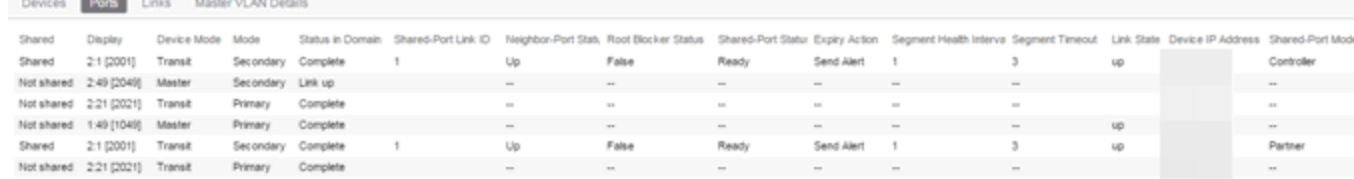

 $\bullet$  Links  $-$  Displays links between devices using the EAPS domain.

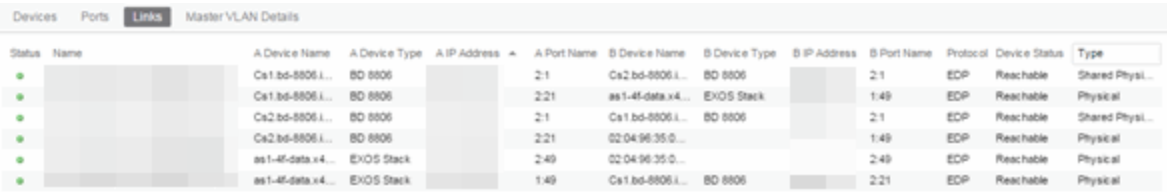

 $\bullet$  Master VLAN Details  $-$  Displays details about the master VLAN associated with the EAPS domain.

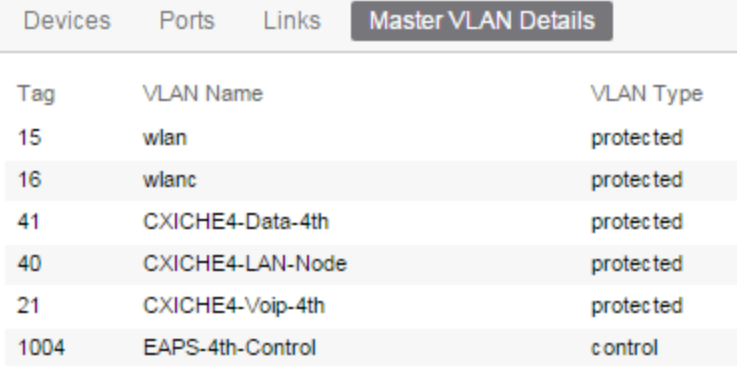

selecting the **New EAPS Domain** button opens the New EAPS Domain wizard, which allows you to create a new EAPS domain. For additional information, see How to Create a New EAPS Domain.

# <span id="page-392-0"></span>Performing a Search

You can search for a wireless client, an AP, a device, or a wired client on the Search tab. From the tab, select Search Maps from the Search drop-down list, enter the MAC Address, IP Address, hostname, user name, AP serial number or ExtremeControl custom field information, and press Enter.

You can also search for specific wireless clients, access points, devices, and wired clients from different locations in ExtremeCloud IQ - Site Engine, outlined below.

### <span id="page-392-1"></span>Finding a Wireless Client

### From the Search Field on the Network Tab

You can locate a wireless client connected to an AP added to a map by selecting a map or the map navigation tree and use the **Search** field on the **Network** tab. To start a search for a wireless client, enter a MAC address, IP address, hostname, or user name in the map Search field and press Enter.

The search uses RSS-based (Received Signal Strength) location services to locate the wireless client and display the approximate location of the client on the map. For more information, see Advanced Map Features.

The map opens with the AP centered on the map, with a circle showing the possible area where the client is located. If that information is not available, a square is drawn around the AP last associated with the client.

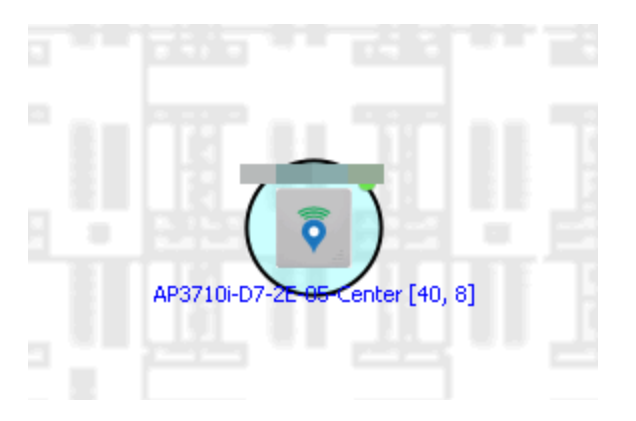

### From the Wireless Tab

In addition to using the Network tab Search, you can locate a wireless client from the Wireless tab. Select a client in the Clients view, right-click and select Search Maps. The map opens centered on the AP, with a circle showing the possible area where the client is located. Mouse over the client icon to see a tooltip with client information.

**NOTE:** Tooltip information is based on current data from the wireless domain unless the client icon displays a clock in the center. In that case, the tooltip information is based on historic data from the Wireless > Clients page.

### Radius Distance Calculation

The following distance calculation defines the radius of the circle displayed around the wireless client located on the map.

Path loss per meter in free space =  $L1 = 20$  \* log (10) (f) - 28

where:

- $\bullet$  [f] is the frequency in MHz (Uses Source SNMP MIB dot11ExtSmtCurrentChannel or if that value is 0, uses MIB dot11ExtSmtCurChanSelectedByAP)
- $\bullet$  [L1] is the path loss on distance of 1 meter

Radial distance for location =

### $d(RSS,n) = 10 (pTx - RSS - L1)/(10*n)$

where:

- $\bullet$   $\overline{ }$  [n] is the coefficient for the environment
- $[pTx]$  is the transmit power (dB)
- [RSS] is the Received Signal Strength
- $\bullet$   $\lceil$  dl is the distance in meters

### <span id="page-394-0"></span>Finding an Access Point

### From the Wireless Tab

You can locate an AP from the Access Points table in the Wireless tab. Select an AP in the table, right-click and select Search Maps. If a map contains the AP, the map opens with the AP centered on the map.

### From the Reports Page

You can locate an AP from the Wireless > APs Summary report on the Reports tab. Select an AP in the table, right-click and select **Search Maps**. If a map contains the AP, the map opens with the AP centered on the map.

### <span id="page-394-1"></span>Finding a Device

### From the Network Page Search Field

Select a map or the map navigation tree, enter an IP address or hostname for the device in the **Network** tab **Search** box and press **Enter** to start a search.

The search locates a device added to a map. The map centers on the device. The screen shot below shows the results for a search on a specific IP address.

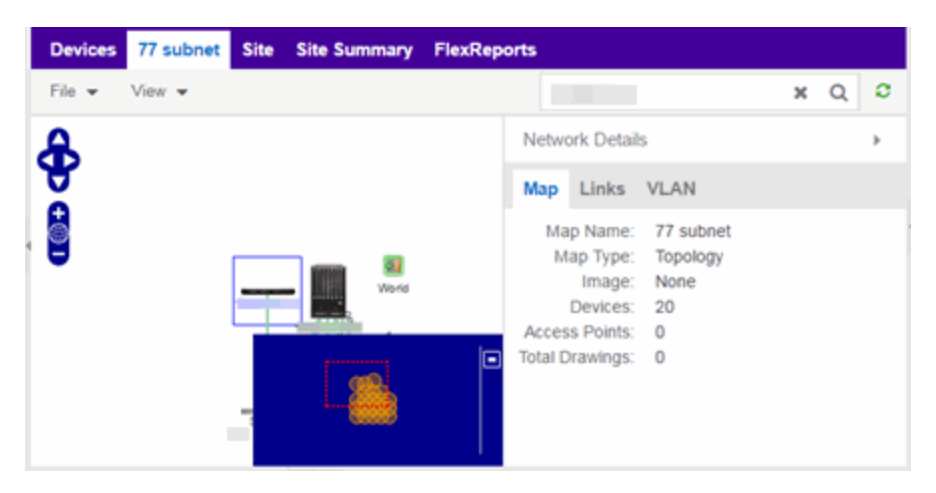

## <span id="page-395-0"></span>Finding a Wired Client

### From the Network Tab Search Field

Select a map or the map navigation tree, enter a MAC address, IP address, hostname, or user name in the **Network** tab **Search** box and press **Enter** to start a search for a wired client.

The search locates a wired client if the client is ExtremeControl authenticated and is connected to a switch added to a map. The map centers on the wired client.

### From the Control Tab

You can also locate an ExtremeControl authenticated wired client from the Control > ExtremeControl tab. Select an end-system in the End-Systems view, right-click and select **Search Maps**. If the end-system is connected to a switch added to a map, the map opens with the end-system centered on the map.

# <span id="page-395-1"></span>Using Map Links

You can use map links to jump from one map to another. Map links display the name of the map and an aggregated alarm/device status for the linked map. Double-click on the link to go to the linked map. You must be in Edit mode to add a link to a map.

For example, the following map link lets you jump to the Second Floor map. The link is green, indicating that there are no devices with alarms on the Second Floor map.

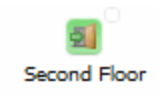

The following map link lets you jump to the First Floor map. The link is red, indicating that there is an alarm for a device on the First Floor map.

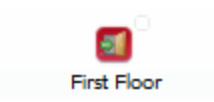
Additionally, you can use map links to display Application data based on ExtremeAnalytics network locations. For additional information, see Advanced Map Features.

#### **Related Information**

For information on related topics:

- How to [Create](#page-408-0) and Edit Maps
- [Advanced](#page-445-0) Map Features
- [Sites](#page-310-0)

# **Navigating the Map Tab**

The ExtremeCloud IQ - Site Engine Map Tab gives you access to a number of powerful tools that will allow you to create, view, import, edit and search maps of devices and floor plans of wireless access points (APs) on your network. Maps are configured in various places on the **Network** > Devices tab. This topic shows you how to navigate the Map Tab and its many tools and features.

To view or search maps, you must be a member of an authorization group assigned the OneView > Maps > Maps Read Access or Maps Read/Write Access capability.

## To access maps of your devices:

- 1. Launch ExtremeCloud IQ Site Engine.
- 2. Select the Network > Devices tab.
- 3. Select Sites from the left-panel drop-down list. Sites are groups of devices that share a configuration. Within each site, you can add maps for devices, depending on their physical location.
- 4. Expand a site from the left-panel tree to display the maps on that site.
- 5. Select a map to open the Map Name tab in the right panel.

## World Map Navigation Tree

Select the World Map tree in the left-panel. As you create your maps, they appear in the navigation tree, nested under the map you configure as the **Parent** Map.

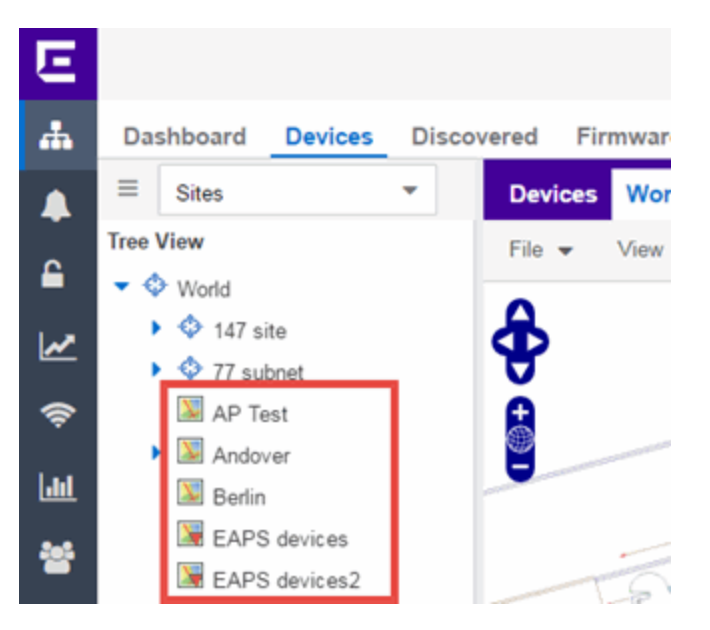

As shown in the image above, you also have the ability to nest maps within other maps. This allows you to organize certain maps as a subset of other maps (for example, creating a building map and then creating a map for each of the floors of the building).

#### Create Map

Right-click a map in the left-panel navigation tree and select Maps > Create New Map to create a new map. The first map you create is nested under the World Map. All subsequent maps are nested under the map you right-click when creating the new map.

### Edit Map

Right-click a map in the navigation tree and select Maps > Edit Map to open an existing map in edit mode. Edit mode allows you to add new or move existing devices, APs, and map links on a map.

### Import Map

You can also import a saved map by right-clicking a map in the navigation tree and selecting Maps > Import Map. This opens the Import Map window.

## Main Map View

The Main Map view displays your map with all of the devices, network connections, links, or APs, depending on the type of map.

In the Main Map view, you can reorganize the orientation of elements in your map and view the status and details of the elements within the map. The Main Map view also contains the following controls for working with maps:

- File, View, and Tool [Menus](#page-398-0)
- Pan and Zoom [Control](#page-402-0)
- [Search](#page-403-0) Field

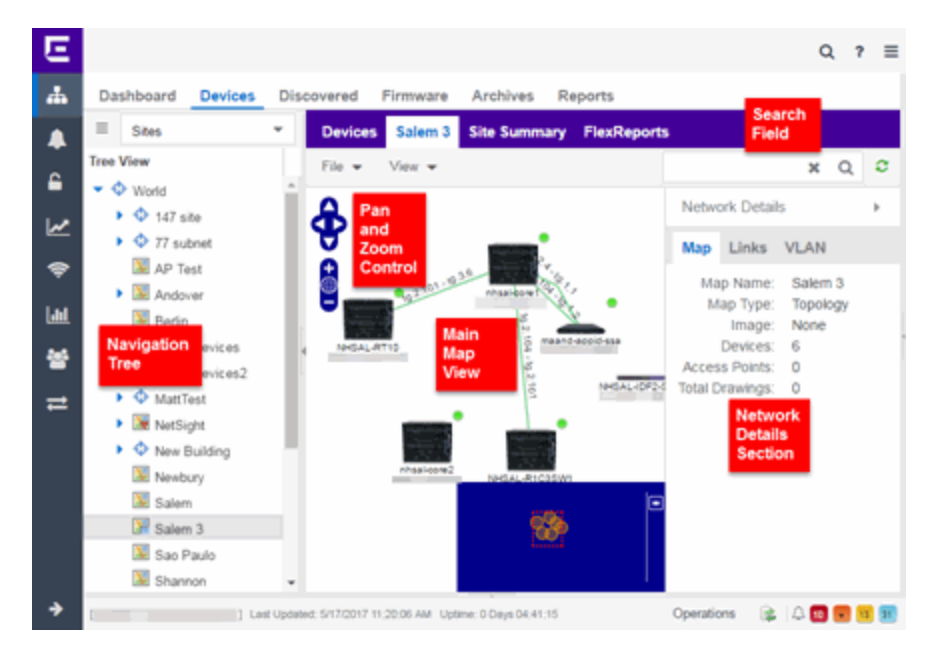

### <span id="page-398-0"></span>File, View, and Tool Menus

### File Menu

The File menu allows you to change the map information, the devices, APs, and links displayed on the map, and export the map from ExtremeCloud IQ - Site Engine.

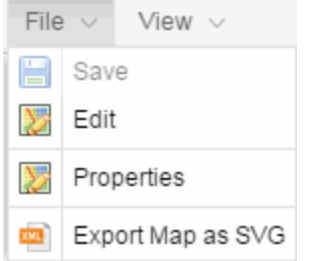

**NOTE:** To change the image used for a device type in a map, right-click the device and select Customize Device Type Image. The Upload Custom Device Type Image window appears where you can drag and drop the new image file. The height and width of image files must be less than 1,000 pixels.

Selecting Edit opens the map in Edit mode and the Add menu is available, as shown below.

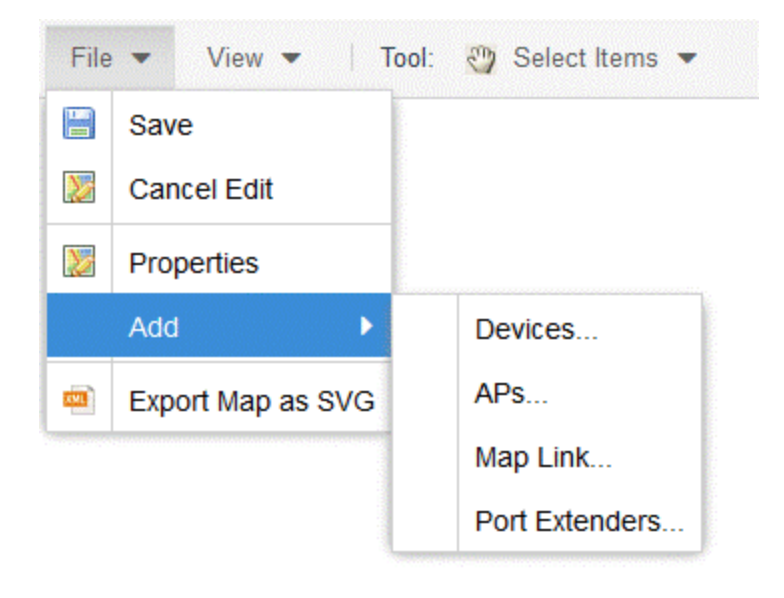

Selecting **Properties** opens the Map Properties window, which allows you to view and edit information about the map, including the map type, name, and background image. With an NMS-ADV license, the Export Map as SVG and Export Map as ZIP options are available in the File menu, which allow you to export the map in SVG or ZIP format, respectively.

When exporting a map in SVG format, the exported SVG file may open in a new tab or window, depending on how your browser is configured. The SVG file displays your exact view when you select **Export Map as SVG**. For example, if your map is zoomed in to only show two devices and the VLANs associated with those devices, your SVG file is identical to the view on your screen; displaying the two devices surrounded by boxes containing the VLAN names. To save the SVG file locally, right-click the map and select Save as.

Only floorplan maps can be exported as a ZIP file. Floorplan maps you export as a ZIP file are typically used to import a floorplan into another instance of ExtremeCloud IQ - Site Engine.

Additionally, by selecting **Edit** in the **File** menu, the map changes to Edit mode and the Add submenu is available, from which you can add devices, APs, and map links to the map. Edit mode also allows you to manipulate the existing devices, APs, and map links currently displayed on the map. Select Cancel Edit to exit Edit mode. If you made any changes to the map, a dialog box appears from which you can choose to save the changes or exit Edit mode without saving your changes.

#### View Menu

The View menu allows you to show or hide parts of your map. The options in the View menu do not change the information in the map, only allow you to show or hide additional information.

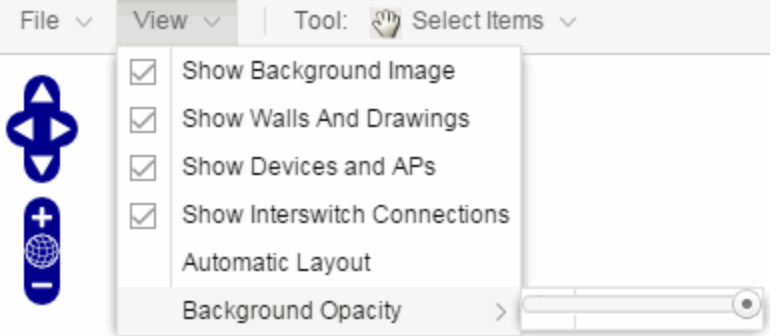

These options vary depending on the map Type. For example, floorplan maps display additional options, including the image you selected as the background of your map, the grid cells that establish the scale of the floorplan, the AP channels for floorplans, the map overview, the walls and drawings of the building, the wireless coverage within a floorplan, the interswitch connections, and the opacity of the background image.

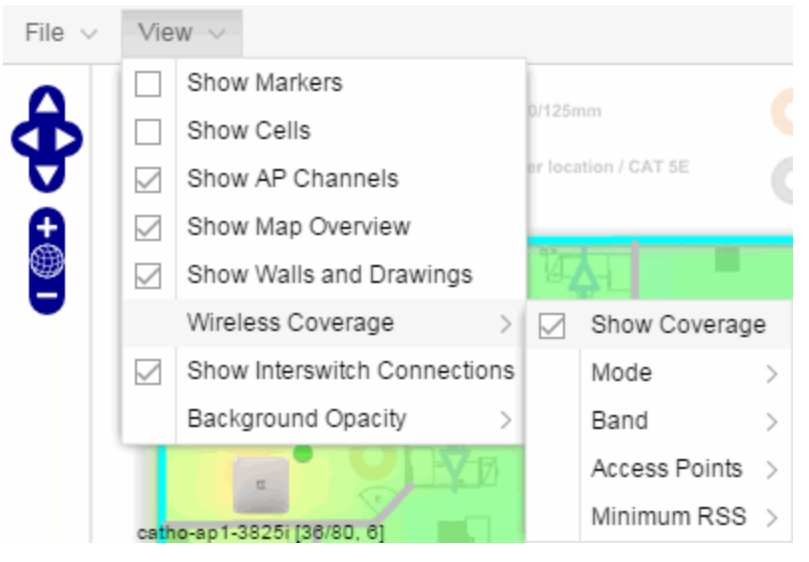

### Tool Menu

The Tool menu allows you to add lines and shapes to your maps. The following table includes descriptions of the various drawing tools accessed from the Tool menu.

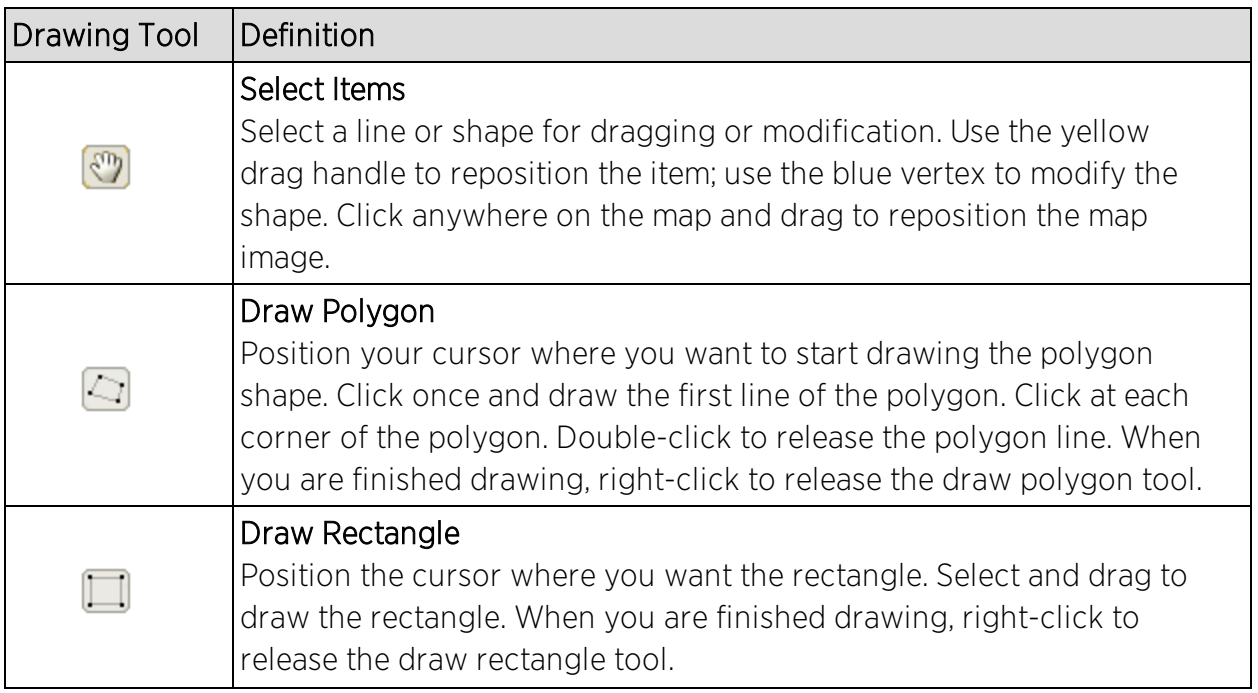

NOTE: The floorplan map type is only available with the NMS-ADV license.

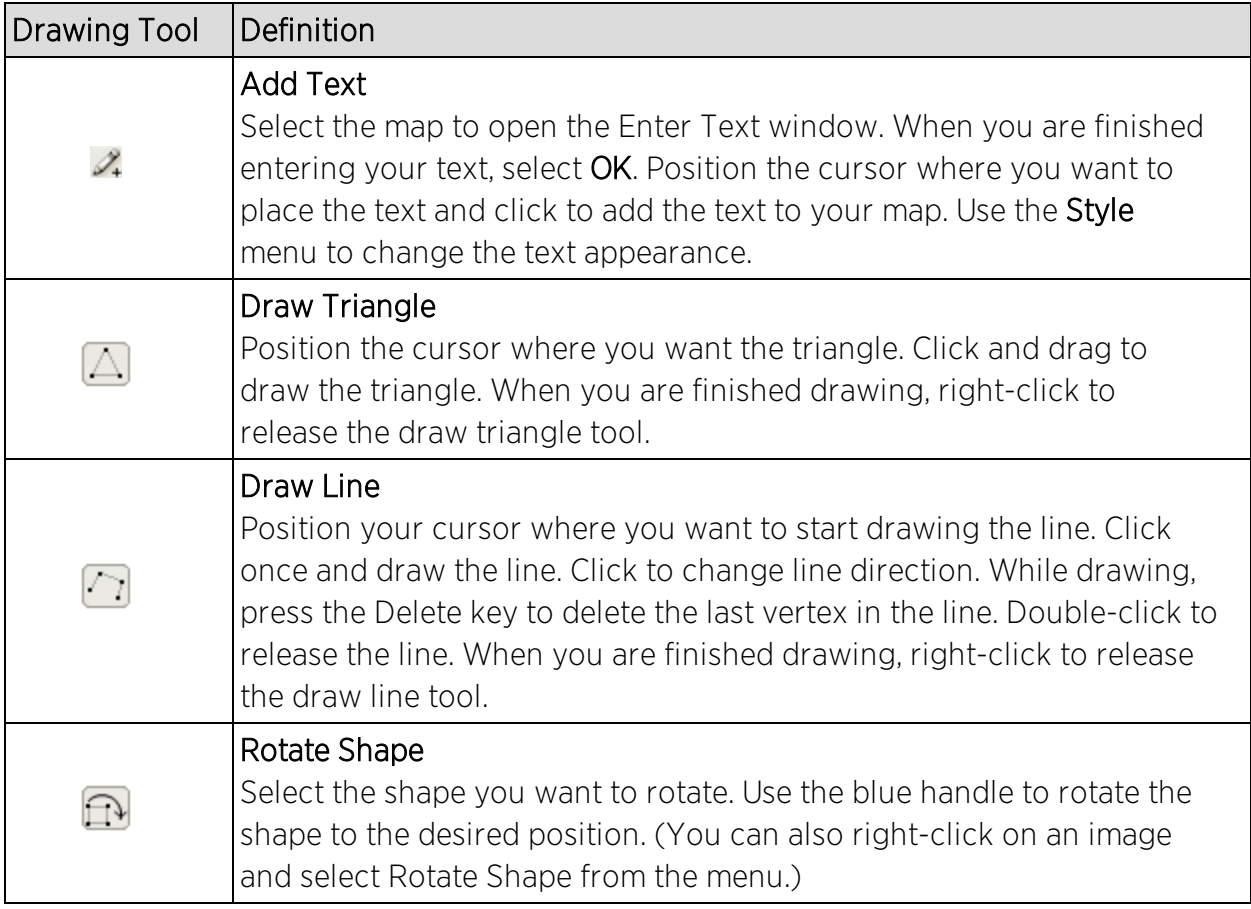

#### <span id="page-402-0"></span>Pan and Zoom Control

#### Pan Control

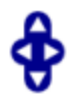

The Pan control allows you to move left/right and up/down in the map. You can also change the position of the map by selecting and dragging the map in any direction.

#### Zoom Control

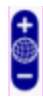

The Zoom control lets you zoom in and out of the map. You can also zoom in and out of the map by rotating the mouse scroll wheel forward and backward,

respectively. Selecting the globe icon in the center of the **Zoom** control resets the zoom and positioning for the map to the last view configured in edit mode.

**NOTE:** Changing the location and zoom using these controls and then saving the map saves those orientation changes to the map.

#### <span id="page-403-0"></span>Search Field

Use the Search field to search for a wireless client, an AP, or for a device or wired client. Enter a MAC address, IP address, hostname, user name, or AP serial number in the Search field and press Enter to start a search for a device or wired client.

Selecting the Refresh button  $\mathbb G$  to the right of the Search field refreshes the map, including the position of mobile devices connected to an AP. When you select the Refresh button, the position of mobile devices updates according to their most recent location.

## Viewing Alarm/Device Status

Maps display an integrated alarm/device status either to the right of a device or AP image, or incorporated as part of a map marker (if you have Show Markers selected from the map View menu). For example, the device below is down and a critical alarm is triggered (shown as a device image and as a marker).

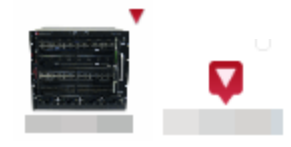

Alarm status automatically updates every 30 seconds. Change this status refresh interval in the ExtremeCloud IQ - Site Engine options (Administration > Options > OneView > Map).

- $\bullet$   $\blacksquare$  (Red) Critical  $-$  There is a critical alarm and the device is down.
- $\bullet \blacktriangleright$  (Orange) Error  $-$  There is a problem with limited implications on the device.
- $\triangle$  (Yellow) Warning  $-$  There is a condition that might lead to a problem on the device.
- $\bullet$   $\blacksquare$  (Blue) Info  $-$  There is an information-only alarm on the device.
- **.** (Green) Clear  $-$  There are no alarms and the device is up.

Hover over a device or AP to view a pop-up that displays the IP address for a device or channels for an AP. Additionally, select the more link in the pop-up to access the Device View or additional information about the AP for a device or AP, respectively.

### Accessing Device Information

There are two ways to access additional device information from a map.

#### Device Reports

Launch device information reports from a right-click menu on a device or AP in a map. The menu displays different options based on the device type. You must be in Edit mode to see the Remove From Map option.

#### Device/AP Details

Right-click on a device in a map and select **Device View** or right-click on an AP in a map and select AP Summary to open a Device View (like the example shown below) or AP PortView window where you can see a device image and other important device information.

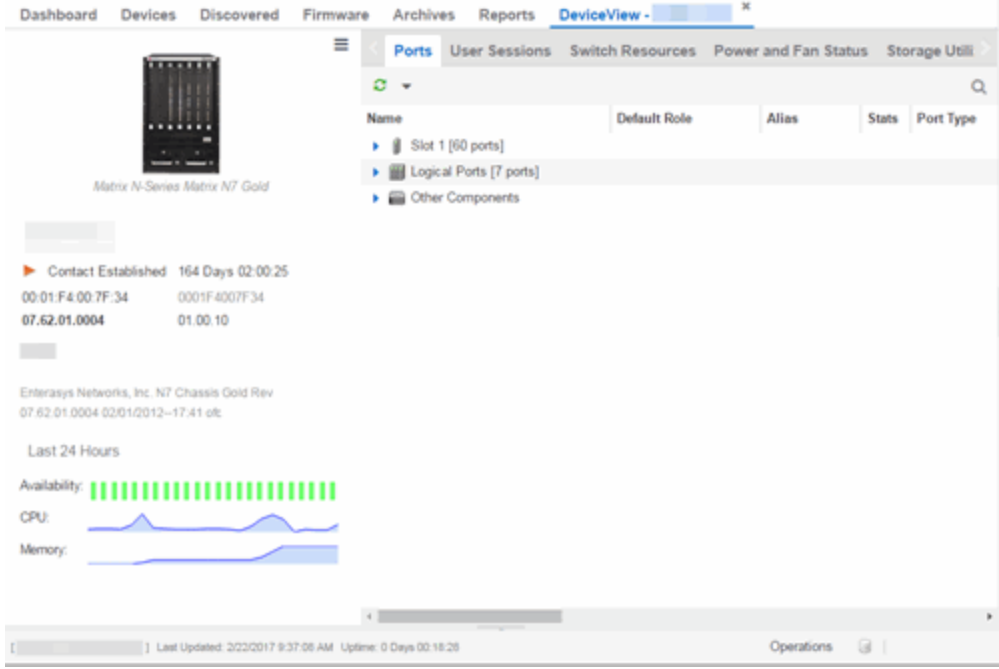

Additionally, the Device View and AP PortView windows contain tabs with additional information about the device or AP.

## Link Information

Links are displayed on Topology maps as lines between devices in your network. The line colors indicate the state and status of the link:

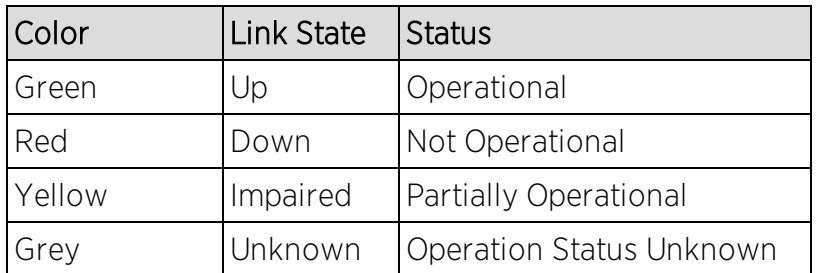

Each connection type is represented by a different line style:

- Basic links appear as thin green lines with no outlining.
- Shared links appear as basic links when the EAPS domain is not highlighted and appear as thick green lines outlined by a black solid line when you highlight the associated EAPS domain.
- Lag links also appear as thick green lines outlined by a black solid line, but are thicker than shared links and display regardless of what you highlight.

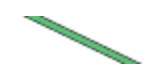

• Blocked links appear as a thin green line (similar to a Basic link) outlined by a dashed black line with a red ball icon on the end of the link where the port is blocked when you highlight the associated EAPS domain. Blocked links with both ports blocked display a red ball icon on both ends of the link. Blocked links appear as basic links when the EAPS domain is not highlighted.

#### $2:23 - 3:49$

Double-clicking a connection opens the Link Details window from which you can view additional details about the network connection and the devices it links.

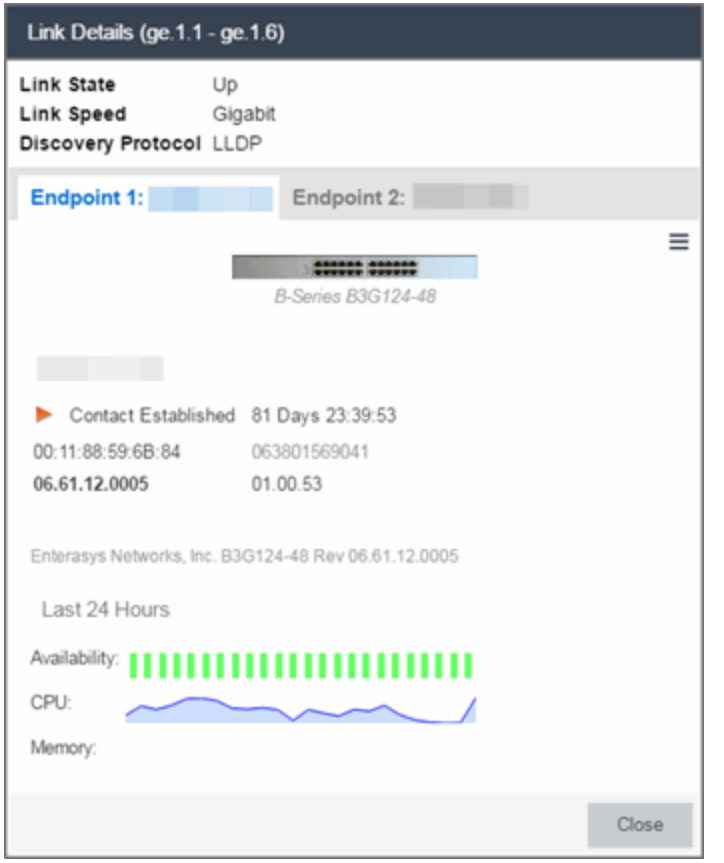

### Network Details Section

The Network Details section is available in topology and geographic maps. It contains several tabs, depending on the devices included in the map:

- $\bullet$  Map tab  $-$  Displays information about the map
- $\bullet$  EAPS Summary tab  $-$  Lists information about any devices configured with Extreme's Ethernet Automatic Protection Switching feature
- $\bullet$  Link Summary tab  $-$  Displays information about the network connections between devices
- VLAN Summary tab  $-$  Lists any virtual local area networks within the map
- $\bullet$  MLAG Summary tab  $-$  Lists devices configured in a multi-switch link aggregation group
- VPLS Summary tab  $-$  Displays information about site connectivity within a private VI AN
- Extended Bridges tab  $-$  Displays the extended bridges within the map

#### **Related Information**

- [ExtremeCloud](#page-363-0) IQ Site Engine Maps
- [Advanced](#page-445-0) Map Features

# <span id="page-408-0"></span>**Create and Edit Maps**

The ExtremeCloud IQ - Site Engine Maps feature lets you create maps of the devices and wireless access points (APs) on your network. Begin by selecting a background image to serve as a map, such as a building or floor plan, and then position your managed devices and wireless APs on the map. For example, a typical map might present an office floor plan that shows the location of wireless access points.

For introductory information on maps in ExtremeCloud IQ - Site Engine, see ExtremeCloud IQ - Site Engine Maps.

This Help topic provides the following information on creating and editing maps.

- $\bullet$  [Creating](#page-408-1) a New Map
- $\bullet$  [Importing](#page-416-0) a Map
- Adding Devices/APs from [ExtremeCloud](#page-417-0) IQ Site Engine Devices and Wireless
	- Add to a [Specific](#page-417-1) Map
	- Add to New Maps Based on [Location](#page-417-2)
- Creating a Manual Link [Between](#page-419-0) Devices
- [Adding](#page-420-0) Map Links
- [Setting](#page-421-0) the Map Scale

For information on creating custom floor plans, advanced location (triangulation), and wireless coverage maps (available with the NMS-ADV license), see Advanced Map Features.

In order to create or edit Maps, you must be a member of an authorization group assigned the OneView > Maps > Maps Read/Write Access capability.

## <span id="page-408-1"></span>Creating a Map

The instructions in this section describe how to create a new Device map.

- 1. Launch ExtremeCloud IQ Site Engine and click on the **Network** tab.
- 2. Open the Devices tab.
- 3. In the left-panel select Sites.

4. Right-click a site or map and click Maps/Sites > Create Map.

NOTE: You cannot create a new map if you are currently editing another map.

5. Enter a name for the map and click OK.

A new map is added to the tree underneath the map you selected and the Maps section of the window opens.

The new map is initially blank unless you create it from a device or AP by selecting the device or AP, clicking the **Menu** icon  $\equiv$  or right-clicking the device or AP and selecting **Maps > Create Map**. To begin adding devices, APs and links to the map, proceed to [Step](#page-415-0) 7. Proceed to the following step to edit the map properties.

6. Click File > Properties to open the Map Properties window from which you can edit the map criteria.

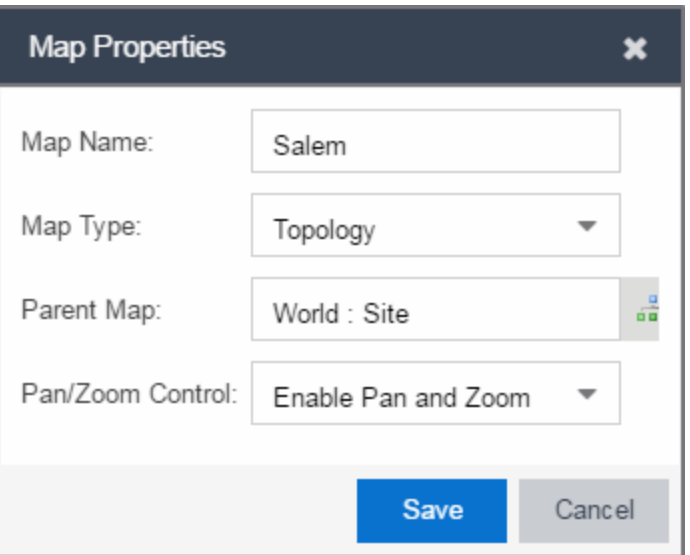

- a. In the Map Name field, change the name for the map, if necessary.
- b. In the Map Type drop-down list, select the type of map you are creating.
	- Topology *(default)* A topology map shows the state and speed of the network connections between devices as well as the state of the devices in the network.

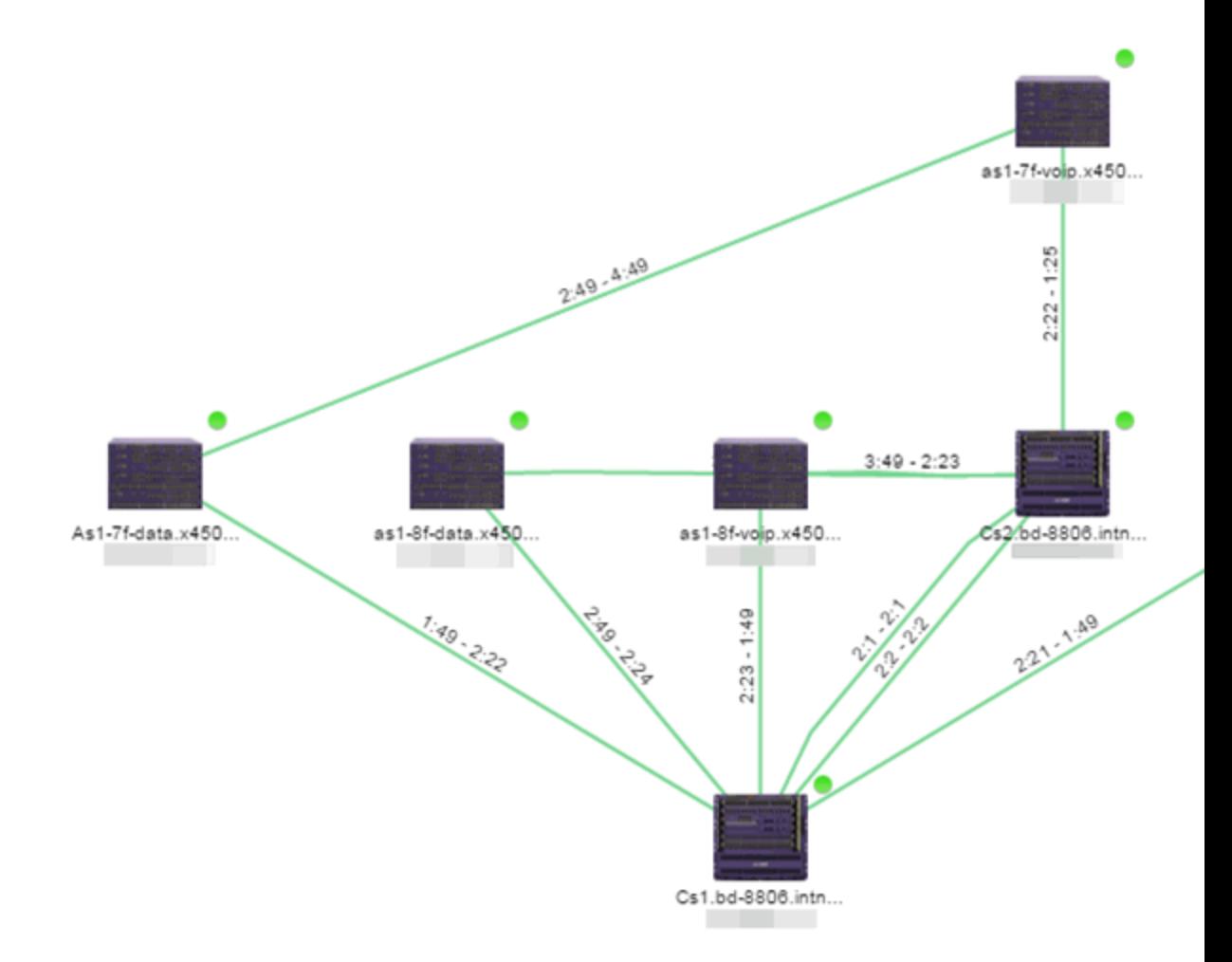

Double-clicking a connection opens the Link Details window from which you can view additional details about the network connection and the devices it links.

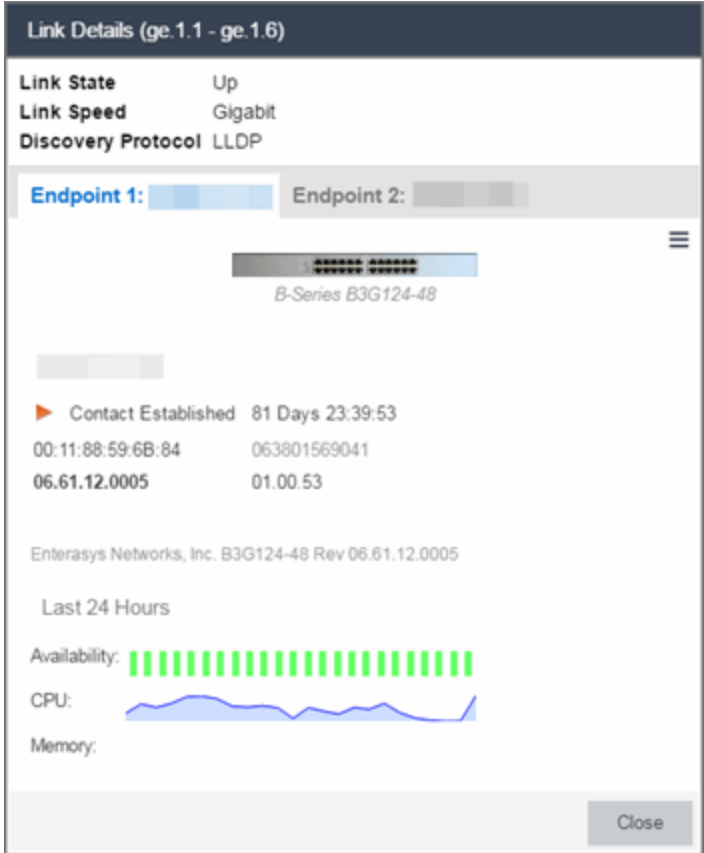

• Topology - Background  $-$  Use a custom image to serve as the background of your map. The Map feature supports images in the .png, .gif, and .jpg format. The maximum image size is 3,000 x 2,000 pixels. Images larger than this are automatically scaled down to the maximum size allowed. To use an image larger than 3,000 x 2,000 pixels, open the NSJBoss.properties file and edit the pixel value of the oneView.maxImageSize=3000x2000 line.

**CAUTION:** Increasing the oneView.maxImageSize value may cause stability issues.

If you select this option, a Map Image field displays under the Map Type field. In the Map Image field, use the drop-down list to select an image or click the  $\bullet$  button to open a window where you can select a local image and upload it to the ExtremeCloud IQ - Site Engine server.

**CAUTION:** If you upload a map image and an image with the same name already exists, the existing image is replaced.

 $\bullet$  Floorplan  $-$  Use the Floorplan map to display coverage of wireless APs within a building floorplan.

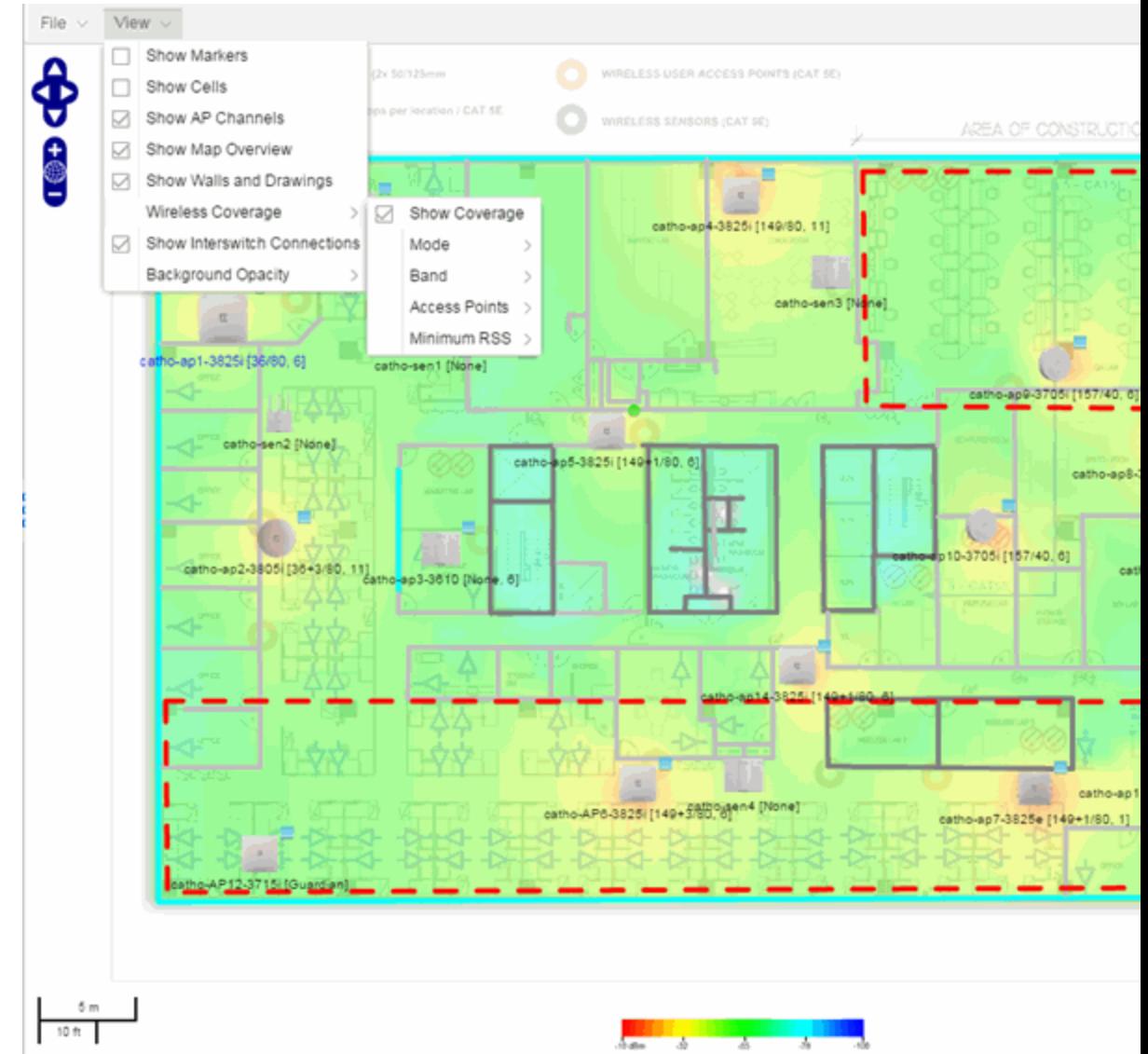

If you select Floorplan, select the map Environment, which is the type of environment where your network devices are physically located. If your map includes wireless APs, the environment is used for RSS-based (Received Signal Strength) location services to help determine the radius of the circle displayed around an AP following a wireless client search. The radius shows the possible area where the client is located.

For example, if you select open space environment, then the radius of the circle is larger than if you select brick walls environment because the AP's radio frequencies are not be obstructed by any walls, and the area where a client might be located is larger. See Finding a Wireless Client for more information.

- $\bullet$  Open space  $-$  The wireless APs are located in an environment with no walls or cubicles.
- $\bullet$  Office cubicles  $-$  The wireless APs are located in an environment with cubicle offices present.
- $\bullet$  Drywall  $-$  The wireless APs are located in an environment where the office wall composition is drywall.
- $\bullet$  Brick walls  $-$  The wireless APs are located in an environment where there are brick walls present.
- $\bullet$  Custom  $-$  For customers with a NMS-ADV license, use this option to create custom floor plans. For more information, see Advanced Map Features.

An additional Floor Plan option is available for users with the ExtremeCloud IQ - Site Engine NMS-ADV license. For information on creating a custom floor plan design, see Designing a Floor Plan.

A Map Image field is displayed under the Environment field. In the Map Image field, use the drop-down list to select an image or click  $Add$  ( $\bigcirc$ ) to open a window where you can select a local image and upload it to the ExtremeCloud IQ - Site Engine server.

**NOTE:** If you upload a map image and an image with the same name already exists, the existing image is replaced.

The Map feature supports images in the .png, .gif, and .jpg format. The maximum image size is 3,000 x 2,000 pixels. Images larger than this are automatically scaled down to the maximum size allowed. To use an image larger than 3,000 x 2,000 pixels, open the NSJBoss.properties file and edit the pixel value of the oneView.maxImageSize=3000x2000 line.

CAUTION: Increasing the oneView.maxImageSize value may cause stability issues and performance issues when generating a heatmap.

- Geographic  $-$  Displays a global or regional map where network locations are shown geographically.
	- NOTE: The geographic map type is hosted by OpenStreetMap on an external server. For users with security concerns or if access to third-party servers is prohibited, use the topology map type.

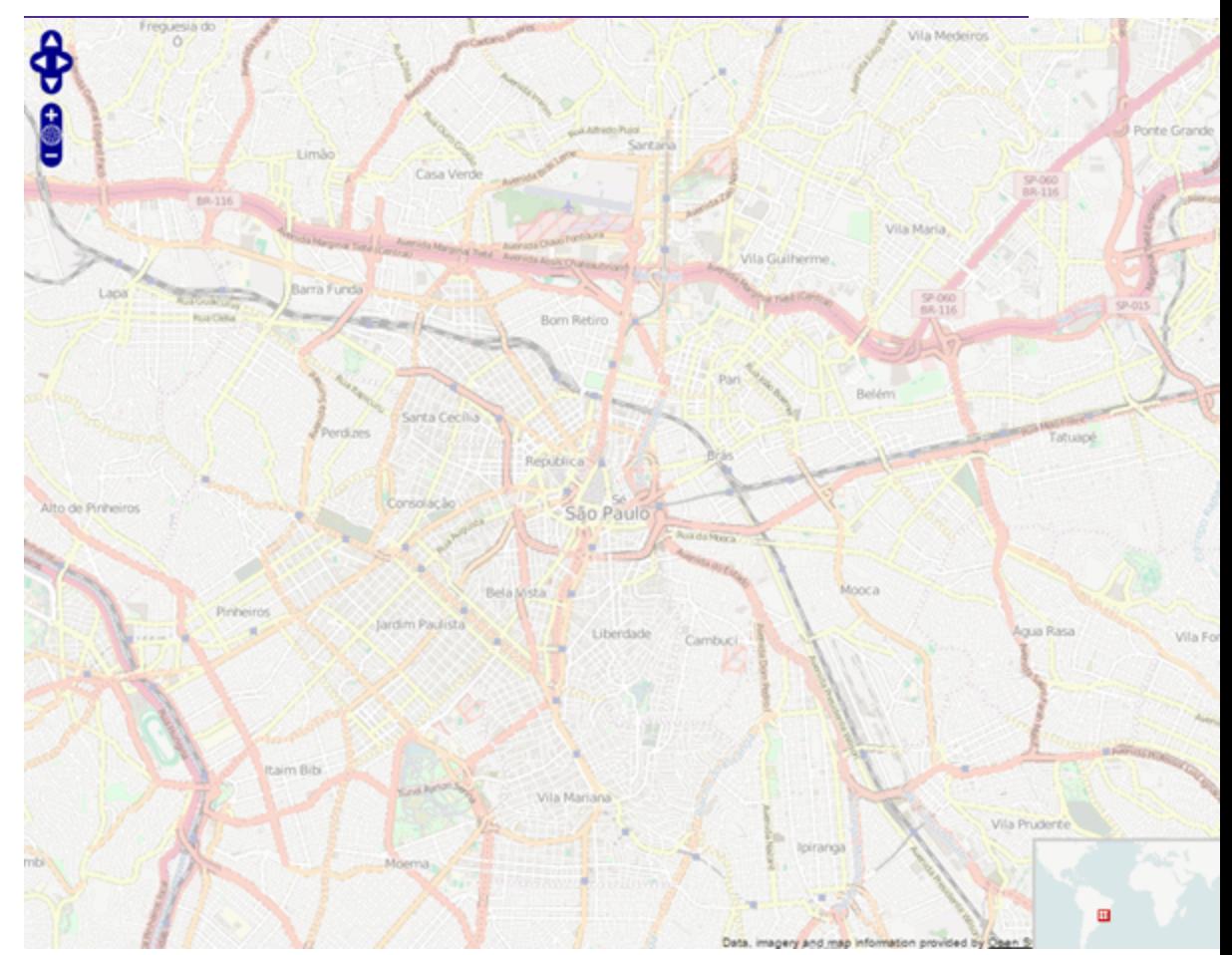

c. Use the **B** button to select the Parent Map, the map the new map is nested under in the Maps navigation tree. Changing the map's parent saves the

current map properties and updates the map tree.

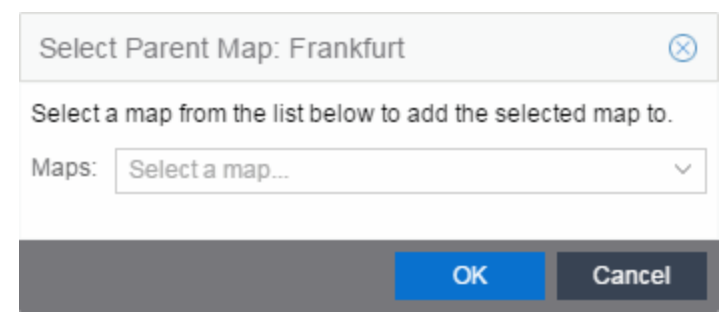

- d. Click Save.
- e. Select the Pan/Zoom Control option. This option determines whether or not the Pan and/or Zoom controls are available when viewing the map. (Pan and Zoom are always available while editing a map.) This allows you to disable the controls for fixed maps, like world or city maps. For example, if a person viewing a map changes the location and zoom using these controls, those changes are saved and presented to the next person who views the map. This might create confusion over what the map is designed to display.

The Pan control allows you to move left/right and up/down in the map.

The Zoom control lets you zoom in and out of the map.

<span id="page-415-0"></span>7. Add your devices, APs, Links, or port extenders to the map you are currently editing by clicking File > Add > Devices/APs/Map Link/Port Extenders. This opens the Add window.

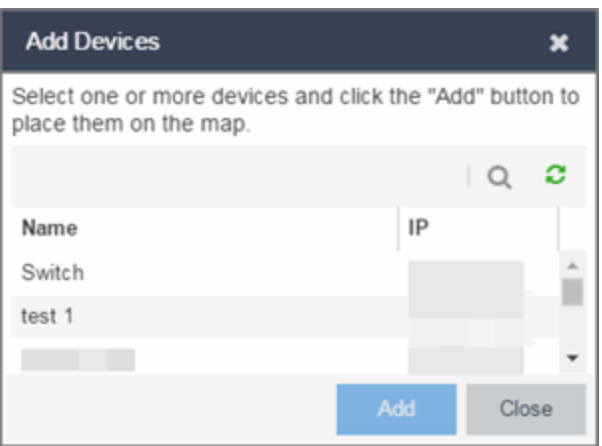

Use the Search icon to locate a specific device, AP, or port extender in the Add

Device, Add AP, or Add Port Extenders windows, respectively, or select another Map to which to link from the drop-down list in the Add Link To Map window. Click the Add button to add the device, AP, link, or port extender to your network map.

- 8. Once your devices and/or APs and port extenders are located on your map, manually manipulate the devices, APs, links, and port extenders on the map, or organize them automatically by clicking View > Automatic Layout. The Device Layout window opens. Select one of the following layouts to automatically organize the devices, APs and links on your map:
	- $\bullet$  Natural  $-$  Organizes devices, APs, and links such that the fewest number of network connections overlap.
	- $\bullet$  Hierarchical  $-$  Organizes devices, APs, and links in a tree pattern.
	- $\bullet$  Circular  $-$  Organizes devices, APs, and links in a circular pattern.
- 9. Click File  $>$  Save button to save the map.

**NOTE:** Map devices and APs do not show their current status until you save the map.

10. The map is now available for viewing by selecting it in the navigation tree. To edit a map, right-click on the map and select **Maps > Edit Map** or click the **Edit** button in the Map Properties panel.

## <span id="page-416-0"></span>Importing a Map

You can also import a saved map by performing the following steps.

- 1. Launch ExtremeCloud IQ Site Engine and click on the **Network** tab.
- 2. Open the Devices tab.
- 3. Right-click a map in the left-panel Groups/Maps Navigation Tree and select Maps > Import Map.

The Import Map window opens.

- 4. Navigate to the Map file on your local drive or network drive.
- 5. Configure your import options.
- 6. Click Import.

# <span id="page-417-0"></span>Adding Devices/APs from ExtremeCloud IQ - Site Engine Devices and Wireless

You can quickly add devices and APs to your maps directly from the Devices list or from the navigation tree on the ExtremeCloud IQ - Site Engine Network and Wireless tabs. You can add them to a specific map, or create new maps based on device or AP system location.

### <span id="page-417-1"></span>Add to a Specific Map

Use these steps to add devices or APs to a map you created. For example, use these steps to search for all your S-Series devices on the Network tab and add them to a map.

- 1. On the Network > Devices tab, select All Devices in the drop-down list in the leftpanel.
- 2. Right-click on one or more devices and select Maps > Add to Map (as shown below). On the Wireless tab, click on the Access Points report, right-click on one or more APs, and select Add to Map.
- 3. In the Add to Map window, use the drop-down list to select the desired map. Click OK to add the devices or APs to the map.

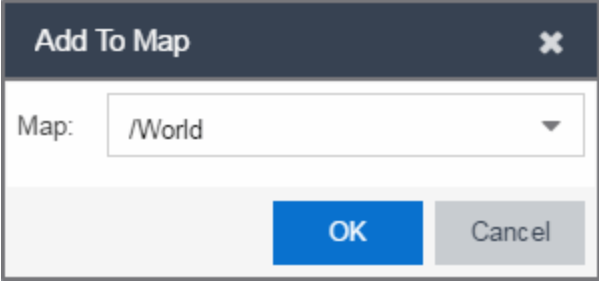

- 4. Open the Maps page and select the map to which you added the devices. Right-click on the map and select **Edit Map**. You can now position the devices as desired.
- <span id="page-417-2"></span>5. Click the Save button to save the device to the map.

### Add to New Maps Based on Location

Use these steps to add devices or APs to new maps based on well-named system locations that reflect the desired map structure. For example, if your devices are assigned system locations according to the following structure: US/Boston/Third Floor/Closet One/Rack One/Shelf One, typically, a map would

be created to the Third Floor level, and then you manually position the devices in the correct location on the map.

NOTE: The map is not created if the endpoint location matches a site that currently exists in ExtremeCloud IQ - Site Engine.

- 1. On the Network > Devices tab, right-click on one or more devices and select Maps > Create Maps for Locations. On the **Wireless** tab, click on the Access Points report, right-click on one or more APs, and select Maps > Create Maps for Locations.
- 2. The Create Maps Based on Location window opens. The window contains a preview panel displaying the number of maps and the map titles that result, based on the system locations of your selected devices or APs.

For example, as shown in the following screen shot, you are adding 17 APs to a map. This creates four new maps based on the access points' system location structure: NORA, Salem, Salem building, and Salem Warehouse and Shipping.

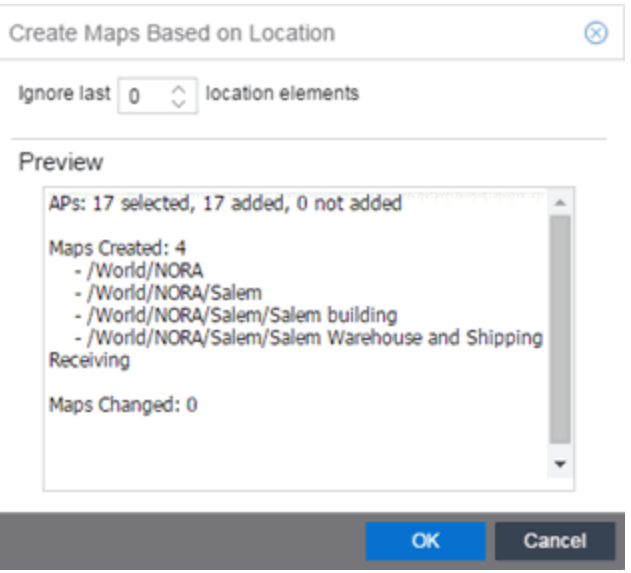

If you want all the devices on one map, set the Location Option to ignore the last 1 location elements, which is the Salem building location. If you do that, then only two maps are created: NORA and Salem.

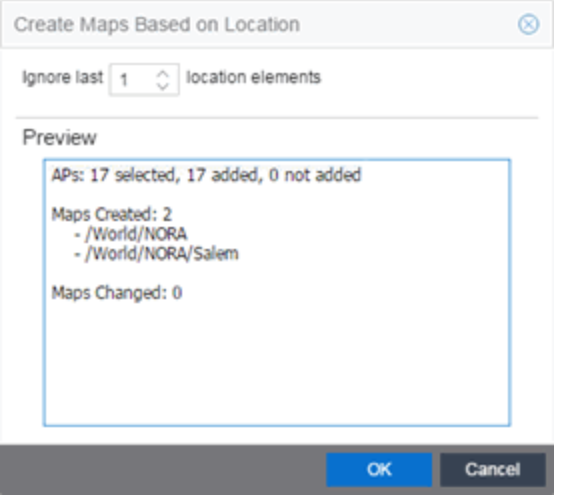

- 3. Click OK to create the maps and add the APs.
- 4. Open the World Site navigation tree in the left-panel and locate the new maps. Right-click on the map and select Maps > Edit Map. You can now position the APs as desired.
- <span id="page-419-0"></span>5. Click the Save button to save the devices/APs to the map.

## Creating a Manual Link Between Devices

You can manually create links between devices on a map.

- 1. Right-click one of the devices to which you are adding the link.
- 2. Select Create Link.

The Create a Manual Link window displays.

- 3. Expand the device in the **Name** column of the From Port section of the window and select the port to which the link connects.
- 4. Select the other device to which the link connects in the Select Device drop-down list.
- 5. Expand the device in the Name column of the To Port section of the window and select the port to which the link connects.
- 6. Click OK to add the link to the map.

NOTES: The Link State for a manual link is derived from the Status of the ports to which it connects.

Delete a manual link via the Link Details window by double-clicking the link in the map.

## <span id="page-420-0"></span>Adding Map Links

You can use map links to jump from one map to another. Map links display the name of the map and an aggregated alarm/device status for the linked map. Double-click on the link to go to the linked map.

For example, the following map link lets you jump to the Second Floor map. The link is green, indicating there are no devices with alarms on the Second Floor map.

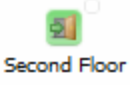

The following map link lets you jump to the First Floor map. The link is red, indicating there is an alarm for a device on the First Floor map.

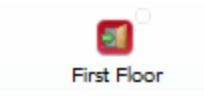

Use the following steps to add a link to a map.

- 1. In the Maps navigation tree, right-click on the map from which you want to link and select **Maps > Edit Map** or click **File > Edit** button in the map properties panel.
- 2. The map's property panel opens in Edit mode. Click File > Add > Map Link.
- 3. The Add Link to Map window opens.

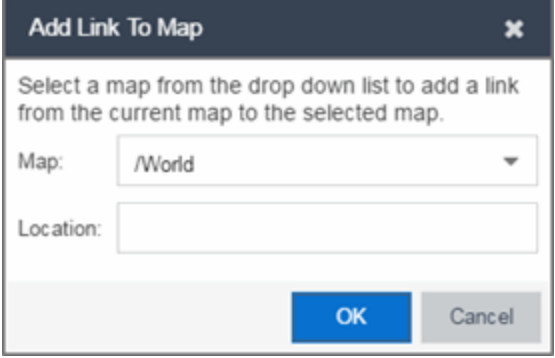

- 4. From the Map drop-down list, select the map to which you want to link.
- 5. Enter information in Location about the location to which the link connects and click OK.
- 6. The map link is added to the map and can be repositioned, if desired.
- <span id="page-421-0"></span>7. Click the Save button to save the map and close the properties panel.

## Setting the Map Scale

The map scale appears in the lower left corner of a map and can be changed to accurately reflect your map image.

Use the following steps to set the scale for a map.

- 1. In the Maps page's navigation tree, right-click on the map and select Maps > Edit Map or click the File > Edit button in the map properties panel.
- 2. Click on the map scale in the map's footer panel to open the Set Map Scale window. (Users with the ExtremeCloud IQ - Site Engine NMS-ADV license can access the Set Map Scale window from the Tools menu.)

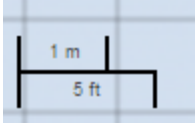

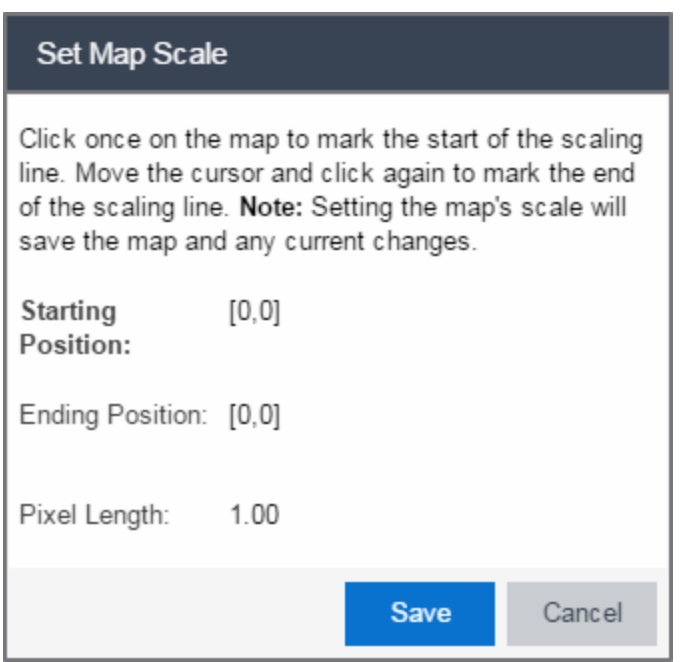

- 3. To set the scale, you must measure something in the map using a scaling line, and then set the measurement for the line. For example, in an office floor plan measure a scaling line on the opening of an office. If you know the office doors are 33 inches wide, enter that as the scaling line measurement.
	- a. Click once on the map to mark the start of the scaling line. Move the cursor and click again to mark the end of the scaling line.
	- b. Enter the line length and units.
- 4. Click Save. The map scale is automatically adjusted and the map is saved.

#### **Related Information**

- [ExtremeCloud](#page-363-0) IQ Site Engine Maps
- **[Advanced](#page-445-0) Map Features**

# **How to Add Devices and APs to Maps**

# Adding Devices/APs from ExtremeCloud IQ - Site Engine Devices and Wireless

Using the ExtremeCloud IQ - Site Engine Maps feature, you can quickly add devices and wireless access points (APs) to your maps directly from the Devices list or from the navigation tree on the ExtremeCloud IQ - Site Engine Network and Wireless tabs. You can add them to a [specific](#page-423-0) map, or [create](#page-424-0) new maps based on device or AP system location.

In order to edit maps, you must be a member of an authorization group assigned the OneView > Maps > Maps Read/Write Access capability.

### <span id="page-423-0"></span>Add to a Specific Map

Use these steps to add devices or APs to a map you created. For example, use these steps to search for all your S-Series devices on the **Network** tab and add them to a map.

- 1. On the Network > Devices tab, select All Devices in the drop-down list in the leftpanel.
- 2. Right-click on one or more devices and select **Maps > Add to Map** (as shown below). On the Wireless tab, click on the Access Points report, right-click on one or more APs, and select Add to Map.
- 3. In the Add to Map window, use the drop-down list to select the desired map. Click OK to add the devices or APs to the map.

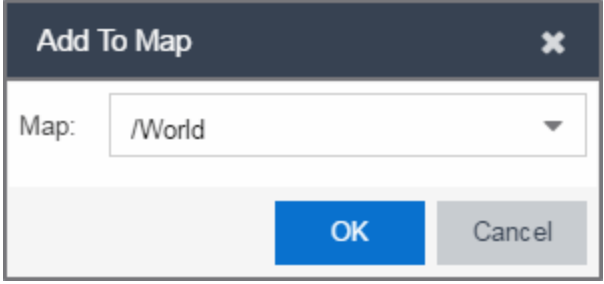

4. Open the Maps page and select the map to which you added the devices. Right-click

on the map and select **Edit Map**. You can now position the devices as desired.

<span id="page-424-0"></span>5. Click the Save button to save the device to the map.

### Add to New Maps Based on Location

Use these steps to add devices or APs to new maps based on well-named system locations that reflect the desired map structure. For example, if your devices are assigned system locations according to the following structure: US/Boston/Third Floor/Closet One/Rack One/Shelf One, typically, a map would be created to the Third Floor level, and then you manually position the devices in the correct location on the map.

- 1. On the Network > Devices tab, right-click on one or more devices and select Maps > Create Maps for Locations. On the Wireless tab, click on the Access Points report, right-click on one or more APs, and select Maps > Create Maps for Locations.
- 2. The Create Maps Based on Location window opens. The window contains a preview panel displaying the number of maps and the map titles that result, based on the system locations of your selected devices or APs.

For example, as shown in the following screen shot, you are adding 9 APs to a map. This creates eight new maps based on the access points' system location structure: NORA, Salem, Salem building, and Salem Warehouse and Shipping.

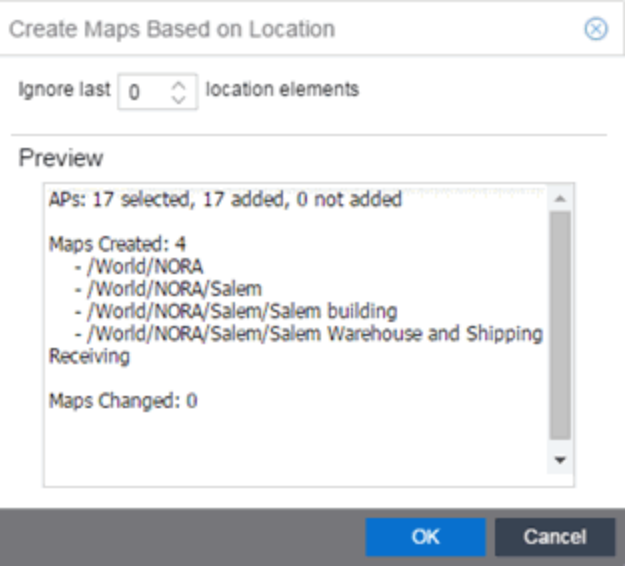

If you want all the devices on one map, set the Location Option to ignore the last 1

location elements, which is the Salem building location. If you do that, then only two maps are created: NORA and Salem.

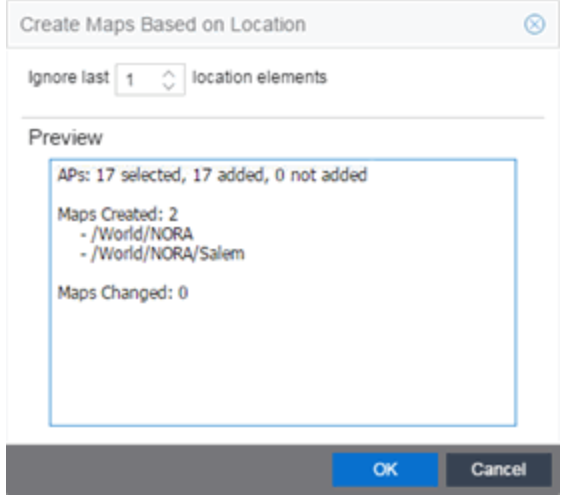

- 3. Click OK to create the maps and add the APs.
- 4. Open the World Site navigation tree in the left-panel and locate the new maps.
- 5. Right-click on the map and select Maps > Edit Map. You can now position the APs as desired.
- 6. Click the Save button to save the devices/APs to the map.

#### **Related Information**

- [ExtremeCloud](#page-363-0) IQ Site Engine Maps
- **[Advanced](#page-445-0) Map Features**

# **How to Create Maps Using the Map Tab**

Use the ExtremeCloud IQ - Site Engine Maps feature to create maps of the devices and wireless access points (APs) on your network. Begin by selecting a background image to serve as a map, such as a building or floor plan, and then position your managed devices and wireless APs on the map. For example, a typical map might present an office floor plan that shows the location of wireless access points.

In order to create maps, you must be a member of an authorization group assigned the OneView > Maps > Maps Read/Write Access capability.

## To access maps of your devices:

- 1. Launch ExtremeCloud IQ Site Engine.
- 2. Select the Network > Devices tab.
- 3. Select Sites from the left-panel drop-down list. Sites are groups of devices that share a configuration. Within each site, you can add maps for devices, depending on their physical location.
- 4. Expand a site from the left-panel tree to display the maps on that site.
- 5. Select a map to open the Map Name tab in the right panel.

## Creating a Map

To create a new device map:

1. In the left-panel Groups/Maps navigation tree, right-click on the World Site (or any other map in the tree) and select Maps > Create Map.

**NOTES:** You cannot create a new map if you are currently editing another map.

The map is not created if the endpoint location matches a site that currently exists in ExtremeCloud IQ - Site Engine.

The Create Map window opens.

2. Enter a name for the map and select OK.

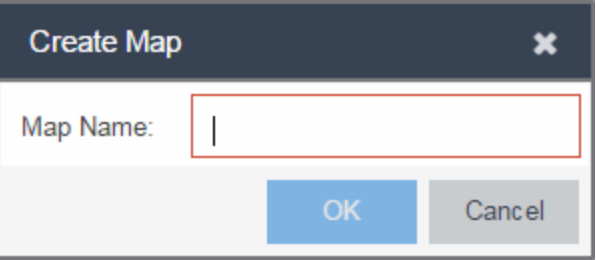

A new map is added to the tree underneath the map you selected and the Maps section of the window opens.

The new map is initially blank unless you create it from a device or AP by selecting the device or AP, selecting the **Menu** icon  $(\equiv)$  or right-clicking the device or AP and selecting **Maps > Create Map**. To begin adding devices, APs and links to the map, proceed to [Step](#page-433-0) 4.

3. Select File > Properties to open the Map Properties window from which you can edit the map criteria.

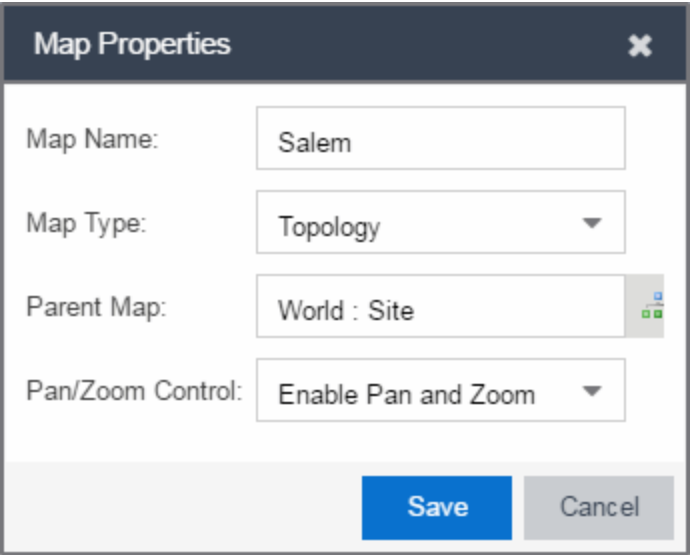

- a. In the Map Name field, change the name for the map, if necessary.
- b. In the Map Type drop-down list, select the type of map you are creating:
	- Topology *(default)* A topology map shows the state and speed of the network connections between devices as well as the state of the devices in the network.

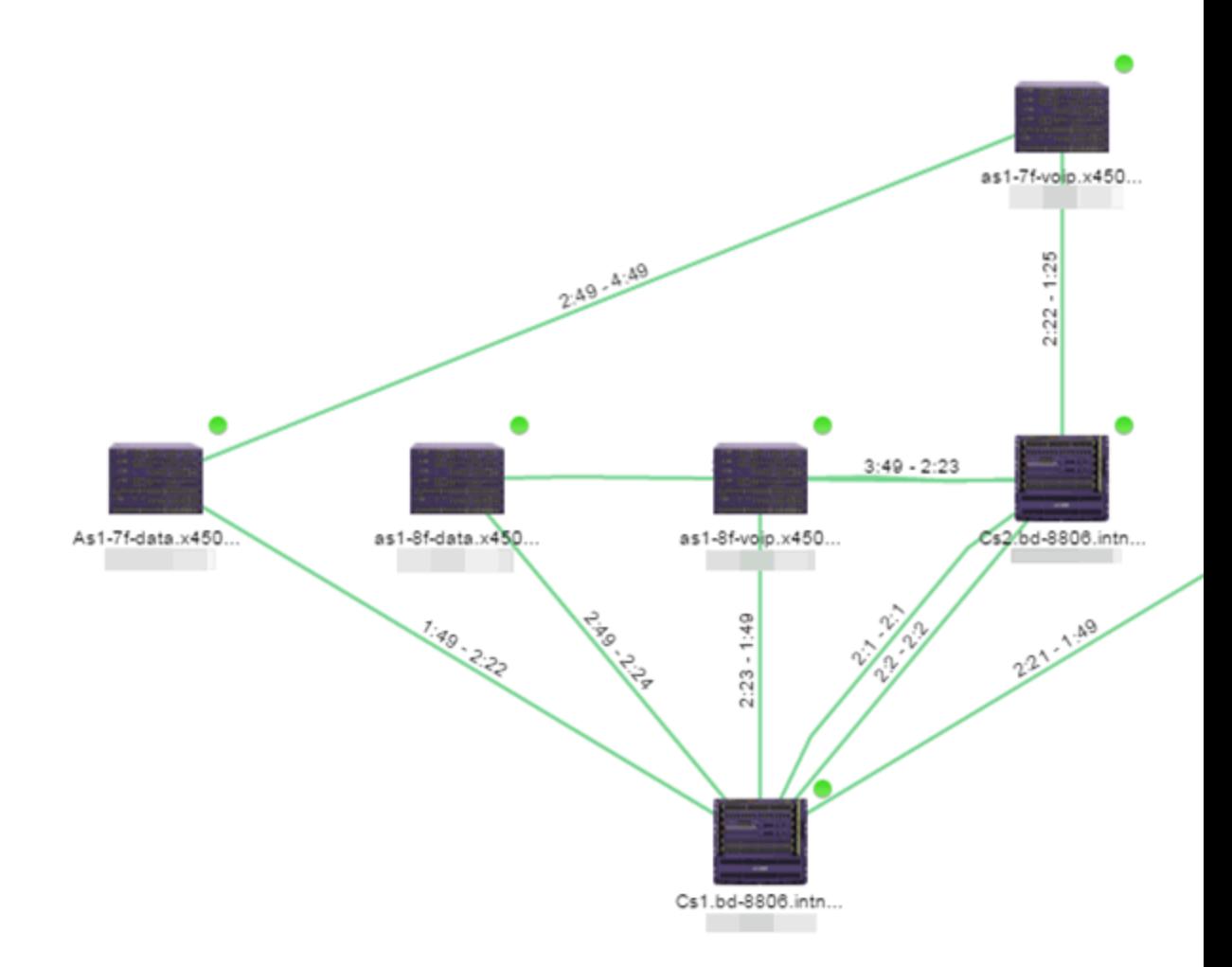

Double-clicking a connection opens the Link Details window from which you can view additional details about the network connection and the devices it links.

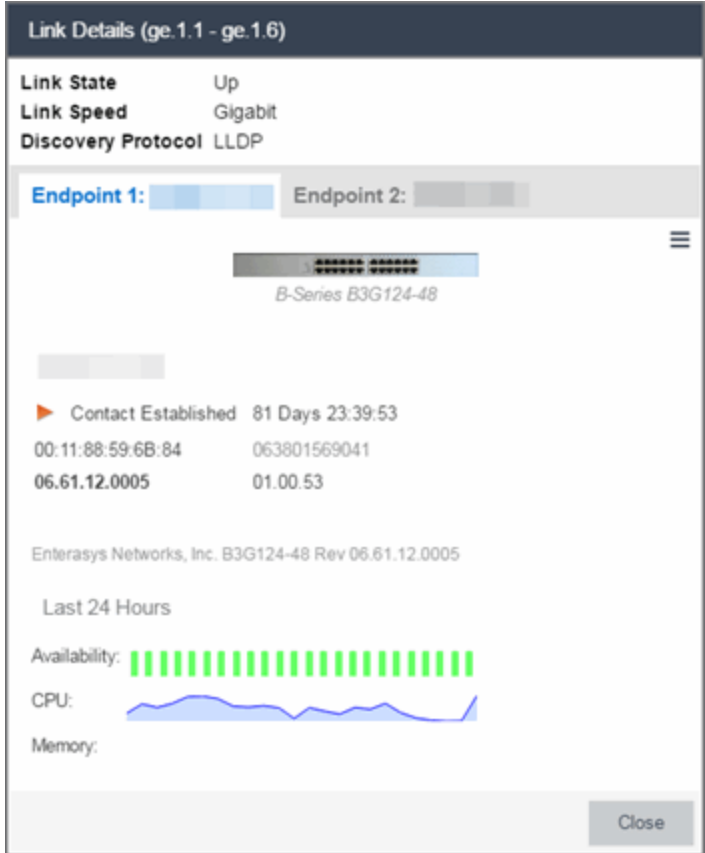

• Topology - Background  $-$  Use a custom image to serve as the background of your map. The Map feature supports images in .png, .gif, and .jpg formats. The maximum image size is 3,000 x 2,000 pixels. Images larger than this are automatically scaled down to the maximum size allowed.

If you select this option, a Map Image field displays under the Map Type field. In the Map Image field, use the drop-down list to select an image or select the  $\bullet$  button to open a window where you can select a local image and upload it to the ExtremeCloud IQ - Site Engine server.

**CAUTION:** If you upload a map image and an image with the same name already exists, the existing image is replaced.

 $\bullet$  Floorplan  $-$  Use the Floorplan map to display coverage of wireless APs within a building floorplan.

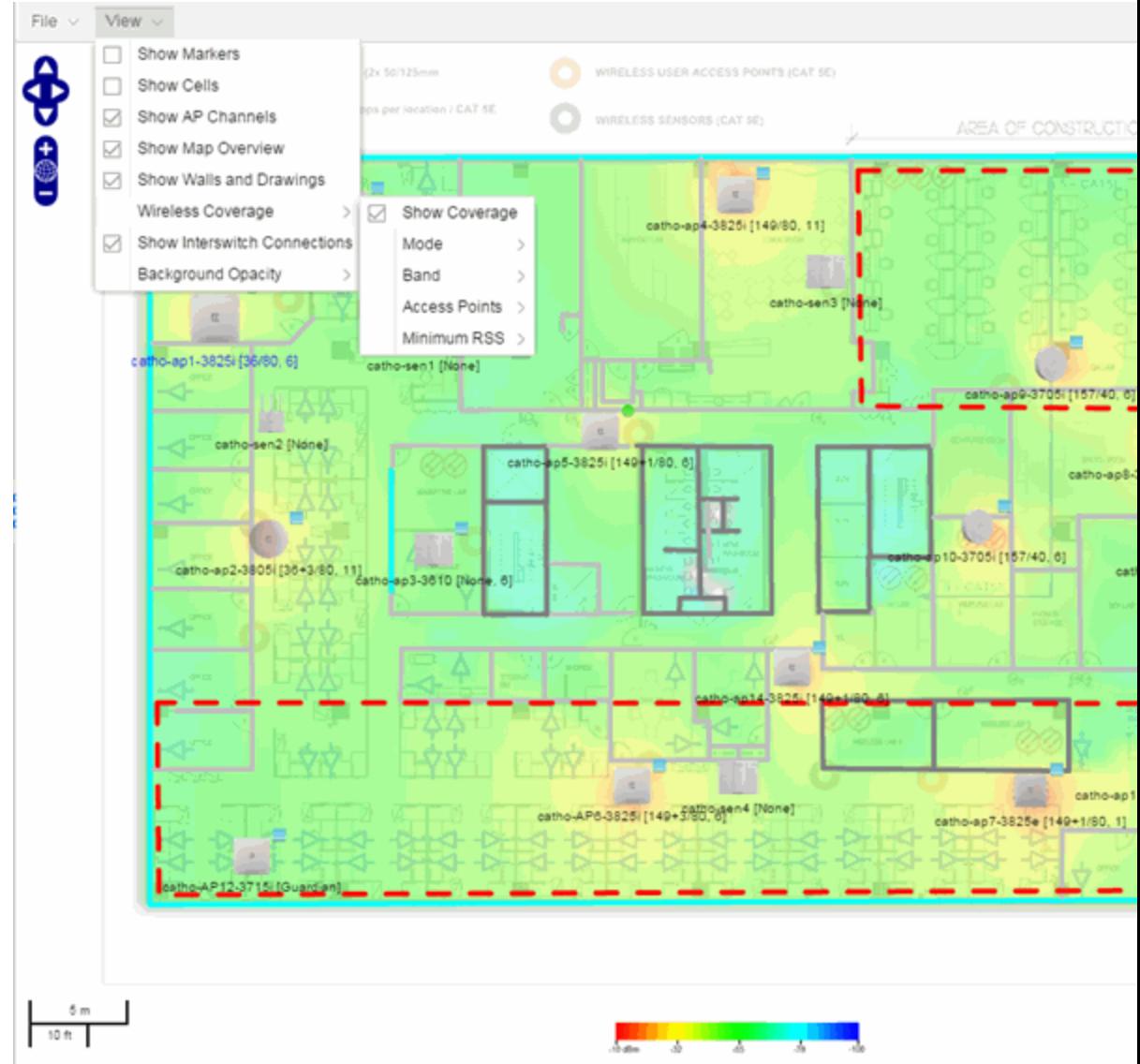

If you select Floorplan, select the map Environment, which is the type of environment where your network devices are physically located.

If your map includes wireless APs, the environment is used for RSSbased (Received Signal Strength) location services to help determine the radius of the circle displayed around an AP following a wireless client search. The radius shows the possible area where the client is located. For example, if you select open space environment, then the radius of the circle is larger than if you select brick walls environment because the AP's radio frequencies are not being obstructed by any walls, and the area where a client might be located is larger.

- $\bullet$  Open space  $-$  The wireless APs are located in an environment with no walls or cubicles.
- $\bullet$  Office cubicles  $-$  The wireless APs are located in an environment with cubicle offices present.
- $\bullet$  Drywall  $-$  The wireless APs are located in an environment where the office wall composition is drywall.
- $\bullet$  Brick walls  $-$  The wireless APs are located in an environment where there are brick walls present.
- $\bullet$  Custom  $-$  For customers with a NMS-ADV license, use this option to create custom floorplans.

An additional Floor Plan option is available for users with the ExtremeCloud IQ - Site Engine NMS-ADV license.

A Map Image field is displayed under the Environment field. In the Map Image field, use the drop-down list to select an image or select  $Add$  ( $\bigcirc$ ) to open a window where you can select a local image and upload it to the ExtremeCloud IQ - Site Engine server.

**NOTE:** If you upload a map image and an image with the same name already exists, the existing image is replaced.

- Geographic  $-$  Displays a global or regional map where network locations are shown geographically.
	- **NOTE:** The geographic map type is hosted by OpenStreetMap on an external server. For users with security concerns or if access to third-party servers is prohibited, use the topology map type.
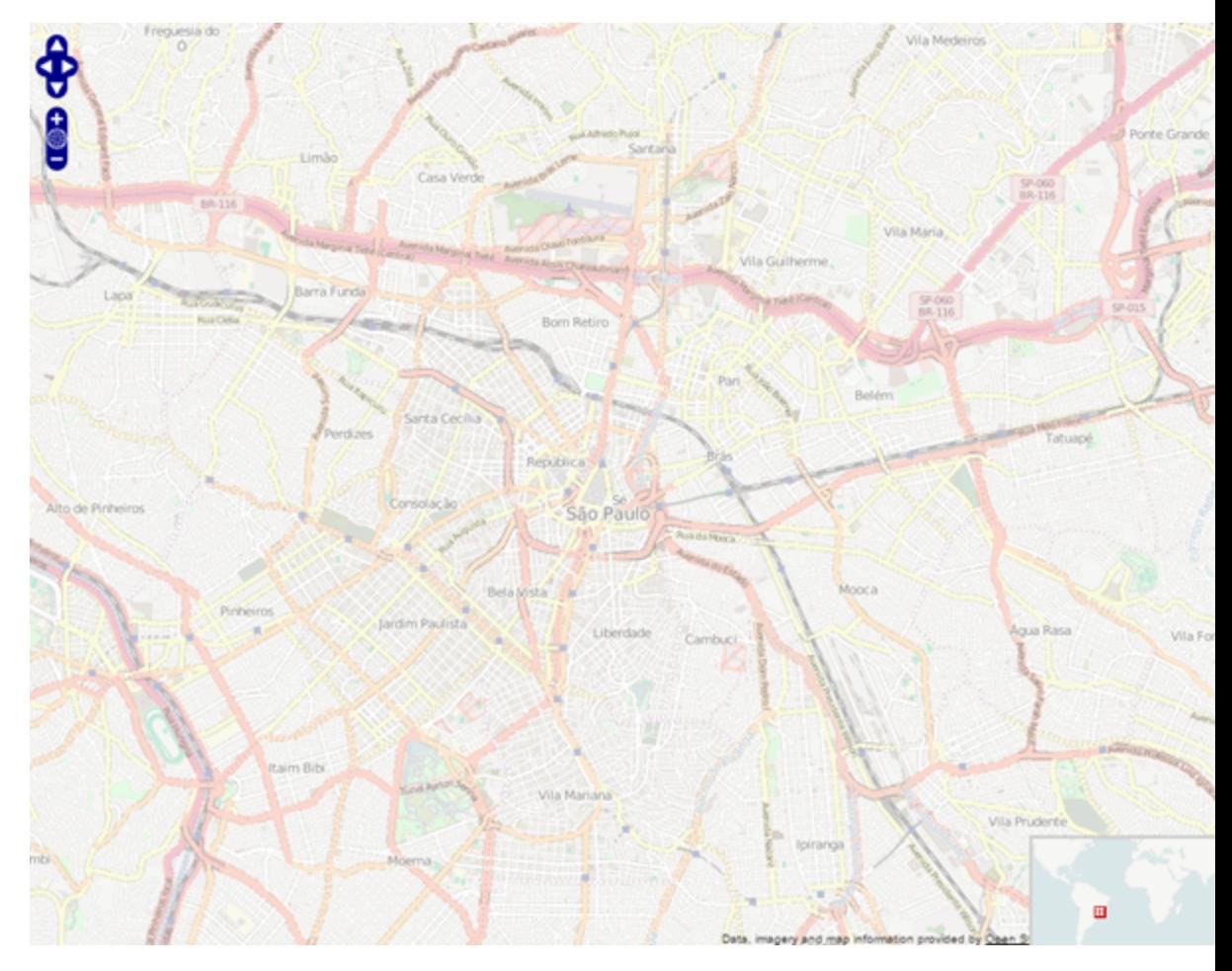

c. Use the **button to select the Parent Map, the map the new map is nested** 

under in the Maps navigation tree. Changing the map's parent saves the current map properties and updates the map tree.

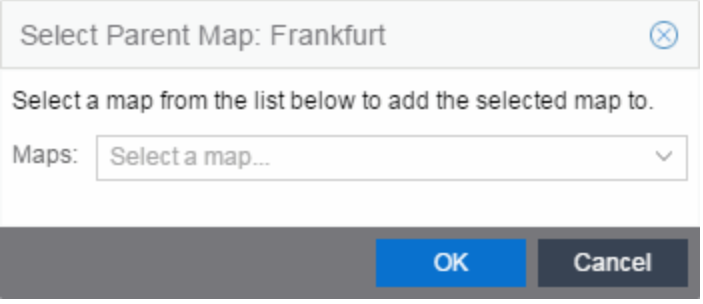

- d. Select Save.
- e. Select the Pan/Zoom Control option. This option determines whether or not the Pan and/or Zoom controls are available when viewing the map. (Pan and Zoom are always available while editing a map.) This allows you to disable the

controls for fixed maps, like world or city maps. For example, if a person viewing a map changes the location and zoom using these controls, those changes are saved and presented to the next person who views the map. This might create confusion over what the map is designed to display.

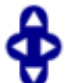

The Pan control allows you to move left/right and up/down in the map.

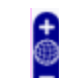

The Zoom control lets you zoom in and out of the map.

4. Add your devices, APs, or Links to the map you are currently editing by selecting File > Add > Devices/APs/Map Link. This opens the Add window.

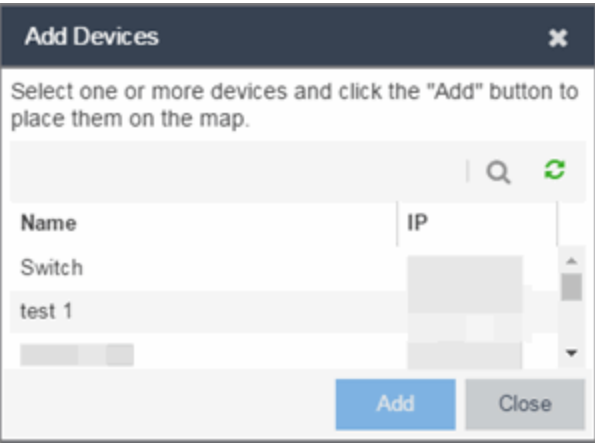

Use the Search icon to locate a specific device or AP in the Add Device or Add AP windows, respectively, or select another Map to which to link from the drop-down list in the Add Link To Map window. Select the Add button to add the device, AP, or link to your network map.

- 5. Once your devices and/or APs are located on your map, manually manipulate the devices, APs, and links on the map, or organize them automatically by selecting View > Automatic Layout. The Device Layout window opens. Select one of the following layouts to automatically organize the devices, APs and links on your map:
	- $\bullet$  Natural  $-$  Organizes devices, APs, and links such that the fewest number of network connections overlap.
	- $\bullet$  Hierarchical  $-$  Organizes devices, APs, and links in a tree pattern.
	- $\bullet$  Circular  $-$  Organizes devices, APs, and links in a circular pattern.
- 6. Select File > Save button to save the map.

**NOTE:** Map devices and APs do not show their current status until you save the map.

7. The map is now available for viewing by selecting it in the navigation tree. To edit a map, right-click on the map and select **Maps > Edit Map** or select the **Edit** button in the Map Properties panel.

#### **Related Information**

- [ExtremeCloud](#page-363-0) IQ Site Engine Maps
- [Advanced](#page-445-0) Map Features

# **How to Edit Maps**

The ExtremeCloud IQ - Site Engine Maps feature lets you edit newly created maps of the devices and wireless access points (APs) on your network.

In order to edit maps, you must be a member of an authorization group assigned the OneView > Maps > Maps Read/Write Access capability.

### To access maps of your devices:

- 1. Launch ExtremeCloud IQ Site Engine.
- 2. Select the Network > Devices tab.
- 3. Select Sites from the left-panel drop-down list. Sites are groups of devices that share a configuration. Within each site, you can add maps for devices, depending on their physical location.
- 4. Expand a site from the left-panel tree to display the maps on that site.
- 5. Select a map to open the Map Name tab in the right panel.

## Editing a Map

To edit a new Device map properties:

1. Select a new map from the left-panel. The new map is initially blank unless you create it from a device or AP by selecting the device or AP, clicking the Menu icon (  $\equiv$ ) or right-clicking the device or AP and selecting **Maps > Create Map.** 

2. Click File > Properties to open the Map Properties window from which you can edit the map criteria.

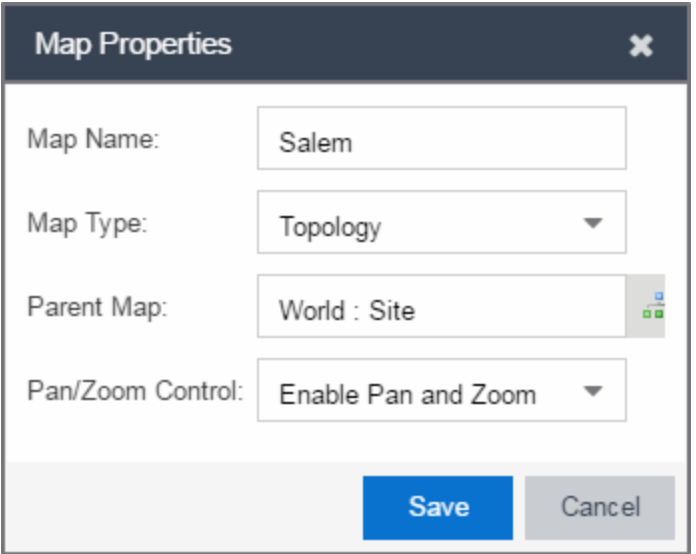

- a. In the Map Name field, change the name for the map, if necessary.
- b. In the Map Type drop-down list, select the type of map you are creating.
	- Topology *(default)* A topology map shows the state and speed of the network connections between devices as well as the state of the devices in the network.

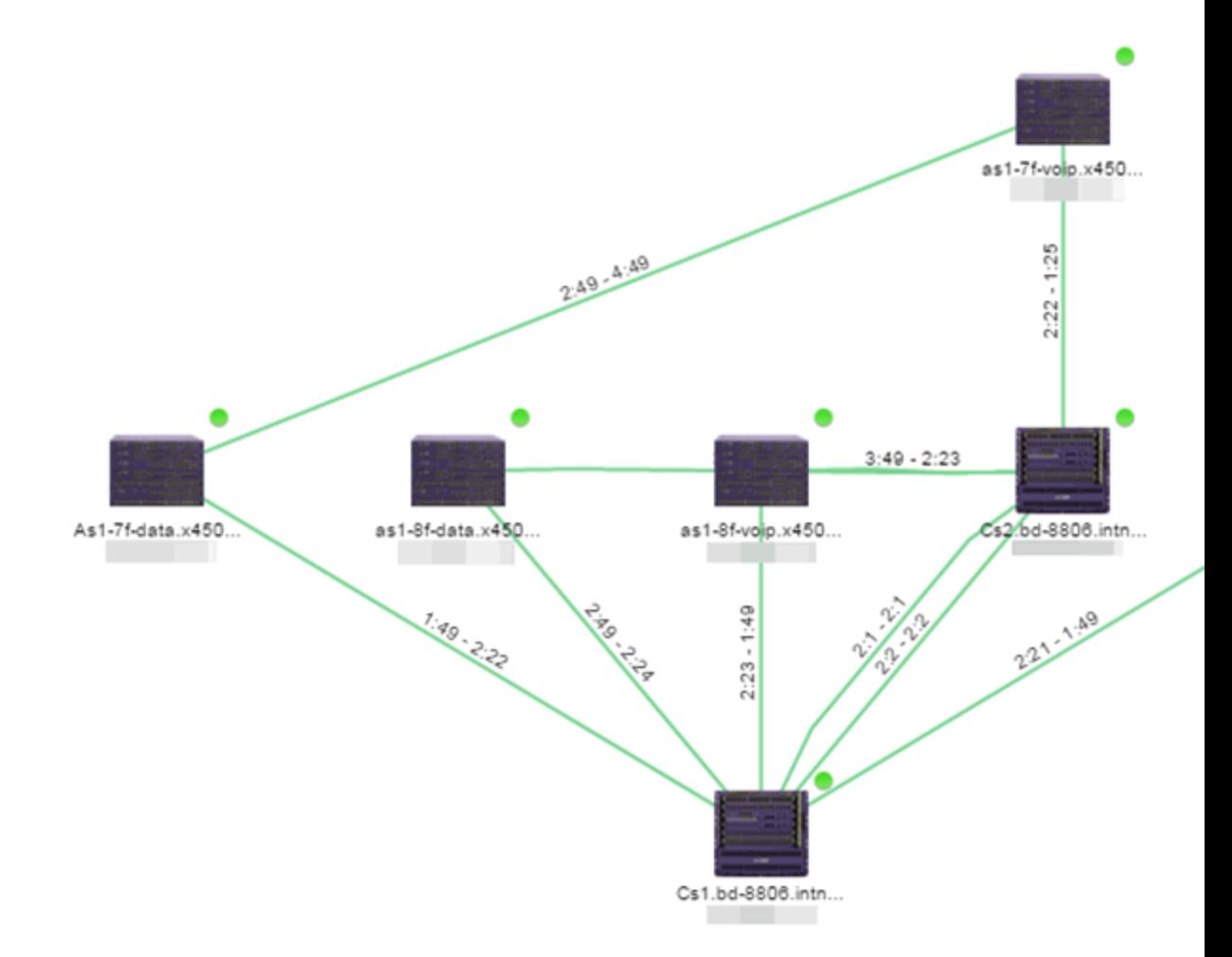

Double-clicking a connection opens the Link Details window from which you can view additional details about the network connection and the devices it links.

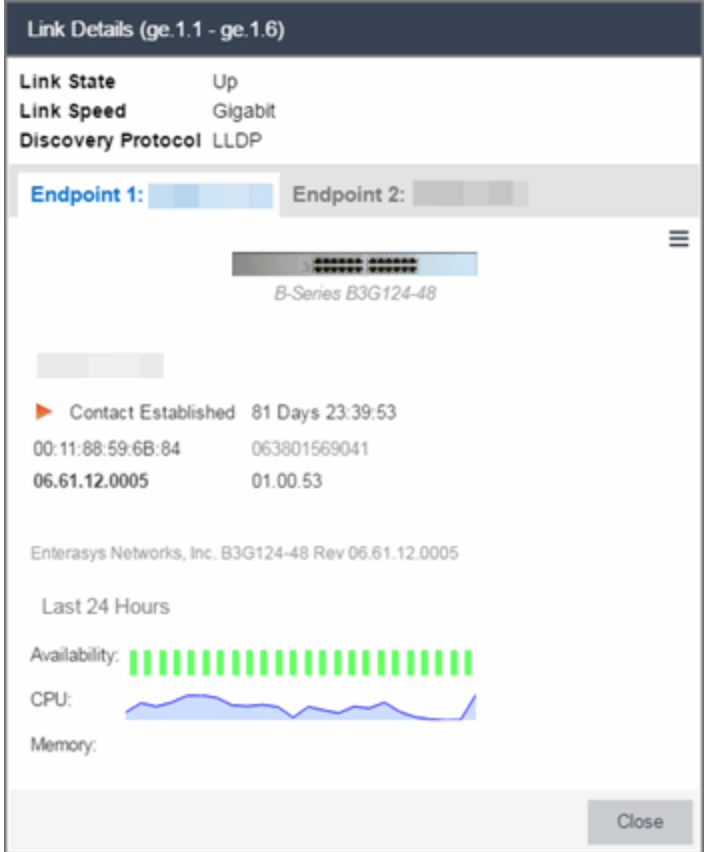

• Topology - Background  $-$  Use a custom image to serve as the background of your map. The Map feature supports images in the .png, .gif, and .jpg format. The maximum image size is 3,000 x 2,000 pixels. Images larger than this are automatically scaled down to the maximum size allowed.

If you select this option, a Map Image field displays under the Map Type field. In the Map Image field, use the drop-down list to select an image or click the  $\bullet$  button to open a window where you can select a local image and upload it to the ExtremeCloud IQ - Site Engine server.

**CAUTION:** If you upload a map image and an image with the same name already exists, the existing image is replaced.

 $\bullet$  Floorplan  $-$  Use the Floorplan map to display coverage of wireless APs within a building floorplan.

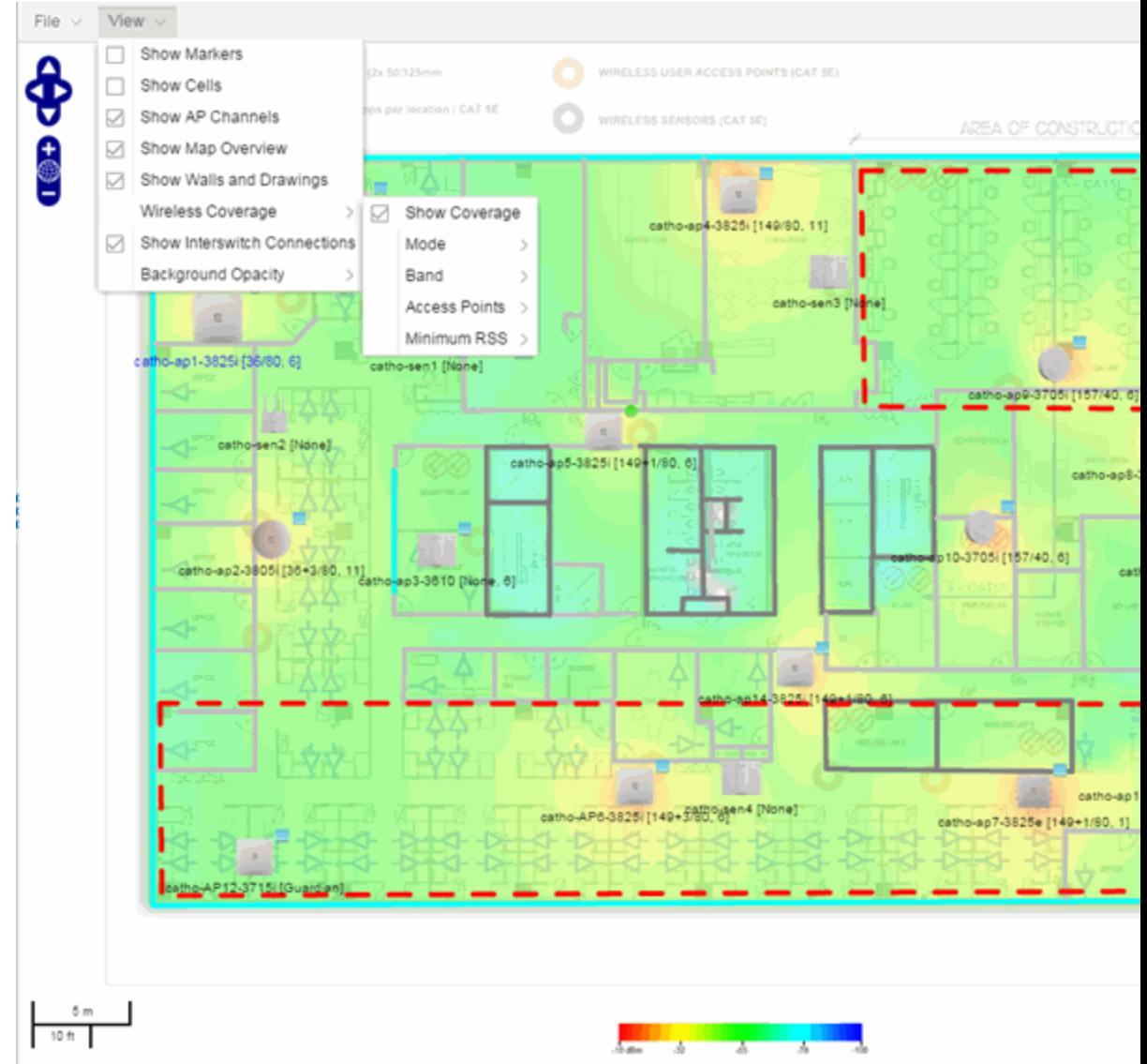

If you select Floorplan, select the map Environment, which is the type of environment where your network devices are physically located.

If your map includes wireless APs, the environment is used for RSSbased (Received Signal Strength) location services to help determine the radius of the circle displayed around an AP following a wireless client search. The radius shows the possible area where the client is located. For example, if you select open space environment, then the radius of the circle is larger than if you select brick walls environment because the AP's radio frequencies are not be obstructed by any walls, and the area where a client might be located is larger.

- $\bullet$  Open space  $-$  The wireless APs are located in an environment with no walls or cubicles.
- $\bullet$  Office cubicles  $-$  The wireless APs are located in an environment with cubicle offices present.
- $\bullet$  Drywall  $-$  The wireless APs are located in an environment where the office wall composition is drywall.
- $\bullet$  Brick walls  $-$  The wireless APs are located in an environment where there are brick walls present.
- $\bullet$  Custom  $-$  For customers with a NMS-ADV license, use this option to create custom floorplans.

An additional Floor Plan option is available for users with the ExtremeCloud IQ - Site Engine NMS-ADV license.

A Map Image field is displayed under the Environment field. In the Map Image field, use the drop-down list to select an image or click  $Add$  ( $\bigcirc$ ) to open a window where you can select a local image and upload it to the ExtremeCloud IQ - Site Engine server.

**NOTE:** If you upload a map image and an image with the same name already exists, the existing image is replaced.

- Geographic  $-$  Displays a global or regional map where network locations are shown geographically.
	- **NOTE:** The geographic map type is hosted by OpenStreetMap on an external server. For users with security concerns or if access to third-party servers is prohibited, use the topology map type.

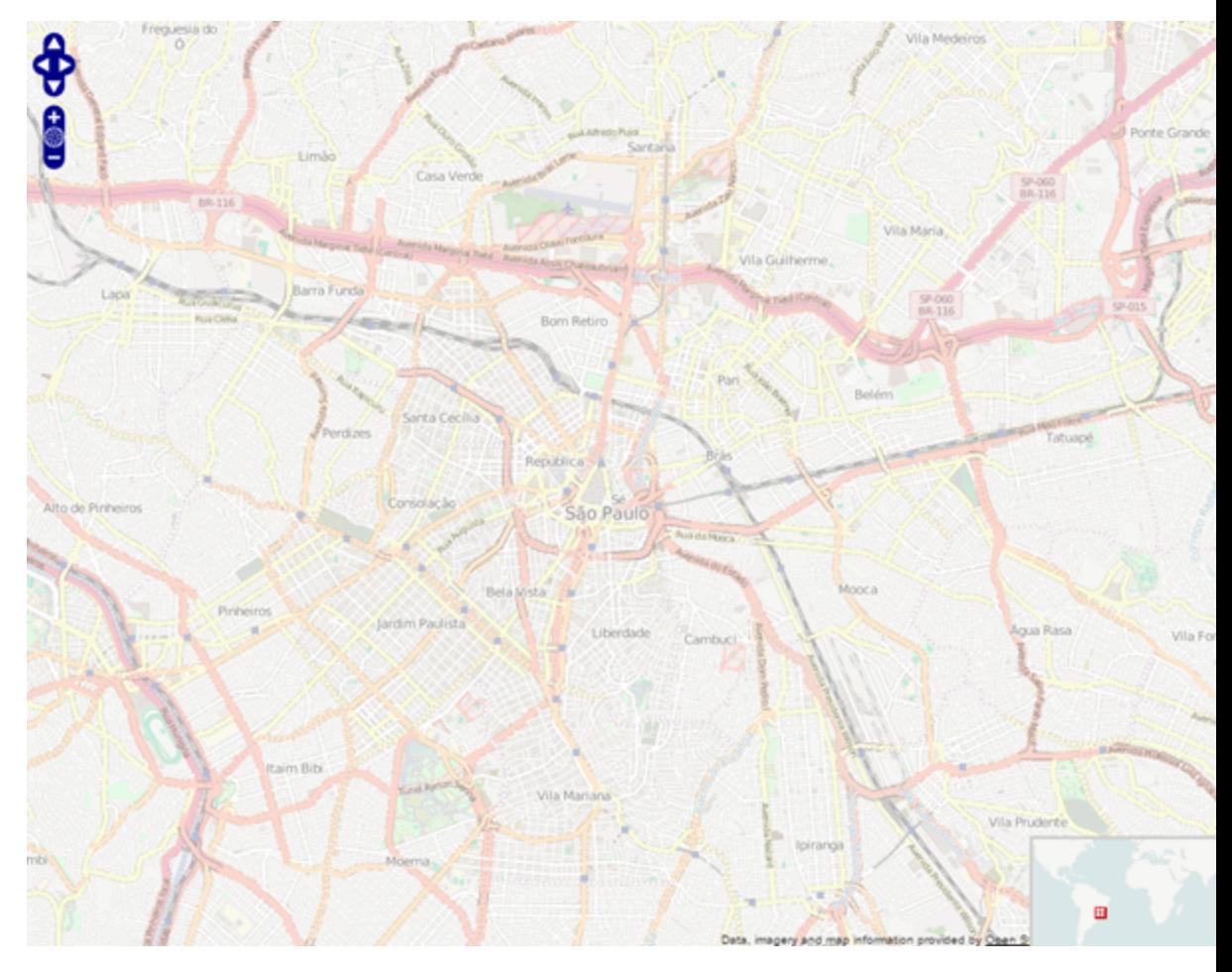

c. Use the **button to select the Parent Map, the map the new map is nested** 

under in the Maps navigation tree. Changing the map's parent saves the current map properties and updates the map tree.

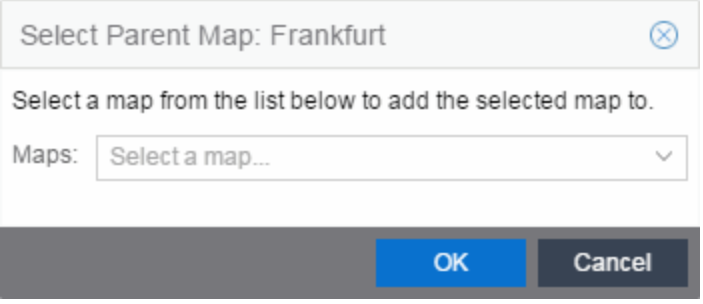

- d. Click Save.
- e. Select the Pan/Zoom Control option. This option determines whether or not the Pan and/or Zoom controls are available when viewing the map. (Pan and Zoom are always available while editing a map.) This allows you to disable the

controls for fixed maps, like world or city maps. For example, if a person viewing a map changes the location and zoom using these controls, those changes are saved and presented to the next person who views the map. This might create confusion over what the map is designed to display.

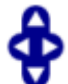

The Pan control allows you to move left/right and up/down in the map.

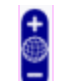

The Zoom control lets you zoom in and out of the map.

### Adding Devices, APs and Links to a Map

1. Click File > Add > Devices/APs/Map Link to add your devices, APs, or Links to the map you are currently editing. This opens the Add window.

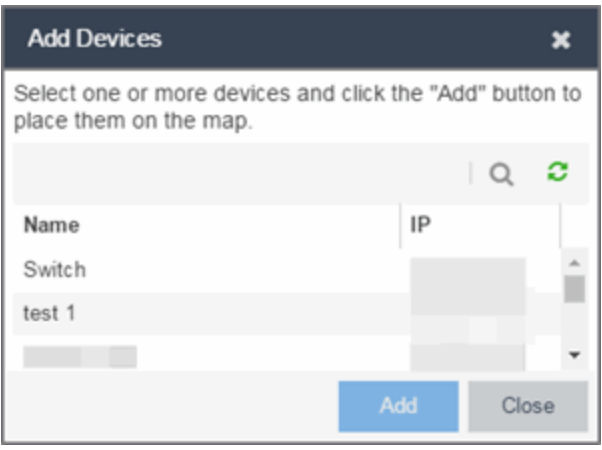

- 2. Use the **Search** icon to locate a specific device or AP in the Add Device or Add AP windows, respectively, or select another Map to which to link from the drop-down list in the Add Link To Map window. Click the Add button to add the device, AP, or link to your network map.
- 3. Once your devices and/or APs are located on your map, manually manipulate the devices, APs, and links on the map, or organize them automatically by clicking **View** > Automatic Layout. The Device Layout window opens. Select one of the following layouts to automatically organize the devices, APs and links on your map:
	- Natural Organizes devices, APs, and links such that the fewest number of network connections overlap.
- $\bullet$  Hierarchical  $-$  Organizes devices, APs, and links in a tree pattern.
- $\bullet$  Circular  $-$  Organizes devices, APs, and links in a circular pattern.
- 4. Click File > Save button to save the map.

**NOTE:** Map devices and APs do not show their current status until you save the map.

5. The map is now available for viewing by selecting it in the navigation tree. To edit a map, right-click on the map and select **Maps > Edit Map** or click the **Edit** button in the Map Properties panel.

#### **Related Information**

- [ExtremeCloud](#page-363-0) IQ Site Engine Maps
	- [Types](#page-528-0) of Maps
	- [Navigate](#page-396-0) Map Tab
		- Network Details [Overview](#page-509-0)
		- EAPS [Summary](#page-388-0) Tab
		- Link [Summary](#page-383-0) Tab
		- VLAN [Summary](#page-346-0) Tab
		- MLAG [Summary](#page-522-0) Tab
		- VPLS [Summary](#page-526-0) Tab
	- [Search](#page-531-0) Maps
	- [Create](#page-425-0) Maps
	- Add [Devices](#page-481-0) or APs to Maps
	- Add Links [Between](#page-538-0) Devices and Maps
	- [Import](#page-536-0) Maps
	- [Export](#page-508-0) Maps
	- Set Map [Scale](#page-540-0)
- [Advanced](#page-443-0) Map Overview
	- Design Map [Floorplans](#page-496-0)
	- Display Map [Application](#page-484-0) Data
- Locate [Wireless](#page-486-0) Clients
- View Wireless [Coverage](#page-491-0)

# <span id="page-443-0"></span>**Advanced Map Features Overview**

The **Network** > Devices tab contains Map features that let you create geographic and topological maps of the devices and floor plans of wireless access points (APs) on your network. The advanced Map features (available with the NMS-ADV license) include custom floor plan design, triangulated wireless client location, and wireless coverage maps to identify coverage trouble spots for your wireless network.

## **Overview**

ExtremeCloud IQ - Site Engine advanced Map features provide the following enhanced functionality:

- Detailed Floor Plans  $-$  Advanced map functionality lets you create detailed floor plans for both your wired and wireless networks. Using floor plans provides greater accuracy in calculations of wireless client location and displays wireless device coverage. You can upload and modify existing floor plans or create new floor plans from scratch. Use the Map drawing tools and menus to specify wall types, material, and thickness and then configure AP locations, type, and orientation.
- **Wireless Location**  $-$  Advanced location (triangulation) enhances client location results, improving visibility when investigating wireless trouble spots. Colored distribution displays high, medium, and low confidence locations, with the client icon displayed in the highest confidence location. Using floor plan data, a single client's location is triangulated based on the client's contact with multiple access points in the covered area. The floor plan wall type information helps determine the degradation of signal strength that occurs as a wireless radio signal passes through the walls. This helps define the probable distance of a client from a given access point. You need at least three access points to report triangulated location. You can also view time-lapse location coverage for a client, using historic triangulated location results.
- **Wireless Coverage** This feature provide a graphical view of wireless coverage, allowing quick identification of possible coverage trouble spots. Wireless coverage is displayed using different colors to indicate radio signal strength based on the

distance from access points included on the map. Coverage is determined by computing the approximate radio signal strength at fixed distances from access points, with floor plan and wall information used to provide accuracy in the signal strength computation.

- **Import and Export Maps**  $-$  The map import function gives you the ability to import Ekahau maps into floor plan maps. This function also lets you export floor plan maps to a ZIP file.
- **Show Application Data in Maps**  $-$  Use map links tied to ExtremeAnalytics network locations to display network application flow data in a map.

# **Prerequisites**

Review the following prerequisites for using the ExtremeCloud IQ - Site Engine advanced Map features:

- To access the advanced Map features, the ExtremeCloud IQ Site Engine server must be running version 6.2 with an ExtremeCloud IQ - Site Engine (NetSight) Advanced license (NMS-ADV).
- In order to create or edit Maps, you must be a member of an authorization group assigned the OneView > Maps > Maps Read/Write Access capability.

The following requirements pertain to wireless location and coverage features:

- The ExtremeWireless Controller must be a model C25 or better, running firmware version 8.31 or higher.
- The Location Engine on the wireless controller must be enabled. (For information on how to enable the Location Engine, refer to the *Extreme Networks Wireless Convergence Software User Guide.*)
- The Access Points must be model 37xx, 38xx, or 39xx.

#### **Related Information**

For information on related topics:

- [ExtremeCloud](#page-363-0) IQ Site Engine Maps
- [Advanced](#page-445-0) Map Features

# <span id="page-445-0"></span>**Advanced Map Features**

The Network > Devices tab contains Map features that let you create geographic and topological maps of the devices and floorplans of wireless access points (APs) on your network. The advanced Map features (available with the NMS-ADV license) include custom floorplan design, triangulated wireless client location, and wireless coverage maps to identify coverage trouble spots for your wireless network.

This Help topic provides the following information:

- Overview of [Advanced](#page-445-1) Map Features
- [Prerequisites](#page-446-0)
- [Designing](#page-447-0) a Floorplan
	- [Drawing](#page-456-0) Tools
	- [Configure](#page-458-0) Area Window
	- Style [Menu](#page-459-0)
- Wireless Client [Location](#page-459-1)
	- [Time-Lapse](#page-461-0) Location
- Wireless [Coverage](#page-462-0)
- [Import](#page-465-0) and Export Maps
	- [Importing](#page-465-1) Maps
	- $\bullet$  [Exporting](#page-466-0) Maps
- Show [Application](#page-467-0) Data
	- Adding a Map Link with [Location](#page-468-0)
- [Wireless](#page-469-0) Map Limits

<span id="page-445-1"></span>For information on viewing and searching maps, see View and Search Maps.

## **Overview**

ExtremeCloud IQ - Site Engine advanced Map features provide the following enhanced functionality:

- **Detailed Floorplans**  $-$  Advanced map functionality lets you create detailed floorplans for both your wired and wireless networks. Using floorplans provides greater accuracy in calculations of wireless client location and displays wireless device coverage. You can upload and modify existing floorplans or create new floorplans from scratch. Use the Map drawing tools and menus to specify wall types, material, and thickness and then configure AP locations, type, and orientation.
- Wireless Location  $-$  Advanced location (triangulation) enhances client location results, improving visibility when investigating wireless trouble spots. Colored distribution displays high, medium, and low confidence locations, with the client icon displayed in the highest confidence location. Using floorplan data, a single client's location is triangulated based on the client's contact with multiple access points in the covered area. The floorplan wall type information helps determine the degradation of signal strength that occurs as a wireless radio signal passes through the walls. This helps define the probable distance of a client from a given access point. You need at least three access points to report triangulated location. You can also view time-lapse location coverage for a client, using historic triangulated location results.
- $\bullet$  Wireless Coverage  $-$  This feature provide a graphical view of wireless coverage, allowing quick identification of possible coverage trouble spots. Wireless coverage is displayed using different colors to indicate radio signal strength based on the distance from access points included on the map. Coverage is determined by computing the approximate radio signal strength at fixed distances from access points, with floorplan and wall information used to provide accuracy in the signal strength computation.
- **Import and Export Maps**  $-$  The map import function gives you the ability to import Ekahau maps into floorplan maps. This function also lets you export floorplan maps to a ZIP file.
- **Show Application Data in Maps**  $-$  Use map links tied to ExtremeAnalytics network locations to display network application flow data in a map.

# <span id="page-446-0"></span>**Prerequisites**

Review the following prerequisites for using the ExtremeCloud IQ - Site Engine advanced Map features:

• To access the advanced Map features, the ExtremeCloud IQ - Site Engine server must be running version 6.2 with an ExtremeCloud IQ - Site Engine (NetSight) Advanced license (NMS-ADV).

• In order to create or edit Maps, you must be a member of an authorization group assigned the OneView > Maps > Maps Read/Write Access capability.

The following requirements pertain to wireless location and coverage features:

- The ExtremeWireless Controller must be a model C25 or better, running firmware version 8.31 or higher.
- The Location Engine on the wireless controller must be enabled. (For information on how to enable the Location Engine, refer to the *Extreme Networks Wireless Convergence Software User Guide.*)
- The Access Points must be model 37xx, 38xx, or 39xx.

## <span id="page-447-0"></span>Designing a Floorplan

You can design and enhance floorplans of your wired and wireless network environment by editing your maps using the drawing and style tools. These editing tools allow you to create detailed visual representations of your network. You can also use floorplans to provide greater accuracy in the calculation of AP client location and in determining signal strength coverage for the wireless devices on your network.

**NOTE:** You can only use an AP in one floorplan.

Managed wireless controllers are automatically synchronized to match map floorplan data. If the floorplan data defined in ExtremeCloud IQ - Site Engine maps is not consistent with data on the controller, the controller is updated accordingly.

**NOTE:** To prevent the automatic synchronization between ExtremeCloud IQ - Site Engine maps and controllers, go to the Administration > Diagnostics tab, access System > Map Server Details from the left-panel and select the Do Not Upload Maps checkbox. Selecting this checkbox also prevents manually triggered map changes from being uploaded to a controller.

In floorplan design, use the map drawing tools to draw walls (or other objects) over an existing map image or on a blank canvas. The Style menu allows you to specify wall thickness, color, and wall materials.

The wall information from the floorplan is used to help determine the degradation of signal strength that occurs as a wireless radio signal passes through the walls, and helps define the probable distance of a client from a given access point. ExtremeCloud IQ - Site Engine uses the wall information to provide accuracy in determining wireless device signal strength.

A floorplan can be created with or without a reference background image, however it is much easier to use the drawing features with an existing image. (The Map feature supports images in the .png, .gif, and .jpg formats.) For example, you can trace the outline of a floorplan image using the drawing tools to provide the wall information used for wireless calculations. You can use the Style and Wall menus to specify different wall material types, wall thickness, and wall color to customize the appearance of the floorplan.

When editing a floorplan, use the View menu to select whether to view or hide the background image, map cells, floorplan walls and drawings, devices and APs, and interswitch connections. You can also set the background image opacity.

The following steps provide a workflow for creating a floorplan showing the exterior and interior walls of a building. By drawing the walls over an existing floorplan image, you can add information that provide greater accuracy in wireless calculations.

#### 1. Create and configure a new map.

- a. Launch ExtremeCloud IQ Site Engine and click on the **Network > Devices** tab.
- b. In the left-panel Groups/Maps navigation tree, right-click on the World map (or any other map that you want as the parent of the new map) and select Maps > Create New Map.

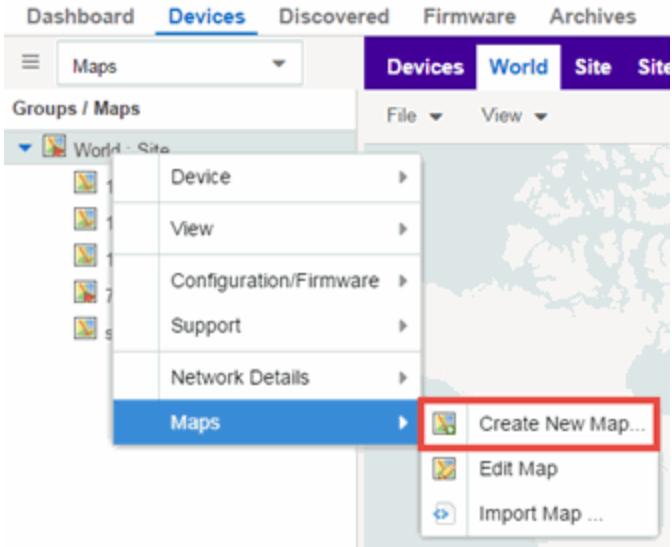

The Create New Map window opens.

- c. Enter a name for the Map.
- d. Open the Map Properties window by clicking File > Properties.

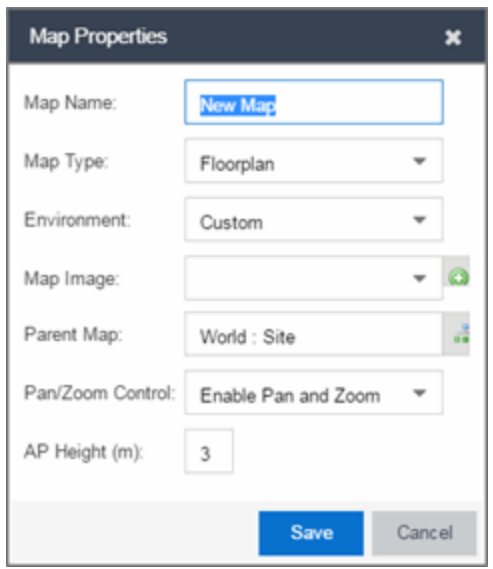

- e. Change the Map Type drop-down list to Floorplan.
- f. Set the Environment option to Custom. This allows you to draw walls over the existing image.
- g. Upload the floorplan image you want to use in the Map Image field. The Map feature supports images in the .png, .gif, and .jpg formats. The maximum image

size is 890 x 670 pixels. Images that are larger than this are automatically scaled down to the maximum size allowed.

- h. Set the AP Height property. This value is the distance from the floor to the AP position on the wall or ceiling in meters. This is a single value used for all access points. Setting a reasonable value helps with the accuracy of the location feature. The default for this value is three meters, which is at the top of a wall with a nine foot ceiling.
- i. Click Save to save the map and display the image.
- 2. Set the map scale. It is important to set the scale before adding devices or walls, since changing the scale later may cause the object positions to be realigned. Try to make the scale as accurate as possible, as this affects triangulation accuracy.
	- a. Click  $File > Edit$  to open the map in edit mode.
	- b. Click on the map scale in the map's footer panel to open the Set Map Scale window. (You can also access the Set Map Scale window from the Tools menu.)

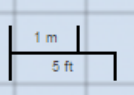

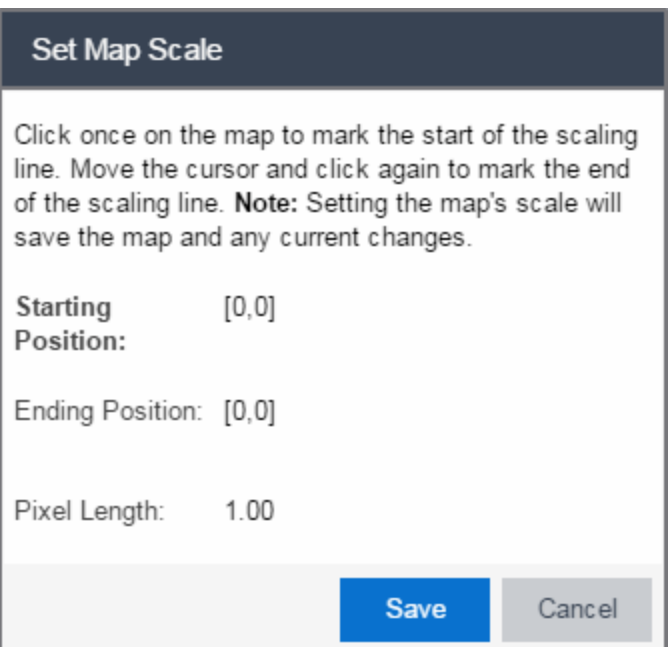

- c. To set the scale, you must measure something in the map using a scaling line, and then set the measurement for the line. For example, in an office floorplan you could measure a scaling line on the opening of an office. If you know that the office doors are 33 inches wide, enter that as the scaling line measurement.
	- i. Click once on the map to mark the start of the scaling line. Move the cursor and click again to mark the end of the scaling line.
	- ii. Enter the line length and units.
- d. Click OK. The map scale is automatically adjusted and the map is saved.
- 3. Draw floorplan walls. Click the Edit button to open the map in edit mode. By default you see a grid of cells displayed over the background image. (It can be turned off in the **View** menu.) This grid can help with positioning walls and access points. Add walls to the floorplan using the drawing tools accessed from the **Tools** menu (at the upper left corner of the Map main view).
	- a. Define an exterior wall. The exterior wall is used to define the floorplan area included in wireless client location and wireless coverage maps, and should be drawn around the entire perimeter of the floorplan area, without any gaps.
	- b. Select the appropriate drawing tool from the Tools menu. Use the Style menu to configure the wall color, thickness, and transparency. Select the wall material using the Wall drop-down list and select the checkbox to specify that the wall is an exterior wall.

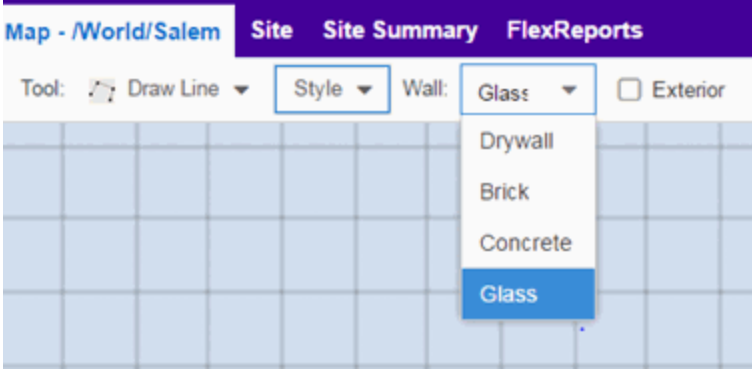

- c. Draw the exterior wall using the selected drawing tool. You can double-click or hit **Escape** to terminate the drawing.
- d. Use these same steps to draw the remaining walls on your floorplan. Be sure to deselect the **Exterior** checkbox for the other walls.

You can trace over existing walls on the floorplan or add new walls, if

necessary. Focus on high attenuation walls like concrete or large sections of glass. It is not necessary to incorporate walls and structures that do not fully divide the space, such as half-walls or cubicles.

Ensure that the wall positioning is as accurate as possible, and define the proper material for each wall. Select a material that most closely represents the actual wall construction if it is different than the available options. Keep your colors consistent for the various wall types. The more accurately the map reflects the true environment, the more precise the wireless location and coverage results are in the map.

To remove a line or shape, click **Select Items** in the **Tool** menu, select the shape, and press Delete, or right-click on the shape and select Remove from Map from the menu. Use the Ctrl+Z key combination to restore deleted items back to the map. Selecting Ctrl+Z multiple times undoes multiple deleted items in the reverse order in which you deleted them.

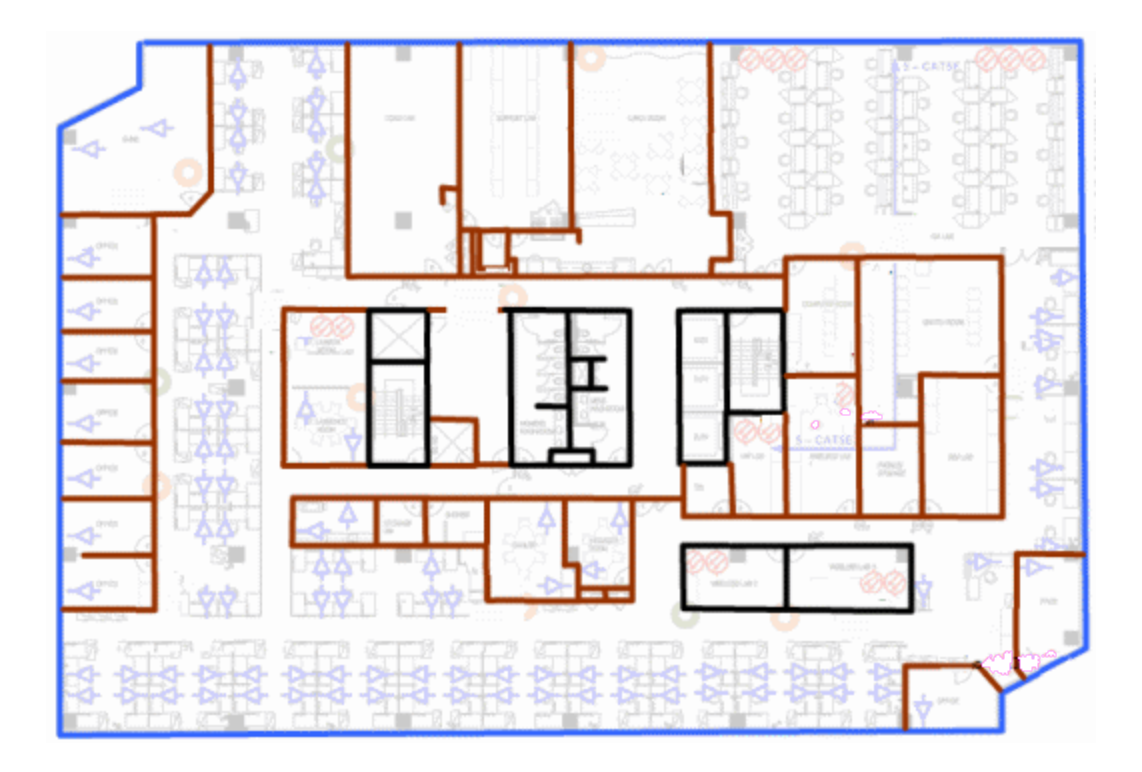

e. While editing, use the View menu to select whether to view or hide the background image, map cells, floorplan walls and drawings, devices and APs, and interswitch connections. You can also select an automatic layout and set the background image opacity.

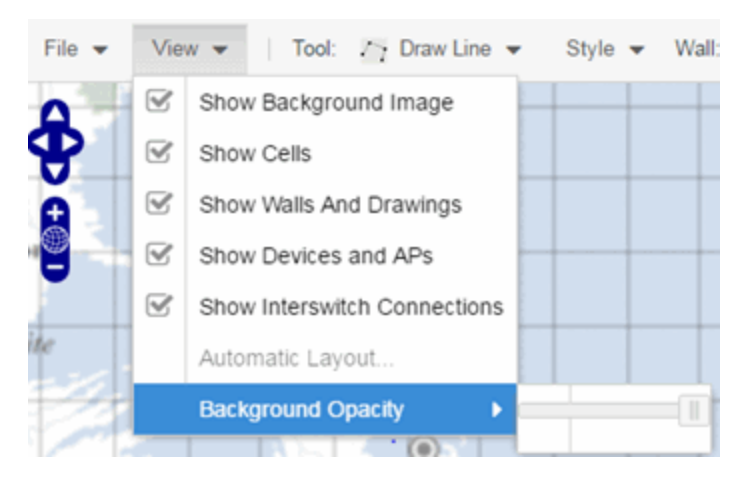

4. Add your APs to the map. In Edit mode, a panel that lists equipment available to add to the map is visible beneath the properties panel. The display is filtered on either the currently discovered devices or the APs known to wireless controllers on your network, depending on your selection (APs or Devices) in the panel title bar. You can use the search field to locate a specific device or AP.

Drag the desired devices and APs onto the map area and position them to produce your network map. Be sure the APs are in the correct location, so your location and coverage maps are accurate. The center of the image is roughly the position of the

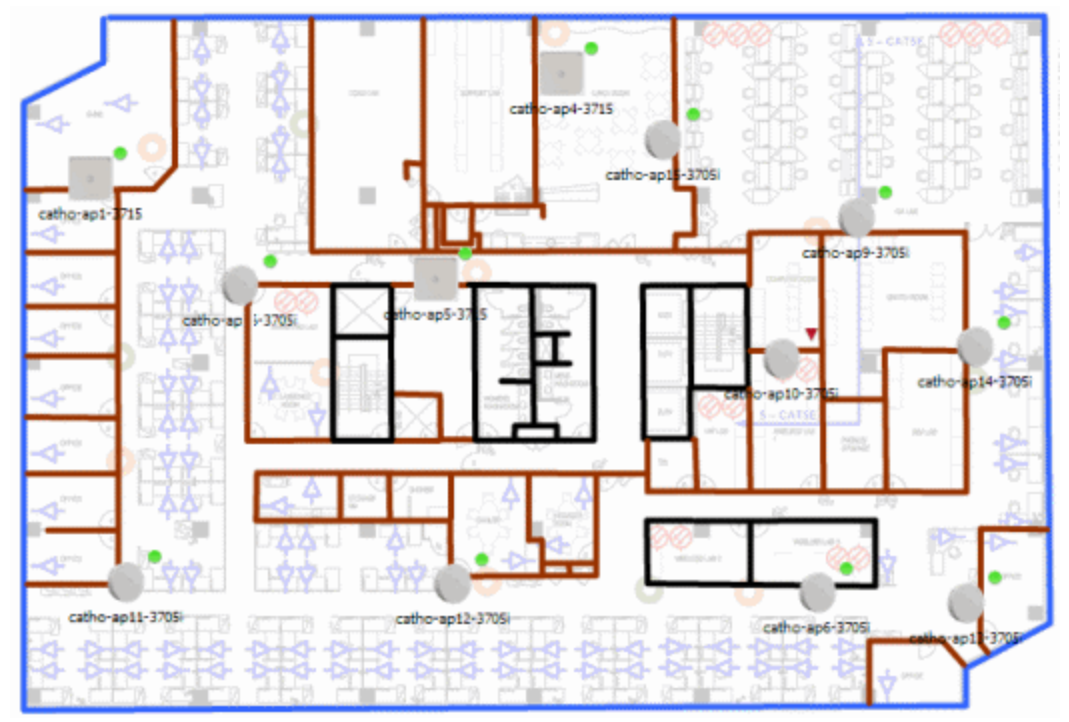

AP. Be sure to place an AP on the correct side of a wall.

- 5. Set AP orientation.
	- a. Right-click on an AP in the map and select Set AP Orientation.

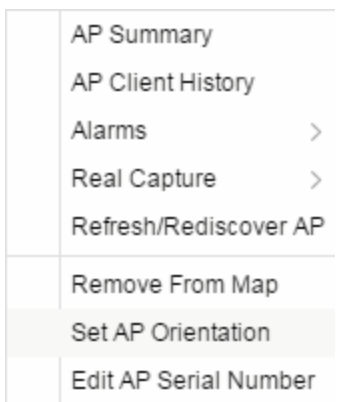

b. Click on the Vertical Orientation tab to set whether the AP is on the ceiling or wall.

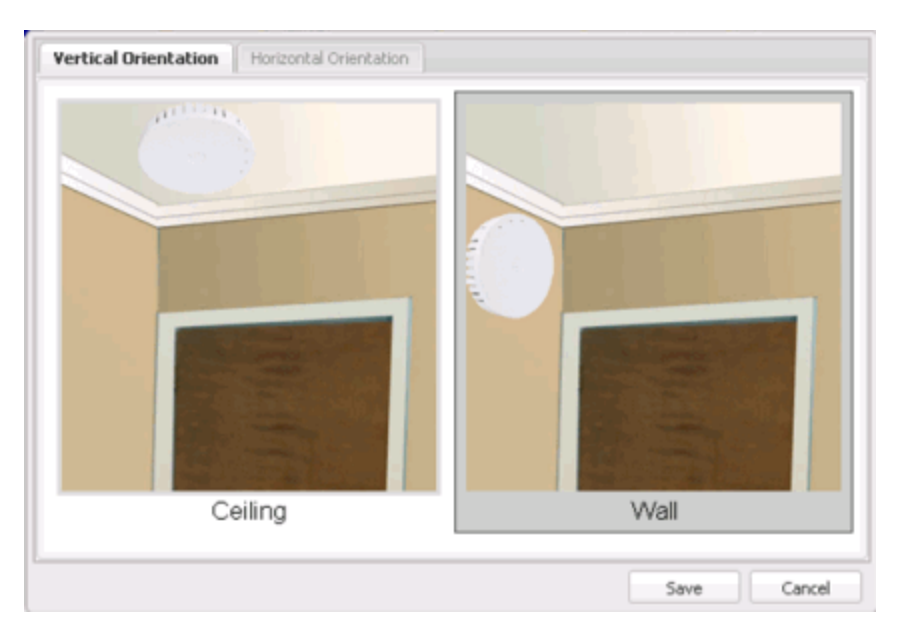

c. If the AP is on a wall, the Horizontal Orientation tab appears and allows you to select the approximate direction the AP is facing.

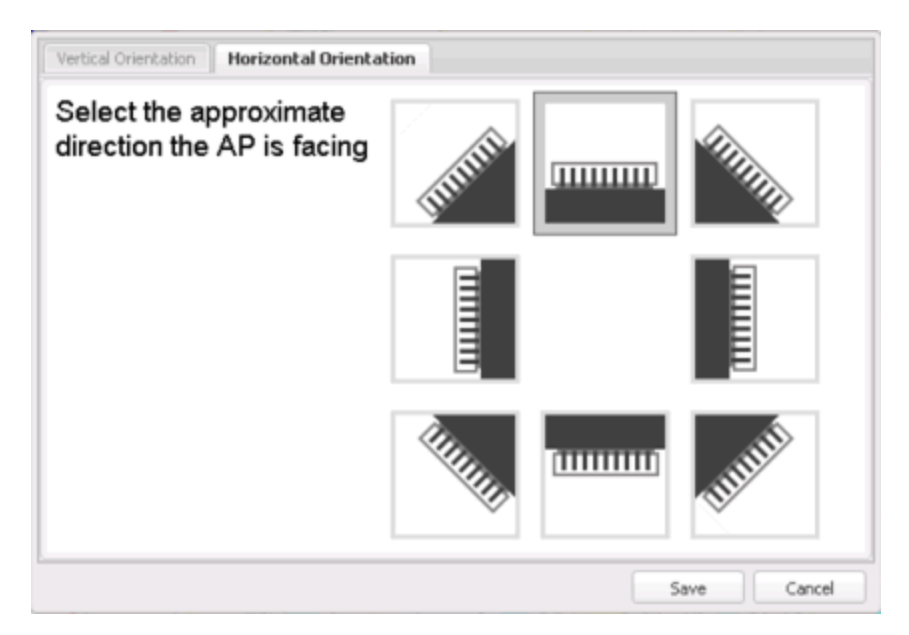

d. Click Save to close the window. TIP: You can view AP orientation information by mousing over an AP. The AP orientation (if set) is displayed in the bottom right corner of the main map view.

Over AP Orientation: Wall facing east

- 6. Click Save to save the map. The floorplan is uploaded to the controllers that manage the access points placed on the map. The map is now ready to display wireless location and coverage information. See the sections on [wireless](#page-459-1) location and wireless [coverage](#page-462-0).
- 7. Select the desired map view mode. When viewing a map, use the View drop-down list to specify whether to:
	- Display markers instead of device images on your map
	- Display cells on the map image to show the map's actual image area
	- Display AP channel information (if available)
	- Display walls and drawings
	- Show application data for map links (if available)
	- Set the map's background opacity
	- Set the minimum location confidence to filter location confidence colors in triangulated location search results

### <span id="page-456-0"></span>Drawing Tools

The drawing tools allow you to add lines and shapes to your custom floorplans. The following table includes descriptions of the various drawing tools accessed from the Tool menu.

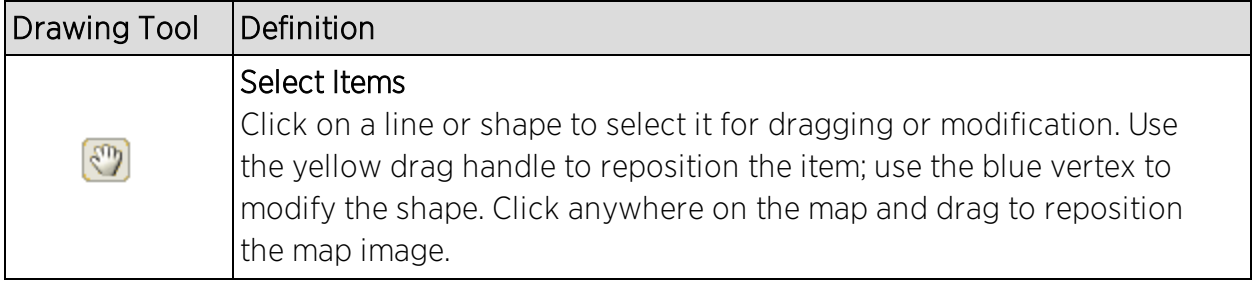

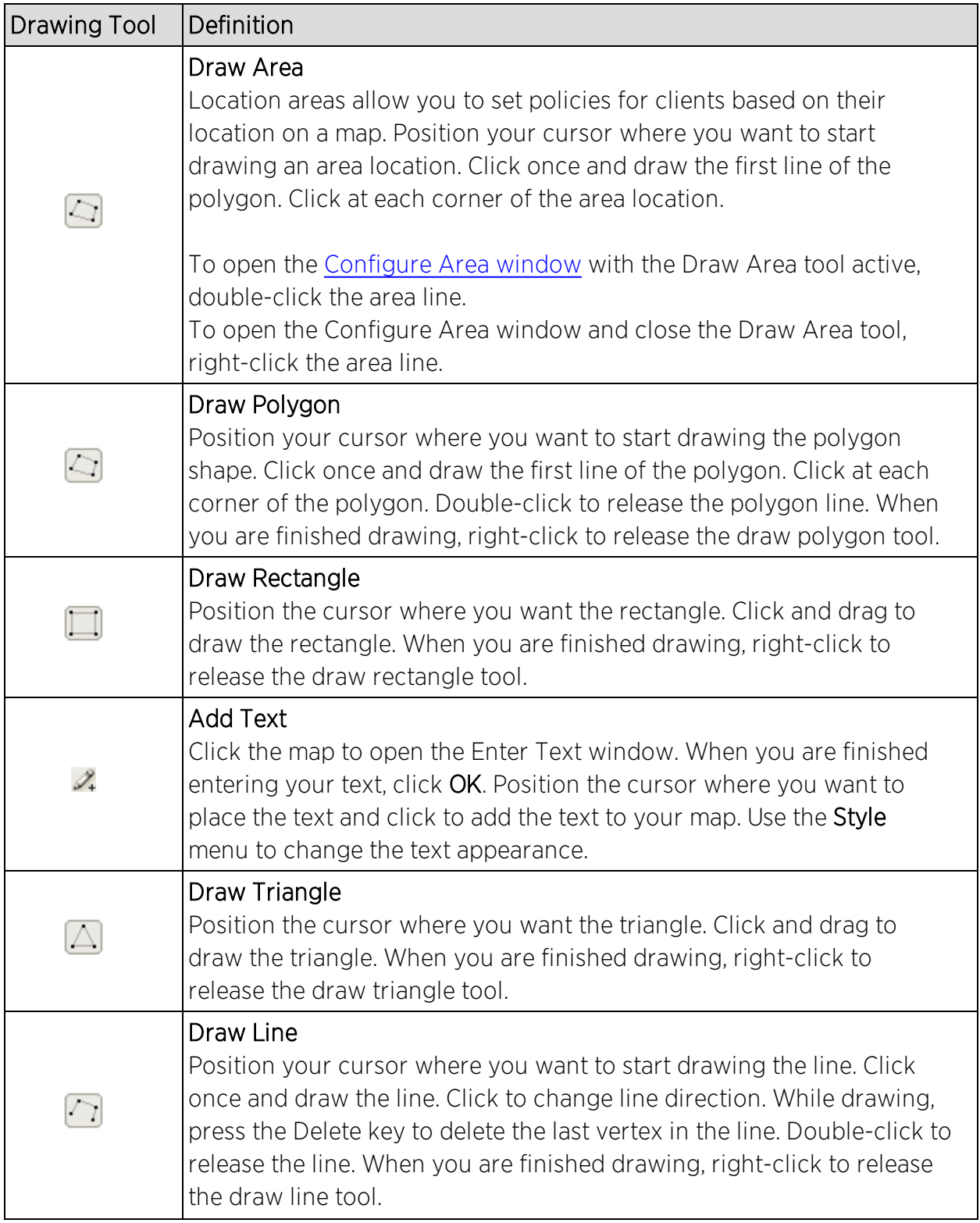

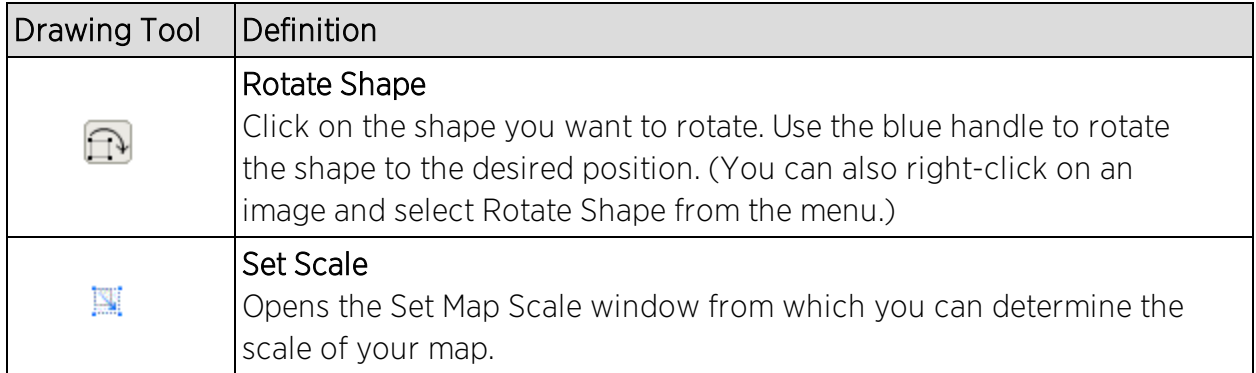

#### <span id="page-458-0"></span>Configure Area Window

The Configure Area window, accessible from the Draw Area tool, allows you to name and determine the depth of an area.

- Area Name  $-$  The name of the area you are creating.
- **Depth**  $-$  A unique identifier for the area used when two areas overlap. In the event a client is located in a location shared by two areas, the client displays in the area with the higher Depth value.

**NOTE:** The Depth must be a value of 10 or higher. Values of 1 - 9 are reserved by the system.

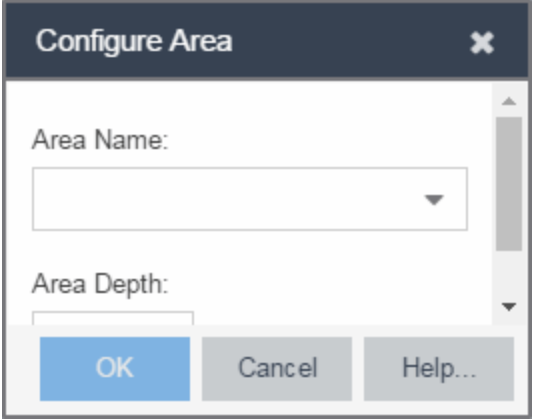

Area locations allow you to define up to 16 specific areas per floor on your map to determine whether a client position is inside or outside of each area. Additionally, you can create areas located inside of other areas. A client can only be located in one area at a time and based on the area in which the client is located, you can apply different policies to the client. For example, a client accessing the network from an area located in a classroom may be granted different access than a client accessing the network in an area located in a professor's office.

### <span id="page-459-0"></span>Style Menu

Use the Style menu to define the characteristics of the walls and other shapes you add to your custom floorplans. Following are definitions of the Style menu options.

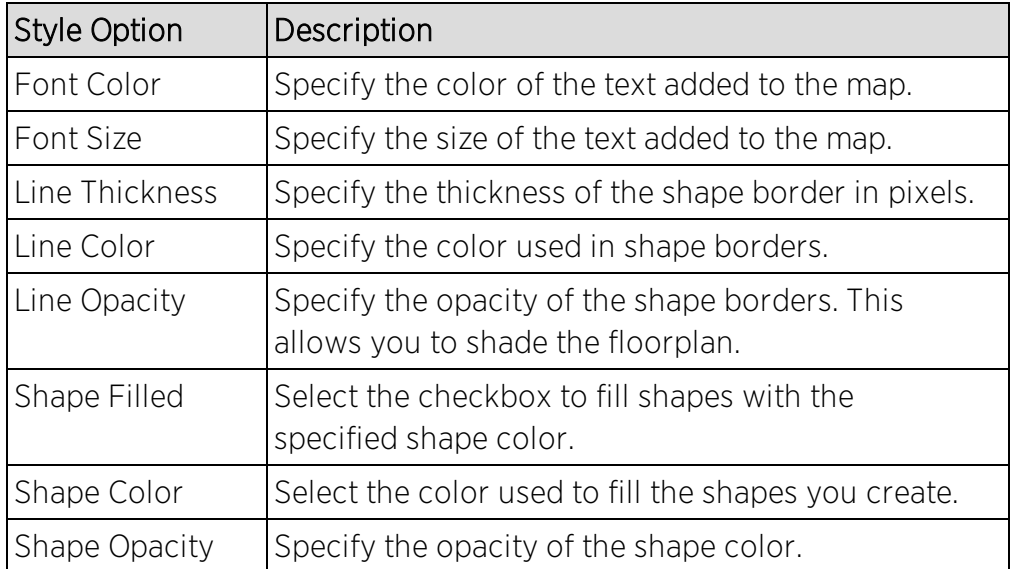

# <span id="page-459-1"></span>Wireless Client Location

The wireless location feature requires you enable the location engine on the wireless controller. Once you add APs to your custom floorplan and save the map, a copy of the floorplan is sent to each controller. The location engine incorporates information defined in the floorplan data and signal information from a client's contact with APs in order to calculate a client's precise location in the covered area. Client information from within a short time frame must be reported by at least three APs in order to determine a client's triangulated location.

To search for a wireless client, enter a MAC address, IP address, hostname, or user name in the map **Search** box and press **Enter**. (The client must be connected to an AP added to a map.)

The map containing the AP is displayed with an icon for the client. A colored distribution of location confidence is shown on the map with black being highest confidence, red medium confidence, and yellow lowest confidence. You can use the Min. Location Confidence slider on the View menu to filter out lower confidence colors. As you drag the slider, colors below the selected confidence

level are no longer displayed. If you set the slider to the right-most point, only black is displayed.

Mouse over the client icon to see a tooltip with client information.

NOTE: The tooltip information is based on current data from the wireless domain unless the client icon displays a clock in the center. In that case, the tooltip information is based on historic data from the Wireless > Clients tab and the confidence colors are not displayed.

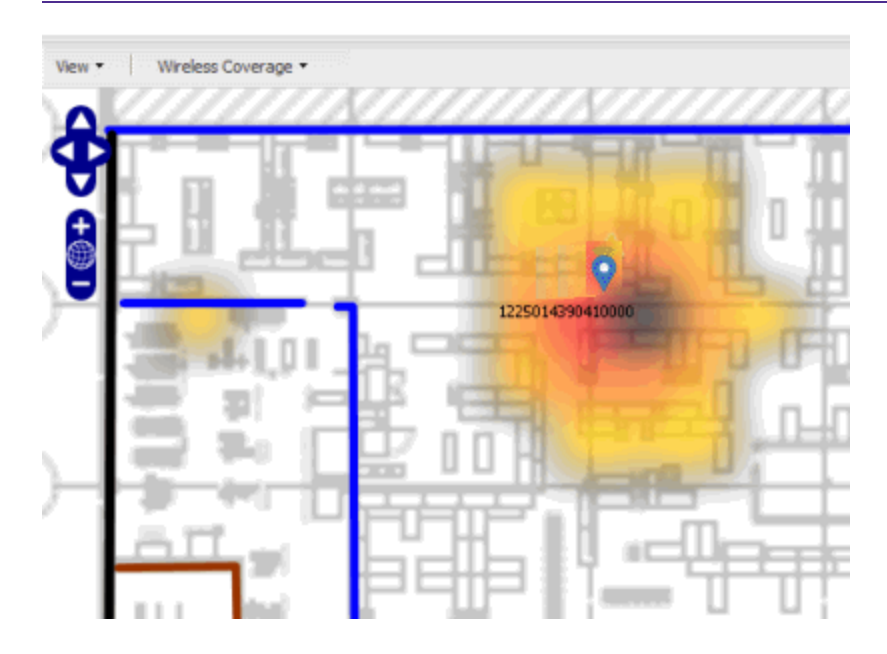

If the location result is based on only one AP, the map displays probabilities for the location but with a few differences:

- No client icon is displayed.
- The location confidence distribution area is larger and generally displayed in a circular pattern.
- The associated AP is highlighted.
- The distance is shown beside the confidence legend at the foot of the map.

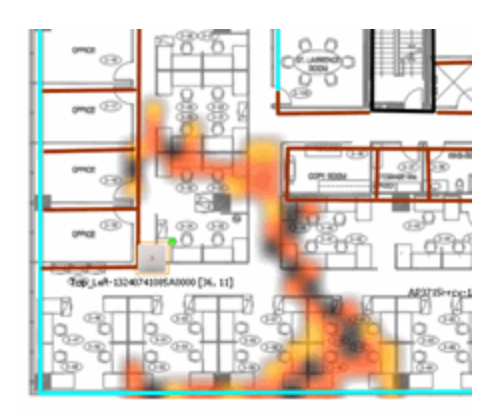

If there is insufficient data to provide triangulated results, the map displays the AP in the center, with a circle showing the possible area where the client may be located, based on the client's RSS (Received Signal Strength).

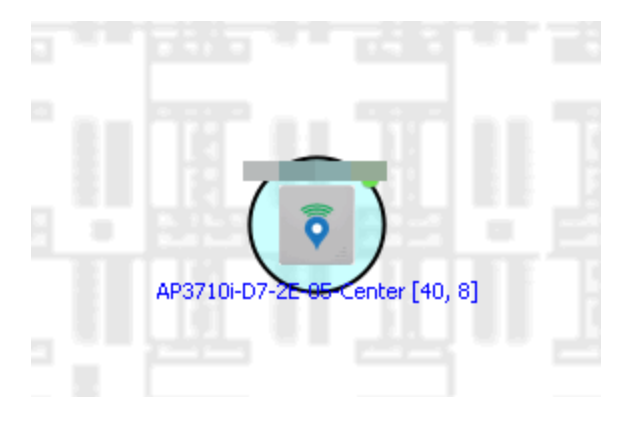

### <span id="page-461-0"></span>Time-Lapse Location

The wireless location feature provides the ability to view time-lapse location coverage for a client, using historic triangulated location results. This allows you to understand a wireless client's movement through the network and provides for better network troubleshooting.

When a current triangulated location search result displays, a checkbox is available in the upper right corner to enable time-lapse location.

When the checkbox is selected, a set of controls appears to the left of the checkbox, indicating the date of the displayed result. If there are historic events available, the Rewind arrow is enabled and you can scroll through the history. Note that for a historic location, the client icon displays a small clock inside it.

The Rewind and Fast-Forward arrows are disabled if there is no more history in that direction. After viewing historic locations, if you fast forward to the current location and it changed, the location updates.

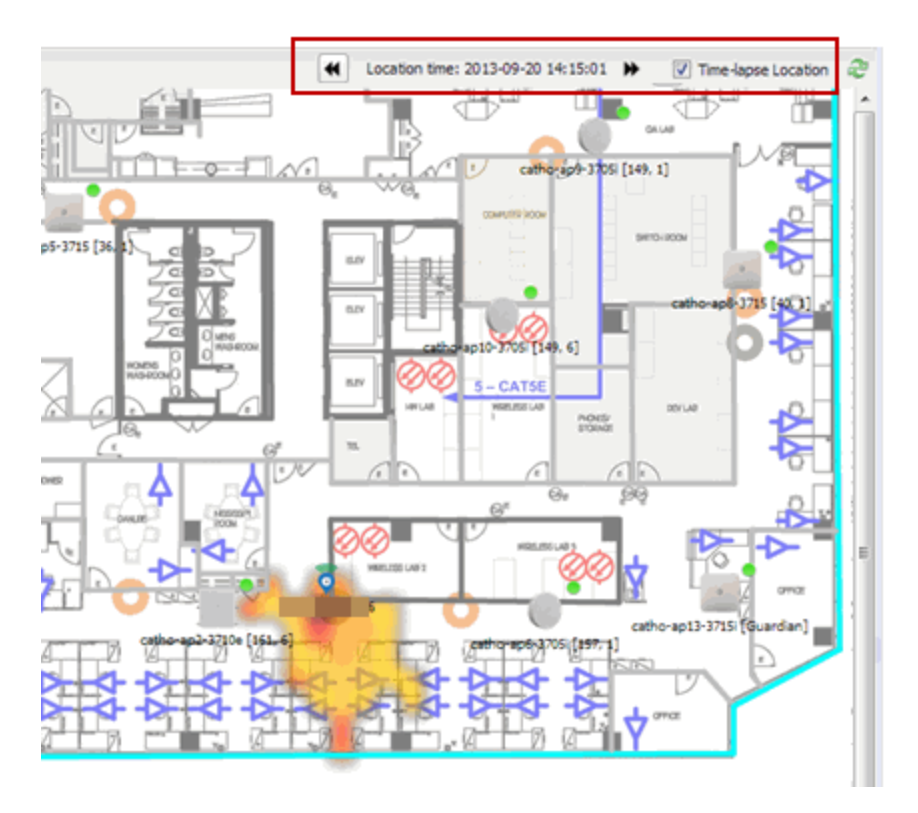

# <span id="page-462-0"></span>Wireless Coverage

After you finish your custom floorplan and saved the map, the map is ready to display wireless coverage information. Select View > Wireless Coverage > Show Coverage to show wireless coverage of the APs on the map and to enable the wireless coverage options. Use the View > Wireless Coverage menu available at the top of the map to select from the following coverage display options.

- $\bullet$  Mode  $-$  Select from the different options for coverage display:
	- Signal Strength— Use this mode to view AP signal strength. Set the Band, Access Points, and Minimum RSS options.
	- **Channel Coverage**  $-$  Use this mode to view channel coverage and AP health. Set the Select Channel, Band, and Access Points options. This mode provides a graphical overview of channel allocation, helping to visualize radio management issues or locate potential interference.
- $\bullet$  Data Rate  $-$  This mode shows a coverage map indicating the expected physical rate for all of the cells on the floor. Set the Minimum Physical Rate, Band, and Access Points options. Use this mode to ensure proper wireless performance throughout the network.
- NOTE: Wireless coverage maps are divided into cells. Each cell displays a signal strength with which it is associated, used to determine wireless coverage and the location probability of a user.
	- $\bullet$  Location Readiness  $-$  Use this mode to view the expected quality of location search results for each map cell, given the current placement of APs. Colors denote readiness for each cell:
		- $\circ$  Green  $-$  Good readiness. There are four or more APs with visibility of the cell, with at least three of them within 20 meters.
		- <sup>o</sup> Yellow Moderate readiness. There are three APs with visibility of the cell, with at least two within 20 meters.
		- <sup>o</sup> Orange Poor readiness. There are less than three APs with visibility of the cell.
		- <sup>o</sup> Red No triangulation. Only Cell of Origin location results are available in this area.
- $\bullet$  Select Channel  $-$  Used to select the channels to view for Channel Coverage mode. If "All" is selected, each distinct channel is assigned a color as shown in the legend at the foot of the map, and the color brightness varies to indicate coverage intensity. Selecting a single channel shows a coverage map for that one channel's signal strength and displays a Channel Health window that shows the average and maximum utilization and noise levels for each applicable AP.
	- $\circ$  Utilization  $-$  The percentage of busy time for the channel during the last 100 seconds. A channel is busy either because of an interference with energy above a threshold (-62dBm) or because of an active transmission of other stations or APs. This is an indicator of the congestion and interference on the channel.
	- $\circ$  Noise  $-$  The noise floor measured by the AP on the 802.11 channel over the last 30 seconds. Noise floor is measured during the quiet time, between the valid transmission or reception of 802.11 frames.
- $\bullet$  Min. Physical Rate  $-$  Used for Data Rate mode to set the minimum physical rate to display. A legend for the Physical Rate by color is visible at the bottom of the map.
- $\bullet$  Band  $-$  Select the desired band (radio frequency).
- **Access Points**  $-$  Select which access points to include. These buttons allow you to select or deselect all APs. This option also contains a checkbox that allows you to use default values if a radio is off. When this checkbox is selected, you can view an estimate of coverage using default values; otherwise, no coverage is shown.
- **Minimum RSS**  $-$  Used to set the minimum RSS to display (default is -80) for Signal Strength mode. A legend for the RSS by color is visible at the bottom of the map.

Once these options are set, the map displays the selected coverage information. The following map shows signal strength coverage.

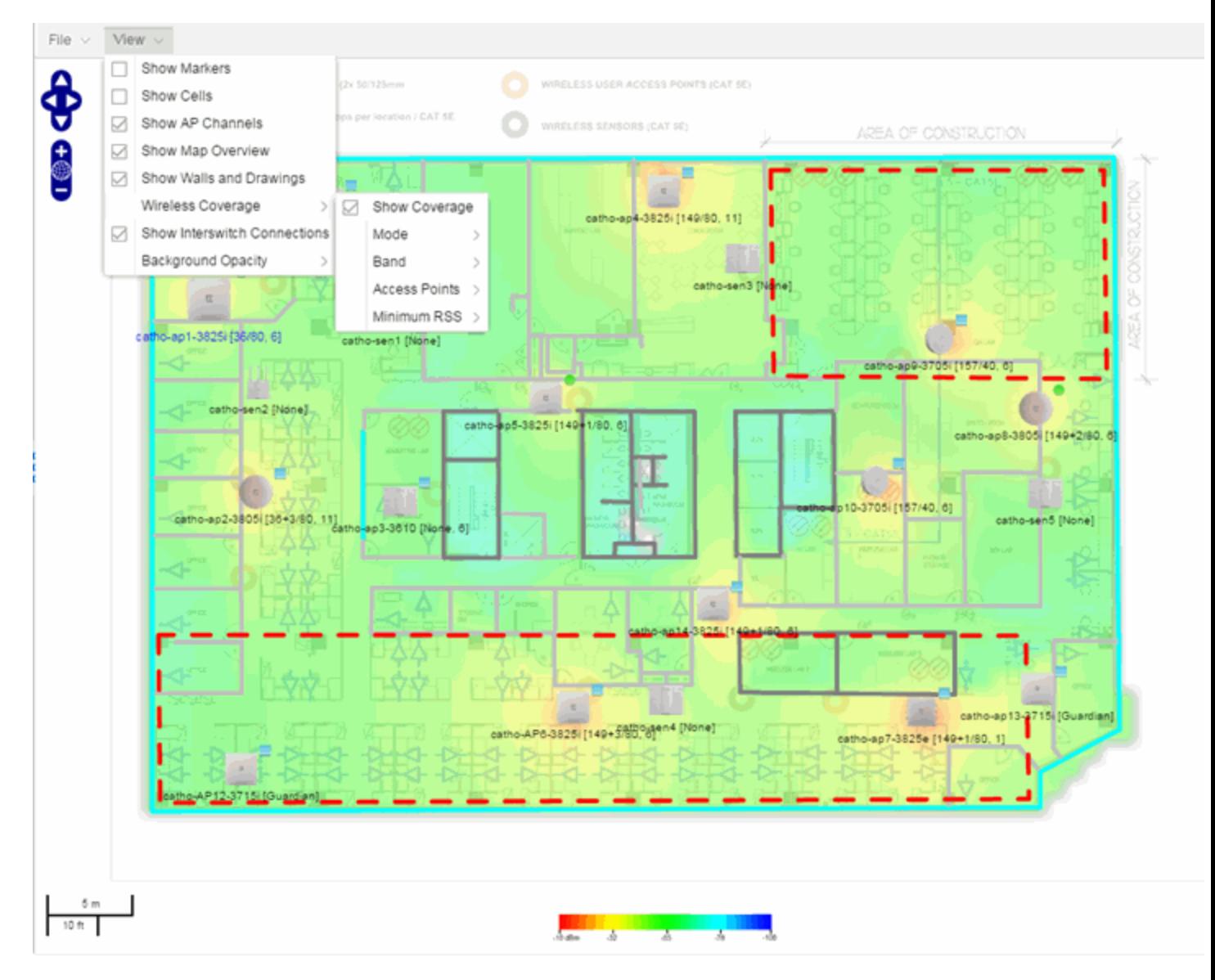

### <span id="page-465-0"></span>Import and Export Maps

This section describes the map import and export functions. The map import function allows you to import Ekahau maps into ExtremeCloud IQ - Site Engine floorplan maps. The map export function exports floorplan maps to a ZIP file.

### <span id="page-465-1"></span>Importing Maps

The map import function gives you the ability to import Ekahau maps into ExtremeCloud IQ - Site Engine floorplan maps and gives you the ability to import floorplan maps are previously exported from ExtremeCloud IQ - Site Engine maps.

When Ekahau maps are exported, all the maps in the system are combined into a single ZIP file. When the Ekahau ZIP file is imported into ExtremeCloud IQ - Site Engine, each Ekahau map is re-created into an individual map again.

When a map is imported, it is added as a child map of the World map. If the map's name is not unique, a number is appended to the end of the name. After the map is imported it can be moved and renamed, if desired.

To import a map:

- 1. Launch ExtremeCloud  $IQ Site$  Engine and click on the **Network**  $>$  **Devices** tab.
- 2. In the left-panel, select Maps from the drop-down list.
- 3. In the Groups/Maps navigation tree, right-click on the World map and select Maps > Import Map.
- 4. The Import Map window opens. Use the **Select File** button to navigate to the map file to import.

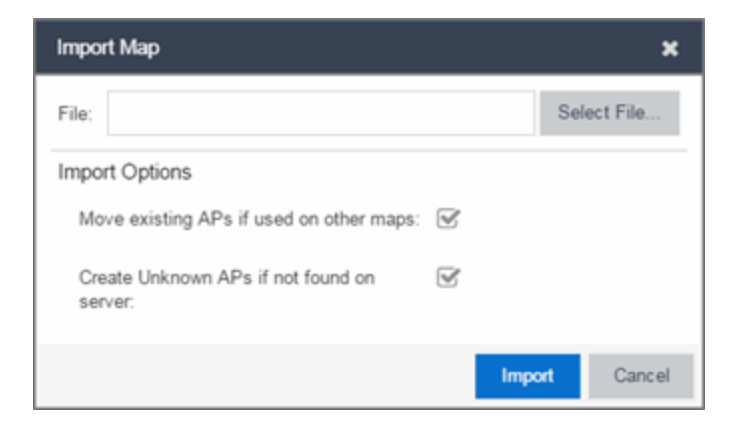

- 5. Select the appropriate import options:
	- Move existing APs if used on other maps  $-$  An AP can only be added to a single map. If you select this option and import an AP that already exists on another map, the AP is moved from the existing map to the imported map.
	- Create Unknown APs if not found on server  $-$  If an AP is being imported that does not exist in ExtremeCloud IQ - Site Engine, a placeholder AP is created. Once the map is imported, you can edit the placeholder and map it to an existing AP not currently in use on another map. To do this, right-click on the placeholder and select Edit AP Serial Number.
- 6. Click Import.
- 7. The map is imported and positioned under the World map. It can be moved and renamed, if desired.
- 8. All the walls in an Ekahau map are imported as internal walls. You need to manually edit the exterior walls after the floorplan is imported.
	- a. Select the map and click Edit to edit the map.
	- b. Click on the exterior wall and then select the Exterior checkbox. This designates the wall as an exterior wall.

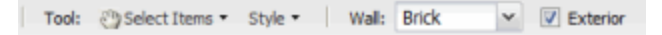

c. Click Save to save the map.

#### <span id="page-466-0"></span>Exporting Maps

The map export function gives you the ability to export floorplan maps as a ZIP or SVG file.

To export a map:

- 1. Launch ExtremeCloud IQ Site Engine and click on the Network tab.
- 2. In the left-panel Maps navigation tree, select the map you want to export.
- 3. The map opens in Edit mode. Click File > Export Map as ZIP or Export Map as SVG.

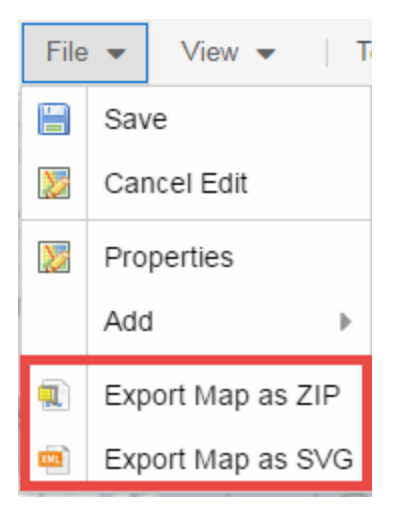

- If you select Export Map as ZIP, the map is saved in a ZIP file in your browsers default download location.
- If you select Export Map as SVG, the map opens in a new tab, allowing you to save the map in the desired location.

**NOTE:** The Export Map as ZIP option is only available for Floorplan map types.

# <span id="page-467-0"></span>Show Application Data

You can display application data in maps by creating map links tied to ExtremeAnalytics network locations. Application data for the location tied to the link displays in the map.

When the **Show Application Data** checkbox in the View menu is selected, a pie chart is generated for every map link on the current map. The application data in the pie chart is based on the **Site** field specified for the link and corresponds to a site defined in the **Site** tab.

The pie chart displays the top five application groups (by bytes transferred) for the location specified for the map link. Rest the cursor over the pie chart to view a tooltip. If there is no application data, nothing displays.
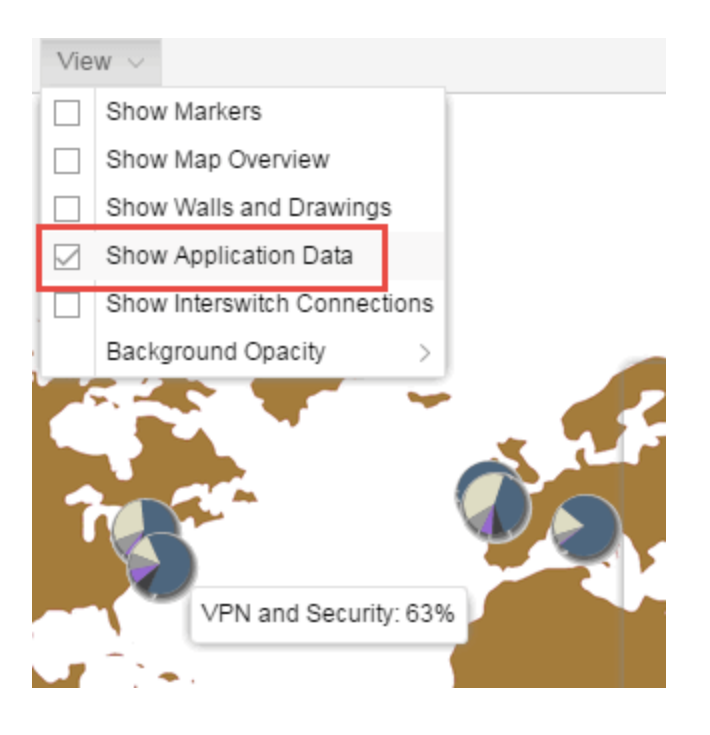

## Adding a Map Link with Location

- 1. In the Maps navigation tree, right-click on the map you want to link from and select Maps > Edit Map or click File > Edit in the map properties panel.
- 2. The map's property panel opens in Edit mode. Click File > Add > Map Link.
- 3. The Add Link to Map window opens.

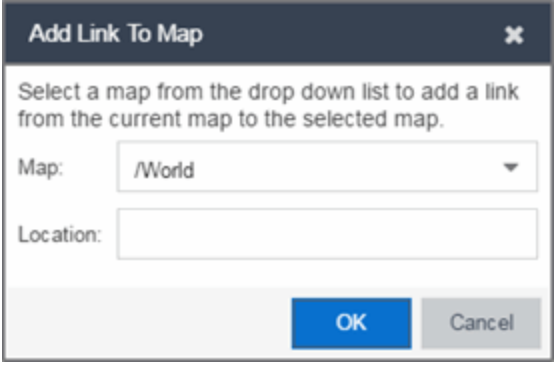

- 4. From the drop-down list, select the map to which you want to link.
- 5. Enter a site and click OK
- 6. The map link is added to the map. You can reposition the map, if desired, or edit a link by right-clicking on the link (in Edit mode) and selecting Edit Link from the

menu.

7. Click the Save button to save the map.

# Wireless Map Limits

The following sections provide information about limits for wireless client location and wireless coverage maps.

## Active Client Tracking

The number of active clients the location engine on the wireless controller can track simultaneously depends on the wireless controller model. Refer to your wireless controller documentation for information.

#### Maximum Number of Maps

A wireless controller on which version 10.01.01 or higher is installed can store a maximum of 200 maps. Wireless controllers running a version lower than 10 can store a maximum of 100 maps.

#### Maximum Number of APs per floorplan

A single floorplan allows a maximum of 2,000 APs when version 10.01.01 is installed on the wireless controller. A floorplan with a wireless controller on which a version lower than 10 is installed allows 100 APs.

#### **Related Information**

- [ExtremeCloud](#page-363-0) IQ Site Engine Maps Overview
- How to [Create](#page-408-0) and Edit Maps

**NOTE:** You can edit a map link created before link locations were supported by right-clicking on the link (in Edit mode) and selecting **Edit Link** from the menu. This allows you to specify a location for a link without having to delete and re-add the link.

# **How to Design Floorplans**

The Network > Devices tab contains Map features that let you create geographic and topological maps of the devices and floorplans of wireless access points (APs) on your network. The advanced Map features (available with the NMS-ADV license) allow you to [design](#page-470-0) and enhance custom floorplans of your wired and wireless network environment using [drawing](#page-478-0) tools and the style [menu](#page-480-0).

# <span id="page-470-0"></span>Designing a Floorplan

Using the drawing and style tools, you can create detailed visual representations of your network. You can also use floorplans to provide greater accuracy in the calculation of AP client location and in determining signal strength coverage for the wireless devices on your network.

**NOTE:** You can only use an AP in one floorplan.

Managed wireless controllers are automatically synchronized to match map floorplan data. If the floorplan data defined in ExtremeCloud IQ - Site Engine maps is not consistent with data on the controller, the controller is updated accordingly.

**NOTE:** To prevent the automatic synchronization between ExtremeCloud IQ - Site Engine maps and controllers, go to the Administration > Diagnostics tab, access System > Map Server Details from the left-panel and select the Do Not Upload Maps checkbox. Selecting this checkbox also prevents manually triggered map changes from being uploaded to a controller.

In floorplan design, use the map drawing tools to draw walls (or other objects) over an existing map image or on a blank canvas. The Style menu allows you to specify wall thickness, color, and wall materials.

The wall information from the floorplan is used to help determine the degradation of signal strength that occurs as a wireless radio signal passes through the walls, and helps define the probable distance of a client from a given access point. ExtremeCloud IQ - Site Engine uses the wall information to provide accuracy in determining wireless device signal strength.

A floorplan can be created with or without a reference background image; however it is much easier to use the drawing features with an existing image. (The Map feature supports images in .png, .gif, and .jpg formats.) For example, you can trace the outline of a floorplan image using the drawing tools to provide the wall information used for wireless calculations. You can use the Style and Wall menus to specify different wall material types, wall thicknesses, and wall colors to customize the appearance of the floorplan.

When editing a floorplan, use the View menu to select whether to view or hide the background image, map cells, floorplan walls and drawings, devices and APs, and interswitch connections. You can also set the background image opacity.

The following steps provide a workflow for creating a floorplan showing the exterior and interior walls of a building. By drawing the walls over an existing floorplan image, you can add information that provides greater accuracy in wireless calculations.

#### 1. Create and configure a new map.

- a. Launch ExtremeCloud  $IQ Site$  Engine and click on the **Network**  $>$  **Devices** tab.
- b. In the left-panel Groups/Maps navigation tree, right-click on the World map (or any other map that you want as the parent of the new map) and select Maps > Create New Map.

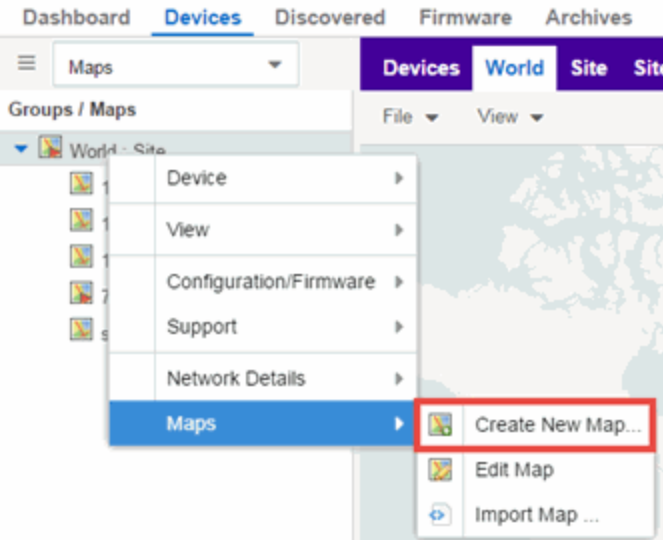

The Create New Map window opens.

c. Enter a name for the Map.

d. Open the Map Properties window by clicking File > Properties.

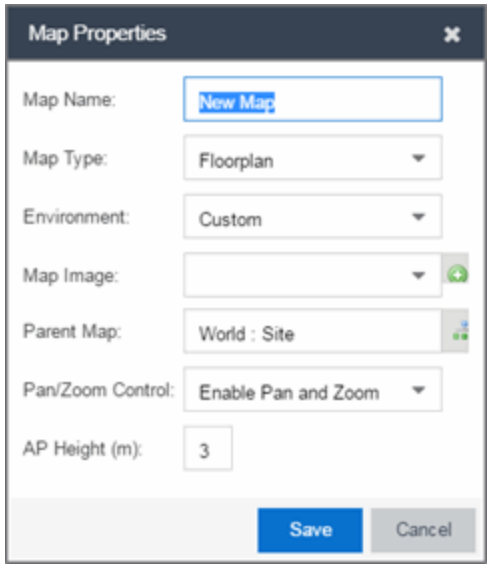

- e. Change the Map Type drop-down list to Floorplan.
- f. Set the Environment option to Custom. This allows you to draw walls over the existing image.
- g. Upload the floorplan image you want to use in the Map Image field. The Map feature supports images in the .png, .gif, and .jpg formats. The maximum image size is 890 x 670 pixels. Images that are larger than this are automatically scaled down to the maximum size allowed.
- h. Set the AP Height property. This value is the distance from the floor to the AP position on the wall or ceiling in meters. This is a single value used for all access points. Setting a reasonable value helps with the accuracy of the location feature. The default for this value is three meters, which is at the top of a wall with a nine foot ceiling.
- i. Click Save to save the map and display the image.
- 2. Set the map scale. It is important to set the scale before adding devices or walls, since changing the scale later may cause the object positions to be realigned. Try to make the scale as accurate as possible, as this affects triangulation accuracy.
	- a. Click File  $>$  Edit to open the map in edit mode.
	- b. Click on the map scale in the map's footer panel to open the Set Map Scale window. (You can also access the Set Map Scale window from the Tools menu.)

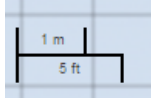

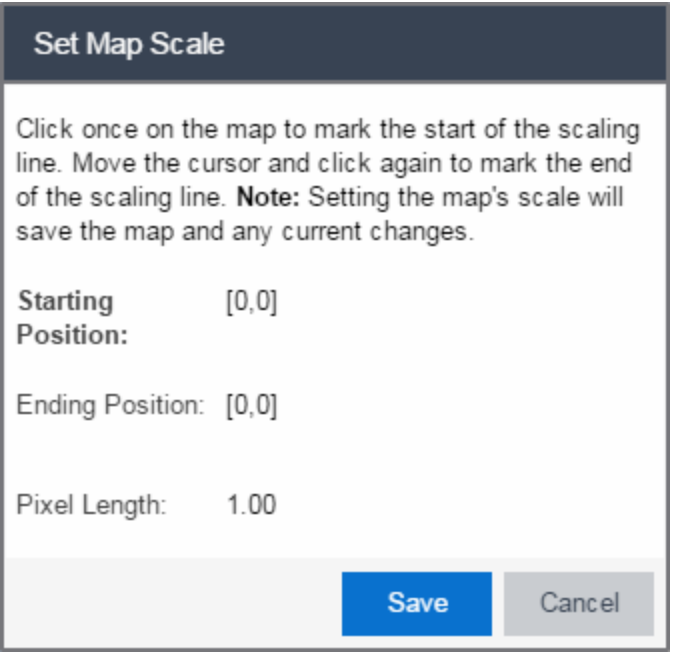

- c. To set the scale, you must measure something in the map using a scaling line, and then set the measurement for the line. For example, in an office floorplan you could measure a scaling line on the opening of an office. If you know that the office doors are 33 inches wide, enter that as the scaling line measurement.
	- i. Click once on the map to mark the start of the scaling line. Move the cursor and click again to mark the end of the scaling line.
	- ii. Enter the line length and units.
- d. Click OK. The map scale is automatically adjusted and the map is saved.
- 3. Draw floorplan walls. Click the Edit button to open the map in edit mode. By default you see a grid of cells displayed over the background image. (It can be turned off in the View menu.) This grid can help with positioning walls and access points. Add walls to the floorplan using the [drawing](#page-478-0) tools accessed from the Tools menu (at the upper left corner of the Map main view).
	- a. Define an exterior wall. The exterior wall is used to define the floorplan area included in wireless client location and wireless coverage maps, and should be drawn around the entire perimeter of the floorplan area, without any gaps.

b. Select the appropriate drawing tool from the **Tools** [menu](#page-480-0). Use the Style menu to configure the wall color, thickness, and transparency. Select the wall material using the Wall drop-down list and select the checkbox to specify that the wall is an exterior wall.

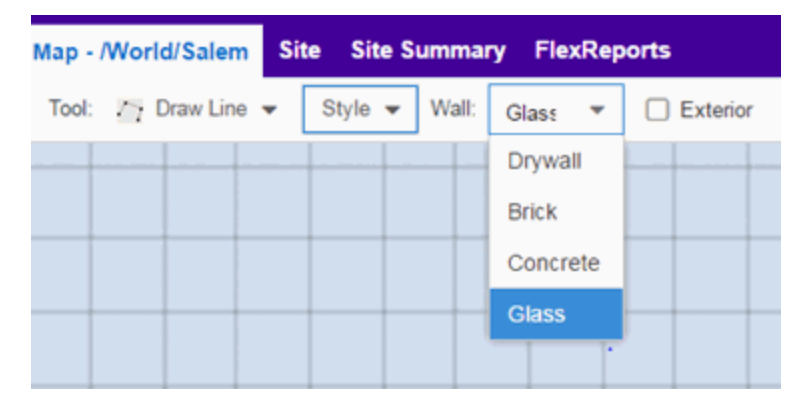

- c. Draw the exterior wall using the selected drawing tool. You can double-click or hit **Escape** to terminate the drawing.
- d. Use these same steps to draw the remaining walls on your floorplan. Be sure to deselect the **Exterior** checkbox for the other walls.

You can trace over existing walls on the floorplan or add new walls, if necessary. Focus on high attenuation walls like concrete or large sections of glass. It is not necessary to incorporate walls and structures that do not fully divide the space, such as half-walls or cubicles.

Ensure that the wall positioning is as accurate as possible, and define the proper material for each wall. Select a material that most closely represents the actual wall construction if it is different than the available options. Keep your colors consistent for the various wall types. The more accurately the map reflects the true environment, the more precise the wireless location and coverage results are in the map.

To remove a line or shape, click Select Items in the Tool menu, select the shape, and press Delete, or right-click on the shape and select Remove from Map from the menu. Use the Ctrl+Z key combination to restore deleted items back to the map. Selecting Ctrl+Z multiple times undoes multiple deleted items in the reverse order in which you deleted them.

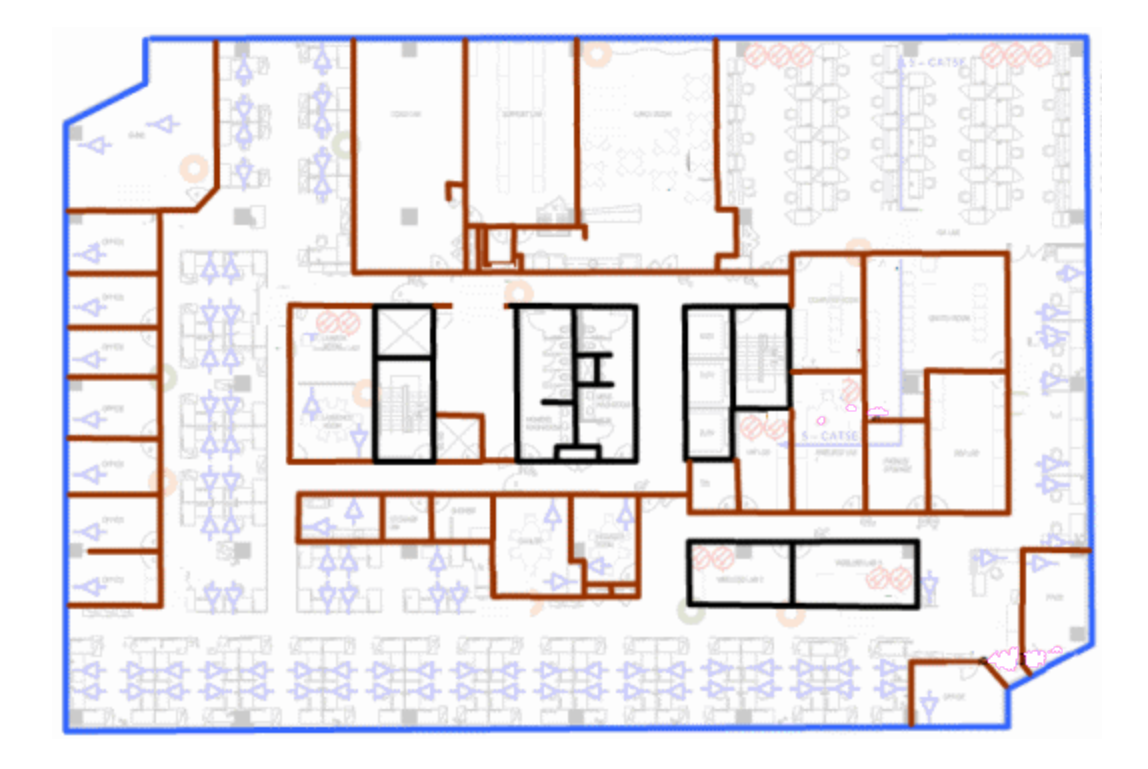

e. While editing, use the View menu to select whether to view or hide the background image, map cells, floorplan walls and drawings, devices and APs, and interswitch connections. You can also select an automatic layout and set the background image opacity.

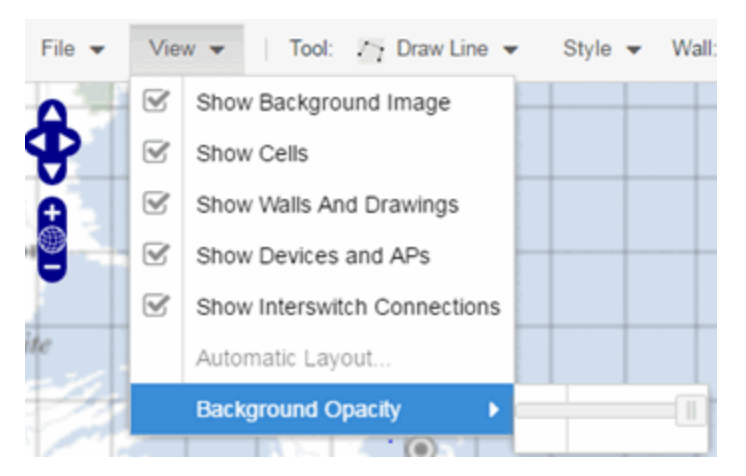

4. Add your APs to the map. In Edit mode, a panel that lists equipment available to add to the map is visible beneath the properties panel. The display is filtered on either the currently discovered devices or the APs known to wireless controllers on your network, depending on your selection (APs or Devices) in the panel title bar. You

can use the search field to locate a specific device or AP.

Drag the desired devices and APs onto the map area and position them to produce your network map. Be sure the APs are in the correct location, so your location and coverage maps are accurate. The center of the image is roughly the position of the AP. Be sure to place an AP on the correct side of a wall.

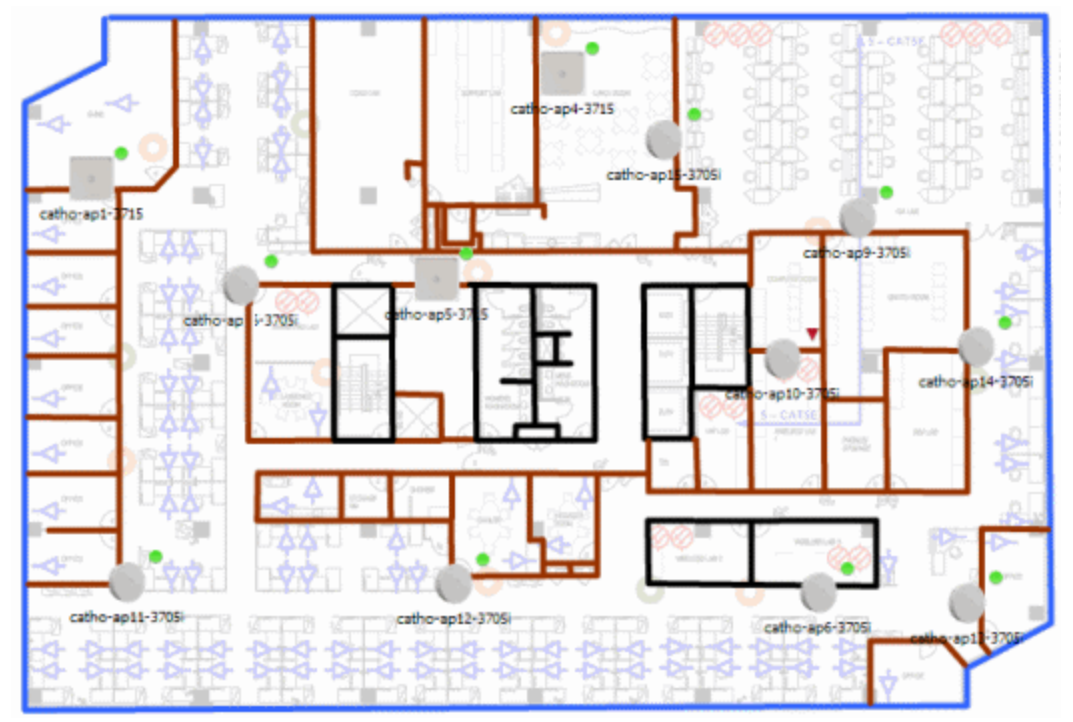

- 5. Set AP orientation.
	- a. Right-click on an AP in the map and select Set AP Orientation.

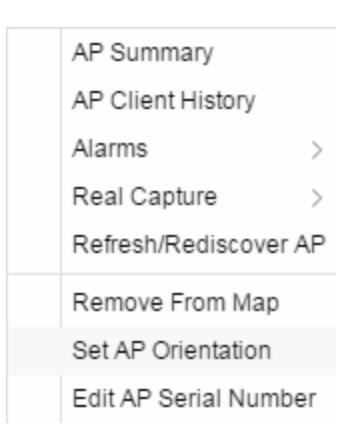

b. Click on the Vertical Orientation tab to set whether the AP is on the ceiling or wall.

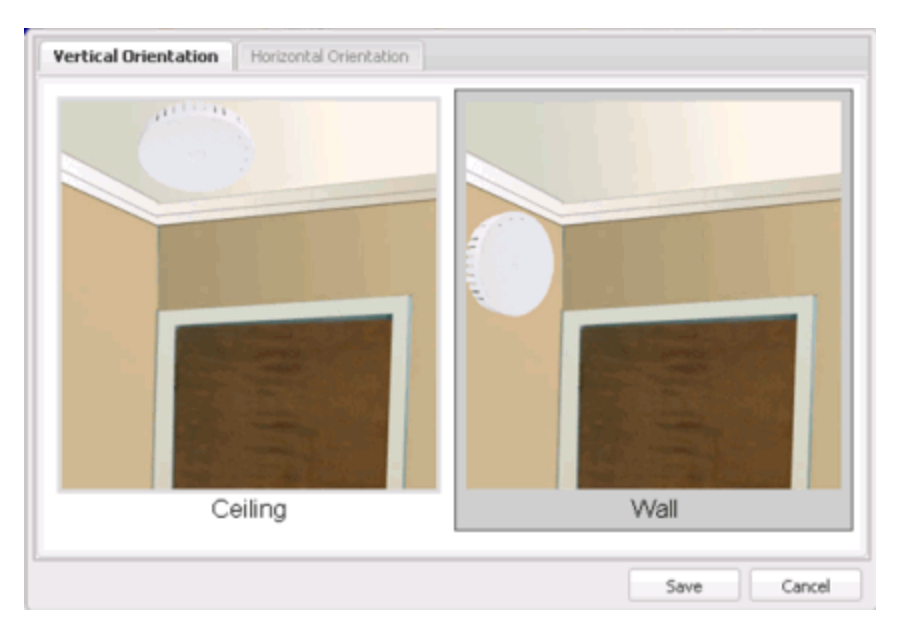

c. If the AP is on a wall, the Horizontal Orientation tab appears and allows you to select the approximate direction the AP is facing.

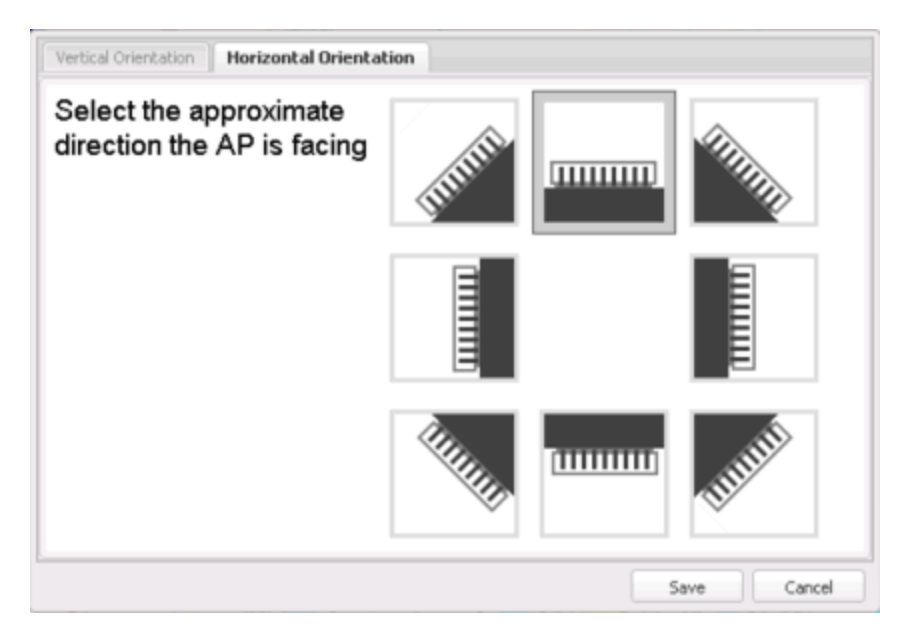

d. Click Save to close the window. TIP: You can view AP orientation information by mousing over an AP. The AP orientation (if set) is displayed in the bottom right corner of the main map view.

Over AP Orientation: Wall facing east

- 6. Click Save to save the map. The floorplan is uploaded to the controllers that manage the access points placed on the map. The map is now ready to display wireless location and wireless coverage information.
- 7. Select the desired map view mode. When viewing a map, use the View drop-down list to specify whether to:
	- Display markers instead of device images on your map
	- Display cells on the map image to show the map's actual image area
	- Display AP channel information (if available)
	- Display walls and drawings
	- Show application data for map links (if available)
	- Set the map's background opacity
	- Set the minimum location confidence to filter location confidence colors in triangulated location search results

# <span id="page-478-0"></span>Drawing Tools

The drawing tools allow you to add lines and shapes to your custom floorplans. The following table includes descriptions of the various drawing tools accessed from the Tool menu.

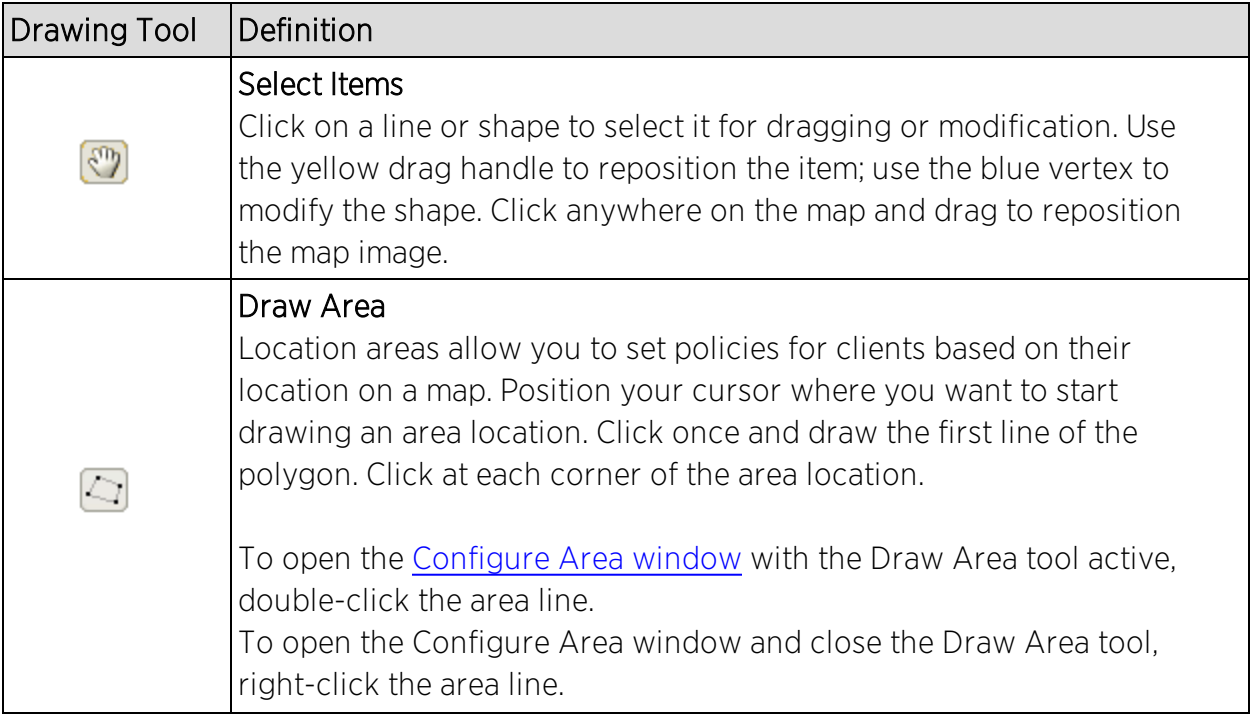

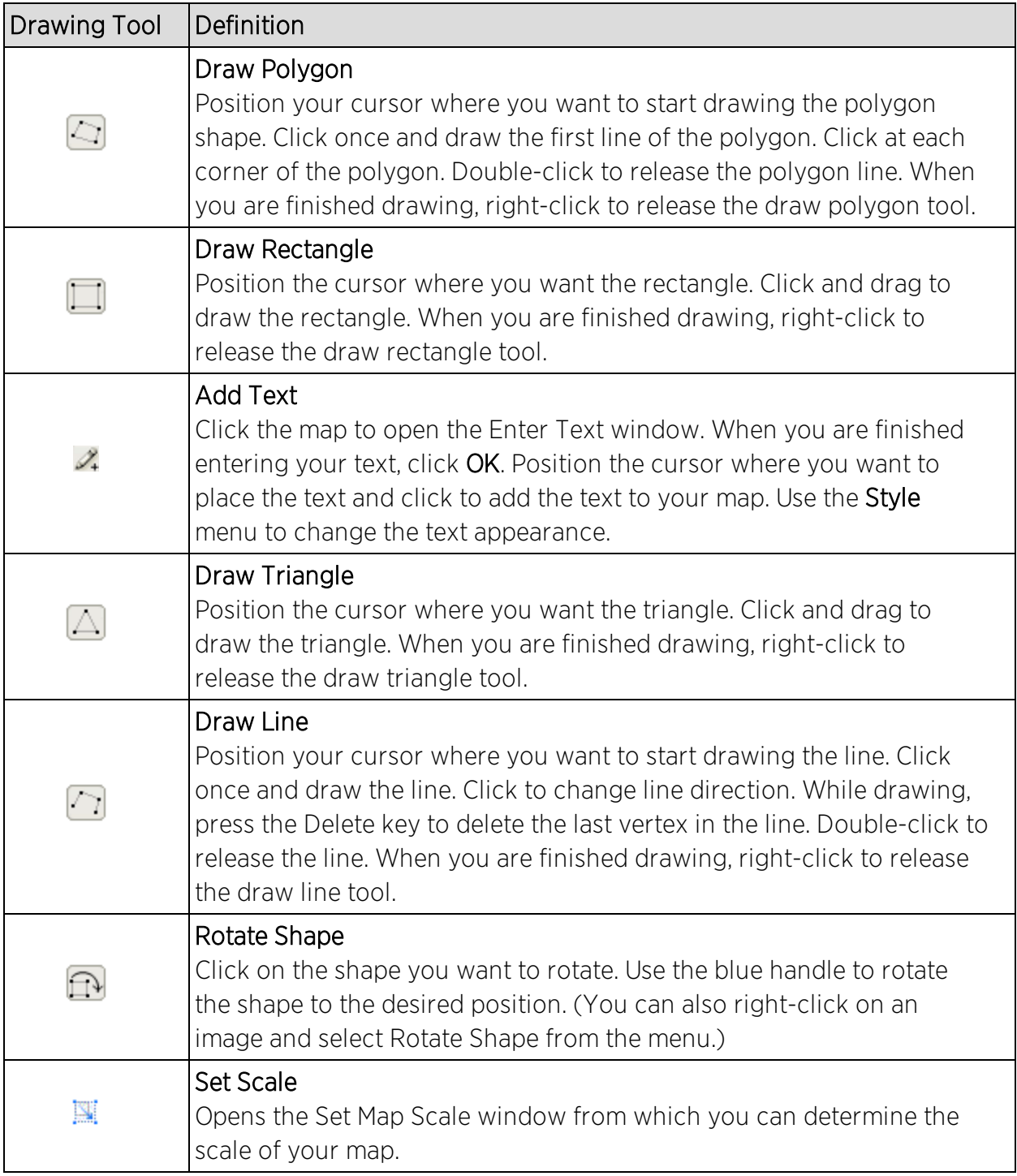

## <span id="page-479-0"></span>Configure Area Window

The Configure Area window, accessible from the Draw Area tool, allows you to name and determine the depth of an area.

- Area Name  $-$  The name of the area you are creating.
- Depth  $-$  A unique identifier for the area used when two areas overlap. In the event a client is located in a location shared by two areas, the client displays in the area with the higher Depth value.

**NOTE:** The Depth must be a value of 10 or higher. Values of 1 - 9 are reserved by the system.

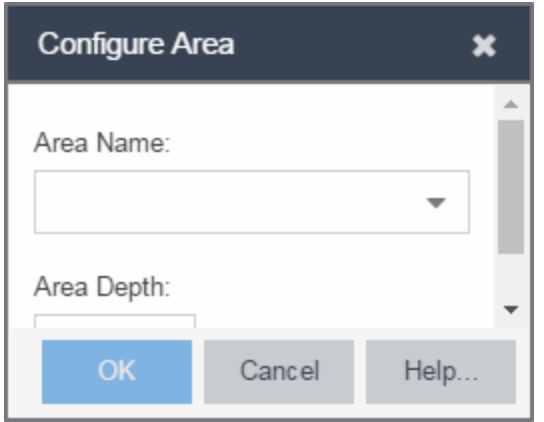

Area locations allow you to define up to 16 specific areas per floor on your map to determine whether a client position is inside or outside of each area. Additionally, you can create areas located inside of other areas. A client can only be located in one area at a time and based on the area in which the client is located, you can apply different policies to the client. For example, a client accessing the network from an area located in a classroom may be granted different access than a client accessing the network in an area located in a professor's office.

#### <span id="page-480-0"></span>Style Menu

Use the Style menu to define the characteristics of the walls and other shapes you add to your custom floorplans. Following are definitions of the Style menu options.

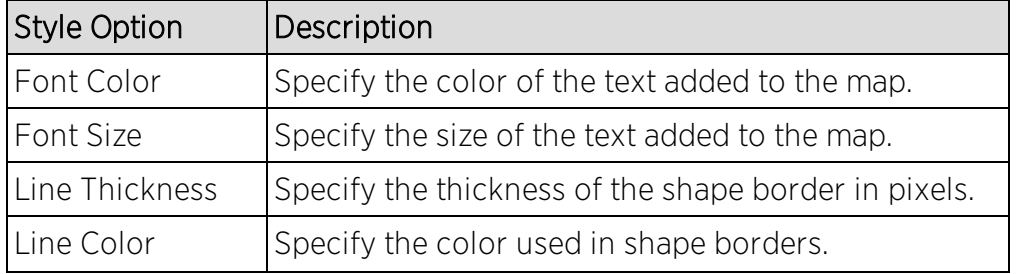

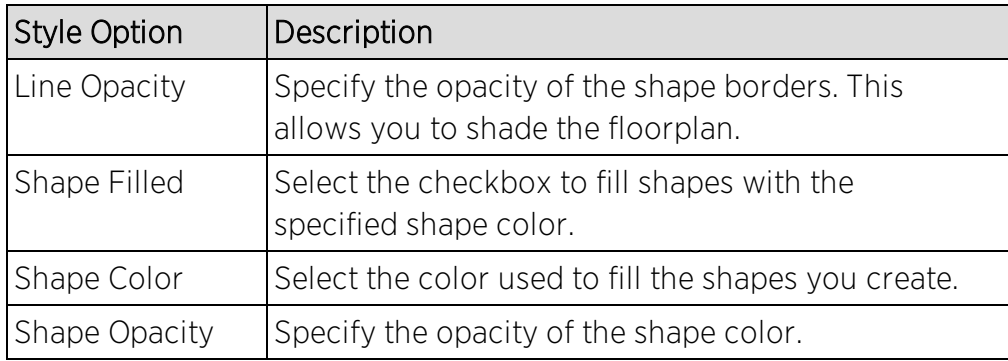

#### **Related Information**

- [ExtremeCloud](#page-363-0) IQ Site Engine Maps
- [Advanced](#page-445-0) Map Features

# **How to Add Devices and APs to Maps**

# Adding Devices/APs from ExtremeCloud IQ - Site Engine Devices and Wireless

Using the ExtremeCloud IQ - Site Engine Maps feature, you can quickly add devices and wireless access points (APs) to your maps directly from the Devices list or from the navigation tree on the ExtremeCloud IQ - Site Engine Network and Wireless tabs. You can add them to a [specific](#page-481-0) map, or [create](#page-482-0) new maps based on device or AP system location.

In order to edit maps, you must be a member of an authorization group assigned the OneView > Maps > Maps Read/Write Access capability.

## <span id="page-481-0"></span>Add to a Specific Map

Use these steps to add devices or APs to a map you created. For example, use these steps to search for all your S-Series devices on the **Network** tab and add them to a map.

1. On the Network > Devices tab, select All Devices in the drop-down list in the leftpanel.

- 2. Right-click on one or more devices and select **Maps > Add to Map** (as shown below). On the Wireless tab, click on the Access Points report, right-click on one or more APs, and select Add to Map.
- 3. In the Add to Map window, use the drop-down list to select the desired map. Click OK to add the devices or APs to the map.

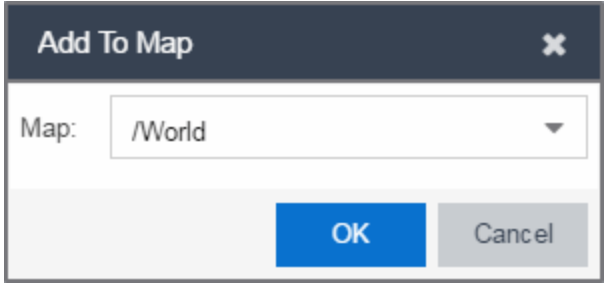

- 4. Open the Maps page and select the map to which you added the devices. Right-click on the map and select **Edit Map**. You can now position the devices as desired.
- <span id="page-482-0"></span>5. Click the Save button to save the device to the map.

#### Add to New Maps Based on Location

Use these steps to add devices or APs to new maps based on well-named system locations that reflect the desired map structure. For example, if your devices are assigned system locations according to the following structure: US/Boston/Third Floor/Closet One/Rack One/Shelf One, typically, a map would be created to the Third Floor level, and then you manually position the devices in the correct location on the map.

- 1. On the Network > Devices tab, right-click on one or more devices and select Maps > Create Maps for Locations. On the Wireless tab, click on the Access Points report, right-click on one or more APs, and select Maps > Create Maps for Locations.
- 2. The Create Maps Based on Location window opens. The window contains a preview panel displaying the number of maps and the map titles that result, based on the system locations of your selected devices or APs.

For example, as shown in the following screen shot, you are adding 9 APs to a map. This creates eight new maps based on the access points' system location structure: NORA, Salem, Salem building, and Salem Warehouse and Shipping.

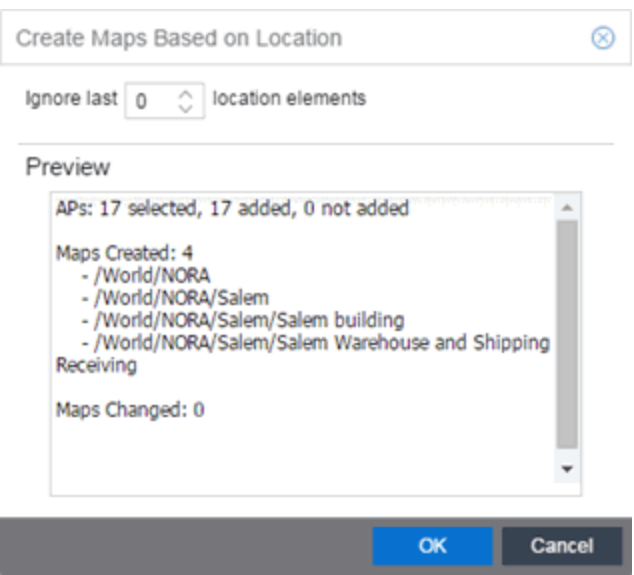

If you want all the devices on one map, set the Location Option to ignore the last 1 location elements, which is the Salem building location. If you do that, then only two maps are created: NORA and Salem.

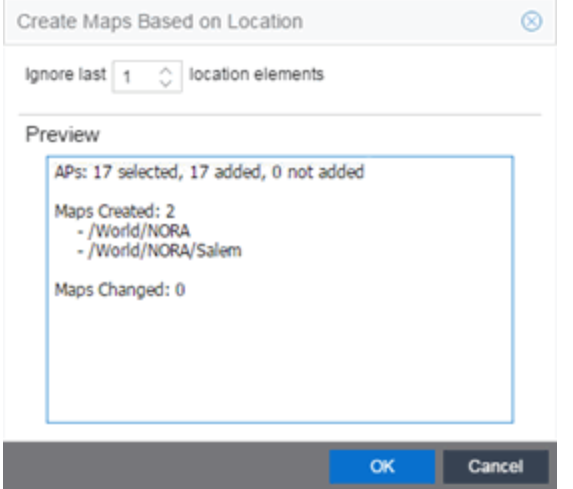

- 3. Click OK to create the maps and add the APs.
- 4. Open the World Site navigation tree in the left-panel and locate the new maps.
- 5. Right-click on the map and select Maps > Edit Map. You can now position the APs as desired.
- 6. Click the Save button to save the devices/APs to the map.

#### **Related Information**

- [ExtremeCloud](#page-363-0) IQ Site Engine Maps
- [Advanced](#page-445-0) Map Features

# **How to Display Map Application Data**

The Network > Devices tab contains Map features that let you create geographic and topological maps of the devices and floor plans of wireless access points (APs) on your network. The advanced Map features (available with the NMS-ADV license) allows you to display application data in maps by creating map links tied to sites. Application data for the site tied to the link displays in the map.

# Show Application Data

When the Show Application Data checkbox in the View menu is selected, a pie chart is generated for every map link on the current map. The application data in the pie chart is based on the Sites field specified for the link and corresponds to a network site.

The pie chart displays the top five application groups (by bytes transferred) for the site specified for the map link.

Rest the cursor over the pie chart to view a tooltip. If there is no application data, nothing displays.

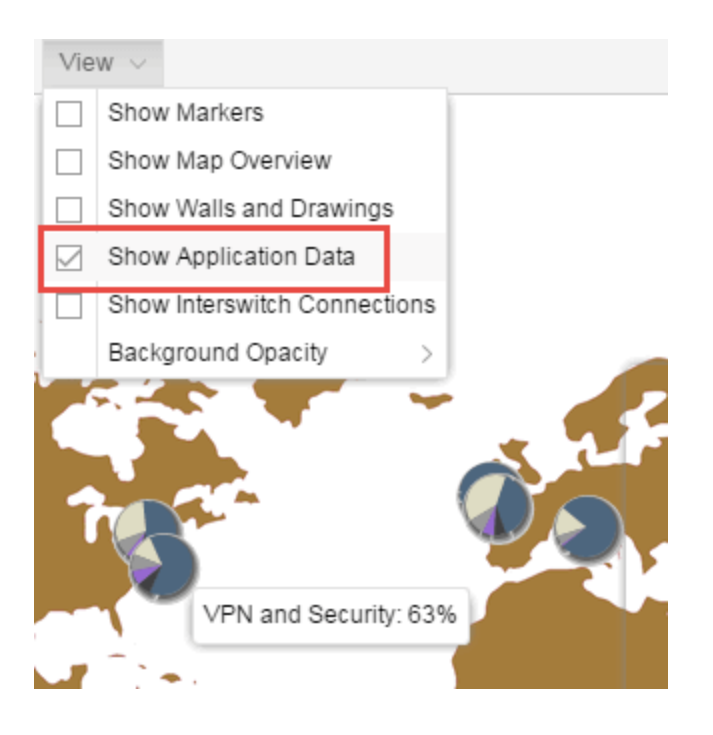

## Adding a Map Link with Location

- 1. In the Maps navigation tree, right-click on the map you want to link from and select Maps  $>$  Edit Map or click File  $>$  Edit in the map properties panel.
- 2. The map's property panel opens in Edit mode. Click File > Add > Map Link.
- 3. The Add Link to Map window opens.

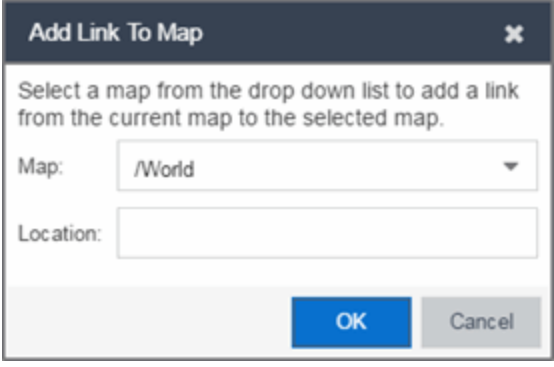

- 4. From the drop-down list, select the map to which you want to link.
- 5. Enter a site and click OK.
- 6. The map link is added to the map. You can reposition the map, if desired, or edit a link by right-clicking on the link (in Edit mode) and selecting Edit Link from the

menu.

7. Click the Save button to save the map.

#### **Related Information**

For information on related topics:

- [ExtremeCloud](#page-363-0) IQ Site Engine Maps
- [Advanced](#page-445-0) Map Features

# **How to Use Maps to Locate Wireless Clients**

The Network > Devices tab in the ExtremeCloud IQ - Site Enginecontains Map features that let you create geographic and topological maps of the devices and floorplans of wireless access points (APs) on your network.

The advanced map features (available with the NMS-ADV license) allow you to design and enhance custom floorplans of your wired and wireless network environment. The wireless location feature provides the ability, using historic triangulated location results, to view [time-lapse](#page-489-0) location coverage for a client. This allows you to understand a wireless client's movement through the network and provides for better network troubleshooting.

This topic also provides information about [limits](#page-490-0) for wireless client location and wireless coverage maps.

# Wireless Client Location

The wireless location feature requires you enable the location engine on the wireless controller. Once you add APs to your custom floor plan and save the map, a copy of the floorplan is sent to each controller.

The location engine incorporates information defined in the floorplan data and signal information from a client's contact with APs in order to calculate a client's

**NOTE:** You can edit a map link created before link locations were supported by right-clicking on the link (in Edit mode) and selecting **Edit Link** from the menu. This allows you to specify a location for a link without having to delete and re-add the link.

precise location in the covered area. Client information from within a short time frame must be reported by at least three APs in order to determine a client's triangulated location.

To search for a wireless client:

- 1. Launch ExtremeCloud IQ Site Engine.
- 2. In the SearchNetwork box, click Advanced .
- 3. Enter the MAC Address, IP Address, hostname, user name, AP serial number or ExtremeControl custom field information in the open Search box.
- 4. Press **Enter**. (The client must be connected to an AP added to a map.)

The map containing the AP is displayed with an icon for the client. A colored distribution of location confidence is shown on the map with black being highest confidence, red medium confidence, and yellow lowest confidence.

- 5. On the View tab, use the Min. Location Confidence slider to filter out lower confidence colors:
	- a. Drag the slider to eliminate colors below the selected confidence level
	- b. Drag the slider all the way to the right to display only black.
- 6. Mouse over the client icon to see a tooltip with client information.
- **NOTE:** The tooltip information is based on current data from the wireless domain unless the client icon displays a clock in the center. In that case, the tooltip information is based on historic data from the Wireless > Clients tab and the confidence colors are not displayed.

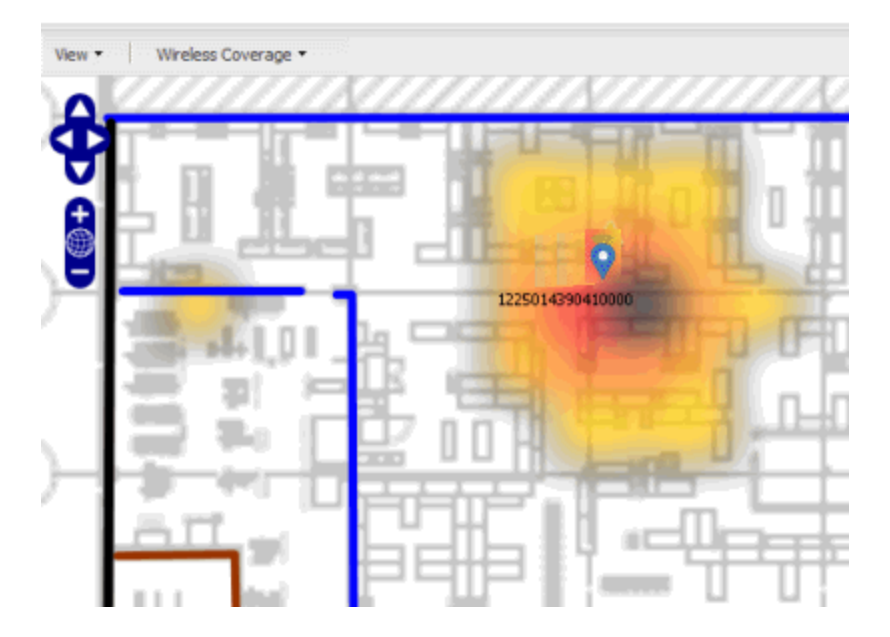

If the location result is based on only one AP, the map displays probabilities for the location but with a few differences:

- No client icon is displayed.
- The location confidence distribution area is larger and generally displayed in a circular pattern.
- The associated AP is highlighted.
- The distance is shown beside the confidence legend at the foot of the map.

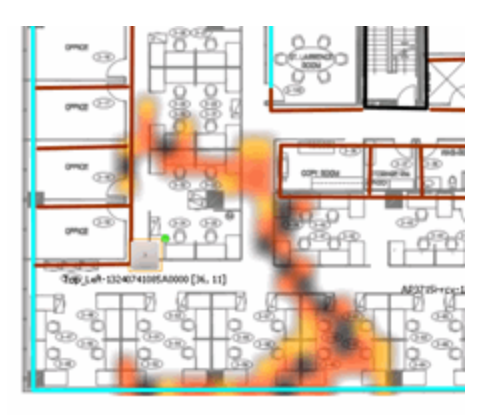

If there is insufficient data to provide triangulated results, the map displays the AP in the center, with a circle showing the possible area where the client may be located, based on the client's RSS (Received Signal Strength).

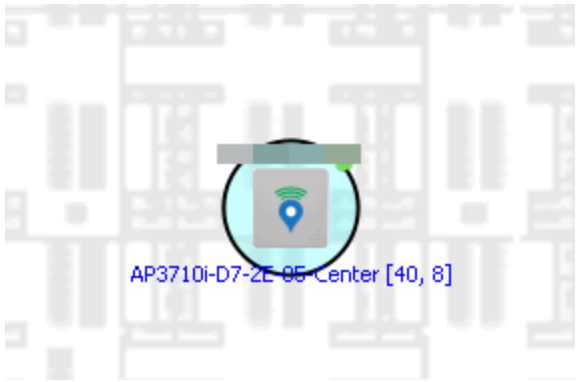

## <span id="page-489-0"></span>Time-Lapse Location

To enable time-lapse location:

- 1. Click the Time-Lapse Location checkbox in the upper right corner of the a triangulated location search result window.
- 2. Locate the set of controls that appears to the left of the checkbox that indicate the date of the displayed result.
- 3. If there are historic events available, the Rewind and Fast-Forward arrows are enabled:
	- a. Click the left arrow to rewind.

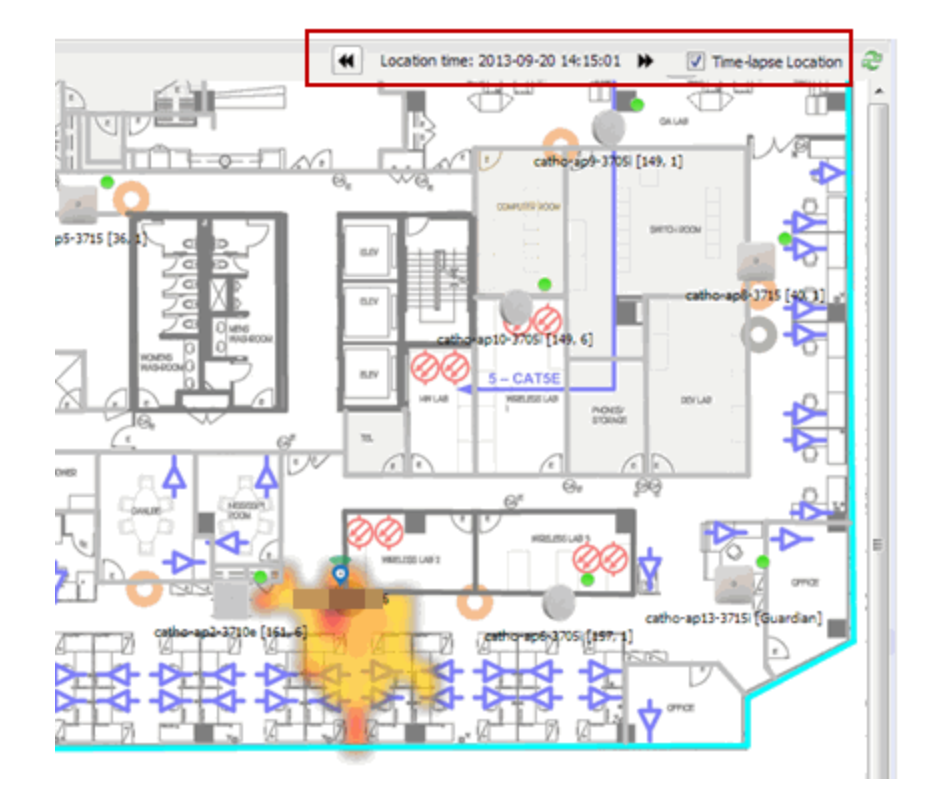

b. Click the right arrow to fast-forward.

**NOTES:** Note that for a historic location, the client icon displays a small clock inside it. The Rewind and Fast-Forward arrows are disabled if there is no more history in that direction. After viewing historic locations, if you fast forward to the current location and

# it changed, the location updates.

# <span id="page-490-0"></span>Wireless Map Limits

The following sections provide information about limits for wireless client location and wireless coverage maps.

# Active Client Tracking

The number of active clients that the location engine on the wireless controller can track simultaneously depends on the wireless controller model. Refer to your wireless controller documentation for information.

#### Maximum Number of Maps

A wireless controller on which version 10.01.01 or higher is installed can store a maximum of 200 maps. Wireless controllers running a version lower than 10 can store a maximum of 100 maps.

#### Maximum Number of APs per Floor Plan

A single floor plan allows a maximum of 2,000 APs when version 10.01.01 is installed on the wireless controller. A floor plan with a wireless controller on which a version lower than 10 is installed allows 100 APs.

#### **Related Information**

For information on related topics:

- [ExtremeCloud](#page-363-0) IQ Site Engine Maps
- [Advanced](#page-445-0) Map Features

# **How to View Wireless Coverage**

The **Network** > Devices tab contains Map features that let you create geographic and topological maps of the devices and floor plans of wireless access points (APs) on your network. The advanced Map features (available with the NMS-ADV license) include wireless coverage maps to identify coverage trouble spots for your wireless network.

# Wireless Coverage

After you finish your custom floor plan and save the map, the map is ready to display wireless coverage information.

- 1. Select View > Wireless Coverage > Show Coverage to show wireless coverage of the APs on the map and to enable the wireless coverage options.
- 2. Use the View > Wireless Coverage menu available at the top of the map to select from the following coverage display options.
- $\bullet$  Mode  $-$  Select from the different options for coverage display:
	- Signal Strength— Use this mode to view AP signal strength. Set the Band, Access Points, and Minimum RSS options.
	- **Channel Coverage**  $-$  Use this mode to view channel coverage and  $AP$ health. Set the Select Channel, Band, and Access Points options. This mode provides a graphical overview of channel allocation, helping to visualize radio management issues or locate potential interference.
	- $\bullet$  Data Rate  $-$  This mode shows a coverage map indicating the expected physical rate for all of the cells on the floor. Set the Minimum Physical Rate, Band, and Access Points options. Use this mode to ensure proper wireless performance throughout the network.
	- NOTE: Wireless coverage maps are divided into cells. Each cell displays a signal strength with which it is associated, used to determine wireless coverage and the location probability of a user.
		- **Location Readiness**  $-$  Use this mode to view the expected quality of location search results for each map cell, given the current placement of APs. Colors denote readiness for each cell:
			- $\circ$  Green  $-$  Good readiness. There are four or more APs with visibility of the cell, with at least three of them within 20 meters.
			- <sup>o</sup> Yellow Moderate readiness. There are three APs with visibility of the cell, with at least two within 20 meters.
			- <sup>o</sup> Orange Poor readiness. There are less than three APs with visibility of the cell.
			- <sup>o</sup> Red No triangulation. Only Cell of Origin location results are available in this area.
- $\bullet$  Select Channel  $-$  Used to select the channels to view for Channel Coverage mode. If "All" is selected, each distinct channel is assigned a color as shown in the legend at the foot of the map, and the color brightness varies to indicate coverage intensity. Selecting a single channel shows a coverage map for that one channel's signal strength and displays a Channel Health window that shows the average and maximum utilization and noise levels for each applicable AP.
	- $\circ$  Utilization  $-$  The percentage of busy time for the channel during the last 100 seconds. A channel is busy either because of an interference with energy above a threshold (-62dBm) or because of an active transmission

of other stations or APs. This is an indicator of the congestion and interference on the channel.

- $\circ$  Noise  $-$  The noise floor measured by the AP on the 802.11 channel over the last 30 seconds. Noise floor is measured during the quiet time, between the valid transmission or reception of 802.11 frames.
- $\bullet$  Min. Physical Rate  $-$  Used for Data Rate mode to set the minimum physical rate to display. A legend for the Physical Rate by color is visible at the bottom of the map.
- $\bullet$  Band  $-$  Select the desired band (radio frequency).
- Access Points  $-$  Select which access points to include. These buttons allow you to select or deselect all APs. This option also contains a checkbox that allows you to use default values if a radio is off. When this checkbox is selected, you can view an estimate of coverage using default values; otherwise, no coverage is shown.
- $\bullet$  Minimum RSS  $-$  Used to set the minimum RSS to display (default is -80) for Signal Strength mode. A legend for the RSS by color is visible at the bottom of the map.

Once these options are set, the map displays the selected coverage information. The following map shows signal strength coverage.

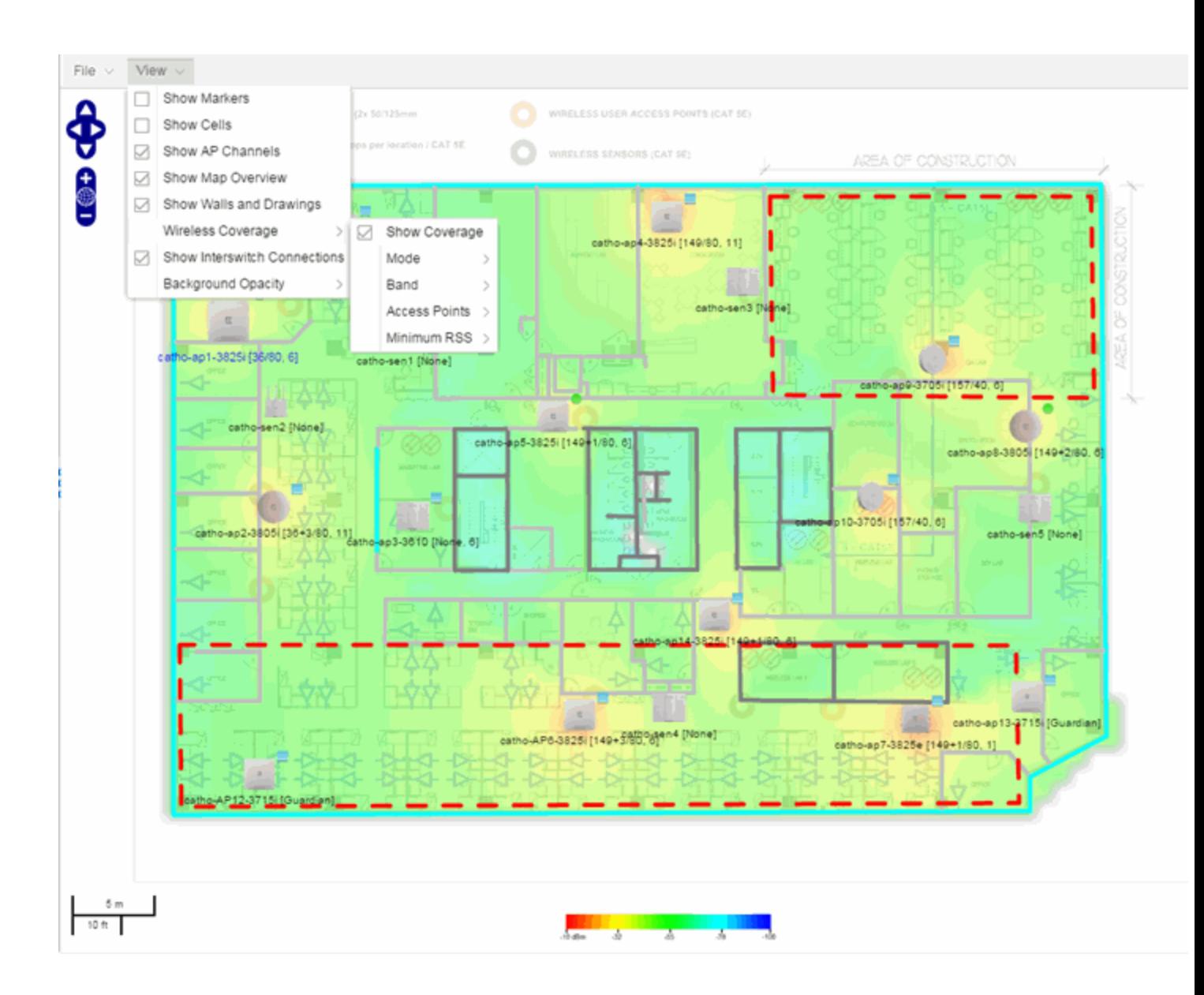

# Wireless Map Limits

The following sections provide information about limits for wireless client location and wireless coverage maps.

### Active Client Tracking

The number of active clients the location engine on the wireless controller can track simultaneously depends on the wireless controller model. Refer to your wireless controller documentation for information.

#### Maximum Number of Maps

A wireless controller on which version 10.01.01 or higher is installed can store a maximum of 200 maps. Wireless controllers running a version lower than 10 can store a maximum of 100 maps.

#### Maximum Number of APs per Floor Plan

A single floor plan allows a maximum of 2,000 APs when version 10.01.01 is installed on the wireless controller. A floor plan with a wireless controller on which a version lower than 10 is installed allows 100 APs.

#### **Related Information**

For information on related topics:

- [ExtremeCloud](#page-363-0) IQ Site Engine Maps
- [Advanced](#page-445-0) Map Features

# **How to Export Maps**

The ExtremeCloud IQ - Site Engine Maps lets you import saved maps of devices and wireless access points (APs) from your local drive or network, and configure the behavior of the imported maps.

In order to edit maps, you must be a member of an authorization group assigned the OneView > Maps > Maps Read/Write Access capability.

The Network > Devices tab contains Map features that let you create geographic and topological maps of the devices and floor plans of wireless access points (APs) on your network. The advanced Map features (available with the NMS-ADV license) include the map export function, which gives you the ability to export floor plan maps as a ZIP or SVG file.

## Exporting Maps

- 1. Launch ExtremeCloud IQ Site Engine and click on the Network tab.
- 2. In the left-panel Maps navigation tree, select the map you want to export.

3. The map opens in Edit mode. Click File > Export Map as ZIP or Export Map as SVG.

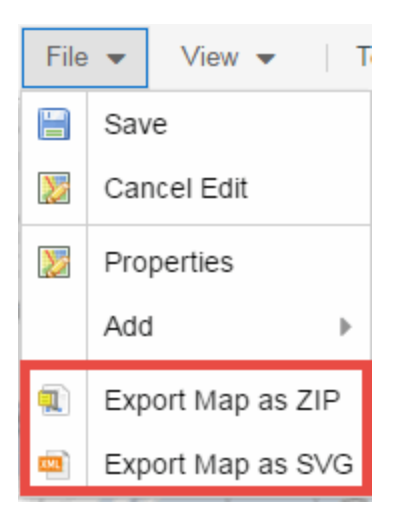

• If you select Export Map as ZIP, the map is saved in a ZIP file in your browser's default download location.

**NOTE:** The Export Map as ZIP option is only available for floorplan map types.

If you select Export Map as SVG, the map opens in a new tab, allowing you to save the map in the desired location.

#### **Related Information**

- [ExtremeCloud](#page-363-0) IQ Site Engine Maps
- [Advanced](#page-445-0) Map Features

# **How to Design Floorplans**

The Network > Devices tab contains Map features that let you create geographic and topological maps of the devices and floorplans of wireless access points (APs) on your network. The advanced Map features (available with the NMS-ADV license) allow you to [design](#page-497-0) and enhance custom floorplans of your wired and wireless network environment using [drawing](#page-505-0) tools and the style [menu](#page-507-0).

# <span id="page-497-0"></span>Designing a Floorplan

Using the drawing and style tools, you can create detailed visual representations of your network. You can also use floorplans to provide greater accuracy in the calculation of AP client location and in determining signal strength coverage for the wireless devices on your network.

**NOTE:** You can only use an AP in one floorplan.

Managed wireless controllers are automatically synchronized to match map floorplan data. If the floorplan data defined in ExtremeCloud IQ - Site Engine maps is not consistent with data on the controller, the controller is updated accordingly.

**NOTE:** To prevent the automatic synchronization between ExtremeCloud IQ - Site Engine maps and controllers, go to the Administration > Diagnostics tab, access System > Map Server Details from the left-panel and select the Do Not Upload Maps checkbox. Selecting this checkbox also prevents manually triggered map changes from being uploaded to a controller.

In floorplan design, use the map drawing tools to draw walls (or other objects) over an existing map image or on a blank canvas. The Style menu allows you to specify wall thickness, color, and wall materials.

The wall information from the floorplan is used to help determine the degradation of signal strength that occurs as a wireless radio signal passes through the walls, and helps define the probable distance of a client from a given access point. ExtremeCloud IQ - Site Engine uses the wall information to provide accuracy in determining wireless device signal strength.

A floorplan can be created with or without a reference background image; however it is much easier to use the drawing features with an existing image. (The Map feature supports images in .png, .gif, and .jpg formats.) For example, you can trace the outline of a floorplan image using the drawing tools to provide the wall information used for wireless calculations. You can use the Style and Wall menus to specify different wall material types, wall thicknesses, and wall colors to customize the appearance of the floorplan.

When editing a floorplan, use the View menu to select whether to view or hide the background image, map cells, floorplan walls and drawings, devices and

APs, and interswitch connections. You can also set the background image opacity.

The following steps provide a workflow for creating a floorplan showing the exterior and interior walls of a building. By drawing the walls over an existing floorplan image, you can add information that provides greater accuracy in wireless calculations.

#### 1. Create and configure a new map.

- a. Launch ExtremeCloud  $IQ Site Engine$  and click on the **Network**  $>$  **Devices** tab.
- b. In the left-panel Groups/Maps navigation tree, right-click on the World map (or any other map that you want as the parent of the new map) and select Maps > Create New Map.

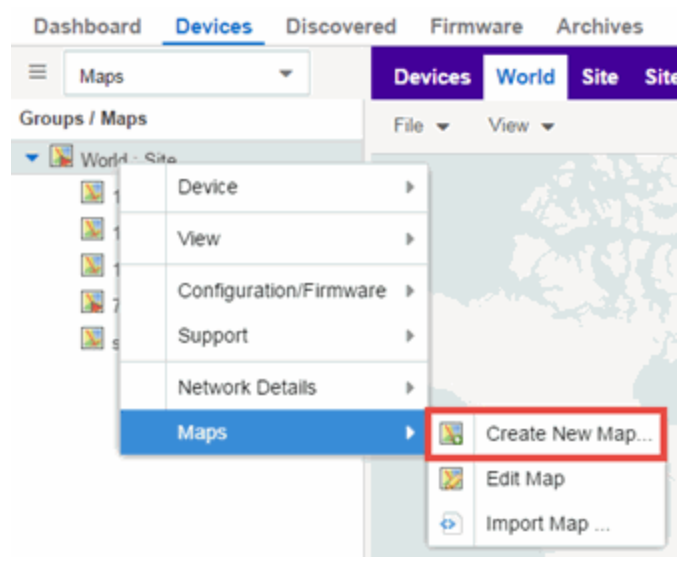

The Create New Map window opens.

c. Enter a name for the Map.

d. Open the Map Properties window by clicking File > Properties.

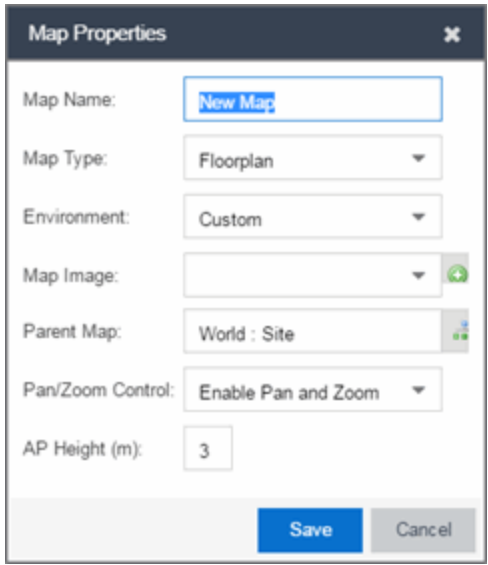

- e. Change the Map Type drop-down list to Floorplan.
- f. Set the Environment option to Custom. This allows you to draw walls over the existing image.
- g. Upload the floorplan image you want to use in the Map Image field. The Map feature supports images in the .png, .gif, and .jpg formats. The maximum image size is 890 x 670 pixels. Images that are larger than this are automatically scaled down to the maximum size allowed.
- h. Set the AP Height property. This value is the distance from the floor to the AP position on the wall or ceiling in meters. This is a single value used for all access points. Setting a reasonable value helps with the accuracy of the location feature. The default for this value is three meters, which is at the top of a wall with a nine foot ceiling.
- i. Click Save to save the map and display the image.
- 2. Set the map scale. It is important to set the scale before adding devices or walls, since changing the scale later may cause the object positions to be realigned. Try to make the scale as accurate as possible, as this affects triangulation accuracy.
	- a. Click File  $>$  Edit to open the map in edit mode.
	- b. Click on the map scale in the map's footer panel to open the Set Map Scale window. (You can also access the Set Map Scale window from the Tools menu.)

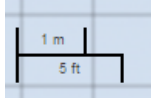

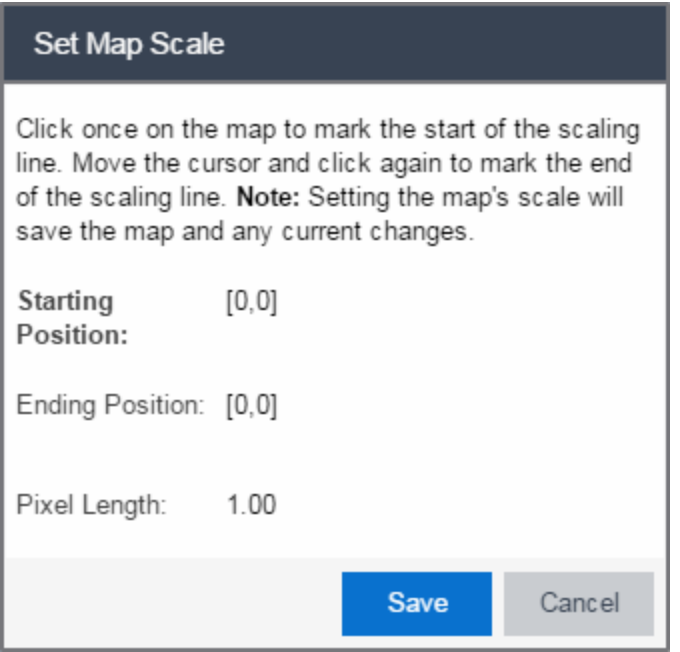

- c. To set the scale, you must measure something in the map using a scaling line, and then set the measurement for the line. For example, in an office floorplan you could measure a scaling line on the opening of an office. If you know that the office doors are 33 inches wide, enter that as the scaling line measurement.
	- i. Click once on the map to mark the start of the scaling line. Move the cursor and click again to mark the end of the scaling line.
	- ii. Enter the line length and units.
- d. Click OK. The map scale is automatically adjusted and the map is saved.
- 3. Draw floorplan walls. Click the Edit button to open the map in edit mode. By default you see a grid of cells displayed over the background image. (It can be turned off in the View menu.) This grid can help with positioning walls and access points. Add walls to the floorplan using the [drawing](#page-505-0) tools accessed from the Tools menu (at the upper left corner of the Map main view).
	- a. Define an exterior wall. The exterior wall is used to define the floorplan area included in wireless client location and wireless coverage maps, and should be drawn around the entire perimeter of the floorplan area, without any gaps.

b. Select the appropriate drawing tool from the **Tools** [menu](#page-507-0). Use the Style menu to configure the wall color, thickness, and transparency. Select the wall material using the Wall drop-down list and select the checkbox to specify that the wall is an exterior wall.

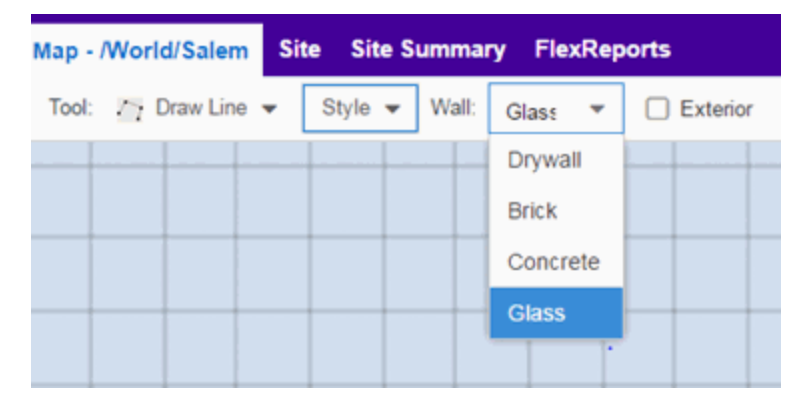

- c. Draw the exterior wall using the selected drawing tool. You can double-click or hit **Escape** to terminate the drawing.
- d. Use these same steps to draw the remaining walls on your floorplan. Be sure to deselect the **Exterior** checkbox for the other walls.

You can trace over existing walls on the floorplan or add new walls, if necessary. Focus on high attenuation walls like concrete or large sections of glass. It is not necessary to incorporate walls and structures that do not fully divide the space, such as half-walls or cubicles.

Ensure that the wall positioning is as accurate as possible, and define the proper material for each wall. Select a material that most closely represents the actual wall construction if it is different than the available options. Keep your colors consistent for the various wall types. The more accurately the map reflects the true environment, the more precise the wireless location and coverage results are in the map.

To remove a line or shape, click Select Items in the Tool menu, select the shape, and press Delete, or right-click on the shape and select Remove from Map from the menu. Use the Ctrl+Z key combination to restore deleted items back to the map. Selecting Ctrl+Z multiple times undoes multiple deleted items in the reverse order in which you deleted them.

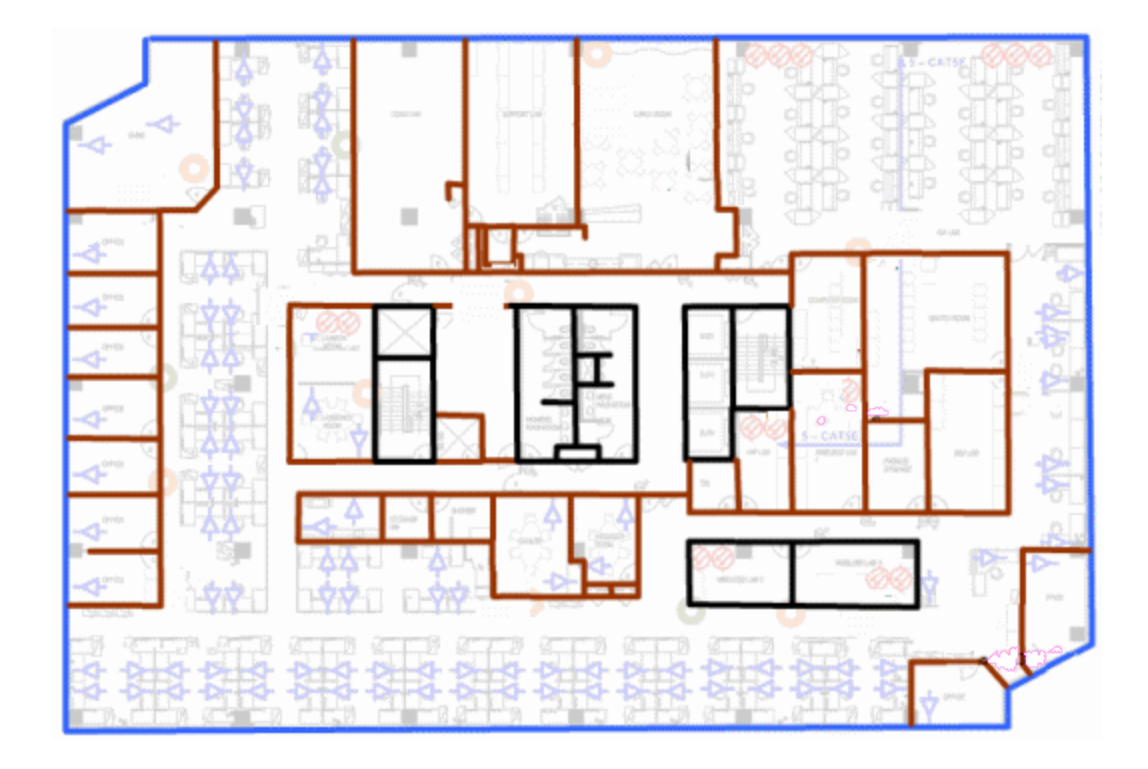

e. While editing, use the View menu to select whether to view or hide the background image, map cells, floorplan walls and drawings, devices and APs, and interswitch connections. You can also select an automatic layout and set the background image opacity.

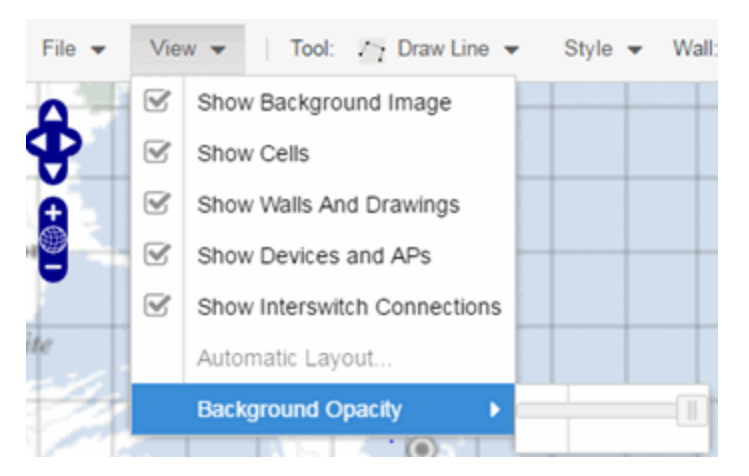

4. Add your APs to the map. In Edit mode, a panel that lists equipment available to add to the map is visible beneath the properties panel. The display is filtered on either the currently discovered devices or the APs known to wireless controllers on your network, depending on your selection (APs or Devices) in the panel title bar. You

can use the search field to locate a specific device or AP.

Drag the desired devices and APs onto the map area and position them to produce your network map. Be sure the APs are in the correct location, so your location and coverage maps are accurate. The center of the image is roughly the position of the AP. Be sure to place an AP on the correct side of a wall.

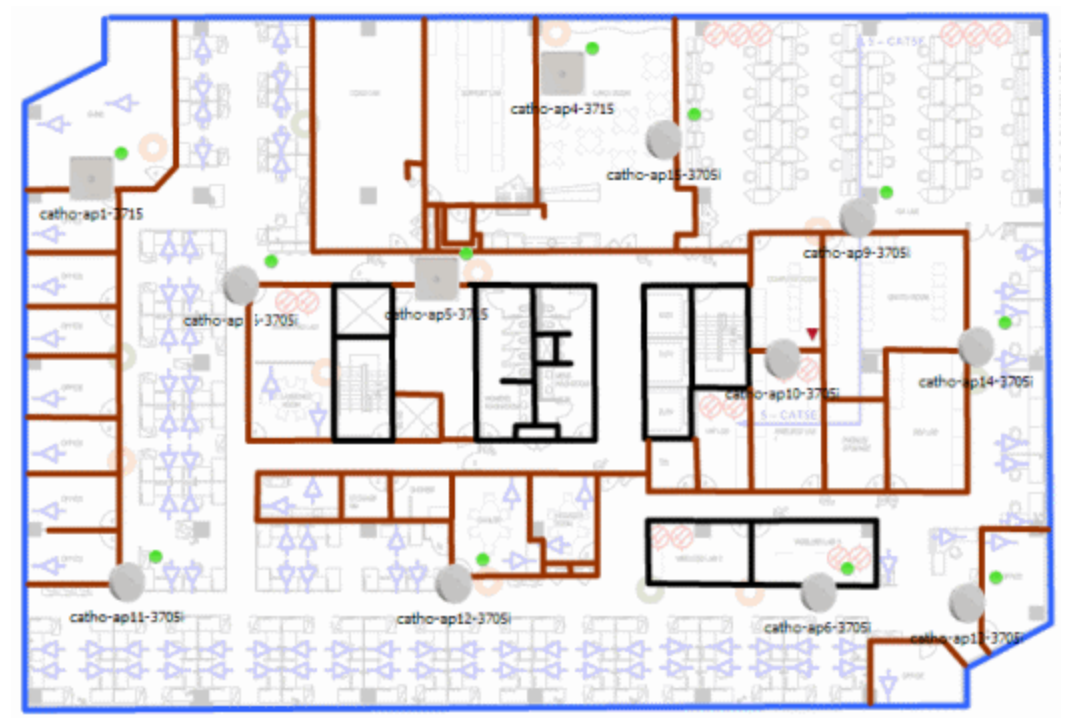

- 5. Set AP orientation.
	- a. Right-click on an AP in the map and select Set AP Orientation.

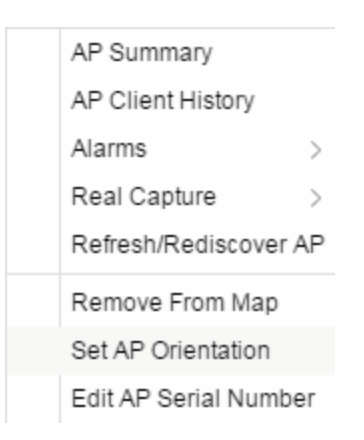

b. Click on the Vertical Orientation tab to set whether the AP is on the ceiling or wall.
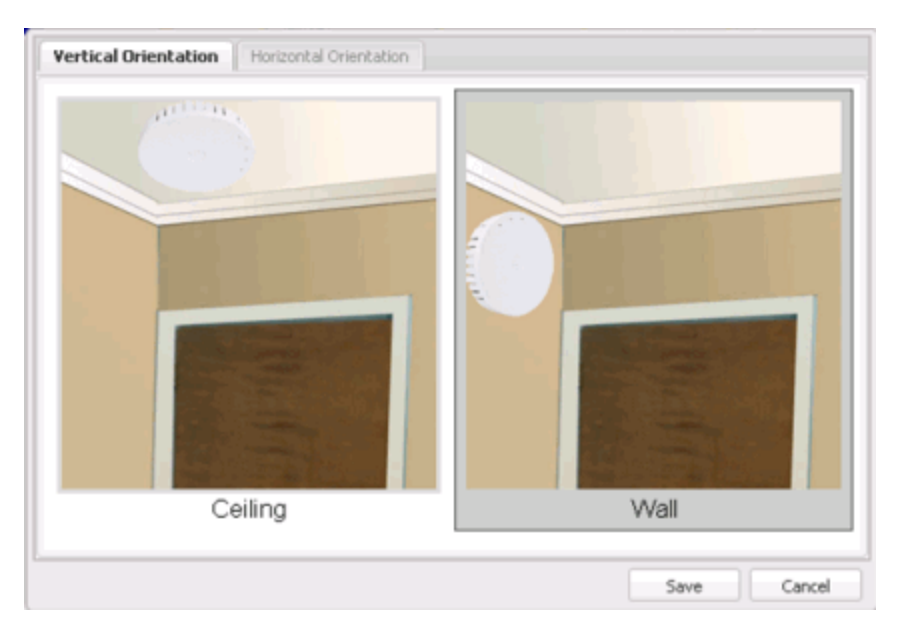

c. If the AP is on a wall, the Horizontal Orientation tab appears and allows you to select the approximate direction the AP is facing.

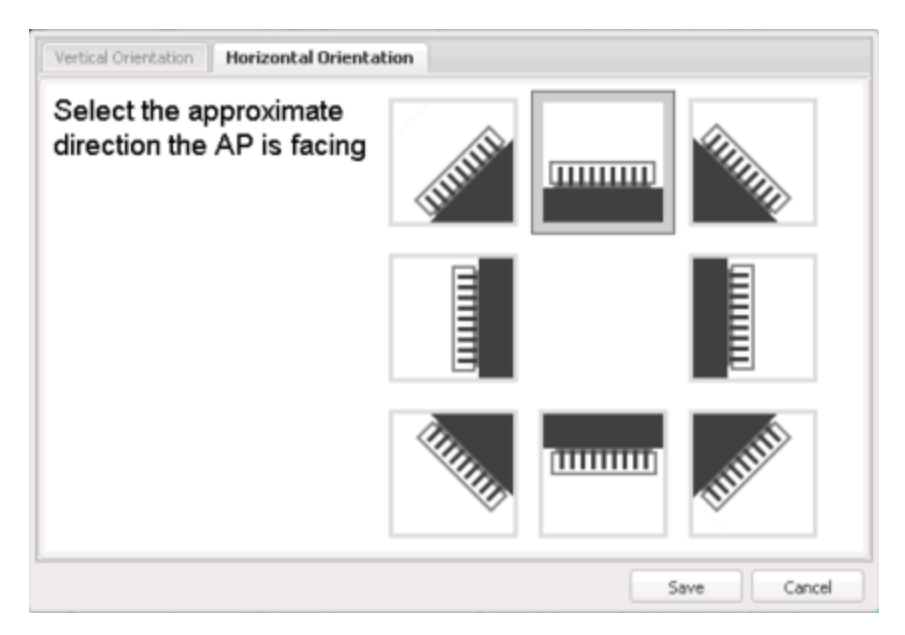

d. Click Save to close the window. TIP: You can view AP orientation information by mousing over an AP. The AP orientation (if set) is displayed in the bottom right corner of the main map view.

Over AP Orientation: Wall facing east

- 6. Click Save to save the map. The floorplan is uploaded to the controllers that manage the access points placed on the map. The map is now ready to display wireless location and wireless coverage information.
- 7. Select the desired map view mode. When viewing a map, use the View drop-down list to specify whether to:
	- Display markers instead of device images on your map
	- Display cells on the map image to show the map's actual image area
	- Display AP channel information (if available)
	- Display walls and drawings
	- Show application data for map links (if available)
	- Set the map's background opacity
	- <sup>l</sup> Set the minimum location confidence to filter location confidence colors in triangulated location search results

## Drawing Tools

The drawing tools allow you to add lines and shapes to your custom floorplans. The following table includes descriptions of the various drawing tools accessed from the Tool menu.

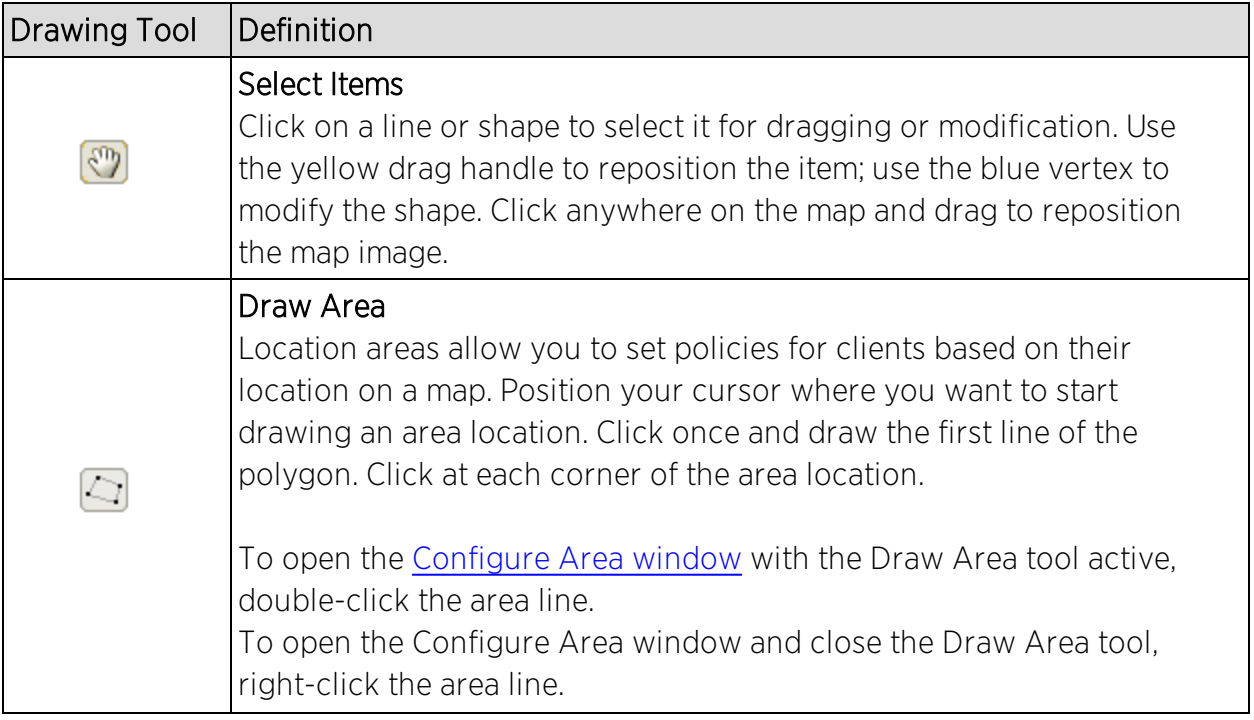

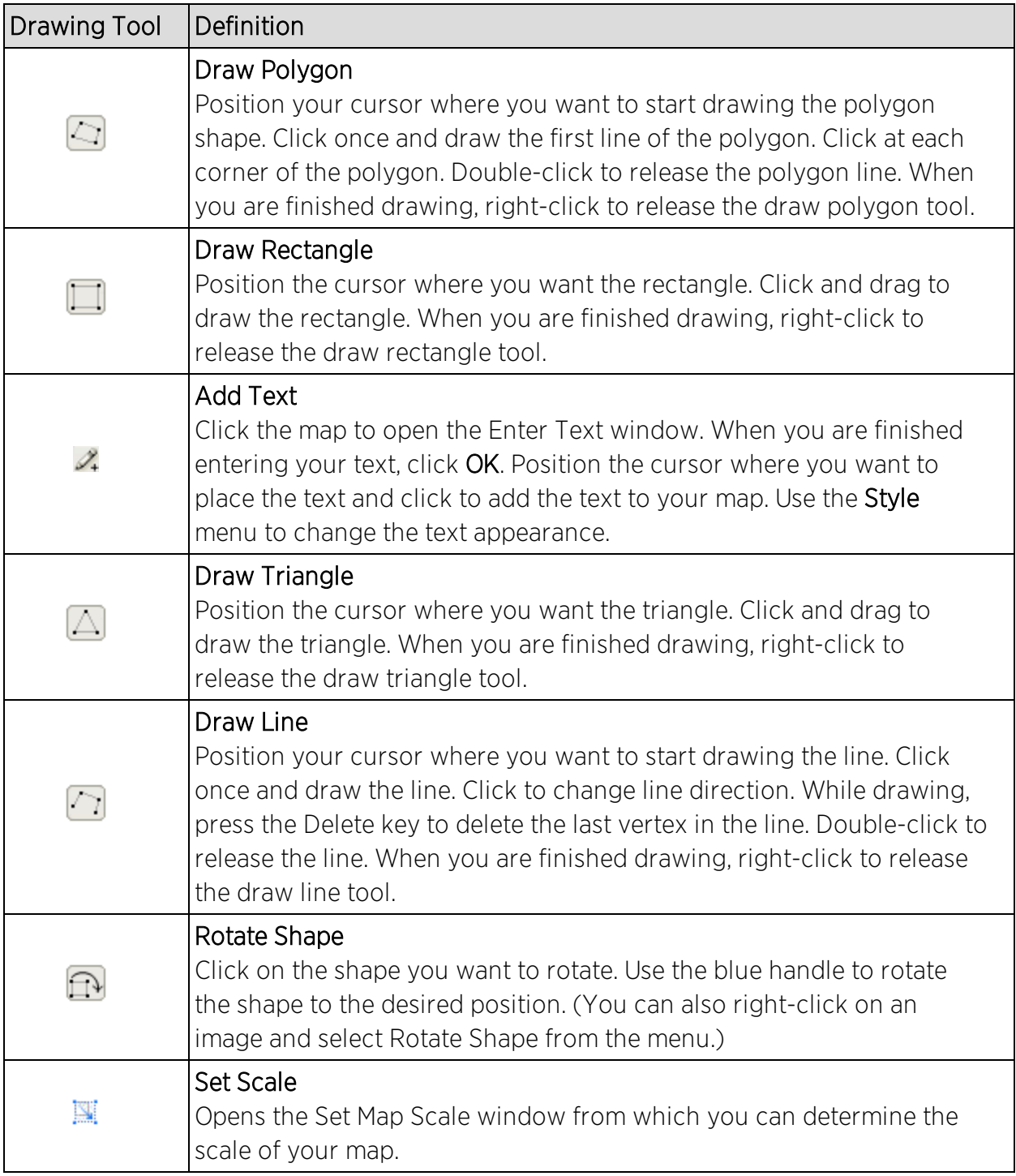

## <span id="page-506-0"></span>Configure Area Window

The Configure Area window, accessible from the Draw Area tool, allows you to name and determine the depth of an area.

- Area Name  $-$  The name of the area you are creating.
- Depth  $-$  A unique identifier for the area used when two areas overlap. In the event a client is located in a location shared by two areas, the client displays in the area with the higher Depth value.

**NOTE:** The Depth must be a value of 10 or higher. Values of 1 - 9 are reserved by the system.

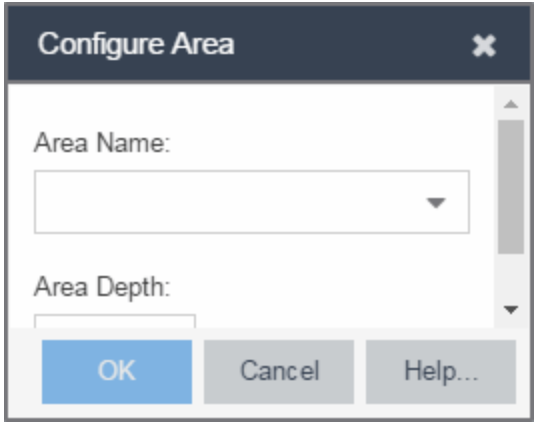

Area locations allow you to define up to 16 specific areas per floor on your map to determine whether a client position is inside or outside of each area. Additionally, you can create areas located inside of other areas. A client can only be located in one area at a time and based on the area in which the client is located, you can apply different policies to the client. For example, a client accessing the network from an area located in a classroom may be granted different access than a client accessing the network in an area located in a professor's office.

### Style Menu

Use the Style menu to define the characteristics of the walls and other shapes you add to your custom floorplans. Following are definitions of the Style menu options.

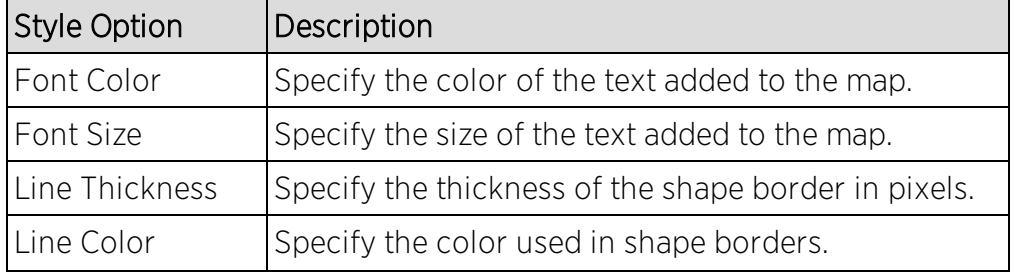

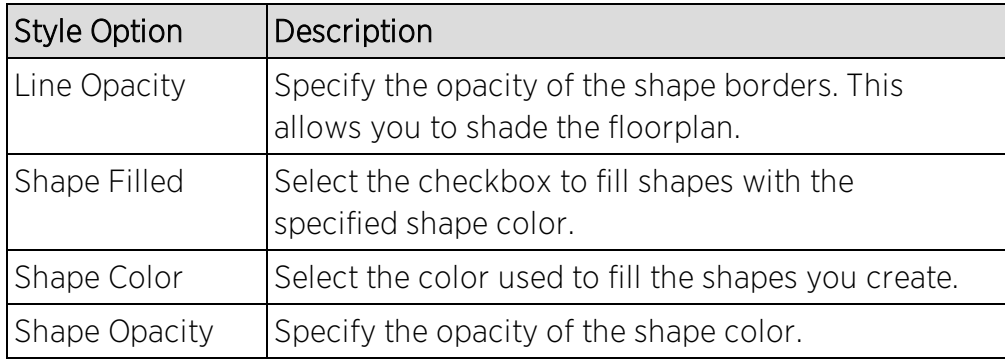

### **Related Information**

- [ExtremeCloud](#page-363-0) IQ Site Engine Maps
- [Advanced](#page-445-0) Map Features

# **How to Export Maps**

The ExtremeCloud IQ - Site Engine Maps lets you import saved maps of devices and wireless access points (APs) from your local drive or network, and configure the behavior of the imported maps.

In order to edit maps, you must be a member of an authorization group assigned the OneView > Maps > Maps Read/Write Access capability.

The Network > Devices tab contains Map features that let you create geographic and topological maps of the devices and floor plans of wireless access points (APs) on your network. The advanced Map features (available with the NMS-ADV license) include the map export function, which gives you the ability to export floor plan maps as a ZIP or SVG file.

# Exporting Maps

- 1. Launch ExtremeCloud IQ Site Engine and click on the **Network** tab.
- 2. In the left-panel Maps navigation tree, select the map you want to export.
- 3. The map opens in Edit mode. Click File > Export Map as ZIP or Export Map as SVG.

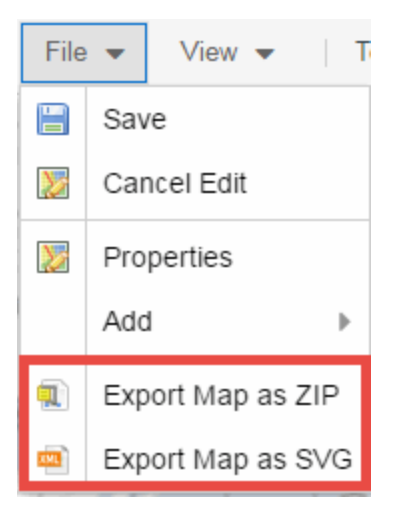

• If you select Export Map as ZIP, the map is saved in a ZIP file in your browser's default download location.

**NOTE:** The Export Map as ZIP option is only available for floorplan map types.

If you select Export Map as SVG, the map opens in a new tab, allowing you to save the map in the desired location.

### **Related Information**

- [ExtremeCloud](#page-363-0) IQ Site Engine Maps
- [Advanced](#page-445-0) Map Features

# **Network Details**

The ExtremeCloud IQ - Site Engine Map Tab gives you access to a number of powerful tools that will allow you to create, view, import, edit and search maps of devices and floor plans of wireless access points (APs) on your network. Maps are configured in various places on the **Network** > Devices tab.

The Network Details section, available in topology and geographic maps, gives you access to information about links, LANS, ports, and switches in your map network. The EAPS tab allows you to access information about any devices configured with Extreme's Ethernet Automatic Protection Switching feature.

To view or search maps, you must be a member of an authorization group assigned the OneView > Maps > Maps Read Access or Maps Read/Write Access capability.

## To access maps of your devices:

- 1. Launch ExtremeCloud IQ Site Engine.
- 2. Select the Network > Devices tab.
- 3. Select Sites from the left-panel drop-down list. Sites are groups of devices that share a configuration. Within each site, you can add maps for devices, depending on their physical location.
- 4. Expand a site from the left-panel tree to display the maps on that site.
- 5. Select a map to open the Map Name tab in the right panel.

## Accessing Network Details

- 1. Right-click the map or map tree in the left-panel.
- 2. Click Network Details from the drop-down list. Several additional tabs are available, depending on the devices included in the map:
	- a. EAPS Summary tab Lists information about any devices configured with Extreme's Ethernet Automatic Protection Switching feature.
	- b. Link Summary tab Displays information about the network connections between devices
	- c. VLAN Summary tab Lists any virtual local area networks within the map
	- d. MLAG Summary tab Lists devices configured in a multi-switch link aggregation group
	- e. VPLS Summary tab Displays information about site connectivity within a private VLAN
	- f. Extended Bridges tab  $-$  Displays the extended bridges within the map

NOTE: For an alternate way to access the additional tabs:

- 1. Click Network > Devices
- 2. Click the second tab of the open Devices window, which is the Map Tab for the map you selected.
- 3. The Network Details panel at the far right. The panel also includes a Map tab that displays basic information about the map, including the name of the map, the map type, and the background image, as well as the number of devices, APs, and drawings on the map.

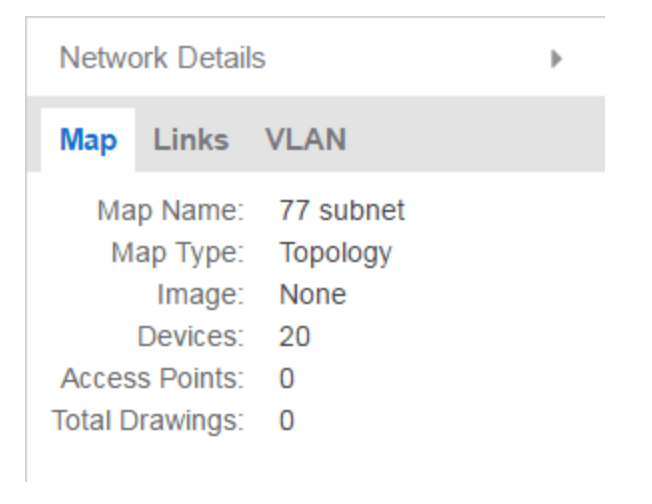

### **Related Information**

For information on related topics:

- [ExtremeCloud](#page-363-0) IQ Site Engine Maps
- [Advanced](#page-445-0) Map Features

# **Import Map**

Use this window to import a saved map. From this window you can navigate to a saved map file and configure the behavior of the imported map.

Access this window by right-clicking a map in the Groups/Maps Navigation Tree left-panel on the Network > Devices tab, and selecting Maps > Import Map.

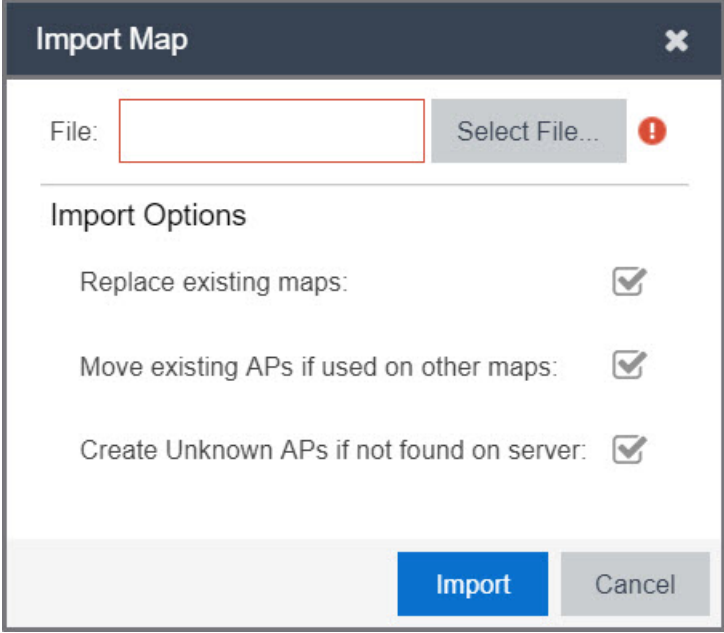

#### File

The file path to the saved map file. Click the **Select File** button to navigate to the file on your local drive or network.

# **Import Options**

The Import Options section determines the behavior of APs on the map being imported.

#### Replace existing maps

When this checkbox is selected, maps you import replace existing maps with the same name currently in ExtremeCloud IQ - Site Engine.

#### Move existing APs if used on other maps

Select this checkbox to move APs currently located on another map in ExtremeCloud IQ - Site Engine to the map being imported.

#### Create Unknown APs if not found on server

When this checkbox is selected, APs located on the map being imported not found on the ExtremeCloud IQ - Site Engine server are created as unknown APs.

#### **Related Information**

For information on related topics:

- Maps [Overview](#page-363-0)
- $\bullet$  [Maps](#page-365-0)
- How to [Create](#page-408-0) and Edit Maps

# **EAPS**

The **EAPS** tab allows you to access information about any devices configured with Extreme's Ethernet Automatic Protection Switching feature.

## Accessing Network Details

- 1. Right-click a map or map tree in the left-panel.
- 2. Select **Network Details** from the drop-down list.
- 3. Select EAPS Summary.

**NOTE:** For an alternate way to access the EAPS Summary tab:

- 1. Click Network > Devices.
- 2. Click the second tab of the open Devices window, which is the Map Tab for the map you selected.
- 3. The EAPS tab will be included in the Network Details panel at the far right of the open Devices window.

## EAPS Summary Tab

The EAPS Summary tab displays a list of the EAPS domains, including their status, name, the control VLAN name, and the IP addresses of the devices utilizing the EAPS domain.

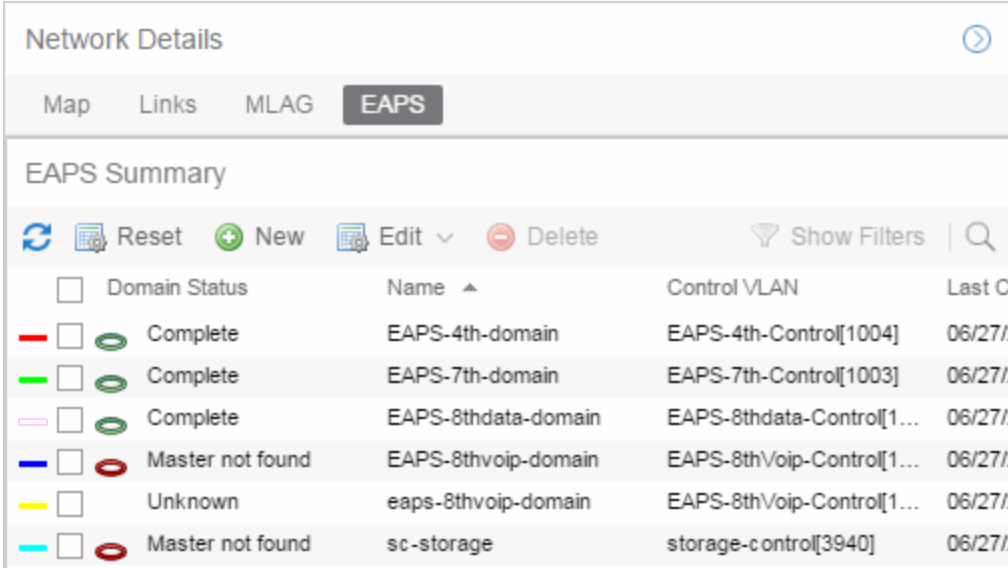

Selecting the checkbox associated with an EAPS domain highlights any devices containing ports associated with the EAPS domain by surrounding the device in a box with a color-coded title bar containing the EAPS name.

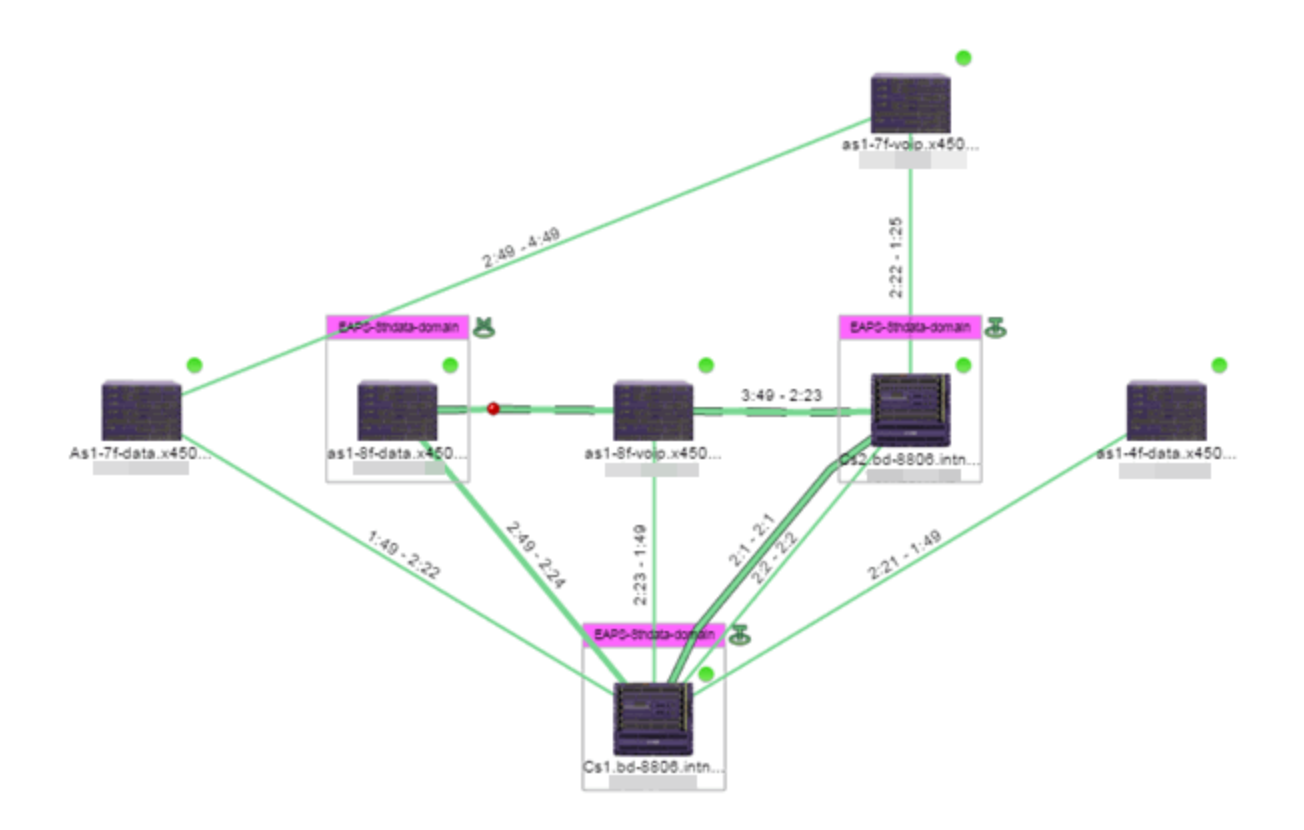

Selecting multiple EAPS domains assigned to the same device adds a new title bar to the box containing the EAPS name and associated color.

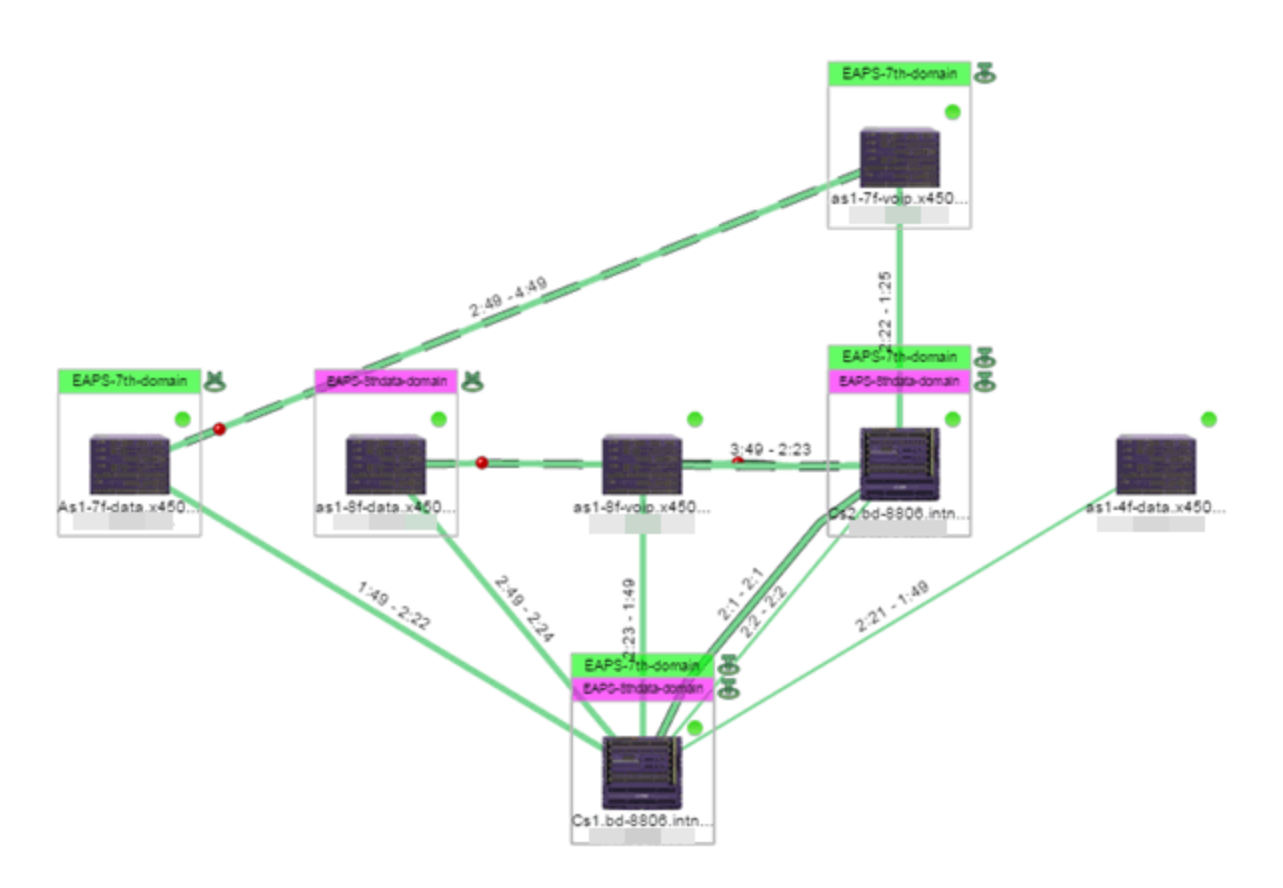

An icon next to the title bar indicates if the node is a master node, indicated by an "M" icon  $\blacktriangleright$ , or if the node is a transit node, indicated by a "T" icon  $\blacktriangleright$ .

The color of the ring icon indicates the status of the domain:

- Green  $\mathbf{E}$  Indicates all domains in which this device participates are fully operational
- $\bullet$  Yellow  $-$  Indicates one or more of the domains is not fully operational, but is in a transitional state or an unknown state (as when the device is SNMP unreachable)
- Red  $\overline{\bullet}$  Indicates one or more of the domains is not operational (the device's master domain is in a failed state or a transit node is in a "links down" state)
- $\bullet$  Grey  $-$  Indicates the EAPS domain is disabled

When selecting an EAPS domain, link information is also displayed. A single green line means a link that is not shared, while a dashed line between devices means the link is shared. A red dot icon on a shared link indicates the secondary link is blocked.

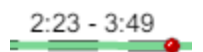

You can view additional details about the EAPS domain by right-clicking an EAPS domain on the EAPS tab and selecting EAPS Details to open the EAPS Detail view.

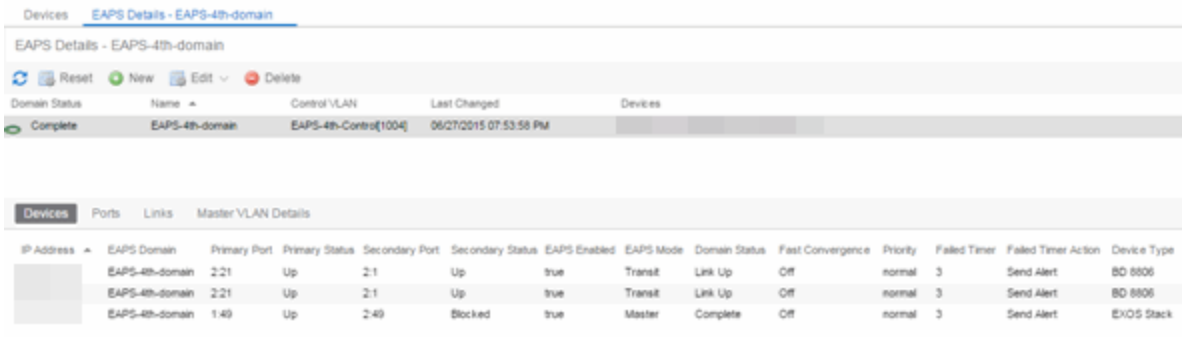

The top of the EAPS Details view displays a summary of the EAPS domain, identical to the information displayed in the EAPS tab. At the bottom of the window are three sub-tabs, which display additional information:

**Devices**  $-$  Displays information about the devices using the EAPS domain.

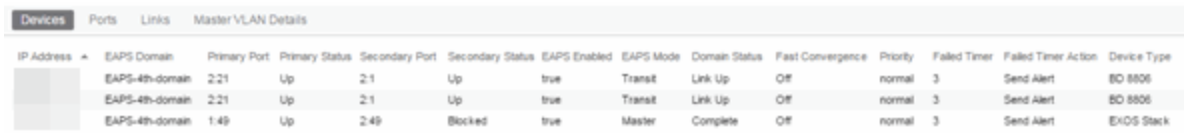

**Ports**  $-$  Displays information about the shared ports associated with the EAPS domain.

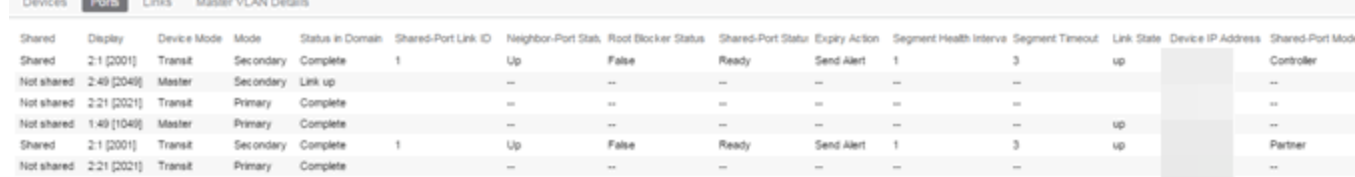

 $\bullet$  Links  $-$  Displays links between devices using the EAPS domain.

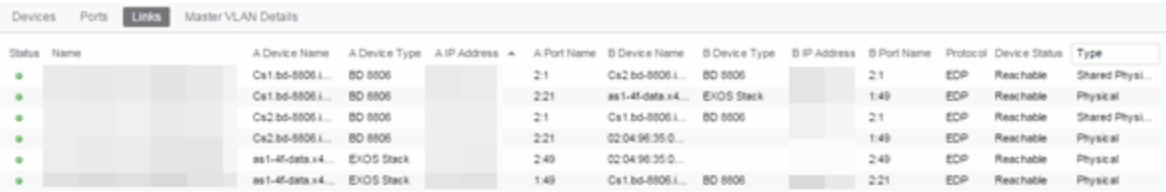

• Master VLAN Details  $-$  Displays details about the master VLAN associated with the EAPS domain.

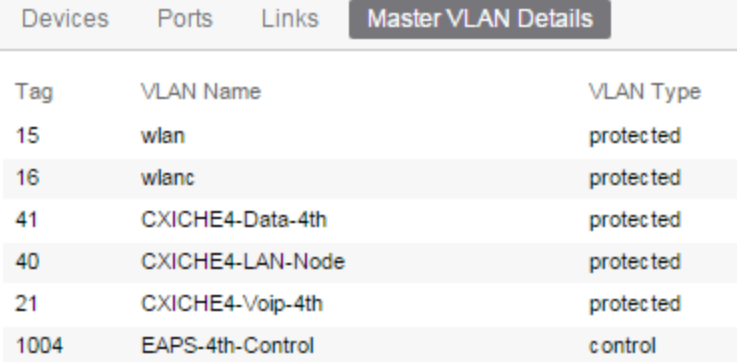

Clicking the New EAPS Domain button opens the New EAPS Domain wizard, which allows you to create a create a new EAPS Domain.

### **Related Information**

For information on related topics:

- [ExtremeCloud](#page-363-0) IQ Site Engine Maps
- **[Advanced](#page-445-0) Map Features**

# **Links**

The Links tab displays information about the network connections between devices.

## Accessing Network Details

- 1. Right-click a map or map tree in the left-panel.
- 2. Select Network Details from the drop-down list.
- 3. Select Links.

NOTE: For an alternate way to access the Link Summary tab:

- 1. Click Network > Devices.
- 2. Click the second tab of the open Devices window, which is the Map Tab for the map you selected.
- 3. The Links tab will be included in the Network Details panel at the far right of the open Devices window.

### Links tab

The Links tab displays the Links table for maps with one or more network connections, which contains detailed information about the network connections between devices. Selecting one of the links in the table highlights the link in the map.

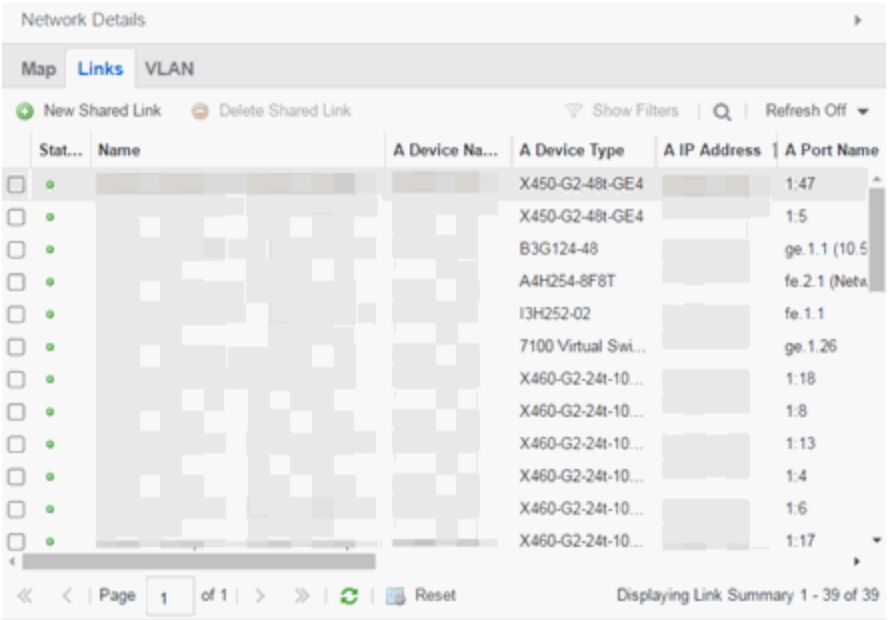

The top of the Links tab contains a search field, which allows you to find a particular Link by entering specific criteria. Additionally, you can manually browse links using the scroll bar and page navigation at the bottom of the section.

The top of the window displays information about the link, while information about the devices it connects are contained on two tabs, Endpoint 1 and Endpoint 2.

### **Related Information**

For information on related topics:

- [ExtremeCloud](#page-363-0) IQ Site Engine Maps
- [Advanced](#page-445-0) Map Features

# **VLAN**

The VLAN tab Lists any virtual local area networks within the map.

# Accessing Network Details

- 1. Right-click a map or map tree in the left-panel.
- 2. Select **Network Details** from the drop-down list.
- 3. Select VLAN Summary.

**NOTE:** For an alternate way to access the VLAN Summary tab:

- 1. Click Network > Devices.
- 2. Click the second tab of the open Devices window, which is the Map Tab for the map you selected.
- 3. The VLAN tab will be included in the Network Details panel at the far right of the open Devices window.

### VLAN Summary tab

The VLAN Summary tab displays VLANs configured as part of devices included in the map. Columns in the VLAN tab provide additional information, including the VLAN tag, the name of the VLAN, any protocol filters applied for devices on which the VLAN is configured, and whether or not IP forwarding is enabled for the VLAN.

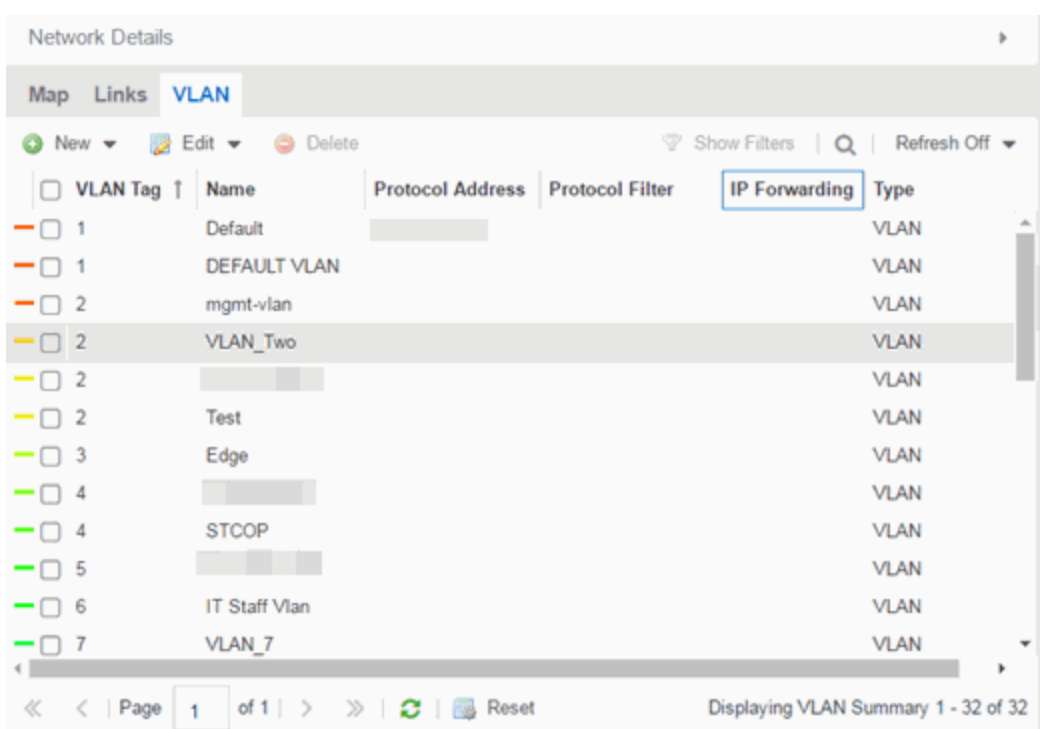

Selecting the checkbox associated with a VLAN highlights any devices to which that VLAN is assigned by surrounding the device in a box with a color-coded title bar containing the VLAN name.

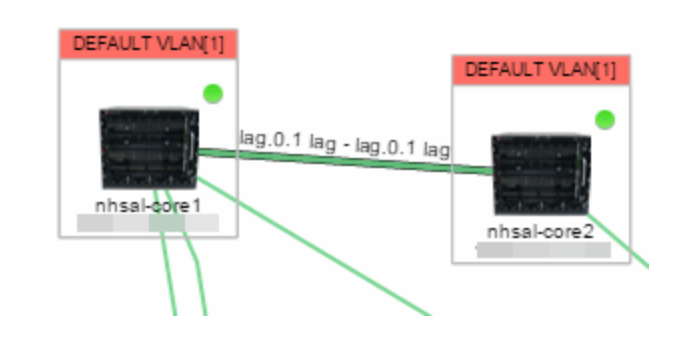

Selecting multiple VLANs assigned to the same device adds a new title bar to the box that displays the VLAN name and associated color.

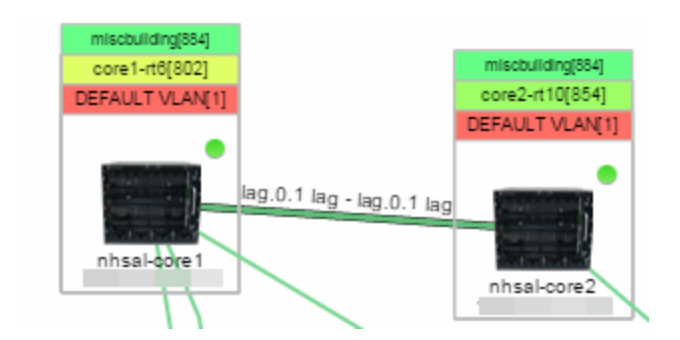

Additionally, from the VLAN tab, you can create a new VLAN or create a VLAN protected by an EAPS domain via the New drop-down list. You can edit the ports, name, and devices associated with an existing VLAN via the Edit dropdown list.

### **Related Information**

For information on related topics:

- [ExtremeCloud](#page-363-0) IQ Site Engine Maps
- [Advanced](#page-445-0) Map Features

# **MLAG**

The MLAG tab lists devices configured in a multi-switch link aggregation group.

# Accessing Network Details

- 1. Right-click a map or map tree in the left-panel.
- 2. Select **Network Details** from the drop-down list.
- 3. Select MLAG Summary.

**NOTE:** For an alternate way to access the MLAG Summary tab:

- 1. Click Network > Devices.
- 2. Click the second tab of the open Devices window, which is the Map Tab for the map you selected.
- 3. The MLAG tab will be included in the Network Details panel at the far right of the open Devices window.

## MLAG Summary tab

The MLAG Summary tab provides a list of the MLAGs (ports combined as a common logical connection on devices) included in the map.

The MLAG Summary tab provides a list of the MLAGs (ports combined as a common logical connection on devices) included in the map. The list provides the MLAG's status, ID, ISC VLAN tag, the names and addresses of the devices configured as part of the MLAG, and the ports on those devices assigned as part of the MLAG. Additionally, the Connected IP column displays the IP of the switch to which the MLAG is connected.

**NOTE:** One-armed MLAGs, which may be utilized in a VPEX Ring topology, will normally display an MLAG port on only one of the devices.

| <b>Network Details</b><br>⊙ |        |             |                        |                          |                        |                    |
|-----------------------------|--------|-------------|------------------------|--------------------------|------------------------|--------------------|
| Map                         | Links  | <b>MLAG</b> | EAPS                   |                          |                        |                    |
| <b>MLAG Summary</b>         |        |             |                        |                          |                        |                    |
| s<br>网                      | Reset  |             |                        |                          | Show Filters<br>٠<br>Q | Refresh Off $\vee$ |
|                             | Status |             | MLAG ID A ISC VLAN Tag | A Name                   | A IP Address           | <b>B</b> Name      |
| يقو                         | Up     | 11          | isc[2]                 | G Cs1.x670-48x.uscas     | ۰                      | $O$ Cs2.x670-      |
| v.,                         | Up     | 12          | isc[2]                 | G Cs1.x670-48x.uscas     | $\circ$                | o Cs2.x670-        |
| ÷                           | Up     | 13          | $ s_0[2] $             | G Cs1.x670-48x.uscas     | ٥                      | a Cs2.x670-        |
|                             | Up     | 14          | $ s_0[2] $             | G Cs1.x670-48x.uscas     | $\bullet$              | $O$ $Cs2.x670$     |
| J.                          | Up     | 15          | isc[2]                 | o Cs1.x670-48x.uscas     | o                      | <b>a</b> Cs2.x670- |
|                             | Up     | 16          | isc[2]                 | · Cs1.x670-48x.uscas     | $\circ$                | $O$ Cs2.x670-      |
| ÷                           | Up     | 17          | isc[2]                 | G Cs1.x670-48x.uscas     | ۰                      | Cs2.x670-<br>۰     |
| ÷                           | Up     | 18          | isc[2]                 | G Cs1.x670-48x.uscas     | ۰                      | a Cs2.x670-        |
|                             | Up     | 21          | $ s_0(2) $             | G Cs1.x670-48x.uscas     | ۰                      | $O$ $C$ s2.x670-   |
| v.                          | Up     | 22          | isc[2]                 | G Cs1.x670-48x.uscas     | $\circ$                | a Cs2.x670-        |
|                             | Up     | 23          | isc[2]                 | G Cs1.x670-48x.uscas     | ۰                      | <b>a</b> Cs2.x670- |
| ŵ                           | Up     | 24          | isc[2]                 | o Cs1.x670-48x.uscas     | $\circ$                | o Cs2.x670-        |
| ÷                           | Up     | 25          | isc[2]                 | G Cs1.x670-48x.uscas     | ٥                      | $O$ Cs2.x670-      |
|                             | Up     | 26          | $ s_0[2] $             | o Cs1.x670-48x.uscas     | $\bullet$              | $O(S2 \times 670$  |
| يقو                         | Up     | 27          | isc[2]                 | G Cs1.x670-48x.uscas     | o                      | $O(S2 \times 670$  |
|                             | Up     | 28          | isc[2]                 | o Cs2 x670-48x uscas     | ۰                      | <b>a</b> Cs1.x670- |
| v.                          | Up     | 31          | isc[2]                 | G Cs1.x670-48x.uscas     | ۰                      | <b>a</b> Cs2.x670- |
|                             | Up     | 33          | isc[2]                 | o Cs1.x670-48x.uscas     | ۰                      | Cs2.x670           |
|                             | Up     | 35          | isc [2]                | Cs1 x670-48x uscas<br>a. | o                      | Cs2.x670-<br>o     |

The following columns are included in the MLAG Summary table:

### **Status**

Displays the status of ISC links and MLAG ports:

- $\bullet$  Up  $-$  All ISC links are up and all MLAG ports are up.
- Degraded  $-$  One or more ISC links are down and all MLAG ports are up, or one or more ISC links are down and one or more MLAGs are down.
- **Protecting**  $-$  All ISC links are up and one or more MLAG ports are down.
- $\bullet$  Unprotected  $-$  All ISC links are down and all MLAG ports are up, or all ISC links are down and one or more MLAG ports are down.
- $\bullet$  Down  $-$  All ISC links are down and all MLAG ports are down, or all ISC links are up and all MLAG ports are down, or one or more ISC links are down and all MLAG ports are down.
- $\bullet$  Unknown  $-$  MLAG is only configured on one side of the MLAG paired devices (regardless of whether any or all ISC links are up or down).

### ID

The ID number assigned to the port

### ISC VLAN Tag

Displays the ISC VLAN tag assigned to the port.

#### Name

Name of the devices configured as part of the MLAG.

### IP Address

IP address of the devices configured as part of the MLAG.

### **Ports**

Lists the ports on those devices assigned as part of the MLAG.

### Connected IP

Displays the IP of the switch to which the MLAG is connected.

Selecting the checkbox associated with an MLAG highlights any devices containing ports associated with the MLAG by surrounding the device in a box with a color-coded title bar containing the MLAG ID.

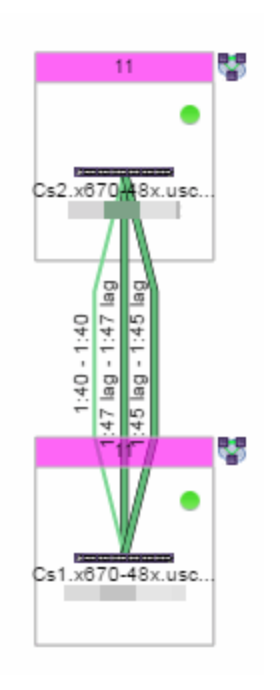

Selecting multiple MLAGs assigned to the same device adds a new title bar to the box containing the VLAN name and associated color.

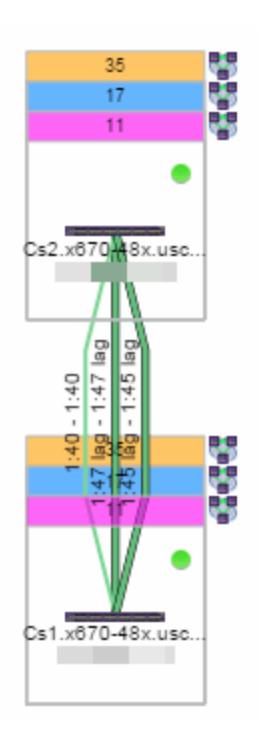

### **Related Information**

For information on related topics:

- [ExtremeCloud](#page-363-0) IQ Site Engine Maps
- [Advanced](#page-445-0) Map Features

# **VPLS**

The VPLS tab displays information about site connectivity within a private VLAN.

## Accessing Network Details

- 1. Right-click a map or map tree in the left-panel.
- 2. Select Network Details from the drop-down list.
- 3. Select VPLS Summary.

**NOTE:** For an alternate way to access the VPLS Summary tab:

- 1. Click Network > Devices.
- 2. Click the second tab of the open Devices window, which is the Map Tab for the map you selected.
- 3. The VPLS tab will be included in the Network Details panel at the far right of the open Devices window.

### VPLS Summary Tab

VPLS Summary Tab provides information about the virtual private networks (VPNs) within a map. The tab displays the VPN ID, name and service type for each VPN in the map. In addition, the [Nodes](#page-527-0) and [Pseudowires](#page-527-1) (PW) tabs provide more detailed operational information specific to each VPN.

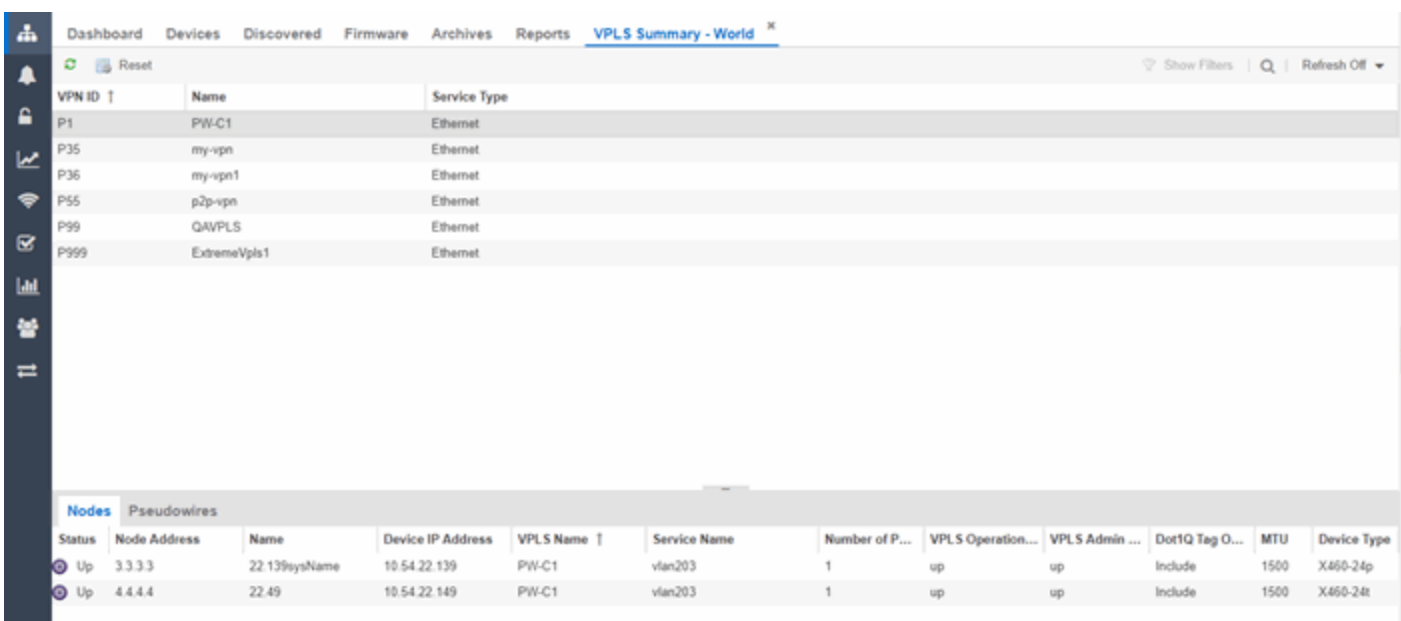

#### <span id="page-527-0"></span>Nodes

The **Nodes tab** includes the following:

- Status operational status of the node
- Node Address node location within the VPN
- Name name of the node
- Device IP Address -
- VPLS Name name of the VPLS in which the node resides
- Service Name name of the virtual private LAN in which the node resides
- Number of Peers number other nodes in the VPN
- VPLS Operational Status operational status of the virtual private LAN services
- VPLS Admin Status administrative status of the virtual private LAN services
- Dot1Q Tag Option -
- MTU the maximum number of transmission units allowed between nodes
- Device Type -

#### <span id="page-527-1"></span>Pseudowires

Click the Pseudowires Tab for access to the status and mode for each PW in the VPN, as well as the addresses, device names, and IP addresses for each node

#### within the VPN.

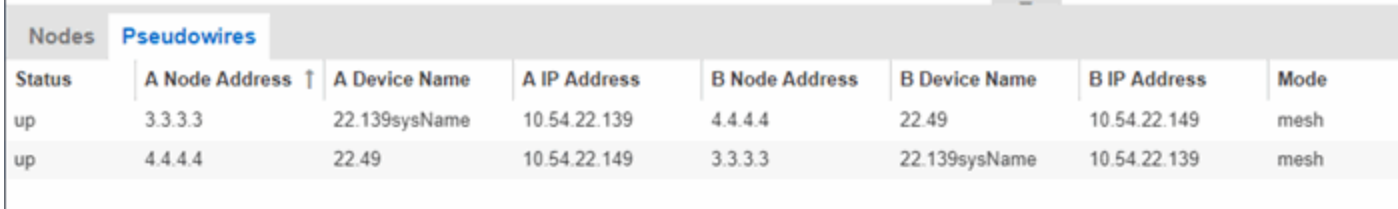

#### **Related Information**

For information on related topics:

- [ExtremeCloud](#page-363-0) IQ Site Engine Maps
- [Advanced](#page-445-0) Map Features

# **Map Types**

ExtremeCloud IQ - Site Engine allows you to create [geographic](#page-530-0) and [topology](#page-528-0) maps of devices and [floorplans](#page-529-0) of wireless access points (APs) on your network.

To view maps, you must be a member of an authorization group assigned the OneView > Maps > Maps Read Access or Maps Read/Write Access capability.

## Types of Maps

Using ExtremeCloud IQ - Site Engine Maps, you can create three types of maps, each presenting a different visual representation of your network:

<span id="page-528-0"></span>• Topology *(default)* — A topology map shows how devices are connected in a network, specifically, the state and speed of the network connections between devices as well as the state of the devices in the network. You can also create a topology map with a background image, giving you additional information about the devices and connections that make up the network.

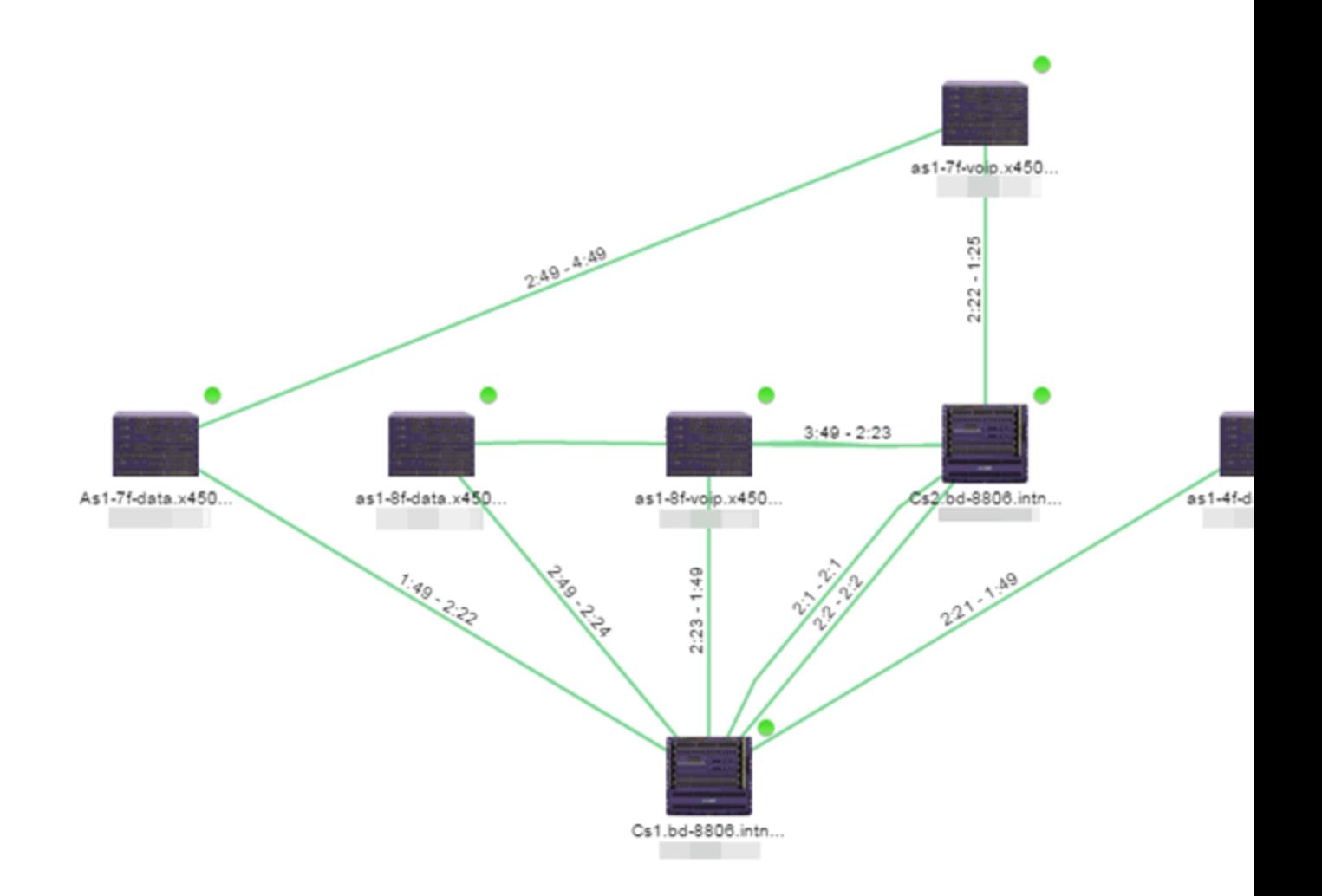

<span id="page-529-0"></span> $\bullet$  Floorplan  $-$  The floorplan map displays the location of APs in a floorplan you configure. Using information about the size and composition of the building, this map provides an overview of the coverage of wireless APs.

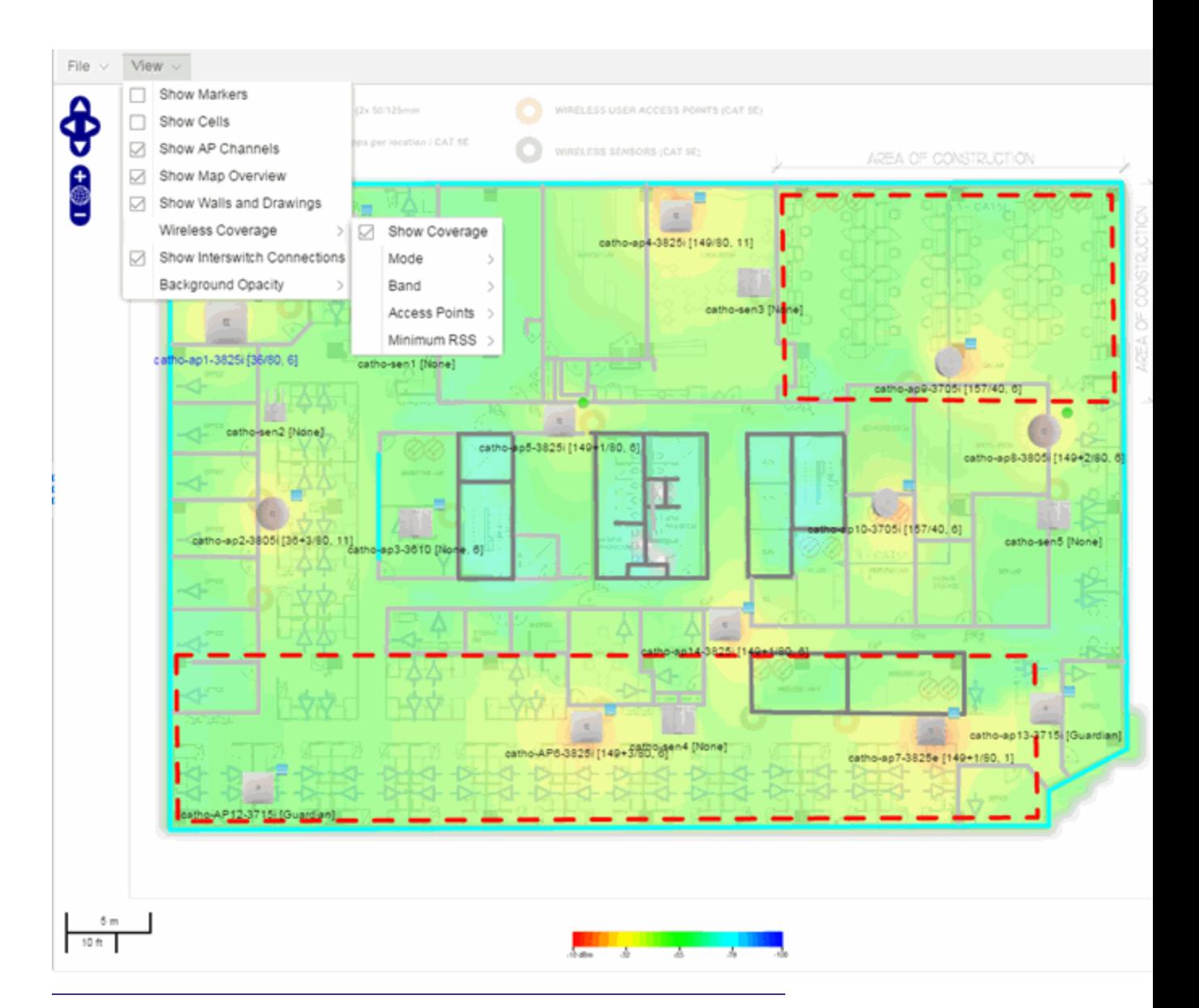

<span id="page-530-0"></span>NOTE: The floorplan map type is only available with the NMS-ADV license.

- Geographic  $-$  The Geographic map shows a global or regional view where network locations are shown geographically. This map is useful for networks spread across large geographical areas or as a top-level map used to organize multiple networks in different locations.
	- **NOTE:** The geographic map type is hosted by OpenStreetMap on an external server. For users with security concerns or if access to third-party servers is prohibited, use the topology map type.

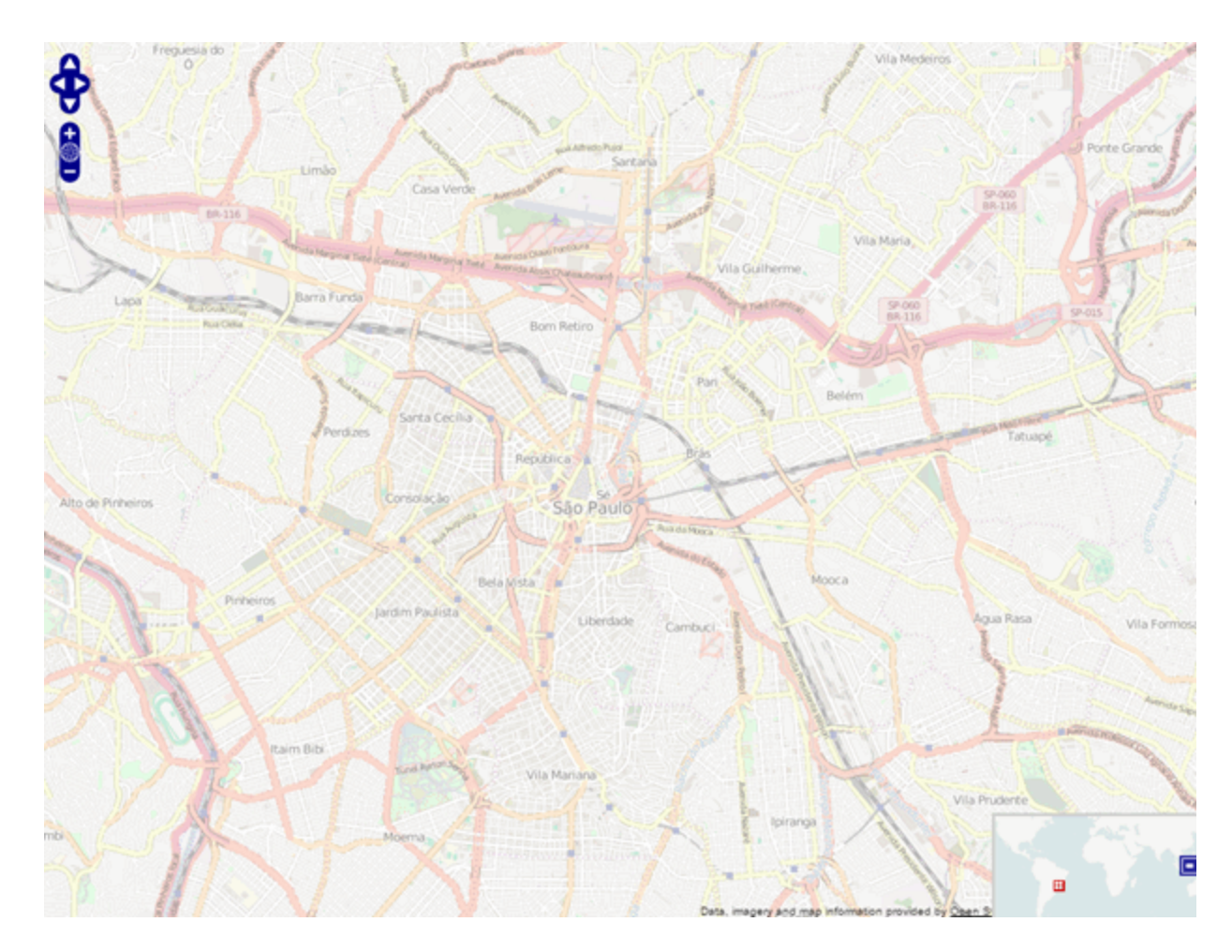

After you create a map, you can then make it a site. Sites allow you to set a default configuration for devices added to your network.

#### **Related Information**

- [ExtremeCloud](#page-363-0) IQ Site Engine Maps
- [Advanced](#page-445-0) Map Features

# **How to Perform a Search Using Maps**

Using ExtremeCloud IQ - Site Engine Maps, you can easily search for [wireless](#page-532-0) and wired [clients](#page-535-0), [access](#page-534-0) points (APs), and [devices](#page-534-1) in a number of ways. Maps are configured in various places on the Network > Devices tab in ExtremeCloud IQ - Site Engine.

## Performing a Search

To search for a wireless client, an AP, a device, or a wired client:

- 1. Launch ExtremeCloud IQ Site Engine.
- 2. In the Search > Network box, select Advanced .
- 3. Enter the MAC Address, IP Address, hostname, user name, AP serial number or ExtremeControl custom field information in the open **Search** box.
- 4. Press Enter.

The Search Result field displays the paths for all the maps that include the client or device you searched, if that client or device is included in multiple maps. If the client or device you searched is included in only one map, that map opens as a result of the search.

You can also search for specific wireless clients, access points, devices, and wired clients from different locations in ExtremeCloud IQ - Site Engine.

## <span id="page-532-0"></span>Finding a Wireless Client

### From the Search Field on the Network Tab

- 1. Launch ExtremeCloud IQ Site Engine and select the **Network > Devices** tab.
- 2. Select Sites from the left-panel drop-down list.
- 3. Select the map or map navigation tree.
- 4. Enter the MAC Address, IP Address, hostname, user name, AP serial number or ExtremeControl custom field information in the Search field at the far right of the Devices window.
- 5. Press Enter.

The search uses RSS-based (Received Signal Strength) location services to locate the wireless client and display the approximate location of the client on the map.

The map opens with the AP centered on the map, with a circle showing the possible area where the client is located. If that information is not available, a square is drawn around the AP last associated with the client.

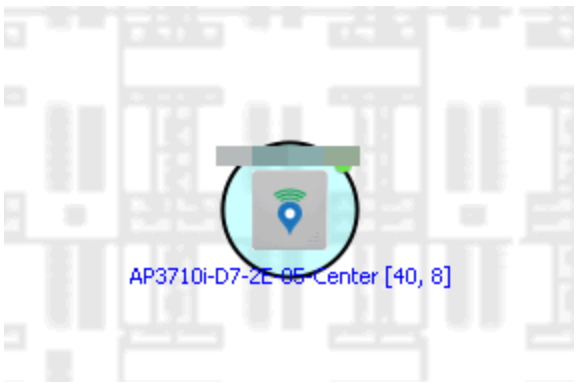

### From the Wireless Tab

To locate a wireless client from the Wireless tab:

- 1. Launch ExtremeCloud IQ Site Engine.
- 2. Select Wireless > Clients.
- 3. Select a client in the Clients view.
- 4. Right-click and select Search Maps.
- 5. The map opens centered on the AP, with a circle showing the possible area where the client is located.
- 6. Mouse over the client icon to see a tooltip with client information.
- **NOTE:** Tooltip information is based on current data from the wireless domain unless the client icon displays a clock in the center. In that case, the tooltip information is based on historic data from the Wireless > Clients page.

### Radius Distance Calculation

The following distance calculation defines the radius of the circle displayed around the wireless client located on the map.

Path loss per meter in free space =  $L1 = 20$  \* log (10) (f) - 28

where:

- $\bullet$  [f] is the frequency in MHz (Uses Source SNMP MIB dot11ExtSmtCurrentChannel or if that value is 0, uses MIB dot11ExtSmtCurChanSelectedByAP)
- $\bullet$  [L1] is the path loss on distance of 1 meter

### Radial distance for location =  $d(RSS,n) = 10 (pTx - RSS - L1)/(10*n)$

where:

- [n] is the coefficient for the environment
- $[pTx]$  is the transmit power (dB)
- [RSS] is the Received Signal Strength
- $\bullet$   $\lceil$  dl is the distance in meters

## <span id="page-534-0"></span>Finding an Access Point

### From the Wireless Tab

- 1. Launch ExtremeCloud IQ Site Engine.
- 2. Select Wireless > Access Points.
- 3. Right-click an AP in the table.
- 4. Select Maps > Search Maps.
- 5. If a map contains the AP, the map opens with the AP centered on the map.

### From the Reports Page

- 1. Launch ExtremeCloud IQ Site Engine.
- 2. Select the Wireless tab.
- 3. On the Reports tab, select the APs Summary from the APs Summary drop-down list.
- 4. Right-click an AP in the table.
- 5. Select Maps > Search Maps.
- <span id="page-534-1"></span>6. If a map contains the AP, the map opens with the AP centered on the map.

## Finding a Device

### From the Network Page Search Field

- 1. Launch ExtremeCloud IQ Site Engine and select the Network > Devices tab.
- 2. Select Sites from the left-panel drop-down list.
- 3. Select the map or map navigation tree. Select the Map tab in the Devices window.
- 4. Enter an IP address or hostname for the device in the Network tab Search box
- 5. Press Enter.

The search locates a device added to a map. The map centers on the device. The screen shot below shows the results for a search on a specific IP address.

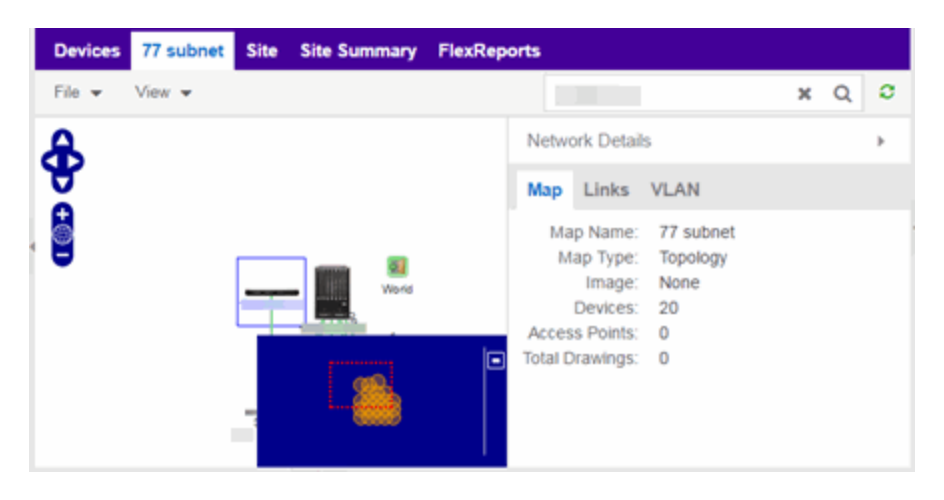

## <span id="page-535-0"></span>Finding a Wired Client

#### From the Network Tab Search Field

- 1. Launch ExtremeCloud  $IQ Site$  Engine and select the **Network > Devices** tab.
- 2. Select Sites from the left-panel drop-down list.
- 3. Select the map or map navigation tree.
- 4. Enter the MAC Address, IP Address, hostname, or user name in the Network tab Search box.
- 5. Press Enter.

The search locates a wired client if the client is ExtremeControl authenticated and is connected to a switch added to a map. The map centers on the wired client.

#### From the Control Tab

- 1. Launch ExtremeCloud IQ Site Engine.
- 2. Select Control > End-Systems.
- 3. Right-click an end-system in the table and select Search Maps.

4. If the end-system is connected to a switch added to a map, the map opens with the end-system centered on the map.

#### **Related Information**

For information on related topics:

- [ExtremeCloud](#page-363-0) IQ Site Engine Maps
- **[Advanced](#page-445-0) Map Features**

# **How to Import Maps**

The ExtremeCloud IQ - Site Engine Maps lets you import saved maps of devices and wireless access points (APs) from your local drive or network, and configure the behavior of the imported maps.

In order to edit maps, you must be a member of an authorization group assigned the OneView > Maps > Maps Read/Write Access capability.

## Importing a Map

To import a saved map:

1. Right-click a map in the left-panel Groups/Maps Navigation Tree and select Maps > Import Map.

The Import Map window opens.

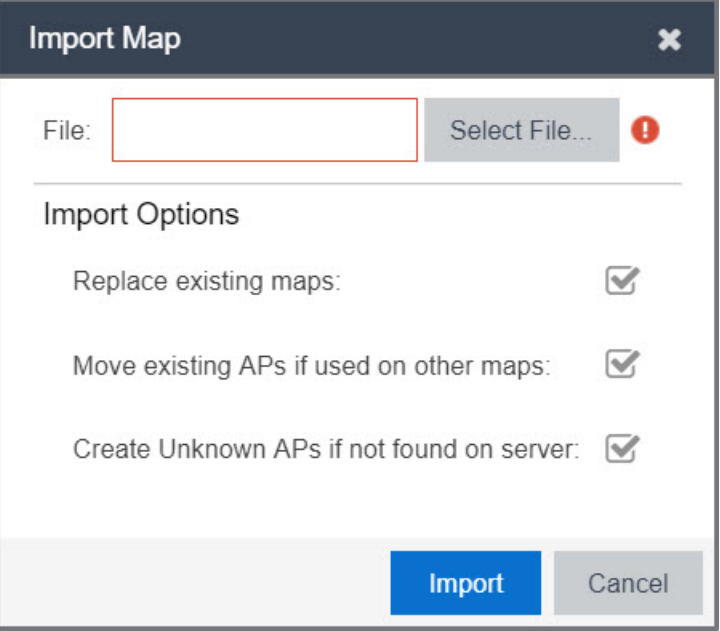

- 2. Click the Select File button to navigate to the map on your local drive or network.
- 3. Configure your import options to determine the behavior of maps being imported:
	- a. Select the Replace existing maps checkbox to replace existing maps in ExtremeCloud IQ - Site Engine with maps you import with the same name.
	- b. Select the Move existing APs if used on other maps checkbox to move APs currently located on another map in ExtremeCloud IQ - Site Engine to the map being imported.
	- c. Select the Create Unknown APs if not found on server checkbox for APs located on the map being imported that are not found on the ExtremeCloud IQ - Site Engine server.
- 4. Click Import.

#### **Related Information**

- [ExtremeCloud](#page-363-0) IQ Site Engine Maps
- [Advanced](#page-445-0) Map Features

# **How to Create Links Between Devices and Maps**

Using the ExtremeCloud IQ - Site Engine Maps feature, you can link your network devices and wireless access points (APs) on a map. You can also use this feature to add links between maps.

In order to edit maps, you must be a member of an authorization group assigned the OneView > Maps > Maps Read/Write Access capability.

## Creating a Manual Link Between Devices

To manually create links between devices on a map:

- 1. Right-click one of the devices to which you are adding the link.
- 2. Select Create Link.

The Create a Manual Link window displays.

- 3. Expand the device in the **Name** column of the From Port section of the window and select the port to which the link connects.
- 4. Select the other device to which the link connects in the Select Device drop-down list.
- 5. Expand the device in the **Name** column of the To Port section of the window and select the port to which the link connects.
- 6. Select OK to add the link to the map.

NOTES: The Link State for a manual link is derived from the Status of the ports to which it connects.

Delete a manual link via the Link Details window by double-clicking the link in the map.

## Adding Map Links

Map links display the name of the map and an aggregated alarm/device status for the linked map. Double-click on the link to go to the linked map.

For example, the following map link lets you jump to the Second Floor map. The link is green, indicating there are no devices with alarms on the Second Floor map.

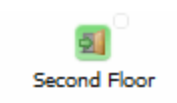

The following map link lets you jump to the First Floor map. The link is red, indicating there is an alarm for a device on the First Floor map.

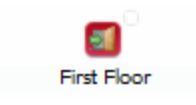

Use the following steps to add a link to a map.

- 1. In the Maps navigation tree, right-click on the map from which you want to link and select Maps  $>$  Edit Map or select File  $>$  Edit button in the map properties panel.
- 2. The map's property panel opens in Edit mode. Select File > Add > Map Link.
- 3. The Add Link to Map window opens.

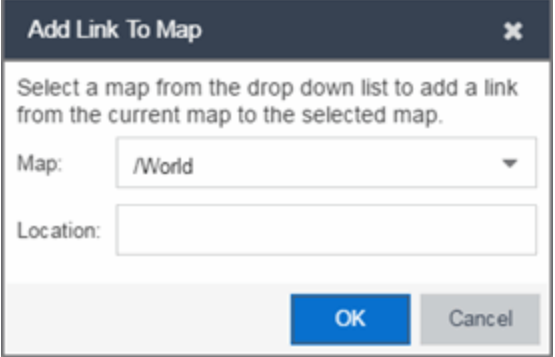

- 4. From the Map drop-down list, select the map to which you want to link.
- 5. Enter information in Location about the location to which the link connects and select OK.
- 6. The map link is added to the map and can be repositioned, if desired.
- 7. Select the **Save** button to save the map and close the properties panel.

### **Related Information**

- [ExtremeCloud](#page-363-0) IQ Site Engine Maps
- [Advanced](#page-445-0) Map Features
# **How to Set the Map Scale**

You can use the ExtremeCloud IQ - Site Engine Maps feature to set the scale of a map of devices or wireless access point (APs) in your network.

In order to edit maps, you must be a member of an authorization group assigned the OneView > Maps > Maps Read/Write Access capability.

# Setting the Map Scale

The map scale appears in the lower left corner of a map and can be changed to accurately reflect your map image.

Use the following steps to set the scale for a map.

- 1. In the Maps page's navigation tree, right-click on the map and select Maps > Edit Map or click the File > Edit button in the map properties panel.
- 2. Click on the map scale in the map's footer panel to open the Set Map Scale window. (Users with the ExtremeCloud IQ - Site Engine NMS-ADV license can access the Set Map Scale window from the Tools menu.)

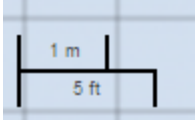

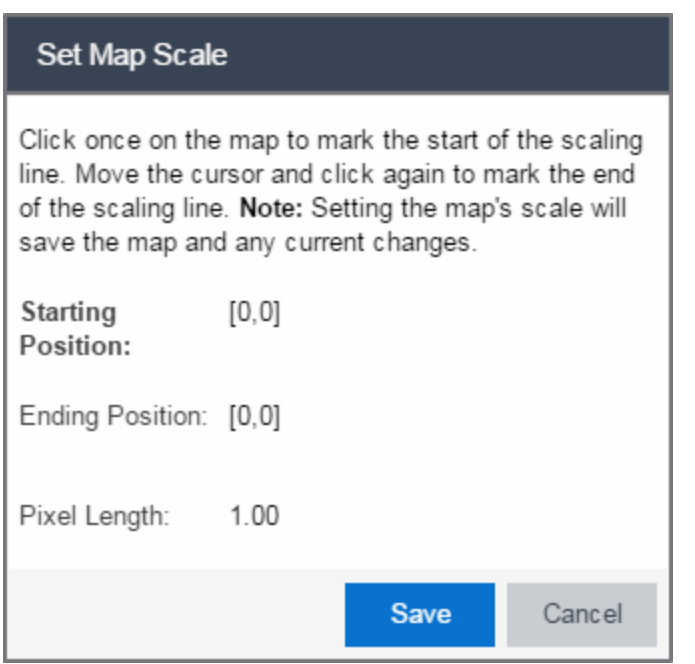

- 3. To set the scale, you must measure something in the map using a scaling line, and then set the measurement for the line. For example, in an office floor plan, measure a scaling line on the opening of an office. If you know the office doors are 33 inches wide, enter that as the scaling line measurement.
	- a. Click once on the map to mark the start of the scaling line. Move the cursor and click again to mark the end of the scaling line.
	- b. Enter the line length and units.
- 4. Click Save. The map scale is automatically adjusted and the map is saved.

#### **Related Information**

- [ExtremeCloud](#page-363-0) IQ Site Engine Maps
- [Advanced](#page-445-0) Map Features

# <span id="page-541-0"></span>**Next Generation Maps**

Next Generation (NG) Maps add topology map support for fabrics: Fabric Connect, Fabric Attach, Fabric Extend, and VCS. NG Maps also improve the readability of maps by displaying only the content that you are most interested in and providing additional tools to manipulate the maps..

NG Maps work the same way as Geographical and Floorplan maps in terms of creating new maps, and deleting or renaming existing maps. The way that you add or delete devices to a map is also the same.

After you create a map by right clicking on any Site/Map and selecting Maps > Create New Map, a new entry for the map displays in the navigation pane. Then when you select the map, NG maps loads it in the right hand panel, under the tab with the name of the newly created map. NG Maps categorizes complex network data into different segments, called Layers. The Physical Layer is the default layer that the map opens with, however, you can change this default layer. More information about layers is explained in the Sidebar section.

NG Maps has three main components:

- Map Area: This area displays the devices and their links.
- Toolbar: The toolbar provides options for configuring the map properties.
- Sidebar: The sidebar provides options for changing how the maps are presented.

The following sections describe the above components in detail.

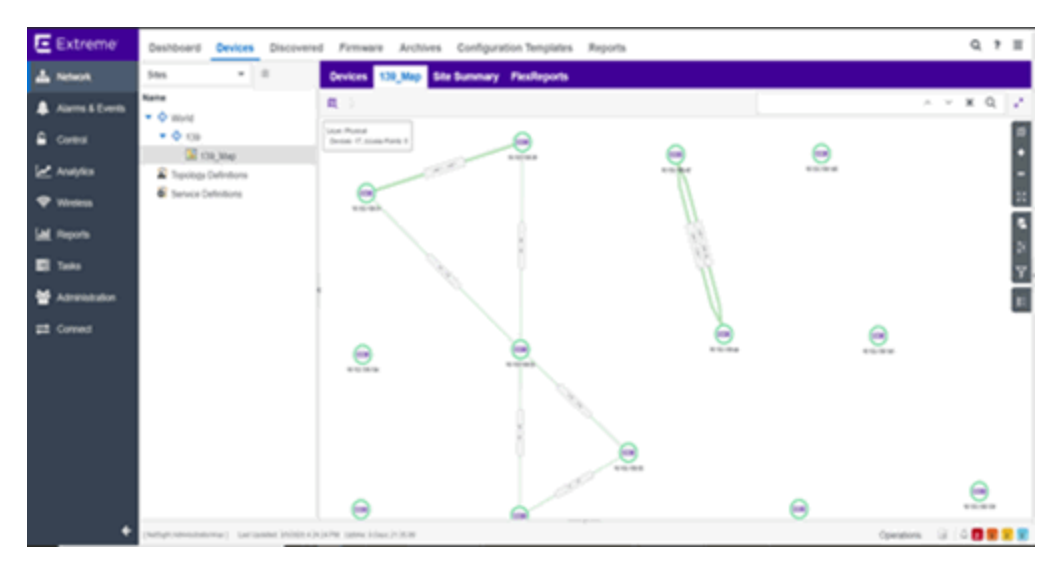

# Map Area

The Map Area displays the nodes, links, and LAGs. You can reorganize the orientation of elements in your map and view the status and details of any

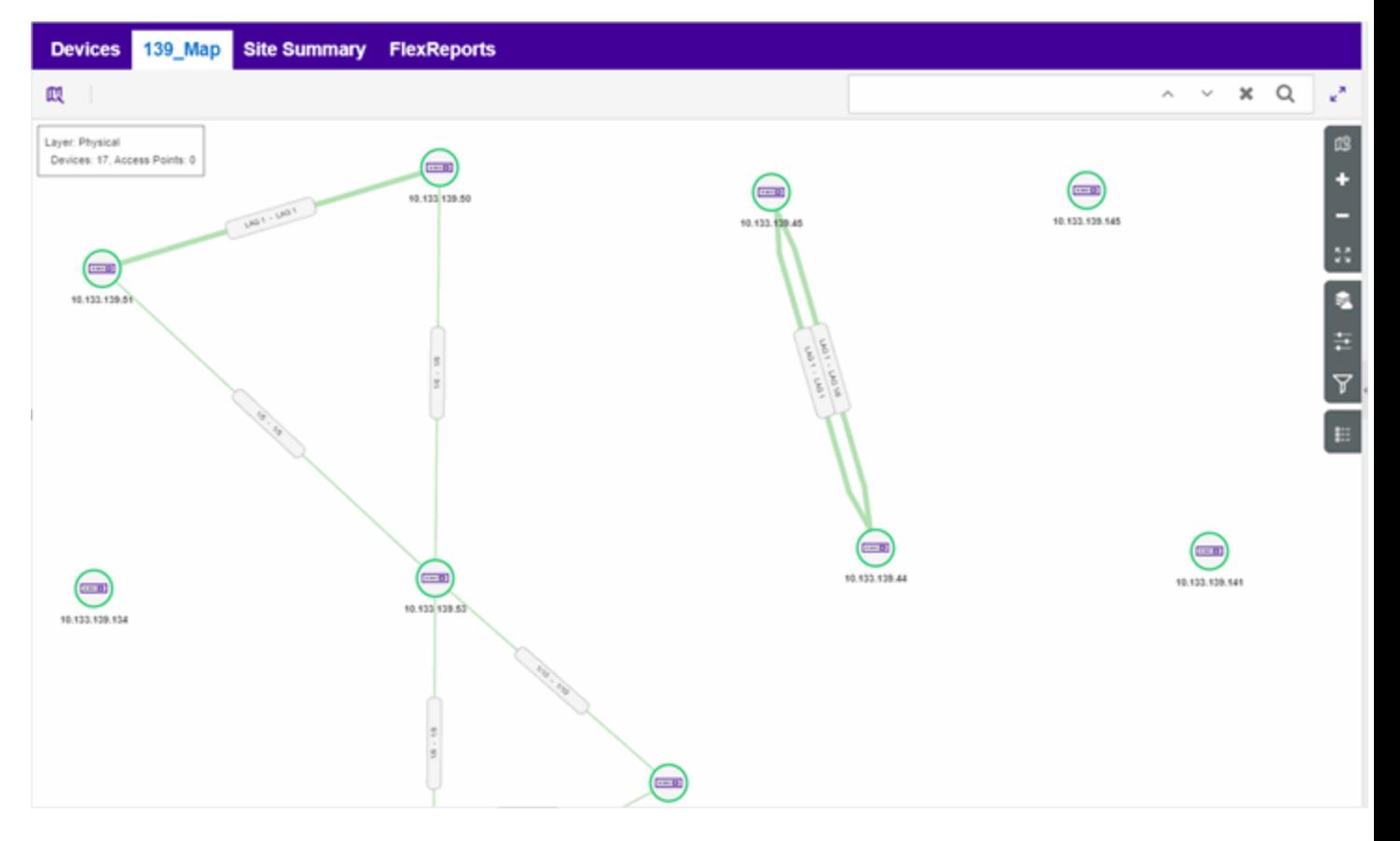

element within the map.

The Map Area also includes the following features:

- Node [Information](#page-543-0)
- Link [Information](#page-544-0)
- LAG [Information](#page-545-0)
- Summary [Information](#page-545-1)

#### <span id="page-543-0"></span>Node Information

Nodes are the entities (switches, APs, and extenders) that ExtremeCloud IQ - Site Engine discovers and monitors. A node in the map can have multiple labels, which you can edit in the General Properties option in the sidebar on the right hand side.

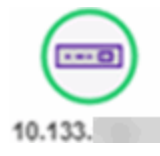

- The icon represents the type of node it represents.
- The color around the node represents the node's alarm status.
- <sup>l</sup> Node Actions:
	- Single click to select a node.
	- Double click to open the Device View.
	- Right click to open the context menu.
	- Hover over the node to show the tooltip containing basic device details. The tooltip details show more information about the node based on the Layer selected in the map showing the tooltip.

# <span id="page-544-0"></span>Link Information

Links show the connectivity between nodes with respect to the layer selected. The color of the link specifies the status of the connection and the link label shows the port names that participate in the connection.

Each connection type is represented by a different line style:

- Basic links appear as thin green lines with no outlining.
- Shared links appear as basic links when the EAPS domain is not highlighted and appear as thick green lines outlined by a black solid line when you highlight the associated EAPS domain.
- LAG links also appear as thick green lines outlined by a black solid line, but are thicker than shared links and display regardless of what you highlight.

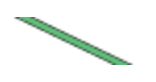

• Blocked links appear as a thin green line (similar to a Basic link) outlined by a dashed black line with a red ball icon on the end of the link where the port is blocked when you highlight the associated EAPS domain. Blocked links with both ports blocked display a red ball icon on both ends of the link. Blocked links appear as basic links when the EAPS domain is not highlighted.

 $2:23 - 3:49$ 

• Links connecting a port extender to its controlling bridge appear as dashed lines. If these links are LAG links, they appear as thick dashed lines.

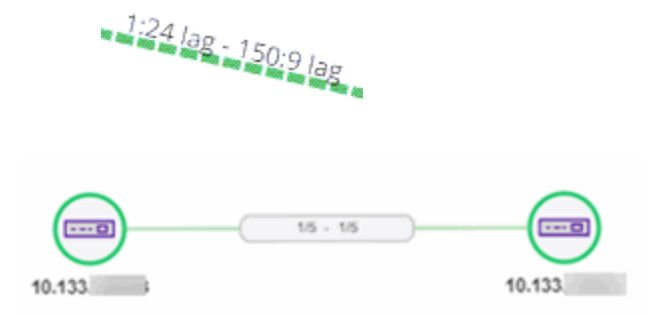

- Link Actions:
	- Single click to select a link.
	- Double click to open the Details Window.
	- Right click to open the context menu, which includes the **Add Link** option.
	- Hover over the link to show the tooltip containing the link details.

# <span id="page-545-0"></span>LAG Information

LAG links have thicker lines than simple links. The color of the thick line connecting the nodes specifies the status of the connection.

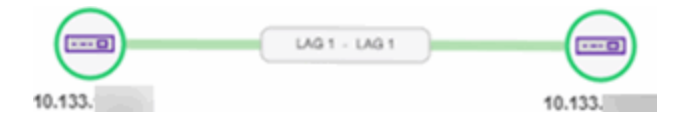

The LAG tooltip looks similar to a simple link tooltip except it shows information about all the ports between the nodes where the LAG is configured. The bottom of the tooltip section shows the links for all the ports participating in the LAG and are connected.

# <span id="page-545-1"></span>Summary Information

In the top-left corner of the Map Area, ,there's a Summary of the current map. It displays the Layer selected, number of Devices, and the Access Points that are added to the map. The content in the Summary depends on the layer selected.

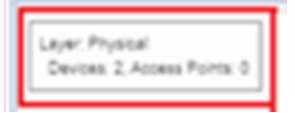

# Toolbar

The Toolbar, which is directly above the Map Area, includes Edit, Save, Cancel, and Fullscreen buttons and a Search field.

# Non-Edit and Edit Modes

There are two map modes: Non-Edit Mode and Edit Mode.

Non-Edit Mode displays the nodes, links, and tooltips, but you cannot move them. In this mode, the toolbar includes the Edit and Fullscreen buttons in addition to the Search field.

Non-Edit Mode also includes an Add menu which you can use to add devices, access points, maps and port extenders. The Add menu is available only in the Physical Layer when edit mode is off.

Non-Edit Mode is the default mode and it does not show the Save and Cancel buttons.

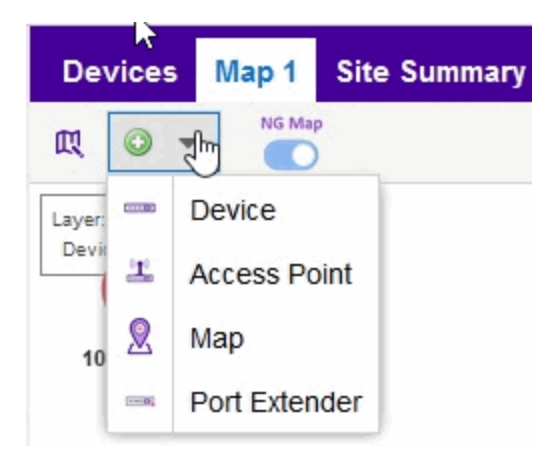

Edit Mode is available in all layers.

In Edit Mode, you can move nodes around, change background images, and add shapes and styles to the Geographic and Floorplan layers. This mode displays maps with a background grid that helps in moving the nodes to the desired position. After making your changes, you can choose to Save or Cancel the changes by clicking the appropriate button on the toolbar. Once the save is complete, the Save and Edit buttons are disabled.

To enable Edit Mode, click on the edit button on the toolbar.

Maps enter Edit Mode automatically if you make any changes in the Sidebar > General dialog that require saving. This feature brings up the Save and Cancel button so you can save these changes as well.

#### Search Field

The Search field allows you to search for a wireless client, an AP, or for a device or wired client. Enter a MAC address, IP address, hostname, user name, or AP serial number in the Search field and press Enter to start a search for a device or wired client.

Based on matches to the search, the map area moves to include the selected nodes and highlights them with a fluorescent background. The number of nodes matching the searched criteria is shown next to the search field. You can move around the searched nodes by clicking the up and down arrows on the search box or by pressing the Up and Down arrow keys or **Enter** on your keyboard.

To clear the search highlighting, click the 'x' icon in the search field or press Esc.

10.133  $28$  $\wedge\ \vee\ \times\ \mathsf{Q}\ \ \swarrow$ 

#### 3.1.3.7 Fullscreen

Fullscreen button ( $\Box$ ) on the toolbar expands the map area by collapsing the expanded Tree View Pane.

# Sidebar

The Sidebar is on the right side of the Map Area.

d3 ÷  $\frac{1}{n}$ ■ 三 マ  $\mathbf{E}$ 

The Sidebar includes the following tools that enable you to change the content of the Map Area:

- Map [Overview](#page-548-0)
- Zoom [Controls](#page-548-1)
- $\bullet$  Laver
- **General [Properties](#page-711-0)**
- Feature [Highlighting](#page-551-0)
- [Legend](#page-555-0)

## <span id="page-548-0"></span>Map Overview

Map Overview provides a view of the whole map and enables you to move the Map Area display by dragging the red box inside the map overview.

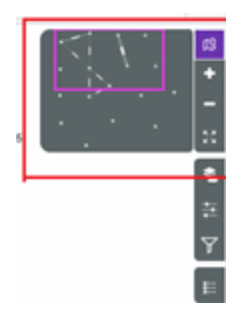

# <span id="page-548-1"></span>Zoom Controls

The Zoom controls enable you to zoom in and out of the map by clicking on the plus and minus icons. The Zoom Reset control returns the map zoom level to 100%.

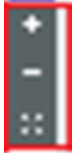

#### <span id="page-549-0"></span>Layer

NG Maps categorize complex network data into different segments, called Layers. Each of the following layers provides information and options based on the context of the layer.

- Physical Layer Displays all the nodes in the network and their links.
- Fabric Virtual Cluster Switching (VCS) Layer Displays multiple VCS networks with their fabric-related nodes and links.
- Fabric Connect Layer Displays the fabric-enabled nodes and the IS-IS Links between them.

The information in the preceding sections (Map Area, Toolbar, and Sidebar) apply to the Physical Layer. The VCS Layer and Fabric Connect Layer have the same look and feel as the Physical Layer but with some minor changes and additional features. For more information, see VCS [Layer](#page-555-1) and Fabric [Connect](#page-560-0) [Layer](#page-560-0).

NG Maps continue to support the Geographical and Floorplan layers.

The Layer option enables you to change the Map Area to view a different layer. You can also change the layout to one of the predefined layouts and add a background image to the layer in view. At the bottom of the Layer dialog box, there are other options. You can delete a non-default layer, refresh the map, export the map as a screen shot or whole map, and a menu to add various types of nodes to the map.

To open the Layer dialog box, click on the layer icon in the Sidebar.

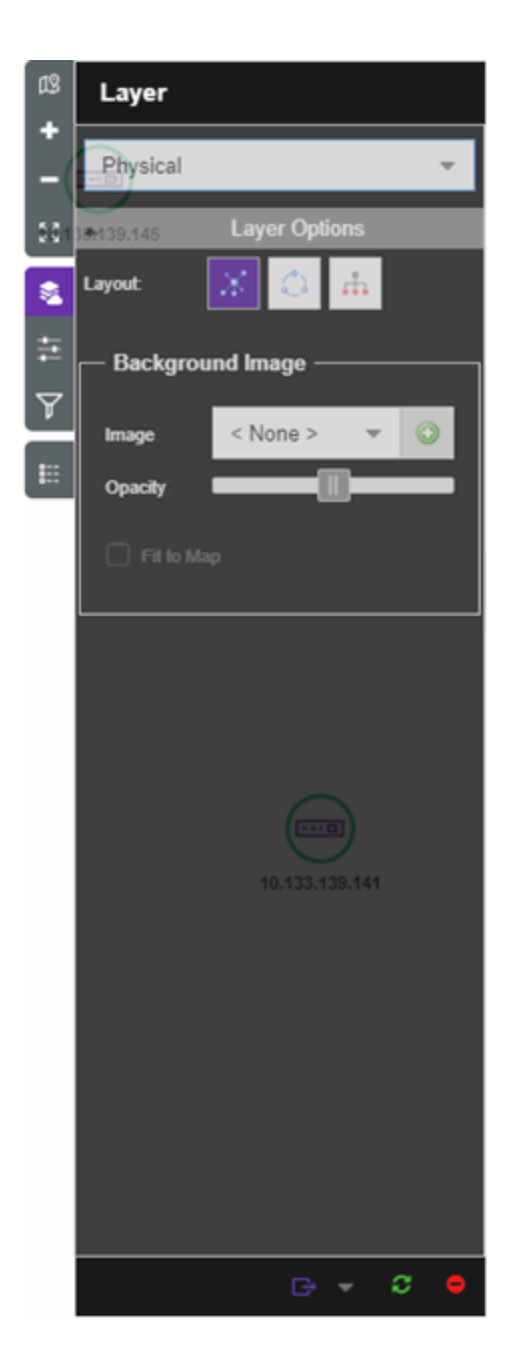

# General Properties

General Properties change the information displayed on the map. It consists of the following three groups of options:

• Nodes - This group enables you to select a node type, which is displayed in the current layer, and select its Primary and Secondary labels.

- Links This group gives you the option to show or hide links and link labels in the map.
- Map -This group enables you to change the map properties. If you change the Map Name, Parent Map, or Default Layer, the map opens in Edit Mode automatically so that the Save and Cancel buttons are made available.

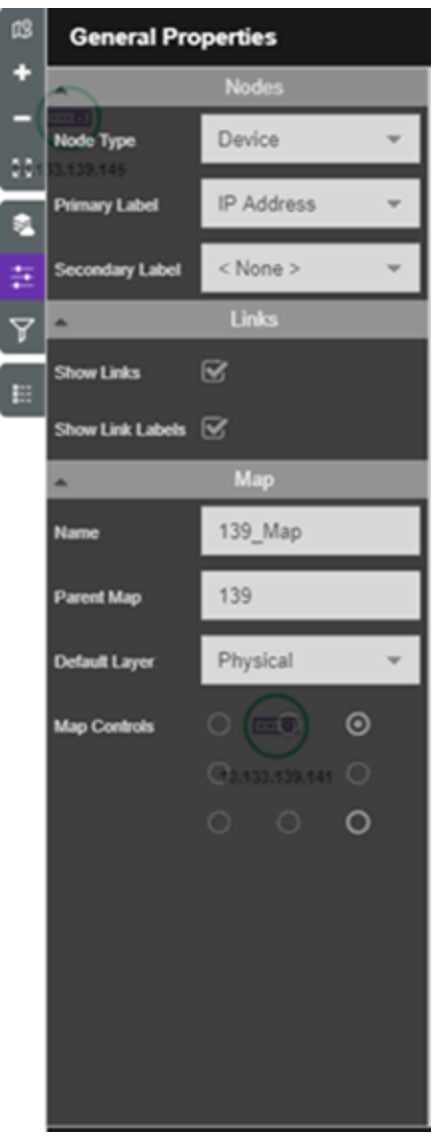

# <span id="page-551-0"></span>Feature Highlighting

Feature Highlighting enables you to select certain features to highlight on a map. The features listed in Feature Highlighting are layer dependent. For example, the Fabric Connect Layer only shows ISIS Links and Services in the drop-down

menu. Apply a filter for the specific elements, nodes, or links that you want to see and then this feature highlights them on the map.

Feature highlighting is available for every layer and each layer has its own set of filters that you can apply to the maps. In the Feature Highlight dialog box, select a feature from the drop-down menu and then click the grid icon to select up to a maximum of ten options. You can check and uncheck entries in the option grid until satisfied and then click Apply to change the highlighting in the map.

To clear highlighting, click on the clear highlight button next to the grid icon button.

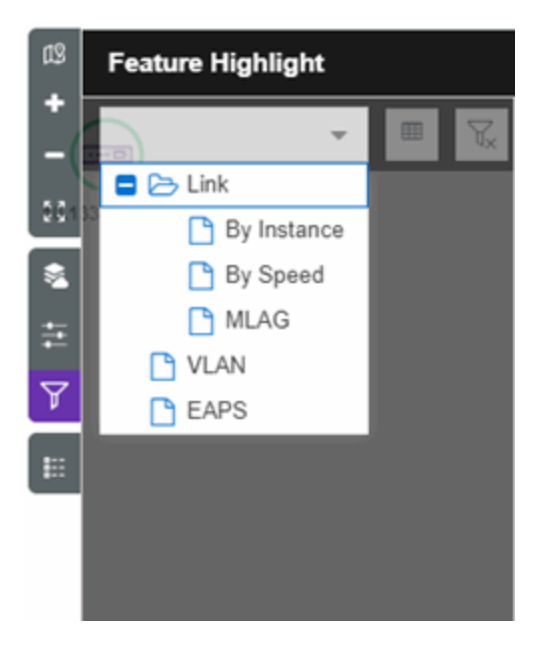

The following sections describe the features that you can highlight:

- VLAN [Highlighting](#page-553-0)
- Links [Highlighting](#page-554-0)
- MLAG [Highlighting](#page-554-1)
- MLAG [Highlighting](#page-554-1)
- VPEX [Highlighting](#page-555-2)
- $L2 / L3$  Services [Highlighting](#page-555-3)
- VCS and Fabric Connect [Highlighting](#page-555-4)

## <span id="page-553-0"></span>VLAN Highlighting

In the Feature Highlight dialog box, select VLAN and then click the grid icon to display a list of the available VLANs in the devices on the map. You can select up to a maximum of ten VLANs.

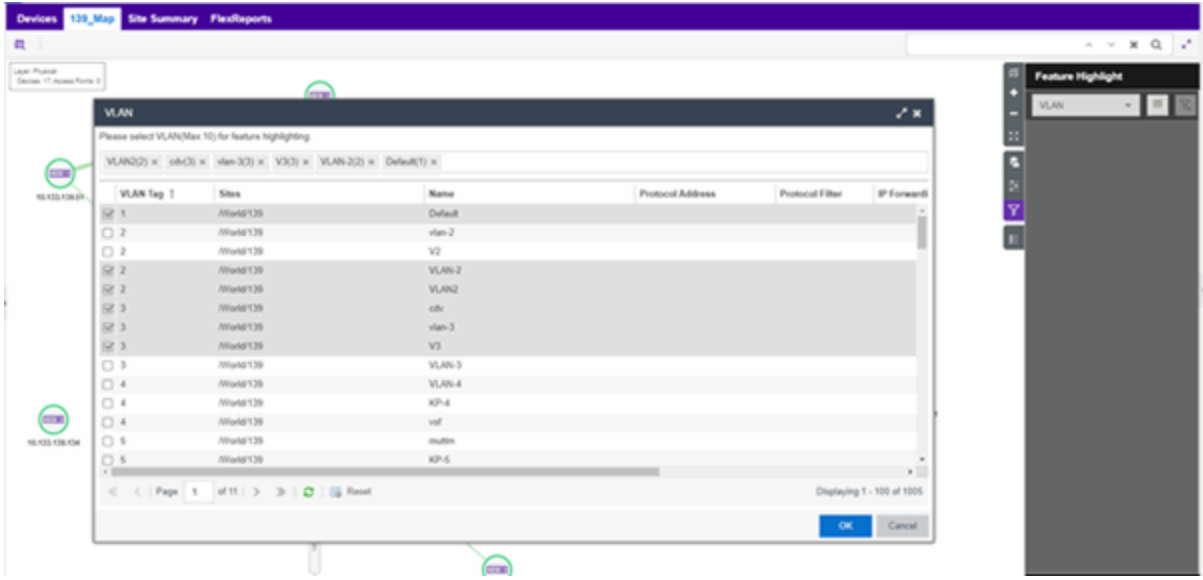

After you select the VLANs and click OK, the selected VLANs are displayed in a Highlight Grid on the Feature Highlight dialog box. You can check and uncheck VLAN entries in this grid. Click Apply and the selected VLANs appear on the map in the shape of an arc over the node. The arcs are color-coded to match the VLANs in the Highlight Grid. If a node is part of multiple VLANs selected for highlighting, the arc will have multiple, colored segments.

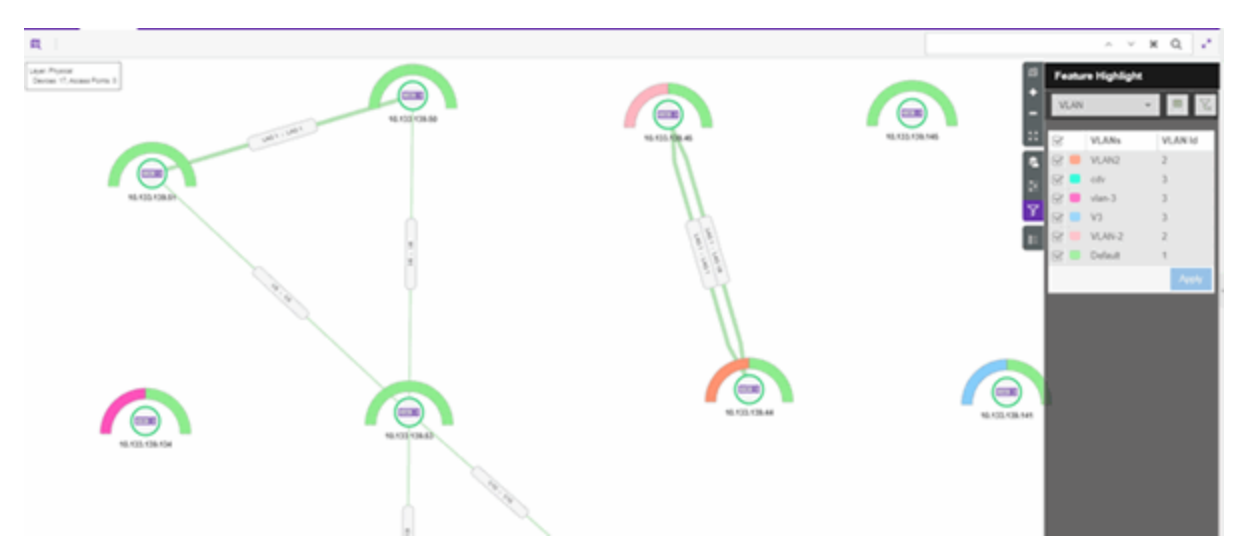

# <span id="page-554-0"></span>Links Highlighting

Links Highlighting has the following options: By Instance, By Speed, and MLAG.

When you select By Instance or MLAG, and then click on the grid icon, a Highlight Grid lists all the links or MLAG instances available in the devices that are added to the map. You can select up to a maximum of ten links or MLAGs. Click OK and the selected options are displayed in a Highlight Grid on the Feature Highlight dialog box. You can check and uncheck VLAN entries in this grid. Click Apply and the selected options appear on the map in the color-code that matches the Highlight Grid.

The grid icon is not available with the **By Speed** option because the Highlight Grid is pre-configured with all possible speeds available in the map. The links and LAGs are colored to match the speeds shown in the Highlight Grid.

## <span id="page-554-1"></span>MLAG Highlighting

In the Feature Highlight dialog box, select MLAG and then click the grid icon to display a list of the available MLAGs in the devices on the map. You can select up to a maximum of ten MLAGs.

After you select the MLAGs and click OK, the selected MLAGs are displayed in a Highlight Grid on the Feature Highlight dialog box. You can check and uncheck MLAG entries in this grid. Click **Apply** and the selected MLAGs appear on the map. The MLAGs are color-coded to match the MLAGs in the Highlight Grid. You can also click on the segment to get more information about the MLAG instance on the nodes.

When you select a segment in the arc, the icon for each node changes to a colored M or T to represent either the Master or Transit Node.

## EAPS Highlighting

EAPS Highlighting is similar to the VLAN filtering and highlighting where only the selected nodes are displayed on the map. One difference is that when you select a segment in the arc, the icon for each node changes to represent either the Master or Transit Node along with a tertiary label showing the EAPS Domain information and coloring the border of selected colored segment in all the nodes.

# <span id="page-555-2"></span>VPEX Highlighting

VPEX Highlighting is similar to the VLAN filtering and highlighting where only the selected nodes are displayed on the map. One difference is that when you select an arc segment, the icon for each node changes to represent the Peer Node (in case of Dual Home VPEX setup) along with coloring the border of selected colored segment in all the nodes.

## <span id="page-555-3"></span>L2 / L3 Services Highlighting

In the Feature Highlight dialog box, select L2 / L3 Services and then click the grid icon to display a list of the available Services in the devices on the map. You can select up to a maximum of ten Services.

After you select the Services and click OK, the selected Services are displayed in a Highlight Grid on the Feature Highlight dialog box. You can check and uncheck Service entries in this grid. Click Apply and the selected Services appear on the map. The Services are color-coded to match the Services in the Highlight Grid. Hover over the node with the Service for more information such as the ports participating in the service.

### <span id="page-555-4"></span>VCS and Fabric Connect Highlighting

For information on VCS Highlighting and Fabric Connect Services Highlighting, see VCS [Layer](#page-555-1) and Fabric [Connect](#page-560-0) Layer.

## <span id="page-555-0"></span>Legend

The Legend lists the icons used in NG Maps and provides a description of each.

# <span id="page-555-1"></span>VCS Layer

The VCS Layer displays VCS Fabric-related nodes and links. To open the VCS Layer dialog box, click on the layer icon in the Sidebar and select Fabric -VCS.

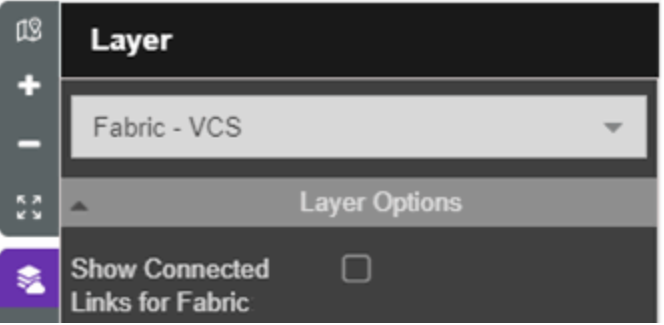

The VCS Layer has the same look and feel as the Physical Layer but with some minor changes and additional features like Grouping. You can also display external nodes connected to the VCS network nodes.

The Principal VCS Node is shaded dark purple to distinguish it from normal nodes.

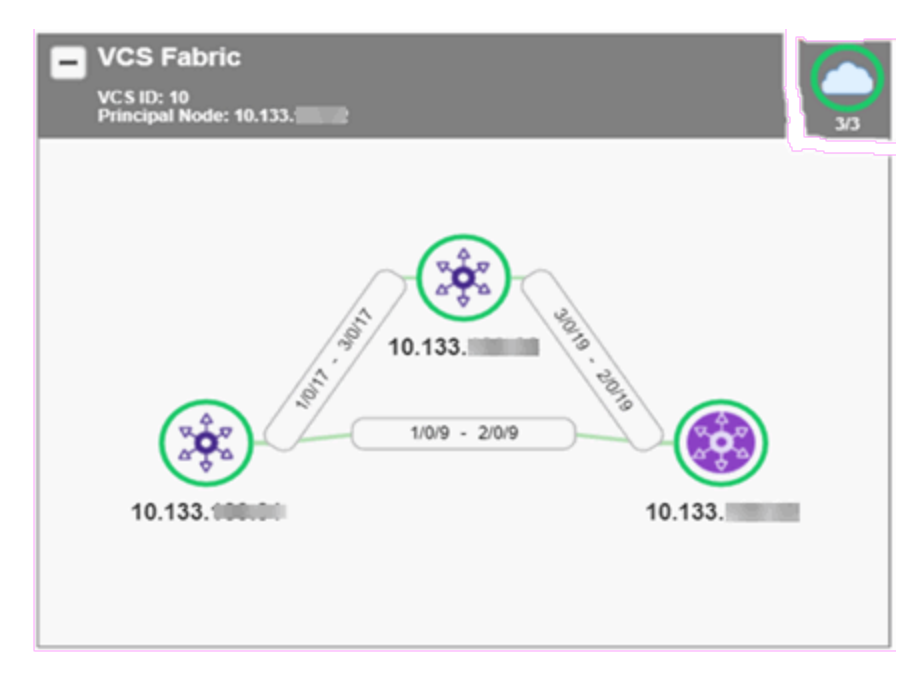

# VCS Grouping

The VCS Layer displays nodes grouped in a rectangular box based on a set of nodes that have a common parameter. The header of the group box displays the VCS ID and Principal Node information.

To enable and configure Grouping, check Show Groups and select an parameter from the drop-down menu.

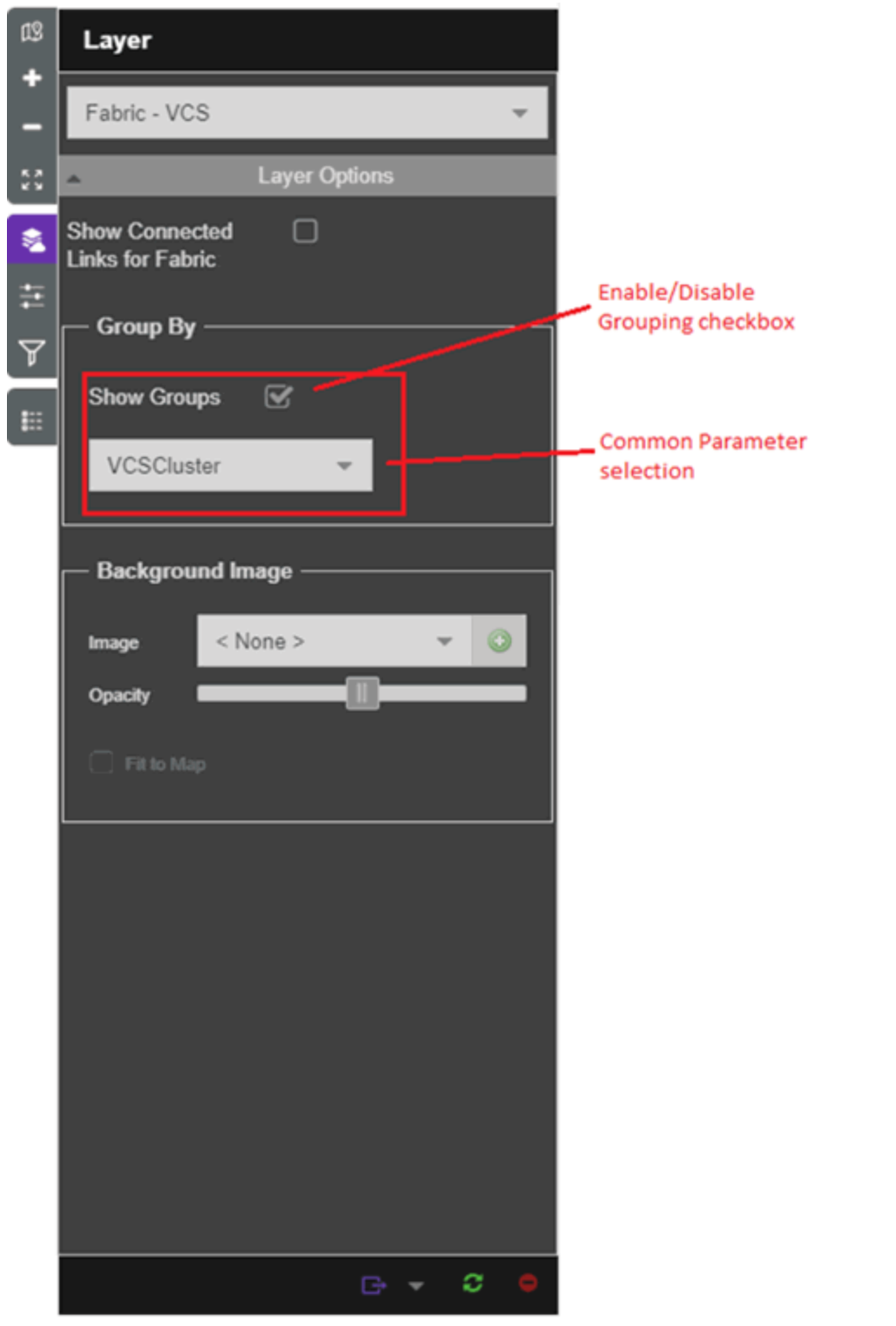

The colored circle on the right side of the group header indicates the fabric status:

- Green indicates that all the nodes are up and running.
- Red indicates that all or some of the nodes are down.
- Gray indicates that some nodes that are part of the fabric are not in the map.

The following image shows two VCS groups that use the VCS ID as the common parameter. The group summaries in the headers describe some details pertaining to the VCS network.

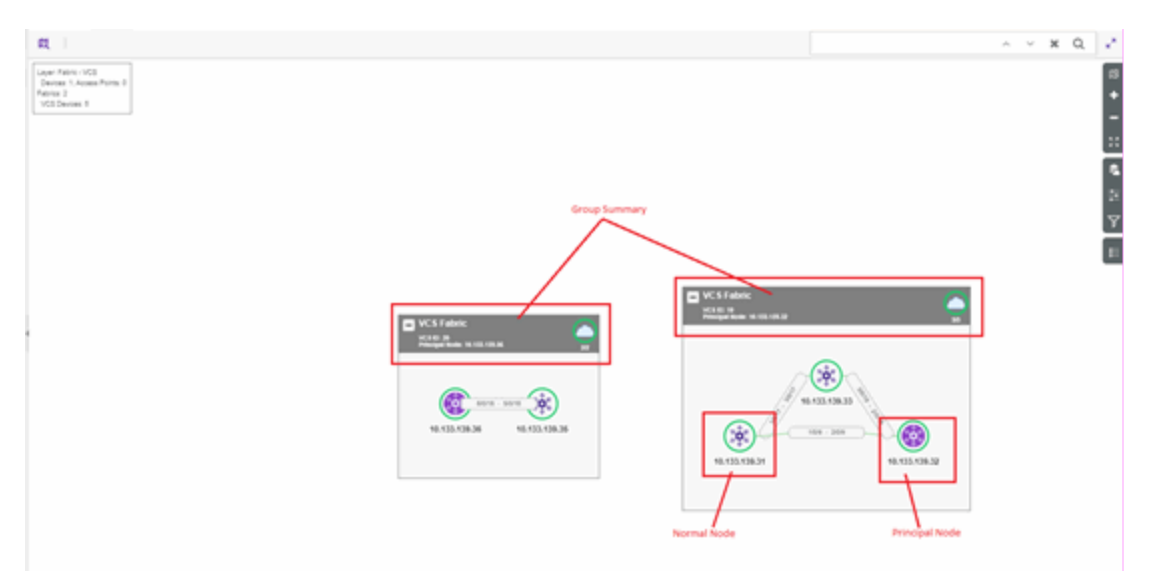

# VCS External Nodes

The VCS Layer shows external nodes if any are connected to the VCS Network nodes. To enable this feature, check Show Connected Links for Fabric.

**NOTE:** External nodes are only shown if they are discovered and added to the NG Map.

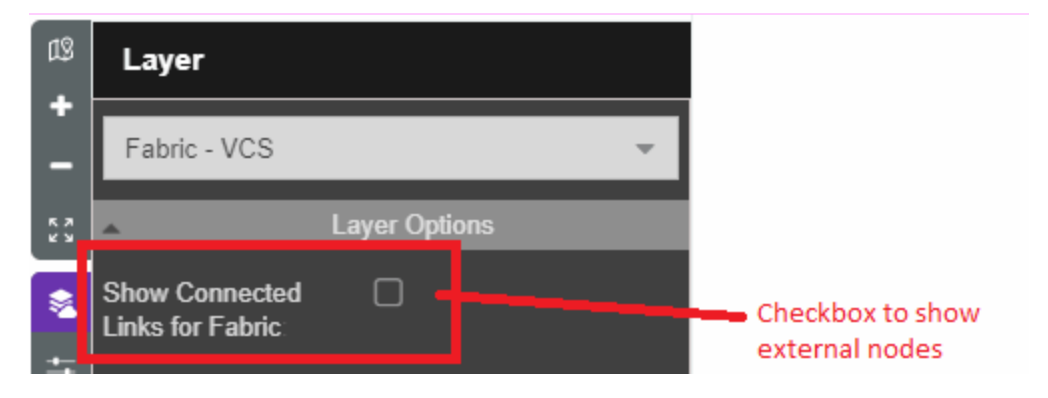

The following image shows an external node connected to 3 VCS network nodes which are a part of 2 VCS networks with VCS IDs 10 and 20 respectively along with Fabric Summary on top left

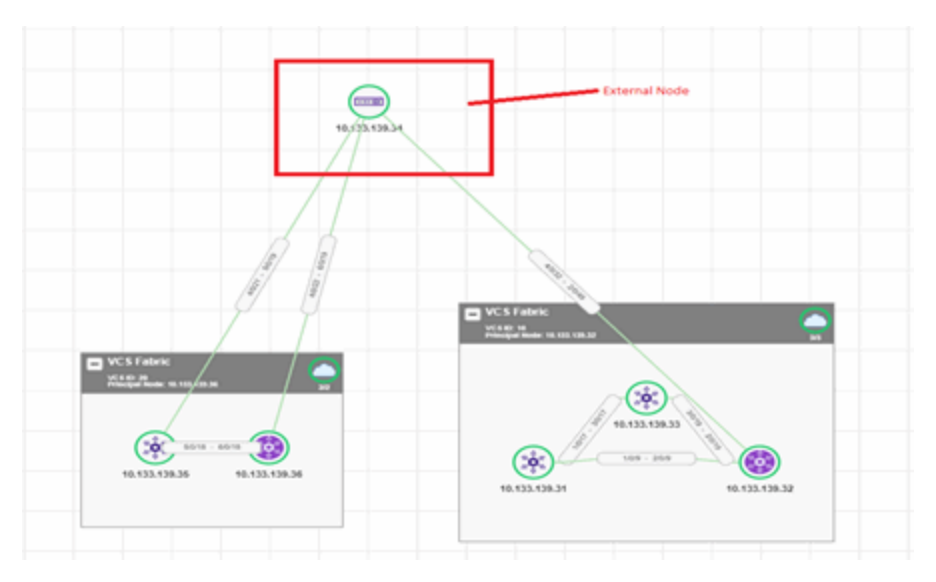

# VCS Fabric Highlighting

In the Feature Highlight dialog box, select VCS Fabric (VCS Id) and then click the grid icon to display a list of the available VCS networks that you can select to highlight on the map. You can select up to a maximum of ten VCS IDs.

After you select the VCS IDs and click OK, the selected VCS networks appear in a Highlight Grid on the Feature Highlight dialog box. You can check and uncheck VCS ID entries in this grid. Click Apply and the selected VCS networks appear on the map in different colors for different VCS IDs. The color code matches the color of the VCS IDs in the Highlight Grid.

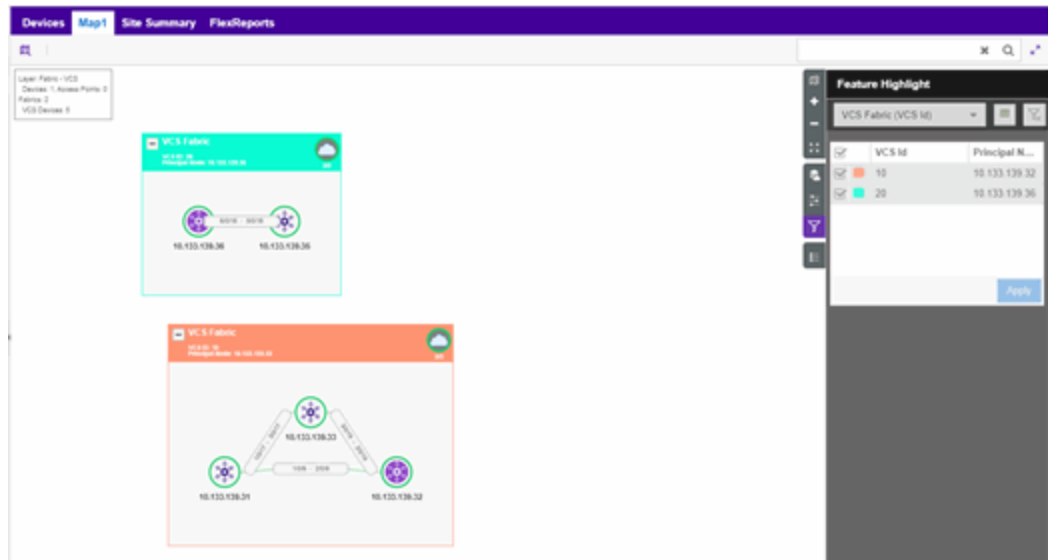

# <span id="page-560-0"></span>Fabric Connect Layer

This section is "Under Construction."

Fabric Connect Summary

IS-IS Topology

Services Highlighting

## **Related Information**

For information on related topics:

- **.** [Geographic](#page-365-0) and Floorplan Maps
- How to [Create](#page-408-0) and Edit Maps
- [Sites](#page-310-0)

# **How to Access Interface Graphs**

You can use ExtremeCloud IQ - Site Engine to access interface graphs directly out of NG Maps. This is a convenient way to access the same interface graphs that are available in the Device View.

# Accessing Interface Graphs from a Map

Use the following steps to access the interface graphs.

- 1. Launch ExtremeCloud IQ Site Engine and select the Network tab.
- 2. Open the Devices tab.
- 3. In the left-panel, select Sites.
- 4. Select a map and open it.
- 5. Right-click on a link and select **Interface History** to display the interface graphs.

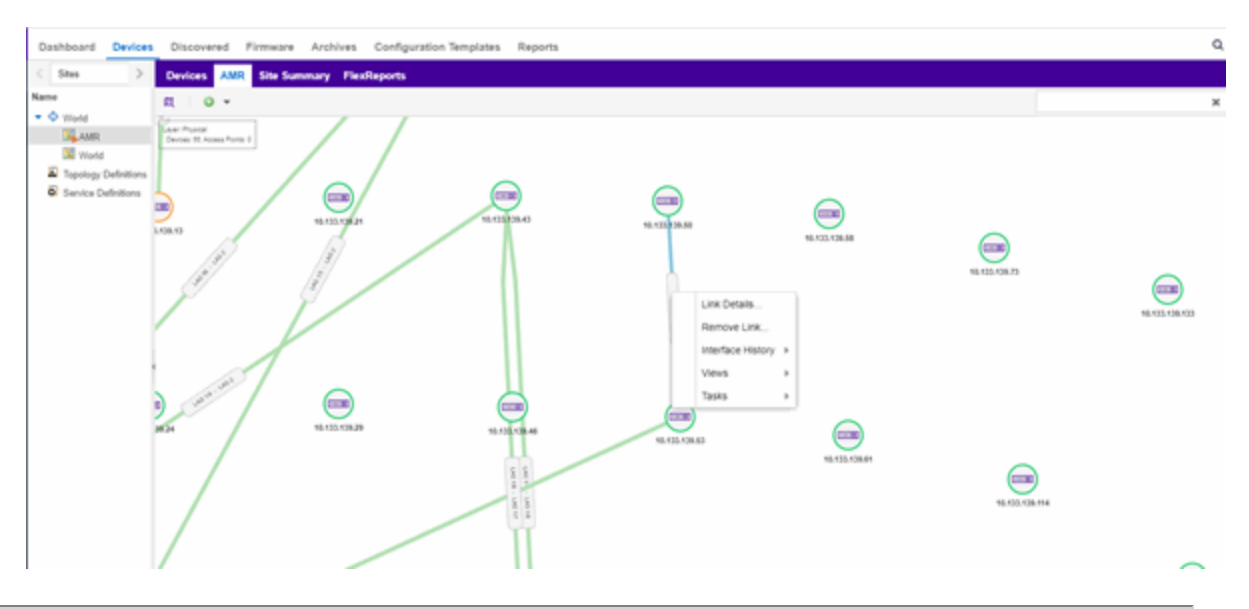

#### **Related Information**

- Next [Generation](#page-541-0) Maps
- [ExtremeCloud](#page-363-0) IQ Site Engine Maps

# **Endpoint Locations**

Use the Endpoint Locations tab to view and define the geographical locations of sites and subnet addresses in your network. Once the geographical locations are defined, flows on the Application Flows tab display geographical information depending on the device on which the flow is observed.

To access the Endpoint Locations tab, navigate to Network > Devices and select Sites in the left-panel. The Endpoint Locations tab displays in the right panel.

**IMPORTANT:** To map existing locations to sites, access the **Devices** tab and select a site. Select the Endpoint Locations tab in the right-panel. Locations that are not yet associated with a site contain a broken link icon  $(\mathcal{S}_i)$  icon. Right-click the location, select Assign to Site, and select a site from the drop-down list.

Select the Add Address button at the top of the table to add an additional address to the table. Select the **Edit** button to modify a selected address of a site in the table. Select the Move button to move an address to a different site in the drop-down list. Select the Remove button to delete a selected address or site from the table. These options are also accessible when you right-click an address in the table.

Select the **Menu** ( $\equiv$ ) button to import or export the Endpoint Locations table to a CSV report.

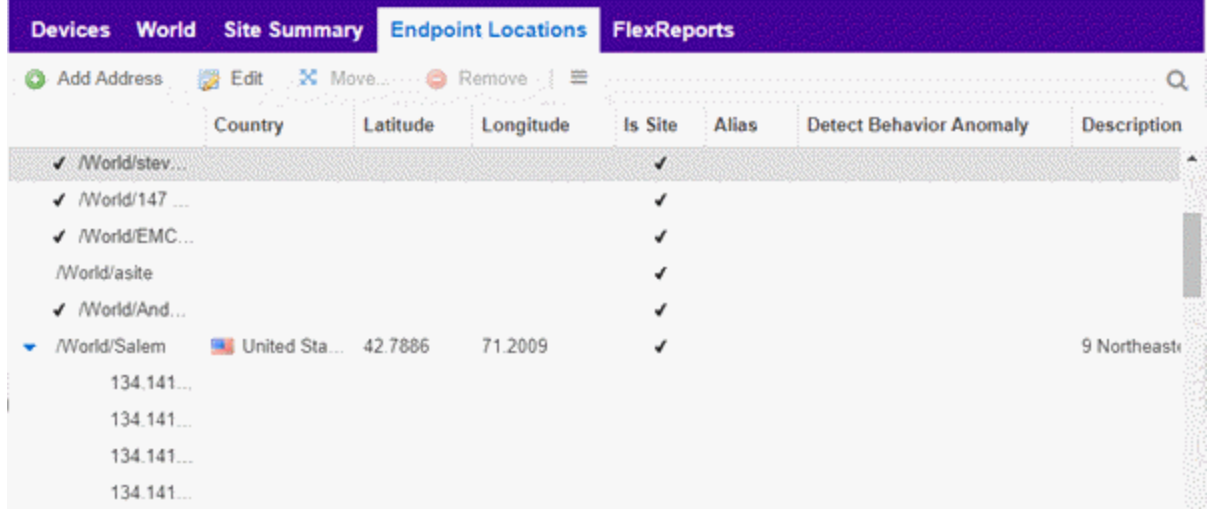

The following columns are displayed in the Endpoint Locations table:

#### **Tracked**

This column displays the name of the sites or the IP Address/Mask of the items in the table. If an item in the table has a check mark to the left of the site name, it is a Tracked Site. Right-click any site to either add or remove the site from your Tracked Sites list.

#### **Country**

The country in which a site is located.

#### Longitude

A site's longitude location, written in decimal degrees.

#### Latitude

A site's latitude location, written in decimal degrees.

#### Is Site

A check mark in this column indicates that the selected item in the table is a site and not an address. A blank in this column indicates the location is orphaned (which may result from an upgrade from a previous version of ExtremeAnalytics).

#### Alias

An alternate name for a site or a specific subnet of the site.

#### Detect Behavioral Anomaly

Select the checkbox to enable ExtremeCloud IQ - Site Engine functionality that alerts you in the event unexpected behavior is detected for the site or the specified subnet of the site.

#### **Description**

A description of the site or orphaned location.

## **Related Information**

For information on related topics:

- [Network](#page-84-0) Tab
- [Sites](#page-310-0) Tab

# **Restart Devices**

Use this window to restart a device. Devices can be restarted manually, or scheduled at a future date and time, if a timed restart is supported by the device. The window varies depending on the devices you select to restart:

- Timed Restart Not [Supported](#page-564-0)
- Timed Restart [Supported](#page-565-0)

You can access the Restart Devices window from the Network tab by clicking the Menu icon or right-clicking a device in the table and selecting More Actions > Restart Device.

## <span id="page-564-0"></span>Timed Restart Not Supported

To restart a device, select it in the list by clicking the **Selected** checkbox, and click Start.

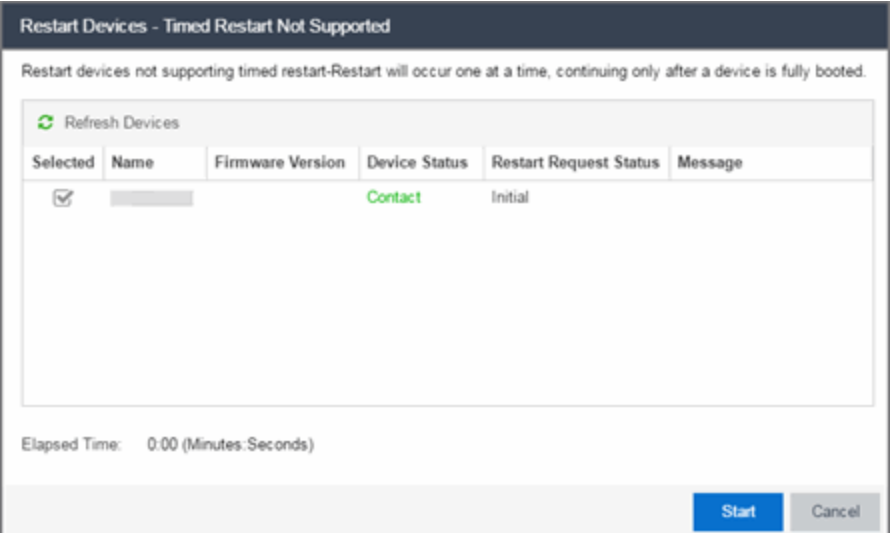

#### Refresh Devices

Click the Refresh Devices button to update the fields in this window as the restart process is taking place.

#### **Selected**

Select this check box to indicate the devices you are restarting.

#### Name

The names of the devices.

#### Firmware Version

The firmware version of the devices. If the purpose of the device restart is to upgrade the firmware version, this value changes once the device restart is complete (update the field by clicking Refresh Device).

#### Device Status

The connection status between ExtremeCloud IQ - Site Engine and the devices.

#### Restart Request Status

The time in the restart process during which the devices indicate they are restarting.

#### Message

Additional information about the devices.

#### Elapsed Time

The time elapsed since the restart began.

#### Start

Click Start to restart the device.

#### Close

Click Close to exit the Restart Devices window without restarting the devices.

## <span id="page-565-0"></span>Timed Restart Supported

Devices that support Timed Restart allow you to set up your restart operation with a time delay, so that the actual device restarts take place at a later time. This lets you schedule restarts for a time when the network is least busy.

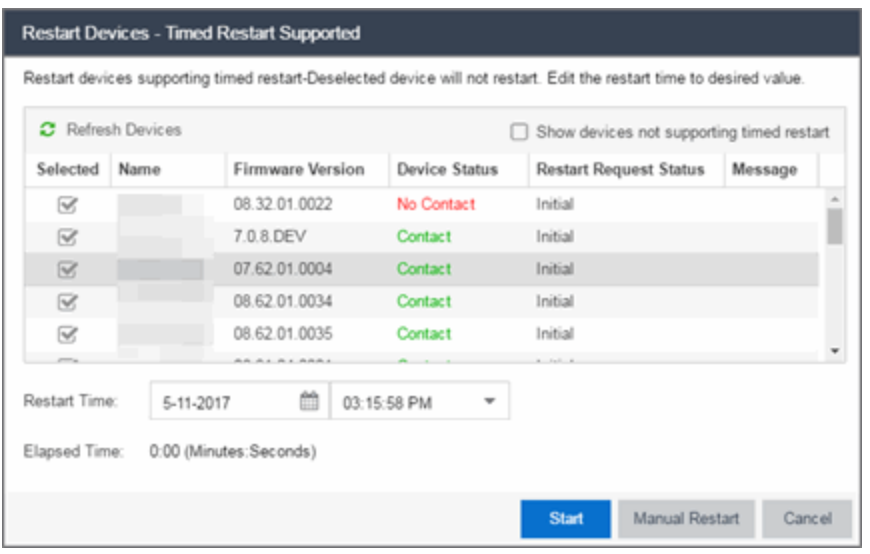

The window for these devices contains additional fields.

#### Refresh Devices

Click the Refresh Devices button to update the fields in this window as the restart process is taking place.

#### Selected

Select this check box to indicate the devices you are restarting.

#### Name

The names of the devices.

#### Firmware Version

The firmware version of the devices. If the purpose of the device restart is to upgrade the firmware version, this value changes once the device restart is complete (update the field by clicking Refresh Device).

#### Device Status

The connection status between ExtremeCloud IQ - Site Engine and the devices.

#### Restart Request Status

The time in the restart process during which the devices indicate they are restarting.

#### Message

Additional information about the devices.

#### Elapsed Time

The time elapsed since the restart began.

#### **Start**

Click this button to schedule the device restart now, or at the time selected in the Restart Time field.

#### Close

Click this button to exit the Restart Devices window without restarting the devices.

#### Show devices not supporting timed restart

Select this check box to display devices you selected on the Network tab for which you can not schedule a restart.

#### Restart Time

Select the date and time when the devices restart.

#### **Related Information**

For information on related topics:

• How to [Restart](#page-1272-0) a Device

# **Fabric**

The ExtremeCloud IQ - Site Engine Fabric technology is a solution to manage your domains seamlessly and interdependently across both physical and virtual servers, storage, and networks. It is designed to be highly efficient, flexible enough to adapt to your network's varying traffic volume, and easily maintained with minimal intervention. You can provision Fabric functionality on the Sites tab in ExtremeCloud IQ - Site Engine.

For additional information about Fabric functionality, see the *Configuring Fabric Basics and Layer 2 Services on VSP Operating System Software VSP 8600* guide for the latest VSP 8600 release.

ExtremeCloud IQ - Site Engine's fabric solution consists of two major components:

- Fabric Manager  $-$  A virtual engine that provides ExtremeCloud IQ Site Engine with fabric topology information and allows you to configure fabric functionality on your fabric-enabled devices.
- Fabric Tab  $-$  The tab within ExtremeCloud IQ Site Engine that allows you to view and configure the fabric functionality on your devices.

**NOTE:** Beginning with ExtremeCloud IQ - Site Engine version 8.5.5, the Ubuntu Operating System has upgraded to version 18.04.5 for the Fabric Manager.

The Fabric Manager engine must be installed and running on your network for the Fabric tab in ExtremeCloud IQ - Site Engine to receive and display fabric topology information.

Once the Fabric Manager engine is running in ExtremeCloud IQ - Site Engine, the Fabric tab on the Devices tab displays information about the fabric topologies currently configured on your devices.

**NOTES:** The following device types support fabric functionality:

ERS35xx with firmware version 5.3.7 and later, ERS36xx with firmware version 6.2.0 and later, ERS48xx with firmware version 5.12.0 and later, ERS49xx with firmware version 7.6.0 and later, ERS59xx with firmware version 7.6.0 and later, VSP7024 with firmware version 10.4.6 and later, VSP4xxx with firmware version 6.1.3 and later, VSP7xxx with firmware version 6.1.3 and later,VSP8xxx with firmware version 6.1.3 and later

For minimum requirements, see ExtremeCloud IQ - Site Engine Configuration and Requirements.

# Accessing Fabric in ExtremeCloud IQ - Site Engine

After adding the Fabric Manager engine in ExtremeCloud IQ - Site Engine, view the fabric topologies configured on your devices on the **Fabric** tab.

To access the Fabric tab:

- 1. Open the Devices tab.
- 2. Select Sites from the left-panel drop-down list.
- 3. Right-click a site in the left-panel tree.
- 4. Select View > Fabric from the menu.

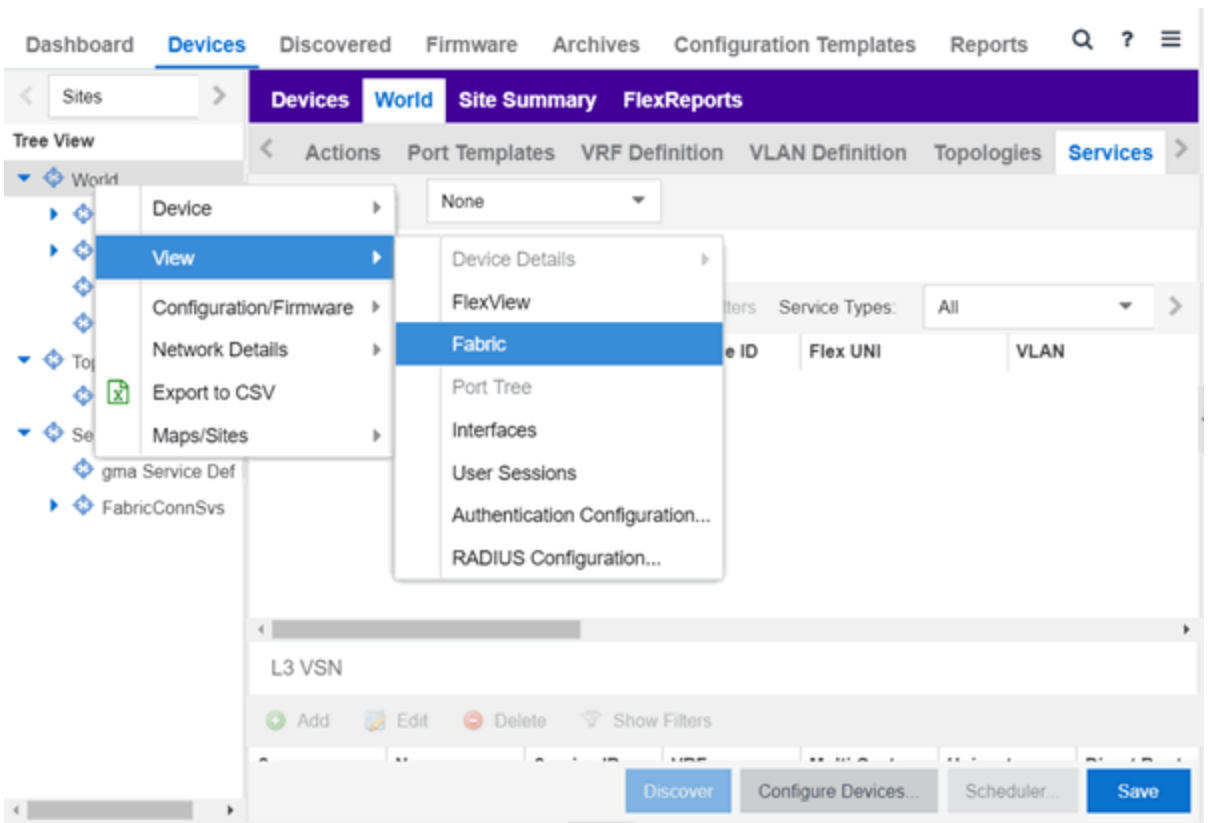

The Fabric tab opens.

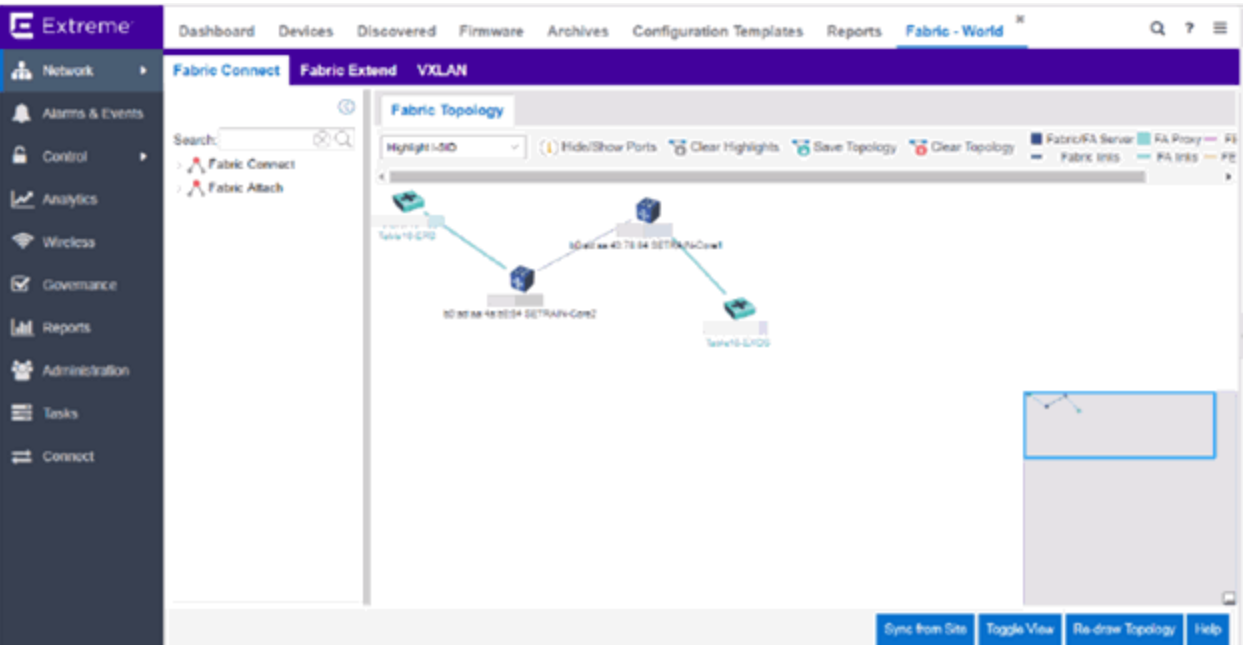

# Fabric Tab

The Fabric tab includes three sub-tabs:

- Fabric Connect Displays the fabric topologies configured on your fabric-enabled devices.
- Fabric Extend Allows you to extend fabric functionality to include Layer 2 and Layer 3 core networks.

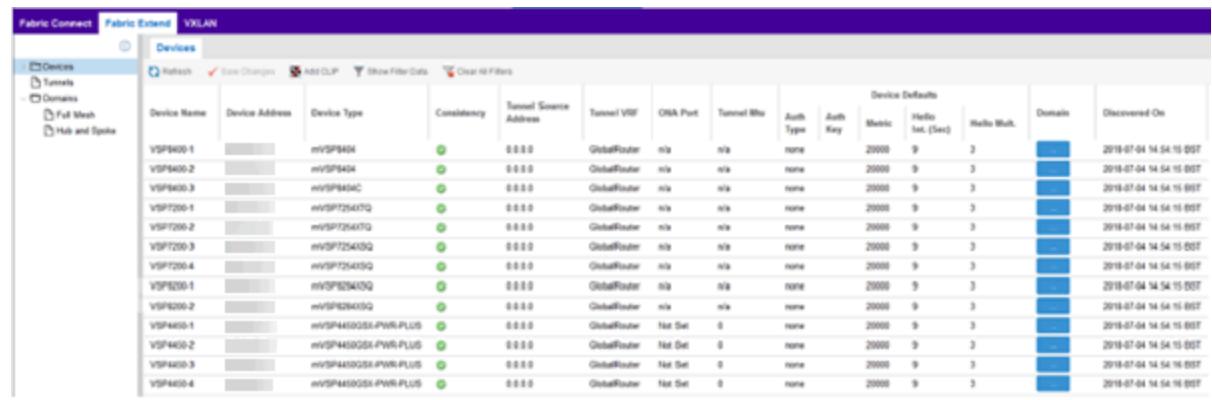

• VXLAN – Allows you to configure a Virtual Extensible LAN (VXLAN) to tunnel Layer 2 traffic over a Layer 3 network in the fabric topologies you configure.

## **Related Information**

For information on related topics:

- [Services](#page-583-0)
- Service [Summary](#page-591-0)
- Fabric [Connect](#page-578-0)
- [Fabric](#page-628-0) Assist
- [Sites](#page-310-0)
- [Devices](#page-178-0)

# **Fabric Manager Installation**

Install the Fabric Manager virtual machine (VM) to enable Fabric Manager in ExtremeCloud IQ - Site Engine.

# Pre-Installation

The Fabric Manager is distributed in a deployable VMware-based .OVA template, which is similar to the other ZTP+ (Zero Touch Provisioning Plus) based engines (for example,ExtremeControl).

The Fabric Manager supports two initial configuration modes for ExtremeCloud IQ - Site Engine discovery and registration:

- DHCP Mode
- Static Mode

The DHCP mode is the default configuration mode during the Fabric Manager VM's initial startup. Use the static mode when providing a predefined set of networking configurations.

# Fabric Manager Installation Static Mode

Fabric Manager begins installation in DHCP mode by default. Switch to static mode at any time during the initial installation by pressing the **ENTER** key.

Use the following instructions to install Fabric Manager in static mode:

1. In the Console tab of the vSphere client, login as root with no password and press Enter.

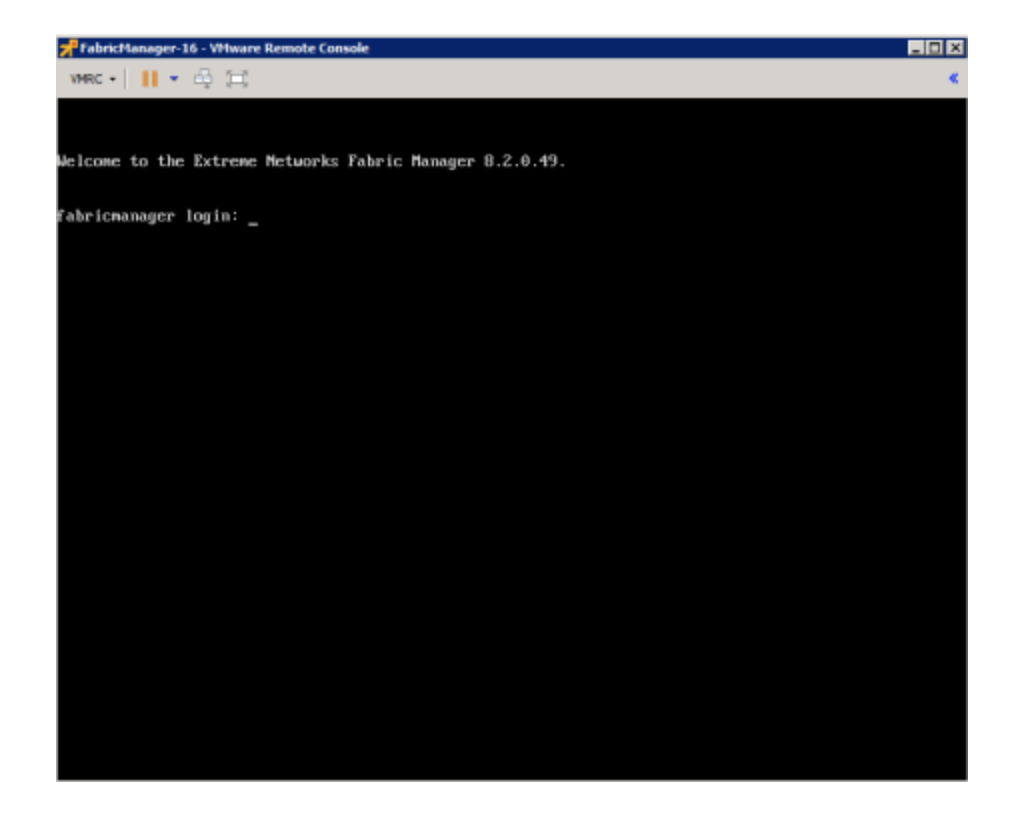

- 2. Follow the installation process to complete installation of static mode:
	- a. Begin the set-up.

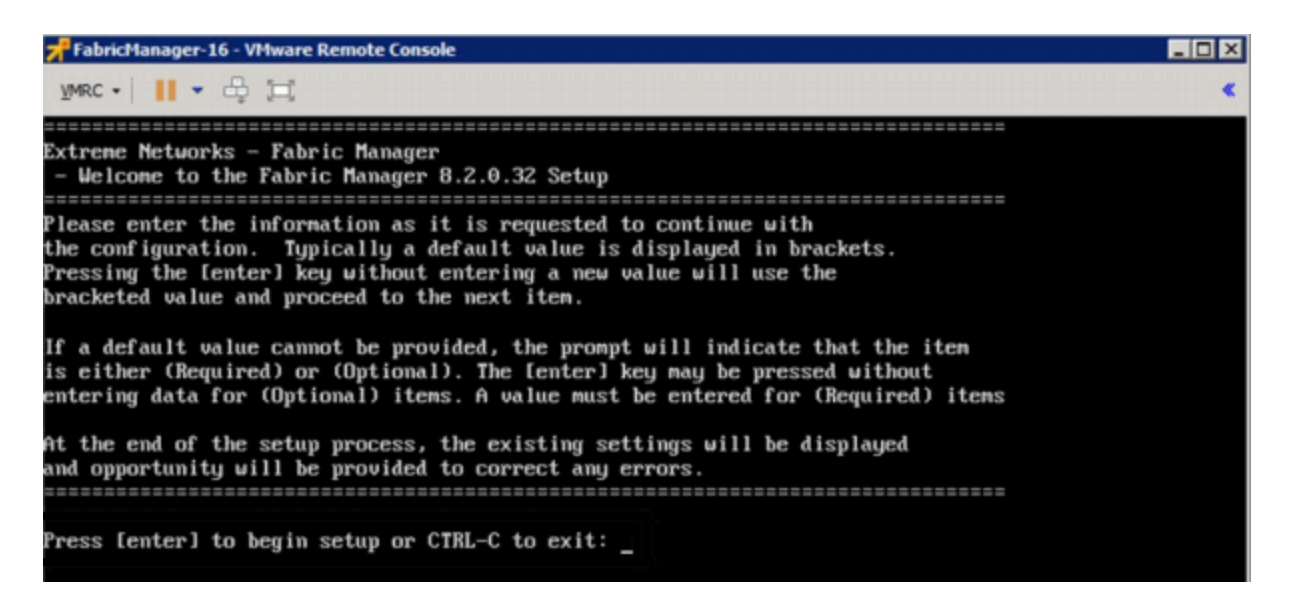

b. Set a root password by entering y.

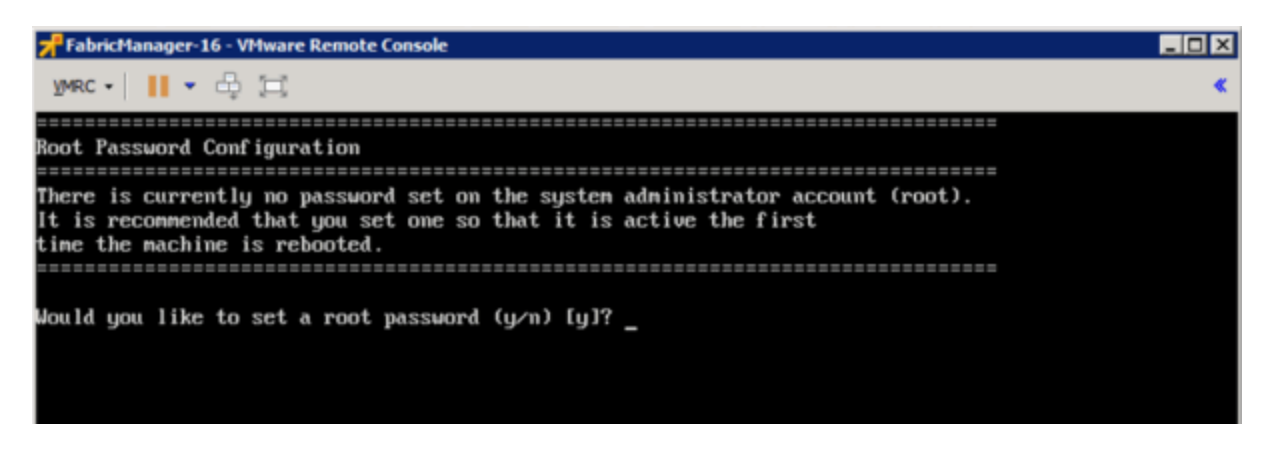

c. Enter and re-type a UNIX password at the next prompt.

The Static Configuration screen opens.

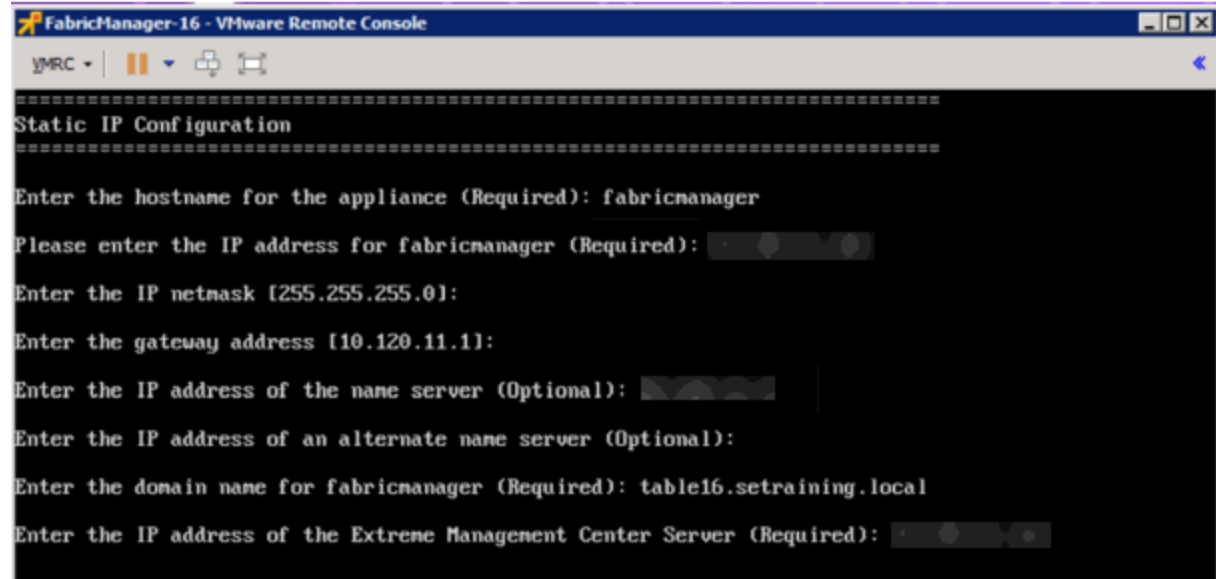

- d. Enter a hostname.
- e. Enter the IP address for the VM engine.
- f. Enter the default IP Network netmask address.
- g. Enter the default Gateway address.
- h. Enter the IP address of the name server.
- i. Enter the domain name specific to the table.

j. Enter the ExtremeCloud IQ - Site Engine server IP address.

The Date and Time Configuration screen opens.

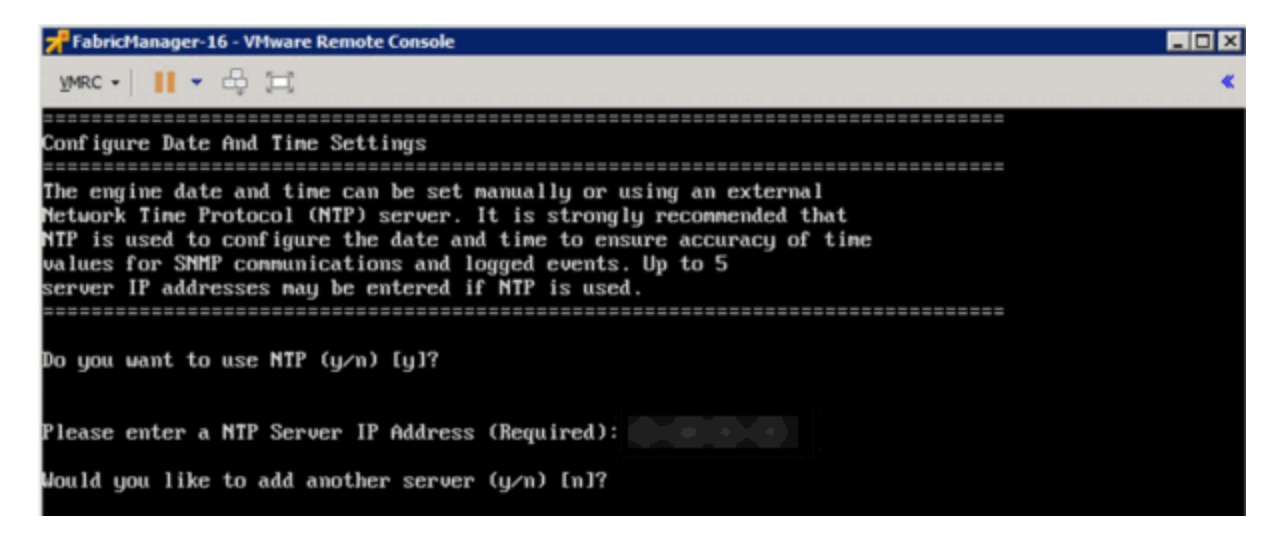

- k. Enter y at the next prompt to use NTP (Network Time Protocol).
- l. Enter the NTP Server IP Address.
- m. Enter nat the next prompt to skip adding another NTP server. This is optional.

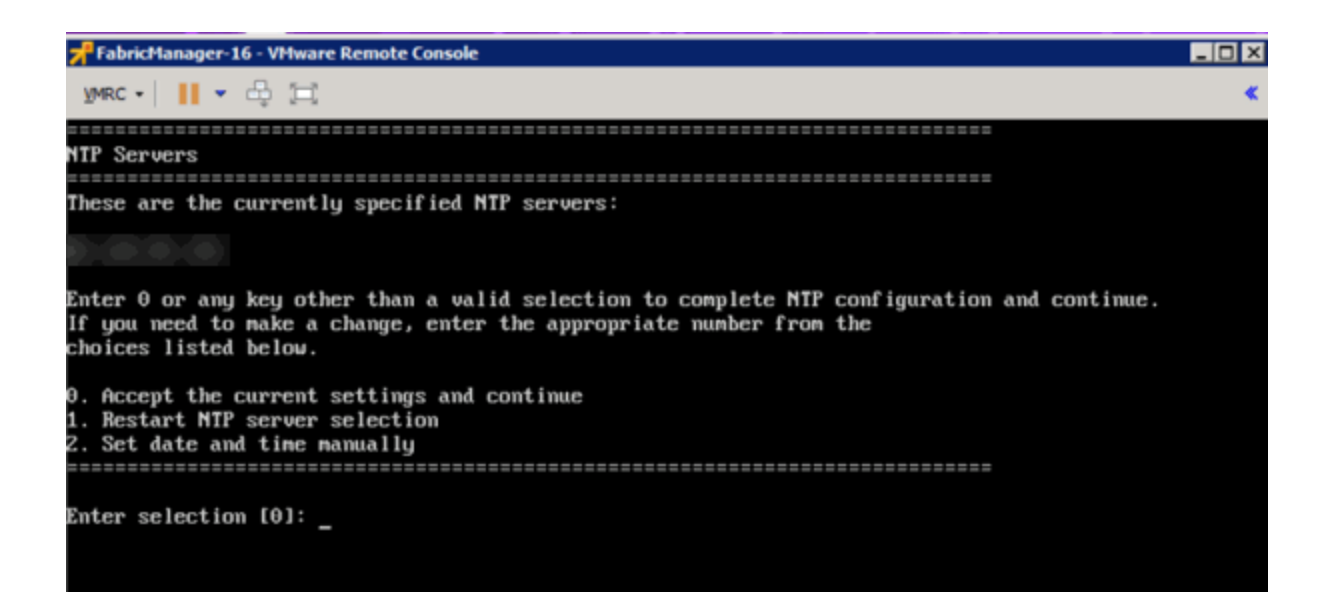

n. Enter the default 0 and accept the current settings and continue.
o. Select the correct Time Zone for your network.

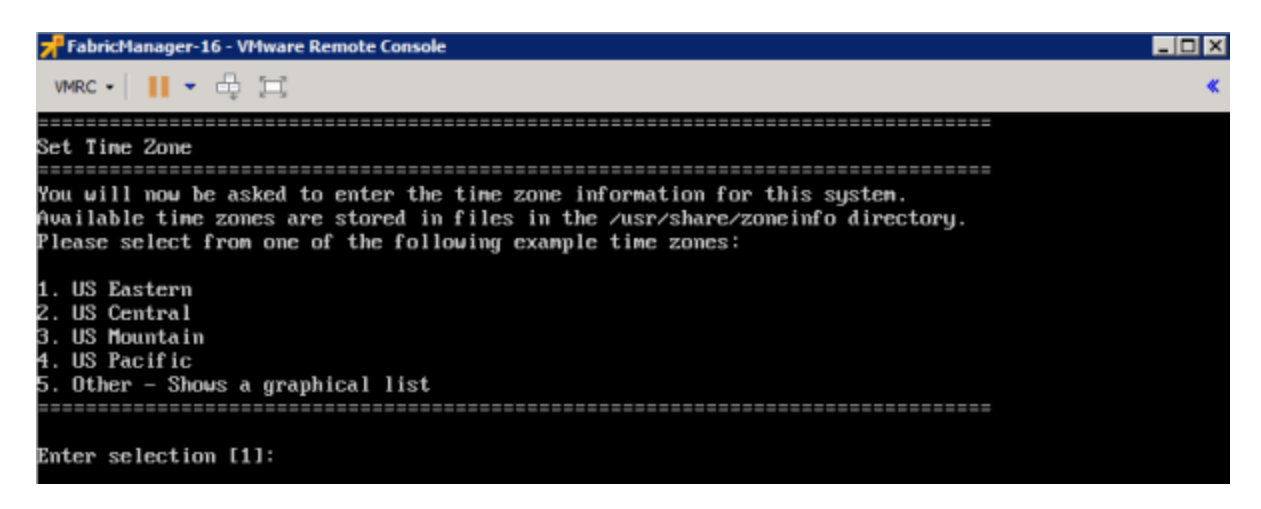

p. Enter the number that corresponds to your time zone.

The Fabric Manager Network Configuration screen displays a summary of the configuration options you selected.

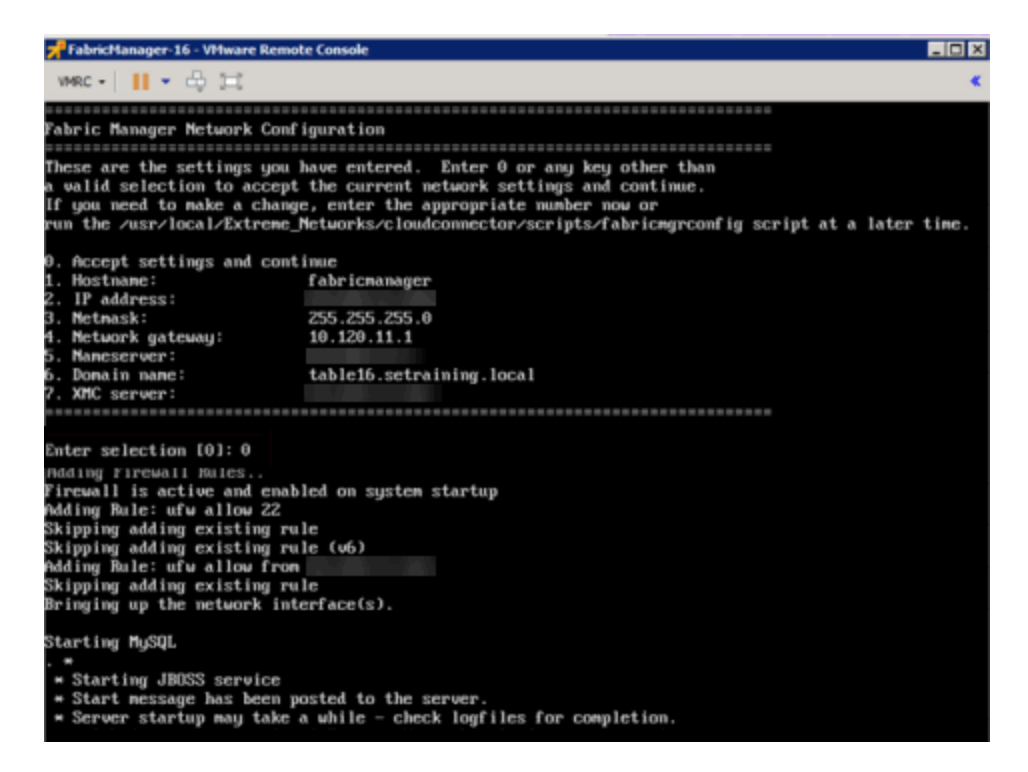

q. Enter 0 to confirm all the selections displayed are correct.

To modify any selection, enter the corresponding number of the item you want to change.

r. A Setup Complete message displays once installation is complete.

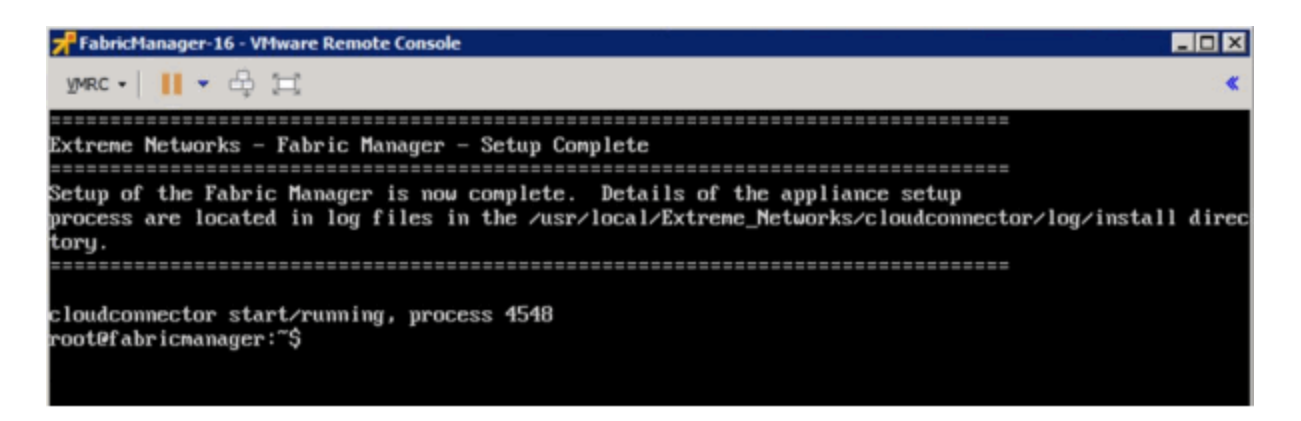

## Adding Fabric Manager to ExtremeCloud IQ - Site Engine

Once you install the Fabric Manager virtual machine (VM), you can add it to ExtremeCloud IQ - Site Engine and enable it via ZTP+ (Zero Touch Provisioning Plus) functionality.

**NOTE:** You need to upgrade the firmware in ExtremeCloud IQ - Site Engine to add and launch the Fabric Manager engine.

#### **Related Information**

For information on related tabs:

- How to Upgrade Firmware in ExtremeCloud IQ Site Engine
- Fabric Manager ZTP+ Configuration in ExtremeCloud IQ Site Engine
- ExtremeCloud IQ Site Engine Fabric

# <span id="page-578-0"></span>**Fabric Connect**

ExtremeCloud IQ - Site Engine's Fabric Connect within the Fabric Manager engine displays your network's fabric technology and extended fabric functionality. Fabric Connect uses Fabric Topology templates that allow you to view and to configure SPBm (Shortest Path Bridging), based L2 and L3 Virtual Services Networks (VSNs), as well as IP-shortcut based VSNs. The Fabric Attach extends Fabric technology functionality to network elements or hosts that are not SPB-capable.

The Fabric Connect tab allows you to view and configure topologies with the fabric-enabled sites in your network. Select the Toggle View button to display fabric services for individual devices.

**NOTE:** Fabric Connect uses Fabric Topology templates that define the topologies, services and service applications that comprise the Fabric Topology. Create the topology and service definitions via the **Sites** tab before you assign the Fabric Connect Topology to a site and access the Fabric Connect tab.

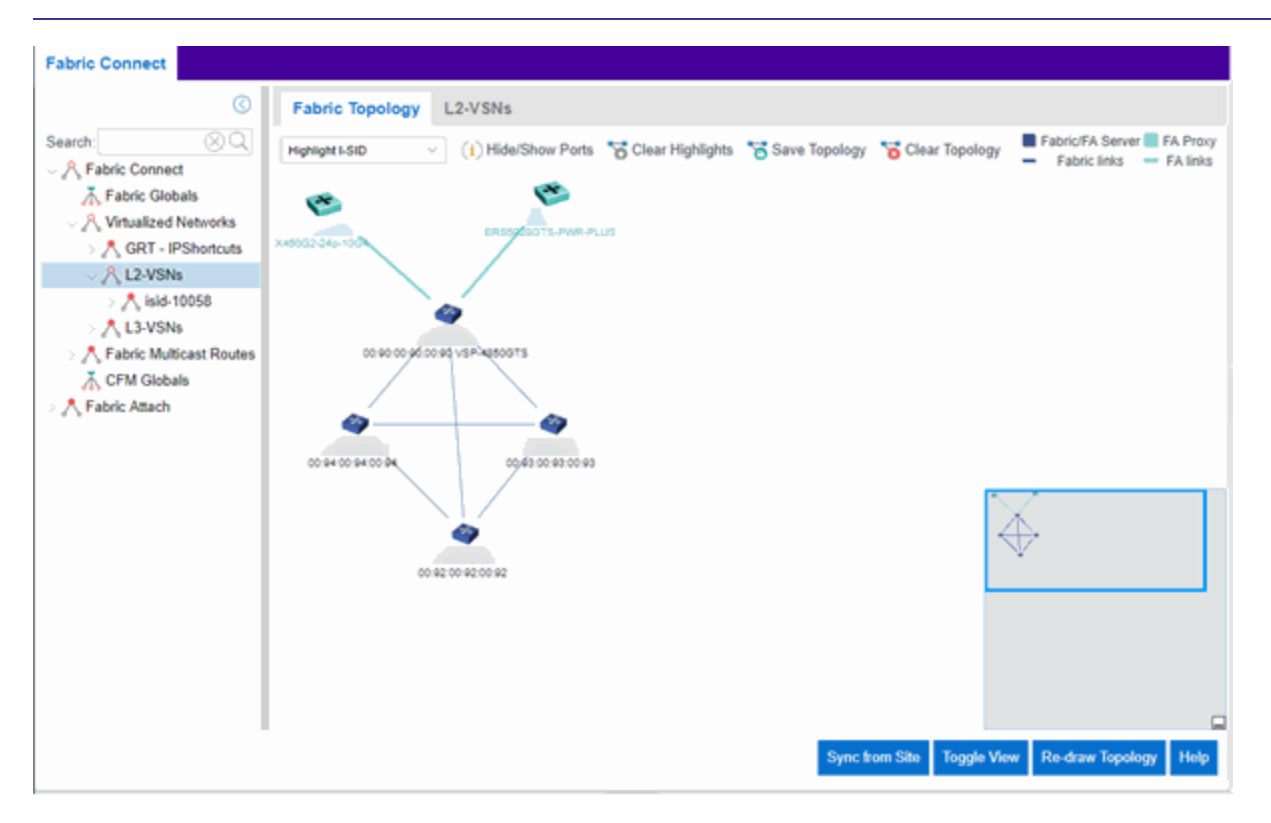

The Fabric Connect tab is divided into two sections: the [left-panel](#page-579-0) tree view and a Fabric Topology [right-panel](#page-581-0) map view.

# <span id="page-579-0"></span>**Left-Panel Tree**

Beginning in version 21.04.10, ExtremeCloud IQ - Site Engine supports two Fabric technology infrastructures: Fabric Connect and Fabric Attach (FA). The left-panel tree includes Fabric Connect and Fabric Attach folders that expand to display all fabric services you have configured in your network.

### Fabric Connect Folder

Select the Fabric Connect tab to display the fabric topologies configured on the devices in the site.

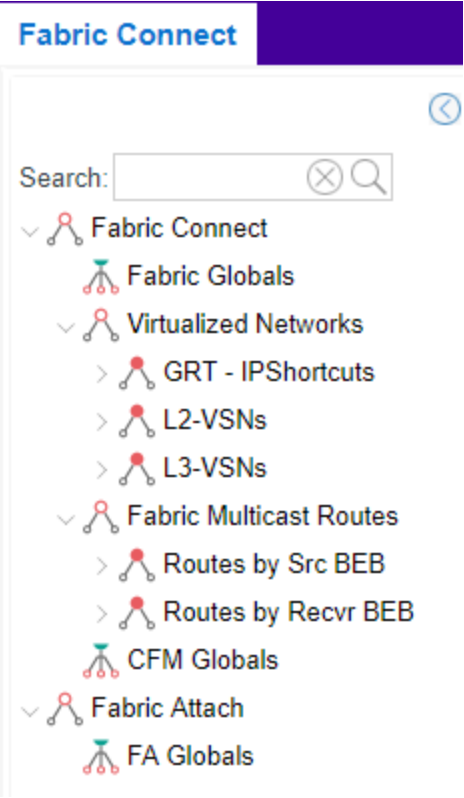

Select a service in the Fabric Connect folder to open a fabric topology map and a service name tab in the right panel. The map displays the devices enabled with the services you selected and the service name tab displays a table with details about that service.

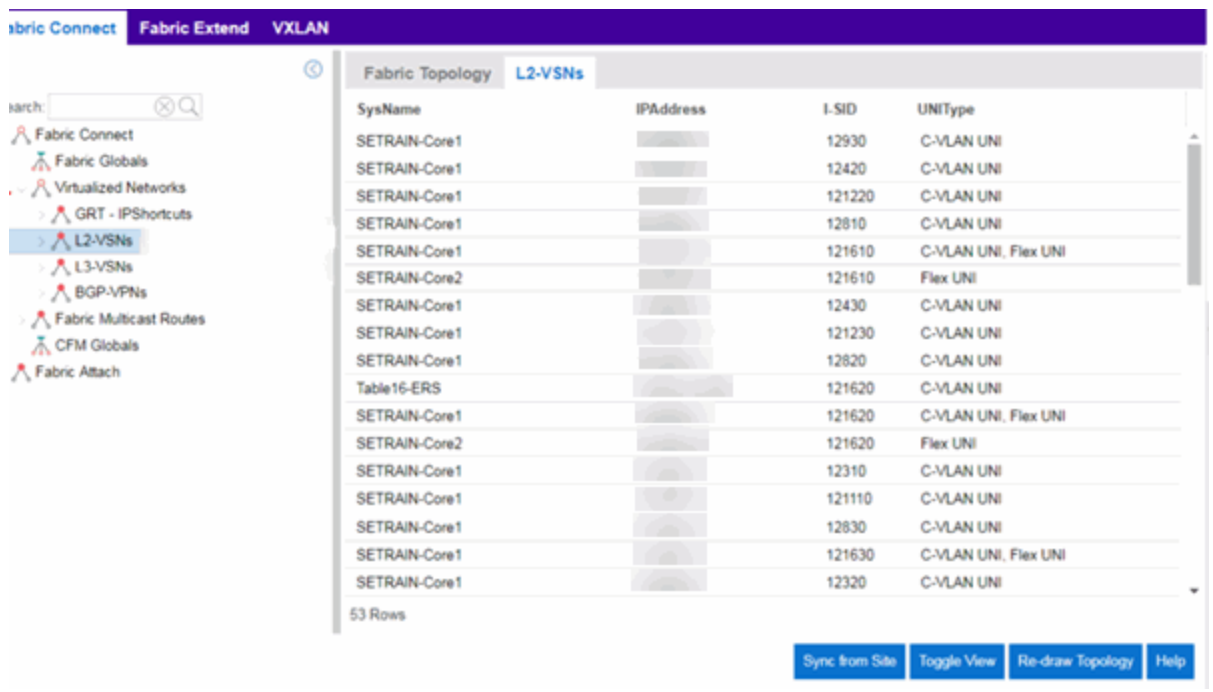

Select the Toggle View button to display Fabric Connect fabric services for individual devices.

## Fabric Attach Folder

The Fabric Attach (FA) extends Fabric technology functionality to network devices that are not SPB-capable. The Fabric Attach tab displays global, server and proxy capable services for your network and devices.

**NOTE:** You can enable Fabric Attach on the following switches:

FA Server — for VOSS, ERS 49xx v5.9.2 and later, ERS 4850 v5.9.2 and later, and ERS 59xx series devices; FA Proxy (client proxy) — for ERS 35xx, ERS 48xx, ERS 49xx, ERS 55xx, ERS 56xx, ERS 59xx, and VSP 70xx series devices; FA Standalone Proxy (client proxy) — for ERS 35xx, ERS 48xx, ERS 55xx, ERS 56xx, ERS 59xx, and VSP 70xx series devices

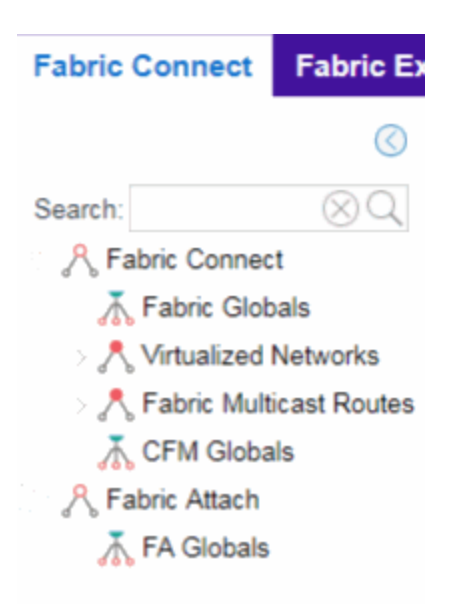

Select a service in the Fabric Attach folder to open a fabric topology map and a VSN tab in the right panel. The map displays the devices enabled with the service you selected and the VSN Home tab displays a table with details about the VSNs enabled on the site. Select the Toggle View button to display Fabric Attach services for individual devices.

# <span id="page-581-0"></span>**Right-Panel Topology Map**

The Fabric Topology panel includes the Fabric Topology tab that displays a topology map of the fabric-enabled sites or devices in your network. You can use the topology map to gain a high-level view of your network, or to view detailed information about devices and links in the topology. Drag your device icons in the topology map to rearrange the map. Additionally, you can modify and save your map layouts in the Fabric Topology tab.

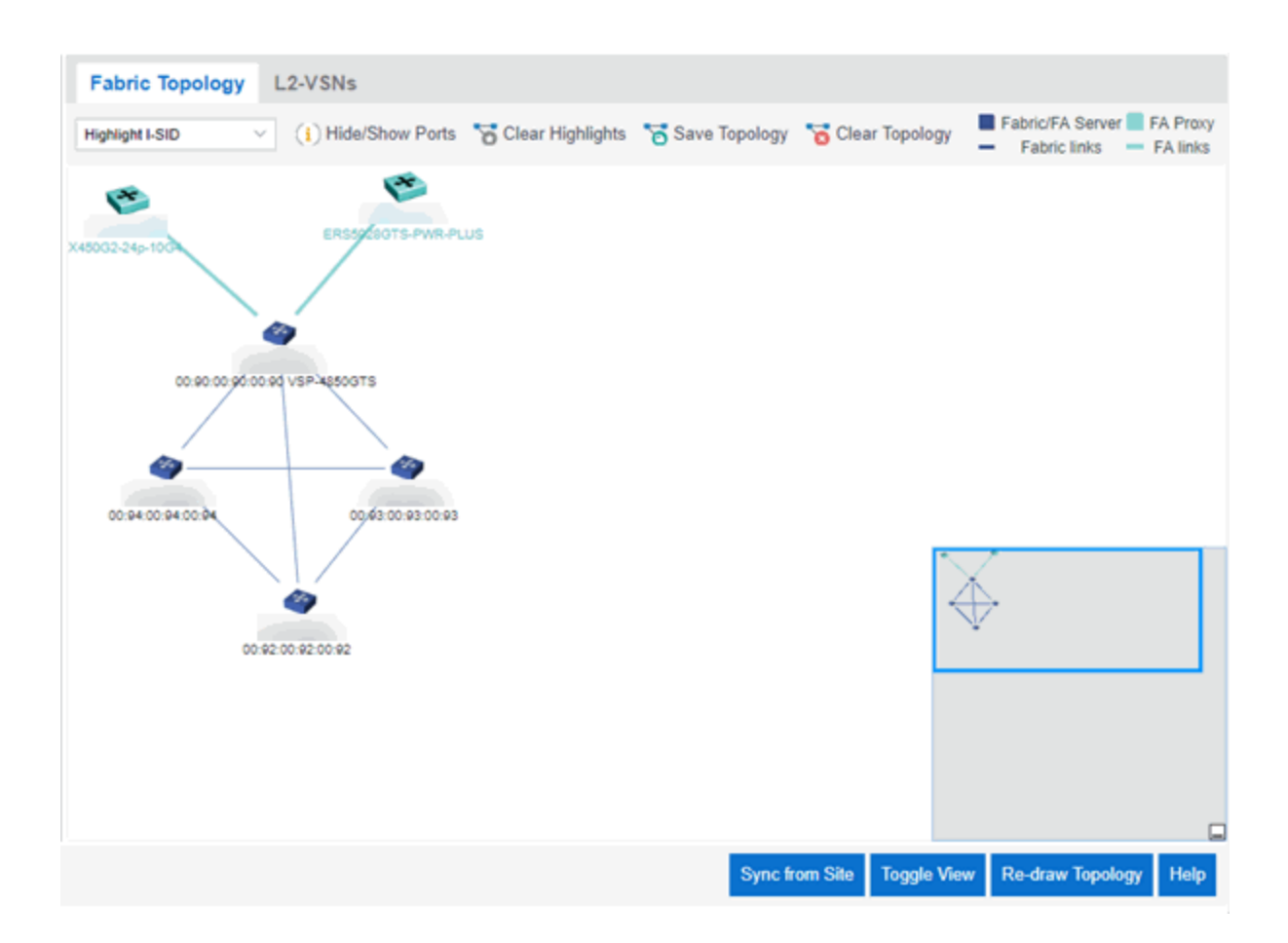

## Topology Tab Tools

The Fabric Topology tab includes the following tools:

#### Fabric Service Highlight I-SID  $\overline{\phantom{0}}$

Lists fabric services in your network. Select a service from the drop-down list to display it in the topology map.

## Hide/Show Ports (i) Hide/Show Ports

Use to hide or display fabric enabled ports in your network.

#### **Clear Highlights & Clear Highlights**

Use to clear existing highlights on the topology map.

#### Save Topology To Save Topology

Use to save your topology map.

#### **Clear Topology Clear Topology**

Use to remove the devices in your topology map.

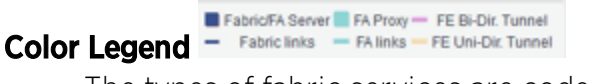

The types of fabric services are coded by colors in the topology map.

## Topology Tab Buttons

The Fabric Topology tab also includes the following buttons that allow you to further manipulate the fabric service and topology data:

### Sync From Site

Use to copy the fabric service configuration for the site to all the devices in the map.

### **Toggle View**

Select to display fabric topology, services and tables for individual devices.

### Re-draw Topology

Select to display an alternate topology arrangement.

#### Help

Select to access ExtremeCloud IQ - Site Engine help.

### **Related Information**

For information on related topics:

- [Services](#page-583-0)
- Service [Summary](#page-591-0)
- [Sites](#page-310-0)
- [Devices](#page-178-0)
- [Fabric](#page-628-0) Assist

# <span id="page-583-0"></span>**Services**

The Services tab displays virtual routing and forwarding functionality configured as part of a service application, the virtual local area networks defined for the service application, as well as all of the services included in a service application or all of the services included in a service definition, depending if you select a service application or a service definition in the left-panel, respectively.

The Services tab is included in the Sites tab.

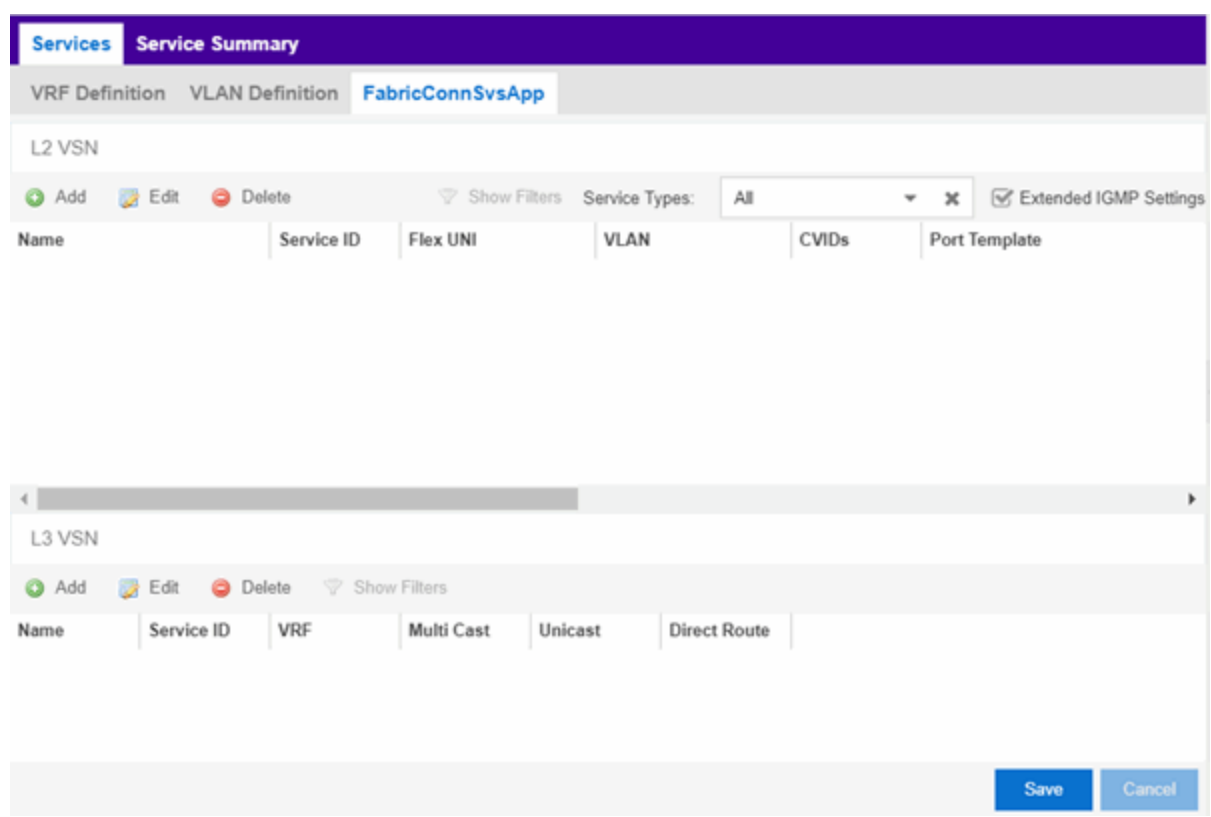

The Services tab includes three tabs:

- VRF [Definition](#page-584-0)  $-$  Create and configure VRF (Virtual Routing and Forwarding) definitions for the service application. VRFs allow for networking paths to be segmented without using multiple devices.
- VLAN [Definition](#page-591-1) Create and configure VLAN (Virtual Local Area Network) definitions for the service application.
- Service [Application](#page-588-0) Name Configure the L2 and L3 Virtual Services Networks (VSNs). The Service Application Name tab is divided into L2 VPN and L3 VSN tables.

## <span id="page-584-0"></span>VRF Definition

The VRF Definition tab allows you to configure virtual routing and forwarding definitions included as part of the service.

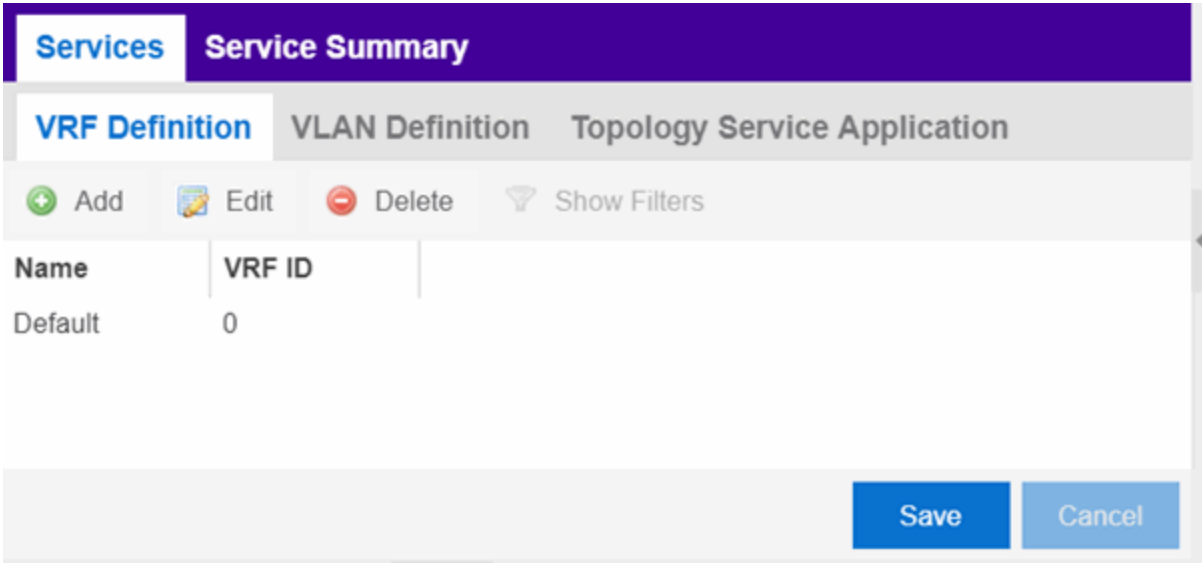

#### Name

The name of the VRF definition.

#### VRF ID

The ID number assigned to the VRF definition.

## VLAN Definition

The VLAN Definition tab allows you to configure virtual local area network definitions included as part of the service.

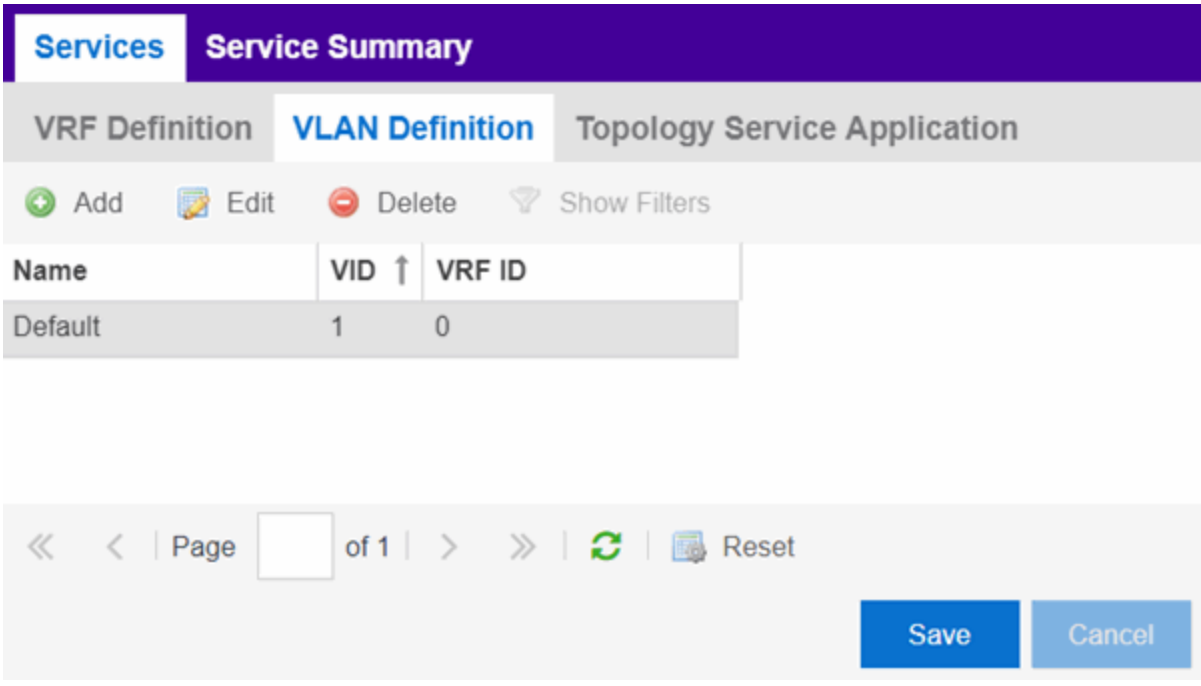

#### Name

The name of the VLAN definition.

#### VID

The ID number assigned to the VLAN.

#### VRF ID

The ID number assigned to the VRF definition.

#### Multicast

Indicates the service sends IP packets to a group of hosts on the network.

#### IGMP Version

Indicates which version of [IGMP](#page-1371-0) is utilized on the port (Version 1 or Version 2).

#### IGMP Querier

The address of the IGMP Querier. This feature is used when there is no multicast router in the VLAN to originate the queries.

#### Querier Enable

Indicates whether an IGMP Query is enabled.

#### Virtual Routing

Displays the version of VRRP the default gateway is using:

- NONE  $-$  Virtual routing is not configured on the VLAN.
- VRRPv2  $-$  VRRP version 2 is configured on the VLAN. VRRP version 2 only supports IP addresses in IPv4 format.
- VRRPv3  $-$  VRRP version 3 is configured on the VLAN. VRRP version 3 supports IP addresses in both IPv4 and IPv6 formats.
- [DvR](#page-229-0) DvR functionality is configured on the VLAN.

**NOTE:** Virtual Routing is only supported on VSP devices.

#### Virtual Routing Enable

Indicates whether virtual routing is enabled for the VLAN.

#### Virtual Routing Address

The IP address for the virtual routing interface. The Virtual Routing address must be in the same subnet as the VLAN subnet address.

#### VRRP ID

An identifier devices use to determine peer devices that participate in a virtual routing interface.

#### VRRP Priority

A value used by VRRP peers to determine the role of each of the devices in the VLAN. The default value is 100. The device with the largest value is assigned the role of Master. For example, in a VLAN with two routers, one with a VRRP Priority of 200 and one with a VRRP Priority of 100, the router with a VRRP Priority of 200 becomes the Master. In the event of identical priority numbers, the devices use the MAC address to determine priority.

#### VRRP Backup Master

This option determines if the backup router is able to forward traffic independently outside of the VLAN (enabled), or must forward the traffic to the Master router before it is forwarded outside of the VLAN (disabled).

#### VRRP Advertisement Interval

Indicates frequency (in seconds) that protocol packets are sent from the virtual router in the VLAN.

#### VRRP Hold Down Timer

Indicates the amount of time (in hundredths of a second) that the backup router waits for the primary router to respond before it becomes the primary router.

## <span id="page-588-0"></span>Service Application Name

The Service Application Name tab displays all of the services included in a service application or all of the services included in a service definition, depending if you select a service application or a service definition in the leftpanel, respectively. The Services tab is included in the Sites tab.

Services are created within service applications. You can include multiple services within an application. Service applications are then included within service definitions. You can also include multiple service applications within a service definition. A service definition that includes a complete set of services is then assigned to a site, which configures the fabric-enabled devices within that site.

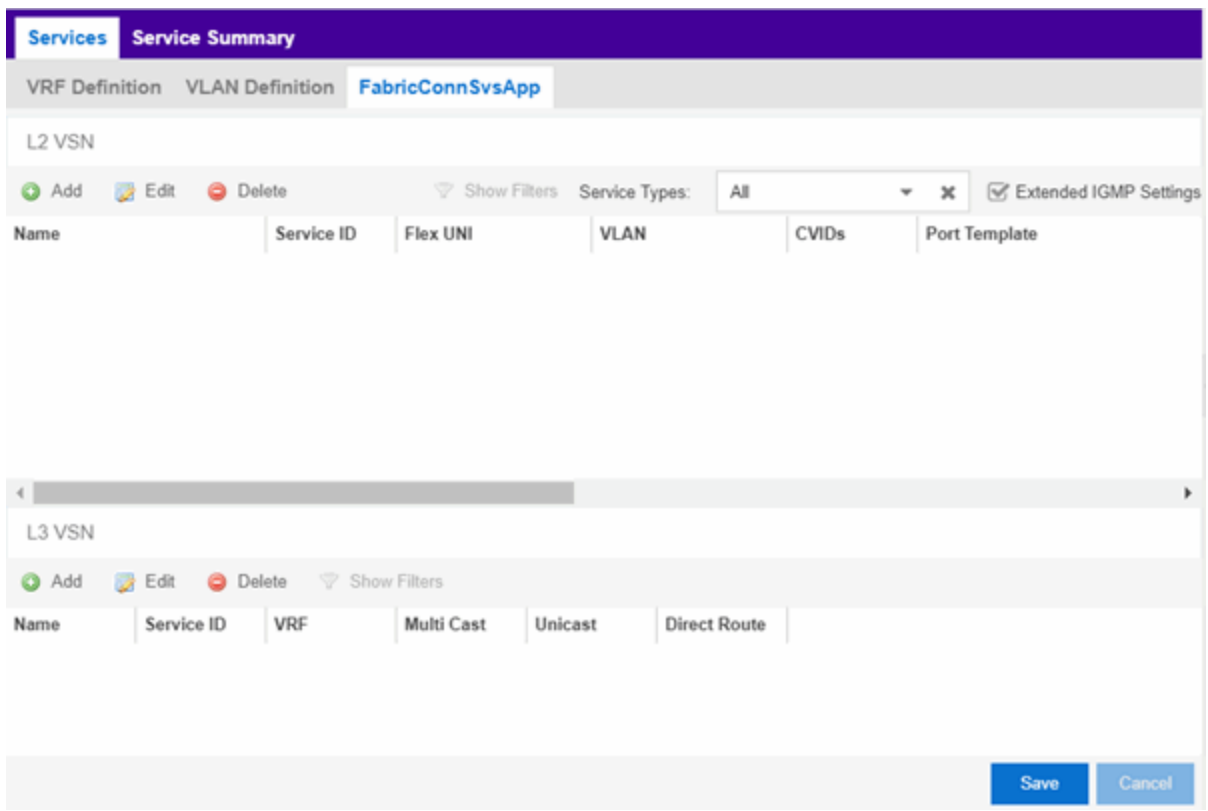

The Services tab is only configurable when you select a service application. The services displayed when selecting a service definition are read-only.

## L2 VSN

#### Name

The name of the Layer 2 service.

#### Service ID

The I-SID, which is the system-defined ID number assigned to the fabric service.

### Flex UNI

Indicates that the fabric service is using the User-Network-Interface (UNI).

The following interface types are available:

- Switched  $-$  A VLAN-ID and a given port (VID, port) maps to a Layer 2 VSN I-SID. With this UNI type, VLAN-IDs can be reused on other ports and therefore mapped to different ISIDs.
- Transparent  $-A$  physical port maps to a Layer 2 VSN I-SID (all traffic through that port, 802.1Q tagged or untagged, ingress and egress is mapped to the I-SID). Note: All VLANs on a Transparent Port UNI interface now share the same single MAC learning table of the Transparent Port UNI I-SID.

### VLAN

The VLAN assigned to the fabric service.

### CVIDs

Specifies the customer VLAN ID of the associated switched UNI port.

#### Port Template

Use the drop-down list to determine the purpose of the port:

- Access  $-$  Select this option if the port connects to user end-systems.
- **Interswitch**  $-$  You can also manually select this option if the port is used to connect to other switches. This option is selected by default if the port detects neighboring switches that are configurable.
- $\bullet$  Management  $-$  Select this option if the port is used to manage network traffic with ExtremeCloud IQ - Site Engine.
- $\bullet$  AP  $-$  Select this option if the port is used to connect with a networking device that allows a Wi-Fi device to connect to a wired network.
- Phone  $-$  Select this option if the port is used to connect to a telephone.
- Router  $-$  Select this option if the port is used to connect to a router.
- **Printer**  $-$  Select this option if the port is used to connect to a printer.
- **Security**  $-$  Select this option if the port is used to connect to a device or devices that have been configured with security or advanced security settings.
- $\bullet$  IoT  $-$  Select this option if the port is used to connect to an additional wireless "smart" device.
- $\bullet$  Other  $-$  Select this option if the port is used to connect to any other device.

#### DVR Enable

Select to enable distributed virtual routing.

**IMPORTANT:** A device on which you enable DVR Leaf mode does not support all ExtremeCloud IQ - Site Engine features. DVR Leaf mode is a constrained operating mode for the device and previous configurations defined on a device may no longer function properly.

#### DVR Gateway

Enter the gateway address of the DVR device.

#### Multicast Snooping

Select to configure the service to listen to Internet Group Management Protocol (IGMP) network traffic. The feature allows a network switch to listen in on the IGMP conversation between hosts and routers.

#### Multicast Routing

Select to configure the service to distribute data to multiple recipients. Using multicast, a source can send a single copy of data to a single multicast address, which is then distributed to an entire group of recipients.

#### IGMP Version

The version of IGMP the service is using: Version 1, 2, or 3.

#### IGMP Querier

Enter the address of the IGMP Querier. Use this feature when there is no multicast router in the VLAN to originate the queries.

### L3 VSN

#### Name

The name of the Layer 3 service.

#### Service ID

The I-SID, which is the system-defined ID number assigned to the service.

#### VRF

Select the virtual routing and forwarding definition included as part of the service.

#### Multi Cast

Select to indicate that the service sends IP packets to a group of hosts on the network.

#### Unicast

Select to indicate that the service sends IP packets to a single recipient on the network.

### <span id="page-591-1"></span>Direct Route

Select to indicate that the service sends IP packets directly to another device without going through a third device.

### **Related Information**

For information on related topics:

- Service [Summary](#page-591-0)
- $\bullet$  [Fabric](#page-568-0)
- [Sites](#page-310-0)

# <span id="page-591-0"></span>**Service Summary**

The Service Summary tab displays a summary of the fabric services you [create](#page-619-0) and the sites to which they are assigned.

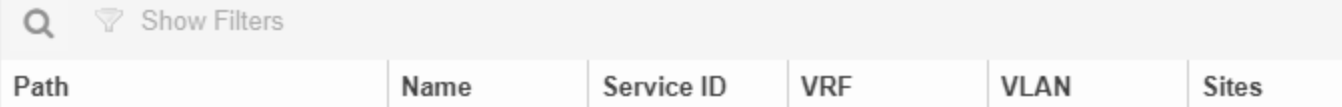

#### Path

The path to the Service Application in which the service is located.

#### Name

The name of the fabric service included in the service application or definition.

#### Service ID

The I-SID, which is the system-defined ID number assigned to the service.

#### VRF

The ID number assigned to the VRF definition.

#### VLAN

The ID number assigned to the VLAN.

#### **Sites**

The site to which the fabric service is assigned.

### **Related Information**

For information on related topics:

- [Services](#page-583-0)
- [Fabric](#page-568-0)
- [Sites](#page-310-0)

# **Applying Fabric Services**

Once you have created and configured your fabric topology, service and service application services, you can apply them to sites within your network. Once fabric topology and services have been assigned to a site, they cannot be deleted.

NOTE: [Services](#page-322-0) not assigned to a service definition (where NONE has been selected) can be deleted from a site after they have been assigned to that site.

## Applying a Fabric Topology to a Site

- 1. Open the Network > Devices tab.
- 2. Select Sites from the left-panel tree drop-down list.
- 3. Select a site in the left-panel tree.
- 4. Select the site name tab in the **Devices** sub-tab.

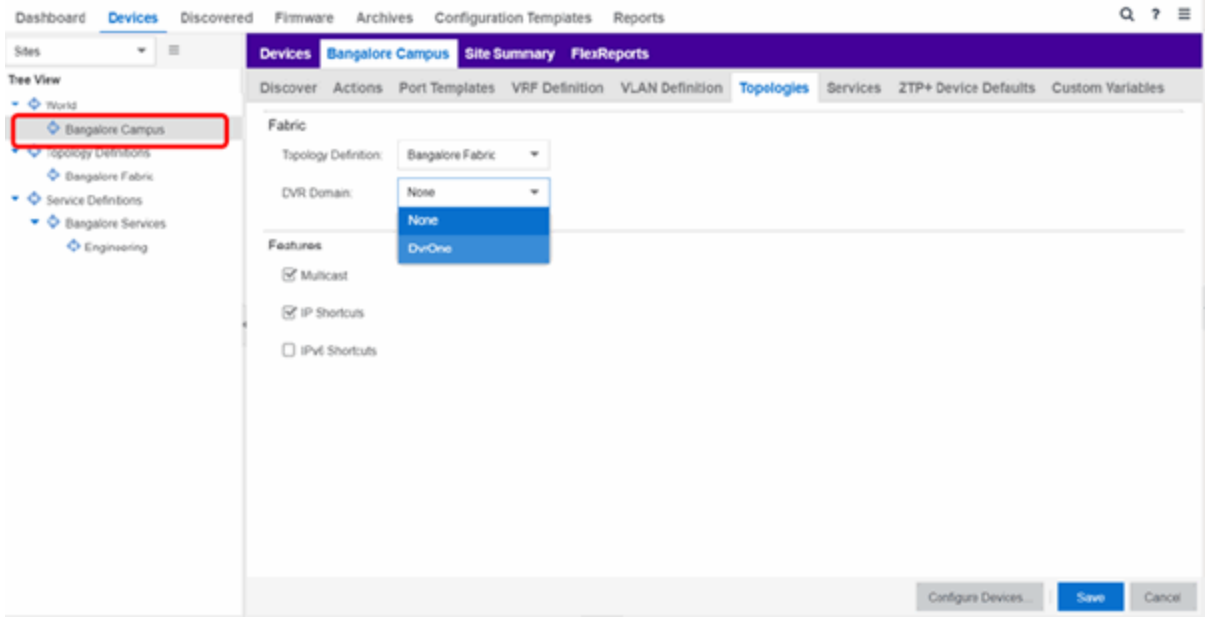

- 5. Select the Topologies tab.
- 6. Select the topology you want to apply to the site from the Topology Definition dropdown list.
- 7. Select the DVR Domain from the DVR Domain drop-down list.
- 8. Select the check boxes in the Features section to include the features you want to assign to the topology.
- 9. Select Save.

**NOTE:** Only one Fabric Topology and one DVR Domain can be assigned a site in ExtremeCloud IQ - Site Engine.

## Applying a Service Application to a Site

- 1. Open the Network > Devices tab.
- 2. Select Sites from the left-panel tree drop-down list.
- 3. Click a site in the left-panel tree.
- 4. Click the site name tab in the Devices sub-tab.

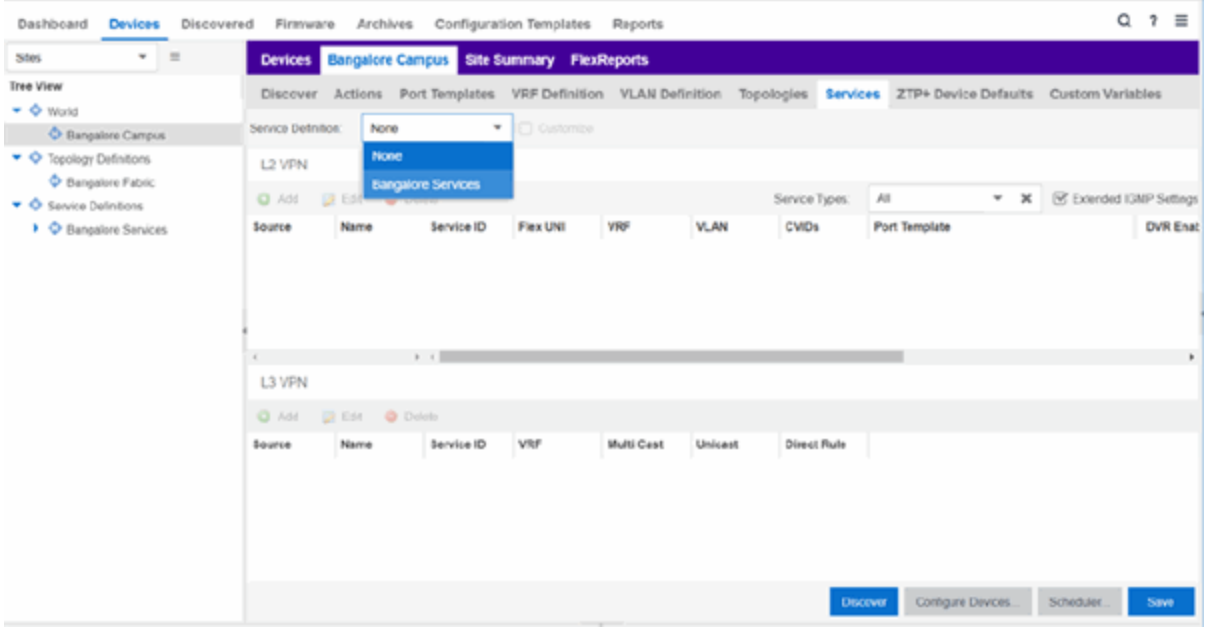

- 5. Select the Services tab.
- 6. Select the service definition you want to apply to the site from the Service Definition drop-down list. The service application details that you configured to the service definition display in the L2 VPN and L3 VPN tables.
- 7. Select Save to apply the services to the site.

## Applying Fabric to Port Templates

The Port Templates Configuration window enables you to configure ports with a Fabric role. Once complete, you can apply the Port Templates configuration to a device.

ExtremeCloud IQ - Site Engine supports the following Fabric roles:

- <sup>l</sup> None
- $\bullet$  NNI
- $\bullet$  Fabric Attach
- Switched UNI
- Transparent UNI
- **.** Fabric Attach and Switched UNI

**NOTE:** The Fabric Attach (FA) and Switched UNI (S-UNI) option means that the port is configured for both features, but only one feature is active at any one time. The mode is determined by which mapping request the port receives first (FA or S-UNI). Ports receive mapping requests via LLDP TLVs.

The following screen capture shows the Port Templates window, which you can access from either the World view or from a specific Site.

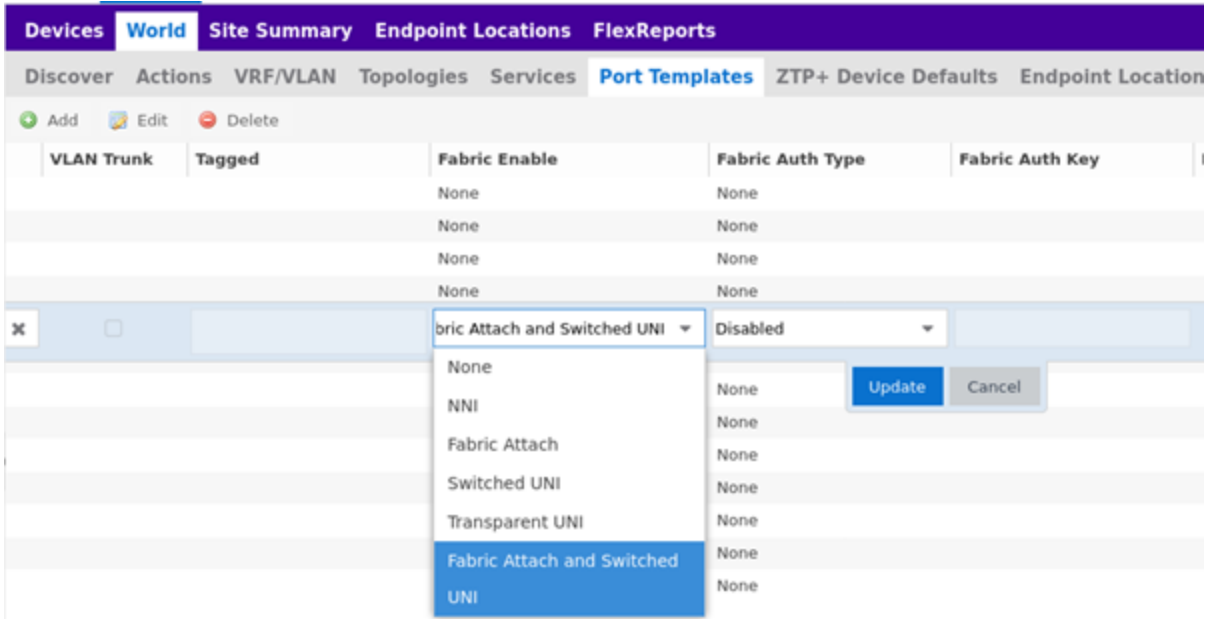

Use the following steps to configure a port template:

- 1. Open the Network > Devices tab.
- 2. Select World or a specific Site, and then the Port Templates tab.
- 3. Select a template, and then the Edit ( $\overline{\mathbb{B}}$  Edit) button.
- 4. Under Fabric Enable, select a fabric mode.
- 5. Under Fabric Auth Type, select an authentication type.
- 6. Under Fabric Auth Key, select an authentication key if available.
- 7. Select Save

## Applying Fabric to Ports

The Port Configuration window enables you to edit the fabric information about the ports on a device.

ExtremeCloud IQ - Site Engine supports the following Fabric roles:

- None
- $\blacksquare$  NNI
- $\bullet$  Fabric Attach
- Switched UNI
- Transparent UNI
- Fabric Attach and Switched UNI

The following screen capture shows the Port Templates window, which you can access from either the World view or from a specific Site.

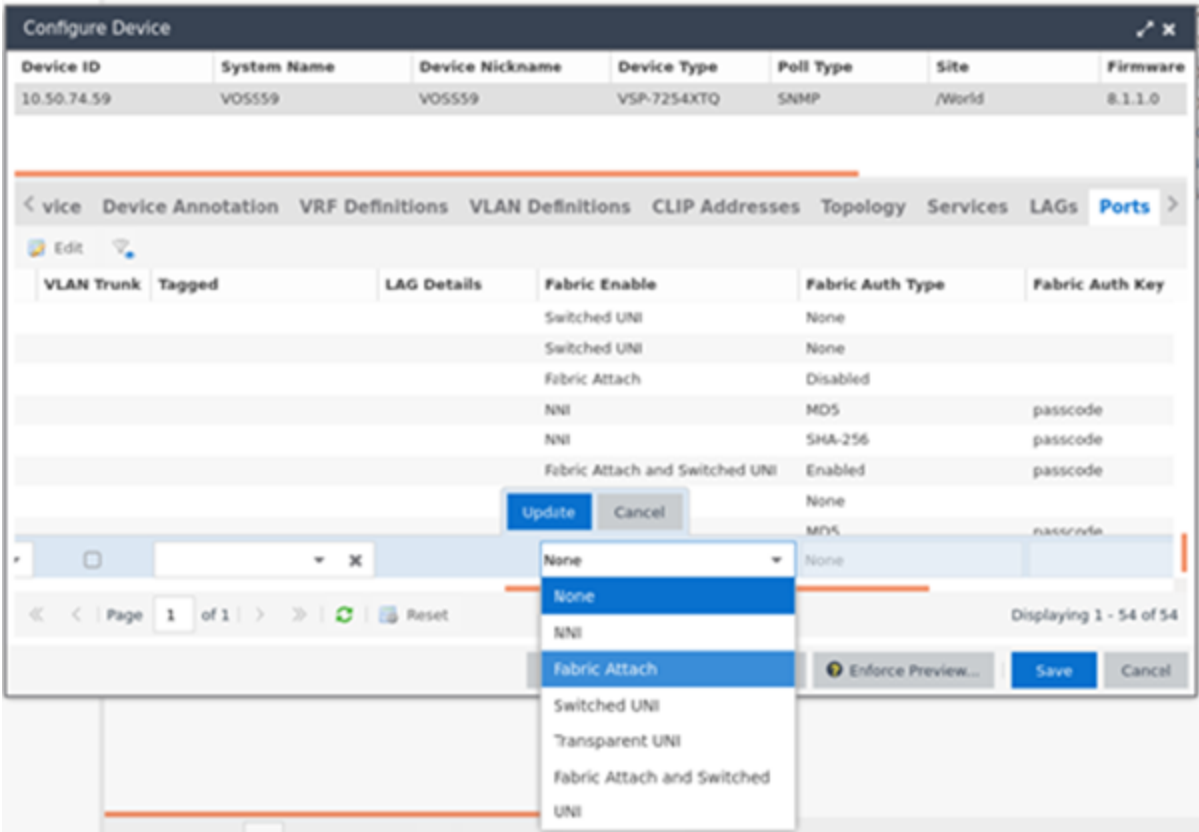

Use the following steps to configure a port template:

**NOTE:** The Fabric Attach (FA) and Switched UNI (S-UNI) option means that the port is configured for both features, but only one feature is active at any one time. The mode is determined by which mapping request the port receives first (FA or S-UNI). Ports receive mapping requests via LLDP TLVs.

- 1. Open the Network > Devices tab.
- 2. Select Devices.
- 3. Select the **Menu** icon  $(\equiv)$  or right-click on a device.
- 4. Select Configure. The Configure Device window opens.
- 5. Select Ports.
- 6. Select a port, and then the Edit ( $\mathbb{Z}$  Edit) button.
- 7. Under Fabric Enable, select a fabric mode.
- 8. Under Fabric Auth Type, select an authentication type.
- 9. Under Fabric Auth Key, select an authentication key if available.
- 10. Select Save.

## Applying Fabric Services to a Device

Once you have applied fabric topologies and services to a site, you can also apply the fabric services to devices assigned to that site.

### Applying Fabric Topology to a Device

- 1. Open the Network > Devices tab.
- 2. Select **Sites** from the left-panel tree drop-down list.
- 3. Right-click a site in the left-panel tree.
- 4. Click Configure Device from the drop-down list. The Configure Device window opens.
- 5. Click the Fabric Topologies tab.
- 6. Click the Sync from Site button to populate the tab with the fabric topology details you applied to the site. The topology details you applied to the site will be applied to the device, as long as the device you have selected is assigned to the same site.
- 7. To populate the tab manually, click the Enable Fabric checkbox.
- 8. Select a **Fabric Role** from the drop-down list.
- 9. Enter a system ID number in the System ID field.
- 10. Enter a nickname in the SPBM Nickname field.
- 11. Check the Multicast checkbox, if needed.
- 12. Check the **IP Shortcuts** checkbox, if needed.
- 13. Enter the system name in the System Name field.
- 14. Click the Enforce Preview button.

## Applying Fabric Services to a Device

- 1. Open the Network > Devices tab.
- 2. Select Sites from the left-panel tree drop-down list.
- 3. Right-click a site in the left-panel tree.
- 4. Click Configure Device from the drop-down list. The Configure Device window opens.

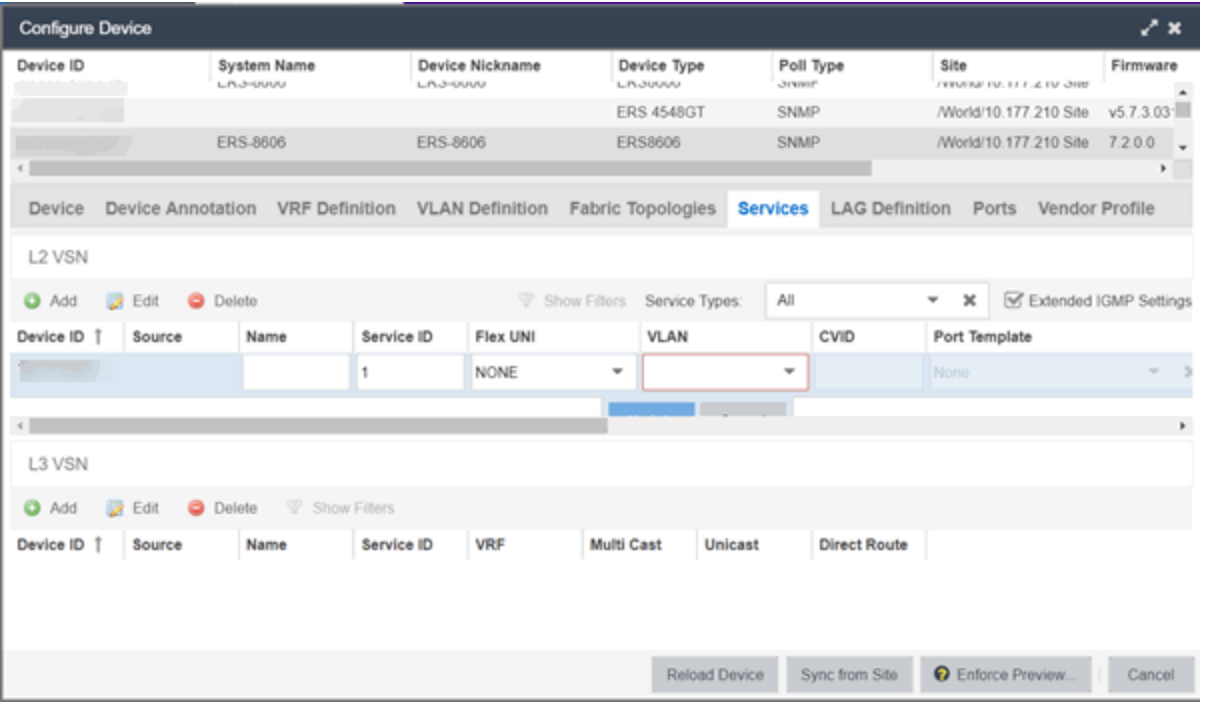

- 5. Click the Services tab. The service details that you configured to the site display in the L2 VPN and L3 VPN tables.
- 6. Click the Sync from Site button to populate the tab with the fabric service details you applied to the site. The service details you applied to the site will be applied to the device, as long as the device you have selected is assigned to the same site.
- 7. Click the Add ( $\odot$  Add.) button to add an L2 VSN or L3 VSN service to the device.
- 8. Click the Edit ( $\blacksquare$  Edit ) button to edit service details that were populated from the site.
- 9. Click the Enforce Preview button.

**NOTE:** The L3VPN table is disabled when the device is set as a DVR Leaf node.

## Adding and Deleting VRF Definitions

- 1. Open the Network > Devices tab.
- 2. Select Sites from the left-panel tree drop-down list.
- 3. Right-click a site in the left-panel tree.
- 4. Click Configure Device from the drop-down list. The Configure Device window opens.
- 5. Click the VRF Definition tab.

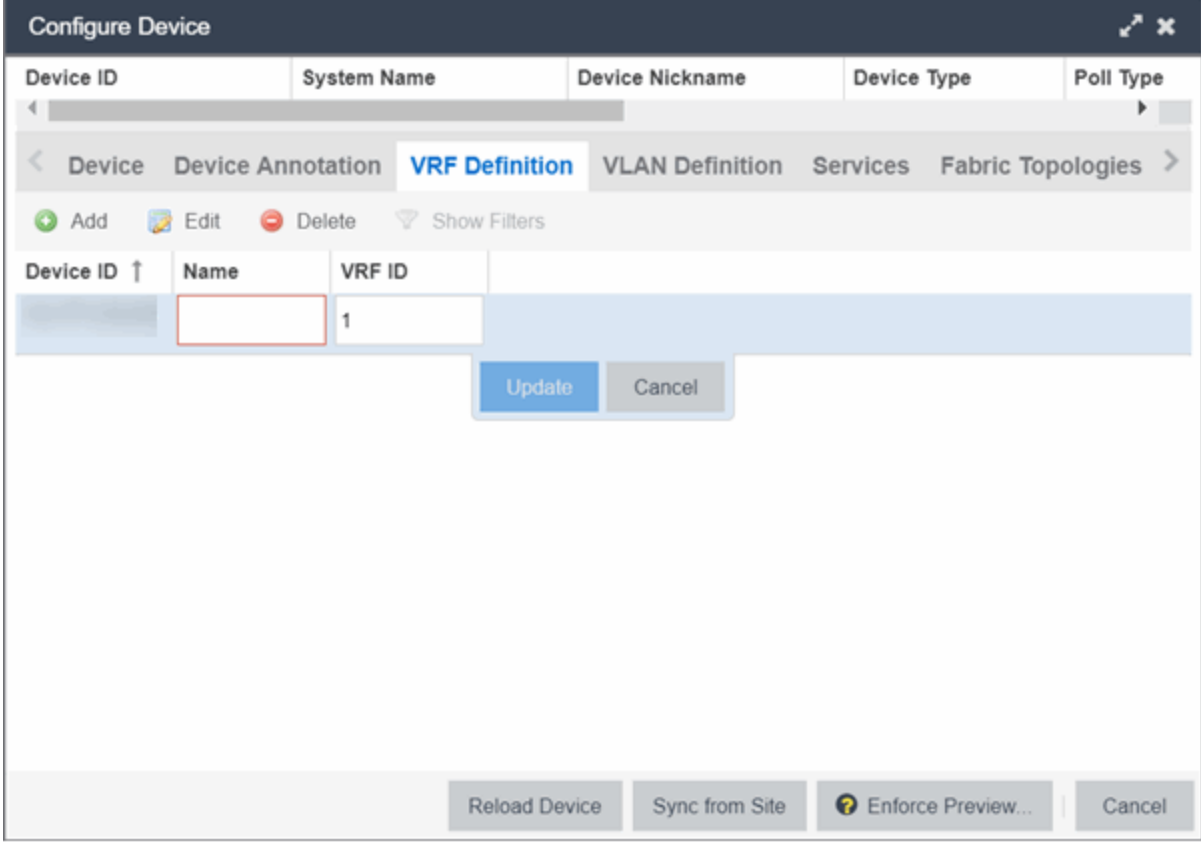

The VRF Definition tab in the Configure Device window displays read-only VRF details you applied to the site. You can add a new VRF to the device.

- 1. Click the Add  $\odot$  Add.) button.
- 2. Enter the name of a VRF in the **Name** field.
- 3. Enter the ID number in the VRF ID field.
- 4. Click Update to add the VRF to the device.
- 5. Click the Enforce Preview button.

You can delete a VRF from the VRF Definition tab.

- 1. Select a VRF in the table.
- 2. Click the Delete  $\left(\bigcirc$  Delete  $\right)$  button.
- 3. Click Yes to remove the VRF.

## Adding and Deleting VLAN Definitions

- 1. Open the Network > Devices tab.
- 2. Select **Sites** from the left-panel tree drop-down list.
- 3. Right-click a site in the left-panel tree.
- 4. Click Configure Device from the drop-down list. The Configure Device window opens.
- 5. Click the VLAN Definition tab.

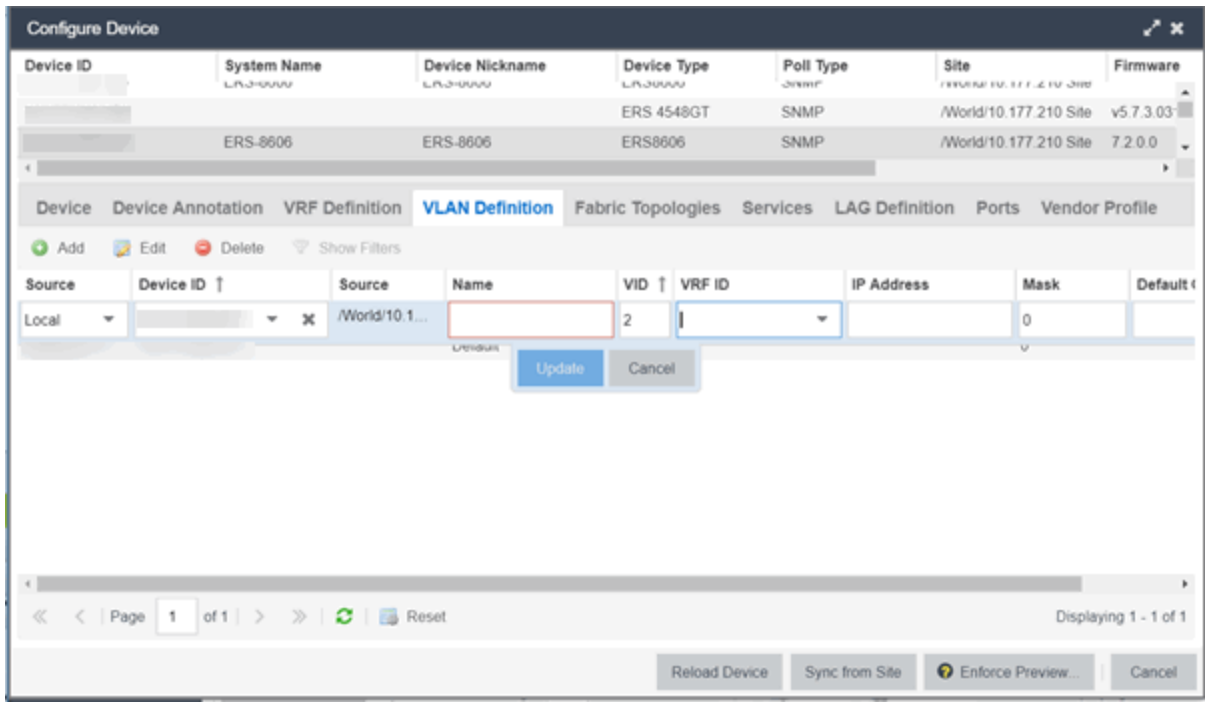

The VLAN Definition tab in the Configure Device window displays read-only VLAN details you applied to the site. You can add a new VLAN to the device.

- 1. Click the Add ( $\bigodot$  Add.) button.
- 2. Enter the name of a VLAN in the **Name** field.
- 3. Enter the ID number in the VLAN ID field.
- 4. Click Update to add the VLAN to the device.
- 5. Click the Enforce Preview button.

You can delete a VLAN from the **VLAN Definition** tab.

- 1. Select a VLAN in the table.
- 2. Click the Delete  $\overline{)}$  Delete ) button.
- 3. Click Yes to remove the VLAN.

## Enforcing the Fabric Configurations

Once you enforce previews on the Topologies, Services, and VRF Definitions tabs, use the Compare Device Configuration window to enforce the

configurations to the device. Additionally, the VLAN Definition tab allows you to enforce the VLAN and Ports fabric configurations.

### Enforcing Fabric Topology

- 1. Click Enforce Preview on the Topologies tab in the Configure Device window.
- 2. The Compare Device window opens.

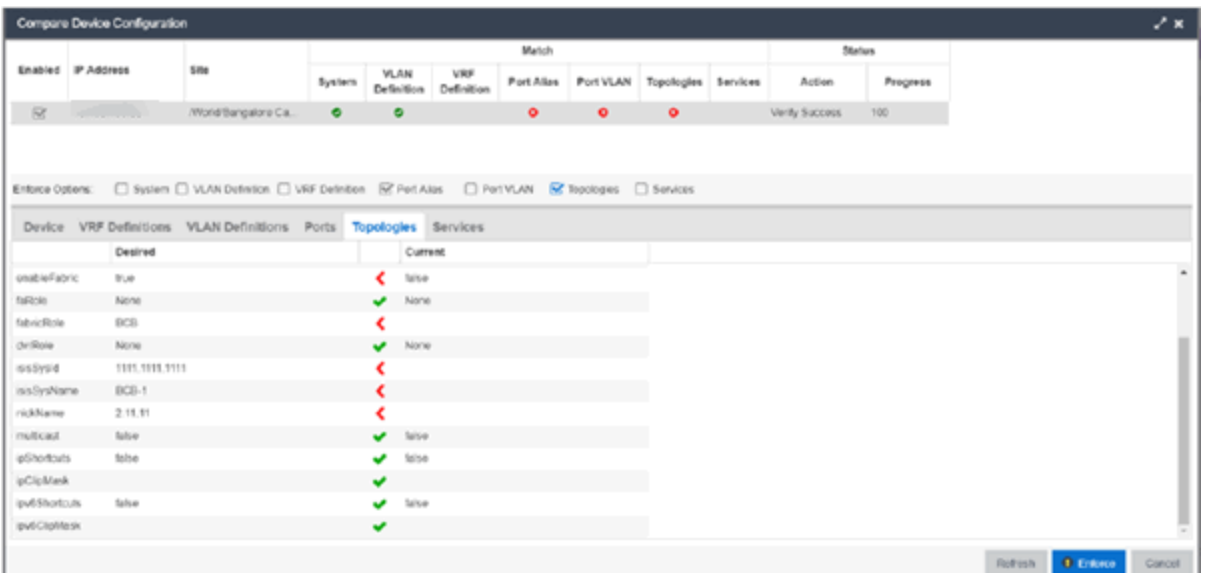

- 3. Click the Topologies Enforce Option.
- 4. Click Enforce.

### Enforcing Fabric VRF

1. Click Enforce Preview on the VRF tab in the Configure Device window.

2. The Compare Device window opens.

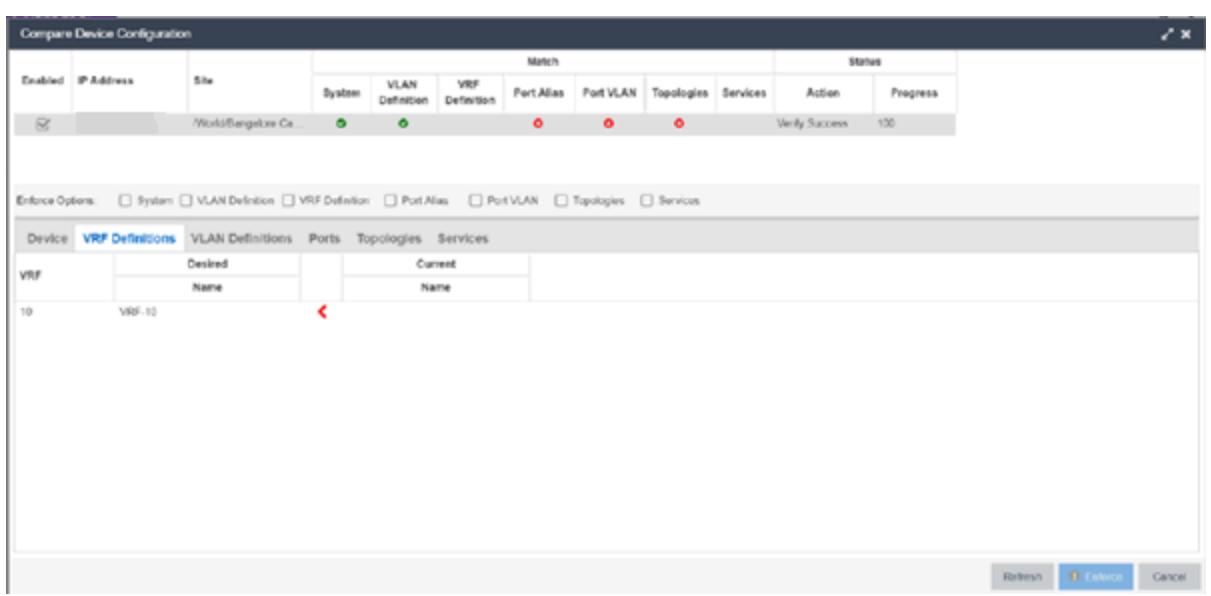

- 3. Click the VRF Definition tab.
- 4. Click Enforce.

## Enforcing Fabric Services

- 1. Click Enforce Preview on the Services tab in the Configure Device window.
- 2. The Compare Device window opens.

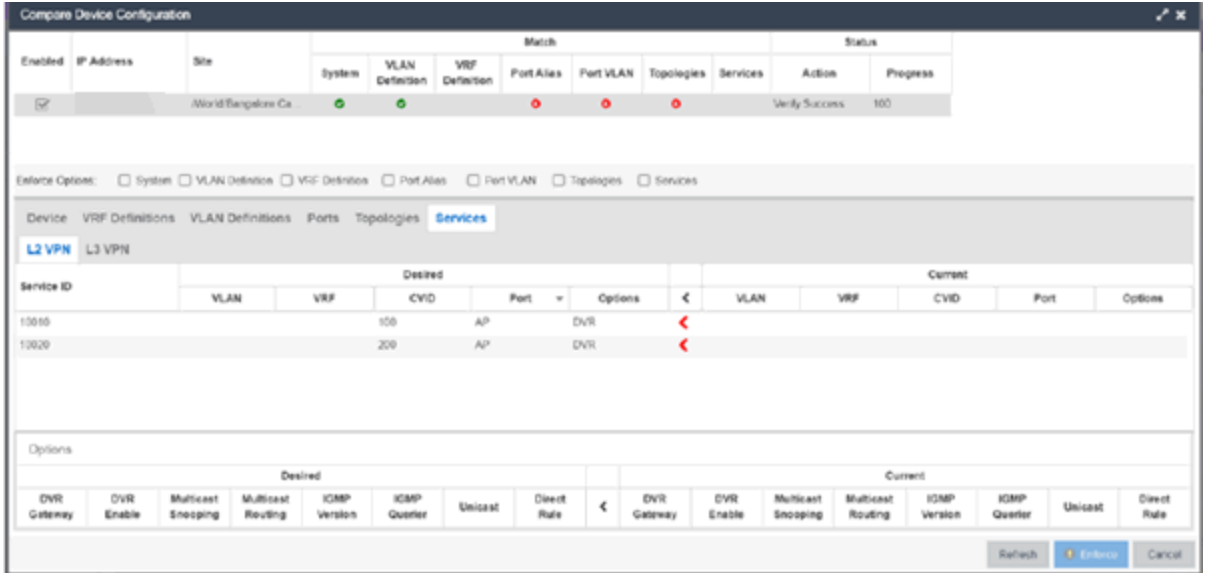

- 3. Click the Services Enforce Option.
- 4. Click the L2 VPN tab.
- 5. Click Enforce.
- 6. Click the L3 VPN tab.
- 7. Click Enforce.

## Enforcing Fabric VLAN

- 1. Click Enforce Preview on the VLAN tab in the Configure Device window.
- 2. The Compare Device window opens.

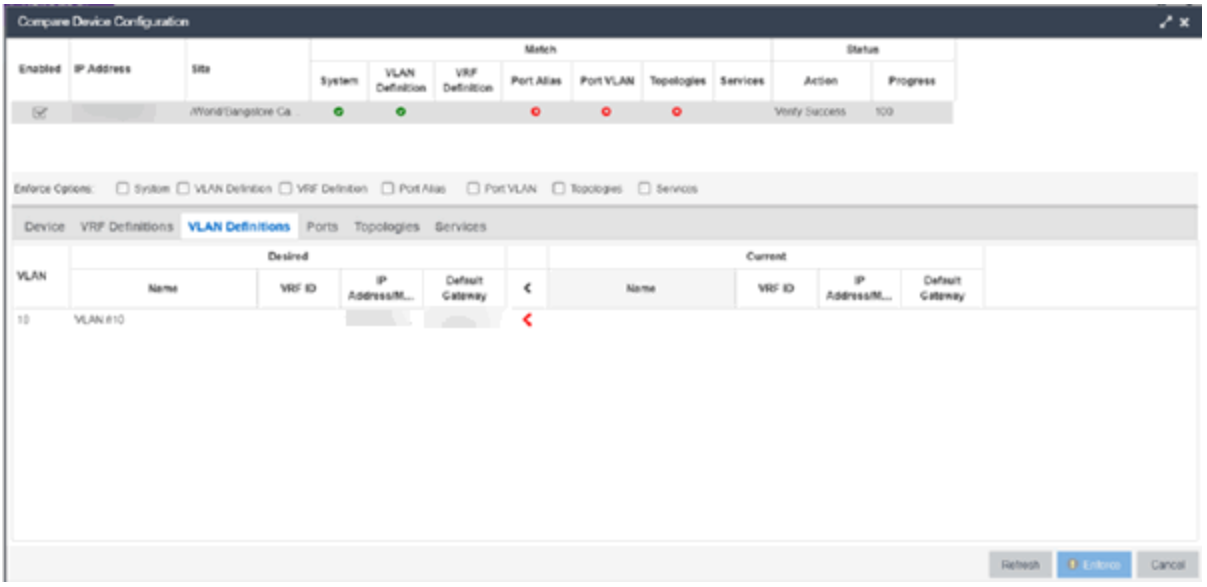

- 3. Click the VLAN Definition Enforce Option.
- 4. Click Enforce.

### Enforcing Fabric Port

1. Click Enforce Preview on the Ports tab in the Configure Device window.

- Compare Device Configuration Match Status Enabled P Address Site VLAN VRF Port Alias Port VLAN Topologies Services Action Progress System Definition Definition /World/Bangalore Ca  $\bullet$ Verify Success  $\overline{\mathbf{v}}$ **Enforce Options:** □ System □ VLAN Definition □ VRF Definition → GP Port Alive □ Port VLAN → GF Topologies □ Services Device VRF Definitions VLAN Definitions Ports Topologies Services Desired Current Port 1 Fabric Fabric Attach Fabric Auth Fabric Auth Fabric Fabric Attach Fabric Auth Fabric Auth Alias PVID Tagged  $\hat{~}$ Alias **PVID** Tagged Enable Enable Type Key Enable Enable Type Key  $1/1$  $\Box$  $\Box$ v  $\Box$  $\Box$  $1/2$  $\Box$  $\Box$ v  $\Box$  $\Box$  $1/3$  $\overline{\omega}$  $\Box$ K  $\Box$  $\overline{\mathbb{S}}$  $\Box$  $1/4$  $\Box$  $\Box$  $\Box$ Port VLAN Details Tagged Untagged Desired Current Desired Current VLAN VLAN Name Name Name Name Ref **O** Enforce Cance
- 2. The Compare Device window opens.

- 3. Click the Ports Enforce Option.
- 4. Click Enforce.

### **Related Information**

- Services
- Fabric
- Sites
- Devices

# **Fabric Manager ZTP+ Configuration**

Fabric Manager is a resilient, scalable, and highly efficient network management application that allows your network domains to operate interdependently, efficiently, and with minimal intervention. Fabric Manager allows you to monitor the fabric topology and service applications on your network.

Fabric Manager is deployed as a separate virtual machine (VM) in ExtremeCloud IQ - Site Engine, and is enabled via ZTP+ (Zero Touch Provisioning Plus) functionality.

## General Network Configuration

Fabric Manager supports two initial configuration modes for ExtremeCloud IQ - Site Engine discovery and registration: DHCP mode and Static mode. DHCP is the default configuration mode.

Use the Static mode when providing a predefined set of networking configurations.

Use the DHCP mode so the engine can communicate with the ExtremeCloud IQ - Site Engine server. The following DHCP settings and DNS mapping of extremecontrol are for when Fabric Manager is installed in DHCP Mode:

- <sup>l</sup> The DHCP Server needs to return a DNS Server and Domain Name to the ZTP+ device. It is the default mode of configuration during the Fabric Manager VM's initial bootup cycle.
- <sup>l</sup> The DNS Server needs to map the name extremecontrol.<*domain-name*> to the IP address of the ExtremeCloud IQ - Site Engine server.

Once ExtremeCloud IQ - Site Engine and the ZTP+ device are pre-configured, you can add the site definition to the ExtremeCloud IQ - Site Engine database. For information, see How to Add Fabric [Manager.](#page-607-0)

### **Related Information**

For information on related topics:

- [Sites](#page-310-0)
- [Profiles](#page-945-0)
- Add [Device](#page-667-0)
- Edit [Device](#page-215-0)
- [Devices](#page-178-0)

# <span id="page-607-0"></span>**How to Add Fabric Manager**

Once you install the Fabric Manager virtual machine (VM), you can add it to ExtremeCloud IQ - Site Engine and enable it via ZTP+ (Zero Touch Provisioning Plus) functionality.

# **Adding Fabric Manager to ExtremeCloud IQ - Site Engine**

Prior to adding the Fabric Manager engine, you must create an Administration Profile for the Fabric Manager with CLI credentials. Fabric Manager uses the Administrator Profile as an additional user account.

## <span id="page-607-1"></span>Add CLI Credentials

- 1. Launch ExtremeCloud IQ Site Engine.
- 2. Open the Administration > Profiles tab.
- 3. In the bottom panel, select the CLI Credentials tab.

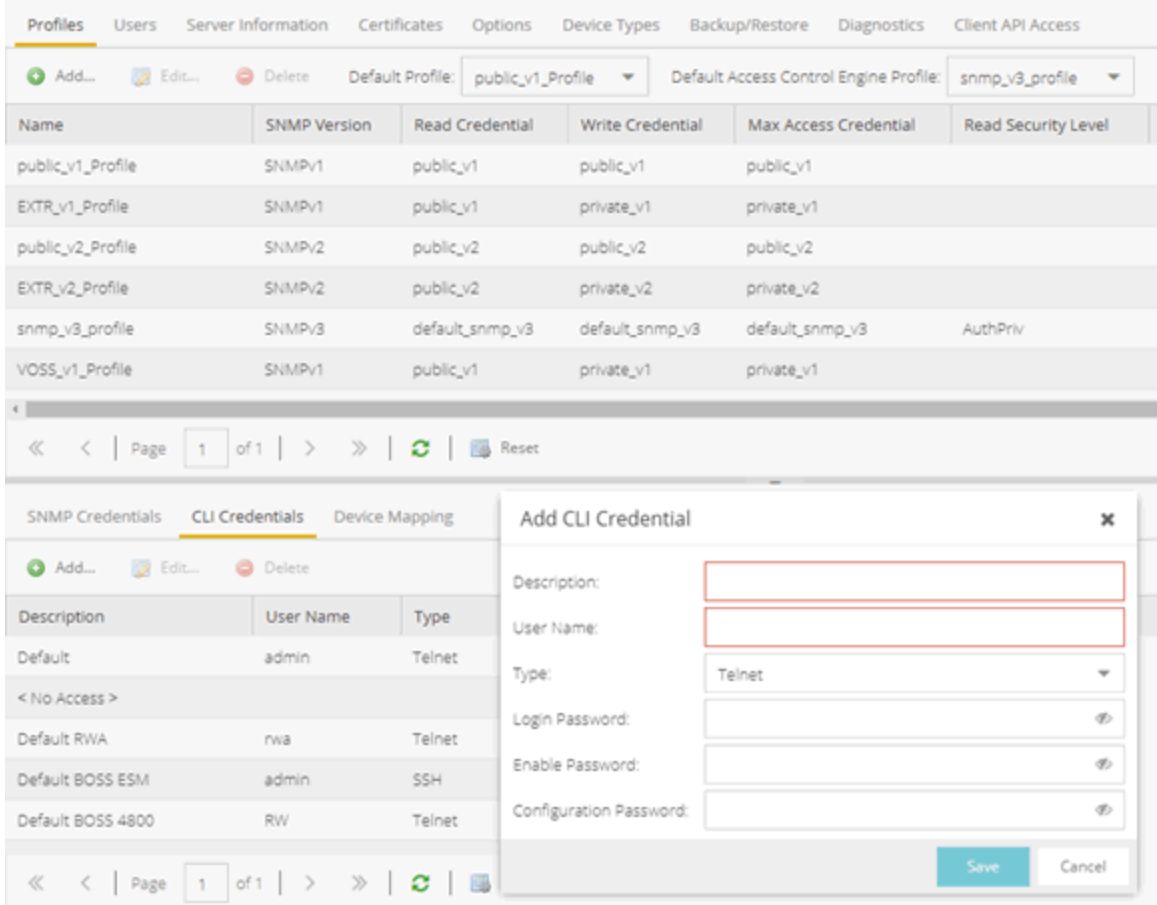

- 4. Select the Add button ( ) Add.) to open the Add CLI Credential window.
- 5. Enter a name for the CLI Credential in the Description field.
- 6. Enter root in the User Name field.
- 7. Select SSH from the Type drop-down list.
- 8. Enter a password in the Login Password field. This password must be the same password that you provided in Step 2b of the Fabric Manager [Installation](#page-572-0) Static Mode topic.
- 9. Enter a password in the Enable Password field.
- 10. Enter a password in the Configuration Password field.
- 11. Click Save.

## Create Administration Profile

1. At the top of the **Profiles** tab, select the **Add** button ( $\odot$  Add.) to open the **Add** Profile window.

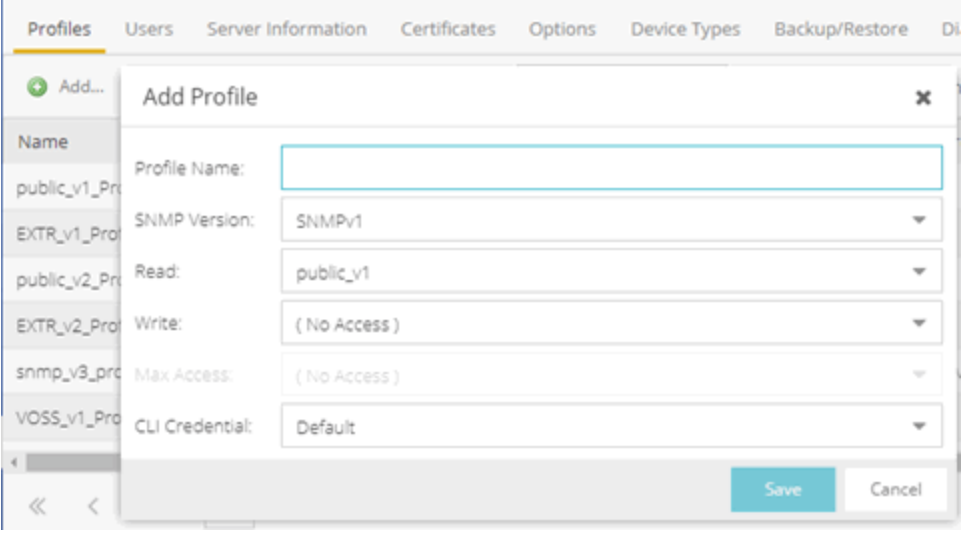

- 2. In the Profile Name field, enter a name for this profile.
- 3. In the SNMP Version field, select SNMPv1. Fabric Manager does not use SNMP; the SNMP credentials here are just placeholders.
- 4. In the Read field, select Ping Only.
- 5. In the Write field, select either No Access or Ping Only.
- 6. In the CLI Credential field, select the same CLI Credential that you created in Step 4 of the Add CLI [Credentials](#page-607-1) topic.
- 7. Select Save.

## Add Administration Profile to the Fabric Manager engine

1. Open the **Network > Discovered** tab in ExtremeCloud IQ - Site Engine.

**NOTE:** The Fabric Manager appears as a device on the Discovered tab. It is listed with a Status of ZTP+ Pending Edit, indicating the configuration needs to be edited before adding it to the ExtremeCloud IQ - Site Engine server.

2. Right-click the new Fabric Manager file and select Configure Devices tab from the drop-down list.

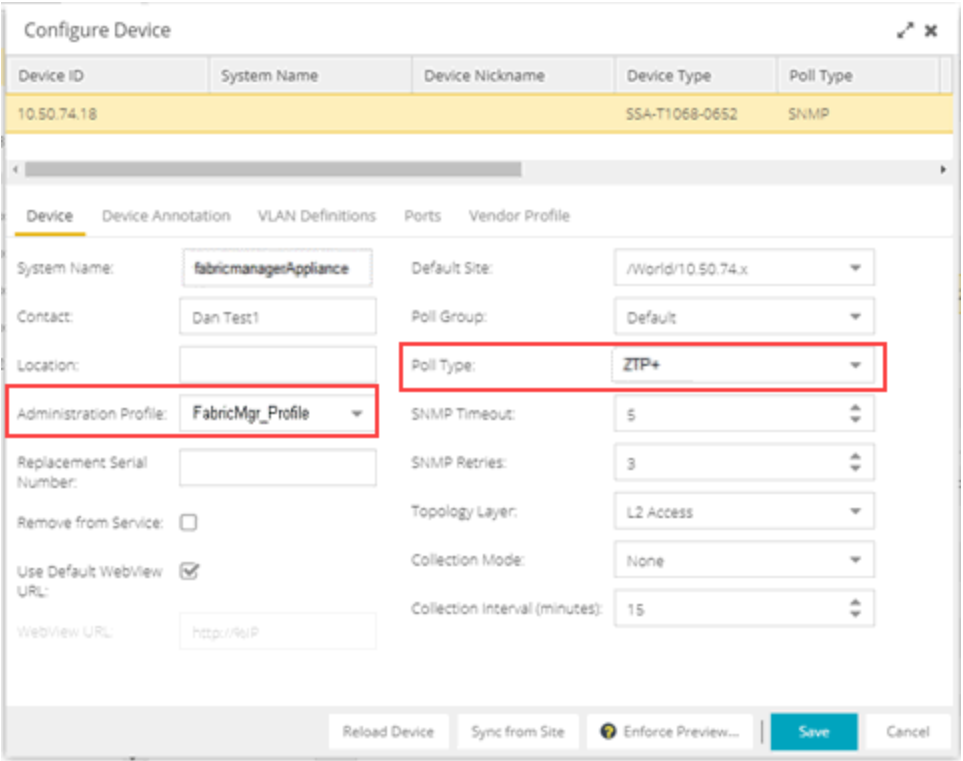

The **Configure Device** window opens.

- 3. Select the profile you created from the Administration Profile drop-down list.
- 4. Select ZTP+ from the Poll Type drop-down list.
- 5. Click the ZTP+ Device Settings tab in the Configure Device window.
- 6. Configure the fields on the ZTP+ Device [Settings](#page-238-0) tab to determine how the Fabric Manager is managed by ExtremeCloud IQ - Site Engine using ZTP+ functionality.

## ZTP+ Discovery

Once the ZTP+ discovery process is complete, the Fabric Manager engine is added to the ExtremeCloud IQ - Site Engine database and moves from the Network > Discovered tab to the Network > Devices tab. The ZTP+ discovery process may take up to five minutes to complete.

**NOTES:** If you did not select **Automatically Add Devices** on the Site tab, the Fabric Manager engine remains on the Discovered tab with a Status of ZTP+ Complete. Select the file, click the Add Devices button (the Add Device window appears), and click the Add button to add the device to the ExtremeCloud IQ - Site Engine database.

In the event a configuration is not correctly transmitted to the switch or if connectivity is lost during any part of this process, the file resets and allows the process to restart.

The Fabric Manager engine Status (displayed on the Discovered tab) is now ZTP+ Staged, indicating ExtremeCloud IQ - Site Engine will push the configuration to the device the next time the device contacts ExtremeCloud IQ - Site Engine.

When ExtremeCloud IQ - Site Engine pushes the configuration to the Fabric Manager engine, the Status is ZTP+ Complete.

### **Related Information**

- [ExtremeCloud](#page-568-0) IQ Site Engine Fabric
- Fabric [Connect](#page-578-0)

# **Fabric Topology Definition on the Sites Tab**

Use the Fabric Topology Definition tab to [create](#page-611-0) a fabric topology definition, [configure](#page-612-0) fabric topology settings, and [review](#page-614-0) fabric topology paths and sites. You can also [rename](#page-614-1) or [delete](#page-615-0) a fabric topology definition.

## <span id="page-611-0"></span>Create a Topology Definition

You can create a Topology [Definition](#page-611-0) on the Sites tab in ExtremeCloud IQ - Site Engine. Once you create topology definitions, you can add them to sites in your network to build a fabric topology map.

To create a topology definition:

- 1. Access the Devices tab.
- 2. Select **Sites** from the left-panel drop-down list.
- 3. Navigate to Topology Definitions in the left-panel tree.
- 4. Right-click Topology Definitions.
- 5. Select Create Topology Definition.

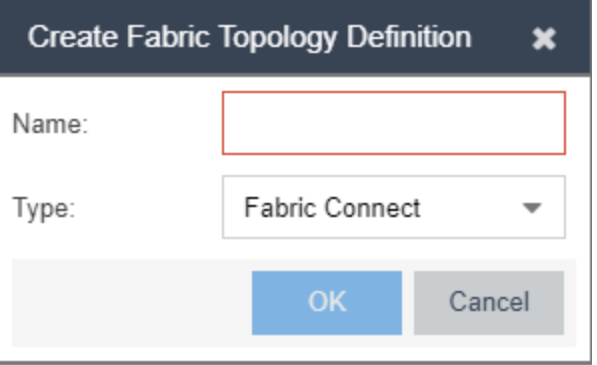

The Create Topology Definition window opens.

- 6. Enter a name in the Name field.
- 7. Select Fabric Connect from the Fabric Type drop-down.
- 8. Select OK to create the topology definition.

## Configure a Topology Definition

Once the topology definition is created, it is available in the Sites tab left-panel tree. Select it to open a new right panel that includes the [Fabric](#page-612-0) Name tab and a Fabric [Summary](#page-614-0) tab.

### <span id="page-612-0"></span>Fabric Name Tab

Use the Fabric Name tab to configure the topology definition.

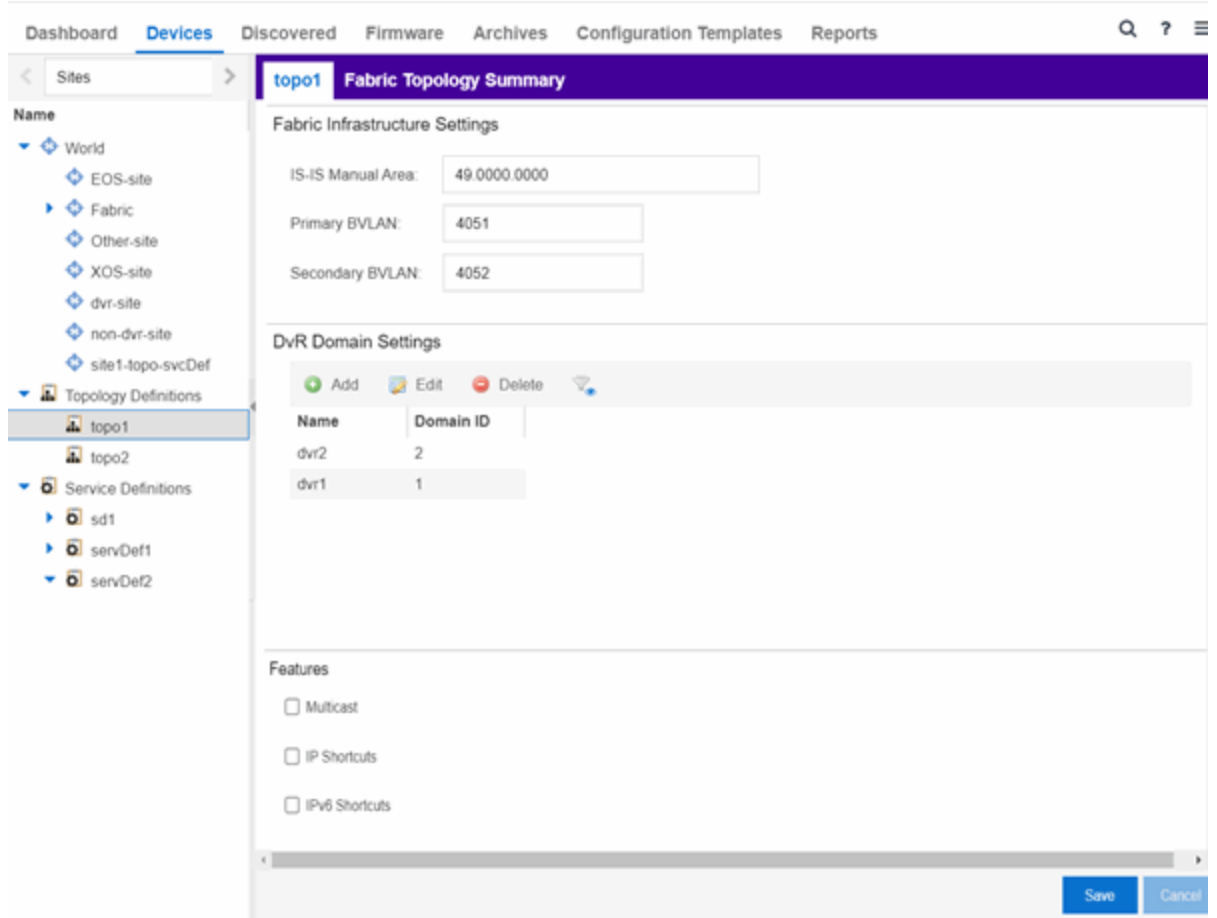

The Topology Definition tab includes the following sections:

### Fabric Infrastructure Settings

The following fields are included in the Fabric Infrastructure Settings section:

- ISIS Manual Area Use a xx.xxxx.xxxx.xxxx.xxxx.xxxx.xxxx format (1-13 bytes).
- Primary BVLAN Enter the Primary Backbone VLAN (BVLAN).
- Secondary BVLAN Enter the Secondary BVLAN.

#### DvR Domain Settings

The following fields are included in the DvR Domain [Settings](#page-229-0) section:

• Name - The Domain name assigned to the DvR Domain. Select the down arrow to open the drop-down list to access sort, hide columns and search filter functionality for the domain name column.

• Domain ID - The identifying number assigned to the DvR Domain. Select the down arrow to open the drop-down list to access sort, hide columns and numeric filter functionality for the Domain ID column.

You can also Add, Edit, or Delete DvR Domain settings.

### Features

The following fields are included in the Features section:

- Multicast Select the check box to configure to distribute data to multiple recipients.
- IP Shortcuts Select the check box to enable IPv4 Shortcuts for the topology definition.
- IPv6 Shortcuts Select the check box to enable IPv6 Shortcuts for the topology definition.

Select **Save** to save the topology definition settings you selected.

Once the topology definition is created and configured, you can [apply](#page-592-0) it to a site within your network. Once fabric topologies have been assigned to a site, they cannot be deleted.

### <span id="page-614-0"></span>Fabric Summary tab

The Fabric Summary tab lists any fabric topologies you have created and the sites to which they are assigned.

## Rename a Topology Definition

Once a topology definition has been created and configured, you can change or modify its name.

To rename a topology definition:

- 1. Open the Devices tab.
- 2. Select **Sites** from the left-panel tree drop-down list.
- 3. Expand Topology Definitions in the left-panel.

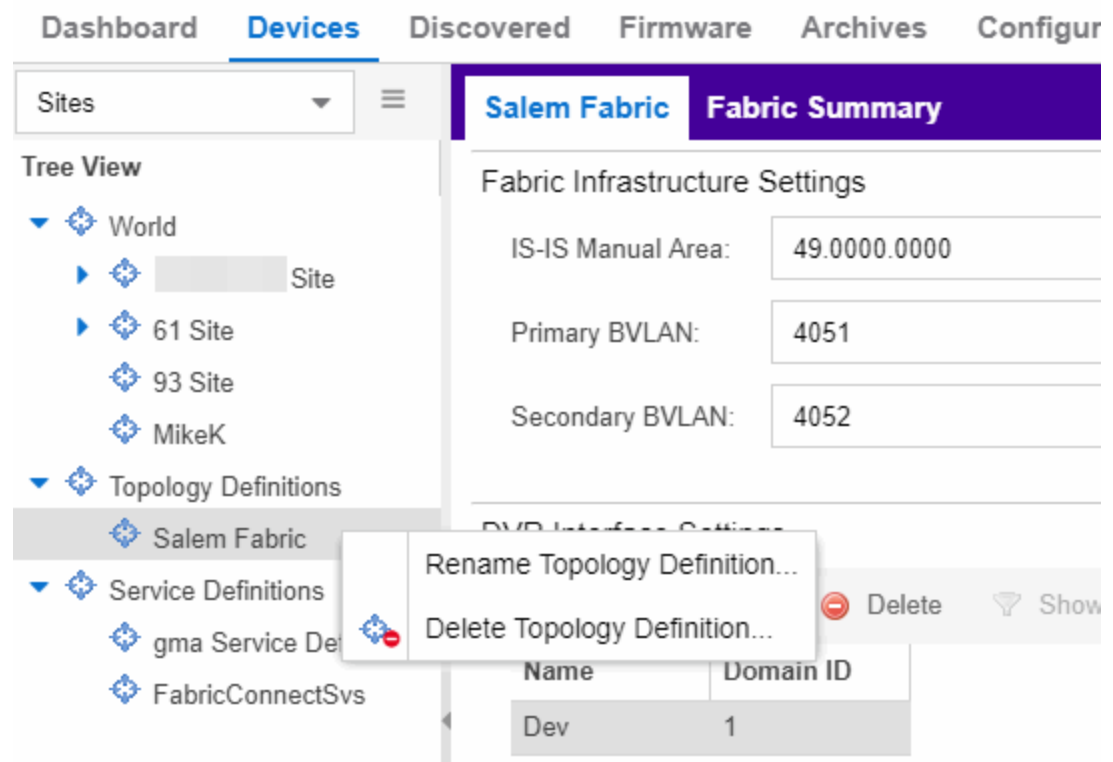

4. Right-click the topology definition you are renaming.

- 5. Click Rename Topology Definition.
- 6. Enter a new name in the Name field.
- 7. Click OK to change the topology name.

## Delete a Topology Definition

Once a topology definition has been created and configured, you can delete it; however, a topology definition cannot be deleted once it has been assigned to a site.

To delete a topology definition:

- 1. Open the Devices tab.
- 2. Select Sites from the left-panel tree drop-down list.
- 3. Expand the Topology Definitions in the left-panel.

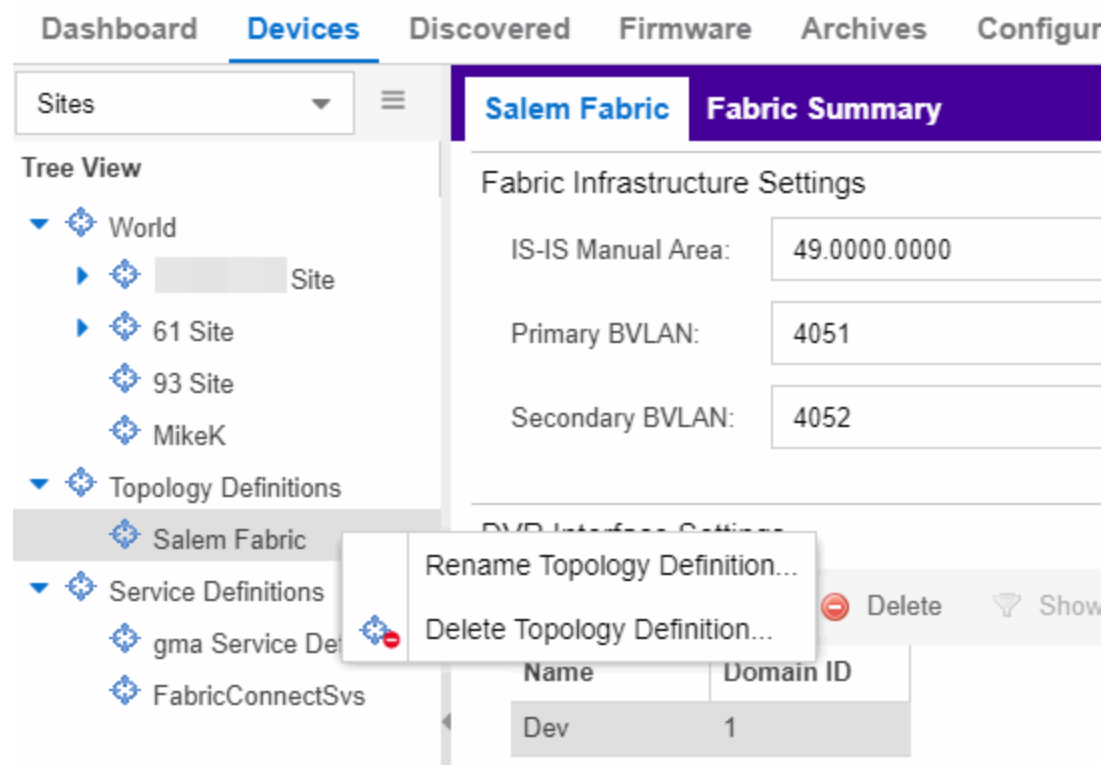

4. Right-click the topology definition you are deleting.

- 5. Click Delete Topology Definition.
- 6. Click Yes to delete the topology definition you selected.

### **Related Information**

For information on related topics:

- [Services](#page-583-0)
- [Fabric](#page-568-0)
- [Sites](#page-310-0)
- [Devices](#page-178-0)

# **How to Create a Fabric Service Definition**

You can create a service definition in the **Sites tab** in ExtremeCloud IQ - Site Engine. Service definitions display information configured in service applications definitions. Once created, service definitions are added to sites in your network and are used to build a fabric topology map.

## Create a Service Definition

To create a service definition:

- 1. Open the Devices tab.
- 2. Select Sites from the left-panel drop-down list.
- 3. Select Service Definitions in the left-panel.
- 4. Right-click Service Definitions.
- 5. Click Create Service Definition.

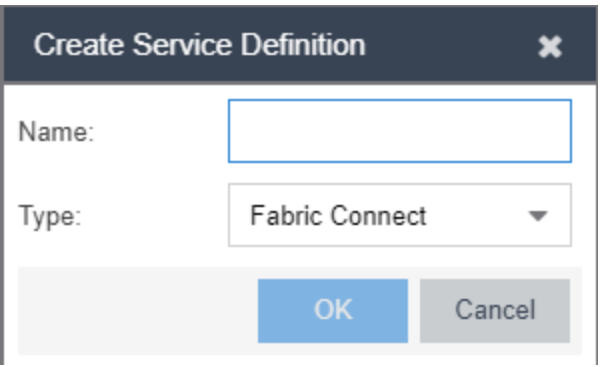

The Create Service Definition window opens.

- 6. Enter a name in the Name field.
- 7. Select Fabric Connect from the Type drop-down list.
- 8. Click OK to create the service definition.

Once the service definition is created and configured, you can [apply](#page-592-0) it to a site within your network. Once fabric services have been assigned to a site, they cannot be deleted.

## Service Definition Panel

Once the service definition is created, it is available in the left-panel tree. Click it to open a new right panel that includes a Services tab and a Service Summary tab.

## Rename a Service Definition

Once a service definition has been created and configured, you can change or modify its name.

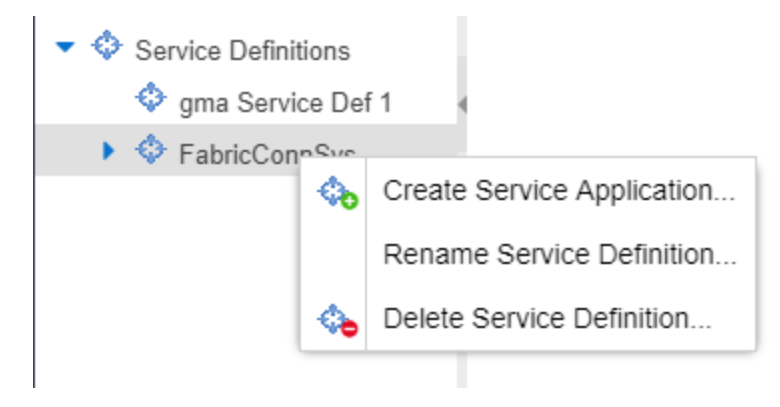

To rename a service definition:

- 1. Open the Devices tab.
- 2. Select Sites from the left-panel tree drop-down list.
- 3. Expand Service Definitions in the left-panel.
- 4. Right-click the service definition you are renaming.
- 5. Click Rename Service Definition.
- 6. Enter a new name in the Name field.
- 7. Click OK to rename the service definition.

# Delete a Service Definition

Once a service definition has been created and configured, you can delete it; however, a service definition or any of its associated service applications cannot be deleted once it has been assigned to a site.

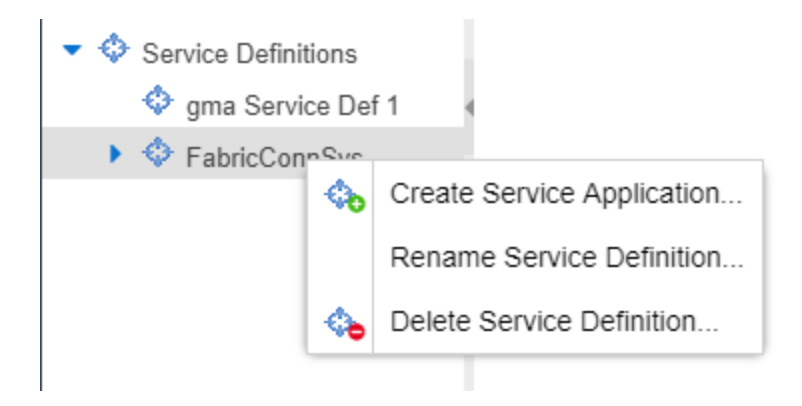

To delete a service definition:

- 1. Open the Devices tab.
- 2. Select Sites from the left-panel drop-down list.
- 3. Expand Service Definitions in the left-panel.
- 4. Right-click the service definition you are deleting.
- 5. Click Delete Service Definition.
- 6. Click Yes to delete a service definition.

### **Related Information**

For information on related topics:

- [Services](#page-583-0)
- [Fabric](#page-568-0)
- [Sites](#page-310-0)
- **[Devices](#page-178-0)**

# **How to Create a Service Application**

You can create a service application via the Sites tab in ExtremeCloud IQ - Site Engine. Service definitions display information from service applications. Once created, service applications are added to sites in your network and are used to build a topology map.

# Create a Service Application

To create a service application:

- 1. Access the Devices tab.
- 2. Select Sites from the left-panel drop-down list.
- 3. Expand Service Definitions in the left-panel.
- 4. Right-click the service definition in which you want to create the service application.

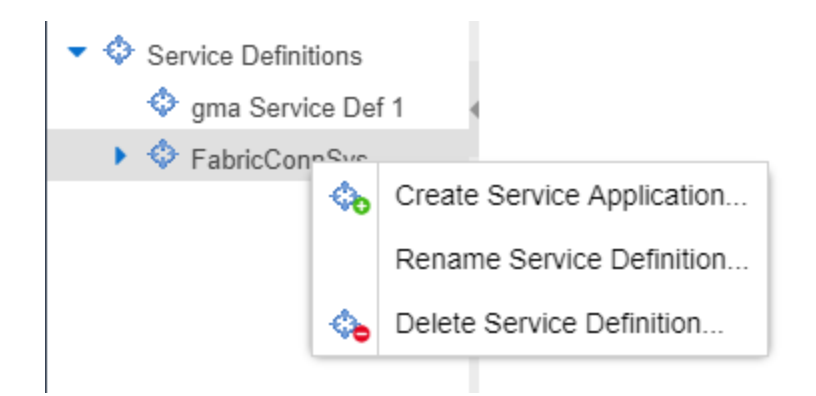

5. Click Create Service Application.

The Create Service Application window opens.

- 6. Enter a name in the Name field.
- 7. Click OK.
- 8. Click the newly created service application.
- 9. Use the Services tab and a Service Summary tab to configure the service application.

The service application is created. Once the service application is created and configured, you can [apply](#page-592-0) it to a site within your network. Once services have been assigned to a site, they cannot be deleted.

**NOTE:** A Service Application must have the same fabric type as its associated Service Definition. For example, if a Service Definition is created with Fabric Connect type, it can only have Service Applications of Fabric Connect type. Currently, Fabric Connect is the only fabric type available.

Once the service application is created, it is available in the left-panel tree and a new right panel opens that includes a [Services](#page-259-0) tab and a Service Summary tab.

## Rename a Service Application

To change the name of a service application:

- 1. Open the **Devices** tab.
- 2. Select **Sites** from the left-panel tree drop-down list.
- 3. Expand Service Definitions in the left-panel.
- 4. Right-click the service application you are renaming.

Rename Service Application...

ōL Delete Service Application...

- 5. Click Rename Service Application.
- 6. Enter a new name in the Name field.
- 7. Click OK to change the name of the service application.

# Delete a Service Application

You can delete all user-defined service applications, unless the service application or any of its associated service definitions are assigned to a site.

Rename Service Application...

Delete Service Application... ۵L

To delete a service application:

- 1. Open the Devices tab.
- 2. Select Sites from the left-panel drop-down list.
- 3. Expand Service Definitions in the left-panel.
- 4. Right-click the service application you are deleting.
- 5. Click Delete Service Application.
- 6. Click Yes to delete the service application.

### **Related Information**

For information on related topics:

- [Services](#page-583-0)
- [Fabric](#page-568-0)
- [Sites](#page-310-0)
- [Devices](#page-178-0)

# **Configure Fabric Attach Proxy for ExtremeXOS Devices**

ExtremeCloud IQ - Site Engine can extend Fabric Attach (FA) functionality to ExtremeXOS devices and provision them as FA Proxy devices.

**NOTE:** FA proxy is supported on the following ExtremeXOS devices: X435, X450G2, X460G2, X670G2, X440G2, X465, X590, X620, X690, X695, X870, EXOS Stack, 55XX series.

## Configure on Services Tab

ExtremeXOS devices that have been provisioned as FA Proxy devices use a VLAN:NSI association, which devices use for their FA Proxy static assignments.

To configure a VLAN:NSI binding for ExtremeXOS devices that are provisioned as FA Proxy devices, create a VLAN in the [VLAN](#page-231-0) tab on the [Network](#page-215-0) > Devices > [Configure](#page-215-0) Device tab. Then create a binding in the [Services](#page-230-0) tab, which requires you to select the VLAN you created. Once the binding is established, you can configure CVLAN UNI services to the FA Proxy EXOS device.

# Configure Administration Profile

REST API is used to manage VLAN:NSI (network service identifier) bindings used by FA Proxy for an ExtremeXOS device. Because SNMP is used on VLANs and Ports configuration, and because the CLI credentials are reused by the device for REST requests, it is important to make sure that both credentials

(SNMP and CLI) for a device profile are correct.

For supported ExtremeXOS devices that have ExtremeXOS Version 31.1.1 firmware, the VLAN and Services tabs are available on the Configure Device tab . If a device is not an FA Proxy-supported device and does not have ExtremeXOS Version 31.1.1 firmware, only the VLAN tab is available.

If a device is enabled as an FA Proxy, only CVLAN UNI services are available for use as VLAN:NSI Fabric Attach Proxy static assignment bindings.

ExtremeXOS devices do not support Fabric Connect; therefore, the Topology tab will not display for these devices. To apply VLANs and L2 services from a service definition to ExtremeXOS devices within a site, a topology definition and a service definition must be applied to the site.

### **Related Information**

[Configuring](#page-215-0) a Device

# **Upgrading Fabric Manager**

Use the following procedure to upgrade your version Fabric Manager.

## **Prerequisites**

- Upgrade ExtremeCloud  $IQ Site$  Engine to the later version before you upgrade Fabric Manager to the corresponding build number.
- Ensure that both the current and target ExtremeCloud IQ Site Engine and Fabric Manager build numbers are the same.
- Download the latest upgrade bundle from the Extreme Networks software download Portal.
- Change Login Information from Anonymous to appropriate SCP credentials in the SCP Server Properties section in the Administration > Options > Inventory Manager > File Transfer tab.

**NOTE:** After you deploy Fabric Manager and then register with ExtremeCloud IQ - Site Engine, only the user credential associated with the Fabric Manager profile has SSH login access.

# Upgrade Procedure

- 1. Open the Network tab in ExtremeCloud IQ Site Engine.
- 2. Select the Firmware tab.

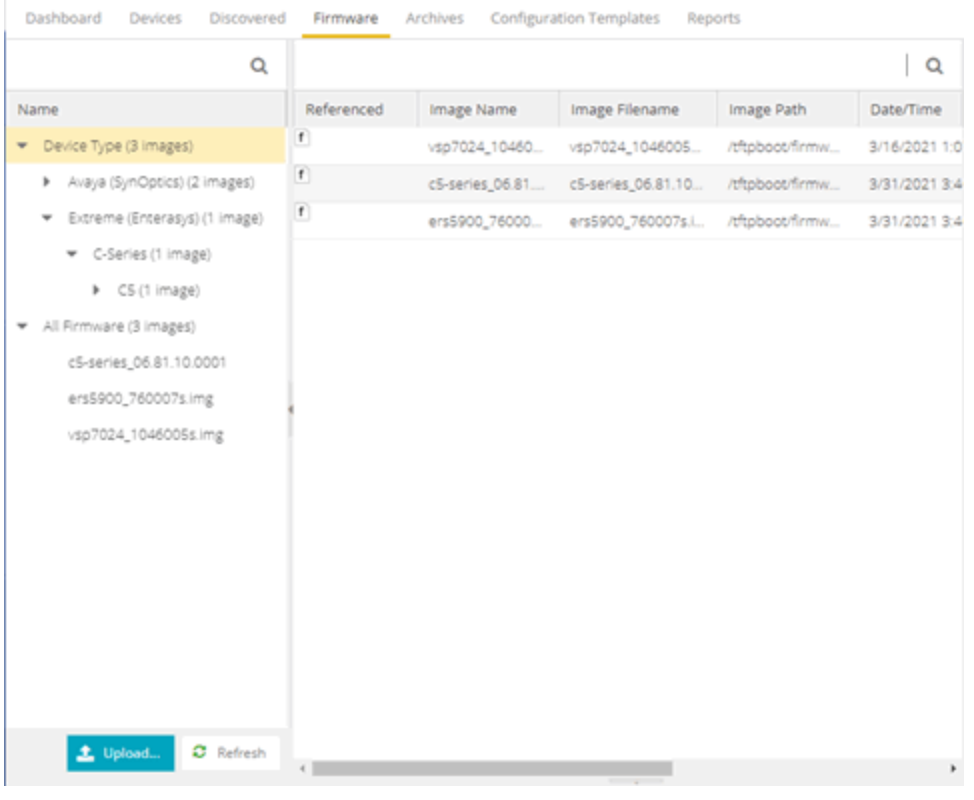

- 3. On the left panel, select Upload **E** upon the network
- 4. In the Directory field, select the SCP radio button and select Upload.

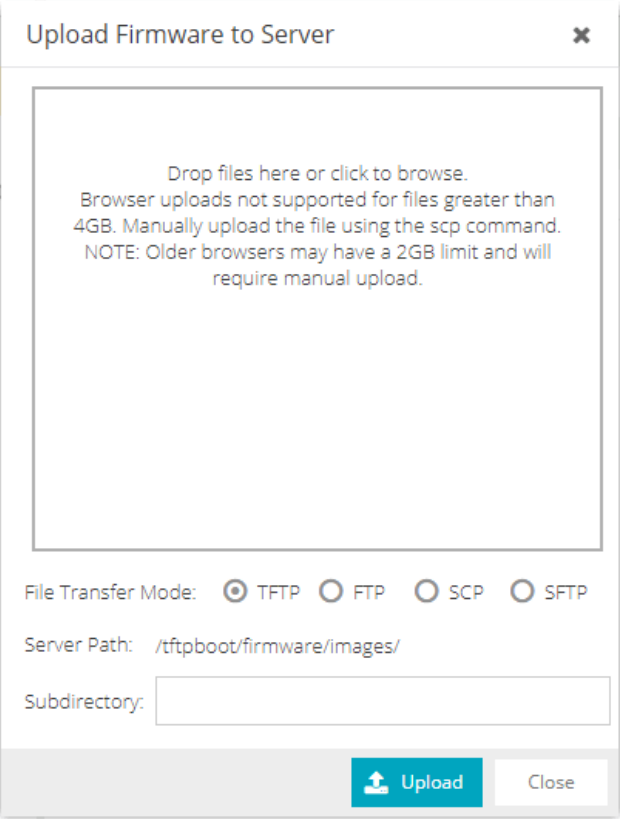

- 5. Select on Drop files here or select to browse and select the previously downloaded upgrade bundle.
- 6. Select the Upload button to initiate the bundle upload to the ExtremeCloud IQ Site Engine server.

Once the upload is completed successfully, if not previously added after selecting the Refresh button, a new entry appears under Device Type called Fabric Manager.

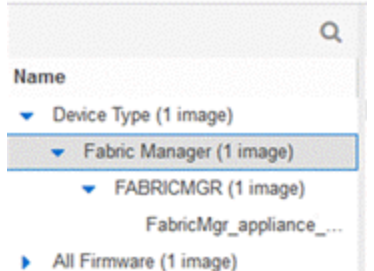

- 7. Navigate through the newly added Device type until you see the bundle image listed.
- 8. Right click on the bundle listed on the main panel and select on Set as Reference Image.

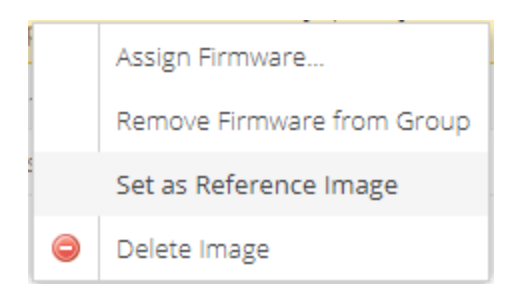

This step sets this image bundle as the Reference upgrade image for Fabric Manager. The upgrade process to get triggered by default can take up to five minutes depending on the poll interval set on ExtremeCloud IQ - Site Engine.

9. Open the Operations log on ExtremeCloud IQ - Site Engine and wait until a log of type 'ZTP+' with the message Successfully upgraded FabricMgr\_ appliance\_upgrade\_bundle\_*<version\_number>*.zip appears.

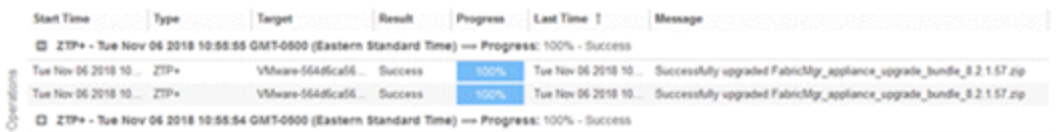

This is followed by a message Finished without error to indicate the upgrade operation has been completed by the ZTP+.

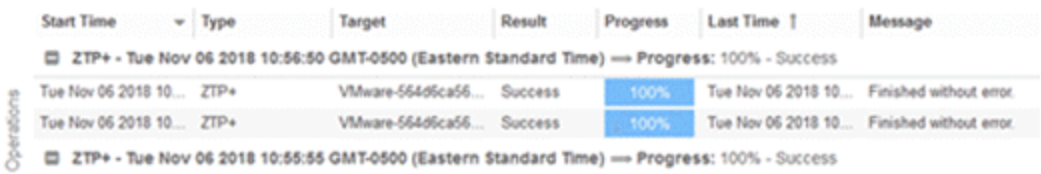

10. When the upgrade is complete, the details on Fabric Manager are updated to the latest version.

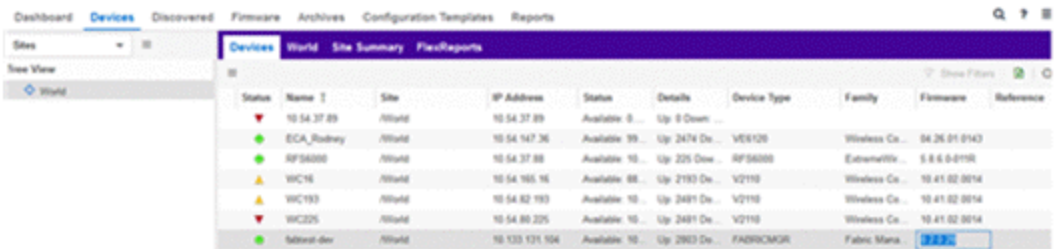

# Post Upgrade Steps

- 1. Ensure that the same user credential associated with the Fabric Manager profile has SSH login access.
- 2. Navigate to the previously added and referenced upgrade image and un-reference it by right selecting the bundle and then selecting Unset as Reference Image.

### **Related Information**

- [ExtremeCloud](#page-568-0) IQ Site Engine Fabric
- Fabric [Connect](#page-578-0)

# <span id="page-628-0"></span>**Fabric Assist**

The purpose of Fabric Assist is to help you set up your Fabric Connect network as quickly as possible. It will also eliminate the need to perform manual operations repetitively.

Fabric Assist helps you to migrate your existing VLAN-centric network to a Fabric Connect network. Fabric Assist accomplishes the migration by enhancing VLAN provisioning using the following features:

- VLAN [Trunk](#page-629-0) Mode Identifies a port as a VLAN trunk and automatically adds all the device VLANs as tagged.
- VLAN [Range](#page-633-0) Imports many VLANs to the device all at once instead of manually adding and editing one entry at a time.
- Layer 2 VSN Service [Creation](#page-640-0) Automatically maps VLAN entries to Layer 2 VSNs.
- VLAN [Pruning](#page-643-0) Prevents the unnecessary configuration of VLANs that have no egress.
- Import to Service [Definition](#page-644-0) Enables you to import a device's active configuration into a Service Application, which you can then use as a configuration template for other devices managed by ExtremeCloud™ IQ - Site Engine.
- **IMPORTANT:** With the VLAN Trunk Mode and Layer 2 VSN Service Creation features, you can provision VLAN trunk ports and Layer 2 VSNs automatically. Do not use these features if the device is running Fabric Attach. Fabric Attach dynamically makes equivalent configuration changes, and if Fabric Assist is enabled, it will change those settings to static on the device.

### **Related Information**

For information on related topics:

- Provision VLAN Trunks [Automatically](#page-631-0)
- How to Edit a Port [Template](#page-633-1)
- Add a Range of VLANs at the [Device](#page-635-0) Level
- Add a Range of [VLANs](#page-637-0) at the Site Level
- Add a Range of VLANs at the Service [Definition](#page-638-0) Level
- [Enable](#page-641-0) Fabric Assist
- Fabric Assist L2 VSN [Considerations](#page-642-0)

# <span id="page-629-0"></span>**VLAN Trunk Mode**

VLAN Trunk mode enables you to configure a port as a VLAN trunk and add all the VLANs on the port as tagged. This configuration happens automatically when you select one box in the VLAN Trunk column.

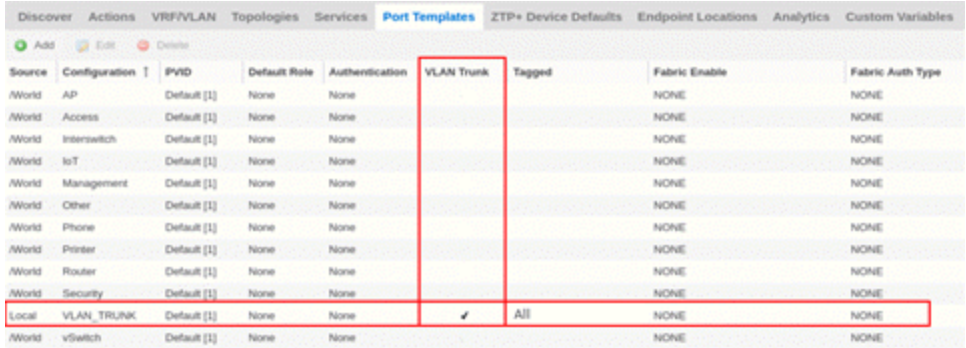

- Trunk ports link to other switches, as opposed to access ports that link to end devices.
- Tagged ports pass traffic for multiple VLANs, as opposed to untagged ports that accept traffic for only a single VLAN.

The VLAN Trunk column is available on the Ports and Port Templates tabs. This feature enables you to configure VLAN Trunks on an individual port or map the template to multiple ports.

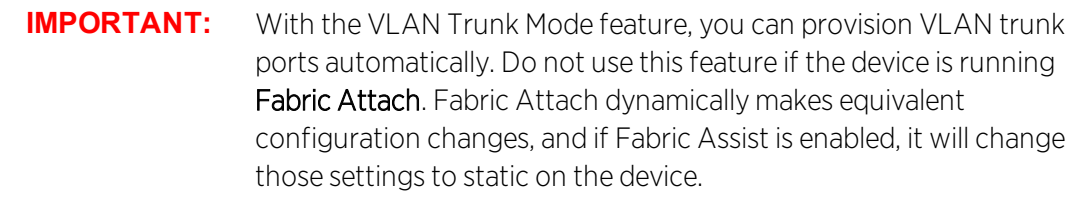

## Configuring VLAN Trunks on a Port

At the Ports level, you can configure the VLAN trunk property *only* if no port template is assigned to that port. Then you can enable VLAN Trunk to attach all VLANs created at the device level.

**NOTE:** To edit a port that is bound to a port template, you must change the Port Template type to <Use Local Settings >. For more information, see [How](#page-633-1) to Edit a Port [Template](#page-633-1).

You can update the port data on a port with VLAN Trunk enabled. However, you cannot modify the tagged and untagged areas of this port. All VLANs shown in the VLAN Definition window are Tagged, and no VLAN will be included under Untagged.

The Ports dialog updates automatically when you make VLAN definition changes such as adding or deleting VLANs. Changes that you make to VLANs at the site or service level also result in updates to the Ports dialog.

Fabric Assist makes the following behavioral changes when you upgrade Extreme Management Center to Release 8.4 (and later) and during the Device Discovery process. The Port Template Inheritance feature compares the Port Template and the configuration for each port of each device.

- If the port configuration matches the attributes defined by the assigned Port Template, the assigned Port Template type will remain assigned to that port.
- If the port configuration differs from the attributes defined by the assigned Port Template, the assigned Port Template type changes to <Use Local Settings> for that port.

Reload Device behaves the same as Device Discovery, except that the Port Template Inheritance feature compares the *previously assigned* Port Template with the actual configuration for the port on the device.

# Configuring VLAN Trunks on a Port Template

After you check VLAN Trunk at the Port Templates level, Fabric Assist does the following:

- Automatically provisions tagged VLANs for this template.
- Disables the editors for the Tagged column and for all Fabric-related fields, such as Fabric Enable, Fabric Auth Type, and Fabric Auth Key.
- Changes the Tagged field to display All.
- Changes the Fabric Enable field to display NONE.

When you map a VLAN trunk port template to a port, Fabric Assist imports all the VLAN settings, including the VLAN Trunk property, from the template to the port. All the VLANs in the device grid will be tagged to this port.

**NOTE:** Changes made to VLANs at the site or service level have no effect on the port template.

### **Related Information**

For information on related topics:

- Provision VLAN Trunks [Automatically](#page-631-0)
- How to Edit a Port [Template](#page-633-1)

## <span id="page-631-0"></span>Provision VLAN Trunks Automatically

You can provision trunks at the Ports level or at the Port Templates level.

To Provision VLAN Trunks at the Ports Level:

- 1. Open Devices > Devices.
- 2. Right-click on a specific device, and then select **Configure**. The system displays the **Configure Device** dialog.

3. In the Configure Device dialog, select Ports.

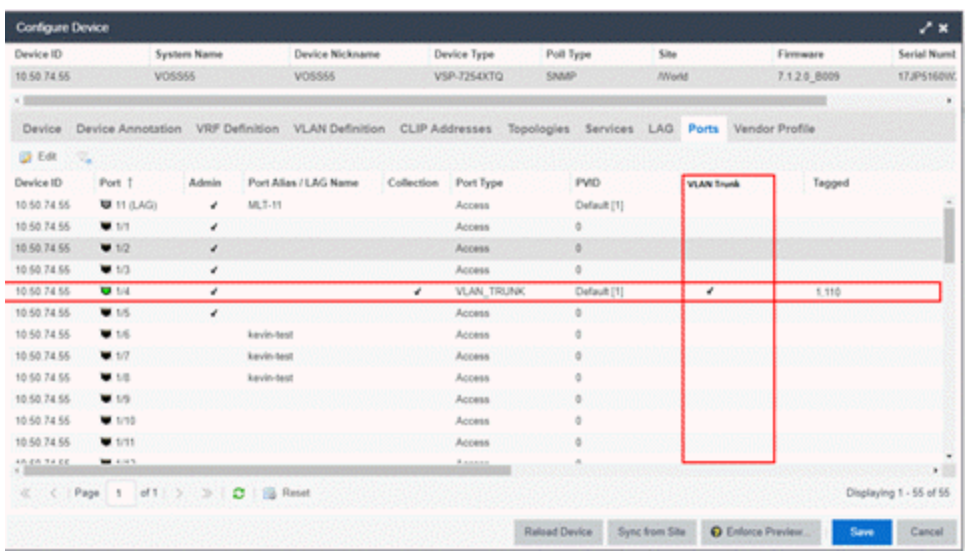

- 4. Select **B** Edit.
- 5. Select a port, and then check VLAN Trunk.
- 6. Select Save.

To Provision VLAN Trunks at the Port Templates Level:

- 1. Open Devices > World.
- 2. Select Port Templates.

The system displays the Port Templates dialog.

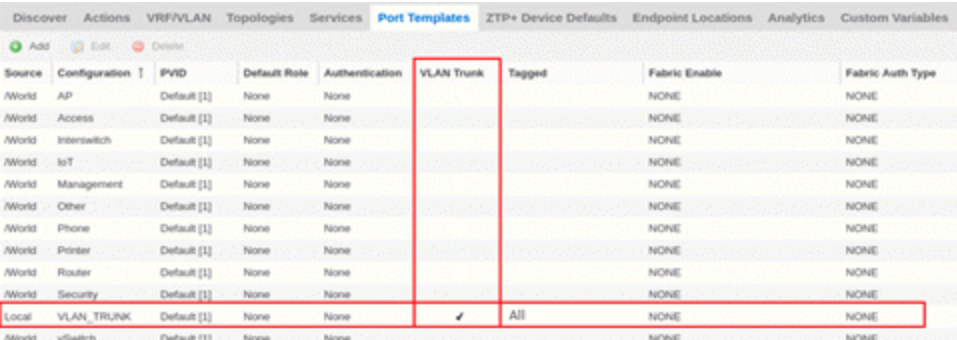

- 3. Select **B** Edit
- 4. Select a port, and then check VLAN Trunk.
- 5. Select Save.

## <span id="page-633-1"></span>Edit a Port Template

You cannot edit all the fields for a port that is bound to a template. If you want to edit all the fields, you must change the Port Template type to <Use Local Settings>. This Port Template type value is available only in the Device Port grid.

**NOTE:** Ports that have a Port Template type of <Use Local Settings> will not inherit any settings from any defined Port Template.

To edit a Port Template:

- 1. Open Devices > Devices.
- 2. Right-click on a specific device, and then select **Configure**. The system displays the **Configure Device** dialog.
- 3. In the Configure Device dialog, select Ports.
- 4. In the Port Template drop-down column, select <Use Local Settings>.

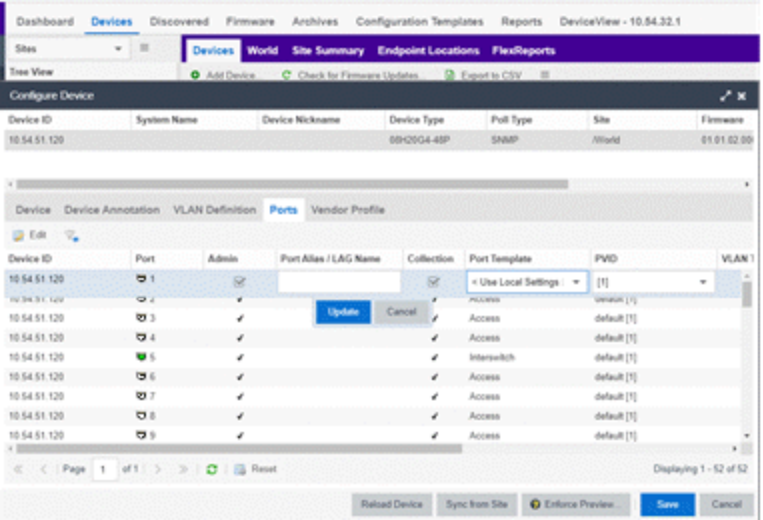

# <span id="page-633-0"></span>**VLAN Range**

VLAN Range makes it easy to add many VLANs to a device. To add VLANs in a group, instead of manually adding and editing one entry at a time, provide the VID range, Name prefix, and VRF ID for all newly imported VLANs.

You can provision VLANs from three different levels (device, site, service definition):

- Device Level Use this level to configure a VLAN on an individual device.
- Site Level Use this level to configure VLANs for all the devices that belong to a site.
- Service Definition Level Use this level to configure VLANs on a Service Definition, which serves as a container for shared configurations. You can assign a Service Definition to a site, which then applies all the contained configurations to all the devices that belong to that site.

In the VLAN Definition window for the above levels, select  $\bullet$  Add Range to specify the following:

- Comma-separated list of VLAN ranges
- Prefix that is used for the auto generated VLAN names
- $\bullet$  VRF

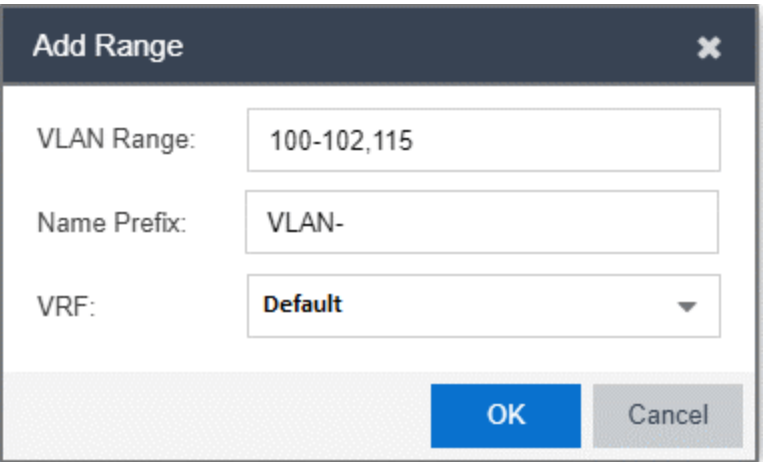

When you select OK, Fabric Assist creates the specified VLANs and displays them in the corresponding VLAN Definition window (device, site, or service definition).

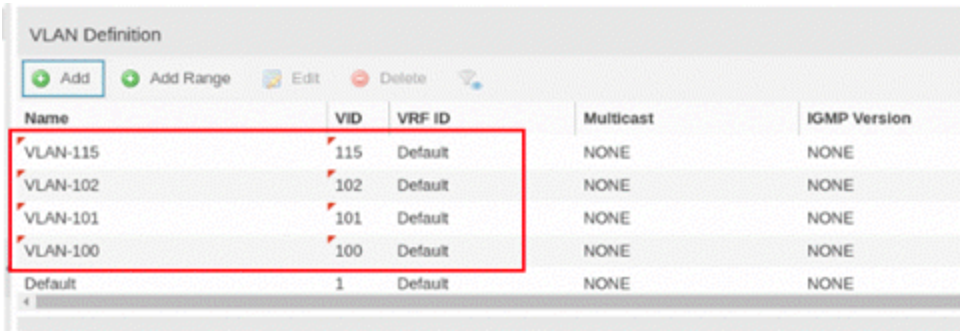

### **Related Information**

For information on related topics:

- Add a Range of VLANs at the [Device](#page-635-0) Level
- Add a Range of [VLANs](#page-637-0) at the Site Level
- Add a Range of VLANs at the Service [Defiinition](#page-638-0) Level
- VLAN [Pruning](#page-643-0)

### <span id="page-635-0"></span>Add a Range of VLANs at the Device Level

To configure a range of VLANs that apply to a specific device only:

- 1. Open Devices > Devices.
- 2. Right-click on a specific device, and then select **Configure**. The system displays the **Configure Device** dialog.

3. In the Configure Device dialog, select the VLAN Definition tab.

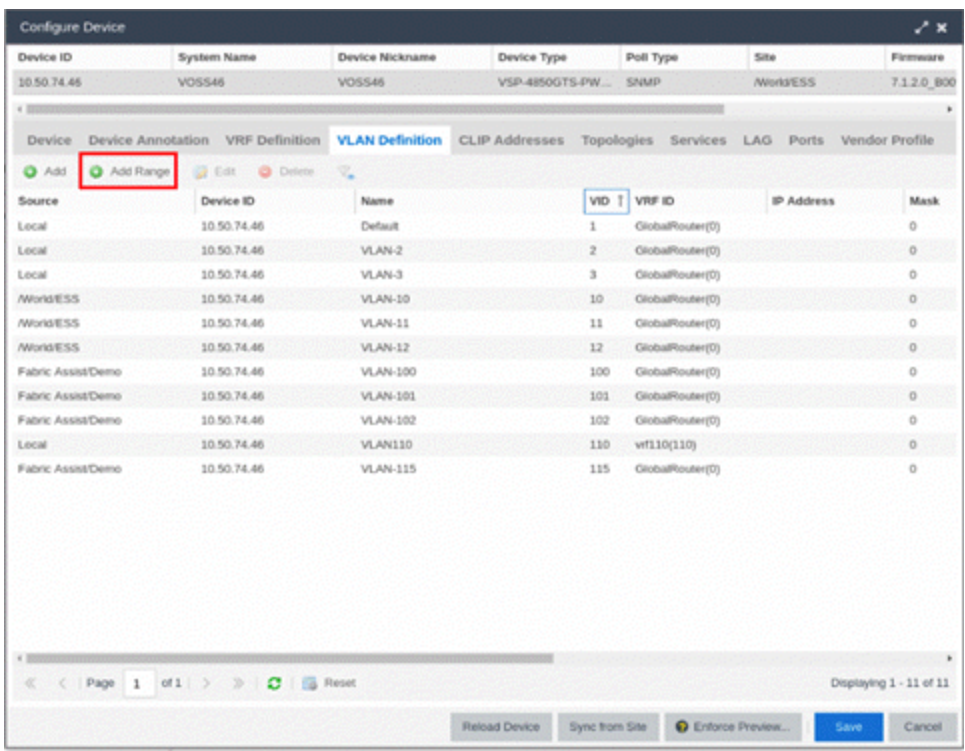

4. Select <sup>O</sup> Add Range

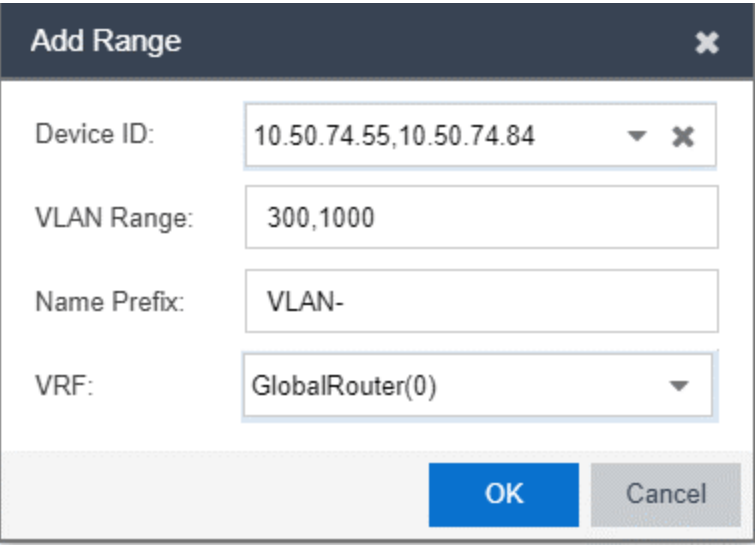

5. For Device ID, select the device where you want to create the VLANs.

- 6. For VLAN Range, enter the range of VLAN IDs using a comma to separate them. You can use a dash to enter consecutive IDs such as 1-10.
- 7. For Name Prefix, enter a name for the prefix that all the created VLANs will use. The format is <prefix>-<vlanId>).
- 8. For VRF, select Default. The default value of the VRF field will be resolved to the default VRF for the selected device. If you select multiple devices, the default value will be Default.
- 9. Select OK.

**NOTE:** If the selected device does not support VRFs, the system hides the VRF field .

## <span id="page-637-0"></span>Add a Range of VLANs at the Site Level

To configure a range of VLANs that apply to all devices that belong to the site:

- 1. Open Devices > Tree View.
- 2. Expand World, and then select a site.

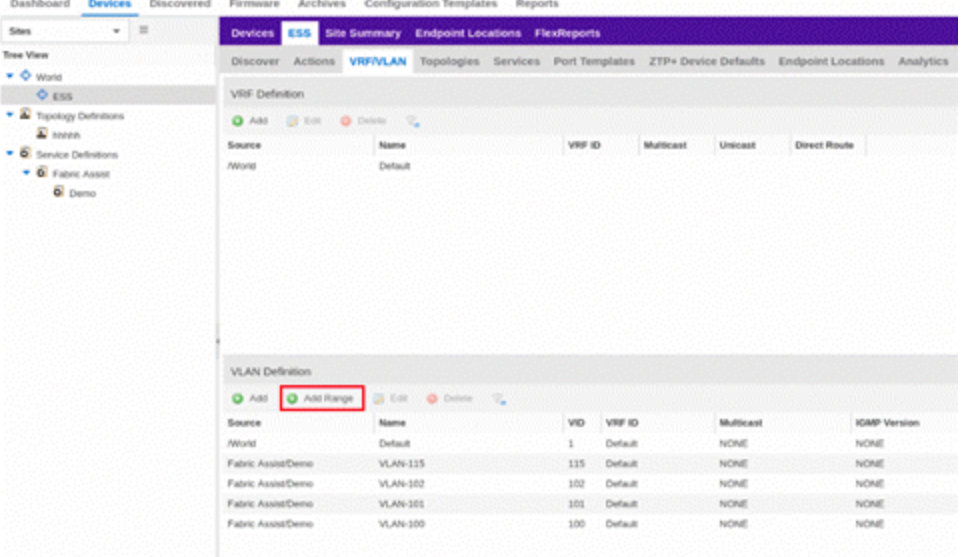

3. In the VLAN Definition window, select  $\bullet$  Add Range

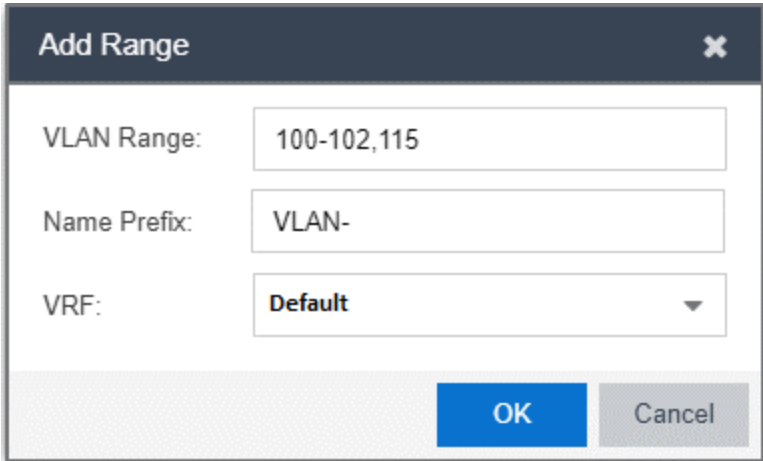

- 4. For VLAN Range, enter the range of VLAN IDs using a comma to separate them. You can use a dash to enter consecutive IDs such as 100-102.
- 5. For Name Prefix, enter a name for the prefix that all the created VLANs will use. The format is <prefix>-<vlanId>).
- 6. For VRF, select Default.
- 7. Select OK.

**NOTE:** If the selected device does not support VRFs, the system hides the VRF field .

## <span id="page-638-0"></span>Add a Range of VLANs at the Service Definition Level

To configure a range of VLANs in a Service Definition, which you can then assign to one or more sites:

1. Open Devices > Tree View.

2. Expand Service Definition, and then select a service application.

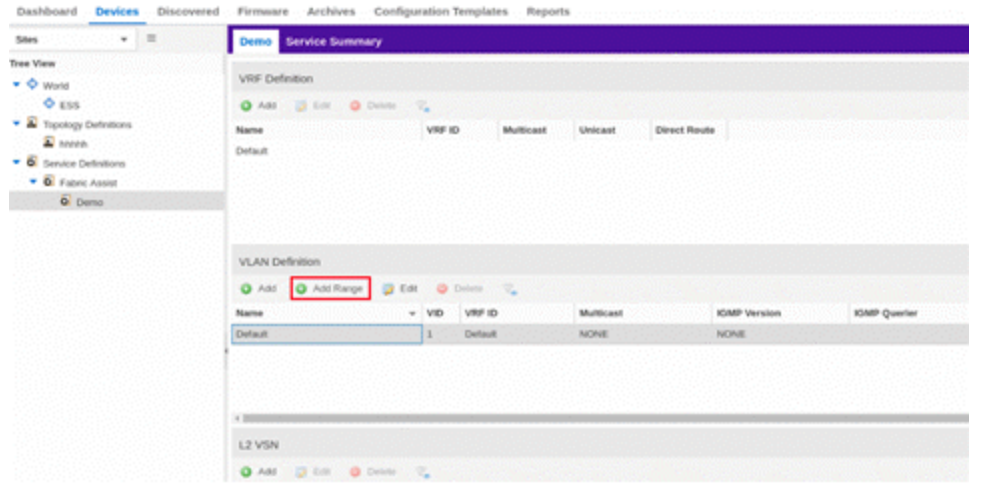

3. In the VLAN Definition window, select  $\bullet$  Add Range

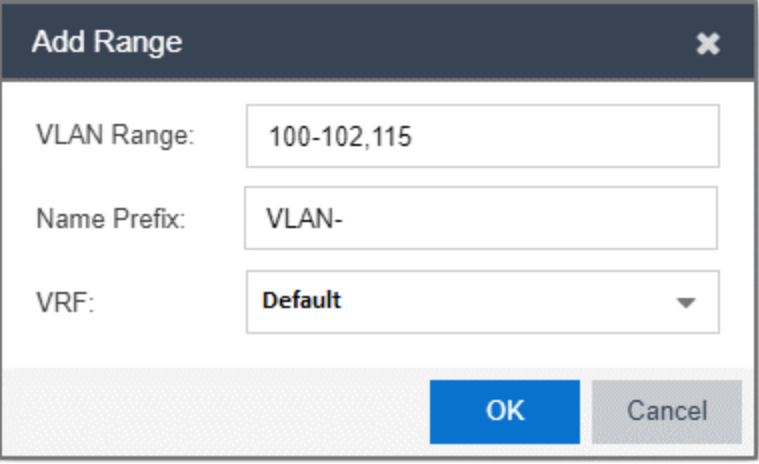

- 4. For VLAN Range, enter the range of VLAN IDs using a comma to separate them. You can use a dash to enter consecutive IDs such as 100-102.
- 5. For Name Prefix, enter a name for the prefix that all the created VLANs will use. The format is <prefix>-<vlanId>).
- 6. For VRF, select Default.
- 7. Select OK.

**NOTE:** If the selected device does not support VRFs, the system hides the VRF field .

# <span id="page-640-0"></span>**Layer 2 VSN Service Creation**

In Layer 2 Virtual Services Network (L2 VSN) functionality, a VLAN is mapped to a Service ID and becomes a customer VLAN (C-VLAN). C-VLANs are bridged over the Fabric Connect core infrastructure using the shortest path topology learned using IS-IS.

**IMPORTANT:** With the Layer 2 VSN Service Creation feature, you can provision Layer 2 VSNs automatically. Do not use this feature if the device is running Fabric Attach. Fabric Attach dynamically makes equivalent configuration changes, and if Fabric Assist is enabled, it will change those settings to static on the device.

## Enhanced Validation

Validation ensures consistency between service applications within a service definition. However, validation is done only when you save the entire service definition. This delay is problematic, because you can lose all the manual edits made since the last save.

Fabric Assist performs validation as soon as you enable it. This enhanced validation is at a more granular level within the service definition than validation without Fabric Assist. It also ensures that the Service ID Range does not overlap with existing L2 VSN services in other service applications within the same service definition. The row editor widgets for each grid within the Service Application panel (VRF Definition, VLAN Definition, L2 VSN, and L3 VSN) also perform this enhanced validation when you select the corresponding Update button.

### **Related Information**

For information on related topics:

- Fabric [Connect](#page-578-0)
- [Fabric](#page-628-0) Assist

### <span id="page-641-0"></span>Enabling Fabric Assist

You can enable or disable Fabric Assist at the Service Definitions level only.

Service definitions contain groups of service application templates that you can apply to fabric-enabled devices. When you map a service definition to a site, the service applications are shared by the fabric-enabled devices within the site.

To enable the automatic creation of L2 VSN services, you must enter a Service ID Offset in the L2 VSN dialog.

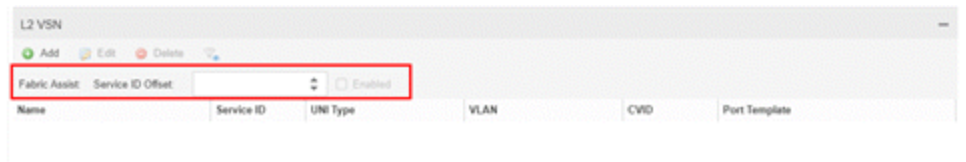

After you configure a valid offset, the Fabric Assist Enabled check box becomes available to check. When checked (enabled), Fabric Assist automatically creates a corresponding C-VLAN entry for every VLAN that is not already mapped to an existing L2 VSN C-VLAN entry. Fabric Assist also creates an L2 VSN C-VLAN entry for any new VLANs created in the service application.

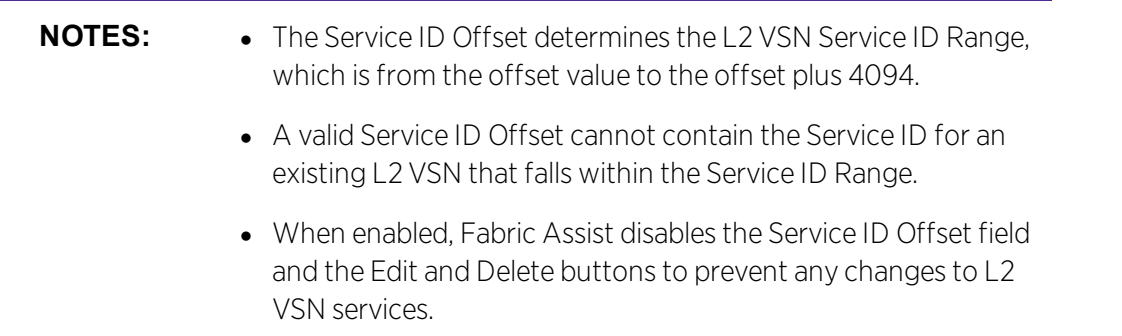

Fabric Assist displays the Service ID Range. For example, if the Service ID Offset is 1000, the Service ID Range will be from 1001 to 5094.

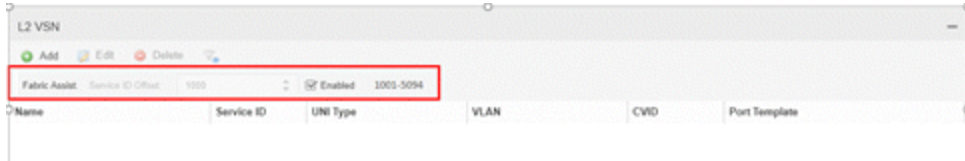

Fabric Assist displays the L2 VSN configuration information, including the Service ID, in the service application window. Any changes to Fabric Assist go into effect when you save the service definition.

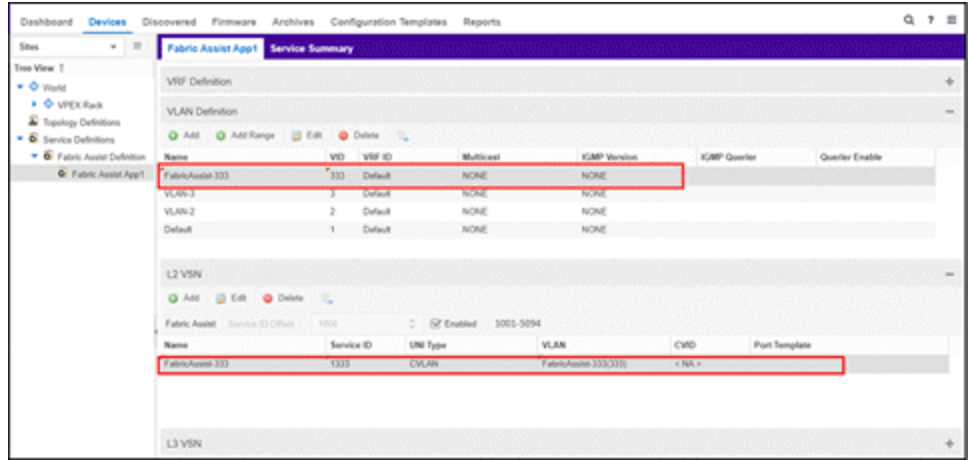

## <span id="page-642-0"></span>Fabric Assist L2 VSN Considerations

- The following rules apply to service applications within the same service definition:
	- <sup>o</sup> Service applications can have the same Service ID Offset because VLANs cannot be reused between service applications in the same service definition.
	- <sup>o</sup> Service applications with different Service ID Offsets are valid as long as the Service ID Ranges do not overlap within the service definition.
- When Fabric Assist is enabled, you can manually create L2 Switched or Transparent UNI services, but you can no longer manually create L2 VSN C-VLAN services through the Service Application dialog.
- If you do not want a VLAN to have a service, create that VLAN at the site level. L2 VSNs that are created by Fabric Assist are based only on the VLANs in the service application window.
- If you want to modify Fabric Assist, you must disable Fabric Assist by clearing the L2 VSN Enabled check box.

**IMPORTANT:** Any C-VLAN entries that Fabric Assist created are automatically deleted from the L2 VSN window when you disable Fabric Assist.

# <span id="page-643-0"></span>**VLAN Pruning**

If a VLAN has no tagged egress or untagged egress, there is no need for Fabric Assist to process it. VLAN Pruning prevents VLANs with no egress from being enforced to a device.

To enable VLAN Pruning, check **Enable Pruning** in either the device VLAN Definition window or the site VLAN Definition window.

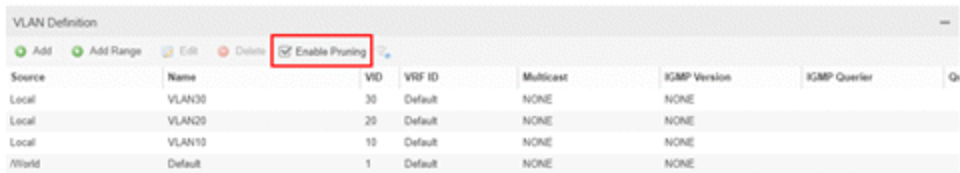

Devices inherit VLAN definitions configured in a site or inherited from a service application that is mapped to a site. Devices in a site also inherit the Enable Pruning value from the site:

- **.** When VLAN Pruning is *not enabled*, the inherited VLANs are created on the devices during an enforce operation unless you manually exclude them.
- When VLAN Pruning is *enabled*, only the VLANs with tagged or untagged egress on the device are enforced.

The device VLAN Definition window shows all inherited VLANs so that you can configure tagged or untagged egress on ports. VLAN pruning takes place when you launch the enforce preview. The Enforce Preview window shows only the VLANs that have egress configured on the device.

For example, the following figure shows the VLANs that a device inherited from a site:

- tagged egress on VLAN10
- untagged egress on VLAN30
- no egress configured on VLAN20

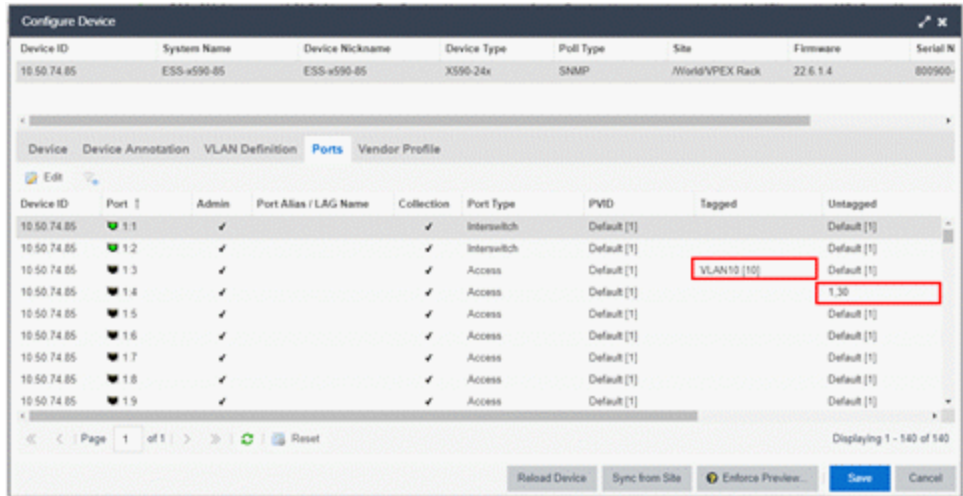

In the Enforce Preview window, Fabric Assist creates only VLAN10 and VLAN30 on the device.

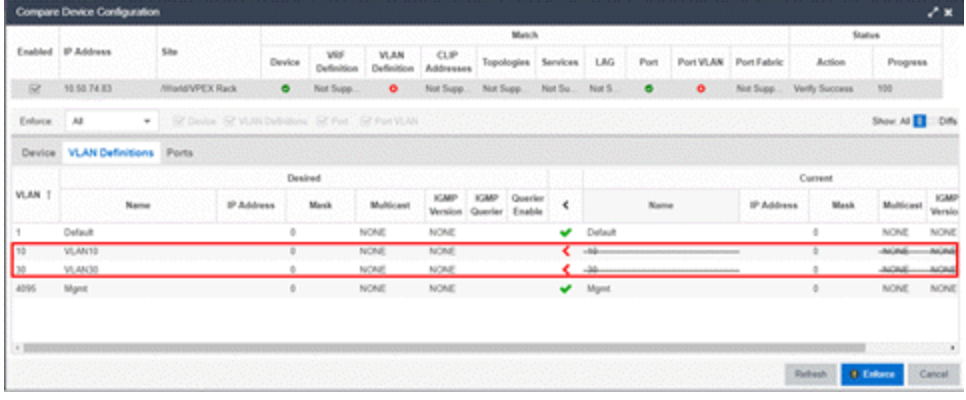

### **Related Information**

For information on related topics:

- VLAN [Trunk](#page-629-0) Mode
- [Fabric](#page-628-0) Assist

# <span id="page-644-0"></span>**Import to Service Definition**

The Import to Service Definition feature enables you to import a device's active configuration into a Service Application. With this feature, you can select a

device that uses a **golden configuration** and use that as the basis for a configuration template. Then you can apply the Service Application to other devices managed by ExtremeCloud IQ - Site Engine.

Importing configurations enable you to have the same VLAN configuration in the core of your network as you have on the edge devices without having to manually enter in that configuration. However, this depends upon the device type that ExtremeCloud IQ - Site Engine will import from the device into the Service Application.

- For ExtremeXOS devices, ExtremeCloud IQ Site Engine provides VLAN provisioning support so only the VLANs from the device will be imported into the Service Definition.
- For VSP devices, ExtremeCloud IQ Site Engine provides Fabric Connect provisioning support so the VRFs, VLANs, Layer 2 Services, and Layer 3 Services will be imported into the Service Definition.

You can also use this feature to assist you in bringing new platforms online, as you integrate those devices into an existing network, or transition out older devices from their network.

### **Related Information**

For information on related topics:

• [Fabric](#page-628-0) Assist

## **Prerequisites**

Before you begin the import process, you must do the following:

• Identify the target Service Definition and Service Application(s) that you want to import into.

If the Service Definition and Service Application(s) have not already been created, you must create them before the import process begins.

• Assign the Service Definition to the Site that contains the device being imported from.

If the site does not have a Service Definition assigned to it, the **Import to Service** Definition option on the More Actions menu will not be available.

## Import a Configuration to a Service Definition

- 1. Open Network > Devices > Sites View.
- 2. Expand World, and then select a site.
- 3. On the Devices sub-tab, right-click on the device that you want to import from, and then select More Actions > Import to Service Definition.

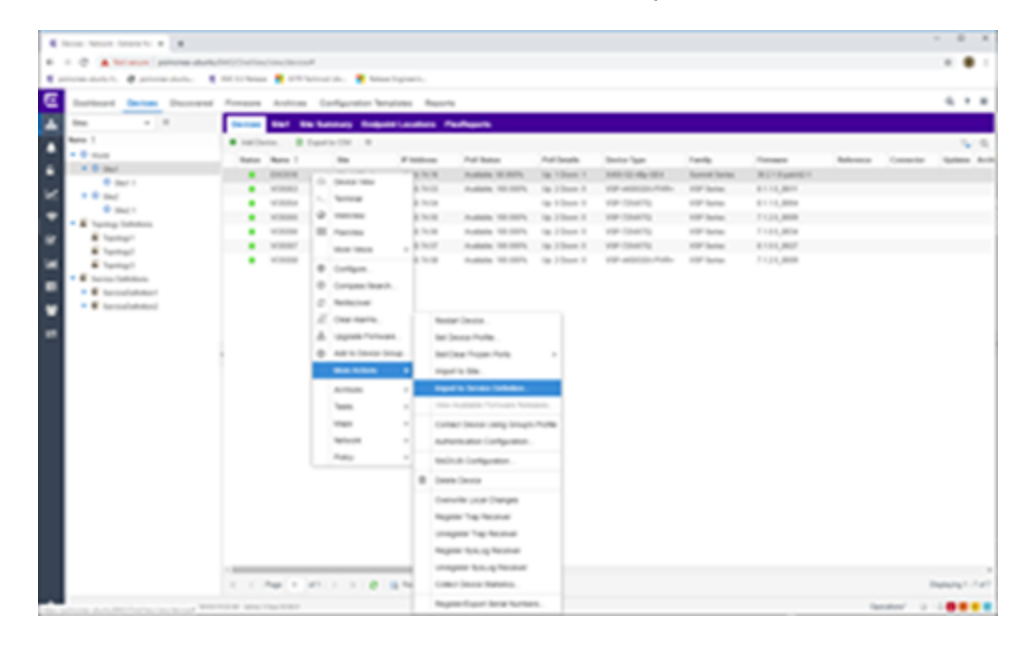

The system displays the Import to Service Definition dialog.

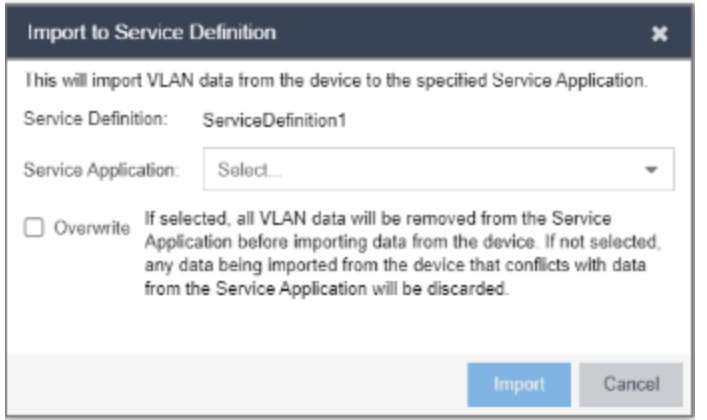

4. In the Service Application field, select the Service Application where you

want to import the device's configuration into. The following screen capture shows an example.

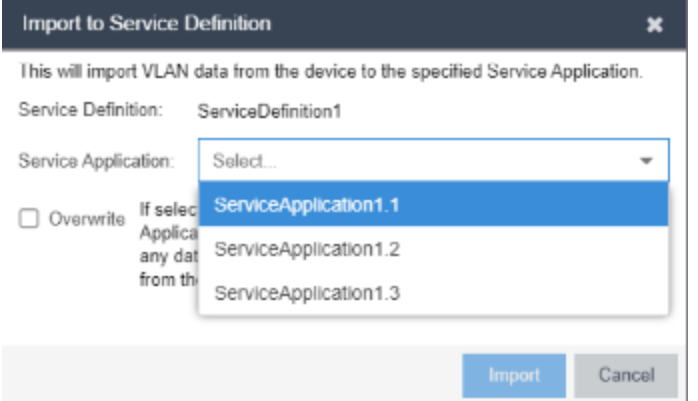

5. Consider the following limitations before deciding whether to use the Overwrite option.

The configuration that ExtremeCloud IQ - Site Engine imports from the device depends upon the device's capabilities and ExtremeCloud IQ - Site Engine's ability to provision certain features:

- For devices that ExtremeCloud IQ Site Engine has VLAN provisioning support (such as EOS and ExtremeXOS), only the VLANs from that device will be imported into the Service Definition.
- For devices that ExtremeCloud IQ Site Engine has Fabric Connect provisioning support (such as VSP), the VRFs, VLANs, L2, and L3 services will be imported into the Service Definition.

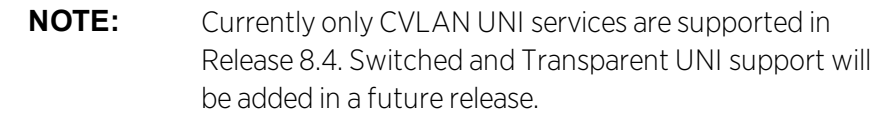

Select the Overwrite check box if you want to remove the Service Application's existing configuration before importing the device's configuration.

If you do not select Overwrite, the import process merges the device's configuration into the existing Service Application. If there are any conflicts (such as duplicate VLAN IDs) between the Service Application's existing
configuration and the device's configuration, the conflicting items are discarded from the import process.

- 6. Select Import.
- 7. Monitor the progress of the import operation by checking the Operations pane at the bottom of the **Devices** window. The following screen capture shows an example.

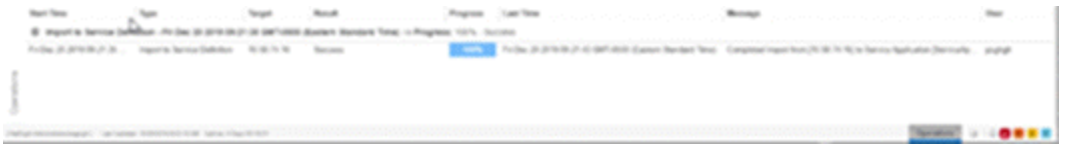

8. Open Events and select the Console type. Then double-click on any row in the table to display the Event Details, which indicates the status of the import process and whether any configuration items were discarded.

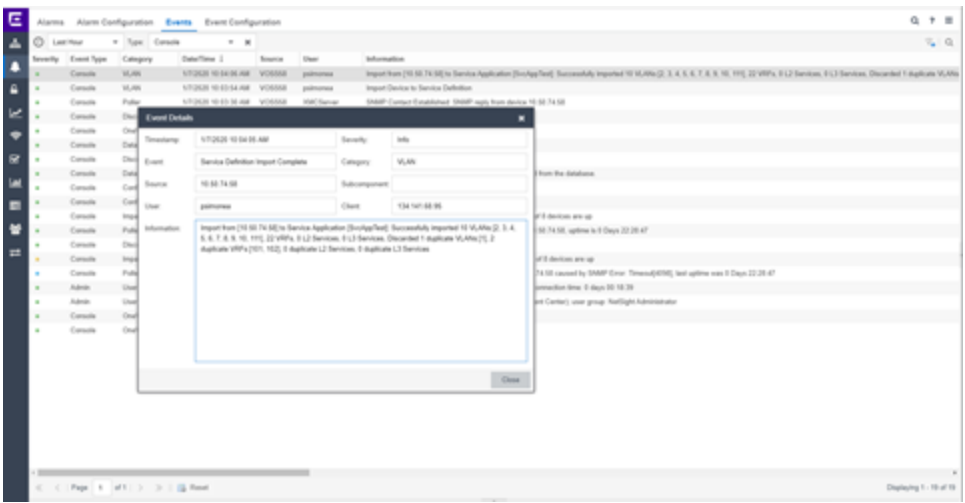

9. Select Close.

# **How to Create an EAPS Domain**

This section outlines how to create an EAPS domain, from the **Network** tab.

## **To create a new EAPS Domain:**

- 1. Launch ExtremeCloud IQ Site Engine.
- 2. Open the **Network > Devices** tab and select a map within the World map navigation tree.
- 3. Click the EAPS tab in the Network Details section of the window. The EAPS Summary pane opens.
- 4. Click the **New EAPS Domain** button. The New EAPS Domain wizard opens to the Select Devices window.
- 5. Highlight the devices to add to the EAPS domain and click the right arrow button to move the devices to the selected device column.

NOTE: Use the up and down arrows to change the order in which devices are listed.

- 6. Click Next >. The Configure Domain window opens.
- 7. Enter a **Name** for the EAPS domain.
- 8. Select the links to add to the EAPS domain in the Available Links section and click the Add button.
- 9. Enter the Name and Tag of the Control VLAN for the EAPS domain.
- 10. Select a Master Node and Primary Port for the EAPS domain from the drop-down menus in the Master Node section of the window.
- 11. Enter the amount of time, in seconds, for the Hello and Fail timers.
	- **Hello Timer**  $-$  The interval, in seconds, between which polling signals are sent by the master node to detect ring breaks.
	- $\bullet$  Fail Timer  $-$  The amount of time, in seconds, after the master node sends the Hello Timer signal until the master node detects a ring failure if a reply signal is not received. If a ring failure occurs, the switch can respond by either sending an alert or opening the secondary port.
- 1. Click **Next >**. The Results window opens.
- 2. Verify the EAPS domain is properly created.

NOTE: If the EAPS domain is not created correctly, click the < Back button to change the values in the New EAPS Domain wizard.

3. Click Close to exit the New EAPS Domain wizard. The EAPS domain is created.

#### **Related Information**

For information on related topics:

- $\bullet$  [Maps](#page-363-0)
- [Network](#page-84-0)
- How to [Create](#page-1376-0) and Edit a VLAN

# <span id="page-650-0"></span>**Changing Device Configurations**

Changes to device configurations are first staged in ExtremeCloud IQ - Site Engine, then enforced to the devices themselves.

To make changes to devices in ExtremeCloud IQ - Site Engine:

- 1. Access the **Network > [Devices](#page-178-0)** tab.
- 2. Use the **Navigation** [drop-down](#page-209-0) menu to select the method by which ExtremeCloud IQ - Site Engine organizes devices.
- 3. Click the Devices tab in the right-panel.
- 4. Select the devices for which you are changing the configuration in the Devices list in the right-panel.

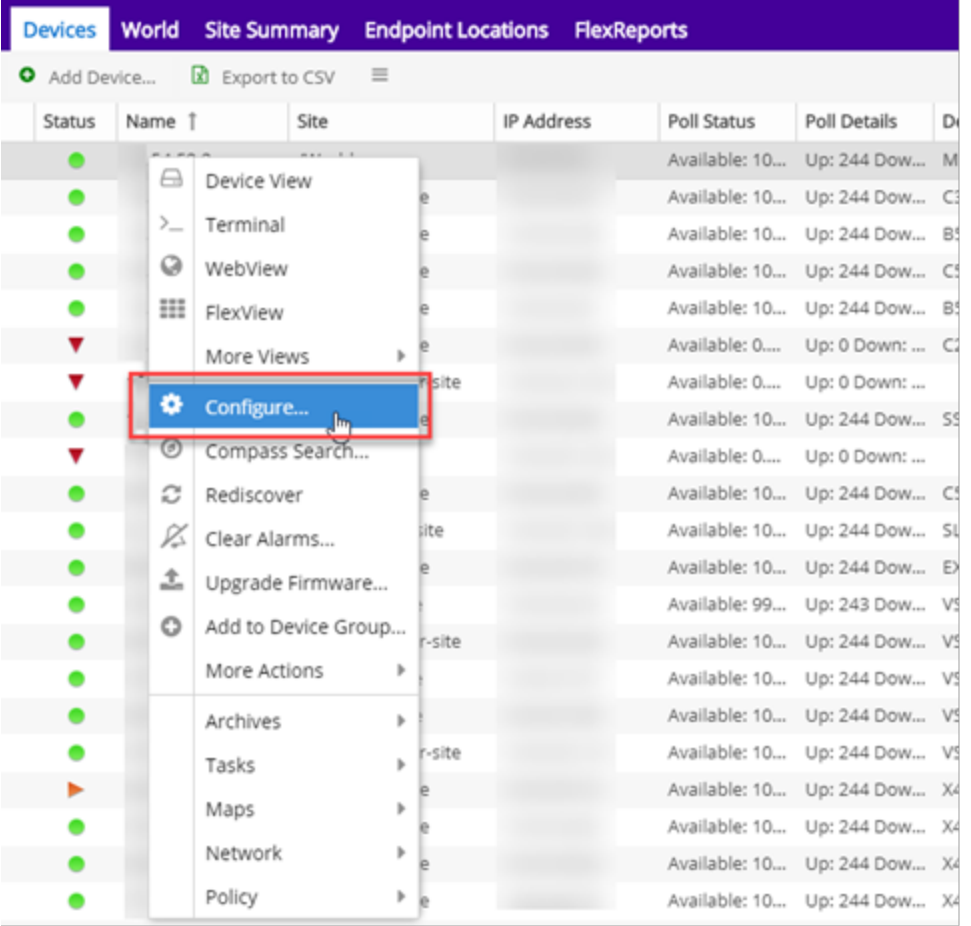

5. Click the Menu icon  $(\equiv)$  and click Configure.

The **[Configure](#page-215-0) Device** window opens.

- 6. Use the Configure Device window, to make changes.
- 7. Click Enforce Preview.

The **Compare Device [Configuration](#page-679-0)** window opens.

- 8. Use the Enforce drop-down list to verify all of the changes you are enforcing to your devices.
- 9. Click Enforce.

The changes are saved to your devices.

#### **Related Information**

For information on related topics:

- [Configure](#page-215-0) Device
- Compare Device [Configuration](#page-679-0)

## <span id="page-652-0"></span>**Discovered**

Use the Discovered tab to view devices new to your network not yet added to the ExtremeCloud IQ - Site Engine database.

To access the Discovered tab open the Network tab and select the Discovered tab.

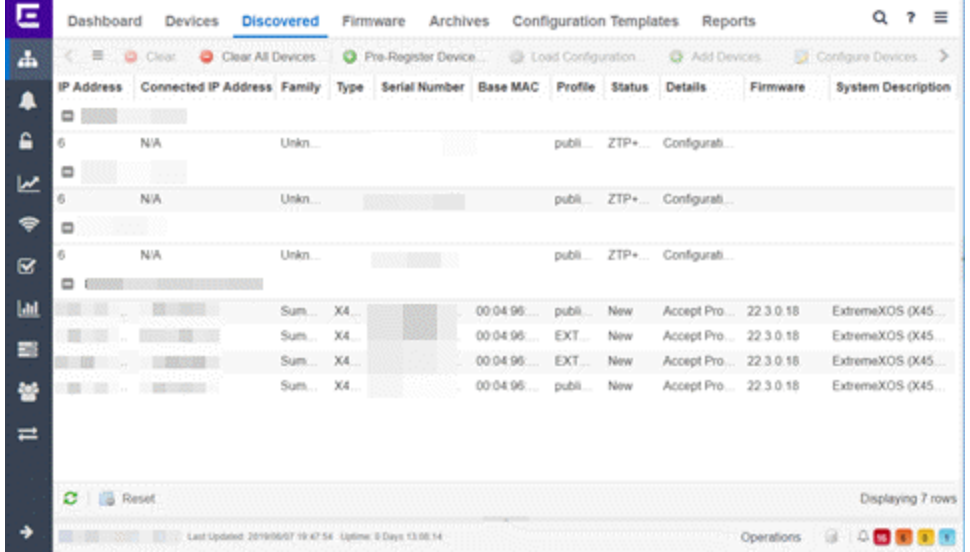

Devices appear on the Discovered tab when they are:

- Discovered via the Site tab and one of the following occurs:
	- The Automatically Add Devices checkbox is not selected in the Site Actions section of the tab.
	- The serial number of the device matches:
		- The serial number of another device being discovered.
		- The serial number of a device already in the ExtremeCloud IQ Site Engine database.
	- The serial number is not defined for a device and the base MAC address matches:
- The base MAC address of another device being discovered.
- The base MAC address of a device already in the ExtremeCloud IQ Site Engine database.
- The serial number and base MAC address are not defined for a device and the IP address matches:
	- The IP address of another device being discovered.
	- $\bullet$  The IP address of a device already in the ExtremeCloud IQ Site Engine database.
- The device uses a profile different than those associated with devices that already exist in the ExtremeCloud IQ - Site Engine database.
- Discovered using the Pre-Register Device window for your ZTP+ (Zero Touch Provisioning Plus) enabled devices.
	- **NOTE:** ZTP+ functionality is supported on ExtremeXOS devices on which version 21.1(or greater)is installed, FastPath devices, Fabric Manager, ExtremeAnalytics engines, and Access Control engines.
- Discovered using a trap to discover a ZTP (Zero Touch Provisioning) enabled device.

**NOTE:** ZTP functionality is not identical to ZTP+ functionality.

## Device Grouping

ExtremeCloud IQ - Site Engine can group devices with data that match another newly discovered device or a device that currently exists in the ExtremeCloud IQ - Site Engine database. By default, ExtremeCloud IQ - Site Engine grouping in the Discovered View is by the Discovered ID column.

Enable or remove grouping functionality on the Discovered tab by clicking the arrow icon in the right-side of a column and selecting or deselecting the **Show in** Groups checkbox, respectively. Additionally, to change the grouping to a column other than Discovered ID, select the Group by This Field option in a specific column to group devices based on the criteria of that column.

For example, you are adding three devices to ExtremeCloud IQ - Site Engine that appear on the Discovered tab. All three devices share the same Serial Number, but have different IP Addresses. The Discovered ID column will display the same

serial number. Selecting Group by This Field in the menu for the Serial Number column would group the devices with the same serial number together.

Use the information in the **Status** column to determine which device to add to the ExtremeCloud IQ - Site Engine database. You can then clear the remaining devices from the list.

Preventing duplicate devices in ExtremeCloud IQ - Site Engine allows you to:

- Avoid unnecessary polling of devices
- Minimize the collection of statistics
- Maximize the efficiency of your device count license
- Ensure there are not multiple configurations of the device in ExtremeCloud IQ Site Engine

The Potential Duplicate Devices report includes information about potential duplicate devices that may already exist in the ExtremeCloud IQ - Site Engine database. This report is included in ExtremeCloud IQ - Site Engine's [Reports](#page-934-0) > Report [Catalog](#page-934-0) > Device tab.

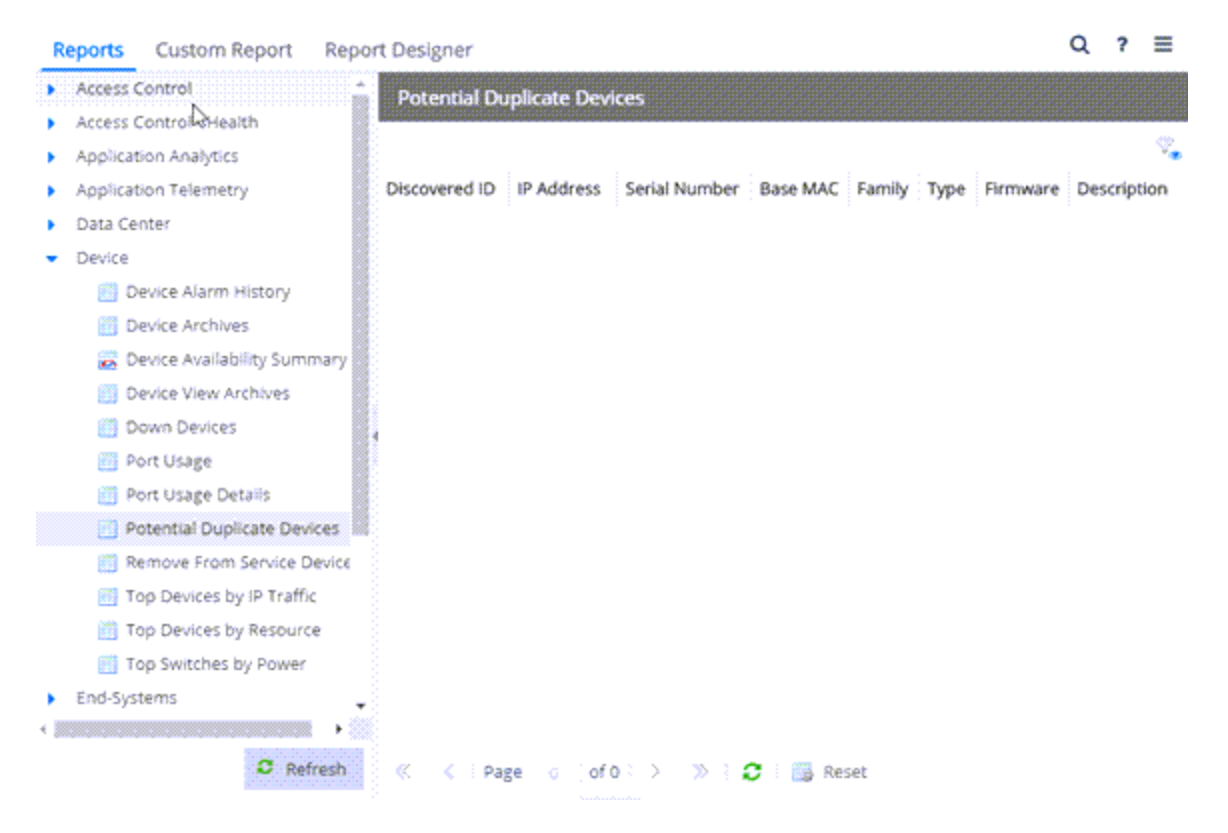

The following columns are included in the Potential Duplicate Devices report:

#### Discovered ID

Displays the Serial [Number](#page-657-0), Base [MAC](#page-657-1) address, or IP [Address](#page-656-0) assigned to discovered devices.

#### ID

Displays the device's ID number.

#### Name

Displays the name of the device.

#### **Site**

Displays the site in which the device resides.

#### IP Address

Displays the device's IP address.

#### Serial Number

Displays the serial number assigned to the device.

#### Base MAC

Displays the device's MAC address.

#### Family

Displays the device's device family.

#### Type

Displays the device's device type.

#### Firmware

Displays the device's current firmware version.

#### Poller Name

Displays the type of poll used by the trap engine to poll the device.

#### Profile Name

Displays the profile the device is using for its administrative SNMP and CLI credentials.

#### Description

Displays a description of the device.

#### OID

Displays the SNMP sysObjectId OID.

For instructions about how to discover devices and add them to the ExtremeCloud IQ - Site Engine database, see How to Discover Devices in ExtremeCloud IQ - Site Engine.

## Columns

The columns on the Discovered tab display the details about the devices available to be added to the ExtremeCloud IQ - Site Engine database.

#### <span id="page-656-0"></span>IP Address

The **IP Address** column displays the IP address assigned to the discovered device.

#### Discovered ID

The Discovered ID column displays the Serial [Number](#page-657-0), [Base](#page-657-1) MAC address, or [IP](#page-656-0) [Address](#page-656-0) assigned to discovered devices, which is used to group potential device duplicates. If devices are potential duplicates, ExtremeCloud IQ - Site Engine groups potential devices first by Serial Number, then by Base MAC address, then by IP address. When the **Show in Groups** checkbox is selected and the Discovered ID column is set as the Group by this Field for the view, ExtremeCloud IQ - Site Engine groups those devices so potential duplicates are displayed. Select the device to add it to ExtremeCloud IQ - Site Engine, so it appears in the Device View, maps, and other areas of ExtremeCloud IQ - Site Engine.

For example, if you added two devices to ExtremeCloud IQ - Site Engine, ExtremeCloud IQ - Site Engine first attempts to group the devices by a shared Serial Number. If there is no serial number, ExtremeCloud IQ - Site Engine attempts to group the devices by a shared Base MAC address. If the values for both the Serial Number and the Base MAC address are blank, ExtremeCloud IQ - Site Engine then attempts to group devices by a shared IP address.

#### Connected IP Address

The **Connected IP Address** column displays the IP address a ZTP+-enabled device used to communicate with ExtremeCloud IQ - Site Engine.

#### Family

The Family column displays the series of devices to which a device belongs, known as a device family in ExtremeCloud IQ - Site Engine.

#### Type

The Type column displays the device type, once the discovery determines it in ExtremeCloud IQ - Site Engine. If ExtremeCloud IQ - Site Engine does not have enough information to determine the device type, the type column is blank.

#### <span id="page-657-0"></span>Serial Number

The **Serial Number** column displays the serial number of the device.

#### <span id="page-657-1"></span>Base MAC

The Base MAC column displays the MAC address of the device.

#### Source

The **Source** column displays the source of the functionality that added the device to the Discovered tab in ExtremeCloud IQ - Site Engine. For example, the Source column displays ZTP+ when the device has been added by ZTP+ functionality. The Source column also displays subnet details for devices added to the Discovered tab via Discovery functionality.

#### Site Path

The Site Path column shows the site to which the device is assigned. To change the site, click the Add Devices button for devices with a Status of New, the Edit Devices button for devices with a Status of Exists, or the Configure Device view for devices discovered via ZTP+, and use the **Default Site** drop-down list in the Device section of the window to select an existing site.

You can create new sites on the Network > Devices tab.

#### <span id="page-657-2"></span>Profile

The **Profile** column displays the profile the device is using for its administrative SNMP and CLI credentials. To change the profile, click the **Add Devices** button for devices with a Status of New, the Edit Devices button for devices with a Status of Exists, or the Configure Device view for devices discovered via ZTP+, and use the Admin Profile drop-down list in the Device section of the window to select an existing profile.

You can create new profiles on the Administration > Profiles tab.

#### **Status**

The Status column indicates whether the device exists in the ExtremeCloud IQ - Site Engine database.

**Exists**  $-$  The device already exists in the ExtremeCloud IQ - Site Engine database with the same Profile.

- Exists  $\lceil$ <Profile Name> $\rceil$   $-$  The device already exists in the ExtremeCloud IQ -Site Engine database with a different Profile, followed by the name of the device profile currently used by the device in the database.
- Matches  $\text{ISM:}$   $\text{#}\#$ ###### $\text{#}$ >  $\text{N}$   $\text{N}$  and  $\text{N}$  and  $\text{N}$  and  $\text{N}$  and  $\text{N}$  and  $\text{N}$  and  $\text{N}$  and  $\text{N}$  and  $\text{N}$  and  $\text{N}$  and  $\text{N}$  and  $\text{N}$  and  $\text{N}$  and  $\text{N}$  and  $\text$ device matches the serial number(s) of devices currently in the ExtremeCloud IQ - Site Engine database, followed by the device IP Address(es) in the database which match the Serial Number.
- Matches [MAC:<########>] <list of matching IPs> -The serial number of the device is blank and the Base MAC address of the device matches the Base MAC address of device(s) currently in the ExtremeCloud IQ - Site Engine database (displayed as part of the Status), followed by the IP address(es) currently used by the devices in the database.
- New  $-$  The device is discovered by ExtremeCloud IQ Site Engine, but it has not yet been added to the ExtremeCloud IQ - Site Engine database.
- $ZTP+$  Registered  $-$  The ZTP+-enabled device is registered in ExtremeCloud IQ - Site Engine.
- $ZTP+$  Staged  $-$  The configuration is staged in ExtremeCloud IQ Site Engine for the ZTP+-enabled device
- **EXTP+ Complete**  $-$  The ZTP+-enabled device is configured successfully in ExtremeCloud IQ - Site Engine and is ready to be added to the ExtremeCloud IQ - Site Engine database.
- **.** ZTP+ Pending Edit  $-$  The configuration of the ZTP+-enabled device is not complete and ExtremeCloud IQ - Site Engine is waiting for edits.
- $ZTP+$  Pending Configuration  $-$  The  $ZTP+$ -enabled device is ready to be configured in ExtremeCloud IQ - Site Engine.
- $ZTP+$  Unknown  $-$  The  $ZTP+$ -enabled device is in an unknown state.
- $ZTP+$  Configuration Error  $-$  The  $ZTP+$ -enabled device is not correctly configured. See the [Event](#page-784-0) log for additional details.
- $ZTP+$  Certificate Error  $-$  The ZTP+-enabled device is not correctly configured. See the [Event](#page-784-0) log for additional details.
- **EXTP+ Script Error**  $-$  The ZTP+-enabled device is not correctly configured. See the [Event](#page-784-0) log for additional details.
- ZTP+ RMA Starting  $-$  ExtremeCloud IQ Site Engine is starting the RMA process for the ZTP+-enabled device (Remove from Service is selected on the [Device](#page-217-0) tab in the Configure Device window).
- $\bullet$  ZTP+ RMA Complete  $-$  The RMA process is complete for the ZTP+-enabled device (Remove from Service is selected on the [Device](#page-217-0) tab in the Configure Device window).
- $\bullet$  ZTP+ Image Upgrade  $-$  ExtremeCloud IQ Site Engine is upgrading the firmware image for the ZTP+-enabled device.
- $\bullet$  ZTP+ RMA Failed  $-$  The RMA process did not complete successfully for the ZTP+-enabled device (Remove from Service is selected on the [Device](#page-217-0) tab in the Configure Device window).

#### **Details**

The **Details** column shows whether the [profile](#page-657-2) is acceptable for the device as configured on the Site tab in the Profiles list. If the Reject checkbox is selected for the profile on the Site tab, ExtremeCloud IQ - Site Engine does not successfully discover the device using that profile, even if the SNMP credentials in the profile are successful. This is to prevent ExtremeCloud IQ - Site Engine from discovering devices using less secure profiles. For ZTP+-enabled devices, the **Details** column displays details about the devices' ZTP+ status.

#### Firmware

The Firmware column shows the version number of the firmware or boot PROM image.

#### **Connector**

The **Connector** column displays the connector version running on the ZTP+ device.

#### System Description

The System Description displays the MIB-II sysDescr OID.

#### Object ID

The Object ID column displays the SNMP sysObjectId OID.

#### First Seen

The First Seen column displays the date and time the device first appeared in the Discovered tab.

#### Last Seen

The Last Seen column displays the date and time the device last communicated with the ExtremeCloud IQ - Site Engine server.

#### Times Seen

The Times Seen column displays the number of times the device communicated with the ExtremeCloud IQ - Site Engine server.

## Toolbar Buttons

The toolbar at the top of the tab allows you to perform various tasks on the devices on the Discovered tab.

#### **Load Configuration All Load Configuration**

Click to open the Load a configuration on a Discovered Device window, which allows you to use a saved configuration for an existing device on a ZTP (zero touch provisioning) enabled device.

#### Clear<sup>O</sup> Clear

Click to remove the currently selected device from the **Discovered** tab.

#### Clear All Devices **C** Clear All Devices

Click to remove all devices listed on the Discovered tab.

#### **Pre-Register Device O** Pre-Register Device...

Click to open the Pre-Register Device window, where you can pre-configure a ZTP+ (zero touch provisioning plus) enabled device so when you add it to ExtremeCloud IQ - Site Engine, the configuration occurs automatically.

#### Add Devices <sup>@</sup> Add Devices ...

Opens the Add Selected Devices window, where you can configure newly discovered devices and add them to the ExtremeCloud IQ - Site Engine database.

#### **Configure Devices & Configure Devices...**

Opens the Configure Device window, where you can edit the configuration for a device.

#### **Filters**

Use the filter functions to view, modify, apply, or remove filters from a table column. You can filter multiple columns in a table.

#### Export to CSV **a**

Select to export all of the data in the table to a .CSV file. The exported data displays with any sorting, filtering, and searching applied.

### Search<sup>Q</sup>

Select to open a search box into which you can enter search parameters. The data in the table filters to display devices that match your search entry.

#### **Related Information**

For information on related windows:

- [Network](#page-84-0) Tab
- [Devices](#page-178-0) Tab

For information on related tasks:

- How to Discover Devices in [ExtremeCloud](#page-1248-0) IQ Site Engine
- How to Upgrade [Firmware](#page-1266-0)

## Load Configuration on a Discovered Device

Use this window to use a saved device configuration on a device you are adding to ExtremeCloud IQ - Site Engine. Devices to which you load a saved configuration must have ZTP (Zero Touch Provisioning) enabled.

This window is accessible by clicking the **Load Configuration** button or by rightclicking an existing device and selecting Load Configuration on the Network > Discovered tab.

The window contains two tabs, depending on the type of configuration you are loading on the new device:

- Clone  $-$  A configuration currently used on an existing device copied to the new device.
- **Template**  $-$  A configuration saved to ExtremeCloud IQ Site Engine as a template.

## Clone

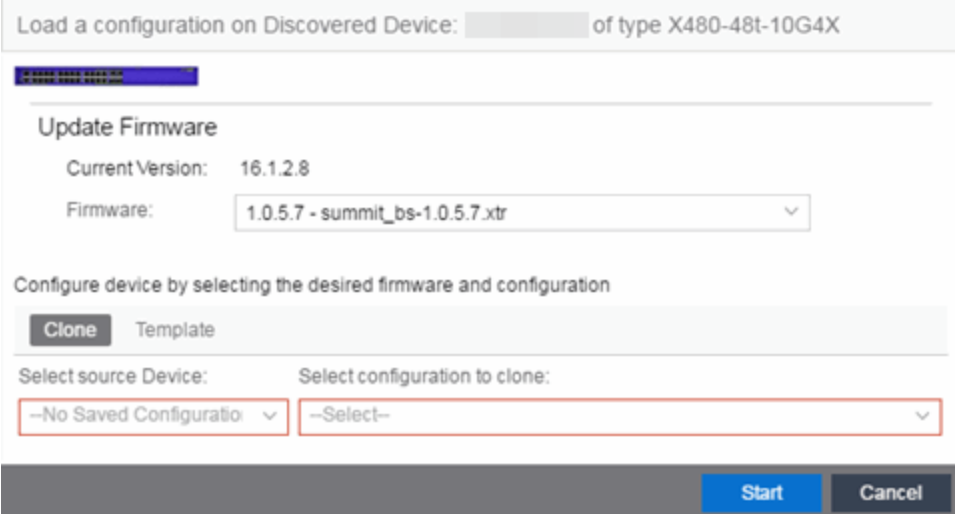

#### Current Version

Displays the current version of firmware installed on the device.

#### Firmware

Use the drop-down list to select a new firmware version to install on the device.

#### Select source Device

Use the drop-down list to select a device currently added to ExtremeCloud IQ - Site Engine from which to copy the device configuration.

#### Select configuration to clone

Use the drop-down list to select the configuration on the device listed in the Select source Device drop-down list that is being cloned to the new device.

#### **Start**

Click the Start button to copy the configuration from the selected device to the new device.

#### Cancel

Click the Cancel button to close the window without copying the configuration.

## Template

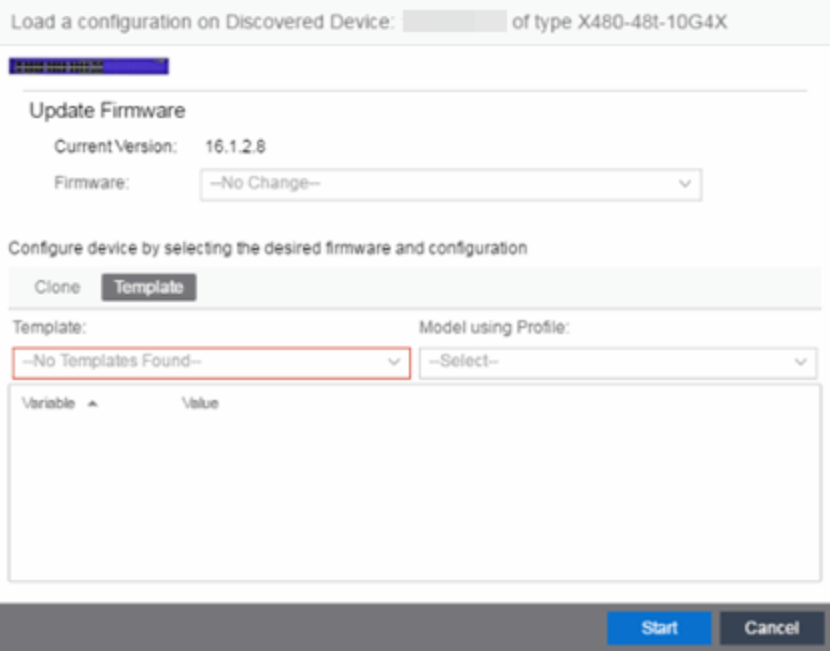

#### Current Version

Displays the current version of firmware installed on the device.

#### Firmware

Use the drop-down list to select a new firmware version to install on the device.

#### **Template**

Use the drop-down list to select a device configuration template saved to ExtremeCloud IQ - Site Engine.

#### Model using Profile

Use the drop-down list to select the profile to use when modeling the template on the new device.

#### **Start**

Click the Start button to copy the configuration from the selected device to the new device.

#### Cancel

Click the Cancel button to close the window without copying the configuration.

#### **Related Information**

For information on related windows:

• [Discovered](#page-652-0)

## Pre-Register Device

Use this window to add multiple ZTP+ enabled devices to ExtremeCloud IQ - Site Engine.

The Pre-Register Device window is accessible on the Network > Discovered tab by clicking the Pre-Register Device button.

### Pre-Register Device Window

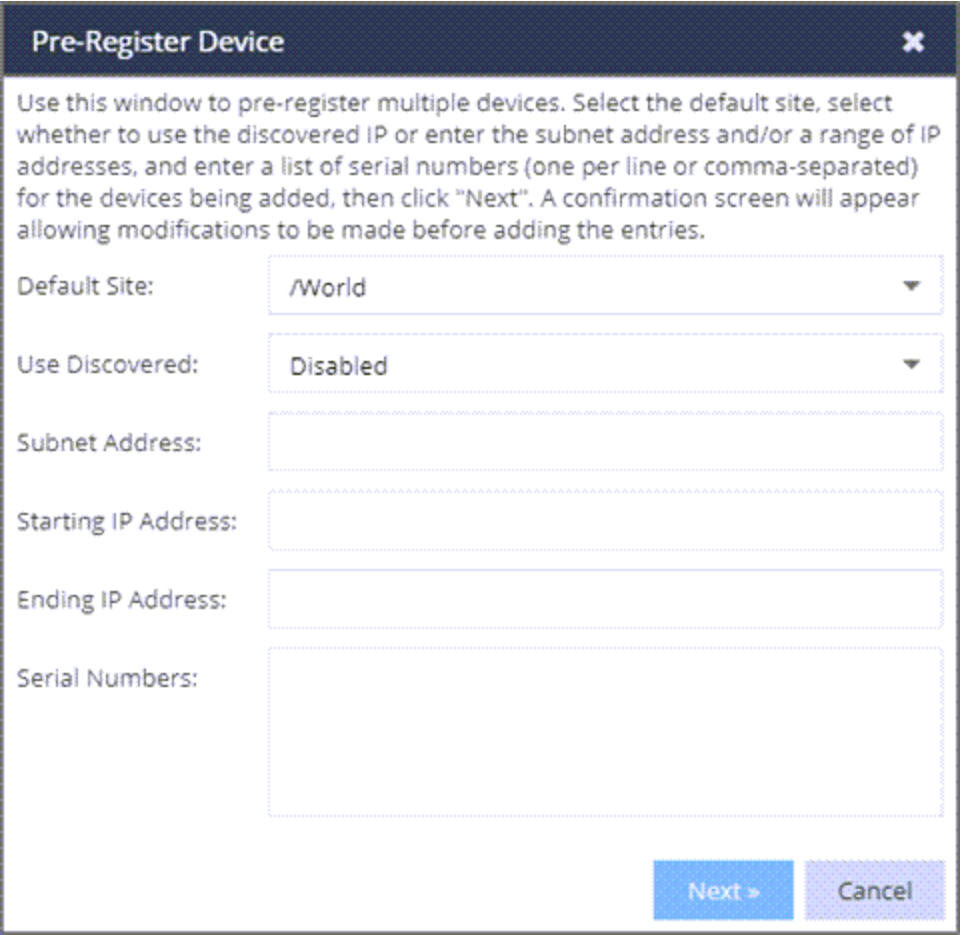

#### Default Site

The site to which the devices are to be added. If the site has ZTP+ Device Defaults configured, those values are populated in the Pre-Register Device Window when you select the site from the Default Site menu.

#### Use Discovered

Use the Use Discovered drop-down list to add the IP address or IP address and management interface the device uses when it contacts ExtremeCloud IQ - Site Engine via ZTP+. Then, enter the Serial [Number](#page-666-0) for the Discovered IP address.

#### Subnet Address

If you do not use the Use Discovered option, enter the device's IP subnet address (IPv4 or IPv6) in this field. The subnet must be separated from the IP address by a slash (/). Use either the mask bit notation (for example, /24), or the dotted-decimal notation (for example, /255.255.255.0.).

#### Starting IP Address

If you do not use the Use Discovered IP, you must add a range of at least two IP Addresses. Enter the first IP Address (IPv4 or IPv6) in your range of addresses in this field. The starting IP Address must be within the subnet address you specified. It must not match the ending IP Address.

#### Ending IP Address

If you do not use the Use Discovered IP, you must add a range of at least two IP Addresses. Enter the last IP Address (IPv4 or IPv6) in your range of addresses in this field. The ending IP Address must be within the subnet address you specified. It must not match the starting IP Address.

#### Serial Number

Enter the manufacturer-assigned serial numbers of the devices being added, separated by commas. You can also enter each serial number on its own line.

#### Next

Click the Next button to open a confirmation window allowing you to verify the device information entered. Although it is recommended you enter device information in the site's **ZTP+ Device Defaults** window, you can also use this window to enter the Gateway, Domain Name, and DNS Server information for each device you are adding.

#### Cancel

Click the Cancel button to close the window with no devices added to the Discovered tab.

### Pre-Register Device Confirmation Window

Use this window to confirm device information and supply any additional required information before adding devices to the **Discovered** tab in ExtremeCloud IQ - Site Engine.

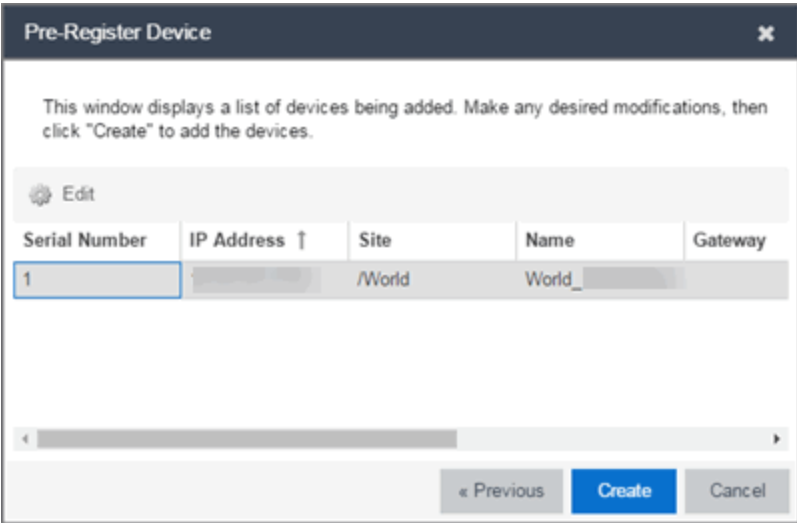

#### <span id="page-666-0"></span>Serial Number

The serial number of the device. It is very important, especially for ZTP+-enabled devices, that the serial number entered here matches the device's serial number.

#### Use Discovered IP

Click to use discovered IP Address. You can also edit the discovered IP Address for a specific device.

#### IP Address

The device's IP address. The subnet mask is also displayed after the /.

#### **Site**

The site to which the device is to be added. To change the Site, use the Configure Device window.

#### Name

The name assigned to the device. The default **Name** includes the **Site** to which the device is assigned, followed by the device's Serial Number.

**NOTE:** If you are Pre-Registering Fabric Manager devices, the Name must be in hostname format (only ASCII a-z, digits 0-9 and hyphen -).

#### **Gateway**

Enter the IP address of the switch's default gateway. If a device is ZTP+-enabled, the site's ZTP+ Device default gateway displays.

#### Domain Name

Enter a value in the Domain Name field to configure the domain name on the devices being discovered. If a device is ZTP+-enabled, the site's ZTP+ Device default domain name displays.

#### DNS Server

Enter a DNS server address for the devices being discovered. If a device is ZTP+ enabled, the site's ZTP+ Device Default DNS Server displays.

#### NTP Server

Enter the NTP server address for the devices being discovered, if the devices are using an NTP server.

#### Create

Click the Create button to add the devices listed to the Discovered tab.

#### **Related Information**

For information on related windows:

• [Discovered](#page-652-0)

## Add Devices

Use this window to configure a newly discovered device before you add it to the ExtremeCloud IQ - Site Engine database. From this window you can configure basic information about the device, the device annotation, configure actions for the device, and add or remove ports for the device.

NOT When adding an ExtremeXOS device in ExtremeCloud IQ - Site Engine, enter the following E: commands in the device CLI:

```
configure snmpv3 add community "private" name "private" user
"v1v2c_rw"
configure snmpv3 add community "public" name "public" user
"v1v2c_rw"
enable snmp access
enable snmp access snmp-v1v2c
disable snmp access snmpv3
```
This window is accessible by selecting the Add Devices button or by rightclicking an existing device and selecting Add Devices on the Network > Discovered tab.

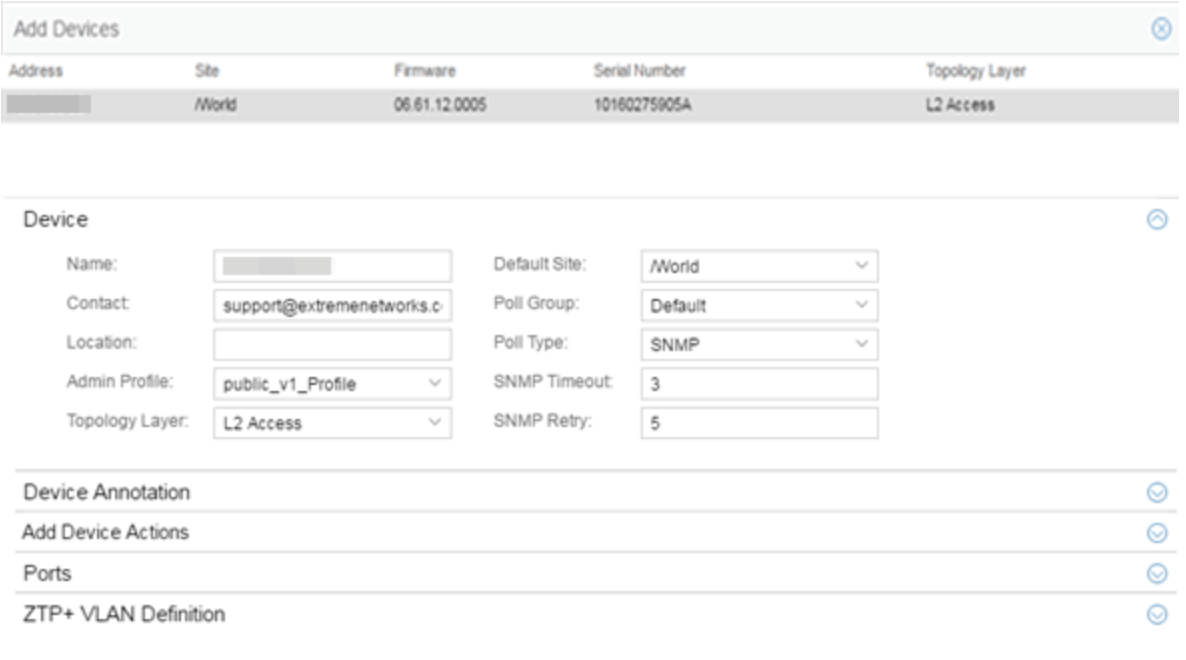

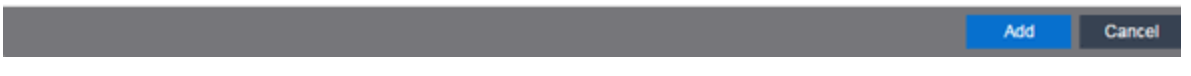

If you selected multiple devices to add, they are listed at the top of the window by IP address.

When you first open the window, only the Device section is expanded. Click a section heading to expand that section.

The Add Device window contains the following sections:

- [Device](#page-669-0)
- Device [Annotation](#page-671-0)
- Add Device [Actions](#page-672-0)
- [Ports](#page-677-0)
- ZTP+ VLAN [Definition](#page-678-0)

### <span id="page-669-0"></span>Device

The Device section displays basic information about the device.

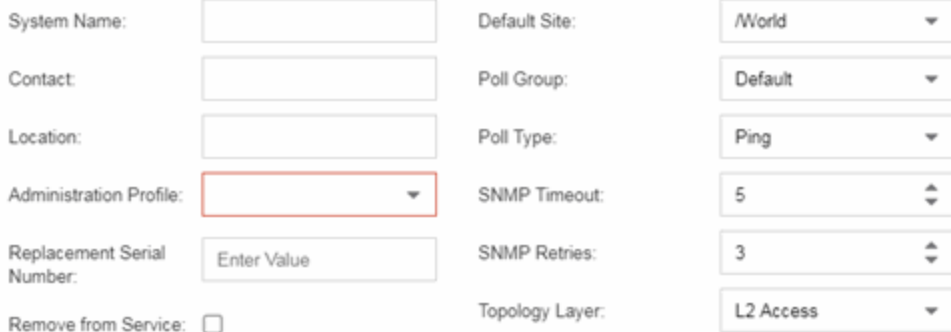

#### Name

The name by which the device is known.

#### Contact

Allows you to specify contact information for the person maintaining the device.

#### Location

The physical location of the device.

#### <span id="page-669-1"></span>Admin Profile

Use the drop-down list to select the access Profile that gives the Discover tool administrative access to the devices you wish to discover. To create or edit a profile, open the Administration > Profiles tab.

#### Topology Layer

The layer and networking attributes for the device.

#### Default Site

Use the drop-down list to select the map to which the device is associated.

#### Poll Group

Use the drop-down list to select a Poll Group for the discovered devices. ExtremeCloud IQ - Site Engine provides three distinct poll groups (defined in the Options > Status Polling tab) that each specify a unique poll frequency. When you save newly discovered devices to the database, they are polled with the poll group specified here. If you save discovered devices that already exist in the database, the poll group specified here overwrites the poll group currently being used in the database.

**NOTE:** Poll Group is not used if you set the Poll Type to Not Polled. To use Poll Group, select a Poll Type other than Not Polled.

#### Poll Type

Use the drop-down list to select the Poll Type used to discover devices: SNMP, Ping or Not Polled. When SNMP is specified, the SNMP version (SNMPv1 or SNMPv3) is determined by the [Profile](#page-669-1) specified for the IP Range. If the Profile is set to Ping Only, the Poll Type must be set to Ping.

**NOTE:** On a Windows platform, device operational status cannot be determined for devices with their Poll Type set to Ping unless you are logged on and running ExtremeCloud IQ - Site Engine as a user with Administrative privileges.

#### SNMP Timeout

The amount of time (in seconds) that ExtremeCloud IQ - Site Engine waits before retrying to contact the device. The value for this setting must be between 3 and 60 seconds.

The value entered in this field overrides the default entered in the SNMP Advanced view in the Administration > Options tab.

**NOTE:** When SNMP requests are redirected through the server, all SNMP timeouts are extended by a factor of four (timeout  $X$  4) to allow for the delays incurred by redirecting requests through the server.

#### SNMP Retry

The number of attempts ExtremeCloud IQ - Site Engine makes to contact a device after an attempt at contact fails. The value for this setting must be between 1 and 60 tries.

The value entered in this field overrides the default entered in the SNMP Advanced view in the Administration > Options tab.

### <span id="page-671-0"></span>Device Annotation

The Device Annotation section allows you to add user-defined information about the device.

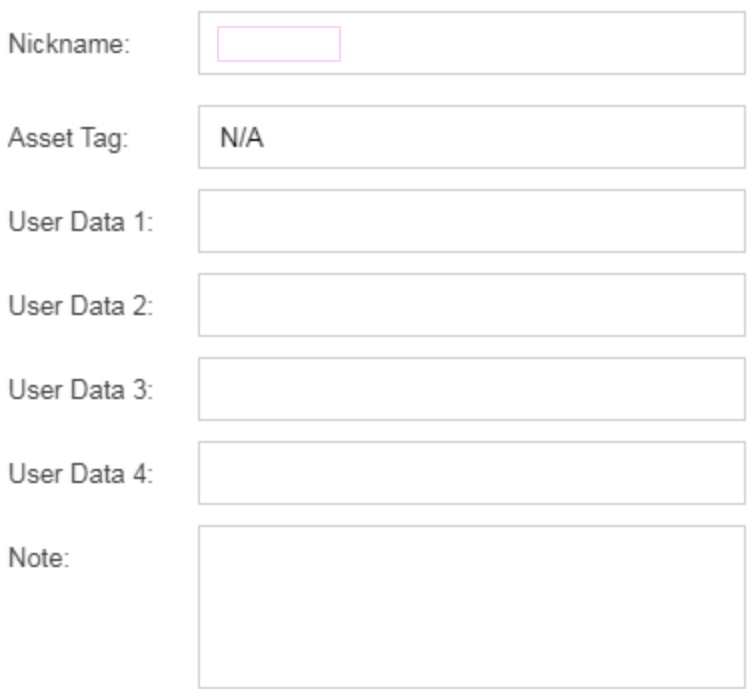

#### Nickname

The user-defined nickname for the selected device. This is the name for this device that appears in the device tree in the left panel when nickname is selected in the How to Display Devices in Tree menu option in the OneView options menu in the Administration > Options tab.

#### User Data

The user-defined information displayed in the devices table in the User Data columns.

#### **Notes**

Additional user-defined information displayed in the devices table in the Notes column.

### <span id="page-672-0"></span>Add Device Actions

The Add Device Actions section indicates the actions taken by the device upon being discovered.

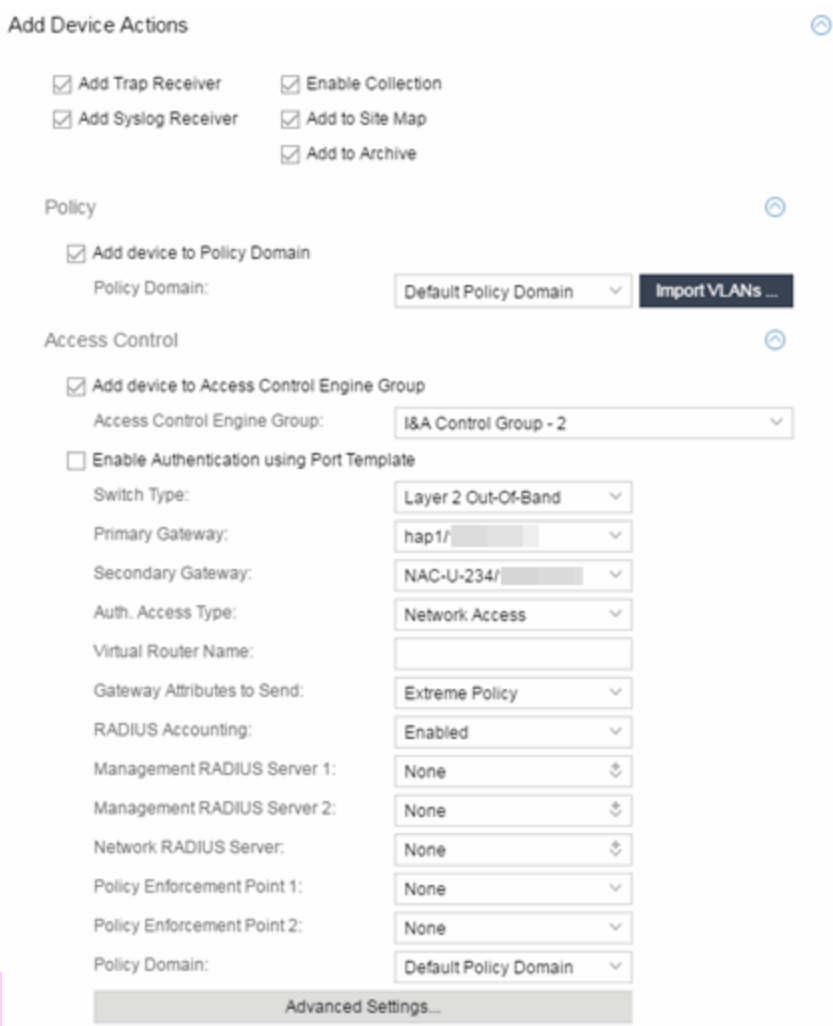

#### Add Trap Receiver

Select this checkbox if you want the devices being discovered to receive trap information it sends to ExtremeCloud IQ - Site Engine.

#### Add Syslog Receiver

Select this checkbox to configure the devices being discovered to receive information it sends to the syslog.

#### Enable Collection

Select this checkbox to collect device statistics on the device being discovered you can use in ExtremeCloud IQ - Site Engine reports.

#### Add to Site Map

Select this checkbox to add the devices being discovered to the map, as well as its parent site, that is associated with the currently accessed site. Selecting the check box also adds the devices to the map specified on the site's Add Action tab.

#### Add to Archive

Select this checkbox to create an archive, which saves the configurations of the devices being discovered in the **Network > Archives** tab.

### **Policy**

#### Add device to Policy Domain

Select this checkbox to add the device to a policy domain you create on the **Policy** tab. Once the checkbox is selected, use the Policy Domain drop-down list to select the policy domain to which the device is added.

Click the Import VLANs button to import the VLAN definitions from the policy selected in the Policy Domain drop-down list.

### ExtremeControl

#### Add device to ExtremeControlEngine Group

Select this checkbox to add the device to an ExtremeControlEngine Group you create on the Access Control tab. Once the checkbox is selected, use the Access Control Engine Group drop-down list to select the engine group to which the device is added.

#### Enable Authentication using Port Template

Select this checkbox to allow users to authenticate using a port template, configured on the Site tab.

#### Switch Type

Use the drop-down list to select the type of switch you are adding:

- Layer 2 Out-Of-Band  $-$  A switch that authenticates on layer 2 traffic via RADIUS to an out-of-band ExtremeControl gateway.
- Layer 2 Out-Of-Band Data Center  $-$  A switch within a data center where virtualization and mobility are a factor. If an end-system changes location but

does not move to a different ExtremeControl engine, ExtremeControl removes the end-system authentication from their prior port/switch. This allows VMs that quickly move from one server to another and then back again to still have their location updated in ExtremeCloud IQ - Site Engine, because only one authenticated session is allowed per end-system in ExtremeCloud IQ - Site Engine.

- Layer 2 RADIUS Only In this mode, ExtremeCloud IQ Site Engine does not require any information from the switch other than the end-system MAC address (from Calling-Station-Id or User-Name). The NAS-Port does not need to be specified. If the switch supports RFC 3576, you can set the Reauthentication Behavior in the Advanced Switch Settings window. IP resolution and reauthentication may not work in this mode.
- VPN A VPN concentrator being used in an ExtremeControl VPN deployment. In this case, you should specify one or more Policy Enforcement Points below. If you do not specify a Policy Enforcement Point, then ExtremeCloud IQ - Site Engine is unable to apply policies to restrict access after the user is granted access.

#### Primary Gateway

Use the drop-down list to select the primary ExtremeControl Gateway for the selected switches. If load balancing has been configured for the engine group, the ExtremeCloud IQ - Site Engine server determines the primary and secondary gateways at Enforce, and this field displays Determined by Load Balancer.

#### Secondary Gateway

Use the drop-down list to select the secondary ExtremeControl Gateway for the selected switches. If load balancing has been configured for the engine group, the ExtremeCloud IQ - Site Engine server determines the primary and secondary gateways at Enforce, and this field displays Determined by Load Balancer.

**NOTE:** To configure additional redundant ExtremeControl Gateways per switch (up to four), use the Display Counts option in the Display Options panel (Administration > Options > ExtremeControl).

#### Auth. Access Type

Use the drop-down list to select the type of authentication access allowed for these switches. This feature allows you to have one set of switches for authenticating management access requests and a different set for authenticating network access requests.

WARNING: For ExtremeXOS devices only. ExtremeControl uses CLI access to perform configuration operations on ExtremeXOS devices.

- Enabling an Auth type of "Any Access" or "Management Access" can restrict access to the switch after an enforce is performed. Make sure that an appropriate administrative access configuration is in place by assigning a profile such as "Administrator ExtremeControl Profile" to grant proper access to users. Also, verify that the current switch CLI credentials for the admin user are defined in the database that ExtremeCloud IQ - Site Engine authenticates management login attempts against.
- Switching from an Auth type of "Any Access" or "Management Access" back to "Network Access" can restrict access to the switch after an enforce is performed. Verify that the current switch CLI credentials for the admin user are defined locally on the switch.
- Any Access the switch can authenticate users originating from any access type.
- Management Access the switch can only authenticate users that have requested management access via the console, Telnet, SSH, or HTTP, etc.
- Network Access the switch can only authenticate users that are accessing the network via the following authentication types: MAC, PAP, CHAP, and 802.1X. If RADIUS accounting is enabled, then the switch also monitors Auto Tracking, CEP (Convergence End Point), and Switch Quarantine sessions. If there are multiple sessions for a single end-system, the session with the highest precedence displays to provide the most accurate access control information for the user. The ExtremeControl authentication type precedence from highest to lowest is: Switch Quarantine, 802.1X, CHAP, PAP, Kerberos, MAC, CEP, RADIUS Snooping, Auto Tracking.
- Monitoring RADIUS Accounting the switch monitors Auto Tracking, CEP (Convergence End Point), and Switch Quarantine sessions. ExtremeCloud IQ - Site Engine learns about these session via RADIUS accounting. This allows ExtremeCloud IQ - Site Engine to be in a listen mode, and to display access control, location information, and identity information for end-systems without enabling authentication on the switch. If there are multiple sessions for a single end-system, the session with the highest precedence displays to provide the most accurate access control information for the user. The ExtremeControl authentication type precedence from highest to lowest is:

Switch Quarantine, 802.1X, CHAP, PAP, Kerberos, MAC, CEP, RADIUS Snooping, Auto Tracking.

• Manual RADIUS Configuration - ExtremeCloud IQ - Site Engine does not perform any RADIUS configurations on the switch. Select this option if you want to configure the switch manually using the **Policy** tab or CLI.

#### Virtual Router Name

Enter the name of the Virtual Router. The default value for this field is VR-Default.

**WARNING:** For ExtremeXOS devices only. If ExtremeCloud IQ - Site Engine has not detected and populated this field, enter the Virtual Router Name carefully. Incorrectly entering a value in this field causes the RADIUS configuration to fail, which is not reported when enforcing the configuration to the switch.

#### Gateway RADIUS Attributes to Send

Use the drop-down list to select the RADIUS attributes included as part of the RADIUS response from the ExtremeControl engine to the switch. You can also select Edit RADIUS Attribute Settings from the menu to open the RADIUS Attribute Settings window where you can define, edit, or delete the available attributes.

#### RADIUS Accounting

Use the drop-down list to enable RADIUS accounting on the switch. RADIUS accounting can be used to determine the connection state of the end-system sessions on the ExtremeControlengine, providing real-time connection status in ExtremeCloud IQ - Site Engine.

#### Management RADIUS Server 1 and 2

Use the drop-down list to specify RADIUS servers used to authenticate requests for administrative access to the selected switches. Select from the RADIUS servers you have configured in ExtremeCloud IQ - Site Engine, or select New or Manage RADIUS Servers to open the Add/Edit RADIUS Server or Manage RADIUS Servers windows.

#### Network RADIUS Server

This option lets you specify a backup RADIUS server to use for network authentication requests for the selected switches. This allows you to explicitly configure a network RADIUS server to use if there is only one ExtremeControlengine. (This option is only available if a Secondary Gateway is not specified.) Select from the RADIUS servers you have configured in ExtremeCloud IQ - Site Engine, or select New or Manage RADIUS Servers to open the Add/Edit RADIUS Server or Manage RADIUS Servers windows.

#### Policy Enforcement Point 1 and 2

Select the Policy Enforcement Points used to provide authorization for the endsystems connecting to the VPN device you are adding. The list is populated from the N-Series, S-Series, and K-Series devices in your Console device tree. If you do not specify a Policy Enforcement Point, then ExtremeControl is unable to apply policies to restrict end user access after the user is granted access.

#### Policy Domain

Use this option to assign the switch to a policy domain and enforce the domain configuration to the switch. The switch must be an Extreme Networks switch.

#### Advanced Settings

Click the Advanced Settings button to open the Advanced Switch Settings window.

## <span id="page-677-0"></span>**Ports**

The Ports section of the Add Selected Device window allows you to enter information about the ports on a device. Click the Add button to add a new port to the list. Click the **Delete** button to remove a device from the list.

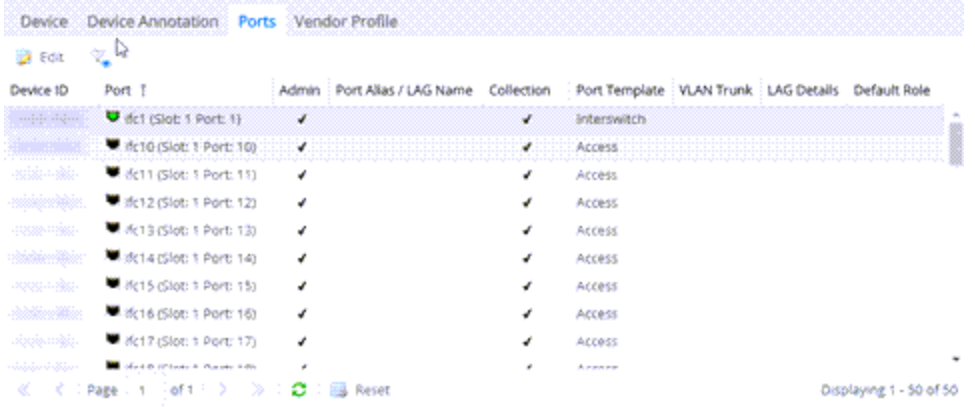

#### Name

Enter the name of the port, constructed of the name or IP address of the device and either the port index number or the port interface name.

#### Alias

Shows the alias (ifAlias) for the interface, if one is assigned.

#### Configuration

Use the drop-down list to determine the purpose of the port:

- Access  $-$  Select this option if the port connects to user end-systems.
- $\bullet$  Interswitch  $-$  Select this option if the port is used to connect to other switches.
- **Management**  $-$  Select this option if the port is used to manage network traffic with ExtremeCloud IQ - Site Engine.

#### **Policy**

The policy assigned to the selected port.

### Add

Click the Add button to add the device to the ExtremeCloud IQ - Site Engine database with the current configuration.

#### Cancel

Click the Cancel button to close the window without adding the device to the ExtremeCloud IQ - Site Engine database.

## <span id="page-678-0"></span>ZTP+ VLAN Definition

The ZTP+ VLAN Definition section allows you to configure VLANs on the device you are adding. To add a VLAN, click the Add button. You can remove a VLAN by clicking the Delete button.

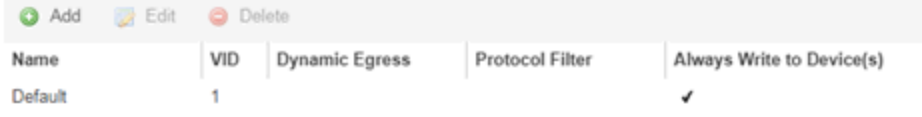

#### Name

Displays the name of the VLAN.

#### VID

Indicates the VLAN ID for the VLAN. A unique number between 1 and 4094 that identifies a particular VLAN. VID 1 is reserved for the Default VLAN.

#### Dynamic Egress

Indicates if the associated dynamic egress setting for the VLAN (Enable or Disable) is written to the device(s) when you enforce.

#### Protocol Filter

Indicates the VLAN uses an X-Pedition Protocol Filter.

#### **Management**

Indicates which VLAN the ExtremeXOS device uses for Management and assigns the device IP to that VLAN.

#### Always Write to Device(s)

Indicates if the VLAN is written to the device whether or not it is being used in a rule or role.

#### **Related Information**

For information on related windows:

• [Discovered](#page-652-0)

# <span id="page-679-0"></span>**Compare Device Configuration**

This window allows you to preview [changes](#page-650-0) you make to a device configuration and then enforce them to the device.

To access this window, select Enforce Preview in the Configure Device window.

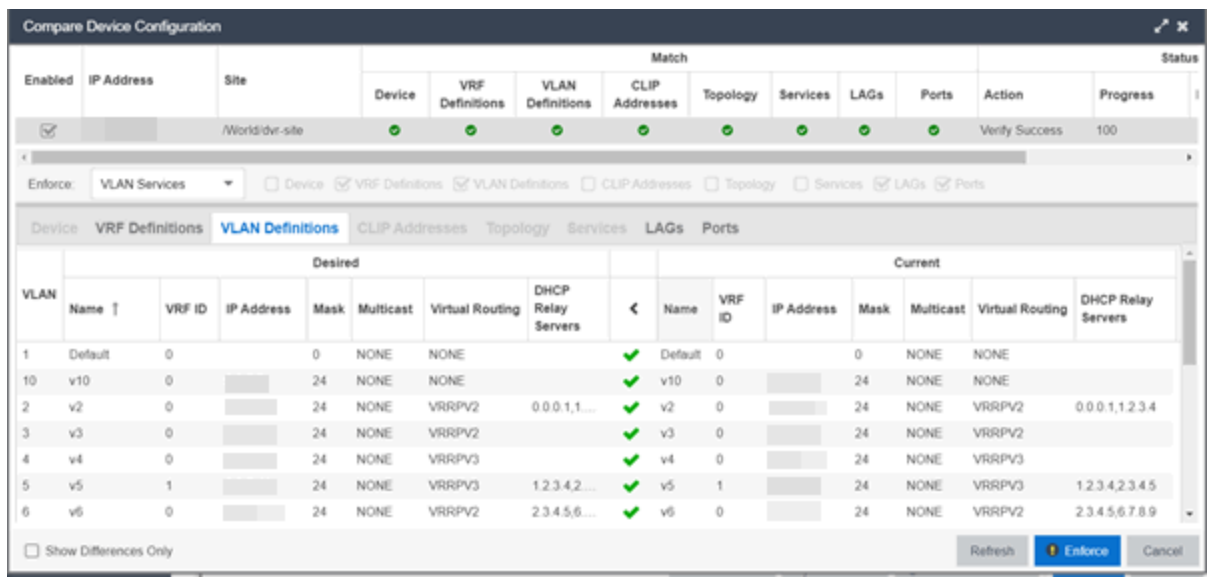

The Compare Device Configuration window is divided into three sections:

- Device Details
- [Enforce](#page-681-0) Options
- Device [Configuration](#page-683-0) Detail Table

## Device Details

The top of the window displays a list of the devices you selected to verify. Select a device in the table at the top of the window to display the configuration for that device in the Device Configuration Detail table at the bottom of the window.

The data in this section is divided into Match and Status columns:

#### Match Column

Devices on which the current configuration matches the desired configuration display a check icon  $(2)$ , while devices on which differences are detected display a red  $\times$  ( $\bullet$ ).

#### Status Column

The Status column displays the details of the status of the configuration matches in the Match column.

## <span id="page-681-0"></span>Enforce Options

The Enforce Options section of the window enables you to push the changes you made to the device, view and compare the changes to the current

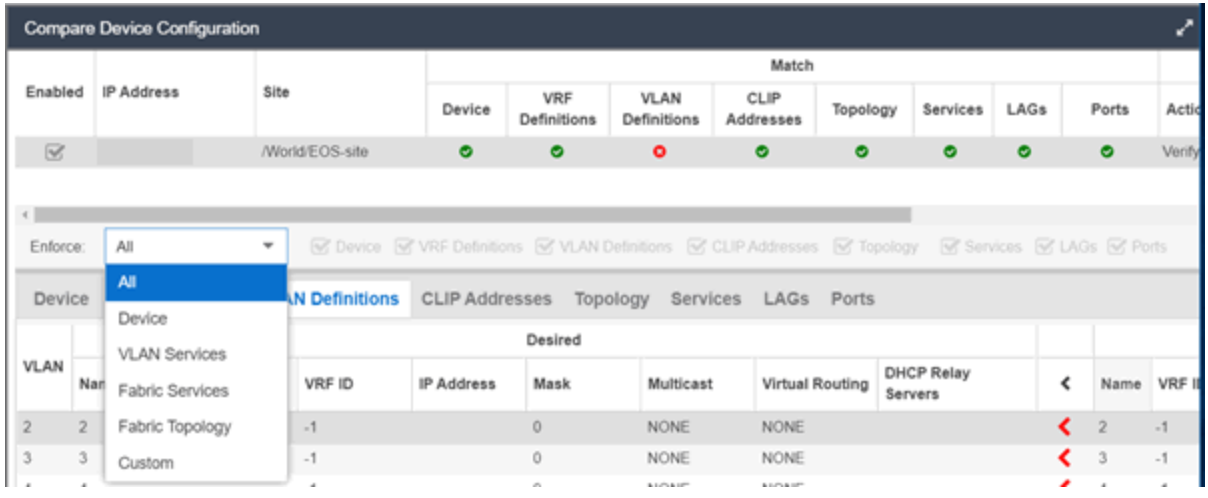

Select an option from the **Enforce** drop-down list to push the changes you make to the device or the specific service you select. Your selection from the dropdown list displays the changes to the configurations that are being pushed to the device in the Device [Configuration](#page-683-0) Detail Table at the bottom of the window.

**NOTES:** Device is the default option for the Enforce Options window.

Use Enforce to verify whether the settings you want to configure on the device require other settings to also be set on the device. The Enforce fails if the other required settings are not configured for the changes you want to make.

The following options are included in the **Enforce** drop-down list:

All

To push configuration changes to multiple components of the device, select All. The [Device](#page-681-1), VRF [Definitions,](#page-682-0) VLAN [Definitions](#page-682-0), [CLIP Address](#page-688-0), [Topology](#page-688-1), [Services,](#page-690-0) [LAGs,](#page-691-0) and [Ports](#page-692-0) tabs in the Device Configuration Detail table become available for you to view the changes and compare them to the current configuration.

#### <span id="page-681-1"></span>Device

To view configuration changes to the device, select **[Device](#page-684-0)**. The Device tab in the Device Configuration Detail table becomes available for you to view the changes

and compare them to the current configuration.

#### <span id="page-682-0"></span>VLAN Services

To push configuration changes to the VLAN, select **VLAN Services**. The [VRF](#page-684-1) [Definitions](#page-684-1), VLAN [Definitions,](#page-685-0) [LAGs,](#page-691-0) and [Ports](#page-692-0) tabs in the Device Configuration Detail table become available for you to view the changes and compare them to the current configuration.

In addition, the VLAN Details grid opens at the bottom of the Device Configuration table. The grid provides additional details about the changes you made to the VLAN:

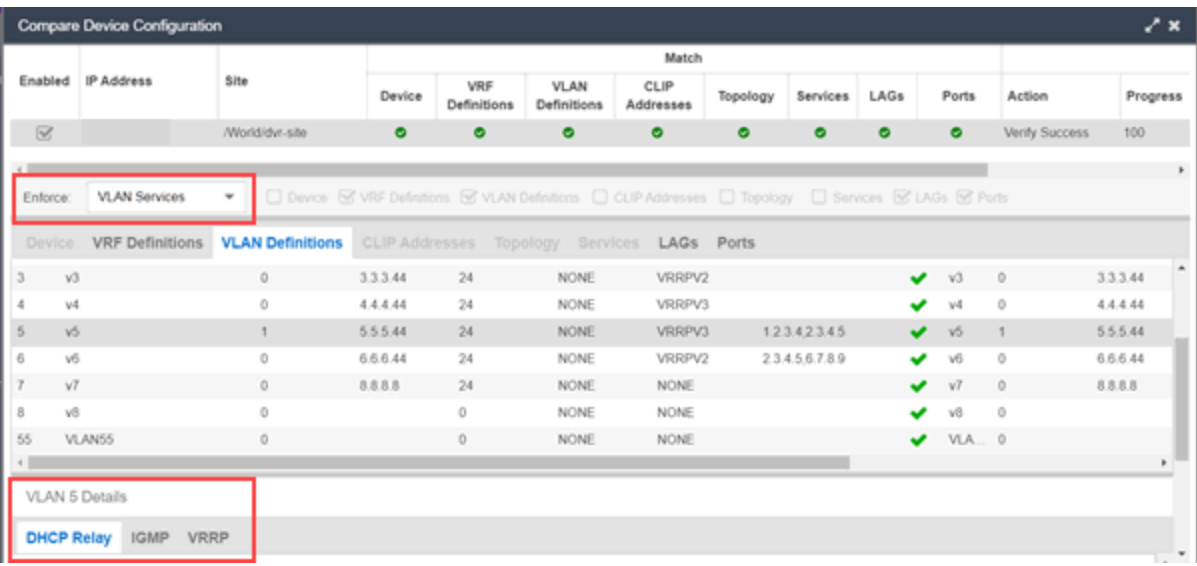

The VLAN Details grid includes the following tabs:

#### DHCP Relay

Displays details of changes you've made to the DHCP relay servers enabled for the VLAN.

#### IGMP

Displays changes you've made to the IGMP assigned to the VLAN.

#### VRRP

Displays changes to the state of the virtual router interfaces assigned to IPs in the VLAN.

#### Fabric Services

To push configuration changes to Fabric Services on the device, select Fabric Services. The VRF [Definitions](#page-684-1), VLAN [Definitions,](#page-685-0) CLIP [Addresses](#page-688-0), [Services](#page-690-0), [LAGs](#page-691-0), and [Ports](#page-692-0) tabs in the Device Configuration Detail table become available for you to view the changes and compare them to the current configuration.

#### Fabric Topology

To view the configuration changes to the fabric topology, select Fabric Topology. The [Topology](#page-688-1) tab in the Device Configuration Detail table becomes available for you to view the changes and compare them to the current configuration.

#### Custom

The **Custom** option enables you to select which tabs to display in the Device Configuration Detail table. Use the check boxes to the right of the Enforce button to select the tabs you want to include in the table.

NOTE: Device is the default option for the Enforce Options window.

**IMPORTANT:** When performing an enforce on the following options, ExtremeCloud IQ - Site Engine validates your changes:

- $\bullet$  All
- VLAN Services
- Fabric Services
- Topology Services

An error displays if you are attempting to enforce changes that are not valid for the device.

## <span id="page-683-0"></span>Device Configuration Detail Table

The Device Configuration Detail table includes several tabs:

- [Device](#page-684-0)
- VRF [Definitions](#page-684-1)
- VLAN [Definitions](#page-685-0)
- CLIP [Addresses](#page-688-0)
- [Topology](#page-688-1)
- [Services](#page-690-0)
- $-LAGs$  $-LAGs$
- [Ports](#page-692-0)

The configurations are separated into two columns on each tab:

- The Desired column shows the configuration you are saving to the device on the next enforce.
- The Current column shows the configuration currently on the device.

A check mark between the columns  $($ ) indicates the Current configuration matches the Desired configuration.

A left arrow icon ( ) indicates the configurations do not match. Clicking it copies the Current configuration to the Desired configuration so no configuration change is made when enforcing the device.

# Device

The **Device** tab displays any changes to basic information about the device.

## sysName

The name by which the device is known.

# sysContact

Allows you to specify contact information for the person maintaining the device.

## sysLocation

The physical location of the device.

# VRF Definitions

The VRF Definitions tab displays any changes to the configuration of VRFs on the device.

## Name

Displays the name of the VRF.

## Multicast

Select to indicate the service sends IP packets to a group of hosts on the network.

## Unicast

Select to indicate the service sends IP packets to a single recipient on the network.

# Direct Route

Select to indicate the service sends IP packets directly to another device without going through a third device.

# Default Gateway

Enter the IP address of the switch's default gateway. If a device is ZTP+-enabled, the site's ZTP+ Device default gateway displays.

# VLAN Definitions

The VLAN Definitions tab displays the changes to the configuration of VLANs on the device.

# VLAN

A unique numerical identifier of the VLAN.

#### Name

Displays the name of the VLAN.

## VRF ID

Displays the ID number of the VRF associated with the VLAN.

#### IP Address

Displays the IP address associated with the VLAN.

## Mask

Displays the IP/subnet mask.

## **Multicast**

Indicates the service sends IP packets to a group of hosts on the network.

## IGMP Version

Indicates which version of [IGMP](#page-1371-0) is utilized on the port (Version 1 or Version 2).

## IGMP Querier

The address of the IGMP Querier. This feature is used when there is no multicast router in the VLAN to originate the queries.

## Querier Enable

Indicates whether an IGMP Query is enabled.

# Virtual Routing

Displays the version of VRRP the default gateway is using:

- $\bullet$  NONE  $-$  Virtual routing is not configured on the VLAN.
- VRRPv2  $-$  VRRP version 2 is configured on the virtual router. VRRP version 2 only supports IP addresses in IPv4 format.
- VRRPv3  $-$  VRRP version 3 is configured on the virtual router. VRRP version 3 supports IP addresses in both IPv4 and IPv6 formats.
- DvR [-DvR](#page-689-0) is configured on the VLAN. There are several requirements that must be met to configure DvR on a VLAN, including:
	- The VLAN must have an IP address and prefix.
	- $\bullet$  The DvR IP address must be IPv4.
	- . The DvR IP address must fall within the VLAN's subnet.
	- The DvR IP address cannot be reused across multiple VLANs on the device.
	- . The VLAN must have an L2VSN associated with it.
	- If the VLAN is using on a non-zero VRF ID, the VLAN must also have:
		- a. An L3VSN associated with the VRF.
		- b. The VRF must have the unicast option enabled.
	- Devices participating in DvR as controllers must have non-zero IPv4 ISIS Source Addresses.
	- Devices participating in DvR must have IPv4 Shortcuts and Multicast enabled.

**NOTES:** Virtual Routing is only supported on VSP devices.

VOSS devices support a new "dvr-one-ip" feature in the 8.2 release that allows you to share an IP address between a VLAN and its DvR interface. ExtremeCloud IQ - Site Engine currently does not support the "dvr-one-ip" feature and cannot read or enforce configurations of this type. Configure VOSS device IP addresses on VLANs and their DvR interfaces through the VLAN Definitions tab.

#### Virtual Routing Enable

Indicates whether virtual routing is enabled for the VLAN.

# Virtual Routing Address

The IP address for the virtual router. The Virtual Routing address must be in the same subnet as the VLAN subnet address.

# VRRP ID

An identifier devices use to determine peer devices that participate in a VRRP (Virtual Routing Redundancy Protocol) virtual routing interface.

# VRRP Priority

A value used by VRRP peers to determine the role of each of the devices in the VLAN. The default value is 100. The device with the largest value is assigned the role of Controller. For example, in a VLAN with two routers, one with a VRRP Priority of 200 and one with a VRRP Priority of 100, the router with a VRRP Priority of 200 becomes the Controller. In the event of identical priority numbers, the devices use the MAC address to determine priority.

## VRRP Backup Master

This option determines if the backup router is able to forward traffic independently outside of the VLAN (enabled), or must forward the traffic to the Controller router before it is forwarded outside of the VLAN (disabled).

# VRRP Advertisement Interval

Indicates frequency (in seconds) that protocol packets are sent from the virtual router in the VLAN.

## VRRP Hold Down Timer

Indicates the amount of time (in hundredths of a second) that the backup router waits for the primary router to respond before it becomes the primary router.

# DHCP Relay

Indicates whether a Dynamic Host Configuration Protocol relay server is enabled for the VLAN. A DHCP relay receives and converts a DHCP broadcast message to dynamically assign an IP address to a device on the network.

# DHCP Relay Servers

The IP addresses of the DHCP relay servers for the VLAN.

**NOTE:** Select Manage to open the Manage DHCP Relay Servers window, where you can add or delete DHCP relay servers.

# CLIP Addresses

Use the CLIP Addresses tab to view changes to IPv4 and IPv6 CLIP Addresses on your device.

# Device ID

The ID address of the device to which the CLIP address is assigned.

# CLIP Interface

The interface ID for the CLIP address.

# IP Version

Indicates the IP Address: IPV4 or IPV6

# IP Address

The IP address associated with the selected interface (VLAN, BROUTER or MGMT).

# Prefix Length

Displays the number of digits that comprise the IP Address prefix. Prefix length for IPv4 Addresses is between 8 and 30 digits, and the prefix length for IPv6 addresses is between 8 and 128 digits

# Topology

The Topology tab displays changes to the Fabric Connect features to devices in your network.

# Topology Definition

Displays the Topology Definition that applies to the device. The Topology Definitions available in the drop-down list are configured in the Topology Definition tab.

- None No Fabric Connect configuration on the device. If you select None for a device that is configured for Fabric Connect, that configuration is removed.
- Local The Fabric Connect configuration is configured locally and not by ExtremeCloud IQ - Site Engine.
- Disabled The Fabric Connect configuration is applied to the device, but ISIS is disabled, which allows the user to take a device out of service without removing all its configuration.
- Service Definition The Service Definition that has been applied to the site to which the device is assigned.

# System ID

The system-defined fabric service identifier assigned to the device. The default is the MAC address for the device.

## Manual Area

The IS-IS Manual Area in xx.xxxx.xxxx.xxxx.xxxx.xxxx.xxxx format (1-13 bytes). This information is configured on the **Sites > Topology [Definition](#page-612-0)** tab.

# Primary BVLAN

The Primary Backbone VLAN. This information is configured on the [Sites](#page-612-0) > Topology [Definition](#page-612-0) tab.

## ISIS IP Source Address (V4)

The IPv4 address the device uses to transmit ISIS traffic to other fabric devices. The address must be unique within the fabric.

## System Name

The system name of the device.

## SPBM Instance

The system-defined identifier for the Fabric Connect configuration on the device. The default value is 1.

## Secondary BVLAN

The Secondary Backbone VLAN. This information is configured on the **[Sites](#page-612-0) >** Topology [Definition](#page-612-0) tab.

## ISIS IP Source Address (V6)

The IPv6 address the device uses to transmit ISIS traffic to other fabric devices. The address must be unique within the fabric.

## SPBM Nickname

A value that other fabric devices use to identify the device. The SPBM nickname must be unique within the fabric.

## <span id="page-689-0"></span>DvR Role

Displays the DvR Role from the drop-down list:

- None DvR (Distributed Virtual Routing) is not configured on the device.
- Controller Indicates the device is one of the main devices participating in the DvR virtual routing interface.
- Leaf Indicates the device is one of several edge devices within the DvR domain.

<sup>l</sup> Global Backbone - Indicates the device is a standard Fabric Connect device that and does not run the DvR protocol, but will learn routes from DvR controllers in the fabric.

#### DvR Domain

Displays the identifying number for the DvR domain.

#### Fabric Attach

The check box is selected if Fabric Attach functionality is supported.

#### IP Shortcuts

The check box is selected if IPv4 Shortcuts are enabled for the device.

#### **Multicast**

The check box is selected if Multicast is enabled for the device.

#### IPv6 Shortcuts

The check box is selected if IPv6 Shortcuts are enabled for the device.

# Services

The Services tab displays the services created within service applications and configured on the device. Use this tab to add new services to the device. Services may be inherited from a service [definition](#page-616-0) or may be configured locally on the device.

## L2 VSN

## Source

Indicates the service definition and service application from which the service is inherited.

## Device ID

Indicates the IP address of the device on which the service is used.

## **Origin**

Indicates how the service is created.

#### Name

The name of the Layer 2 service.

#### Service ID

The ID number of the fabric service.

# VLAN

The VLAN to which the fabric service is associated.

# L3 VSN

#### Source

Indicates the service definition from which the service is inherited.

#### Name

The name of the Layer 3 service.

#### Service ID

The ID number assigned to the service.

## VRF

Select the VRF to which the service is associated.

# <span id="page-691-0"></span>LAGs

Use the LAG tab to configuration changes to LAGs and MLAGs (also known as MLTs and SMLTs, respectively). A LAG combines multiple network connections to increase the throughput beyond that of a single connection. An MLAG allows a device to send network traffic to two switches to improve network diversity, while only managing a single logical interface.

#### Source

Indicates the location from which the LAG is inherited. The LAG can be inherited from a site, locally configured on the device itself, or can be excluded.

**NOTE:** Selecting Exclude indicates you are excluding an inherited configuration. LAG configurations locally defined on the device and are not cannot be excluded. You can only select Exclude for configurations inherited from a Site (or a Service Application).

## IP Address

Displays the IP address of the LAG.

## Type

Displays the type of LAG, either LAG or MLAG.

## LAG ID

Displays a system-defined ID number for the LAG.

#### Name

Displays a user-defined name for the LAG.

#### Member Ports

Displays the ports that are included in the LAG.

#### Aggregatable Type

Indicates whether the LAG is static or dynamic:

- $\bullet$  Static  $-$  the LAG is static.
- $\bullet$  LACP  $-$  the LAG is dynamic via LACP.

The LACP Information grid opens at the bottom of the Device Configuration table:

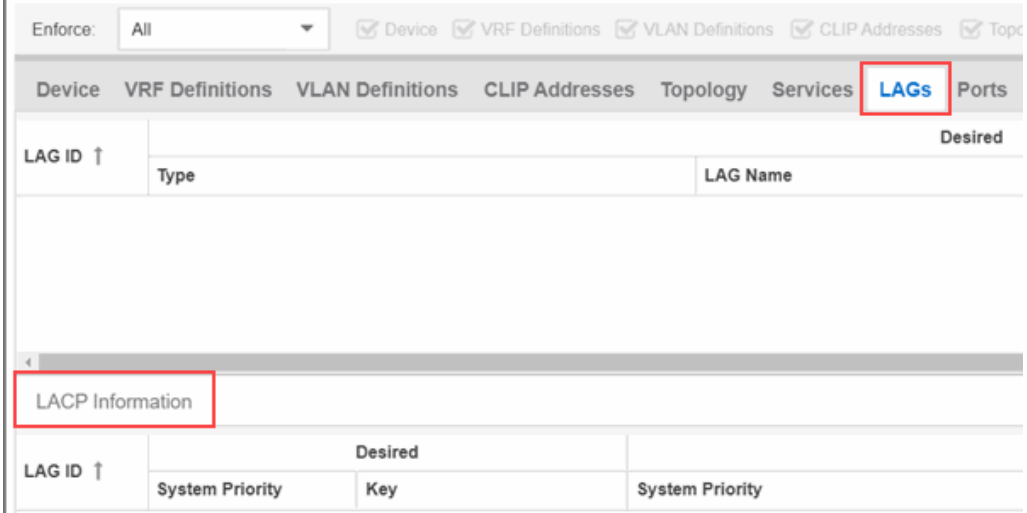

The LACP Information grid displays the following tabs, separated into Desired and Current columns:

## System Priority

Displays the LACP priority, which ExtremeCloud IQ - Site Engine uses to determine the probability network traffic uses the LAG. Valid values are between 1 and 65,535. The lower the value entered, the higher ExtremeCloud IQ - Site Engine prioritizes the LAG.

#### Key

Displays the LACP key, which the LAG uses to ensure it only pairs with properly configured endpoints.

# <span id="page-692-0"></span>Ports

The **Ports** tab displays any changes to the configuration of ports on the device.

# Port

The name of the port, constructed of the name or IP address of the device and either the port index number or the port interface name.

# Alias

Displays the alias for the port, if one is assigned.

# PVID

The port's VLAN assignment. Possible values are 1 through 4094.

# Tagged

The port is added to the list with the egress state set to Tagged (frames are forwarded as tagged).

# Untagged

The port is added to the list with the egress state set to Untagged (frames are forwarded as untagged).

# Fabric Enable

Indicates the operating mode of the port, if fabric services are available on the port:

- Fabric Attach
- NNI (ISIS link between switches)
- Switched UNI
- Transparent UNI

# Fabric Auth Type

If Fabric Enable is Fabric Attach or NNI, this defines the type of authentication the device uses for the port to communicate with the other ISIS devices to secure those services.

# Fabric Auth Key

Indicates the fabric authentication key used for the port.

The Port VLAN Details grid opens at the bottom of the Device Configuration table:

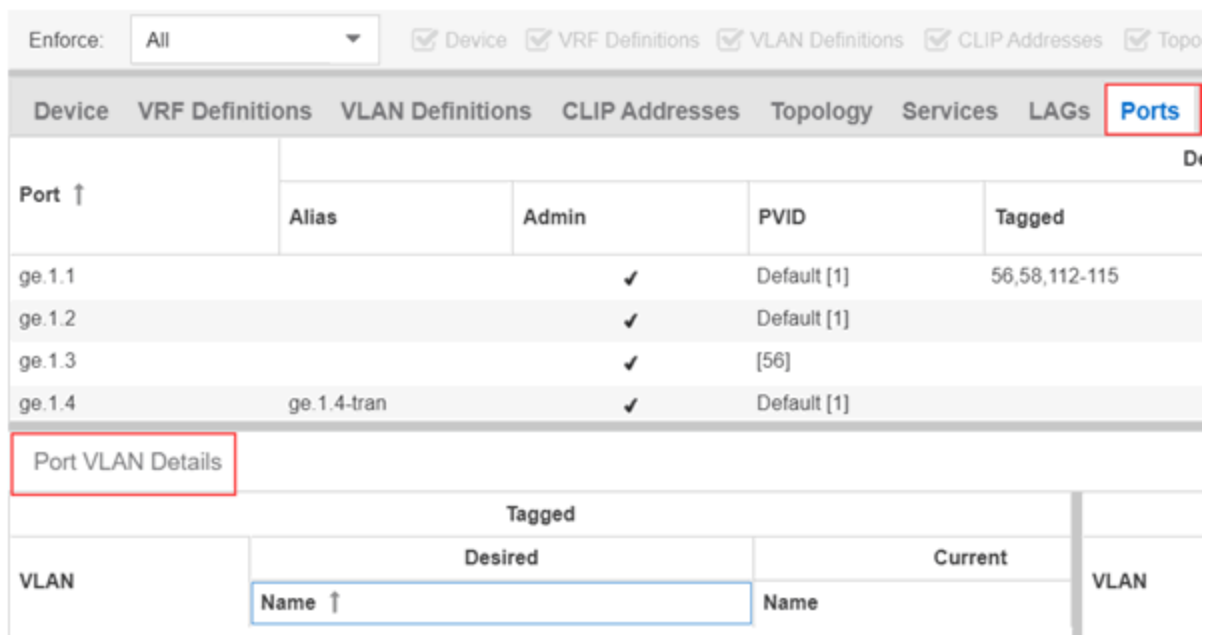

The Port VLAN Details grid displays desired and current ports, separated into Tagged and Untagged columns.

Click **Enforce** to save your changes to the device.

## **Related Information**

For information on related topics:

- VLAN [Concepts](#page-1365-0)
- [Configure](#page-215-0) Device
- [Site](#page-310-0) Tab

# **Firmware**

The Firmware tab allows youto upload firmware and boot PROM images to ExtremeCloud IQ - Site Engine and assign them to the devices on your network.

To access the Firmware tab, open the Network tab and select the Firmware tab.

The tab is divided into three sections:

- [Firmware](#page-695-0) Tree
- Device Type Images [Section](#page-696-0)
- Details [Section](#page-702-0)

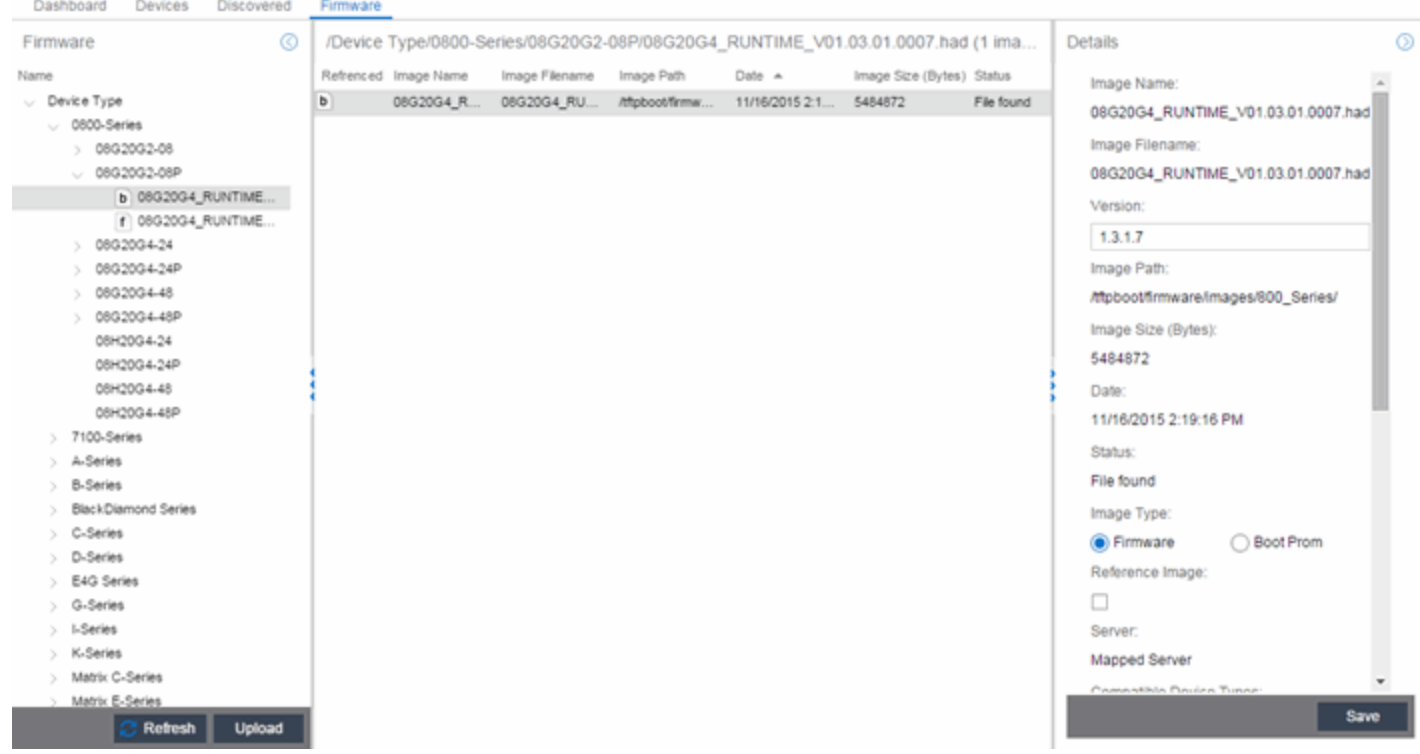

# <span id="page-695-0"></span>Firmware Tree

The Firmware tree in the left panel displays firmware and boot PROM images grouped according to product family and device type. It provides pre-defined firmware groups and automatically organizes the images stored in your firmware directory under the appropriate group when you perform a firmware discovery or refresh. The Unknown folder contains images that ExtremeCloud IQ - Site Engine could not correlate to a device type.

#### Name

The **Name** navigation tree lists the product families and device types to which you can assign the firmware or boot PROM image.

#### Upload

Click the Upload button to open the Upload Firmware to Server window from which you can save image files to the ExtremeCloud IQ - Site Engine server. This allows anyone with access to ExtremeCloud IQ - Site Engine to download the image file to a device.

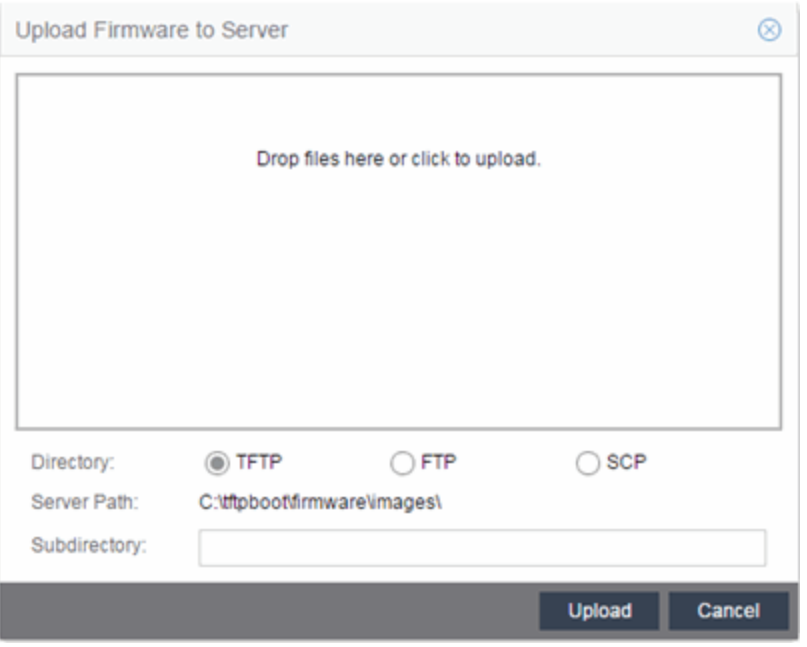

For additional information on how to upload a firmware or boot PROM image, see How to Upgrade Firmware.

#### Refresh

Click the Refresh button to synchronize the images displayed in the Firmware leftpanel with the firmware and boot PROM images on the ExtremeCloud IQ - Site Engine server. Clicking this button checks for any firmware and boot PROM images saved in the Firmware Directory Path (configured on the Administration > Options > Inventory Manager tab) on the ExtremeCloud IQ - Site Engine server and adds or removes images from the Firmware left-panel in ExtremeCloud IQ - Site Engine to match.

# <span id="page-696-0"></span>Device Type Images Section

The Device Type Images section displays the firmware and boot PROM images that match the device type selected in the Firmware left-panel. To save a firmware or boot PROM image to a device, select it from the list and save the image to the device in the Details section of the Firmware tab.

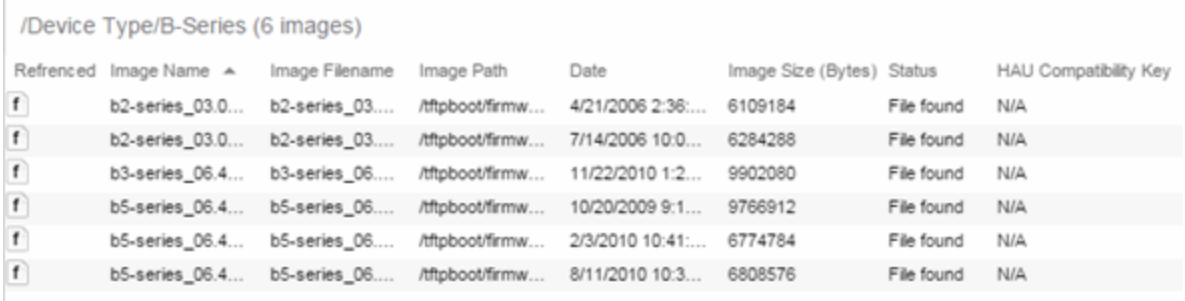

#### <span id="page-697-0"></span>Referenced

Firmware or boot PROM images set as a reference image display a reference icon (  $(f)$  or boot PROM ( $\overline{b}$ ) in this column. A reference image is the image you designate as the preferred image for a specific binary family of devices. To set a reference, select a firmware or boot PROM image in the table or the tree, right-click and select Set as Reference Image from the menu. The image is set as a reference for all device types with which it is compatible. (If the Set as Reference Image option is not available, make sure that the selected image has been assigned to appropriate device types.).

**NOTE:** The ratio of devices on which firmware you define as a reference image is installed to the total number of devices is available as a ring chart in the Impact Analysis dashboard.

#### Image Name

The name of the image as it is displayed in the left-panel Firmware tree. The maximum length of the displayed name is 50 characters. Longer names are truncated to the 50-character maximum with a (2), (3), and so on, appended if there are multiple images with the same name.

#### Image Filename

The full filename of the firmware or boot PROM image as it appears in your firmware images directory.

#### Image Path

The path to the location where the image file is stored.

#### Date

The date of the firmware or boot PROM image as reported by the file system.

#### Image Size

The file size of the firmware or boot PROM image in bytes.

### **Status**

Indicates the status of the image file in the firmware directory: File Found or File Not Found. If the image is a user-defined firmware record, this column displays User-Defined File.

## HAU Compatibility Key

This column displays the HAU Compatibility Key, if one is detected on the firmware image. The HAU Compatible column (in the Assignments table) displays whether the firmware image and the device are HAU compatible. HAU (Highly Available Upgrade) is a feature on certain devices that allows firmware to be upgraded with minimal (if any) downtime. HAU is configured using the device CLI or by creating a FlexView in Console (ethsyHauSystemHauMode). When the device HAU status is set to "If Possible" or "Always" mode, ExtremeCloud IQ - Site Engine performs the upgrade using this feature, if the HAU firmware key on the current firmware and the key on the newly selected firmware are compatible.

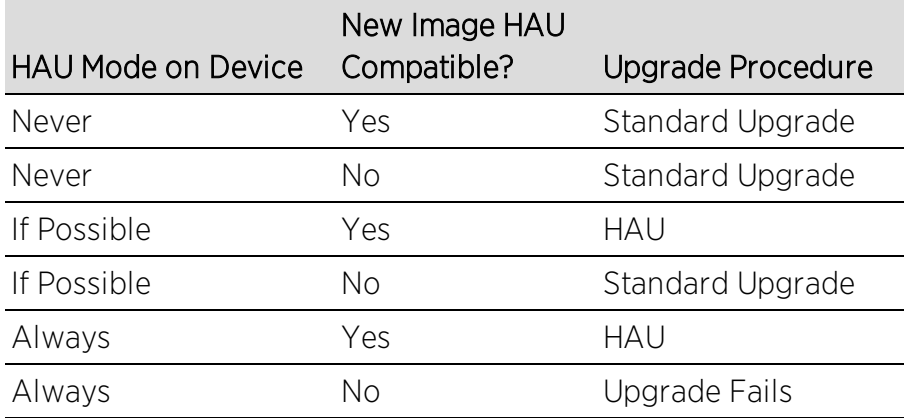

The following table explains the upgrade procedure for HAU devices:

**NOTE:** Firmware images that were discovered with a NetSight version prior to 4.4 need to be removed from ExtremeCloud IQ - Site Engine (right-click the image on the **Firmware** tab and select Delete Image) and then rediscovered in order to populate the compatibility key field.

# Details Section

The Details right-panel displays additional information about a device type or a firmware or boot PROM image, depending on what you select in the left-panel or in the Device Type Images section of the window.

# Device Type Details

Selecting a device type in the Firmware Tree left-panel opens the details for that device in the Details right-panel.

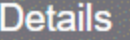

Þ

**Device Type:** 

X670-G2-48x-4q

**Binary Family:** 

Summit X670

# **Default File Transfer Method:**

**TFTP** 

# **Firmware Download MIB:**

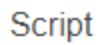

View...

# **Configuration MIB:**

**Script** 

## **Device Family Definition File Name:**

ExtremeXOS - TFTP ▼

# **Description:**

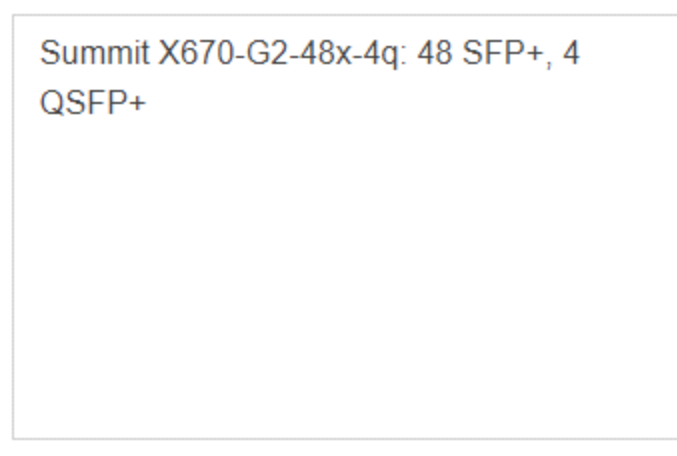

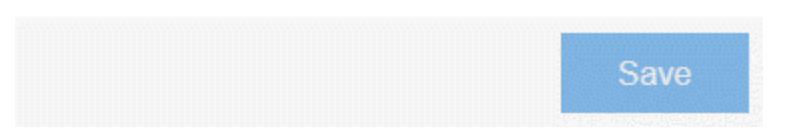

## Device Type

The device's model number or hardware type.

#### Binary Family

The binary family to which the device type belongs. Device types in the same binary family share the same firmware image.

## Default File Transfer Method

The default file transfer method for this device type. To set the default file transfer method for a device type, right-click on a device type in the Firmware Tree leftpanel and select Default File Transfer Method. You can also set the default file transfer method for groups of devices of the same series by right-clicking on the device type's parent folder and selecting Default File Transfer Method.

#### Firmware Download MIB

The Firmware Download MIB supported by this device type. If the device type supports more than one Firmware Download MIB, use the drop-down list to select the desired MIB. In addition to a list of MIBs, other menu options include:

- Auto Discover  $-$  ExtremeCloud IQ Site Engine reads the Firmware Download MIB on the first device of this device type that you add or import and displays it here. ExtremeCloud IQ - Site Engine then uses that MIB to perform firmware and boot PROM downloads on all devices of this device type.
- **Disabled**  $-$  Firmware download functionality is not allowed for this device type.

## Configuration MIB

The Configuration MIB supported by this device type. If the device type supports more than one Configuration MIB, use the drop-down list to select the desired MIB. In addition to a list of MIBs, other menu options include:

- Auto Discover  $-$  ExtremeCloud IQ Site Engine reads the Configuration MIB on the first device of this device type that you add or import and displays it here. ExtremeCloud IQ - Site Engine then uses that MIB to perform archive operations on all devices of this device type.
- **Disabled**  $-$  Archive functionality is not allowed for this device type.
- **Script**  $-$  Allows the archive functionality to be executed through the use of a script. This option is used for third-party devices that do not support the required SNMP MIBs.

#### Device Family Definition File Name

Select the file containing the scripts you are using if Script is selected for Firmware Download MIB and/or Configuration MIB. Include all the scripts and data for each supported ExtremeCloud IQ - Site Engine function for specific third-party devices in this file.

ExtremeCloud IQ - Site Engine provides sample Definition Files for Extreme, Enterasys, Cisco Systems, and Hewlett Packard devices. Click the View button to open the Script Details window, from which you can view the script.

#### <span id="page-702-0"></span>**Description**

Allows you to enter a description for the device.

Click Save to save any changes.

# Firmware/boot PROM Image Details

Use this section to edit the version number of the image, the type of image (firmware or boot PROM), and enter a description for the image.

#### **Details**

Image Name:

purview\_appliance\_upgrade\_to\_6.2.0.130. bin

Þ

#### Image Filename:

purview\_appliance\_upgrade\_to\_6.2.0.130. bin

Version:

6.2.0.130

#### Image Path:

/tftpboot/firmware/images/

#### Image Size (Bytes):

768757322

Date:

2014/11/10 22:48:29

#### Status:

File Not Found/Missing (Not In Firmware Directory Path)

#### Image Type:

⊙ Firmware

◯ Boot Prom

#### **Compatible Reference Targets:**

#### Server:

Mapped Server **HAU Compatibility Key:**  $N/A$ 

Description:

#### Image Name

The name of the image as it is displayed in the left-panel Firmware tree. The maximum length of the displayed name is 50 characters. Longer names will be truncated to the 50-character maximum with a (2), (3), and so on, appended if there are multiple images with the same name.

#### Image Filename

The full name of the image as it appears in your firmware images directory.

#### Version

The version number of the firmware or boot PROM image. If the version number is not available from the image file, and Inventory Manager has not performed a firmware or boot PROM upgrade using this image, this field displays N/A (not available). Enter a version number and click **Save** to manually set a version number for the image.

#### Image Path

The path to the location where the image is stored.

# Image Size (Bytes)

The size in bytes of the image.

#### Date

The image file date and time as reported by the file system.

#### **Status**

The status of the image file: File Found or File Not Found. This shows whether the image file is still present in the firmware directory. If the image is a user-defined firmware record, this column displays User-Defined File.

#### Image Type

Indicates whether the image is a firmware or boot PROM image. Use the radio buttons to change the designation, if necessary.

## Compatible Reference Targets

Displays device types for which the selected firmware is assigned and device types with the selected firmware specified as the [Reference](#page-697-0) Image.

#### Server

Displays the firmware download server associated with the firmware image. A discovered firmware image accessible by the mapped file transfer server displays Mapped Server. A user-defined firmware record displays its associated alternate firmware download server.

#### Root Directory

Displays the root directory for the firmware download server if the server is an alternate firmware download server and the image is a user-defined firmware record. Otherwise, this field is not displayed.

#### HAU Compatibility Key

This field displays the HAU Compatibility Key if one is detected on the firmware image. HAU (Highly Available Upgrade) is a feature on certain devices that allows firmware to be upgraded with minimal (if any) downtime. HAU is configured using the device CLI or by creating a FlexView in Console (ethsyHauSystemHauMode). When the device HAU status is set to "If Possible" or "Always" mode, ExtremeCloud IQ - Site Engine attempts to perform an HAU upgrade if the HAU firmware compatibility key is the same for the currently running firmware and the newly selected firmware.

**NOTE:** Firmware images discovered with a version of ExtremeCloud IQ - Site Engine prior to 4.4 need to be removed and rediscovered to populate the compatibility key field.

#### Description

Use this field to add a brief description of the image and any information regarding its use. Click Save to save any changes.

#### Save

Saves any changes you have made to the version or description field.

# **Related Information**

For information on related windows:

- [Network](#page-84-0)
- [Devices](#page-178-0)
- How to Upgrade [Firmware](#page-1266-0)

# **Archives**

The **Archives** tab allows you to create new archives (saved configurations) via the Create Archive window, edit an archive's attributes including devices, schedule, process, and setup, and view all of the archives for a particular device family, or see specific details about an individual archive. Additionally, with an

ExtremeCompliance license, you can test your device archives for compliance with industry standards and regulations.

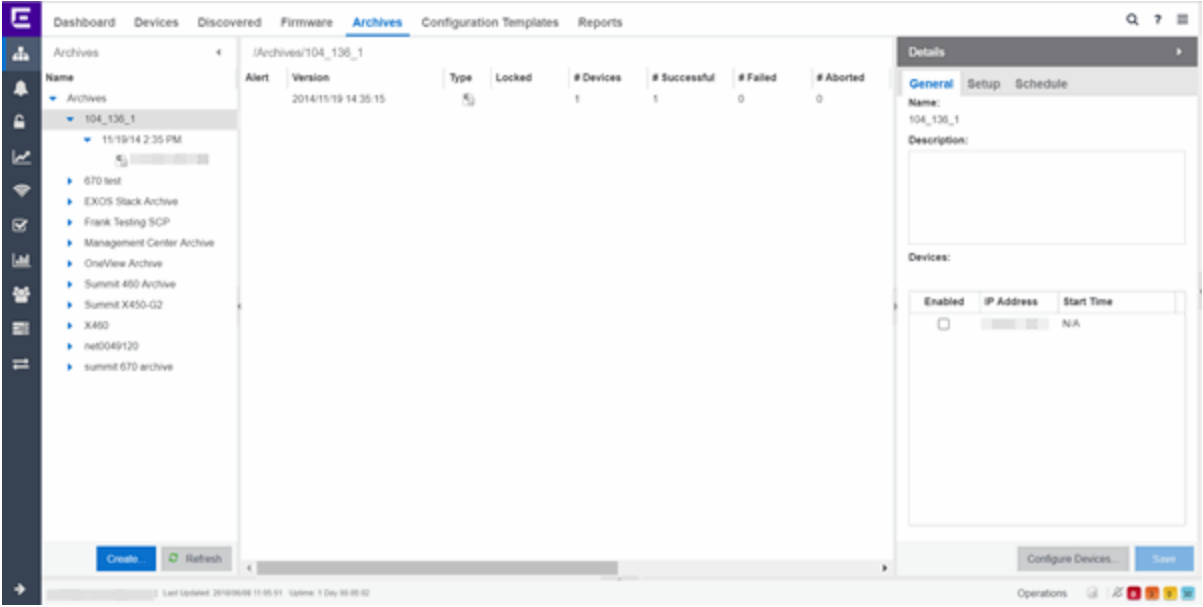

The **Archives** tab contains three panels:

- Archives Navigation Tree  $-$  The left-panel of the **Archives** tab contains a navigation tree which organizes your archives by device type:
	- **Archives Folder**  $-$  This folder contains all your archive operations.
	- **Archive Name Folder**  $-$  This is the name that you gave the archive operation when you created it. This folder contains a list of all the archive versions that have been performed.
	- **Archive Version Folder**  $-$  This is the date and time when the archive operation was performed. Each version contains a list of all the individual files that were saved during the archive operation.
	- **Configuration File Icon**  $\epsilon$  This icon represents an archived device configuration file. Individual files are listed by the IP address of the device whose configuration is saved, followed by the SNMP context, if applicable. Right-click a file in this view and select Create Configuration Template to modify an existing configuration template and create a new configuration template.
	- Capacity Planning File Icon  $\boxed{0}$  This icon represents an archived capacity planning file. Individual files are listed by the IP address of the device whose

capacity planning data is saved, followed by the SNMP context, if applicable. Right-click a file in this view and select Create Configuration Template to modify an existing configuration template and create a new configuration template.

• Both Configuration and Capacity Planning File Icon  $\mathbb{S}$  – This icon represents an archived file that includes both device configuration and capacity planning data. Individual files are listed by the IP address of the device whose configuration and capacity planning data is saved, followed by the SNMP context, if applicable.

Right-click a file in this view and select Create Configuration Template to modify an existing configuration template and create a new configuration template using the Replace With feature to insert Custom Variables.

• Archives Main View  $-$  The main view of the **Archives** tab displays a table with information related to what you select in the Archives Folder.

There are four main views available on the **Archives** tab based on what you select in the navigation tree:

- $\bullet$  Archives Folder  $-$  Selecting the top-level Archives Folder displays information associated with the device families. This is high level information about each device group family.
- $\bullet$  Archive Name  $-$  Selecting a device family in the left-panel shows a table containing all of the archives related to that device family. The information includes the archive type, the number of devices and the ultimate status of the archive process.
- $\bullet$  Archive Version  $-$  Selecting the date of an archive in the left-panel provides information about the archive initiated on that date. It shows the firmware version as well as information about the saved file.
- $\bullet$  Archive File  $-$  Selecting an individual archive file in the left-panel displays two tabs containing specific information about the archive record. The General tab contains information identical to that contained in the Archive Date panel. Right-click a file in this view and select Create Configuration Template to modify an existing configuration template and create a new configuration template. The Custom Variables tab shows all of the information saved in the archive.
- $\bullet$  Details Right-Panel  $-$  The Details right-panel contains information related to what you select in the Archives main view. The right-panel displayed depends on what is

selected in the main view:

- Archive Name Right-Panel
- Archive Version Right-Panel
- Archive File Right-Panel

The Create Archive button at the bottom of the left-panel opens the Create Archive window, which allows you to create new archives for your devices.

# **Related Information**

For information on related tabs:

- **[Archive](#page-708-0) Name Panel**
- **[Archive](#page-716-0) Version Panel**
- **[Archive](#page-720-0) File Panel**

For information on related tasks:

- How to [Archive](#page-758-0)
- How to Restore an [Archive](#page-768-0)
- How to [Compare](#page-766-0) Archives

# <span id="page-708-0"></span>Archive Name

The Archive Name Panel appears when you select an archive name folder in the left-panel of the **Archives** tab. The main panel displays the archive's versions, the dates and times the selected archive occurred. Right-click an item or items for a menu of options.

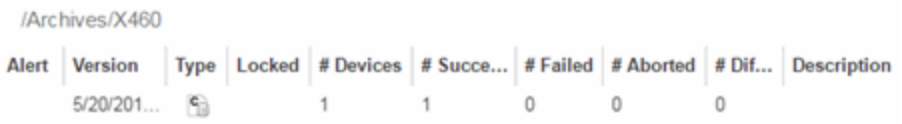

# Alert

A yellow alert icon in this column signifies one or more of the following:

- $\bullet$   $\blacktriangleright$  there is a difference between the saved configuration(s) in this version and previous configurations saved for the device(s).
- $\bullet$   $\triangle$   $-$  a configuration save failed for one or more of the devices in this archive version.

## Version

Lists the all the dates and times (archive versions) the archive occurred.

# Type

The icon in this column signifies the type of data the archive is configured to save:

- $\bullet$   $\bullet$  Device Configuration Data
- $\bullet$   $\Box$  Capacity Planning Data
- $\cdot$   $\cdot$   $\cdot$   $\cdot$   $\cdot$  Both Device Configuration and Capacity Planning Data

# **Locked**

A indicates that the archive version is locked. A locked archive version is not deleted when the maximum number of saved versions for this (as specified in the Create Archive window). To lock and unlock an archive version, right-click the archive version in the left-panel Archives tab, and select Lock/Unlock.

# # Devices

The number of devices for which this archive version is responsible.

# # Successful

The number of successful configuration saves for the archive version.

# # Failed

The number of configuration saves that failed for the archive version.

# # Aborted

The number of configuration saves aborted for the archive version.

# # Different

The number of saved configurations different from the previous configurations saved for the device(s).

## **Description**

Displays any notes about the version entered into the Description field in the Archive Version right-panel, which opens in the right-panel when you select an archive version from the Archive Main panel (the current view) or when you select an archive version folder from the left-panel.

# Right-Panel

The right-panel varies depending on whether an archive version is selected in the Archive Name main panel table.

- Archive version not selected  $-$  Archive Name right-panel is displayed.
- $\bullet$  Archive version is selected  $-$  Archive Version right-panel is displayed.

# **Related Information**

For information on related tabs:

- Archive Name [right-panel](#page-710-0)
- Archive Version [right-panel](#page-718-0)

For information on related tasks:

- How to [Archive](#page-758-0)
- How to Restore an [Archive](#page-768-0)

# <span id="page-710-0"></span>Archive Name (Right-Panel)

The Archive Name right-panel appears when you select an archive name folder in the left-panel of the **Archives** tab. It contains three tabs that allow you to edit an archive's attributes including devices, schedule, process, and setup.

# **General**

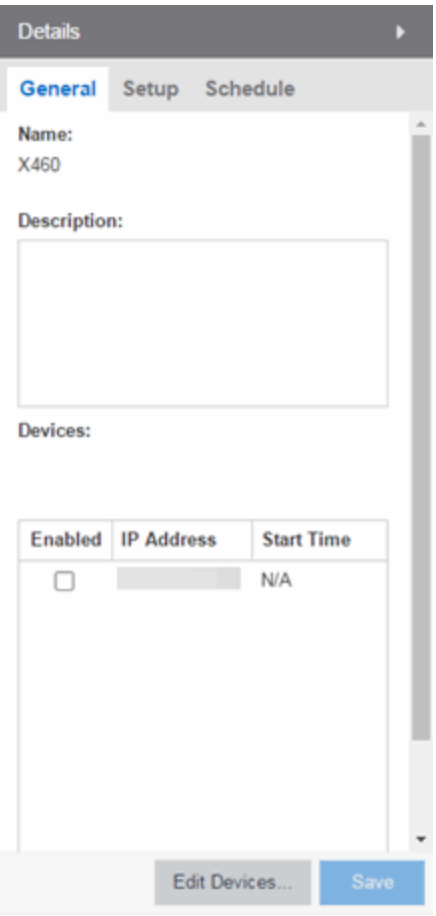

#### Name

The name of the archive operation. You cannot change the archive name here. To rename an archive, right-click the archive in the left-panel of the Archives tab, and then select Rename.

#### Description

A brief description to help you identify the archive operation.

#### **Devices**

Lists the devices selected for the operation. Using the Enabled checkboxes, select or deselect the devices you want to archive. To edit this device list, click Edit [Devices.](#page-714-0)

Setup

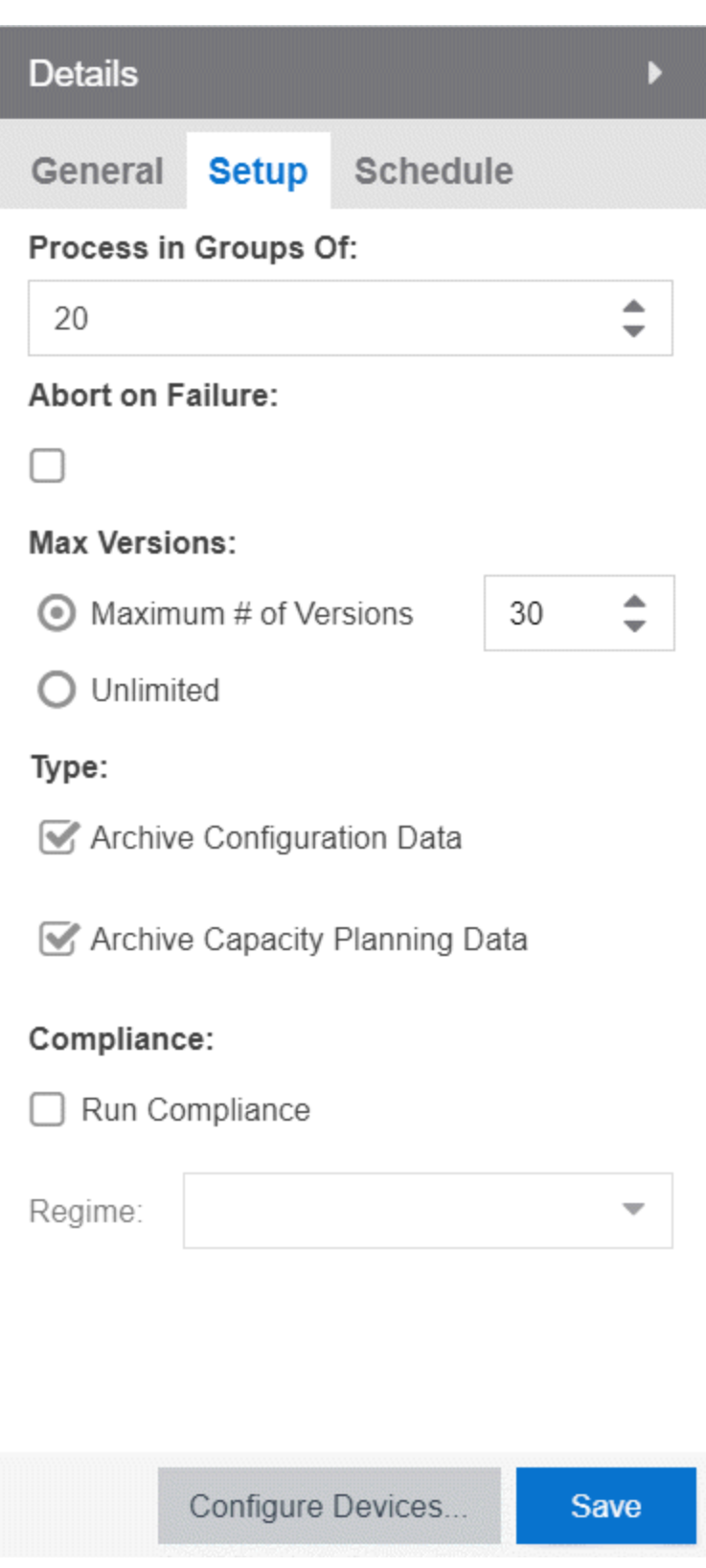

## Process in Groups Of

The archive is performed simultaneously on the number of devices specified in the Process in Groups Of field. Enter the value 1 to perform the operation serially, one device after another.

#### Abort on Failure

Select this checkbox to stop the archive operation after a failure. This is useful if you are performing an archive operation on multiple devices and you want the operation to stop after a failure on a single device.

#### Max Versions

Specify the maximum number of versions to save for this archive. This allows you to limit the number of versions saved for each archive. Once the maximum number is reached, older versions are automatically deleted. If you specify a number that is less than the current number of saved versions, older versions over the maximum number are automatically deleted the next time the archive is performed. Select Unlimited if versions are always retained.

#### Type

Select the appropriate checkbox for the type of data you wish to archive:

- **Archive Configuration Data**  $-$  Create archives (backup copies) of your devices' configurations you can restore to the devices at a later date.
- Archive Capacity Planning Data  $-$  Create archives of port and FRU information.

#### **Compliance**

Select the **Run Compliance** checkbox to perform an ExtremeCompliance audit on the archive using the regime you select in the Regime drop-down list.

#### Save

Saves any changes made to the archive attributes. Selecting a Frequency of **Now** performs the archive immediately.

#### <span id="page-714-0"></span>Edit Devices

Opens the Create Archive window where you can select a single group or a list of devices to include in this archive. This allows you to change the devices the archive is performed on.

# **Schedule**

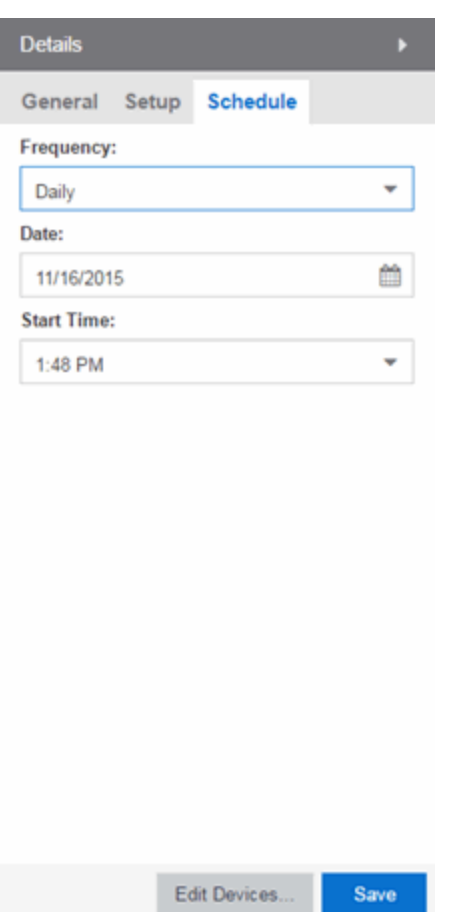

## **Frequency**

Use the drop-down list to select the frequency with which you want the archive performed: Never, Now, Once, Daily, Weekly, or On Start Up. The Never option lets you create an archive operation without actually performing it. The Now option lets you perform an immediate archive.

#### Date

Use the drop-down list to select the month you want the archive to start. A calendar corresponding to the selected month is displayed. Select the desired starting day by clicking on the calendar. You can use the arrows on either side of the drop-down list to change the month, and change the year by entering a new year in the text field.

#### Start Time

Set the starting time for the operation and select AM or PM. (This field is grayed out if you select the **Never** or **Now** frequency.)

# **Related Information**

For information on related tabs:

• [Archive](#page-708-0) Name Main Panel

For information on related tasks:

- How to [Archive](#page-758-0)
- How to Restore an [Archive](#page-768-0)

# <span id="page-716-0"></span>Archive Version

The Archive Version panel appears when you select an archive version folder in the left-panel of the **Archives** tab. The archive version is the date and time that an archive operation occurs. The panel displays a table showing the individual configurations saved for this archive version, listed by device IP address. Rightclick an item or items in the table for a menu of options.

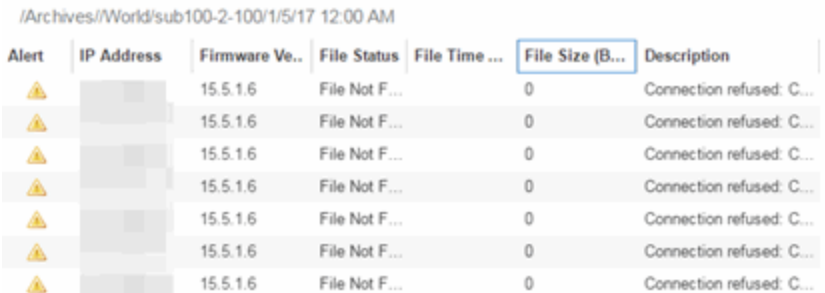

# Alert

A yellow alert icon in this column signifies one or more of the following:

- $\bullet$   $\blacktriangleright$   $\blacktriangleright$   $\blacksquare$  Difference between this saved configuration and the previous configuration saved for the same device.
- $\bullet$   $\triangle$  Configuration save failed.

To acknowledge an alert and place a checkmark on the alert icon, right-click the icon and select Acknowledge Alert from the menu.

#### IP Address

Lists the individual devices (by device IP address) whose configuration files are saved by this version of the archive operation.

#### Firmware Version

Shows the firmware version for this device at the time of the save operation.

#### File Status

The status of the config file: File Found or File Not Found/Missing. File Not Found/Missing indicates that ExtremeCloud IQ - Site Engine can no longer find the config file (it is deleted or moved) or the archive operation did not include saving device configuration data. Check the [Description](#page-717-0) field for more information.

#### File Time Stamp

The date and time of the configuration creation.

#### File Size

The size of the saved configuration in bytes.

#### <span id="page-717-0"></span>**Description**

When a configuration file is saved, it is automatically compared to the previously saved configuration file for the same device. This field displays a message regarding that comparison. It also displays information pertaining to any alert icon displayed in the Alert column. If the archive did not include a device configuration save, this field displays "Device archived without configuration file." Rest your cursor on the field to display a tooltip of the complete description.

# Right-Panel

The right-panel varies depending on whether an archive configuration is selected in the Archive Version main panel table.

- Archive configuration not selected  $-$  Archive Version right-panel is displayed.
- Archive configuration is selected  $-$  Archive Configuration right-panel is displayed.

# **Related Information**

For information on related tabs:

- Archive Version [Right-Panel](#page-718-0)
- Archive File [Right-Panel](#page-710-0)

For information on related tasks:

- How to [Archive](#page-758-0)
- How to Restore an [Archive](#page-768-0)

# <span id="page-718-0"></span>Archive Version (Right-Panel)

The Archive Version right-panel appears when you select an archive version in the left panel of the Archives tab or in the table in the Archive Name panel. The archive version is the date and time that an archive operation was performed. This panel displays information about the version, including the number of successful and failed saves for that version.

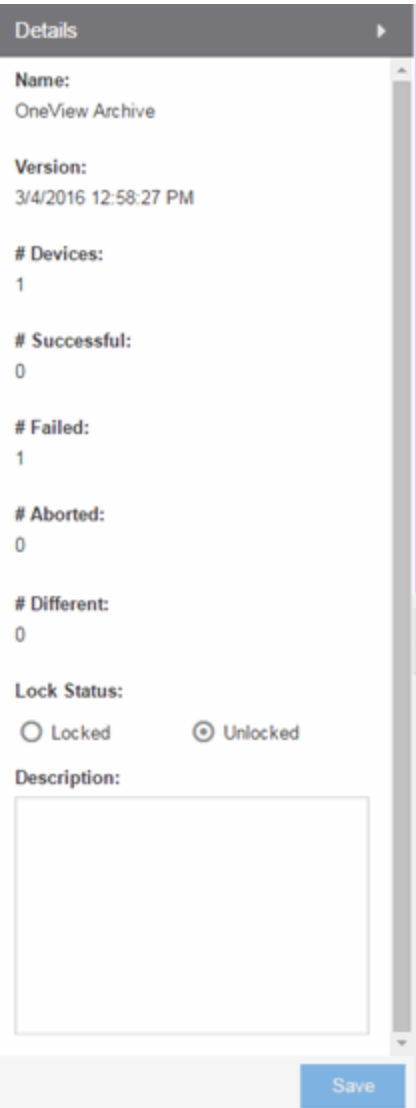

#### Name

The name of the archive operation.

#### Version

The date and time of the archive version creation.

#### # Devices

The number of devices included in this archive version.

#### # Successful

The number of successful saves for the archive version.

## # Failed

The number of failed saves for the archive version.

## # Aborted

The number of aborted saves for the archive version.

#### # Different

The number of saved configurations different from the previous configurations saved for the device(s).

#### Lock Status

Whether the version is locked or not locked. A locked archive version is not deleted when the maximum number of saved versions for this archive (as specified in the Create Archive window) is reached. To lock and unlock an archive version, rightclick the archive version in the left-panel of the Archives tab or in the table on the Archive Name panel and select Lock/Unlock.

#### Description

Use this field to add additional notes about the version and save them using the Save button.

## Save Button

Saves any changes you made to the panel.

## **Related Information**

For information on related tabs:

**[Archive](#page-708-0) Name Panel** 

For information on related tasks:

- How to [Archive](#page-758-0)
- How to Restore an [Archive](#page-768-0)
# <span id="page-720-1"></span>Archive File

The Archive File panel appears when you select an archive configuration file in the left-panel of the **Archives** tab. It contains information about specific archive configurations.

Information is contained in two tabs:

- [General](#page-720-0)
- Custom [Attributes](#page-721-0)

## <span id="page-720-0"></span>General Tab

The General tab shows basic information about the configuration file created by the archive process.

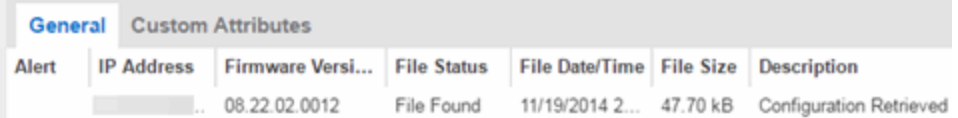

## Alert

A yellow alert icon in this column signifies one or more of the following:

- $\bullet$   $\triangle$   $\bullet$  Difference between this saved configuration and the previous configuration saved for the same device.
- $\bullet$   $\triangle$  Configuration save failed.

To acknowledge an alert and place a checkmark on the alert icon, right-click the icon and select Acknowledge Alert from the menu.

### IP Address

Lists the individual devices (by device IP address) whose configuration files were saved by this version of the archive operation.

### Firmware Version

Shows the firmware version for this device at the time of the save operation.

### File Status

The status of the config file: File Found or File Not Found/Missing. File Not Found/Missing indicates that ExtremeCloud IQ - Site Engine can no longer find the config file (it is deleted or moved) or the archive operation did not include saving device configuration data.

### File Time Stamp

The date and time of the configuration creation.

### File Size

The size of the saved configuration in bytes.

### Description

When a configuration file is saved, it is automatically compared to the previously saved configuration file for the same device. This field displays a message regarding that comparison. It also displays information pertaining to any alert icon displayed in the Alert column. If the archive did not include a device configuration save, this field displays "Device archived without configuration file." Rest your cursor on the field to display a tooltip of the complete description.

## <span id="page-721-0"></span>Custom Attributes Tab

The Custom Attributes tab displays a table of attribute information about the selected device(s). The information you see depends on the device type(s) selected; some devices support one attribute but not another. If a device returns multiple values for an attribute, each value is on a separate row. If a device does not support any of the attributes, the **Custom Attributes** tab for that single device is blank.

Custom Attribute tabs for device groups only display devices that support one or more of the attributes. Devices configured with an SNMP context display separate entries for each context.

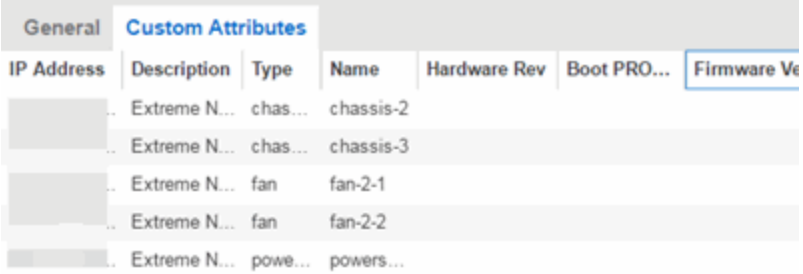

### **Description**

A description of the module or component.

### Type

A description of the module or component type.

### Name

The name of the module or component.

### Hardware Version

The current hardware version of the device.

### BootPROM Version

The current version of Boot PROM installed in the module.

### Firmware Version

The current firmware version installed in the module.

### Serial Number

A unique number assigned to the module or component by the manufacturer.

### Manufacturer

The manufacturer of the module or component.

### Model Name

The model number of the module or component type.

### Asset Tag

A unique asset number assigned to the module or component for inventory tracking purposes.

### Field Replaceable

Whether or not the manufacturer considers the component to be field replaceable (true or false).

# Legacy Devices

## SSR Hardware Attributes

### Slot Number

The slot number in the chassis where the module resides.

### **Status**

The current status of the module: online or offline.

### Type

The physical module type.

### **Description**

A description of the module.

### Number of Ports

The number of physical ports on the module.

### Version

The module version.

### **Memory**

The system memory size available on the module, reported in megabytes (MB).

## E5 and E6/E7 Power Supply and Fan Attributes

### Power Supply Number

The number of the power supply.

### Power Supply Type

The power supply type: ac-dc, dc-dc, or highOutput.

### Fan State

The state of the fan: Installed and Operating, Installed and Not Operating, or Not Installed.

### Power Supply State

The state of the power supply: Installed and Operating, Installed and Not Operating, or Not Installed.

### Power Supply Redundancy

Whether the power supply is redundant or not.

## RoamAbout Radiocard and Base MAC Address Attributes

### Card Type

The type of PC card inserted in the Access Point.

### **Versions**

The hardware and firmware versions for the PC card.

### Station Name

The wireless station name sent out as part of the beacon messages. Valid only when a DS card is inserted in the Access Point.

### Base MAC Address

The physical layer address assigned to the interface through which ExtremeCloud IQ - Site Engine is communicating.

## Vertical Horizon Attributes

### Number in Stack

The total number of switches present on this system.

### Number of Ports

The total number of ports present on this system.

### Firmware Version

The current firmware version installed in the device.

### BootPROM Version

The current version of Boot PROM installed in the device.

### CPU

The name of the device's processor (Central Processing Unit).

### Power Status

Indicates whether the device is using internal power, redundant power, or both.

### Expansion Slot 1

The type of expansion module in slot 1.

### Expansion Slot 2

The type of expansion module in slot 2.

### Role in System

Indicates whether the device is controller, backup master, or agent in the system.

## ELS Serial Number Attribute

### Serial Number

A unique number assigned to the device by the manufacturer.

## **Related Information**

For information on related windows:

• Archive File [Right-Panel](#page-724-0)

# <span id="page-724-0"></span>Archive File (Right-Panel)

The Archive File right-panel appears when you select an archive configuration in the left panel of the **Archives** tab or in the table in the Archive Version panel. Each configuration you select contains an icon that identifies the type of data that it contains: device configuration data device configuration data ( $\left| \cdot \right|$ ) (an

individual .cfg config file), capacity planning data (a), or both device configuration and capacity planning data ( $\mathbb{G}$ ). The Archive Configuration rightpanel contains two tabs that display information about the saved data.

## General

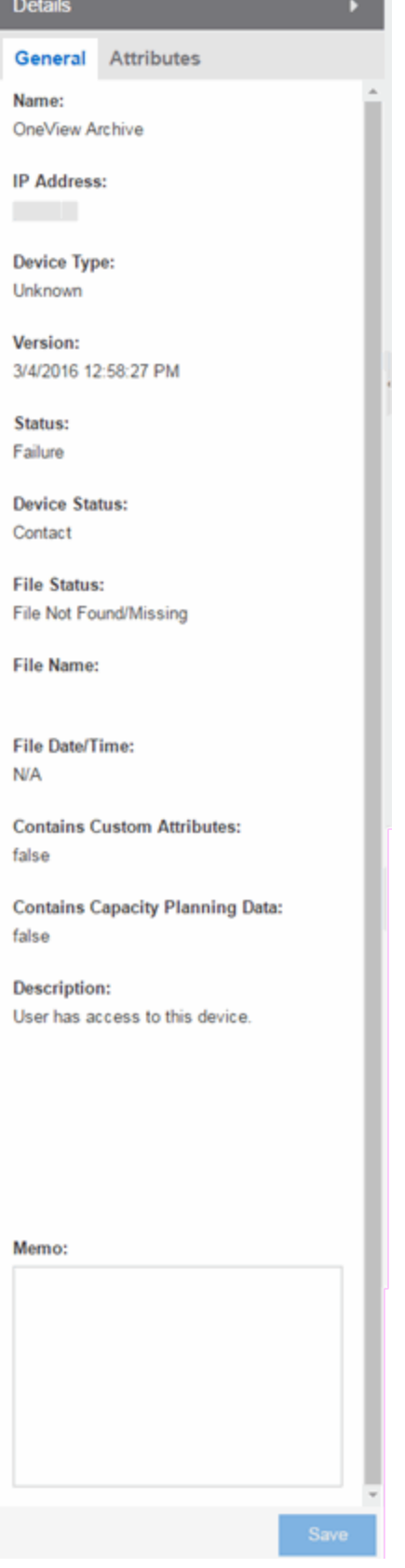

the control of the control of the control of the

### Name

The name of the archive operation.

### IP Address

The IP address of the device whose data is saved, followed by the SNMP context, if applicable.

### Device Type

The device's model number or hardware type.

### Version

The date and time the archive operation occurred.

### **Status**

The status of the operation: Success or Failure.

### Device Status

The status of the device when the archive operation occurred: Contact or No Contact.

### File Status

The status of the config file: File Found or File Not Found/Missing. File Not Found/Missing indicates that ExtremeCloud IQ - Site Engine can no longer find the config file (it is deleted or moved) or the archive operation did not include saving device configuration data. Check the [Description](#page-729-0) field for more information.

### File Name

The path and filename for the saved configuration. For archive operations configured to archive only capacity planning data (and not configuration data), this column is blank.

### File Time Stamp

The date and time of the creation of the configuration file. For archive operations configured to archive only capacity planning data (and not configuration data), this column is blank.

### Contains Custom Attributes

Indicates whether the archive contains the device's custom attributes. If the device type does not support custom attributes or if the archive did not complete successfully, this field displays No.

### Contains Capacity Planning Data

Indicates whether the device's port and FRU information are saved in the archive.

### <span id="page-729-0"></span>Description

When a configuration file is saved, it is automatically compared to the previously saved configuration file for the same device. This field displays a message regarding that comparison. For archive operations configured to archive only capacity planning data (and not configuration data), this column displays a Warning message stating that the ability to archive configuration data is disabled for this archive.

### Memo

Use this field to add additional notes about the configuration and save them using the Save button.

## Attributes

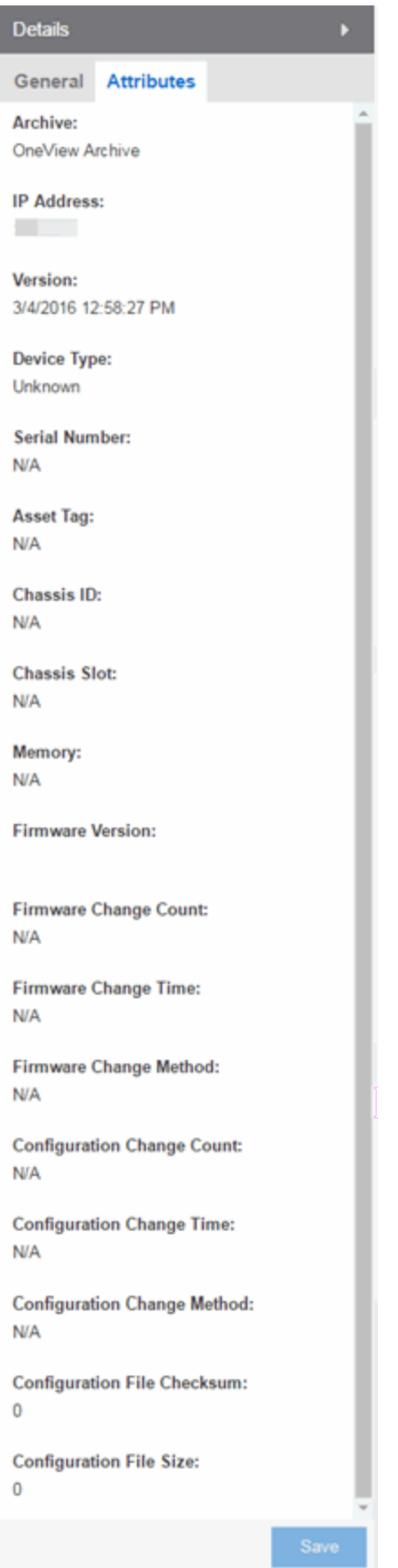

### Archive

The name of the archive operation.

### IP Address

The IP address of the device whose data is saved, followed by the SNMP context, if applicable.

### Version

The date and time that the archive operation occurred.

### Device Type

The device's model number or hardware type.

### Serial Number

A unique number assigned to the device by the manufacturer.

### Asset Tag

A unique asset number assigned to the device for inventory tracking purposes.

### Chassis ID

The ID assigned to the chassis where the device resides (if applicable). This is usually a serial number or MAC address, depending on the chassis type.

### Chassis Slot

The slot number in the chassis where the device resides. N-Series devices and devices that do not reside in a chassis, display a value of N/A.

### **Memory**

The device's total installed local memory, DRAM (Dynamic Random Access Memory), reported in megabytes (MB).

### Firmware Version

The firmware version installed in the device at the time of the configuration save.

### Firmware Change Count

The number of successful firmware image downloads. Devices that do not support the *enterasys-configuration-change-MIB* display N/A (Not Available).

### Firmware Change Time

The date and time of the last successful firmware image download. Devices that do not support the *enterasys-configuration-change-MIB* display N/A (Not Available).

### Firmware Change Method

The method used to cause the last firmware change (e.g. SNMP, Telnet, Local Management (LM), Command Line Interface (CLI)). If the individual user login or the

source IP address is available, they are included. Devices that do not support the *enterasys-configuration-change-MIB* display N/A (Not Available).

### Configuration Change Count

The number of successful configuration changes. Devices that do not support the *enterasys-configuration-change-MIB* display N/A (Not Available).

### Configuration Change Time

The date and time of the last successful configuration change. Devices that do not support the *enterasys-configuration-change-MIB* display N/A (Not Available).

### Configuration Change Method

The method used to make the last configuration change (e.g. SNMP, Telnet, Local Management (LM), Command Line Interface (CLI)). If the individual user login or the source IP address is available, they are included. Devices that do not support the *enterasys-configuration-change-MIB* display N/A (Not Available).

### Configuration File Checksum

The checksum is a value calculated on the entire file. You can compare this value to values obtained from different archive versions. Any difference in checksum values would indicate a change in the configuration.

### Configuration File Size

The size of the saved configuration file in bytes. You can compare this size to the size reported in different archive versions. Any difference in size would indicate a change in the configuration file.

### **Related Information**

For information on related tabs:

**[Archive](#page-720-1) File Panel** 

For information on related tasks:

- How to [Archive](#page-758-0)
- How to Restore an [Archive](#page-768-0)

# **Create Archive**

This window lets you edit the device(s) on which to perform the archive. The current archive members are listed when you open the window. Access the window from the Edit Devices button in the Archive Name right-panel.

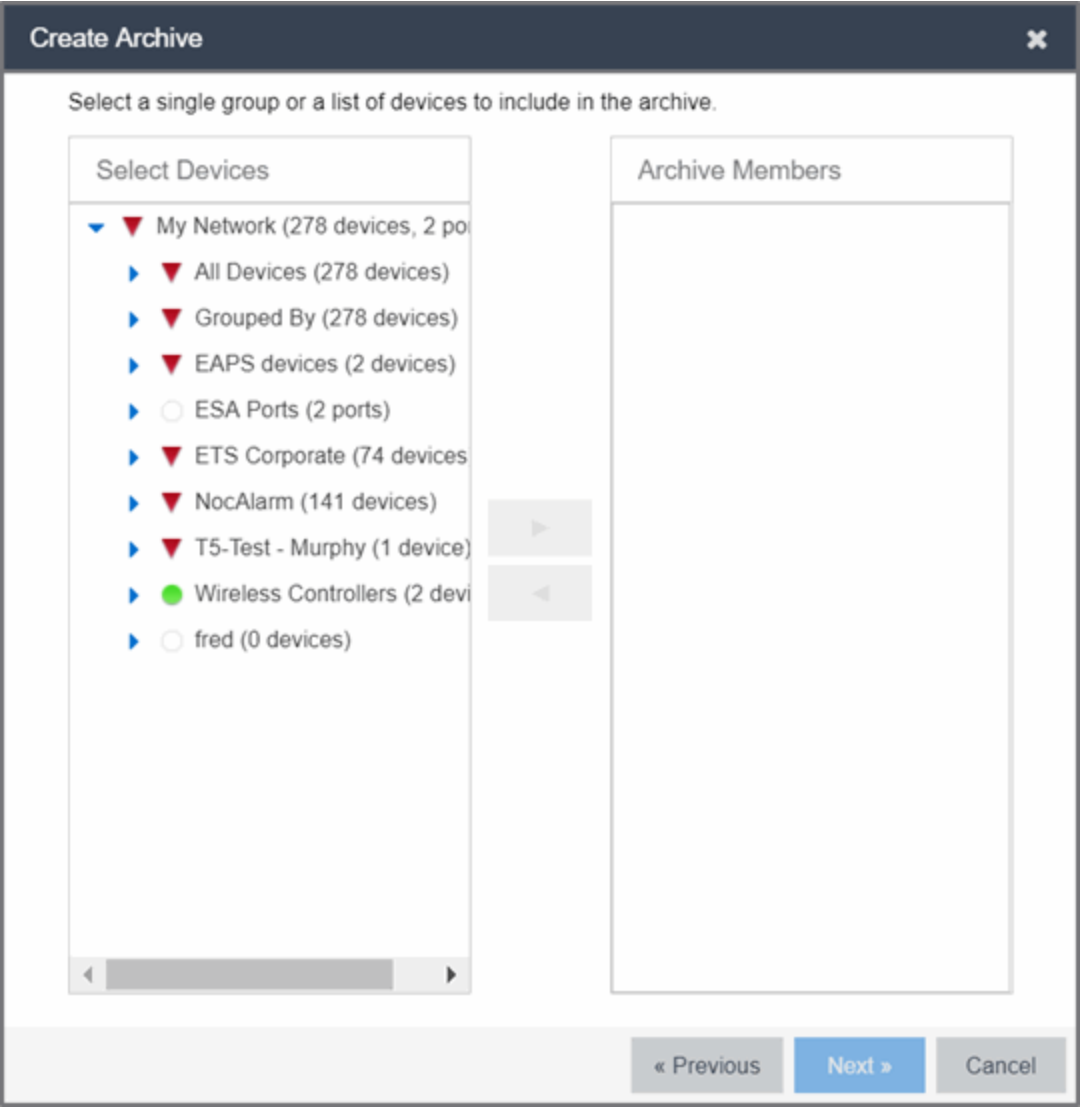

### Select Devices

Expand the folders and select a single device, multiple devices, or a single device group. Click the right arrow button > to move the devices to the Archive Members list.

### Archive Members

Lists the device(s) or device group the on which the archive is performed. To remove a member from the list, select the member and click the left arrow button <.

### Right Arrow Button

Click > to add the selected device(s) or device group to the Archive Members list.

### Remove Button

Click < to remove the selected device(s) or device group from the Archive Members list.

### **OK**

Changes the archive members according to your selections.

### **Related Information**

For information on related tabs:

• Archive Name [Right-Panel](#page-710-0)

For information on related tasks:

- How to [Archive](#page-758-0)
- How to [Compare](#page-766-0) Archives

# Select Archive Versions

This window lets you select two archive versions or configurations to compare in the Compare Archive Versions window. It displays two Archive trees (identical to the Archive tree in the **Archives** tab). Use these trees to select the two archive versions or configuration files you wish to compare. You can compare two individual configurations for the same device, or you can compare two different archive versions (select versions that share common devices).

For information on how to access the window, see How to Compare Archives.

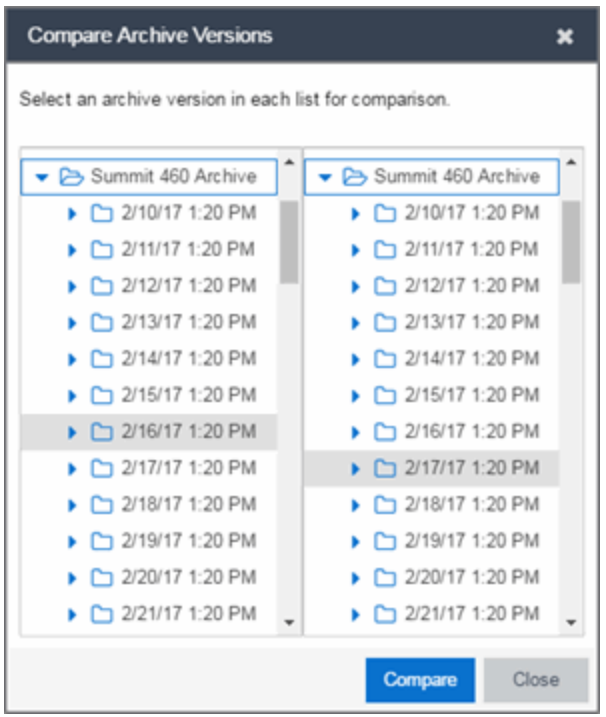

### Selection 1

Expand the folders as necessary to select the first version or configuration you wish to compare.

### Selection 2

Expand the folders as necessary to select the second version or configuration you wish to compare.

### Compare

Performs the comparison and opens the Compare Archive Versions window, where you can view the comparison results.

### Close

Closes the window.

## **Related Information**

For information on related windows:

- **Compare [Configuration](#page-744-0) Files Window**
- **.** [Configuration](#page-746-0) File Viewer

For information on related tasks:

- How to [Archive](#page-758-0)
- How to [Compare](#page-766-0) Archives

# Compare Archive Versions

The Compare Archive Versions window lets you compare two different archives for the same device and monitor any changes in device attributes. ExtremeCloud IQ - Site Engine compares archives using a set group of saved attributes from when the archive occurred.

For information on how to perform a compare archive operation, see How to Compare Archives.

When you first open the **Compare Archive Versions** window, select the two archive versions you are comparing and click Compare.

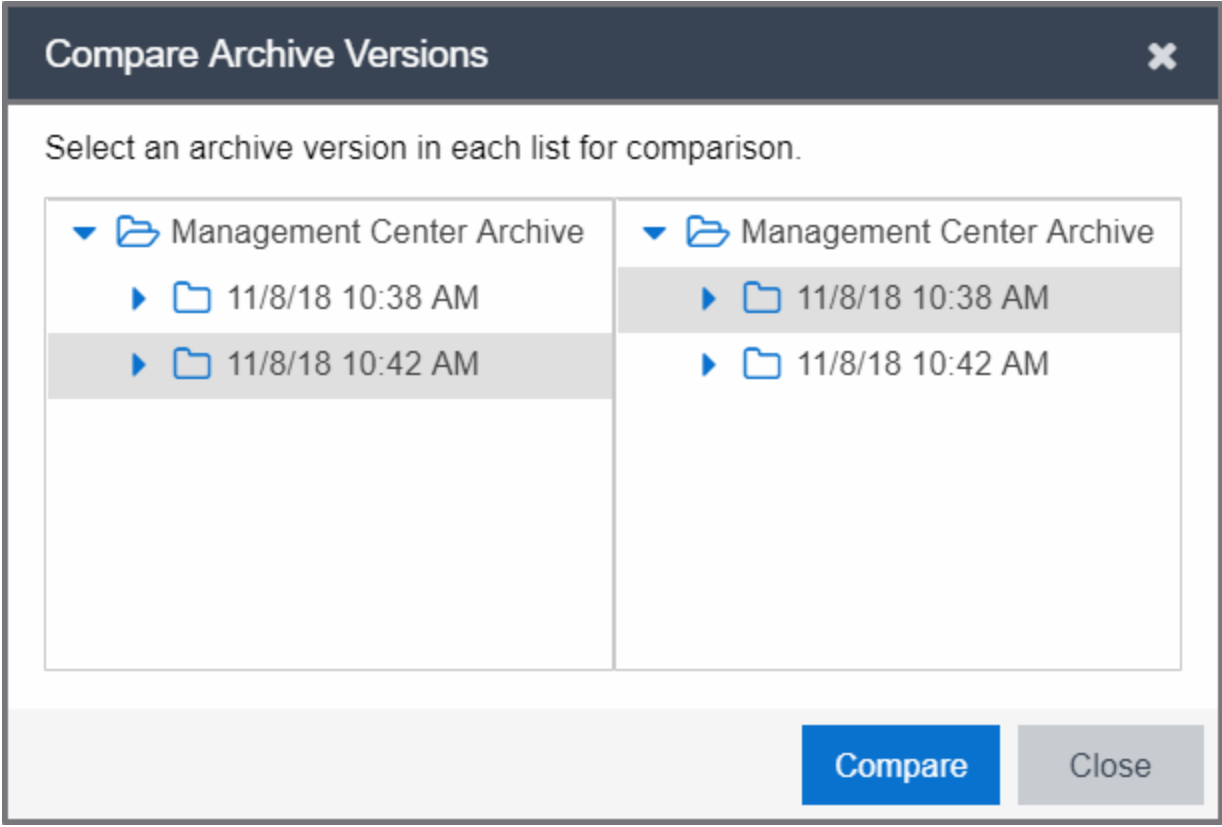

The second window appears. The values for these attributes are displayed in a table with any differences between the values flagged by a yellow Difference icon  $(\triangle)$  in the Different column.

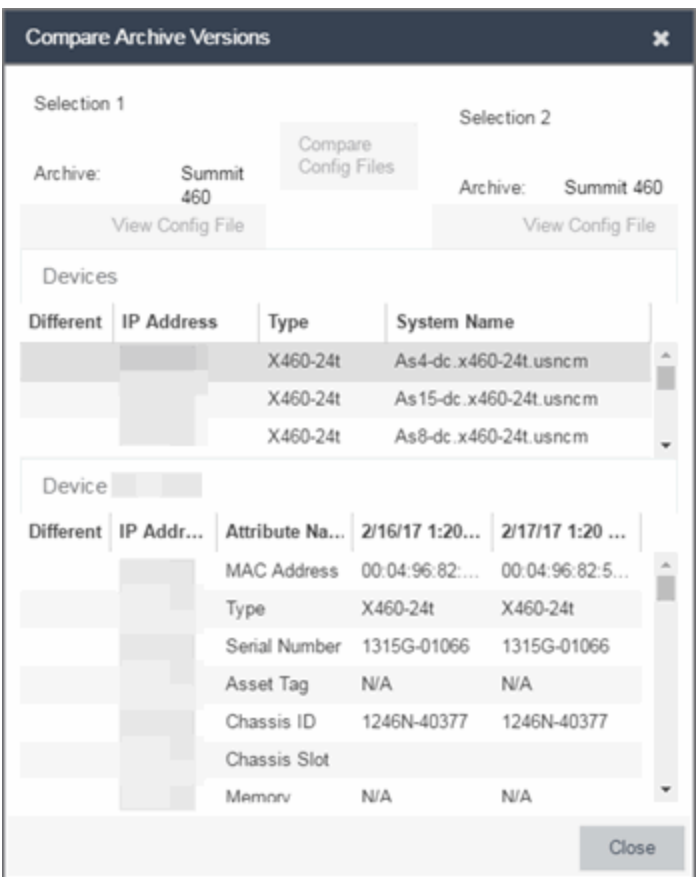

## Selection 1 / Selection 2

Displays the two archive versions you select to compare and gives the total number of devices in common between the two compared versions.

### Compare Progress

The bar shows the progress of large compare operations. The Abort Compare button allows you to stop a compare operation; any comparisons completed are available for viewing.

In addition, the following buttons are available only for archives that include device configuration data:

- **Compare Config Files**  $-$  Opens the Configuration File Compare window and displays the two archived configuration files for the selected device. This option is only available when there are differences between the two configuration files being compared.
- **View Config File**  $-$  Opens the Configuration File Viewer and displays the archived configuration file of the selected device. This option is only available when there are no differences between the two config files being compared.

## Devices Table

This table lists the devices included in the comparison. If differences were found, the yellow Difference icon ( $\triangle$ ) displays in the Different column. Select the device whose comparison results you wish to see. The results display in the Comparison Results table.

## Comparison Results Table

This section displays the results of the comparison for the device selected in the Devices table, with any differences between the two versions flagged by a yellow Difference icon  $($ **A** $)$  in the Different column. For a definition of each attribute, see Archive File right-panel.

### Different

A yellow **Difference** icon  $(2)$  in this column signifies a difference between the two attributes.

### IP Address

Lists the IP address of the device whose attributes are being compared.

### Attribute Name

Lists the name of the attribute being compared. For a definition of each attribute, see Archive File right-panel.

### Attribute Values

These two columns list the attribute values for the versions being compared.

## **Related Information**

For information on related tasks:

- How to [Archive](#page-758-0)
- How to [Compare](#page-766-0) Archives
- How to Restore an [Archive](#page-768-0)

# Compare Configurations

This window lets you select two configuration files to compare in the Configuration File Compare Window. To access the window, right-click a configuration that includes device configuration data ( $\epsilon$ ) or  $\epsilon$ ) in the Archives tab tree or main panel, and select Compare Configuration Files.

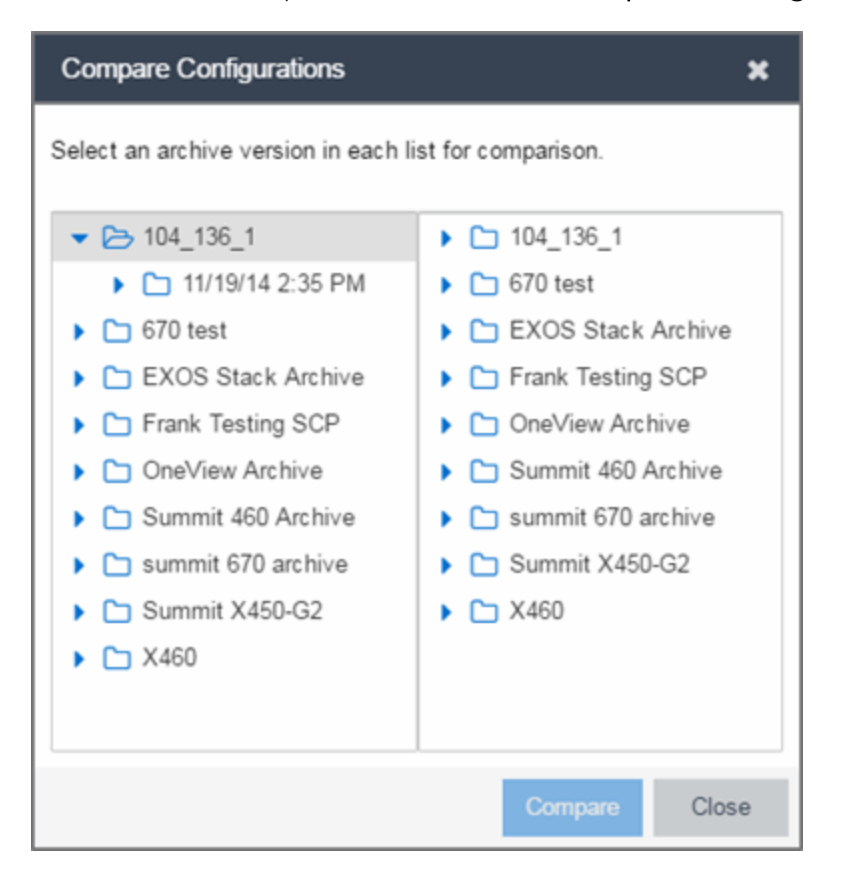

### Selection 1

Expand the folders as necessary to select the configuration file you wish to compare. This file displays in the left panel of the Configuration File Compare window.

### Selection 2

Expand the folders as necessary to select the second configuration file you wish to compare. This file displays in the right panel of the Configuration File Compare window.

### Compare Button

Performs the configuration comparison and opens the Configuration File Compare window, where you can view the comparison results.

## **Related Information**

For information on related windows:

- [Configuration](#page-744-0) File Compare Window
- **.** [Configuration](#page-746-0) File Viewer

For information on related tasks:

- How to [Archive](#page-758-0)
- How to [Compare](#page-766-0) Archives

# Creating a Configuration Template

Configuration templates contain configuration data for archived devices on a site. The **Create Configuration Template** window lets you view an archived device configuration file and modify it with custom variables to create a new configuration template. The Network > Configuration Templates tab displays details about the configuration templates you create.

To create a configuration template:

- 1. Access the Archives tab.
- 2. Right-click an archive file in either the left-panel Archives tree or the General tab table and select Create Configuration Template.

The Create Configuration Template window opens.

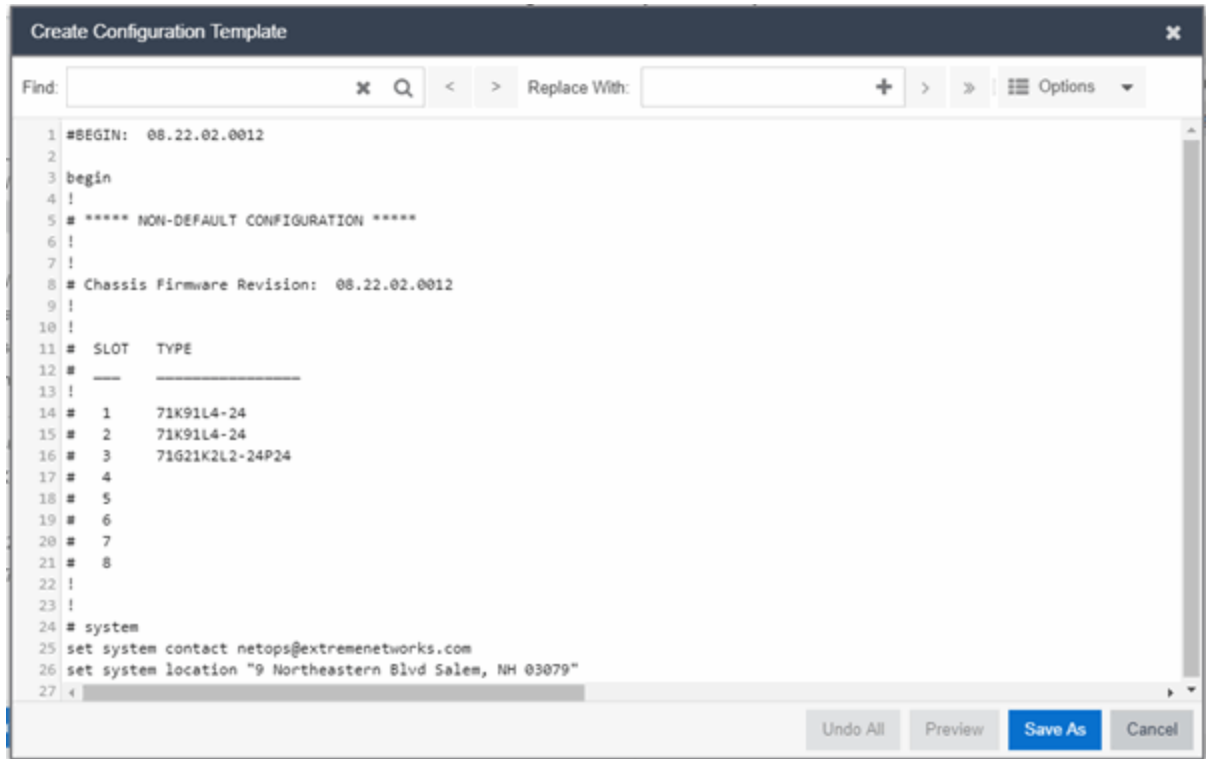

Archived device configuration file data displays in ASCII format or html format, depending on the device family to which the archived device is assigned.

- 3. Enter the value you are replacing in the Find field. Click the magnifying glass icon ( ) to highlight all the instances of that value.
- 4. Enter the new value you are inserting in the Replace With field or click the plus icon (+) in the Replace With field to open the Select Variables window. Hover over the plus icon (+) to display a tooltip that instructs you to use the % character, then hold the CTRL key and type SPACE to view the variables inline.

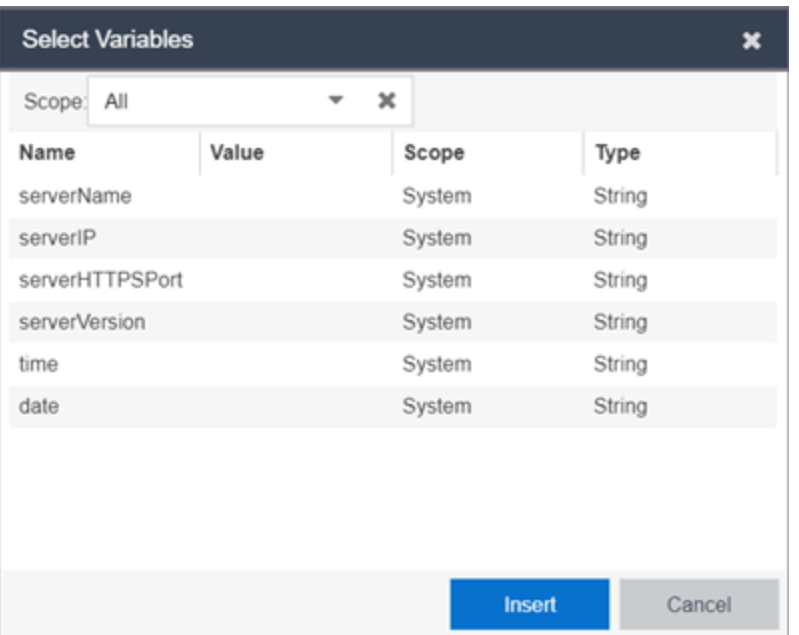

5. Click the Options button to modify your results. Select from the following dropdown list items:

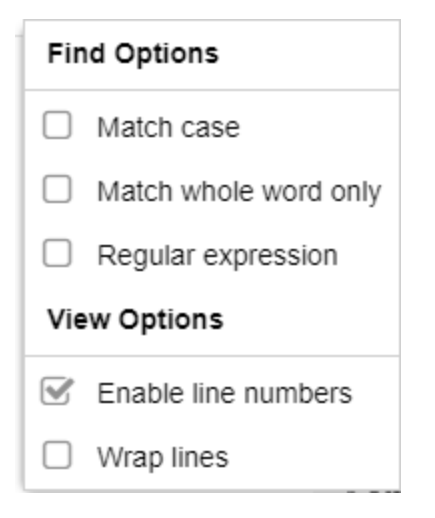

6. Select the variable you want to include in the configuration file and click the Insert button.

The variable displays in the Replace With field.

7. Click the > arrow to replace a single instance and the >> to replace all instances with the new variable. To create new variables, use the Custom Variables tab.

### Undo All

Click the Undo All button to undo your unsaved changes.

### Preview

Click the Preview button to open the Configuration Template Preview window to compare the original configuration file with the new configuration template. Changes or deletions to the original file display as red strikethrough text in the lefthand original panel. Additions display as blue strikethrough text in the right-hand latest panel. The window also allows you to do the following:

- Switch the original and latest panels using the Swap Sides button
- Identify any discrepancies or errors using the Search field
- Save your changes and close the window using the OK button

### Save As

Click the Save As button to save your new configuration template.

### Cancel

Click the Cancel button to cancel the new configuration template.

## **Related Information**

For information on related tasks:

- $\bullet$  How to [Archive](#page-758-0)
- How to [Compare](#page-766-0) Archives
- How to Create a Custom [Variable](#page-1330-0)

# <span id="page-744-0"></span>Configuration File Compare

The Configuration File Compare window lets you compare two archived configuration files.

There are several ways to access the window:

• Right-click an archive configuration that includes device configuration data ( $\epsilon$ ) or **(a)** in the **Archives** tab left-panel navigation tree and select **Compare Archives**. The Select Configurations window opens, where you can select the two configurations you want to compare. Click OK.

- Right-click on a record in the main panel and select Compare Configuration Files from the menu. The Select Configurations window opens, where you can select the two configurations you want to compare. Click OK.
- . In the Compare Archives window, click the Compare Config Files button.

The files are displayed in ASCII format. However, if one or both of the files are in binary, you can display them. Lines highlighted in green represent changed lines. Red highlighting represents added lines.

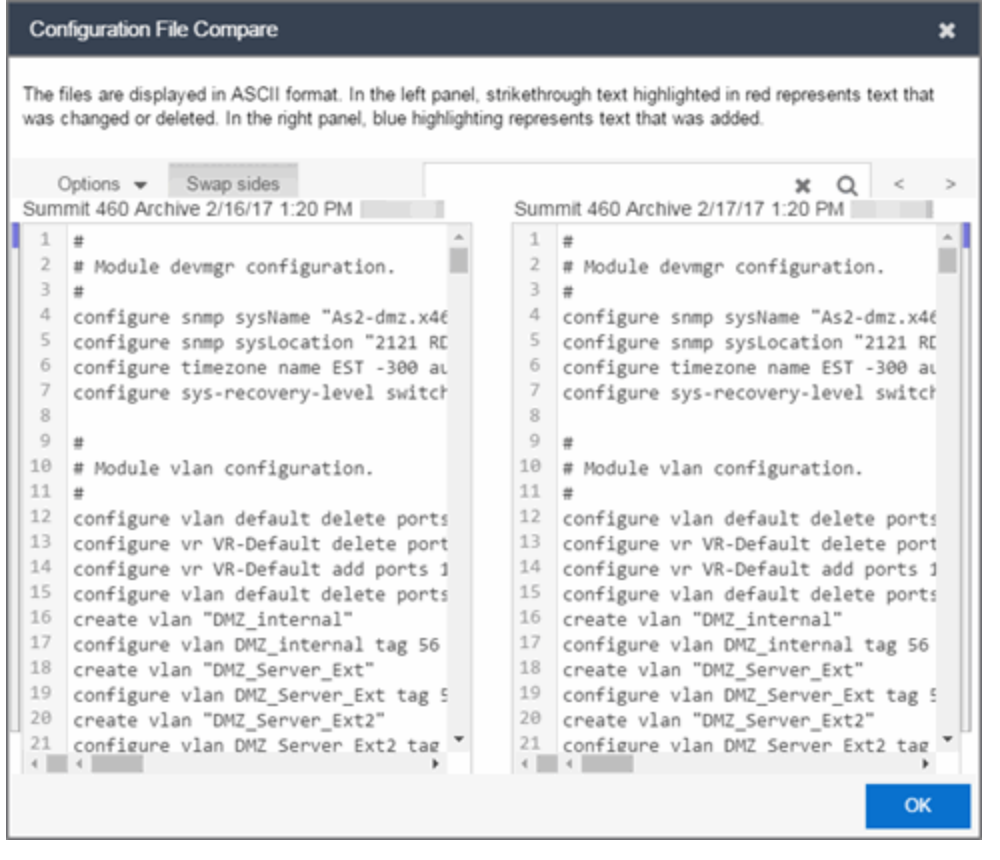

### Search

 $\mathbf x$ Q

Use the Search box at the top of the window to search for strings of characters in the configuration files.

### Clear Search Button

Click this button to clear the search parameters from the Search box.

### Find Previous Row/Find Next Row Buttons

Click these buttons to find the previous or next row that contains search parameters that match what you entered in the Search box.

### **Swap Sides Button Swap sides**

Clicking this button switches the sides on which each archive configuration is located.

### **Options**  $\circ$  options  $\circ$

The **Options** drop-down list allows you to configure how information displays in the archive configurations.

- **Enable line numbers**  $-$  Select this checkbox to display line numbers to the left of each line in the configuration file.
- Wrap lines  $-$  Select this checkbox to wrap text in the configuration files, so a horizontal scroll bar is not required to view information.
- **Enable side bars**  $-$  Select this checkbox to display a sidebar on the outside of each configuration file indicating your relative position in the file.

### **OK**

Click the OK button to close the Configuration File Compare window and return to the previous screen.

### **Related Information**

For information on related windows:

**• [Configuration](#page-746-0) File Viewer** 

For information on related tasks:

- $\bullet$  How to [Archive](#page-758-0)
- How to [Compare](#page-766-0) Archives

# <span id="page-746-0"></span>Configuration File Viewer

The Configuration File Viewer lets you view an archived device configuration file. To access the viewer, select a configuration that includes device configuration data ( $\bullet$  or  $\bullet$ ) in the Archives tab left-panel navigation tree or in the main panel, and select View Configuration File. You can also open the window by clicking the View Config File button in the Compare Archive Versions window.

If the configuration file status is "File Not Found/Missing", then this menu option is not available. The file is displayed in ASCII format. However, if the file is in binary, you can still view it.

You can search the configuration file by pressing CTRL + F on your keyboard and entering the search parameters in the search box.

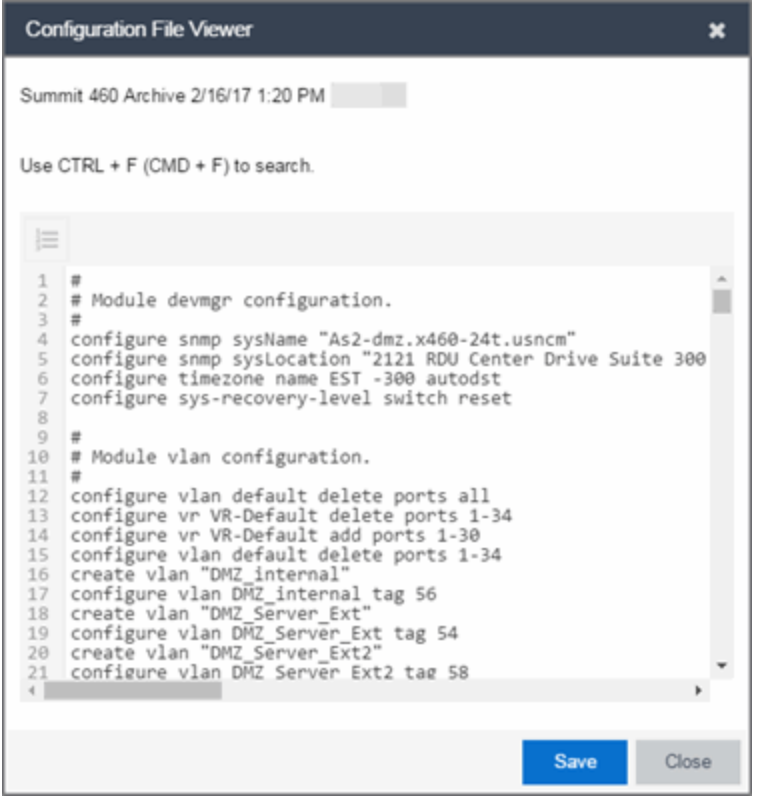

### Save

Click Save to automatically save the configuration file to your default download folder in CFG format.

### Close

Click Close to exit the Configuration File Viewer window and return to the previous screen.

## **Related Information**

For information on related windows:

• [Configuration](#page-744-0) File Compare Window

For information on related tasks:

- How to [Archive](#page-758-0)
- How to [Compare](#page-766-0) Archives

# Create Archive

Use the Create Archive window to archive device configuration data and/or capacity planning data. Archiving device configuration data lets you create archives (backup copies) of your network devices' configurations you can restore to the devices at a later date. Archiving capacity planning data lets you store port and FRU information. Create an archive that saves both configuration data and capacity planning data, or create an archive that targets one type of data or the other.

Use the window to perform archives on a single device, multiple devices, or on an entire device group. Because it is useful to archive data on a regular basis, ExtremeCloud IQ - Site Engine lets you schedule archives to be performed at a future time, and/or on a routine basis. Once you configure an archive's parameters, use that archive on a repeated basis to save new versions of the desired data. For example, you can create an archive that saves your device configurations on a weekly basis, and also create an archive that saves only capacity planning information on a daily basis to monitor what is changing on the network.

**TIP:** You can set up an email notification based on the event log message that is generated when a configuration change is detected. When the current archive differs from the previously saved archive, ExtremeCloud IQ - Site Engine generates an event log message. Using the ExtremeCloud IQ - Site Engine Alarms & Events tab, you can create an alarm that monitors the log for the text "Configurations Are Different" and define an email to be executed as the specific alarm action.

Once an archive operation is created, it is listed by name in the left-panel Archives folder. Below the archive name are the archive versions, displayed by the date and time of the creation of the version. Under the versions are individual configurations, listed by the IP address of the device whose data is saved. Each configuration displays an icon that identifies the type of data being saved: device configuration data ( $\left| \cdot \right|$ ), capacity planning data ( $\left| \cdot \right|$ ), both device configuration and capacity planning data ( $\binom{6}{1}$ ).

To access the window, select the Create button from the bottom of the leftpanel on the Network > Archives tab. A TFTP or FTP server must be running to create an archive.

**NOTE:** When archiving device configuration data on an X-Pedition router, the Startup configuration file is saved.

## Archive Name Window

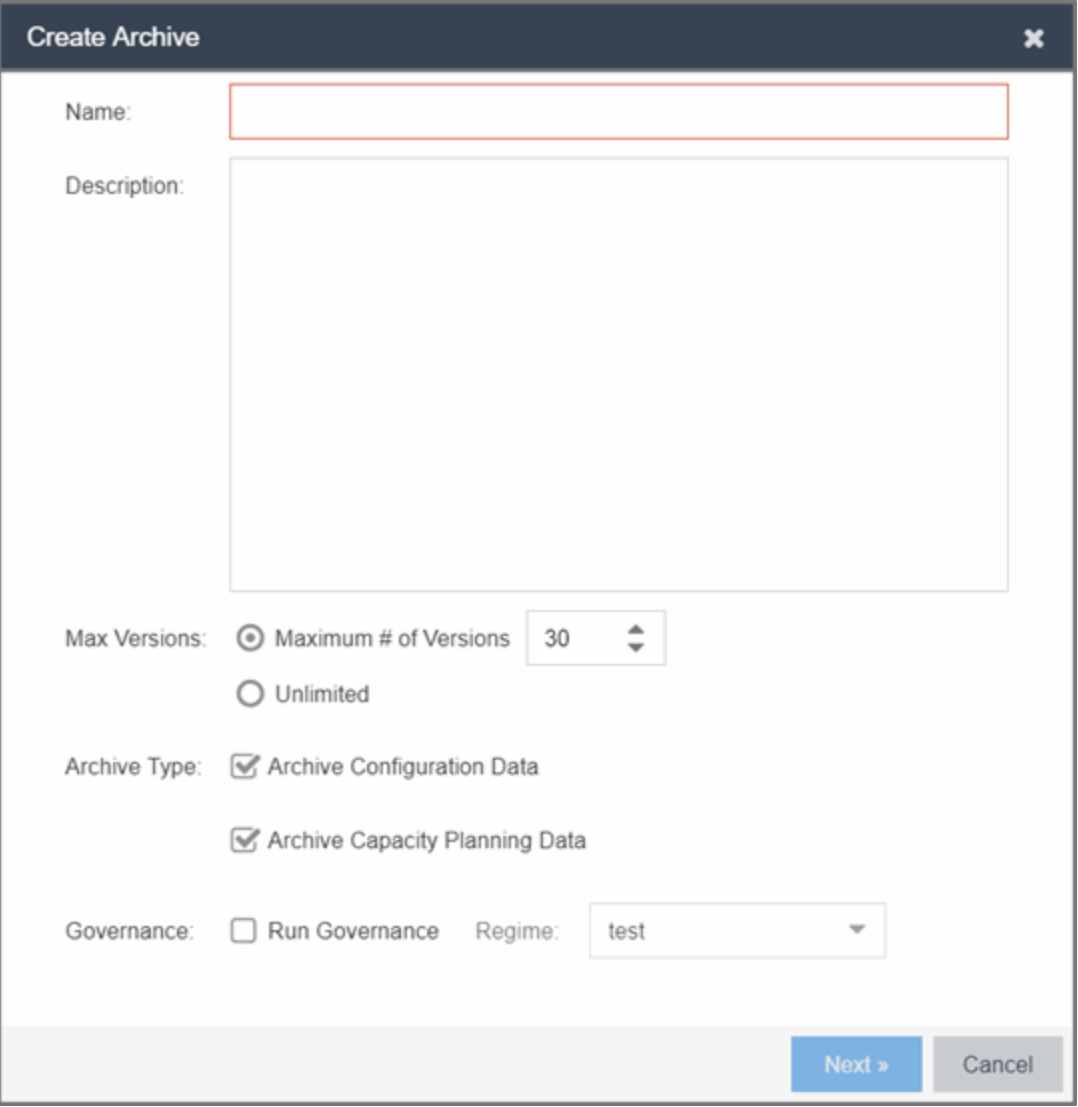

Use this window to name and configure the archive.

### Name

Enter a name for the archive operation.

### **Description**

Enter a description *(optional)* of the archive operation.

## Archive Setup

### Max Versions

If desired, specify the maximum number of versions saved for this archive. This allows you to limit the number of versions saved for each archive. Once the maximum number is reached, ExtremeCloud IQ - Site Engine automatically deletes older versions. Otherwise, select **Unlimited** to continue adding archive versions with no limit.

## Archive Type

Select the appropriate checkbox for the type of data you wish to archive:

- **Archive Configuration Data**  $-$  Create archives (backup copies) of your devices' configurations you can restore to the devices at a later date.
- Archive Capacity Planning Data  $-$  Create archives of port and FRU information.

### Run Compliance

Select the checkbox to indicate that you want to perform an ExtremeCompliance audit on the device archive. Select the appropriate Regime from the drop-down list.

## Device Selection Window

Use this window to select the devices to include in the archive.

**NOTE:** If you select multiple tree nodes representing the same device, but with varying SNMP contexts, an archive save is performed for each context. The context must provide access to the MIBs required for the archive save operation or the archive for that context fails. Perform the archive operation on the device with the default context (switch mode.)

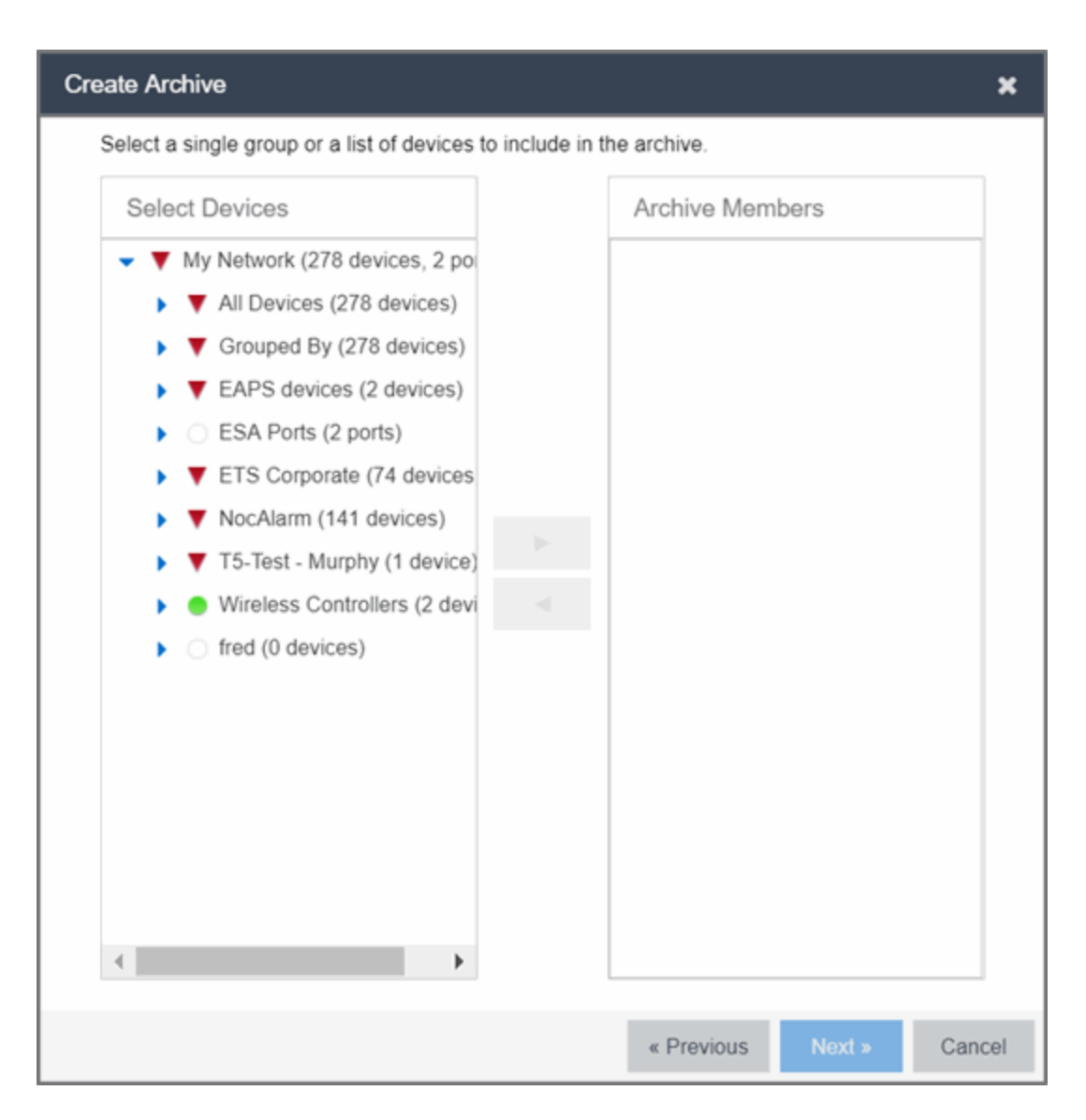

### Select Devices

This list displays your current devices as they are listed in the left-panel My Network navigation tree in the **Network** tab. Expand the folders and select the single device, multiple devices, or a single device group to include in the archive. Click the right arrow button > to add the devices to the Archive Members list.

### Archive Members

The devices you select are listed under Archive Members. To remove a member from the list, select the member and click the left arrow button <.

**TIP:** If you open the **Create Archive** window from a device or device group in the left-panel, the selected device or device group automatically display under Archive Members.

### Right Arrow Button

In the Devices tree, select the device(s) or device group you want to archive, and click > to add it to the Archive Members list.

### Left Arrow Button

Select a device or device group in the Archive Members list, and click < to remove it from the list.

# Schedule Window

Use this window to select devices, and configure scheduling information and process settings for the archive. You can schedule a one-time, daily, or weekly archive, or schedule the archive to be performed on server start-up.

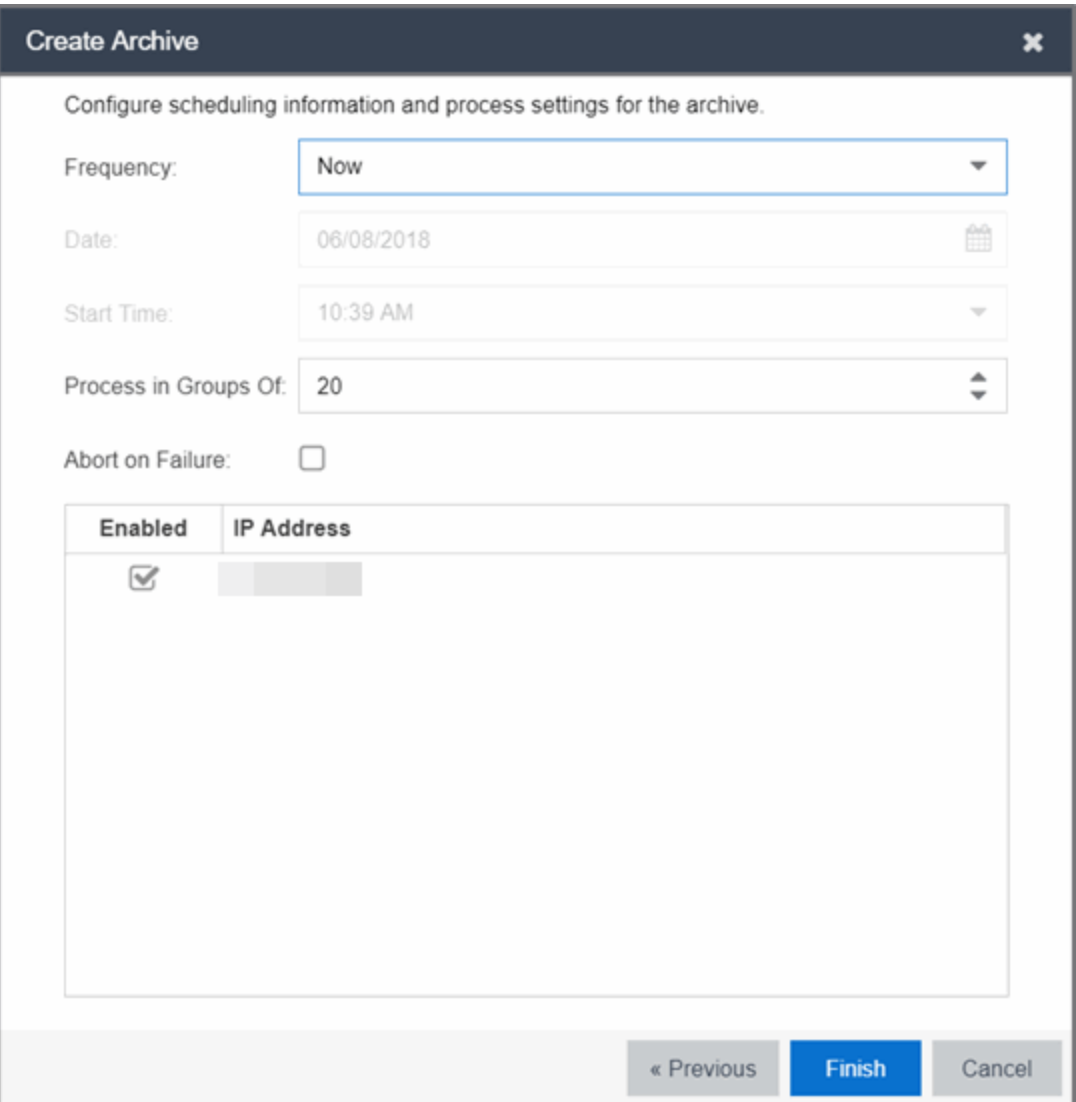

## Schedule/Process

### **Frequency**

Use the drop-down list to select the frequency with which you want the archive performed: Never, Now, Once, Daily, Weekly, or On Server Startup. The Never option lets you create an archive operation without actually performing it. The Now option lets you perform an immediate archive.

### Date

Use the drop-down list to select the month you want the archive to start. A calendar corresponding to the selected month is displayed. Select the desired starting day by clicking on the calendar. You can use the arrows on either side of the drop-down list to change the month, and change the year by entering a new year in the text field. (This field is grayed out if you select Never or Now as the Frequency).

### Start Time

Set the starting time for the operation and select AM or PM. (This field is grayed out if you select the Never or Now for Frequency).

### Process groups of

The archive is performed in parallel (simultaneously) on the number of devices specified in the **Process groups of** field. Set the value to 1 to perform the operation serially, one device after another.

### Abort on failure

Select the **Abort on failure** checkbox to stop the archive operation after a failure. This is useful if you are performing an archive operation on multiple devices and you want the operation to stop after a failure on a single device.

## Devices

### **Selected**

Use the Enabled checkboxes in this column to select or deselect specific devices to be archived. For example, select a device group in the previous window and then use these checkboxes to deselect individual devices in that group.

### IP Address

The IP address of the device you are archiving. Chassis that support Distributed Forwarding Engines (DFEs), such as the N-Series, display a single management IP even though there may be multiple DFE modules in the chassis.

### Finish Button

Creates the archive. The archive is listed by name in the left-panel of the **Archives** tab under the Archives folder, and performed according to its scheduled parameters. You can change the archive's parameters; see Editing an Archive for instructions.

## **Related Information**

For information on related tasks:

- How to [Archive](#page-758-0)
- How to Restore an [Archive](#page-768-0)
- How to [Compare](#page-766-0) Archives

# Restore Archive

Use the Restore Archive window to restore saved (archived) device configuration files to one or more devices. Saved configurations are listed in the left-panel of the Archives tab under the appropriate archive and version. Each configuration displays an icon that identifies the type of saved data: device configuration data ( $| \cdot |$ ), capacity planning data ( $| \cdot |$ ), both device configuration and capacity planning data ( $\binom{n}{k}$ ). Only configurations that include device configuration data ( $\begin{bmatrix} 0 \\ 0 \end{bmatrix}$ ) are available to be restored.

A configuration can only be restored to a device with the same IP address. This means the device from which an archive is saved and the device to which the archive is restored must be identical. Configurations can be restored to a single device or multiple devices. A TFTP or FTP server must be running to restore a configuration.

To access the window, right-click an archive version or an archive configuration from the left-panel of the **Archives** tab or from the main panel and select Restore.

## Archive Version Selection Window

Use this window to select an archive version or single configuration to restore. Select the archive version or configuration in the Archives list and click the right arrow button > to move it to the restore list. If you select an archive version, use

the left arrow button < to remove any individual configurations included in the archive version you do not wish to restore.

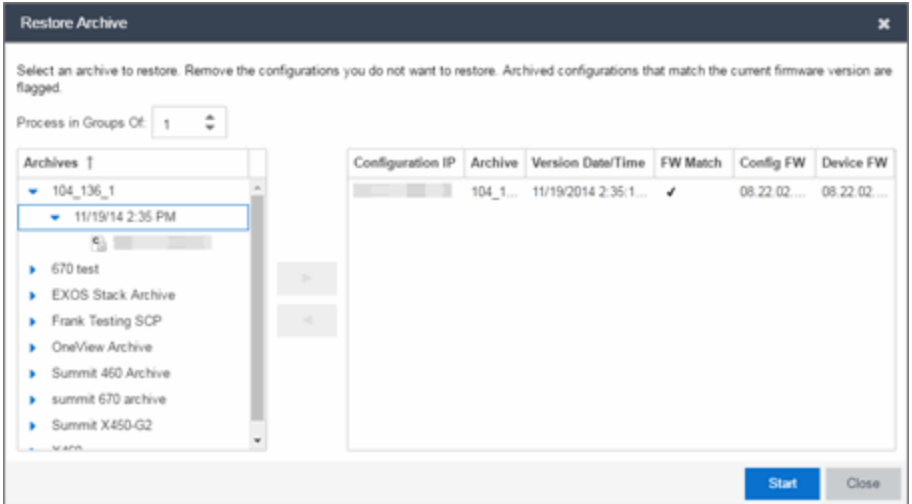

# Archives

This panel displays your current archives as they are listed in the left-panel of the Archives tab. Below each archive name are the archive versions, displayed by the date and time the archive occurred. Under the versions are the individual configurations, listed by IP address of the device. Each configuration displays an icon that identifies the type of saved data: device configuration data  $(\cdot)$ , capacity planning data  $(\blacksquare)$ , both device configuration and capacity planning data ( $\frac{e}{2}$ ). Only configurations that include device configuration data ( $\frac{e}{2}$  and  $\left| \cdot \right|$ ) are available to be restored.

Expand the folders under the Archives tree and select the archive version or configuration you want to restore. Click the right arrow button > to add the configurations to the Configurations to Restore table.

**TIPS:** If you open the Restore Archive window from an archive version or configuration in the leftpanel of the **Archives** tab, the selected configuration(s) automatically displays under Configurations to Restore.

Check the FW Match column to see if the current firmware version on the device matches the firmware version on the device at the time of the archive.
### Configurations to Restore

Displays the configurations you selected to restore. Select a configuration and use the left arrow button < to remove any individual configurations you do not wish to restore.

#### Configuration IP

The IP address of the device with the saved configuration.

#### Archive

The name of the archive operation that saved the configuration.

#### Version Date

The date and time the archive operation occurred.

#### FW Match

 $A \rightarrow$  indicates the current firmware version installed in the device matches the firmware version installed in the device at the time of the configuration save.

#### Config FW

The firmware version installed in the device at the time of the configuration save.

#### Device FW

The current firmware version installed in the device.

#### Right Arrow Button

In the Archives tree, select the archive version or configuration you want to restore, and click > to add it to the Configurations to Restore table.

#### Left Arrow Button

Select a configuration in the Configurations to Restore table, and click < to remove it from the table.

#### Restore Configurations Window

Use this window to configure restore parameters, initiate the restore operation, and monitor restore progress. Devices that require a restart automatically restart after the restore is complete.

#### Show all devices/Show only incomplete and failed

Once the restore operation starts, the device list table updates with status information for each device. An alert icon  $($   $\triangle$ ) appears in the Alert column of the table if a restore operation fails for a specific device. Use these radio buttons to

show all devices or show only those devices whose restore operations are incomplete or failed.

#### Device List Table

A list of the devices you selected for your restore operation. Once the restore is started, this table updates with status information for the restore operation:

- Alert an alert icon  $\triangle$  appears in the Alert column if a restore operation fails for a specific device.
- $\bullet$  IP Address  $-$  The device's IP address. Chassis that support Distributed Forwarding Engines (DFEs), such as the N-Series, display a single management IP even though there may be multiple DFE modules in the chassis.
- **Configuration**  $-$  The name of the configuration file being restored.
- **Status**  $-$  The status of the operation for that particular device: Success or Failure.
- **Operation**  $-$  The type of operation performed: Configuration Restore.
- % Progress  $-$  A progress bar showing the percent completed of the operation.
- **Bytes Trans.**  $-$  The number of bytes transferred during the operation.
- **Message**  $-$  A message relating to the status of the operation.

#### Status Summary

Once the restore is started, this area updates with status information for the restore operation.

#### Restore Type

The restore is performed in parallel (simultaneously) on the number of devices specified in the **Process in Groups Of** field. By default, the restores occur in sequential order (**Process in Groups Of**: 1). This is to protect against possible isolation of other devices on the restore list.

**CAUTION:** Because some devices automatically restart following a restore operation, performing a Restore Type greater than 1 may isolate other devices in the restore list, causing their restores to fail. Use a **Process in Groups Of** value of 1 (perform the restore serially,) unless you know it is safe for the selected network devices to restart simultaneously.

#### Start Button

Initiates the restore operation. The table at the top of the window and the status area in the bottom left of the window update with status information.

#### **Related Information**

For information on related tasks:

- How to [Archive](#page-758-0)
- How to Restore an [Archive](#page-768-0)

## <span id="page-758-0"></span>Archive

You can save device configuration data and/or capacity planning data by creating an archive.

Archiving device configuration data lets you create archives (backup copies) of your network devices' configurations you can restore to the devices at a later date. Archiving capacity planning data lets you store port and FRU information. You can create an archive that saves both configuration data and capacity planning data, or you can create an archive that targets one type of data or the other.

You can perform archives on a single device, multiple devices, or on an entire device group. Because it is useful to archive data on a regular basis, ExtremeCloud IQ - Site Engine lets you schedule archives to be performed at a future time, and/or on a routine basis. Once you configure an archive's parameters, you can use that archive on a repeated basis to save new versions of the desired data. For example, you can create an archive that saves your device configurations on a weekly basis, and also create an archive that saves only capacity planning information on a daily basis to monitor what is changing on the network.

Once you create an archive operation, it is listed by name in the left-panel Archives tab under the Archives folder. Below the archive name are the archive versions, displayed by the date and time the version was performed. Under the versions are the individual configurations, listed by IP address of the device whose data is saved. Each configuration displays an icon that identifies the type of data being saved: device configuration data  $\left( \begin{array}{c} \bullet \\ \bullet \end{array} \right)$ , capacity planning data ( $\left[ \begin{array}{c} \bullet \\ \bullet \end{array} \right)$ , or both device configuration and capacity planning data ( $\binom{6}{1}$ ).

**NOTE:** If the device is an X-Pedition router, be aware that when archiving device configuration data, the router's Startup configuration file is saved.

#### Instructions on:

- [Creating](#page-759-0) an Archive
- Saving a New [Archive](#page-764-0) Version
- Editing an [Archive](#page-764-1)
- [Renaming](#page-765-0) an Archive
- [Deleting](#page-766-0) an Archive

#### <span id="page-759-0"></span>Creating an Archive

Use the Create Archive window to archive network configuration data and/or capacity planning data. You can perform archives on a single device, multiple devices, or on an entire device group. You need a running TFTP or FTP server to save a configuration.

1. Select the Create button in the left-panel. The Create Archive window displays.

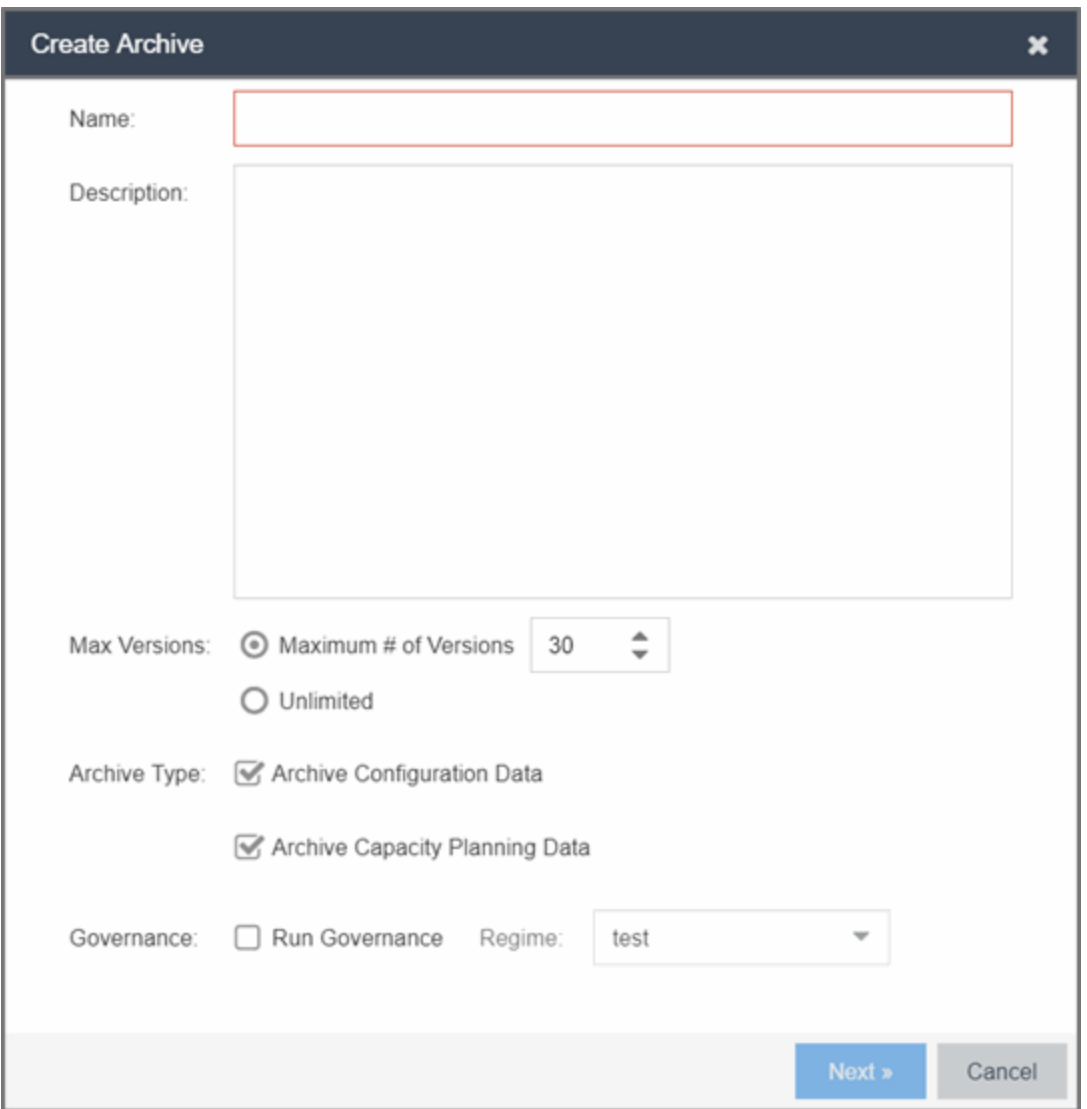

- 2. Enter a name and description *(optional)* of the archive operation.
- 3. Configure the archive setup:
	- a. Specify either the maximum number of versions to be saved for this archive in the Max Versions field or select Unlimited to retain all archives. Entering a value in the Max Versions field allows you to limit the number of versions saved for each archive and once the limit is reached, older versions are automatically deleted.
	- b. Select the appropriate checkbox for the type of data you wish to archive:
		- Archive Configuration Data  $-$  Create archives (backup copies) of your devices' configurations you can restore to the devices at a later date, if

needed.

- Archive Capacity Planning Data  $-$  Create archives of port and FRU information used to generate reports.
- c. Click Next.

The next Select Devices list displays.

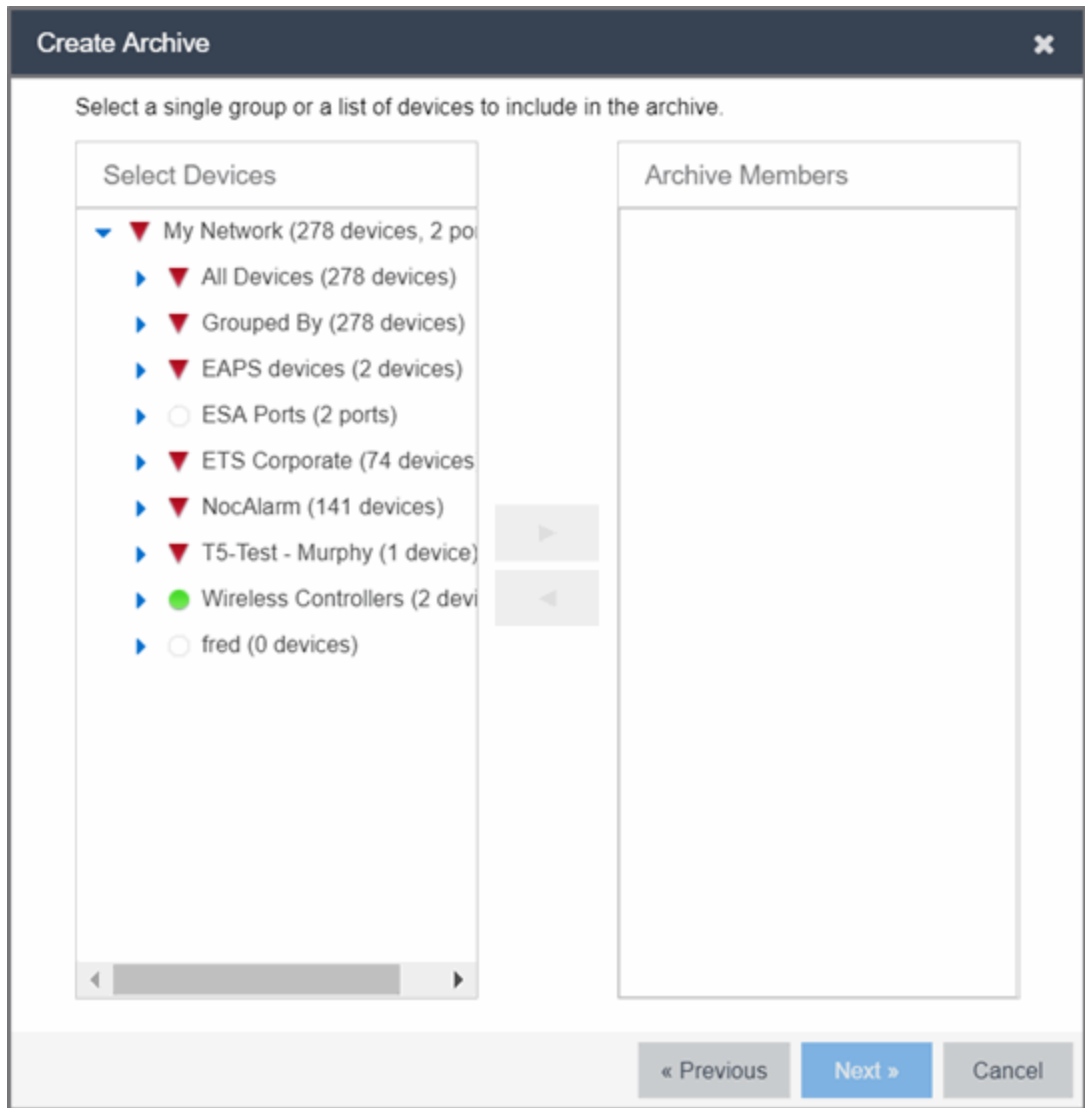

#### 4. Select the Archive Members:

a. Expand the folders in the Select Devices list and select the single device, devices, or a device group and click the right arrow button > to move the devices to the Archive Members list.

- **NOTE:** If you select multiple tree nodes representing the same device, but with varying SNMP contexts, an archive save is performed for each context. However, the context must provide access to the MIBs required for the archive save operation or the archive for that context fails. It is recommended you perform the archive operation on the device with the default context (switch mode.)
- b. If you want to remove a member from the Archive Members list, select the member and click the left arrow button <.
- c. Click Next.
- **TIP:** If you open the Create Archive window from a selected device or device group in the left-panel Network Elements tab, the selected items are automatically displayed under Archive Members.

The Configure Scheduling window displays.

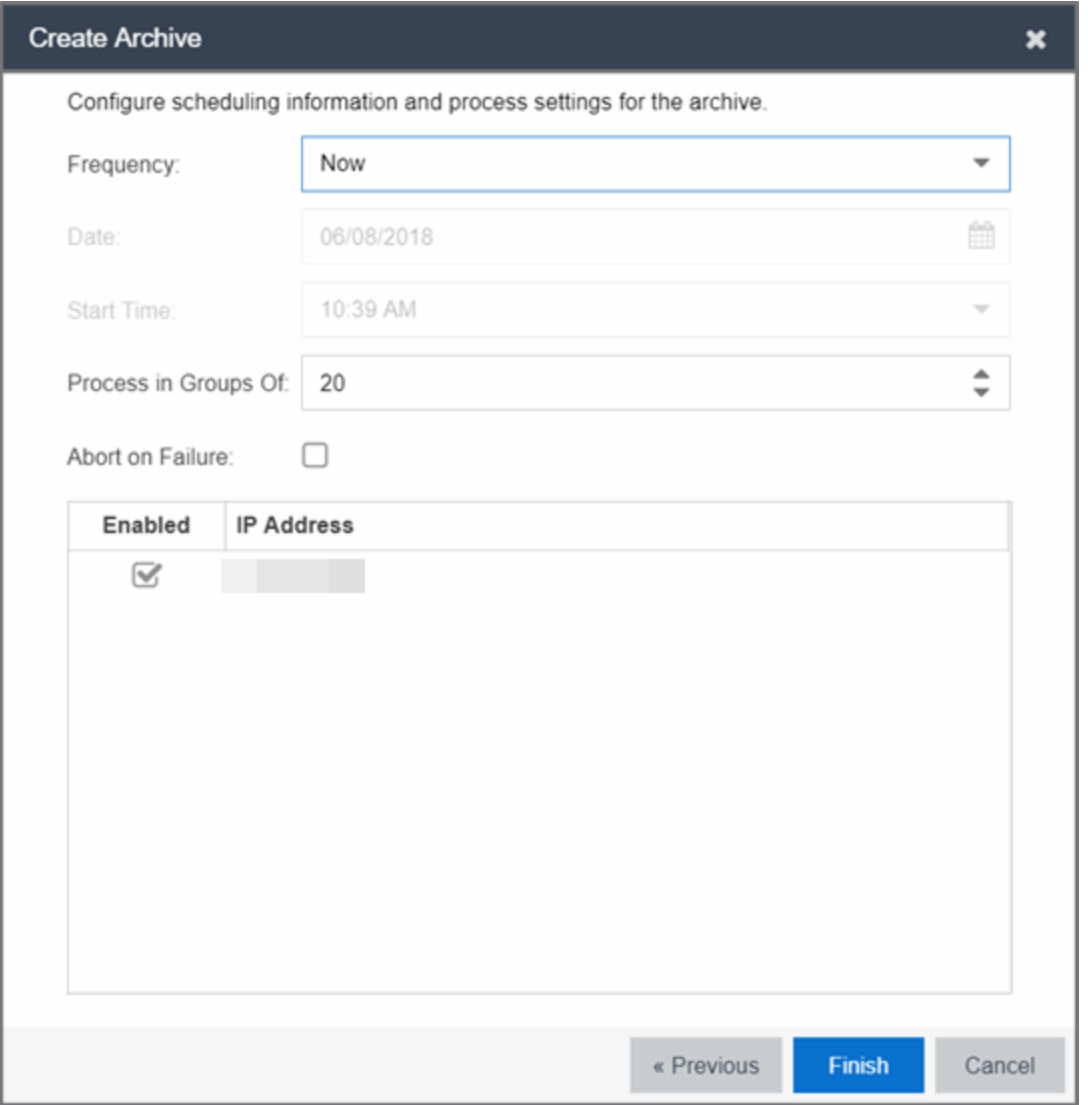

5. Select the Frequency with which the archive process occurs. Note: Scheduled archive tasks can be viewed on the Tasks > Scheduled Tasks tab. If you set the frequency for an archive task to On Startup, Now, or Never, the action is

not considered scheduled, so the archive cannot be canceled from the Scheduled Tasks tab. It can only be set to Never in the Archives tab.

- 6. Select the Date to run the archive process and Start Time for the archive process.
- 7. Configure Process settings for the archive:
	- a. The archive is performed in parallel (simultaneously) on the number of devices specified in the Process in Groups Of field. Set the value to 1 to

perform the operation serially, one device after another.

- b. Select the **Abort on Failure** checkbox to stop the archive operation after a failure. This is useful if you are performing an archive operation on multiple devices and you want the operation to stop after a failure on a single device.
- 8. Use the Enabled checkboxes to select or deselect devices you are archiving. For example, if you selected a device group in the previous window, you can use these checkboxes to deselect individual devices in that group.
- 9. Click Finish to create the archive. The archive is listed by name in the left-panel of the **Archives** tab under the Archives folder and performed according to its scheduled parameters. You can change the archive's parameters; see [Editing](#page-764-1) an [Archive](#page-764-1) for instructions.
- **TIP:** You can set up an email notification based on the event log message that is generated when a configuration change is detected. When the current archive differs from the previously saved archive, ExtremeCloud IQ - Site Engine generates an event log message.

#### <span id="page-764-0"></span>Saving a New Archive Version

Once you create an archive, use that archive on a repeated basis to save (stamp) new versions of the desired configurations.

- 1. With an archive folder selected in the left-panel **Archives** tab, right-click and select Stamp New Version from the menu.
- 2. A new archive version, displayed by the date and time the version is performed, is listed under the archive folder. Under the version are the individual configurations, listed by the IP address of the saved device.

### <span id="page-764-1"></span>Editing an Archive

Once you create an archive, you can edit the archive parameters, including changing the devices on which the archive is performed.

- 1. Select an archive name in the left-panel of the **Archives** tab.
- 2. Navigate to the Details panel at the far right, which includes the General, Setup and Schedule tabs.
- 3. On the General tab, edit the archive Description and use the Enabled checkboxes in the Devices table to select or deselect devices to be archived, if desired.
- 4. Click the Setup tab.
- 5. Select the number of devices to archive in parallel (simultaneously) in the Process in Groups Of field. Set the value to 1 to perform the operation serially, one device after another.
- 6. Select the Abort on Failure checkbox to stop the archive operation after a failure. This is useful if you are performing an archive operation on multiple devices and you want the operation to stop after a failure on a single device.
- 7. Specify either the maximum number of versions to be saved for this archive in the Max Versions field or select Unlimited to retain all archives. Entering a value in the Max Versions field allows you to limit the number of versions saved for each archive and once the limit is reached, older versions are automatically deleted.
- 8. Select the appropriate checkbox for the type of data you wish to archive:
	- **Archive Configuration Data**  $-$  Create archives (backup copies) of your devices' configurations you can restore to the devices at a later date, if needed.
	- Archive Capacity Planning Data  $-$  Create archives of port and FRU information.
- 9. Select the Run Compliance checkbox and select a Regime to run on the device archive, if necessary.
- 10. Click the Schedule tab.
- 11. Select the **Frequency** with which the archive process occurs.
- 12. Select the **Date** to run the archive process and **Start Time** for the archive process.
- 13. Click Save.

The next time the archive is performed, these new parameters are used.

#### <span id="page-765-0"></span>Renaming an Archive

You can rename an archive.

- 1. With an archive name selected in the left-panel of the Archives tab, right-click and select **Rename** from the menu. The Rename Archive window opens.
- 2. Enter the new name, and click OK.
- 3. The name of the archive changes in the left-panel tree. All previous versions saved under the old name are available under the new name. The next time the archive is performed, the new name is used.

### <span id="page-766-0"></span>Deleting an Archive

You can delete an archive, an archive version, or a saved configuration from the Archives tab left-panel navigation tree.

- 1. With an archive name folder, archive version, or archive file selected in the leftpanel of the Archives tab, right-click and select Delete from the menu.
- 2. A Delete confirmation window opens. Click Yes to perform the delete.

#### **Related Information**

For information on related tasks:

- Create [Archive](#page-748-0)
- How to Restore an [Archive](#page-768-0)
- How to [Compare](#page-766-1) Archives

### <span id="page-766-1"></span>How to Compare Archives

ExtremeCloud IQ - Site Engine lets you compare two different archives for the same device and monitor any changes in device attributes. ExtremeCloud IQ - Site Engine compares archives using a set group of attributes you saved when the archive was performed. The values for these attributes appear in a table with any differences between the values flagged by a yellow **Difference** icon  $\triangle$ . Select the configurations you want to compare and use the Compare Archives Versions window to view the comparison results.

- 1. Access the **Compare Archive Versions** window from the **Archives** tab by rightclicking an archive name, archive version, or configuration file in the left-panel navigation tree or by right-clicking in the main panel and selecting Compare Archives.
- 2. The Compare Archive Versions window displays two Archive trees (identical to the Archive left-panel navigation tree in the Archives tab). Expand the folders as necessary to select the two archive versions or configurations you wish to compare. Compare two individual configurations for the same device, or compare two different archive versions (select versions that share common devices). Click the Compare button.

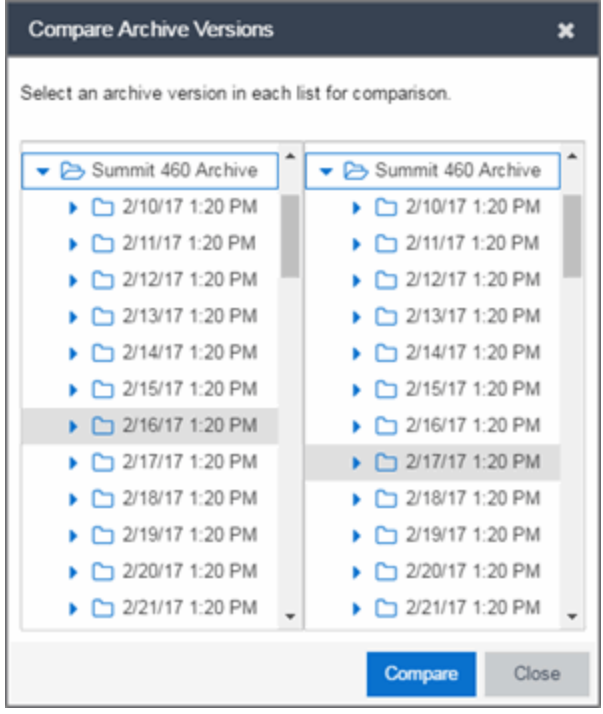

#### Selection 1

Expand the folders as necessary to select the first version or configuration you wish to compare.

#### Selection 2

Expand the folders as necessary to select the second version or configuration you wish to compare.

#### Compare

Performs the comparison and opens the Compare Archive Versions window, where you can view the comparison results.

#### Close

Closes the window.

3. A new Compare Archive Versions window opens to display the results of the comparison. The Devices table in the middle of the window displays each device included in the comparison. Any differences between the two versions is flagged by a yellow Difference icon  $\triangle$ . If there are many devices being compared, a progress bar indicates the progress of the operation. You can stop the compare operation by pressing the **Abort Compare** button.

4. Once the compare operation is complete, select the device in the Summary table whose comparison results you wish to see. The results are displayed in the Device table at the bottom of the window.

In addition, the following buttons are available in the window only for archives that include device configuration data:

- **View Config File**  $-$  Opens the Configuration File Viewer and displays the archived configuration file of the selected device. This option is only available when there are no differences between the two configuration files being compared.
- **Compare Config Files**  $-$  Opens the [Configuration](#page-744-0) File Compare window and displays the two archived configuration files for the selected device. This option is only available when there are differences between the two configuration files being compared.

#### **Related Information**

For information on related tasks:

- $\bullet$  How to [Archive](#page-758-0)
- How to Restore an [Archive](#page-768-0)

For information on related windows:

• [Compare](#page-737-0) Archives Window

## <span id="page-768-0"></span>How to Restore an Archive

You can restore saved (archived) device configuration files to devices using the Restore Archive window. Saved configurations are listed in the left-panel of the Archives tab under the appropriate archive and version. Each configuration displays an icon that identifies the type of data that was saved: device configuration data  $(\cdot)$ , capacity planning data ( $\circ$ ), both device configuration and capacity planning data ( $\binom{n}{k}$ ). Only configurations that include device configuration data ( $\begin{bmatrix} \cdot \\ \cdot \end{bmatrix}$  and  $\begin{bmatrix} \cdot \\ \cdot \end{bmatrix}$ ) are available to restore.

You can only restore a configuration to a device with the same IP address. In other words, the device you are restoring *to* must have the same IP address as the device the configuration was originally saved *from*. You can restore

configurations to a single device or multiple devices. You must have a TFTP or FTP server running to restore a configuration.

#### Use these steps to restore a configuration to a device.

- 1. Right-click an archive version or an archive configuration from the left-panel of the Archives tab or from the main panel and select Restore. The Restore Archive window displays.
- 2. Select the archive version to restore:
	- a. Expand the folders under the Archives tree and select the archive version or configuration you want to restore. Only configurations that include device configuration data ( $\begin{bmatrix} 1 \end{bmatrix}$  and  $\begin{bmatrix} 1 \end{bmatrix}$ ) can be restored. Click the right arrow button >.
	- b. The Configurations to Restore table lists the configurations. If you select an archive version and want to remove an individual configuration from the list, select the configuration and click the left arrow button <.
	- c. Click Start.
	- **TIPS:** If you open the Restore Archive window from an archive version or configuration in the left-panel of the **Archives** tab, the selected configuration(s) is automatically displayed under Configurations to Restore.

Check the FW Match column to see if the current firmware version on the device matches the firmware version on the device at the time of the archive.

#### 3. Initiate the Restore operation:

a. Specify the **Restore Type** option. The restore is performed in parallel (simultaneously) on the number of devices specified in the Process in Groups Of field. By default, the restores occur in sequential order (Process in Groups Of: 1). This is to protect against possible isolation of other devices in the restore list.

**CAUTION:** Because some devices automatically restart following a restore operation, performing a Restore Type greater than 1 may isolate other devices in the restore list, causing their restores to fail. It is recommended you leave the Process in Groups Of value at 1 (perform the restore serially), unless you know it is safe to simultaneously restart the selected network devices.

- b. Click Start to initiate the restore operation. The table at the top of the window and the status area in the bottom left of the screen both update with status information.
- c. Review results. An alert icon  $($ **A**) appears in the Alert column of the table if a restore operation fails for a specific device. You can select to show all devices or show only incomplete or failed device archive restorations.
- 4. Click Finish to close the window.

#### **Related Information**

For information on related tasks:

- Restore [Archive](#page-754-0)
- $\bullet$  How to [Archive](#page-758-0)

## How to Back up, Restore, and Compare Device Configurations

You can back up (archive) and restore device configurations as well as compare two configuration files, using the Network tab in ExtremeCloud IQ - Site Engine. The backup operation performs a single configuration archive. The restore operation restores an archived configuration or configuration template to a device. The compare operation compares the last two archived configuration files for a selected device.

NOTES: Configure the path into which configuration files are saved in the Directory Path field in Administration > Options > Inventory Manager > Data Storage.

Configure the file transfer settings and login information in the Server Properties section of Administration > Options > Inventory Manager > File Transfer.

All of the operations require that you are using the **Archives** tab for your archive management.

#### Device Back up Configuration

To perform a quick device configuration back up from the Devices tab:

- 1. Select a device in the Device list.
- 2. Click the **Menu** icon  $(\equiv)$  or right-click in the Devices list.
- 3. Select Archives > Backup Configuration.

This performs a single configuration archive for the device. You can refer to the ExtremeCloud IQ - Site Engine Inventory Event Log to view the archive progress.

- 4. Open the **Network > Archives** tab to view the archive.
- **NOTES:** To perform the backup configuration, you must be a member of an authorization group that has the Inventory Manager > Configuration Archive Management > Archive Restore Wizard capability.

Because the ExtremeCloud IQ - Site Engine backup creates a single archive that is not recurring, use the Create Archive button on the **Archives** tab to schedule regular backups of your network device configurations.

#### Device Restore Configuration

The device restore configuration operation allows you to restore a configuration template or archived configuration to an active device on the network.

- 1. Select a device in the Device list.
- 2. Click the **Menu** icon  $(\equiv)$  or right-click in the Devices list.
- 3. Select Archives > Restore Configuration.

For additional information about restoring a device's configuration, see Restore Device Configuration in ExtremeCloud IQ - Site Engine.

### Compare Device Configurations

You can compare the last two archived configuration files for a selected device from the Devices tab.

- 1. Select a device in the Device list.
- 2. Click the **Menu** icon  $(\equiv)$  or right-click in the Devices list.
- 3. Select Archives > Compare Last Configurations.

For additional information about comparing device configurations, see Compare Device Configurations in ExtremeCloud IQ - Site Engine.

#### **Related Information**

For information on related windows:

- [Network](#page-84-0) Tab
- [Devices](#page-178-0) Tab
- **.** [Firmware](#page-694-0) Tab

## **Configuration Templates**

The Configuration Templates tab displays configuration templates you create, grouped according to product family and device type. ExtremeCloud IQ - Site Engine provides pre-defined template groups and automatically assigns a template to the appropriate group when you create the template. Each template group name is followed by the total number of configuration templates in that group and any subgroups, in parentheses.

Additionally, you can include variables in your configuration templates to serve as placeholders for specific values. ExtremeCloud IQ - Site Engine automatically substitutes the values you define on the **Custom [Variables](#page-310-0)** tab into your template.

To access the Configuration Templates tab, open the Network tab and select the Configuration Templates tab.

The tab is divided into three sections:

- [Templates](#page-773-0) Tree
- [Templates](#page-774-0) Table
- [Details](#page-775-0) View

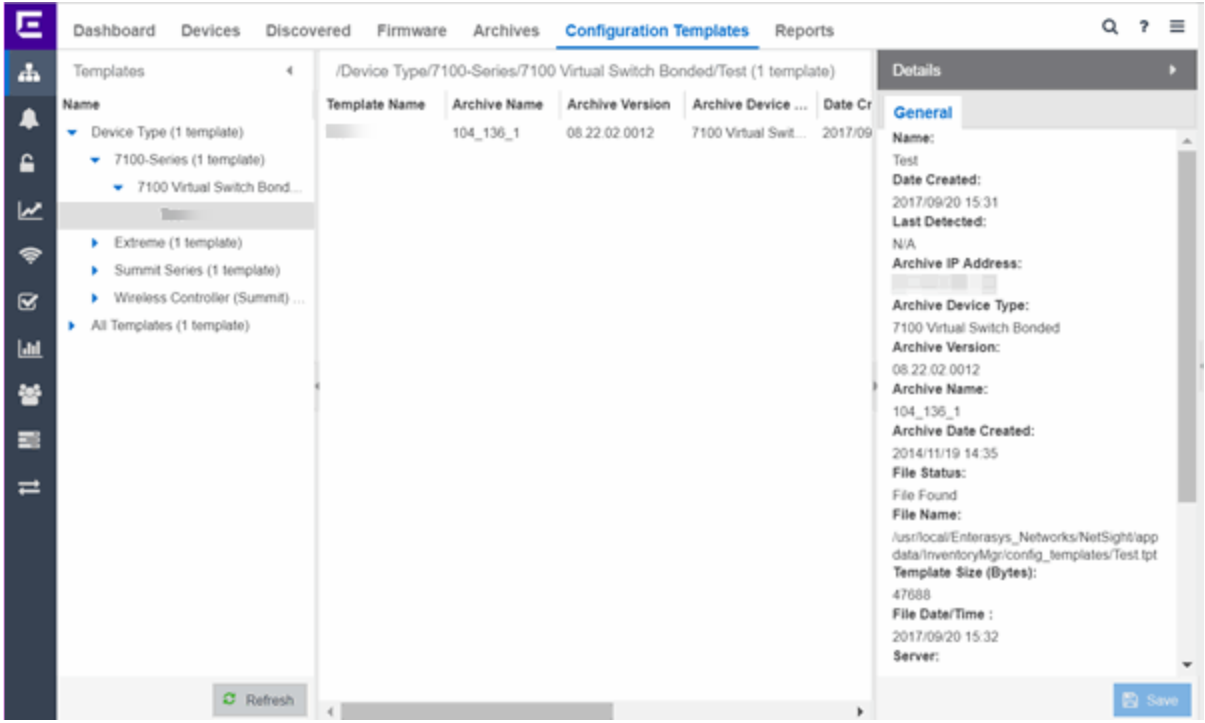

## <span id="page-773-0"></span>Templates Tree

The Templates tree in the left panel displays configuration templates grouped according to product family and device type. It provides pre-defined template groups and automatically organizes the configuration templates under the appropriate group when you press the Refresh button.

#### Name

The Name navigation tree includes the Device Type Folder and the All Templates folder.

#### Device Type Folder

This folder contains pre-defined product family and device type folders.

#### All Templates Folder

This folder contains all the configuration templates you create.

Click a template in the All Templates folder or the Device Type folder in the leftpanel Templates Tree to display the Templates table and the [Details](#page-775-0) view.

Right-click a template in the Templates table to display the following menu:

- Assign Template Click to open the Select Device Types window. Select the device type(s) to which the template is to be assigned. Click the **OK** button to save your selection(s). The template becomes available for the device type(s) you selected.
- Edit Template Click to open the Edit Configuration Template window. Follow the same procedure to create a [configuration](#page-741-0) template to edit the template. Click Save to save your changes.
- Rename Template Click to open the Rename Template window. Enter a new name and click the OK button to save the new name to the template.
- Remove Template From Group Click to remove the template you selected in the Templates table from its template group.
- Delete Click to delete the template you selected in the Templates table.

### <span id="page-774-0"></span>Templates Table

Click a template in the All Templates folder or the Device Type folder in the leftpanel Templates Tree to display the Templates table and the [Details](#page-775-0) view.

The Templates table includes the following columns:

#### Template Name

The name of the configuration template.

#### Archive Name

The name of the archive that was used to create the configuration template.

#### Archive Version

The firmware version the device was using when it was archived and used to create the configuration template.

#### Archive Device Type

The device type of the archive that was used to create the configuration template.

#### Date Created

The date and time the template was created.

#### File Size (Bytes)

The size of the template in bytes.

#### Status

The status of the template shown as: File Found or File Not Found. File Found indicates the template is still present in the database.

#### Last Modified

The date and time the template was last modified.

Right-click a template in the Templates table to display the following menu:

- Assign Template Click to open the Select Device Types window. Select the device type(s) to which the template is to be assigned. Click the OK button to save your selection(s). The template becomes available for the device type(s) you selected.
- Edit Template Click to open the Edit Configuration Template window. Follow the same procedure to create a [configuration](#page-741-0) template to edit the template. Click Save to save your changes.
- Rename Template Click to open the Rename Template window. Enter a new name and click the OK button to save the new name to the template.
- Remove Template From Group Click to remove the template you selected in the Templates table from its template group.
- Delete Click to delete the template you selected in the Templates table.

## <span id="page-775-0"></span>Details View

The Details view opens when you click a template in the All Templates folder or the Device Type folder in the left-panel Templates Tree.

The following items are included in the Details view General tab:

#### Name

The name of the configuration template.

#### Date Created

The date and time the template was created.

#### Last Detected

The date and time the template was last modified.

#### Archive IP Address

The IP Address of the device that was archived to create the configuration template.

#### Archive Device Type

The device type of the archive that was used to create the configuration template.

#### Archive Version

The firmware version the device was using when it was archived and used to create the configuration template.

#### Archive Name

The name of the archive that was used to create the configuration template.

#### Archive Date Created

The date and time the archive used to create the configuration template was created.

#### File Status

The status of the file shown as: File Found or File Not Found. File Found indicates the template is still present in the database.

#### File Name

The name and path for the configuration template.

#### Template Size

The size of the template in bytes.

#### File Date/Time

The date and time the template was created.

#### Server

The ExtremeCloud IQ - Site Engine server where the configuration template is located.

#### **Description**

Click in the Description field to add a description of the configuration template, or to modify or edit an existing description. Click Save to save your additions or changes.

#### **Related Information**

For information on related topics:

- [Network](#page-84-0)
- Create [Configuration](#page-741-0) Templates

# **Alarms & Events**

Use the Alarms & Events tab to display alarm and event details for all managed devices in the network, with sorting and filtering of relevant information for network troubleshooting and forensics.

Additionally, the **Menu** icon  $(\equiv)$  at the top of the screen provides links to additional information about your version of ExtremeCloud IQ - Site Engine.

This Help topic provides information on the following topics:

- Access [Requirements](#page-777-0)
- [Alarms](#page-778-0)
- Alarm [Configuration](#page-781-0)
- [Events](#page-784-0)
	- Event Log Column [Definitions](#page-785-0)
- Event [Configuration](#page-786-0)
- [Buttons,](#page-787-0) Search Field, and Paging Toolbar

## <span id="page-777-0"></span>**Access Requirements**

To view the information in the Alarms and Event logs, you must be a member of an authorization group assigned the appropriate ExtremeCloud IQ - Site Engine capabilities:

- NetSight OneView > Access OneView
- NetSight OneView > Events and Alarms > OneView Event Log Access
- NetSight OneView > Events and Alarms > OneView Alarms Read Access or Read/Write Access

For additional information, see Users and ExtremeCloud IQ - Site Engine Access Requirements.

## <span id="page-778-0"></span>**Alarms**

Use the Alarms & Events tab to access the Alarms tab that displays the current alarms for the network.

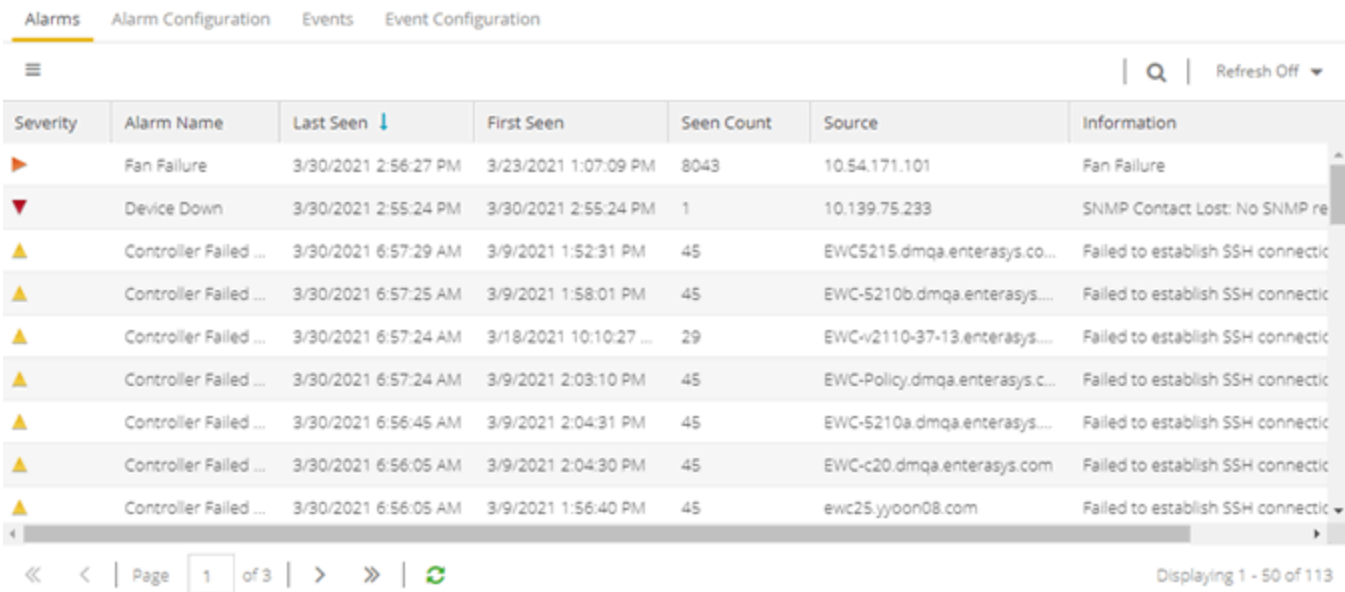

In the Alarms tab, right-click on the alarm or select the Menu icon  $(\equiv)$  to display several additional functions:

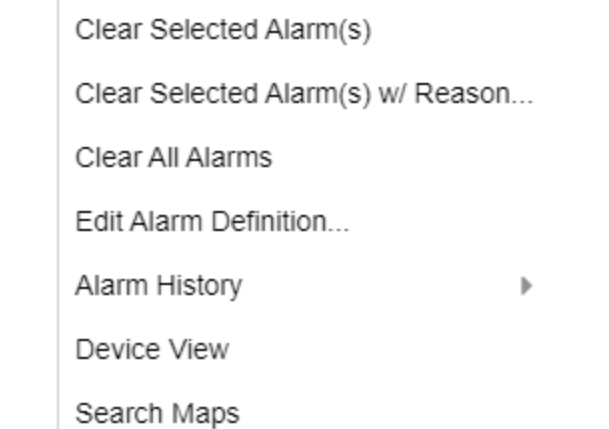

#### Clear Selected Alarm(s)

Select to clear the selected alarm from the Alarms table.

#### Clear Selected Alarm(s) w/ Reason

Select to clear the selected alarm or alarms. Supply a reason the alarm(s) cleared, if necessary. which is recorded in the Alarm History.

#### Clear All Alarms

Select to clear all the alarms in the table.

#### Edit Alarm Definition

Select to open the alarm in the Alarm [Configuration](#page-1228-0) window, from which you can edit the criteria which triggers the alarm. The Create Custom Criteria Alarm Definition window opens:

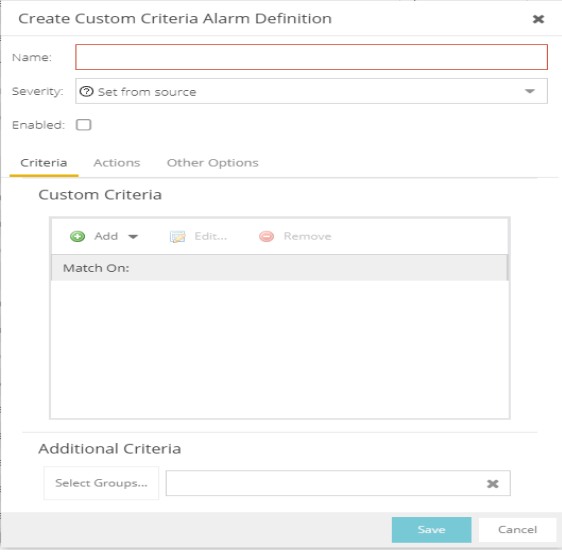

The severity of the alarm displays in the Severity field. Use the drop-down list to change the alarm severity. The Enabled check box indicates if the custom criteria has been enabled.

• Select the Criteria tab to open the Custom Criteria window, where you can Add, Edit or Remove specific criteria details the alarm.

Use the Additional Criteria field to add new criteria. Select the Select Groups button to open the Alarm Group Section window.

• Select the **Actions** tab to Add, Edit, Remove actions to the alarm definition. Select the Add button to open the Action drop-down list:

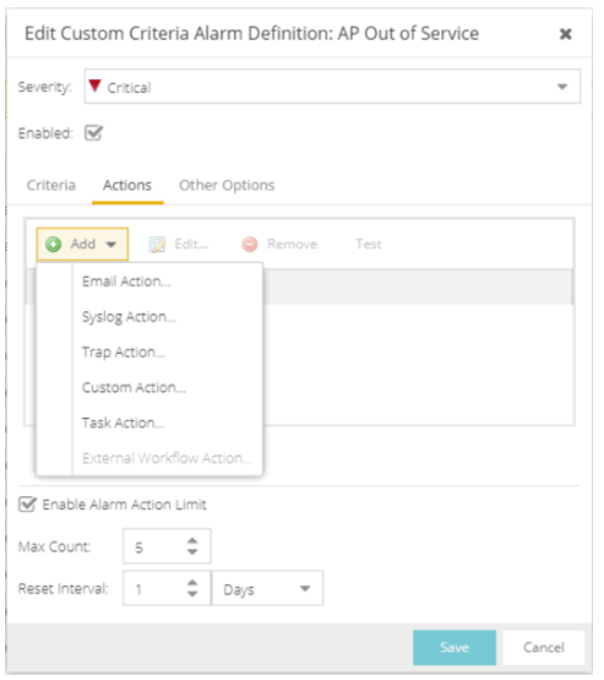

The following actions are included on the drop-down list. Select the Override Content check box to change the message content of the action.

- Email Action Sends an email to email addresses you select
- Syslog Action Sends a syslog message
- Trap Action Sends a trap to a remote Trap Receiver. The type of trap being sent to the remote server is determined by the SNMP Credential profile selected. If the profile is V2c or V3 and the 'Use SNMP Informs' is selected, then SNMP informs will be sent instead of SNMP traps.

**NOTE:** When using SNMPv3 Traps, the Trap Receiver needs to have a v3 user created with the SNMPv3 Trap Server Engine ID to receive the traps.

- Custom Action Select to add a customized action.
- Task Action Select to add actions to Workflow tasks.
- External Workflow Action- Select to add actions to a user workflow,
- Select the Other Options tab to clear the conditions of actions for alarms you select.

#### Alarm History

- Right-click on the alarm or select the Menu icon  $(\equiv)$  and select Alarm History > All to view the Alarm History for all devices.
- Right-click on the alarm or select the Menu icon  $(\equiv)$  and select Alarm History > By Source to view an Alarm History for that device. If the Source includes a subcomponent (such as an interface on the device), then the alarm history is specific to that subcomponent.
- Right-click on the alarm column or select the **Menu** icon  $\equiv$  and select Alarm History > By Alarm Name (Devices with Reference Firmware Impact) to view an Alarm History for a specific alarm.

#### Device View

Allows you to specify contact information for the person maintaining the device. Additionally, enter a backslash "/" between contacts to create a device group in a tiered tree structure. For example, to move the device into a device group called "John's Devices" within a device group called "Quality Assurance Testing", enter Quality Assurance Testing/John's Devices in this field.

#### Search Maps

Allows you to specify contact information for the person maintaining the device. Additionally, enter a backslash "/" between contacts to create a device group in a tiered tree structure. For example, to move the device into a device group called "John's Devices" within a device group called "Quality Assurance Testing", enter Quality Assurance Testing/John's Devices in this field.

### Alarm Summary

Every ExtremeCloud IQ - Site Engine page includes a system-wide Alarm Summary in the lower right corner. This indicates the number of current alarms for each severity (Critical, Error, Warning, and Info) present in the entire system. If there are no current alarms, the status displays all zeroes. Select an indicator to open the **Alarms** tab filtered to display the alarms of that severity. An alarm with a slash indicates the alarm is disabled.

#### $\left|\right. \bigoplus_{i=1}^n 5 \left| 1 \right| 1 \left| 0 \right|$

## <span id="page-781-0"></span>Alarm Configuration

Use the Alarm Configuration tab in the Alarms & Events tab to [configure](#page-792-0) the [network](#page-792-0) alarms that provide status information for a particular problem or

condition on a particular network component. Alarms are triggered when event conditions (called a trigger event) occur on your network, and they are tracked until the problem or condition is removed. From the Alarm Configuration tab you can also create an alarm definition that detects when the problem or condition is removed and clears the alarm. For example, a Link Down alarm is triggered when a device emits a linkDown trap. Then, when the device emits a linkUp trap, the Link Up alarm automatically clears the Link Down alarm.

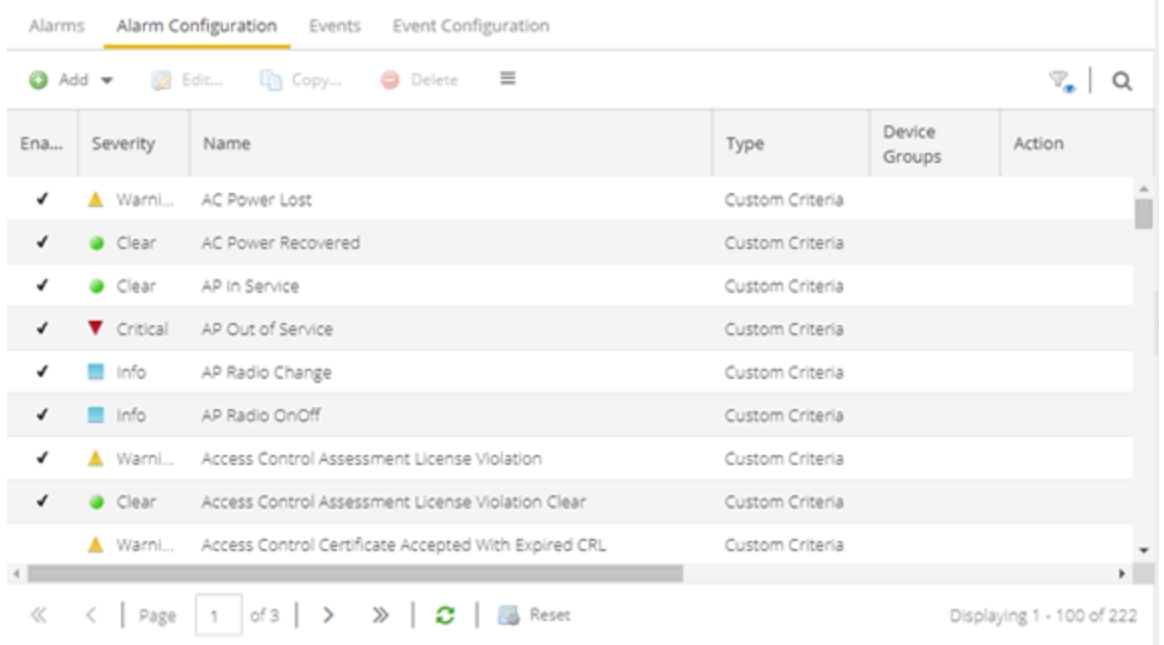

Via the Add menu, you can:

- Add a new alarm definition, which includes configuring the conditions (criteria) that trigger the alarm, and defining the actions that occur automatically to notify a person or network component about the problem, when the alarm triggers.
- Edit and delete alarm definitions as well as configure email settings for alerts.

ExtremeCloud IQ - Site Engine ships with a set of default alarm definitions, which you can use as is, or delete or modify them as desired. Additionally, you can [create](#page-792-0) your own.

#### Alarm Configuration Column Definitions

**Enabled**  $-$  A checkmark in the Enabled column indicates the alarm definition is active. Ignore an alarm definition to ignore your enabled alarms without deleting the definition.

Severity — This column indicates the seriousness of an alarm definition, which posses its own specified severity regardless of the severity of the event or trap that triggered it.

- $\bullet$   $\oslash$  (question mark) Set from Source  $-$  the alarm definition uses the severity level of the trigger event, for example a warning event.
- $\bullet$   $\nabla$  (Red) Critical A problem with significant implications.
- $\triangleright$  (Orange) Error  $-$  A problem with limited implications.
- $\triangle$  (Yellow) Warning  $-$  A condition that might lead to a problem.
- $\bullet$   $\Box$  (Blue) Info Information only; not a problem.
- **.**  $\bullet$  (Green) Clear  $-$  An alarm that clears another alarm (for example, LinkUp).

Name — The name of the alarm definition.

Type — Identifies the type of alarm definition for this row (threshold, trap, or custom criteria).

Device Groups — If desired, you can restrict the alarm definition to devices and port elements in one or more device groups. This column indicates the device group to which the alarm definition is assigned. The alarm definition is only raised on the devices and interfaces in the selected device groups. This allows you to filter alarms to specific devices or important ports.

Action — The actions that occur when an alert is triggered, if any.

Limit Enabled  $-$  A checkbox indicates that there is a rate-limit on the alarm's actions.

Max Count — If Limit Enabled is checked, this column indicates the number of times an action is performed for this alarm. Once the limit is reached, the alarm is still recorded, but no further actions are performed until the Reset Interval expires. If you configure multiple action types, the limit is for the number of times the set of configured actions is performed, not for each individual action. If Limit Enabled is not checked, there is no limit placed on the number of times the action is performed.

Reset Interval — If Limit Enabled is checked, this column displays the length of time from when the first action is triggered until the count is reset. Once the count is reset, actions are executed until the Max Count is reached again. If the reset interval is set to "None", then once the alarm limit is reached, the alarm does not reset unless manually reset.

Clearing Alarms — This column displays the Name of the alarm that acts to clear the current alarm.

## <span id="page-784-0"></span>**Events**

Use the Events tab in the Alarms & Events tab to access the event log, as well as the event logs for ExtremeCloud IQ - Site Engine, legacy applications, and ExtremeControl Audit events and Wireless Audit events. In addition, you can access an event log for ExtremeCloud IQ - Site Engine Scheduler events.

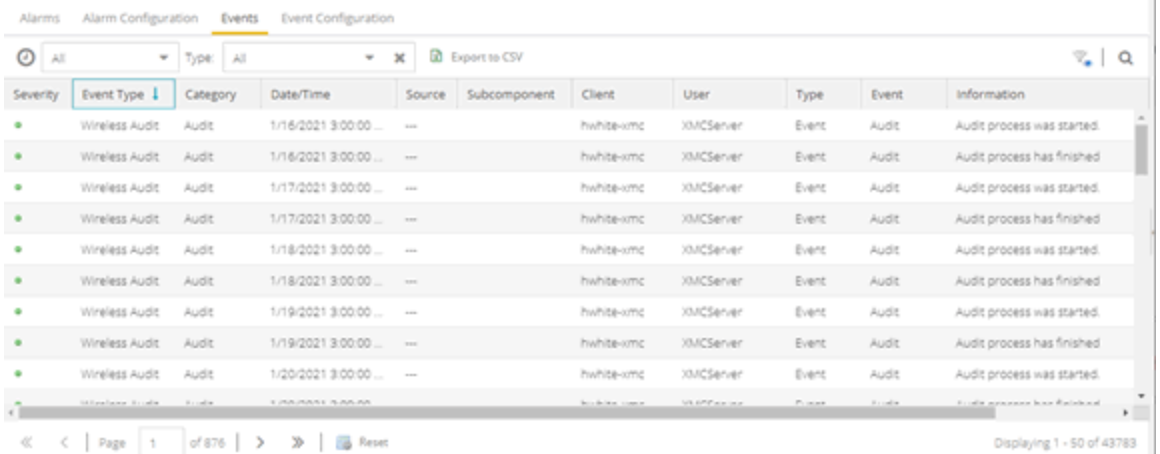

Use the drop-down list at the top of the table to filter events based on application:

• Selecting Console displays event logs with an Event Type of Admin, Console, and Wireless. Selecting Console View displays event logs with an Event Type of Console only.

**NOTE:** Selecting both Console and Console View displays the event logs with an Event Type of Console twice.

- The ExtremeCloud IQ Site Engine event logs for ExtremeCloud IQ Site Engine and legacy components (Console, Inventory, Policy, NAC Manager, and Wireless) present the same data as the event logs in the actual applications.
- The ExtremeControl Audit event log provides information on ExtremeControl Registration events such as when a device or user is added during the registration process, or an end-system is added/removed/updated via the registration administration web page.
- The ExtremeControl Engine event log displays engine events.

**NOTE:** Installed certificates using an MD5 RSA signature algorithm now generate an event in ExtremeCloud IQ - Site Engine version 7.

The Wireless Audit event log allows you to view the configuration activity on Wireless Manager.

The ExtremeAnalytics event log displays ExtremeAnalytics engine events as well and ExtremeAnalytics configuration activity.

The Scheduler event log displays events for the scheduled tasks configured via the Tasks tab. The event log includes task execution events and errors.

The Admin event log displays ExtremeCloud IQ - Site Engine server and database administrative events, and ExtremeCloud IQ - Site Engine user authentication and connection events. (In the legacy Console application, these events are included in the Console event log.)

You can manipulate the table data in several ways to customize the view for your own needs:

- Select the drop-down arrow to open the drop-down list and select an application to include in the Events table.
- Select the column headings to sort column data in ascending or descending order.
- Hide or display different columns by selecting on a column heading drop-down arrow and selecting the column options from the menu.
- Select any row in the table to open a window that displays Event Details.

### <span id="page-785-0"></span>Event Log Column Definitions

Following are definitions of the Event Log table columns:

Severity – Indicates the potential impact of the event or trap. Hold the mouse pointer over a Severity icon to display a tool tip that provides the severity: Alert, Critical, Debug, Emergency, Error, Info, Notice, Warning. For traps, this column shows the Severity as defined in the trapd.conf file.

Event Type — Displays the application to which the event or trap is associated.

Category — Shows the category defined in the trapd.conf file for traps. For other events, it indicates the source of the information, either a Console Poller, local log, syslog, trap log, Error (java exceptions), etc.

Date/Time – Shows the date and time when an event or trap occurred.

Source — Shows the IP address of the host that was the source of the event or trap. If you want to display the source as a hostname (if available) you can set that option in the Suite-wide Alarm/Event Logs and Tables options.

Subcomponent  $-$  If the event or trap can identify a specific subcomponent of a device (or other source) which pinpoints the location of the problem, it is displayed here. One example of a subcomponent is an interface on a device.

Client — Displays the hostname of the source of the event.

User – The user that performed the action that triggered the event.

Type — Identifies the type of information for this row (event or trap).

Event — Shows the type of event or trap. For traps, this column shows the name of the event as defined in the trapd.conf file.

<span id="page-786-0"></span>Information — Shows an summary explanation of the event or trap.

## **Event Configuration**

Use the Event Configuration tab on the Alarms & Events tab to configure the source of information gathered in the event log, the name and location of the log file, and the format of the log pattern.

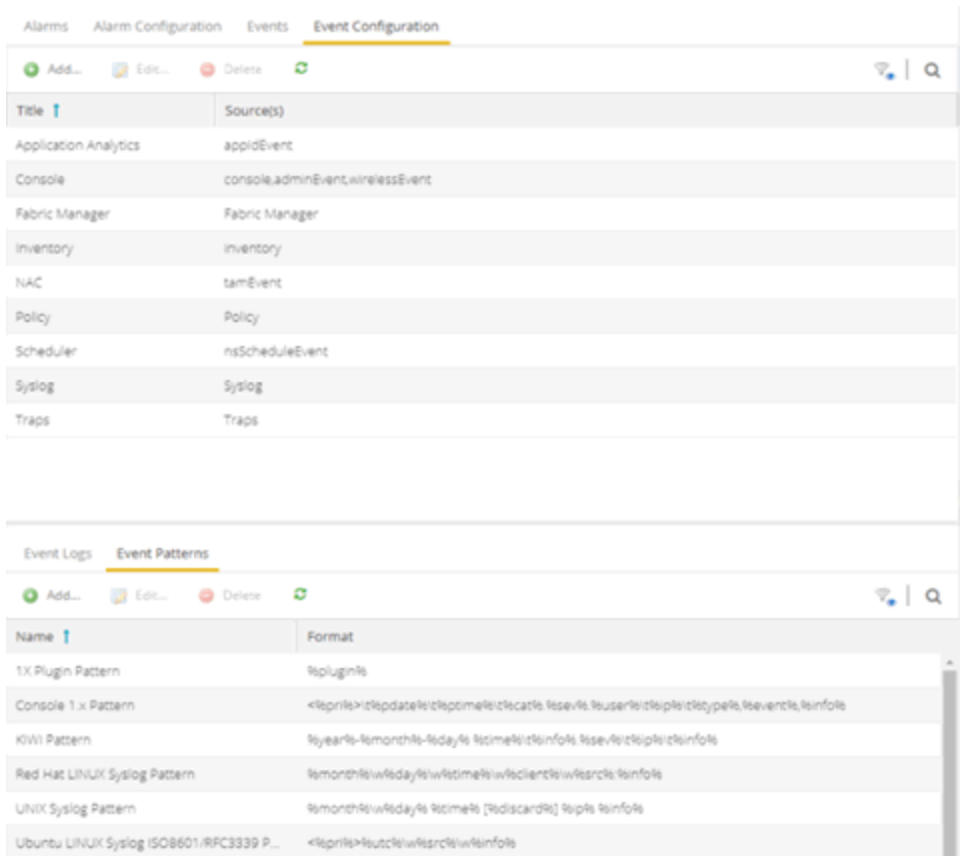

## <span id="page-787-0"></span>**Buttons, Search Field, and Paging Toolbar**

#### Filter <sub>o</sub>

Use the filter functions to view, modify, apply, or remove filters from a table column. You can filter multiple columns in a table.

#### Search Q

The search tool enables you to search for full or partial matches on fields in the table.

#### **Paging Toolbar**  $\ll$  < | Page | 1 | of 2 |  $>$   $\gg$

The paging toolbar provides four buttons that let you easily page through the table: first, previous, next, and last page.

#### Refresh<sup>C</sup>

Use the refresh button to update the data in the table.

#### **Reset R** Reset

The reset button clears the search field and search results, clears all filters, and refreshes the table.

#### **Related Information**

For information on related topics:

- [Administration](#page-945-0)
- [Network](#page-84-0)
- [Reports](#page-926-0)
- [Search](#page-1239-0)
- [Wireless](#page-822-0)

# **Alarm History**

ExtremeCloud IQ - Site Engine records alarm information whenever an alarm is raised and whenever an alarm is cleared, and displays the records in the Alarm History window, allowing you to view information about current and past alarms.

If a triggering event is stored with a selected history record, you can view the event by clicking the View Trigger button. If there is no triggering event, the button is disabled. You can enable an option to preserve alarm triggering events and store them with the alarm history record in the Alarm History section of the Alarm Options (Administration > Options > Alarm).

Use the following instructions to access the Alarm History window from the Alarms tab:

- 1. Select the alarm in the table for which you want to view the alarm history.
- 2. Click the **Menu** icon  $(\equiv)$ .
- 3. Select the criteria by which the alarm history is displayed from the **Menu** drop-down list:
	- a. Select **Alarm History > All** to view the Alarm History for all devices.
	- b. Select Alarm History > By Source to view an Alarm History for that device. If the Source includes a subcomponent (such as an interface on the device), then the alarm history is specific to that subcomponent.
	- c. Select Alarm History > By Alarm Name to view an Alarm History for a specific alarm.

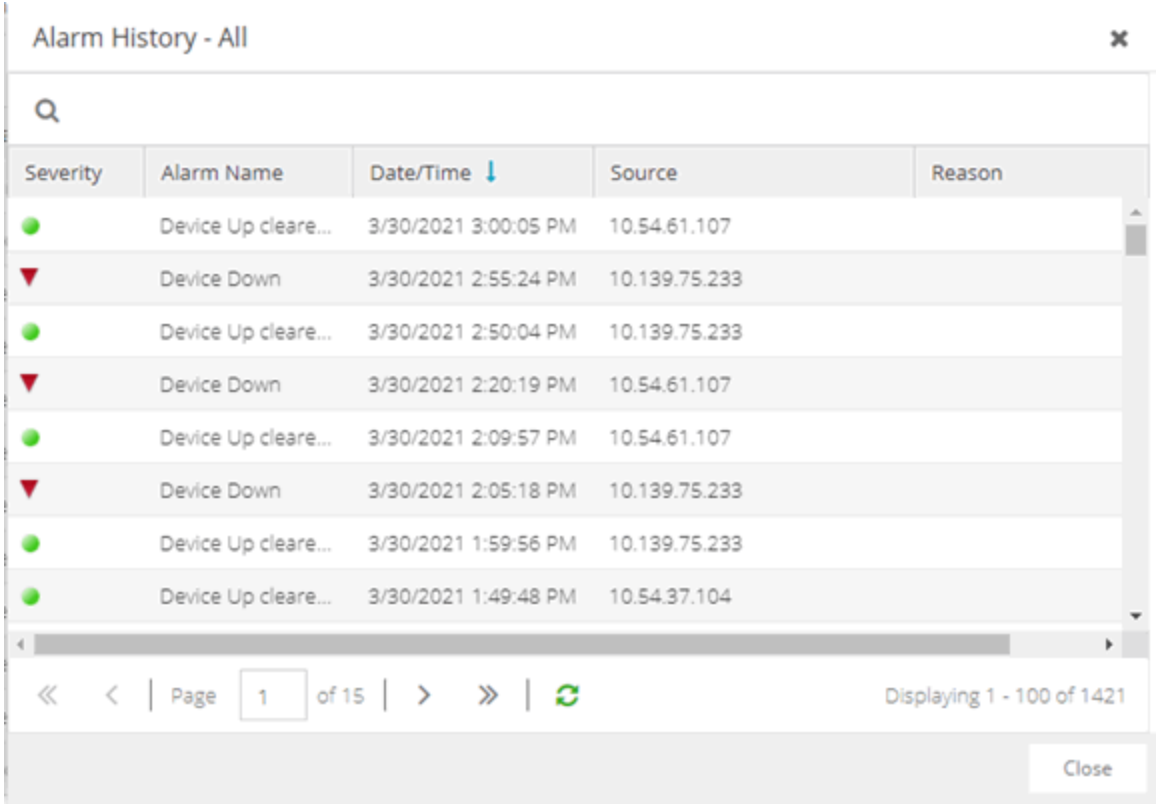

## **Alarm Limits**

To configure alarm action limits or an alarm (in the Actions tab of the Alarm Configuration window), right-click on an alarm history record and select Alarm Limits to open the Alarm Tracking Information window. This window displays the configured action limit, the number of times the action has been taken (Total Count), the number of times the action has been taken since the last reset, and the time of the next reset. You can also manually reset the alarm limit count using the Reset Count button. This resets the count for only this alarm on only this device or interface.

## **Alarm History Options**

Change certain alarm history parameters in the Alarm History section of the Alarm options (Administration > Options > Alarm).

- By default, the alarm history is maintained for 14 days. You can change the number of days in the options.
- By default, a history record is created the first time an alarm is raised on a device or interface, and also when it is cleared. Select Enable Detailed Alarm History in Administration > Options > Alarm so that repeat occurrences of an alarm being raised are also recorded.
- You can enable an option to preserve alarm triggering events, so that any triggering events are stored with the alarm history record. If a triggering event is stored with the currently selected history record, you can view the event by clicking the View Trigger button in the Alarm History window. If there is no triggering event, the button is disabled.

#### **Related Information**

For information on related windows:

• Alarm [Options](#page-1041-0)

For information on related tasks:

• How to [Configure](#page-792-0) Alarms
# **How to Configure Alarms**

Use the Alarm Configuration tab to configure network alarms that provide status information for a particular problem or condition on a particular network device. Alarms are triggered when certain trap or event conditions (called a trigger event) occur on your network, and they are tracked until the problem or condition is removed.

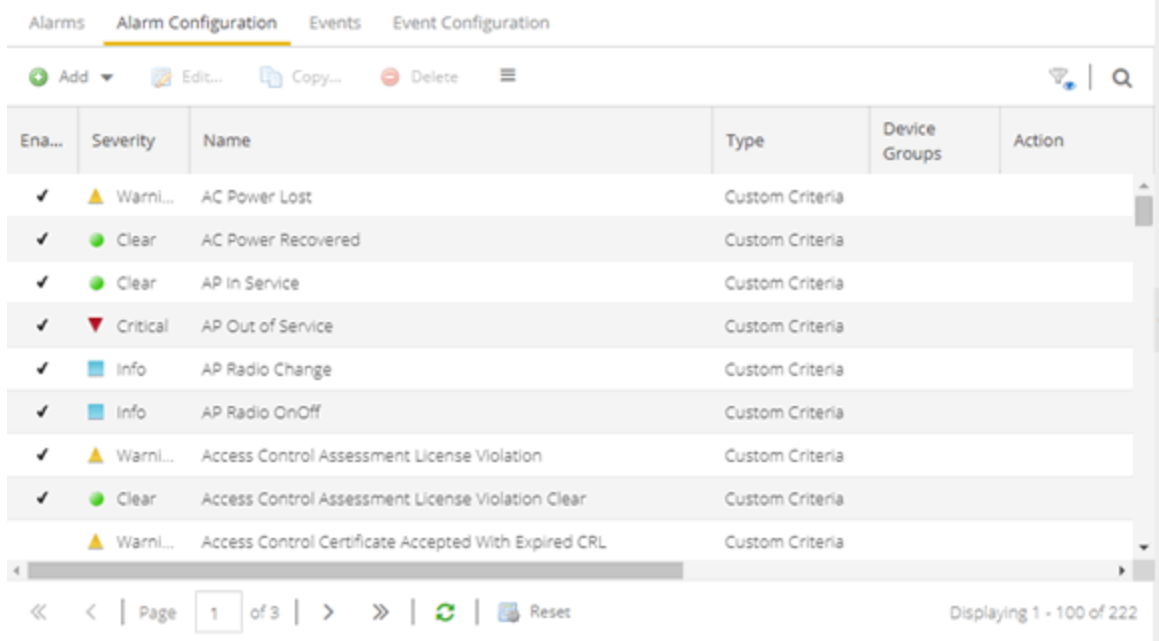

The alarm source, which is the device, interface, or AP that is the source of the trigger event, is considered to have an alarm until the alarm is cleared. You can view alarms and alarm status and clear alarms in the Alarms & Events > Alarms tab in ExtremeCloud IQ - Site Engine. Using the Alarm Configuration tab, you can add a new alarm definition, which includes configuring the conditions (criteria) that triggers the alarm, and defining the actions performed to notify a person or network component about the problem, when the alarm is triggered.

<span id="page-792-0"></span>You can create an alarm definition that detects a problem or condition and raises an alarm, and create an alarm definition that detects when the problem or condition is removed and clears the alarm. For example, a Device Down alarm is triggered when contact with a device is lost. Then, when contact is established with the device, the Device Up alarm automatically clears the Device Down alarm.

ExtremeCloud IQ - Site Engine ships with a set of default alarm definitions, which you can see listed in the Alarms tab. You can use these default alarms as is, or enable, disable, delete or modify them, as desired.

This Help topic includes instructions for:

- [Defining](#page-793-0) an Alarm
- [Configuring](#page-803-0) Alarm Actions
- [Copying](#page-807-0) an Alarm
- [Disabling](#page-808-0) Alarms
- [Deleting](#page-808-1) Alarms
- [Configuring](#page-808-2) Email Settings
- [Resetting](#page-808-3) Alarm Action Limits
- [Enabling/Disabling](#page-809-0) All
- [Restoring](#page-809-1) Default Alarms
- [Viewing](#page-809-2) Alarms
- [Clearing](#page-813-0) Alarms

# <span id="page-793-0"></span>**Defining an Alarm**

Use the Alarm Configuration tab to create new alarm definitions and define their criteria and actions, and to edit the criteria and actions for existing alarms.

There are six types of alarms, each using different criteria to establish the alarm definition.

- **Custom Criteria Alarm**  $-$  Triggers an alarm when very specific criteria you define is met.
- $\bullet$  Flow Alarm  $-$  Flow alarms are used for reporting network traffic flow anomalies detected by the NetFlow flow collector. An alarm triggers when a flow matches criteria you configure.
- **Selected Trap Alarm**  $-$  Triggers an alarm when a specific trap occurs. You are able to select from all the Trap IDs available for the devices modeled in the ExtremeCloud IQ - Site Engine database.
- **Severity Alarm**  $-$  Triggers an alarm when an event or trap occurs to which you assign a specific level of severity. Select an event severity level (Emergency, Alert,

Critical, Error, Warning, Notice, or Info) and whether the alarm is triggered by traps, or events, or both.

- **Status Change Alarm**  $-$  Triggers an alarm when the operational status for a device changes: Contact Lost triggers the alarm when contact with a device is lost, Contact **Established** triggers the alarm when contact is restored, and **Both** triggers the alarm when contact is lost and when contact is restored.
- **Threshold Alarm**  $-$  Triggers the alarm when a specified value enters a defined range. For example, when CPU utilization exceeds 80% or when free disk space falls below 100 MB. There are two threshold alarm types: OneView and ExtremeAnalytics. This option is disabled if your ExtremeCloud IQ - Site Engine license does not include ExtremeCloud IQ - Site Engine features that support threshold alarms (such as device statistics collection) and you do not have an ExtremeAnalytics license.

#### To create a new alarm definition:

- 1. Select the Add button and select the type of Alarm you are creating from the dropdown list. The Create Alarm Definition window opens.
- 2. Enter a name for your new alarm definition in the **Name** field.
- 3. Select the appropriate severity level of the alarm definition in the Severity dropdown list. The alarm can have its own specified severity regardless of the severity of the event or trap from which it is triggered.
	- $\bullet$   $\oslash$  (question mark) Set from Source  $-$  the alarm uses the severity level of the trigger event, for example a warning event.
	- $\bullet\blacktriangledown$  (Red) Critical A problem with significant implications.
	- $\bullet \bullet$  (Orange) Error  $-$  A problem with limited implications.
	- $\bullet$  (Yellow) Warning  $-$  A condition that might lead to a problem.
	- $\bullet$   $\Box$  (Blue) Info Information only; not a problem.
	- **.**  $\bigcirc$  (Green) Clear  $-$  An alarm that clears another alarm (for example, Device Up).
- 4. Select the Enabled checkbox to activate the alarm definition. You can disable an alarm definition to deactivate it without deleting the definition.
- 5. Enter the criteria that triggers the alarm. Options in the **Criteria** tab vary depending on the type of alarm you are creating.

#### • Selected Trap Alarm

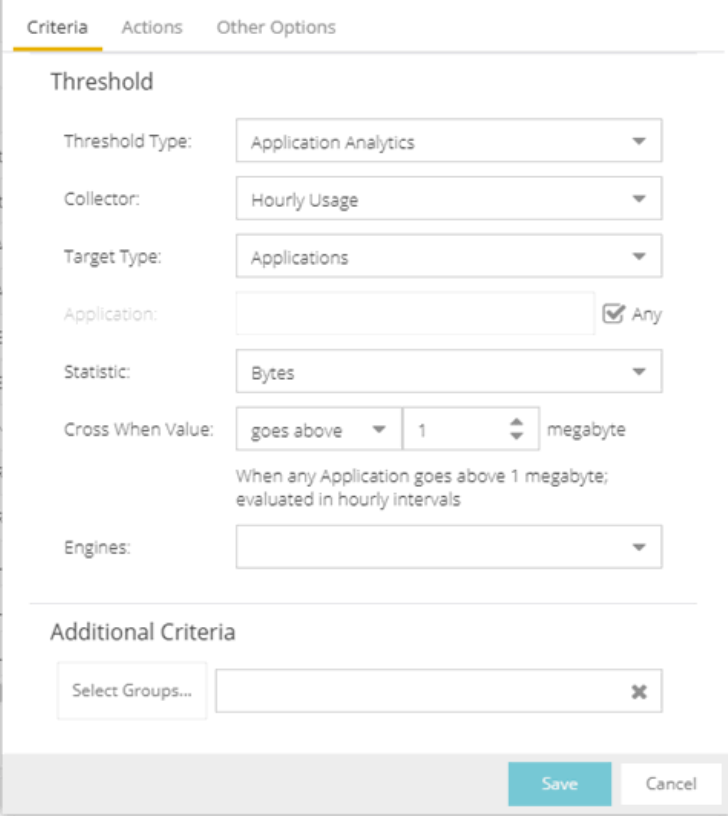

- a. Select the Select Traps button. The Select Traps window opens.
- b. Select the traps that trigger the alarm.
- c. Select Save.
- d. Select Select Groups if the alarm only applies to a specific group of devices. Select the groups of devices in the Alarm Group Selection window and select OK. Not selecting any device groups means the alarm applies to all devices.
- e. Select the Actions tab to [configure](#page-803-0) the actions performed when the alarm is triggered.

#### • Severity Alarm

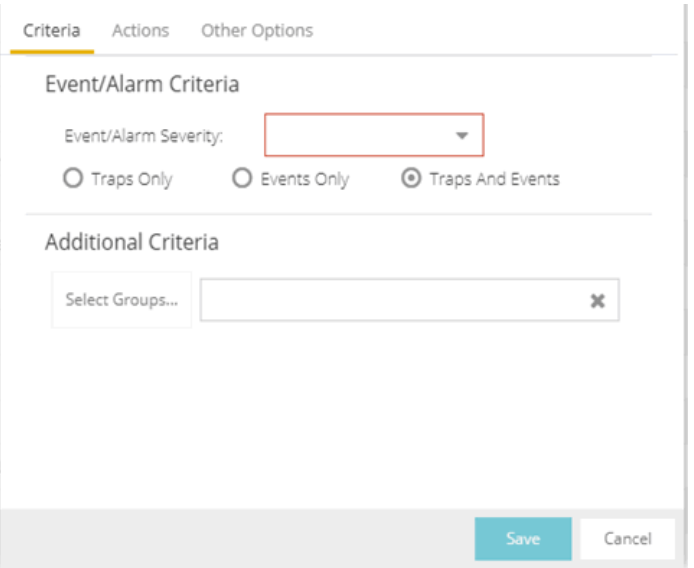

- a. Select the severity of the event or trap required to generate the alarm from the drop-down list (Emergency, Alert, Critical, Error, Warning, Notice, or Info). Traps or Events that occur and match the severity in this drop-down list trigger the alarm. For example, you can create a severity alarm with a Severity of Error that is triggered when a trap or event occurs with an Event/Alarm Severity of Alert.
- b. Select whether the alarm is triggered by traps, or events, or both.
- c. Select Select Groups if the alarm only applies to a specific group of devices. Select the groups of devices in the Alarm Group Selection window and select OK. Not selecting any device groups means the alarm applies to all devices.
- d. Select the Actions tab to [configure](#page-803-0) the actions performed when the alarm is triggered.

#### • Status Change Alarm

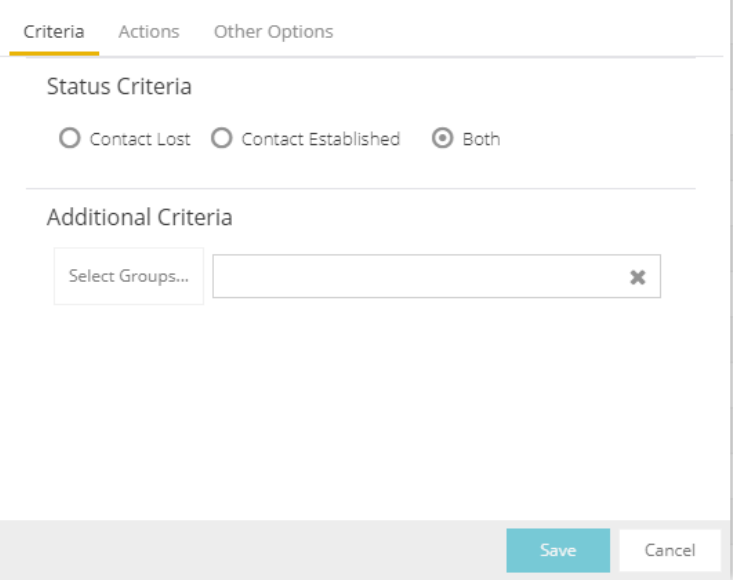

- a. Select whether the alarm triggers when contact with a device is lost (Contact Lost), restored (Contact Established), or when contact is lost and when contact is regained (Both).
- b. Select Select Groups if the alarm only applies to a specific group of devices. Select the groups of devices in the Alarm Group Selection window and select OK. Not selecting any device groups means the alarm applies to all devices.
- c. Select the Actions tab to [configure](#page-803-0) the actions performed when the alarm is triggered.

#### • Flow Alarm

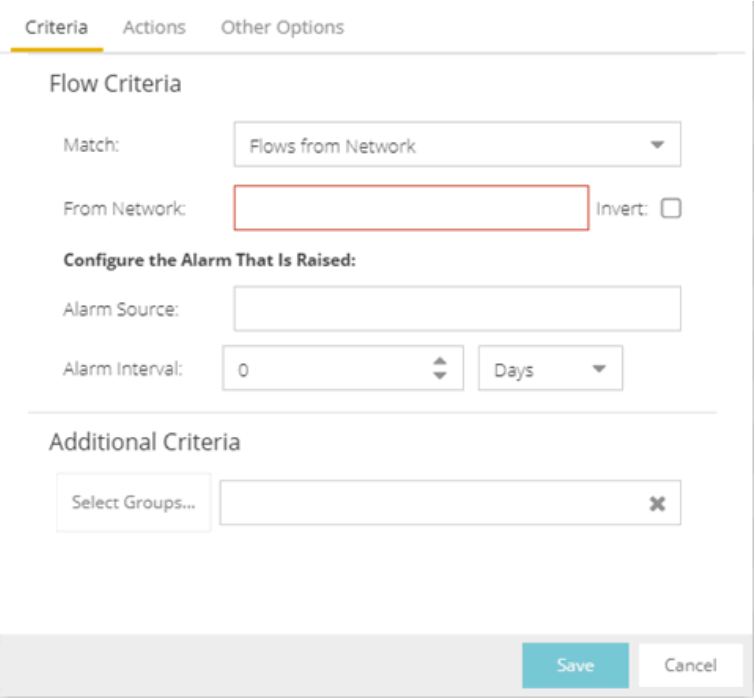

- a. Select how the flow is matched to trigger a flow alarm in the Match drop-down list. Flow alarms are used for reporting network traffic flow anomalies detected by the NetFlow flow collector. NetFlow is a flowbased data collection protocol that provides information about the packet flows being sent over a network. K-Series, S-Series, and N-Series devices support NetFlow flow collection.
	- $\bullet$  Flows from Network  $-$  Match a flow's source IP address to the specified network.
	- **Flows to Network**  $-$  Match a flow's destination IP address to the specified network.
	- **Flows from Network from Port**  $-$  Match a flow's source IP address and port number to the specified network and port.
	- **Flows from Port to Network**  $-$  Match a flow's source port number and destination IP address to the specified port and network.
- Flows from Network with low TTL  $-$  Match a flow's source IP address and TTL value to the specified network and the TTL at or below value.
- b. Enter the **Network** or **Port** monitored by the flow alarm
	- **From/To Network**  $-$  A network is identified as a set of IP masks. The mask is used as a filter to define a range of IP addresses. Masks can be entered in CIDR or dotted-decimal format.
		- $\bullet$  CIDR  $-$  CIDR format uses a slash followed by a number between 8 and 32, to define the number of contiguous, leftmost "one" bits that define the network mask. For example, */16* indicates a 16-bit mask. Here is an example of a From/To Network value using the CIDR format: 10.20.0.0/16,10.20.0.0/24
		- $\bullet$  Dotted-Decimal  $-$  Dotted decimal format represents network masks as four octets separated by periods. For example, a 16 bit mask in dotted decimal notation is *255.255.0.0*. Here is an example of a From/To Network value using the dotteddecimal format:

10.20.0.0/255.255.0.0,10.20.88.0/255.255.255.0

- $\bullet$  For example, if you entered either 10.20.0.0/16 (CIDR) or 10.20.0.0/255.255.0.0 (Dotted-Decimal) in the From/To Network field, then all incoming packets in the range 10.20.00.00 through 10.20.255.255 would result in an address match.
- $\bullet$  From Port  $-$  Enter the port number to be matched.
- $\bullet$  TTL at or below  $-$  Enter a value that triggers an alarm when the TTL value in the packet's TTL field is equal to or less than the value entered.
- Select the **Invert** checkbox if you want the flow criteria to trigger the alarm when it does not match the specified values.
- c. Enter a phrase in the Alarm Source field used as the source of the alarm.
- d. Enter the amount of time, in minutes, hours, or days that must pass until the alarm can trigger again in the Time until alarm can be raised again field. This prevents a large number of alarms being triggered, if many flows match the alarm criteria. If you select **Never**, the alarm only

triggers one time. Once you manually clear the alarm, it can be triggered again.

- e. Select Select Groups if the alarm only applies to a specific group of devices. Select the groups of devices in the Alarm Group Selection window and select OK. Not selecting any device groups means the alarm applies to all devices.
- f. Select the Actions tab to [configure](#page-803-0) the actions performed when the alarm is triggered.
- Custom Criteria Alarm

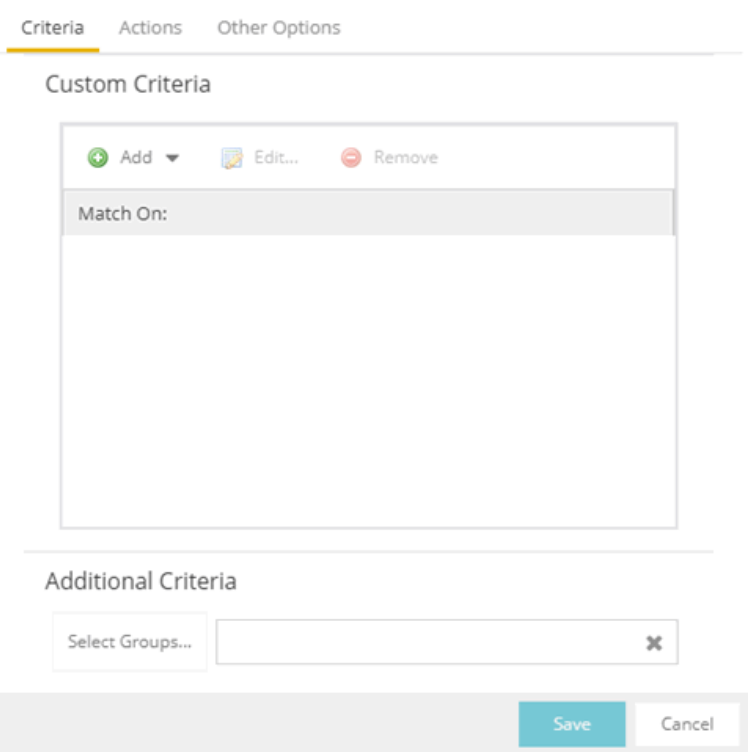

- a. Select the Add drop-down list and select the criteria by which the alarm triggers.
	- **Severity Criteria**  $-$  Select one or more severity levels against which to match.
		- $\bullet$  Match Selected  $-$  The reported Severity is matched against any of the Severity levels selected in the list.
		- **Exclude Selected**  $-$  The reported Severity matches if it is not one of the Severity levels selected in the list.
- **Category Criteria**  $-$  Select one or more event categories to match against the Category column of the event. An event category is a way to group related events. For example, all events related to device discovery would be in the "Discover" category.
	- $\bullet$  Match Selected  $-$  The reported Category is matched against any of the categories selected in the list.
	- **Exclude Selected**  $-$  The reported Category matches if it is not one of the categories selected in the list.
- Type Criteria  $-$  Select one or more message types (Event, Inform, Trap) to match against the Type column of the event.
	- Match Selected  $-$  The reported Type is matched against any of the types selected in the list.
	- **Exclude Selected**  $-$  The reported Type matches if it is not one of the message types selected in the list.
- **Event Criteria**  $-$  Select one or more event types to match against the Event column of the event.
	- Match Selected  $-$  The reported Event is matched against any of the event types selected in the list.
	- **Exclude Selected**  $-$  The reported Event matches if it is not one of the event types selected in the list.
- $\bullet$  Host or IP Criteria  $-$  Select one or more host names or IP/Subnet addresses to match against the value of the address appearing in the Source column of the event. The list of host names and IP/ Subnet addresses can be edited by selecting the **Edit List** button.
	- Match Selected  $-$  The reported host name or IP/Subnet address is matched against any of the host or IP/Subnets selected in the list.
	- **Exclude Selected**  $-$  The reported host name or IP/Subnet address matches if it is not one of the host or IP/Subnets selected in the list.
- $\bullet$  Log Criteria  $-$  Select one or more Event Logs against which to match.
	- $\bullet$  Match Selected  $-$  The log where the event was received is matched against any of the logs selected in the list.
- **Exclude Selected**  $-$  The log where the event was received matches if it is not one of the logs selected in the list.
- **Information Criteria**  $-$  Select one or more text strings (phrases) to match against text in the Information column of the event or trap. The list of text phrases can be edited by selecting the Edit List button.
	- $\bullet$  Match Selected  $-$  The information text string is matched against one or more phrase selected from the list.
	- **Exclude Selected**  $-$  The information text string matches if it is not one of the phrases selected from the list.
- b. Select Select Groups if the alarm only applies to a specific group of devices. Select the groups of devices in the Alarm Group Selection window and select OK. Not selecting any device groups means the alarm applies to all devices.
- c. Select the Actions tab to [configure](#page-803-0) the actions performed when the alarm is triggered.
- Threshold Alarm

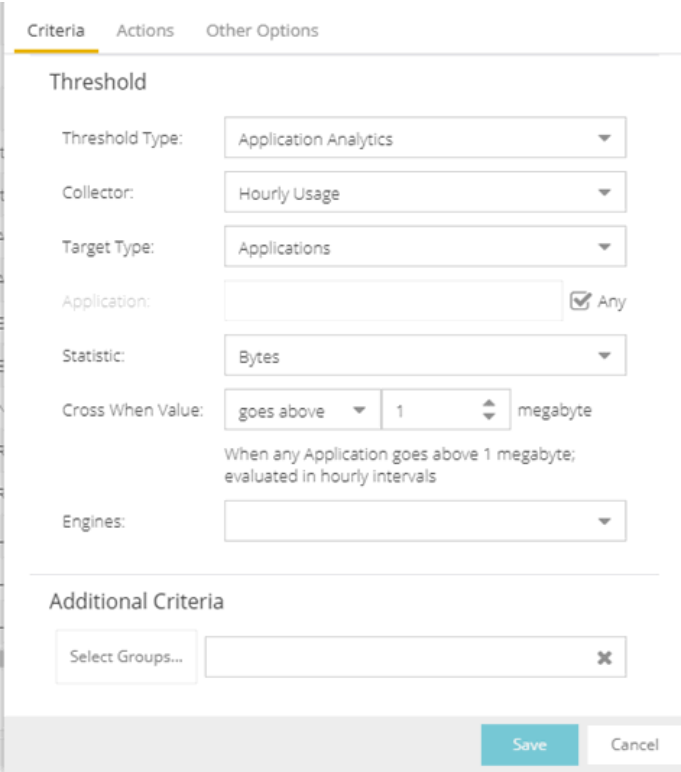

- a. Select a Threshold Type.
	- OneView  $-$  The ExtremeCloud IQ Site Engine (formerly OneView) Collector gathers historical reporting data over time, which is then used in ExtremeCloud IQ - Site Engine reports. Threshold alarms are raised when the reporting data matches a threshold alarm criteria.
	- **ExtremeAnalytics**  $-$  The ExtremeAnalytics engine generates ExtremeAnalytics threshold alarms as part of the application usage collection process. Threshold alarms are raised when hourly or high-rate usage data matches a threshold alarm criteria. Each target record produced on the ExtremeAnalytics engine is evaluated at the end of each collection interval to see if it matches alarm criteria. If a statistic has crossed a configured threshold, an alarm in raised. Alarms can track single target types as well as target combinations. They can reference specific targets, for example a specific application such as Facebook, or they can reference all the targets in a target type, for example all applications. Only the target types and target combinations that are collected by ExtremeAnalytics can be used in alarms.
- b. Select the criteria against which the threshold is compared.
- c. Enter the threshold value. When the value crosses the established threshold for the criteria you select, the alarm triggers.
- d. Select Select Groups if the alarm only applies to a specific group of devices. Select the groups of devices in the Alarm Group Selection window and select **OK**. Not selecting any device groups means the alarm applies to all devices.
- e. Select the Actions tab to [configure](#page-803-0) the actions performed when the alarm is triggered.
- <span id="page-803-0"></span>6. Select the Add drop-down list to select the actions performed when the alarm is triggered.

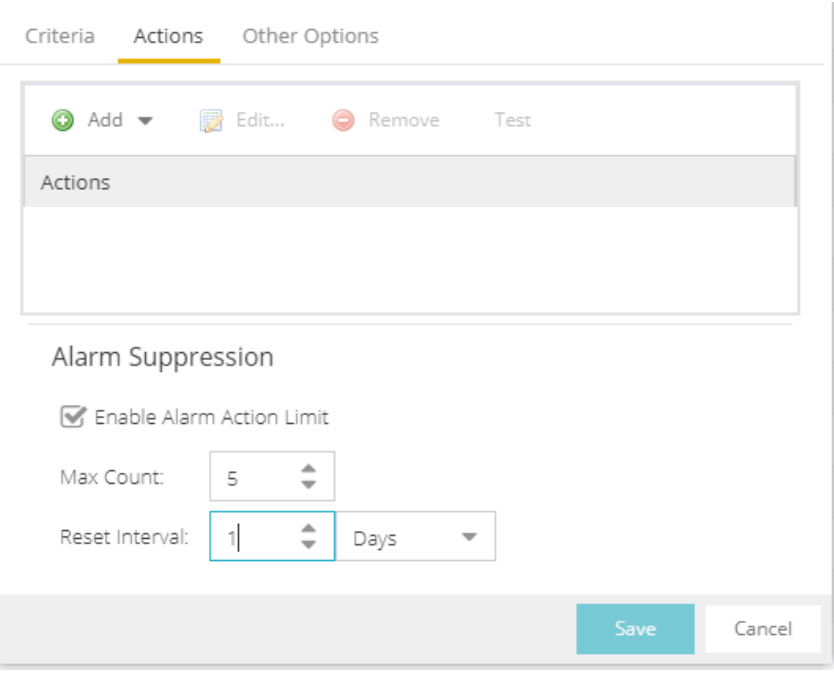

- Add Email Action  $-$  Sends an email when the alarm is triggered. Use the Destination drop-down list to select one of your pre-defined email lists. ExtremeCloud IQ - Site Engine comes preloaded with a default email list called Helpdesk. You can rename this list, but it cannot be deleted. Select the **Edit** Email Lists button to define a new list. Use semicolons or commas to separate individual email addresses, but do not include spaces. (You must have your SMTP E-Mail Server options configured.) There are default formats for the subject and body of the email you can override by selecting the Override Content checkbox. You can view a list of alarm keywords by selecting Show Keywords. Select the Save button to save the email action to the list of actions for the alarm definition.
- Add Syslog Action  $-$  Creates a syslog message when the alarm is triggered. Enter the IP address or hostname that identifies the syslog server where the message is sent. There is a default format for the syslog message sent to the server you can override by selecting the Override Content checkbox. You can view a list of alarm keywords by selecting Show Keywords. Select the Save button to save the syslog action to the list of actions for the alarm definition.
- Add Trap Action  $-$  Sends an SNMP trap when the alarm is triggered. Enter the IP address for a trap receiver where the trap is sent in the Trap Server field. Valid trap receivers are systems running an SNMP Trap Service. From the Credential drop-down list, select the appropriate SNMP credential to use when

sending the trap to the trap receiver. Credentials are defined in the Profiles/Credentials tab in the Authorization/Device Access window (Tools > Authorization/Device Access). There is a default format for the trap message you can override by selecting the Override Content checkbox. You can view a list of alarm keywords by selecting Show Keywords. Select the Save button to save the trap action to the list of actions for the alarm definition.

- Add Custom Action  $-$  Runs a custom program or script on the ExtremeCloud IQ - Site Engine Server when the alarm is triggered. In the **Program** field, enter the name of the program. In the Working Directory field, enter the path to the directory from which the program is executed. Any path references within your program that are not absolute paths, are relative to the working directory. There is a default set of arguments passed to the program you can override by selecting the Override Content checkbox. You can view a list of alarm keywords by selecting Show Keywords. Keywords are used to override content, or a custom action. Select the **Save** button to save the email action to the list of actions for the alarm definition.
- Add Task Action  $-$  Select to configure a workflow task to run when the event triggers the alarm. From the Tasks drop-down menu, choose from the list of workflows which have been configured to be available as Alarm Actions.
- **External Workflow Action** Runs a workflow action configured via a thirdparty application, such as StackStorm, when the alarm is triggered. Select **External Workflow Action** and then select a third-party application workflow.
- If you want to set a limit on the number of times the system performs the alarm action for this alarm, check **Enable Alarm Action Limit** and type a number into the Max Count field. Once the limit is reached, the alarm is still recorded, but no further actions are performed. If you have configured multiple action types, the limit is for the number of times the set of configured actions is performed, not for each individual action. Each alarm source has its own action count for an alarm, so when the **Max Count** limit is reached for one alarm source, actions may still occur for other alarms from that alarm source as well as for other alarm sources. If Save is not checked, there is no limit placed on the number of times the action is performed.
- You can specify a Reset Interval, which automatically resets the action count after the time limit specified, allowing actions to resume for that alarm source. If the reset interval is set to **None**, then once the alarm limit is reached, the alarm does not reset unless manually reset.
- You can test an alarm action by selecting the Test button. (You must save an alarm before you can test it.) You can also override the action.
- 7. In the Other Options subtab, select how you want to clear the alarm.

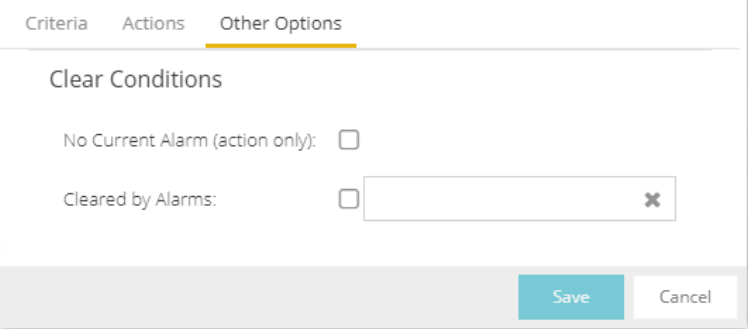

- No Current Alarm (action only)  $-$  When this option is selected, the trigger event causes the system to perform the configured actions, but does not raise an alarm that becomes associated with the alarm source. The alarm status of the alarm source does not change, and no alarm is added to the system.
- Cleared by Alarm  $-$  This option allows you to select the alarm(s) used to clear the alarm you are defining. You must first create the alarm definitions for the clearing alarms, which must have the alarm severity set to "Clear". The clearing alarms are triggered when the problem or condition is removed. Then, use the Select Alarms button to open a window to select one or more clearing alarms that clear the alarm you are defining.
- <span id="page-806-0"></span>8. Select Save to create the alarm and close the Alarm Configuration window.

#### To modify an existing alarm:

- 1. In the Alarm Configurations view, select the alarm definition you want to change.
- 2. Double-click the Alarm Definition. You can also select the **Edit** button or right-click the alarm definition, and select **Edit**. The Alarm Configuration window opens.

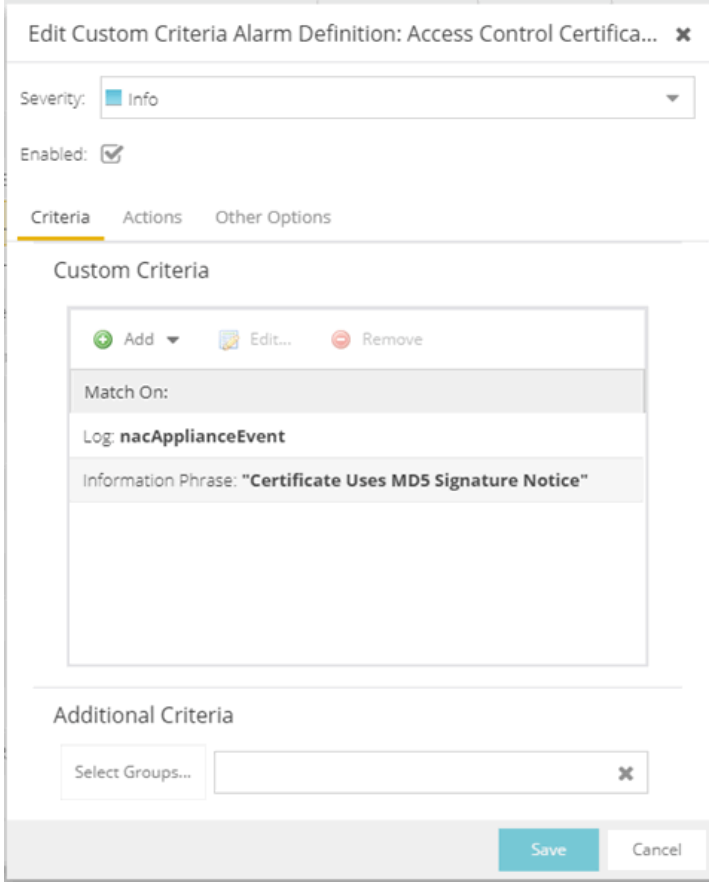

- 3. Edit the necessary fields. For additional information, see To [create](#page-792-0) a new alarm [definition.](#page-792-0)
- <span id="page-807-0"></span>4. Select Save to edit the alarm definition and close the Alarm Configuration window.

# **Copying an Alarm**

You can also copy and modify existing alarm definitions using the Alarm Configuration. This provides you with a template from which to configure a new alarm.

To copy an alarm, right-click the alarm and select Copy to open the Copy Alarm Definition window. Enter a unique name for the new alarm and select OK. You can then edit the [alarm](#page-806-0) to the desired configuration.

# <span id="page-808-0"></span>**Disabling Alarms**

There may be times when you want to disable an alarm definition without deleting it. For example, you might want to temporarily disable a Device Down alarm definition while you are performing maintenance on that device.

To disable an alarm, open the Alarm Configuration view, right-click the alarm you want to disable, and select Disable.

# <span id="page-808-1"></span>**Deleting Alarms**

To completely remove an alarm definition you no longer use, you can delete the alarm definition from ExtremeCloud IQ - Site Engine.

To delete an alarm, open the Alarm Configuration view, select the alarm definition you want to delete, and select the **Delete** button.

# <span id="page-808-2"></span>**Configuring Email Settings**

From the Alarm Configuration tab, you can configure or edit the email address or email list to which alarm information is sent for an alarm definition when the alarm is triggered.

To configure the email address or email list to which alarm information is sent, open the Alarm Configuration tab, select the alarm definition for which you want to configure or change the email settings, select the **Menu** icon  $(\equiv)$  or right-click the alarm definition and select the **Edit** button. Email actions are configured on the Actions tab of the Alarm Configuration window.

**NOTE:** When creating a list of email addresses, use semicolons to separate different addresses.

# <span id="page-808-3"></span>**Resetting Alarm Action Limits**

Once an action limit is reached for an alarm, the action no longer occurs when an alarm triggers. From the **Alarm Configuration** tab, you can reset the action limits for your alarms so the actions occur when an alarm is triggered.

To reset the action limits, open the **Alarm Configuration** tab, select the alarm definition for which you want to reset the action limits, select the **Menu** icon  $(\equiv)$ or right-click the alarm definition and select Reset Alarm Action Limits.

# <span id="page-809-0"></span>**Enabling/Disabling All**

From the Alarm Configuration tab, you can enable or disable all of your alarms at once.

To enable or disable all of your alarms, open the Alarm Configuration tab, select the Menu icon  $(\equiv)$ , and select Enable All or Disable All, respectively.

## <span id="page-809-1"></span>**Restoring Default Alarms**

From the Alarm Configuration tab, you can restore the default alarms that you delete or modify.

To restore the default alarms, open the Alarm Configuration tab, select the Menu  $i$ con  $(\equiv)$ , and select Restore Default Alarms.

**NOTE:** The time required to restore default alarms can vary. When the process is complete, you are notified by a confirmation window.

## <span id="page-809-2"></span>**Viewing Alarms**

You can view device/alarm status in multiple places throughout ExtremeCloud IQ - Site Engine.

#### ExtremeCloud IQ - Site Engine

Every ExtremeCloud IQ - Site Engine page includes a system-wide Alarm Summary in the lower right corner. This indicates the number of current alarms for each severity (Critical, Error, Warning, and Info) that is present in the entire system. If there are no current alarms, the status displays all zeroes. Select an indicator to open the Alarms tab filtered to display the alarms of that severity.

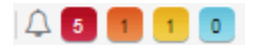

### Alarms & Events Tab

View current alarm information in the Alarms & Events > Alarms tab. Use the configuration menu button or right-click on an alarm to clear the selected alarm or all alarms. If desired, you can supply a reason you cleared the alarm, which is recorded in the Alarm History.

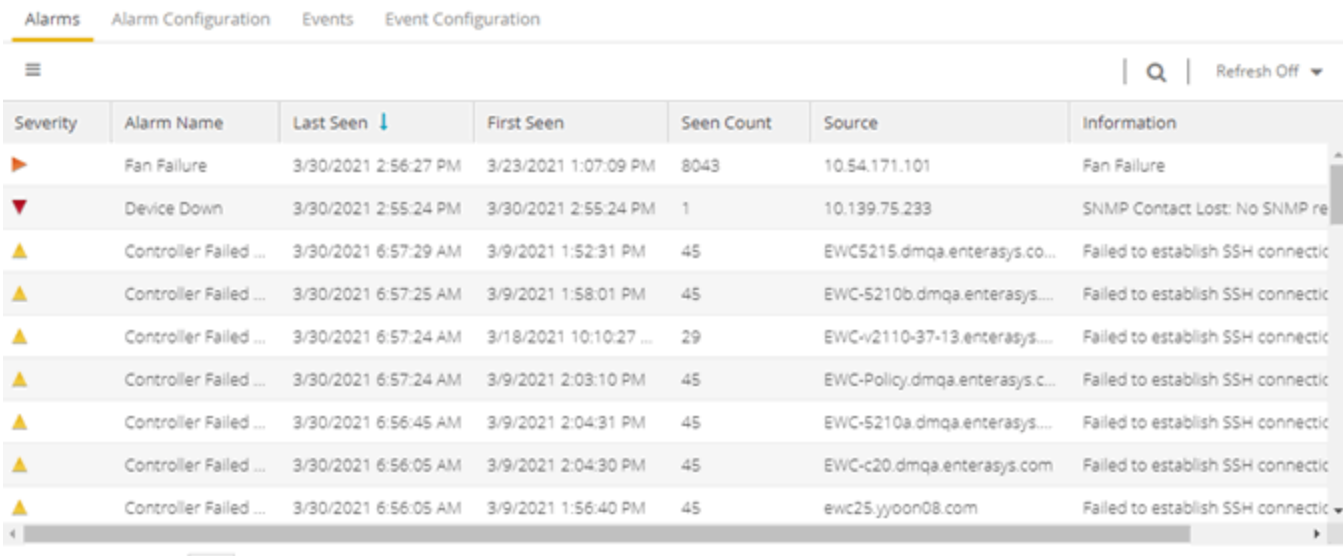

 $\ll$   $\lt$  | Page | 1 | of 3 |  $\gt$  > > |  $\heartsuit$ 

Displaying 1 - 50 of 113

#### Network Tab

View the alarm status for a device in the Status column from within the My Network navigation tree on the Network tab. The colored circle indicates the severity of the most severe alarm on the device. A green icon indicates that there are no alarms and the device is up. A red icon indicates a critical alarm or the device is down. Double-click on the Status icon to open a new page with detailed information about the alarms for that device. For additional information, see Network tab help topic.

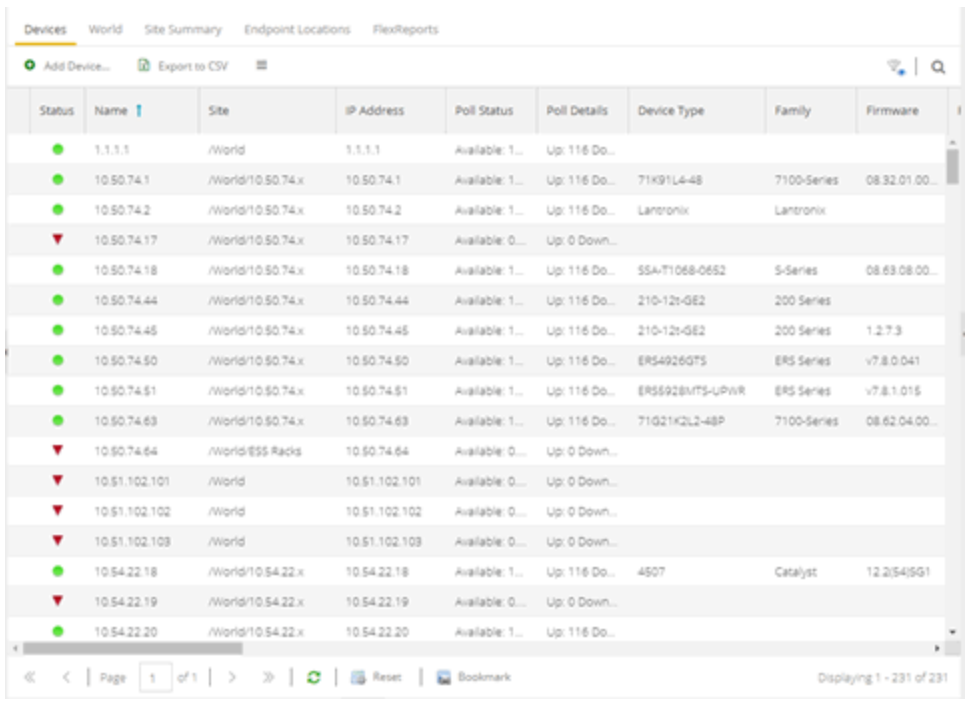

View the alarm status for a device in device maps, found in the World map navigation tree. Topology and geographic maps show the status of devices in your network and floor plans show the status of wireless access points. As with devices in the My Network navigation tree, the colored circle associated with a device or access point in a map indicates the severity of the most severe alarm on the device. For additional information, see View and Search Maps.

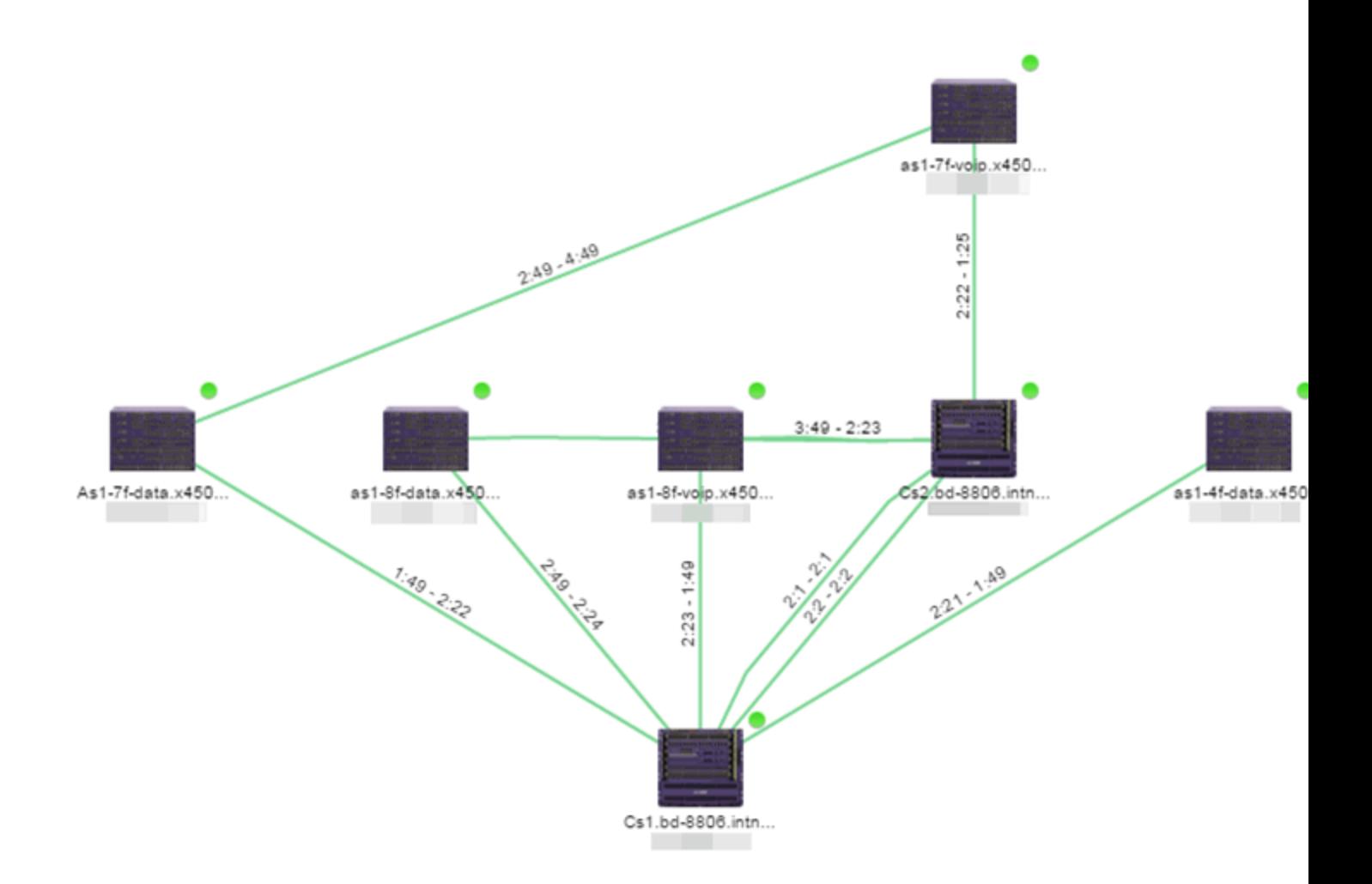

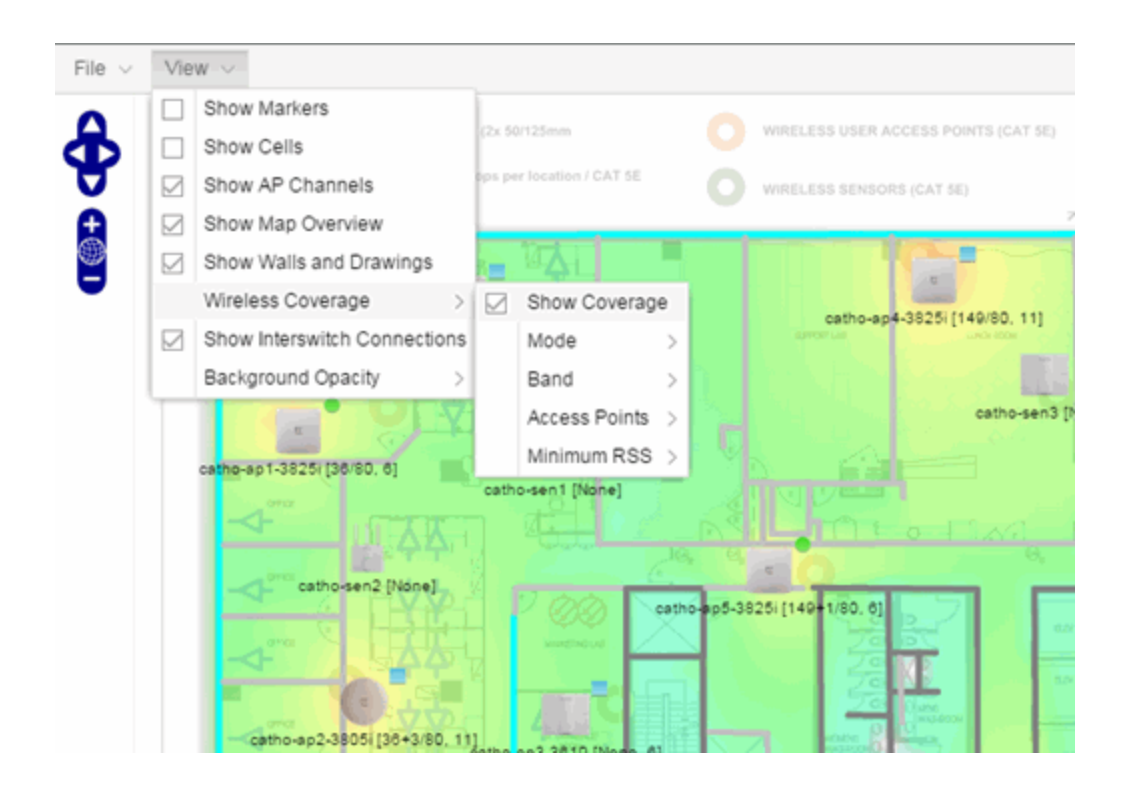

# <span id="page-813-0"></span>**Clearing Alarms**

An alarm can be cleared manually or automatically.

#### To clear an alarm manually:

In the Alarms & Events > Alarms tab, Menu icon  $(\equiv)$  in the upper left corner or right-click on an alarm to clear the selected alarm or all alarms. If desired, you can supply a reason that the alarm was cleared, which is recorded in the Alarm History.

#### To clear an alarm automatically:

An alarm is cleared automatically by another alarm called a "Clearing Alarm". For example, you can create a Device Up alarm so that when contact is established with a device, the alarm automatically clears a Device Down alarm.

Clearing Alarms are configured in the Alarm Configuration window with an Alarm Severity set to Clear. The alarm is defined so that when it is triggered, it removes an alarm rather than adds one.

# **Buttons, Search Field, and Paging Toolbar**

#### Filter <sub>o</sub>

Use the filter functions to view, modify, apply, or remove filters from a table column. You can filter multiple columns in a table.

#### Search Q

The search tool enables you to search for full or partial matches on fields in the table.

Paging Toolbar  $\ll \langle |$  Page 1 of 2  $\rightarrow$   $\gg$ 

> The paging toolbar provides four buttons that let you easily page through the table: first, previous, next, and last page.

#### Refresh<sup>2</sup>

Use the refresh button to update the data in the table.

**Reset Reset** 

The reset button clears the search field and search results, clears all filters, and refreshes the table.

#### **Related Information**

For information on related concepts:

• [Alarms](#page-777-0) & Events

# **Event Configuration Tab**

Use the Event Configuration tab to display the event types used in the Events tab. Additionally use the tab to add, edit, or delete those event types, which allows you to filter events in the event log based on event types you define.

NOTE: Access Control Audit, Access Control Engine, Admin, Console View, Compliance, Wireless, and Wireless Audit Event Types are not configurable and not displayed on the Event Configuration tab.

The tab contains three sections:

- [Event](#page-815-0) Type
- [Event](#page-817-0) Logs
- Event [Patterns](#page-818-0)

## <span id="page-815-0"></span>**Event Type**

Use the Event Type section of the tab to display a list of the event types configured in ExtremeCloud IQ - Site Engine. Configure Event Types to name and sort events and traps based on the source from which they are generated. Additionally, you can use event types to combine and filter events and traps observed in ExtremeCloud IQ - Site Engine on the Events tab.

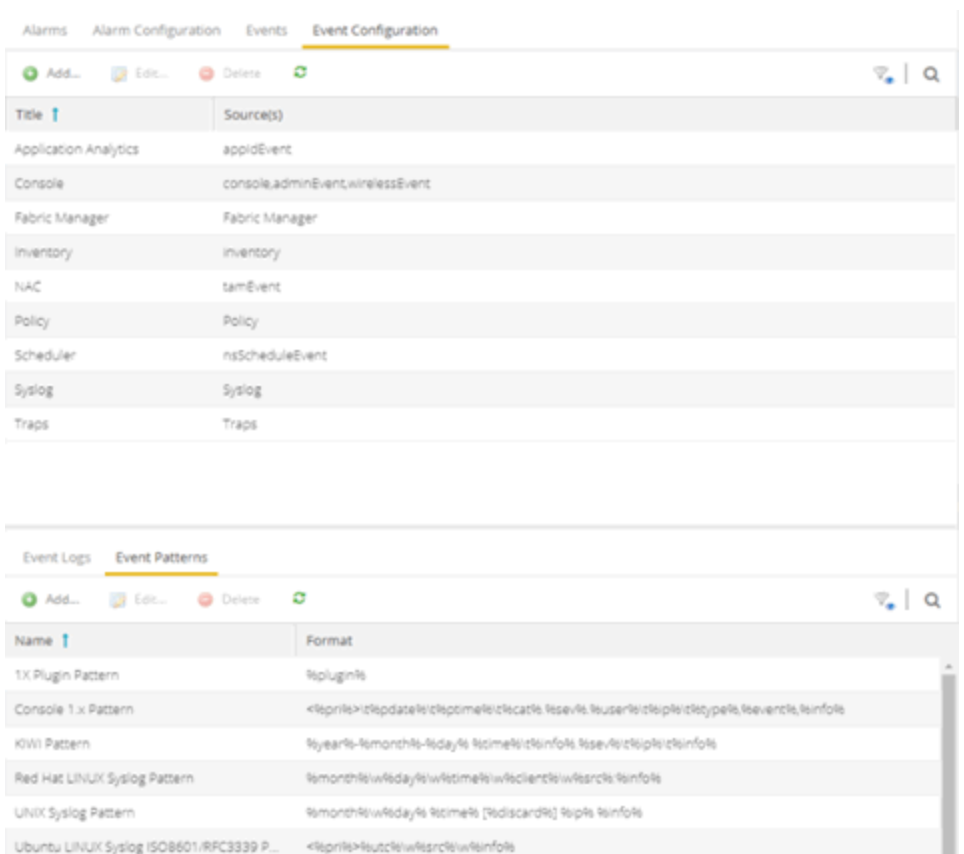

#### **Title**

Displays the name of the event type. For system-defined event types, this is the application or area of functionality from which the event or trap is generated.

#### Source(s)

Displays the hostname of the source of the event or trap. To display the IP address of the host from which the event or trap is generated as the source, select the Display Host Name in Source Column When Available checkbox in the Alarm/Event Logs and Tables options.

#### Add

Adds a new event type to the list. The **Add Event Type** window opens, which allows you to enter a **Name** and select a **Source** from the drop-down list.

#### Edit

Edits the event type you select in the list. The Edit Event Type window opens, which allows you to modify the sources from which the events and traps are generated.

Delete

Deletes an event type you select from the list.

NOTE: You can only delete user-defined event types.

# <span id="page-817-0"></span>**Event Logs**

The **Event Logs** tab contains a list of the event and trap sources and displays the file locations in which the logs are saved. Additionally, the tab shows the log pattern, which you can configure on the **Event [Patterns](#page-818-0)** tab.

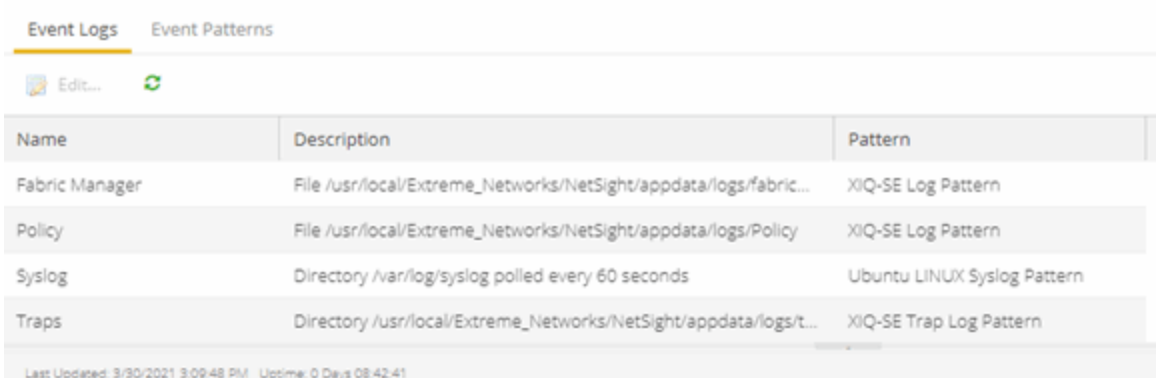

#### Name

Displays the name of the Event Log. The Name Format (IP Address, System Name, Nickname) is what you selected in the **Device Tree** section of the [Administration](#page-1094-0) > [Options](#page-1094-0) tab. By default, Names indicate the location in ExtremeCloud IQ - Site Engine from which the event is generated.

#### **Description**

Displays the name and location of the log file.

#### Pattern

Displays the pattern ExtremeCloud IQ - Site Engine uses when generating the log file. This is vendor-specific depending on the type of device on which ExtremeCloud IQ - Site Engine is generating the log. You can configure the pattern on the [Event](#page-818-0) [Patterns](#page-818-0) tab.

Click the Edit button to open the Edit Event Log window, where you can edit the log information.

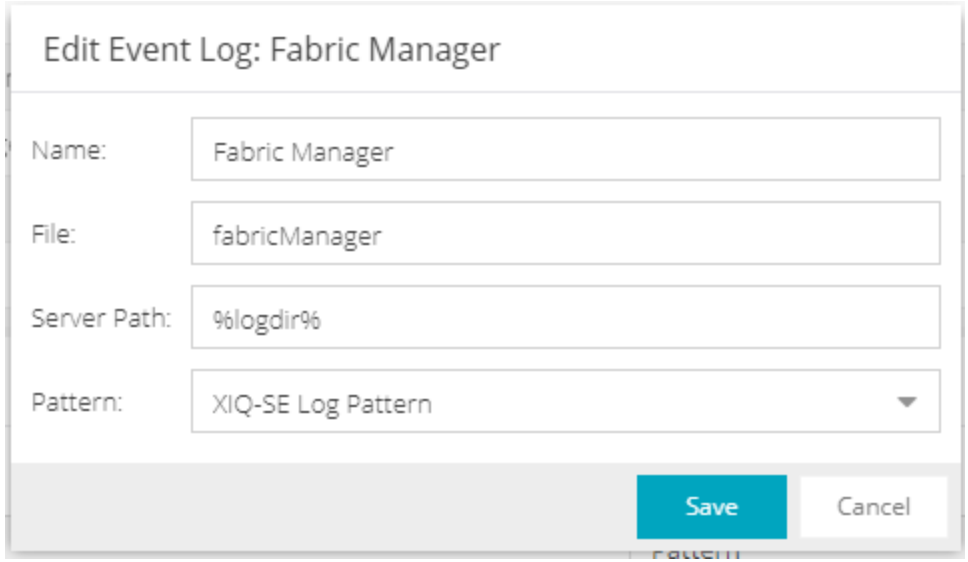

#### Name

Enter the name of the event log.

#### File

Enter the name of the log file.

#### Server Path

Enter location of the log file.

#### Pattern

e.

Select the logging pattern for the log file. Configure the logging pattern on the [Event](#page-818-0) [Patterns](#page-818-0) tab.

## <span id="page-818-0"></span>**Event Patterns**

This tab lists the logging patterns used to configure the information contained in the log file.

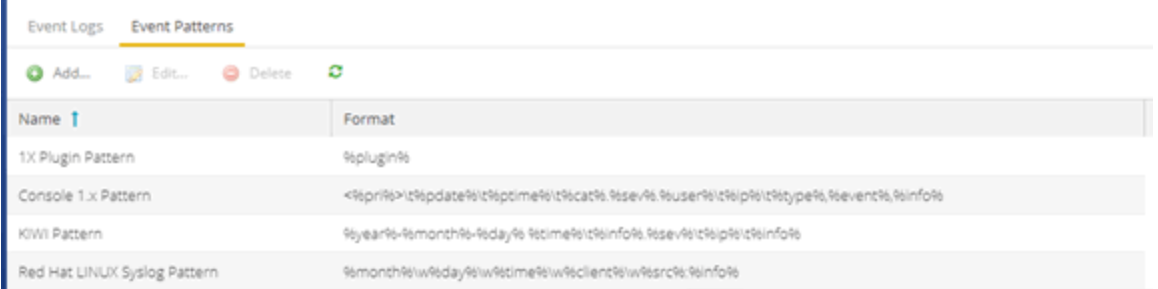

#### Name

Enter the name of the event log pattern.

#### Format

Displays the format of the information in the log file, which includes event fields and delimiters, to which a pattern is assigned. A field type full pattern is enclosed within angle brackets  $(\le, >)$  to signify beginning and end. A newline  $(\nabla n)$  is assumed at the end in this case, but could be made required using a delimiter character. Field types are placed within percentage symbols.

#### Add

Click to open the Add Event Pattern window, which allows you to create a new event pattern. In the Add Event Pattern window, enter a Name and define a format

#### Edit

Click to edit an existing user-defined event pattern you select in the list. The Edit Event Pattern window opens, which allows you to modify the Name and format using [event](#page-819-0) fields and [delimiters](#page-820-0).

#### Delete

Click to delete an existing user-defined event pattern.

### <span id="page-819-0"></span>Field Types

Click an Event Field in the table to add it to the Format field. The following Event Fields are available for event pattern formats:

#### %pri%

Priority string

#### %pdate%

Parsed Date — ExtremeCloud IQ - Site Engine is capable of interpreting several date formats. Use this field with %ptime% for most standard date/time formats. If this does not present the date correctly, use the following fields to parse the individual elements in the date.

#### %date%

Parses date elements and places the parsed information into the Date/Time column.

#### %month%, %day%, %year%

Separately parsed date elements. The parsed results are placed in the Date/Time column.

#### %ptime%

Parsed Time — ExtremeCloud IQ - Site Engine is capable of interpreting several time formats. Use this field with %pdate% for most standard date/time formats. If this does not present the time correctly, use separate fields to parse the individual elements in the time.

#### %time%

Parses the time elements and places the parsed information into the Date/Time column.

#### %hour%, %min%, %sec%, %ampm%

Separately parsed time elements. The parsed results are placed in the Date/Time column.

#### %cat%

Category provides a means for sorting events (e.g., Poller, Application, Error).

#### %sev%

Severity

#### %user%

Username associated with the event.

#### %ip%

Host IP Address associated with the event.

#### %type%

Type (Event or Trap).

#### %event%

A more specific keyword/phrase for the event (i.e. "Contact Lost", "Contact Established").

#### %info%

The information string.

#### %discard%

Information that is not used. This is information that is skipped over to parse the next piece.

### <span id="page-820-0"></span>**Delimiters**

Click a delimiter to add it to the pattern format. The Delimiters section of the window provides a list of characters you can use to separate information types in the selected file. The list contains two types of whitespace delimiters, whitespace and tab). Use tab when a single tab separates elements in the sample line or whitespace when the separator in the sample line is a tab, a series of tabs or series of spaces.

#### **Related Information**

For information on related tasks:

• How to Configure Events

# **Wireless**

The Wireless tab in ExtremeCloud IQ - Site Engine provides dashboards, Top N information, and detailed charts to help you monitor the overall status of your wireless network. Reports are flexible and interactive, allowing you to configure time ranges and data rollup values to use for each report. Use the report Search and Filter capabilities to narrow down the data shown in the report tables. Click on links in the reports to quickly drill down to more detailed information.

The **Menu** icon  $(\equiv)$  at the top of the screen provides links to additional information about your version of ExtremeCloud IQ - Site Engine.

<span id="page-822-0"></span>To view wireless reporting data, you must enable statistics collection for your wireless controller devices from either Network tab (or the legacy Console application in the device tree or **Device Properties** tab). On the **Network** tab, right-click on a wireless controller and select Device > Collect Device Statistics. In the Console device tree or **Device Properties** tab, right-click the controller and select the OneView > Collect Device Statistics checkbox. When you enable Wireless Controller statistics collection (which includes Wireless Controller, WLAN, Topology, and AP wired and wireless statistics), you also have the option to collect wireless client statistics. ExtremeCloud IQ - Site Engine begins collecting data on the controller device it uses in its Wireless reports.

To view all Wireless reports, you must be a member of an authorization group that has been assigned full read access [capabilities](#page-62-0) to all of the ExtremeCloud IQ - Site Engine tabs and reports.

This Help topic provides information on each Wireless report, plus a section on helpful report features and functionality.

- [Dashboard](#page-823-0)
- [Network](#page-823-1)
- [Controllers](#page-824-0)
- [Access](#page-824-1) Points
- [Clients](#page-825-0)
- [Threats](#page-828-0)
- [Reports](#page-831-0)

### <span id="page-823-0"></span>**Dashboard**

The Dashboard menu in the upper left corner provides access to the Dashboard report and the Overview report, as well as additional Top N and summary reports on your wireless devices and clients.

### Overview Report

The Overview displays a selection of reports that provide highly summarized information about your wireless network. Click the Gear button  $(\bullet)$  to open additional fields from which you can configure the information presented in the reports.

Click on links to drill down for more information. Use the drop-down menus to select the date, time, and whether to display Daily, Hourly, or Raw Data.

#### Wireless Network Summary Report

The Wireless Network Summary dashboard displays three reports displaying the wireless client information, wireless and wired bandwidth usage, and the number of active APs in your network.

Use the drop-down menus to select the time displayed and whether to display Daily, Hourly, or Raw Data.

### <span id="page-823-1"></span>Network

The Network tab presents a top-level wireless network summary report along with additional reports on wireless mobility zones, virtual networks, controllers, and AP groups. These context sensitive reports include data-point rollovers and drill-down links to additional detailed reports, as well as the ability to launch local management.

Reports are presented in a familiar wireless component tree structure similar to how components are displayed in Wireless Manager. Clicking on any node in the tree provides contextual information for that node.

Select Discover All Controllers in the Tools menu at the bottom of the tree panel to perform a discover operation that looks for any configuration changes on your wireless controllers with device statistics [collection](#page-822-0) enabled. In addition, you can select Discover Controller to rediscover a single controller. Select the

controller in the tree, click the down arrow next to the Discover button and select Discover Controller.

Click Manage Controllers in the menu at the bottom of the tree panel to open the ExtremeWireless Assistant where you can remotely manage your wireless controllers.

## <span id="page-824-0"></span>**Controllers**

This report displays summary information for each controller. Click on the Controller IP address link to open a report that shows APs by channel, clients by protocol, clients by WLAN, clients, and bandwidth usage information for just that controller.

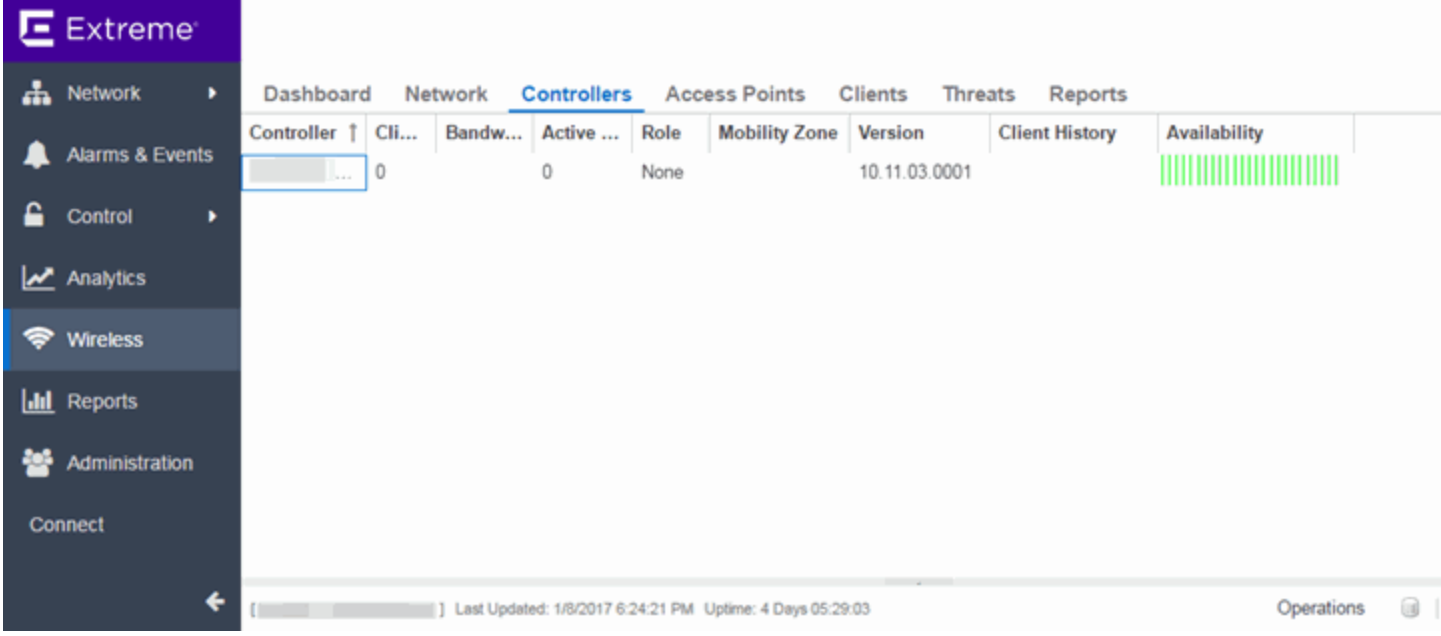

## <span id="page-824-1"></span>Access Points

This report displays summary information for all the Access Points on your wireless network. Hover over the far left column and click on the gray arrow  $\bullet$  to open the AP Details window that provides controller, bandwidth, and client information. Click on a single AP name link to open an in-depth AP Summary view for the selected AP.

Click on an AP Status icon to open a table listing the current alarms for the AP. Right-click on a single AP to access a menu of AP reports. Right-click on an AP and select Search Maps to open a map with the AP in the center.

Select one or more APs and use the **Menu** icon  $(\equiv)$  in the upper left corner (or right-click on a row) to access various reports and perform various AP actions including:

- $\bullet$  Refreshing/rediscovering the selected APs
- Editing AP location
- Setting AP orientation
- Adding selected APs to a specified ExtremeCloud IQ Site Engine map or to maps based on AP location
- Removing selected APs from associated maps
- Searching maps for the selected APs

Additionally, there are two methods of exporting the data in the table:

#### Export to CSV

Click to export all of the data in the table to a .CSV file. The exported data displays with any sorting, filtering, and searching applied.

#### Export Selected to CSV

Click to export the data in the currently selected row(s) in the table to a .CSV file. The exported data includes all columns in the table (including those not currently displayed).

### <span id="page-825-0"></span>Clients

The Clients report provides information on wireless network clients and client events. The Clients sub-tab displays a list of the currently active clients on the wireless network. The **Client Events** tab shows a historical list of the add, delete, and update events for clients on the wireless network. Events are triggered by:

- Client session start and end
- $\bullet$  Inter-AP roaming
- IP address change (including going from no IP address to having one)
- Authentication state change

Events must be collected to display event data in the Clients tab. To enable event collection, click the Enable Event Collection button at the bottom of the tab.

Select a client or client event in the report tables and use the **Menu** icon  $(\equiv)$  in the upper left corner to access additional reports:

- **Client History**  $-$  Opens a report displaying bandwidth, RSS, and packet statistics for the selected client. (You can also access the Client History report by clicking on a client's MAC address in the table.) From the Client History window, you can click a button to launch PortView for that client.
- $\bullet$  Client PortView  $-$  Launches a PortView for the client.
- Search Maps  $-$  If the client is connected to a switch added to an ExtremeCloud IQ -Site Engine map, the Maps sub-tab opens with the client centered on the map.
- AP Summary  $-$  Opens a report displaying summary statistics for the client's AP. From the AP Summary window, you can click a button to launch a Wireless AP Radio Summary report and also launch PortView for the AP device. (You can also access the AP Summary report by clicking on the AP Name link in the Client Events table.)

Use the **Search** field to search the reports by specifying an active user name or host name, MAC address, active IP address, or AP name.

Additionally, there are two methods of exporting the data in the table:

#### Export to CSV

Click to export all of the data in the table to a .CSV file. The exported data displays with any sorting, filtering, and searching applied.

#### Export Selected to CSV

Click to export the data in the currently selected row(s) in the table to a .CSV file. This includes all of the columns in the table.

#### Client Events Report Options

You can set data collection options for the Client Events report in the Wireless History Settings window accessed from Console OneView Collector options (Tools > Options > Console > OneView Collector > Wireless Collection > Edit Client History and Threat options). These options include setting the maximum number of client changes to store in the history and the maximum number of client events the report can request at one time.

You can also filter client events to include or exclude certain SSIDs using the Console OneView Collector options (Tools > Options > Console > OneView Collector > Wireless Collection > Edit Include/Exclude Filter List). This allows you to filter the history so only events for clients you are particularly interested in are displayed.

### Client Location Information

Mouse over the Location column in the report tables to view a tooltip that displays whether the client's location is based on triangulated (Triangulation) or Cell of Origin data. The tooltip also displays whether the client's location is currently being tracked by the controller and if it is on the controller's ondemand list.

To track clients, enable the "Locate Active Sessions" setting in the wireless controller's Location Engine Settings. When this setting is enabled, the controller's location engine automatically tracks the location of all associated clients up to the platform's limit (e.g. 2500 stations for C5210). Even if a client has a session on a controller, if the limit has been reached, the location engine may not be tracking that particular client. Use this tooltip to determine if the client is currently being tracked.

Clients added to the controller's on-demand list are always tracked, regardless of whether tracking is enabled and any platform limits. Place clients that require guaranteed location history on the controller's on-demand list, configured in the controller's Location Engine Settings. Clients on this list also receive better location detection than other tracked clients, minimizing the number of Cell of Origin location results.

For more information on configuring controller Location Engine Settings and on-demand lists, refer to the *Extreme Networks Convergence Software User Guide*. Refer to the section on "Configuring the Location Engine" in the Working with ExtremeWireless Radar chapter.

### Event Analyzer

The Event Analyzer tab provides information about wireless end-points connecting to your network.
## **Threats**

These reports show devices detected by the Radar WIDS-WIPS system as sources of threats or interference on the wireless network.

A threat source is a device detected to be performing one or more types of attacks on the wireless network.

An interference source is a device generating a radio signal interfering with the operation of the wireless network. An example of an interference source is a microwave oven, which can interfere with 2.4GHz transmissions.

There are four sub-tabs displaying active and historic data:

- $\bullet$  Threats  $-$  Lists only currently active threats.
- $\bullet$  Threat Events  $-$  Lists a historic record of threat events including active threats.
- $\bullet$  Interference  $-$  Lists only currently active sources of interference.
- $\bullet$  Interference Events  $-$  Lists a historic record of interference events including active sources of interference.

Following are definitions of the table columns and fields displayed in the subtabs.

### **Status**

The status of the threat or source of interference.

- $\bullet$  Active  $-$  An active threat or source of interference on the network.
- $\bullet$  Inactive  $-$  A threat or source of interference no longer active on the network.
- Aged  $-$  A threat or source of interference not reported by Radar as having gone away and has not been seen for more than an hour.

### Type

The type of threat or interference detected. Threats with no type display their category.

## **Categories**

Individual threat types are grouped into the following categories:

NOTE: You can set the maximum number of threat events to store in history in Console (Tools > Options > Console > OneView Collector > Wireless Collection > Edit Client History and Threat options).

- $\bullet$  Ad Hoc Device  $-$  A device in ad hoc mode can participate in direct device-to-device wireless networks. Devices in ad hoc mode are a security threat because they are prone to leaking information stored on file system shares and bridging to the authorized network.
- Cracking  $-$  This refers to attempts to crack a password or network passphrase (such as a WPA-PSK). The Chop-Chop attack on WPA-PSK and WEP is an example of an active password cracking attack.
- Denial of Service (DoS) attacks
- $\bullet$  External Honeypot  $-$  An AP attempting to make itself a man-in-the-middle by advertising a popular SSID, such as an SSID advertised by a coffee shop or an airport.
- Internal Honeypot  $-$  An AP attempting to make itself a man-in-the-middle by advertising an SSID belonging to the authorized network.
- $\bullet$  Performance Performance issues pertain to overload conditions that cause a service impact. Performance issues aren't necessarily security issues, but many types of attacks do generate performance issues.
- Prohibited Device  $-$  A MAC address or BSSID is detected that matches an address entered manually into the Radar database.
- Spoofed  $AP AP$  nd part of the authorized network is advertising a BSSID (MAC address) that belongs to an authorized AP on the authorized network.
- $\bullet$  Client Spoof  $-$  A device using the MAC address of another typically authorized station.
- $\bullet$  Surveillance  $-$  A device or application probing for information about the presence and services offered by a network.
- Chaff An attack that overloads a WIDS-WIPS causing it to miss more serious attacks or to go out of service. FakeAP is an example of a chaff attack.
- $\bullet$  Unauth Bridge  $-$  A device that forwards packets between networks without authorization to do so.
- $\bullet$  Injection  $-$  The attacker inserts packets into the communication between two devices so the devices believe the packet is coming from an authorized device.

## MAC Address

The MAC address to which this threat event applies. In the case of Spoofed AP, Internal Honeypot, or External Honeypot, it is the advertised BSSID of the threat AP.

## Start Time

The date and time the threat or source of interference is identified.

## Stop Time

The date and time the threat or source of interference stopped.

## Countermeasures Applied

Countermeasures the AP is taking against the threat. These include:

- Prevent authorized stations from roaming to external honeypot APs.
- Prevent any station from using an internal honeypot AP.
- Prevent authorized stations from roaming to friendly APs.
- Prevent any station from using a spoofed AP.
- $\bullet$  Drop frames in a controlled fashion during a flood attack.
- Remove network access from clients in ad hoc mode.
- Remove network access from clients originating DoS attacks.
- None

#### AP Name

Name of the AP reporting the threat or source of interference. Click on the link to open the AP Details window that provides controller, bandwidth, and client information.

From the AP History sub-tab, click the Gear menu  $\equiv$  in the upper right corner of the window to access a menu of additional AP reports.

### RSS

Receive signal strength (in dBm) of the threat or source of interference.

### Additional Details

Additional information including:

- frequency=<channel> or NA
- $\bullet$  SSID=<SSID name>
- encryption=<WEP/WPA1/WPA2/WPA12>

#### **Search**

Use the **Search** field at the top right of the window to search by threat type, threat category, MAC address, or AP name.

### Refresh Interval

Use the Refresh drop-down list at the top right of the window to specify an interval (in seconds) at which the threat or interference data is automatically refreshed. To stop auto refresh, select the Refresh Off option.

#### Search Maps

To locate an AP on a map, right-click on a threat and select **Search Maps**. If the AP is added to a map, the map opens with the AP centered on the map.

## Reports

The Reports tab allows you to view information about the APs, controllers, and wireless traffic on your network. Available reports are accessible via the Reports drop-down list at the top of the tab.

Click the **Export to CSV** button  $\left(\frac{\mathbf{x}}{2}\right)$  to export the information contained in the report to your default CSV application, where it can then be manipulated or saved.

## Report Features

ExtremeCloud IQ - Site Engine reports include the following features (depending on the report selected):

**.** Drill-down for Details  $-$  Link to summary reports containing more detailed information. For example, in the Controller Summary report, clicking on a controller shows a detailed report for that controller over time.

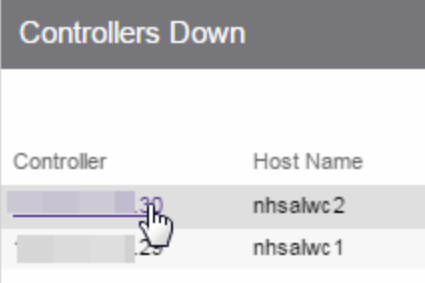

- $\bullet$  Interactive Tables  $-$  Manipulate table data in several ways to customize the view for your own needs:
	- Click on the column headings to perform an ascending or descending sort on the column data.
- Hide or display different columns by clicking on a column heading drop-down arrow and selecting the column options from the menu.
- Filter, sort, and search the data in each column in the table.

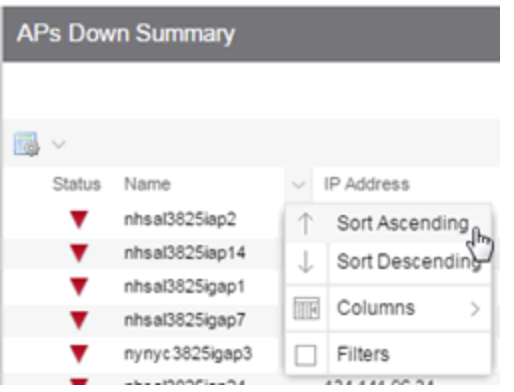

 $\bullet$  Interactive Charts  $-$  Use data-point rollovers for quick information on chart data. For example, in the Controller Summary report, rolling over the value reported for Bandwidth provides additional bandwidth statistics over time.

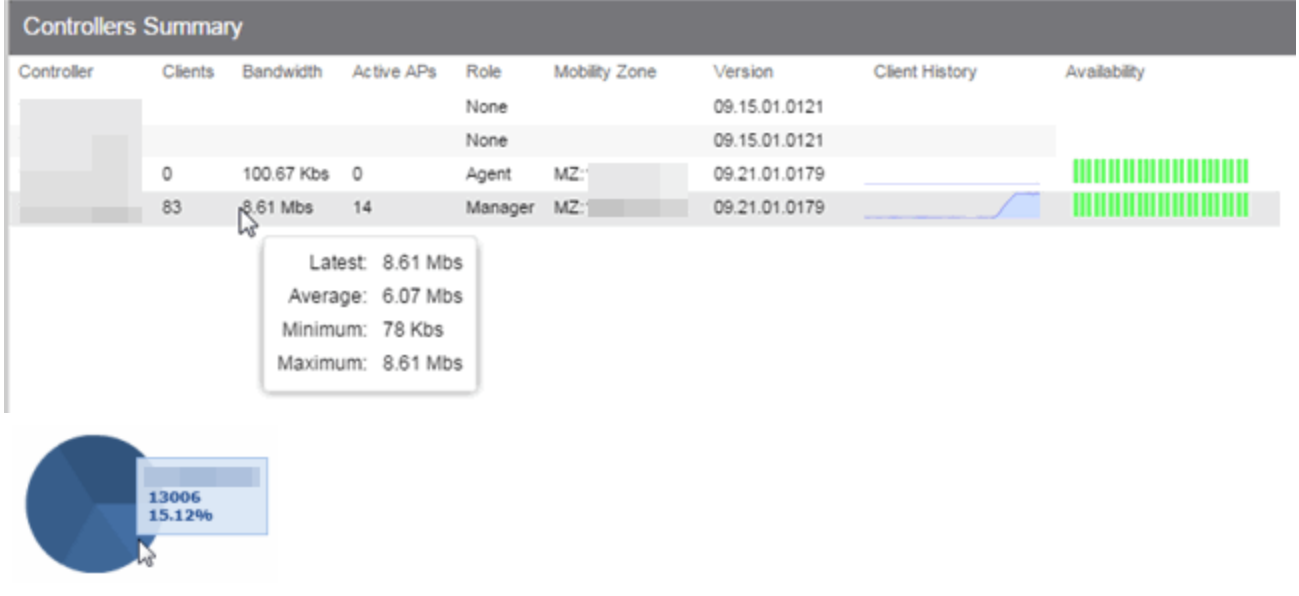

**Sparkline Charts**  $-$  View network trends in dense, succinct charts that present report data in an easy to read, condensed format. This provides you with a quick way to catch possible problem areas that you can investigate further. Rollover charts for additional information.

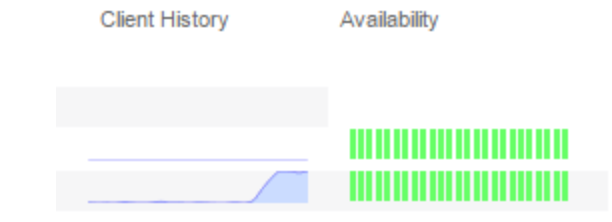

## **Related Information**

For information on related ExtremeCloud IQ - Site Engine topics:

- [Administration](#page-945-0)
- [Network](#page-84-0)
- [Alarms](#page-777-0) and Events
- [Reports](#page-926-0)
- [Search](#page-1239-0)

## **Event Analyzer**

The **Event Analyzer** tab provides information about events caused by wireless end-points connecting to your network.

You can access the tab in a number of ways and the information presented changes depending on the method you use:

- Navigating via Wireless  $>$  Clients  $>$  Event Analyzer shows all end-points.
- Clicking a Location on the Wireless > Clients tab opens the Event Analyzer for the end-points that occurred for all APs in that Location.
- Clicking a MAC address on the **Wireless** > Clients tab opens the Event Analyzer for only that end-point.

When accessing the tab using the top two methods, a Clients section is available in the left-panel. This section provides you with the ability to display end-point events for specific AP locations.

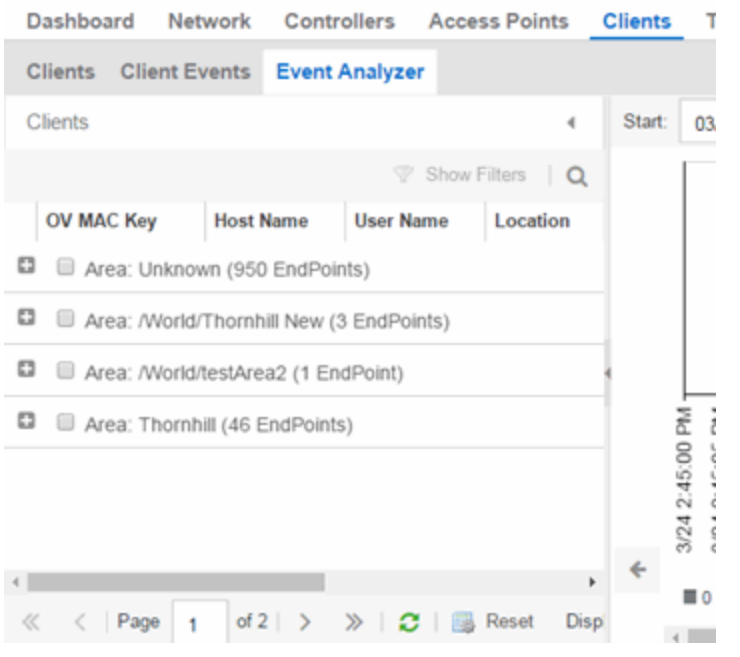

Once you select the appropriate end-points or areas, this section can be collapsed by clicking the left arrow.

The top of the tab contains a graph displaying the RSS (Received Signal Strength) for the end-point events.

The bottom contains a table showing information about each event.

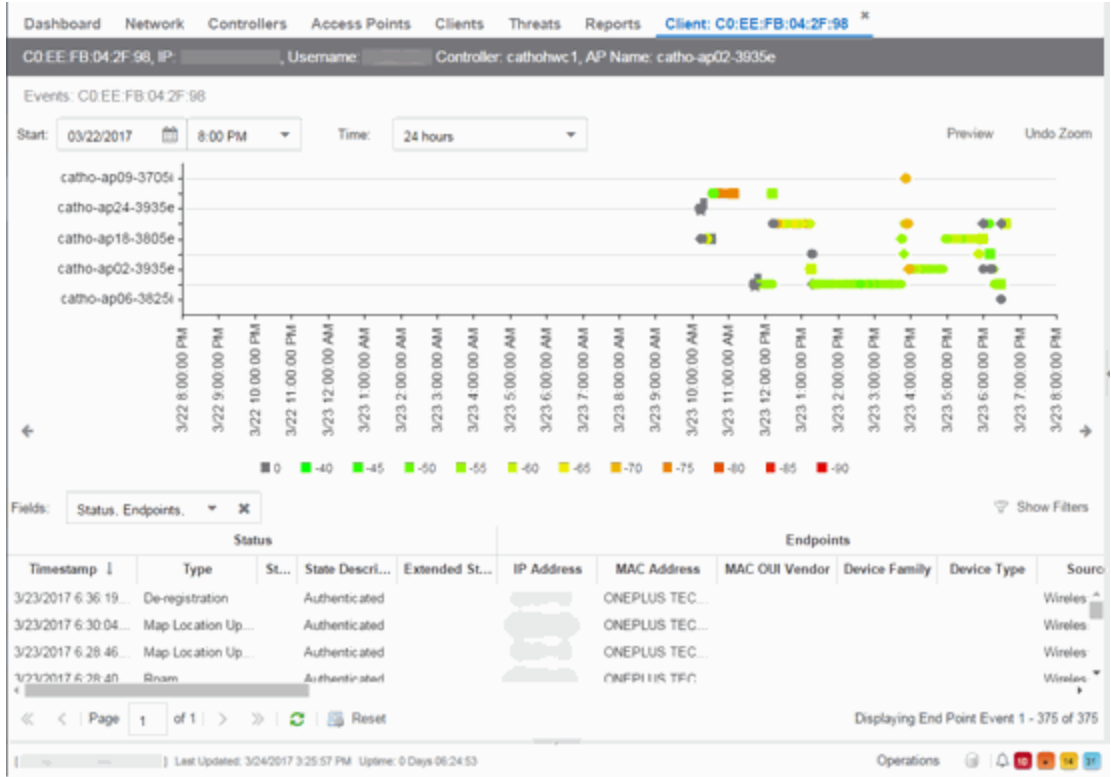

## RSS Graph

The RSS graph at the top of the tab shows the signal strength (in dBm) between the end-point and each of the APs to which it connected. The shape of the endpoint event indicators in the graph indicate the type of event.

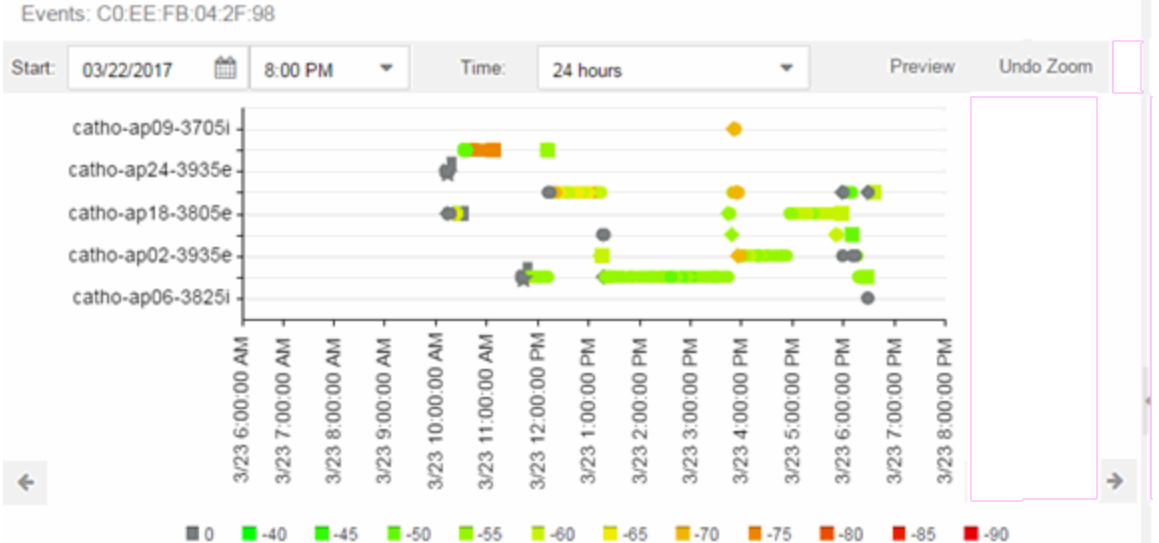

## Events Table

The Events table at the bottom of the tab contains details about the end-point events for your network, or for the wireless location or MAC address you selected.

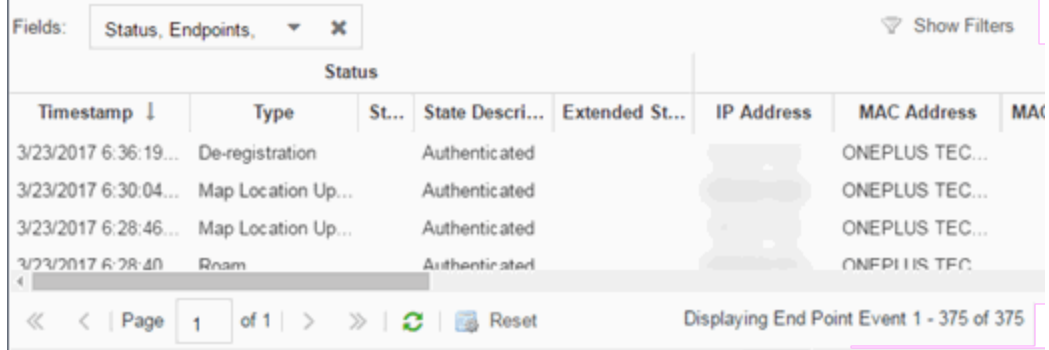

Use the Fields drop-down list to select groups of columns to display in the table:

- Select Status to display the following columns in the table:
	- Date/Time
	- $-Iype$
	- $\bullet$  State
	- State Description
	- Extended State
- Select Endpoints to display the following columns in the table:
	- $\bullet$  IP Address
	- OV MAC Key
	- MAC Address
	- MAC OUI Vendor
	- Host Name
	- Device Family
	- Device Type
	- Source
- Select User Access to display the following columns in the table:
	- User Name
	- $\bullet$  Policy
	- Authorization
	- Profile
	- $\bullet$  Reason
	- $\bullet$  Auth Type
	- $\bullet$  Registration Type
	- RADIUS Server IP
- Select Location to display the following columns in the table:
	- Switch Port
	- Switch Port Index
	- Switch Location
	- $\bullet$  AP Name
	- $\bullet$  AP Serial #
	- BSSID
	- $-SSID$
	- Protocol
	- Location Type
	- Location
	- Location Details
	- Area Type
	- $\bullet$  Area
	- ExtremeControl Engine/Source IP
- Select Metrics to display the following columns in the table:
	- $\cdot$  RSS
	- $\bullet$  SNR
- Select Threat/Risk to display the following columns in the table:
	- Categories
	- Start Time
- Select Network Service to display the following columns in the table:
	- $\bullet$  Switch IP
	- Controller IP

#### **Related Information**

For information on related ExtremeCloud IQ - Site Engine topics:

• [Wireless](#page-822-0)

## **ExtremeCompliance Overview**

ExtremeCompliance, contained in the ExtremeCloud IQ - Site Engine > Compliance tab, provides oversight into the configuration of your devices and wireless threat alerts to ensure you are compliant with industry best practices.

**IMPORTANT:** The Compliance tab is available and supported by Extreme on an ExtremeCloud IQ -Site Engine engine running the Linux operating system supplied by Extreme. Other Linux operating systems can support ExtremeCompliance functionality, but python version 2.7 or higher must be installed. Additionally ExtremeCompliance functionality requires the git, python2, python mysql module, python setuptools module, and python "pygtail" module packages be installed and related dependencies managed by the customer for their server's unique operating system and version.

Run an ExtremeCompliance audit against devices on the Compliance tab or against device archives on the **Archives** tab.

**NOTE:** Compliance tab functionality requires you to acquire an additional license.

ExtremeCloud IQ - Site Engine provides a set of audit tests that allow you to test the configuration of your devices. Groups of audit tests comprise a regime, which tests for a specific regulation or standard. ExtremeCloud IQ - Site Engine uses the results to determine a score that indicates compliance with a regulation or standard.

The regimes included in the **Compliance** tab are automatically included in your ExtremeCloud IQ - Site Engine version 21.04.10 installation on an ExtremeCloud IQ - Site Engine engine, but you must import them on a non-ExtremeCloud IQ - Site Engine engine by accessing the engine console, navigating to the *<install*

```
directory>/GovernanceEngine directory and entering ./governance-
engine.py --db-import-all-tests --governance-type PCI to import
the PCI regime and ./governance-engine.py --db-import-all-tests --
governance-type HIPAA to import the HIPAA regime.
```
Configure a regime by disabling or editing specific audit tests within the regime. Once the regime meets your needs, use it to run an ExtremeCompliance audit against a device or set of devices. You cannot run individual audit tests against a device.

The Compliance tab contains the following sub-tabs:

- [Dashboard](#page-839-0)
- [Audit](#page-839-1) Tests

## <span id="page-839-0"></span>**Dashboard**

The **Dashboard** tab displays an overview of the audit test results for each regime. Additionally, the tab provides information about how the regime test results changed over time, the performance of each of the devices included in the audit test, and a list of the tests performed as part of the regime.

## <span id="page-839-1"></span>Audit Tests

The Audit Tests tab contains a variety of audit tests organized into the regime or standard of which it is a part. You can also create your own audit tests for the devices on your network via the Audit Tests tab.

Audit tests can be run ad-hoc or on a scheduled basis. Use the results to ensure your devices are configured to industry standards and are safe from vulnerabilities.

## ExtremeCompliance Integration with Workflows

You can integrate ExtremeCompliance with workflows functionality to automatically remediate devices that fail an audit test. By creating an alarm that is generated when a device fails an audit test, you can configure ExtremeCloud IQ - Site Engine to automatically run a workflow when the alarm occurs.

When configured, any time ExtremeCompliance performs an audit test for which a device fails, an alarm occurs that initiates a workflow designed to

remediate the reason for the failure. To enable this functionality, configure ExtremeCompliance to send syslog messages by opening the Installation Directory/GovernanceEngine/logger.conf file and ensure enableSyslog=true.

## **Related Information**

For information on related tabs:

- **.** [Compliance](#page-904-0) Dashboard
- [Audit](#page-907-0) Tests
- [Archives](#page-88-0)

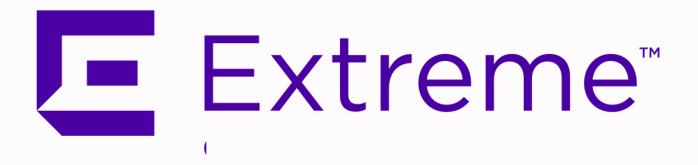

# ExtremeCompliance ® User Guide

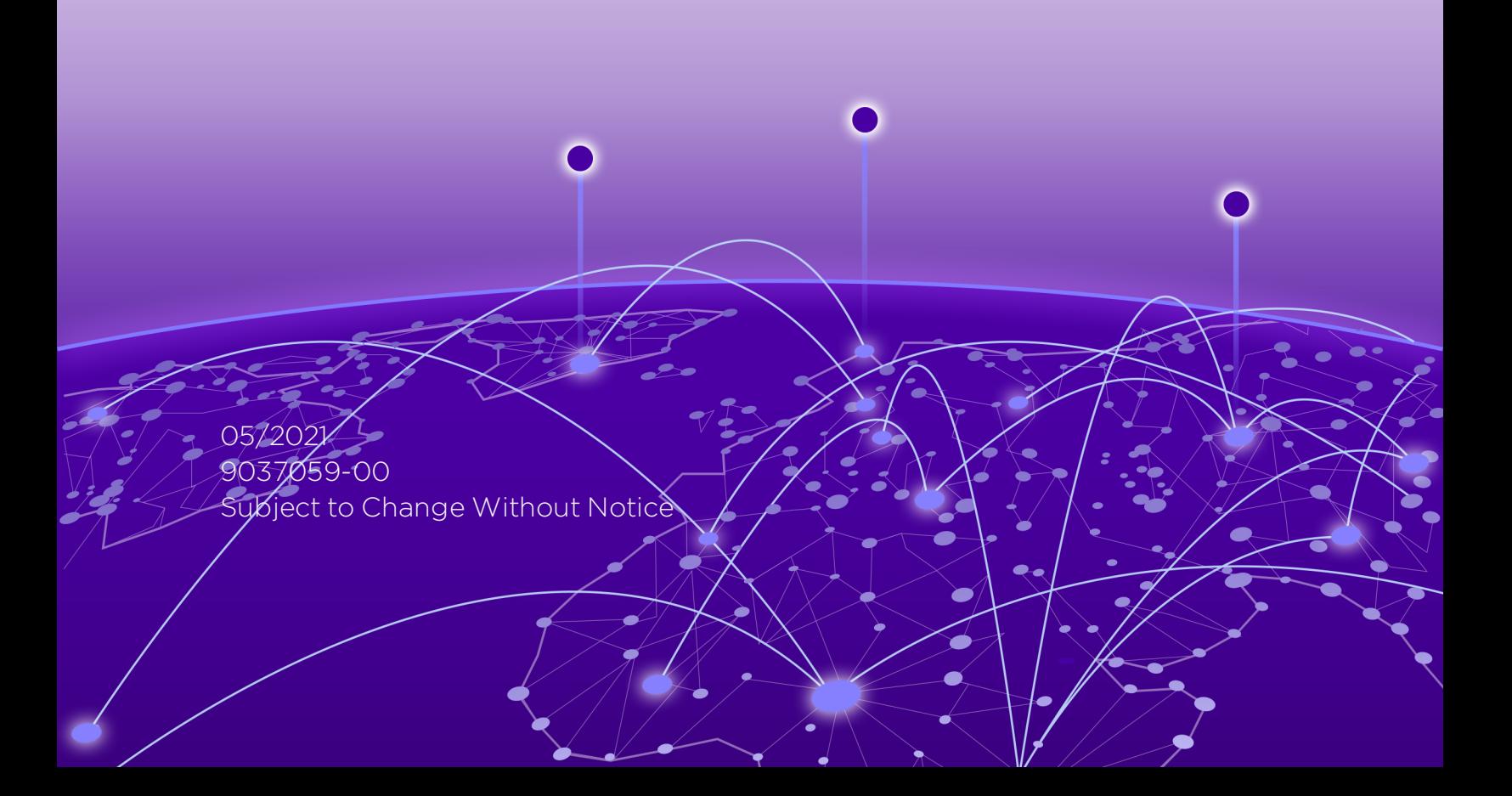

Copyright © 2021 Extreme Networks, Inc. All Rights Reserved.

## Legal Notices

Extreme Networks, Inc., on behalf of or through its wholly-owned subsidiary, Enterasys Networks, Inc., reserves the right to make changes in specifications and other information contained in this document and its website without prior notice. The reader should in all cases consult representatives of Extreme Networks to determine whether any such changes have been made.

The hardware, firmware, software or any specifications described or referred to in this document are subject to change without notice.

## **Trademarks**

Extreme Networks and the Extreme Networks logo are trademarks or registered trademarks of Extreme Networks, Inc. in the United States and/or other countries.

All other names (including any product names) mentioned in this document are the property of their respective owners and may be trademarks or registered trademarks of their respective companies/owners.

For additional information on Extreme Networks trademarks, please see: [www.extremenetworks.com/company/legal/trademarks/](http://www.extremenetworks.com/company/legal/trademarks/)

## **Contact**

If you require assistance, contact Extreme Networks using one of the following methods.

- **.** Global Technical [Assistance](http://www.extremenetworks.com/support/contact) Center (GTAC) for Immediate Support
	- Phone: 1-800-998-2408 (toll-free in U.S. and Canada) or 1-603-952-5000. For the Extreme Networks support phone number in your country, visit: [www.extremenetworks.com/support/contact](http://www.extremenetworks.com/support/contact)
	- Email: [support@extremenetworks.com.](mailto:support@extremenetworks.com) To expedite your message, enter the product name or model number in the subject line.
- $\bullet$  GTAC [Knowledge](https://gtacknowledge.extremenetworks.com/)  $-$  Get on-demand and tested resolutions from the GTAC Knowledgebase, or create a help case if you need more guidance.
- **The [Hub](https://community.extremenetworks.com/)**  $-$  A forum for Extreme customers to connect with one another, get questions answered, share ideas and feedback, and get problems solved. This community is monitored by Extreme Networks employees, but is not intended to replace specific guidance from GTAC.
- [Support](http://support.extremenetworks.com/) Portal Manage cases, downloads, service contracts, product licensing, and training and certifications.

E Instrame

#### **Extreme Networks® Software License Agreement**

This Extreme Networks Software License Agreement is an agreement ("Agreement") between You, the end user, and Extreme Networks, Inc. ("Extreme"), on behalf of itself and its Affiliates (as hereinafter defined and including its wholly owned subsidiary, Enterasys Networks, Inc. as well as its other subsidiaries). This Agreement sets forth Your rights and obligations with respect to the Licensed Software and Licensed Materials. BY INSTALLING THE LICENSE KEY FOR THE SOFTWARE ("License Key"), COPYING, OR OTHERWISE USING THE LICENSED SOFTWARE, YOU ARE AGREEING TO BE BOUND BY THE TERMS OF THIS AGREEMENT, WHICH INCLUDES THE LICENSE AND THE LIMITATION OF WARRANTY AND DISCLAIMER OF LIABILITY. IF YOU DO NOT AGREE TO THE TERMS OF THIS AGREEMENT, RETURN THE LICENSE KEY TO EXTREME OR YOUR DEALER, IF ANY, OR DO NOT USE THE LICENSED SOFTWARE AND CONTACT EXTREME OR YOUR DEALER WITHIN TEN (10) DAYS FOLLOWING THE DATE OF RECEIPT FOR A REFUND. IF YOU HAVE ANY QUESTIONS ABOUT THIS AGREEMENT, CONTACT EXTREME, Attn: LegalTeam@extremenetworks.com.

1. DEFINITIONS. "Affiliates" means any person, partnership, corporation, limited liability company, or other form of enterprise that directly or indirectly through one or more intermediaries, controls, or is controlled by, or is under common control with the party specified. "Server Application" shall refer to the License Key for software installed on one or more of Your servers. "Client Application" shall refer to the application to access the Server Application. "Licensed Materials" shall collectively refer to the licensed software (including the Server Application and Client

Application), Firmware, media embodying the software, and the documentation. "Concurrent User" shall refer to any of Your individual employees who You provide access to the Server Application at any one time. "Firmware" refers to any software program or code imbedded in chips or other media. "Licensed Software" refers to the Software and Firmware collectively.

- 2. TERM. This Agreement is effective from the date on which You install the License Key, use the Licensed Software, or a Concurrent User accesses the Server Application. You may terminate the Agreement at any time by destroying the Licensed Materials, together with all copies, modifications and merged portions in any form. The Agreement and Your license to use the Licensed Materials will also terminate if You fail to comply with any term of condition herein.
- 3. GRANT OF SOFTWARE LICENSE. Extreme will grant You a non-transferable, nonexclusive license to use the machine-readable form of the Licensed Software and the accompanying documentation if You agree to the terms and conditions of this Agreement. You may install and use the Licensed Software as permitted by the license type purchased as described below in License Types. The license type purchased is specified on the invoice issued to You by Extreme or Your dealer, if any. YOU MAY NOT USE, COPY, OR MODIFY THE LICENSED MATERIALS, IN WHOLE OR IN PART, EXCEPT AS EXPRESSLY PROVIDED IN THIS AGREEMENT.
- 4. LICENSE TYPES.
	- <sup>l</sup> *Single User, Single Computer*. Under the terms of the Single User, Single Computer license, the license granted to You by Extreme when You install the License Key authorizes You to use the Licensed Software on any one, single computer only, or any replacement for that computer, for internal use only. A separate license, under a separate Software License Agreement, is required for any other computer on which You or another individual or employee intend to use the Licensed Software. A separate license under a separate Software License Agreement is also required if You wish to use a Client license (as described below).
	- *Client*. Under the terms of the Client license, the license granted to You by Extreme will authorize You to install the License Key for the Licensed Software on your server and allow the specific number of Concurrent Users shown on the relevant invoice issued to You for each Concurrent User that You order from Extreme or Your dealer, if any, to access the Server Application. A separate license is required for each additional Concurrent User.
- 5. AUDIT RIGHTS. You agree that Extreme may audit Your use of the Licensed Materials for compliance with these terms and Your License Type at any time, upon reasonable

notice. In the event that such audit reveals any use of the Licensed Materials by You other than in full compliance with the license granted and the terms of this Agreement, You shall reimburse Extreme for all reasonable expenses related to such audit in addition to any other liabilities You may incur as a result of such noncompliance, including but not limited to additional fees for Concurrent Users over and above those specifically granted to You. From time to time, the Licensed Software will upload information about the Licensed Software and the associated devices to Extreme. This is to verify the Licensed Software is being used with a valid license. By using the Licensed Software, you consent to the transmission of this information. Under no circumstances, however, would Extreme employ any such measure to interfere with your normal and permitted operation of the Products, even in the event of a contractual dispute.

6. RESTRICTION AGAINST COPYING OR MODIFYING LICENSED MATERIALS. Except as expressly permitted in this Agreement, You may not copy or otherwise reproduce the Licensed Materials. In no event does the limited copying or reproduction permitted under this Agreement include the right to decompile, disassemble, electronically transfer, or reverse engineer the Licensed Software, or to translate the Licensed Software into another computer language.

The media embodying the Licensed Software may be copied by You, in whole or in part, into printed or machine readable form, in sufficient numbers only for backup or archival purposes, or to replace a worn or defective copy. However, You agree not to have more than two (2) copies of the Licensed Software in whole or in part, including the original media, in your possession for said purposes without Extreme's prior written consent, and in no event shall You operate more copies of the Licensed Software than the specific licenses granted to You. You may not copy or reproduce the documentation. You agree to maintain appropriate records of the location of the original media and all copies of the Licensed Software, in whole or in part, made by You. You may modify the machine-readable form of the Licensed Software for (1) your own internal use or (2) to merge the Licensed Software into other program material to form a modular work for your own use, provided that such work remains modular, but on termination of this Agreement, You are required to completely remove the Licensed Software from any such modular work. Any portion of the Licensed Software included in any such modular work shall be used only on a single computer for internal purposes and shall remain subject to all the terms and conditions of this Agreement. You agree to include any copyright or other proprietary notice set forth on the label of the media embodying the Licensed Software on any copy of the Licensed Software in any form, in whole or in part, or on

any modification of the Licensed Software or any such modular work containing the Licensed Software or any part thereof.

- 7. TITLE AND PROPRIETARY RIGHTS
	- a. The Licensed Materials are copyrighted works and are the sole and exclusive property of Extreme, any company or a division thereof which Extreme controls or is controlled by, or which may result from the merger or consolidation with Extreme (its "Affiliates"), and/or their suppliers. This Agreement conveys a limited right to operate the Licensed Materials and shall not be construed to convey title to the Licensed Materials to You. There are no implied rights. You shall not sell, lease, transfer, sublicense, dispose of, or otherwise make available the Licensed Materials or any portion thereof, to any other party.
	- b. You further acknowledge that in the event of a breach of this Agreement, Extreme shall suffer severe and irreparable damages for which monetary compensation alone will be inadequate. You therefore agree that in the event of a breach of this Agreement, Extreme shall be entitled to monetary damages and its reasonable attorney's fees and costs in enforcing this Agreement, as well as injunctive relief to restrain such breach, in addition to any other remedies available to Extreme.
- 8. PROTECTION AND SECURITY. In the performance of this Agreement or in contemplation thereof, You and your employees and agents may have access to private or confidential information owned or controlled by Extreme relating to the Licensed Materials supplied hereunder including, but not limited to, product specifications and schematics, and such information may contain proprietary details and disclosures. All information and data so acquired by You or your employees or agents under this Agreement or in contemplation hereof shall be and shall remain Extreme's exclusive property, and You shall use your best efforts (which in any event shall not be less than the efforts You take to ensure the confidentiality of your own proprietary and other confidential information) to keep, and have your employees and agents keep, any and all such information and data confidential, and shall not copy, publish, or disclose it to others, without Extreme's prior written approval, and shall return such information and data to Extreme at its request. Nothing herein shall limit your use or dissemination of information not actually derived from Extreme or of information which has been or subsequently is made public by Extreme, or a third party having authority to do so.

 You agree not to deliver or otherwise make available the Licensed Materials or any part thereof, including without limitation the object or source code (if provided) of the Licensed Software, to any party other than Extreme or its employees, except for

purposes specifically related to your use of the Licensed Software on a single computer as expressly provided in this Agreement, without the prior written consent of Extreme. You agree to use your best efforts and take all reasonable steps to safeguard the Licensed Materials to ensure that no unauthorized personnel shall have access thereto and that no unauthorized copy, publication, disclosure, or distribution, in whole or in part, in any form shall be made, and You agree to notify Extreme of any unauthorized use thereof. You acknowledge that the Licensed Materials contain valuable confidential information and trade secrets, and that unauthorized use, copying and/or disclosure thereof are harmful to Extreme or its Affiliates and/or its/their software suppliers.

- 9. MAINTENANCE AND UPDATES. Updates and certain maintenance and support services, if any, shall be provided to You pursuant to the terms of an Extreme Service and Maintenance Agreement, if Extreme and You enter into such an agreement. Except as specifically set forth in such agreement, Extreme shall not be under any obligation to provide Software Updates, modifications, or enhancements, or Software maintenance and support services to You.
- 10. DEFAULT AND TERMINATION. In the event that You shall fail to keep, observe, or perform any obligation under this Agreement, including a failure to pay any sums due to Extreme, or in the event that you become insolvent or seek protection, voluntarily or involuntarily, under any bankruptcy law, Extreme may, in addition to any other remedies it may have under law, terminate the License and any other agreements between Extreme and You.
	- a. Immediately after any termination of the Agreement or if You have for any reason discontinued use of Software, You shall return to Extreme the original and any copies of the Licensed Materials and remove the Licensed Software from any modular works made pursuant to Section 3, and certify in writing that through your best efforts and to the best of your knowledge the original and all copies of the terminated or discontinued Licensed Materials have been returned to Extreme.
	- b. Sections 1, 7, 8, 10, 11, 12, 13, 14 and 15 shall survive termination of this Agreement for any reason.
- 11. EXPORT REQUIREMENTS. You are advised that the Software is of United States origin and subject to United States Export Administration Regulations; diversion contrary to United States law and regulation is prohibited. You agree not to directly or indirectly export, import or transmit the Software to any country, end user or for any Use that is prohibited by applicable United States regulation or statute (including but not limited to those countries embargoed from time to time by the United States government); or

contrary to the laws or regulations of any other governmental entity that has jurisdiction over such export, import, transmission or Use.

- 12. UNITED STATES GOVERNMENT RESTRICTED RIGHTS. The Licensed Materials (i) were developed solely at private expense; (ii) contain "restricted computer software" submitted with restricted rights in accordance with section 52.227-19 (a) through (d) of the Commercial Computer Software-Restricted Rights Clause and its successors, and (iii) in all respects is proprietary data belonging to Extreme and/or its suppliers. For Department of Defense units, the Licensed Materials are considered commercial computer software in accordance with DFARS section 227.7202-3 and its successors, and use, duplication, or disclosure by the U.S. Government is subject to restrictions set forth herein.
- 13. LIMITED WARRANTY AND LIMITATION OF LIABILITY. The only warranty that Extreme makes to You in connection with this license of the Licensed Materials is that if the media on which the Licensed Software is recorded is defective, it will be replaced without charge, if Extreme in good faith determines that the media and proof of payment of the license fee are returned to Extreme or the dealer from whom it was obtained within ninety (90) days of the date of payment of the license fee. NEITHER EXTREME NOR ITS AFFILIATES MAKE ANY OTHER WARRANTY OR REPRESENTATION, EXPRESS OR IMPLIED, WITH RESPECT TO THE LICENSED MATERIALS, WHICH ARE LICENSED "AS IS". THE LIMITED WARRANTY AND REMEDY PROVIDED ABOVE ARE EXCLUSIVE AND IN LIEU OF ALL OTHER WARRANTIES, INCLUDING IMPLIED WARRANTIES OF MERCHANTABILITY OR FITNESS FOR A PARTICULAR PURPOSE, WHICH ARE EXPRESSLY DISCLAIMED, AND STATEMENTS OR REPRESENTATIONS MADE BY ANY OTHER PERSON OR FIRM ARE VOID. ONLY TO THE EXTENT SUCH EXCLUSION OF ANY IMPLIED WARRANTY IS NOT PERMITTED BY LAW, THE DURATION OF SUCH IMPLIED WARRANTY IS LIMITED TO THE DURATION OF THE LIMITED WARRANTY SET FORTH ABOVE. YOU ASSUME ALL RISK AS TO THE QUALITY, FUNCTION AND PERFORMANCE OF THE LICENSED MATERIALS. IN NO EVENT WILL EXTREME OR ANY OTHER PARTY WHO HAS BEEN INVOLVED IN THE CREATION, PRODUCTION OR DELIVERY OF THE LICENSED MATERIALS BE LIABLE FOR SPECIAL, DIRECT, INDIRECT, RELIANCE, INCIDENTAL OR CONSEQUENTIAL DAMAGES, INCLUDING LOSS OF DATA OR PROFITS OR FOR INABILITY TO USE THE LICENSED MATERIALS, TO ANY PARTY EVEN IF EXTREME OR SUCH OTHER PARTY HAS BEEN ADVISED OF THE POSSIBILITY OF SUCH DAMAGES. IN NO EVENT SHALL EXTREME OR SUCH OTHER PARTY'S LIABILITY FOR ANY DAMAGES OR LOSS TO YOU OR ANY OTHER PARTY EXCEED THE LICENSE FEE YOU PAID FOR THE LICENSED MATERIALS.

Some states do not allow limitations on how long an implied warranty lasts and some

states do not allow the exclusion or limitation of incidental or consequential damages, so the above limitation and exclusion may not apply to You. This limited warranty gives You specific legal rights, and You may also have other rights which vary from state to state.

14. JURISDICTION. The rights and obligations of the parties to this Agreement shall be governed and construed in accordance with the laws and in the State and Federal courts of the State of California, without regard to its rules with respect to choice of law. You waive any objections to the personal jurisdiction and venue of such courts. None of the 1980 United Nations Convention on the Limitation Period in the International Sale of Goods, and the Uniform Computer Information Transactions Act shall apply to this Agreement.

### 15. GENERAL.

- a. This Agreement is the entire agreement between Extreme and You regarding the Licensed Materials, and all prior agreements, representations, statements, and undertakings, oral or written, are hereby expressly superseded and canceled.
- b. This Agreement may not be changed or amended except in writing signed by both parties hereto.
- c. You represent that You have full right and/or authorization to enter into this Agreement.
- d. This Agreement shall not be assignable by You without the express written consent of Extreme. The rights of Extreme and Your obligations under this Agreement shall inure to the benefit of Extreme's assignees, licensors, and licensees.
- e. Section headings are for convenience only and shall not be considered in the interpretation of this Agreement.
- f. The provisions of the Agreement are severable and if any one or more of the provisions hereof are judicially determined to be illegal or otherwise unenforceable, in whole or in part, the remaining provisions of this Agreement shall nevertheless be binding on and enforceable by and between the parties hereto.
- g. Extreme's waiver of any right shall not constitute waiver of that right in future. This Agreement constitutes the entire understanding between the parties with respect to the subject matter hereof, and all prior agreements, representations, statements and undertakings, oral or written, are hereby expressly superseded and canceled. No purchase order shall supersede this Agreement.

h. Should You have any questions regarding this Agreement, You may contact Extreme at the address set forth below. Any notice or other communication to be sent to Extreme must be mailed by certified mail to the following address:

Extreme Networks, Inc. 145 Rio Robles San Jose, CA 95134 United States ATTN: General Counsel

## **Table of Contents**

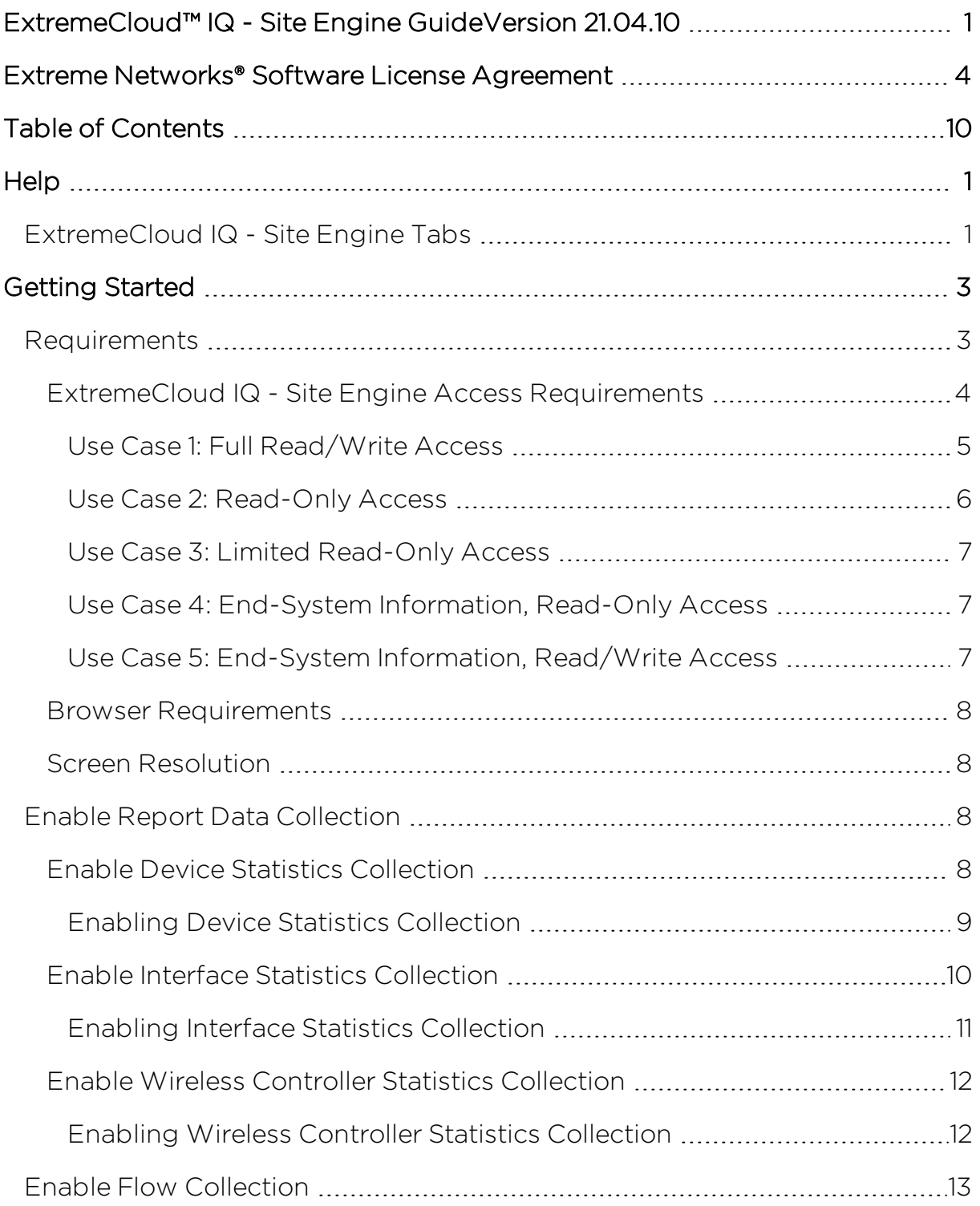

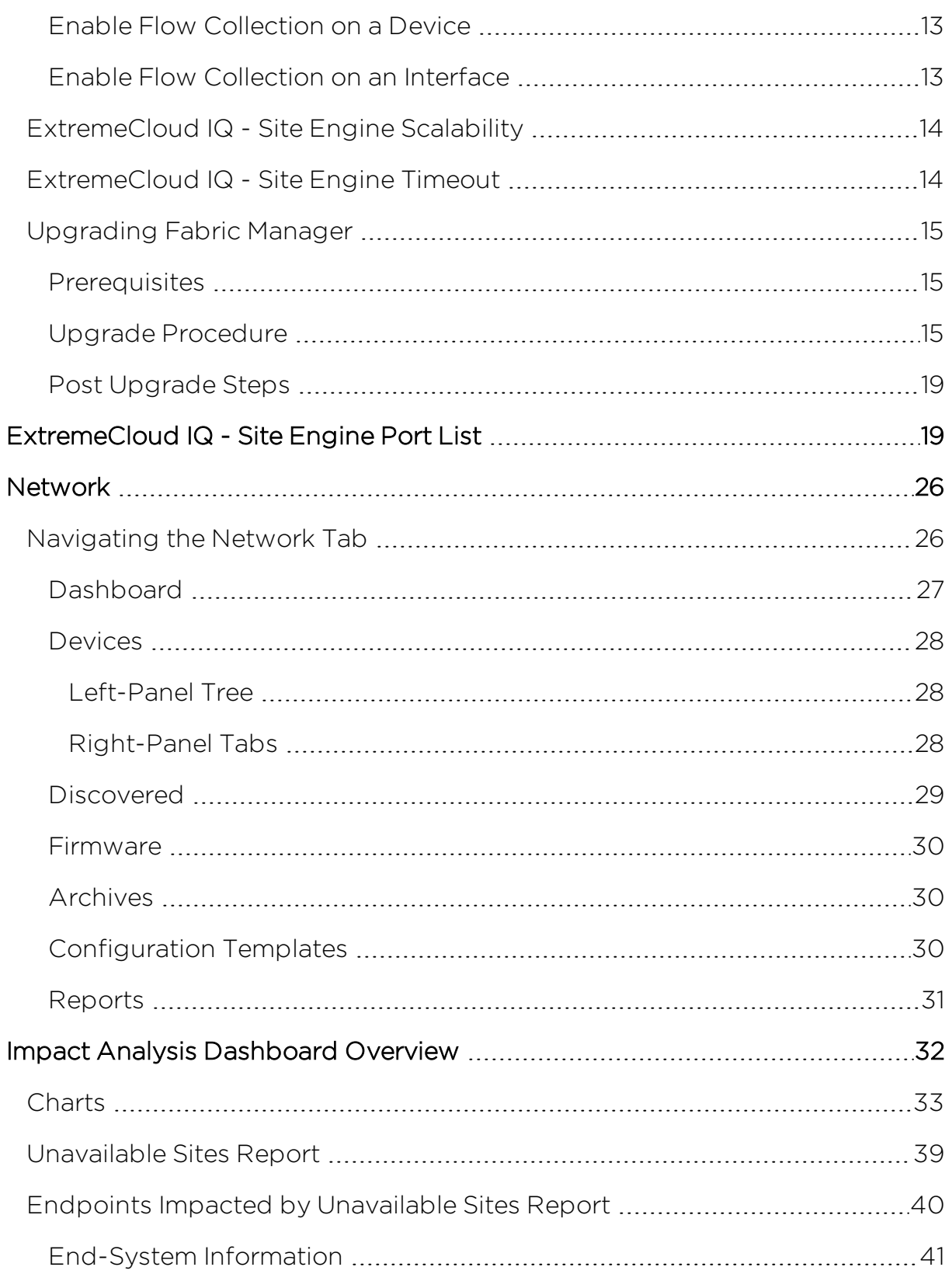

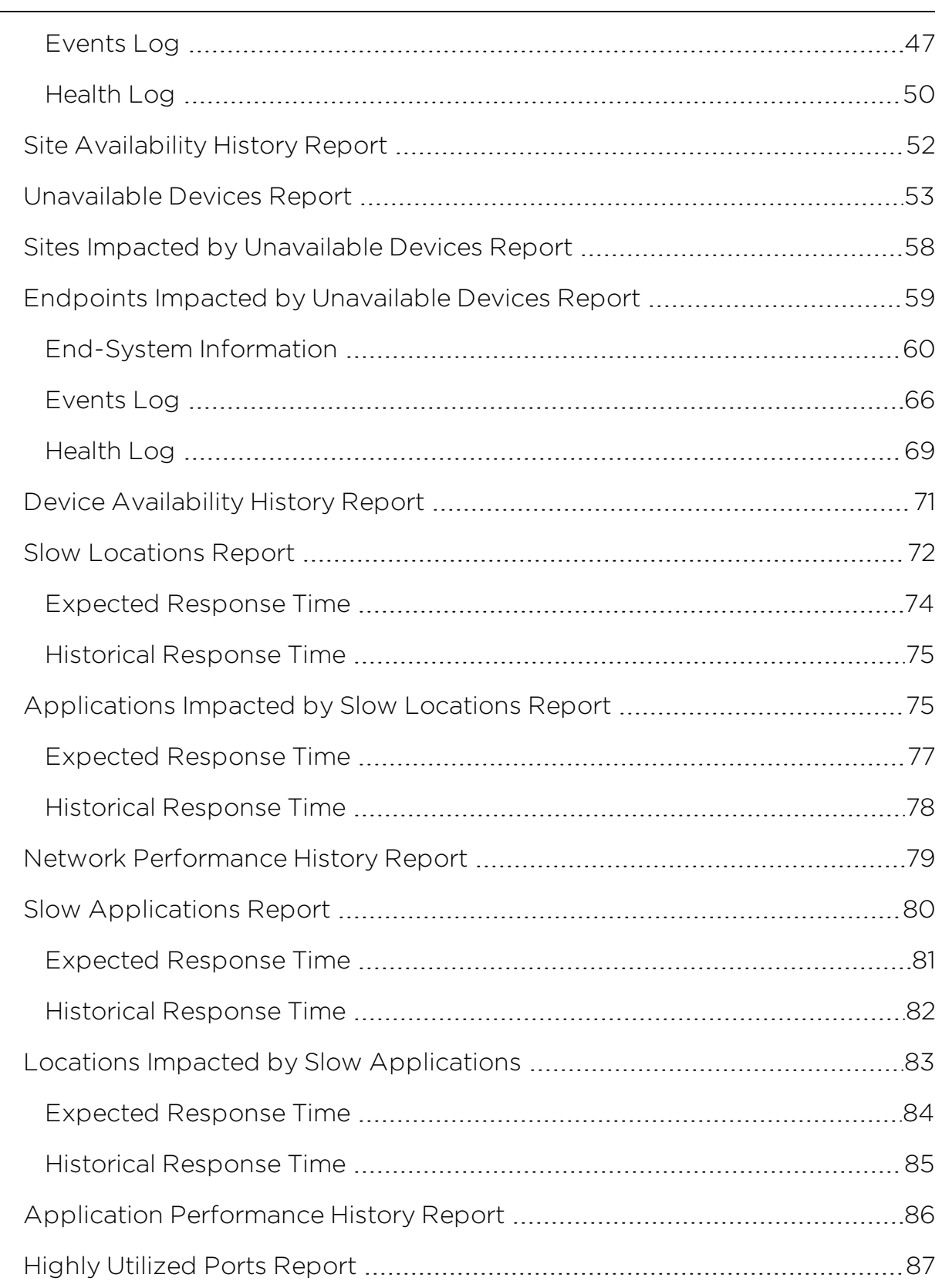

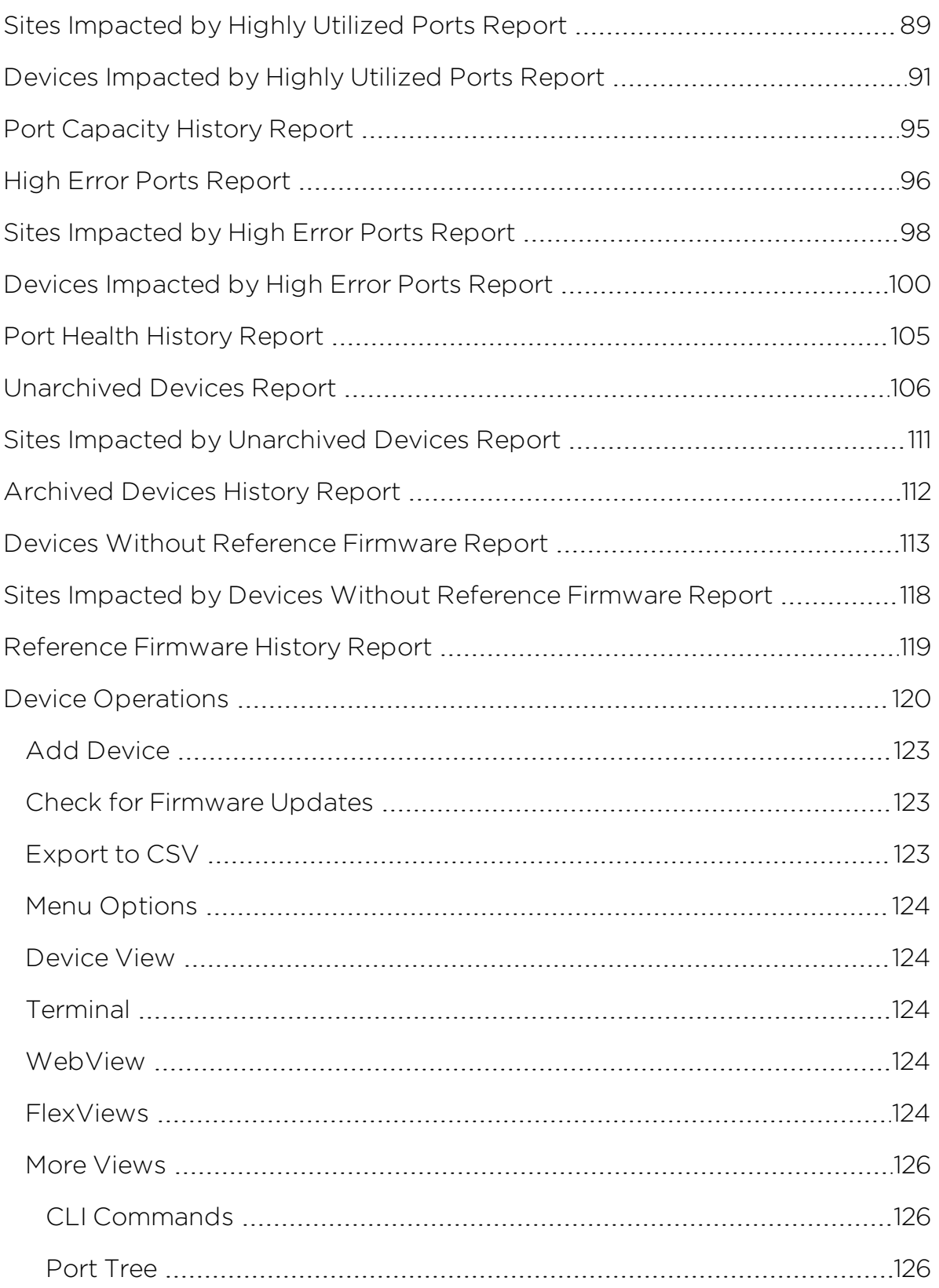

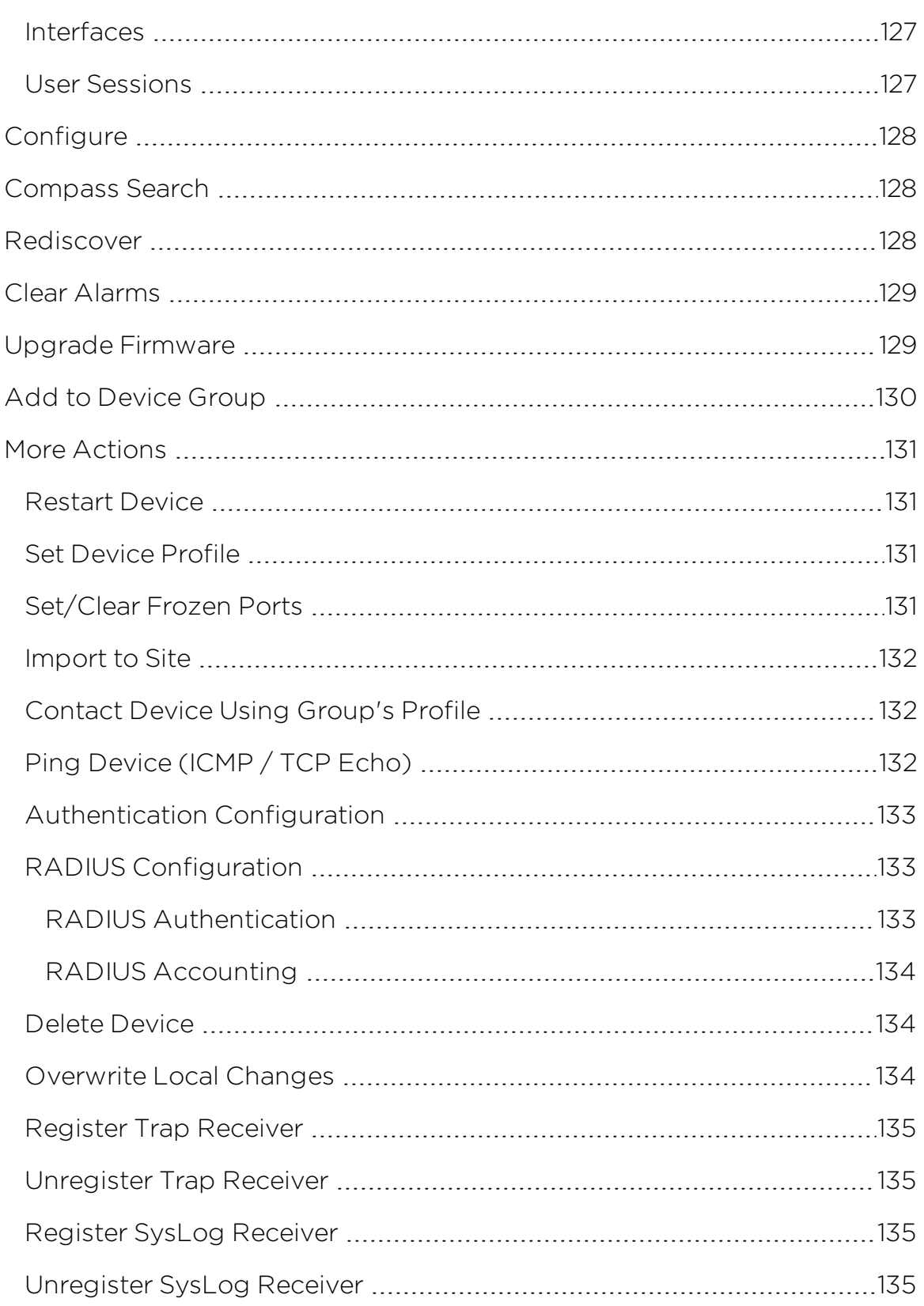

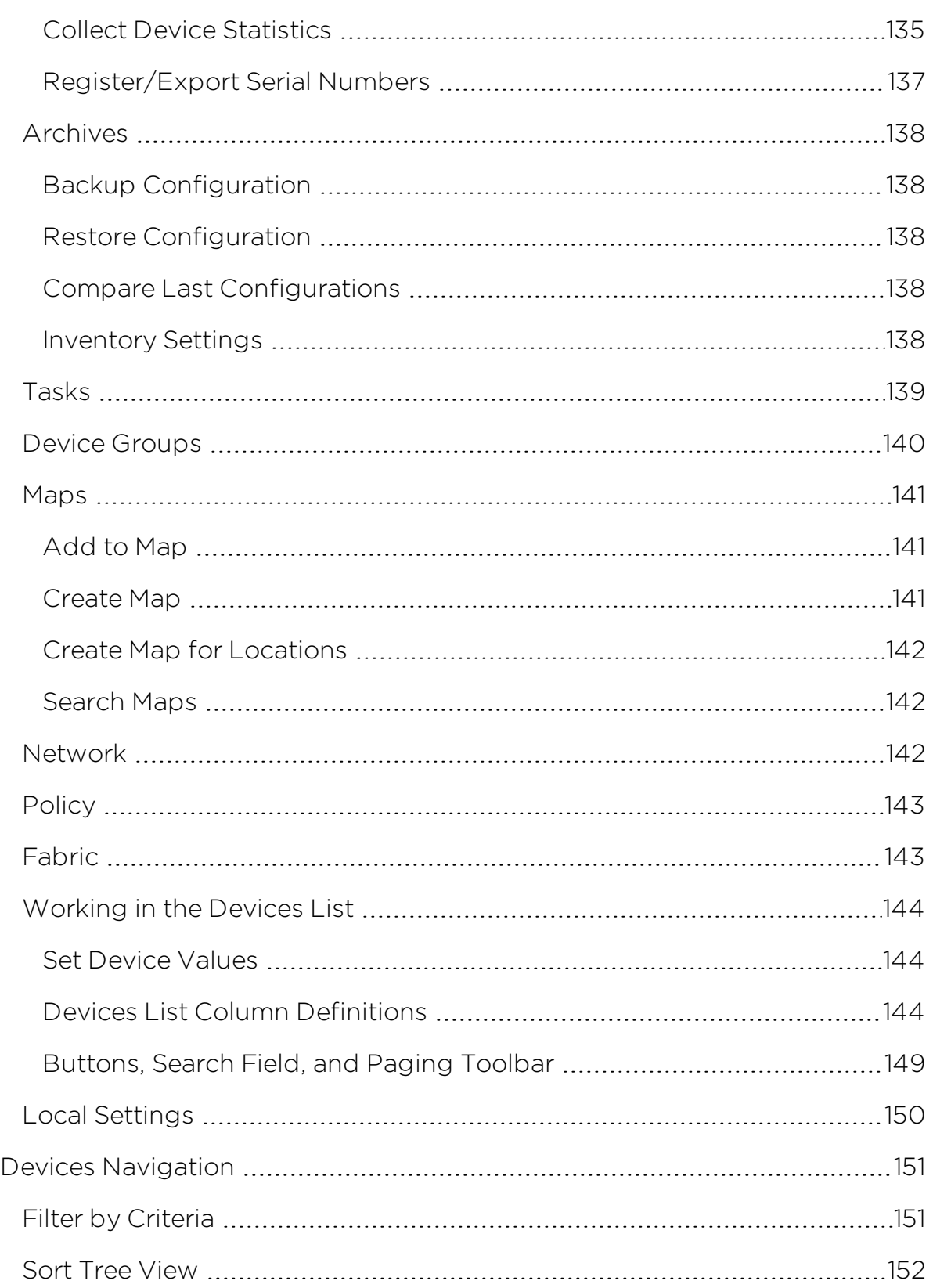

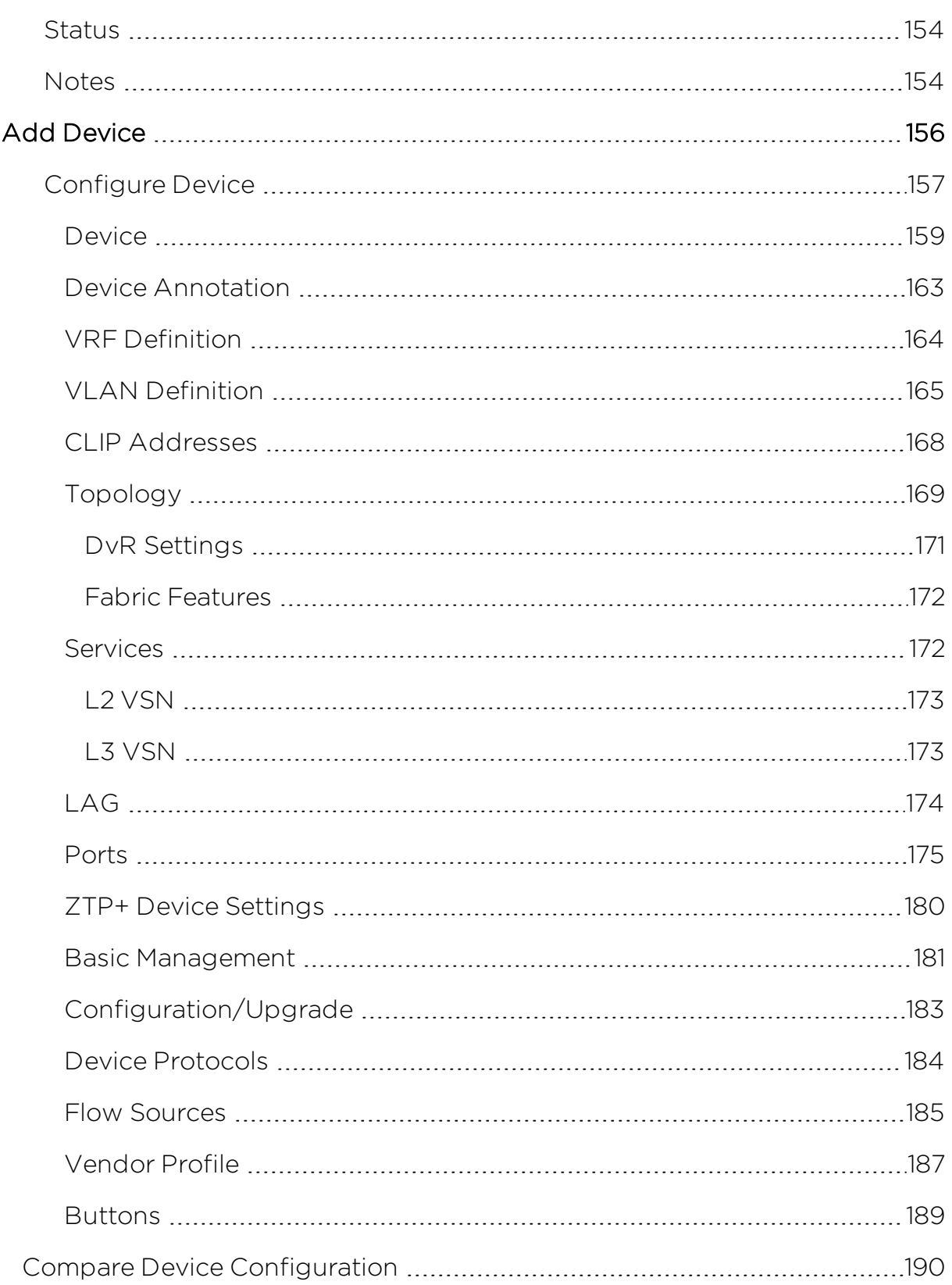

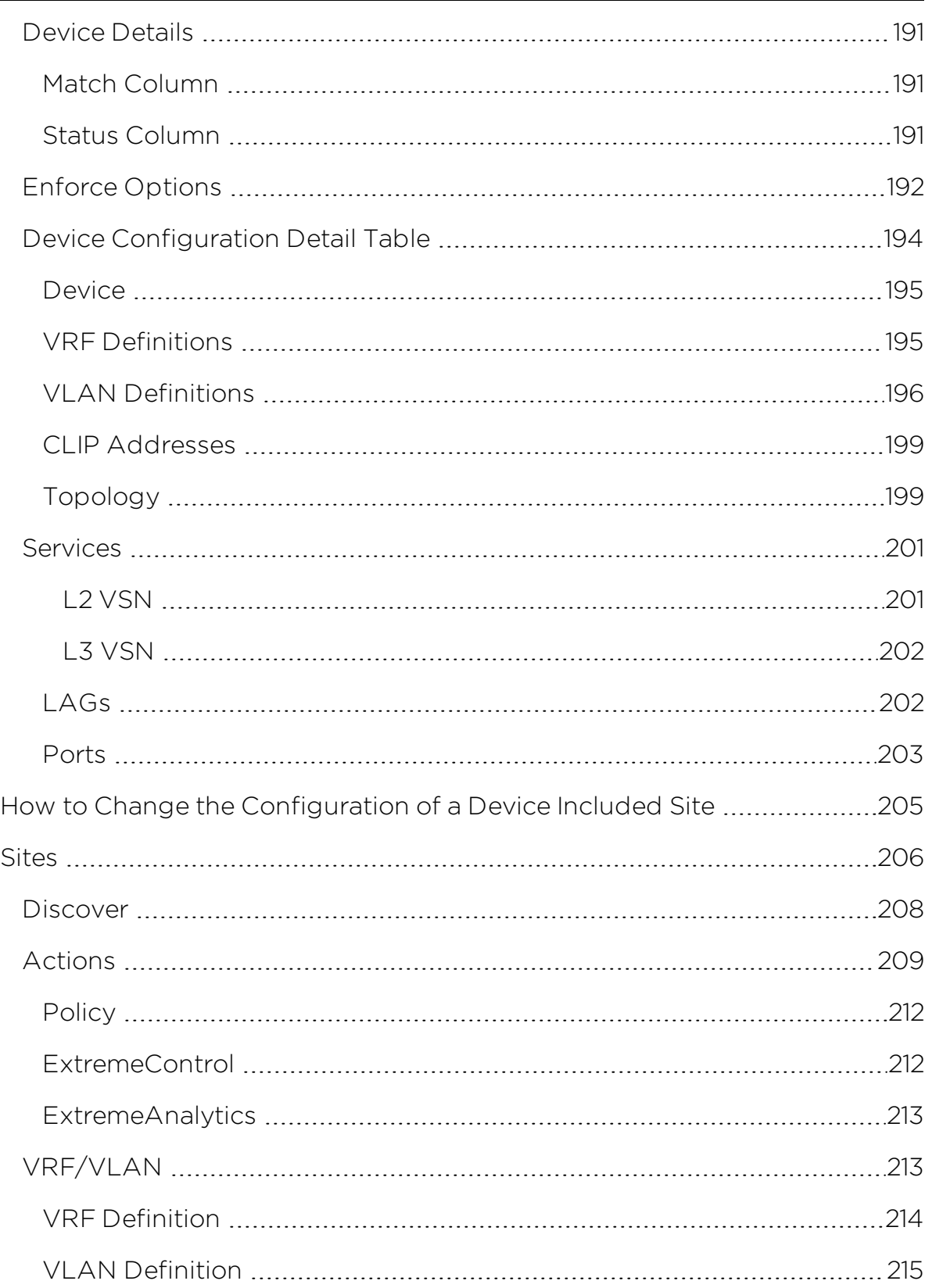

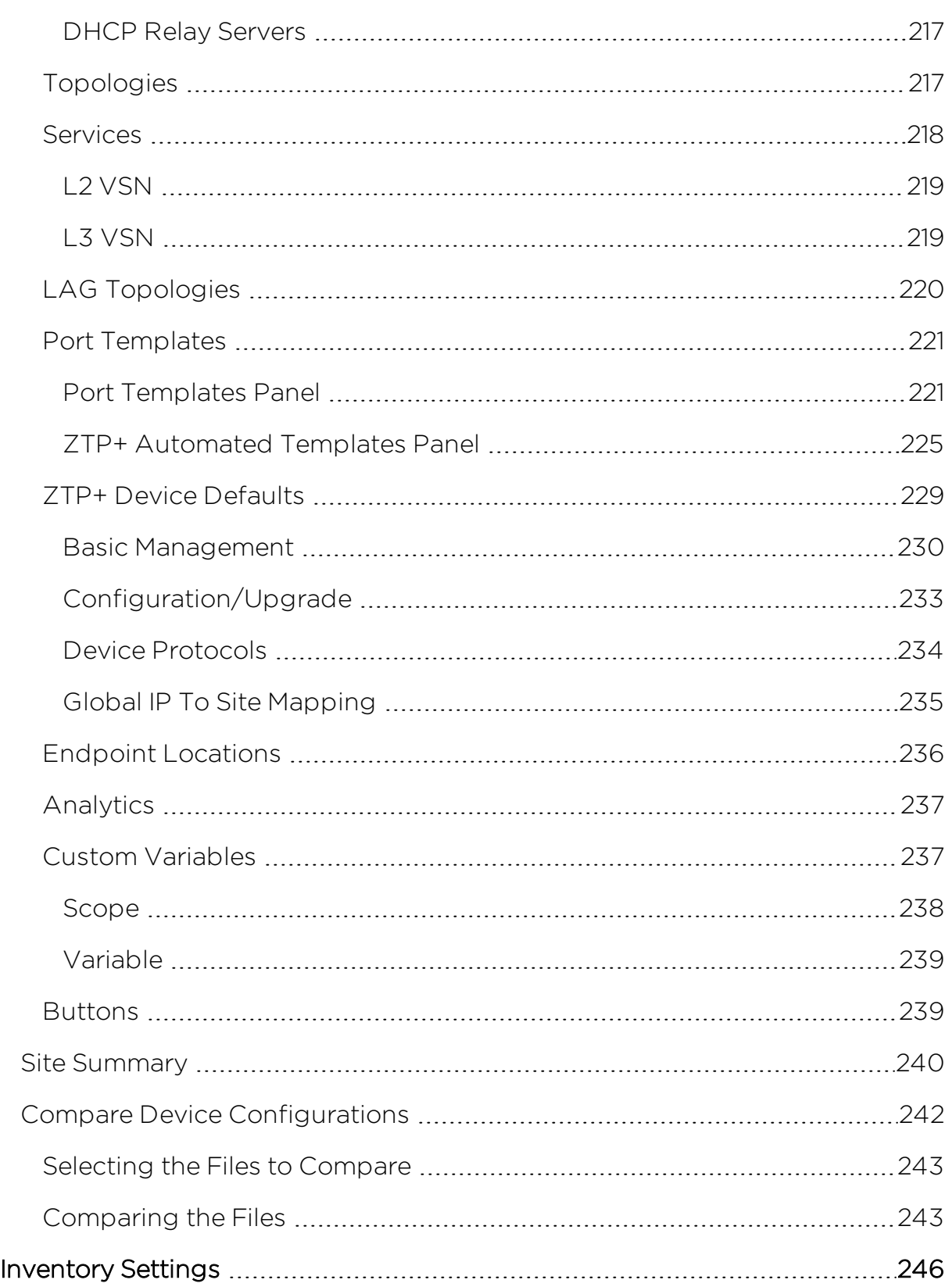

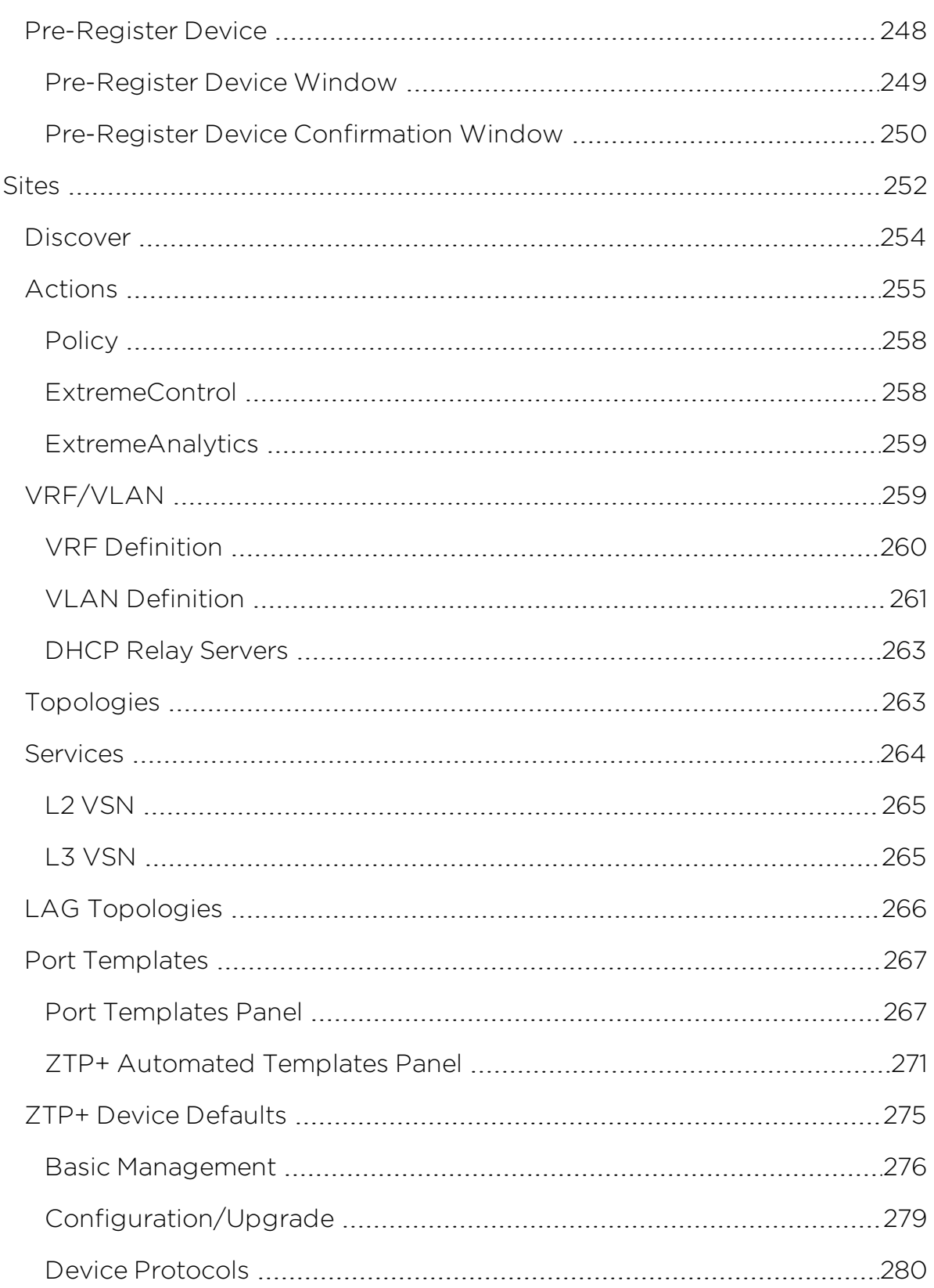

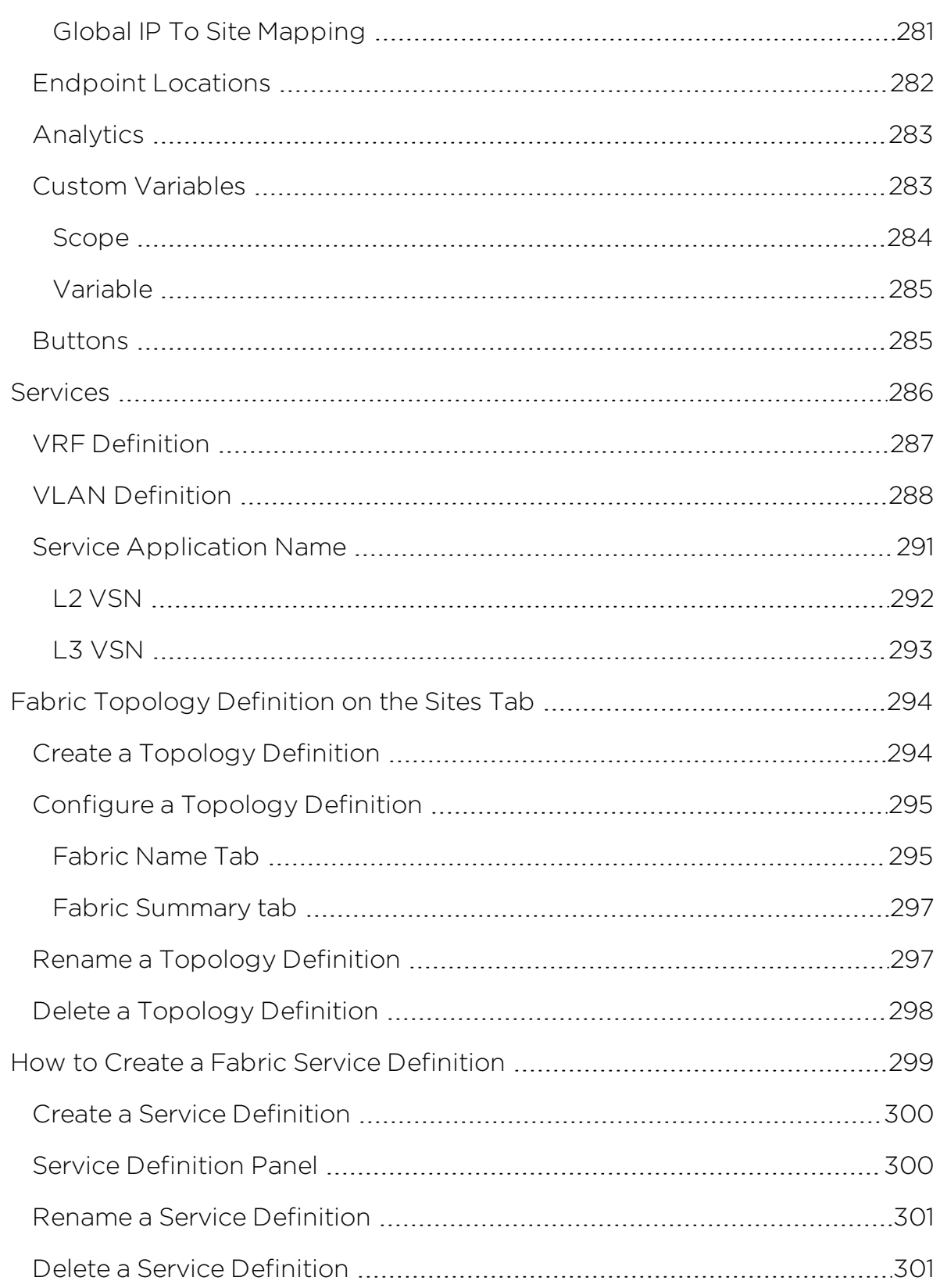

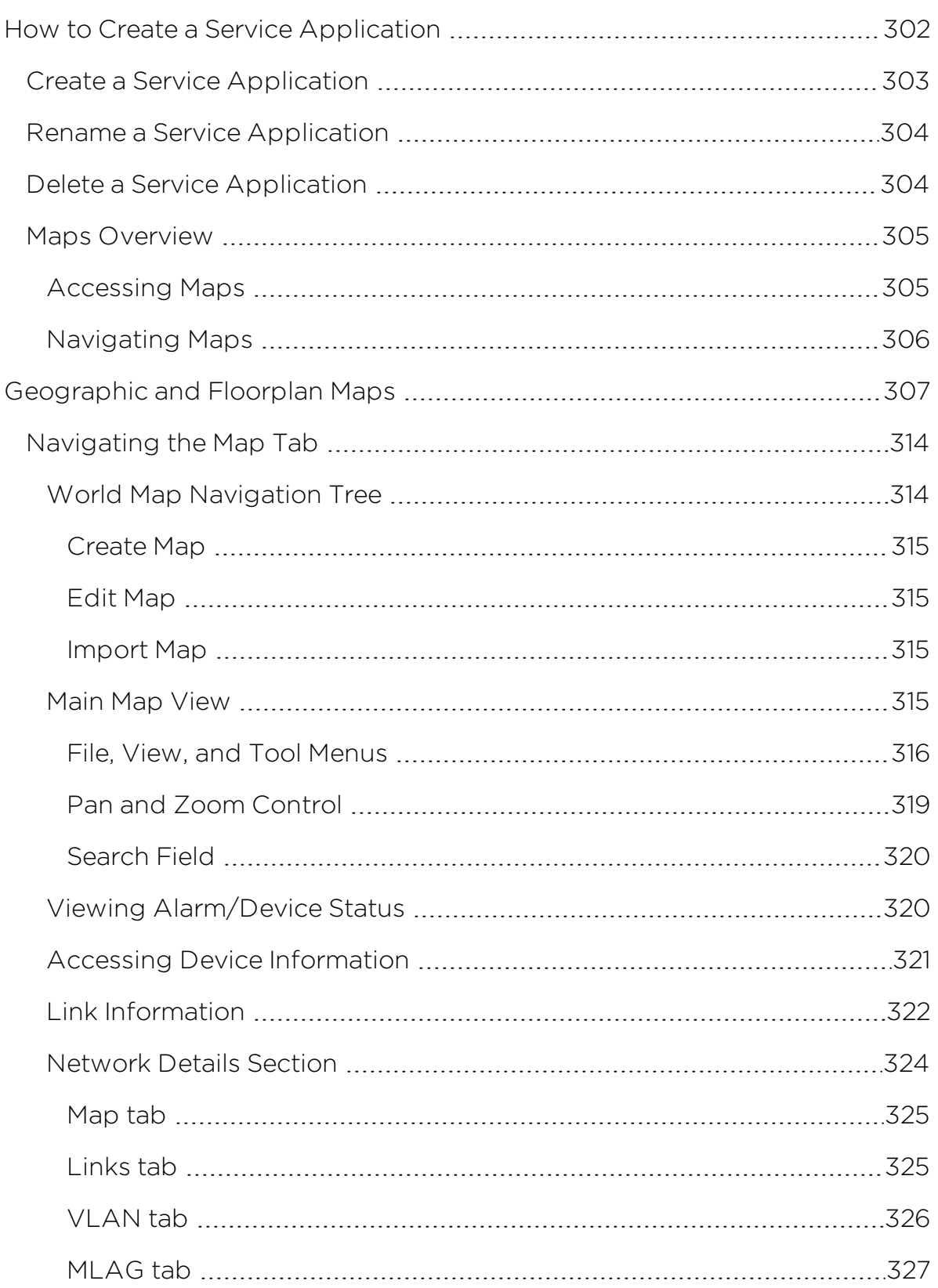

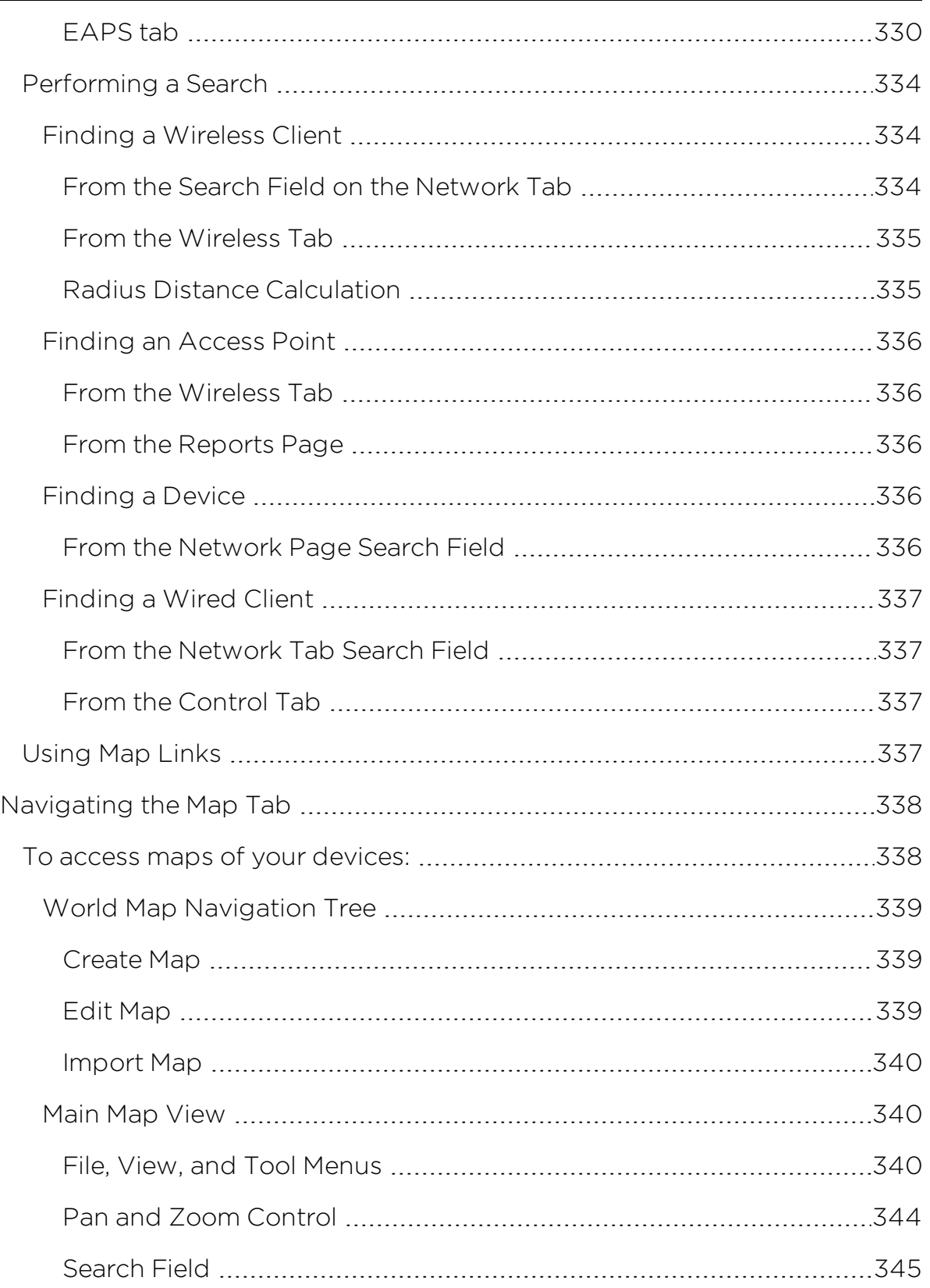

j.
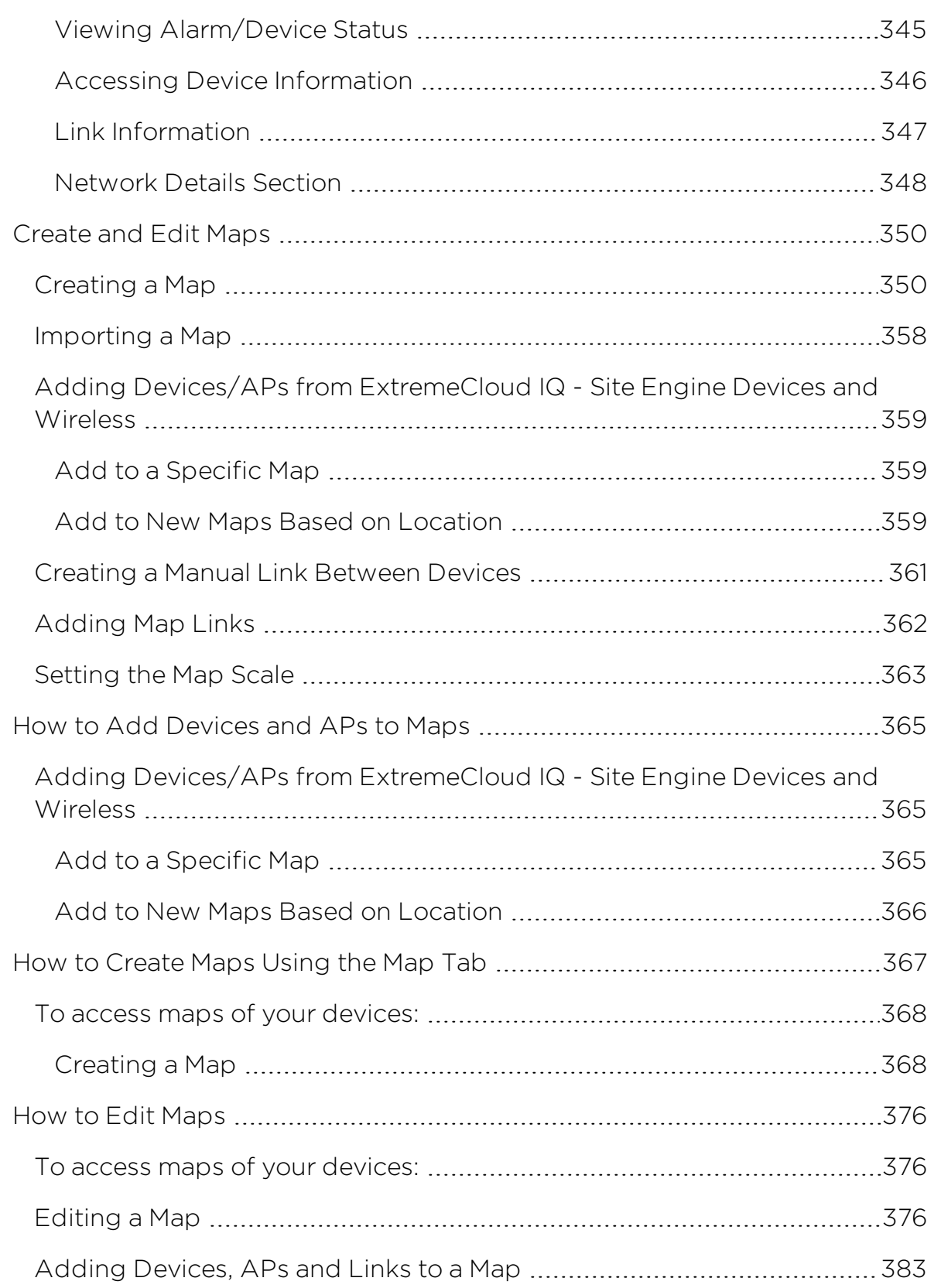

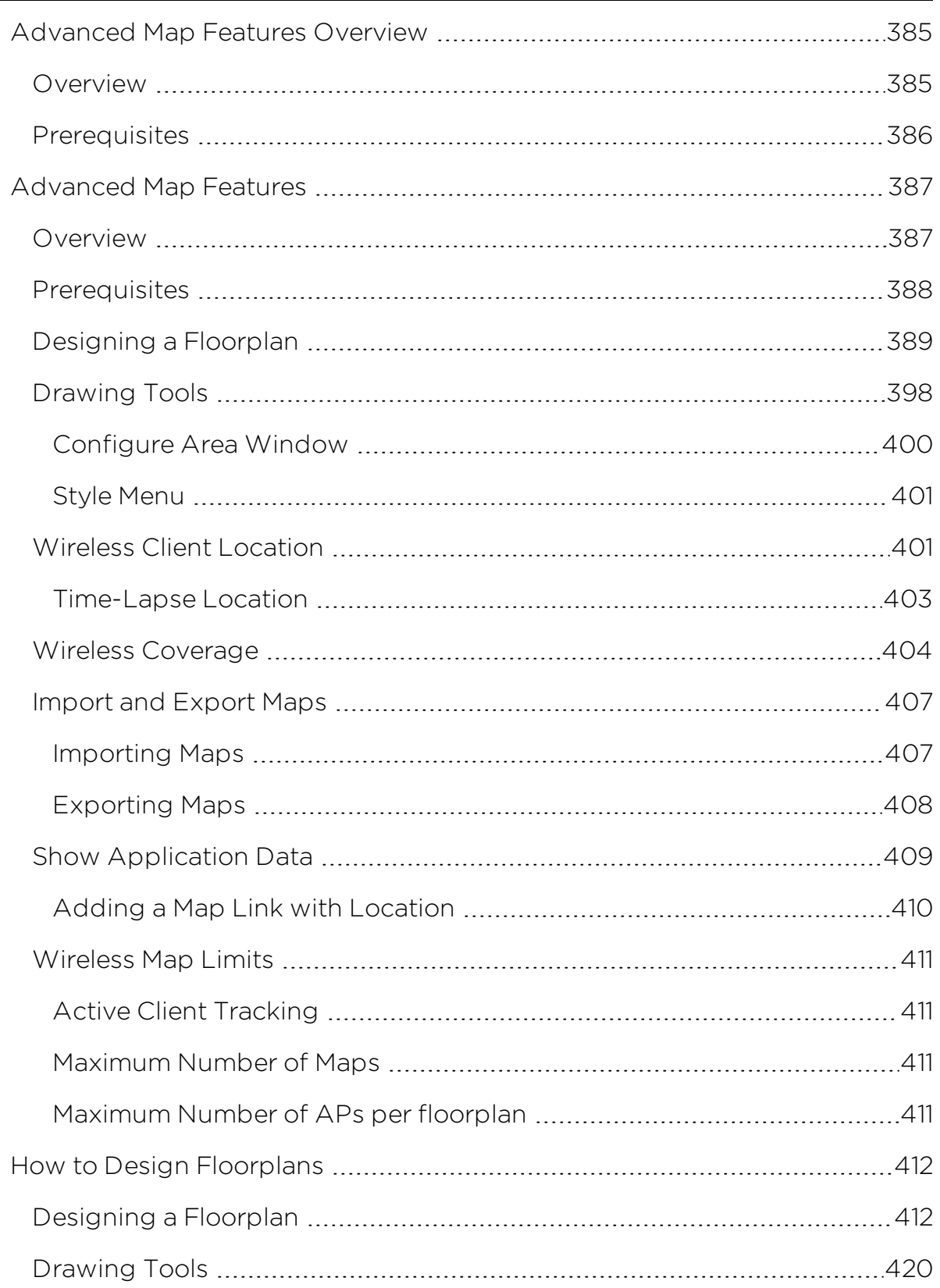

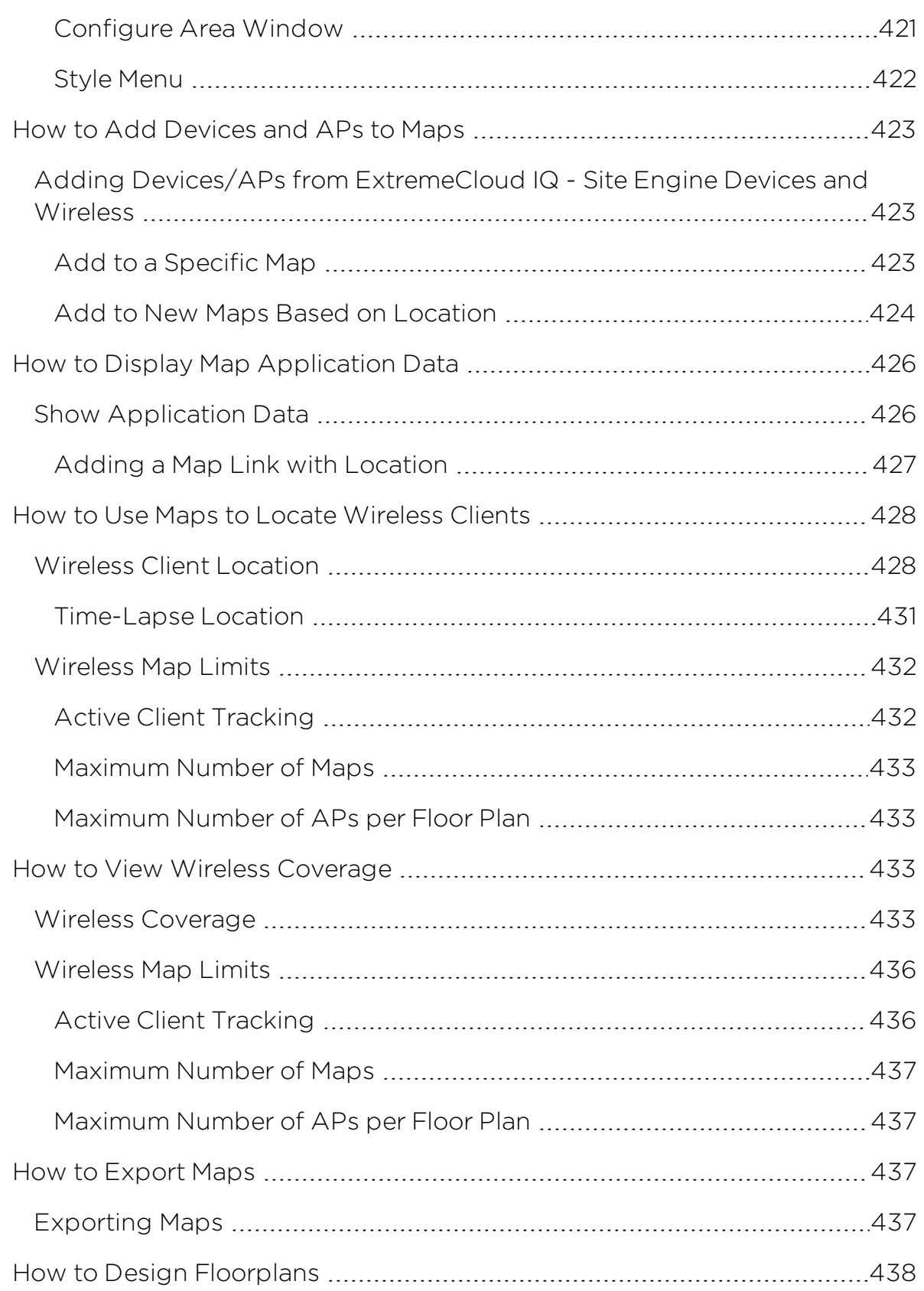

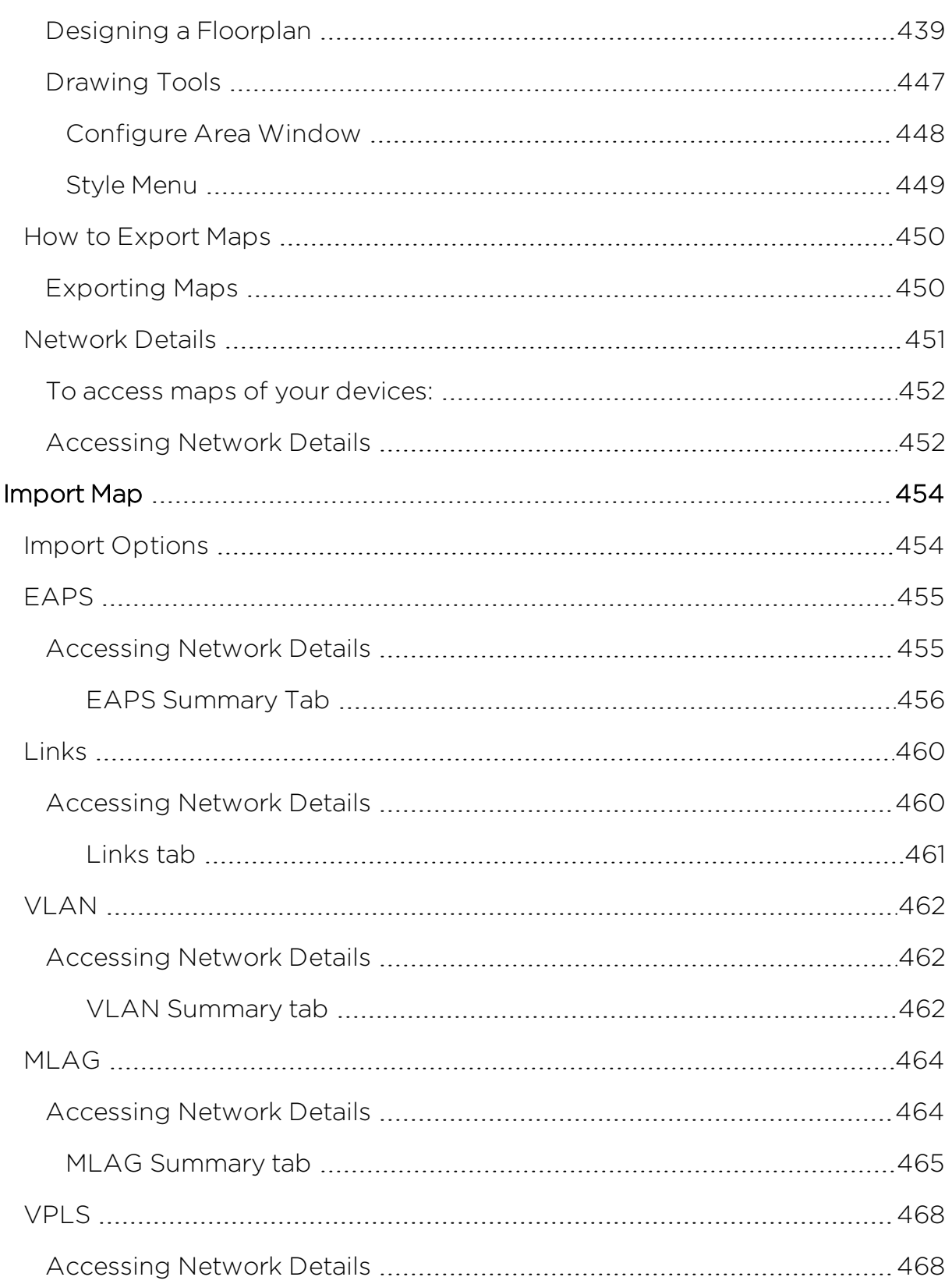

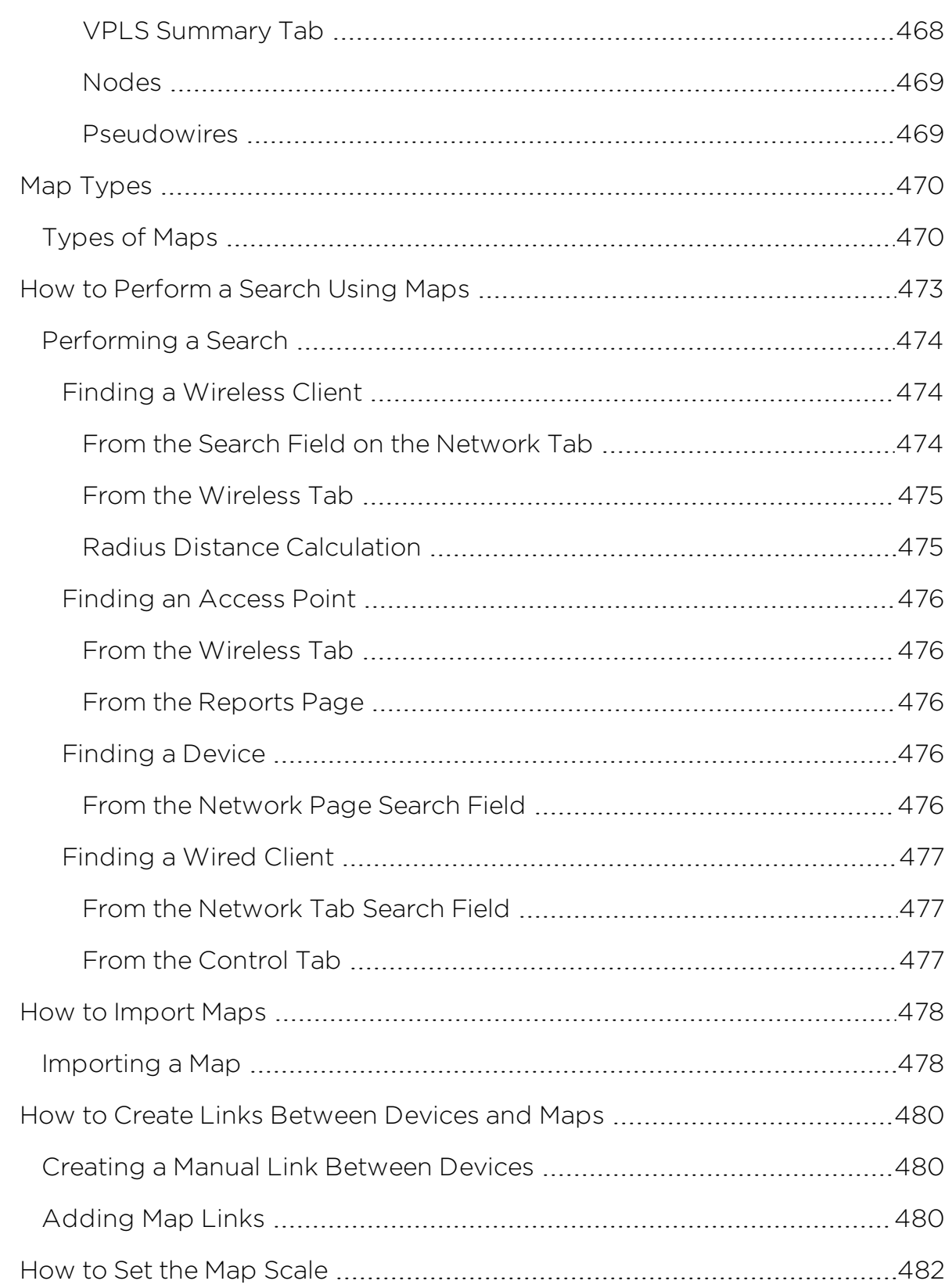

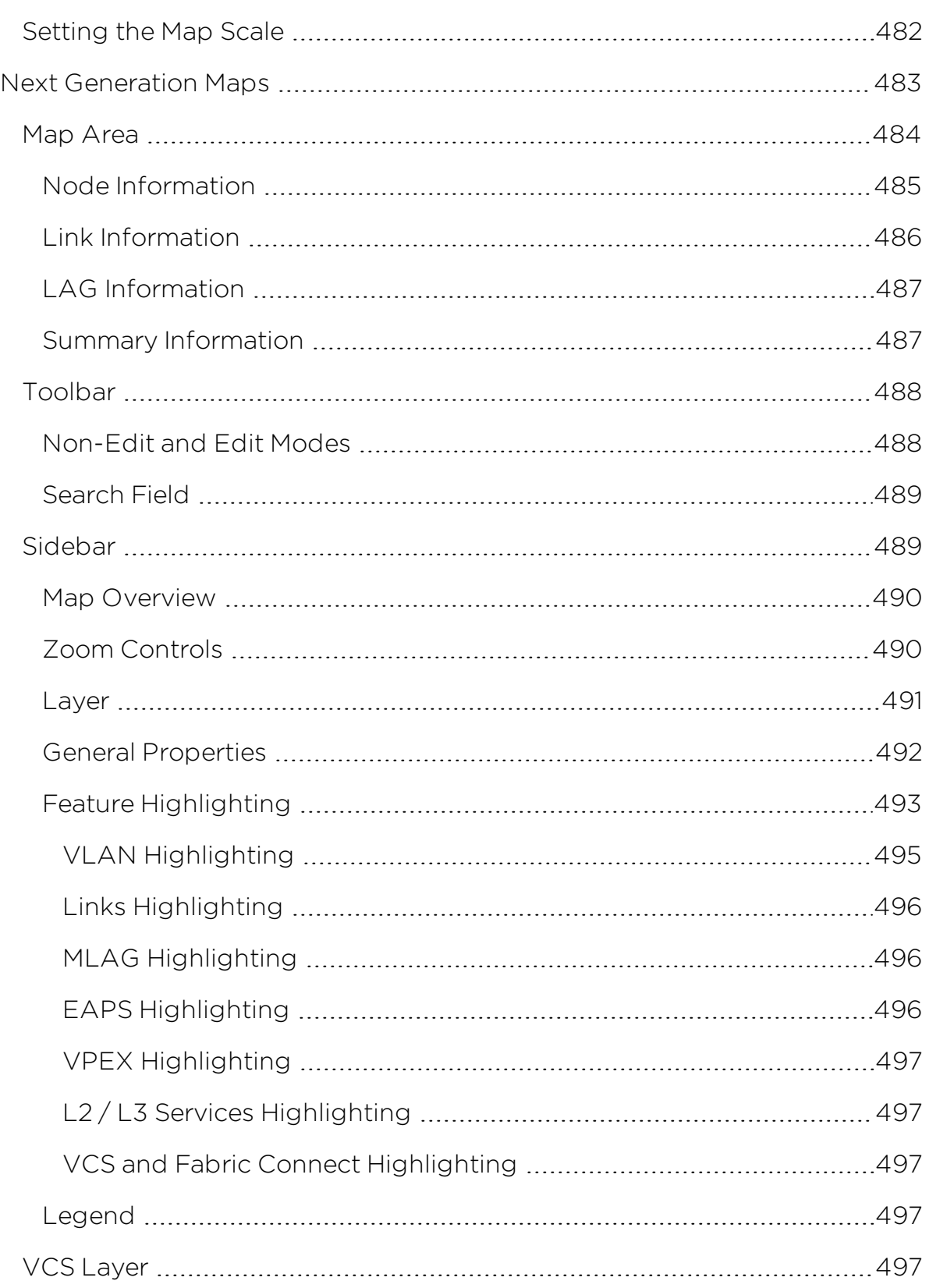

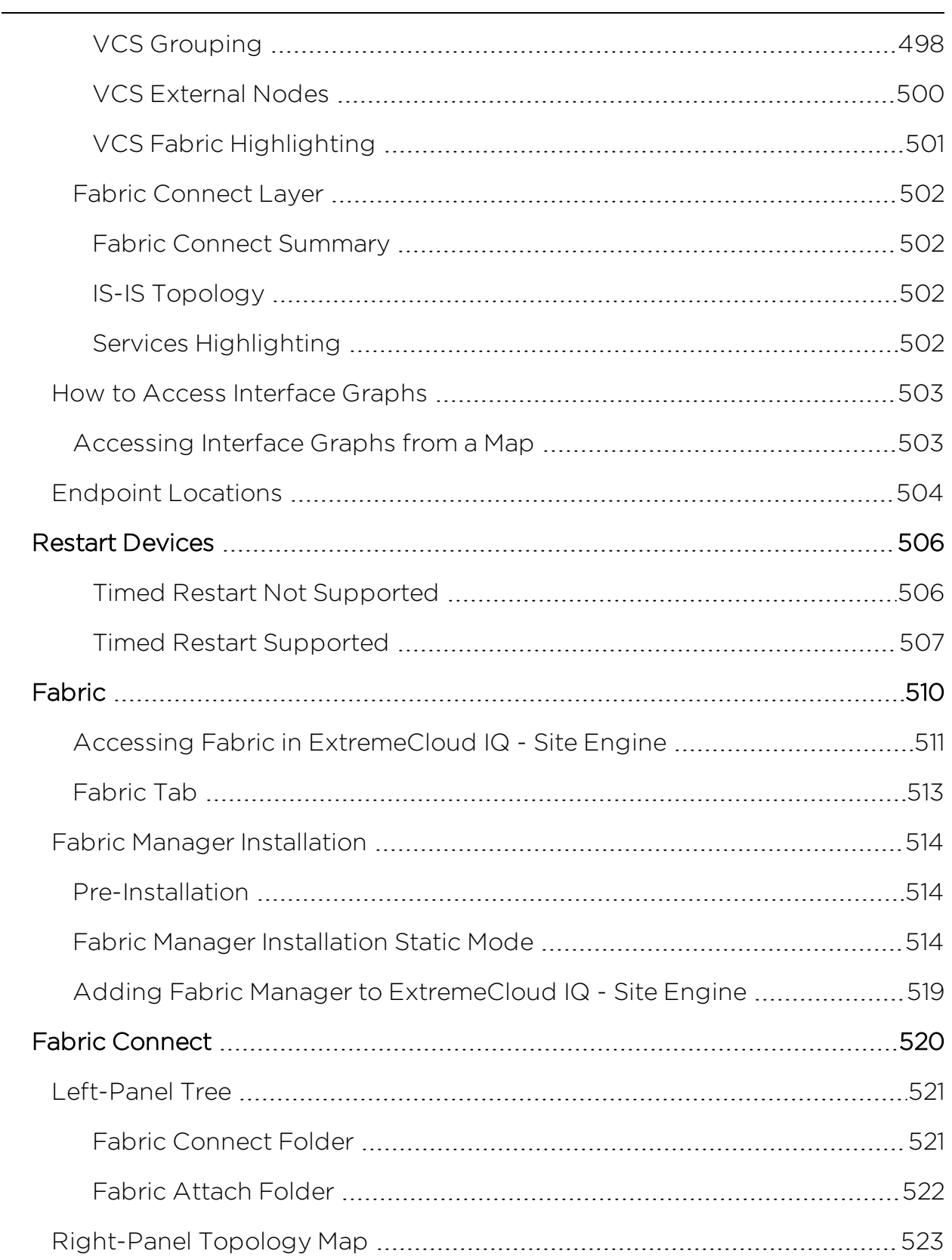

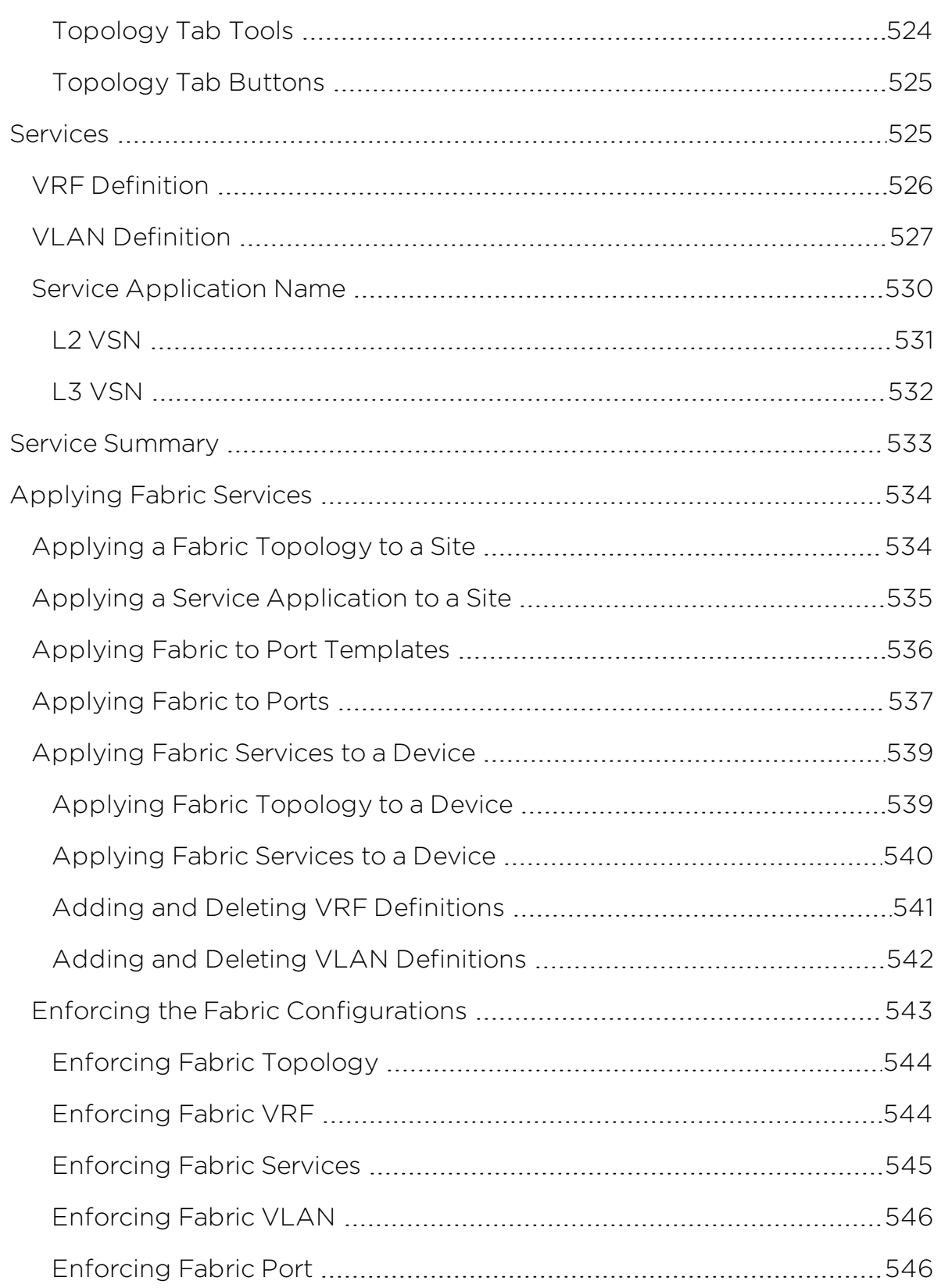

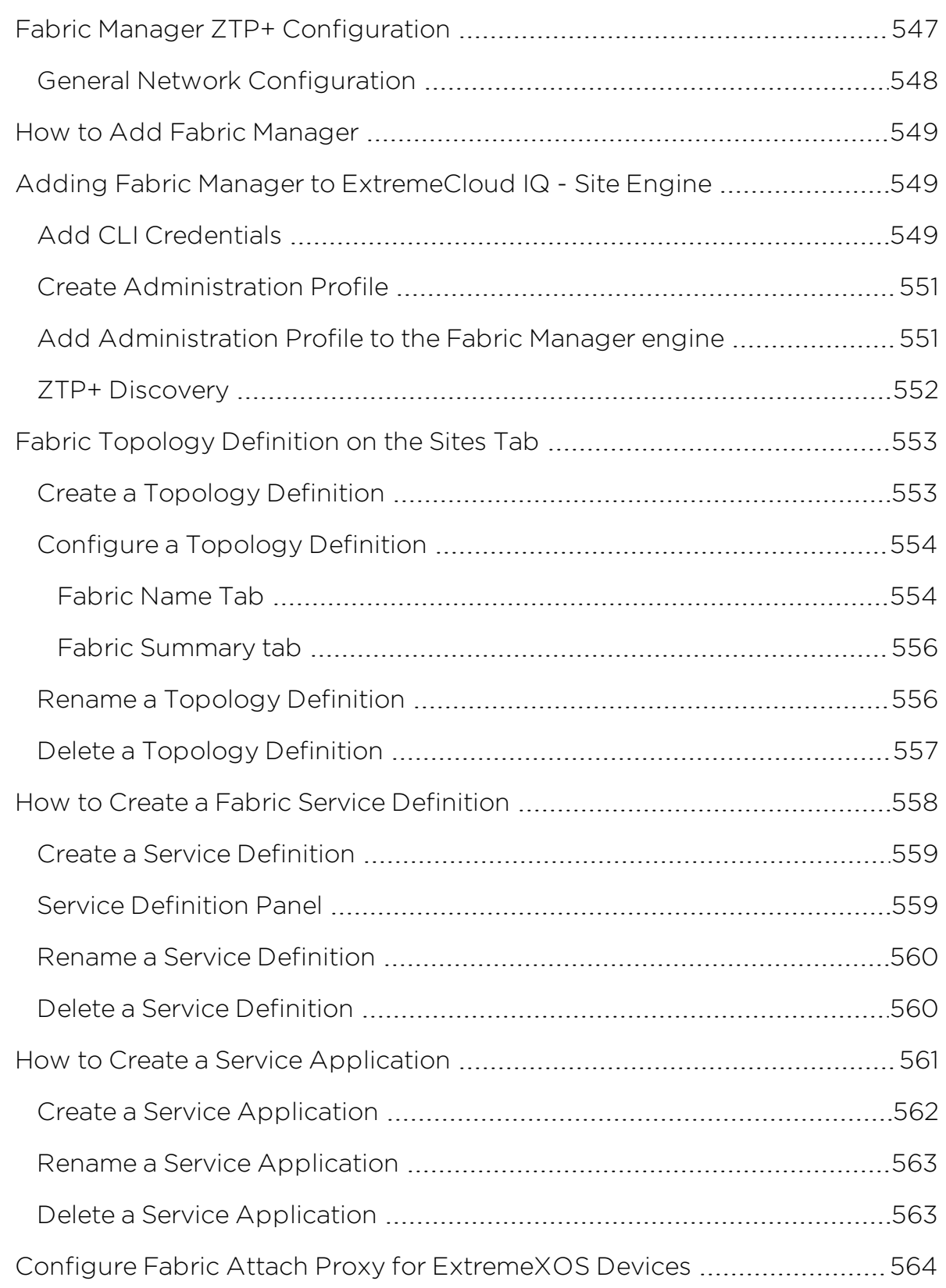

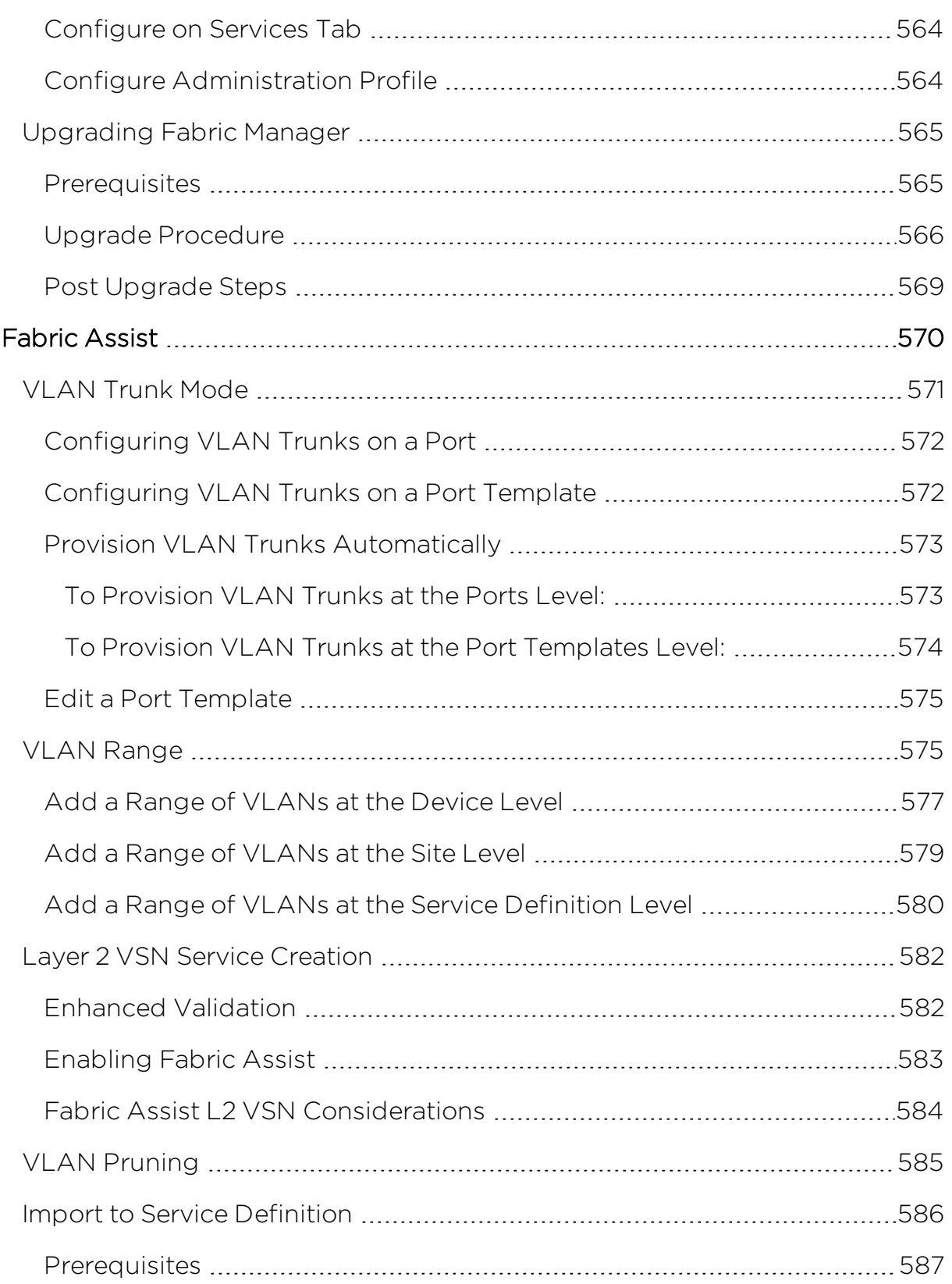

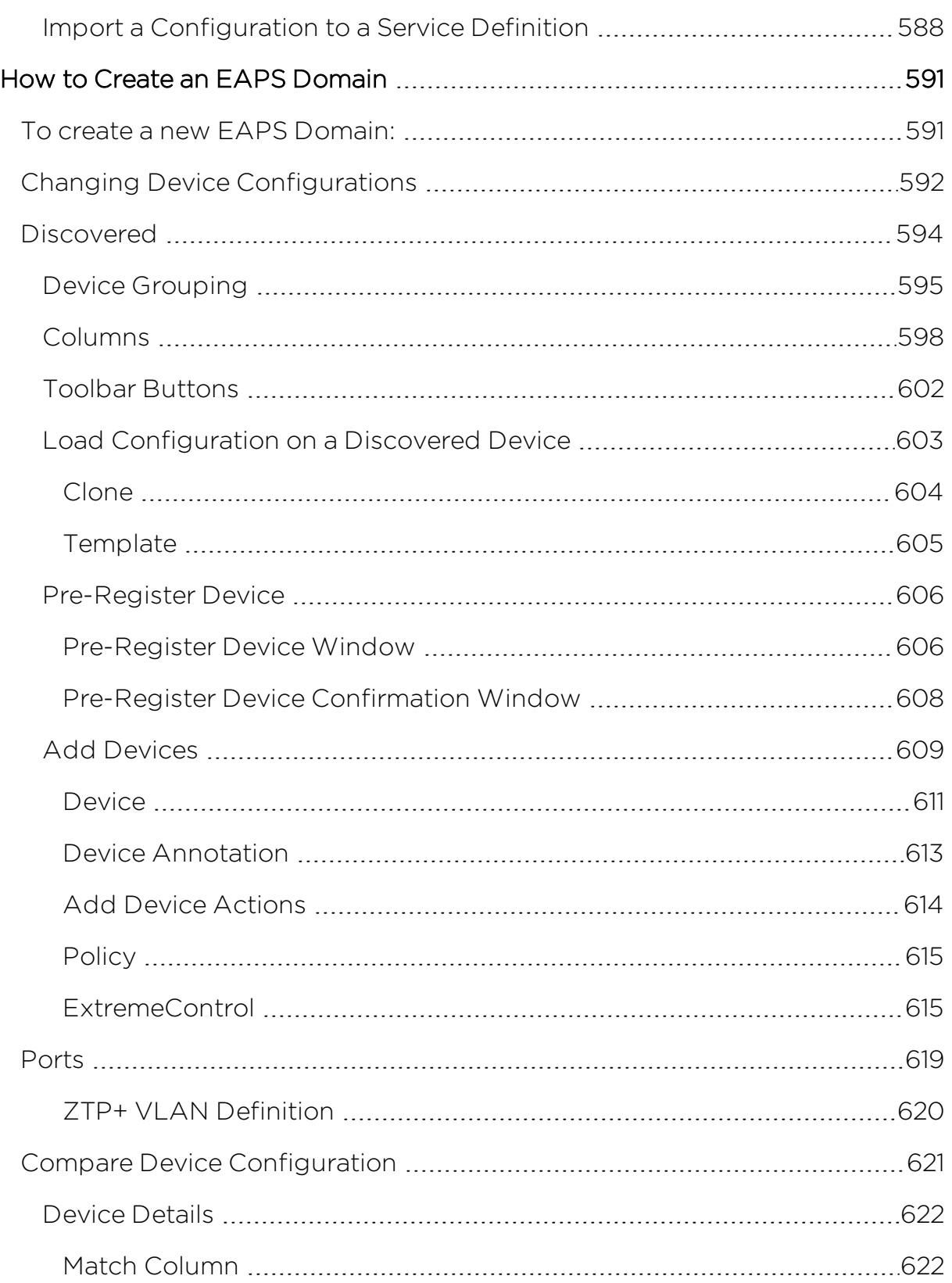

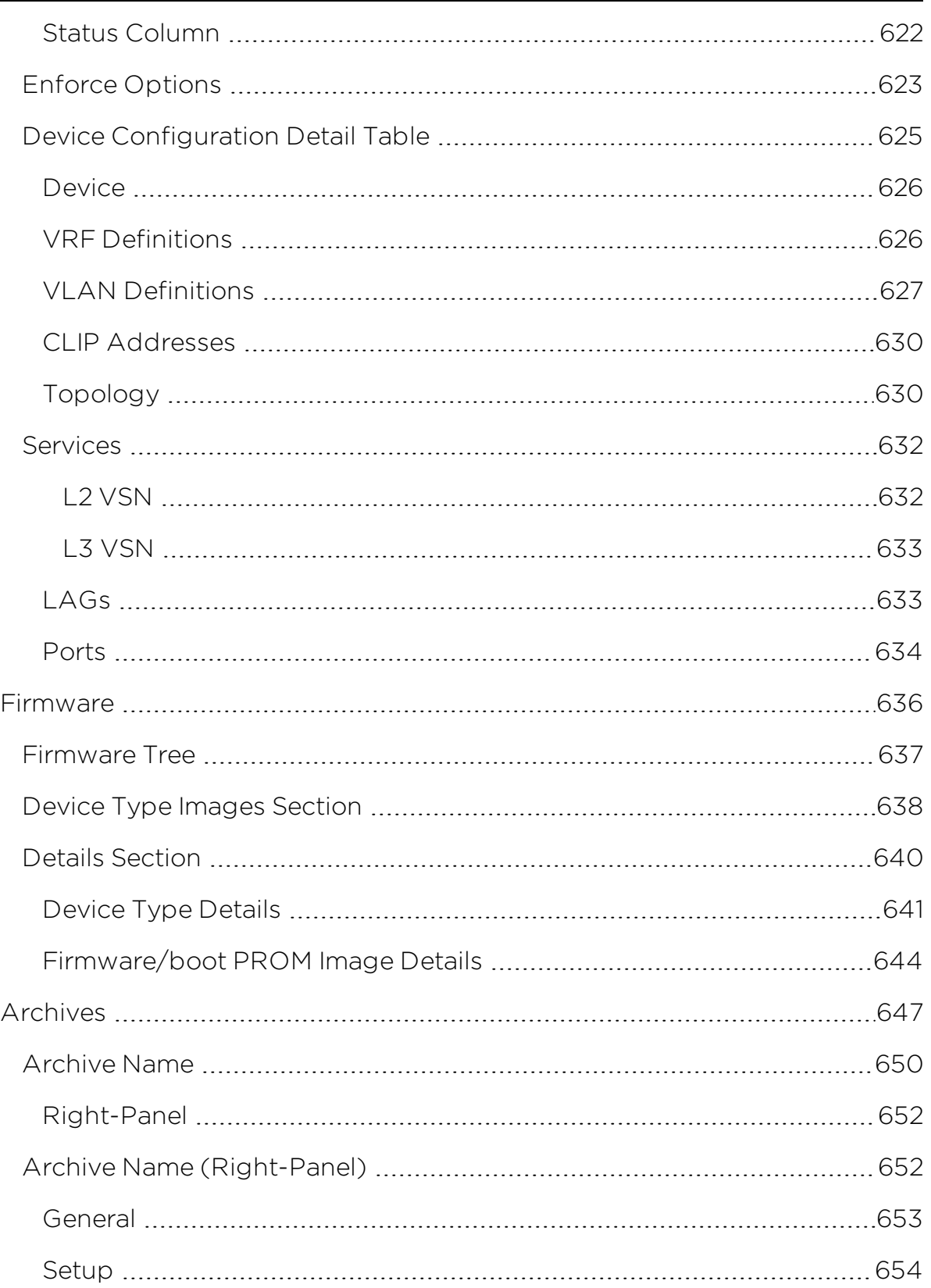

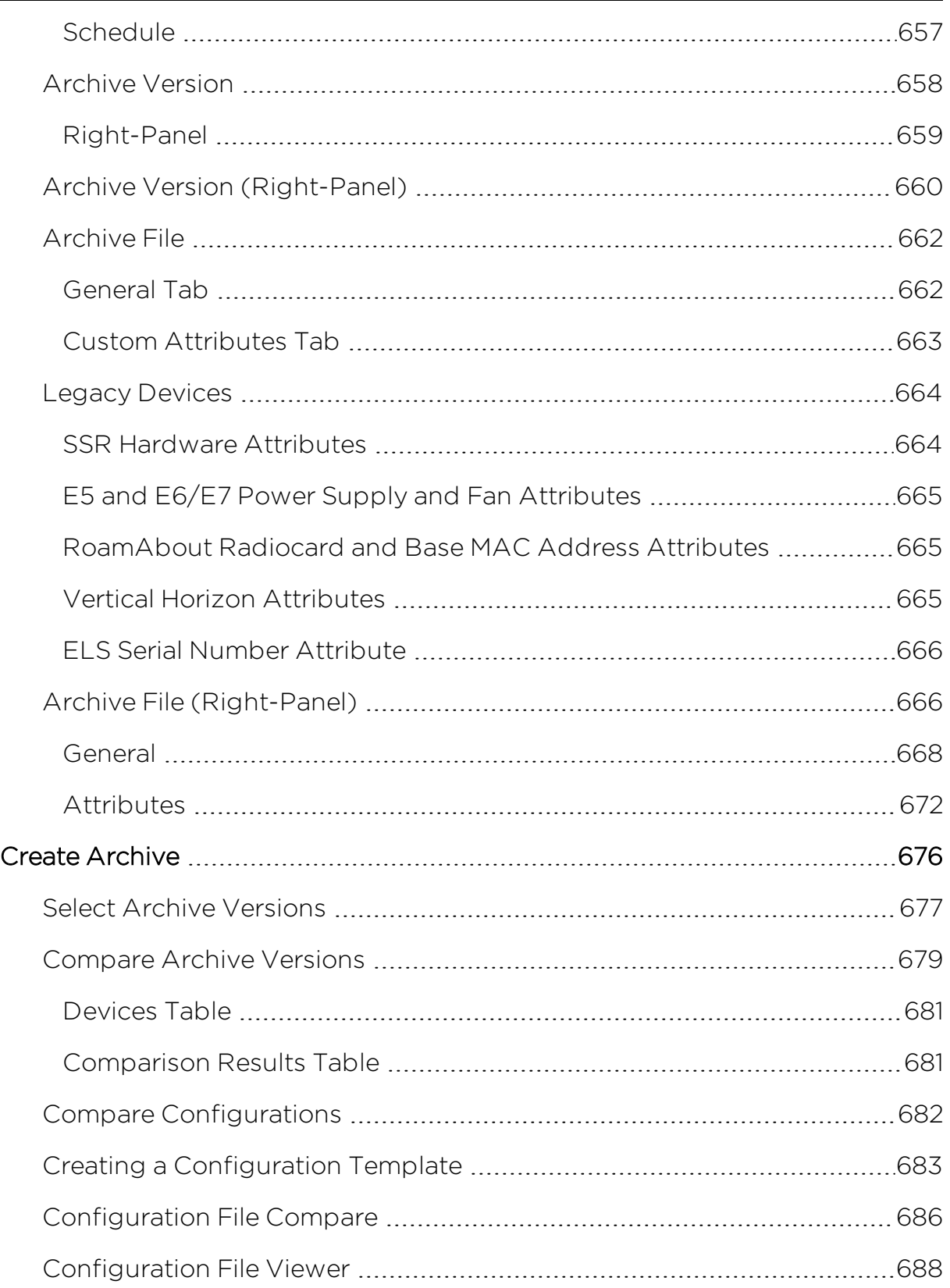

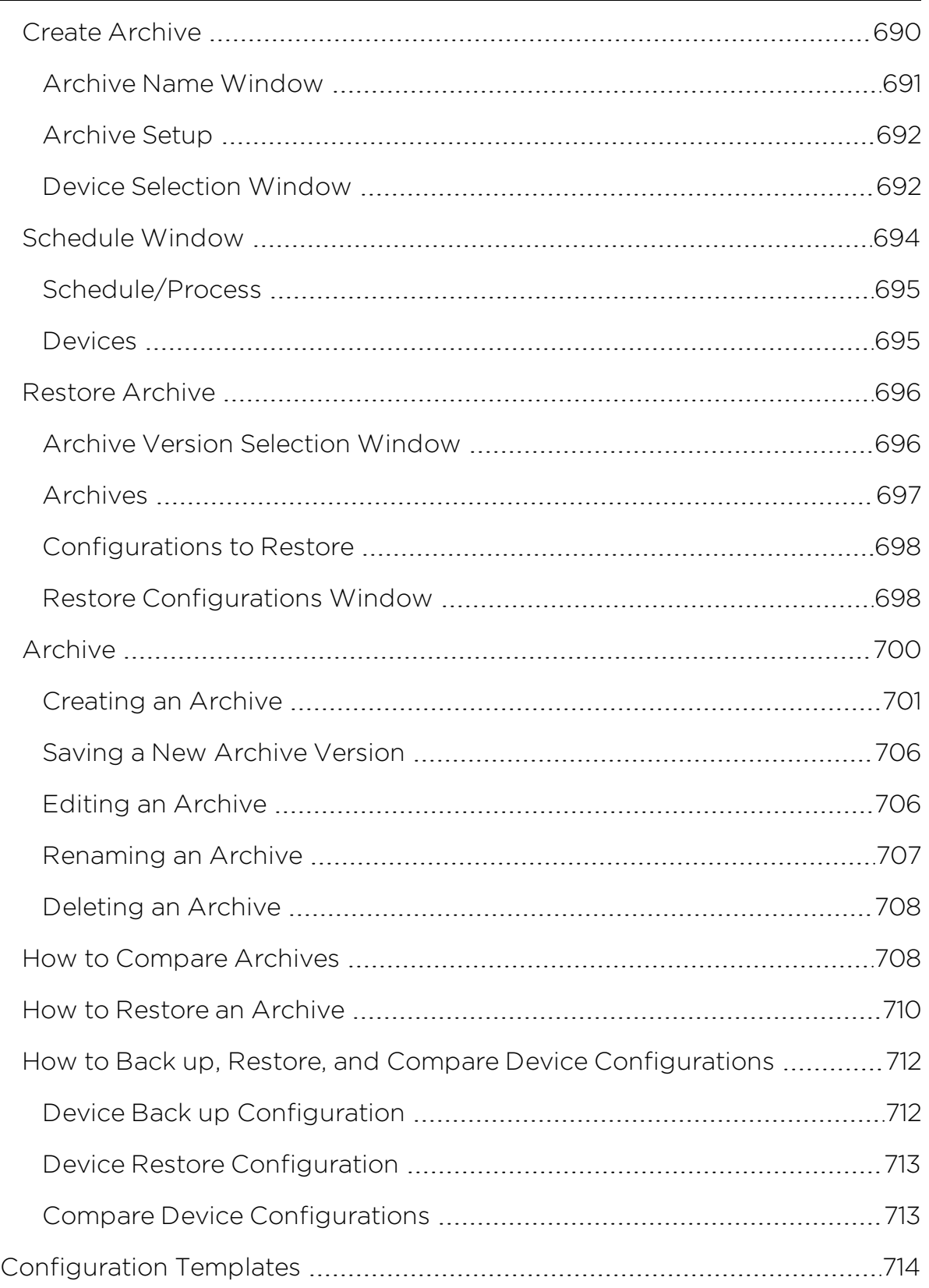

j.

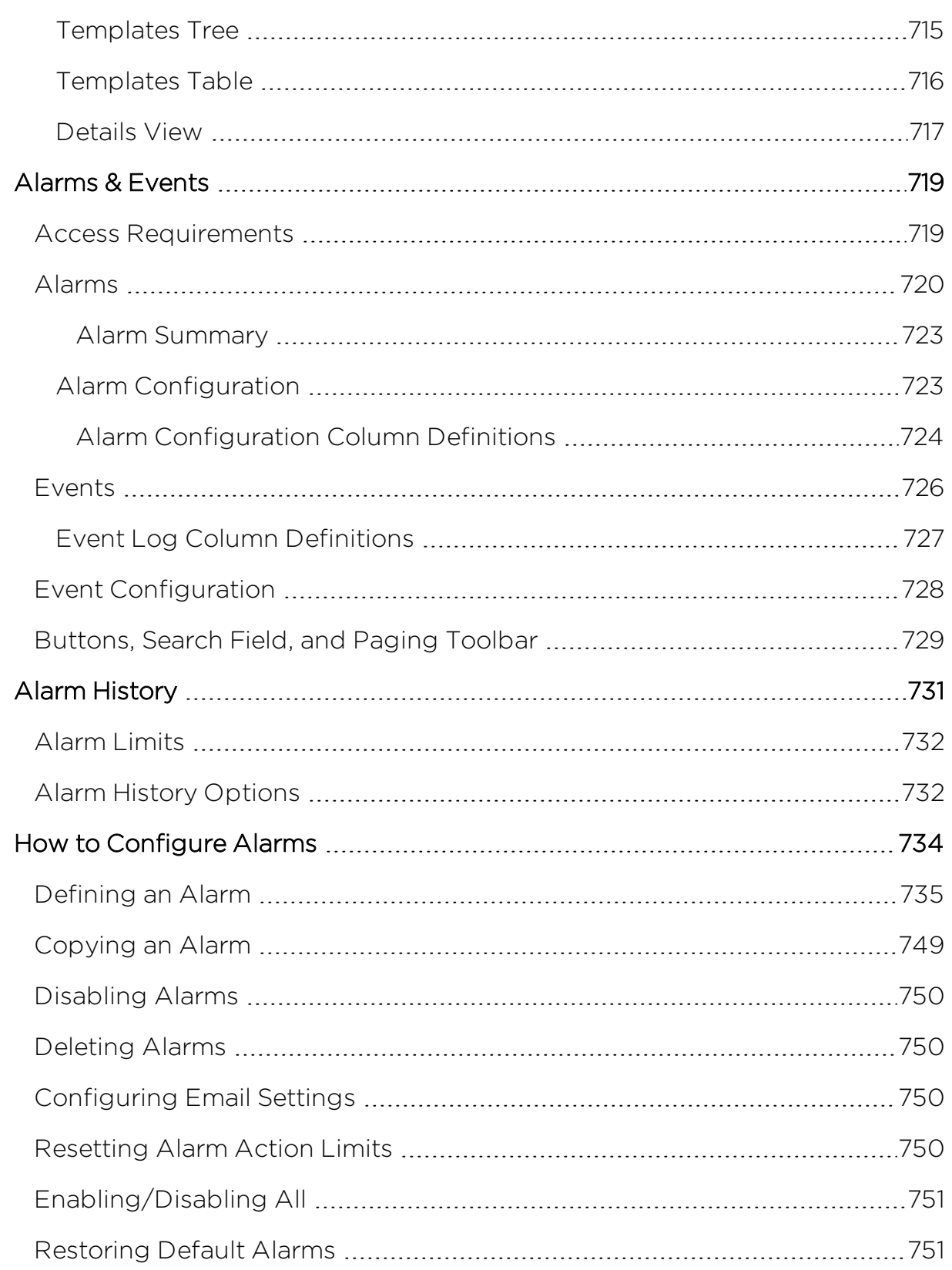

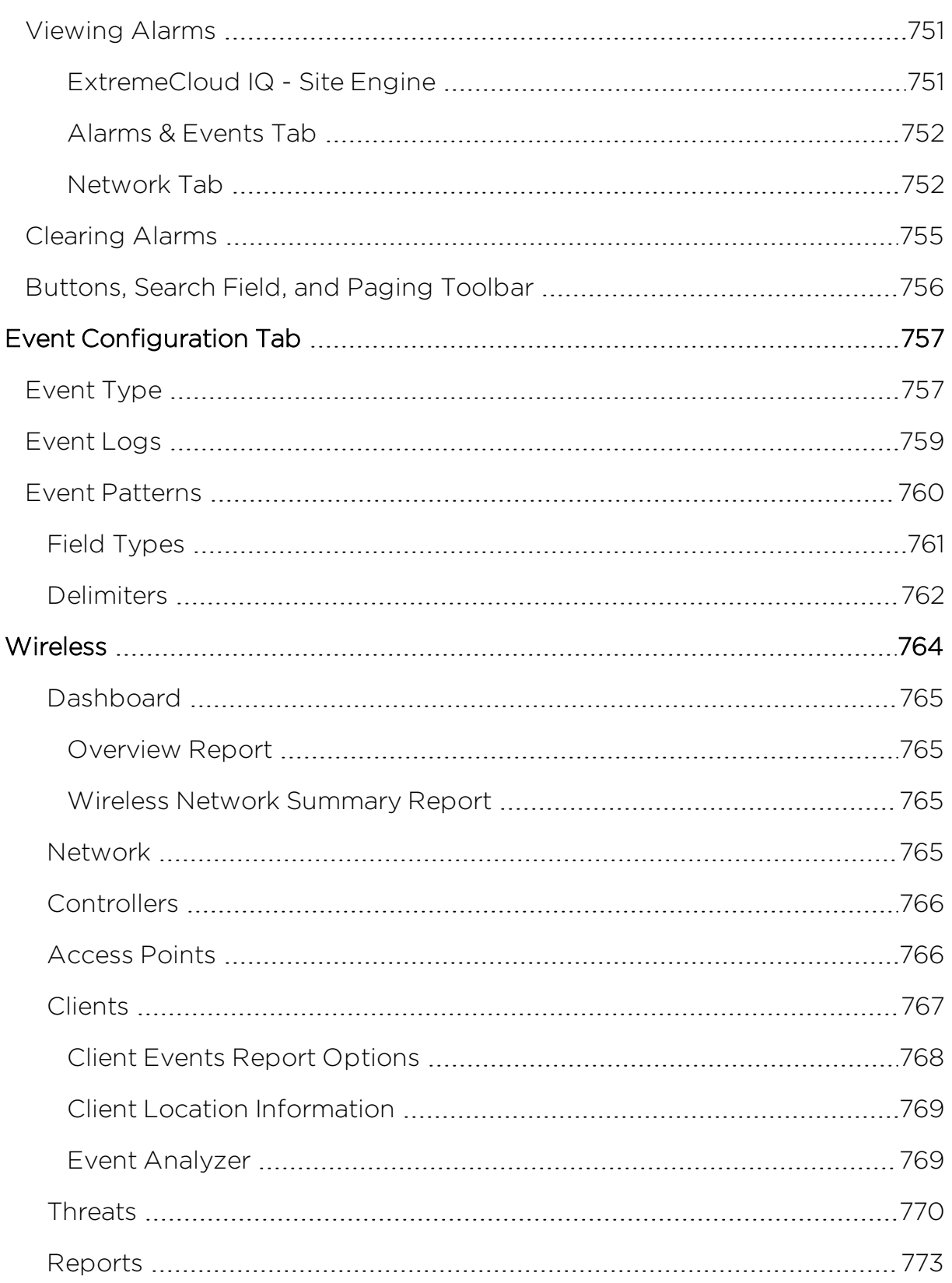

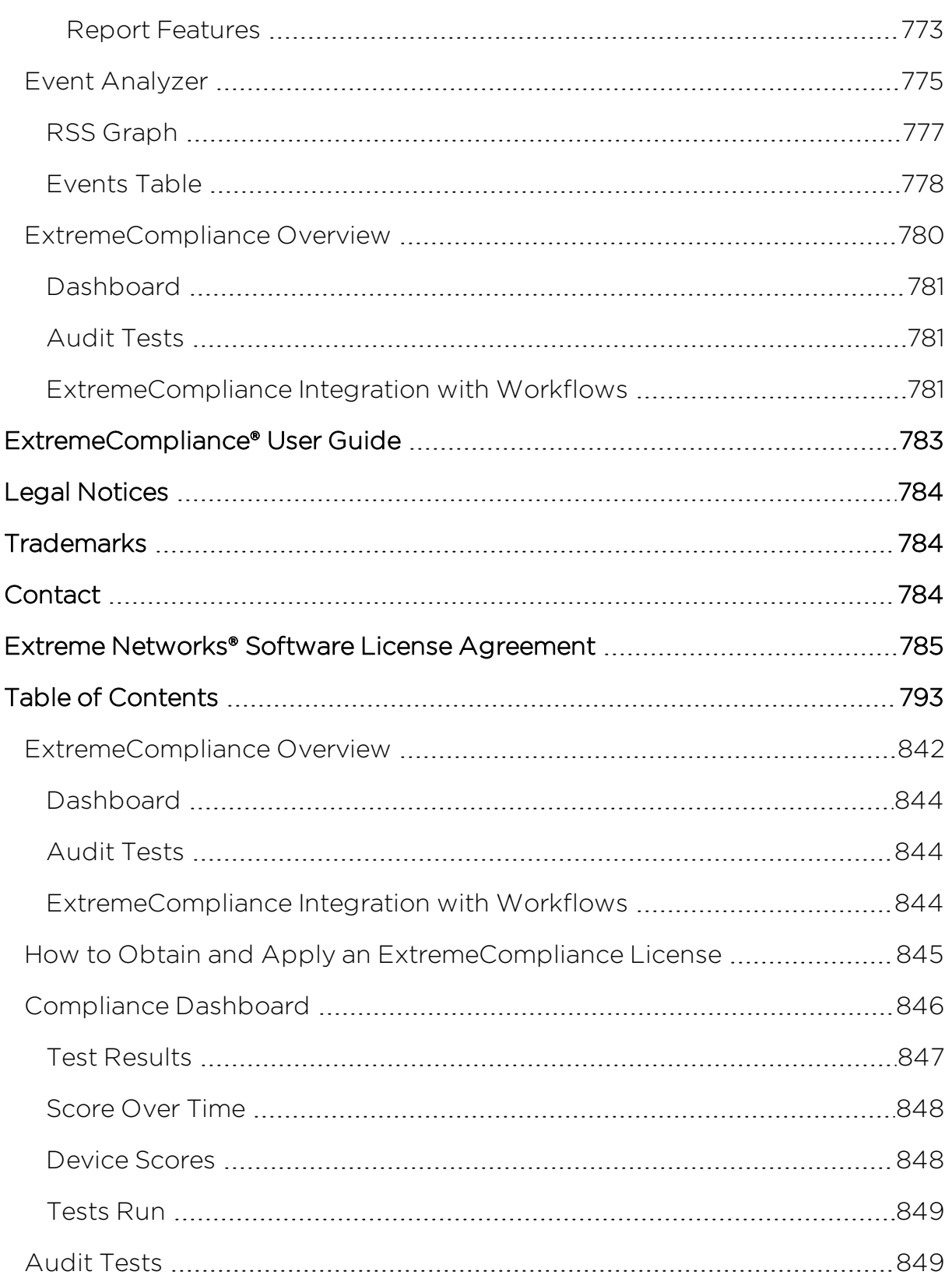

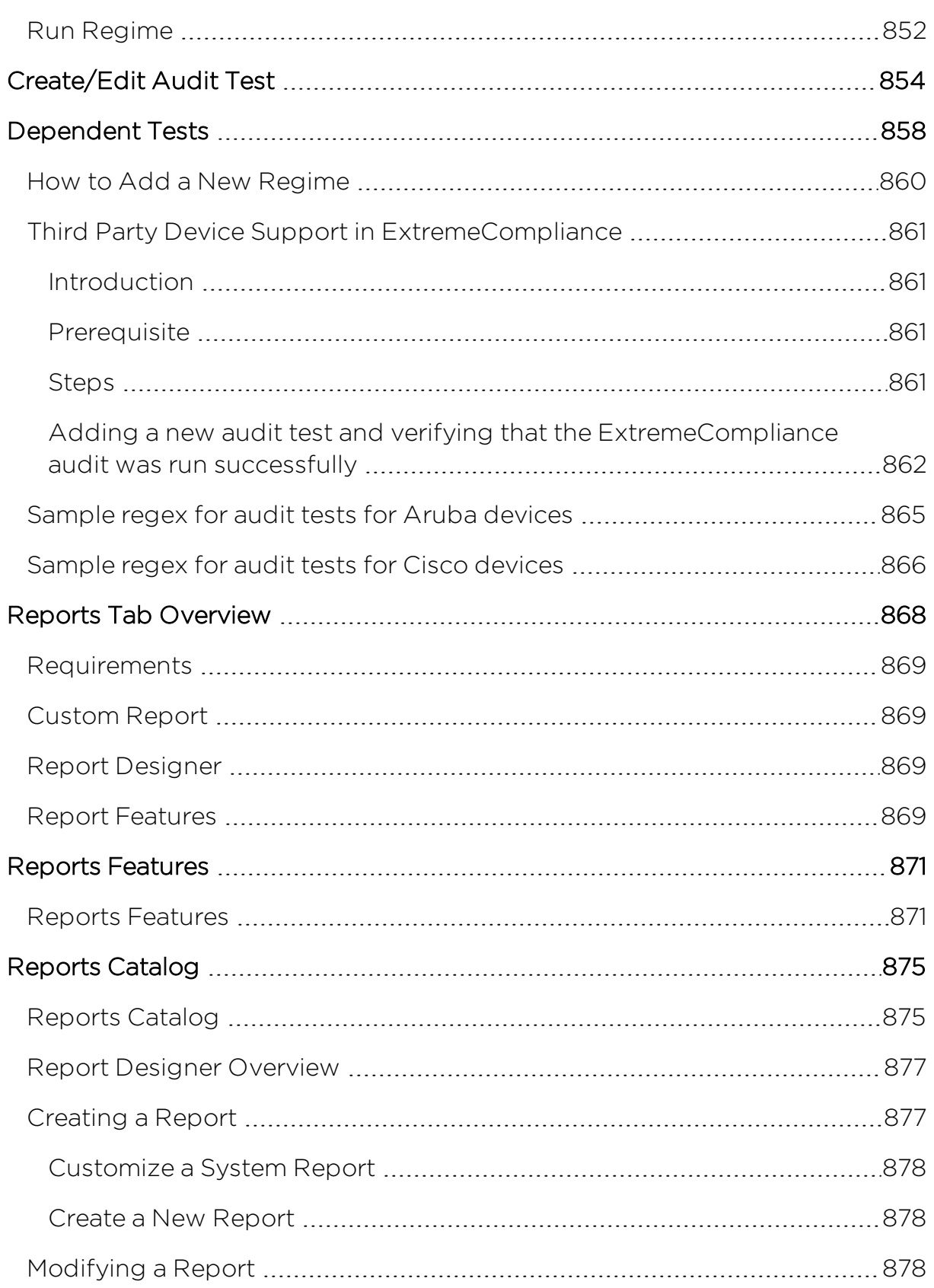

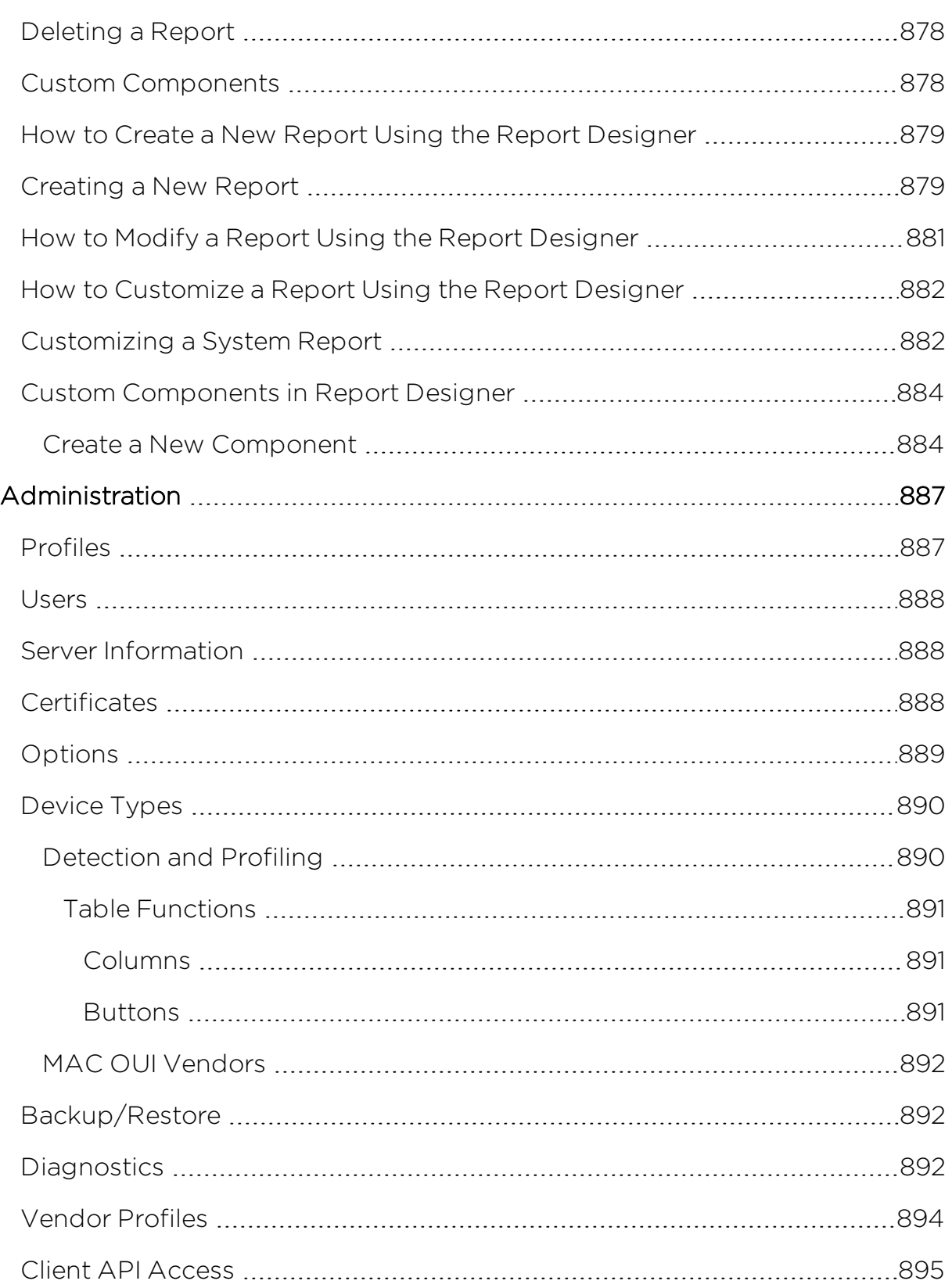

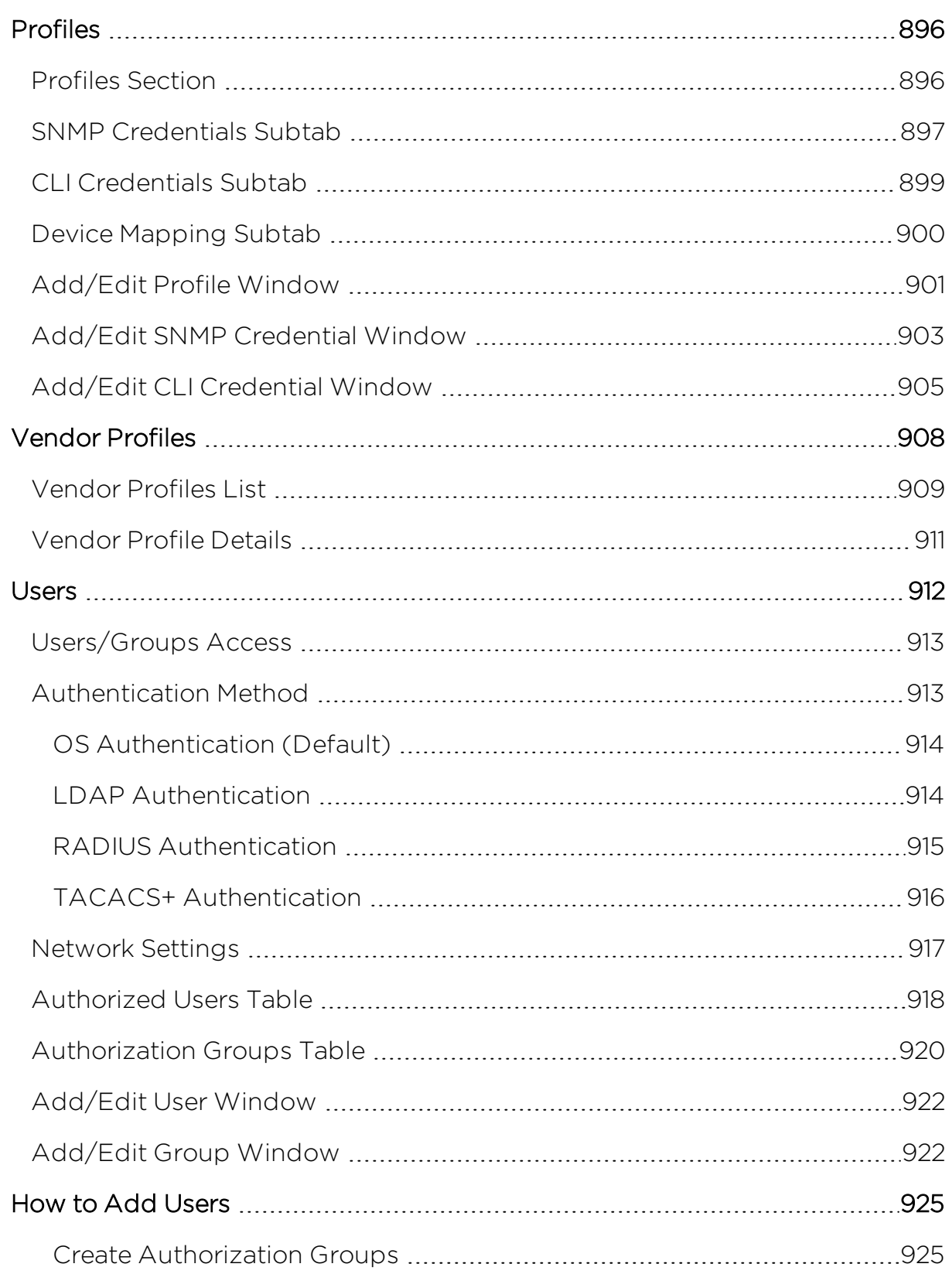

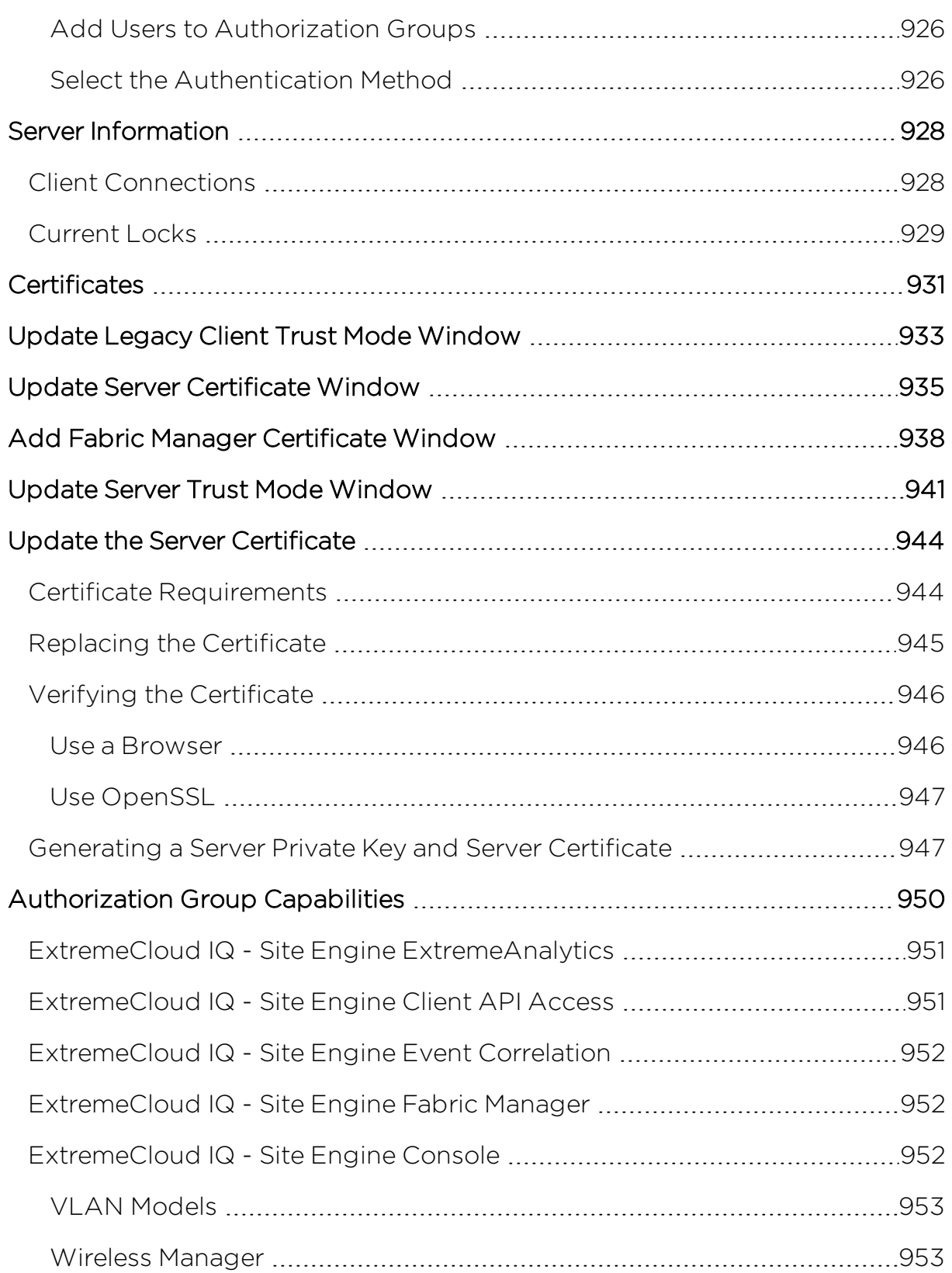

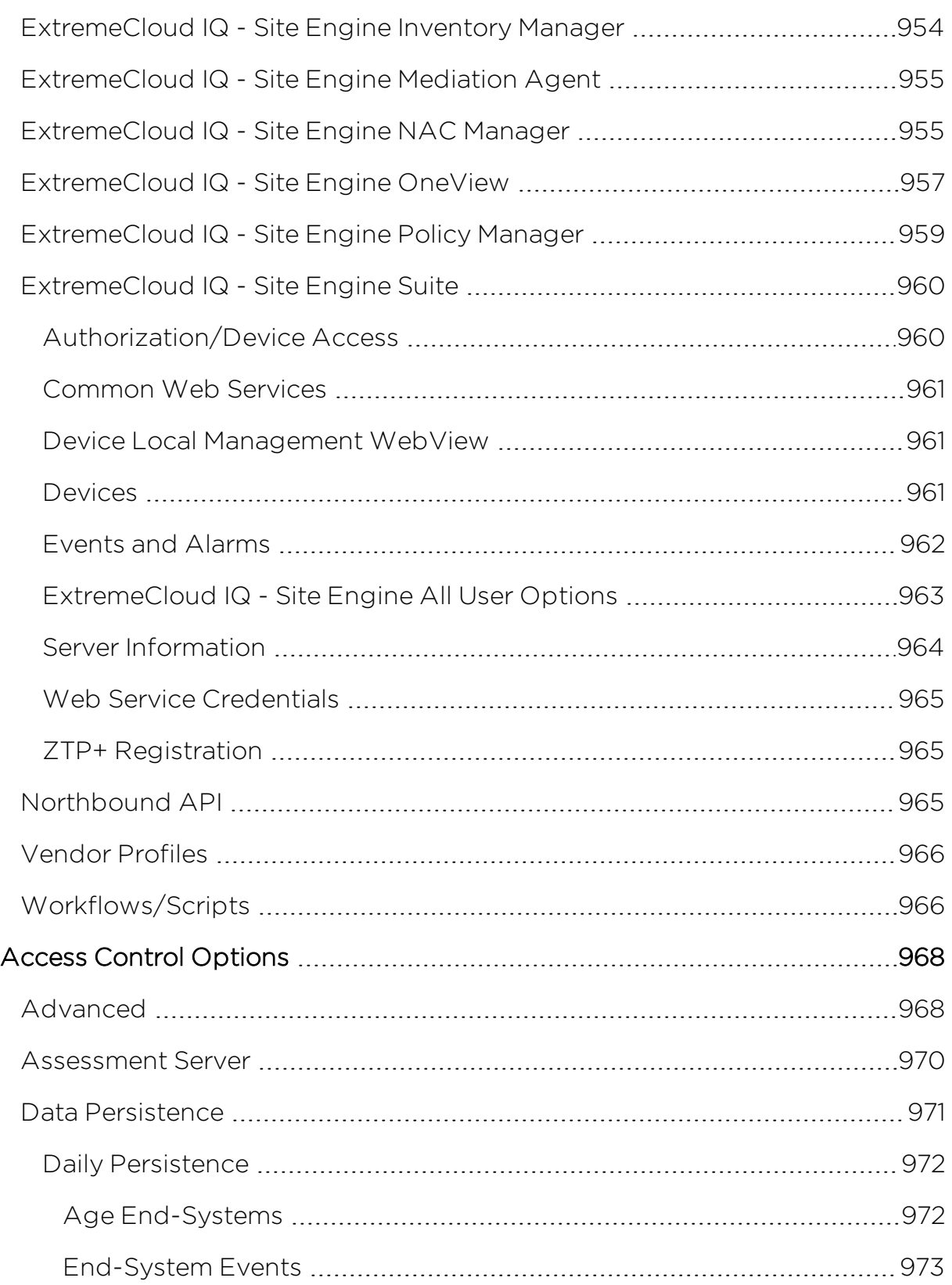

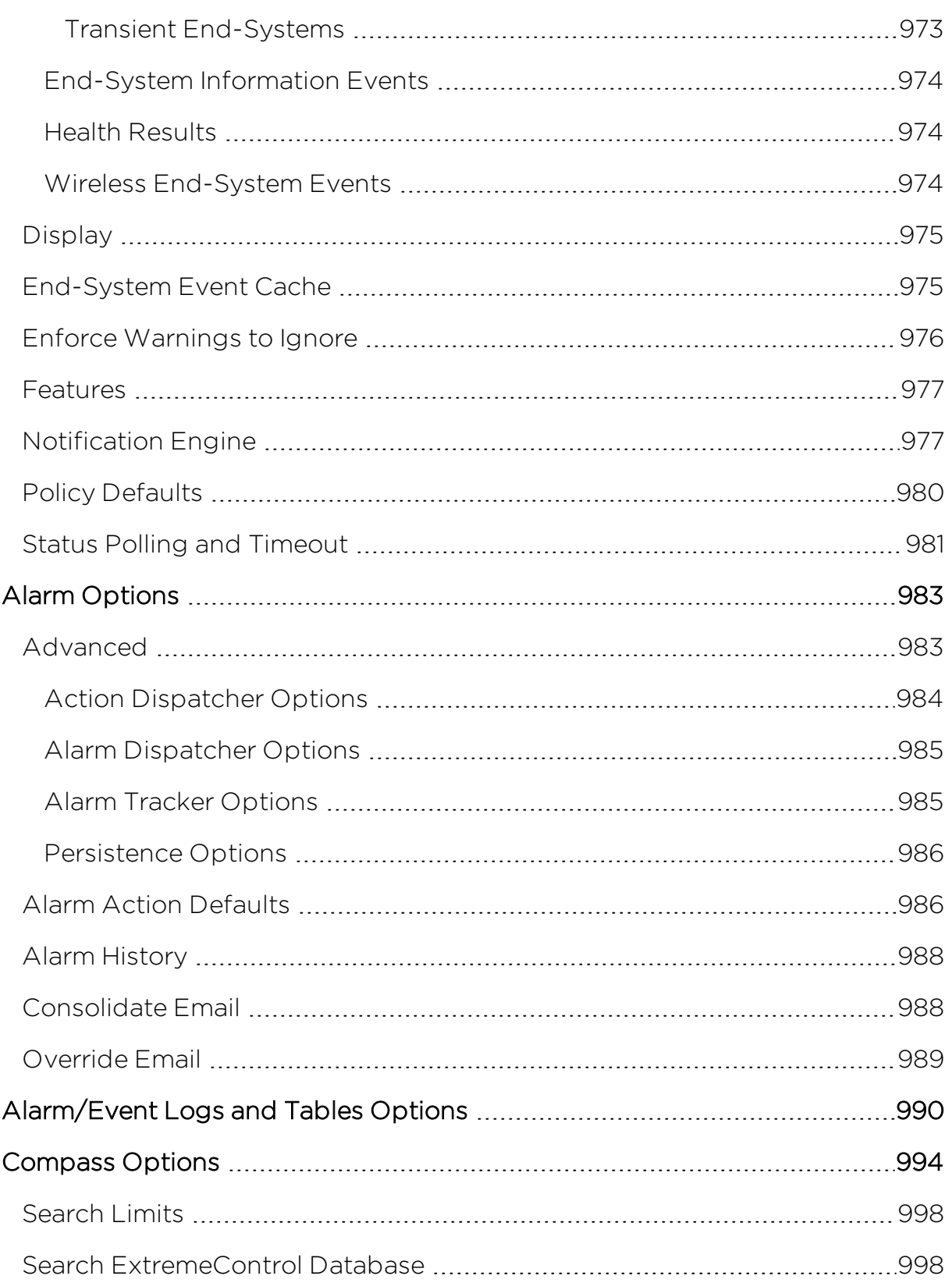

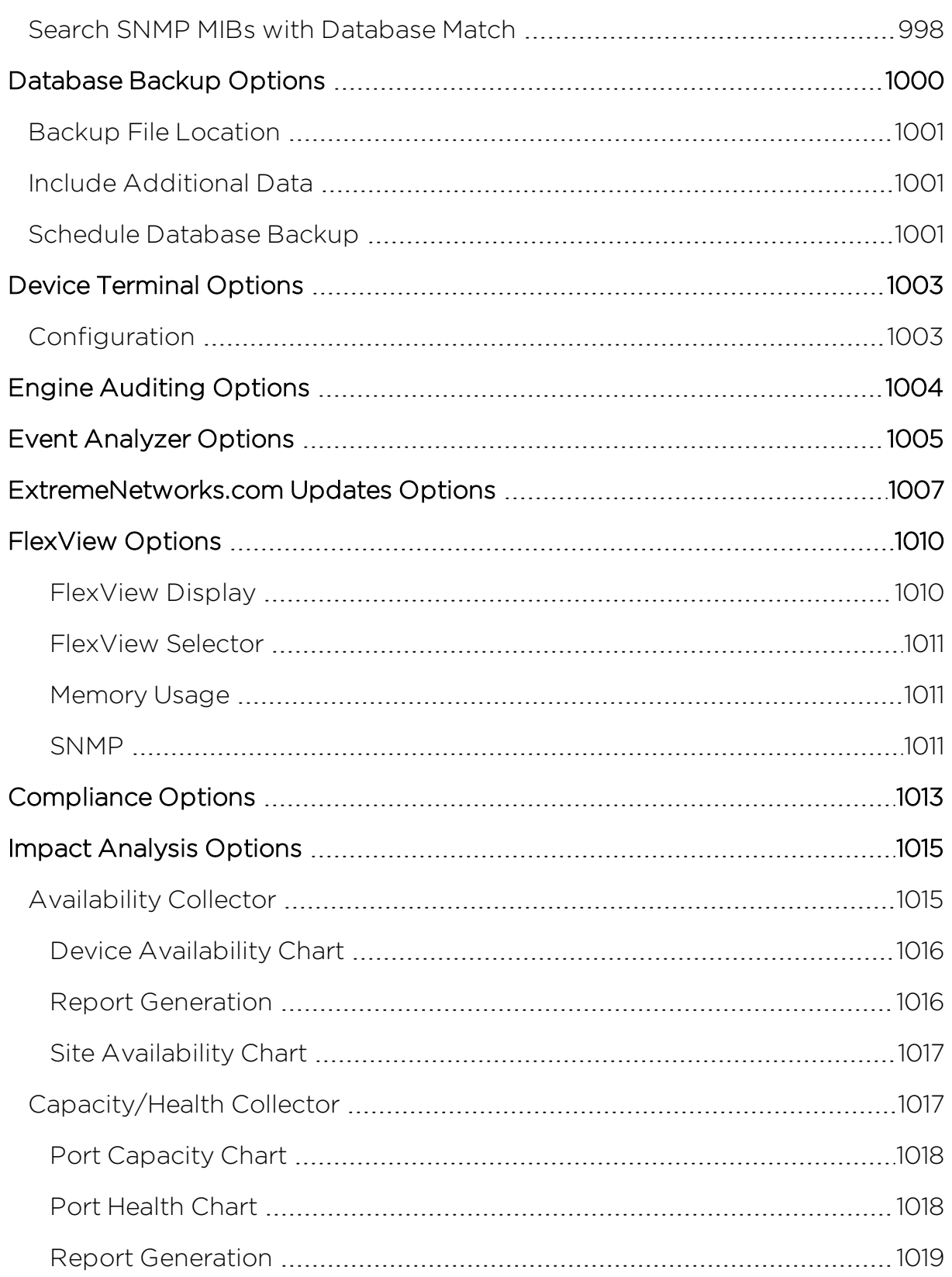

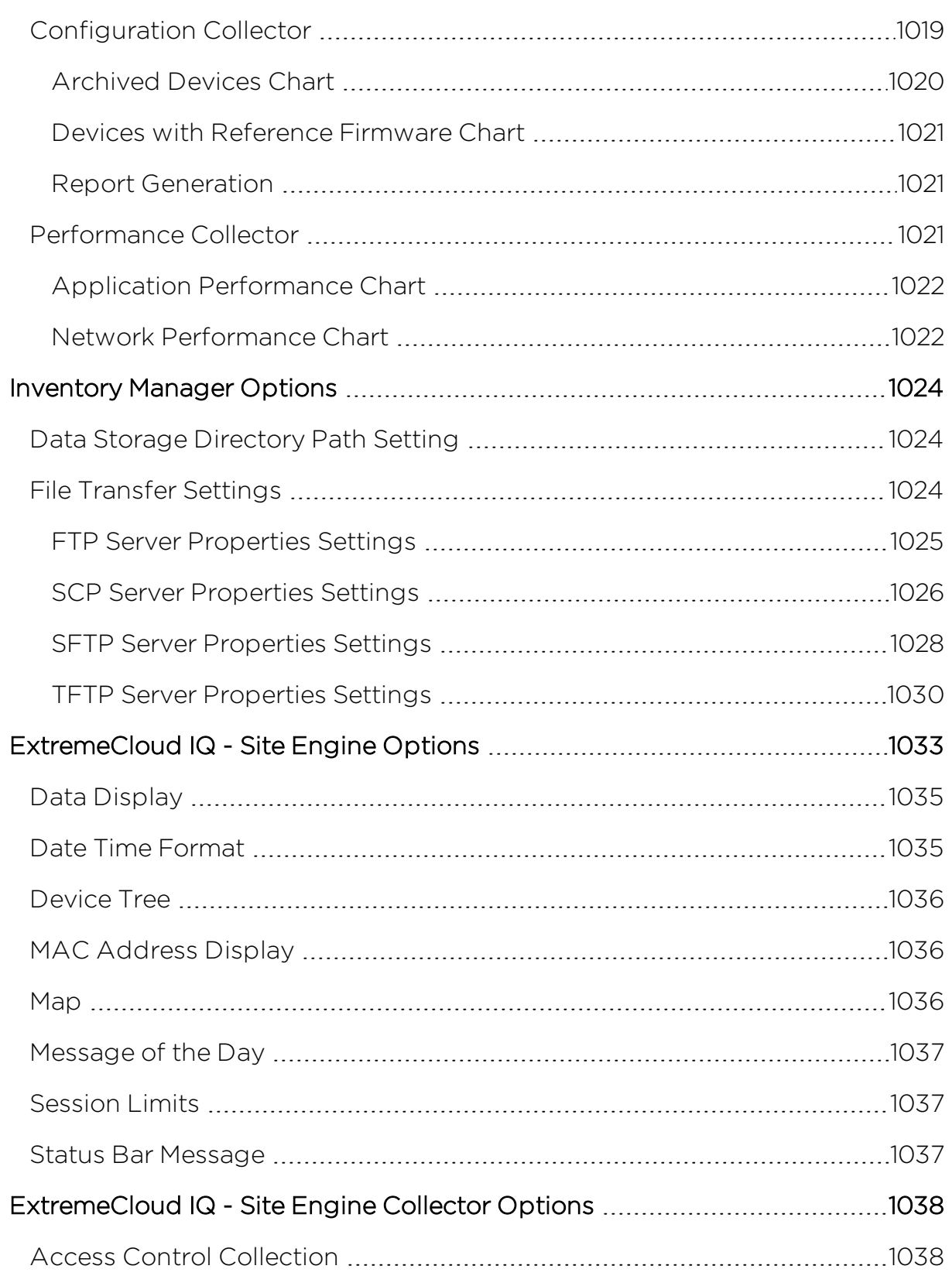

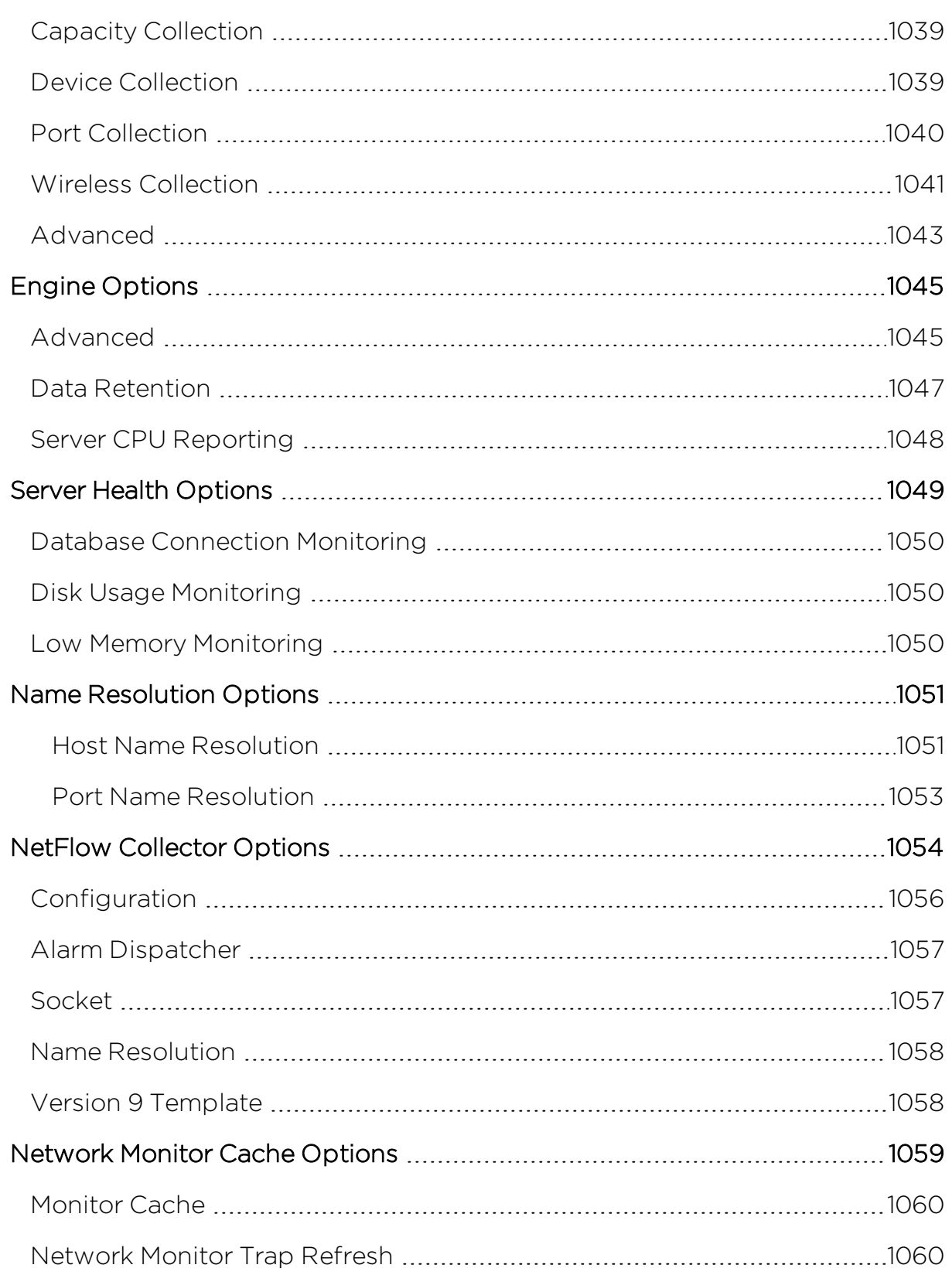

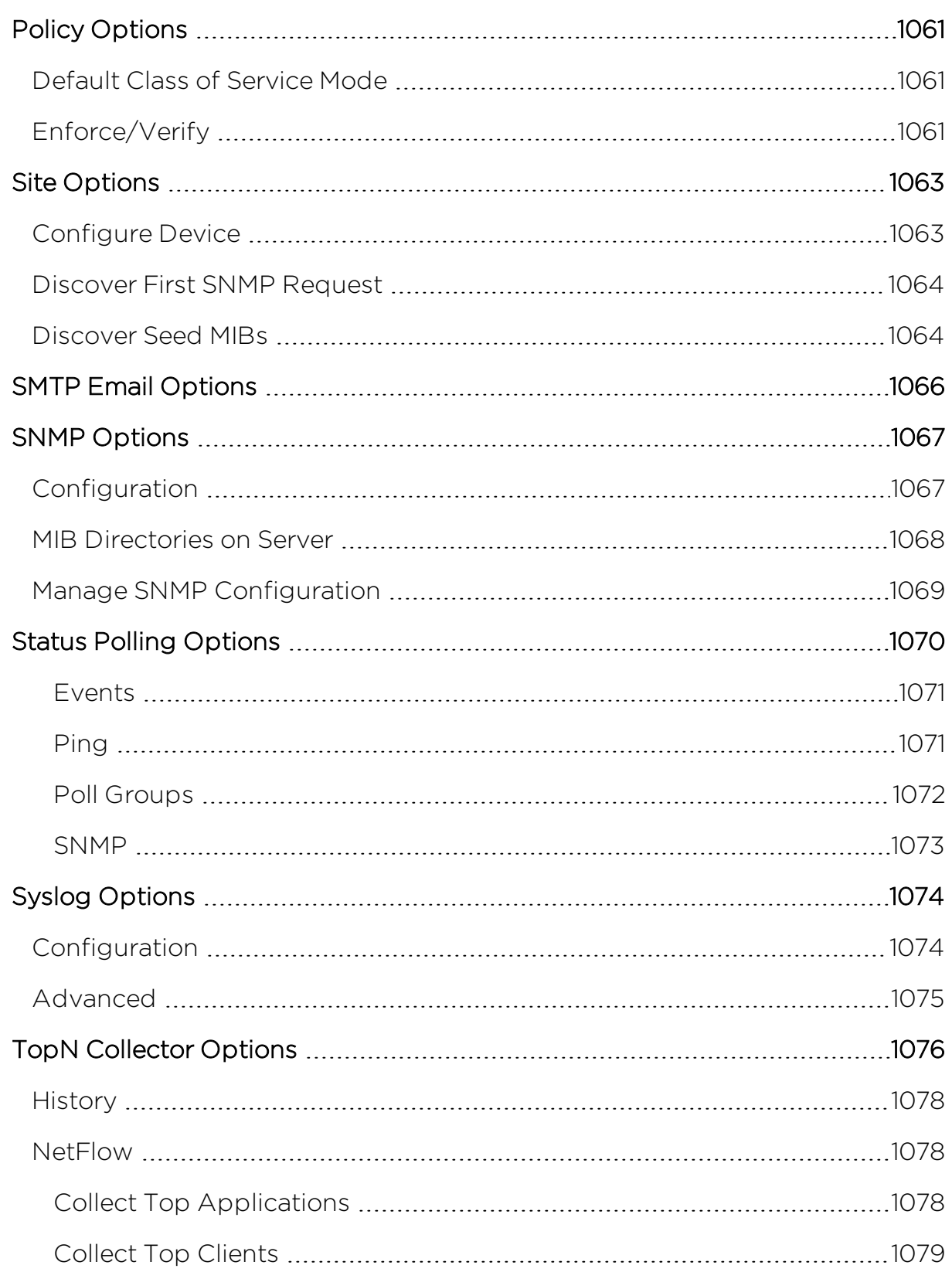

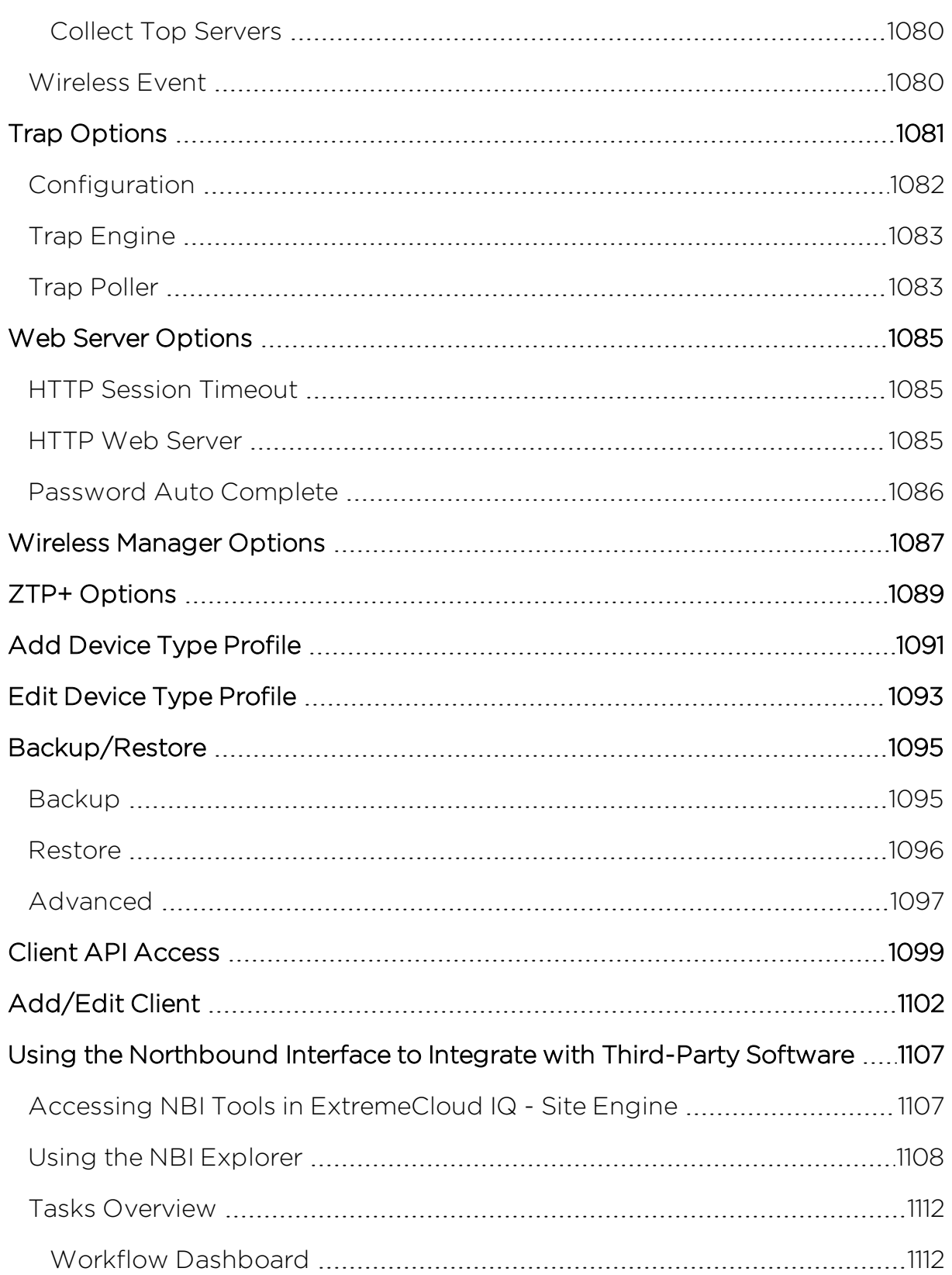

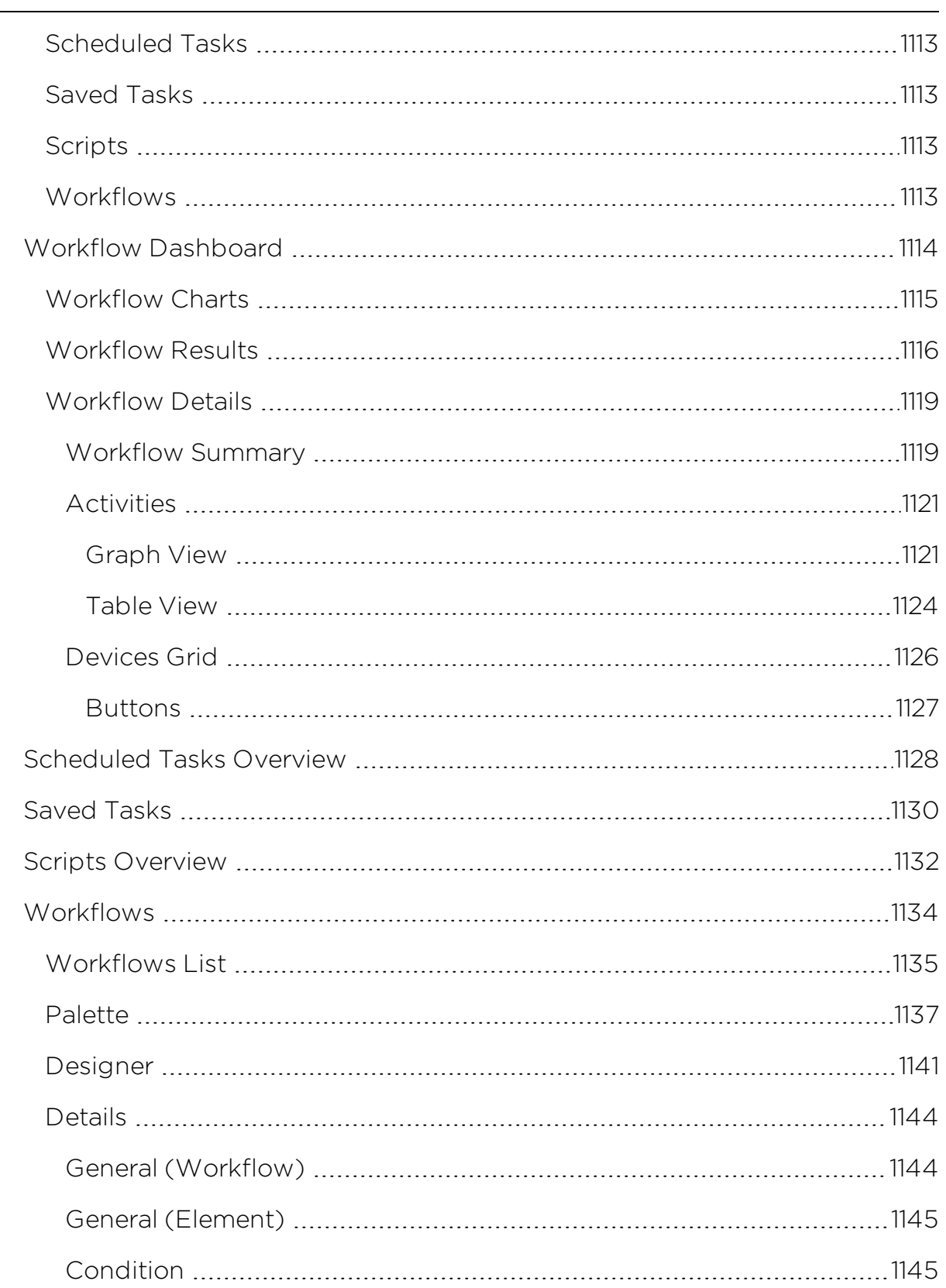

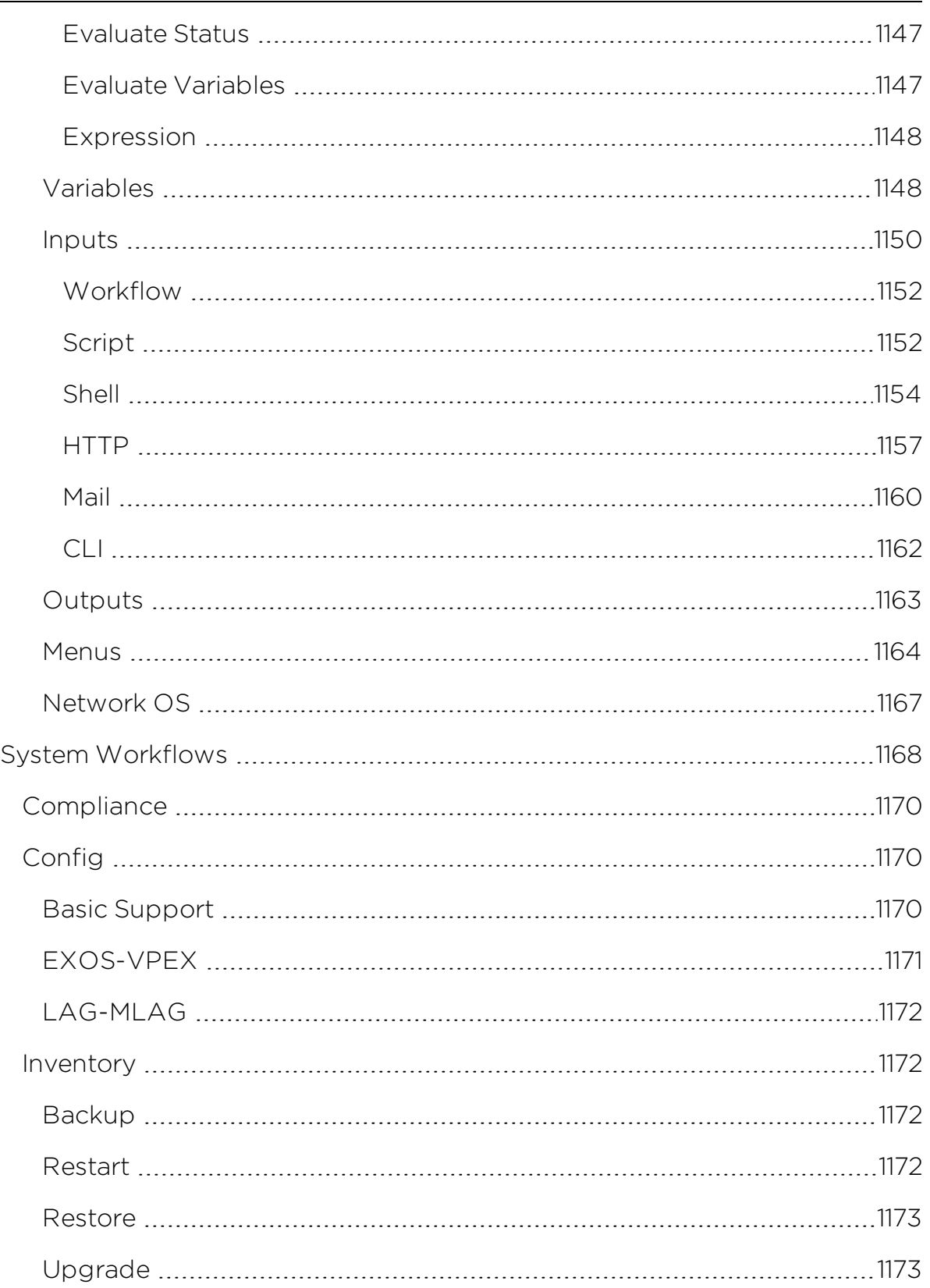

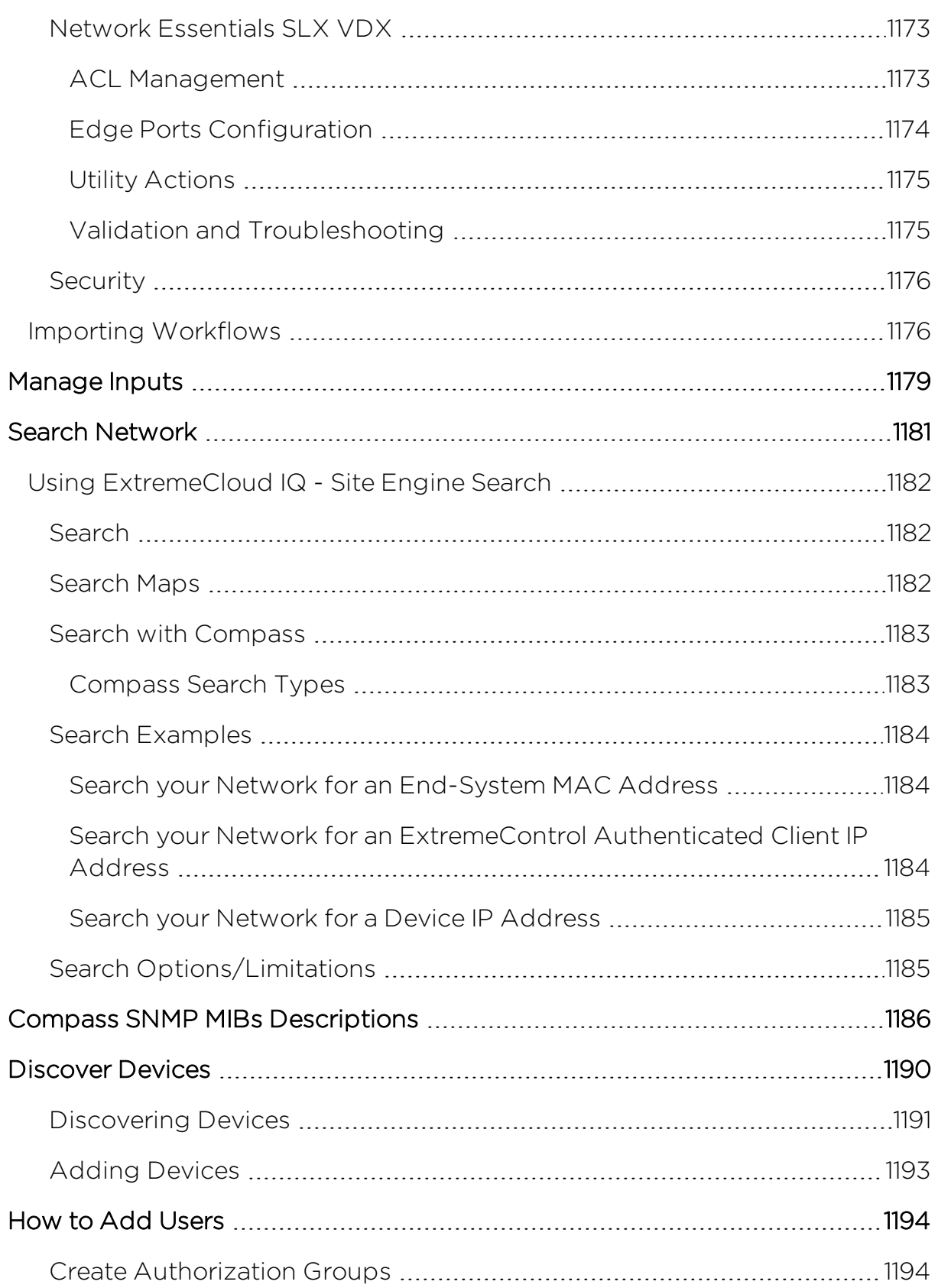

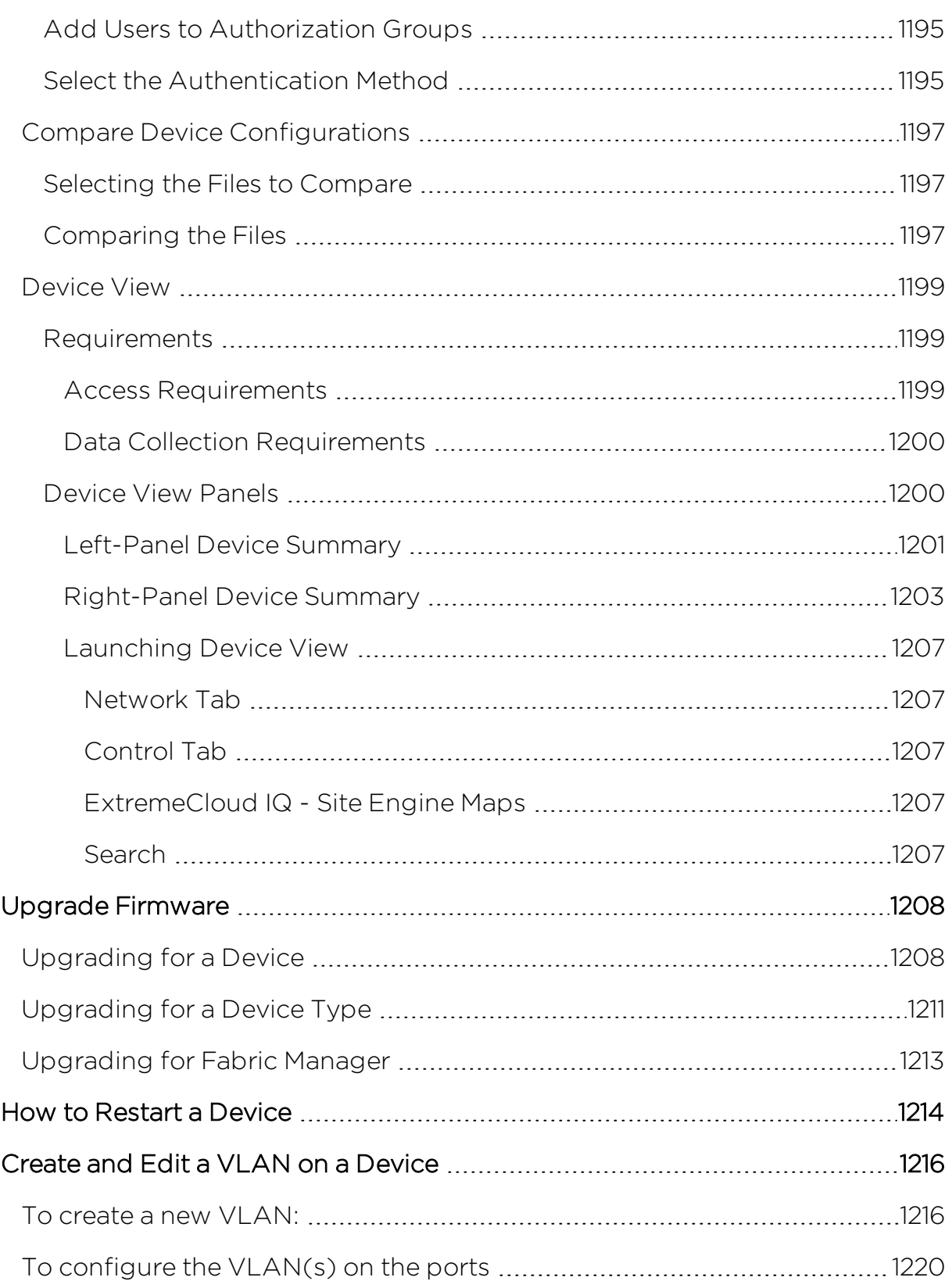

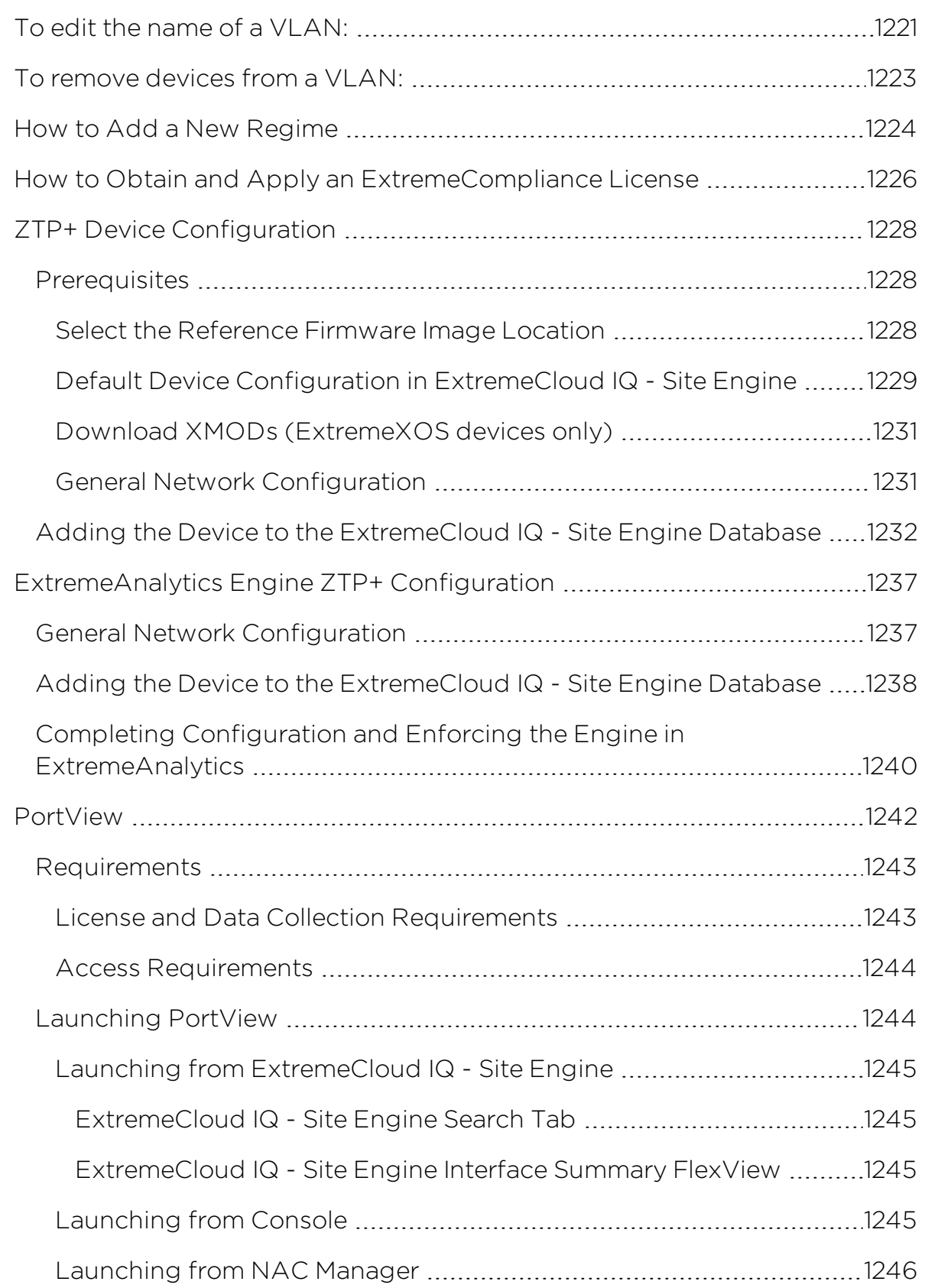

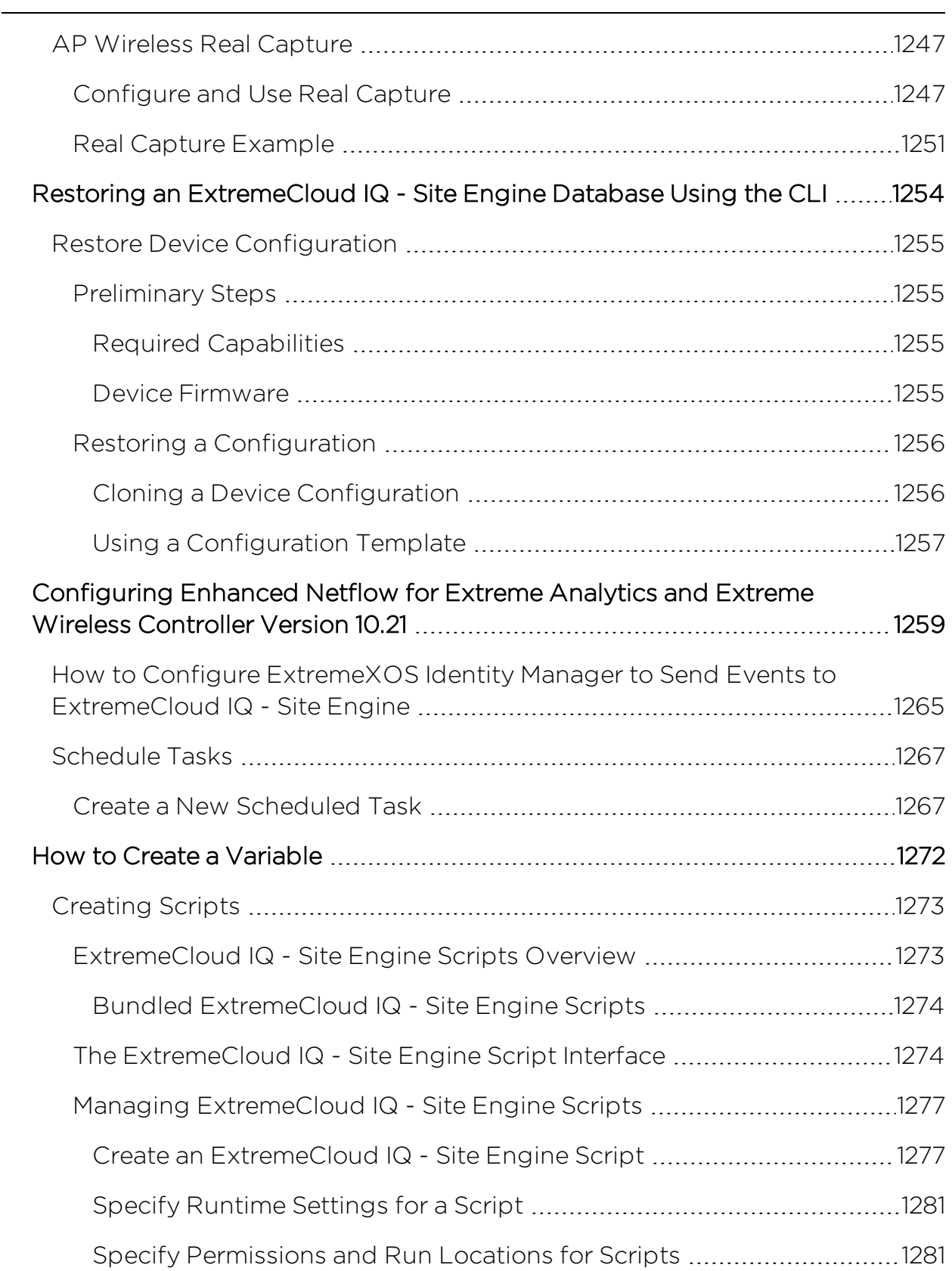

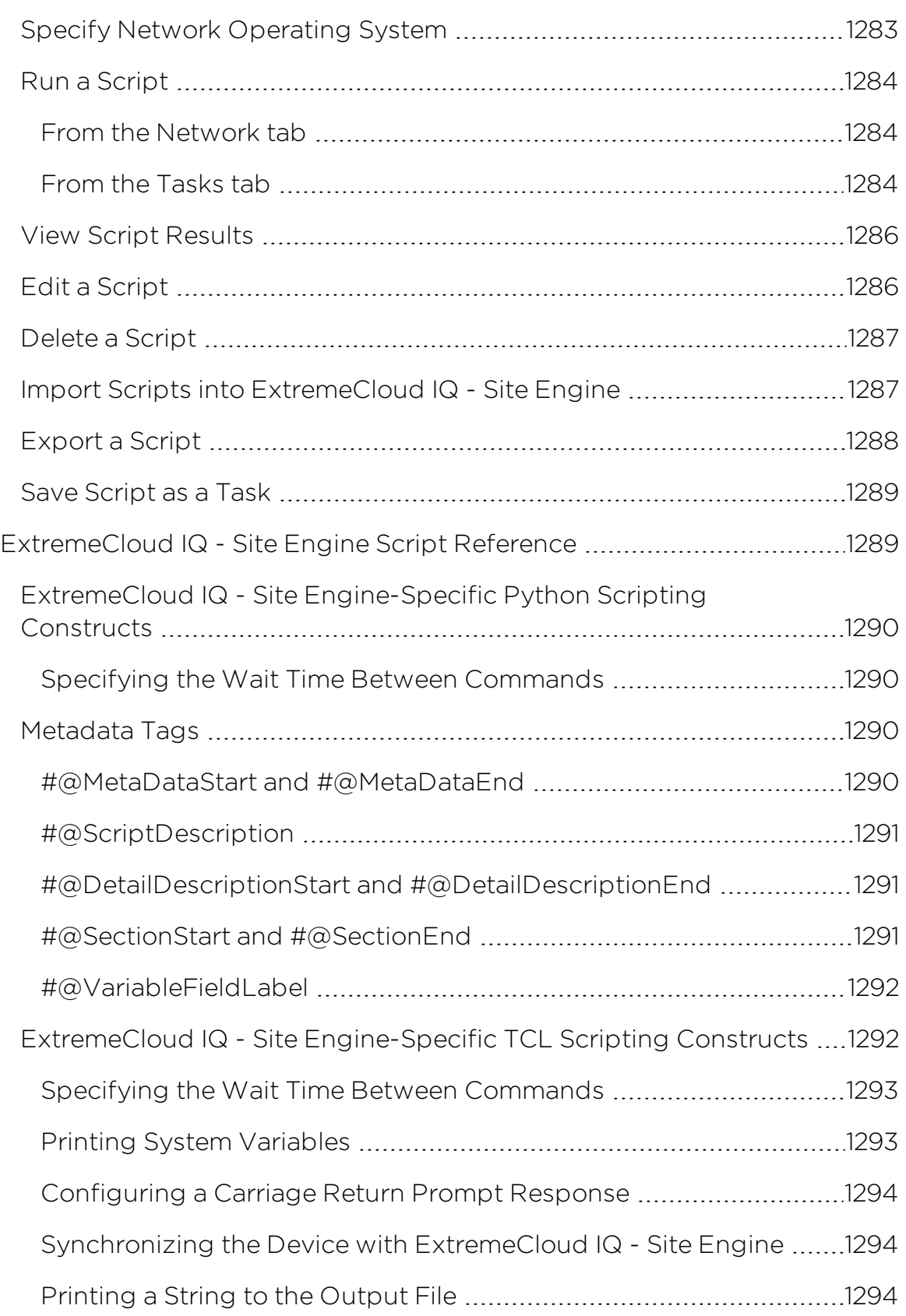

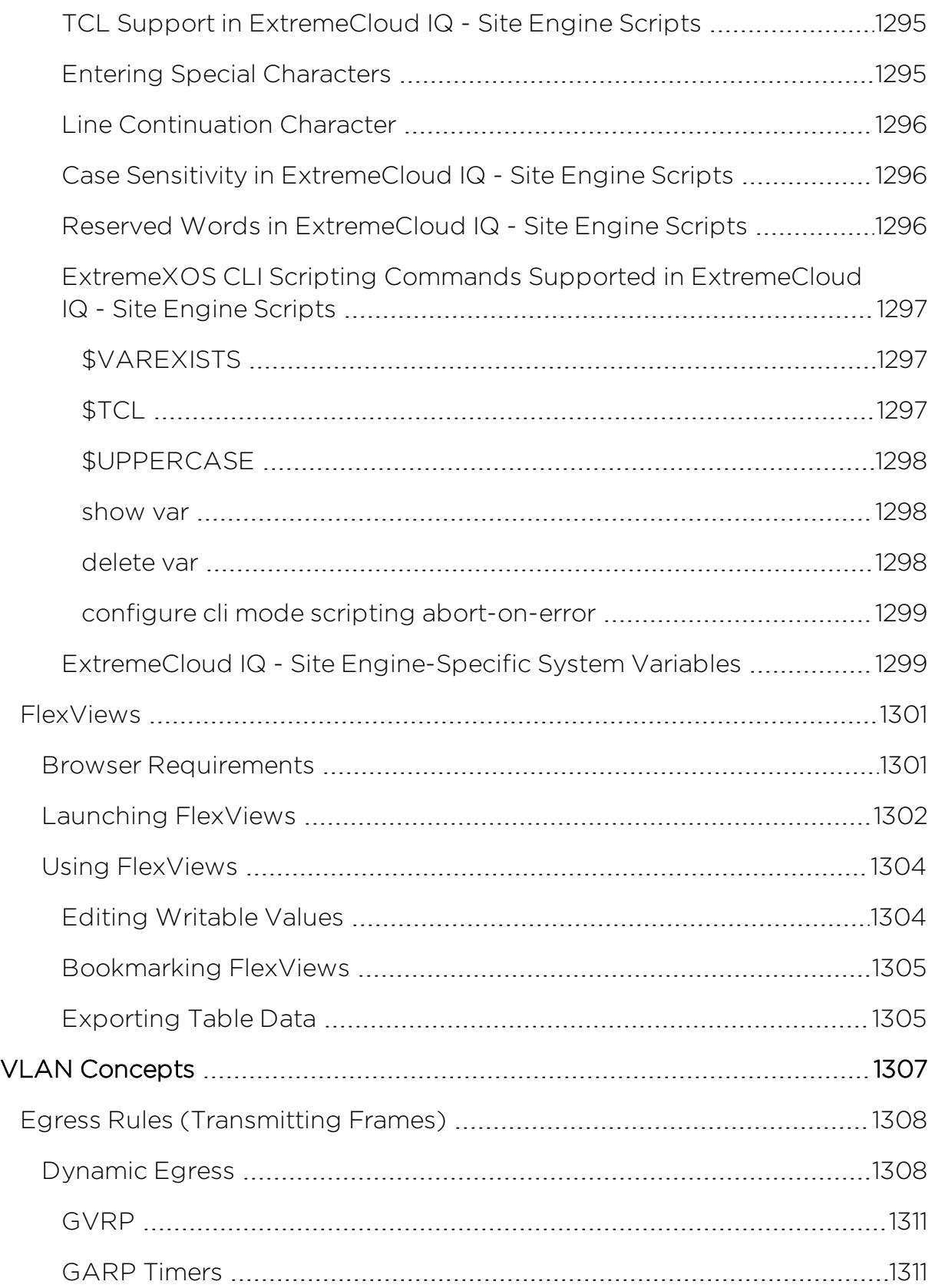
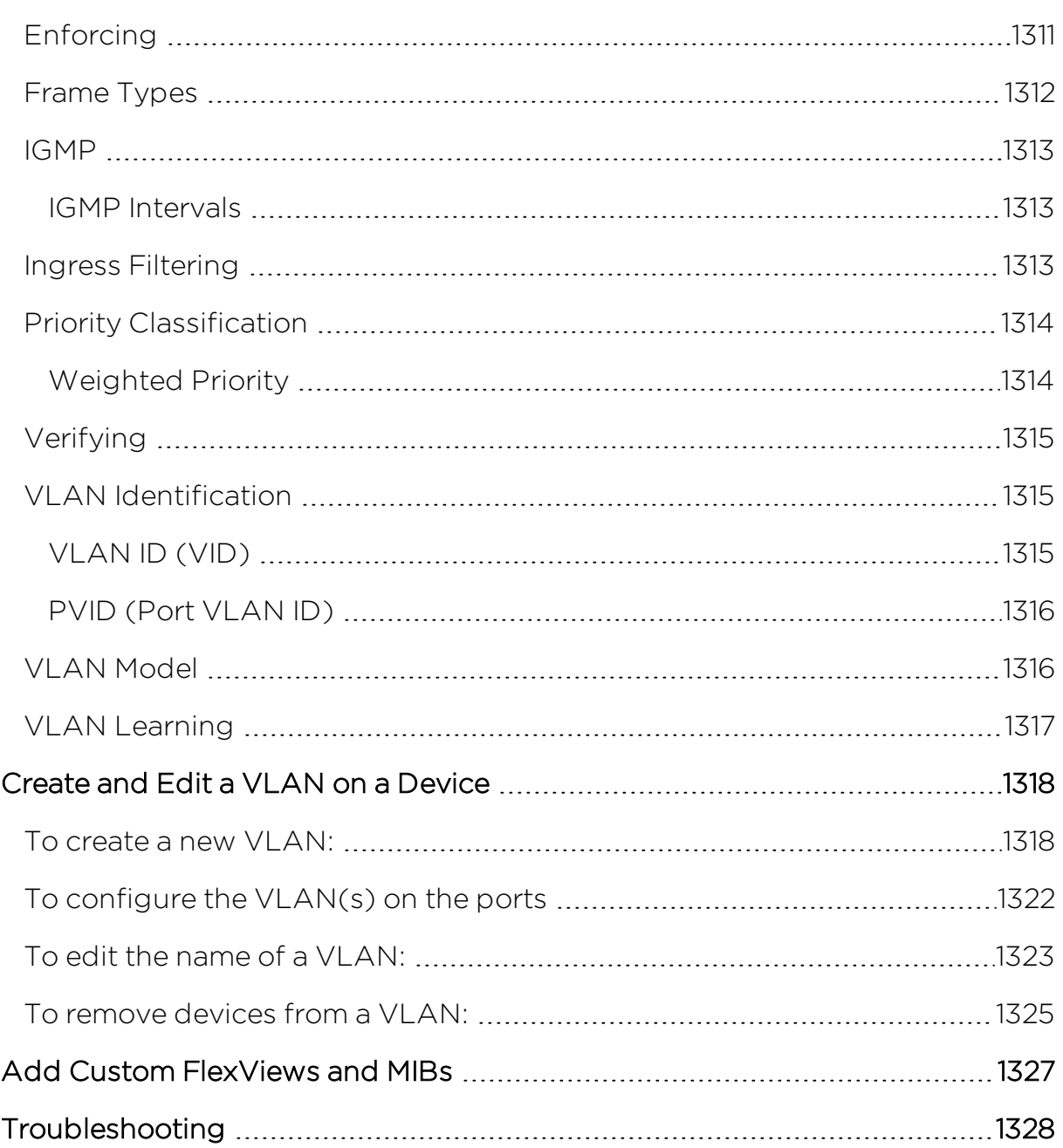

# <span id="page-900-0"></span>**ExtremeCompliance Overview**

ExtremeCompliance, contained in the ExtremeCloud IQ - Site Engine > Compliance tab, provides oversight into the configuration of your devices and wireless threat alerts to ensure you are compliant with industry best practices.

**IMPORTANT:** The Compliance tab is available and supported by Extreme on an ExtremeCloud IQ -Site Engine engine running the Linux operating system supplied by Extreme. Other Linux operating systems can support ExtremeCompliance functionality, but python version 2.7 or higher must be installed. Additionally ExtremeCompliance functionality requires the git, python2, python mysql module, python setuptools module, and python "pygtail" module packages be installed and related dependencies managed by the customer for their server's unique operating system and version.

Run an ExtremeCompliance audit against devices on the Compliance tab or against device archives on the **Archives** tab.

NOTE: Compliance tab functionality requires you to acquire an additional license.

ExtremeCloud IQ - Site Engine provides a set of audit tests that allow you to test the configuration of your devices. Groups of audit tests comprise a regime, which tests for a specific regulation or standard. ExtremeCloud IQ - Site Engine uses the results to determine a score that indicates compliance with a regulation or standard.

The regimes included in the **Compliance** tab are automatically included in your ExtremeCloud IQ - Site Engine version 21.04.10 installation on an ExtremeCloud IQ - Site Engine engine, but you must import them on a non-ExtremeCloud IQ - Site Engine engine by accessing the engine console, navigating to the *<install directory>*/GovernanceEngine directory and entering ./governanceengine.py --db-import-all-tests --governance-type PCI to import the PCI regime and ./governance-engine.py --db-import-all-tests - governance-type HIPAA to import the HIPAA regime.

Configure a regime by disabling or editing specific audit tests within the regime. Once the regime meets your needs, use it to run an ExtremeCompliance audit against a device or set of devices. You cannot run individual audit tests against a device.

The **Compliance** tab contains the following sub-tabs:

- [Dashboard](#page-902-0)
- [Audit](#page-902-1) Tests

### <span id="page-902-0"></span>**Dashboard**

The **Dashboard** tab displays an overview of the audit test results for each regime. Additionally, the tab provides information about how the regime test results changed over time, the performance of each of the devices included in the audit test, and a list of the tests performed as part of the regime.

### <span id="page-902-1"></span>Audit Tests

The Audit Tests tab contains a variety of audit tests organized into the regime or standard of which it is a part. You can also create your own audit tests for the devices on your network via the Audit Tests tab.

Audit tests can be run ad-hoc or on a scheduled basis. Use the results to ensure your devices are configured to industry standards and are safe from vulnerabilities.

## ExtremeCompliance Integration with Workflows

You can integrate ExtremeCompliance with workflows functionality to automatically remediate devices that fail an audit test. By creating an alarm that is generated when a device fails an audit test, you can configure ExtremeCloud IQ - Site Engine to automatically run a workflow when the alarm occurs.

When configured, any time ExtremeCompliance performs an audit test for which a device fails, an alarm occurs that initiates a workflow designed to remediate the reason for the failure. To enable this functionality, configure ExtremeCompliance to send syslog messages by opening the Installation Directory/GovernanceEngine/logger.conf file and ensure enableSyslog=true.

#### **Related Information**

For information on related tabs:

- [Compliance](#page-904-0) Dashboard
- [Audit](#page-907-0) Tests
- [Archives](#page-88-0)

# **How to Obtain and Apply an ExtremeCompliance License**

To use the **Compliance** tab in ExtremeCloud IQ - Site Engine, an additional license is required.

To obtain and apply the license in ExtremeCloud IQ - Site Engine:

1. Contact your sales representative to purchase an ExtremeCompliance license.

An email voucher is generated and sent to you with instructions.

- 2. Create an Extreme Networks Support Portal account, if necessary.
	- a. Open a browser and go to [https://secure.extremenetworks.com/.](https://secure.extremenetworks.com/)
	- b. Enter your information and click Create An Account.

An email is sent to you with instructions to activate your account.

c. Click the link in your email.

The Portal - Account Activation web page displays.

- d. Enter your Email Address and the Activation Code included in your activation email, if they do not automatically populate.
- e. Click Activate.
- 3. Access the Extreme Networks Support Portal at [https://extremeportal.force.com/ExtrLicenseLanding.](https://extremeportal.force.com/ExtrLicenseLanding)
- 4. Enter your Email and Password and click Log In.
- 5. Click Generate License.

The Generate License window displays.

- 6. Enter your Voucher ID from the email voucher sent to you and click Next.
- 7. Select the Terms and Conditions checkbox and click Submit.

A window displays with your software license key.

8. Copy the license key from the window.

- 9. Open ExtremeCloud IQ Site Engine.
- 10. Access the Administration > Diagnostics tab.
- 11. Select Server > Server Licenses in the left-panel.

The Server Licenses panel displays.

12. Click Add.

The **Add License** window displays.

- 13. Paste the license key you copied in Step 9 and click OK.
- 14. Restart ExtremeCloud IQ Site Engine.
- 15. The **Compliance** tab is now available in the menu, allowing you to use ExtremeCompliance audit functionality.

#### **Related Information**

For information on related tabs:

- [ExtremeCompliance](#page-900-0) Overview
- [Diagnostics](#page-950-0)

# <span id="page-904-0"></span>**Compliance Dashboard**

The Compliance > Dashboard tab provides an overview of your ExtremeCompliance audit test results performed over time on the devices in your network.

Use the drop-down menus at the top of the tab to select the regime and the date and time of the ExtremeCompliance audit to view the results in the tab. Click the **Export to PDF** icon  $(\mu)$  to produce a PDF report that provides a summary of

the regime audit test and a breakdown of the results for each device included in the test.

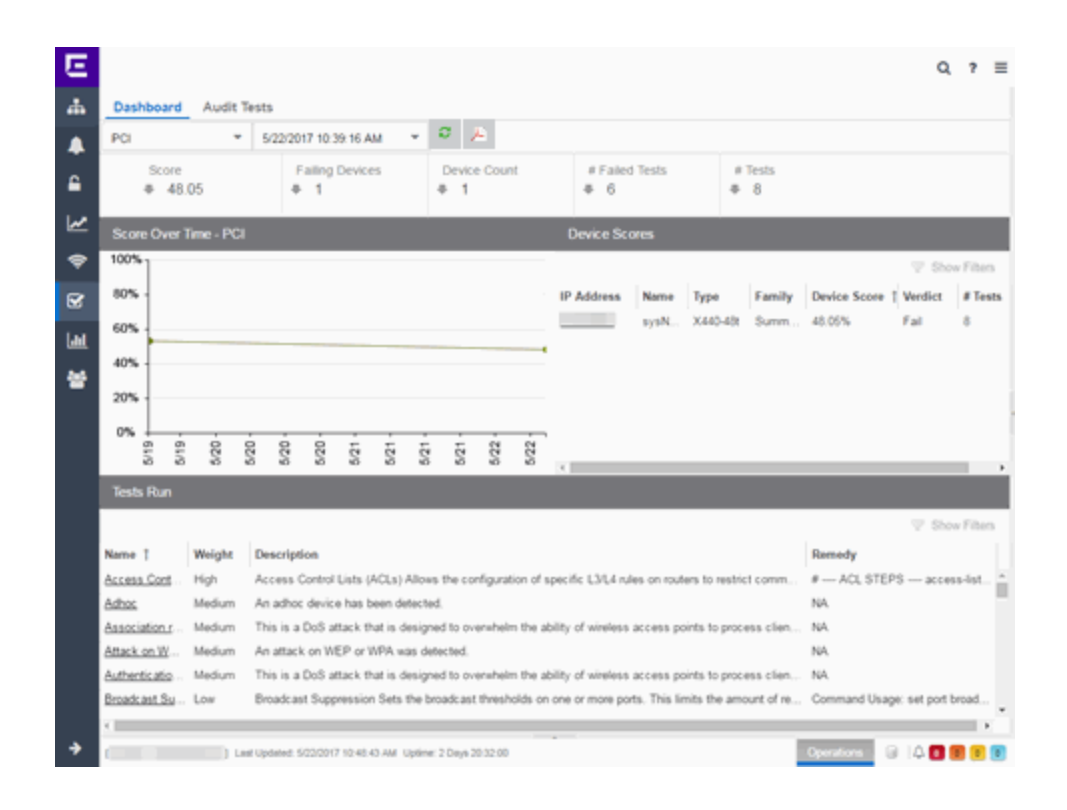

### Test Results

The top of the Dashboard tab displays the audit test results for the ExtremeCompliance audit you select using the regime and date in the dropdown list.

#### Score

The number in this field is an average of the scores on each device included in the audit. Each device earns a score by comparing the percentage of audit tests that ran successfully on the device to the total number of audit tests. Clicking the score opens the Run Results tab, which provides a list of all of the audit tests run on all of the devices included in the audit, including the results.

#### Failing Devices

The number of devices that failed the ExtremeCompliance audit. Clicking the number of failing devices opens the Device Scores tab, which provides a list of the devices that failed the audit test.

#### Device Count

The total number of devices included in the ExtremeCompliance audit. Clicking the device count opens the **Device Scores** tab, which provides a list of all of the devices included in the audit test.

#### # Failed Tests

The number of tests that failed when run against devices included in the ExtremeCompliance audit. Clicking the failed test number opens the **Run Results** tab, which provides a list of the audit tests that failed when run on a device included in the audit.

#### # Tests

The total number of tests run against devices included in the ExtremeCompliance audit. Clicking the number of tests opens the **Run Results** tab, which provides a list of all audit tests run on devices included in the audit.

### Score Over Time

The Score Over Time graph shows the results of all of the audit tests performed on your devices for the regime selected in the drop-down list at the top of the window. This allows you to determine any trends and map your progress towards compliance with a particular regime.

### Device Scores

The Device Scores section of the tab displays a table of the devices included in the audit test, details about those devices, and the results of the ExtremeCompliance audit on each device.

#### IP Address

The IP address of the device tested.

Clicking an address in the IP Address column opens that device in the Device Details tab, which provides ExtremeCompliance audit result information for that device.

#### Name

The name of the device, configured in the System Name field in the Configure Device window.

#### Type

The specific type (model) of the device.

#### Family

The group of devices to which the device belongs, known as the device family in ExtremeCloud IQ - Site Engine.

#### Device Score

The percentage of audit tests within the regime with which the device passes compliance. For example, if a device complies with 75 out of 100 audit tests in a regime, the Device Score is 75%.

#### **Verdict**

The result of the ExtremeCompliance audit (either Pass or Fail), based on the Device Score. A device with a score of less than 50% is labeled as **Fail** in the Verdict column, while a score of 50% or above is considered a **Pass**.

#### # Tests

The number of tests included in the ExtremeCompliance audit run against the device.

### Tests Run

The Tests Run table displays a list of all of the tests included in the regime selected at the top of the window. The section also contains details about each of the audit tests and the action you can take to correct the device in the event that your device fails a test.

Clicking the test name in the **Name** column opens the Test Details tab, which provides information about the results of the test on all devices both over time and during a particular ExtremeCompliance audit.

#### **Related Information**

For information on related topics:

- [ExtremeCompliance](#page-900-0) Overview
- [Audit](#page-907-0) Tests
- [Configure](#page-215-0) Device

# <span id="page-907-0"></span>**Audit Tests**

The Audit Tests tab displays your ExtremeCompliance regimes in the left panel, and the audit tests associated with the selected regime that check for

vulnerabilities in your devices in the right panel. The tab also allows you to create your own regimes and audit tests you can add to regimes.

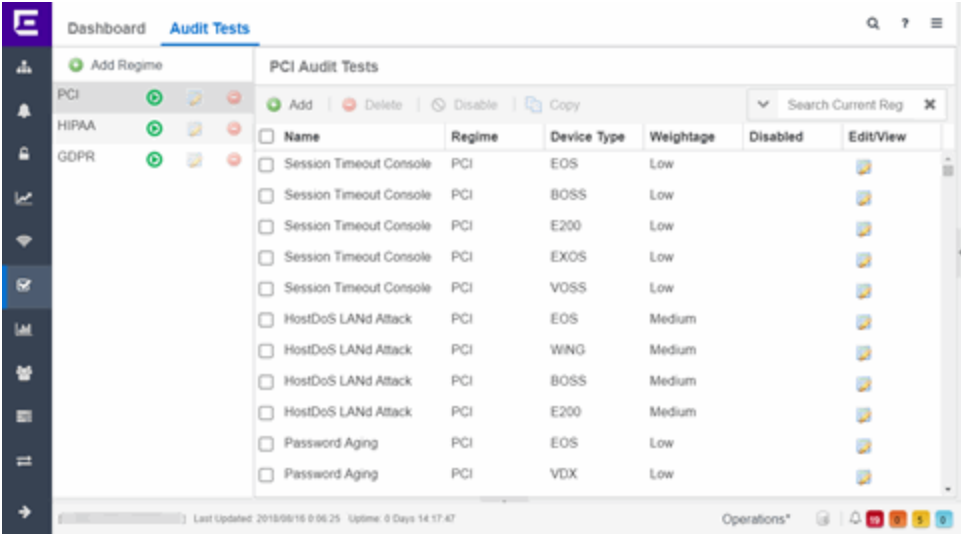

The Audit Test list contains a list of all of the audit tests available in ExtremeCloud IQ - Site Engine, contained within the regulatory and standards regime of which it is a part. Each individual audit test displays the device types on which the test can be run in the **Device Type** column.

Select a regime, audit test, or device type in the Audit Test list to view the details of any audit tests contained in that folder in the Selected Audit Tests table to the right of the tree. Click Search Current Reg and begin typing to search within the regime you selected for a specific audit test.

Disable an audit test by selecting it in the right panel and selecting **Disable**. Delete an audit test by clicking it in the right panel and selecting Delete.

**NOTE:** Only user-created audit tests or audit tests in user-created regimes can be deleted. Additionally, only user-created regimes can be deleted.

#### Name

This shows the name of the audit test, a test of the configuration of a device to ensure compliance with the best practices of that industry and is nested within the regime to which the test applies. Expand the audit test folder to see the device types to which that test applies.

#### Regime

This indicates standard or regulation to which you are maintaining compliance. Each regime contains a set of audit tests, specific to a device type. Expand the regime folder to view the tests included as part of the regime.

Selecting a regime opens a list of all of the audit tests in that regime in the selected Audit Tests table to the right of the list. Use the Selected Audit Tests table to select or deselect any of the tests in the regime and then run an audit test using all of the selected tests in the regime on the devices you select to which the tests apply.

#### Device Type

The device type displays the type of devices on which you can run the expanded audit test and is the lowest level in the Audit Test list, nested within an audit test.

Selecting device type displays that audit test in the Details table to the right of the Audit Test list. Use the Details table to select or deselect the test and then run an audit test on the devices you select to which the test applies.

Additionally, double-clicking the device type from the left-panel opens the Edit Audit Test window from which you can edit the audit test.

#### **Weightage**

The value in the Weightage column of the Selected Audit Tests table indicates the priority of the audit test:

- $\bullet$  High
- Medium
- $\bullet$  Low

#### Disabled

A checkmark in this column indicates the test is disabled for the regime. When a test is disabled, it is not run when performing an ExtremeCompliance audit against a device or a group of devices. To disable or enable an audit test, select the test in the left-panel, right-click the audit test, and select Disable Audit Test or Enable Audit Test, respectively.

#### Edit/View

Click the button to open the **Edit Audit Test** window.

Select a regime from the left-panel and click the Run icon to open the Run Regime window, where you select the device against which to run the audit.

#### **Related Information**

For information on related tabs:

- [ExtremeCompliance](#page-900-0) Overview
- [Scheduled](#page-1186-0) Tasks

# **Run Regime**

This window allows you to select the device or devices against which to run the selected audit test. The Run Regime window contains all of the devices added to ExtremeCloud IQ - Site Engine.

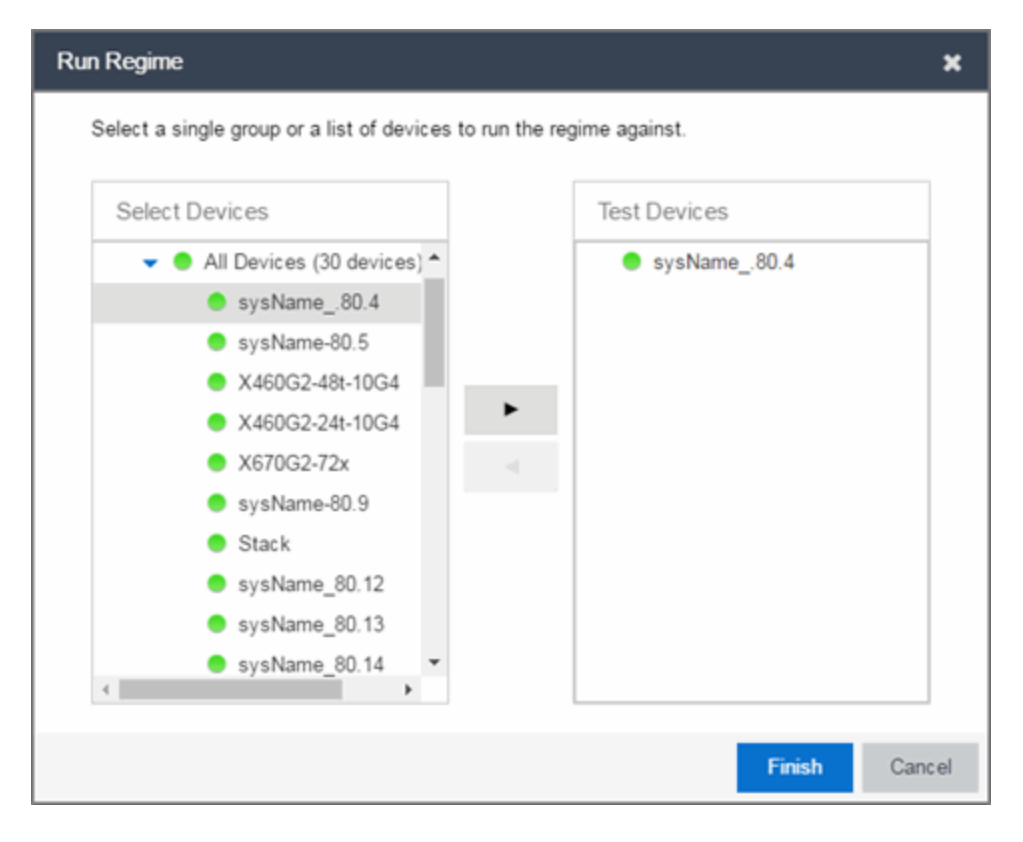

#### Select Devices

Expand the folders and select a single device, multiple devices, or a single device group. Click the right arrow button > to move the devices to the Test Devices list.

#### Test Devices

Lists the device(s) or device group the on which the audit test is performed. To remove a member from the list, select the device or device group and click the left arrow button <.

#### Right Arrow Button

Click > to add the device(s) or device group to the Test Devices list.

#### Left Arrow Button

Click < to remove the device(s) or device group from the Test Devices list.

#### Finish Button

Click the Finish Test button to run the selected audit test(s) on the devices selected in the Test Devices list. The progress of the ExtremeCompliance audit is displayed in the Operations table.

#### **Related Information**

For information on related tabs:

- [ExtremeCompliance](#page-900-0) Overview
- [Scheduler](#page-1325-0)

# <span id="page-912-0"></span>**Create/Edit Audit Test**

Use the Audit Test Editor tab of the Create/Edit Audit Tests window to create a new audit test or edit information for an existing audit test. The Audit Test Editor tab in the Create/Edit Audit Test window allows you to indicate the name of the audit test, the regime to which it belongs, the device type to which the test applies, and the weight of the test.

Access the Create Audit Test window on the Compliance > Audit Tests tab by selecting a regime in the left-panel, clicking the **Menu** icon  $(\equiv)$ , and selecting Add > Audit Test.

Access the Edit Audit Test window by selecting an audit test in the left-panel, clicking the Menu icon  $(\equiv)$ , and selecting Edit > Audit Test.

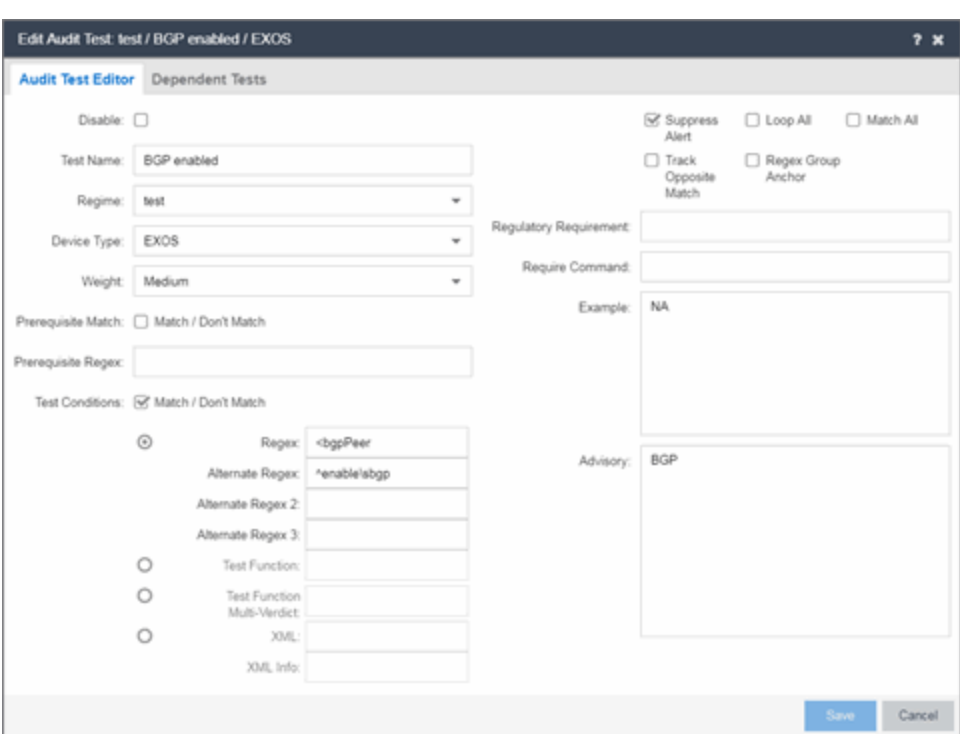

**NOTE:** Only audit tests in user-created regimes can be edited.

#### Disable

Select the checkbox prevent the audit test from running as part of the regime when an ExtremeCompliance audit is performed on your devices.

#### Test Name

The name of the audit test. As regimes contain a large number of audit tests, some of which testing similar configurations, ensure the Test Name is very specific.

#### Regime

The set of standards or regulations to which the test applies. ExtremeCloud IQ - Site Engine comes with three regimes, PCI, HIPAA, and GDPR. You can create a new regime or edit an existing regime on the **Audit Tests** tab by clicking the **Menu** icon and selecting Add or Edit > Regime.

#### Device Type

The type of device being tested. In version 21.04.10, ExtremeCloud IQ - Site Engine supports multiple Device Types, including **E200, EXOS, EOS, BOSS, VOSS**, and WController.

#### Weight

The priority of the audit test. Valid selections are Low, Medium, or High.

#### Prerequisite Match

Select this checkbox to indicate the regular expression or function audit test must match the configuration file for the audit test to be valid.

#### Prerequisite Regex

The regular expression that must match the device configuration file for ExtremeCloud IQ - Site Engine to consider the audit test valid.

For example, if an audit test is checking if strong ciphers are selected for SSH configuration, use this field to verify that SSH is enabled.

#### Match

Select this checkbox to indicate the regular expression or function audit test are intended to match the configuration file to be compliant and pass the test. If the checkbox is not selected, any result that does not match the test case is considered compliant and passes the test.

#### Regex

The regular expression against which ExtremeCloud IQ - Site Engine is comparing a device's configuration file.

#### Alternate Regex

A second regular [expression](https://msdn.microsoft.com/en-us/library/dd997379(v=vs.100).aspx) against which ExtremeCloud IQ - Site Engine is comparing a device's configuration file, in case the Regex test fails.

**NOTE:** Using multiple Regex fields allows you to run one audit test against multiple configuration file formats (e.g. ExtremeXOS configuration files use both XML and plain text).

#### Alternate Regex 2

A third regular [expression](https://msdn.microsoft.com/en-us/library/dd997379(v=vs.100).aspx) against which ExtremeCloud IQ - Site Engine is comparing a device's configuration file, in case the other Regex tests fail.

**NOTE:** Using multiple Regex fields allows you to run one audit test against multiple configuration file formats (e.g. ExtremeXOS configuration files use both XML and plain text).

#### Alternate Regex 3

A fourth regular expression against which ExtremeCloud IQ - Site Engine is comparing a device's configuration file, in case the other Regex tests fail.

**NOTE:** Using multiple Regex fields allows you to run one audit test against multiple configuration file formats (e.g. ExtremeXOS configuration files use both XML and plain text).

#### Test Function

A python function you can configure if the audit test requires more complex logic to test a configuration.

#### Test Function Multi-Verdict

A python function you can configure to return multiple verdicts. Use this to configure audit tests for wireless controllers with complex configurations.

#### XML

Select the button and enter the XML element in the wireless threat data for which the audit test is checking.

#### XML Info

Enter the set of Info elements from the wireless threat XML data for which the audit test is checking.

#### Supress Alert

Select this checkbox to indicate the result of the audit test is not factored into the score assigned to the devices included in an ExtremeCompliance audit.

#### Loop All

Select this checkbox to indicate the audit test is performed repeatedly against the entire device configuration and the match criteria is applied to the end result of the

ExtremeCompliance audit. For example, if SSH must be enabled in multiple places on a device, selecting this checkbox requires SSH to be enabled in all places to pass.

#### Match All

Select this checkbox to indicate all instances of the regular expression you are comparing to the device configuration must match for the audit test to pass.

#### Track Opposite Match

Select this checkbox if you want the results of the audit test to indicate whether the opposite of the regular expression you are comparing to the device configuration is observed during the ExtremeCompliance audit.

#### Regex Group Anchor

Select this checkbox to indicate this audit test is the starting point for the regime. Use this checkbox for test chains when collecting data via regex capture groups.

#### Regulatory Requirement

The requirement from the standard or regulation that serves as the justification for the audit test.

#### Require Command

The path to a command on the ExtremeCloud IQ - Site Engine server, if required for the audit test. For example, enter the path to the cracklib-check command for an audit test verifying the strength of cleartext credentials.

#### Example

A descriptive example of the configuration for which the audit test is checking.

#### Advisory

The reason the audit test is important to the regulation or standard and the procedure to improve the audit test results.

#### **Related Information**

For information on related topics:

- [Audit](#page-907-0) Tests
- [Dependent](#page-916-0) Tests

# <span id="page-916-0"></span>**Dependent Tests**

The Dependent Tests tab of the Create/Edit Audit Test window allows you to select audit tests that must run before the selected audit test runs. To be available as a dependent test, an audit test must be in the same regime and match the device type of the selected audit test.

Access the Create Audit Test window on the Compliance > Audit Tests tab by selecting a regime in the left-panel, clicking the **Menu** icon  $(\equiv)$ , and selecting Add > Audit Test.

Access the Edit Audit Test window by selecting an audit test in the left-panel, clicking the Menu icon  $(\equiv)$ , and selecting Edit > Audit Test.

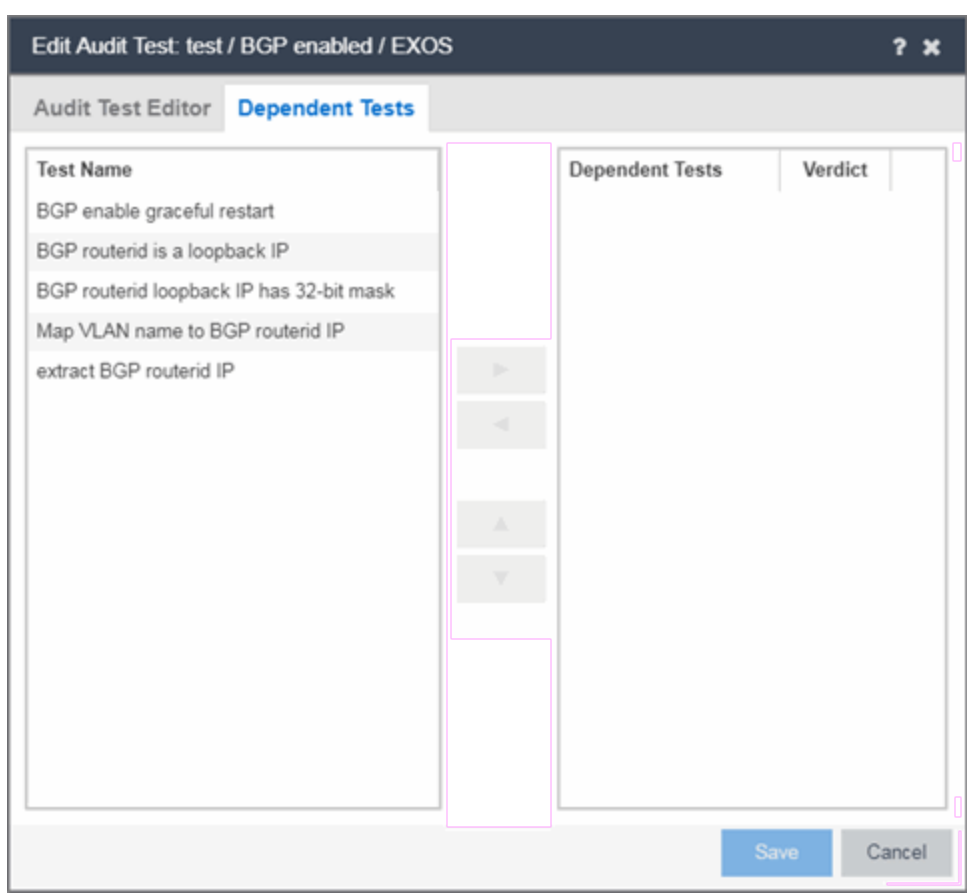

**NOTE:** Only audit tests in user-created regimes can be edited.

#### Test Name

The Test Name column displays the audit tests in the same regime that also match the device type of the selected audit test.

#### Dependent Tests

The audit tests that must run before the selected audit test runs.

#### Verdict

Select this checkbox if the dependent audit test must PASS for the selected audit test to run. If the checkbox is not selected, the dependent audit test must FAIL for the selected audit test to run.

#### Right Arrow  $($   $\Box$

Select an audit test from the Test Name column and click  $\Box$  or double-click the

audit test to add it to the Dependent Tests list.

#### Left Arrow  $($   $\rightarrow$   $)$

Select an audit test from the Dependent Tests column and click or double-

click the audit test to remove it from the Dependent Tests list.

#### Up Arrow  $($   $\uparrow$  )

If you added multiple audit tests to the Dependent Tests column, select an audit test and click to move the audit test up in the order in which the audit tests are

run.

#### Down Arrow  $( \nabla \cdot )$

If you added multiple audit tests to the Dependent Tests column, select an audit test and click  $\bullet$  to move the audit test down in the order in which the audit tests

are run.

#### **Related Information**

For information on related topics:

- Audit Test [Editor](#page-912-0)
- [Audit](#page-907-0) Tests

# **How to Add a New Regime**

The **Compliance** tab provides you with regimes that include predefined audit tests. You can also create your own regimes, composed of audit tests you can copy from existing regimes, or configure yourself.

To create a new regime:

- 1. Open the Compliance > Audit Tests tab.
- 2. Click the **Menu** icon  $\equiv$  and select **Add** > Regime.

The Create Regime window displays.

- 3. Enter a Regime Name, describing the overarching standard or regulation against which you are testing compliance.
- 4. Enter a Description for the regime, if necessary.
- 5. Select Test Wireless Events to include wireless events in the ExtremeCompliance audit.
	- **NOTE:** Because of the number of wireless events potentially stored by ExtremeCloud IQ Site Engine, wireless events are not included in an ExtremeCompliance audit the first time it is run. Once the audit is run the first time, older wireless events are moved, so older events are not included in the results.

#### 6. Click Save.

- 7. Copy existing audit tests to the new regime, if necessary.
	- a. Right-click the audit test in left-panel and selecting Copy Audit Test.

The Copy Audit Test window displays.

- b. Enter a new name for the audit test, if necessary.
- c. Select the new regime in the Regime drop-down list.
- d. Select the device type to which the audit test applies in the **Device Type** dropdown list.
- e. Click Copy.
- 8. Create your own audit tests.
	- a. Click the Menu icon  $\equiv$  and select Add > Audit Test.
	- b. Complete the fields in the Audit Test Editor tab to test for a device configuration.
	- c. Complete the fields in the Dependent Tests tab, if necessary.
	- d. Click Save.

Your custom regime is now available on the **Compliance** tab.

#### **Related Information**

For information on related tabs:

- [ExtremeCompliance](#page-900-0) Overview
- [Diagnostics](#page-950-0)

# **Third Party Device Support in ExtremeCompliance**

### Introduction

ExtremeCompliance now provides the framework required to enable writing the audit tests for the non-Extreme devices that can be discovered in ExtremeCloud IQ - Site Engine and Inventory Manager. With this capability you can define your own audit tests for non-Extreme devices.

### **Prerequisite**

Third party devices are identified by their SysOIDs. The user must know the System Object ID (SysOID) of the third-party devices in the network. "1.3.6.1.4.1.9.1.1745" is a sample SysOID display.

### **Steps**

1. Login to ExtremeCloud IQ - Site Engine server as a user with write permissions on the installation.

- 2. Edit the following file: <Installation Directory>/GovernanceEngine/thirdPartyDevices.properties
- 3. Follow the instructions given in the file to add SysOIDs. Multiple SysOIDs can be mapped to one user-defined Device Type (for example, 1.3.6.1.4.1.9.1.1745=XYZ, where 1.3.6.1.4.1.9.1.1745 is the SysOID and XYZ is the device type).
- 4. After defining all the mappings, run the script- "operationsOnThirdpartyproperties.sh" present in the same directory. This imports the user defined SysOIDs and Device types into ExtremeCompliance. T\Use the same script to perform operations like read, delete and reimport. Instructions and examples of various available arguments display after running the script.
- 5. Log into ExtremeCloud IQ Site Engine, create new audit tests or copy and edit existing audit tests into a newly created custom regime or an existing regime. When creating/editing audit tests, you are able to select the device types defined above in the Device Type drop-down list, thereby defining audit tests for the third-party device. Look at the next section for details on how to create new audit tests.
- 6. Run the required regime in the location in which you added the audit tests.

All the audit tests applicable to the 3rd party device run and score displays in the dashboard.

### Adding a new audit test and verifying that the ExtremeCompliance audit was run successfully

- 1. Add a new device and verify it is discovered (skip this step if you already have a 3<sup>rd</sup> party device discovered in ExtremeCloud IQ - Site Engine).
	- a. Connect to the ExtremeCloud IQ Site Engine server: https://<Server\_ IP>:8443.
	- b. Enter your credentials to logi n to the server.
	- c. Access the Network > Devices tab.
	- d. Click Site in the left-panel drop-down list.
	- e. Select the World site.
	- f. In the right-panel, right-click and select Device > Add Device.
	- g. Enter the IP Address of the device, select a profile based on the SNMP profile configured on the device, enter a device nickname, and click OK
- h. Click on the Operations tab at the bottom of the window, which indicates the status of the discovery.
- 2. Copy an existing audit test or adding a new audit test in a custom Regime.

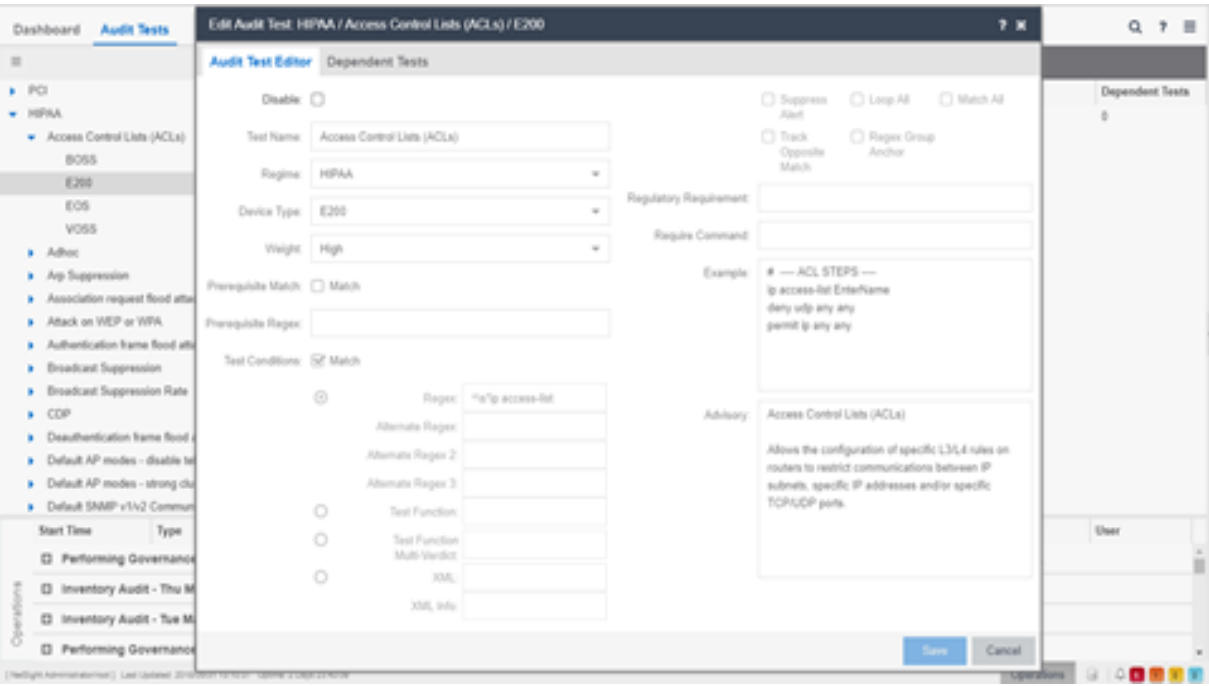

- a. Cick on the Compliance > Audit Tests tab.
- b. Right-click the regime and select Add Regime....

The Create Regime window displays.

- c. Enter a Regime Name (e.g. Third party), a description of the new regime, and select whether to Test Wireless Events.
- d. Click Save.
- e. Click on one the existing regimes (e.g. PCI, HIPPA, or GDPR).
- f. Click Access Control Lists (ACLs).
- g. Right-click a device type (e.g. BOSS, E200, EOS, and VOSS) and select Copy Audit Test.

The Copy Audit Test window displays.

- h. Select the Regime from the drop-down list and click Copy.
- i. Open the regime to which you copied the test to verify the audit test displays.
- j. Expand the new regime.
- k. Click the Arrow icon to expand the Audit test (e.g., **Access Control Lists** (ACLs)).
- l. Right-click the device type and select Edit Audit Test.

The Edit Audit Test window displays.

- m. Change the **Device Type** to the device type the new regime is testing (e.g., Aruba, Cisco).
- n. Change the Regex depending on the device type the new regime is testing (Aruba or Cisco).
- 3. Run the Regime
	- a. Right-click your regime and select Run Regime.

The **Run Regime** window displays.

b. Select the devices on which you are running the regime.

A window displays to indicate the regime is running.

- c. Open the Operations panel.
- d. Verify the panel displays an **Inventory Audit** entry.
- e. Expand the **Inventory Audit** and verify the devices you selected display.

ExtremeCloud IQ - Site Engine is performing an archive and save on each device.

The event looks similar to the following:

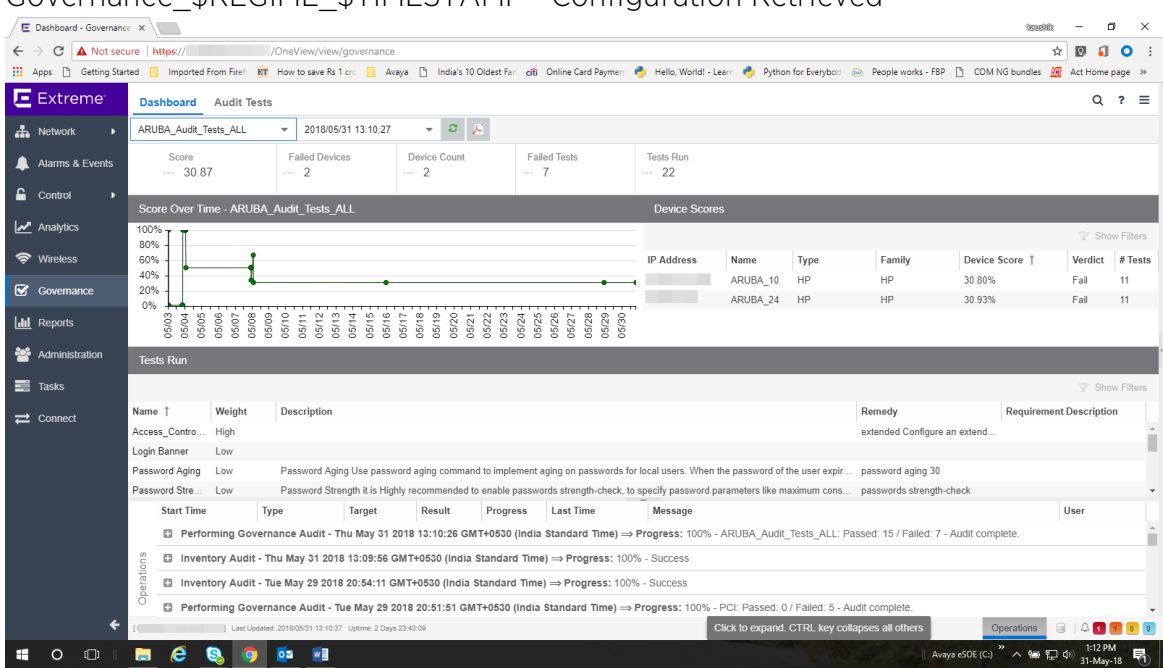

Governance\_\$REGIME\_\$TIMESTAMP - Configuration Retrieved

See Sample regex for audit tests for Aruba devices.

See Sample regex for audit tests for Cisco devices.

# **Sample regex for audit tests for Aruba devices**

The following devices have been tested:

- $\bullet$  Aruba 2530 8 PoE+ Switch
- $\bullet$  Aruba 2930M 24G PoE

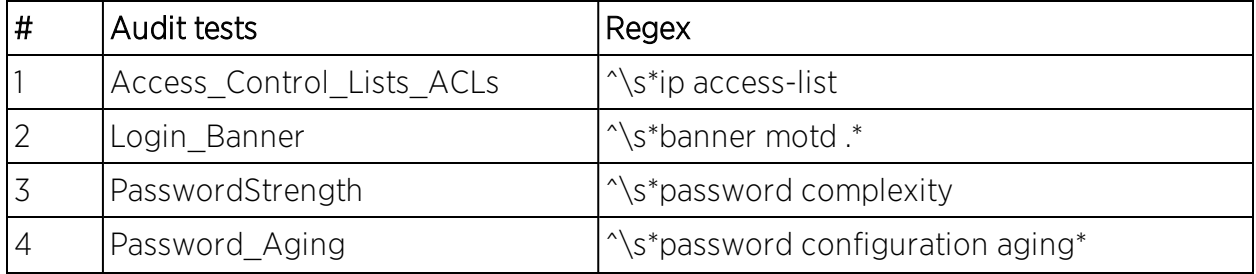

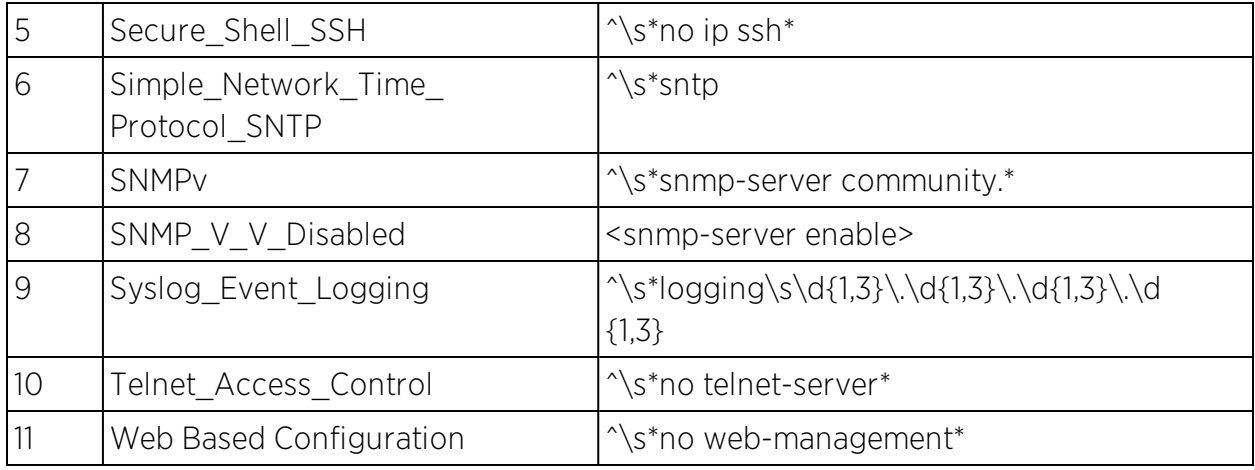

# **Sample regex for audit tests for Cisco devices**

Extreme Networks tested the following devices:

- Cisco IOS (tm) C2950 Software (C2950-I6Q4L2-M), Version 12.1(22) EA2
- Cisco IOS Software, C3750 Software (C3750-IPBASE-M), Version 12.2(35) SE5

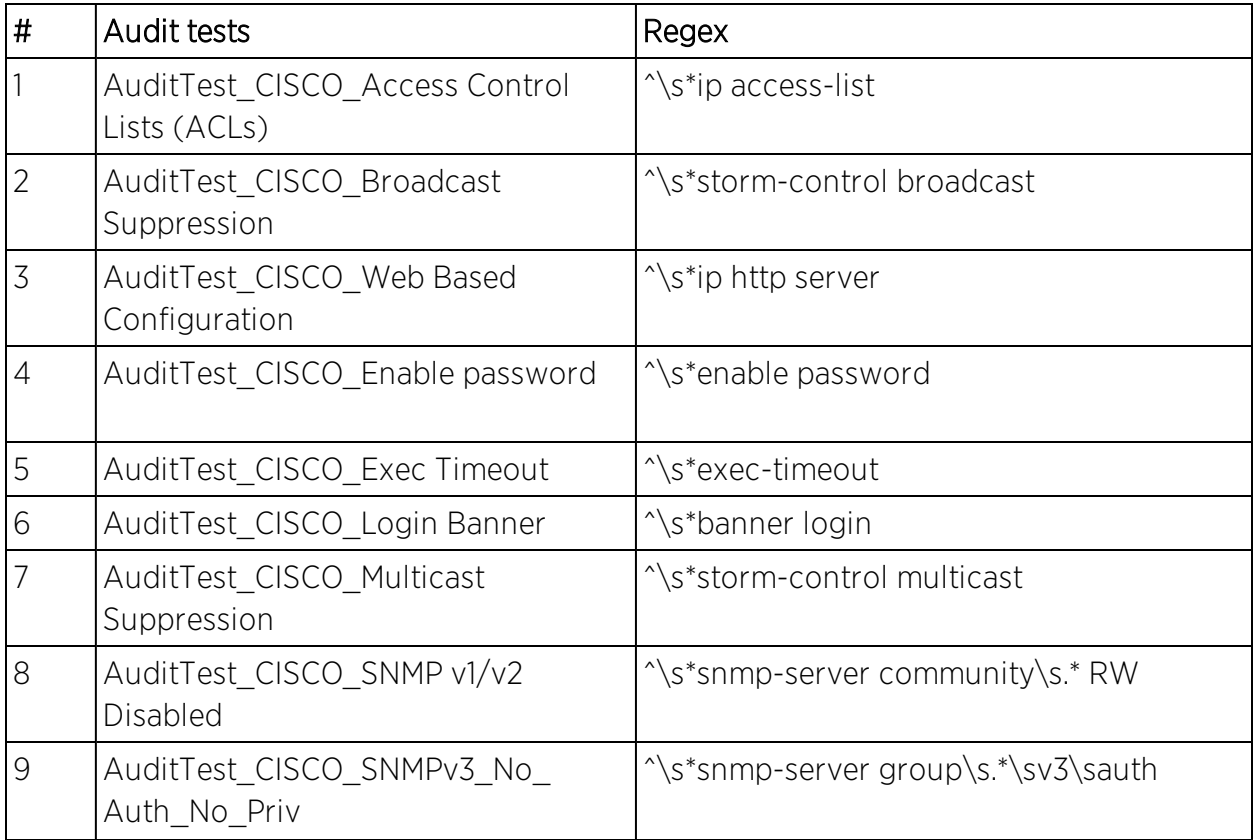

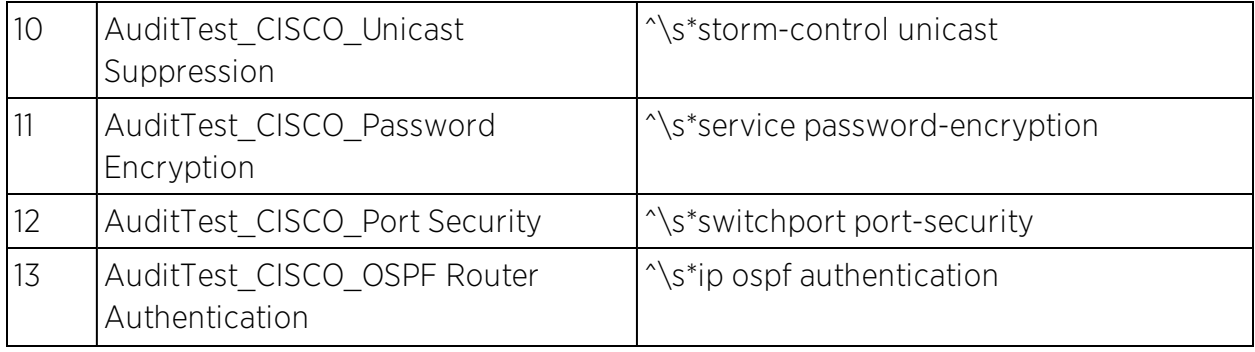

# **Reports Tab Overview**

Use the ExtremeCloud IQ - Site Engine > Reports tab to view historical and realtime reporting, including high-level network summary information and detailed reports and drill-downs.

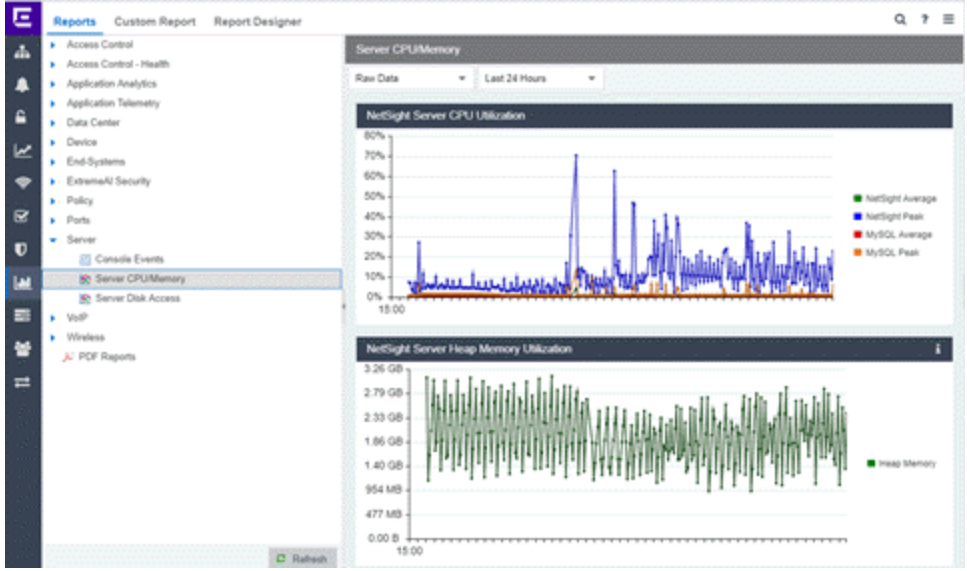

The ExtremeCloud IQ - Site Engine > Reports tab includes three tabs:

- **Reports** tab  $-$  Select from the left-panel catalog of reports, many of which are interactive and are adjustable for data and time on which to report. Many include additional report features and [functionality.](#page-927-0) Use the Info button at the top-right of the tab to access detailed information about many of the reports.
- **[Custom](#page-927-1) Report tab**  $-$  Create your own [custom](#page-927-1) report by selecting a specific target type (such as Interface, Wireless AP, or Identity and Access end-system) and a statistic based on the selected target. Use the display options to show the report as a table or a chart, specify a chart type (column or line), add table titles and chart/axis titles, and assign custom colors to data series inside a chart. Click the **Info** button  $\mathbf{i}$ at the top-right of the tab to access detailed information about custom report options.
- **Report [Designer](#page-927-2) tab**  $-$  Create a custom [dashboard](#page-927-2) report, which is accessible from the **Reports** tab.

Additionally, use the **Menu** icon ( $\equiv$ ) at the top of the tab to access links to additional information about your version of ExtremeCloud IQ - Site Engine.

# **Requirements**

To view all reports on the **Reports** tab, you must be a member of an authorization group assigned full read access capabilities to all of the ExtremeCloud IQ - Site Engine tabs and reports.

To collect data in your ExtremeCloud IQ - Site Engine reports, you must enable statistics and flow collection for your network devices, interfaces, and wireless clients. For instructions, see How to Enable Data Collection.

# <span id="page-927-1"></span>**Custom Report**

Use the Custom Report tab to help diagnose a target/statistic pair collection problem as well as view specific ranges of data for a known target. It is a historical report with fully selectable parameters including targets, statistics, category, date range, and display options. Choose the report target such as APs, controllers, or interfaces, as well as the statistics to report on, time frames, and more. Display reports either as a chart or table. You can bookmark the reports you create to view at a later time or to allow you to share the report with others. Report data can also be exported to a file in CSV format. For more information, click the Info button at the top-right of the Reports tab.

# <span id="page-927-2"></span>**Report Designer**

The Report Designer lets you create custom dashboard reports by selecting from a list of available ExtremeAnalytics, IAM, Console, and Wireless dashboards, and customizing report components to meet your specific needs.

<span id="page-927-0"></span>Once a report is created, it is available from the Reports tab.

# **Report Features**

ExtremeCloud IQ - Site Engine reports include the following features (depending on the report selected):

• Hover Over for Info  $-$  Hover over a pie section to display the name of the segment, the percentage represented by the segment and the number of elements. For some

reports, clicking on a pie section opens a filtered end-systems grid for more detailed information.

- **Drill-down for Details**  $-$  Link to summary reports containing more detailed information. For example, in the Controller Summary report, clicking on a controller shows a detailed report for that controller over time.
- **Interactive Tables**  $-$  Manipulate table data in several ways to customize the view for your own needs.
- **Interactive Charts**  $-$  Use data-point rollovers for quick information on chart data. For example, in the Controller Summary report, rolling over the value reported for Bandwidth provides additional bandwidth statistics over time.
- **Sparkline Charts**  $-$  View network trends in dense, succinct charts that present report data in an easy to read, condensed format. This provides you with a quick way to catch possible problem areas that you can investigate further. Rollover charts for additional information.
- CSV Export  $\blacksquare$  Save report data to a file in CSV format to provide report data in table form.

#### **Related Information**

• Report [Designer](#page-935-0)

# **Reports Features**

ExtremeCloud IQ - Site Engine Reports provide historical and real-time reporting, offering high-level network summary information as well as detailed reports and drill-downs.

## **Reports Features**

ExtremeCloud IQ - Site Engine reports include the following features (depending on the report selected):

**Hover Over for Info**  $-$  Hover over a pie section to display the name of the segment, the percentage represented by the segment and the number of elements. for some reports, clicking on a pie section opens a filtered end-systems grid for more detailed information.

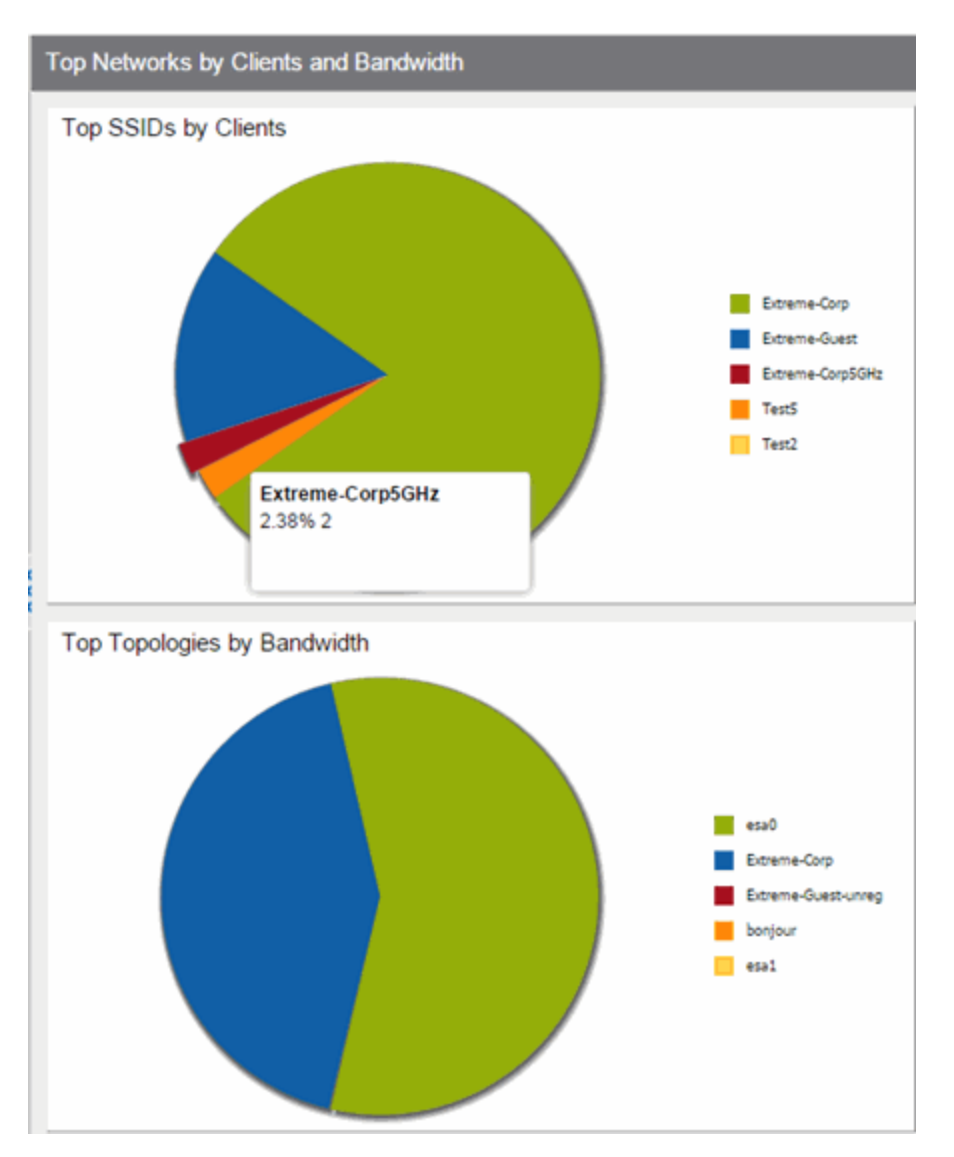

• Drill-down for Details — Link to summary reports containing more detailed information. For example, in the Controller Summary report, clicking on a controller shows a detailed report for that controller over time.

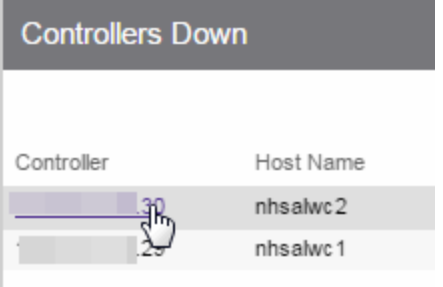

- **Interactive Tables**  $-$  Manipulate table data in several ways to customize the view for your own needs:
	- Click on the column headings to perform an ascending or descending sort on the column data.
	- Hide or display different columns by clicking on a column heading drop-down arrow and selecting the column options from the menu.
	- **APs Down Summary** 風い  $\vee$  IP Address Status Name ↑ Sort Ascending<sub>p</sub> nhsal3825iap2 nhsal3825iap14 J. Sort Descending nhsal3825igap1 **RE** Columns nhsal3825igap7 nynyc3825igap3 Filters  $1211110001$
- Filter, sort, and search the data in each column in the table.

**Interactive Charts**  $-$  Use data-point rollovers for quick information on chart data. For example, in the Controller Summary report, rolling over the value reported for Bandwidth provides additional bandwidth statistics over time.

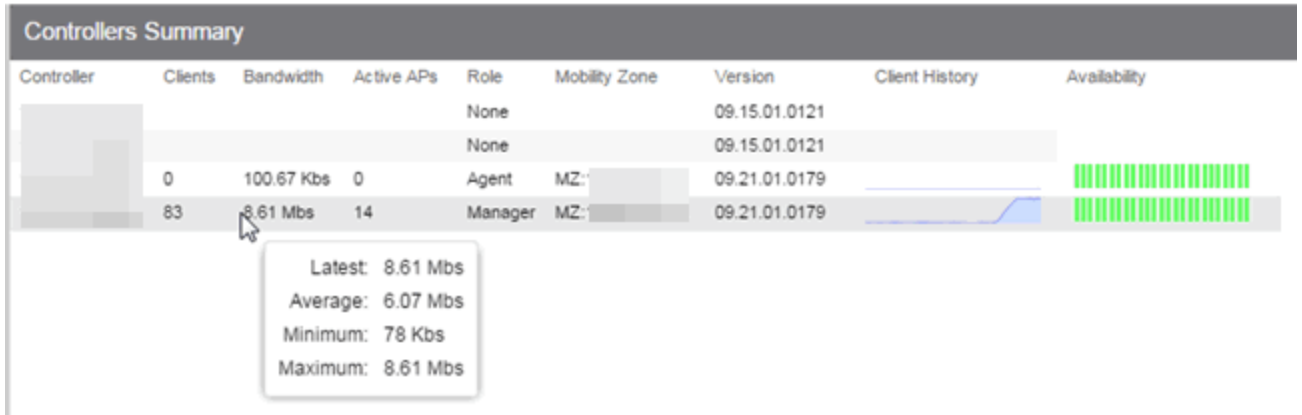

**Sparkline Charts**  $-$  View network trends in dense, succinct charts that present report data in an easy to read, condensed format. This provides you with a quick way to catch possible problem areas that you can investigate further. Rollover

charts for additional information. **Client History** Availability

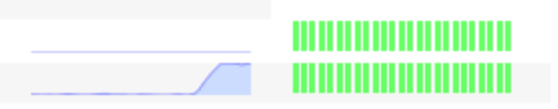

• CSV Export  $\blacksquare$  – Save report data to a file in CSV format to provide report data in table form.

#### **Related Information**

• ExtremeAnalytics tab

# **Reports Catalog**

ExtremeCloud IQ - Site Engine Reports provide historical and real-time reporting, offering high-level network summary information as well as detailed reports and drill-downs.

Select from a catalog of reports, many of which are interactive, allowing you to adjust the data and time on which to report. See below for a description of each report and a section on helpful report features and functionality. Use the Info button **at the top-right of the ExtremeCloud IQ - Site Engine page to access** detailed information about many of the reports.

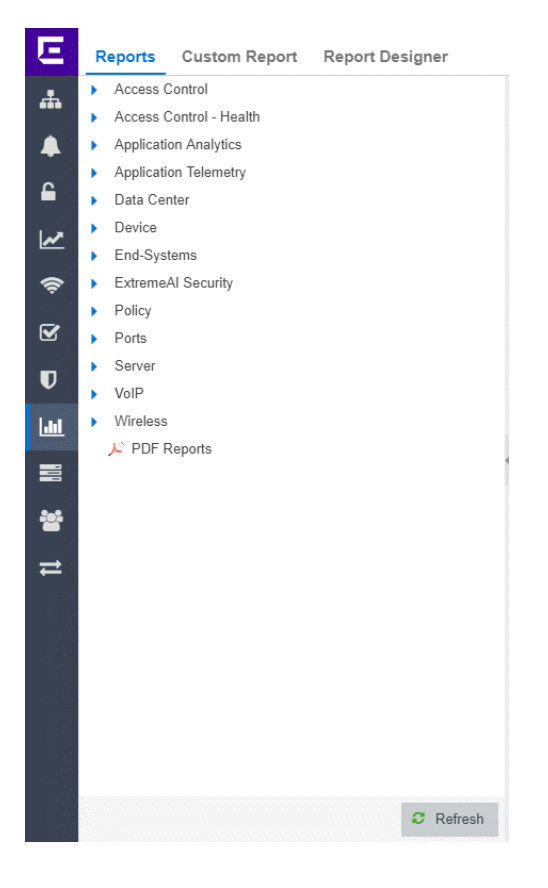

# **Reports Catalog**

The Reports catalog lets you select a report from the following report types:

- Access Control Provides an overview of end-system connection information. You can also see these reports and others on the **Control** tab.
- Access Control Health  $-$  Provides reports on end-system assessment and state information. In the Risk Level pie chart, click on a pie section to open a filtered endsystem grid for more detailed information about end-systems at that risk level.
- Application Analytics  $-$  These reports provide visibility into the applications on your network and who's using those applications.
- Application Telemetry Provides reports on interfaces, clients, and applications.
- $\bullet$  Data Center  $-$  These reports provide an overview of all virtual machines on the network broken down into VM distribution per ExtremeControl profile, Operating System, Switch, and Hypervisor technology. They also provide table reports with detailed information on all VMs. For each supported Hypervisor technology, subreports provide more in-depth data.
- **Device**  $-$  The Device reports provide information on device alarms, device archives (archive events and details), device availability, potential [duplicate](#page-653-0) devices, down devices, port usage and details, devices removed from service, top devices by IP traffic, top hosts by resource (memory, CPU, and disk usage), top switches by power (percent usage and consumption in watts), and top switches by resource (CPU and physical memory).
- **End-Systems**  $-$  These reports present information on the end-systems connecting to your network.
- Network Includes the Impact [Analysis](#page-90-0) and Network Status Summary reports.
- Policy  $-$  Provides a policy rule hit summary report showing top services and roles by rule hits.
- Ports  $-$  Provides information about the most utilized ports on your network by bandwidth, flows, PoE usage, as well as those that are least available.
- **Server**  $-$  These reports provide data on the ExtremeCloud IQ Site Engine server, including the Event Log, CPU and heap memory utilization, and disk access information. The information in the Console Event Log report is the same as the Alarms and Events tab. For more information on using this report, see the "Alarms and Events" Help topic.
- $\bullet$  VoIP  $-$  Provides a report about calls made via Skype for Business.
- **Wireless**  $-$  A collection of summary reports providing information on your wireless network components, including reports for AP groups, APs, clients, controllers, and mobility zones.

Wireless reports also provide data on wireless components ranked by bandwidth and clients, such as top APs by bandwidth, top clients by bandwidth, and top controllers by clients, as well as reports on APs and controllers that are down. In addition, the FloorPlans Summary report, which displays wireless information for selected ExtremeCloud IQ - Site Engine floorplans, is included in the collection of summary reports.

For convenience, you can also view some of these reports from the Wireless tab.

 $\bullet$  PDF Reports  $-$  Generate summary reports of your current network configuration in PDF format including a Console Report, Network Status Summary, Inventory Report, Identity and Access Summary, and Wireless Configuration Report. You can save these reports or send them to other users in the organization.

#### **Related Information**

• ExtremeAnalytics

# <span id="page-935-0"></span>**Report Designer Overview**

The Report Designer lets you [create](#page-935-1) and [modify](#page-936-0) custom reports by selecting from a list of available Analytics, Control, Console, and Wireless dashboards (system reports), and customizing the report [component](#page-936-1) panels to meet your specific needs. The Report Designer also lets you create a new report based on individually selected components, or [delete](#page-936-2) a customized report. Once a report is created, it is available from the report catalog in the Reports tab.

The Report Designer can be accessed from the Reports tab. In order to use the Report Designer, you must be a member of an authorization group that is assigned the ExtremeCloud IQ - Site Engine OneView > Access OneView and NetSight OneView > Access OneView Administration capabilities.

# <span id="page-935-1"></span>**Creating a Report**

There are two ways to create a report. You can create a report by customizing an existing system report or by creating a new report based on a selection of individual components.
### Customize a System Report

Once you change a system report, the new, customized report replaces the original report in the Reports tab and all other places in ExtremeCloud IQ - Site Engine where that report is used.

### Create a New Report

You can create new reports and add them to your system reports and customized reports on the Reports tab. Use the tools in the Report Designer to choose the design and layout, as well as which components are included.

## **Modifying a Report**

You can change a report's components and delete panels, but you cannot add new panels. If you want to add new panels, you must create a new report.

### **Deleting a Report**

You can delete a customized system report from the My Reports section in the Report Designer. This also deletes the customized report from the Reports tab, and replaces it with the original system report. The original report is available again from the System Reports section in the Report Designer.

You can delete a new report from the My Reports section in the Report Designer. This also deletes the new report from the Reports tab.

### **Custom Components**

When you create an Advanced Browser report in the ExtremeAnalytics Browser, you can save it to the Report Designer to use as a custom component. The custom component uses the target, statistic, start time, and search criteria you defined in the Advanced Browser report.

Custom components are listed in the My Components section of the Report Designer. They are available for selection from the Component drop-down list in the Applications Browser section when you customize a system report or create a new report.

#### **Related Information**

• ExtremeAnalytics

# **How to Create a New Report Using the Report Designer**

The Report Designer lets you [create](#page-794-0) custom reports by selecting from a list of available Analytics, Control, Console, and Wireless dashboards (system reports), and customizing the report component panels to meet your specific needs. The Report Designer can be accessed from the Reports tab. The Report Designer also lets you create a new report based on individually selected components. Once a report is created, it is available from the report catalog in the Reports tab.

In order to use the Report Designer, you must be a member of an authorization group that is assigned the ExtremeCloud IQ - Site Engine OneView > Access OneView and NetSight OneView > Access OneView Administration capabilities.

# **Creating a New Report**

Use the following steps to create a new report. The new report is added to the Reports tab.

- 1. Select the Reports > Report Designer tab.
- 2. Click on the **New** button  $\blacksquare$ . The New Report window opens. Use this window to define the report characteristics.

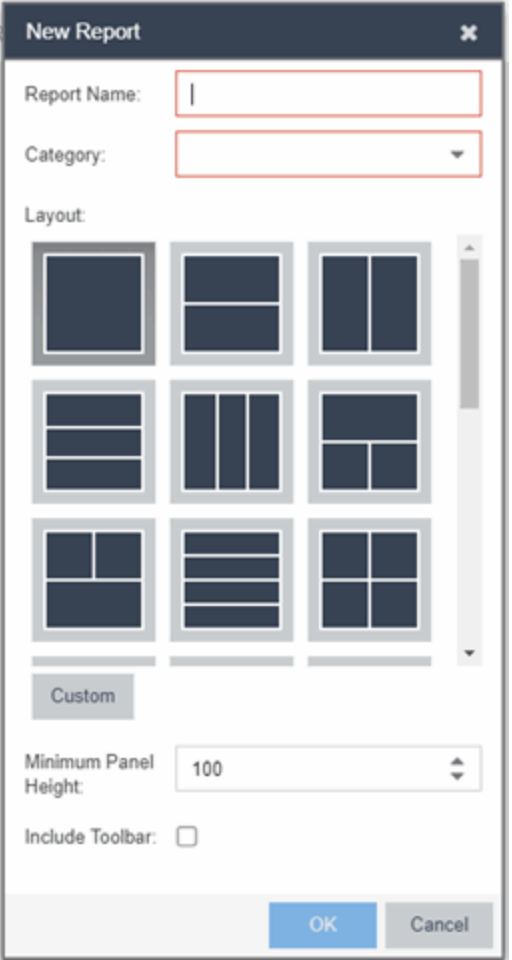

- 3. Enter a Report Name. Use an easy to recognize name in the Reports tab.
- 4. Select a **Category** for the report from the drop-down list or enter a category in the Category box. This allows you to group your report within an existing report category (in the **Reports** tab) or create a new category.
- 5. Select from the Layout options to determine the number of reports that are displayed in each row and column of your dashboard.
- 6. Select the Minimum Panel Height from the drop-down list.
- 7. Click the Include Toolbar box to add the tool bar to your dashboard.
- 8. Click the OK button. The empty layout format displays in a new tab.
- 9. Drag and drop the components from the left panel that you want displayed in the dashboard.
- 10. Once in place, the components are a live preview of the data.

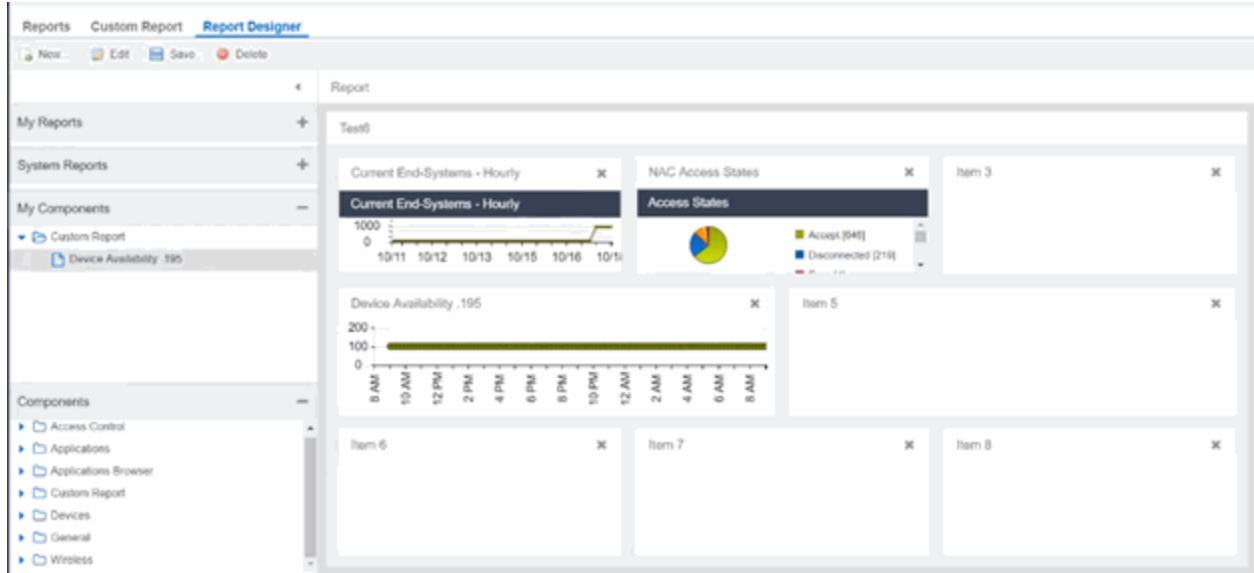

11. Click Save. The new report is now listed in the Reports tab under the appropriate category.

#### **Related Information**

• ExtremeAnalytics tab

### **How to Modify a Report Using the Report Designer**

You can change a report's components and delete panels, but you cannot add new panels. If you want to add new panels, you must create a new report.

- 1. Select the Reports tab and then select the Report Designer.
- 2. In the My Reports section, select the report you want to modify. The report displays in the right panel for editing.
- 3. Use the Component drop-down list to change a component in a panel, or click the Delete button to delete a panel.
- 4. Click the **Save** button. The report populates with data and displays in a new tab. This allows you to preview how the customized report looks.

The new report is now listed in the **Reports** tab under the appropriate category.

#### **Related Information**

For information on related topics:

- Report [Designer](#page-935-0)
- [Reports](#page-926-0)

# **How to Customize a Report Using the Report Designer**

The Report Designer lets you create custom reports by selecting from a list of available Analytics, Control, Console, and Wireless dashboards (system reports), and customizing the report component panels to meet your specific needs. The Report Designer also lets you create a new report based on individually selected components. Once a report is created, it is available from the report catalog in the Reports tab.

The Report Designer can be accessed from the Reports tab. In order to use the Report Designer, you must be a member of an authorization group that is assigned the ExtremeCloud IQ - Site Engine OneView > Access OneView and NetSight OneView > Access OneView Administration capabilities.

# **Customizing a System Report**

Use the following steps to customize an existing system report. The customized report replaces the original report in the Reports tab and all other places in ExtremeCloud IQ - Site Engine where that report is used.

For example, you want to delete some of the dashboard panels and change some of the dashboard components in the ExtremeControl System report.

- 1. Select the Reports tab in ExtremeCloud  $IQ S$ ite Engine and then select the Report Designer.
- 2. Select the system report you want to customize in the System Reports section. In the example below, ExtremeControl > ExtremeControl System report is selected. (Use the scroll bar to view the complete list of available reports.) The report becomes available to edit in the right panel.

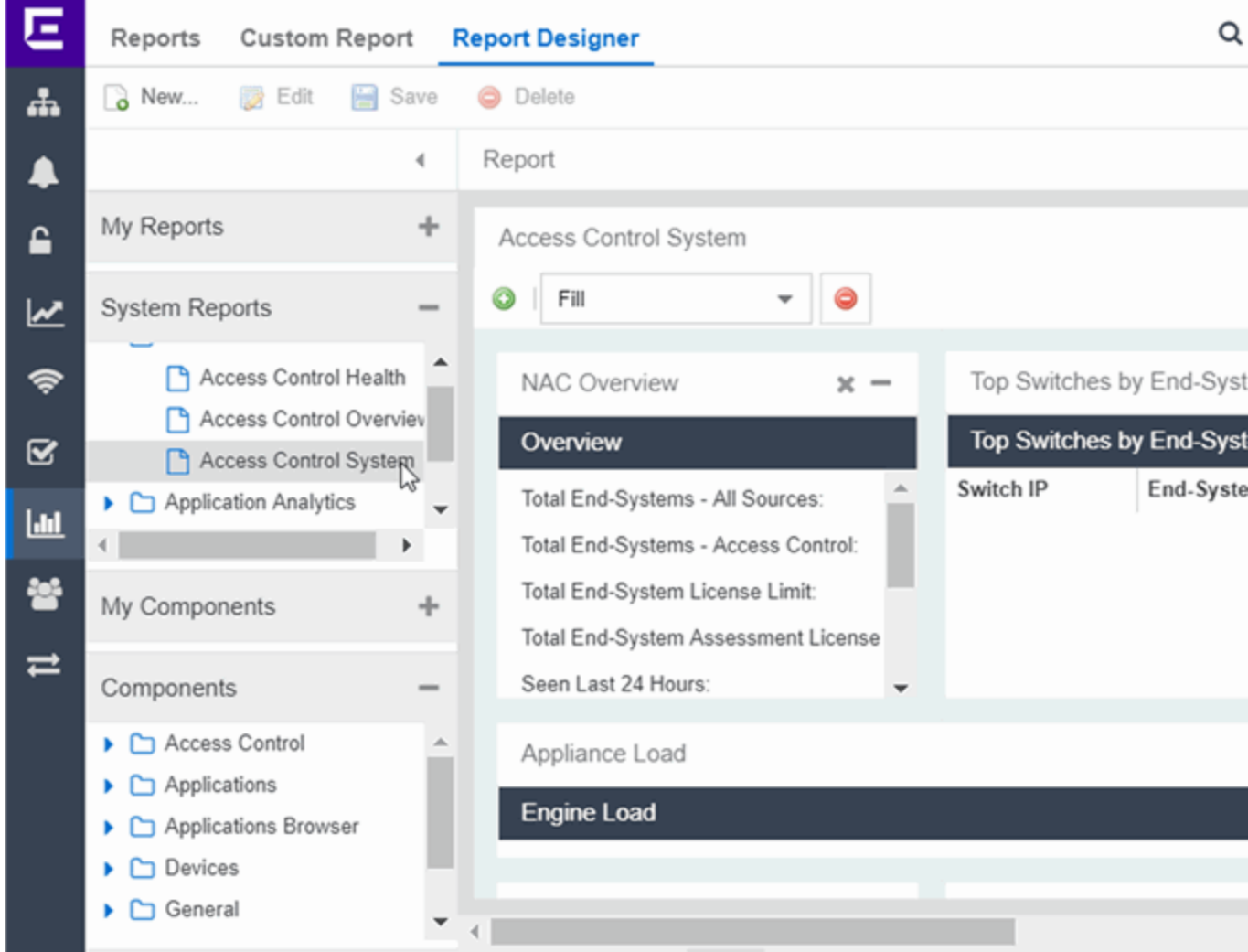

- 3. Change the report:
	- a. Drag and drop the components that you want displayed in the dashboard.
	- b. Once in place, the components are a live preview of the data.
- 4. Once you have finished making changes to the report, click the Save button. The report is populated with data and displayed in a new tab as a way to preview the report. The name of the customized report is added to the My Reports section.

The custom system report is available in the Reports catalog and replaces the original system report. If you delete the customized system report, the report changes back to the original system report.

#### **Related Information**

• [Reports](#page-933-0) Catalog

## **Custom Components in Report Designer**

When you create an Advanced Browser report in the ExtremeAnalytics Browser, you can save it to the Report Designer to use as a custom component. The custom component uses the target, statistic, start time, and search criteria you defined in the Advanced Browser report.

Custom components are listed in the My Components section in the left-panel of the Report Designer. They are available for selection from the Component dropdown list in the Applications Browser section when you customize a system report or create a new report.

### Create a New Component

You can create new components from the Reports > Custom Reports tab.

The left-panel options allow you to choose the category and duration of the data captured in the component. You can also choose the target for which the data will be displayed, and which statistical data will be displayed.

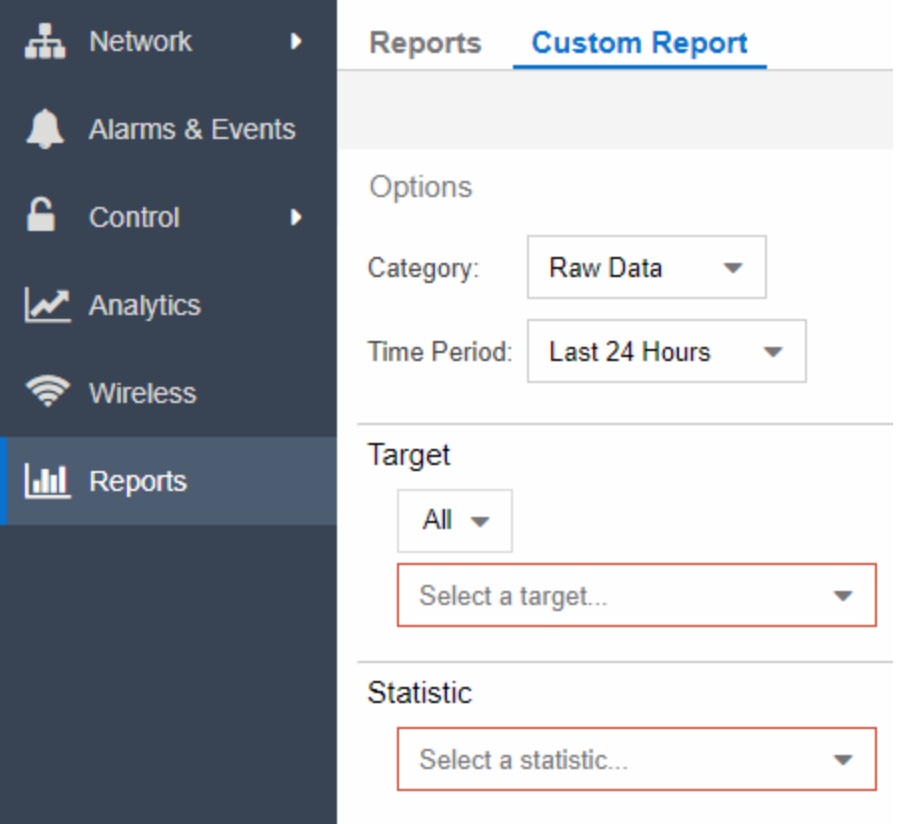

- 1. Select a Category from the drop-down list. Options include Raw Data, Hourly, Daily, Weekly, and Monthly.
- 2. Choose the Time Period for the data to be displayed. Options include Last 24 Hours, Yesterday, Last 3 Days, Last Week, Last 2 Weeks, Last Month, Last 3 Months, Last 6 Months, Last Year, or Custom. If you select a custom time period, you can choose your start and end times for the duration of the data.
- 3. Select the Target type from the drop-down list. Then select the specific target from the Select a target drop-down list.
- 4. Select the **Statistic** you want to display from the drop-down list.
- 5. Enter your Display Options to design your chart. You can choose to render the data as a chart or grid.

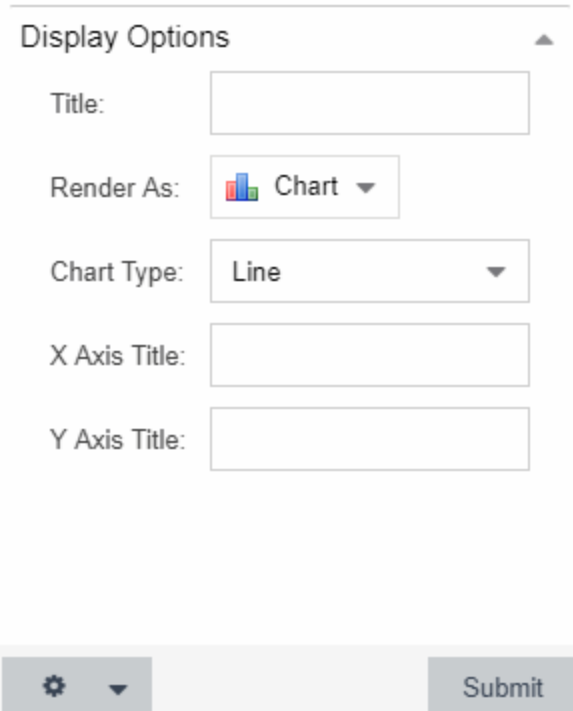

- 6. Click Submit.
- 7. Click the Gear button  $\left(\frac{1}{2}\right)$  in the bottom left corner and choose from the drop-down list:
	- a. ( $\Box$  save ) Save to Report Designer If you choose this option, you can use the component in a new or custom report.
	- b.  $(\Box)$  Export to CSV
	- c.  $(\Box)$  Bookmark
- 8. Enter a name for your component.

#### **Related Information**

For information on related topics:

• [Reports](#page-926-0)

# **Administration**

ExtremeCloud IQ - Site Engine's Administration tab provides diagnostic reports and tools to monitor, maintain, and troubleshoot the application and its components.

The **Menu** icon  $(\equiv)$  at the top of the screen provides links to additional information about your version of ExtremeCloud IQ - Site Engine.

To view the diagnostic reports and schedules in the Administration tab, you must be a member of an authorization group assigned the OneView > Access OneView and OneView > Access OneView Administration capabilities. For additional information about configuring user capabilities, see Users.

This Help topic provides information on the following sub-tabs:

- [Profiles](#page-945-0)
- [Users](#page-946-0)
- Server [Information](#page-946-1)
- [Certificates](#page-946-2)
- [Options](#page-947-0)
- [Device](#page-948-0) Types
- [Backup/Restore](#page-1153-0)
- [Diagnostics](#page-950-0)
- Vendor [Profiles](#page-952-0)
- Client API [Access](#page-953-0)

# <span id="page-945-0"></span>**Profiles**

The **Profiles** tab allows you to establish access to the devices on your network by creating identities used for authentication when performing SNMP queries and sets. ExtremeCloud IQ - Site Engine supports authentication to devices using SNMPv1, SNMPv2 and SNMPv3. When device models are created in the database, you can accept the default profile or assign a specific Profile to describe a set of access Credentials used for authentication at each level of access in the device. (When first installed, ExtremeCloud IQ - Site Engine's

default profile uses an SNMPv1 credential that provides Read, Write and Max Access privileges.) The specific profile used depends on the protocol that is supported in a device and the credentials required to gain access.

## <span id="page-946-0"></span>**Users**

The Users tab allows you to create the authorization groups that define the access privileges (called [Capabilities\)](#page-1008-0) assigned to authenticated users. When a user successfully authenticates, they are assigned membership in an authorization group that grants specific capabilities in the application.

The Users tab is also where you define the method used to authenticate users who are attempting to launch ExtremeCloud IQ - Site Engine. There are three authentication methods available: OS Authentication (the default), LDAP Authentication, RADIUS Authentication, and TACACS+ Authentication.

### <span id="page-946-1"></span>**Server Information**

The **Server Information** tab allows you to view and manage current client connections and ExtremeCloud IQ - Site Engine locks.

# <span id="page-946-2"></span>**Certificates**

The [Certificates](#page-989-0) tab provides a central location for managing the ExtremeCloud IQ - Site Engine server certificate.

From this tab you can:

- Update the [ExtremeCloud](#page-993-0) IQ Site Engine Server Certificate by replacing the server private key and certificate.
- Update the Fabric Manager Server [Certificate](#page-996-0) by replacing the server private key and certificate.
- View and change the [Server](#page-999-0) Trust Mode that specifies how servers handle certificates from other servers.
- View and change the [Legacy](#page-991-0) Client Trust Mode that specifies how ExtremeCloud IQ -Site Engine clients handle a server certificate.

# <span id="page-947-0"></span>**Options**

ExtremeCloud IQ - Site Engine options allow you to configure the behavior of ExtremeCloud IQ - Site Engine. These options apply across all ExtremeCloud IQ - Site Engine applications. In the Options tab (Administration > Options), the right-panel view changes depending on what you select in the left-panel tree.

#### Information on the following options:

- <sup>l</sup> Access Control
- $\bullet$  Alarm
- Alarm/Event Logs and Table
- Compass
- Compliance
- Customer Experience
- Database Backup
- Device Terminal
- Event Analyzer
- ExtremeNetworks.com Updates
- **.** FlexView
- Impact Analysis
- Inventory Manager
- Legacy Clients
- Name Resolution
- NetFlow Collector
- Network Monitor Cache
- $\bullet$  Policy
- $\cdot$  SBI
- SMTP Email
- $\bullet$  SNMP
- $\bullet$  Site
- Site Engine Collector
- Site Engine Engine
- Site Engine General
- Site Engine Server Health
- Status Polling
- Syslog
- $\overline{\phantom{a}}$  Tasks
- TopN Collector
- $\bullet$  Trap
- Web Server
- Wireless Manager
- XIQ Connection
- $\bullet$  [ZTP+](#page-1147-0)

# <span id="page-948-0"></span>**Device Types**

Configure end-system device identification in ExtremeCloud IQ - Site Engine using the Device Types tab.

End-systems that connect to your network are identified by ExtremeCloud IQ - Site Engine in two ways:

- Using DHCP Fingerprints
- Using MAC OUIs

### Detection and Profiling

The Detection and Profiling table displays DHCP fingerprints and the device types with which they are associated. ExtremeControl examines the DHCP packet from an end-system as it accesses the network and uses the information in this table to associate it to a device type.

Right-click on a fingerprint in the table to open a drop-down list that allows you to edit the device type profile, delete the fingerprint, or view the Fingerprint Definition for the device.

#### **NOTE:** As of ExtremeCloud IQ - Site Engine Version 8.5, DHCP fingerprints are applied to all ExtremeControl engines and are no longer engine-specific

#### Table Functions

#### Columns

Select a the arrow at the right of a column heading in the table to expand a column function drop-down list. This column heading drop-down list includes Sort, Columns, and Filter column functions, as well as the following functions:

- Group by this Field Select this option to group the data in the table by the selected column heading.
- Show in Groups When you select Group by this Field option for a column heading, the **Show in Groups** check box is enabled. The group name displays above the table data at the top left corner of the table. Select the Show in Groups check box to disable this option.

#### **Buttons**

You can perform the following functions using the buttons in the table:

- Add Select the Add icon to open the Add [Device](#page-1149-0) Type Profile window, from which you can create or modify a device type identifier for a selected fingerprint in the table.
- Edit Select the Edit icon to open the Edit [Device](#page-1151-0) Type Profile window, from which you can modify a device type identifier for a selected fingerprint in the table. If the fingerprint is a system fingerprint, a custom fingerprint is created that overrides the system fingerprint.
- Delete/Reset Select the Delete/Reset icon to remove a fingerprint from the table. If the fingerprint is a custom fingerprint that was overriding a system fingerprint, the system fingerprint becomes active.
- Import Select to apply a custom DHCP fingerprint xml definitions file to ExtremeCloud IQ - Site Engine. The Import Device Type Profiles window opens.

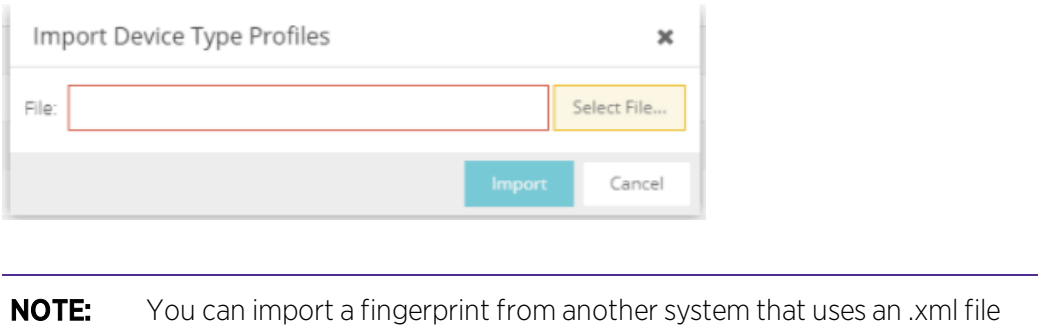

#### that matches ExtremeCloud IQ - Site Engine's fingerprint .xml file.

### MAC OUI Vendors

Use the MAC OUI Vendors tab to view and configure MAC OUI (organizational unique identifier) values and associate them with a device vendor. ExtremeCloud IQ - Site Engine is configured with a number of system-defined MAC OUIs. You can also add your own by clicking the **Add** icon.

Select the Update icon to open the Update OUI Vendor List window, from which you can update the list of MAC OUI vendors from the internet or from a saved file.

# **Backup/Restore**

The **Backup/Restore** tab allows you to perform database backups and a restore operation for legacy backups as well as configure the URL and password for the database.

# <span id="page-950-0"></span>**Diagnostics**

The Diagnostics tab provides three levels of information: Basic, Advanced, and Diagnostic. Use the Level menu at the top-left of the page to select the desired report level.

NOTES: All three diagnostic levels enable you to launch the NBI Explorer from the Server > Server Utilities menu. You can use the NBI Explorer to access the Northbound Interface.

- $\bullet$  Basic Level  $-$  This level provides basic administrative reports to help you monitor and troubleshoot your network. It provides a Server Licenses report that displays all server licenses and allows you to add a license and allows you to export end system events for a particular date range in a log file.
- Advanced Level  $-$  This level includes all Basic administrative reports as well as additional Advanced reports with more detailed information for debugging problems.
- $\bullet$  Diagnostic Level  $-$  This level includes all Basic and Advanced reports. Additionally, Diagnostic provides access to the following diagnostic actions:
	- $\circ$  Save Diagnostic Information  $-$  Saves the administrative report data to log files, and the statistic and target information to CSV files, so that you can save and review the information for debugging purposes. The information is saved to <install directory>/appdata/OneView/RptStatus/ as a ZIP file, with the date as part of the file name. Unzip the file to view the log files and CSV files. You can view the save operation progress in the Server Log report (located on the Administration tab under the Server section). When the Save operation is complete, an event is sent to the Console Event log with the full path to the diagnostic zip file.
	- $\circ$  Diagnostic Levels  $-$  Lets you enable different levels of logging for specific ExtremeCloud IQ - Site Engine functionality, and view the debug information in the Server Log report (located on the Administration tab under the Server section) or in the

<install directory>/appdata/logs/server.log file on the ExtremeCloud IQ - Site Engine Server. By default, error and informational data is logged to the log file, with a new file created each day. You can set the diagnostic level to Verbose to collect additional data that is presented in an easy-to-read format. Note that the Informational and Verbose settings create large log files and may impact system performance.

- $\Box$  Off  $\Box$  Turns off all diagnostic logging.
- $\blacksquare$  Default emc.xml Value  $-$  Sets the level to the level specified in the emc.xml file.
- $\blacksquare$  Critical  $-$  Records only Error events.
- $\blacksquare$  Warning  $-$  Records Warning and Error events.
- Informational  $-$  Records Warning, Error, and Info events.
- Verbose Records debug information in addition to Warning, Error, and Info events.
- $\circ$  Clean OneView Data Tables  $-$  Cleans all aggregated report data from the ExtremeCloud IQ - Site Engine reporting database. This allows you to restart your database, if required for problem resolution. The operation removes all data from the following database tables:
	- rpt\_default\_raw
	- rpt\_default\_hour
	- rpt\_default\_day
	- rpt\_default\_week
	- rpt\_default\_month

To view license details or to add a new license, select the Server menu. The Server > ExtremeCloud IQ License Information view displays licensing details for ExtremeCloud IQ. The **Server > Server Licenses** view displays licensing details for ExtremeCloud IQ - Site Engine servers.

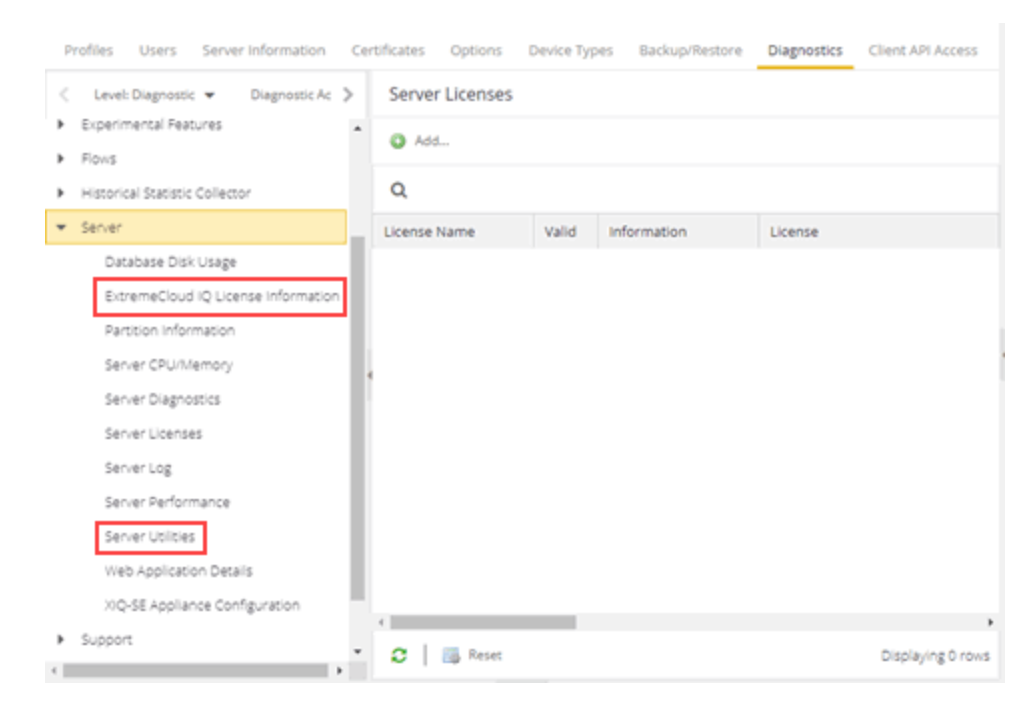

### <span id="page-952-0"></span>**Vendor Profiles**

The [Vendor](#page-966-0) Profiles tab allows you to edit configurations for device types. You can enter additional information about the device type to help identify it in ExtremeCloud IQ - Site Engine.

Vendor Profiles are a beta feature and are only available by selecting Enable Beta Features on the Administration > [Diagnostics](#page-950-0) tab.

### <span id="page-953-0"></span>**Client API Access**

The Client API [Access](#page-1157-0) tab allows you to add access to the ExtremeCloud IQ -Site Engine [Northbound](#page-1165-0) Interface API from third-party applications.

#### **Related Information**

For information on the other ExtremeCloud IQ - Site Engine tabs:

- [Alarms](#page-777-0) and Events
- [Devices](#page-84-0)
- [Reports](#page-926-0)
- [Wireless](#page-822-0)

# **Profiles**

ExtremeCloud IQ - Site Engine applications access devices in order to control certain device functions and retrieve information for device properties views, FlexViews and periodic polling. Use this tab to create the authentication *credentials* used to manage access to your devices through SNMP and CLI (command line interface), and the *profiles* that use those credentials for various access levels. Profiles are then mapped to specific devices on your network.

- **Credentials**  $-$  Credentials define the authentication values (for example, user names and passwords) used to access your network devices.
	- **SNMP [Credentials](#page-955-0)** provide support for device management using SNMP.
	- CLI [Credentials](#page-957-0) provide support for device management using the CLI.
- [Profiles](#page-954-0)  $-$  Profiles are assigned to device models in the ExtremeCloud IQ Site Engine database. They identify the credentials used for the various access levels when communicating with the device.
- Device [Mapping](#page-958-0) Allows you to map the profiles you create to Authorization Groups on devices.

Managing device access using credentials and profiles consists of creating your credentials, creating the profiles that uses those credentials, and then mapping the profiles to Authorization Groups on devices.

# <span id="page-954-0"></span>**Profiles Section**

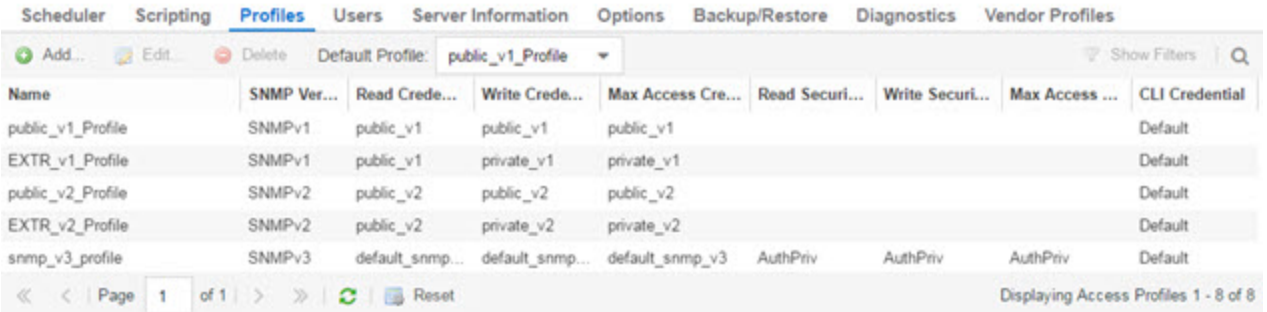

#### Default Profile

This drop-down list lets you specify a profile used by default to access a device.

#### ID

This column, hidden by default, displays a unique numeric identifier for the profile.

#### Name

This is the name assigned when the profile is created. The public v1 Profile is automatically created during ExtremeCloud IQ - Site Engine installation and cannot be deleted.

#### SNMP Version

This is the SNMP protocol version for the profile. Profiles can be configured for SNMPv1, SNMPv2c, or as SNMPv3.

#### Read, Write, Max Access Credential

When the **Version** is SNMPv1 or SNMPv2c, the Read, Write, and Max Access columns in the table contain the Community Name for each access level. When the Version is SNMPv3, the Read, Write, and Max Access columns in the table contain the credential specified for each access level.

#### Read, Write, Max Access Security Level

When the Version is SNMPv3, these columns contain the security level specified for each access credential. When the **Version** is SNMPv1 or SNMPv2c, these columns do not apply.

#### CLI Credential

The CLI credential specified for the profile.

#### Add Button

Opens the [Add/Edit](#page-959-0) Profile window where you can select the SNMP version and define the profile name and passwords/community names used by the profile.

#### Edit Button

Opens the [Add/Edit](#page-959-0) Profile window where you can modify the SNMP version and passwords/community names used by a selected profile.

#### Delete Button

Removes the selected Profile from the Device Access Profiles table. You cannot delete the profile currently selected to be the Default Profile.

### <span id="page-955-0"></span>**SNMP Credentials Subtab**

This tab lists all of the SNMP credentials created in the ExtremeCloud IQ - Site Engine database. The public\_v1 credential is automatically created during

installation and cannot be deleted.

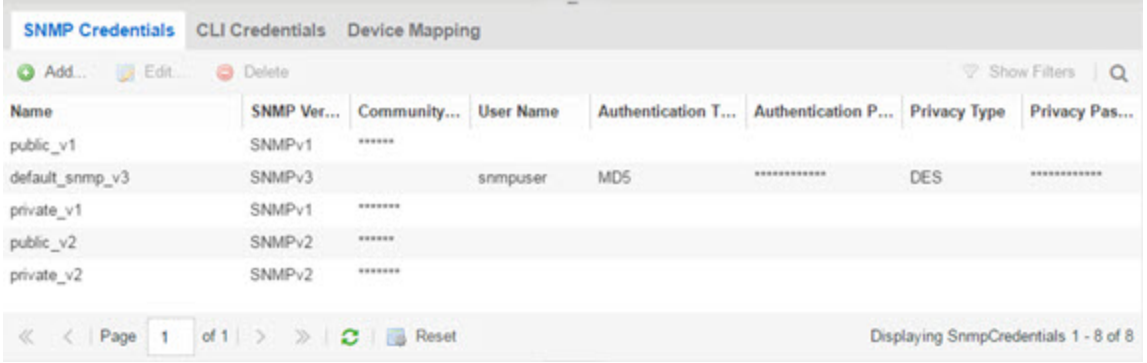

#### ID

This column, hidden by default, displays a unique numeric identifier for the SNMP credentials.

#### Name

This column lists names assigned to credentials created in the ExtremeCloud IQ - Site Engine database.

#### SNMP Version

This is the SNMP protocol version for the credential. Credentials can be configured for SNMPv1, SNMPv2c, or as SNMPv3.

#### Community Name

For SNMPv1 or SNMPv2c credentials, this is the Community Name used for device access.

#### User Name

For SNMPv3 credentials, this is the User Name used for device access.

#### Authentication Password/Authentication Type, Privacy Password/Privacy Type

For SNMPv3 credentials, these columns show the authentication protocol (None, MD5, or SHA) and privacy protocol (None or DES) and passwords used by the credential.

#### Add Button

Opens the Add/Edit SNMP [Credential](#page-961-0) window where you can define new SNMP credentials.

#### Edit Button

Opens the Add/Edit [Credential](#page-961-0) window where you can modify a credential selected from the SNMP Credentials table.

#### Delete Button

Removes a selected credential from the SNMP Credentials table.

### <span id="page-957-0"></span>**CLI Credentials Subtab**

This tab lists all of the CLI credentials created in the ExtremeCloud IQ - Site Engine database. The Default and <No Access> credentials are created automatically during installation and cannot be deleted.

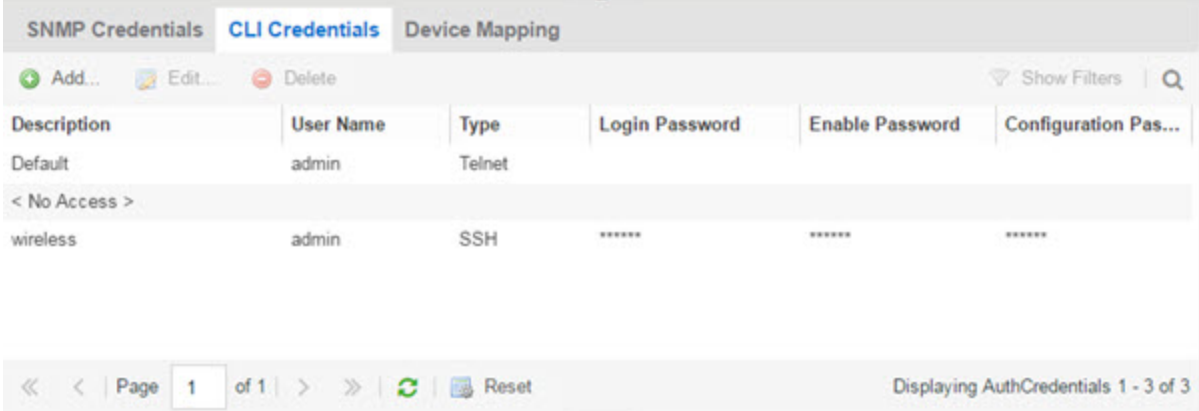

#### Description

A description of the CLI credential.

#### User Name

The Username used for device access.

#### Type

The communication protocol used for the connection (SSH or Telnet).

#### Login Password

The password required to start a CLI session.

#### Enable Password

The password required to enter Enable mode in a CLI session.

#### Configuration Password

The password required to enter Configure mode in a CLI session.

#### Add Button

Opens the Add/Edit CLI [Credential](#page-963-0) window where you can define a new CLI credential.

#### Edit Button

Opens the Add/Edit CLI [Credential](#page-963-0) window where you can modify a CLI credential selected from the CLI Credentials table.

#### Delete Button

Removes a selected credential from the CLI Credentials table.

## <span id="page-958-0"></span>**Device Mapping Subtab**

This tab lets you define the specific Profiles to apply to users in each Authorization Group when communicating with network devices. The tab contains a device tree in the left panel where you select devices, and a table in the right panel that lists the current device profile assignments.

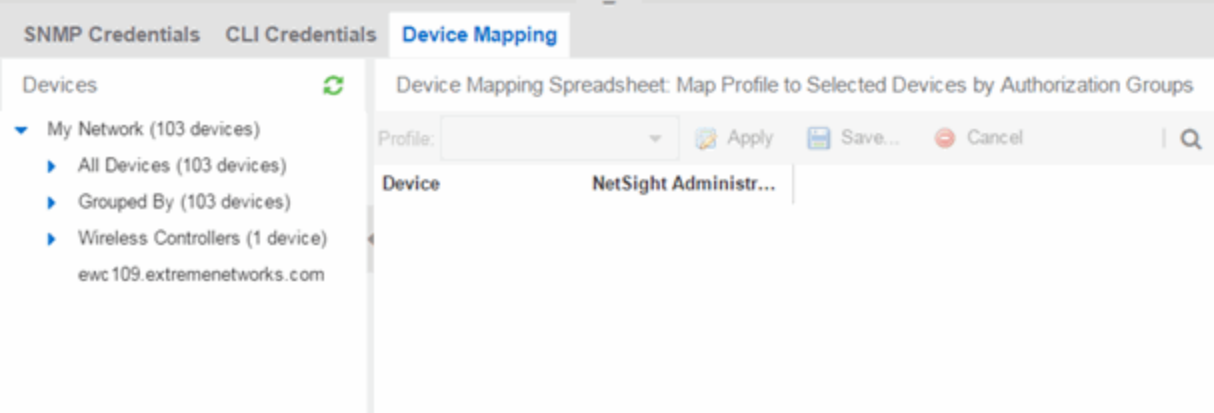

#### Device Tree

The left panel contains a device tree, where you select a device or device group to view or configure.

#### Profile/Device Mapping Table

This table lists all of the selected devices and shows a column for the **Netsight** Administrator Group and each *Authorization Group* you defined. The *NetSight Administrator* column shows the profile used by the Netsight Administrator group. The Profile listed/selected for each Authorization Group column used by that group when communicating with the associated device and, as a result, defines the level of access granted to users that are members of that Authorization Group. A  $\lt^*$  in the table indicates that no profile is specified and the Netsight Administrator profile is used.

Select a **Profile** from the drop-down list, click the authorization groups to which you want to apply the profile, and click **Apply**.

#### **Apply Button <b>B** Apply

Sets the profile selected in the Profile drop-down list as the profile for the Authorization Groups selected in the table.

#### Save Button **Ref** Save...

Saves your changes on the device or devices selected.

#### Cancel Button **O Cancel**

Discards your unsaved changes.

### <span id="page-959-0"></span>**Add/Edit Profile Window**

This window lets you select the SNMP and CLI Credentials for a new profile or modify the credentials for an existing profile.

**NOTE:** When configuring profiles for ExtremeWireless Controllers, ensure the controllers are discovered using an SNMPv2c or SNMPv3 profile. This profile must also contain SSH CLI credentials for the controller. Wireless Manager uses the controller's CLI to retrieve required information and to configure managed controllers.

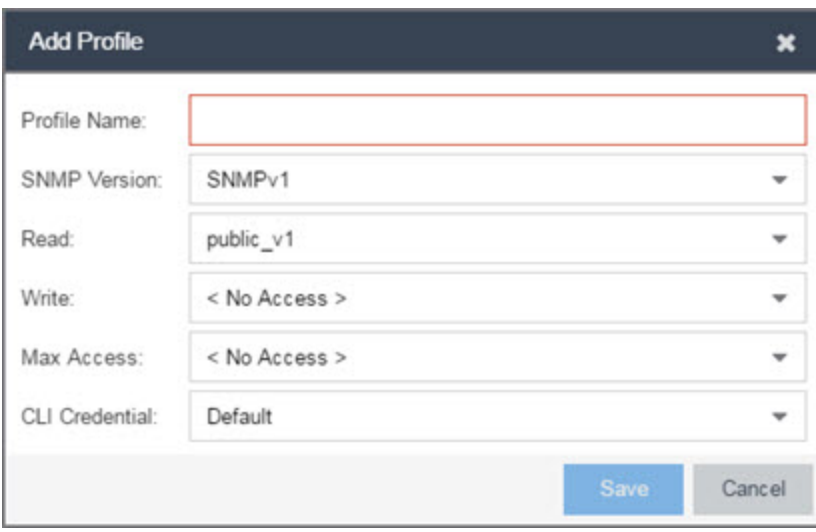

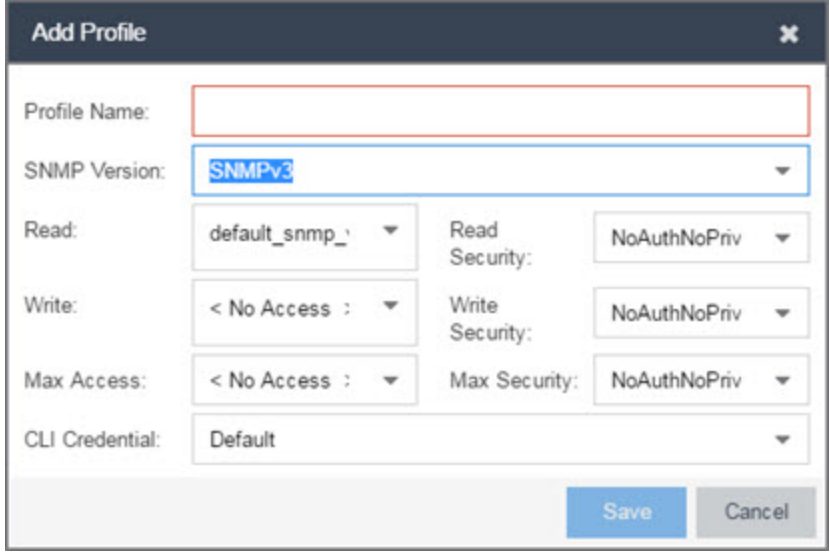

#### Profile Name

A unique name (up to 32 characters) assigned to this profile.

When editing an existing profile, you can select a profile from the table to modify its settings. However, you cannot change the name of an existing profile.

#### SNMP Version

This is the SNMP protocol version for the profile. Profiles can be configured for SNMPv1, SNMPv2c, or as SNMPv3. When either SNMPv1 or SNMPv2c is selected, the editor provides fields where you can configure access levels using Community Names. With SNMPv3 selected, you can configure access levels using Credentials and Security Levels.

#### Read, Write, Max Access

#### SNMPv1, SNMPv2c

Select the SNMP Credential used for the Read, Write, Max Access. These fields define the community names used for these levels of access. You can also select New to open the Add/Edit SNMP [Credential](#page-961-0) window.

- **Read** This Community Name is used for *get* operations.
- **.** Write This Community Name is used for *set* operations.
- **Max Access** This Community Name is used for *set* operations that require administrative access, such as changing community names.

#### SNMPv3

Select the SNMP Credential used for the Read, Write, Max Access levels, defined by Credentials and Security Level:

#### **Credentials**

Credential Names are assigned to each of the three SNMPv3 access levels used for the Read, Write and Max Access operations. You can also select **New** to open the Add/Edit SNMP [Credential](#page-961-0) window.

- **Read** used for read operations (*gets*).
- <sup>l</sup> Write used for write operations (*sets*).
- **Max Access** used for write operations (*set*) that require administrative access.

#### Security Level

Each access level can be assigned a security level:

- AuthPriv  $-$  Highest security level requiring authentication and privacy (encrypted information).
- AuthNoPriv  $-$  Requires authentication, but unencrypted information.
- NoAuthNoPriv  $-$  Neither authentication nor privacy required.

#### CLI Credential

Use the drop-down list to select the CLI Credential for this profile. CLI credentials provide support for device management using the command line interface (CLI). You can also select New to open the Add/Edit CLI [Credential](#page-963-0) window.

# <span id="page-961-0"></span>**Add/Edit SNMP Credential Window**

This window lets you define or edit the names and community names/passwords for SNMP credentials.

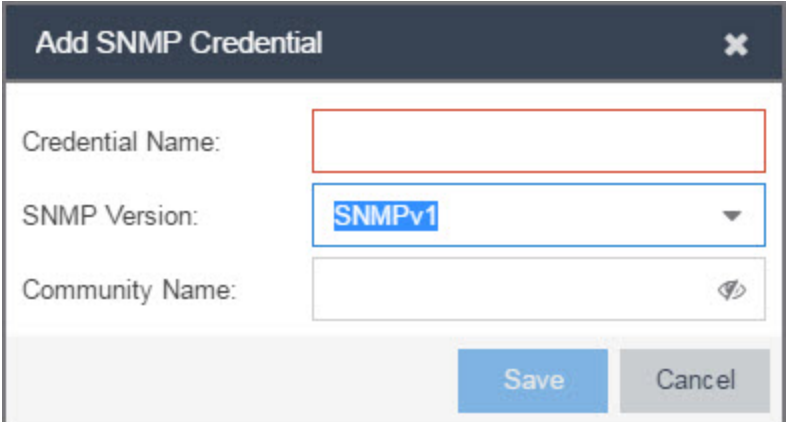

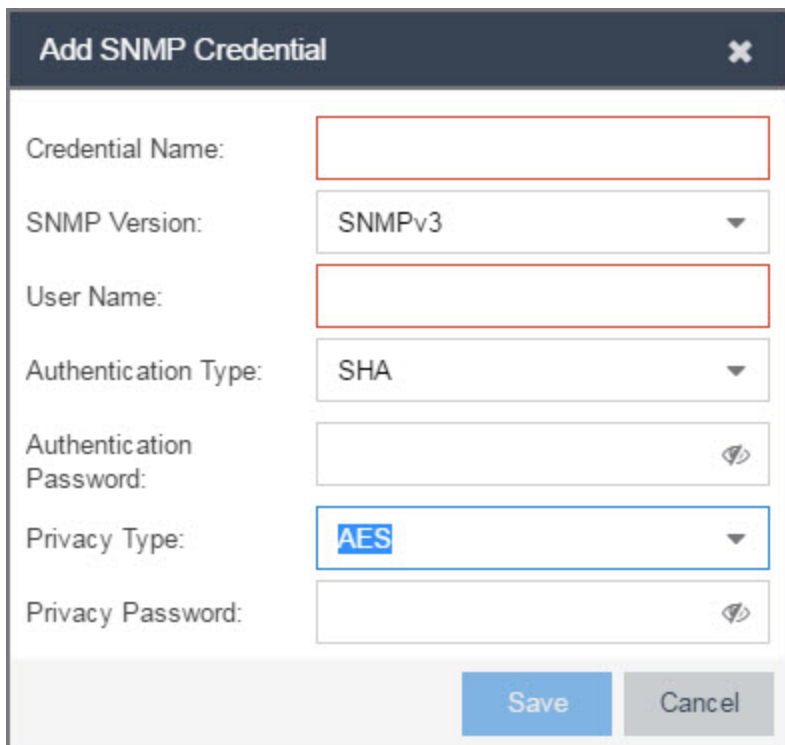

#### Credential Name

A unique name (up to 32 characters) assigned to this access credential. You can define a new credential or select a name from the table to modify settings for an existing credential. You cannot edit the name of an existing credential.

#### SNMP Version

This is the SNMP protocol version for the credential. Credentials can be configured for SNMPv1, SNMPv2, or as SNMPv3. When either SNMPv1 or SNMPv2 is selected, the window provides fields where you can configure access levels using Community

Names. With SNMPv3 selected, you can configure access levels using Authentication and Privacy Types.

#### Community Name

For SNMPv1 or SNMPv2 credentials, this is the Community Name used for device access.

#### User Name

For SNMPv3 credentials, this is the User Name used for device access.

#### Authentication Type

For SNMPv3 credentials, select MD5, SHA1, or None, from this drop-down list.

#### Authentication Password

This is the password (between 1 and 64 characters in length) used to determine Authentication. If an existing password is changed and the credential is currently used with a profile applied to one or more devices, a confirmation dialog is opened to determine how the changes are handled. You are asked if you want to change the password on the device(s). You can then select the devices where the password is changed and, if this user is a valid user on the device(s), then the new password is set on the device. Select the Eye icon to display your password.

#### Privacy Type

For SNMPv3 credentials, select DES or None from this drop-down list.

#### Privacy Password

This is the password (between 1 and 64 characters in length) used to determine Privacy. If an existing password is changed and the credential is currently used with a profile applied to one or more devices, a confirmation dialog is opened to determine how the changes are handled. You are asked if you want to change the password on the device(s). You can then select the devices where the password is changed and, if this user is a valid user on the device(s), then the new password is set on the device. Select the Eye icon to display your password.

# <span id="page-963-0"></span>**Add/Edit CLI Credential Window**

This window lets you define or edit the user name and passwords for a CLI credential.

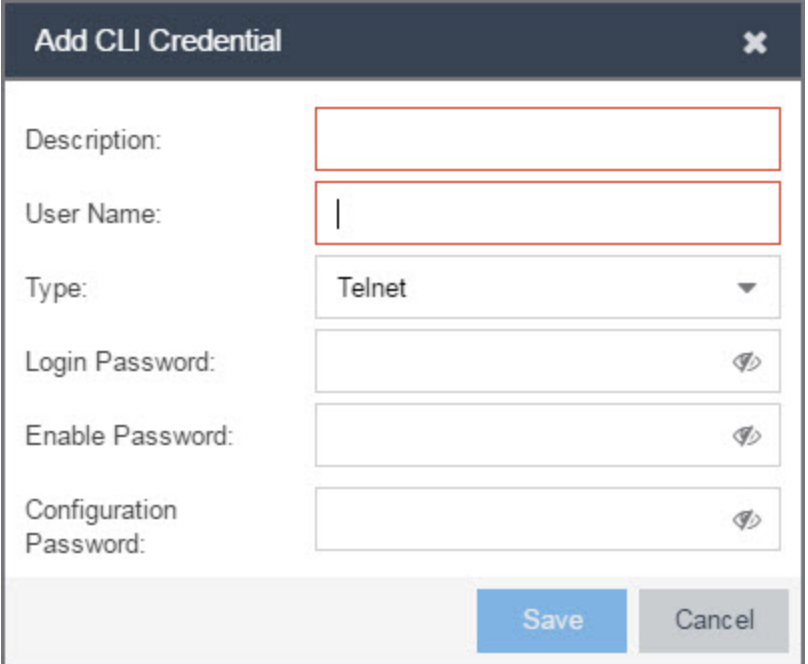

#### **Description**

A description of the credential.

#### User Name

The User name used for device access.

#### Type

The communication protocol used for the connection (SSH or Telnet).

#### Passwords

The passwords used to determine different levels of access to the device:

- $\bullet$  Login  $-$  The password required to start a CLI session. Select the Eye icon to display your password.
- $\bullet$  Enable  $-$  The password for entering Enable mode. Select the Eye icon to display your password.
- Configuration  $-$  The password for entering Configure mode. Select the Eye icon to display your password.

**NOTE:** When configuring CLI Credentials for ExtremeWireless Controllers, you must add the username and password Login credentials for the controller to this Add/Edit Credential window in order for Wireless Manager to properly connect (SSH) to the controller and read device configuration data. However, the Login password must be added to the Configuration password field instead of the Login password field. The username and Configuration password specified here must match the username and Login password configured on the controller.

#### **Related Information**

For information on related windows:

- [Users/Groups](#page-946-0) Tab
- [Site](#page-310-0) Tab

# <span id="page-966-0"></span>**Vendor Profiles**

Use the Vendor Profiles tab to add new device families to ExtremeCloud IQ - Site Engine, which includes any element of the device family: Company, Vendor, Subfamily, and Device Types. With the addition of properties for the new device family, the elements determine the reports available for the device in its Device View, the FlexView filters available for the device, and the scripts that apply to the device.

Vendor Profiles are a beta feature. To enable vendor profile functionality, contact Extreme Networks' Global Technical [Assistance](http://www.extremenetworks.com/support/contact) Center (GTAC).

**IMPORTANT:** Only make changes to this tab if you are an expert user. Incorrectly configuring this tab causes significant adverse effects in ExtremeCloud IQ - Site Engine and may require you to reinstall.

> To remove all user-defined Vendor Profile configurations and restore the default system configurations, click the Restore to Defaults button on the Administration > Diagnostics > System > Vendor Profile Cache tab.

The Vendor Profiles tab is organized into two panels. The left panel contains a list of vendors and companies that manufacture networking devices. Nested within the company folder, if a device is part of a series of devices (known in ExtremeCloud IQ - Site Engine as a device family), are folders for each device family. Within the device family folder are the individual device types that are a part of that device family. The device family is further defined by device subfamily. Any properties defined at the company or device family level also apply to the devices within that folder, however you can overwrite the default configurations by changing a device family or individual device.

The right panel contains the vendor profile for the vendor, company, device family, or device type you select in the left panel.

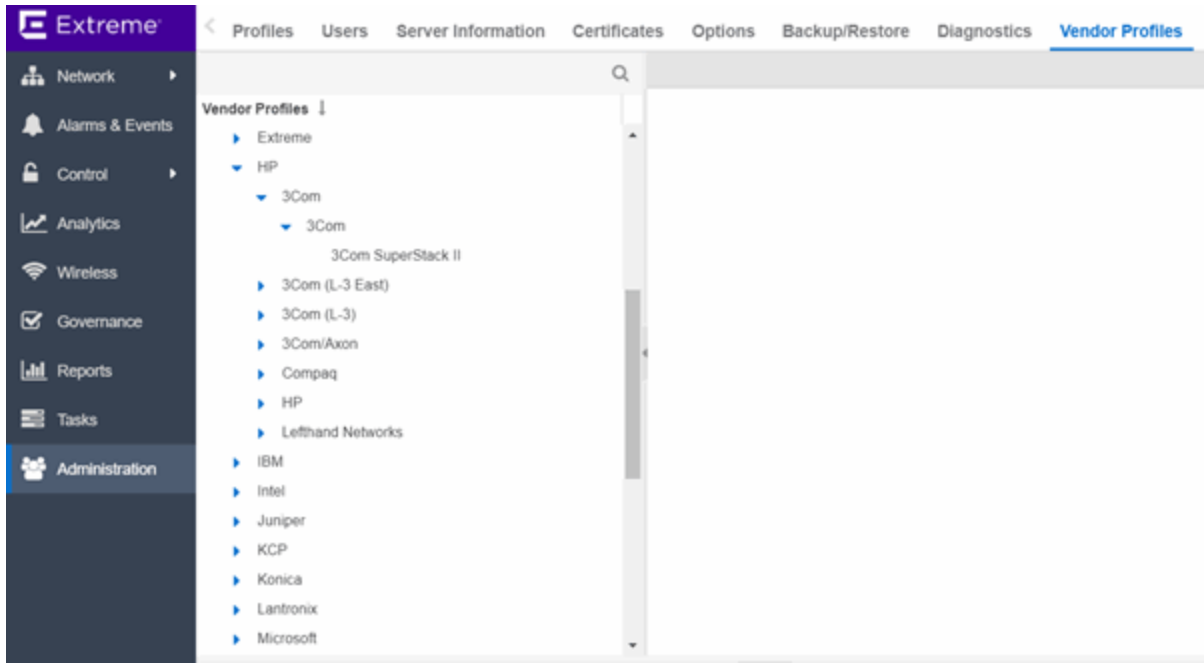

# **Vendor Profiles List**

The left-panel of the Vendor Profiles tab contains a list of device vendors, displayed in alphabetical order. Click the drop-down list in the left-panel Vendor Profiles field to display the following options:

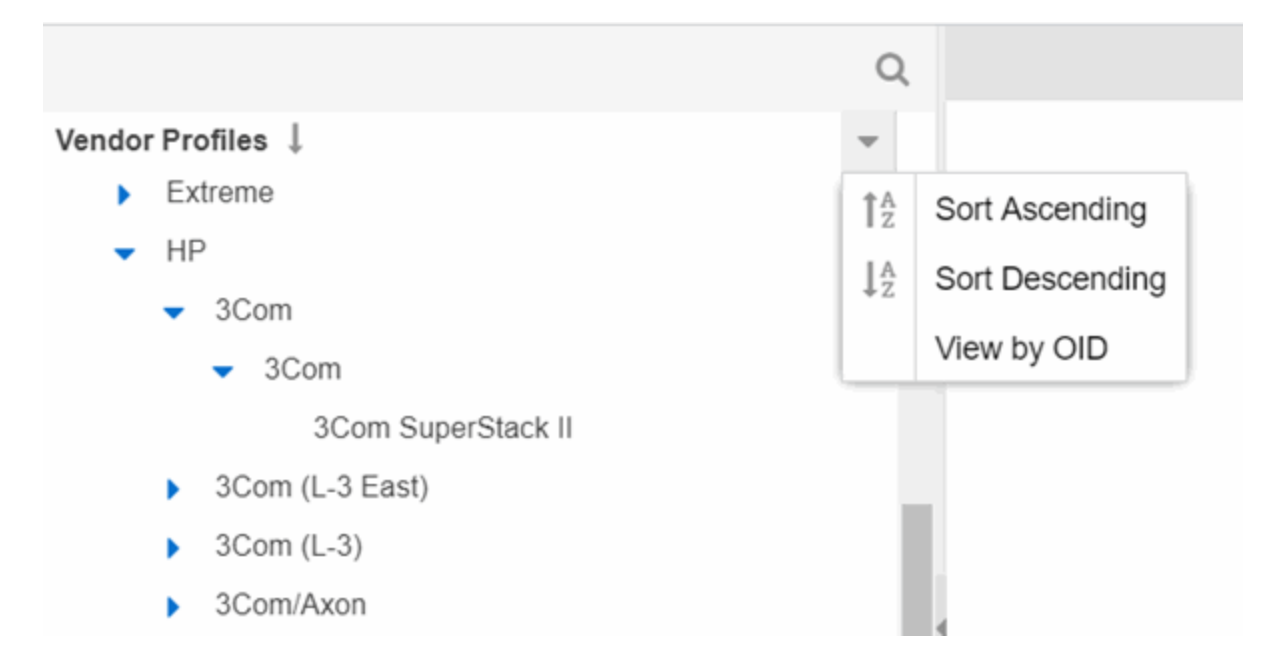

• Sort Ascending

Displays the vendors in alphabetical order, from A to Z. This is the default sort option.

• Sort Descending

Displays the vendors in reverse alphabetical order, from Z to A.

#### • [View](#page-968-0) by OID / View by text

Toggles between company Object Identifier and text in the left-panel

For those vendors with multiple products listed in ExtremeCloud IQ - Site Engine, click the arrow icon beside the vendor name, company, or subfamily to display additional options related to that vendor. If the vendor's products are organized into product "families" or groups of products of the same type, the product family displays when expanding a vendor. Expanding the product family or a vendor with no product family displays individual devices for that vendor.

<span id="page-968-0"></span>Clicking the View by OID option in the Vendor Profiles field drop-down list displays the vendor Object Identifier for the companies and devices in the leftpanel tree:

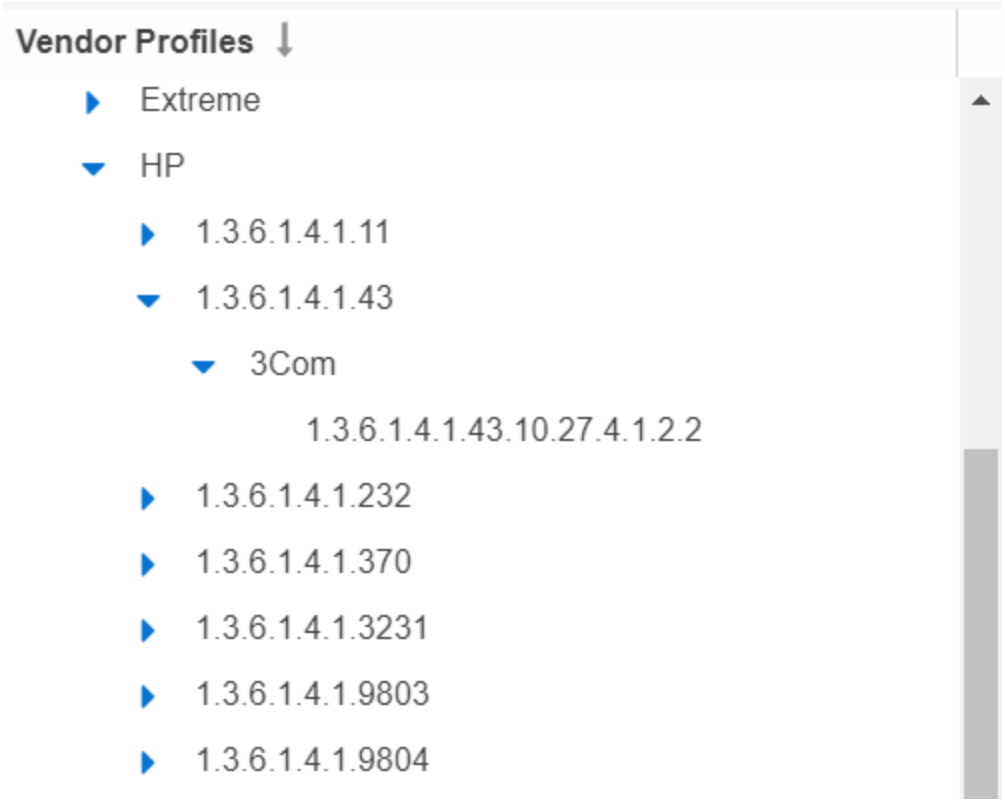

Clicking the View by text option in the Vendor Profiles field drop-down list displays the companies and devices as text in the left-panel tree.

Select a vendor, product family, or product to open the vendor profile details in the right-panel.

### **Vendor Profile Details**

The right-panel of the Vendor Profiles tab displays properties related to the vendor, device family, or device selected in the left-panel Vendor Profiles list. The right-panel only shows the Properties which have specific settings. Properties not displayed for the Device Type are either not applicable, or the Vendor Profile could be using the setting from the Device Type's Subfamily, Family, Company or Vendor.

The configuration of these fields determines how ExtremeCloud IQ - Site Engine displays the element selected in the left-panel. Additionally, ExtremeCloud IQ - Site Engine uses this information to determine the reports, filters, and scripts that apply to a device. It may be necessary to add a Property to a certain Device Type to configure it in ExtremeCloud IQ - Site Engine.

#### **Related Information**

For information on related windows:

- [Users/Groups](#page-946-0) Tab
- [Site](#page-310-0) Tab

# **Users**

Use the Users tab to create the authorization groups that define the access privileges (called *Capabilities*) to specific ExtremeCloud IQ - Site Engine application features. When a user successfully authenticates, they are assigned membership in an authorization group. Based on their membership in a particular group, users are granted specific capabilities in the application. For example, create an authorization group called "IT Staff" that grants access to a wide range of capabilities and another authorization group called "Guest" grants a very limited range of capabilities.

The tab is also where you define the method used to authenticate users using ExtremeCloud IQ - Site Engine. There are four authentication methods available: OS Authentication (the default), LDAP Authentication, RADIUS Authentication, and TACACS+ Authentication.

**NOTE:** When changes to authentication and authorization configurations are made, clients must restart in order to be subject to the new configuration. Disconnect those clients affected by the changes made to your authentication and authorization configurations. Use the Client Connections tab in the Server Information window to help identify which clients are affected by the changes, and disconnect those clients.

For instructions about how to add authorized users in ExtremeCloud IQ - Site Engine, see How to Add Users in ExtremeCloud IQ - Site Engine.

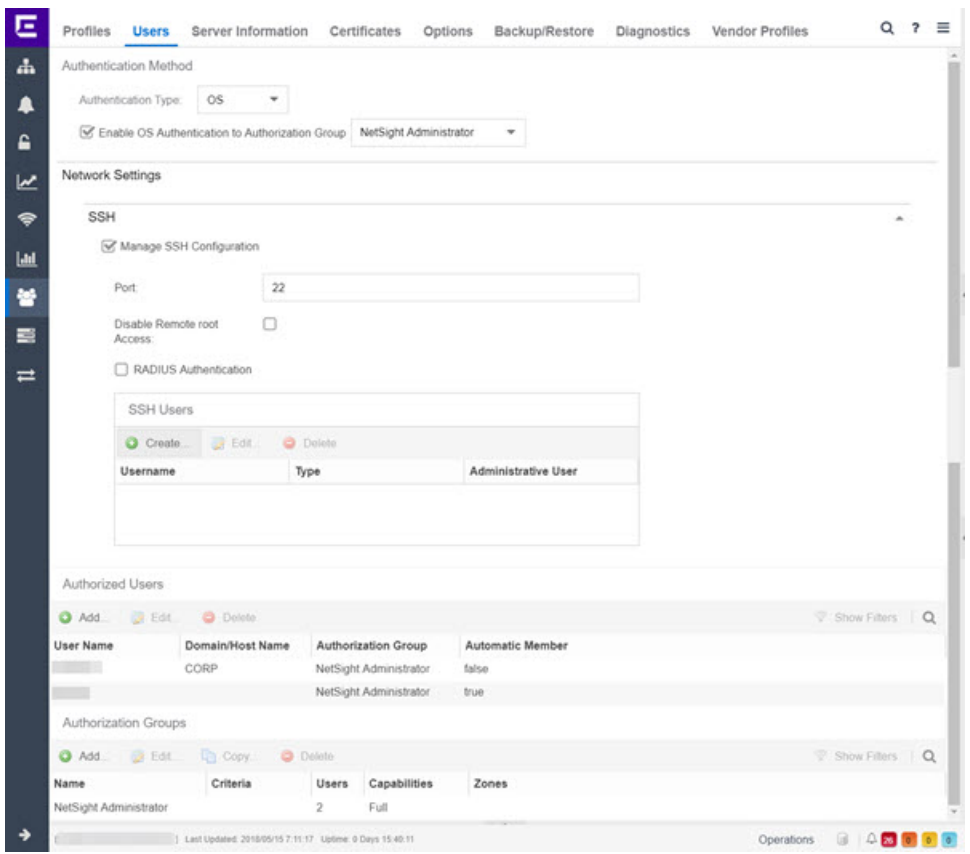

### **Users/Groups Access**

Click the Acquire Lock button to make changes to the Users tab. Only one user can make changes to the fields on this tab at one time, so clicking this button restricts access to other users.

Once you are finished making changes, click the button again to release the lock.

### **Authentication Method**

Use this section to configure the method used to authenticate users who are attempting to launch an ExtremeCloud IQ - Site Engine client or access the ExtremeCloud IQ - Site Engine database using the ExtremeCloud IQ - Site Engine Server Administration web page.

The following authentication methods are available:
- <sup>l</sup> OS [Authentication](#page-972-0) *(the default)*
- LDAP [Authentication](#page-972-1)
- RADIUS [Authentication](#page-973-0)
- TACACS+ [Authentication](#page-974-0)

**WARNING:** Changes to the **Authentication Type** are automatically saved to the server, which can prevent access to users.

### <span id="page-972-0"></span>OS Authentication (Default)

With this authentication method, the ExtremeCloud IQ - Site Engine Server uses the underlying host operating system to authenticate users. Use the [Authorized](#page-976-0) [Users](#page-976-0) table to create a list of users allowed access and define their access capabilities.

Authentic ation Method

Authentication Type: **OS** Enable OS Authentication to Authorization Group NetSight Administrator

If desired, enable Automatic Membership and specify an authorization group. The Automatic Membership feature allows the operating system to authenticate a user who is not manually added to the Authorized Users table, dynamically add that user to the table, and assign that user to the specified authorization group the first time they log in. These users are indicated by a true in the Automatic Member column of the Authorized Users table.

### <span id="page-972-1"></span>LDAP Authentication

With this authentication method, the ExtremeCloud IQ - Site Engine Server uses the specified LDAP configuration to authenticate users.

Authentic ation Method

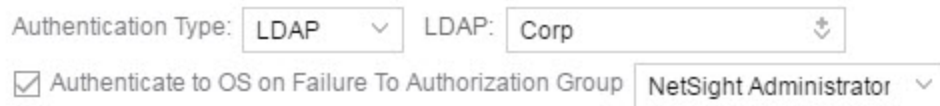

Use the drop-down list to select the LDAP configuration for the LDAP server on your network that you want to use to authenticate users. Use the **New** menu

option to add a new configuration or select the Manage option to manage your LDAP configurations.

With LDAP Authentication, configure dynamic assignment of users to authorization groups based on the attributes associated with a user in Active Directory. For example, create an authorization group that matches everyone in a particular organization, department, or location. When a user authenticates, the attributes associated with that user are matched against a list of criteria specified as part of each authorization group. The first group with criteria met by the user's attributes becomes the authorization group for that user. The user is then added to the Authorized Users table as an automatic member, with that authorization group.

The Authenticate to OS on Failure To Authorization Group feature provides the option to use OS Authentication automatic membership if the LDAP authentication fails. Users authenticated by the operating system are dynamically assigned to the specified authorization group when they log in, and are automatically added to the Authorized Users table. These users are indicated by a **true** in the Automatic Member column of the table.

### <span id="page-973-0"></span>RADIUS Authentication

With this authentication method, the ExtremeCloud IQ - Site Engine Server uses the specified RADIUS servers to authenticate users.

NOTE: The RADIUS Authentication mode supports the PAP authentication type.

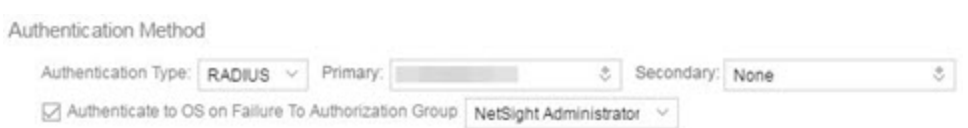

Use the drop-down list to select the primary RADIUS server and backup RADIUS server (optional) on your network that you want to use to authenticate users. Use the New menu option to add a RADIUS server, or select Manage to manage your RADIUS servers.

With RADIUS Authentication, configure dynamic assignment of users to authorization groups based on the attributes associated with a user in Active Directory. When a user authenticates, the attributes associated with that user are matched against a list of criteria specified as part of each authorization group. The first group with a criteria met by the user's attributes becomes the

authorization group for that user. The user is then added to the Authorized Users table as an automatic member, with that authorization group.

The Authenticate to OS on Failure to Authorization Group feature provides the option to use OS Authentication automatic membership if the RADIUS server authentication fails. Users authenticated by the operating system are dynamically assigned to the specified authorization group when they log in, and are automatically added to the Authorized Users table. These users are indicated by a **true** in the Automatic Member column of the table.

## <span id="page-974-0"></span>TACACS+ Authentication

With this authentication method, the ExtremeCloud IQ - Site Engine Server uses up to three specified TACACS+ servers to authenticate users.

```
Authentication Method
  Authentication Type: TACACS+ v Primary:
                                                                                                Tertiary: None
                                                               v Secondary: None
  R Authenticate to OS on Failure To Authorization Group NetSight Administrator
                                                                    V Authenticate to OS Only if TACACS+ Servers are Unresponsive
```
Use the drop-down list to select the primary server, the secondary server (optional), and the tertiary server (optional) on your network that you want to use to authenticate users. Use the New menu option to add a server via the Add TACACS+ Server window, or select Manage to manage your servers.

With TACACS+ authentication, users are dynamically assigned to authorization groups based on the attributes associated what that user in TACACS+ server. ExtremeCloud IQ - Site Engine looks for the XMC-Authorization-Group attribute / value pair (for example, XMC-Authorization-Group=Domain Admin Group) and if that value matches the authorization group name, the user is associated with the group. If there is no XMC-Authorization-Group attribute being returned by TACACS+ server, other attributes (for examle, ip=ppp) are validated and used to authorize and associate the group to the user.

ExtremeCloud IQ - Site Engine attempts to authenticate a client from the primary to the secondary and to the tertiary server in the event of communicating to the TACACS+ server. However, if a TACACS+ server responds with any status, the client does not fall through to the next server.

The Authenticate to OS on Failure to Authorization Group feature provides the option to use OS Authentication automatic membership if the TACACS+ server authentication fails. Users authenticated by the operating system are

dynamically assigned to the specified authorization group when they log in, and are automatically added to the Authorized Users table. These users are indicated by a **true** in the Automatic Member column of the table.

Select the Authenticate to OS Only if TACACS+ Servers are Unresponsive checkbox to use OS Authentication only in the event the TACACS+ servers are not responding. If a user attempts to authenticate via a TACACS+ server and is denied when this checkbox is selected, ExtremeCloud IQ - Site Engine does not then attempt to authenticate using the host operating system as a fall through.

## **Network Settings**

SSH configuration provides additional security features for the ExtremeCloud IQ - Site Engine engine.

Select the Manage SSH Configuration checkbox and provide the following SSH information.

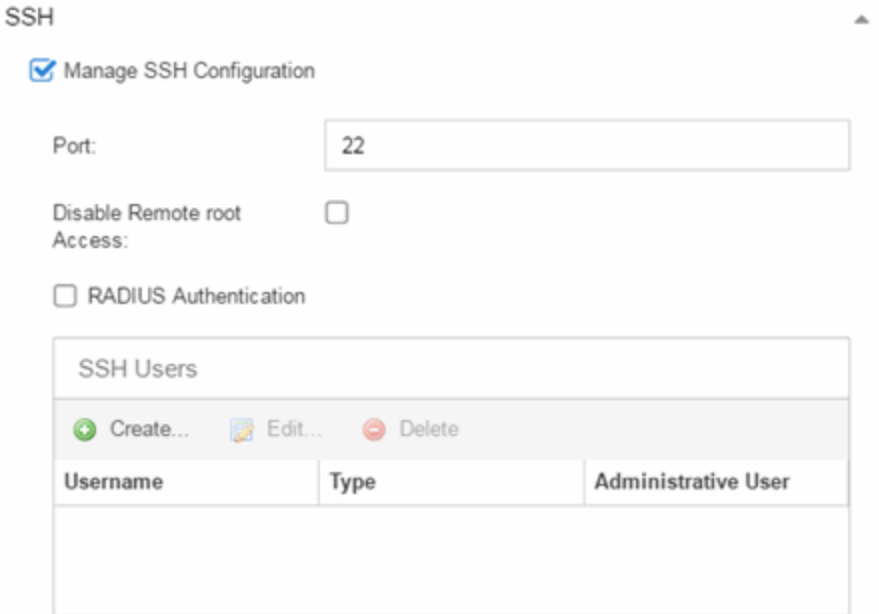

#### Port

The port field allows you to configure a custom port to be used when launching SSH to the engine. The standard default port number is 22.

#### Disable Remote root Access

Select this option to disable remote root access via SSH to the engine and force a user to first log in with a real user account and then su to root (or use sudo) to perform an action. When remote root access is allowed, there is no way to determine who is accessing the engine. With remote root access disabled, the /var/log/message file displays users who log in and su to root. The log messages looks like these two examples:

sshd[19735]: Accepted password for <username> from 10.20.30.40 port 36777 ssh2 su[19762]: + pts/2 <username>-root

Enabling this option does not disable root access via the console. Do not disable root access unless you have configured RADIUS authentication or this disables remote access to the ExtremeCloud IQ - Site Engine engine.

#### RADIUS Authentication

This option lets you specify a centralized RADIUS server to manage user login credentials for users that are authorized to log into the engine using SSH. Select a primary and backup RADIUS server to use, and use the table below to create a list of authorized RADIUS users.

#### SSH Users Table

Use the toolbar buttons to create a list of users allowed to log in to the ExtremeCloud IQ - Site Engine engine using SSH. You can add Local and RADIUS users and grant the user Administrative privileges, if appropriate. A user that is granted administrative rights can run sudo commands and commands that only a root user would be able to run. For example, some commands that require administrative rights to run would be:

sudo nacctl restart

sudo reboot

sudo nacdb

If a user is not granted administrative rights, they can log in, view files, and run some commands such a ping and ls.

## <span id="page-976-0"></span>**Authorized Users Table**

This table lists all of the users who are currently authorized to access the ExtremeCloud IQ - Site Engine database and allows you to add, edit, and delete users and define a user's membership in an authorization group. Each entry shows the user name and authorization group for the user and whether the user is an Automatic Member.

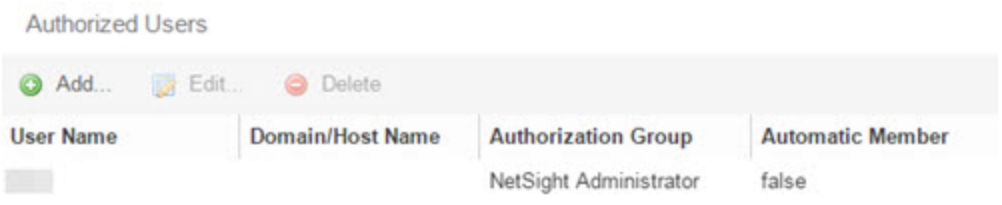

For users manually added to the Authorized Users table using this tab, the Automatic Member column is false. These users are granted permission to log in, no matter what the authentication setting is set to: OS Authentication, LDAP Authentication, RADIUS authentication, or TACACS+ Authentication. All authentication methods allow the non-automatic users to log in.

#### User Name

The users added as authorized users. The column may also display the Client ID, a unique, system-defined numeric identifier for the client.

#### Domain/Host Name

The user's domain/hostname used to authenticate to the ExtremeCloud IQ - Site Engine database.

#### Authorization Group

The authorization group to which the user belongs.

#### Automatic Member

A value of true indicates that the user is automatically added to the authorization group via LDAP, RADIUS, or TACACS+ authentication, or the OS Authentication Automatic Membership feature. A value of **false** indicates that the user is an authorized user that was manually added to the table.

#### Add

Opens the [Add/Edit](#page-980-0) User window, which allows you to define the username, domain, and authorization group for a new authorized user.

#### Edit

Opens the [Add/Edit](#page-980-0) User window, which allows you to modify the authorization group membership for the selected user.

#### Delete

Removes the selected User from the Authorized Users table.

## **Authorization Groups Table**

This table lists all of the authorization groups created. Authorization groups define the access privileges to the ExtremeCloud IQ - Site Engine application features. Based on their membership in a particular authorization group, users are granted specific capabilities in the application.

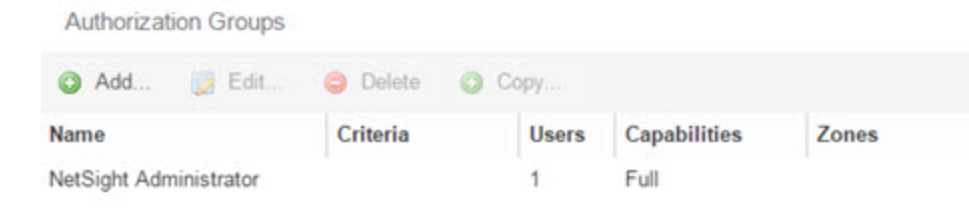

When users are added to the Authorized Users table, they are assigned an authorization group. With LDAP, RADIUS, or TACACS+ authentication, users are dynamically assigned to authorization groups based on the attributes associated with that user in Active Directory (or in TACACS+ Server for TACACS+ Authentication). The attributes are used to match against a list of criteria specified as part of each authorization group. The groups are checked in the order they are displayed in this table, from top to bottom. The first group with criteria matched by the user's attributes becomes the effective authorization group for that user.

Every user must be assigned to a group. A user whose attributes don't match any of the criteria specified for any of the groups are not authenticated and are unable to log in. Create a "catch-all" group (for example, you could use objectClass=person for an LDAP Active Directory), whose criteria is very generic and whose capabilities are highly restricted to allow access to these unauthenticated users. This helps differentiate between a user who cannot authenticate successfully, and a user who does not belong to any group.

#### Name

This is the name assigned to the group. The Netsight Administrator group is created during installation and is granted Full capabilities and access. This group cannot be deleted or changed, but its capabilities can be viewed.

#### **Precedence**

This column, hidden by default, is available if the [Authentication](#page-971-0) Method is LDAP, RADIUS, or TACACS+. This indicates the order of precedence when a user is a

member of multiple authorization groups. The authorization group with the higher precedence is the group to which the user is assigned. Use the Up Arrow and Down Arrow buttons to change the order of precedence for the authorization groups.

#### Criteria

This column displays the membership criteria for automatic members defined for the associated group. Members authenticated via LDAP or RADIUS using Automatic Membership functionality are validated using the criteria defined here. Users created manually using an Authorization Group are not validated against the criteria defined in this field.

#### **Users**

This is the number of current members in the associated group.

#### **Capabilities**

This column summarizes the capabilities granted to the associated group: Full (all capabilities) or Customized (a subset of capabilities).

#### SNMP Redirect

This column, hidden by default, indicates whether users in the authorization group can edit the setting for Client/Server SNMP Redirect.

#### Auto Group

This column, hidden by default, indicates whether the group allows users to be automatically added via LDAP or RADIUS authentication, or the OS Authentication Automatic Membership feature.

#### **Zones**

This column displays the end-system zones to which users in the authorization group have access.

#### Add

Opens the [Add/Edit](#page-980-1) Group window, which allows you to define the capabilities and settings for a new group.

#### Edit

Opens the [Add/Edit](#page-980-1) Group window, which allows you to modify the capabilities and settings for a selected group.

#### Delete

Removes the selected group from the Groups table.

#### Copy

Duplicates the selected group from the Groups table and creates a new group with identical capabilities.

#### Up Arrow and Down Arrow

Changes the order of precedence for the authorization groups.

## <span id="page-980-0"></span>**Add/Edit User Window**

This window lets you define a user's user name, domain, and membership in an authorization group. This information is used to authenticate the user to the ExtremeCloud IQ - Site Engine database.

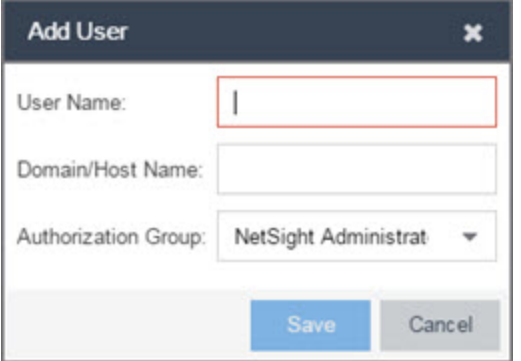

#### User Name

The name or Client ID for the user.

#### Domain/Host Name

The user's domain/hostname used to authenticate to the ExtremeCloud IQ - Site Engine database.

#### Authorization Group

Use the drop-down list to select the authorization group to which the user is added.

## <span id="page-980-1"></span>**Add/Edit Group Window**

This window lets you define a new authorization group or edit an existing group. For additional information, see Authorization Group Capabilities.

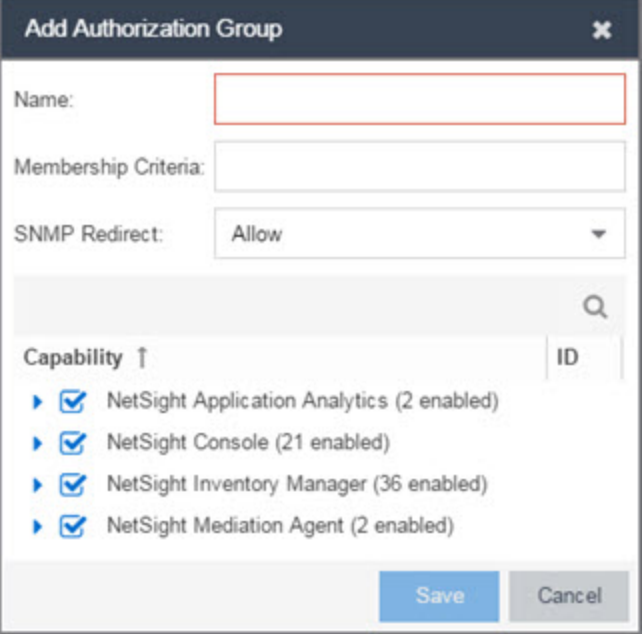

#### Name

This is the name given to the group. When adding a group, enter any text string that is descriptive of the members of this group.

#### Membership Criteria

When a user is successfully authenticated using LDAP or RADIUS authentication, the Active Directory attributes associated with that user are used to match against this list of criteria to determine membership in the authorization group. The criteria is entered as name=value pairs, for example, department=IT (LDAP) or Service-Type=Framed-User (RADIUS). A user must have the specified attribute with a value that matches the specified value in order to meet the criteria to belong to this group. Multiple name=value pairs may be listed using a semicolon (";") to separate them. However, a user is considered a member of the group if they match at least one of the specified criteria; they do not need to match all of them.

With a user authenticated using TACACS+ authentication, the TACACS+ server attributes associated with that user are used in the same way as LDAP or RADIUS authentication. However, the criteria is not needed to be entered to associate the authorization group if TACACS+ server returns 'XMC-Authorization-Group' attribute with a value. The value is the name of authorization group to associate to the user. ExtremeCloud IQ - Site Engine looks for the XMC-Authorization-Group attribute first and then uses other attributes to match.

**NOTE:** The Netsight Administrator Group does not allow you to define membership criteria. Membership in the administrator group must be assigned manually using the Authorized Users table.

#### SNMP Redirect

- ALLOW Lets users edit the setting for Client/Server SNMP Redirect.
- ALWAYS  $-$  Redirects all SNMP requests to the ExtremeCloud IQ Site Engine Server, regardless of the setting for Client/Server SNMP Redirect.
- NEVER  $-$  Never redirects SNMP requests to the ExtremeCloud IQ Site Engine Server, regardless of the setting for Client/Server SNMP Redirect.

#### Capability Tab

Expand the Capability tree in this tab and select the specific capabilities granted to users who are members of this group. The capabilities are divided into suite-wide and application-specific capabilities. Access to a particular capability is granted when it is checked in the tree. For a description of each capability, see Authorization Group Capabilities.

#### **Related Information**

For information on related windows:

- [Profiles/Credentials](#page-945-0) Tab
- [Site](#page-310-0) Tab

# **How to Add Users**

Users are given access to parts of ExtremeCloud IQ - Site Engine based on the authorization group to which they are assigned. Assign a set of capabilities for each authorization group and then add users to each authorization group depending on the capabilities they require.

**NOTE:** This topic assumes devices are already added to the ExtremeCloud IQ - Site Engine database. For additional information on discovering and adding devices, see How to Discover Devices in ExtremeCloud IQ - Site Engine.

For a list of instructions outlining the initial setup of your network in ExtremeCloud IQ - Site Engine, see ExtremeCloud IQ - Site Engine Initial Configuration Checklist.

When you first log into ExtremeCloud IQ - Site Engine the Administrator access through which you are currently logged in is the only set of user credentials.

This topic describes the process for adding users to ExtremeCloud IQ - Site Engine, which is accomplished by performing the following steps:

- 1. Create [Authorization](#page-983-0) Groups
- 2. Add Users to [Authorization](#page-984-0) Groups
- 3. Select the [Authentication](#page-984-1) Method

**IMPORTANT:** ExtremeCloud IQ - Site Engine does not save passwords. Users you create are authenticated against the Operating System, the RADIUS server, or the LDAP server, depending on the [authentication](#page-984-1) method you select.

### <span id="page-983-0"></span>Create Authorization Groups

First, create authorization groups for each group of ExtremeCloud IQ - Site Engine users.

- 1. Access the Administration > Users tab.
- 2. Click the **Acquire Lock** button in the Users/Groups Access section at the top of the tab.

This button locks access to the tab for all other users and allows you to make changes to the authorization groups and authorized users.

- 3. Click the **Add** button in the Authorization Groups section at the bottom of the tab.
- 4. Enter the appropriate information for each authorization group using ExtremeCloud IQ - Site Engine.

The Capability section of the window allows you to expand each capability tree by selecting the arrow to the left of the checkbox to display more specific tasks. Select only those that apply to each user group. Additionally, you can search for a specific capability in the Search field above the tree.

- 5. Click the **Save** button to create the authorization group.
- 6. Repeat the process to create the necessary authorization groups.

### <span id="page-984-0"></span>Add Users to Authorization Groups

Next, use of the **Administration > Users** tab to create the users who require access to ExtremeCloud IQ - Site Engine and add them to an authorization group depending on the level of access they require.

- 1. Click the Add button in the Authorized Users section.
- 2. Enter a User Name, a Domain/Host Name (if necessary), and select the Authorization Group with the appropriate level of access for the user.
- 3. Click the **Save** button to save the new user.
- 4. Repeat the process to add all ExtremeCloud IQ Site Engine users for each authorization group.

### <span id="page-984-1"></span>Select the Authentication Method

Finally, use Administration > Users tab to select the method by which users authenticate when accessing ExtremeCloud IQ - Site Engine.

ExtremeCloud IQ - Site Engine supports three authentication methods to authenticate users: using the underlying host operating system, using a specified LDAP configuration, or using specified RADIUS servers.

1. Select the **Authentication Type** using the drop-down list in the Authentication Method section.

The options change based on the **Authentication Type** selected.

- 2. Select the supplemental information based on the type selected.
- 3. Click the Release Lock button to allow other users to make changes.

The users you added now have access to the functionality you configured for their respective authorization group.

#### **Related Information**

For information on related topics:

- [Users](#page-946-0)
- **[Authorization](#page-1008-0) Group Capabilities**

# **Server Information**

Use the Server Information tab to view and manage ExtremeCloud IQ - Site Engine client connections and locks. You must be assigned the appropriate user capabilities to access and use this tab.

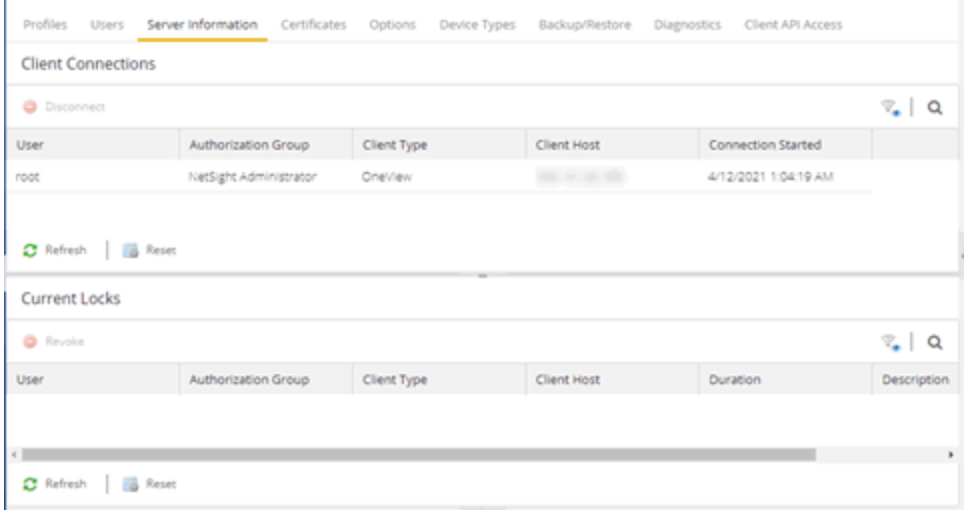

## **Client Connections**

The Client Connections table lists all of the currently connected clients for this server, with the most recent connection at the top. The list is automatically updated when clients connect or disconnect.

#### User

The name of the user that has connected to the server as a client.

#### Authorization Group

The authorization group to which the user belongs.

#### Client Type

The type of client, Console or another ExtremeCloud IQ - Site Engine application.

#### Client Host

The name of the client host machine.

#### Connection Started

The date and time the client connection started.

#### Disconnect Button

This button disconnects the selected client. The client being disconnected receives a message saying that their connection will be terminated in 30 seconds. You must be assigned the appropriate user capability to disconnect clients.

## **Current Locks**

The Current Locks table lets you view a list of currently held operational locks. Operational locks are used to control the concurrency of certain client/server operations. They are used in two ways:

- to lock a device while a critical operation is being performed, such as a firmware download.
- to lock a certain function so that only one user can access it at a time. For example, only one user can make changes to the **Users** tab at a time.

In the Current Locks table you can view information about each lock, such as who owns the lock, the duration of the lock, and a description of the lock. You can cancel a lock by selecting it in the table and clicking the **Revoke** button. When a lock is revoked, a message is displayed on the user's machine informing them that their use of the locked functionality is terminated. When the user acknowledges the message, the function closes. You must be assigned the appropriate user capability to revoke a lock.

#### User

The name of the user who initiated the lock.

#### Authorization Group

The authorization group the user belongs to.

#### Client Type

The type of client: Console or another ExtremeCloud IQ - Site Engine application.

#### Client Host

The client host machine.

#### Duration

The amount of time the lock has been held.

#### Description

A description of the lock.

#### Refresh Button

This button refreshes the table and obtains updated lock information.

#### Revoke Button

This button removes the selected lock. When a lock is revoked, a message displays on the user's machine informing them their use of the locked functionality is terminated. When the user acknowledges the message, the function closes.

#### **Related Information**

For information on related tabs:

• [Users](#page-946-0)

# <span id="page-989-0"></span>**Certificates**

Use the Certificates tab to manage certificates in ExtremeCloud IQ - Site Engine.

Additionally, use this tab to perform the following:

- Update the ExtremeCloud IQ Site Engine server certificate by replacing the server private key and certificate.
- View and change the server trust mode that specifies how servers in the ExtremeCloud IQ - Site Engine deployment handle certificates from other servers.
- View and change the client trust mode that specifies how legacy java application clients handle a server certificate.

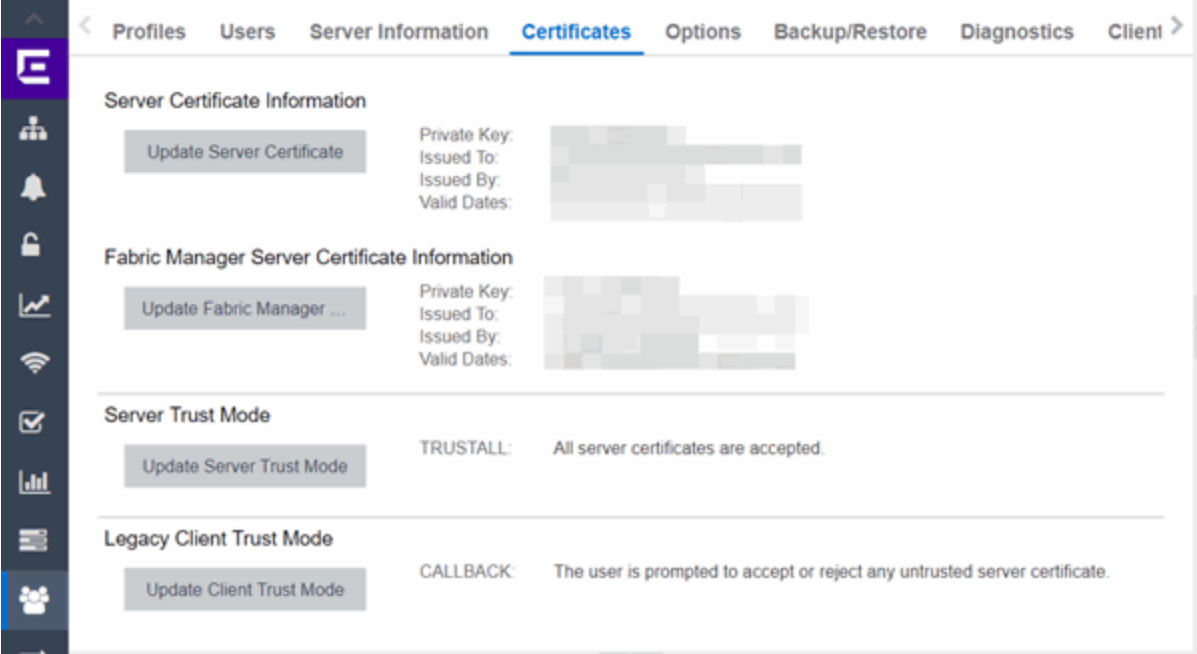

#### Server Certificate Information

Click the Update Server Certificate button to open the Update Server Certificate window, where you can view and replace the ExtremeCloud IQ - Site Engine server private key and certificate. For information and steps on how to update the certificate, see How to Update the Server Certificate.

#### Fabric Manager Server Certificate Information

Click the Update Fabric Manager button to open the Add Fabric Manager [Certificate](#page-996-0) [window](#page-996-0), where you can view and replace the Fabric Manager server private key and certificate.

#### Server Trust Mode

This section displays the current server trust mode that specifies how servers in the ExtremeCloud IQ - Site Engine deployment handle certificates from other servers. Click the Update Server Trust Mode button to open the Update Server Trust Mode window, where you can change the server trust mode.

#### Legacy Client Trust Mode

This section displays the current client trust mode that specifies how legacy java application clients handle a server certificate. Click the Update Legacy Client Trust Mode button to open the Update Legacy Client Certificate Trust Mode window, where you can change the client trust mode.

#### **Related Information**

For information on related windows:

- Update Server Certificate
- Add Fabric Manager [Certificate](#page-996-0)
- Update Server Trust Mode
- Update Client Certificate Trust Mode

# <span id="page-991-0"></span>**Update Legacy Client Trust Mode Window**

Use this window to update the client certificate trust mode that specifies how ExtremeCloud IQ - Site Engine legacy java application clients handle the server certificates they receive. This option is only applicable if you use legacy java applications. Access this window from the **Administration > Certificates** tab.

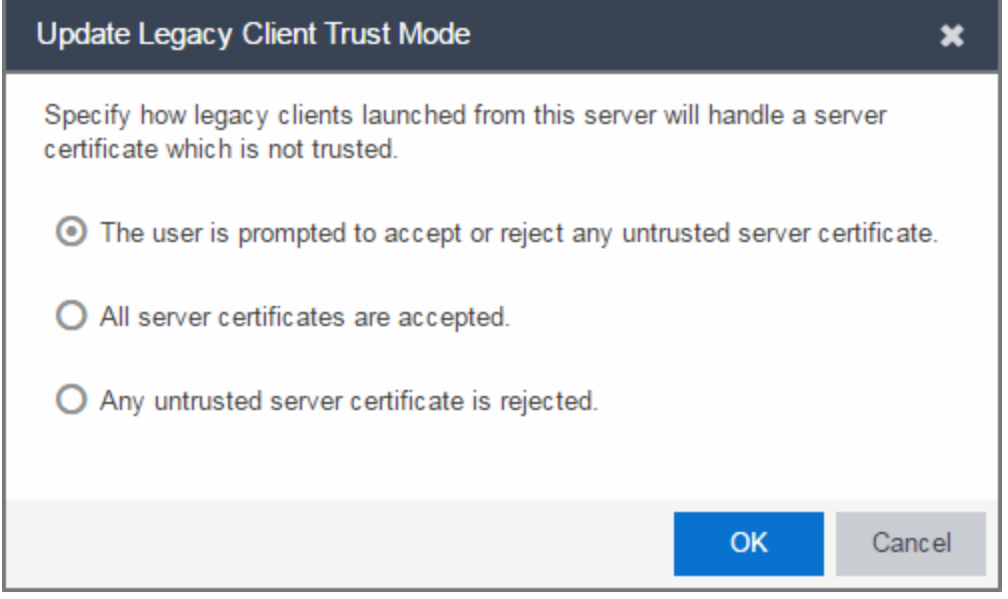

ExtremeCloud IQ - Site Engine use server certificates to provide secure communication between the ExtremeCloud IQ - Site Engine server and legacy java application clients. When a server certificate is replaced, ExtremeCloud IQ - Site Engine clients must be configured to trust the new certificate. A trust mode is used to determine how all clients handle updated certificates. You can set the client trust mode to one of the following options:

#### The user is prompted to accept or reject any untrusted server certificate.

If a client encounters a new certificate that is does not trust, the user is prompted to either accept or reject the new certificate. If the server certificate is replaced and the user expects to see the new certificate, then they can accept the certificate if it is correct. If the server certificate is not replaced and the client inadvertently connected to a server that is not trusted, then the user can reject the certificate.

If this option is selected, the [Administrations](#page-989-0) > Certificates tab displays the Trust

Mode status (for example, CALLBACK) and its definition in the details field to the right of the Update button.

#### All server certificates are accepted.

All server certificates are accepted without a trust check. Use this option if there is no possibility for an untrusted client to connect to a server and the user does not need to be prompted to accept or reject a new certificate.

If this option is selected, the [Administrations](#page-989-0) > Certificates tab displays the Trust Mode status (for example, TRUSTALL) and its definition in the details field to the right of the **Update** button.

#### Any untrusted server certificate is rejected.

If a client encounters a new certificate that is does not trust, the certificate is rejected and the client connection fails. While this option is the most secure, if the server certificate is replaced, the new certificate is rejected. If you are replacing a server certificate, do not use this trust mode until all clients indicate they trust the new certificate.

If this option is selected, the [Administrations](#page-989-0) > Certificates tab displays the Trust Mode status (for example, NORMAL) and its definition in the details field to the right of the **Update** button.

For more information on how to use trust modes, see Advanced Security Options in the Secure Communication Help topic.

#### **Related Information**

For information on related windows:

- [Certificates](#page-946-1) Tab
- Update Server [Certificate](#page-999-0) Trust Mode Window

# **Update Server Certificate Window**

The ExtremeCloud IQ - Site Engine server uses a private key and server certificate to provide secure communication for administrative web pages, ExtremeCloud IQ - Site Engine and ExtremeControl Dashboard tools, and for internal communication between servers. Use the Update Server Certificate window to replace the ExtremeCloud IQ - Site Engine server certificate. Access this window from the Administration > Certificates tab.

During installation, ExtremeCloud IQ - Site Engine generates a unique private server key and server certificate. While these provide secure communication, there may be cases where you want to update the ExtremeCloud IQ - Site Engine server certificate to a custom certificate provided from an external certificate authority, or add certificates in order to meet the requirements of external components with which ExtremeCloud IQ - Site Engine must communicate. Additionally, you may want to use a "browser-friendly" certificate so that users don't see browser certificate warnings when they access web pages. For complete instructions on replacing and verifying the certificate, see How to Update the Server Certificate.

After you have updated the certificate, you must restart the ExtremeCloud IQ - Site Engine server to deploy the new private key and server certificate.

**NOTE:** Whenever the ExtremeCloud IQ - Site Engine server certificate is changed, other ExtremeCloud IQ - Site Engine components may be affected by the change and stop trusting the server. You can specify how ExtremeCloud IQ - Site Engine clients and other servers handle updated certificates by configuring the client trust mode and server trust mode settings. Before updating the ExtremeCloud IQ - Site Engine server certificate, be sure that the client and server trust modes are configured to trust the new certificate. For more information, see Update Client Certificate Trust Mode window and Update Server Certificate Trust Mode window.

Drag and drop files containing the private key, the server certificate, and any intermediate (chained) certificates provided by the certificate authority. Add the files in any order. For complete instructions on replacing and verifying the certificate using this option, see How to Update the ExtremeCloud IQ - Site Engine Server Certificate.

**NOTE:** Provide certificates for all certificate authorities that need to be trusted. You cannot append to an existing list.

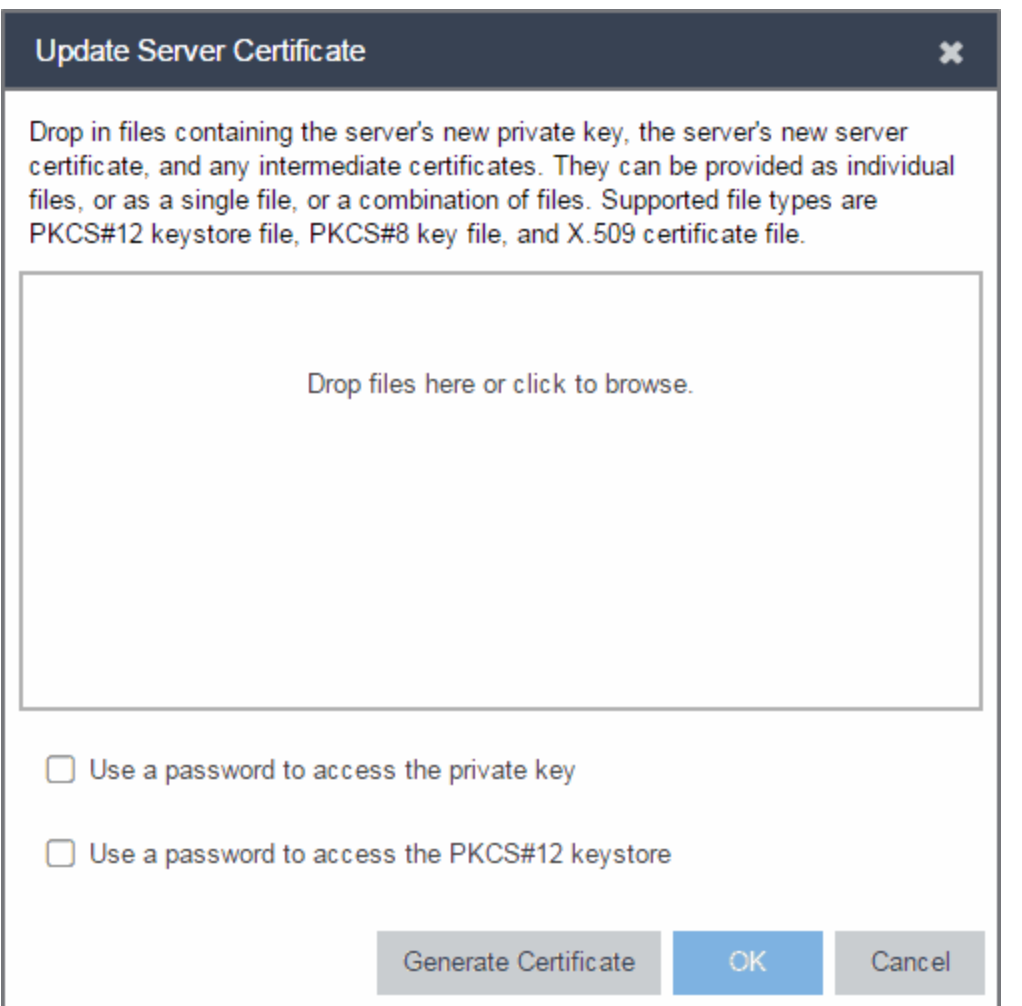

#### Use a password to access the private key

Select the checkbox and supply the private key password in the field, if the private key is encrypted with a password. If you do not have the private key, refer to the instructions for generating them.

#### Use a password to access the PKCS#12 keystore

Select the checkbox and supply the keystore password in the field, if the PKCS#12 keystore is protected with a password.

#### Generate Certificate

Click Generate Certificate to automatically generate a new private key and certificate using the same method that occurs when ExtremeCloud IQ - Site Engine is installed. Using this method does not require you to provide any files or passwords.

#### **OK**

Click  $OK$  to save your changes. After the ExtremeCloud IQ - Site Engine server is restarted, the **[Administration](#page-989-0) > Certificates** tab displays the following updated information:

- $\bullet$  Private Key
- Issued To
- Issued By
- Valid Dates

#### Cancel

Click Cancel to close the window and discard your changes.

#### **Related Information**

For information on related topics:

- [Certificates](#page-989-0) Tab
- **.** Update Server [Certificate](#page-999-0) Trust Mode Window
- Update Client [Certificate](#page-991-0) Trust Mode Window

# <span id="page-996-0"></span>**Add Fabric Manager Certificate Window**

The Fabric Manager server uses a private key and server certificate to provide secure communication for administrative web pages, ExtremeCloud IQ - Site Engine Dashboard tools, and for internal communication between servers. Use the Add Fabric Manager Certificate window to replace the Fabric Manager server certificate. Access this window from the **Administration > Certificates** tab.

**NOTE:** This window is only available when Fabric Manager is installed.

During Fabric Manager installation, the Fabric Manager Certificate Server generates a unique private server key and server certificate for Fabric Manager. While these provide secure communication, there may be cases where you want to update the Fabric Manager server certificate to a custom certificate provided from an external certificate authority, or add certificates to meet the requirements of external components with which Fabric Manager must communicate. Adding or updating Fabric Manager certificates works like adding or updating ExtremeCloud IQ - Site Engine certificates except you use the Fabric Manager Certificate window.

After you have updated the certificate, you must restart Fabric Manager to deploy the new private key and server certificate.

Drag and drop files containing the private key, the server certificate, and any intermediate (chained) certificates provided by the certificate authority. Add the files in any order.

**NOTE:** Provide certificates for all certificate authorities that need to be trusted. You cannot append to an existing list.

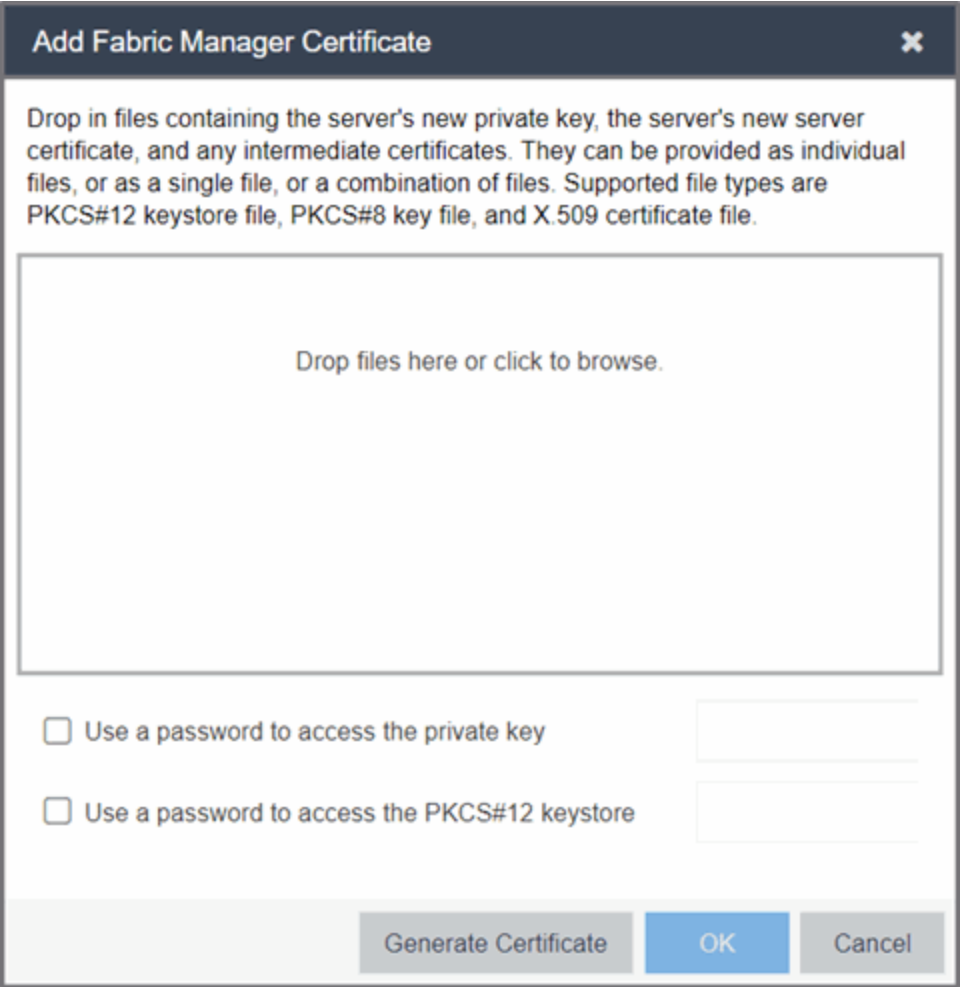

#### Use a password to access the private key

Select the checkbox and supply the private key password in the field, if the private key is encrypted with a password. If you do not have the private key, refer to the instructions for generating them.

#### Use a password to access the PKCS#12 keystore

Select the checkbox and supply the keystore password in the field, if the PKCS#12 keystore is protected with a password.

#### Generate Certificate

Click Generate Certificate to automatically generate a new private key and certificate using the same method that occurs when Fabric Manager is installed. Using this method does not require you to provide any files or passwords.

#### **OK**

Click  $OK$  to save your changes. After the ExtremeCloud IQ - Site Engine server is restarted, the **[Administration](#page-989-0) > Certificates** tab displays the following updated information:

- $\bullet$  Private Key
- Issued To
- Issued By
- Valid Dates

#### Cancel

Click Cancel to close the window and discard your changes.

#### **Related Information**

For information on related topics:

- [Certificates](#page-989-0) Tab
- Update Server [Certificate](#page-999-0) Trust Mode Window

# <span id="page-999-0"></span>**Update Server Trust Mode Window**

Use this window to set the server certificate trust mode that specifies how all the servers in your ExtremeCloud IQ - Site Engine deployment handles certificates received from other servers. Access this window from the Administration > Certificates tab.

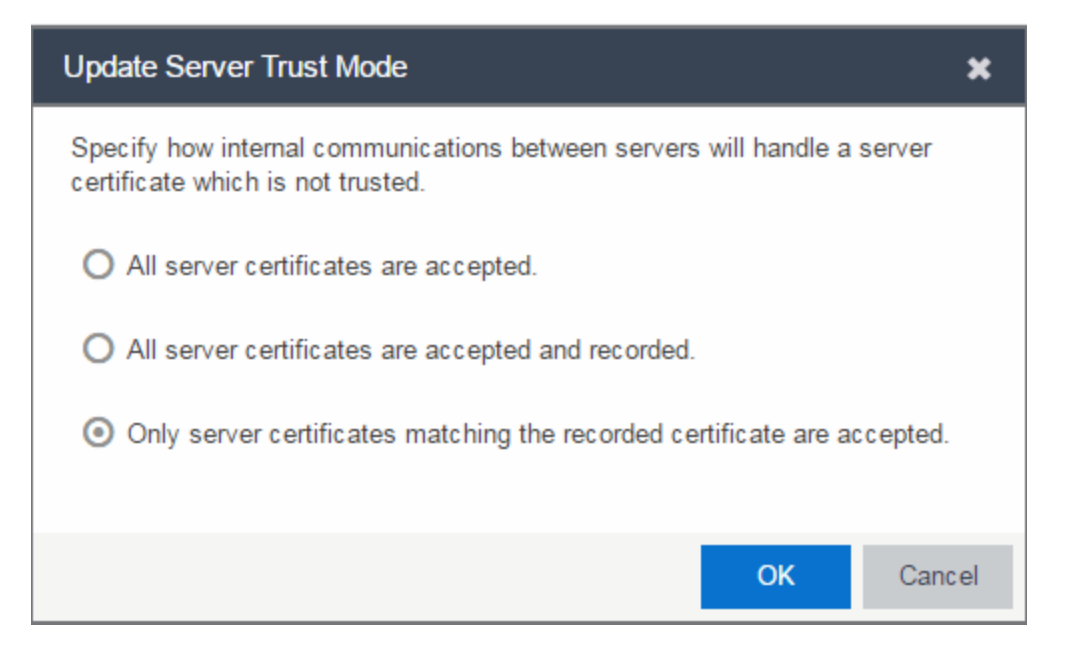

Depending on your deployment, there can potentially be many servers in ExtremeCloud IQ - Site Engine and ExtremeControl. For example, there is the ExtremeCloud IQ - Site Engine server, the ExtremeControl engine servers, and ExtremeControl assessment servers. In addition, there may be external servers such as LDAP servers with which both ExtremeCloud IQ - Site Engine and ExtremeControl may communicate. As these different servers communicate, they use server certificates to determine whether or not they trust each other.

The trust mode is used to specify how the servers handle the certificates they receive from other servers. You can set the trust mode to one of the following options:

#### All server certificates are accepted.

All certificates from other servers are accepted without a trust check. This mode is primarily used while setting up an ExtremeCloud IQ - Site Engine/ExtremeControl deployment, and is also suitable when the network is sufficiently protected from spoofing attacks.

Use this mode when troubleshooting trust problems on the network. It allows the ExtremeCloud IQ - Site Engine server to communicate with all ExtremeControl engines, and configure those engines to accept all certificates. This restores any communication broken due to a trust issue and allows you to resolve the problem from ExtremeControl.

If this option is selected, the [Administrations](#page-989-0) > Certificates tab displays the Trust Mode status (for example, TRUSTALL) and its definition in the details field to the right of the **Update** button.

#### All server certificates are accepted and recorded.

All certificates from other servers are accepted without a trust check. Additionally, each server records the certificate that it receives and associates that certificate with the sending server. In this way, each server builds their own set of recorded certificates, creating a list of certificates that they trust.

Use this mode initially until all servers build a complete set of required certificates and then change the mode to **Only server certificates matching the recorded** certificate are accepted. It is important to give this phase enough time so that connections between the various servers can take place and all certificates are recorded. Administrators must ensure that no servers are spoofed during the time this mode is used. When you are confident that all certificates are exchanged and recorded, change the trust mode to Only server certificates matching the recorded certificate are accepted.

If this option is selected, the [Administrations](#page-989-0) > Certificates tab displays the Trust Mode status (for example, IMPORT) and its definition in the details field to the right of the Update button.

#### Only server certificates matching the recorded certificate are accepted.

Any certificate from another server must match the certificate recorded for that server when the mode is set to **All server certificates are accepted and recorded**. If the server certificate does not match, then the server is not trusted.

This mode provides an extra level of security intended to detect and prevent someone from spoofing a server. If an IP address or hostname is hijacked and connections are routed to another server, that server is not trusted. While this mode is the most secure, if any server certificate is replaced, the new certificate is rejected. Therefore, if you are replacing a server certificate, select All server certificates are accepted and recorded until the new certificate is recorded.

If this option is selected, the [Administrations](#page-989-0) > Certificates tab displays the Trust Mode status (for example, LOCKED) and its definition in the details field to the right of the Update button.

When the trust mode is changed, the ExtremeCloud IQ - Site Engine server is immediately changed to use the new mode. ExtremeControl engines begin using the new trust mode when enforced.

For more information on how to use trust modes, see Advanced Security Options in the Secure Communication Help topic.

#### **Related Information**

For information on related topics:

- [Certificates](#page-946-1) Tab
- Update Client [Certificate](#page-991-0) Trust Mode Window

# **Update the Server Certificate**

Follow these instructions to change the server key and certificate generated during installation in ExtremeCloud IQ - Site Engine. While these provide secure communication, you may want to update to a certificate provided from an external certificate authority, or add certificates in order to meet the requirements of external components with which ExtremeCloud IQ - Site Engine must communicate. You can also use a "browser-friendly" certificate so that users don't see browser certificate warnings when they access web pages.

You need a server private key and server [certificate](#page-1005-0) to perform the certificate replacement.

Some instructions in this Help topic use OpenSSL software to perform certain tasks. OpenSSL is available on the ExtremeCloud IQ - Site Engine engine or can be downloaded from [http://www.openssl.org](https://www.openssl.org/). After downloading and installing OpenSSL, add the OpenSSL tool to your path using the instructions in Add OpenSSL to Your Path in the Secure Communication Help topic. Other software tools can be used to perform these tasks, if desired.

#### Instructions on:

- Certificate [Requirements](#page-1002-0)
- $\bullet$  Replacing the [Certificate](#page-1003-0)
- Verifying the [Certificate](#page-1004-0)
- [Generating](#page-1005-0) a Server Private Key and Server Certificate

## <span id="page-1002-0"></span>**Certificate Requirements**

Generate the server [certificate](#page-1005-0) using the RSA or DSA server private key (in PKCS #8 format). For "browser-friendly" certificates, the server certificate should identify the ExtremeCloud IQ - Site Engine server by its fully qualified host name.

If your certificate authority (CA) provides additional intermediate certificates, provide those as well. Use the intermediate certificates in whatever format the CA provides them: in individual files, in a bundle file, or in the same file as the server certificate. ExtremeCloud IQ - Site Engine also accepts PKCS#12 keystore files, which can contain both a private key and certificates. Enter the PKCCS#12 file here.

**NOTE:** Use the following OpenSSL command where <server.key> is the original non-PKCS #8 formatted key file to convert your key file to a PKCS #8 format. (OpenSSL is available on ExtremeCloud IQ - Site Engine and ExtremeControl engines. The server.key file can be copied and converted on either engine.) openssl pkcs8 -topk8 -in <server.key> -out server-pkcs8.key -nocrypt

## <span id="page-1003-0"></span>**Replacing the Certificate**

The following steps assume you [generated](#page-1005-0) a replacement server private key and server certificate.

**NOTE:** Whenever the ExtremeCloud IQ - Site Engine server certificate is changed, other ExtremeCloud IQ - Site Engine components may be affected by the change and stop trusting the server. ExtremeCloud IQ - Site Engine clients and other servers must be configured to handle updated certificates using the client certificate trust mode and server certificate trust mode settings. Before updating the ExtremeCloud IQ - Site Engine server certificate, be sure that the client and server trust modes are configured to trust the new certificate. For more information, see Update Client Certificate Trust Mode window and Update Server Certificate Trust Mode window.

To replace the server private key and server certificate:

- 1. Access the Administration > Certificates tab.
- 2. Click the Update Server Certificate button. The Update Server Certificate window opens.
- 3. Drag and drop a private key, certificate file, or a keystore file. Click in the box to browse for the file.

A private key file must be encoded as a PKCS #8 file.

Use a certificate file as the server certificate and any intermediate or chained certificates.

Use a PKCS#12 keystore file to provide the private key, or certificates, or both.

- 4. Select Use a password to access the private key if the private key is encrypted in the key file or the keystore file. Enter the password in the field.
- 5. Select Use a password to access the PKCS#12 keystore if the keystore file is protected with a password. Enter the password in the field.
- 6. Click OK.

A confirmation window listing your file information displays.

- 7. Confirm that the information you provided is correct.
- 8. Click Yes to proceed with the certificate replacement.

The private key and server certificate updates on the ExtremeCloud IQ - Site Engine server.

9. Restart the ExtremeCloud IQ - Site Engine server to deploy the new private key and server certificate.

## <span id="page-1004-0"></span>**Verifying the Certificate**

Once the new server certificate is installed and the server restarts, use one of the following methods to verify the server is now using the proper server certificate.

### Use a Browser

- 1. Access the ExtremeControl Dashboard web page at https://<NetSight Server FQDN>:8443/Monitor/jsp/nac/dashboard.jsp. or the ExtremeCloud IQ - Site Engine web page at https://<NetSight Server FQDN>:8443/Monitor/jsp/reporting/reporting.jsp.
- 2. Verify no browser warnings display when you access the web page, if using a "browser-friendly" certificate.
- 3. Use your browser to view the certificate used:
	- Internet Explorer 7.0 or later: View > Security Report > View Certificates
	- Mozilla Firefox 3.5 or later: Tools > Page Info > Security > View Certificates

### Use OpenSSL

- 1. Use OpenSSL to test the server connection with the following command: openssl s\_client -connect <NetSight Server IP>:8443
- 2. The output from this program includes a section titled "Certificate chain". This enumerates the certificates returned by the server. For each certificate, the Subject and the Issuer are displayed. With multiple certificates, if the certificates are in the proper order, the issuer of each certificate matches the subject of the following certificate. Here is a sample output from the program:

```
Certificate chain
 0 s:/0=myns.enterprise.com/0U=Domain Control Validated/CN= myns.enterprise.com
    /i:/C=US/ST=Arizona/L=Scottsdale/0=GoDaddy.com, Inc./OU=http://certificates.godaddy.com
repository/CN=Go Daddy Secure Certification Authority/serialNumber=07969287
 1 s:/C=US/ST=Arizona/L=Scottsdale/0=GoDaddy.com, Inc./OU=http://certificates.godaddy.com/
repository/CN=Go Daddy Secure Certification Authority/serialNumber=07969287<br>i:/C=US/O=The Go Daddy Group, Inc./OU=Go Daddy Class 2 Certification Authority<br>2 s:/C=US/O=The Go Daddy Group, Inc./OU=Go Daddy Class 2 Certificat
    i:/L=ValiCert Validation Network/O=ValiCert, Inc./OU=ValiCert Class 2 Policy Validation
Authority/CN=http://www.valicert.com//emailAddress=info@valicert.com<br>3 s:/L=ValiCert Validation Network/O=ValiCert, Inc./OU=ValiCert Class 2 Policy Validation
Authority/CN=http://www.valicert.com//emailAddress=info@valicert.com
    i:/L=ValiCert Validation Network/O=ValiCert, Inc./OU=ValiCert Class 2 Policy Validation
Authority/CN=http://www.valicert.com//emailAddress=info@valicert.com
```
<span id="page-1005-0"></span>3. Terminate the program by pressing [Ctrl]+C.

## **Generating a Server Private Key and Server Certificate**

Generate a server private key and server certificate using the instructions in the sections below.

**NOTE:** ExtremeCloud IQ - Site Engine and ExtremeControl do not support the import of PKCS#8 private keys that are encoded with PKCS#5 v2.0 algorithms. Ensure you import PKCS#5 v1.5 or earlier algorithms.

You need to:

- <span id="page-1005-1"></span>1. Generate a server private key:
	- a. Enter the following command to use OpenSSL to generate a passwordencrypted PKCS #8 formatted server private key file. Use the key size and output file name you prefer. (If you are unsure of the key size, use 2048.) openssl genrsa <key\_size> | openssl pkcs8 -v1

PBE-SHA1-RC4-128 -topk8 -out <file name>.key

For example:

openssl genrsa 2048 | openssl pkcs8 -v1 PBE-SHA1- RC4-128 -topk8 -out <file.key>

b. You are prompted for an Encryption Password. Be sure to make a note of the password that you enter. If the password is lost, you need to generate a new server private key and a new server certificate.

**NOTE:** If the private key was previously generated without the  $-v1$  format, convert the PKCS#5 v2.0 encoded key to PKCS#5 v1.5 format using the following command:

openssl pkcs8 -v1 PBE-SHA1-RC4-128 -in <original\_key\_ file> -topk8 -out <new key file>

- 2. Create a Certificate Signing Request:
	- a. Enter the following command to generate a CSR file. Use the output file name you used in step 1 [above](#page-1005-1) as the input file, and specify the output file name you prefer:

```
openssl req -new -key <input file> -out <output
file>
```
For example:

openssl req -new -key server.key -out server.csr

- b. You are prompted for information that appears in the certificate. When you are prompted for a Common Name, specify the fully qualified host name of the ExtremeCloud IQ - Site Engine server. For example: Common Name (eg, YOUR name)
	- []:netsight1.mycompany.com
- 3. Submit the request to a Certificate Authority or generate a self-signed certificate.

The procedure for submitting a CSR to a Certificate Authority (CA) varies with the service used. Usually, it is done through a website using a commercial service such as VeriSign. You can also use an in-house CA, which generates certificates used internally by your enterprise. You provide information including the contents of the CSR, and receive back one or more files containing the server certificate and possibly other certificates to be used in a chain.

4. Verify the contents of the server certificate.

It is important to verify that the new server certificate contains the data you supplied when creating the CSR. In particular, make sure the Common Name (CN) is the fully qualified host name of the ExtremeCloud IQ - Site Engine server.

Use OpenSSL to view the contents of the server certificate file server.crt using the following command:

openssl x509 -in server.crt -text -noout

You can use the following steps regardless of whether you are using a commercial certificate authority or an in-house certificate authority.
# **Authorization Group Capabilities**

As part of configuring Authorization and Device Access, users are assigned to authorization groups that define their access privileges to ExtremeCloud IQ - Site Engine application features. These access privileges (called Capabilities) grant specific capabilities in the application. For example, you may have an authorization group called "IT Staff" that grants access to a wide range of capabilities, while another authorization group called "Guest" grants a very limited range of capabilities.

Capabilities are defined when you create an authorization group and assign users to the group by clicking the Add button in the Authorization Groups section of the Administration > Users tab. In the Add/Edit Authorization Group window, the Capability list displays all the various capabilities for your selection.

The capabilities are divided into suite-wide and application-specific capabilities. Checking a capability grants access to that capability.

The following sections provide a description of each capability:

- Client API [Access](#page-1009-0)
- Event [Correlation](#page-1010-0)
- [ExtremeCloud](#page-1010-1) IQ Site Engine Fabric Manager
- ExtremeCloud IQ Site Engine [ExtremeAnalytics](#page-1009-1)
- [ExtremeCloud](#page-1010-2) IQ Site Engine Console
	- Wireless [Manager](#page-1011-0)
	- VLAN [Models](#page-1011-1)
- [ExtremeCloud](#page-1013-0) IQ Site Engine Mediation Agent
- [ExtremeCloud](#page-1013-1) IQ Site Engine NAC Manager
- [ExtremeCloud](#page-1015-0) IQ Site Engine OneView
- [ExtremeCloud](#page-1017-0) IQ Site Engine Policy Manager
- [ExtremeCloud](#page-1018-0) IQ Site Engine Suite
	- [Authorization/Device](#page-1018-1) Access
	- [Common](#page-1019-0) Web Services
- Device Local [Management](#page-1019-1) WebView
- [Devices](#page-1019-2)
- Events and [Alarms](#page-1020-0)
- [ExtremeCloud](#page-1021-0) IQ Site Engine All User Options
- Server Information
- Web Service [Credentials](#page-1023-0)
- ZTP+ [Registration](#page-1023-1)
- [Northbound](#page-1023-2) API
- Vendor [Profiles](#page-1024-0)
- [Workflows/Scripts](#page-1024-1)

## <span id="page-1009-1"></span>**ExtremeCloud IQ - Site Engine ExtremeAnalytics**

#### ExtremeAnalytics Read Access

Allows the ability to access the **Analytics** tab and view the ExtremeAnalytics reports. The ExtremeAnalytics feature is available with the ExtremeCloud IQ - Site Engine (NetSight) Advanced (NMS-ADV) license.

#### ExtremeAnalytics Read/Write Access

Adds the ability to view the **Analytics > Configuration** tab and configure ExtremeAnalyticsengines and NetFlow and Application Telemetry Collecting devices. Also adds the ability to create and modify fingerprints.

## <span id="page-1009-0"></span>**ExtremeCloud IQ - Site Engine Client API Access**

#### Client API Read Access

Allows the ability to access the Administration > Client API Access tab.

#### Client API Read/Write Access

Adds the ability to access and configure API access for external applications via the Client API Access tab.

## <span id="page-1010-0"></span>**ExtremeCloud IQ - Site Engine Event Correlation**

#### Event Correlation Read Access

Allows ExtremeCloud IQ - Site Engine to correlate similar events and respond to a perceived threat to the network. This is an experimental feature. Contact GTAC for additional information.

#### Event Correlation Read/Write Access

Adds the ability to configure ExtremeCloud IQ - Site Engine's threat response behavior and event correlation. This is an experimental feature. Contact GTAC for additional information.

## <span id="page-1010-1"></span>**ExtremeCloud IQ - Site Engine Fabric Manager**

#### Fabric Manager Read Access

Allows the ability to access Fabric Manager and view topologies. The Fabric Manager feature is available with the ExtremeCloud IQ - Site Engine (NetSight) Advanced (NMS-ADV) license.

#### Fabric Manager Read/Write Access

Adds the ability to access Fabric Manager topologies and provision fabric topologies.

## <span id="page-1010-2"></span>**ExtremeCloud IQ - Site Engine Console**

#### Allow SNMP sets to Devices

Allows the ability to write SNMP sets to network devices.

#### Configure FlexViews

Allows the ability to create and modify FlexViews.

#### Device Manager

Allows the ability to configure devices.

#### Launch NetSight Console Client

Allows the ability to launch a console client.

#### MIB Tools

Allows the ability to access the MIB tools.

#### Modify Compass SNMP MIBs

Allows the ability to select Compass SNMP MIBs.

#### Modify Device Access

Allows the ability to modify device access information.

#### Show Passwords in Clear Text

Allows the ability to view passwords in clear text.

#### Syslog Configuration

Allows the ability to launch and use the Syslog Receiver Configuration window.

#### TFTP Download

Allows the ability to perform a configuration upload/download or firmware image download on a device.

#### Topology Manager

Allows the ability to launch and use the Topology Manager options:

- Configure Map Discovery & Overlay Update Options Allows the ability to configure map discovery and overlay the topology update options.
- Save Maps Allows the ability to save maps.

Start - Allows the ability to launch Topology Manager.

#### Trap Configuration

Allows the ability to launch and use the Trap Receiver Configuration window.

### <span id="page-1011-1"></span>VLAN Models

#### **Configure**

Allows the ability to configure VLAN Models using the VLAN Elements Editor, accessed from the VLAN tab in Console.

#### View

Allows the ability to view VLAN Models using the VLAN Elements Editor, accessed from the **VLAN** tab in Console.

### <span id="page-1011-0"></span>Wireless Manager

#### **Configure**

Allows the ability to configure Wireless Manager.

#### Launch

Allows the ability to launch Wireless Manager from the Console Tools menu.

## **ExtremeCloud IQ - Site Engine Inventory Manager**

#### Capacity Planning

Allows the ability to configure capacity planning data and reports.

#### Change MIB Overrides

Allows the ability to change the values of the MIB overrides.

#### Configuration Archive Management

Allows the ability to create and configure an archive to save device configuration data and capacity planning data by enabling any of the following options:

- Archive Compare
- **Archive Restore Wizard**
- **Archive Save Wizard**
- Modify Archives Allows the ability to delete, edit configurations, lock/unlock versions, refresh, rename, or stamp new versions of an archive.
- Retrieve Configuration File from Server
- View/Compare Configurations

#### Configuration Templates Management

Allows the ability to create and customize the configuration templates used for grouping product and device families by enabling any of the following options:

- Configuration Templates Download Wizard
- Create/Edit Templates
- Modify Templates Allows the ability to assign, create variables, delete, refresh, remove from groups, or rename templates.
- Preview Templates

#### Firmware/Boot PROM Management

Allows the ability to manage firmware/boot PROM upgrades by enabling any of the following options:

- Add Alternate Firmware Servers
- Assign Firmware
- Change Firmware/Boot PROM Image Type
- Create BOOTP Tab File
- Create Firmware Records
- Delete Firmware Records
- Discover Firmware
- Firmware/Boot PROM Upgrade Wizard
- Remove Firmware
- Send Firmware File to Server
- Set Firmware/Boot PROM Reference

#### Launch ExtremeCloud IQ - Site Engine Inventory Manager

Allows the ability to launch and configure the inventory manager.

#### Modify Schedules

Allows the ability to modify the scheduled tasks, such as run a workflow or run a script.

#### Restart Device Wizard

Allows the ability to restart the device wizard.

## <span id="page-1013-0"></span>**ExtremeCloud IQ - Site Engine Mediation Agent**

#### Read access to the Mediation Agent Web Services API

Provides the ExtremeAnalytics engine with read access to ExtremeCloud IQ - Site Engine (ExtremeCloud IQ - Site Engine) via web services API.

#### Read/Write access to the Mediation Agent Web Services API

Provides the ExtremeAnalytics engine with read/write access to ExtremeCloud IQ - Site Engine via web services API.

### <span id="page-1013-1"></span>**ExtremeCloud IQ - Site Engine NAC Manager**

#### Edit NAC Manager Configuration

Allows the ability to edit all aspects of the NAC Manager configuration including rule components, NAC profiles, assessment, registration, and managing advanced configurations.

#### Force reauthentication and scan (assess) End-Systems

Allows the ability to force end-systems to be reauthenticated and scanned, but does not allow the ability to edit the NAC Manager configuration.

#### Launch NAC Manager

Allows the ability to launch the NAC Manager application. Users who do not have this capability see an error message when they attempt to launch NAC Manager.

#### Read access to Guest and IoT Management

Provides read access to the Guest and IoT management options.

#### Read access to End System REST API

Provides read access to the end system web service, which is an external integration point. The web service exposes methods for manipulating end system infrastructure components.

#### Read access to the NAC System Web Services APIs

Provides read access to the NAC System web services, allowing programmatic access to advanced web services that are not publicly documented.

#### Read access to the NAC Web Services API

Provides read access to the NAC web service, which is an external integration point. The NAC web service exposes methods for manipulating NAC infrastructure components.

#### Read/Write access to Guest and IoT Management

Provides read/write access to the Guest and IoT management options.

#### Read/Write access to End System REST API

Provides read/write access to the end system web service, which is an external integration point. The web service exposes methods for manipulating end system infrastructure components.

#### Read/Write access to the NAC System Web Services APIs

Provides read/write access to the NAC System web services, allowing programmatic access to advanced web services that are not publicly documented. Also provides the ability to use the NAC Request Tool.

#### Read/Write access to the NAC Web Services API

Provides read/write access to the NAC web service, which is an external integration point. The NAC web service exposes methods for manipulating NAC infrastructure components.

## <span id="page-1015-0"></span>**ExtremeCloud IQ - Site Engine OneView**

#### Access Control

Allows the ability to perform the following ExtremeControl functions:

- Access OneView Access Control Reports Provides access to the Dashboard view, System view, Health view, and Data Center view from the Control tab.
- OneView End-Systems Read Access Provides access to the End-Systems view from the Control tab.
- <sup>l</sup> OneView End-Systems Read/Write Access Provides access to the End-Systems view from the **Control** tab, and allows the ability to perform actions such as forcing reauthentication and changing an end-system's group membership.
- OneView Group Read Access Allows the ability to launch the Group Editor tool from the **Control** tab > End-Systems view, and view group information.
- OneView Group Read/Write Access Allows the ability to launch the Group Editor tool from the **Control** tab > End-Systems view, and edit group information.

#### Access OneView

Allows the ability to launch the ExtremeCloud IQ - Site Engine web-application formerly known as OneView, but does not provide any ExtremeCloud IQ - Site Engine report access. Selecting only this capability without any other capabilities would be the same as not allowing access to ExtremeCloud IQ - Site Engine.

#### Access OneView Administration

Adds the ability to access administration tools and enable data collection.

#### Access OneView Reports

Adds the ability to view all reports accessed from the Reports tab.

#### Access OneView Search

Adds the ability to use the Search tab.

#### Access Operation Status Log

Adds the ability to access the operation status log.

#### Access Scheduled Tasks

Adds the ability to use the **Scheduled Tasks** tab.

#### Access Terminal

The Access Terminal capability controls your access to opening a terminal session from the device menu.

**NOTE:** If you are upgrading to ExtremeCloud IQ - Site Engine Version 8.5.3 (and future versions), the Access Terminal capability is enabled by default for new Authorization Groups, but is DISABLED by default for existing Authorization Groups. After upgrading to version 8.5.3, you must review and modify your Administrative Groups and configure them for Access Terminal individually.

#### Customize Device Type Images

Adds the ability to configure the device type image used on the **Vendor [Profiles](#page-245-0)** tab of the **Configure Device** window and in the menu options in a [site](#page-310-0) map.

#### Events and Alarms

Allows the ability to perform the following event and alarm functions:

- OneView Alarms Read Access Allows the ability to view current alarms in the Alarms and Events tab.
- OneView Alarms Read/Write Access Allows the ability to view and clear alarms in the Alarms and Events tab.
- OneView Event Log Access Allows the ability to view device information and event log details.

#### **FlexView**

Allows the ability to perform the following OneView FlexView functions:

- OneView FlexView Read Access Allows the ability to launch a FlexView from the Network tab.
- OneView FlexView Read/Write Access Allows the ability to launch and edit a FlexView from the Network tab.

#### Inventory Manager

Allows the ability to perform the following inventory functions:

- OneView Archives Read Access Allows the ability to view archives created in ExtremeCloud IQ - Site Engine.
- OneView Archives Read/Write Access Allows the ability to view, create, and delete archives in ExtremeCloud IQ - Site Engine.
- OneView Compliance Read Access Allows the ability to view ExtremeCompliance audit test results.
- OneView Compliance Read/Write Access Allows the ability to view ExtremeCompliance audit test results, create new audit tests and regimes, and run audit tests against your devices.
- OneView Firmware Read Access Allows the ability to view firmware image files available on the **Network > Firmware** tab.
- OneView Firmware Read/Write Access Allows the ability to view firmware image files and download them to your devices.
- OneView Templates Read Access Allows the ability to view templates available on the Network > Configuration Templates tab.
- OneView Templates Read/Write Access Allows the ability to view, create, and delete configuration tempates.

#### Maps/Sites

Allows the ability to perform the following map functions:

- Maps Write Access -Adds the ability to access the Map tab, and view and modify maps. This includes adding devices to the maps, drawing on the maps, changing map scale, and changing map properties (for example, the map name and background image).
- Maps/Sites Read Access Adds the ability to access the **Map** and **Sites** tab, and view maps and site details.
- Sites Write Access Adds the ability to access the **Sites** tab, and view and modify sites. This includes adding devices to the sites, changing site properties, and deleting sites.

#### NetFlow Read Access

Adds the ability to view the **Flows** tab.

#### NetFlow Read/Write Access

Adds the ability to view and configure the Flows tab.

#### NetSight (ExtremeCloud IQ - Site Engine) Manager Access

Adds the ability to access the NetSight (ExtremeCloud IQ - Site Engine) Manager.

### <span id="page-1017-0"></span>**ExtremeCloud IQ - Site Engine Policy Manager**

#### Policy Domain Read Access

Allows the ability to launch the Policy Manager application. Users who do not have this capability see an error message when they attempt to launch Policy Manager.

#### Policy Enforce/Verify and Domain Write Access

Allows the ability to manage and enforce policy to network devices using Policy Manager.

#### Policy Web Service Read/Write Access

Provides read/write access to the Policy web service, which is an external integration point. The Policy web service allows programmatic access to policy management.

## <span id="page-1018-0"></span>**ExtremeCloud IQ - Site Engine Suite**

The following capabilities apply to all ExtremeCloud IQ - Site Engine applications.

### <span id="page-1018-1"></span>Authorization/Device Access

#### Allow Tools to Use All Profiles

In MIB Tools, this capability allows users to select from all available profiles when using a Console profile to contact the device.

#### Allow View of No Access Devices

If an authorization group is configured with "No Access" to specific devices (in the Profile/Device Mapping tab), this capability allows members of that group to view the No Access devices in the left-panel tree, even though they cannot access the devices.

#### Configure LDAP and RADIUS and TACACS Servers

Allows the ability to configure RADIUS Servers and LDAP Configurations in the Users/Groups tab in the Authorization/Device Access tool.

#### Configure Profile/Device Mapping

Allows access to the Profile/Device Mapping tab in the Authorization/Device Access tool and the ability to specify the SNMP profiles each authorization group uses when communicating with each device.

#### Configure Profiles/Credentials

Allows access to the Profiles tab and the ability to define the SNMP credentials used to access network devices and the profiles that use those credentials.

#### Configure Users, User Groups, and Capabilities

Allows access to the Users tab and create and edit users and authorization groups.

#### Manage SNMP Passwords

Allows access to the Manage SNMP Passwords tab in the Authorization/Device Access tool and the ability to manage the credentials set on network devices.

#### View Authorization/Device Access

Allows the ability to view, but not to configure Authorization/Device Access.

### <span id="page-1019-0"></span>Common Web Services

#### Web Services APIs Read Access

Provides read access to the ExtremeCloud IQ - Site Engine Common web service, which is an external integration point. The Common web service exposes methods for manipulating ExtremeCloud IQ - Site Engine infrastructure components.

#### Web Services APIs Read/Write Access

Provides read/write access to the ExtremeCloud IQ - Site Engine Common web service, which is an external integration point. The Common web service exposes methods for manipulating ExtremeCloud IQ - Site Engine infrastructure components.

### <span id="page-1019-1"></span>Device Local Management WebView

#### Auto Login to Web Local Management for ExtremeWireless Controllers

Allows the ability to launch local management for wireless controllers without requiring a login for users with the necessary credentials. Users who do not have this capability are required to log in.

#### Auto Login to Web Local Management for NAC Appliances

Allows the ability to launch local management for ExtremeControl engines without requiring a login for users with the necessary credentials. Users who do not have this capability are required to log in.

### <span id="page-1019-2"></span>**Devices**

#### Add, Discover, and Import

Allows the ability to add devices using the Add Device window, discover devices using the Discovered tab and import devices.

#### Configure Groups

Allows the ability to create device groups and add and remove devices to and from device groups.

#### Configure Status Polling Options

Allows the ability to set suite-wide Status Polling options available from the Tools > Options window.

#### Delete

Allows the ability to delete devices from the ExtremeCloud IQ - Site Engine database.

#### Execute CLI Commands

Allows the ability to execute CLI commands on a device using the command line interface.

#### Execute Command Scripts

Allows the ability to execute command scripts (using the Command Script tool) on a device in Console or Inventory Manager.

#### Export

Allows the ability to export a device list using the File > Device List > Export option.

#### Launch WebView

Adds the ability to execute the WebView of a device.

**NOTE:** If you are upgrading to ExtremeCloud IQ - Site Engine Version 8.5.1 (and future versions), the "Launch WebView" capability is enabled by default for new Authorization Groups. For ExtremeCloud IQ - Site Engine Versions 8.5.0 or earlier, the "Launch WebView" capability is DISABLED by default. After upgrading to version 8.5.1, you must review and modify your Administrative Groups and configure them for "Launch WebView" individually.

### <span id="page-1020-0"></span>Events and Alarms

#### Events

Allows the following Event configuration capabilities:

- Acknowledge Events Acknowledge events in the event log.
- Clear and Roll Server Log Managers Clear and roll event logs on the ExtremeCloud IQ - Site Engine Server using the button in the lower-right corner of the event log.
- Configure Event Options Set suite-wide Event Logs options available from the Tools > Options window.
- Configure Server Log Managers Add, edit, and remove Log Managers using the Event Configuration tab.
- View Event Logs View event logs in all ExtremeCloud IQ Site Engine applications.
- View Events for No Access Devices If you configured an authorization group with "No Access" to specific devices (in the Profile/Device Mapping tab), this capability allows members of that group to view events for the No Access devices, even though they cannot access the devices.

#### Alarms

Allows the following Alarm configuration capabilities:

- Configure Configure alarms using the Alarms Definition tab.
- View View alarms in the Event Log.

### <span id="page-1021-0"></span>ExtremeCloud IQ - Site Engine All User Options

These capabilities provide the ability to set suite-wide options that apply to all users.

#### Configure SMTP E-mail Options

Allows the ability to specify the SMTP email server used by the ExtremeCloud IQ - Site Engine email notification feature.

#### Configure Services for NetSight (ExtremeCloud IQ - Site Engine) Server Options

Allows the ability to specify TFTP settings.

#### Configure Web Server

Allows the ability to specify the port ID for HTTP web server traffic.

#### Open GTAC Support Case

Allows the ability to create a GTAC support case or RMA case from the **Network** tab.

#### Request and Configure ExtremeNetworks.com Support

Allows the ability to request information about the latest ExtremeCloud IQ - Site Engine product releases via the **Help**  $>$  **Check for Updates** option from the menu bar in any application and request information about firmware releases via the **Help >** Check for Firmware Updates option in Inventory Manager. It also allows you to configure the check for updates operation (including scheduled updates) in the Suite options. These features tell you when updated versions of ExtremeCloud IQ - Site Engine products and firmware are available and allow you to download newer versions to keep your software and firmware current.

### Server Information

Use the Server [Information](#page-946-0) tab to view and manage ExtremeCloud IQ - Site Engine client connections and locks. You must be assigned the appropriate user capabilities to access and use this tab.

#### Configure Server View

Allows the ability to view and configure ExtremeCloud IQ - Site Engine Console client connection options:

- View Access and view the Client Connections.
- Configure Configure the type and number of clients that can connect to your server.

#### Disconnect Clients

Allows the ability to disconnect clients in the Client Connections table on the [Server](#page-946-0) [Information](#page-946-0) tab.

#### ExtremeCloud IQ - Site Engine Database

Allows the following ExtremeCloud IQ - Site Engine database management capabilities:

- View or Change Database Password View and change the password the ExtremeCloud IQ - Site Engine Server uses to access the database.
- Change Database URL Change the URL the ExtremeCloud IQ Site Engine Server uses when connecting to the database.
- Backup Database Save the currently active database to a file.
- $\bullet$  Restore or Initialize Database Restore the initial database or restore a saved database.
- Initialize Plugin Data Initialize a specific ExtremeCloud IQ Site Engine application's components in the ExtremeCloud IQ - Site Engine database by using the File > Database > Initialize Components menu option.

#### Revoke Locks

Allows the ability to revoke operation locks in the Locks table on the **[Server](#page-946-0)** [Information](#page-946-0) tab.

#### View Server Information

Allows the ability to view, but not to configure the **Server Information** tab. Users who do not have this capability see an error message when they attempt to access the tool.

### <span id="page-1023-0"></span>Web Service Credentials

#### Read operations

Provides read access to the ExtremeCloud IQ - Site Engine Credentials web service, allowing programmatic access to authentication profiles and credentials used for device access.

#### Read/write operations

Provides read/write access to the ExtremeCloud IQ - Site Engine Credentials web service, allowing programmatic access to authentication profiles and credentials used for device access.

### <span id="page-1023-1"></span>ZTP+ Registration

Allows the ability to configure a ZTP+ enabled device and add it to ExtremeCloud IQ - Site Engine.

## <span id="page-1023-2"></span>**Northbound API**

Northbound API capabilities control *only* the queries and mutations that are not under Access Control and Policy. To use the queries and mutations included in the Northbound Interface but managed by Access Control or Policy, you must provide access to **both**. For example, to use Access Control queries, you must enable two choices in the Add Authorization Group dialog: Access Control Northbound Interface Read Access and Northbound Interface Read Access.

Select the capabilities for which the user requires access in ExtremeCloud IQ - Site Engine:

#### ExtremeControl Northbound Interface Read Access

Provides the user with access to the Access Control queries in the [Northbound](#page-1165-0) [Interface.](#page-1165-0) To use Access Control queries included in the Northbound Interface, you must enable this capability and the Northbound Interface Read Access capability.

#### ExtremeControl Northbound Interface Write Access

Provides the user with access to the Access Control mutations in the [Northbound](#page-1165-0) [Interface.](#page-1165-0) To use ExtremeControl mutations, you must enable this capability and the Northbound Interface Read/Write Access capability.

#### Northbound Interface Read Access

Provides the user with access to Northbound Interface queries. This capability is required for Access Control and Policy NBI queries and to use the NBI tools, accessible via the Administration > Diagnostics tab.

#### Northbound Interface Read/Write Access

Provides the user with access to the Northbound Interface mutations. This capability is required for Access Control and Policy NBI mutations. This capability requires the capability for Northbound Interface Read Access.

#### Policy Northbound Interface Read Access

Provides the user with access to the Policy queries in the [Northbound](#page-1165-0) Interface. To use policy queries included in the Northbound Interface, you must enable this capability and the Northbound Interface Read Access capability.

#### Policy Northbound Interface Read/Write Access

Provides the user with access to the Policy queries and mutations in the [Northbound](#page-1165-0) [Interface.](#page-1165-0) To use policy mutations, you must enable this capability and the Northbound Interface Read/Write Access capability.

## <span id="page-1024-0"></span>**Vendor Profiles**

#### ExtremeCloud IQ - Site Engine Vendor Profile Read Access

Allows the ability to view vendor profiles on the Administration tab and on the Vendor Profile tab in the Configure Device window.

#### ExtremeCloud IQ - Site Engine Vendor Profile Read/Write Access

Allows the ability to view and configure vendor profiles on the **Administration** tab and on the **Vendor Profile** tab in the **Configure Device** window.

## <span id="page-1024-1"></span>**Workflows/Scripts**

#### View and Edit Workflows, Scripts, and Saved Tasks

Allows the ability to view, edit, and run workflows, scripts, and saved tasks on the Tasks tab in ExtremeCloud IQ - Site Engine.

NOTE: Access to some ExtremeCloud IQ - Site Engine components is determined by capabilities in other capabilities groups:

NetSight (ExtremeCloud IQ - Site Engine) Console > Wireless Manager > Launch Adds the ability to view the **Wireless** tab.

NetSight (ExtremeCloud IQ - Site Engine) Suite > Devices > Add, Discover and Import Adds the ability to add devices in the **Network** tab.

NetSight (ExtremeCloud IQ - Site Engine) Suite > Devices > Delete Adds the ability to delete devices in the **Network** tab.

Inventory Manager > Configuration Archive Management > View/Compare Configurations Adds the ability to compare archived device configurations in either the Network tab or the Archive Details Report available in the **Reports** tab.

# **Access Control Options**

Selecting Access Control in the left panel of the Options tab provides the following view, where you can edit settings associated with the **Control > Access** Control tab. The right-panel view changes depending on what you select in the left-panel tree. Expand the Access Control tree to view all the different available options. These settings apply to all users.

Changing a value from the system default causes a Default Value button to appear. Clicking this button changes the field back to the system default value.

#### Click the link for information on the following ExtremeControl options:

- [Advanced](#page-1026-0)
- **[Assessment](#page-1028-0) Server**
- Data [Persistence](#page-1029-0)
- [Display](#page-1033-0)
- [End-System](#page-1033-1) Event Cache
- Enforce [Warning](#page-1034-0) Settings
- [Features](#page-1035-0)
- [Notification](#page-1035-1) Engine
- Policy [Defaults](#page-1038-0)
- Status Polling and [Timeout](#page-1039-0)

## <span id="page-1026-0"></span>**Advanced**

Use this view to configure advanced settings for the Access Control tab.

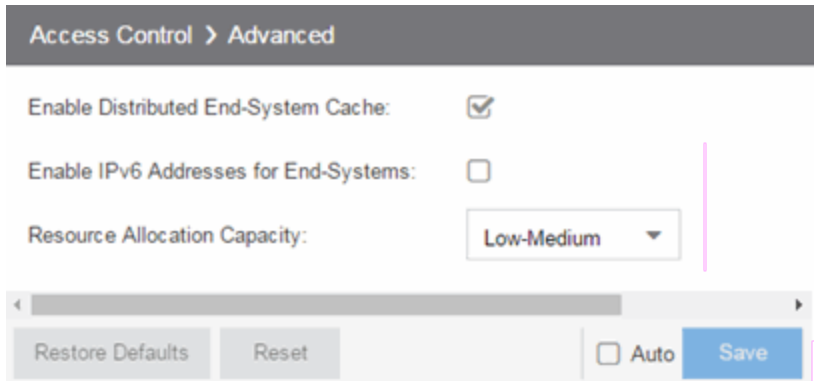

#### Enable Distributed End-System Cache

The Enable Distributed End-System Cache option is intended for large enterprise environments as a way to improve response times when handling end-system mobility. Enabling this option improves ExtremeControl performance when discovering new end-systems as they connect, or when end-systems move from one place to another in the network.

To use the end-system cache feature, it must be enabled on both the ExtremeCloud IQ - Site Engine Server (using this option) and on the ExtremeControl engines using the cache.

When this feature is enabled, the ExtremeCloud IQ - Site Engine Server and the ExtremeControl engine exchange additional data each time end-system data is updated. This feature is **not** recommended unless there is sufficient network bandwidth for the additional data, a fast connection between the ExtremeCloud IQ - Site Engine Server and the ExtremeControl engine, and end-systems are adding or moving frequently.

#### Enable IPv6 Addresses for End-Systems

The Enable IPv6 Addresses for End-Systems option allows ExtremeControl to collect, report, and display IPv6 addresses for end-systems in the end-systems table. When this option is changed, you must enforce your engines before the new settings take effect. In addition, end-systems need to rediscover their IP addresses in order to reflect the change in the end-systems table. This can be done by either deleting the end-system or performing a Force Reauth on the end-system.

Only end-systems with a valid IPv4 address as well as one or more IPv6 addresses are supported. End-systems with only IPv6 addresses are not supported. End-system functionality support varies for IPv6 end-systems. For complete information, see

IPv6 Support in the ExtremeCloud IQ - Site Engine Configuration Considerations Help topic.

#### Resource Allocation Capacity

The Resource Allocation Capacity option lets you configure the ExtremeCloud IQ - Site Engine resources allocated to end-system and configuration processing services. The greater the number of end-systems and engines in your ExtremeControl deployment, the more resources it requires.

- Low For low performance shared systems.
- Low-Medium For medium performance shared systems, or low performance dedicated systems
- Medium For medium performance shared systems, or medium performance dedicated systems.
- Medium-High For high performance shared systems, or medium performance dedicated systems.
- High For high performance dedicated systems.
- Maximum For extremely high performance dedicated systems.

### <span id="page-1028-0"></span>**Assessment Server**

Use these options to provide assessment agent adapter credentials.

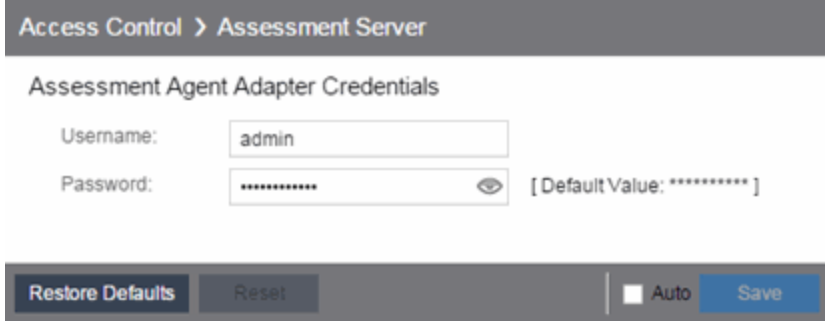

#### Assessment Agent Adapter Credentials

Specify the username and password the ExtremeControl engine uses when attempting to connect to network assessment servers, including Extreme Networks Agent-less, Nessus, or a third-party assessment server (an assessment server not supplied or supported by ExtremeCloud IQ - Site Engine). The password is used by the assessment agent adapter (installed on the assessment server) to authenticate assessment server requests. ExtremeCloud IQ - Site Engine provides a default

password you can change, if desired. However, if you change the password here, you need to change the password on the assessment agent adapter as well, or connection between the engine and assessment agent adapter is lost and assessments are not performed. For additional information, see How to Change the Assessment Agent Adapter Password.

## <span id="page-1029-0"></span>**Data Persistence**

Use this panel to customize how ExtremeControl ages-out or deletes endsystems, end-system events, and end-system health (assessment) results from the tables and charts in the End-Systems tab.

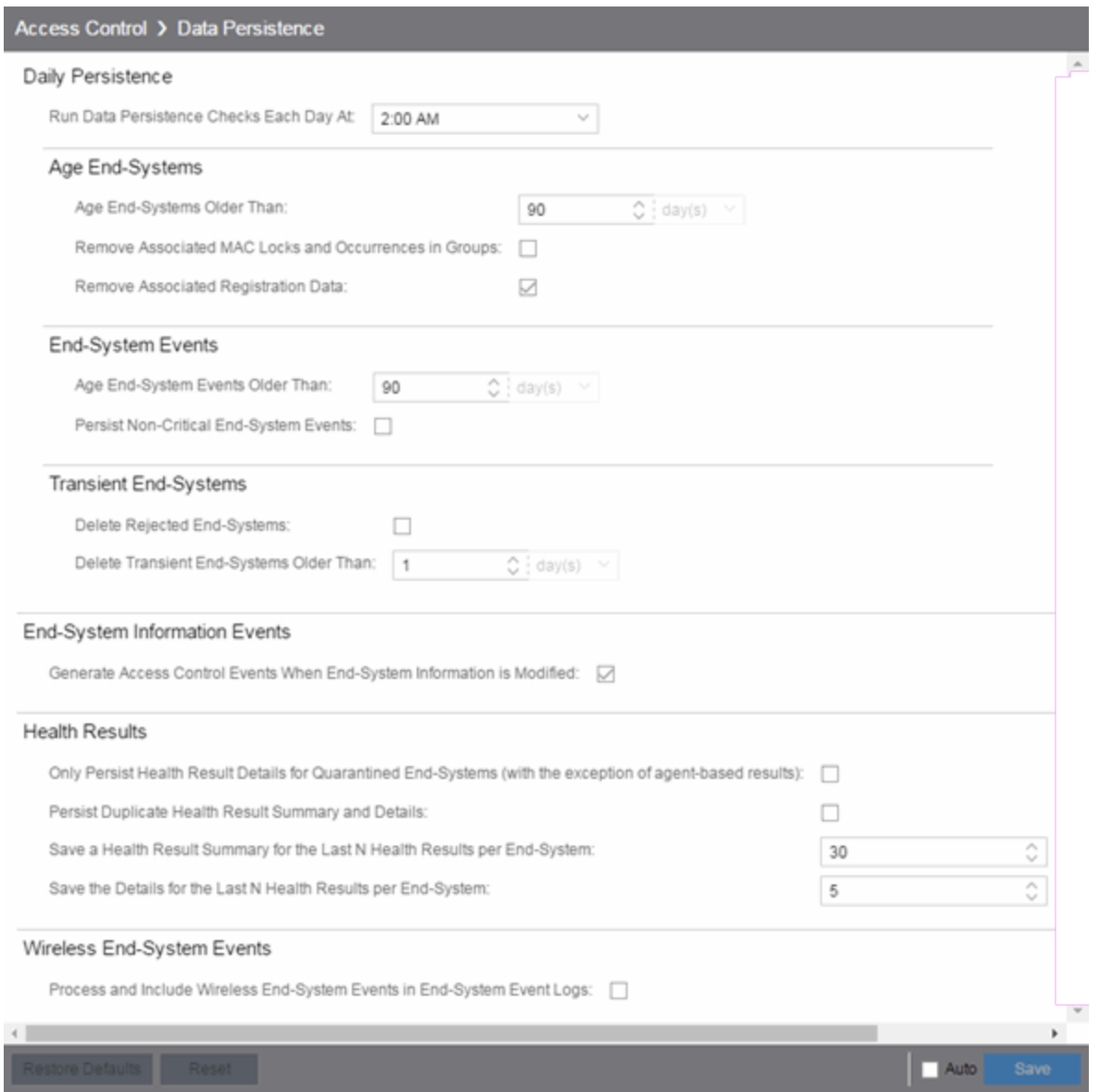

### Daily Persistence

#### Run Data Persistence Checks Each Day At

Set the time that the Data Persistence Check is performed each day.

#### Age End-Systems

#### Age End-Systems Older Than

Specify the amount of time ExtremeCloud IQ - Site Engine keeps end-system information in the database. Each day, when the Data Persistence check runs, it searches the database for end-systems for which ExtremeControl did not receive an event in the number of days specified (90 days by default). It removes those endsystems from the End-System table in the End-Systems tab.

If you select the Remove Associated MAC Locks and Occurrences in Groups checkbox, the aging check also removes any MAC locks or group memberships associated with the end-systems being removed.

The Remove Associated Registration Data checkbox is selected by default, so that the aging check also removes any registration data associated with the end-systems being removed.

### End-System Events

#### Age End-System Events Older Than

End-system events are stored in the database. Each day, when the Data Persistence check runs, it removes all end-system events which are older than the number of days specified (90 days by default).

#### Persist Non-Critical End-System Events

Select this checkbox to save non-critical end-system events (e.g. duplicate endsystem events, re-authentication events where the end-system's state did not change) to the database.

### Transient End-Systems

#### Delete Rejected End-Systems

Select this checkbox to delete end-systems in the Rejected state as part of the cleanup.

#### Delete Transient End-Systems Older Than

Specify the amount of time to keep transient end-systems in the database before they are deleted as part of the nightly database cleanup task. The default value is 1 day. A value of 0 disables the deletion of transient end-systems. Transient endsystems are unregistered end-systems not seen for the specified number of days. End-systems are not deleted if they are part of an End-System group or there are MAC locks associated with them.

### End-System Information Events

#### Generate ExtremeControl Events When End-System Information is Modified

Select the checkbox if you want ExtremeControl to generate an event when endsystem information is modified.

### Health Results

#### Only Persist Health Result Details for Quarantined End-Systems (with the exception of agent-based results)

Select this checkbox to only save the health result details for quarantined endsystems (with the exception of agent-based health result details, which are always saved for all end-systems).

#### Persist Duplicate Health Result Summary and Details

Select this checkbox to save duplicate health result summaries and details. By default, duplicate health results obtained during a single scan interval are not saved. For example, if the assessment interval is one week, and an end-system is scanned five times during the week with identical assessment results each time, the duplicate health results are not saved (with the exception of administrative scan requests such as Force Reauth and Scan, which are always saved). This reduces the number of health results saved to the database.

#### Save a Health Result Summary for the Last N Health Results per End-System

Specify how many health (assessment) result summaries are saved and displayed in the End-Systems tab for each end-system. By default, the Data Persistence check saves the last 30 health result summaries for each end-system.

#### Save the Details for the Last N Health Results per End-System

Specify how many health (assessment) result details are saved and displayed in the End-Systems tab for each end-system. By default, the Data Persistence check saves detailed information for the last five health results per end-system.

### Wireless End-System Events

#### Process and Include Wireless End-System Events in End-System Event Logs

Select the checkbox if you want ExtremeCloud IQ - Site Engine to generate an event when wireless end-system information is modified. This option is disabled by default.

## <span id="page-1033-0"></span>**Display**

Use this Options view to configure new column names for the Custom columns in the End-System table on the **Control > End-Systems** tab, as well as the number of redundant ExtremeControl Gateways you can select when adding or editing a switch in an ExtremeControl Engine group.

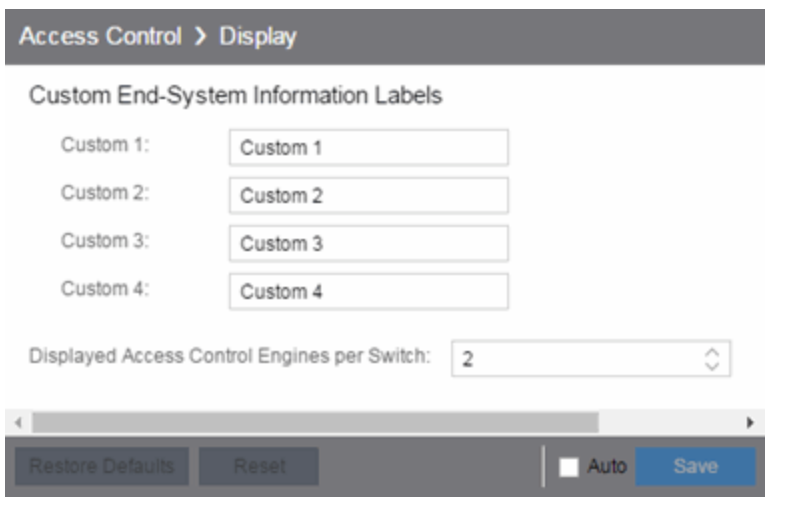

#### Custom End-System Information Labels

This option lets you specify new text for the **Custom** column headings in the End-System table on the End-Systems tab.

#### Displayed ExtremeControl Engines per Switch

Select the number of ExtremeControl engines displayed in the Add Switches to Group or Edit Switches in Group windows. By default, these windows allow you to configure two ExtremeControl engines per switch for redundancy, but this option allows you to increase the number up to three or four engines per switch.

### <span id="page-1033-1"></span>**End-System Event Cache**

End-system events are stored in the database. In addition, the end-system event cache stores the most recent end-system events in memory and displays them in the End-System Events tab. This cache allows ExtremeControl to quickly retrieve and display end-system events without having to search through the database.

Use these options to configure the amount of resources used by the end-system event cache.

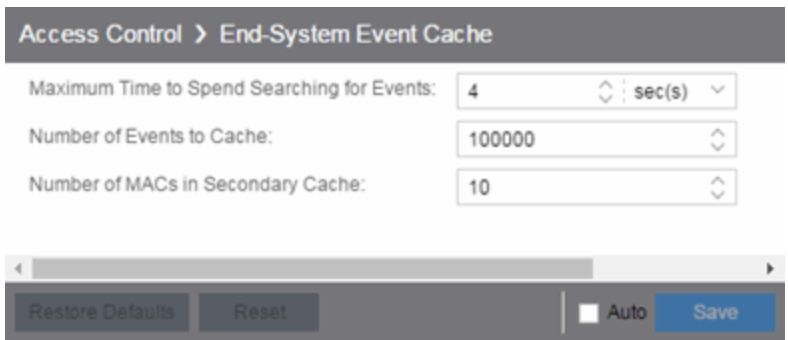

#### Maximum Time to Spend Searching for Events

Specify the time ExtremeCloud IQ - Site Engine spends when searching for older events outside of the cache. (The search is initiated by using the Search for Older Events button in the End-System Events tab.) The search is ended when the number of seconds entered is reached.

#### Number of Events to Cache

Specify the number of events to cache. The more events you cache, the faster data is returned, but caching uses more memory.

#### Number of MACs in Secondary Cache

The End-System Event Cache also keeps a secondary cache of events by MAC address. This means that a particular end-system's events can be more quickly accessed in subsequent requests. Use this field to specify the number of MAC addresses kept in the secondary cache. Keep in mind that the more MAC addresses you cache, the more memory used. Also, note that the secondary cache may include events not in the main cache.

## <span id="page-1034-0"></span>**Enforce Warnings to Ignore**

Select the checkbox next to the warning message you don't want displayed and click Save.

When an engine configuration audit is performed during an Enforce operation, warning messages may be displayed in the audit results listed in the Enforce window. If there is a warning associated with an engine, you are given the option to acknowledge the warning and proceed with the enforce anyway.

Use these settings to select specific warning messages you do not want displayed in the audit results. This allows you to proceed with the Enforce without having to acknowledge the warning message. For example, your network always results in one of these warning messages on your

ExtremeControl configuration. By selecting that warning here, it is ignored in future audit results and you no longer need to acknowledge it before proceeding with the Enforce.

### <span id="page-1035-0"></span>**Features**

Use this panel to automatically create new Policy mappings and profiles. If you are not using these features, disable them to remove sections that pertain only to those features from certain ExtremeControl windows.

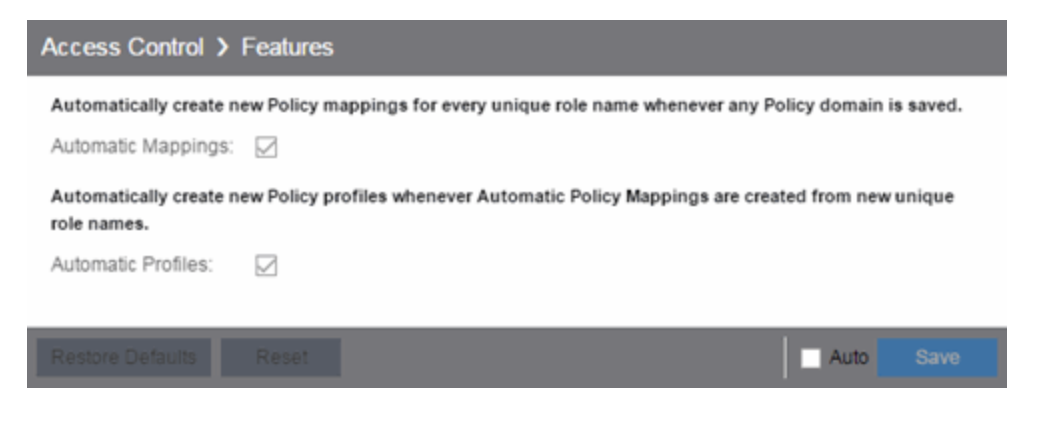

## <span id="page-1035-1"></span>**Notification Engine**

Use this panel to define the default content contained in ExtremeControl notification action messages. For example, with an email notification action, define the information contained in the email subject line and body. With a syslog or trap notification action, define the information included in the syslog or trap message.

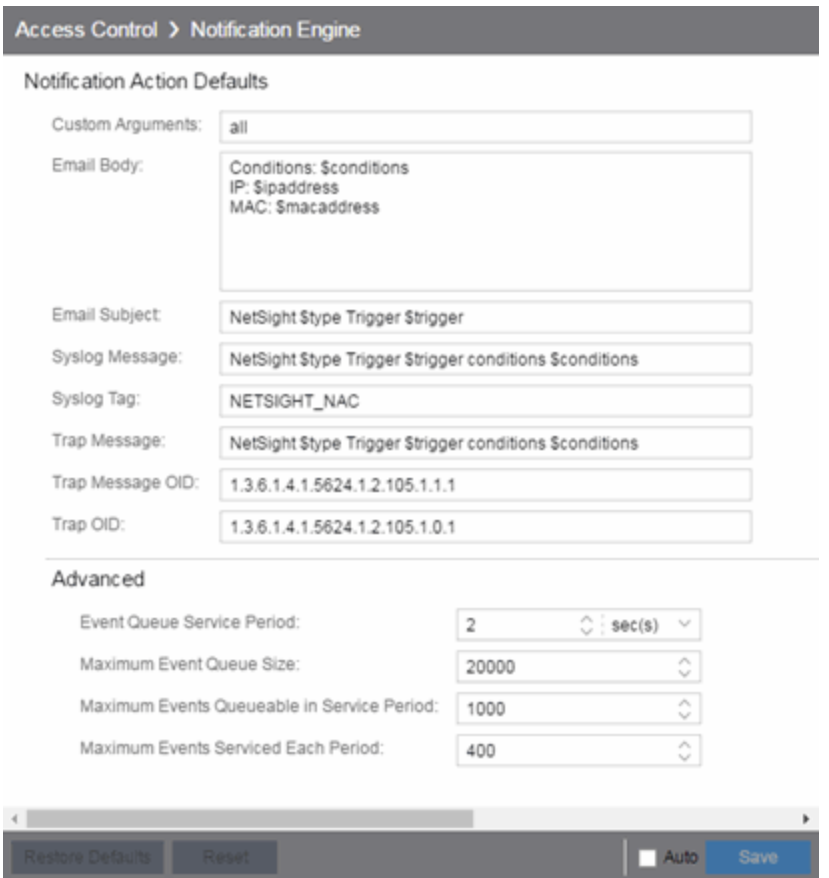

There are certain "keywords" available to use in your email, syslog, and trap messages to provide specific information. Following is a list of the most common keywords used. For additional information, see Keywords.

- $\bullet$  \$type the notification type.
- \$trigger the notification trigger.
- Sconditions a list of the conditions specified in the notification action.
- \$ipaddress the IP address of the end-system that is the source of the event.
- \$macaddress the MAC address of the end-system that is the source of the event.
- \$switchIP the IP address of the switch where the end-system connected.
- \$switchPort the port number on the switch where the end-system connected.
- \$username the username provided by the end user upon connection to the network.

#### Custom Arguments

If the notification action specifies a custom program or script to be run on the ExtremeCloud IQ - Site Engine Server, then use this field to enter the "all" option. Using the "all" option returns values for all the ExtremeControl Notification keywords applicable to the notification type. For additional information, see Keywords.

#### Email Subject

Defines the text and keyword values included in the email subject line.

#### Email Body

Defines the text and keyword values included in the email body.

#### Syslog Message

Defines the text and keyword values included in the syslog message.

#### Syslog Tag

Defines the string used to identify the message issued by the syslog program.

#### Trap Message

The varbind sent in the trap.

#### Trap Message OID

The OID of the varbind being sent that represents the message.

#### Trap OID

The OID that defines the trap.

#### Event Queue Service Period

Defines how often the queue is checked for events to process. The dispatcher runs once every service period. So by default, the dispatcher processes events every 5 seconds.

#### Maximum Event Queue Size

The maximum number of events that can be queued. By default, the dispatcher drops events after 5000 events are queued.

#### Maximum Events Queuable in Service Period

This limits the rate that events can be added to the queue (not processed from the queue) and protects the event engine against a large amount of events arriving too quickly. If events arrive at a rate that exceeds this amount, they are discarded.

#### Maximum Events Serviced Each Period

The maximum number of events pulled from the queue for processing each service period. By default, the dispatcher processes 100 events every service period.

## <span id="page-1038-0"></span>**Policy Defaults**

Use this Options view to specify a default policy for each of the four access policies. These default policies display as the first selection in the drop-down menus when you create an ExtremeControl profile. For example, if you specify an Assessment policy called "New Assessment" as the Policy Default, then "New Assessment" is automatically displayed as the first selection in the Assessment Policy drop-down list in the New ExtremeControl Profile window.

ExtremeCloud IQ - Site Engine supplies seven policy names from which you can select. Add more policies in the Edit Policy Mapping window, where you can also define policy to VLAN associations for RFC 3580-enabled switches. Once a policy is added, it becomes available for selection in this view.

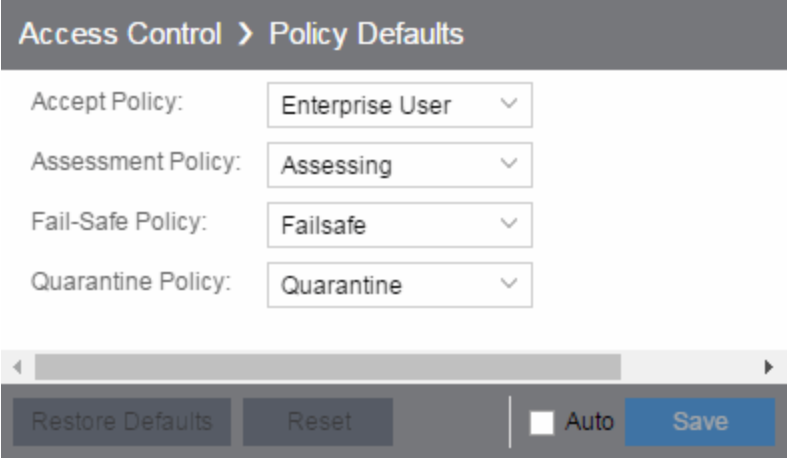

#### Accept Policy

Select the default Accept policy. The Accept policy is applied to an end-system when the end-system is authorized locally by the ExtremeControl engine and passed an assessment (if an assessment was required), or the "Replace RADIUS Attributes with Accept Policy" option is used when authenticating the end-system.

#### Assessment Policy

Select the default Assessment policy. The Assessment policy is applied to an endsystem while it is being assessed (scanned).

#### Fail-Safe Policy

Select the default fail-safe policy. The fail-safe policy is applied to an end-system if the end-system's IP address cannot be determined from its MAC address, or if there is a scanning error and an assessment of the end-system could not take place.

#### Quarantine Policy

Select the default Quarantine policy. The Quarantine policy is applied to an endsystem if the end-system fails an assessment.

## <span id="page-1039-0"></span>**Status Polling and Timeout**

Use this Options panel to specify the enforce timeout and status polling options for ExtremeControl engines.

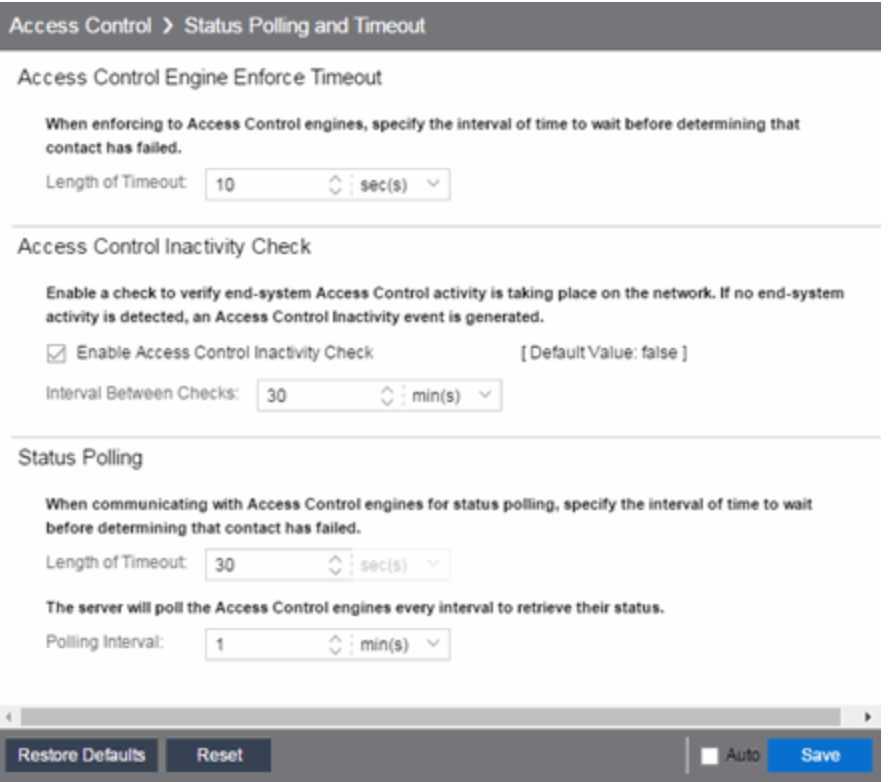

#### ExtremeControl Engine Enforce Timeout

When enforcing to ExtremeControl engines, this value specifies the amount of time ExtremeCloud IQ - Site Engine waits for an enforce response from the engine before determining the engine is not responding. During an enforce, an ExtremeControl engine responds every second to report that the enforce operation is either inprogress or complete. Do not increase this timeout value, unless you are experiencing network delays that require a longer timeout value.

#### ExtremeControl Inactivity Check

Enable a check to verify end-system ExtremeControl activity is taking place on the network. If no end-system activity is detected, an ExtremeControl Inactivity event is sent to the Events view. Use the Alarms and Events tab to configure custom alarm criteria based on the ExtremeControl Inactivity event to create an alarm, if desired.

#### Status Polling

Length of Timeout - When communicating with ExtremeControl engines for status polling, this value specifies the amount of time ExtremeCloud IQ - Site Engine waits before determining contact failed. If ExtremeCloud IQ - Site Engine does not receive a response from an engine in the defined amount of time, ExtremeCloud IQ - Site Engine considers the engine to be "down". The engine status refers to Messaging connectivity, not SNMP connectivity. This means that if the engine is "down," ExtremeCloud IQ - Site Engine is not able to enforce a new configuration to it. Polling Interval – Specifies the frequency ExtremeCloud IQ - Site Engine polls the ExtremeControl engines to determine engine status.

#### **Related Information**

For information on related topics:

• ExtremeControl

# **Alarm Options**

Selecting Alarm in the left panel of the Options tab provides the following view, where you can configure alarm settings.

Changing a value from the system default causes a Default Value button to appear. Clicking this button changes the field back to the system default value.

#### Click the link for information on the following Alarm options:

- [Advanced](#page-1041-0)
- Alarm Action [Defaults](#page-1044-0)
- Alarm [History](#page-1046-0)
- **[Consolidate](#page-1046-1) Email**
- [Override](#page-1047-0) Email

## <span id="page-1041-0"></span>**Advanced**

Use this view to configure advanced settings for the alarms functionality in ExtremeCloud IQ - Site Engine. These settings apply to all users.

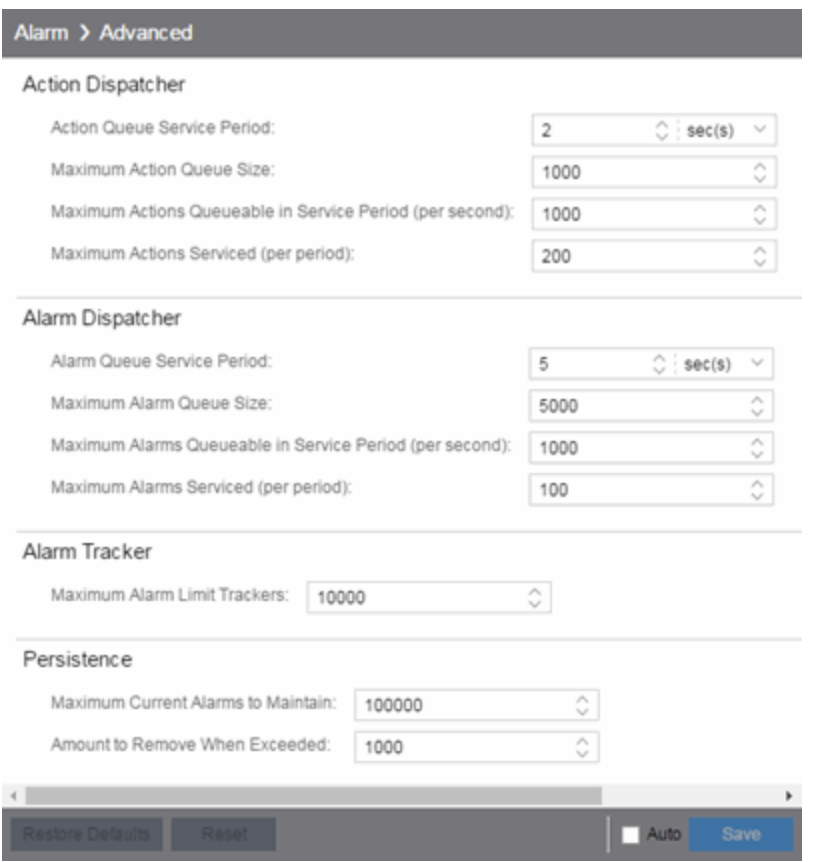

### Action Dispatcher Options

Use these options to limit resources used by ExtremeCloud IQ - Site Engine action handling.

After alarms are processed by the alarm dispatcher, they are checked for an action. If an action is found, the alarm is moved into the action queue for processing by the action dispatcher. A specified number of actions are taken from the queue and processed once each service period, according to the option values specified below.

#### Action Queue Service Period

This controls how often the queue is checked for actions to process. The dispatcher runs once every service period. So by default, the dispatcher processes actions every 2 seconds.

#### Maximum Action Queue Size

The maximum number of actions that can be queued. By default, the dispatcher drops actions after 1,000 actions are queued.

#### Maximum Actions Queuable in Service Period (per second)

This limits the rate at which actions can be added to the queue (not processed from the queue) and protects the alarm engine against a large amount of actions arriving too quickly. If actions arrive at a rate that exceeds this amount, they are discarded.

#### Maximum Actions Serviced (per period)

The maximum number of actions pulled from the queue for processing each service period. By default, the dispatcher processes 200 actions every service period.

### Alarm Dispatcher Options

Use these options to limit resources used by ExtremeCloud IQ - Site Engine alarm handling.

When alarms are triggered, they are moved into the alarm queue for processing by the alarm dispatcher. A specified number of alarms are taken from the queue and processed once each service period, according to the option values specified below.

#### Alarm Queue Service Period

This controls how often the queue is checked for alarms to process. The dispatcher runs once every service period, so by default, the dispatcher processes alarms every 5 seconds.

#### Maximum Alarm Queue Size

The maximum number of alarms that can be queued. By default, the dispatcher drops alarms after 5,000 alarms are queued.

#### Maximum Alarms Queuable in Service Period (per second)

This limits the rate at which alarms can be added to the queue (not processed from the queue) and protects the alarm engine against a large amount of alarms arriving too quickly. If alarms arrive at a rate that exceeds this amount, they are discarded.

#### Max Alarms Serviced (per period)

The maximum number of alarms pulled from the queue for processing each service period. By default, the dispatcher processes 100 alarms every service period.

### Alarm Tracker Options

When you define an alarm with a limit, ExtremeCloud IQ - Site Engine tracks whether the limit is exceeded and when to reset the count. Use this option to set the maximum number of alarms that ExtremeCloud IQ - Site Engine tracks. (An
alarm limit specifies the number of times the alarm action performed for an alarm.)

Increase the number if you are sure the system is able to handle the increased load.

### Persistence Options

Use these options to prevent or troubleshoot ExtremeCloud IQ - Site Engine performance problems caused by the number of current alarms being maintained. If you increase the maximum number of current alarms to maintain, be sure the server system is able to handle the increased load. Only increase the number of alarms to remove if the maximum current alarms number is being exceeded too frequently.

## **Alarm Action Defaults**

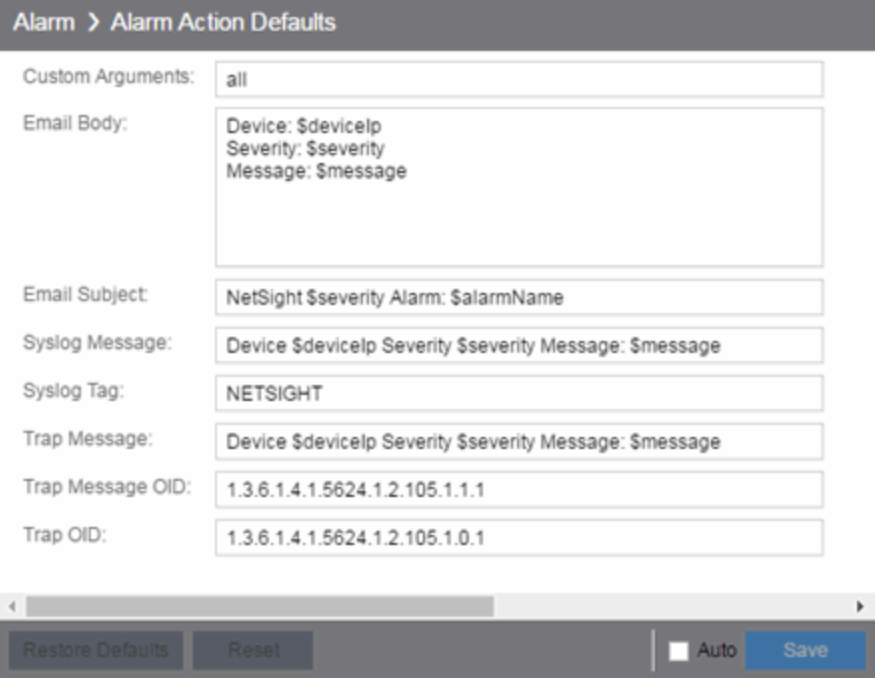

Use this panel to define the default content for alarm action messages. For example, with an email action, define the information contained in the email subject line and body. With a syslog or trap action, specify the information you want contained in the syslog or trap message. ExtremeCloud IQ - Site Engine uses these values unless they are overridden in an individual alarm.

The message content is configured as a template, with the content passed exactly as typed, except for the variable information which is specified by \$keyword. The variable information (\$keyword) is replaced with information from the alarm when the alarm action is executed.

Following is a list of the most common keywords used. For additional information, see Keywords.

- $\bullet$  \$alarmName the name of the alarm.
- $\bullet$  \$severity the severity of the alarm.
- **S** SdeviceIP the IP address of the device that is the source of the alarm.
- \$message the event message.
- \$time the date and time when the event or trap occurred.

#### Custom Arguments

Specifies the arguments passed to a program. Each argument is delimited by spaces. An argument can be a literal, passed to the program exactly as typed, or a variable, specified as \$keyword. A group of literals and variables can be combined into a single argument by using double quotes. "All" is a special value that tells ExtremeCloud IQ - Site Engine to pass all variable values to the program as individual arguments.

#### Email Body

Defines the text included in the email body.

#### Email Subject

Defines the text included in the email subject line.

#### Syslog Message

Defines the text included in the syslog message.

#### Syslog Tag

Defines the string used to identify the message issued by the syslog program.

#### Trap Message

The varbind sent in the trap.

#### Trap Message OID

The OID of the varbind being sent that represents the message.

#### Trap OID

The OID that defines the trap.

## **Alarm History**

Use this panel to configure options for how alarms are handled on your network. These settings apply to all users.

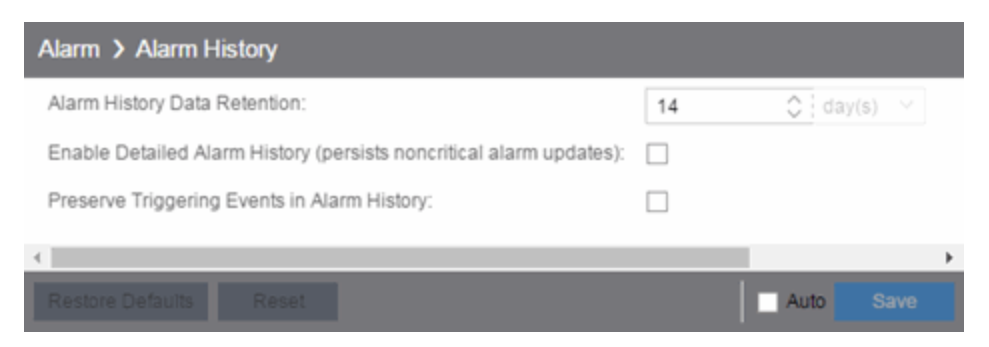

#### Alarm History Data Retention

Specify (in days) the amount of time Alarm History is retained.

#### Enable Detailed Alarm History (persists noncritical alarm updates)

Select this checkbox to record repeat occurrences of an alarm being raised. By default, a history record is created the first time an alarm is raised on a device or interface, and also when it is cleared.

#### Preserve Triggering Events in Alarm History

Select this checkbox to preserve alarm triggering events, so that any triggering events are stored with the alarm history record. This allows you to view the triggering event by clicking the View Trigger button in the Alarm History window.

## **Consolidate Email**

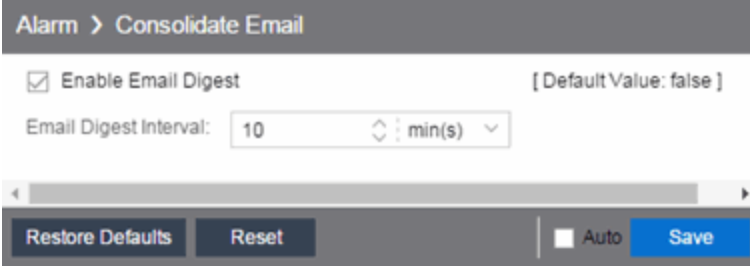

#### Enable Email Digest

Selecting this option combines alarm action emails into a single email. Email notifications are collected over the specified interval indicated in the **Email Digest** Interval and then delivered as a single consolidated email.

#### Email Digest Interval

Enter the amount of time ExtremeCloud IQ - Site Engine waits before sending an email of alarm actions when Select Enable Email Digest is selected.

## **Override Email**

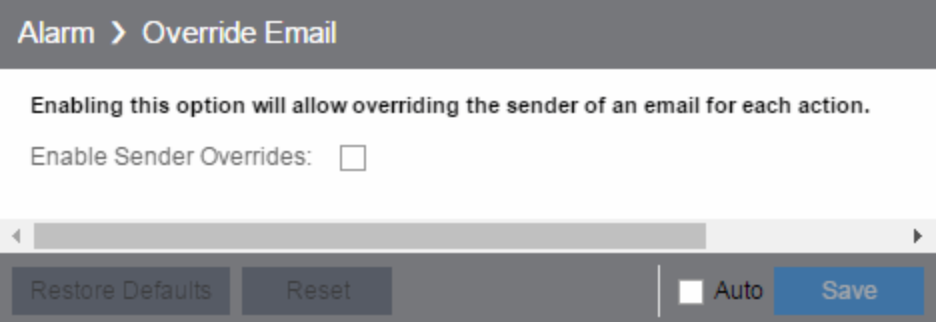

Enable this option to override the sender of an email for an alarm email action, including the ability to set the sender's password, if needed. Since alarms are typically sent out as email/text messages, this option allows IT staff to set different ring-tones based on the alarm definition. Doing this on a smartphone typically involves changing the ring-tone for calls from a specific person.

#### **Related Information**

For information on related topics:

# **Alarm/Event Logs and Tables Options**

Selecting Alarm/Event Logs and Tables in the left panel of the Options tab provides the following view, where you can specify options for limiting disk usage by alarm and event logs, and ExtremeCloud IQ - Site Engine server logs. These settings apply to all users. You must be assigned the appropriate user capability to configure these options.

Changing a value from the system default causes a Default Value button to appear. Clicking this button changes the field back to the system default value.

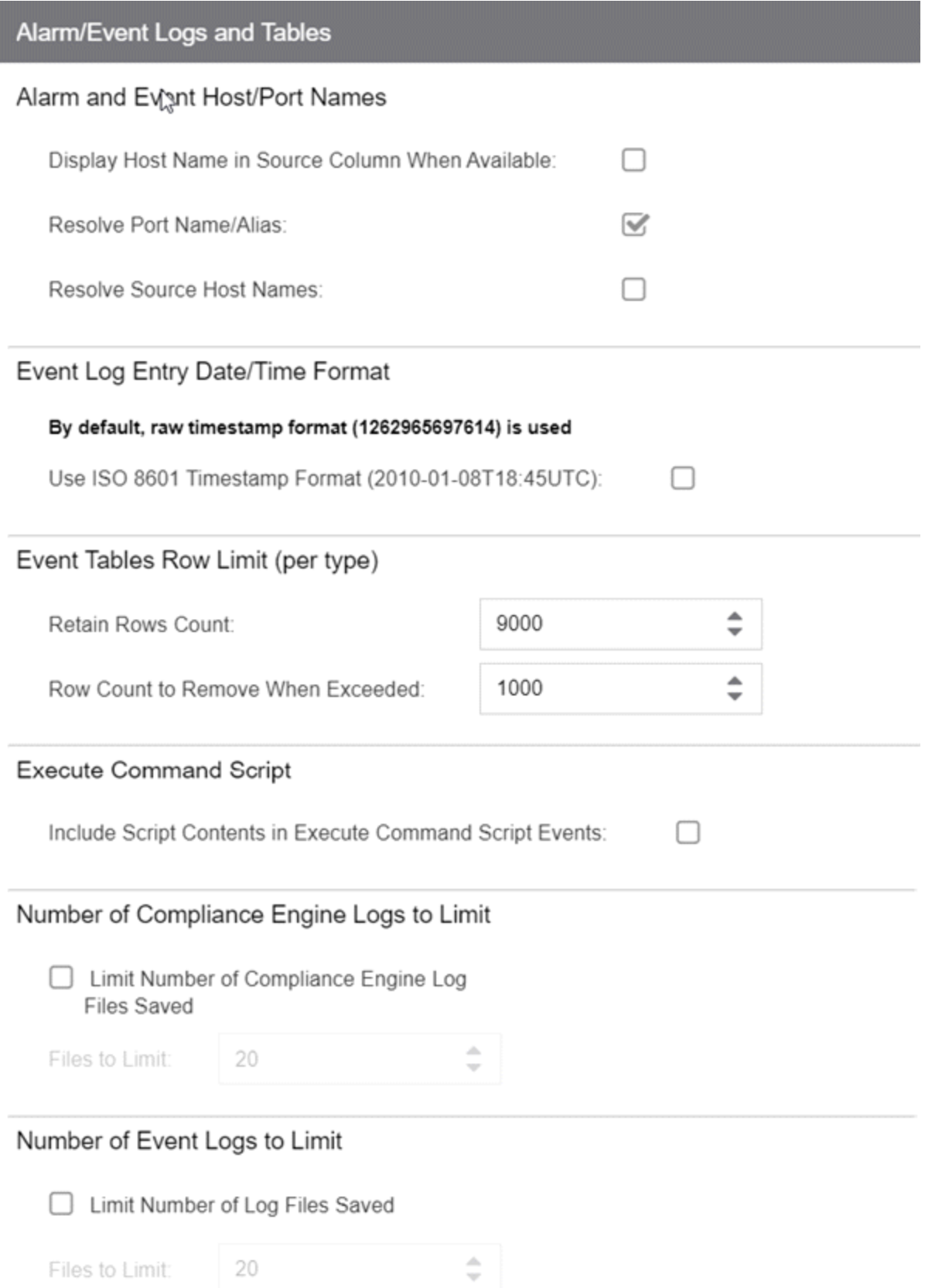

#### Number of Events to Consider for Event Correlation

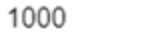

 $\div$ 

#### Alarm and Event Host/Port Names

Use these options to configure host name and port name resolution, and display the device host name in the Source column in alarm and event tables:

- Display Host Name in Source Column When Available  $-$  Select this option to display the host name in the source column on both the **Alarms** and **[Events](#page-784-0)** tabs of the Alarms and Events tab, if it's available in ExtremeCloud IQ - Site Engine.
- **Resolve Port Name/Alias**  $-$  Select this option to resolve device port indices to port names and port aliases, and device port names and port aliases to port indices, if possible. This option allows you to enable/disable port name resolution for Event and Alarm tables only. (Port name resolution is enabled globally using the **Enable** Name Resolution option.)
- **Resolve Source Host Names**  $-$  Select this option to resolve host names to IP addresses and IP addresses to host names, if possible. This option allows you to enable/disable host name resolution for the Event and Alarm tables only. (Host name resolution is enabled globally using the **Enable Name Resolution** option.)

#### Event Log Entry Date/Time Format

Use this option to specify the timestamp format used for log entries in the actual application log files. (This option does not affect the log entry format displayed in ExtremeCloud IQ - Site Engine client Event Log views.) Selecting Use ISO 8601 Timestamp Format displays log entry timestamps in a readable format that makes it easier to view the files in a text file. Not selecting this option uses the raw timestamp format, in which timestamps are displayed in a raw, non-readable format.

#### Event Tables Row Limit (per type)

Use these settings to determine the number of table rows displayed in all of the logs on the [Events](#page-784-0) tab of the Alarms and Events tab. The table size reaches an absolute limit when the number of rows is equal to the value in the Retain Rows Count field. When the number of rows exceeds that value, the number of rows are reduced by the value specified in the Row Count to Remove When Exceeded field. Subsequent entries are retained until the Retain Rows Count value is exceeded and the row total is again reduced.

#### Execute Command Script

The Execute Command Script feature includes script contents in logged events, which is not secure if the script includes passwords. If this option is deselected (default), the script is removed from the logged event. Select this option to include script contents in Execute Command Script events.

#### Number of Compliance Engine Logs to Limit

Use this option to limit the number of ExtremeCompliance engine log files saved to the <install directory>\appdata\logs directory. It does not limit the number of Traps or Syslog log files saved.

- **Limit Number of Compliance Engine Log Files Saved**  $-$  **Selecting the checkbox** sets a limit to the number of ExtremeCompliance engine log files saved. Older files are deleted when the maximum number is reached.
- $\bullet$  Files to Limit  $-$  Enter the maximum number of ExtremeCompliance log files saved.

#### Number of Event Logs to Limit

This option limits the number of application log files saved to the <install directory>\appdata\logs directory. It does not limit the number of Traps or Syslog log files saved.

- **Limit Number of Log Files Saved**  $-$  Selecting the checkbox sets a limit to the number of application log files saved. Older files are deleted when the maximum number is reached.
- $\bullet$  Files to Limit  $-$  Enter the maximum number of application log files saved.

#### Number of Events to Consider for Event Correlation

This option allows you to determine the number of events ExtremeCloud IQ - Site Engine uses when correlating events. Event Correlation is performed by ExtremeCloud IQ - Site Engine to determine trends and allows you to take action on those observations.

#### Number of Server Logs to Limit

A new server log is created every day. Use this option to limit the number of server log files saved to the <install directory>\appdata\logs directory.

- **Limit Number of Server Log Files Saved**  $-$  Selecting the checkbox sets a limit to the number of server log files saved. Older files are deleted when the maximum number is reached.
- $\bullet$  Files to Limit  $-$  Enter the maximum number of server log files saved.

#### **Related Information**

For information on related topics:

# **Compass Options**

Selecting Compass and expanding Configuration in the left panel of the Options tab provides the following view, where you can view Compass SNMP MIBs and Search options.

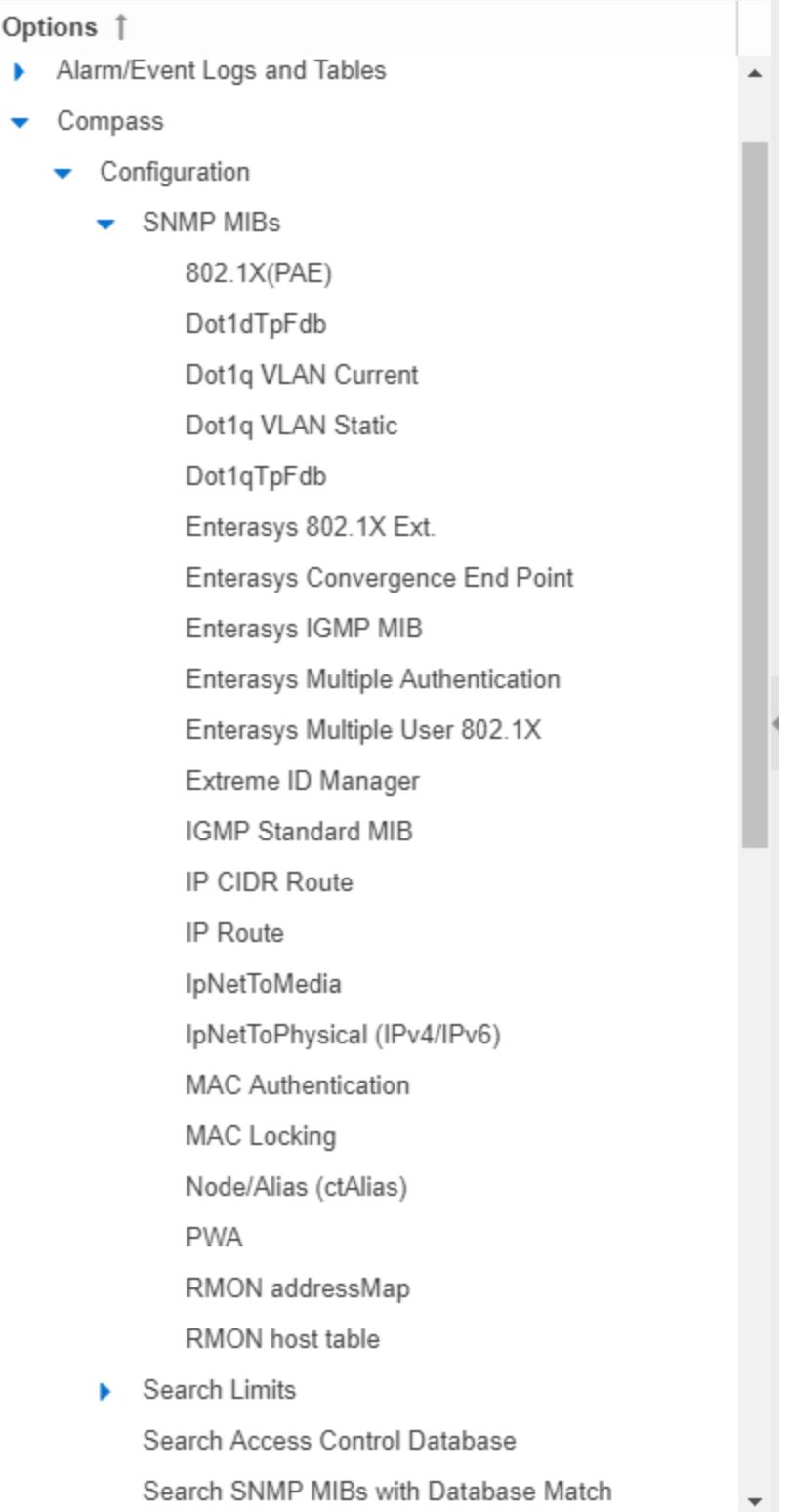

Double-click Configuration in the left-panel to open the Compass Configuration window, which allows you to specify and limit your search options. Changing a value from the system default causes a Default Value button to appear. Clicking this button changes the field back to the system default value.

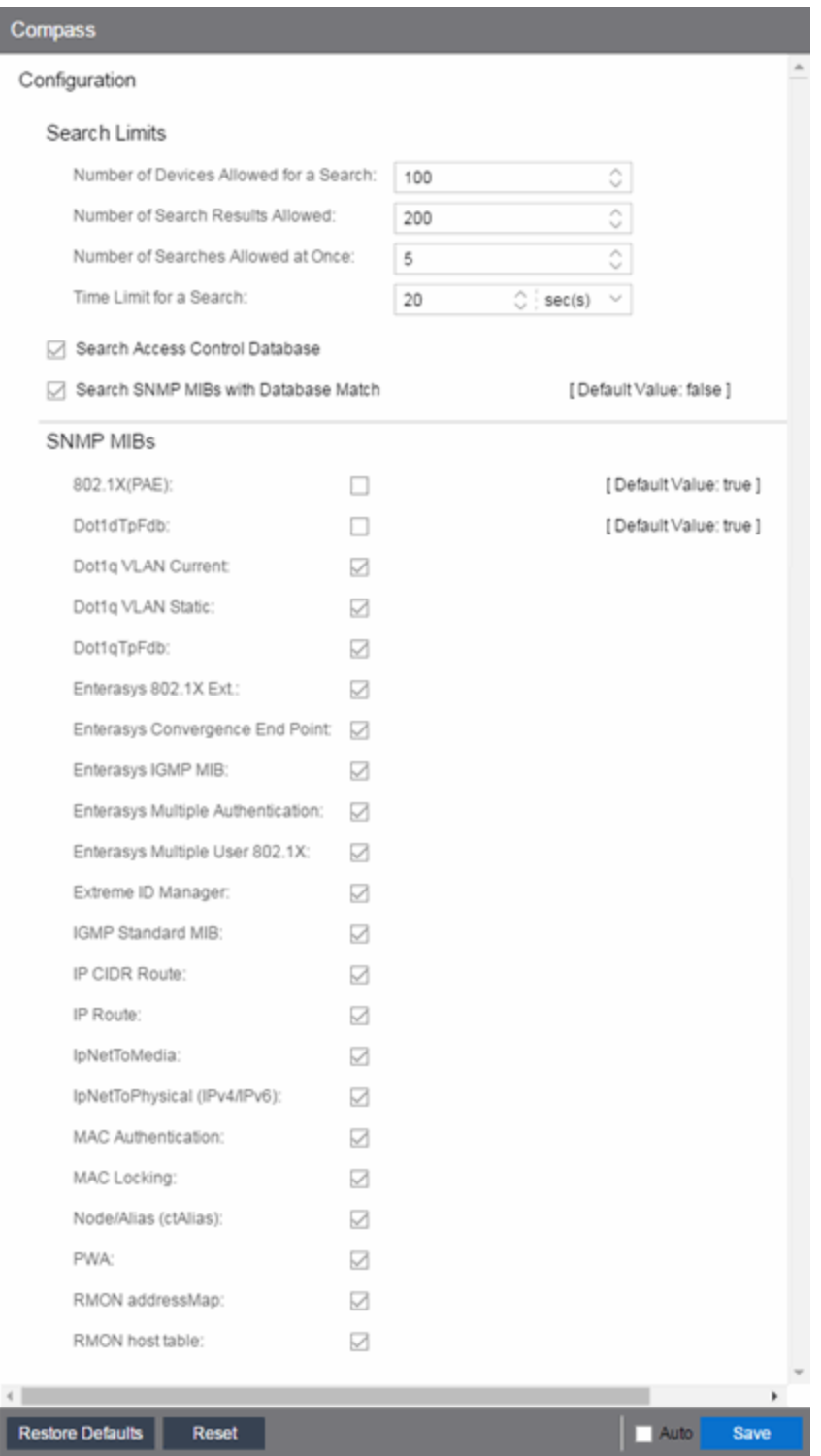

## **Search Limits**

Use these options to configure the Compass search in ExtremeCloud IQ - Site Engine. In addition to search options, they include search limit settings, which are used to help limit the ExtremeCloud IQ - Site Engine server resources used for the searches.

- Number of Devices Allowed for a Search  $-$  The maximum number of devices that can be included in a search.
- Number of Search Results Allowed  $-$  The maximum number of search results that can be displayed in the table.
- Number of Searches Allowed at Once  $-$  The maximum number of ExtremeCloud IQ - Site Engine Compass searches that can be performed at one time.
- $\bullet$  Time Limit for a Search  $-$  The maximum search time.

## **Search ExtremeControl Database**

Select this checkbox to include ExtremeControl data in Compass searches. The Compass search begins by resolving IP address to MAC address in order to start searching for MAC-IP pairs from the network. When a match is found in the ExtremeControl Database, the SNMP MIBs are not searched unless the Search SNMP MIBs with Database Match checkbox is also selected. If the ExtremeControl checkbox is deselected, then the ExtremeControl Database is not used to resolve IP address to MAC address.

## **Search SNMP MIBs with Database Match**

Select this checkbox to include various SNMP MIB objects when performing searches. When the checkbox is selected, the SNMP MIBs section displays, from which you can select the individual SNMP MIB objects to include in Compass searches. For additional information, see Compass SNMP MIBs Descriptions.

#### **Related Information**

For information on related topics:

# **Database Backup Options**

Selecting Database Backup in the left panel of the Options tab provides the following view, where you can schedule backups of the ExtremeCloud IQ - Site Engine database. An up-to-date database backup is an important component to ensuring that critical information pertaining to all ExtremeCloud IQ - Site Engine applications is saved and readily available, if needed.

Changing a value from the system default causes a Default Value button to appear. Clicking this button changes the field back to the system default value.

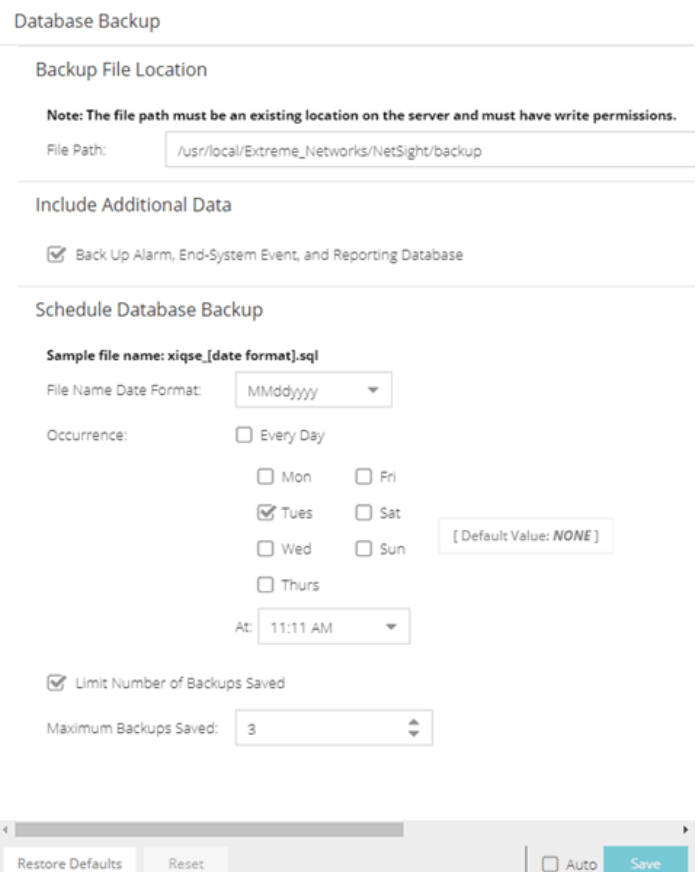

## **Backup File Location**

#### File Path

The database backup is saved to the directory specified in the File Path field. Saving backups to a separate location such as a network share ensures that an up-to-date copy of the database is available should a problem such as a server disk failure occur. The backup directory must exist and be writable or it is not accepted. Both the start and stop of the database backup are logged to the Console Event View log for verification and tracking purposes.

## **Include Additional Data**

#### Back Up Alarm, End-System Event, and Reporting Database

Use this checkbox to enable and disable the automatic backup of alarm data, endsystem event data, and ExtremeCloud IQ - Site Engine reporting data. Because the alarm, event, and reporting databases can be quite large, this allows you to control the amount of disk space used by the database backup operation.

## **Schedule Database Backup**

#### File Name Date Format

Customize the date and time formats of scheduled backup files by selecting the option that formats the date -- day (DD), month (MM), and year (YYYY) -- according to your personal preference in the drop-down list.

#### **Occurrence**

Select one or more days of the week and specify a time for the backup to be performed. The backup takes place at the same time for each selected day.

#### Limit Number of Backups Saved

Select the checkbox to limit the number of scheduled backup files saved.

#### Maximum Backups Saved

If Limit Number of Backups Saved is selected, enter the maximum number of scheduled backup files to save. When the limit is reached, older backups are removed when a new scheduled backup completes.

For additional information, see Tuning Database Backup Storage.

#### **Related Information**

For information on related topics:

# **Device Terminal Options**

Selecting Device Terminal in the left panel of the Options tab provides the following view, where you can configure options related to the Open Device Terminal option on the Devices tab.

Changing a value from the system default causes a Default Value button to appear. Clicking this button changes the field back to the system default value.

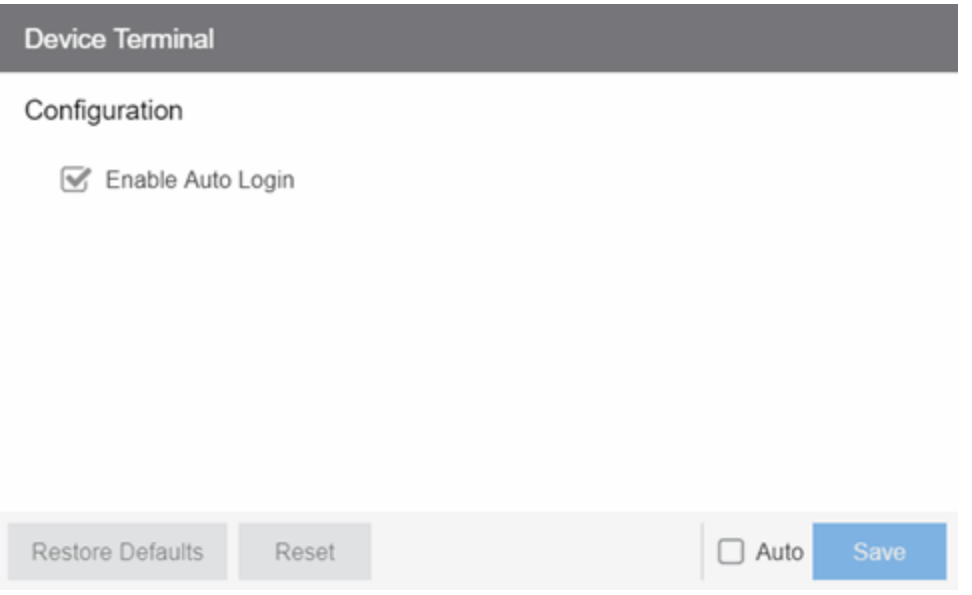

## **Configuration**

#### Enable Auto Login

Select the checkbox to automatically log in to a device when selecting the Open Device Terminal option from the right-click menu on the Devices tab.

#### **Related Information**

For information on related topics:

# **Engine Auditing Options**

Selecting Engine Auditing in the left panel of the Options tab provides the following view, where you can enable auditing of users connected to the ExtremeCloud IQ - Site Engine server CLI via SSH.

Changing a value from the system default causes a Default Value button to appear. Clicking this button changes the field back to the system default value.

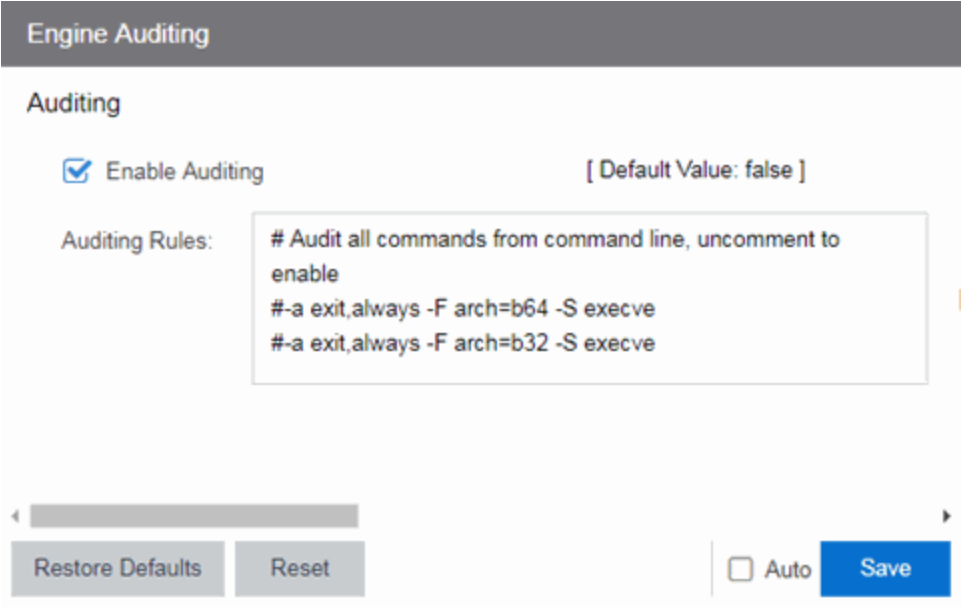

#### Enable Auditing

Selecting the **Enable Auditing** option enables the **Auditing Rules** field, where you can configure ExtremeCloud IQ - Site Engine to store all commands entered by users connected to the ExtremeCloud IQ - Site Engine CLI via SSH in the syslog file.

#### Auditing Rules

Remove the # symbol from the beginning of a command line to enable the command and store user commands entered using the ExtremeCloud IQ - Site Engine CLI.

#### **Related Information**

For information on related topics:

# **Event Analyzer Options**

Selecting Event Analyzer in the left panel of the Options tab provides the following view, where you can configure the settings related to the Event Analyzer in ExtremeCloud IQ - Site Engine.

Changing a value from the system default causes a Default Value button to appear. Clicking this button changes the field back to the system default value.

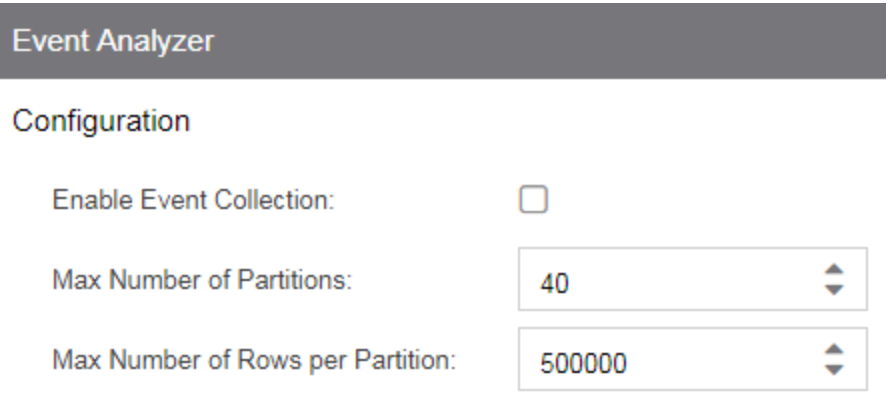

#### Enable Event Collection

Selecting the **Enable Event Collection** option saves wireless client events and enables Event Analyzer tab functionality so that the tab populates with live data.

NOTE: Enabling Event Collection uses a large amount of disk space, so this option is disabled by default.

#### Max Number of Partitions

Enter the maximum number of partitions used for the Event Analyzer.

**NOTE:** Only change this value if you are an expert user.

#### Max Number of Rows per Partition

Enter the maximum number of rows for each partition used for the Event Analyzer.

NOTE: Only change this value if you are an expert user.

#### **Related Information**

For information on related topics:

# **ExtremeNetworks.com Updates Options**

Selecting ExtremeNetworks.com Updates in the left panel of the Options tab provides the following view, where you can configure options for accessing the ExtremeNetworks.com website to obtain information about the latest ExtremeCloud IQ - Site Engine product releases and Extreme Networks firmware releases available for download. These settings apply to all users. You must be a member of an authorization group that includes the "Request and Configure ExtremeNetworks.com Support" capability in order to configure these options.

Changing a value from the system default causes a Default Value button to appear. Clicking this button changes the field back to the system default value.

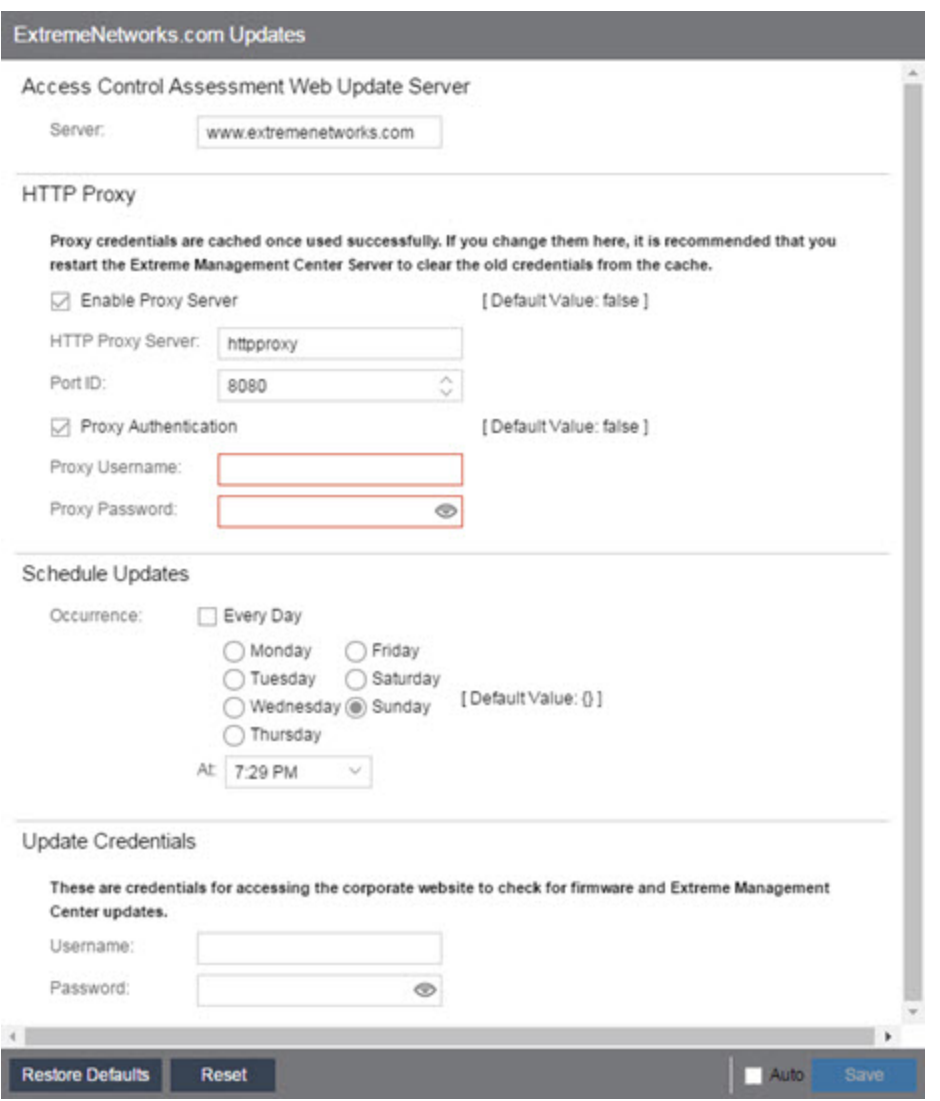

#### ExtremeControl Assessment Web Update Server

Displays the web update server used by ExtremeControl to update ExtremeControl assessment server software. This update operation pertains only to ExtremeControl on-board agent-less assessment servers.

#### HTTP Proxy Server

If your network is protected by a firewall, select the Enable Proxy Server checkbox and enter your proxy server address and port ID. Consult your network administrator for this information. If your proxy server requires authentication, select the **Proxy Authentication** checkbox and enter the proxy username and password credentials. The credentials you add here must match the credentials configured on the proxy server. Proxy credentials are cached once used

successfully. If you change them here, restart the ExtremeCloud IQ - Site Engine Server to clear the old credentials from the cache.

**NOTE:** The update procedure uses these proxy settings only when necessary; otherwise, the settings are ignored.

#### Schedule Updates

Use this section to schedule when ExtremeCloud IQ - Site Engine checks for software updates:

- $\bullet$  To check for updates every day  $-$  Select the Every Day checkbox, then select the time to run the check in the At drop-down list.
- $\bullet$  To check for updates once a week  $-$  Select the radio button that corresponds to the day of the week on which you want to run the check, then select the time to run the check in the **At** drop-down list.
- $\bullet$  To disable scheduled updates  $-$  Do not select the **Every Day** checkbox or any of the radio buttons or click the Default Value button to clear your selection.

#### Update Credentials

Enter the credentials used to access the ExtremeNetworks.com website to obtain firmware and ExtremeCloud IQ - Site Engine update information. You need to create an account at ExtremeNetworks.com and define a username and password for the account, then enter the same credentials here.

#### **Related Information**

For information on related topics:

# **FlexView Options**

Selecting FlexView in the left panel of the **Options** tab provides the following view, where you can configure the settings related to FlexViews in ExtremeCloud IQ - Site Engine. The options allow you to determine which FlexViews are available, how the FlexViews are displayed, and how FlexView information is retrieved and maintained.

**NOTE:** [Bookmarked](#page-1363-0) FlexViews are not affected by these options.

Changing a value from the system default causes a Default Value button to appear. Clicking this button changes the field back to the system default value.

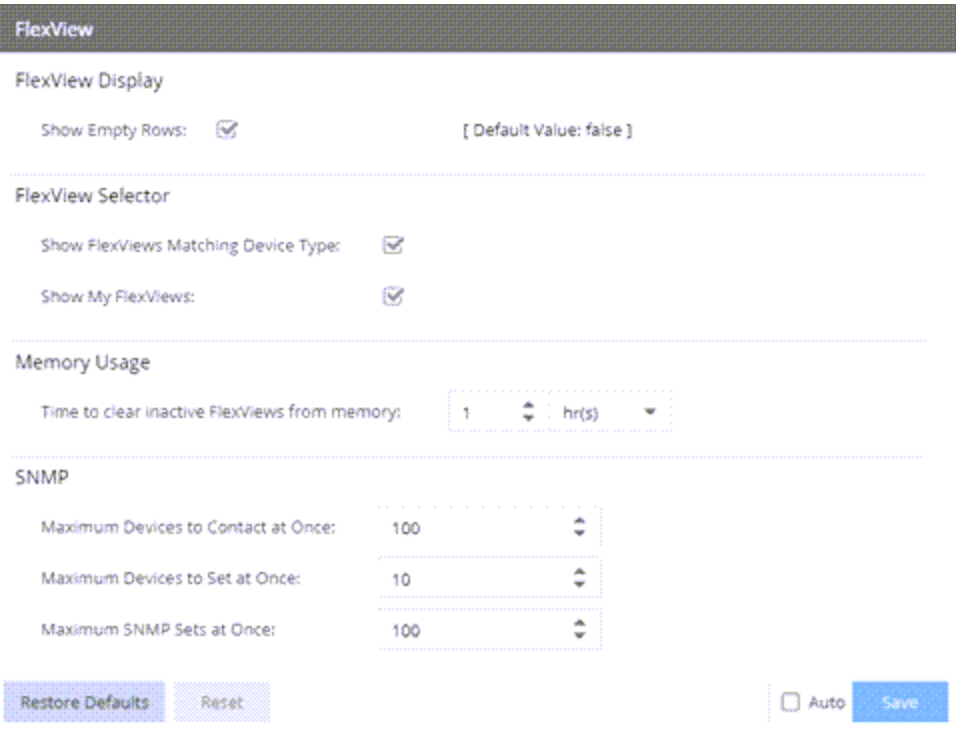

## FlexView Display

#### Show Empty Rows

Select this checkbox to display empty rows in FlexViews when there is no response from an IP address.

### FlexView Selector

Use this section to determine which FlexViews are displayed and how they are organized.

#### Show FlexViews Matching Device Type

Select this box to display only those FlexViews that match the device type you select.

#### Show My FlexViews

Select this checkbox to include FlexViews saved in the My FlexViews folder when selecting a FlexView on the Devices tab. ExtremeCloud IQ - Site Engine saves all FlexViews you create or [modify](#page-1385-0) in the My FlexViews folder.

### Memory Usage

#### Time to clear inactive FlexViews from memory

The amount of time before ExtremeCloud IQ - Site Engine removes inactive FlexViews from memory.

### **SNMP**

These options determine FlexView settings for devices whose Poll Type is set to SNMP.

#### Maximum Devices to Contact at Once

The maximum number of IP addresses ExtremeCloud IQ - Site Engine attempts to contact (read) simultaneously.

#### Maximum Devices to Set at Once

The maximum number of IP addresses ExtremeCloud IQ - Site Engine attempts to perform PDU (protocol data unit) sets against simultaneously.

#### Maximum SNMP Sets at Once

The maximum number of SNMP PDU sets ExtremeCloud IQ - Site Engine attempts to contact simultaneously.

#### **Related Information**

For information on related topics:

# **Compliance Options**

Selecting Compliance in the left panel of the Options tab provides the following view, where you can specify the ExtremeCompliance engine file name used by ExtremeCloud IQ - Site Engine, the path to the directory in which the file is located, and the path to the job file directory. These settings apply to all users. You must be assigned the appropriate user capability to configure these options.

Changing a value from the system default causes a Default Value button to appear. Clicking this button changes the field back to the system default value.

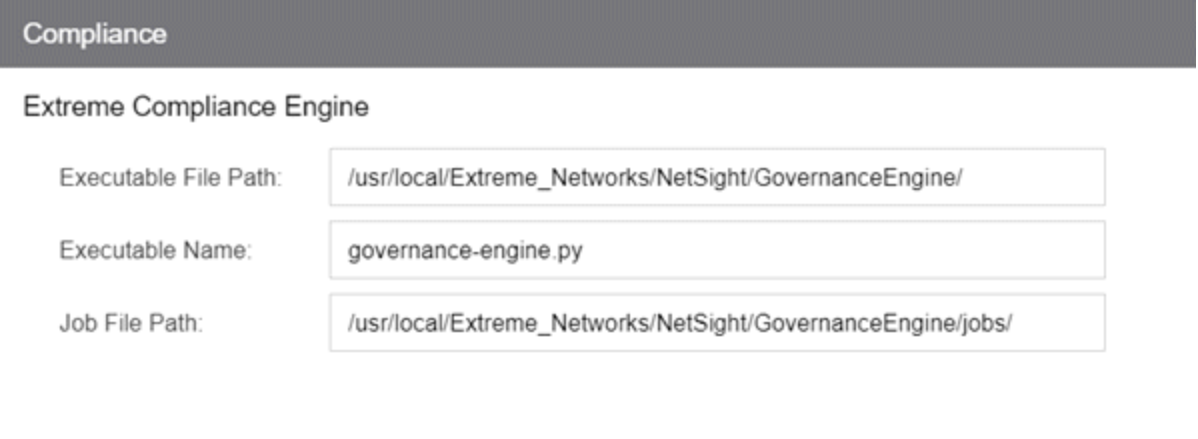

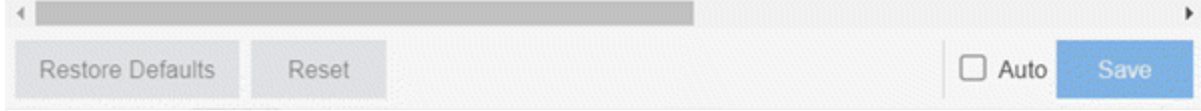

#### Executable File Path

The directory in which the ExtremeCompliance engine executable file is located.

#### Executable Name

The name of the executable file used by the ExtremeCompliance engine.

#### Job File Path

The path to the directory in which the job files are located. The ExtremeCompliance engine uses job files to test device configurations in order to provide you with vulnerability information.

#### **Related Information**

For information on related topics:

# **Impact Analysis Options**

Selecting Impact Analysis in the left panel of the Options tab provides the following view, where you can edit settings associated with the Impact Analysis dashboard. The right-panel view changes depending on what you select in the left-panel tree. Expand the Impact Analysis tree to view all the different available options. These settings apply to all users.

Changing a value from the system default causes a Default Value button to appear. Clicking this button changes the field back to the system default value.

#### Click the link for information on the following Impact Analysis options:

- [Availability](#page-1073-0) Collector
- [Capacity/Health](#page-1075-0) Collector
- [Configuration](#page-1077-0) Collector
- [Performance](#page-1079-0) Collector

## <span id="page-1073-0"></span>**Availability Collector**

Use these options to configure the threshold settings for the Site and Device Availability Charts in the Impact Analysis dashboard.

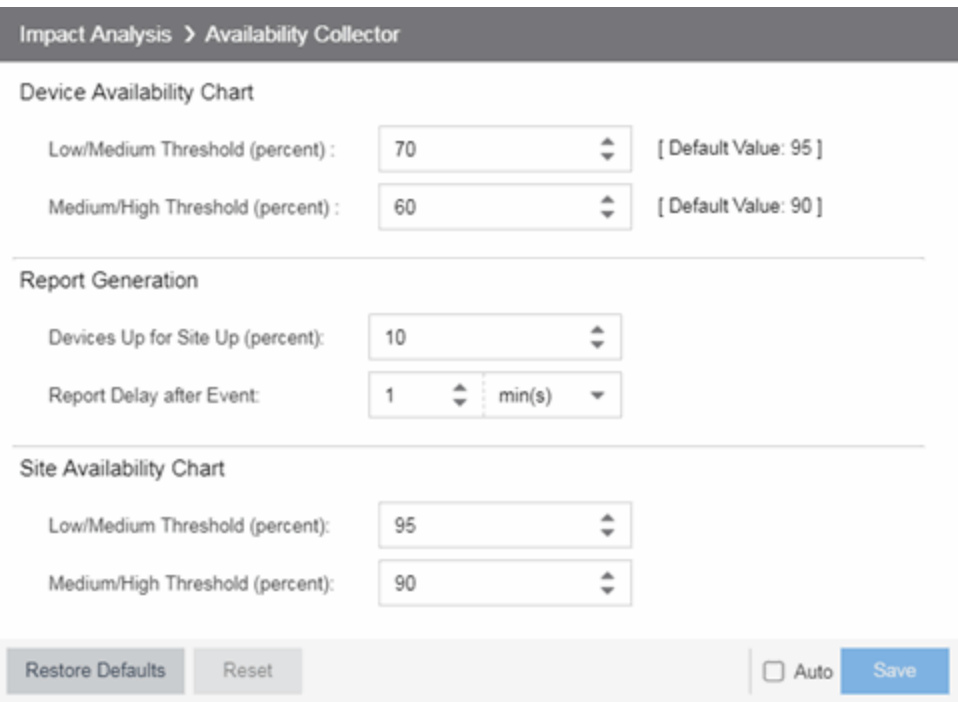

## Device Availability Chart

#### Low/Medium Threshold (percent)

Indicates the percentage of devices on your network that ExtremeCloud IQ - Site Engine can reach. If the value falls below the percentage entered here, the Impact Status of the Device Availability chart moves from Low to Medium. For devices to be included, data collection must be enabled.

#### Medium/High Threshold (percent)

Indicates the percentage of devices on your network that ExtremeCloud IQ - Site Engine can reach. If the value falls below the percentage entered here, the Impact Status of the Device Availability chart moves from Medium to High. For devices to be included, data collection must be enabled.

### Report Generation

#### Devices Up for Site Up (percent)

Indicates the percent of devices included in a site that ExtremeCloud IQ - Site Engine can reach. If the value falls below the percentage entered here, the ExtremeCloud IQ - Site Engine considered the site down.

#### Report Delay after Event

Indicates the amount of time ExtremeCloud IQ - Site Engine waits before reporting a device is down.

### Site Availability Chart

#### Low/Medium Threshold (percent)

Indicates the percentage of devices included in a site that ExtremeCloud IQ - Site Engine can reach. If the value falls below the percentage entered here, the Impact Status of the Site Availability chart moves from Low to Medium. For devices to be included, data collection must be enabled.

#### Medium/High Threshold (percent)

Indicates the percentage of devices included in a site that ExtremeCloud IQ - Site Engine can reach. If the value falls below the percentage entered here, the Impact Status of the Site Availability chart moves from Medium to High. For devices to be included, data collection must be enabled.

## <span id="page-1075-0"></span>**Capacity/Health Collector**

Use these options to configure the thresholds for the Port Capacity and Port Health Charts in the Impact Analysis dashboard.

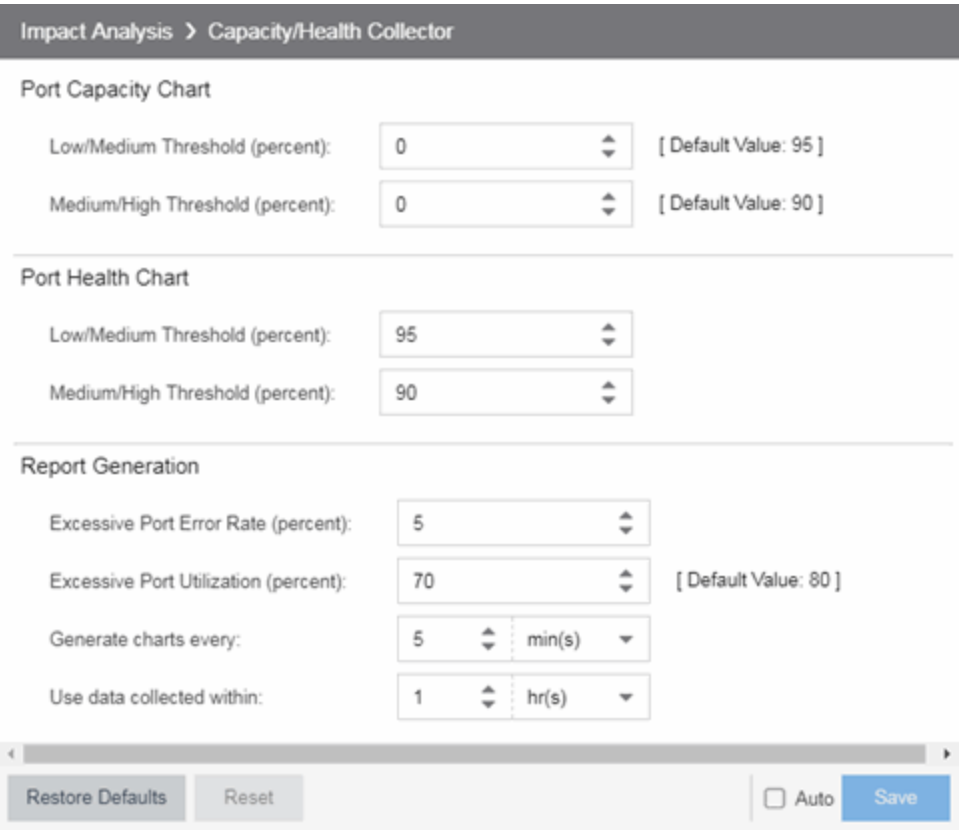

## Port Capacity Chart

#### Low/Medium Threshold (percent)

Indicates the percentage of ports on your network with an acceptable level of utilization. If the value falls below the percentage entered here, the Impact Status on the Port Capacity chart moves from Low to Medium. For ports to be included, data collection must be enabled.

#### Medium/High Threshold (percent)

Indicates the percentage of ports on your network with an acceptable level of utilization. If the value falls below the percentage entered here, the Impact Status on the Port Capacity chart moves from Medium to High. For ports to be included, data collection must be enabled.

### Port Health Chart

#### Low/Medium Threshold (percent)

Indicates the percentage of ports on your network with an acceptable error rate. If the value falls below the percentage entered here, the Impact Status on the Port

Health chart moves from Low to Medium. For ports to be included, data collection must be enabled.

#### Medium/High Threshold (percent)

Indicates the percentage of ports on your network with an acceptable error rate. If the value falls below the percentage entered here, the **Impact Status** on the Port Health chart moves from **Medium** to **High**. For ports to be included, data collection must be enabled.

### Report Generation

#### Excessive Port Error Rate (percent)

Indicates the port error rate, in percent of total port traffic, above which ExtremeCloud IQ - Site Engine considers the port error rate excessive. A port error rate below this percentage is considered acceptable.

#### Excessive Port Utilization (percent)

Indicates the port utilization, in percent of total port traffic, above which ExtremeCloud IQ - Site Engine considers the port utilization excessive. A port utilization below the percentage entered here is considered acceptable.

#### Generate charts every

Indicates the interval between which ExtremeCloud IQ - Site Engine polls ports to generate the Port Capacity and Port Health charts.

#### Use data collected within

Indicates the amount of time within which the data collected for a report is valid.

## <span id="page-1077-0"></span>**Configuration Collector**

Use these options to configure the thresholds of the Archived Devices and the Devices with Reference Firmware charts in the Impact Analysis dashboard.

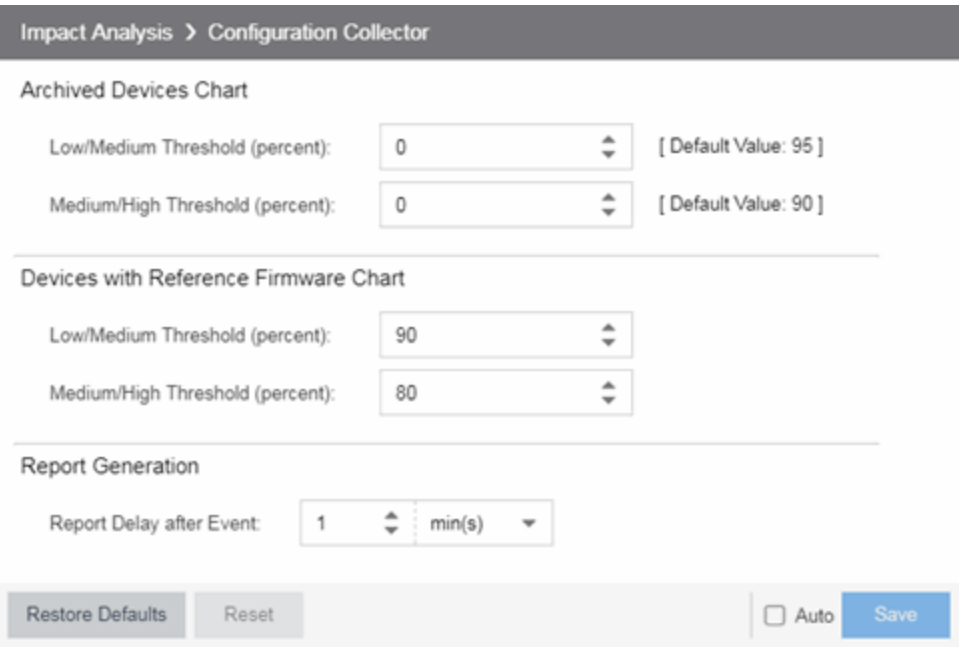

## Archived Devices Chart

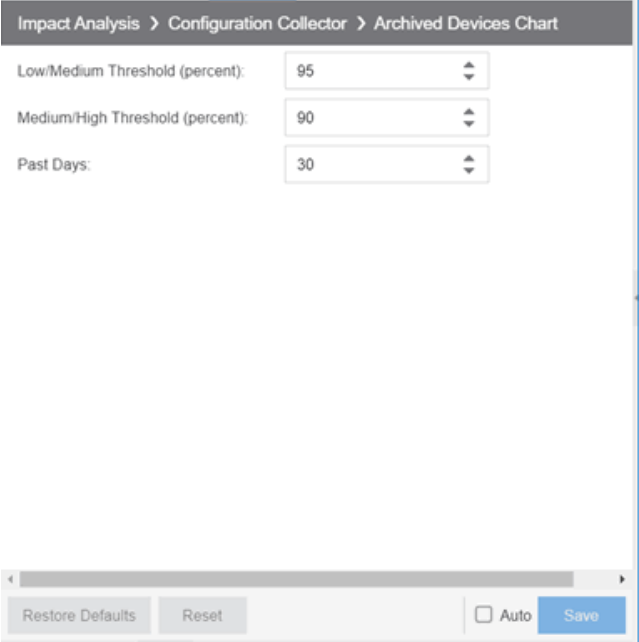

#### Low/Medium Threshold (percent)

Indicates the percentage of devices for which an archive was created within the duration you select in the Past [Days](#page-1079-1) field. If the value falls below the percentage entered here, the **Impact Status** on the Archived Devices chart moves from Low to Medium. For ports to be included, data collection must be enabled.

#### Medium/High Threshold (percent)

Indicates the percentage of devices for which an archive was created within the duration you select in the Past [Days](#page-1079-1) field. If the value falls below the percentage entered here, the Impact Status on the Archived Devices chart moves from Medium to **High**. For ports to be included, data collection must be enabled.

#### <span id="page-1079-1"></span>Past Days

Use the Past Days field to select the duration within which devices' archive activity is monitored by the Configuration Collector. Set the duration for any value between 1 and 100 days.

### Devices with Reference Firmware Chart

#### Low/Medium Threshold (percent)

Indicates the percentage of devices on which firmware you define as a reference image is installed. If the value falls below the percentage entered here, the Impact Status on the Devices with Reference Firmware chart moves from Low to Medium. For ports to be included, data collection must be enabled.

#### Medium/High Threshold (percent)

Indicates the percentage of devices on which firmware you define as a reference image is installed. If the value falls below the percentage entered here, the Impact Status on the Devices with Reference Firmware chart moves from Medium to High. For ports to be included, data collection must be enabled.

### Report Generation

#### Report Delay after Event

Indicates the amount of time ExtremeCloud IQ - Site Engine waits before reporting a device does not have an archive created in the last 30 days or does not have a reference firmware image installed.

## <span id="page-1079-0"></span>**Performance Collector**

Use these options to configure the thresholds of the Application and Network Performance charts in the Impact Analysis dashboard.
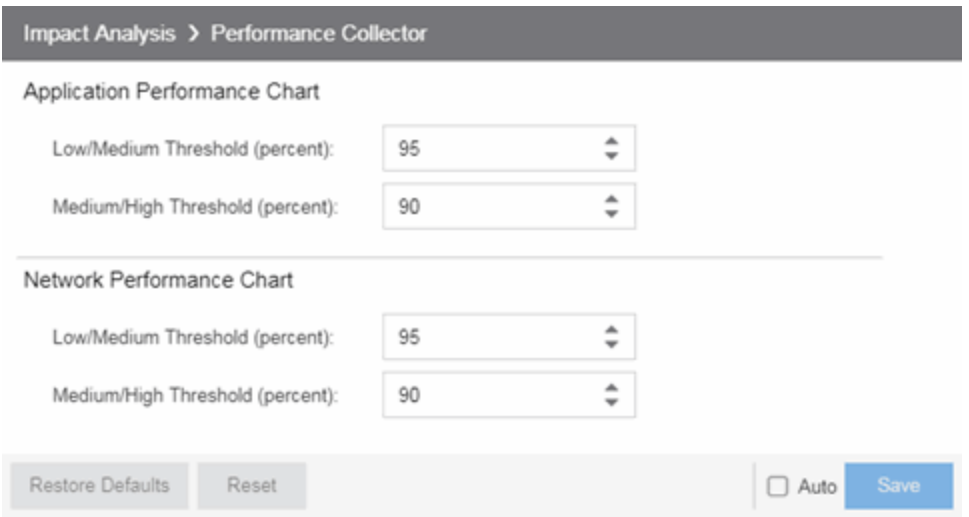

### Application Performance Chart

#### Low/Medium Threshold (percent)

Indicates the percentage of tracked applications with a response time in the expected or better than expected range. If the value falls below the percentage entered here, the **Impact Status** on the Application Performance chart moves from Low to Medium. The expected response time is established using an average of the previously observed response times, or using dynamic thresholding, if enabled.

#### Medium/High Threshold (percent)

Indicates the percentage of tracked applications with a response time in the expected or better than expected range. If the value falls below the percentage entered here, the **Impact Status** on the Application Performance chart moves from Medium to High. The expected response time is established using an average of the previously observed response times, or using dynamic thresholding, if enabled.

### Network Performance Chart

#### Low/Medium Threshold (percent)

Indicates the percentage of network services with a response time in the expected or better than expected range. If the value falls below the percentage entered here, the Impact Status on the Network Performance chart moves from Low to Medium. The expected response time is established using an average of the previously observed response times, or using dynamic thresholding, if enabled.

#### Medium/High Threshold (percent)

Indicates the percentage of network services with a response time in the expected or better than expected range. If the value falls below the percentage entered here, the Impact Status on the Network Performance chart moves from Medium to High. The expected response time is established using an average of the previously observed response times, or using dynamic thresholding, if enabled.

#### **Related Information**

For information on related topics:

• Impact Analysis [Dashboard](#page-90-0)

# **Inventory Manager Options**

Selecting Inventory Manager in the left panel of the Options tab provides the following view, where you can select the path in which Inventory Manager data is stored as well as configure file transfer settings for firmware upgrades.

Changing a value from the system default causes a Default Value button to appear. Clicking this button changes the field back to the system default value.

### **Data Storage Directory Path Setting**

Use this option to specify a different base directory where Inventory Manager data is stored. This data includes capacity planning reports, configuration templates, archived configurations, and property files. If you specify a new data directory, you need to move the data files stored under the old directory to the new directory so ExtremeCloud IQ - Site Engine can find them.

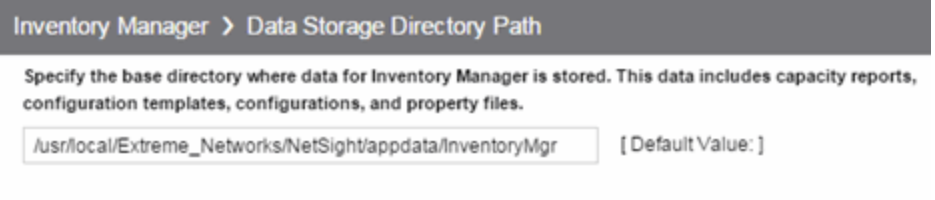

# **File Transfer Settings**

These options specify the FTP, SCP, SFTP, or TFTP file transfer settings used when upgrading firmware.

Click the link for information on the following File Transfer Settings options:

- FTP Server [Properties](#page-1083-0) Settings
- SCP Server [Properties](#page-1084-0) Settings
- SFTP Server [Properties](#page-1086-0) Settings
- TFTP Server [Properties](#page-1088-0) Settings

### <span id="page-1083-0"></span>FTP Server Properties Settings

Use these options to set FTP server properties and login information, including specifying the FTP server IP address, setting paths to the root and firmware directories, and setting login information. The FTP server needs access to these directories in order to perform archive operations or firmware/boot PROM upgrades. These settings apply to all users.

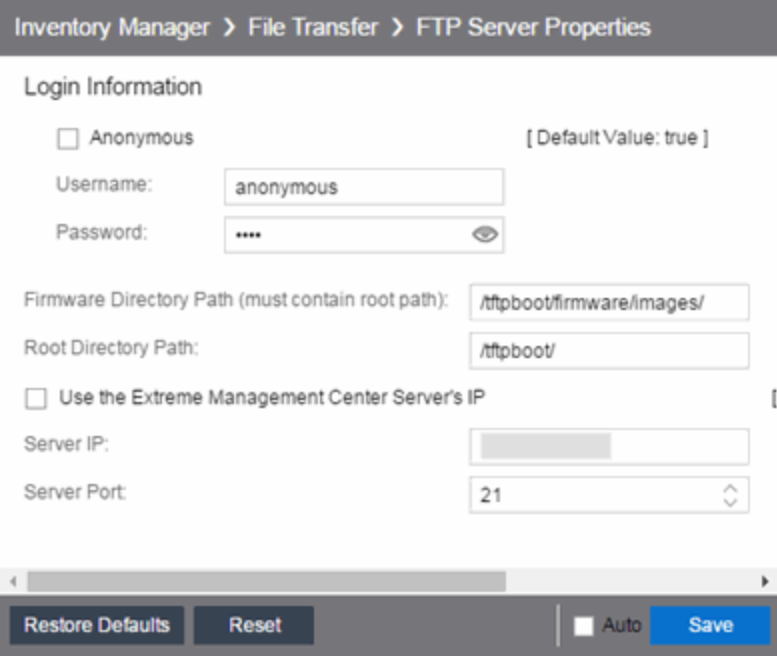

#### Anonymous

Select this checkbox if your FTP server is configured to accept Anonymous logins. Selecting this checkbox disables the Username and Password fields.

#### Username/Password

Enter your username and password to access the FTP server. By default, your password is displayed as a series of asterisks. Select the Eye icon to display your password.

#### Firmware Directory Path

The default firmware directory is tftpboot\firmware\images. If you would like to use an alternate firmware directory, enter a path to that directory in this field. The firmware directory must be a subdirectory of the root directory. (For additional information, see How to Upgrade Firmware.) If you are using an FTP server on a

remote system, use the UNC standard described in the following [Note](#page-1084-1) when specifying the path.

#### Root Directory Path

The root directory is the base directory to which the FTP server is allowed access. The FTP server is allowed to create files in or read files from this directory and any of its subdirectories. The default root directory is the tftpboot directory ExtremeCloud IQ - Site Engine automatically creates when it is installed. To use an alternate root directory, enter a path to that directory in this field.

**NOTE:** Keep in mind the following requirements when setting the path to your root directory:

- <span id="page-1084-1"></span>If your FTP server is configured with an FTP root directory, it must match the root directory entered here.
- $\bullet$  If your FTP server is not configured with an FTP root directory, change the FTP root directory here to the root of the drive (for example, /root/).
- If you are using an FTP server on a remote system, use the Universal Naming Convention (UNC) when specifying the root directory path. The UNC convention uses two slashes // to indicate the name of the system, and one slash or backslash to indicate the path within the computer.

#### Use the ExtremeCloud IQ - Site Engine Server's IP

Select this checkbox if your FTP server is on the same machine as the ExtremeCloud IQ - Site Engine Server. Selecting this checkbox disables the Server IP field.

#### Server IP

Enter the IP address of the device where the FTP server resides.

#### Server Port

Specify the port number on which your FTP server is configured to run.

### <span id="page-1084-0"></span>SCP Server Properties Settings

Use these options to set SCP server properties and login information, including specifying the SCP server IP address, setting paths to the root and firmware directories, and setting login information. The SCP server needs access to these directories in order to perform archive operations or firmware/boot PROM upgrades. These settings apply to all users.

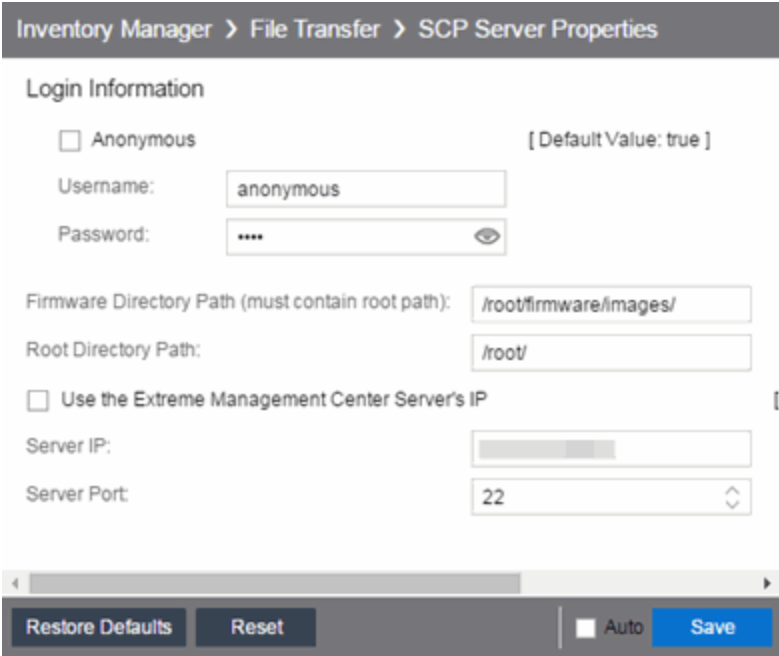

#### Anonymous

Select this checkbox if your SCP server is configured to accept Anonymous logins. Selecting this checkbox disables the Username and Password fields.

#### Username/Password

Enter your username and password to access the SCP server. By default, your password is displayed as a series of asterisks. Select the Eye icon to display your password.

#### Firmware Directory Path

Enter the path to the default firmware directory in this field. The Firmware Directory Path must be a subdirectory of the Root [Directory](#page-1085-0) Path. On a system with ExtremeCloud IQ - Site Engine installed to be owned as root, the default firmware directory is / root/firmware/images/. On a system installed to be owned as netsight, the default firmware directory is /usr/local/Extreme\_ Networks/NetSight/home/firmware/images.

**NOTE:** To ensure this directory is secure, change this path from the  $tft$ pboot directory. Using the tftpboot directory may provide access to a third-party.

#### <span id="page-1085-0"></span>Root Directory Path

Enter the path to the root directory in this field. The root directory is the base directory to which the SCP server is allowed access. The SCP server is allowed to create files in or read files from this directory and any of its subdirectories. On a

system with ExtremeCloud IQ - Site Engine installed to be owned as root, the default root directory is /root/. On a system installed to be owned as netsight, the default firmware directory is /usr/local/Extreme\_Networks/NetSight/home/.

**NOTE:** Keep in mind the following requirements when setting the path to your root directory:

- If your SCP server is configured with an SCP root directory, it must match the root directory entered here.
- $\bullet$  If your SCP server is not configured with an SCP root directory, change the SCP root directory here to the root of the drive (for example, /root/).
- To ensure this directory is secure, change this path from the tftpboot directory. Using the tftpboot directory may provide access to a third-party.
- If you are using an SCP server on a remote system, use the Universal Naming Convention (UNC) when specifying the root directory path. The UNC convention uses two slashes // to indicate the name of the system, and one slash or backslash to indicate the path within the computer.

#### Use the ExtremeCloud IQ - Site Engine Server's IP

Select this checkbox if your SCP server is on the same machine as the ExtremeCloud IQ - Site Engine Server. Selecting this checkbox disables the Server IP field.

#### Server IP

Enter the IP address of the device where the SCP server resides.

#### Server Port

Specify the port number on which your SCP server is configured to run.

#### <span id="page-1086-0"></span>SFTP Server Properties Settings

Use these options to set SFTP server properties and login information, including specifying the SFTP server IP address, setting paths to the root and firmware directories, and setting login information. The SFTP server needs access to these directories in order to perform archive operations or firmware/boot PROM upgrades. These settings apply to all users.

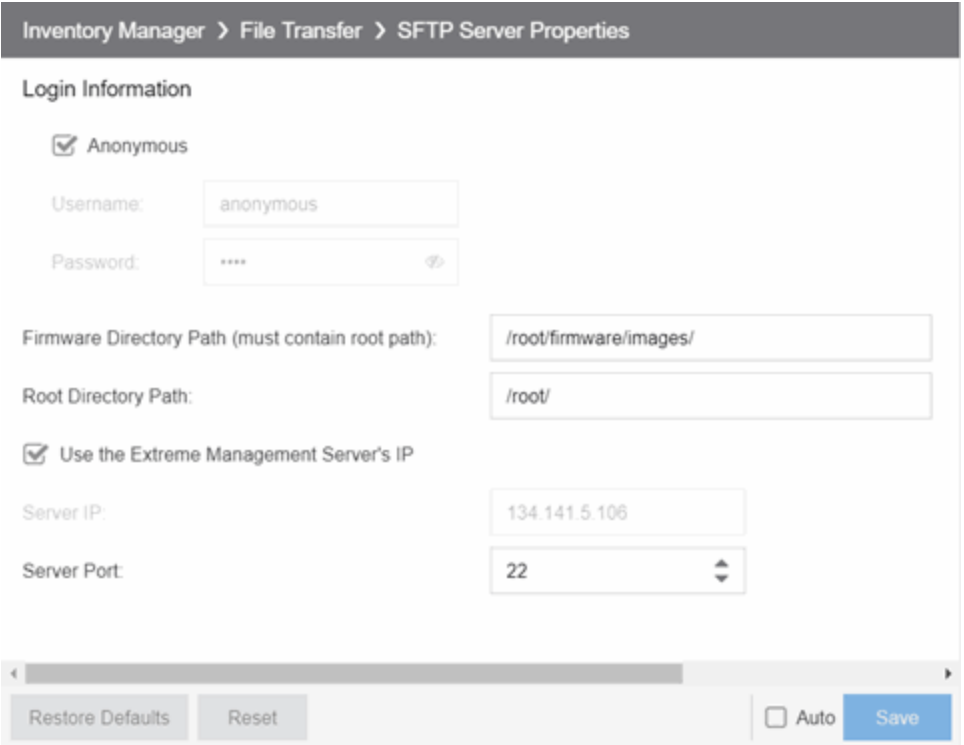

#### Anonymous

Select this checkbox if your SFTP server is configured to accept Anonymous logins. Selecting this checkbox disables the Username and Password fields.

#### Username/Password

Enter your username and password to access the SFTP server. By default, your password is displayed as a series of asterisks. Select the Eye icon to display your password.

#### Firmware Directory Path

Enter the path to the default firmware directory in this field. The Firmware Directory Path must be a subdirectory of the Root [Directory](#page-1085-0) Path. On a system, the default firmware directory is / root/firmware/images/. This path needs to be updated once the SFTP server is installed and a valid directory is created. For additional information, see How to Upgrade Firmware. If you are using an SFTP server on a remote system, use the UNC standard described in the following [Note](#page-1088-1) when specifying the path.

**NOTE:** To ensure this directory is secure, change this path from the  $tft$ pboot directory. Using the *tftpboot* directory may provide access to a third-party.

#### Root Directory Path

Enter the path to the root directory in this field. The root directory is the base directory to which the SFTP server is allowed access. The SFTP server is allowed to create files in or read files from this directory and any of its subdirectories. The default root directory is / root/. This path needs to be updated once the SFTP server is installed and a valid directory is created.

<span id="page-1088-1"></span>**NOTE:** Keep in mind the following requirements when setting the path to your root directory:

- If your SFTP server is configured with an SFTP root directory, it must match the root directory entered here.
- $\bullet$  If your SFTP server is not configured with an SFTP root directory, change the SFTP root directory here to the root of the drive (for example, /root/.
- To ensure this directory is secure, change this path from the tftpboot directory. Using the tftpboot directory may provide access to a third-party.
- If you are using an SFTP server on a remote system, use the Universal Naming Convention (UNC) when specifying the root directory path. The UNC convention uses two slashes // to indicate the name of the system, and one slash or backslash to indicate the path within the computer.

#### Use the ExtremeCloud IQ - Site Engine Server's IP

Select this checkbox if your SFTP server is on the same machine as the ExtremeCloud IQ - Site Engine Server. Selecting this checkbox disables the Server IP field.

#### Server IP

Enter the IP address of the device where the SFTP server resides.

#### Server Port

Specify the port number on which your SFTP server is configured to run.

### <span id="page-1088-0"></span>TFTP Server Properties Settings

Use these options to set TFTP server properties, including specifying the firmware directory path, setting the TFTP root directory path, and setting server IP address. These settings apply to all users.

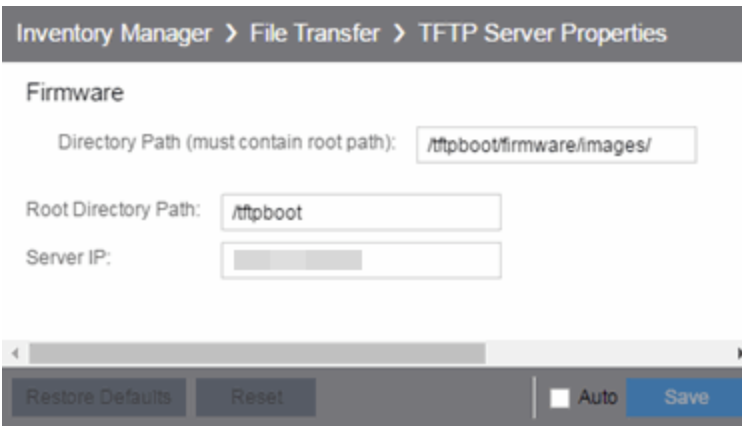

#### Directory Path

The default firmware directory is tftpboot\firmware\images. If you would like to use an alternate firmware directory, enter a path to that directory in this field. The firmware directory must be a subdirectory of the root directory. (For additional information, see How to Upgrade Firmware.)

#### Root Directory Path

The root directory is the base directory to which the TFTP server is allowed access. The TFTP server is allowed to create files in or read files from this directory and any of its subdirectories. The default root directory is the tftpboot directory ExtremeCloud IQ - Site Engine automatically creates when it is installed. To use an alternate root directory, enter a path to that directory in this field.

**NOTE:** Keep in mind the following requirements when setting the path to your root directory:

- If your TFTP server is configured with a TFTP root directory, it must match the root directory entered here.
- $\bullet$  If your TFTP server is not configured with a TFTP root directory, change the TFTP root directory here to the root of the drive (for example, /root/).
- If you are using a TFTP server on a remote system, use the Universal Naming Convention (UNC) when specifying the root directory path. The UNC convention uses two slashes // to indicate the name of the system, and one slash or backslash to indicate the path within the computer.

#### Server IP

Enter the IP address of the device where the TFTP server resides.

#### **Related Information**

For information on related topics:

• [Administration](#page-945-0)

# **ExtremeCloud IQ - Site Engine Options**

Selecting Site Engine - Genein the left panel of the Options tab provides the following view, where you can customize ExtremeCloud IQ - Site Engine preferences. These settings apply to the user currently logged-in.

Changing a value from the system default causes a Default Value button to appear. Clicking this button changes the field back to the system default value.

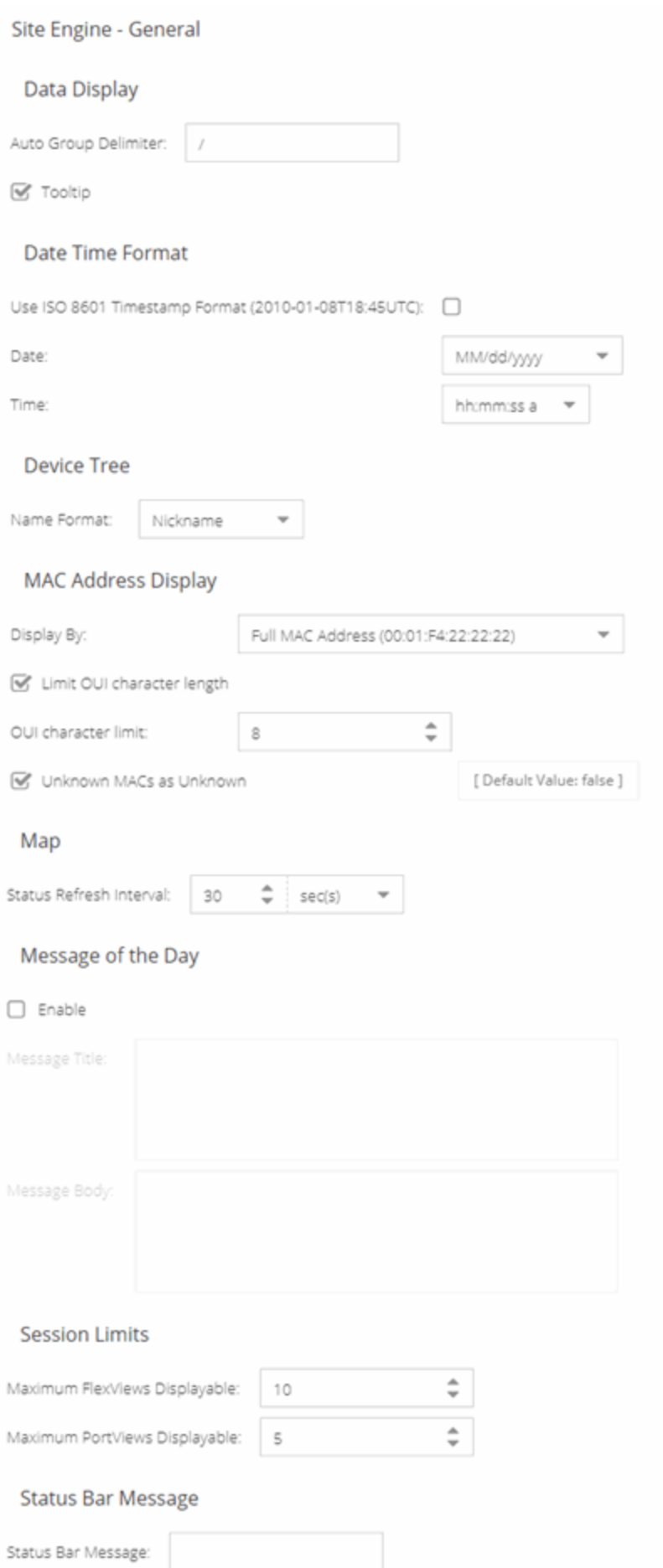

 $\sim$  100

\_\_\_\_

### **Data Display**

#### Auto Group Delimiter

ExtremeCloud IQ - Site Engine uses this character to separate the values that define a device's **Contact** and **Location** grouping in the left-panel device tree. Sub-groups in the Grouped By > Contact and Grouped By > Location folders are automatically created based on the Contact and Location values in the Console Properties Tab (Device). Use this option to define the delimiter that is used to separate those values into groups. For example, using the default delimiter (/), a device's location defined as *NewHampshire/Salem/Closet3* will automatically create a hierarchy of three subgroups under the Grouped By > Location folder.

### **Date Time Format**

#### Use ISO 8601 Timestamp Format

Select the checkbox to use the ISO 8601 timestamp format (yyyy-mmddThh:mm:ssTimeZone) in ExtremeCloud IQ - Site Engine. Selecting this checkbox disables the Date and Time fields.

#### Date

To determine how the date is formatted in ExtremeCloud IQ - Site Engine, expand the drop-down list and select a format.

The options in this field signify the following:

- MM/dd/yyyy Month/Day/Year (for example,  $10/19/2020$ )
- yyyy/MM/dd  $-$  Year/Month/Day (for example, 2020/10/19)
- $\bullet$  dd/MM/yyyy Day/Year/Year (for example, 19/10/2020)
- MMM dd,  $\text{vvv}$   $-$  Month (abbreviated) Day, Year (for example, Oct. 19, 2020)

#### Time

Select whether time is formatted as a 12-hour (hh:mm:ss a) or 24-hour (HH:mm:ss) clock.

The options in this field signify the following:

- **hh:mm:ss a**  $-$  Hour:Minute:Second am or pm (for example, 3:30:10 pm).
- **HH:mm:ss**  $-$  Hour:Minute:Second (for example, 15:30:10)

## **Device Tree**

#### Name Format

Select one of the following options to choose how the device name displays in the Device Tree. The Name Format you select will also be used as the Source in the [Events](#page-817-0) Log.

- $\bullet$  IP use the device's IP address.
- **System Name**  $-$  use the administratively-assigned name of the device taken from the *sysName* MIB object.
- $\bullet$  Nickname  $-$  use the user-defined nickname as defined in the Configure Device window.

### **MAC Address Display**

#### Display By

Select the format ExtremeCloud IQ - Site Engine uses to display MAC addresses: the entire MAC address, or the MAC OUI prefix.

#### Limit OUI character length

Select the checkbox to configure the length of the MAC OUI displayed in ExtremeCloud IQ - Site Engine. After selecting this checkbox, use the **OUI character** limit field to define the number of characters ExtremeCloud IQ - Site Engine displays.

#### OUI character limit

Enter the number of characters ExtremeCloud IQ - Site Engine displays for a MAC OUI prefix.

#### Unknown MACs as Unknown

Select the checkbox to display Unknown for MAC addresses ExtremeCloud IQ - Site Engine can not determine.

### **Map**

#### Status Refresh Interval

Select the interval that determines how often maps are automatically refreshed by ExtremeCloud IQ - Site Engine. If **None** is selected, maps must be manually refreshed.

### **Message of the Day**

#### Enable

Select the checkbox to enable the Message Title and Message Body fields, where you can enter a message that displays to all users accessing ExtremeCloud IQ - Site Engine.

#### Message Title

Enter a title for the message displayed to all ExtremeCloud IQ - Site Engine users when the **Fnable** checkbox is selected.

#### Message Body

Enter a body for the message displayed to all ExtremeCloud IQ - Site Engine users when the **Enable** checkbox is selected.

## **Session Limits**

#### Maximum FlexViews Displayable

Allows you to determine the maximum number of FlexViews displayed per session.

#### Maximum PortViews Displayable

Allows you to determine the maximum number of PortViews displayed per session.

## **Status Bar Message**

#### Status Bar Message

Allows you to add custom information (for example, your organization's name) to the footer of ExtremeCloud IQ - Site Engine pages.

#### **Related Information**

For information on related topics:

• [Administration](#page-945-0)

# **ExtremeCloud IQ - Site Engine Collector Options**

Selecting Site Engine - Collector in the left panel of the Options tab provides the following view, where you can configure ExtremeCloud IQ - Site Engine Collector tree settings. Use these settings to access advanced device and interface collection settings for the ExtremeCloud IQ - Site Engine Collector.

Changing a value from the system default causes a Default Value button to appear. Clicking this button changes the field back to the system default value.

### **Access Control Collection**

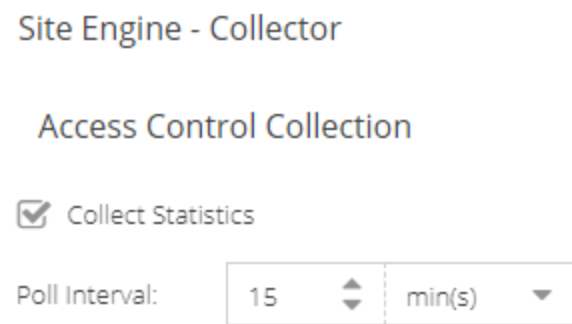

#### Collect Statistics

Select this check box to enable ExtremeControl data collection.

#### Poll Interval

The amount of time the data collector waits between polling ExtremeControl engines.

## **Capacity Collection**

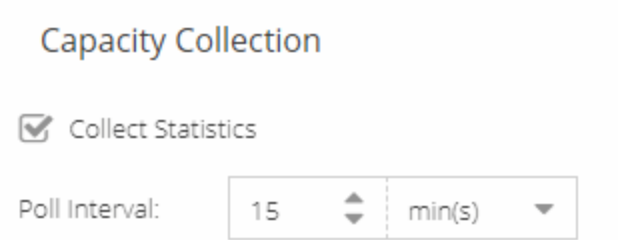

#### Collect Statistics

Enables or disables additional statistics collection.

#### Poll Interval

The amount of time the data collector waits between polling devices.

## **Device Collection**

**Device Collection** 

Allow Statistics Collection

#### Advanced

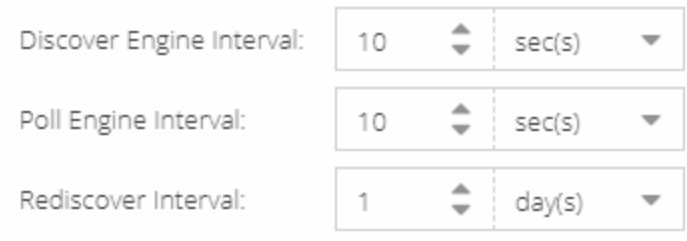

#### Allow Statistics Collection

Select this check box to allow statistics to be collected when you have enabled statistics collection on the device.

#### Discover Engine Interval

This interval specifies the frequency with which the data collector performs discover operations on the collection targets. Discover operations are performed in blocks specified by the Maximum Outstanding SNMP per Collector value, with a new block scheduled according to the interval specified here.

#### Poll Engine Interval

The amount of time the data collector waits between polling devices.

#### Rediscover Interval

This interval specifies the frequency with which the data collector performs a rediscover operation on the collection targets.

### **Port Collection**

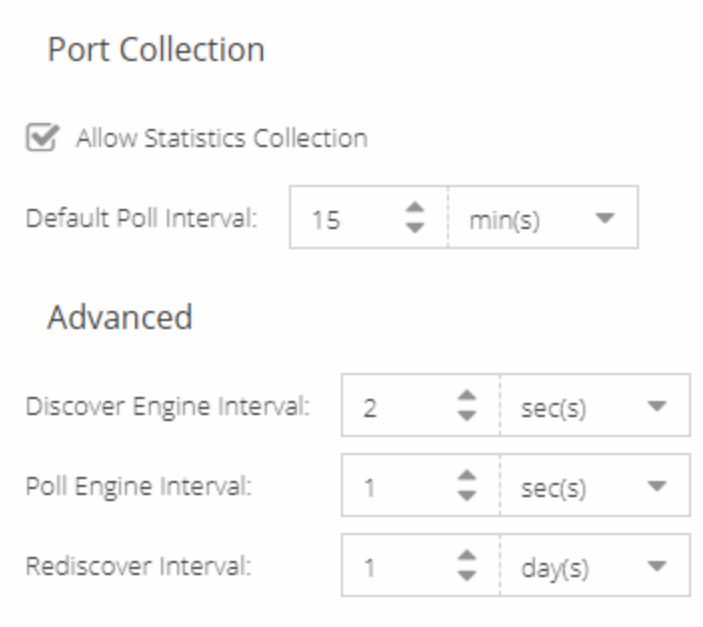

#### Allow Statistics Collection

Select this check box to allow statistics to be collected when you have enabled statistics collection on the port.

#### Default Poll Engine Interval

The Poll Engine Interval specifies the frequency with which the data collector polls the collection targets. The default interval of 15 minutes is assigned when the port is configured.

#### Discover Engine Interval

This interval specifies the frequency with which the data collector performs discover operations on the collection targets. Discover operations are performed in blocks specified by the Maximum Outstanding SNMP per Collector value, with a new block scheduled according to the interval specified here.

#### Poll Engine Interval

This interval specifies the frequency with which the data collector polls the collection targets. Polling is performed in blocks specified by the Maximum Outstanding SNMP per Collector value, with a new block scheduled according to the interval specified here.

#### Rediscover Interval

This interval specifies the frequency with which the data collector performs a rediscover operation on the collection targets.

### **Wireless Collection**

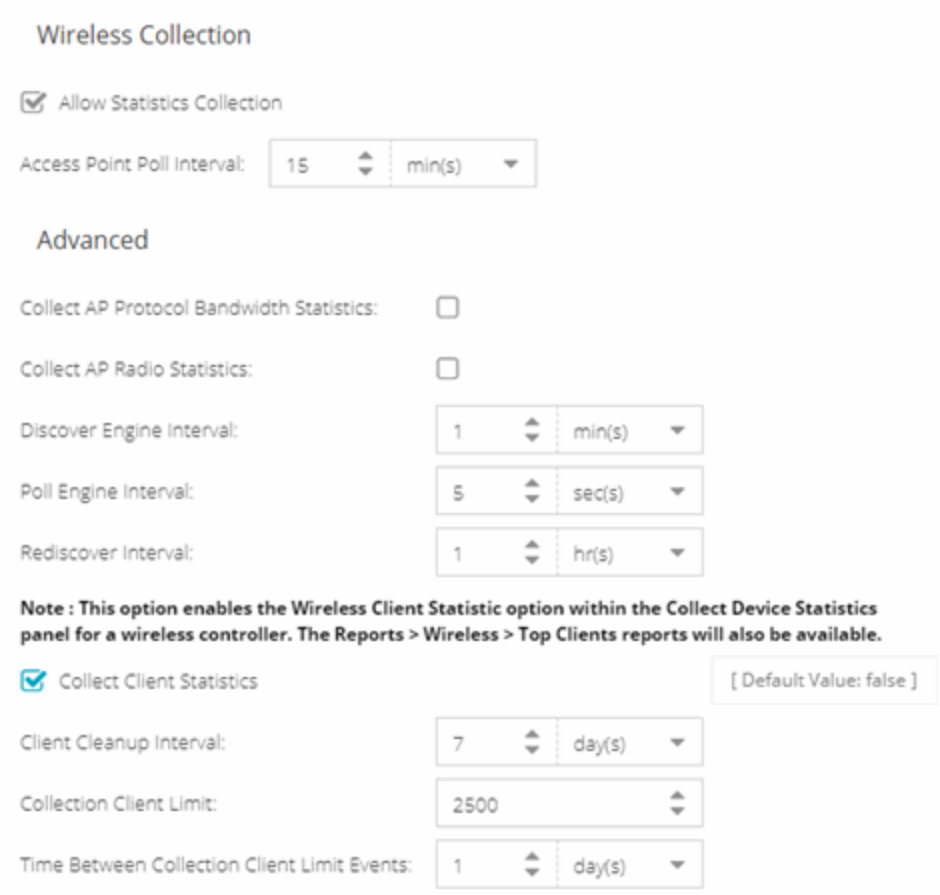

#### Allow Statistics Collection

Select this check box to allow statistics to be collected when you have enabled statistics collection on the wireless device.

#### Access Point Poll Interval

The amount of time the data collector waits between polling wireless access points. Valid values are 1-60 minutes.

#### Collect AP Protocol Bandwidth Statistics

Select the checkbox to collect protocol bandwidth statistics for your access points.

**NOTE:** The statistics collected in this report are used in the Venue Report. Only enable this option if you use that report.

#### Collect AP Radio Statistics

Select the checkbox to collect radio statistics for your access points.

**NOTE:** The statistics collected in this report are used in the Venue Report. Only enable this option if you use that report.

#### Discover Engine Interval

This interval specifies the frequency the data collector performs discover operations on the collection targets. Discover operations are performed in blocks specified by the Maximum Outstanding SNMP per Collector value, with a new block scheduled according to the interval specified here.

#### Poll Engine Interval

This interval specifies the frequency with which the data collector polls the collection targets. Polling is performed in blocks specified by the Maximum Outstanding SNMP per Collector value, with a new block scheduled according to the interval specified here.

#### Rediscover Interval

This interval specifies the frequency the data collector performs a rediscover operation on the collection targets.

#### Collect Client Statistics

Use this check box to enable or disable client data collection. Collect Client Statistics is disabled by default.

#### Client Cleanup Interval

Wireless client statistics stored by the data collector are periodically cleaned up according to this interval. When the **Collection Client Limit** is reached, clients

inactive longer than the time specified in the Time Between Collection Client Limit Events are aged out.

#### Collection Client Limit

The maximum number of wireless clients for which statistics are stored per collection interval. Valid values are 1 to 30,000.

#### Time Between Collection Client Limit Events

During a client cleanup, if a client is inactive for the amount of time specified here, then the client is aged out. Historical statistics already persisted are not removed.

### **Advanced**

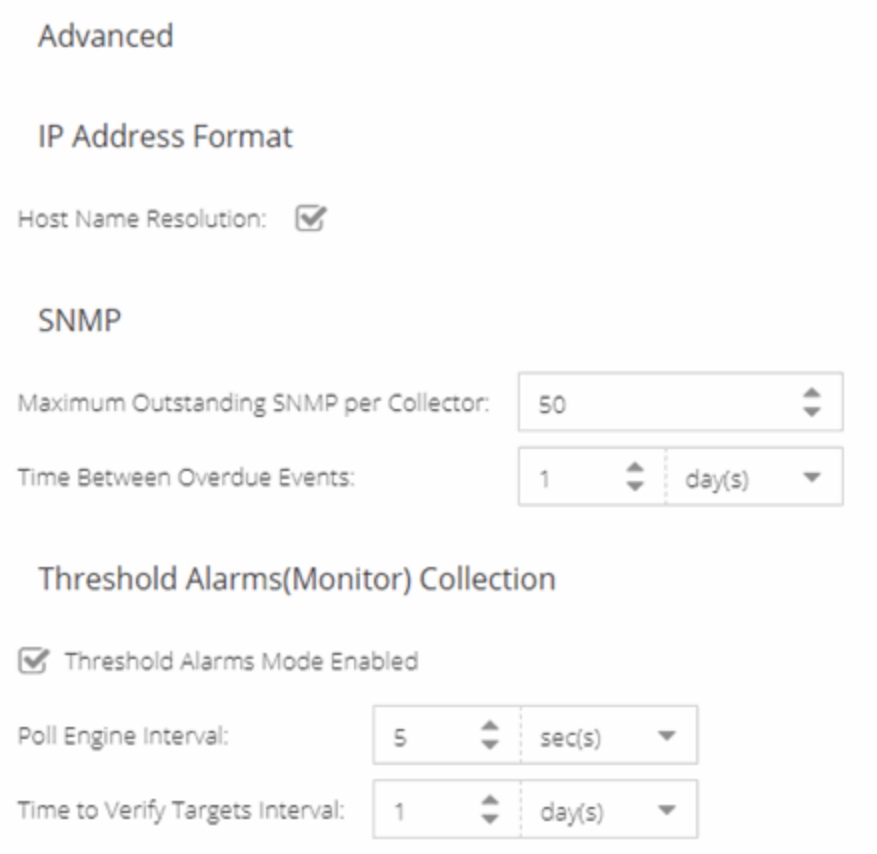

#### Host Name Resolution

Select this option to resolve host names to IP addresses and IP addresses to host names, if possible. This option allows you to disable host name resolution for this feature only. (Host name resolution is enabled globally using the **Enable Name** Resolution option.)

#### Maximum Outstanding SNMP per Collector

The number of simultaneous SNMP requests a collector can make. The data collector works with blocks of SNMP requests, starting a new block each time the outstanding block completes. Valid values are 1-500.

#### Time Between Overdue Events

During a client cleanup, if a client is inactive for the amount of time specified here, then the client is aged out. Historical statistics already persisted are not removed.

#### Threshold Alarms (formerly Monitor) Mode Enabled

Use this option to enable or disable threshold alarms mode statistic collection. If threshold alarms mode is disabled, the Threshold Alarms Mode option is not available when configuring device or interface statistics collection. All threshold mode statistic collection is stopped and the cache is cleared. For additional information, seeEnable Report Data Collection.

#### Poll Engine Interval

This interval specifies the frequency the data collector polls the collection targets. Polling is performed in blocks specified by the Maximum Outstanding SNMP per Collector value, with a new block scheduled according to the interval specified here.

#### Time to Verify Targets Interval

The interval between a check of all targets (devices and interfaces) set to Threshold Alarms mode statistic collection. The check generates a summary event in the Alarms and Events tab event log (one for devices and one for interfaces) that shows the number of targets where corresponding threshold alarms are not configured. Disable Threshold Alarms mode for those targets or configure appropriate threshold alarms in order to reduce unnecessary statistic collection.

#### **Related Information**

For information on related topics:

• [Administration](#page-945-0)

# **Engine Options**

Selecting ExtremeCloud IQ - Site Engine Engine in the left panel of the Options tab provides the following view, where you can specify data aging options and advanced settings for data archiving and aggregation.

Changing a value from the system default causes a Default Value button to appear. Clicking this button changes the field back to the system default value.

## **Advanced**

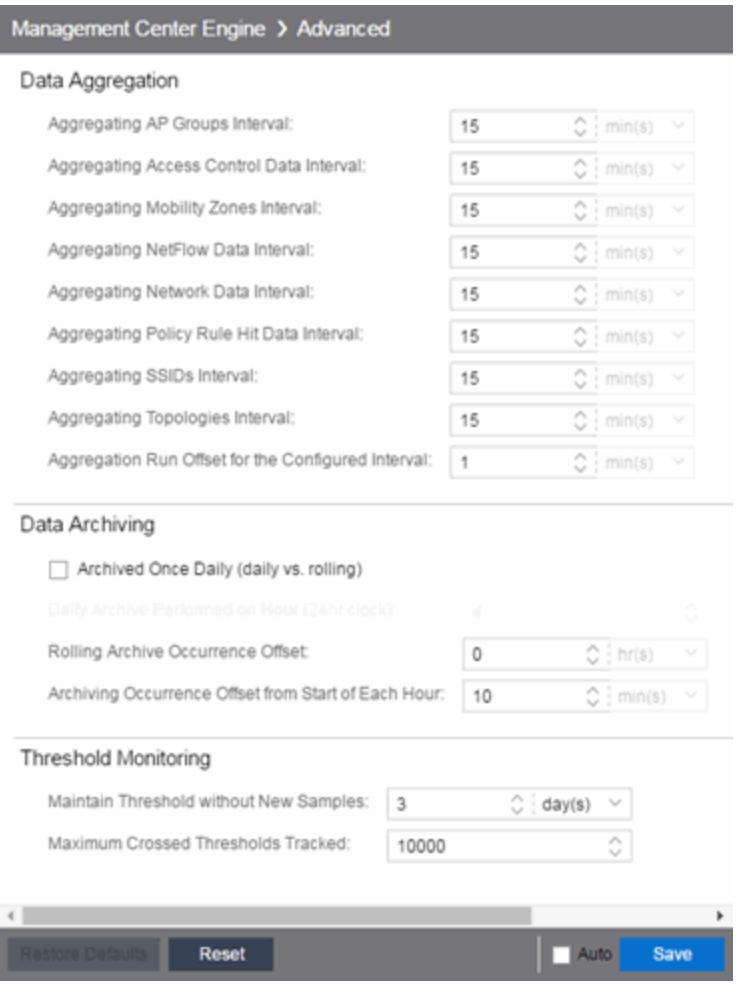

#### Data Aggregation

Use the data aggregation settings to specify how often collected data is aggregated into one statistic for AP Groups, Mobility Zones, SSIDs, Topologies, Policy Rule Hits, Network, ExtremeControl, and NetFlow. For example, the data collected for all the APs in an AP group are aggregated into one AP Group statistic according to the specified interval. Intervals are based on the 0 minute of the hour, so with an interval of 15 minutes, the aggregation is performed every 15 minutes starting from the top of the hour. The offset allows for the time it takes for data to be collected and reported to the database. If the offset is too short, then the aggregation may be performed before all the data is reported to the database. In the case where there is a long latency in reporting data to the database, increase the offset in order to make sure all the data is included in the aggregation.

#### Data Archiving

Use the data archiving settings to specify whether collection data should be archived on a daily basis or rolling basis (the default).

- $\bullet$  Daily Archive  $-$  Select this checkbox to archive all the collection data (including the raw data, and the hourly, daily, weekly, and monthly data) once a day at a certain time. The Daily Archive Performed on Hour (24) field displays, where you can specify the hour of day to perform the daily archive. The number entered in this field represents the time, so a value of 0 signifies midnight, while a value of 20 signifies 8:00 PM.
- Rolling Archive  $-$  If you want the collection data to be archived on a rolling basis (archives are performed on an hourly, daily, weekly, or monthly basis as needed), specify the offset (in hours and minutes) the rolling archive is performed, following the end of the data collection period. The offset allows for the time it takes for data to be collected and reported to the database. If the offset time is too short, then the archive may be performed before all the data is reported to the database. In cases with a long latency in reporting data to the database, you may need to increase the offset in order to make sure all the data is included in the archive.

#### Threshold Monitoring

These settings apply to threshold alarms:

 $\bullet$  Maintain Threshold without New Samples  $-$  Determines when a crossed threshold state expires due to inactivity (no new samples received). The default length of time is 72 hours. If there are no samples received during this time period, the threshold state is deleted and the associated alarm is cleared. • Maximum Crossed Thresholds Tracked  $-$  To prevent memory over-utilization, there is a maximum number of crossed threshold states that are maintained. The default maximum number is 10,000. If this number is exceeded, the oldest 10% are deleted and the associated alarm is cleared.

## **Data Retention**

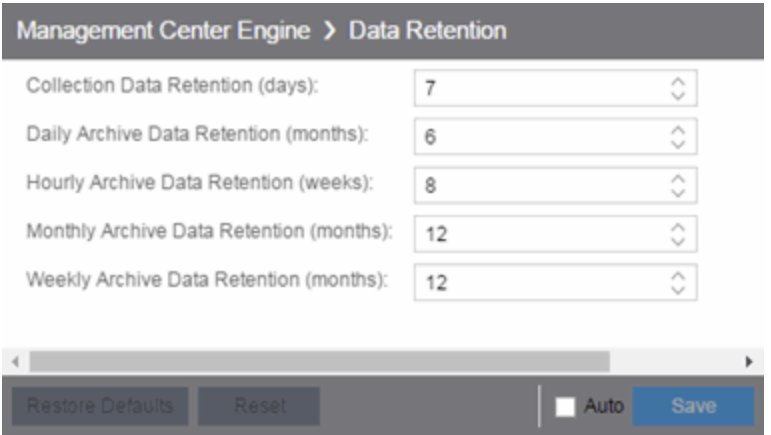

#### Collection Data Retention (days)

This setting specifies how long (in days) to maintain the raw data collected by the data collector. Valid values are 1-1000 days.

#### Daily Archive Data Retention (months)

Every day, the hourly data is condensed into daily average values and archived. This setting specifies how long (in months) to maintain the archived daily data. Valid values are 1-200 months.

#### Hourly Archive Data Retention (weeks)

Every hour, the raw data is condensed into hourly average values and archived. This setting specifies how long (in weeks) to maintain the archived hourly data. Valid values are 1-800 weeks.

#### Monthly Archive Data Retention (months)

Every month, the weekly data is condensed into monthly average values and archived. This setting specifies how long (in months) to maintain the archived monthly data. Valid values are 1-200 months.

#### Weekly Archive Data Retention (months)

Every week, the daily data is condensed into weekly average values and archived. This setting specifies how long (in months) to maintain the archived weekly data.

Valid values are 1-200 months.

## **Server CPU Reporting**

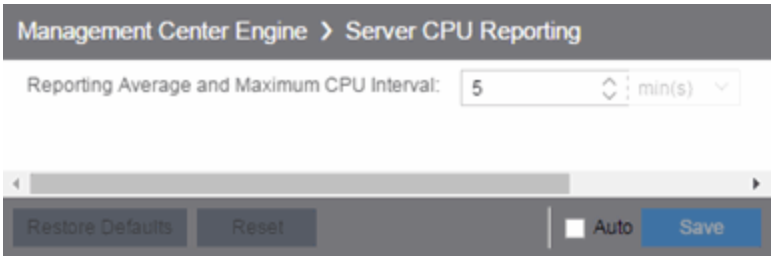

#### Reporting Average and Maximum CPU Interval

ExtremeCloud IQ - Site Engine collects CPU usage statistics monitoring for the ExtremeCloud IQ - Site Engine server. At 5 minute intervals (the default interval) the collected usage data is averaged, and the average and maximum statistics are reported to the ExtremeCloud IQ - Site Engine database to provide data for the ExtremeCloud IQ - Site Engine Server CPU Utilization report. You can change the default interval setting here, if desired. A shorter interval provides a more granular picture of CPU usage while a longer interval would mean that less data is stored in the database. Valid values are 1-59 minutes.

#### **Related Information**

For information on related topics:

• [Administration](#page-945-0)

# **Server Health Options**

Selecting Site Engine - Server Health in the left panel of the Options tab provides the following view, where you can configure warnings to help monitor the ExtremeCloud IQ - Site Engine server health.

Changing a value from the system default causes a Default Value button to appear. Clicking this button changes the field back to the system default value.

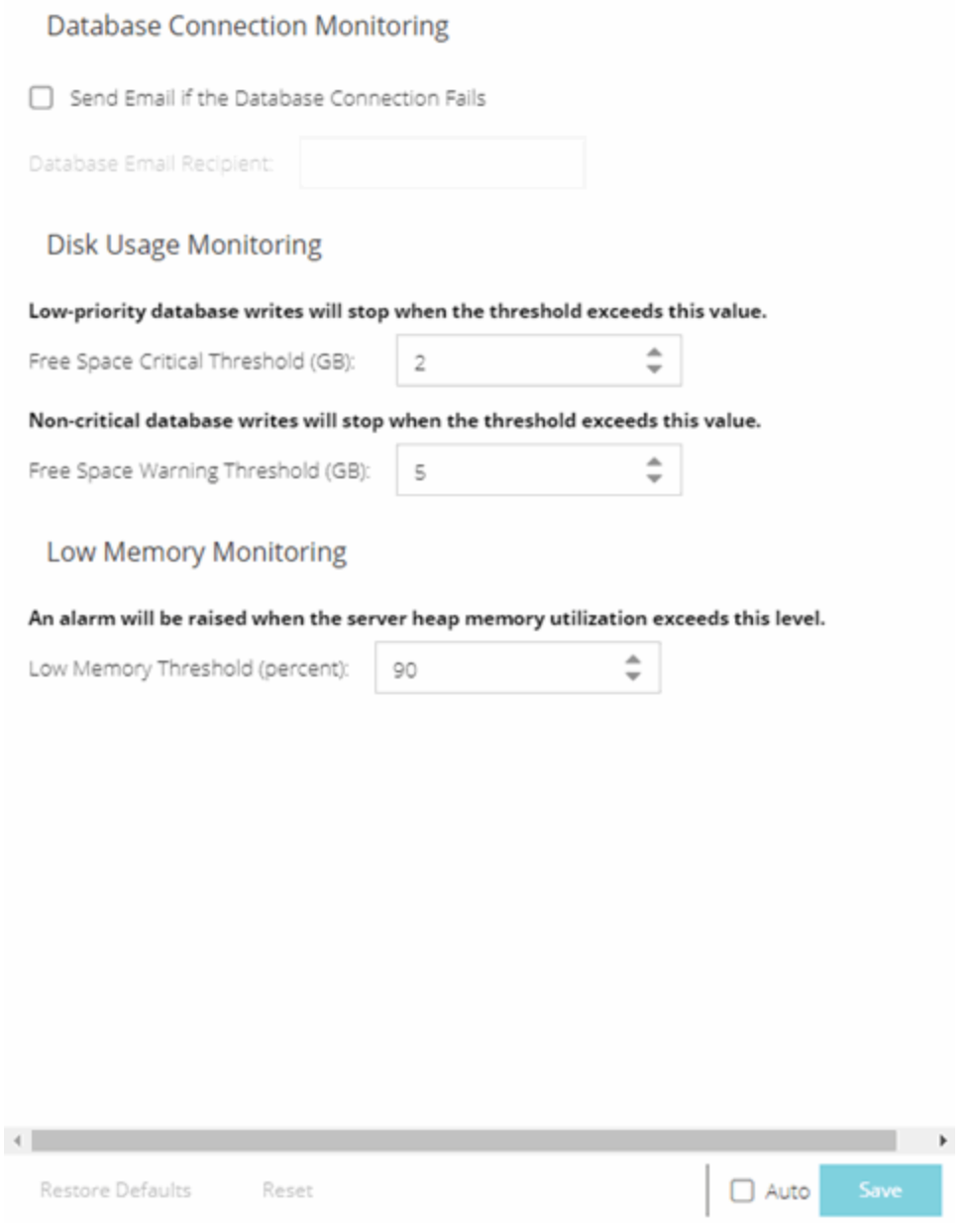

## **Database Connection Monitoring**

#### Send Email if the Database Connection Fails

Select the checkbox to send an email notification if the ExtremeCloud IQ - Site Engine database goes down, and when the database comes back up again.

#### Database Email Recipient

If Send Email if the Database Connection Fails is selected, enter an email address where the email notification is sent in the event the database connection fails.

# **Disk Usage Monitoring**

#### Free Space Critical Threshold (GB)

Enter the amount of disk space (in GB) below which the ExtremeCloud IQ - Site Engine server stops writing low-priority data to the database.

#### Free Space Warning Threshold (GB)

Enter the amount of disk space (in GB) below which ExtremeCloud IQ - Site Engine stops writing non-critical data to the database and sends you a low-disk space warning.

# **Low Memory Monitoring**

#### Low Memory Threshold (percent)

Enter a percentage to specify the server heap memory utilization percentage above which an alarm is raised. If the memory utilization falls more than five percent below the threshold percentage, the alarm is automatically cleared.

#### **Related Information**

For information on related topics:

• [Administration](#page-945-0)

# **Name Resolution Options**

Selecting Name Resolution in the left panel of the Options tab displays the following view, where you can configure options related to host name and port name resolution.

Changing a value from the system default causes a Default Value button to appear. Clicking this button changes the field back to the system default value.

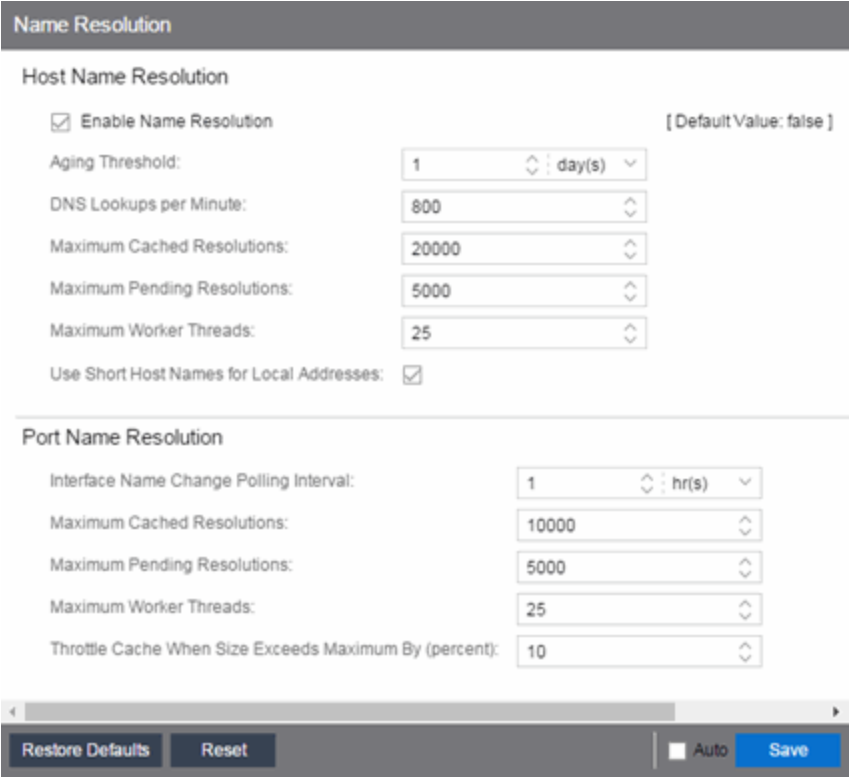

### Host Name Resolution

Use this section to set options for resolving host names to IP addresses and IP addresses to host names.

#### Enable Name Resolution

Select this option display host names in place of IP addresses throughout ExtremeCloud IQ - Site Engine. This feature is primarily used by NetFlow. With name resolution enabled, flow data shows "Client=rsmith-ws Server=proxy-usa", rather

than "client=10.20.0.2 server = 10.20.0.1". The option is off by default because name resolution can add additional load on the network's DNS server.

#### Aging Threshold

Use this option to determine how long IP/host name pairs are cached in memory. After the aging threshold time has passed, the IP/host name pair is removed from the cache in order to prevent stale IP/host name associations. This option addresses the fact that DHCP assigns a new IP address to users frequently, especially on reboots. Without an aging threshold, host names continue to be associated to the IP they had at the first lookup. The default value is 24 hours; the minimum value is 1 hour.

#### DNS Lookups per Minute

The maximum number of host name lookups that the DNS server can perform each minute. This prevents host name resolution from using so many resources on a switch, which may affect switching of real traffic.

#### Maximum Cached Resolutions

The maximum number of IP/host name pairs that can be cached in memory. This number can be adjusted to control the amount of memory used by this service.

#### Maximum Pending Resolutions

The maximum number of host name resolution requests that can be queued up. This number can be adjusted to control the maximum amount of time spent waiting for a resolution.

#### Maximum Worker Threads

The maximum number of host name lookups that can be done at the same time. This number can be adjusted to control the amount of system resources used by host name resolution.

#### Use Short Host Names for Local Addresses

This option is enabled by default when host name resolution is enabled. When enabled, the host name cache removes the fully qualified host name's domain if it matches one of the specified local address domains. For example, "jsmithws.mycompany.com" displays as "jsmith-ws" if mycompany.com is listed as a local address domain. Disable this option when troubleshooting problems with host name resolution, or if IP addresses are preferred.

### Port Name Resolution

Use this section to set options for resolving device port indices to port names and port aliases, and device port names and port aliases to port indices.

#### Interface Name Change Polling Interval

This option specifies how often the port name resolution service checks devices to see if port information has changed.

#### Maximum Cached Resolutions

The maximum amount of port data that can be cached in memory. This number can be adjusted to control the amount of memory used by this service.

#### Maximum Pending Resolutions

The maximum number of port name resolution requests that can be queued up. This number can be adjusted to control the maximum amount of time spent waiting for a resolution.

#### Maximum Worker Threads

The maximum number of port name lookups that can be done at the same time. This number can be adjusted to control the amount of system resources used by port name resolution.

#### Throttle Cache When Size Exceeds Maximum By (percent)

This option controls how much port data is discarded from the cache when its size is exceeded. Adjust this to control how an overfull cache is reduced.

#### **Related Information**

For information on related topics:

• [Administration](#page-945-0)

# **NetFlow Collector Options**

Selecting NetFlow Collector in the left panel of the Options tab provides the following view, where you can configure NetFlow Collector settings in ExtremeCloud IQ - Site Engine.

Changing a value from the system default causes a Default Value button to appear. Clicking this button changes the field back to the system default value.

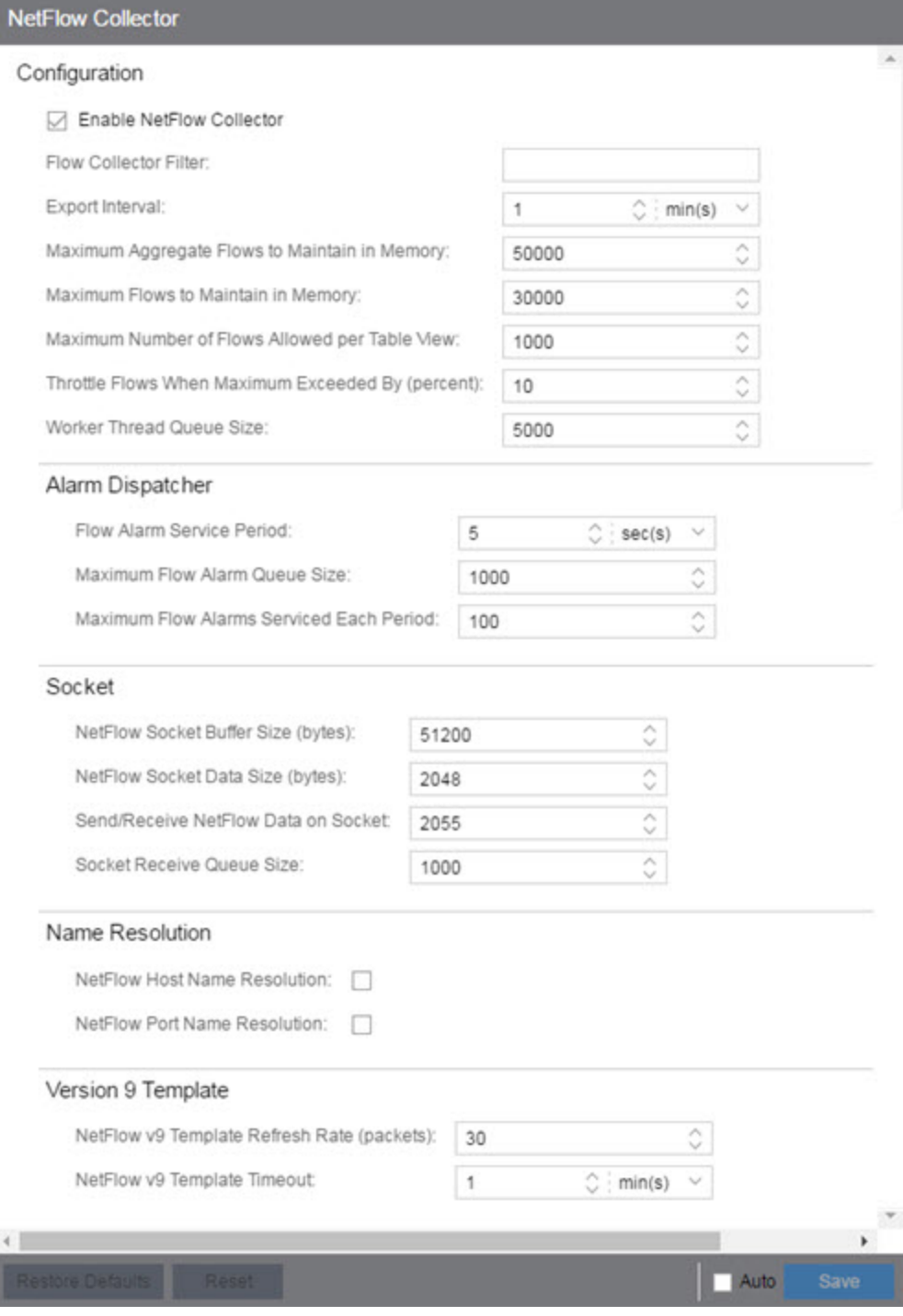

# **Configuration**

#### Enable NetFlow Collector

Select this checkbox to enable NetFlow packet processing on the ExtremeCloud IQ - Site Engine server. Deselecting this checkbox disables all other fields in this panel and turns off NetFlow for troubleshooting purposes. Whether NetFlow is enabled or disabled, a message is logged to the event log as well as the ExtremeCloud IQ - Site Engine server log. When NetFlow is disabled, the Application Flows report on the Flows tab is cleared.

#### Flow Collector Filter

Use this field to filter all incoming flows as they are processed by the flow collector. Flows not matching the filter are discarded and not maintained in memory on the server. If you add a filter here, the current flows stored in the cache are trimmed to only include matching flows.

Use this option if you want to use flow collection to look for specific results, but not process unrelated flows. For example, to only process flows pertaining to a particular subnet.

#### Export Interval

This is the active timer that determines the maximum amount of time a long-lasting flow remains active before expiring. When a long-lasting active flow expires due to the active timer expiring, another flow is immediately created to continue the ongoing flow. The ExtremeCloud IQ - Site Engine flow collector rejoins these multiple flow records to report a single logical flow.

#### Maximum Aggregate Flows to Maintain in Memory

This indicates the amount of memory used to store aggregated flows.

#### <span id="page-1114-0"></span>Maximum Flows to Maintain in Memory

This indicates the amount of memory used to store flows.

#### Maximum Number of Flows Allowed per Table View

This indicates the maximum number of flows displayed in NetFlow reports.

#### Throttle Flows When Maximum Exceeded By (percent)

Flow collection is throttled when the **[Maximum](#page-1114-0) Flows to Maintain in Memory** is exceeded by the percentage entered here.

#### Worker Thread Queue Size

Decoded flow records are put into one of several fixed-size queues for processing. If the decoding rate exceeds the processing rate, the queue may overflow. This option allows you to configure the queue size (number of flow records).

### **Alarm Dispatcher**

#### Flow Alarm Service Period

This controls how often the queue is checked for matched flows to process. The dispatcher runs once every service period. So by default, the dispatcher processes matches every 5 seconds.

#### Maximum Flow Alarm Queue Size

The maximum number of matched flows queued. By default, the dispatcher drops matched flows after 1000 matches are queued.

#### Maximum Flow Alarms Serviced Each Period

The maximum number of matched flows pulled from the queue for processing during a service period. By default, the dispatcher processes 100 matches every service period.

### **Socket**

#### NetFlow Socket Buffer Size (bytes)

The buffer size (in bytes) set aside by the ExtremeCloud IQ - Site Engine server for buffering incoming flows.

#### NetFlow Socket Data Size (bytes)

The socket data size in bytes. Do not change this setting unless it is required on your network.

#### Send/Receive NetFlow Data on Socket

The port on the ExtremeCloud IQ - Site Engine server that listens for flow collection data. If you change this port number here, you also need to reconfigure the port number on the switch.

#### Socket Receive Queue Size

Network packets are retrieved from a datagram socket and put into a fixed-size queue for decoding into flow records. The queue can overflow if the receive rate
exceeds the decoding rate. This option allows you to configure the queue size (number of network packets).

### **Name Resolution**

#### NetFlow Host Name Resolution

Select this option to resolve host names to IP addresses and IP addresses to host names, if possible. This option enables host name resolution for NetFlow only. Host name resolution for ExtremeCloud IQ - Site Engine is enabled globally using the ExtremeCloud IQ - Site Engine Name Resolution option. The Name Resolution option must also be enabled for this NetFlow option to take effect.

#### NetFlow Port Name Resolution

Select this option to resolve device port indices to port names and port aliases, and device port names and port aliases to port indices, if possible. This option allows you to disable port name resolution for NetFlow only. (Port name resolution is enabled globally using the Name Resolution option.)

### **Version 9 Template**

#### NetFlow v9 Template Refresh Rate (packets)

The number of export packets the flow sensor sends before retransmitting a template to the collector when using NetFlow Version 9.

#### NetFlow v9 Template Timeout

The amount of time the flow sensor waits before retransmitting a template to the collector when using NetFlow Version 9.

#### **Related Information**

For information on related topics:

# **Network Monitor Cache Options**

Selecting Network Monitor Cache in the left panel of the Options tab provides the following view, where you can edit network monitor cache settings. The network monitor cache stores information about the physical topology of a device, with additional emphasis on port information. Data is pulled from multiple places including slot and port details (Entity, ifTable), default role (Policy), neighbor link details (CDP, EDP, LLDP), Ethernet Automatic Protection Switching (EAPS), and Multi System Link Aggregation (MLAG).

Changing a value from the system default causes a Default Value button to appear. Clicking this button changes the field back to the system default value.

The cache is maintained in a two-tiered structure: device physical data is cached to the database and a fast in-memory cache maintains a subset of this data in memory on the server. The in-memory cache may contain all or a subset of devices stored in the database.

On the specified polling interval, the data is validated and automatically updated as necessary. Decreasing the poll interval increases background SNMP performed by the server.

Storing this information greatly improves performance for views in ExtremeCloud IQ - Site Engine that request it. Enable the cache for the best experience.

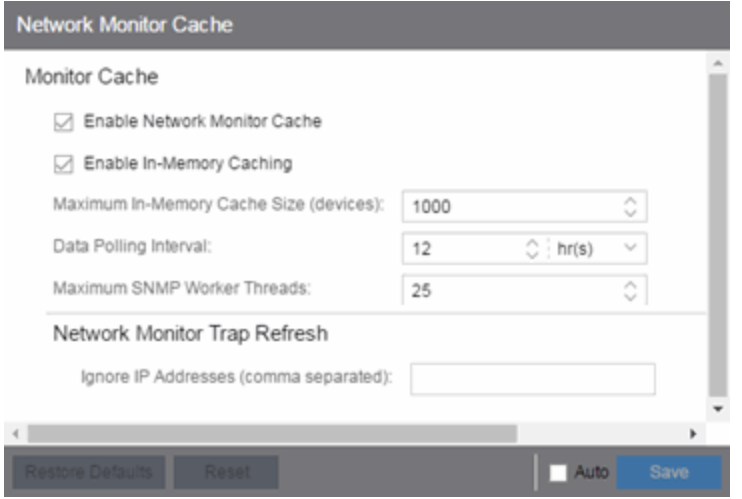

## **Monitor Cache**

#### Enable Network Monitor Cache

Select this option to enable the network monitor cache. Enabling the cache improves performance for ExtremeCloud IQ - Site Engine views that request this information. Deselecting this option disables all other fields in this panel.

#### Enable In-Memory Caching

Select this option to enable the in-memory cache. To limit memory usage, disable the in-memory cache and configure the device cache to rely directly on the database.

#### Maximum In-Memory Cache Size (devices)

If Enable In-Memory Caching is enabled, enter the maximum number of devices whose data is stored in the in-memory cache. This option lets you adjust the amount of memory the cache uses.

#### Data Polling Interval

Enter the frequency that the device data is checked for changes. If the device data is stale, the data is refreshed in the cache. Reducing the interval increases background SNMP queries performed by the server.

#### Maximum SNMP Worker Threads

Enter the maximum number of threads that send SNMP queries in parallel if multiple devices are added to the cache at the same time. The cache is populated with results from SNMP queries to devices.

### **Network Monitor Trap Refresh**

#### Ignore IP Addresses (comma separated)

Enter a comma-separated list of the IP addresses for which you do not want ExtremeCloud IQ - Site Engine to be the trap destination.

#### **Related Information**

For information on related topics:

# **Policy Options**

Selecting Policy in the left panel of the **Options** tab provides the following view, where you can edit options that apply to policy functionality found in the **Policy** tab.

Changing a value from the system default causes a Default Value button to appear. Clicking this button changes the field back to the system default value.

## **Default Class of Service Mode**

Use the Default Class of Service option to enable the Class of Service (CoS) mode to set on a device (if supported) when it is created in ExtremeCloud IQ - Site Engine or added to the domain via the Policy tab. The CoS mode is written to the devices when an Enforce operation is performed. This setting applies to all users. For additional information, see Getting Started with Class of Service.

The Default Class of Service option is enabled by default, but you can disable it by selecting Class of Service Disabled.

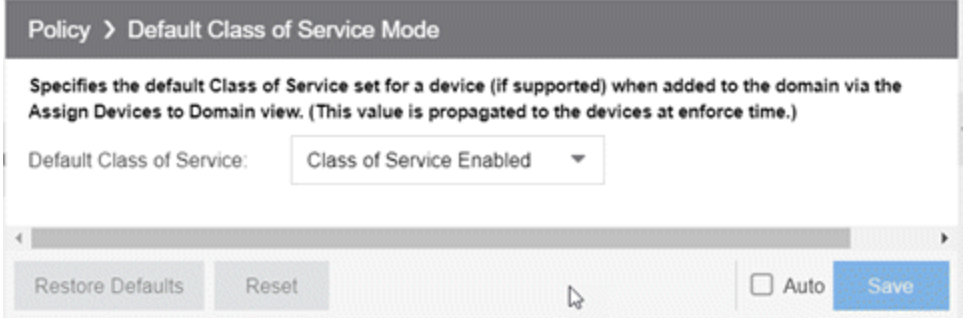

## **Enforce/Verify**

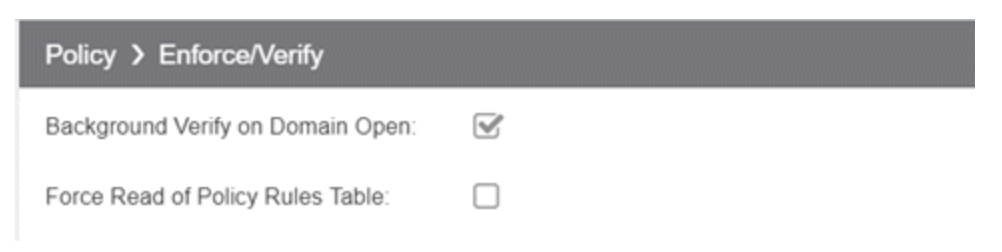

#### Background Verify on Domain Open

Selecting **Background Verify on Domain Open** causes a background verify to run when you open a domain. This action sets the "needs enforce" flag proactively without requiring a manual verify and reports the status via an icon on the title bar of the Devices/Port Groups sub-panel.

#### Force Read of Policy Rules Table

To improve performance during the verify operation, ExtremeCloud IQ - Site Engine uses the "Last Changed" attribute on the device to determine if any rules changed. Selecting the Force Read of Policy Rules Table option causes ExtremeCloud IQ - Site Engine to perform the verify operation using the rules table instead of the attribute. This may cause the verify operation to take longer to perform. Do not select this option unless instructed by Extreme Networks Support.

#### **Related Information**

For information on related topics:

 $\bullet$  Policy

# **Site Options**

Selecting Site in the left panel of the Options tab provides the following view, where you can allow or deny specific protocols when discovering devices for a site.

Changing a value from the system default causes a Default Value button to appear. Clicking this button changes the field back to the system default value.

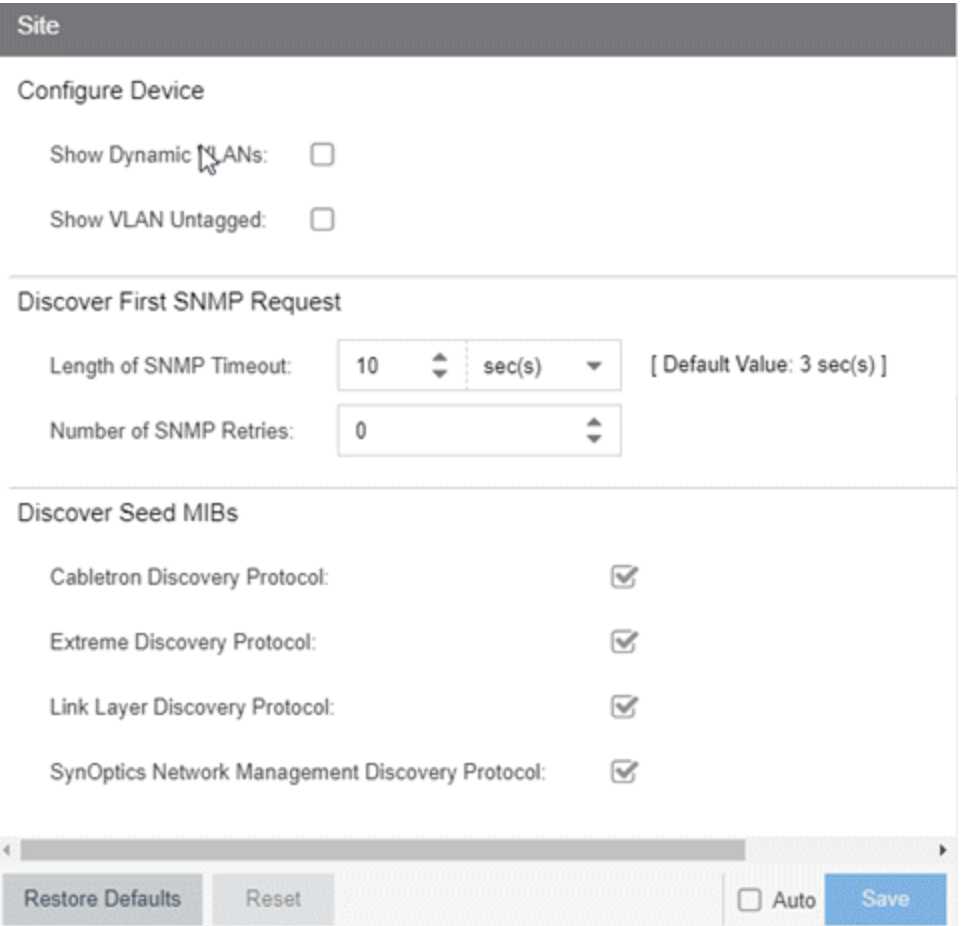

## **Configure Device**

#### Show Dynamic VLANs

ExtremeCloud IQ - Site Engine displays your dynamic VLANs on the VLAN [Definition](#page-231-0) [tab](#page-231-0) of the Configure Device window for devices included in the site.

#### Show VLAN Untagged

ExtremeCloud IQ - Site Engine displays your untagged [VLAN](#page-231-0)s on the VLAN [Definition](#page-231-0) tab of the Configure Device window for devices included in the site.

### **Discover First SNMP Request**

#### Length of SNMP Timeout

The amount of time ExtremeCloud IQ - Site Engine waits before trying to contact a device again during Discovery. The default value for this setting is 3 seconds. The value for this setting must be between 1 and 60 seconds.

#### Number of SNMP Retries

The number of attempts made to contact a device after an attempt at contact fails during Discovery. The default setting is 0 retries, which means that ExtremeCloud IQ - Site Engine does not retry contacting a device after the initial attempt is made. The value for this setting must be between 0 and 10 retries.

### **Discover Seed MIBs**

#### Cabletron Discovery Protocol

Select this option to allow each Site Seed IP Address to use the Cabletron Discovery Protocol (ctCDP) to detect devices to add to ExtremeCloud IQ - Site Engine.

#### Extreme Discovery Protocol

Select this option to allow each Site Seed IP Address to use the Extreme Discovery Protocol (EDP) to detect devices to add to ExtremeCloud IQ - Site Engine.

#### Link Layer Discovery Protocol

Select this option to allow each Site Seed IP Address to use the Link Layer Discovery Protocol (LLDP) to detect devices to add to ExtremeCloud IQ - Site Engine.

#### SynOptics Network Management Discovery Protocol

Select this option to allow each Site Seed IP Address to use the SynOptics Network Management Discovery Protocol (SONMP) to detect devices to add to ExtremeCloud IQ - Site Engine.

#### **Related Information**

For information on related topics:

# **SMTP Email Options**

Selecting SMTP Email in the left panel of the Options tab provides the following view, where you can specify the SMTP email server used by ExtremeCloud IQ - Site Engine when sending emails to users. ExtremeCloud IQ - Site Engine can be configured to send emails to users in a variety of circumstances, including as an alarm action and when sending scheduled network reports. These settings apply to all users. You must be assigned the appropriate user capability to configure these options.

Changing a value from the system default causes a Default Value button to appear. Clicking this button changes the field back to the system default value.

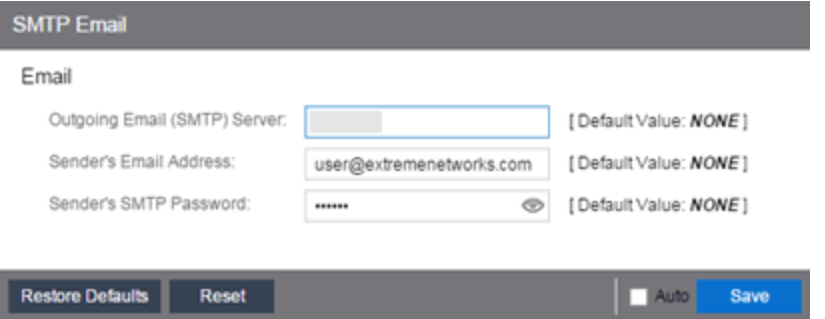

#### Outgoing Email (SMTP) Server

Identifies the email server used for outgoing messages.

#### Sender's Email Address

The sender's email address used to send outgoing email notification messages. Enter the address in a fully qualified format, such as "sender's name@sender's domain."

#### Sender's SMTP Password

The password for the user account entered in the **Sender's Email Address** field. Select the Eye icon to display your password.

#### **Related Information**

For information on related topics:

# **SNMP Options**

Selecting SNMP in the left panel of the **Options** tab provides the following view, which allows you to configure SNMP options.

Changing a value from the system default causes a Default Value button to appear. Clicking this button changes the field back to the system default value.

These options apply to all users. For these settings to take effect, the ExtremeCloud IQ - Site Engine Server must be restarted.

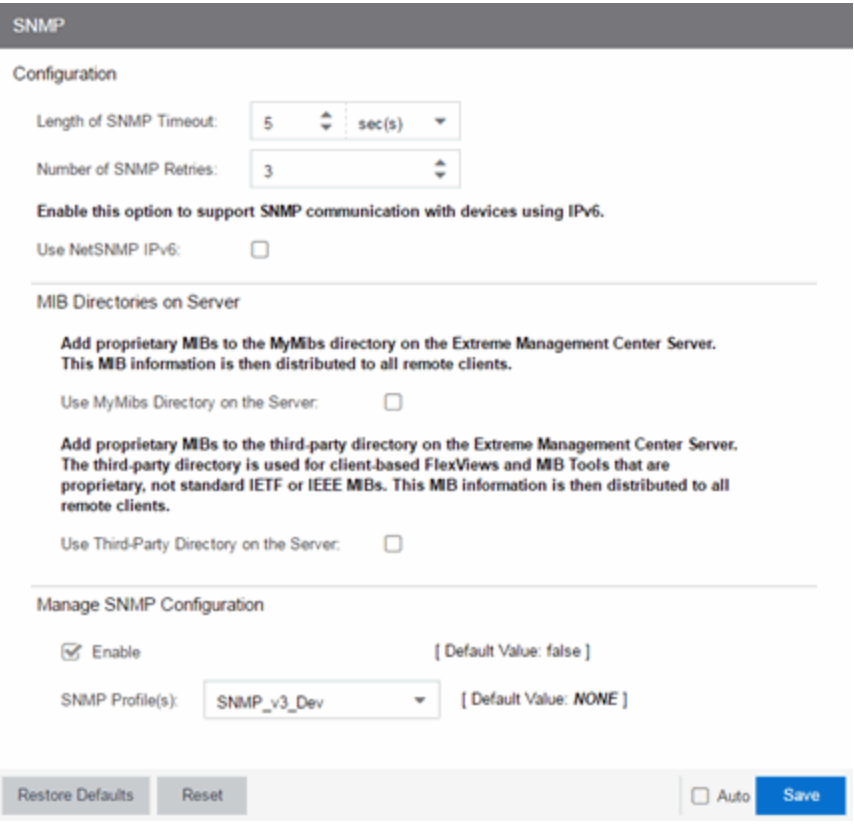

## **Configuration**

#### Length of SNMP Timeout

The amount of time ExtremeCloud IQ - Site Engine waits before trying to contact a device again. The default value for this setting is 3 seconds. The value for this setting must be between 1 and 60 seconds.

Override this value on a per-device basis in the SNMP Timeout field in the Configure Device window.

**NOTE:** When SNMP requests are redirected through the server, all SNMP timeouts are extended by a factor of four (timeout  $X$  4) to allow for the delays incurred by redirecting requests through the server.

#### Number of SNMP Retries

The number of attempts made to contact a device after an attempt at contact fails. The default setting is 0 retries, which means that ExtremeCloud IQ - Site Engine does not retry contacting a device after the initial attempt is made. The value for this setting must be between 0 and 10 retries.

Override this value on a per-device basis in the SNMP Retries field in the Configure Device window.

#### Use NetSNMP IPv6

The Use NetSNMP IPv6 option allows you to use SNMP to manage network devices to which IPv6 addresses are assigned. You must have this option selected in order to be able to add a device with an IPv6 address.

### **MIB Directories on Server**

#### Use MyMibs Directory on the Server

Select this checkbox to allow the ExtremeCloud IQ - Site Engine Server to also use the MyMibs directory (e.g. the MIBs are included in the SNMP server stack). This MIB information is then distributed to the ExtremeCloud IQ - Site Engine remote clients.

#### Use Third-Party Directory on the Server

Select this checkbox to allow the ExtremeCloud IQ - Site Engine Server to also use the third-party directory, where proprietary, client-based FlexViews and MIB Tools (Enterprise MIBs owned by other companies) are stored, not standard IETF or IEEE MIBs. This MIB information is then distributed to the ExtremeCloud IQ - Site Engine remote clients.

**CAUTION:** Do not use the MyMibs or third-party directories unless it is required on your network, as selecting these options may cause ExtremeCloud IQ - Site Engine Server instability and undesirable consequences.

## **Manage SNMP Configuration**

#### Enable

Select this checkbox to allow SNMP access to the ExtremeCloud IQ - Site Engine server for the profiles you select in the SNMP Profile(s) drop-down list. Deselecting this checkbox only allows SNMP access to the ExtremeCloud IQ - Site Engine server for the credentials you configured when you installed ExtremeCloud IQ - Site Engine.

#### SNMP Profile(s)

Select the profiles with SNMP access to the ExtremeCloud IQ - Site Engine server. The type of SNMP access (e.g. read-only or read-write) is configured for the profile by assigning a set of SNMP credentials to the profile on the **[Administration](#page-945-0) > Profiles** tab.

You can also configure these options directly by editing the /etc/snmp/snmpd.conf file.

**NOTE:** There are certain cases when these options are not available. In the event that these options are unable to be edited, configure the options directly via the snmpd.confile.

#### **Related Information**

For information on related topics:

# **Status Polling Options**

Selecting Status Polling in the left panel of the Options tab provides the following view, where you can specify options that determine how ExtremeCloud IQ - Site Engine polls devices. ExtremeCloud IQ - Site Engine uses the polling options and poll groups defined here to contact the devices and update tree information. When a device is added to the ExtremeCloud IQ - Site Engine database using the Add Device menu option or a device discover, it is added to the default poll group selected here. (A device discover lets you assign devices to any of the three poll groups.) Reassign individual devices or device groups to a different poll group using the Configure Device window. These settings apply to all users. You must be assigned the appropriate user capability to configure these options.

Changing a value from the system default causes a Default Value button to appear. Clicking this button changes the field back to the system default value.

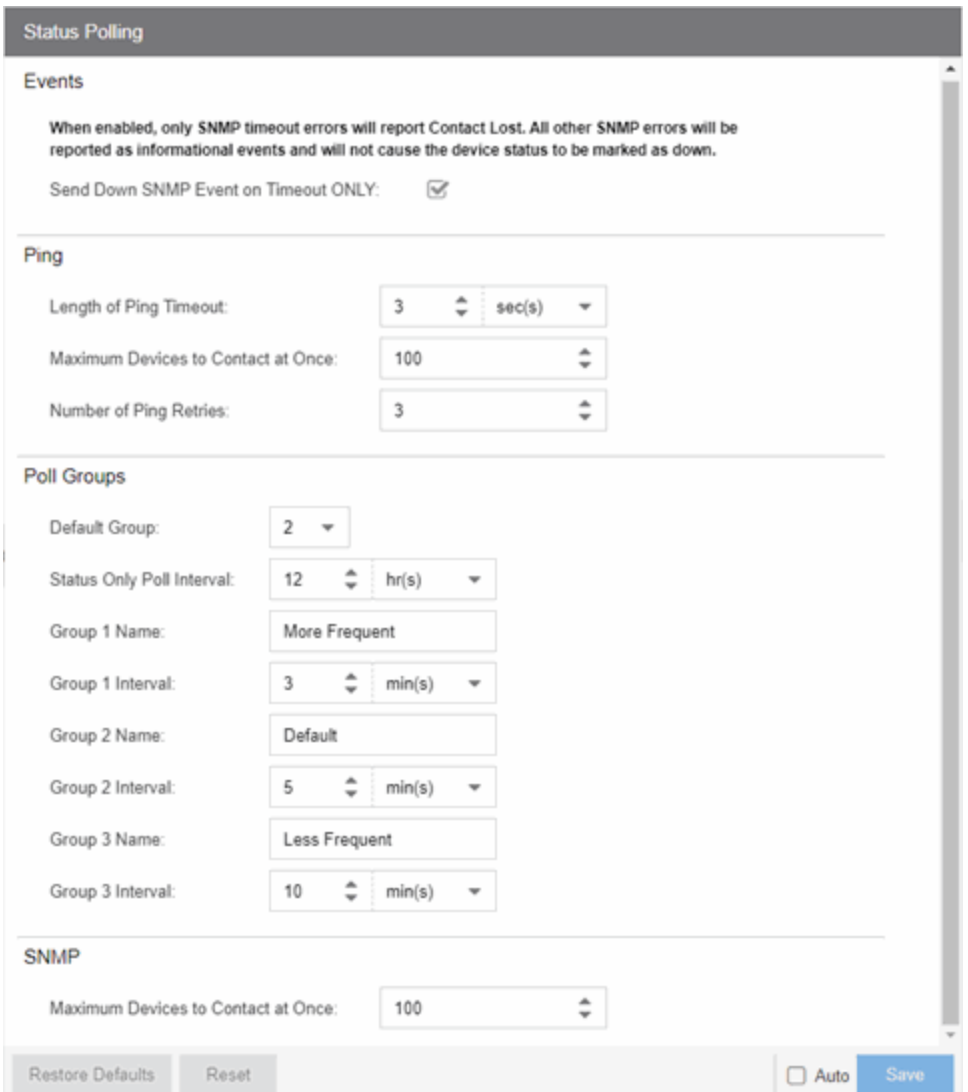

### **Events**

When the Send Down SNMP Event on Timeout ONLY option is selected, only SNMP timeout errors result in a Contact Lost device status. All other SNMP errors are reported as informational events in the Alarms and Events > Events tab and do not cause the device status to be marked as "down" with a red down arrow.

### Ping

Use these options to configure status polling settings for devices whose poll type is set to Ping.

#### Length of Ping Timeout

The amount of time ExtremeCloud IQ - Site Engine waits before trying to ping a device again. The default setting is 3 seconds. The maximum value for this field is 60 seconds.

#### Maximum Devices to Contact at Once

The maximum number of IP addresses that ExtremeCloud IQ - Site Engine attempts to contact simultaneously. The maximum value for this field is 1,000.

#### Number of Ping Retries

The number of attempts made to ping a device. The default setting is 3 retries, which means ExtremeCloud IQ - Site Engine retries a timed-out request three times, making a total of four attempts to contact a device. The maximum value for this field is 10.

### Poll Groups

#### Status Only Poll Interval

The frequency with which ExtremeCloud IQ - Site Engine contacts devices for which you only need to monitor their status. The default polling interval for **Status Only** devices occurs every 12 hours. Status Only devices do not support collection of statistics, FlexViews, Network Status Monitor, map links, or enforcement via ExtremeCloud IQ - Site Engine. You can add a maximum of 10,000 Status Only devices in ExtremeCloud IQ - Site Engine, which do not count against your licensed device limit.

There are three distinct poll groups, and each device belongs to one of the three groups. Use these settings to poll critical devices at a more frequent interval, while polling non-essential devices less frequently. The poll frequency for each group specifies the actual length of the poll cycle. Set the interval for poll groups according to your network's needs using the guidelines below.

Select one group as the default poll group in the Default Group drop-down list. When a device is added to the ExtremeCloud IQ - Site Engine database using the Add Device menu option or a CDP seed IP discover, it is added to the default poll group selected here. (IP range discover lets you assign devices to any of the three poll groups.) You can also assign individual devices or device groups to a specific poll group using the Configure Device window.

The overall density of polling for devices whose poll type is set to Ping and SNMP is controlled by the Maximum Devices to Contact at Once setting in the Ping and SNMP section, respectively. This determines the maximum number of devices from each group polled at any given time. ExtremeCloud IQ - Site Engine always attempts to poll up to the maximum number of devices until all of the devices in the three groups are polled. As responses are received and devices are removed from the poll queue, other devices are added to the queue. Once all the devices are polled, ExtremeCloud IQ - Site Engine stops polling and batches information to update clients.

If the Maximum Devices to Contact at Once is set too high, such that the poll density is too high, system performance degrades quickly. The optimal poll setting is dependent on many factors including, but not limited to, CPU speed, RAM, and network devices. As the number of devices that you are polling increases, reduce the poll density (Maximum Devices to Contact at Once) to increase performance.

The default Maximum Devices to Contact at Once setting and poll group intervals provided as defaults are a good starting point. If necessary, adjust the values to optimize status polling for your network.

### SNMP

Use this option to configure status polling settings for devices whose poll type is set to SNMP.

#### Maximum Devices to Contact at Once

The maximum number of IP addresses that ExtremeCloud IQ - Site Engine attempts to contact simultaneously. The maximum value for this field is 1,000.

#### **Related Information**

For information on related topics:

# **Syslog Options**

Selecting Syslog in the left panel of the **Options** tab provides the following view, where you can set ExtremeCloud IQ - Site Engine to automatically configure devices to send syslog information.

Changing a value from the system default causes a Default Value button to appear. Clicking this button changes the field back to the system default value.

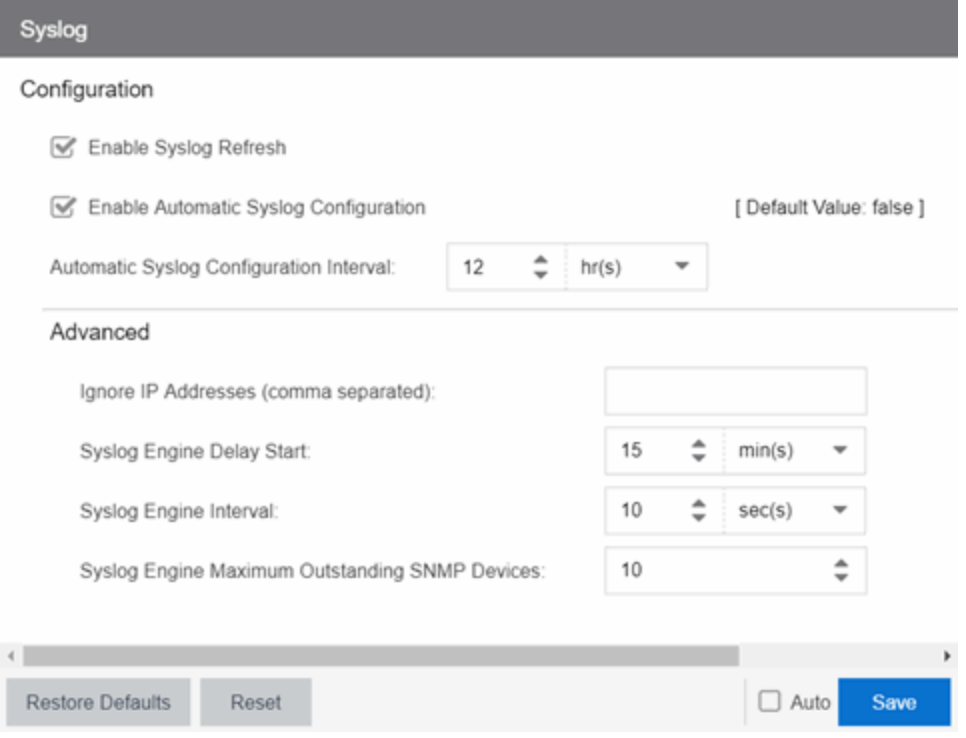

## **Configuration**

#### Enable Syslog Refresh

Select the checkbox to configure ExtremeCloud IQ - Site Engine to automatically refresh syslog information. Deselecting this option disables the **Enable Automatic** Syslog Configuration field.

#### Enable Automatic Syslog Configuration

Select the checkbox to configure ExtremeCloud IQ - Site Engine to automatically gather information and post it to the syslog. Deselecting this option disables the Automatic Syslog Configuration Interval field.

#### Automatic Syslog Configuration Interval

Enter the frequency with which ExtremeCloud IQ - Site Engine automatically gathers information and posts it to the syslog.

### **Advanced**

#### Ignore IP Addresses (comma separated)

Enter any IP addresses you do not want automatically logged to the syslog.

#### Syslog Engine Delay Start

The amount of time ExtremeCloud IQ - Site Engine waits before information in the syslog is aggregated and archived.

#### Syslog Engine Interval

The amount of time ExtremeCloud IQ - Site Engine waits before checking whether a device is properly configured to send syslog information. If the device is not properly configured and Enable Automatic Syslog Configuration is selected, ExtremeCloud IQ - Site Engine automatically configures the device.

#### Syslog Engine Maximum Outstanding SNMP Devices

The maximum number of outstanding SNMP devices archived by the syslog.

#### **Related Information**

For information on related topics:

# **TopN Collector Options**

Selecting TopN Collector in the left panel of the Options tab provides the following view, where you can enable the TopN collector and host name resolution, and configure the number of days ExtremeCloud IQ - Site Engine maintains the TopN history. The TopN Collector gathers the application, client application, client, and server data used in TopN reports. It also collects the signal strength data reported by Wireless Controllers.

Changing a value from the system default causes a Default Value button to appear. Clicking this button changes the field back to the system default value.

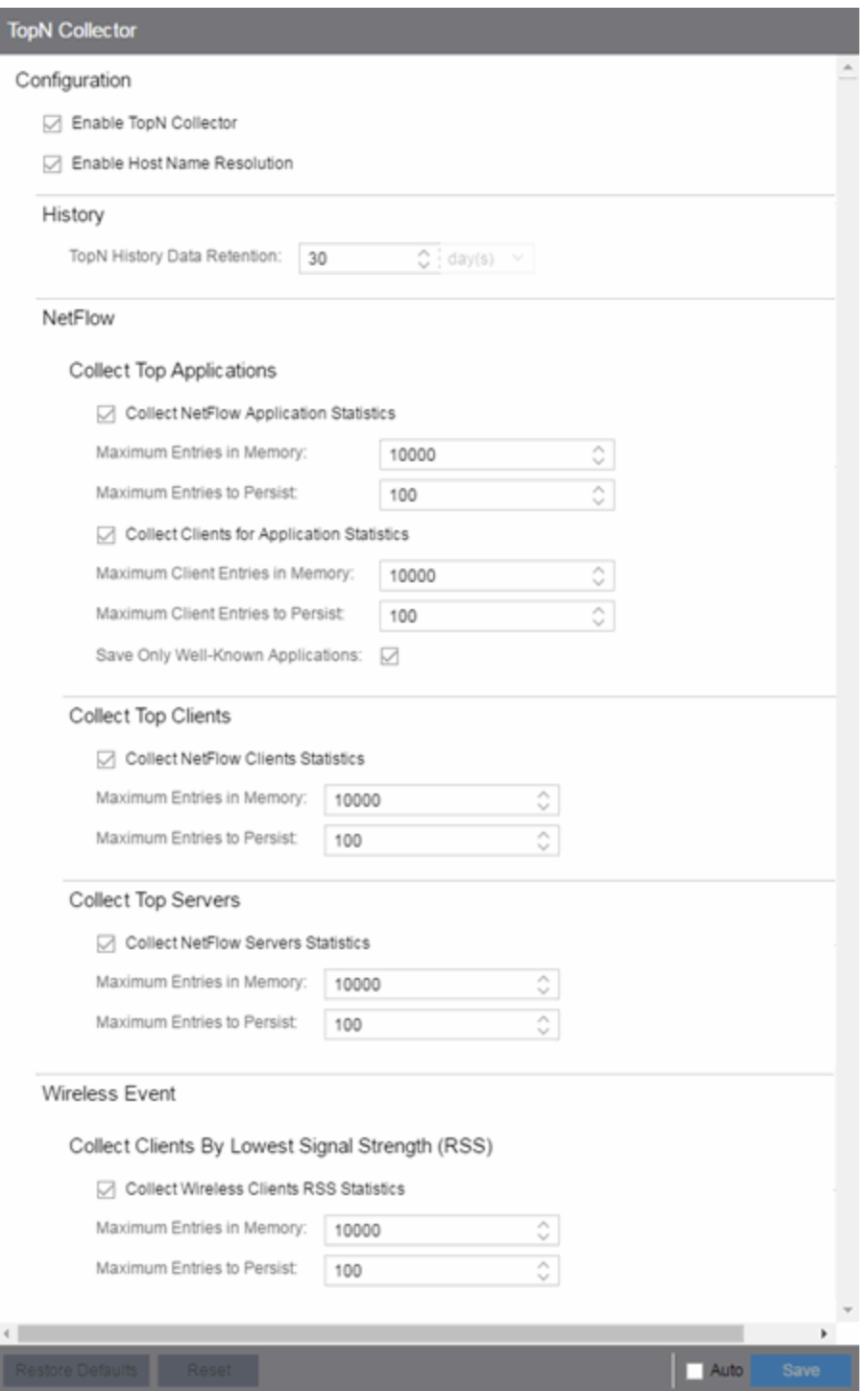

#### Enable TopN Collection

Select this option to enable the TopN Collector. Deselecting this option disables all other fields in the panel. Changes to this option take place immediately.

#### Enable Host Name Resolution

Select this option to resolve host names to IP addresses and IP addresses to host names, if possible. This option allows you to disable host name resolution for TopN only. (Host name resolution is enabled globally using the Enable Name Resolution option.) Changes to this option take place immediately.

## **History**

#### TopN History Data Retention

Use this setting to determine the number of days TopN information remains available for viewing in reports. The default number of days is 30, with a minimum value of 1 day and a maximum value of 180 days. Changes to this option take effect with the next nightly TopN history cleanup task performed by the ExtremeCloud IQ - Site Engine server.

### **NetFlow**

The TopN Collector collects the data used in TopN reports for applications, client applications, clients, and servers. The collector collects data over a one hour time period. At the end of the hour, the collector evaluates the data and stores only the most significant details collected for that hour. When changing the value for Maximum Entries in Memory or Maximum Entries to Persist, the new value takes effect during the next hour of data collection. For example, if you change the value at 3:05 or 3:55, the new value takes effect during the hour that starts at 4:00.

If more entries are needed during the hour than the maximum, additional entries are stored on disk, which is slower. This results in a direct trade-off in memory usage versus CPU usage. Increasing these values might use more memory and decreasing these values might use more CPU.

### Collect Top Applications

#### Collect NetFlow Application Statistics

Select this checkbox to enable the collection of application TopN data.

#### Maximum Entries in Memory

Specify the number of application entries to save during each hourly interval to use in TopN reporting. The default maximum number of entries in memory is 10,000

with a minimum value of 1,000 and a maximum value of 1,000,000.

#### Maximum Entries to Persist

Specify the number of application entries to save at the end of each hourly interval. The default number of entries to persist is 100, with a minimum value of 5 and a maximum value of 1,000.

#### Collect Clients for Application Statistics

Select this checkbox to enable the collection of data about the clients using the applications in TopN data.

#### Maximum Client Entries in Memory

Specify the number of client entries to save during each hourly interval to use in TopN reporting. The default maximum number of entries in memory is 10,000 with a minimum value of 1,000 and a maximum value of 1,000,000.

#### Maximum Client Entries to Persist

Specify the number of client entries to save at the end of each hourly interval. The default number of entries to persist is 100, with a minimum value of 5 and a maximum value of 1,000.

#### Save Only Well-Known Applications

Select this checkbox to save only data from well-known applications in the TopN data.

### Collect Top Clients

#### Collect NetFlow Clients Statistics

Select this checkbox to enable the collection of client TopN data.

#### Maximum Entries in Memory

Specify the number of client entries to save during each hourly interval to use in TopN reporting. The default maximum number of entries in memory is 10,000 with a minimum value of 1,000 and a maximum value of 1,000,000.

#### Maximum Entries to Persist

Specify the number of client entries to save at the end of each hourly interval. The default number of entries to persist is 100, with a minimum value of 5 and a maximum value of 1,000.

### Collect Top Servers

#### Collect NetFlow Servers Statistics

Select this checkbox to enable the collection of server TopN data.

#### Maximum Entries in Memory

Specify the number of server entries to save during each hourly interval to use in TopN reporting. The default maximum number of entries in memory is 10,000 with a minimum value of 1,000 and a maximum value of 1,000,000.

#### Maximum Entries to Persist

Specify the number of server entries to save at the end of each hourly interval. The default number of entries to persist is 100, with a minimum value of 5 and a maximum value of 1,000.

### **Wireless Event**

#### Collect Wireless Clients RSS Statistics

Select this checkbox to enable Wireless Controllers to collect signal strength data for TopN reporting.

#### Maximum Entries in Memory

Specify the number of signal strength entries to save during each hourly interval to use in TopN reporting. The default maximum number of entries in memory is 10,000 with a minimum value of 1,000 and a maximum value of 1,000,000.

#### Maximum Entries to Persist

Specify the number of signal strength entries to save at the end of each hourly interval. The default number of entries to persist is 100, with a minimum value of 5 and a maximum value of  $1000$ .

#### **Related Information**

For information on related topics:

# **Trap Options**

Selecting Trap in the left panel of the Options tab provides the following view, where you can set trap options for ExtremeCloud IQ - Site Engine.

SNMP traps are messages a device sends to ExtremeCloud IQ - Site Engine to indicate its status. Using traps, a network manager can monitor a large number of devices simultaneously without needing to poll them individually.

Changing a value from the system default causes a Default Value button to appear. Clicking this button changes the field back to the system default value.

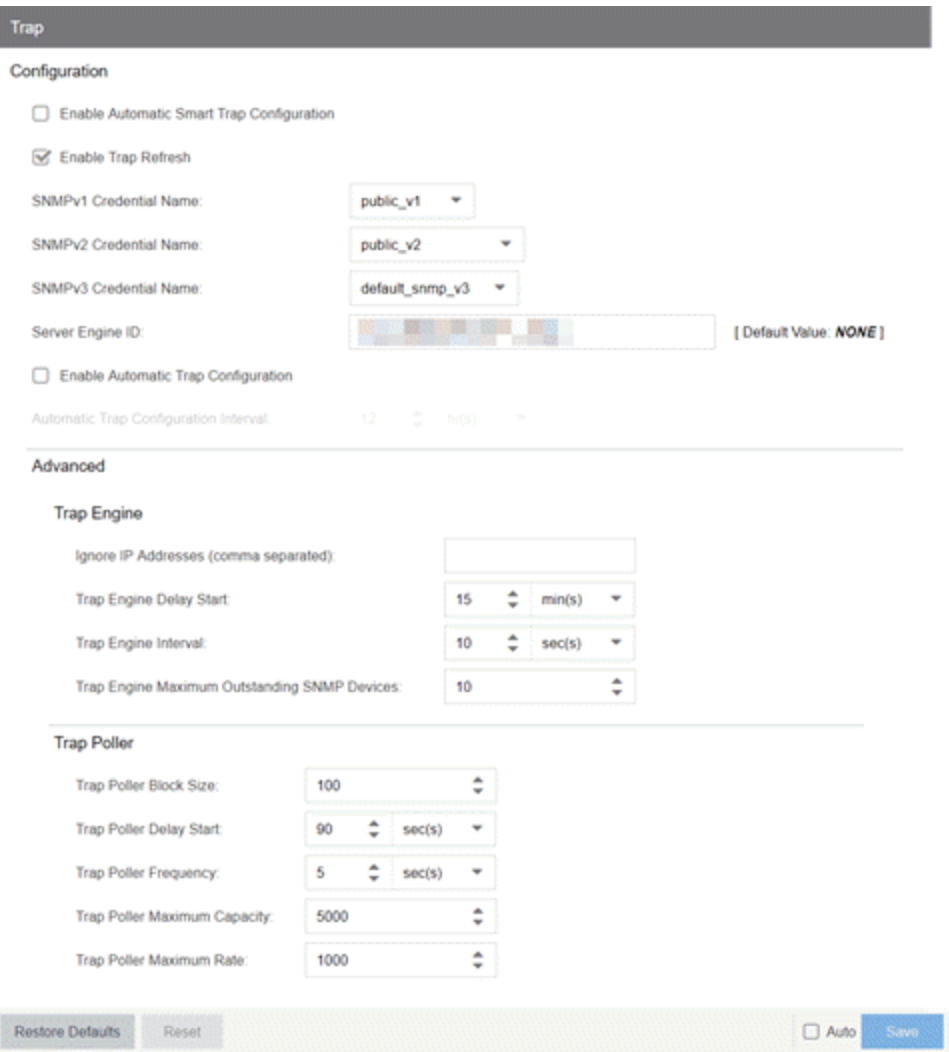

## **Configuration**

Use this section to configure traps to be automatic traps or automatic smart traps. Additionally, you can configure the amount of time in hours between automatic trap configurations as well as select credential names.

#### Enable Automatic Smart Trap Configuration

Select this option to allow your ExtremeXOS devices to send ExtremeCloud IQ - Site Engine a trap when a change occurs on the device.

#### Enable Trap Refresh

Select this option to allow ExtremeCloud IQ - Site Engine to refresh information on the devices when the trap is received.

#### SNMPv1 Credential Name

Select the SNMPv1 credentials on which the server accepts traps. You can modify the credentials found in this list in the SNMP Credentials section on the Administration > Profiles tab.

#### SNMPv2 Credential Name

Select the SNMPv2 credentials on which the server accepts traps. You can modify the credentials found in this list in the SNMP Credentials section on the Administration > Profiles tab.

#### SNMPv3 Credential Name

Select the SNMPv3 credentials on which the server accepts traps. You can modify the credentials found in this list in the SNMP Credentials section on the Administration > Profiles tab.

#### Server Engine ID

Displays the SNMPv3 Engine ID ExtremeCloud IQ - Site Engine is using. ExtremeCloud IQ - Site Engine also uses this Server Engine ID when configuring ERS and VSP devices for SNMPv3 informs.

**NOTE:** Do not change the Server Engine ID.

#### Enable Automatic Trap Configuration

Select this option to configure the ExtremeXOS switches on your network to send ExtremeCloud IQ - Site Engine traps using the SNMP credentials specified in the SNMP Credential Name fields. Devices on which Automatic Trap Configuration is enabled are polled at the interval specified in **Automatic Trap Configuration Interval**.

#### Automatic Trap Configuration Interval

Select the frequency with which your devices send SNMP traps to ExtremeCloud IQ - Site Engine.

## **Trap Engine**

Use this section to enter a list of IP addresses that should be ignored by traps and to configure trap engine options.

#### Ignore IP Addresses (comma separated)

Enter a comma-separated list of IP addresses of the devices from which the trap engine ignores traps.

#### Trap Engine Delay Start

Select the amount of time after starting the trap engine to delay receiving traps.

#### Trap Engine Interval

Select the frequency with which the trap engine collects SNMP traps from devices.

#### Trap Engine Maximum Outstanding SNMP Devices

Select the maximum number of SNMP devices that send traps to the trap engine.

## **Trap Poller**

Use this section to set advanced options for polling traps.

#### Trap Poller Block Size

Select the number of traps the trap engine maintains at one time.

#### Trap Poller Delay Start

Select the amount of time after starting the trap engine that devices are polled by ExtremeCloud IQ - Site Engine.

#### Trap Poller Frequency

Select the frequency with which the trap engine polls devices.

#### Trap Poller Maximum Capacity

Select the maximum number of devices the trap engine polls for traps.

#### Trap Poller Maximum Rate

Select the maximum number of devices the trap engine polls at one time.

#### **Related Information**

For information on related topics:

# **Web Server Options**

Selecting Web Server in the left panel of the **Options** tab provides the following view, where you can specify web browser options when using ExtremeCloud IQ - Site Engine.

Changing a value from the system default causes a Default Value button to appear. Clicking this button changes the field back to the system default value.

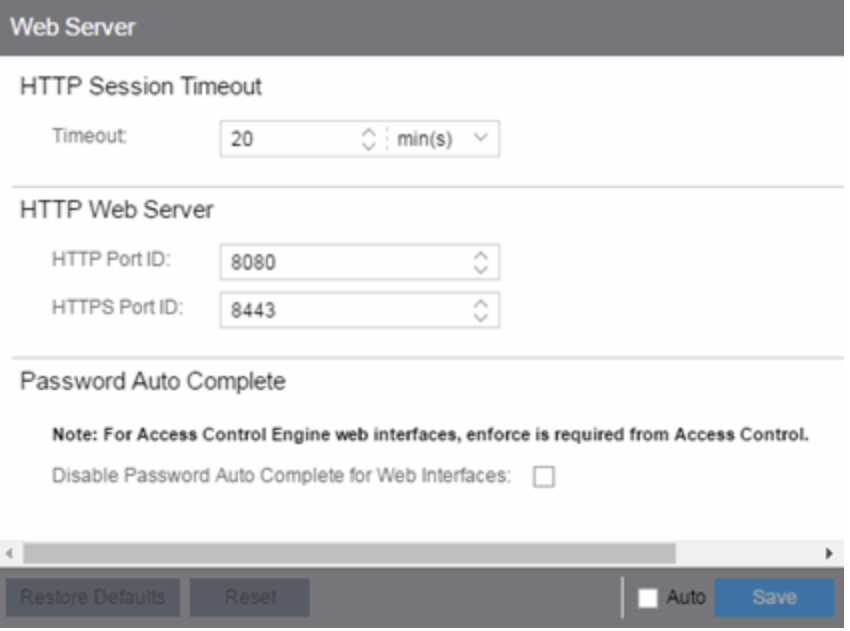

## **HTTP Session Timeout**

#### HTTP Session Timeout

The Timeout option lets you specify a session timeout value for all ExtremeCloud IQ - Site Engine web-based views.

### **HTTP Web Server**

#### HTTP Port ID

Use the HTTP Port ID field to specify the HTTP port IDs for HTTP web server traffic. This port must be accessible through firewalls for users to install and launch ExtremeCloud IQ - Site Engine client applications. By default, ExtremeCloud IQ - Site Engine uses port ID 8080. If you change the port ID, you must restart the ExtremeCloud IQ - Site Engine Server for the change to take effect.

**IMPORTANT:** Enforce your ExtremeControl engines via the Control > ExtremeControl tab immediately after changing the HTTP Port ID. Do not change the HTTPS Port ID until after you enforce.

When adding a new ExtremeControl engine, the **HTTP Port ID** must be 8080.

#### HTTPS Port ID

Use the HTTPS Port ID field to specify the HTTPS port IDs for HTTP web server traffic. This port must be accessible through firewalls for users to install and launch ExtremeCloud IQ - Site Engine client applications. By default, ExtremeCloud IQ - Site Engine uses port ID 8443. If you change the port ID, you must restart the ExtremeCloud IQ - Site Engine Server for the change to take effect.

**IMPORTANT:** Do not change the HTTP Port ID for at least one minute after changing the HTTPS Port ID to ensure ExtremeCloud IQ - Site Engine polls the ExtremeControl engine.

When adding a new ExtremeControl engine, the **HTTPS Port ID** must be 8443.

### **Password Auto Complete**

#### Password Auto Complete

Use the Disable Password Auto Complete for Web Interfaces option to disable automatic password completion for users logging into ExtremeCloud IQ - Site Engine web interfaces. Note that for ExtremeControl web interfaces, you must enforce from the **Control > ExtremeControl** tab for the option to take effect.

These settings apply to all users. You must be assigned the appropriate user capability to change this setting.

#### **Related Information**

For information on related topics:

# **Wireless Manager Options**

Selecting Wireless Manager in the left panel of the Options tab provides the following view, where you can specify options for the Wireless Manager application.

Changing a value from the system default causes a Default Value button to appear. Clicking this button changes the field back to the system default value.

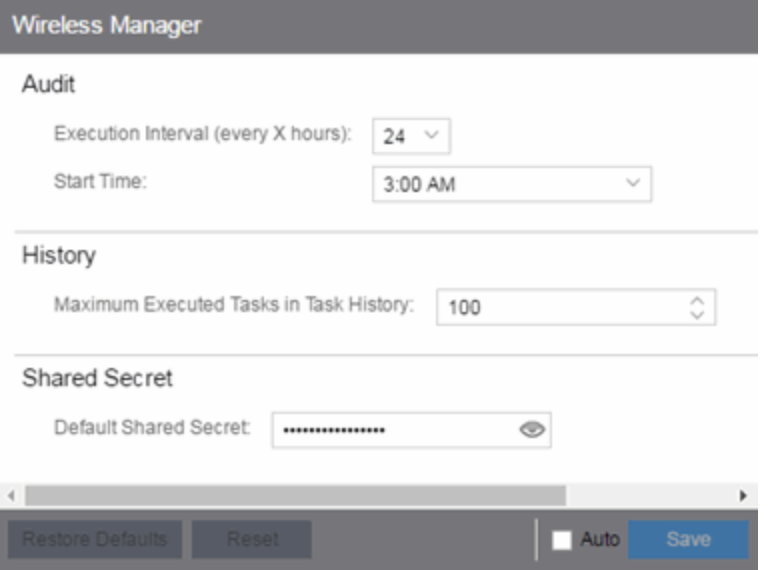

Wireless Manager audits controller configurations to ensure that it does not deviate from the deployed templates. When Wireless Manager encounters discrepancies between the template and the actual controller configuration, the audit feature logs an error. You can manually run an audit or you can schedule automatic audits using these Audit options.

#### Execution Interval (every X hours)

Use the drop-down list to select the interval in hours between the start of successive audits. Auditing once every 24 hours is sufficient for most sites, but more frequent auditing can be enabled through this option.

#### Start Time

Use the drop-down list to select the time when the audit starts.

#### Maximum Executed Tasks in Task History

Enter the number of Wireless Manager tasks you want to save in the Wireless Manager database. Enter **O** if you do not want to execute a Wireless Manager audit.

After a task has executed, it is retained in the Wireless Manager database to provide a detailed history of task activity. A large amount of information is kept for each executed task, including the complete CLI script executed against each target controller. To maintain the database at a reasonable size, Wireless Manager keeps only a fixed number of executed tasks in the database. When the task limit is reached or exceeded, Wireless Manager deletes the oldest executed tasks from its database. The History option allows you to control how many task definitions Wireless Manager retains in its database. The default is 100 executed tasks retained, and the maximum is 500 tasks retained.

#### Default Shared Secret

Enter a **Shared Secret**, which is a password used by ExtremeCloud IQ - Site Engine to authenticate with the controller.

When ExtremeCloud IQ - Site Engine discovers a new controller, Wireless Manager attempts to authenticate with the controller using this shared secret. For proper functioning, ExtremeCloud IQ - Site Engine and the controller must be configured with the same shared secret. Each controller can be configured with a different Shared Secret as long as Wireless Manager knows what it is. You can configure a Shared Secret on a per controller basis using Wireless Manager. Select the Eye icon to display your password.

#### **Related Information**

For information on related topics:

# **ZTP+ Options**

Selecting ZTP+ in the left panel of the Options tab provides the following view, where you can specify options for zero touch provisioning plus (ZTP+) functionality.

Changing a value from the system default causes a Default Value button to appear. Clicking this button changes the field back to the system default value.

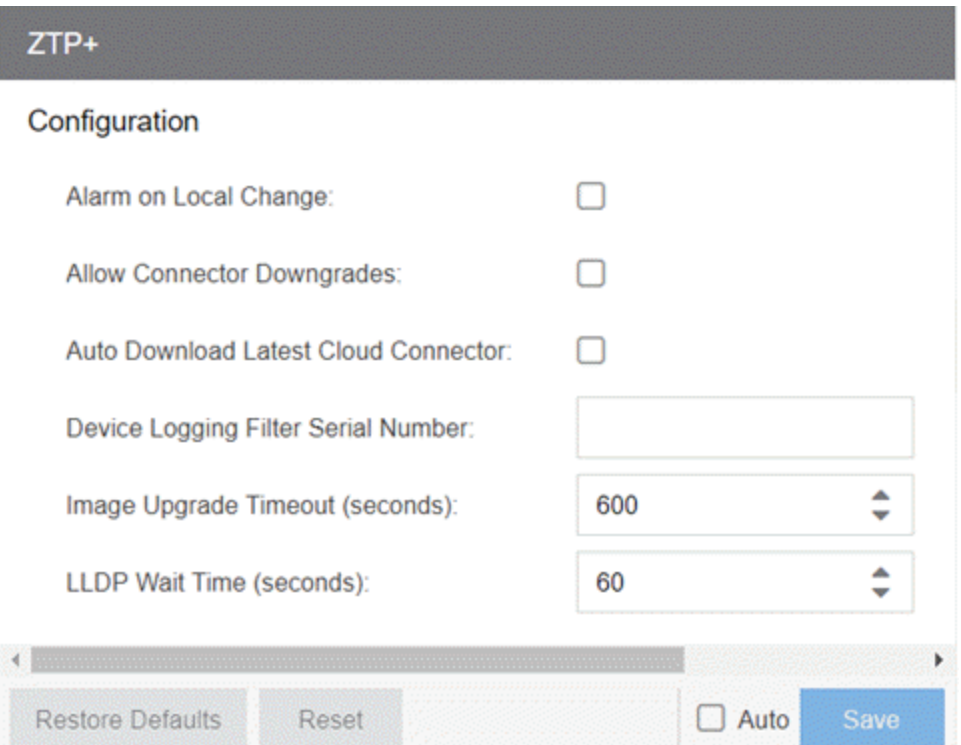

#### Alarm on Local Change

Select the checkbox to generate an alarm when ExtremeCloud IQ - Site Engine detects that the ZTP+ configuration of the device does not agree with the configuration set in ExtremeCloud IQ - Site Engine.

When you enable this alarm, ExtremeCloud IQ - Site Engine will not write the settings to the device because this would overwrite the changes made locally to the device (typically via the CLI). Instead, an alarm will be generated to alert you that the ExtremeCloud IQ - Site Engine settings and the Device settings are different so you can decide on one of the following options:

- Change the values of the settings in ExtremeCloud IQ Site Engine. The settings will then be written to the device at the next ZTP+ poll.
- Use the menu option [Overwrite](#page-192-0) Local Settings to synchronize the device to be the same as ExtremeCloud IQ - Site Engine at the next poll.

**NOTE:** No changes will be written to the device until the alarm is cleared.

#### Allow Connector Downgrades

Select the checkbox to allow ExtremeCloud IQ - Site Engine to downgrade to a previous version of the cloud connector.

#### Auto Download Latest Cloud Connector

Select the checkbox to allow ExtremeCloud IQ - Site Engine to automatically download the latest cloud connector.

#### Device Logging Filter Serial Number

Enter the serial number of one of your ZTP+ devices where ExtremeCloud IQ - Site Engine records debug information. This allows you to save debug information to only one device, instead of saving identical debug information to all ZTP+ devices in a site.

#### Image Upgrade Timeout (seconds)

The amount of time (in seconds) ExtremeCloud IQ - Site Engine waits for a response before determining the image upgrade is not responding for your ZTP+ devices.

#### LLDP Wait Time (seconds)

The amount of time (in seconds) ExtremeCloud IQ - Site Engine waits for a response when communicating via LLDP.

#### **Related Information**

For information on related topics:

# **Add Device Type Profile**

Use the Add Device Type Profile window to add device types for detection and profiling in ExtremeCloud IQ - Site Engine. Once configured, ExtremeCloud IQ - Site Engine uses the information included in the Detection Tests section of the window to identify devices accessing your network.

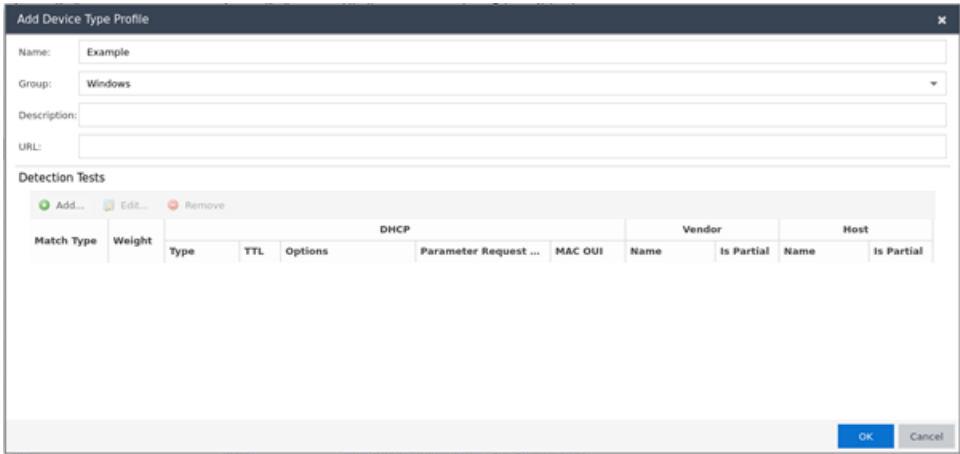

#### Name

The name of the Device Type.

#### Group

The group of devices to which the Device Type belongs. Select from a list of existing Device Type Groups from Control, or edit the field to add it to a new or existing Family.

#### Description

Information about the device type profile.

#### URL

The URL of the vendor of a device type.

#### Detection Tests

The DHCP fingerprint by which ExtremeCloud IQ - Site Engine identifies a device type. Select Add or Edit to open the Add/Edit Device Type Detection Test window, from which you can create or modify the fingerprints ExtremeCloud IQ - Site Engine uses to identify a device type. Select Remove to delete a fingerprint.

#### **Related Information**

For information on related topics:

- [Device](#page-948-0) Types
- Add/Edit Device Type Detection Test

# **Edit Device Type Profile**

Use the Edit Device Type Profile window to edit device types for detection and profiling in ExtremeCloud IQ - Site Engine. Once configured, ExtremeCloud IQ - Site Engine uses the information included in the Detection Tests section of the window to identify devices accessing your network.

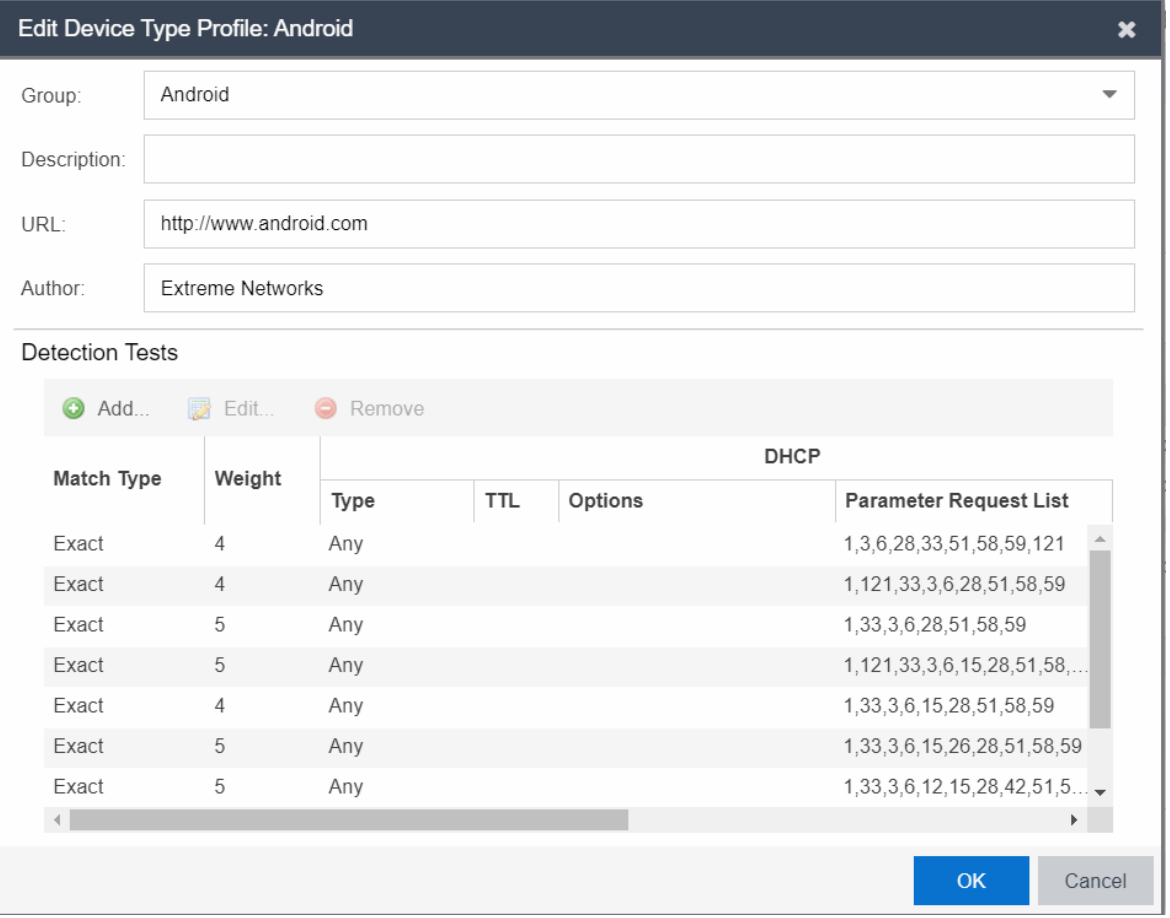

#### Group

The group of devices to which the Device Type belongs.

#### Description

Information about the device type profile.

#### URL

The URL of the vendor of a device type.
#### Author

The source of the device type profile.

#### Detection Tests

The DHCP fingerprint by which ExtremeCloud IQ - Site Engine identifies a device type. Select Add or Edit to open the Add/Edit Device Type Detection Test window, from which you can create or modify the fingerprints ExtremeCloud IQ - Site Engine uses to identify a device type. Select Remove to delete a fingerprint.

#### **Related Information**

For information on related topics:

- [Device](#page-948-0) Types
- Add/Edit Device Type Detection Test

# **Backup/Restore**

Use the Backup/Restore tab to save the currently active database as a file, restore the initial database or restore a saved legacy database, and manage the password and connection URL for the database. You must be assigned the appropriate user capabilities to perform these functions.

```
IMPORTANT: By default, version 21.04.10 of ExtremeCloud IQ - Site Engine creates a binary
              database backup, which provides a more efficient method of backing up the database
              and uses less resources. The backup process functions identically to previous versions
              of ExtremeCloud IQ - Site Engine.
```
Additionally, there are specific database backup migration requirements for this release.

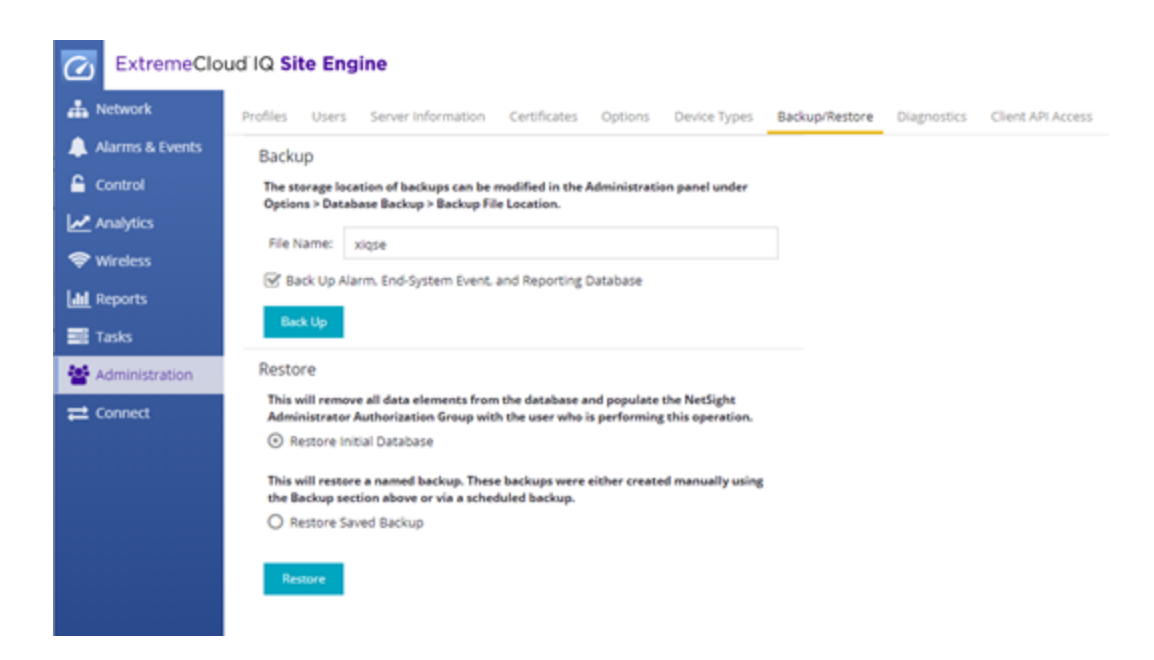

## **Backup**

Use the Backup section of the tab to save the current database. Specify a directory path in which to save the database backup as a file and name the file. **NOTE:** To schedule regular database backups, use the Database Backup option available from Administration > Options > Database Backup.

#### File Name

Enter a name for the database backup file.

#### Back Up Alarm, End-System Event, and Reporting Database

Select the checkbox to include alarm, end-system event, and reporting information in the backup.

**NOTE:** Backups created with this checkbox selected may be extremely large..

#### Back Up

Starts the backup operation.

### **Restore**

Use the Restore section to restore the initial database or restore a saved database. Both functions cause all current client connections and operations in progress to be terminated.

**IMPORTANT:** After restoring the ExtremeCloud IQ - Site Engine server, enforce all ExtremeControl engines.

#### Restore Initial Database

Select this option to remove all data elements from the database and populate the Netsight Administrator authorization group with the name of the logged-in user.

#### Restore Saved Backup

Select this option to remove all data elements from the database and then repopulate the database using a saved file created in version 8.0. Use the drop-down list to select the file from which you want to populate the database.

**NOTE:** If there are no database backups saved (backups saved in version 8.0), this field does not display.

#### Restore Legacy Backup

Select this option to remove all data elements from the database and then repopulate the database using a saved backup file created before version 8.0. Use the drop-down list to select the file from which you want to populate the database.

#### Restore

Starts the restore operation.

#### Advanced

Displays the Advanced section of the window.

## **Advanced**

Use the Advanced section of the tab to configure the URL and password the ExtremeCloud IQ - Site Engine server uses when it connects to the database.

**IMPORTANT:** When ExtremeCloud IQ - Site Engine is installed, it automatically secures the MySQL database server by removing all the root and anonymous users from the MySQL user database. ExtremeCloud IQ - Site Engine then adds one generic user name (user = netsight) and password (password = enterasys). Change this password, as all customers who install ExtremeCloud IQ - Site Engine know this generic password.

#### Connection URL

Displays the URL the ExtremeCloud IQ - Site Engine server uses when connecting to the database. For troubleshooting purposes, (for example, if you can't connect to the database) you may wish to enter a new connection URL. Enter a new URL in the following format, and click **Apply**:

jdbc:mysql://[*hostname*]/<*database*> where [*hostname*] is optional.

**NOTE:** You must restart both the ExtremeCloud IQ - Site Engine server and client after you change the Connection URL.

#### Password

Enter the password the ExtremeCloud IQ - Site Engine uses when connecting to the database. Select the **Eye** icon to display your password.

**NOTE:** You must restart both the ExtremeCloud IQ - Site Engine server and client after you change the Connection URL.

#### Restore Defaults

Restores the default values for the Connection URL and Password fields.

#### Reset

Discards any unsaved changes in the Connection URL and Password fields.

#### Save

Saves changes made to the Connection URL and Password fields.

#### **Related Information**

For information on related topics:

• [Database](#page-1058-0) Backup Options

# <span id="page-1157-0"></span>**Client API Access**

Use the Client API Access tab to display the clients with authentication access to the Event Correlation functionality or the ExtremeCloud IQ - Site Engine [Northbound](#page-1165-0) Interface API from external applications.

The Client API Access tab contains the Registered Clients table, which displays all of the external clients capable of communicating with ExtremeCloud IQ - Site Engine.

Via this tab, ExtremeCloud IQ - Site Engine provides a client ID and secret that can be used by the client to generate a token to use for accessing ExtremeCloud IQ - Site Engine. When the external application uses the token to access ExtremeCloud IQ - Site Engine, access is granted according to the Capabilities that are configured for the Client, as long as the token has not expired.

Click the Add or Edit buttons to open the [Add/Edit](#page-1160-0) Client window, from which you can add or edit registered clients. Adding a registered client allows the external application to communicate with ExtremeCloud IQ - Site Engine. Additionally, use the Add/Edit Client window to display the functional areas of ExtremeCloud IQ - Site Engine the external client can access based on the capabilities selected at the bottom of the window.

Access to ExtremeCloud IQ - Site Engine information from external integrations via an API allows ExtremeCloud IQ - Site Engine to correlate similar events and respond to a perceived threat to the network.

#### NOTES: <br>
• Event Correlation is a system-defined client that cannot be deleted.

• For Event Correlation and the Northbound Interface API to access ExtremeCloud IQ - Site Engine information, they must have access privileges (called Capabilities).

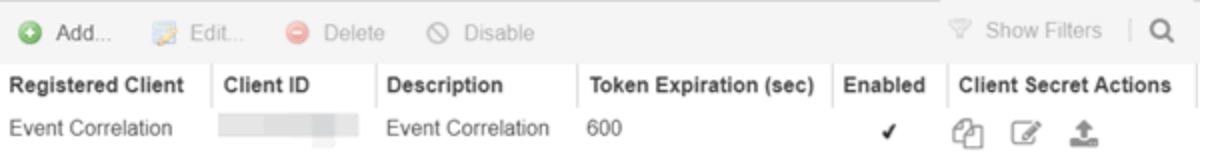

#### Registered Client

The name of the client with access to ExtremeCloud IQ - Site Engine. The client name is user-defined and should be one that readily identifies the Client.

#### Client ID

This column displays a unique, system-defined numeric identifier for the client.

NOTE: To access the following information through NBI using Client API access authentication, the [Client](#page-1157-0) ID must be [assigned](#page-980-0) to an Authorization Group:

- Workflow Queries (only the NetSight Administrator Authorization Group can access System Workflows)
- Workflow Mutations
- Task Mutations
- **.** Device Mutations

If the Client ID is assigned to an Authorization Group other than the NetSight Administrator Authorization Group, only user workflow data is available.

#### **Description**

The description of the client accessing ExtremeCloud IQ - Site Engine.

#### Token Expiration (sec)

The amount of time (in seconds) before the authorization token expires and the client can no longer access ExtremeCloud IQ - Site Engine without first generating a new token.

#### Enabled

Indicates whether or not the client API access connection currently allows access to ExtremeCloud IQ - Site Engine.

#### Client Secret Actions

Click the icons to access the shared secret used to allow the client to communicate with ExtremeCloud IQ - Site Engine:

- Copy to clipboard  $($   $)$  Click to copy the shared secret to the clipboard, which you can then paste in the client.
- Generate new  $(\sqrt{2})$  Click to generate a new shared secret.
- Upload to the client  $( )$   $\blacksquare$   $)$   $-$  Click to upload the shared secret to the external client. This icon is only available for system-defined clients.

#### **Related Information**

For information on related windows:

- [Add/Edit](#page-1160-0) Client
- [Northbound](#page-1165-0) Interface
- [Users/Groups](#page-946-0) Tab
- [Site](#page-310-0) Tab

# <span id="page-1160-0"></span>**Add/Edit Client**

Use the Add/Edit Client dialog to add or edit authentication access for a client to the ExtremeCloud IQ - Site Engine [Northbound](#page-1165-0) Interface API from external applications. Adding a registered client via this dialog allows the external application to communicate with ExtremeCloud IQ - Site Engine.

[Access](#page-1157-0) this dialog by clicking Add or Edit on the Client API Access tab.

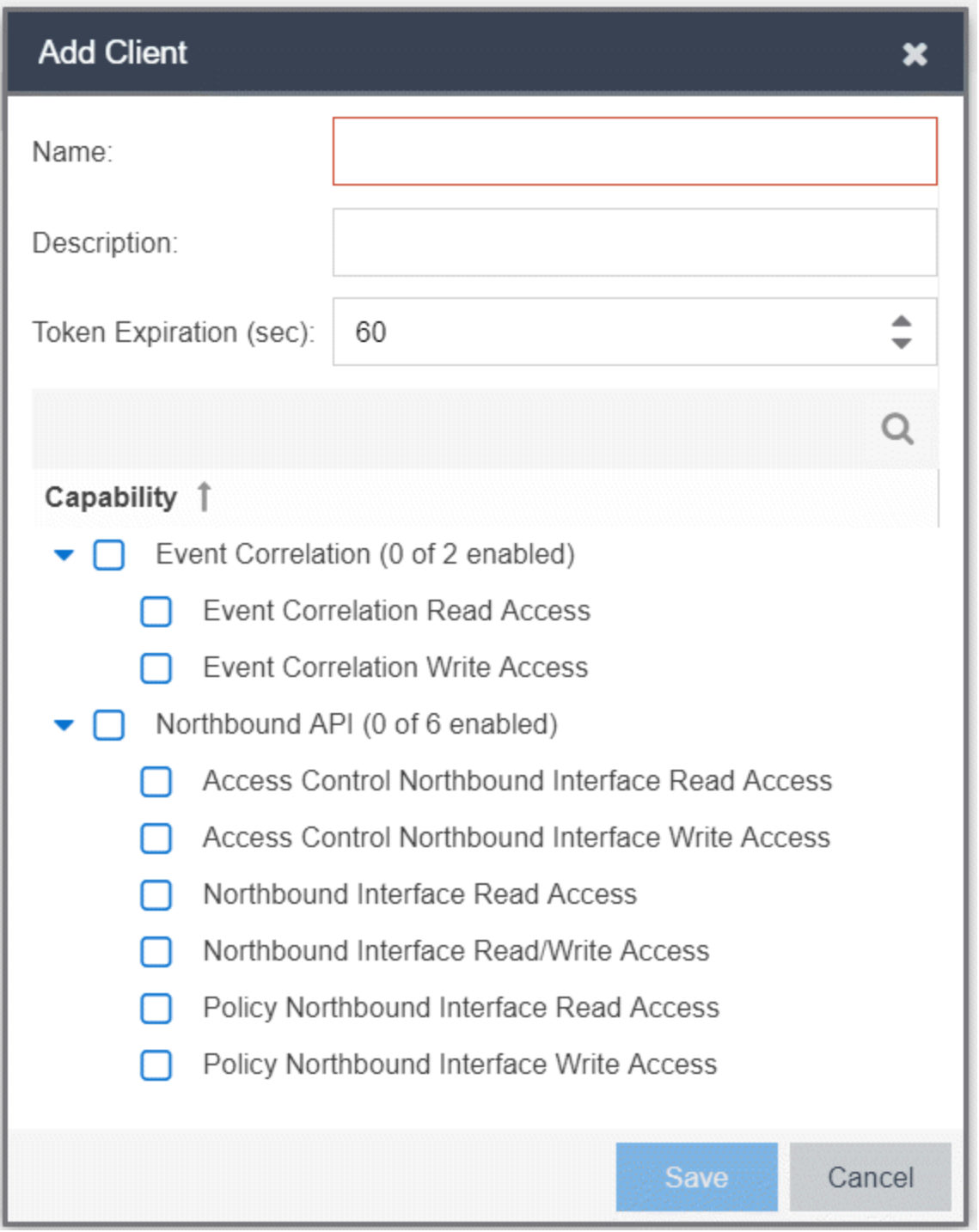

#### Name

The name of the client for which you are adding access to ExtremeCloud IQ - Site Engine.

#### **Description**

A description of the client accessing ExtremeCloud IQ - Site Engine.

#### Token Expiration (sec)

The amount of time (in seconds) before the authorization token expires and the client can no longer access ExtremeCloud IQ - Site Engine without first generating a new token.

#### Capability - Event Correlation

Select the capabilities for which the client requires access in ExtremeCloud IQ - Site Engine:

#### **. Event Correlation Read Access**

Allows the client to access Event Correlation functionality in ExtremeCloud IQ - Site Engine. ExtremeCloud IQ - Site Engine correlates similar events and responds to a perceived threat to the network. This is an experimental feature. Contact GTAC for additional information.

#### • Event Correlation Read and Write Access

Allows the client to configure ExtremeCloud IQ - Site Engine's threat response behavior and event correlation. This is an experimental feature. Contact GTAC for additional information.

#### Capability - Northbound API

Northbound API capabilities control *only* the queries and mutations that are not under Access Control and Policy. To use the queries and mutations included in the Northbound Interface but managed by Access Control and Policy, you must provide access to both. For example, to use Access Control queries, you must enable two choices in the Add Client dialog: Access Control Northbound Interface Read Access and Northbound Interface Read Access.

Select the capabilities for which the client requires access in ExtremeCloud IQ - Site Engine:

#### • ExtremeControl Northbound Interface Read Access

Provides the client with access to the Access Control queries in the [Northbound](#page-1165-0) Interface.

To use Access Control queries included in the Northbound Interface, you must enable this capability and the Northbound Interface Read Access capability.

#### • ExtremeControl Northbound Interface Write Access

Provides the client with access to the Access Control mutations in the [Northbound](#page-1165-0) Interface.

To use ExtremeControl mutations, you must enable this capability and the Northbound Interface Read/Write Access capability.

#### • Northbound Interface Read Access

Provides the client with access to Northbound Interface queries and to ExtremeCloud IQ - Site Engine information from external integrations via an API. This capability does not include queries managed by Access Control and Policy.

#### • Northbound Interface Read/Write Access

Provides the client with access to the Northbound Interface queries and mutations. This capability does not include queries and mutations managed by Access Control and Policy.

#### • Policy Northbound Interface Read Access

Provides the client with access to the Policy queries in the [Northbound](#page-1165-0) [Interface.](#page-1165-0)

To use policy queries included in the Northbound Interface, you must enable this capability and the Northbound Interface Read Access capability.

#### • Policy Northbound Interface Write Access

Provides the client with access to the Policy mutations in the [Northbound](#page-1165-0) Interface.

To use policy mutations, you must enable this capability and the Northbound Interface Read/Write Access capability.

#### **Related Information**

For information on related windows:

- Client API [Access](#page-1157-0)
- [Northbound](#page-1165-0) Interface
- Event [Correlation](#page-1010-0)
- [Northbound](#page-1023-0) API

# <span id="page-1165-0"></span>**Using the Northbound Interface to Integrate with Third-Party Software**

Use the instructions in this topic to integrate with third-party software via the Northbound Interface (NBI). ExtremeCloud IQ - Site Engine's NBI is an API that allows third-party applications to view and update information in ExtremeCloud IQ - Site Engine.

The NBI uses the GraphQL query language to request a JSON object response from ExtremeCloud IQ - Site Engine. The JSON response contains the information you are retrieving for your third-party software.

Depending on your credentials, you can use the NBI to read (query) information in ExtremeCloud IQ - Site Engine or write to fields in ExtremeCloud IQ - Site Engine via mutations.

This topic contains the following sections:

- Accessing NBI Tools in [ExtremeCloud](#page-1165-1) IQ Site Engine
- Using the NBI [Explorer](#page-1166-0)

## <span id="page-1165-1"></span>**Accessing NBI Tools in ExtremeCloud IQ - Site Engine**

Using the NBI Tools functionality in ExtremeCloud IQ - Site Engine allows you to visually preview the data hierarchy and their types in ExtremeCloud IQ - Site Engine.

To access NBI Tools in ExtremeCloud IQ - Site Engine:

- 1. Access the Diagnostics tab.
- 2. Click Server in the left-panel menu to expand it and select Server Utilities. The **Server Utilities** tab opens.

**Server Utilities** 

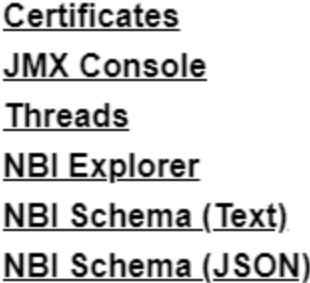

3. Select the NBI Explorer to access the NBI Explorer.

NOTE: Select NBI Schema (Text) or NBI Schema (JSON) to display the format you use when defining your queries and mutations in the NBI in plain text format or in JavaScript Object Notation, respectively.

## <span id="page-1166-0"></span>**Using the NBI Explorer**

Selecting NBI Explorer in the Server Utilities tab opens the NBI Explorer in a new tab or window, depending on how your browser is configured.

**NOTE:** To access the NBI requires access to the **Northbound API** Authorization Group capability.

The NBI Explorer provides you with read-only access to queries and write access via mutations, allowing you to preview the data so you know what queries and mutations to use in your third-party applications. You can add NBI queries and mutations via python scripts or use NBI queries and mutations in https via REST calls.

For example, to retrieve the IP address and policy domain for a device, enter:

```
#Embedded Python Script
deviceIP = emc_vars['deviceIP']
response = emc_api.query("ExtremeApi { Network { device(ip:
deviceIP) { ip policyDomain}}}");
network = response['network'];
for device in network['devices']:
```
print " IP: ",device['ip']

print " Policy Domain: ", device['policyDomain']

For additional information about the queries and mutations available in the NBI Explorer:

- 1. Open the NBI Explorer.
- 2. Click Docs at the top-right of the NBI Explorer.

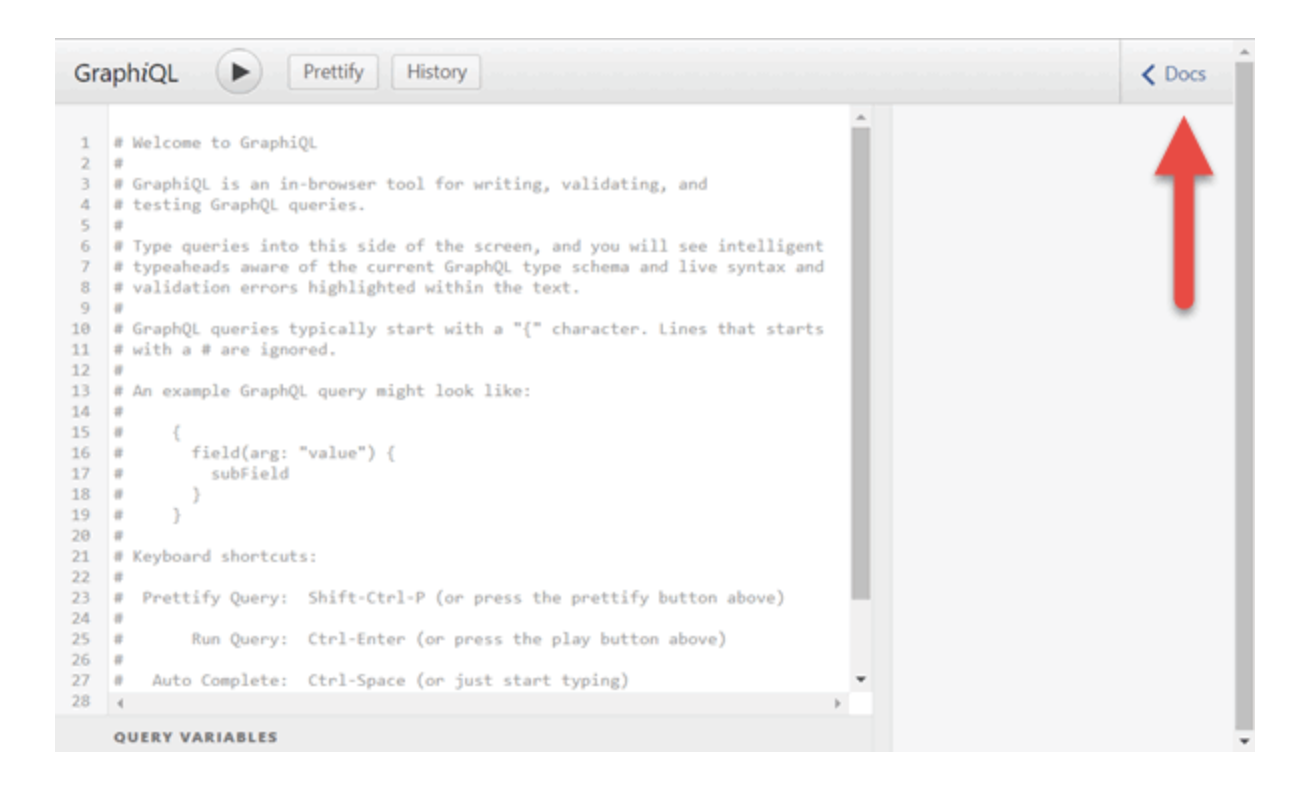

The Documentation Explorer opens.

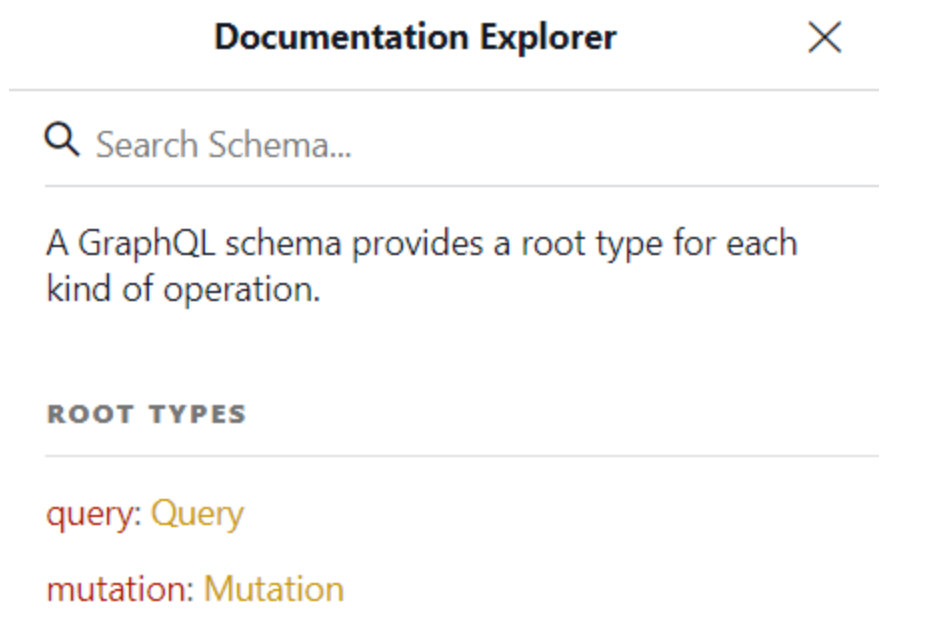

- 3. Search for a Schema by entering it in the Search Schema field, or click Query or Mutation to browse for available queries and mutations:
	- If you entered a schema in the Search Schema field, the matching fields and schema types display in the Documentation Explorer. Click the query or mutation field you are using in your command in the left side of the NBI.

If you selected Query or Mutation, the available query or mutation fields display:

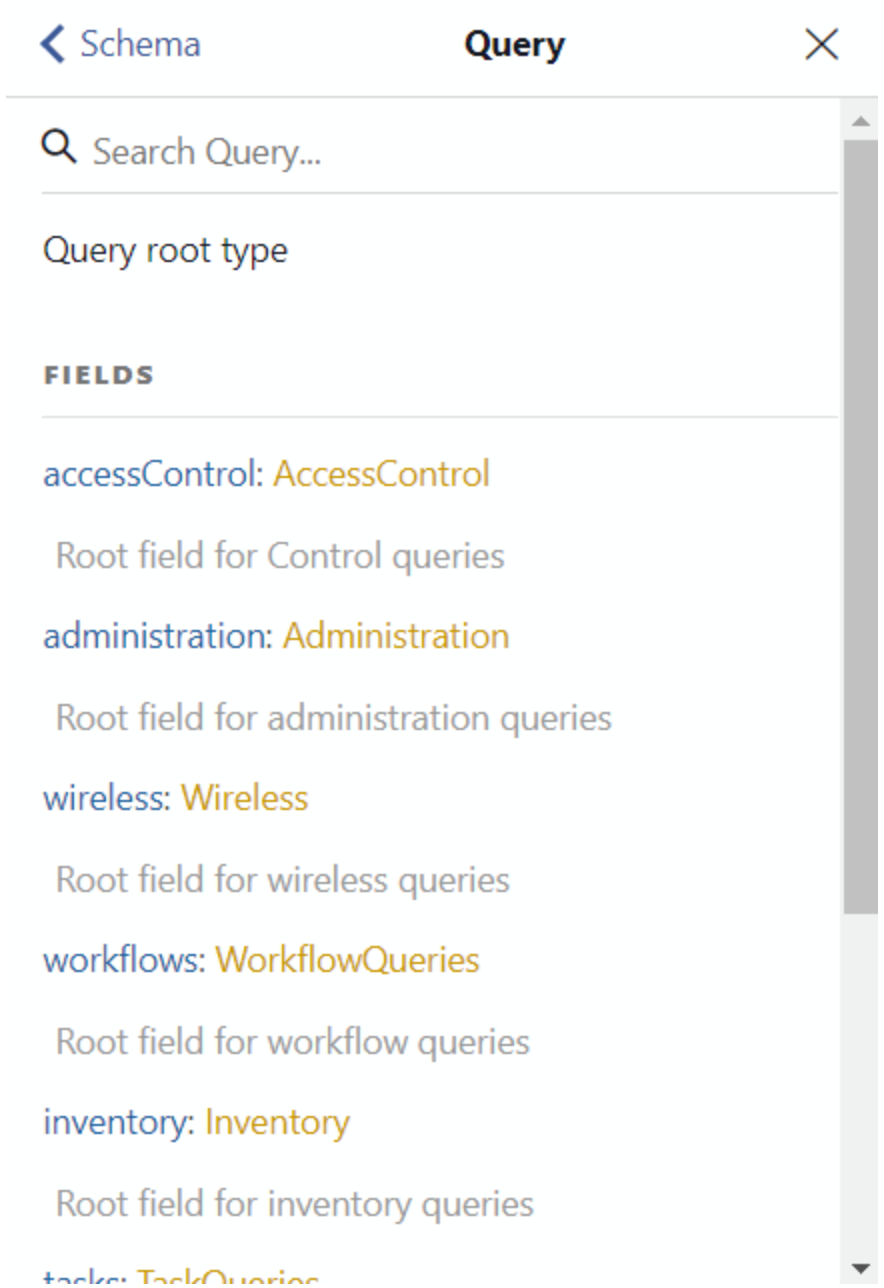

• Click the field that you are using until you find the appropriate query or mutation for your command.

Configure the queries or mutations included in your command in the left side of the window.

Once it is complete, click the Execute Query button  $(\bullet)$  to run the query or mutation.

For complete schema information, see the [NBI](https://documentation.extremenetworks.com/XMC_API/NBI/8.4_EA/index.html) API site.

#### **Related Information**

- NBI API [Site](https://documentation.extremenetworks.com/XMC_API/NBI/8.4_EA/index.html)
- [Administration](#page-945-0)
- [Client](#page-1157-0) API

## **Tasks Overview**

The Tasks tab in ExtremeCloud IQ - Site Engine allows you to create scripts and workflows and use them to configure tasks. Additionally, you can save a task you run on a device or group of devices, or configure the task to run on a scheduled basis you define.

The Tasks tab contains the following sub-tabs:

- Workflow [Dashboard](#page-1170-0)
- [Scheduled](#page-1171-0) Tasks
- [Saved](#page-1171-1) Tasks
- [Scripts](#page-1171-2)
- [Workflows](#page-1171-3)

The **Menu** icon  $(\equiv)$  at the top of the screen provides links to additional information about your version of ExtremeCloud IQ - Site Engine.

### <span id="page-1170-0"></span>Workflow Dashboard

The Workflow [Dashboard](#page-1172-0) tab allows you to view a list of previously run workflows, information about the status of the elements within the workflow, and information about the devices on which the workflow ran.

The tab also provides a breakdown of the completion status of each of the Activities within the workflow.

## <span id="page-1171-0"></span>Scheduled Tasks

The Scheduled Tasks tab allows you to configure ExtremeCloud IQ - Site Engine to automatically generate reports, run a workflow or a script, and discover recently added devices. You can also use it to set SMTP Email Server Options to use when the scheduled task sends an email notification.

## <span id="page-1171-1"></span>Saved Tasks

The Saved Tasks tab allows you to save a script or workflow as a task after running it on a device or group of devices. This allows you run the task repeatedly on an ad hoc basis.

## <span id="page-1171-2"></span>**Scripts**

The **[Scripts](#page-1190-0)** tab allows you to view predefined [scripts](#page-1190-0) provided by ExtremeCloud IQ - Site Engine, and allows to create your own scripts.

ExtremeCloud IQ - Site Engine scripts are files containing CLI commands, control structures, and data manipulation functions. Scripts can be executed on one or more devices or ports, simultaneously on multiple devices or ports, or on one device or port at a time.

You can create tasks, which run a script on specified devices or ports at specified times, either on a one-time or recurring basis. Tasks execute the script according to a schedule you configure.

## <span id="page-1171-3"></span>**Workflows**

The **[Workflows](#page-1192-0)** tab allows you to view workflows you create modeled as diagrams, with each action linked in a chain. Once you create a workflow, ExtremeCloud IQ - Site Engine performs a complex series of steps with a single click. You can also define a set of actions in the event an action occurs successfully and another set of actions in the event an action does not occur successfully. Once you create a workflow, you can schedule it to run on a periodic basis you configure on the **Scheduled Tasks** tab. Other action and task/workflow function [sources](#page-1178-0) can also trigger a workflow to run.

#### **Related Information**

For information on related tabs:

- [Scheduled](#page-1171-0) Tasks
- [Saved](#page-1188-0) Tasks
- [Scripts](#page-1171-2)
- [Workflows](#page-1192-0)
- **.** Workflow [Dashboard](#page-1172-0)

## <span id="page-1172-0"></span>**Workflow Dashboard**

The Workflow Dashboard tab allows you to view information about workflows you execute on devices in your network.

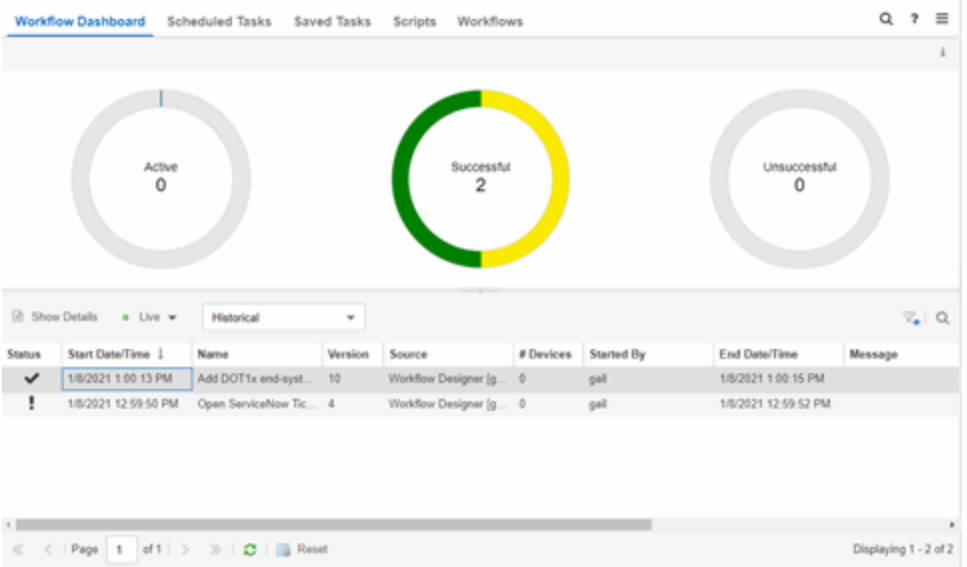

The tab contains two sections:

- [Workflow](#page-1173-0) Charts
- [Workflow](#page-1174-0) Results

Additionally, double-clicking a workflow in the Workflow Results table opens the **[Workflow](#page-1177-0) Details** tab.

## <span id="page-1173-0"></span>Workflow Charts

The top of the Workflow Dashboard tab displays three charts that provide a summary of Active Workflows, Successful Workflows, and Unsuccessful Workflows. If the Update [drop-down](#page-1174-1) list above the Workflow Results table is either Live or Live (Current Page), the information in these charts updates automatically as conditions change.

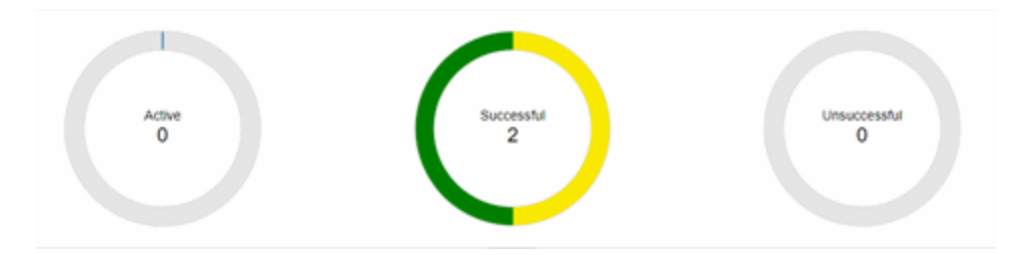

The center of each chart indicates the number of active, completed, and failed workflows. Each chart includes multiple **Statuses**. Hover over a ring color to display a description of the **Status** for that piece of the chart. Select a section of one of the ring charts to filter the [Workflow](#page-1174-0) Results table to display the workflows with a Status that matches the color selected.

#### Active

The center of the Active Workflow ring chart indicates the number of workflows currently running in ExtremeCloud IQ - Site Engine.

#### **Successful**

The center of the Successful ring chart indicates the number of workflows that completed successfully:

- $\bullet$  Yellow  $-$  The yellow portion of the ring chart indicates the percentage of completed workflows with a Status of Completed.
- $\bullet$  Green  $-$  The green portion of the ring chart indicates the percentage of completed workflows with a Status of Success.

#### **Unsuccessful**

The center of the Unsuccessful ring chart indicates the number of workflows that did not complete successfully:

 $\bullet$  Orange  $-$  The orange portion of the ring chart indicates the percentage of workflows that completed with a Status of Canceled.

- $\bullet$  Red  $-$  The red portion of the ring chart indicates the percentage of workflows that completed with a Status of Failed.
- Dark Red The dark red portion of the ring chart indicates the percentage of workflows that completed with a Status of Timed-Out.

### <span id="page-1174-0"></span>Workflow Results

The Workflow Results table displays details about the workflows you run. Select a color in one of the ring charts to filter the table to display the workflows with a Status that matches the Status selected.

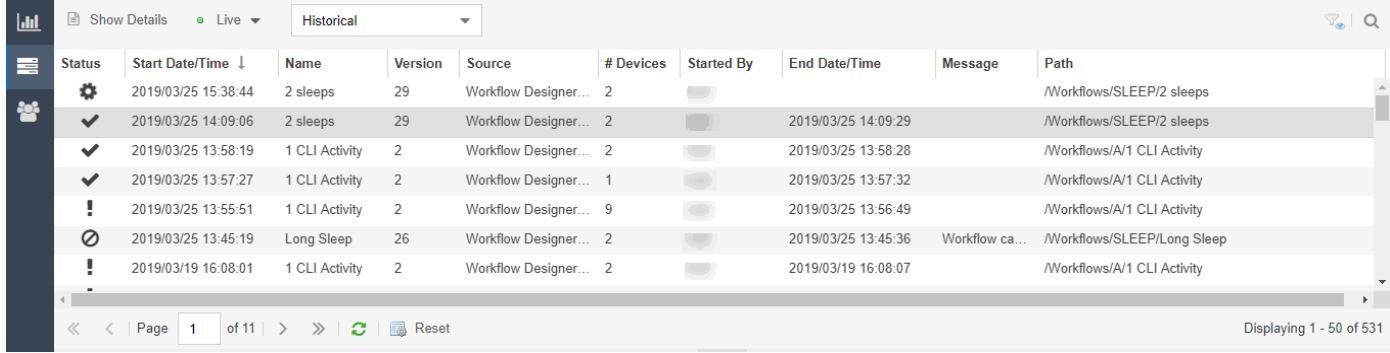

#### ID

A system-defined ID number for the workflow.

#### Execution ID

An ID number that refers to the execution of the workflow. This ID number allows you to determine a workflow executed from a location other than the Workflows tab (for example, a third-party application via the Northbound Interface).

#### Show Details

Select a row in the table and select **Show Details** to open the workflow in the Workflow Details tab. Double-clicking a workflow also opens it in the Workflow Details tab.

#### <span id="page-1174-1"></span>Update

Select the Update drop-down icon at the top of the table to select whether the workflows in the table update automatically:

- Live  $-$  ExtremeCloud IQ Site Engine automatically updates the workflows in the table with any changes and new workflows display as they run.
- Live (Current Page)  $-$  ExtremeCloud IQ Site Engine updates the workflows currently in the table, but does not include new workflows as they run.

• Paused  $-$  ExtremeCloud IQ - Site Engine does not update the workflows in the table.

#### Type

Select the Type drop-down icon at the top of the table to select whether the table displays currently running workflows or completed workflows:

- Active  $-$  The table displays currently running workflows. Selecting the Active Workflows ring chart automatically changes this drop-down list to **Active**.
- **Historical** The table displays workflows that are not currently running. This includes workflows that completed successfully, failed, timed out, or are canceled. Selecting the Completed or Failed Workflows ring charts automatically changes this drop-down list to **Historical**.

#### **Status**

Indicates whether the workflow completed successfully, partially completed, timed out, failed, or canceled:

- SUCCESS  $(\vee)$  Indicates the workflow completed successfully and all Activities within the workflow succeeded.
- COMPLETED ( $\blacksquare$ ) Indicates the workflow completed successfully, but not all Activities within the workflow succeeded.
- TIMEDOUT  $(2)$  Indicates the workflow did not complete in the amount of time configured in the Timeout field on the Inputs tab for the workflow.
- FAILED  $(X)$  Indicates the workflow did not complete successfully.
- CANCELED  $\left( \bigcirc \right)$  Indicates a user canceled the workflow while it was running.

#### Start Date/Time

Displays the date and time the workflow started.

#### Name

Displays the name of the workflow.

#### Version

Displays the version of the workflow run on the devices. Each time you edit the workflow, the **Version** is incremented. This allows you to determine the exact workflow run on a device, even if the workflow is modified. For example, if you configure a workflow as a Scheduled Task (version 1) and then make a modification

to the workflow (version 2), the version indicates the iteration of the workflow you are running.

#### Source

Displays the source from which the workflow ran. Workflow sources can be one of the following:

- [Custom](#page-803-0) Alarm Action
- Notification Action
- [Saved](#page-1222-0) Tasks
- [Workflow](#page-1199-0) Designer
- [Northbound](#page-1165-0) Interface
- Site [Discover](#page-313-0) Action
- [Scheduled](#page-1186-0) Tasks
- [Device](#page-197-0)
- [Port](#page-197-0)
- Security

#### # Devices

Displays the number of devices on which the workflow is executed.

#### **Description**

A description of the workflow. This is defined on the General tab in the Details section of the Workflows tab.

#### Started By

Displays the user who initiated the workflow.

#### End Date/Time

Displays the date and time the workflow ended.

#### Message

Displays information regarding the reason for the Status (for example, Exceeded default time out).

#### Path

Displays the path on the Workflows tab in which the workflow is saved.

Select the Refresh icon to update the Workflow Results table to include any newly executed workflows.

## <span id="page-1177-0"></span>Workflow Details

The Workflow Details tab displays when you double-click a workflow in the Workflow Results table of the Workflow Dashboard tab.

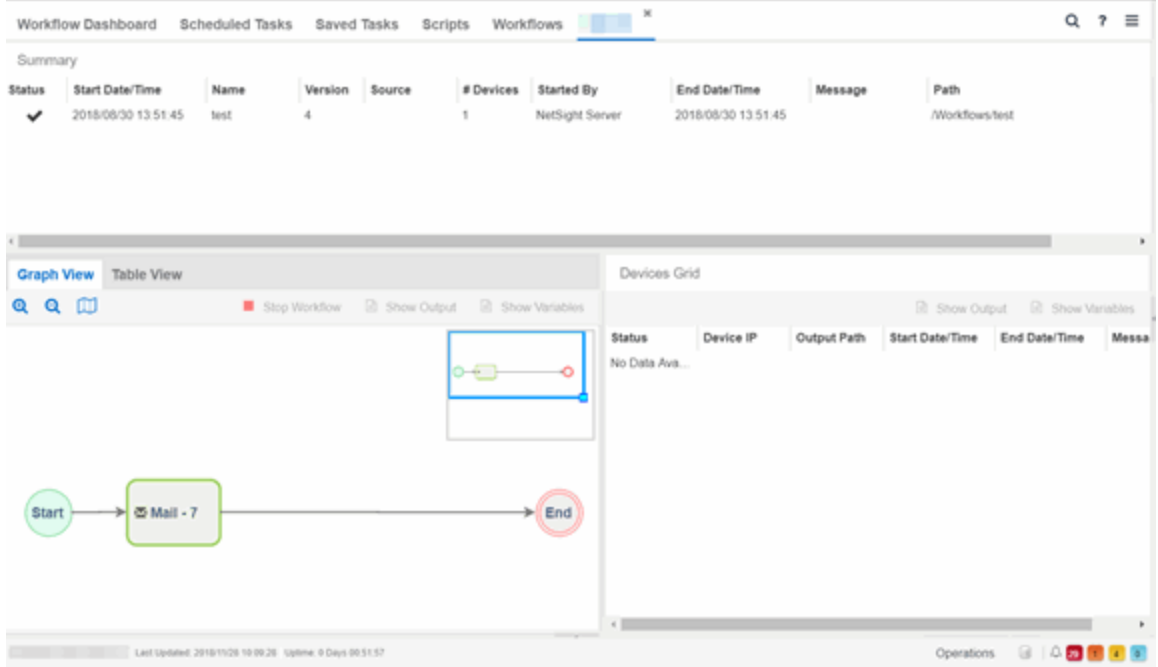

The Workflow Details view contains three sections:

- [Workflow](#page-1210-0) Summary
- [Activities](#page-1179-0)
- [Devices](#page-1184-0) Grid

#### Workflow Summary

The Workflow Summary table provides basic information about the workflow you select in the Workflow Results table.

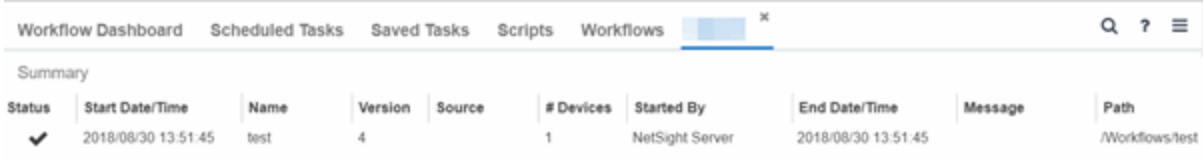

#### ID

A system-defined ID number for the workflow.

#### Status

Indicates whether the workflow completed successfully, partially completed, timed out, or failed:

- SUCCESS  $($   $\vee$   $)$   $-$  Indicates the workflow completed successfully and all Activities within the workflow succeeded.
- COMPLETED ( $\blacksquare$ ) Indicates the workflow completed successfully, but not all Activities within the workflow succeeded.
- TIMEDOUT  $(2)$  Indicates the workflow did not complete in the amount of time configured in the Timeout field on the Inputs tab for the workflow.
- FAILED  $(X)$  Indicates the workflow did not complete successfully.
- CANCELED  $\left( \bigcirc \right)$  Indicates a user canceled the workflow while it was running.

#### Start Date/Time

Displays the date and time the workflow started.

#### Name

Displays the name of the workflow.

#### Version

Displays the version of the workflow run on the devices. Each time you edit the workflow, the **Version** is incremented. This allows you to determine the exact workflow run on a device, even if the workflow is modified. For example, if you configure a workflow as a Scheduled Task (version 1) and then make a modification to the workflow (version 2), the version indicates the iteration of the workflow you are running.

#### <span id="page-1178-0"></span>Source

Displays the source from which the workflow ran. Workflows can be initiated from the following features:

- [Custom](#page-803-0) Alarm Action
- Notification Action
- [Saved](#page-1222-0) Tasks
- [Workflow](#page-1199-0) Designer
- [Northbound](#page-1165-0) Interface
- Site [Discover](#page-313-0) Action
- [Scheduled](#page-1186-0) Tasks
- [Device](#page-197-0)
- [Port](#page-197-0)
- Security

#### # Devices

Displays the number of devices on which the workflow is executed.

#### Description

A description of the workflow. This is defined on the General tab in the Details section of the Workflows tab.

#### Started By

Displays the user who initiated the workflow.

#### End Date/Time

Displays the date and time the workflow ended.

#### Message

Displays information regarding the reason for the Status (for example, Exceeded default time out).

#### Path

Displays the path on the Workflows tab in which the workflow is saved.

### <span id="page-1179-0"></span>Activities

The Activities section displays details about each of the activities in the workflow you select in the Workflow Results table. It contains two tabs - graphical and tabular - each providing a different view of the workflow:

- [Graph](#page-1179-1) View
- [Table](#page-1182-0) View

#### <span id="page-1179-1"></span>Graph View

The Graph View tab provides a visual representation of active or historical workflows. This allows you to view the workflow version ExtremeCloud IQ - Site Engine is using or did use when executing the workflow, regardless of the difference between the version run and the current version.

The Graph View includes the following features:

- [Buttons](#page-1180-0)
- [Workflow](#page-1181-0) Mini Map
- [Workflow](#page-1181-1) Run

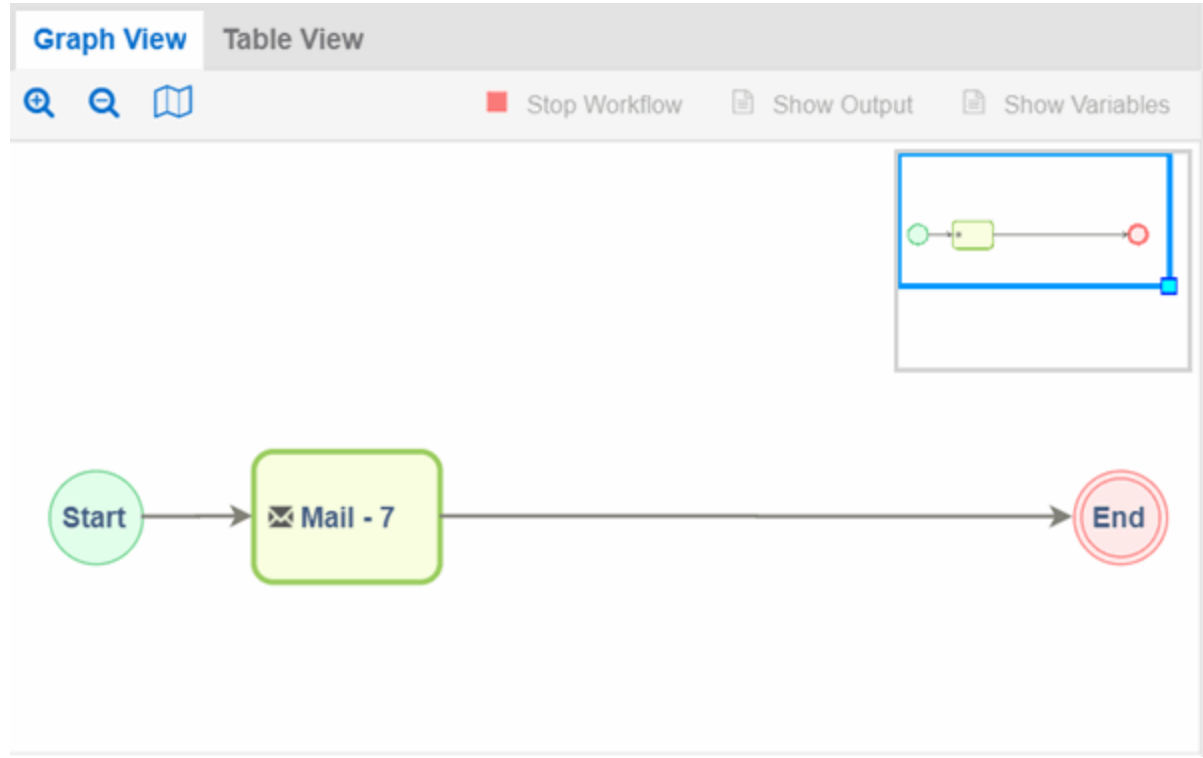

#### <span id="page-1180-0"></span>**Buttons**

Use the buttons at the top of the Graph View tab to perform the following functions:

- Zoom  $\left( \begin{matrix} \mathbf{\Theta} & \mathbf{\Theta} \end{matrix} \right)$  Use to zoom in and out of the graph view.
- Toggle Mini Map  $(\Box)$  Opens a mini [map](#page-1181-0) displaying an overview of the entire workflow.
- Stop Workflow Select to stop an active workflow currently running.
- Show Output Select an activity and select to open a new window displaying the output generated by the activity. This information is also contained in the text file found in the Output Path on the device.
- Show Variables Select an activity and select to open a new window displaying the variables included in the activity.
- **NOTE:** If a workflow is run against more than one device, select the activity in the Graph or Table View and then select the device in the [Devices](#page-1184-0) Grid and use the Show Output and Show Variables buttons in that area.

#### <span id="page-1181-0"></span>Workflow Mini Map

The mini map view displays the workflow run and the surrounding space in the graph view area.

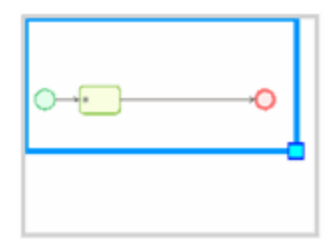

To move the area of focus in the graph view, move the cursor over the blue focus box in the mini map until the cursor changes to a **Move** icon ( $\circledast$ ). Select the blue

focus box and move it in the mini map to the area on which you want to focus the Designer. Additionally, you can shrink or expand the blue focus box to automatically zoom in or out of the workflow, respectively. Select the light-blue box in the bottom-right corner of the blue focus box and resize the blue focus box as needed.

#### <span id="page-1181-1"></span>Workflow Run

The Graph View tab displays active and historical workflows as workflow runs. Select each element in the workflow run to display details about that element in the [Devices](#page-1184-0) Grid. When you select an activity in the workflow run, it is selected in the [Table](#page-1182-0) View as well. Selected items display with a green broken line border:

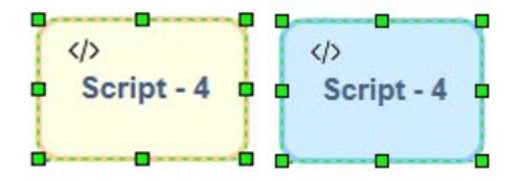

Activities that are active and currently being executed display in the workflow run in blue and are flashing. When the workflow finishes executing, the activity output and execution path taken is displayed in the workflow run.

The color of the activity represents its status in the workflow run:

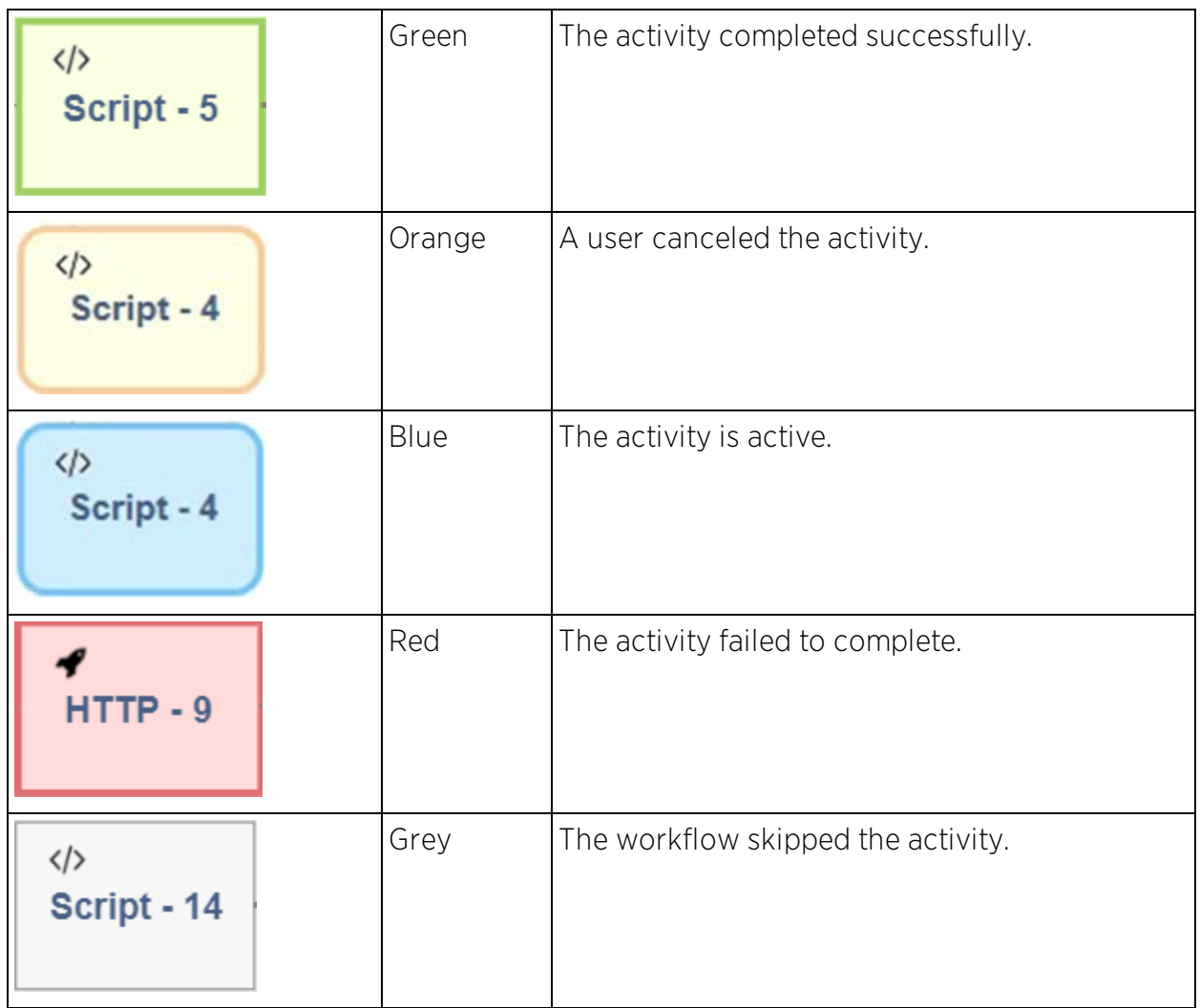

#### <span id="page-1182-0"></span>Table View

The Table View tab provides the results of each activity in the workflow selected in the Workflow Results section as a table.

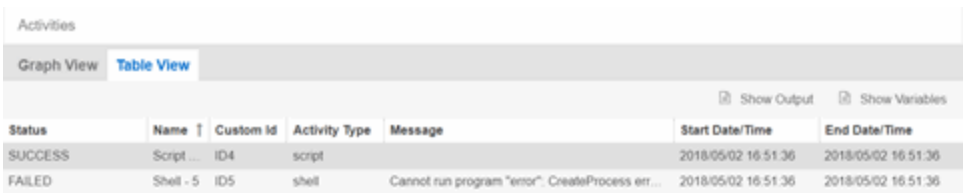

#### **Status**

Indicates the result of the activity (for example, SUCCESS, FAILED, TIMEDOUT, CANCELED).

#### Name

Displays the name of the activity.

#### Custom ID

A user-defined ID number for the selected activity.

#### History ID

A system-defined ID number for the selected activity.

#### Activity Type

The type of activity (e.g. script) run as part of the workflow.

#### **Description**

A description of the activity. This is defined on the General tab in the Details section of the Workflows tab.

#### Message

Displays information regarding the reason for the **Status** (for example, Exceeded default time out).

#### Start Date/Time

Displays the date and time the activity started.

#### End Date/Time

Displays the date and time the activity ended.

Select an activity and select the **Show Output** icon to open a new window displaying the output generated by the activity. This information is also contained in the text file found in the Output Path on the device. Select an activity and select the **Show Variables** icon to open a new window displaying the variables included in the activity. When you select an activity in the table, it is also selected in the [workflow](#page-1181-1) run in the Graph View tab and displays with a green broken line border.

### <span id="page-1184-0"></span>Devices Grid

The Activity Device Results section of the window provides information about the devices on which the workflow ran.

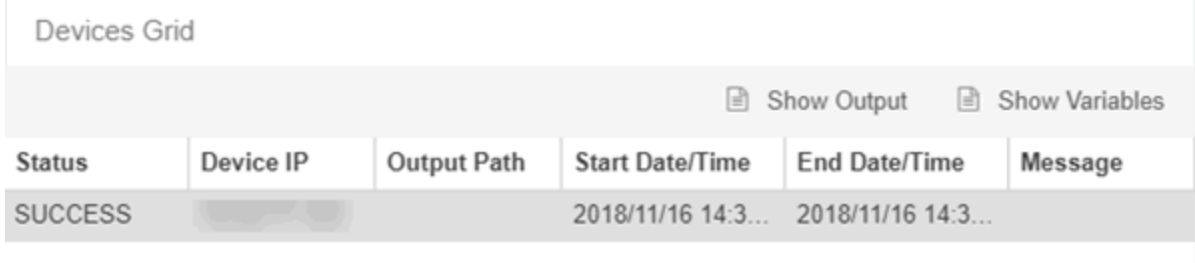

#### $\leftarrow$

#### **Status**

Indicates result of the workflow (for example, SUCCESS, FAILED, TIMEDOUT, CANCELED) for the device. SKIPPED indicates the workflow ran on a device on which the operating system defined in the Network OS tab is not installed.

#### Device IP

The IP address of the device on which the workflow ran.

#### Output Path

The path on the device where a text file is created that displays the output generated on the device by the workflow.

#### Start Date/Time

Displays the date and time the workflow started running on the device.

#### End Date/Time

Displays the date and time the workflow finished running on the device.

#### Buttons

Use the buttons at the top of the **Table View** tab to perform the following functions:

- Show Output Select an activity and select to open a new window displaying the output generated by the activity. This information is also contained in the text file found in the Output Path on the device.
- Show Variables Select an activity and select to open the Variables window, which displays the variables included in the activity. Double-click a variable in the window to open the Variable Details window, which displays the Name and Value of the variable and allows you to copy and paste the information.

#### **Related Information**

For information on related topics:

- [Workflows](#page-1024-0)
- [Scripts](#page-1171-2)
- $\bullet$  How to Create Scripts in [ExtremeCloud](#page-1171-2) IQ Site Engine
- [Saved](#page-1171-1) Tasks
- [Scheduled](#page-1171-0) Tasks

**NOTE:** If a workflow is run against more than one device, select the activity in the Graph or Table View and then select the device in the [Devices](#page-1184-0) Grid and use the Show Output and Show Variables buttons in that area.

## <span id="page-1186-0"></span>**Scheduled Tasks Overview**

The Scheduled Tasks tab allows you to configure ExtremeCloud IQ - Site Engine to automatically perform the following tasks:

- Generate a subset of available reports in PDF format
- $\bullet$  Run a workflow
- $\bullet$  Run a script
- Set SMTP Email Server Options to use when the scheduled task sends an email notification.

**NOTE:** For the email notification to work, configure your SMTP Email Server options. Select the SMTP button to open the SMTP Email Server window, where you can specify the SMTP email server used by ExtremeCloud IQ - Site Engine when sending emails to users.

- Discover newly added devices
- Cancel scheduled inventory tasks (firmware upgrades and archive saves)

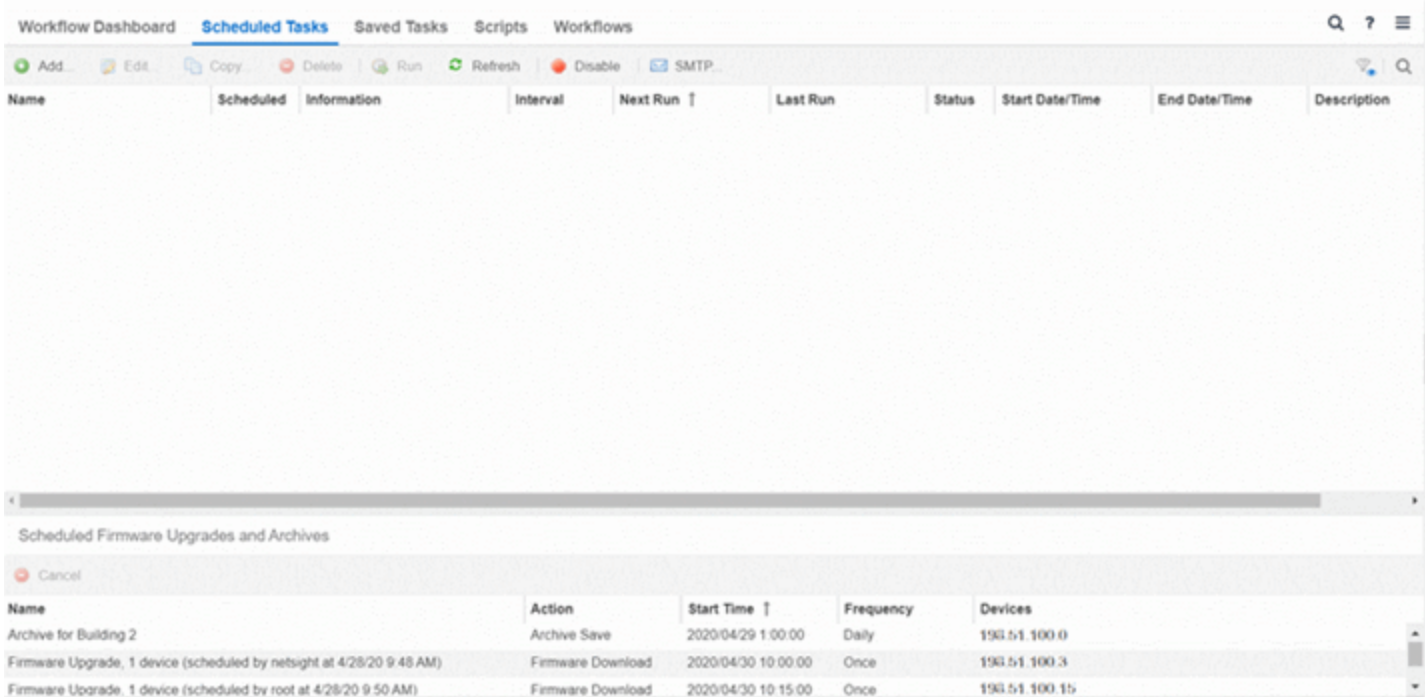

The Scheduled Tasks table lets you view currently scheduled tasks and use toolbar buttons to add, edit, copy, and delete a scheduled task. Select the Disable button to disable all active scheduled tasks.

In the table, a green icon  $($ ) in the Status column indicates the task ran successfully and a red icon  $($   $\bullet)$  indicates an error occurred the last time the task ran. Click the red icon for error details.

Select the Run button to run a scheduled task immediately without having to change the scheduled run times. This facilitates the testing of scheduled tasks.

Access the event log from the Alarms & Events > Events tab, which allows you to display the status of events in ExtremeCloud IQ - Site Engine. Select Scheduled Task from the drop-down list at the top of the table to view task execution events and errors.

The Scheduled Firmware Upgrades and Archives table lets you view and manage scheduled inventory tasks. To cancel a scheduled inventory task, select a row and then select **Cancel**.

Note: If you set the frequency for an archive task to On Startup, Now, or Never, the action is not considered scheduled, so the archive cannot be canceled from the Scheduled Tasks tab. It can only be set to Never in the Archives tab.

#### **Related Information**

For information on related tabs:

- How to [Schedule](#page-1171-0) Tasks
- [Saved](#page-1188-0) Tasks
- [Scripts](#page-1171-2)
- [Workflows](#page-1192-0)
- Workflow [Dashboard](#page-1172-0)
- Upgrade [Firmware](#page-1266-0)
# **Saved Tasks**

The Saved Tasks tab allows you to view tasks (scripts and workflows) you save after running them on a device or group of devices. Once a task is saved, you can quickly run it again later.

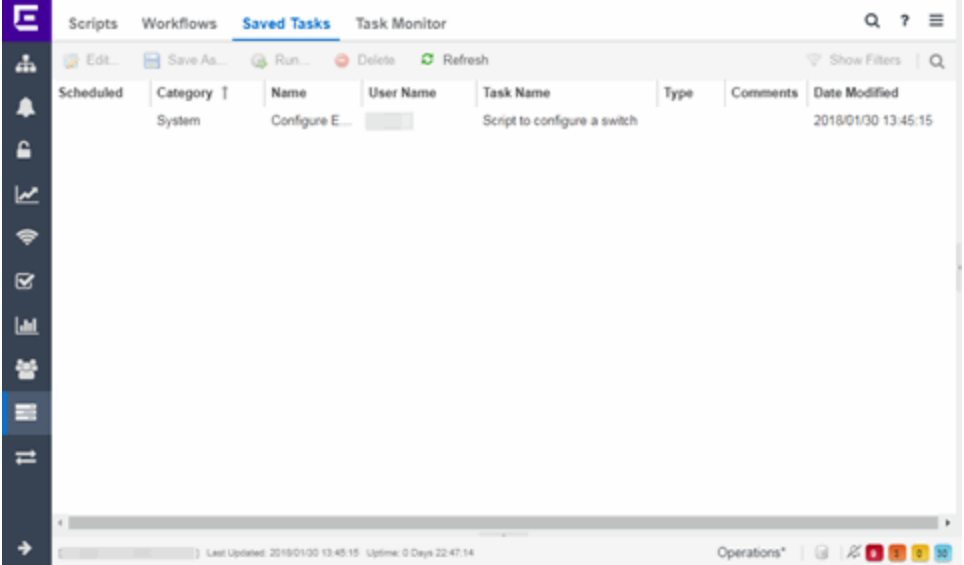

# Edit

Click Edit to open the Edit Saved Task window, where you can edit the task configuration, the devices on which the task is run, and whether the task is automatically run on a scheduled basis.

# Save As

Click Save As to save the task with a new Name, which you can then edit.

#### Run

Click Run to run the task as configured.

#### Delete

Click Delete to remove the task from the Saved Tasks tab.

## Refresh

Click Refresh to update the list of saved tasks.

# **Scheduled**

A checkmark in this column indicates the task is performed on a scheduled basis.

# **Category**

The task category, if configured. Category indicates the purpose of the task.

# Name

The name of the script or workflow running as a result of executing the task. The Name is defined when creating the script or workflow and can not be edited.

# User Name

The name of the user who saved the task.

# Task Name

The name assigned to the saved task. The Task Name is defined when saving the script or workflow as a saved task and can not be edited.

# Type

The type of task, either Script or Workflow.

# Version

When the saved task is a workflow, this indicates the version of the workflow run on the devices. Each time you edit the workflow, the Version is incremented. This allows you to determine the exact workflow run on a device, even if the workflow is modified. For example, if you configure a workflow as a Saved Task (version 1) and then make a modification to the workflow (version 2), the version indicates the iteration of the workflow you are running.

When the saved task is a script, **Version** is  $\theta$  as ExtremeCloud IQ - Site Engine always uses the most recently saved version of a script initiated from the Saved Tasks tab.

# Script/Workflow ID

Displays the system-defined ID for the script or workflow. This number is determined when the script or workflow is created.

# **Comments**

Comments or a description of the task.

# Date Modified

The date the task was last modified.

# **Related Information**

For information on related tabs:

- $\bullet$  How to Create Scripts in [ExtremeCloud](#page-1171-0) IQ Site Engine
- [Workflows](#page-1024-0)
- [Scheduled](#page-1171-1) Tasks

# **Scripts Overview**

The Scripts tab allows you to view pre-defined scripts provided by ExtremeCloud IQ - Site Engine, and allows you to create your own scripts.

ExtremeCloud IQ - Site Engine scripts are files containing python scripts, CLI commands, control structures, and data manipulation functions. Scripts can be executed on one or more devices or ports: simultaneously on multiple devices or ports, or on one device or port at a time.

You can create tasks, which run a script on specified devices or ports at specified times, either on a one-time or recurring basis. Tasks execute the script according to a schedule you configure.

To display the scripts configured in ExtremeCloud IQ - Site Engine, open Tasks > Scripts.

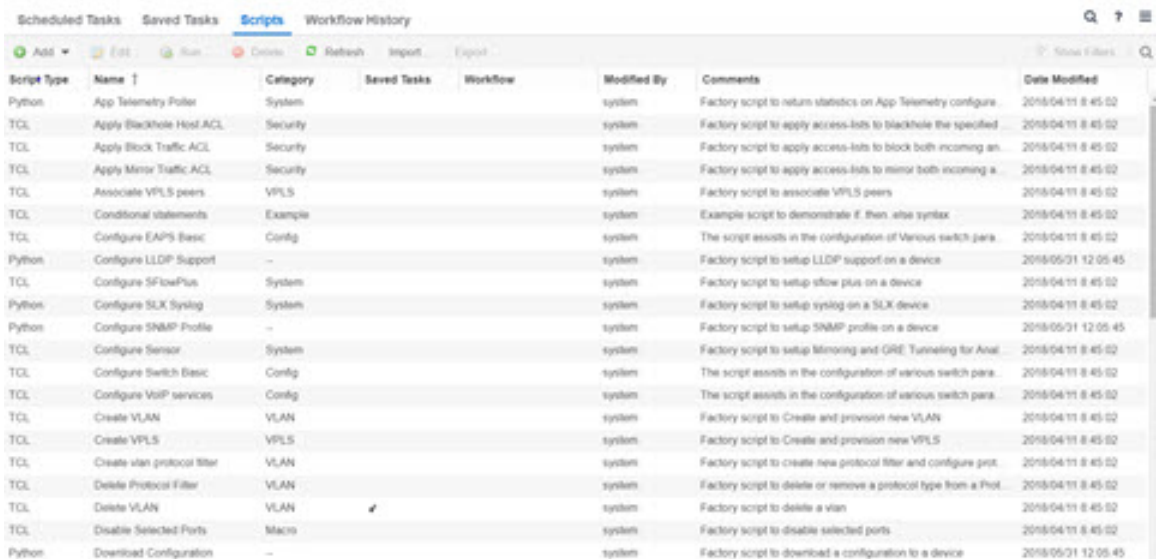

# Script Type

The language in which the script is written.

# Name

The name of the script. The script **Name** is defined when adding the script and can not be edited.

# **Category**

The script category, if configured. The Category indicates the purpose of the script.

# Saved Tasks

A checkmark in this column indicates the script is configured as a saved task and is available on the Saved Tasks tab.

# **Workflow**

A checkmark in this column indicates the task is included in a workflow.

# Modified By

The name of the last user to modify the script.

# **Comments**

Comments or a description of the script.

# Date Modified

The date the script was last modified.

Double-click a script to open the Edit Script window.

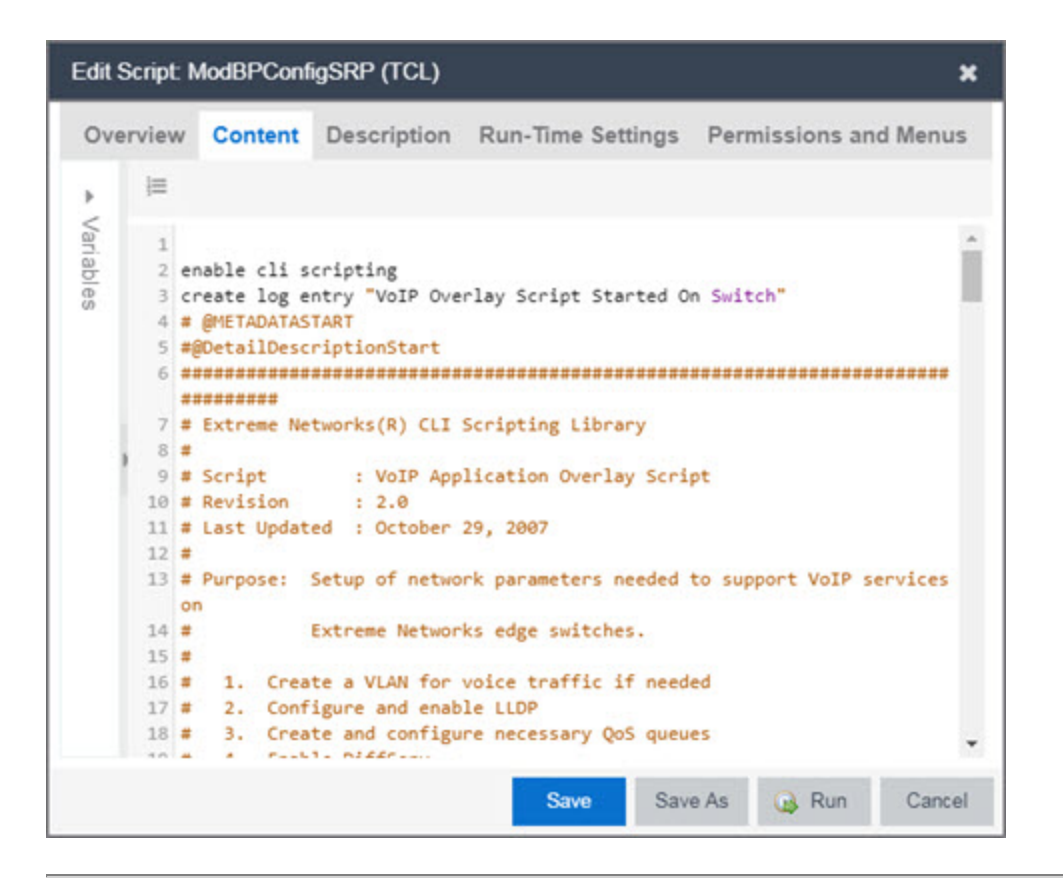

# **Related Information**

For information on related tabs:

- How to Create Scripts in [ExtremeCloud](#page-1171-0) IQ Site Engine
- [Workflows](#page-1171-2)
- [Saved](#page-1171-3) Tasks
- [Scheduled](#page-1171-1) Tasks

# **Workflows**

The **Workflows** tab allows you to view workflows you create modeled as diagrams, with each action linked in a chain. Once you create a workflow, ExtremeCloud IQ - Site Engine performs a single action or a complex series of steps with a single click. You can also define a set of actions in the event an

action occurs successfully and another set of actions in the event an action does not occur successfully.

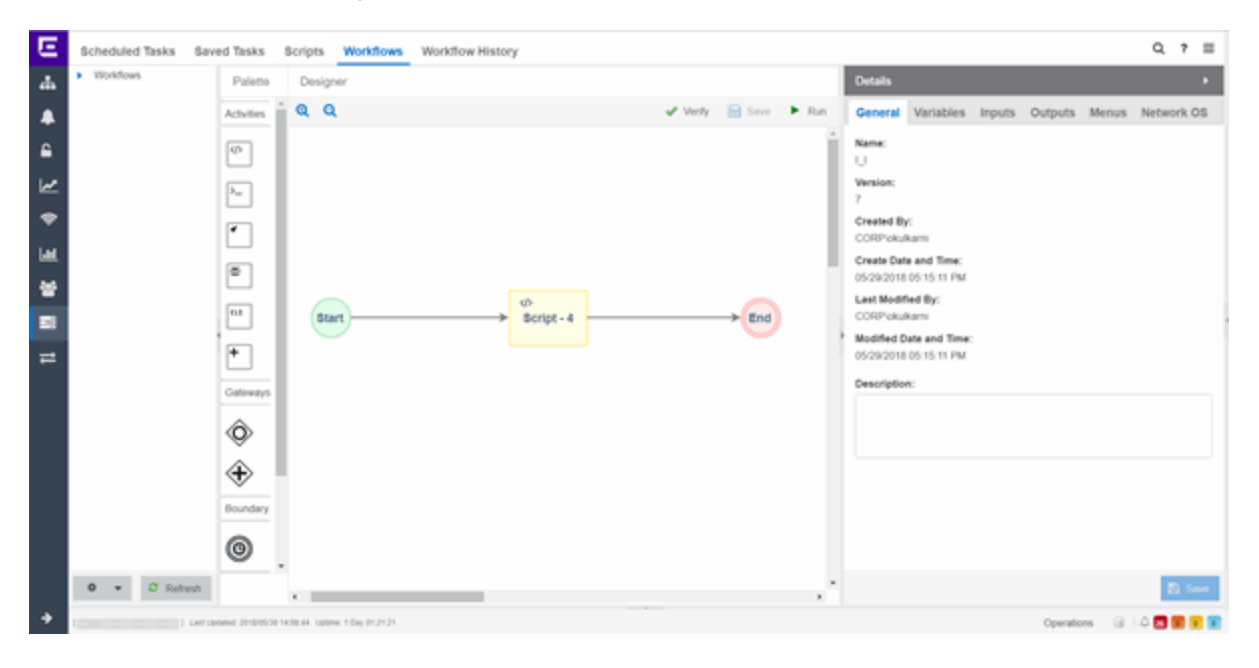

Once you create a workflow, you can configure it as a task. You can then run the workflow task on specified devices or ports, either on a one-time or recurring basis via the Saved Tasks or Scheduled Tasks tab, respectively. Additionally, you can configure a workflow to automatically begin when an alarm occurs in ExtremeCloud IQ - Site Engine on the Alarm & Events tab.

**NOTE:** Creating your own workflows requires the NMS-ADV license.

The Workflows tab contains four sections:

- [Workflows](#page-1193-0) List
- [Palette](#page-1195-0)
- [Designer](#page-1199-0)
- [Details](#page-1202-0)

# <span id="page-1193-0"></span>Workflows List

The Workflows list displays user- and [system-defined](#page-1226-0) workflows in the User Workflows panel and System Workflows panel, respectively.

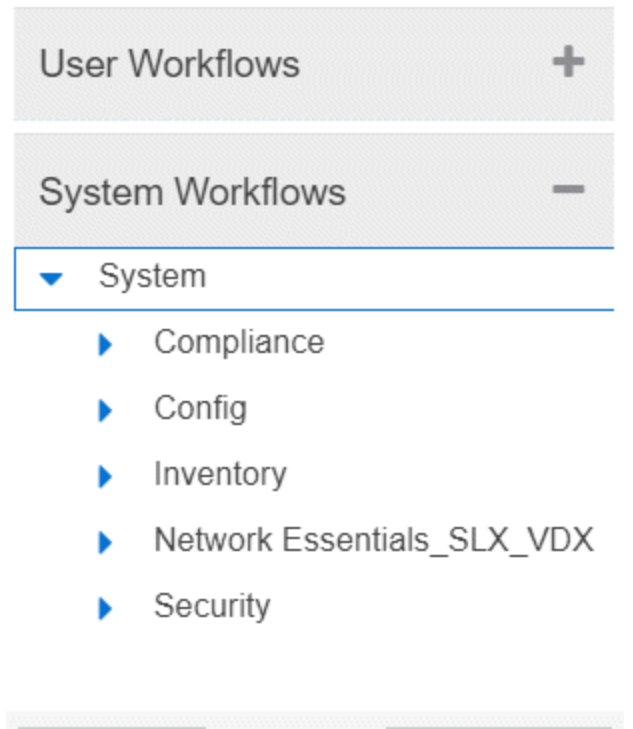

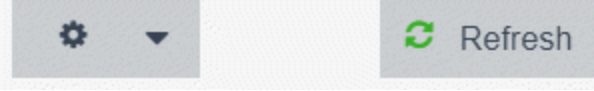

# User Workflows

The user-defined workflows, contained in the User Workflows panel, are workflows you create manually. You can also select a system-defined workflow, right-click and select Save As, then enter a new name for a workflow to use a system-defined workflow as a template when creating a new workflow. Additionally, you can [import](#page-1234-0) a saved [workflow](#page-1234-0) into ExtremeCloud IQ - Site Engine by right-clicking Workflows or a Workflow Group in the User Workflows left-panel and selecting Import.

**NOTE:** Not all configuration information is imported when [importing](#page-1234-0) a workflow.

# System Workflows

The [system-defined](#page-1226-0) workflows, contained in the System Workflows panel, provide you with sample workflows designed to perform tasks in ExtremeCloud IQ - Site Engine. These workflows and workflow groups cannot be deleted or modified, but can be copied by right-clicking the workflow in the Workflows list and clicking **Save** As. Use the copies you create as templates to create additional workflows.

# Gear

Click the Gear icon  $($  ) to open a menu from which you can create a new

workflow or workflow group, rename or delete the selected workflow or workflow group, or [import](#page-1234-0) or export a workflow as an encrypted file.

#### Refresh

Click the Refresh icon to update the Workflows list to display any recent changes.

# <span id="page-1195-0"></span>Palette

The Palette section contains the components available to create your workflow.

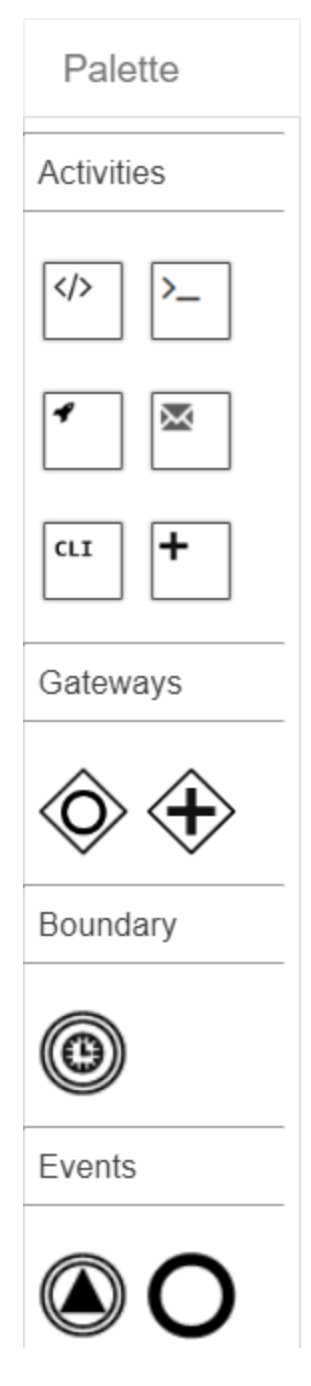

Drag and drop the icon from the Palette section into the Designer to add it to your workflow. Each icon represents a component you can use to create your workflow. Components are organized into subsections depending on their purpose.

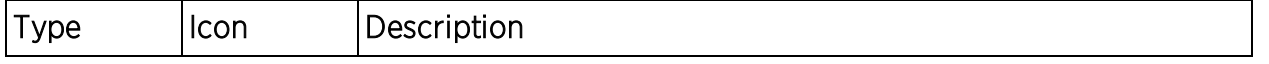

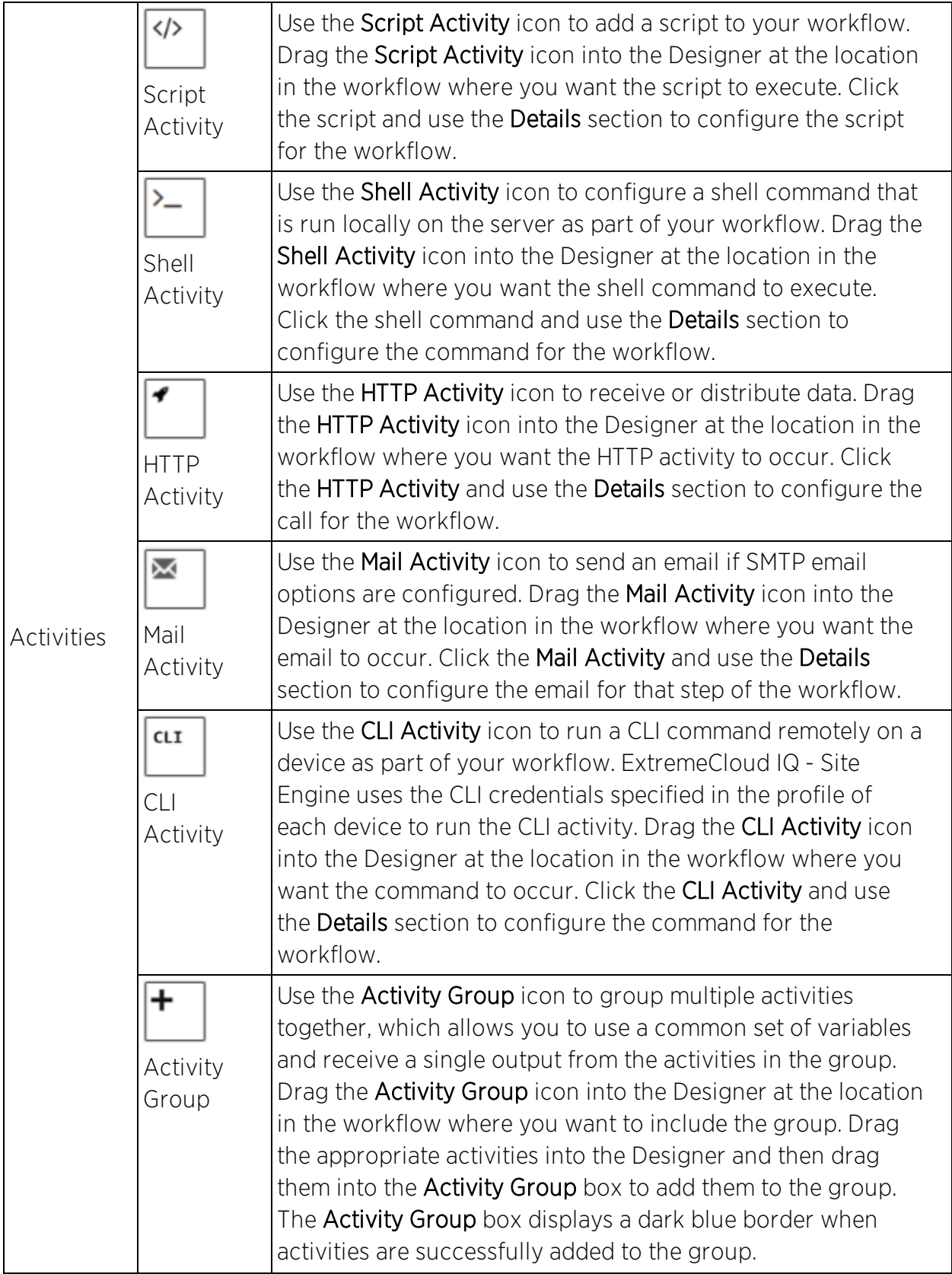

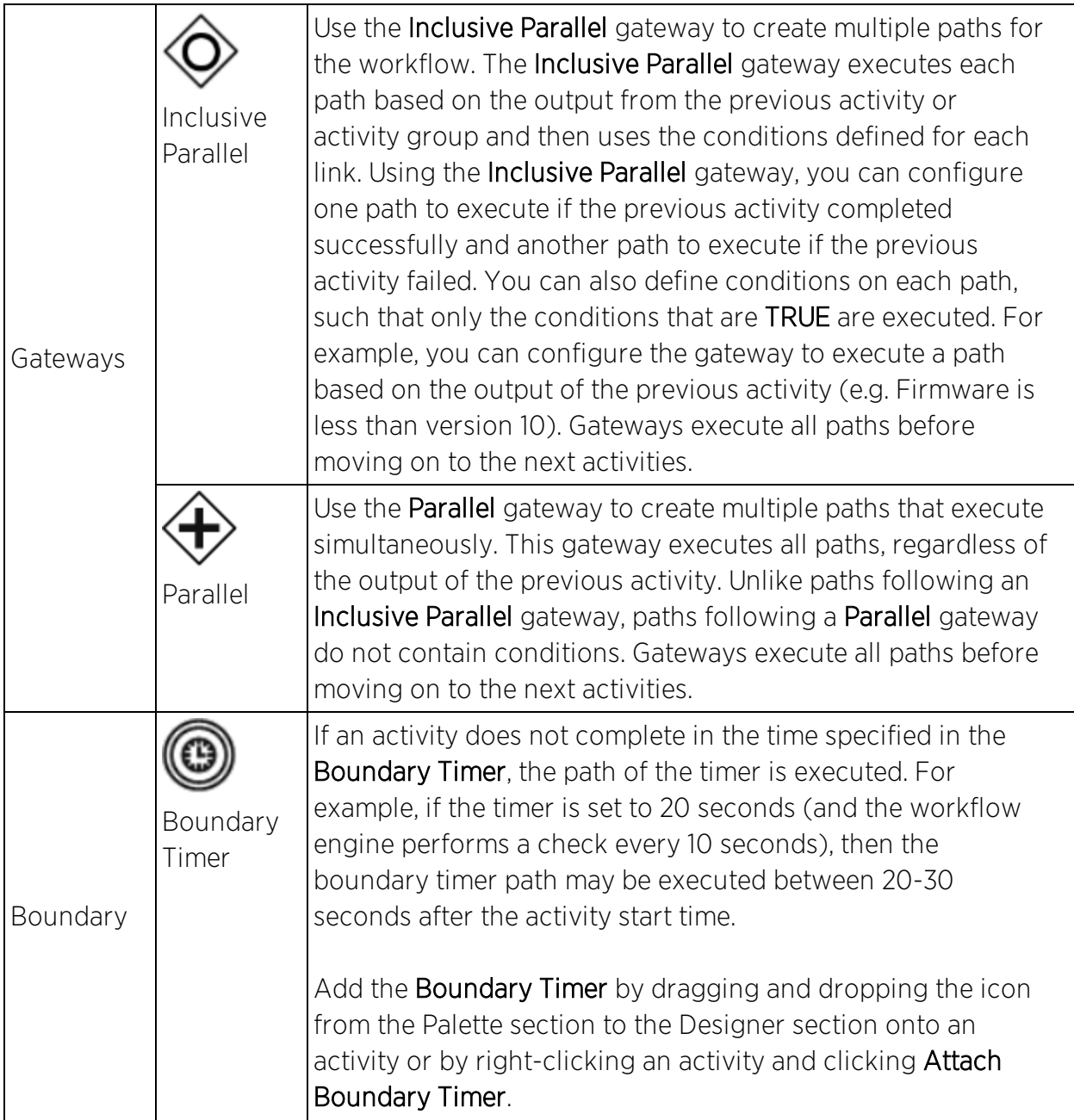

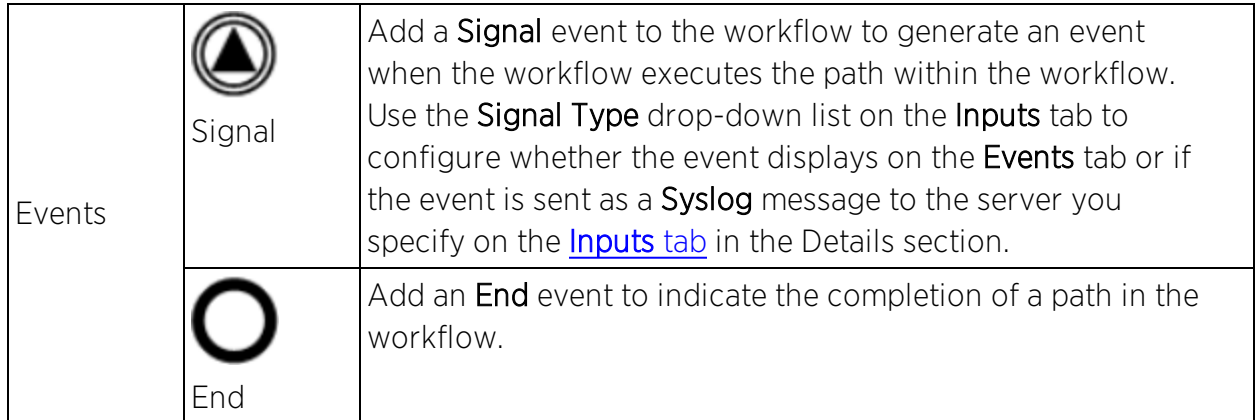

# <span id="page-1199-0"></span>Designer

The Designer section of the tab allows you to organize the Activities, Gateways, Boundaries, and Events you select for your workflows. Drag the icons to reorder your workflow paths.

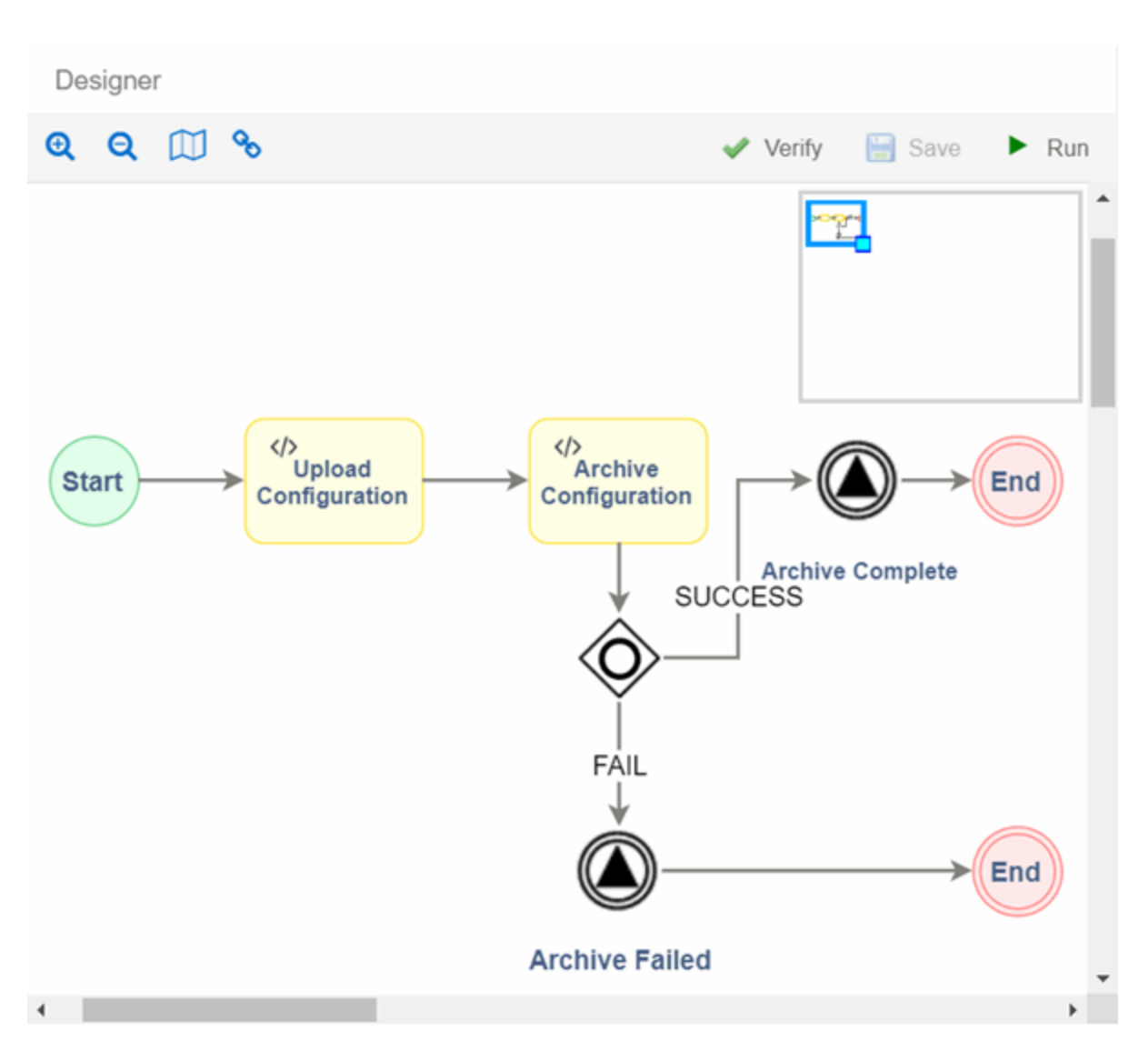

Double-click the center of an Activity, link, or Event in the Designer and a cursor appears allowing you to change its Name.

After organizing your workflow elements in the appropriate order, hover over each Activity and Gateway to link or delete each using the appropriate icon.

 $\langle \rangle$ Script -  $2$ 

Link  $-$  Click and drag the **Arrow** icon to link the item to the next item in the workflow. If the element's border around the next item is green, the link is valid. If the element's border is red, the link is not valid and the link is not created. A pop-up window appears describing the reason the link is not valid.

<br/>/>  $Script - 23$ 

Delete  $-$  Click the Delete icon to remove the item, along with the links to and from it, from the workflow.

The top of the section contains icons that allow you to manipulate and execute the workflow:

- $\bullet$  Zoom  $-$  Zooms in and out of the workflow in the Designer.
- Toggle Mini Map  $(\prod)$  Opens a small map displaying an overview of the entire

# workflow.

To move the area of focus for the Designer, move the cursor over the blue focus box in the mini map until the cursor changes to a Move icon ( $\frac{1}{2}$ ). Select the blue focus

box and move it in the mini map to the area on which you want to focus the Designer.

Additionally, you can shrink or expand the blue focus box to automatically zoom in or out of the workflow, respectively. Select the light-blue box in the bottom-right corner of the blue focus box and resize the blue focus box as needed.

- Link Edit Mode  $(\mathbb{Q}_{\bullet})$  Select the Link Edit Mode icon to add a new activity, gateway, or event on a link. To add a new activity, gateway, or event in Link Edit Mode, drag and drop it into the Designer, then drag it to the link on which you are adding it.
- **Verify**  $-$  Validates the workflow. Does not validate data in the **Inputs** tabs of the Activities included in your workflow.
- $\bullet$  Save  $-$  Saves your changes to the selected workflow.
- Run  $-$  Opens the Run Workflow window, from which you can configure the workflow you are executing. This window allows you to configure Activity Inputs included in the workflow that are undefined or require a prompt to run. Click the Previous and Next buttons to navigate through the items you need to configure. Click the **Save Task** button to open a menu from which you can save the workflow as a task in the Saved Tasks tab. Click the Run button to execute the workflow:
	- If your workflow includes the **devices** variable, you are prompted to select the devices on which the workflow is run. You have the option of saving the devices if you save the workflow as a task.
	- If your workflow includes the **ports** variable, you are prompted to select the ports on which the workflow is run. You have the option of saving the ports if you save the workflow as a task.
- If your workflow includes an Activity for which the Prompt User checkbox is selected on the **Inputs** tab, you are prompted to specify variable values prior to running the workflow. The Activity is included as part of the workflow.
- You are prompted to indicate whether the workflow is run on a scheduled basis in the **Schedule Task** window. To configure the workflow to run automatically on a scheduled basis, click the **Enabled** checkbox and select when the workflow runs. Clicking **Enabled** displays additional fields where you define the frequency ExtremeCloud IQ - Site Engine runs the workflow, and the date and time range between which ExtremeCloud IQ - Site Engine runs the workflow. Use the Email section to configure ExtremeCloud IQ - Site Engine to send an email when the workflow is run, if desired.

# <span id="page-1202-0"></span>Details

Use the Details section to configure the behavior of each item in the workflow, or the workflow itself. Select an Activity, Link, Gateway, Boundary, or Event in the Designer section to display the details for that item in the Details section. Use the Details section to configure the behavior of each item in the workflow.

The Details section contains tabs that vary depending on what you select in the Designer section of the tab:

- General [\(Workflow\)](#page-1202-1)
- General [\(Element\)](#page-1203-0)
- [Condition](#page-1203-1)
- [Variables](#page-1206-0)
- $\bullet$  [Inputs](#page-1208-0)
- [Outputs](#page-1221-0)
- [Menus](#page-1222-0)
- [Network](#page-1225-0) OS

# <span id="page-1202-1"></span>General (Workflow)

The Workflow Details section includes a General tab that displays basic information about the workflow.

# Name

The name of the workflow.

# Version

The version number of the workflow.

# Created By

The name of the admin who created the workflow.

#### Create Date and Time

The date and time the workflow was created.

#### Last Modified By

The name of the admin who last modified the workflow.

# Modified Date and Time

The date and time the workflow was last modified.

#### **Description**

Allows you to enter a description of the workflow.

# <span id="page-1203-0"></span>General (Element)

The General tab displays the basic information about the element you select in the Designer section of the tab.

#### Name

Name of the selected item. Double-click the center of an Activity, link, or Event in the Designer and a cursor appears allowing you to change its **Name**.

#### ID

A system-assigned ID number for the selected item. This can not be edited.

#### Custom ID

A user-defined alphanumeric ID for the selected item.

**NOTE:** The '-' and '\_' characters are also valid.

#### **Description**

A description of the selected item.

#### Save

Click Save to save your changes to the workflow.

# <span id="page-1203-1"></span>Condition

The **Condition** tab displays when selecting a link following an Inclusive Parallel gateway.

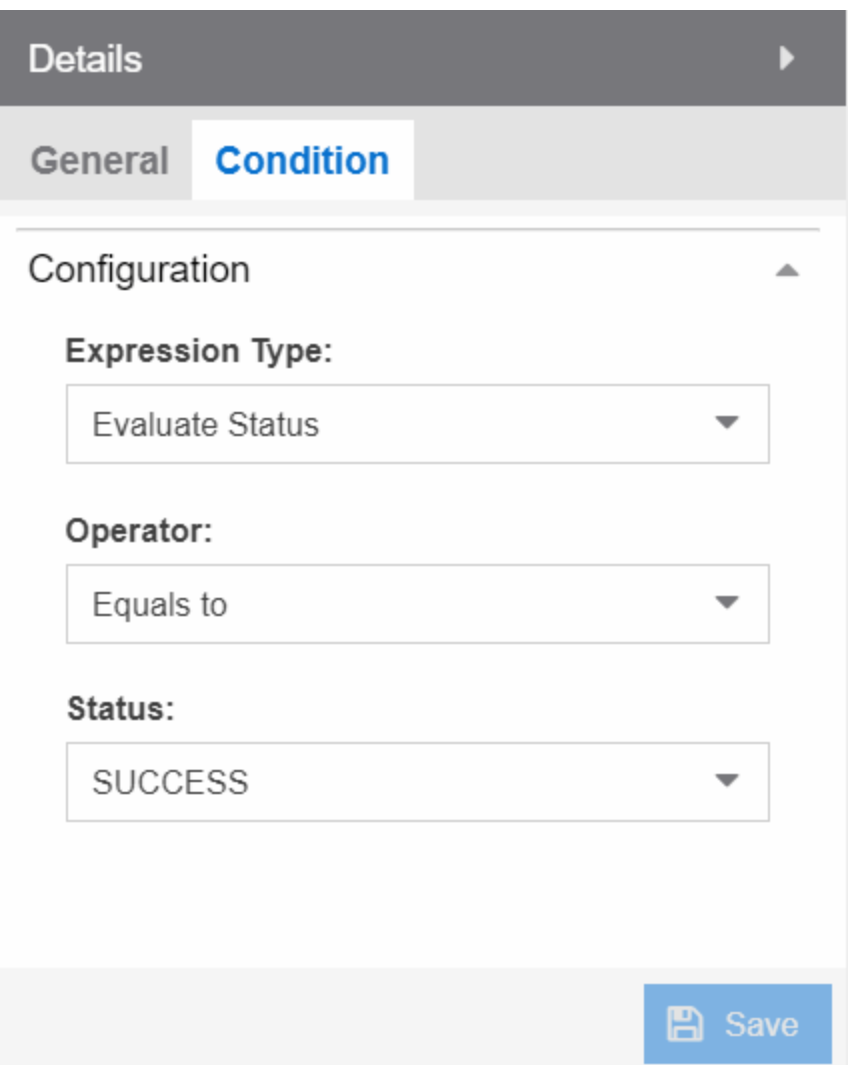

This tab allows you to select the conditions under which the workflow executes the path following the link. The link uses the output from the previous activity to determine whether the workflow continues executing the path.

# Save

Click Save to save your changes to the workflow.

# Expression Type

The type of output used to determine the condition under which the workflow continues along the following path. Valid options are:

• Always True  $-$  The workflow continues down the path following the link, regardless of the output of the previous activity.

- **Evaluate Status**  $-$  The workflow continues down the path following the link based on the Status of the previous activity's output (e.g. SUCCESS, FAILED, and TIMEDOUT).
- **Evaluate Variables**  $-$  The workflow continues down the path of the link based on a comparative value of the variable's output (e.g. Firmware version is less than 8.2).
- **Custom**  $-$  The workflow continues down the path if the output matches the value in the Expression field.

# Evaluate Status

# **Operator**

Operator indicates the comparison between the output status of the previous activity and the **Status** you select (for example, **Equals to**).

#### **Status**

Status indicates the previous activity's output. ExtremeCloud IQ - Site Engine compares this value using the relationship defined as the Operator against the output status of the previous activity to determine if the workflow continues the path of the link.

# Evaluate Variables

#### Variable

Variable indicates the output variable ExtremeCloud IQ - Site Engine uses to compare against the Value using the relationship defined as the Operator to determine if the workflow continues after the link.

# **Operator**

Operator indicates the comparison between the Variable and the Value you enter (for example, Equals to or Not Equals to).

**NOTE:** When Operator is In, ExtremeCloud IQ - Site Engine compares a variable against the values in a comma-separated list. If the variable contains a comma, the comparison fails. For example, if the variable is "abc,123" and the value is "abc,123", ExtremeCloud IQ - Site Engine observes the variable as "abc,123" (one string), while ExtremeCloud IQ - Site Engine observes the value as "abc" and "123"(two strings). The comparison fails because the string "abc,123" is not contained in either the "abc" or the "123" string.

#### Value

Value indicates the value against which ExtremeCloud IQ - Site Engine compares the Variable using the relationship defined as the Operator to determine if the workflow

continues after the link.

# Expression

# Expression

Expression indicates a custom expression ExtremeCloud IQ - Site Engine uses to determine if the workflow continues after the link.

# <span id="page-1206-0"></span>Variables

The Variables tab displays when selecting an activity or when nothing is selected for the entire workflow.

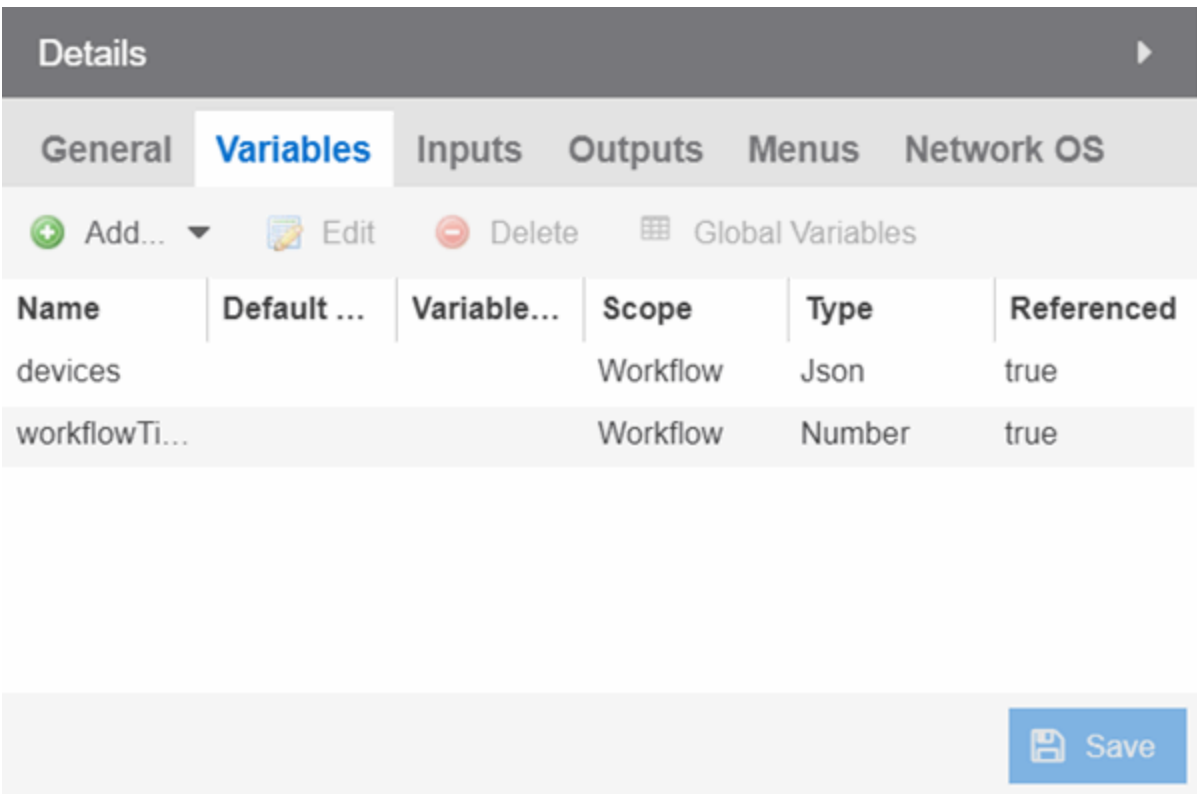

This tab allows you to add, edit, or delete variables used in your workflow. Variables you create serve as a placeholder for a specific value. After you create a variable, ExtremeCloud IQ - Site Engine automatically substitutes the Value you define in the workflow or activity when the variable is selected. You can also configure the workflow to prompt you for a Value when the workflow is running.

ExtremeCloud IQ - Site Engine comes with two system-defined variables, devices and ports.

The devices variable substitutes the device name in place of the variable, while the ports variable substitutes the port number in place of the variable. Devices and ports ExtremeCloud IQ - Site Engine substitutes are specified when you run the workflow.

### NOTE: If you delete the devices or ports variables, you need to add them back to the workflow. Use the Add > Pre-defined drop-down list in the Workflow Variables tab to add devices or ports variables back to a workflow.

#### Name

Displays the name of the variable.

#### Default Value

Displays the value ExtremeCloud IQ - Site Engine uses, if no other value has been specified, when substituting the variable. Enter a value associated with the variable type you define. This column is optional.

#### Variable Reference

Displays the variable on which the variable you are creating is dependent. For example, if you are creating a variable named Variable B, which uses the value of **Variable A** as its input, **Variable A** displays in this field. This field is only available when Scope is Activity.

#### Scope

Displays the extent to which the variable is used. Valid options are Workflow or Activity, depending on whether the variable is used throughout the entire workflow, or only for the currently selected activity, respectively.

# Type

Defines the type of information the variable is substituting. Valid options are:

- **String**  $-$  Select to substitute a string. Additionally, select a Type of String when substituting a custom variable created on the **Custom Variables** tab with a Type of IP, MAC Address, Subnet.
- **Boolean**  $-$  Select to substitute the variable with a boolean operator.
- Number  $-$  Select to substitute the variable with a number.
- $\bullet$  JSON  $-$  Select to substitute the variable with a JSON file.

#### Referenced

A value of True in this field indicates that the variable is used as the Variable Reference of another variable, or if the variable is used as the Input for an activity.

# Add

Click the **Add** icon to add a new line to the table from which you can create a new variable.

# Edit

Click the Edit icon to edit an existing variable.

# Delete

Click the **Delete** icon to remove a variable from the list.

**NOTE:** Variables for which Referenced is True cannot be deleted.

# Custom Variables

Click the button to open a new window, where you can select custom variables to include in your activity. Custom variables include system-defined variables and those user-defined variables you create on the Site > Custom Variables tab.

# Save

Click Save to save your changes to the workflow.

# <span id="page-1208-0"></span>Inputs

The **Inputs** tab displays inputs for the selected activity or inputs for the workflow when you select an activity or when nothing is selected for the entire workflow, respectively.

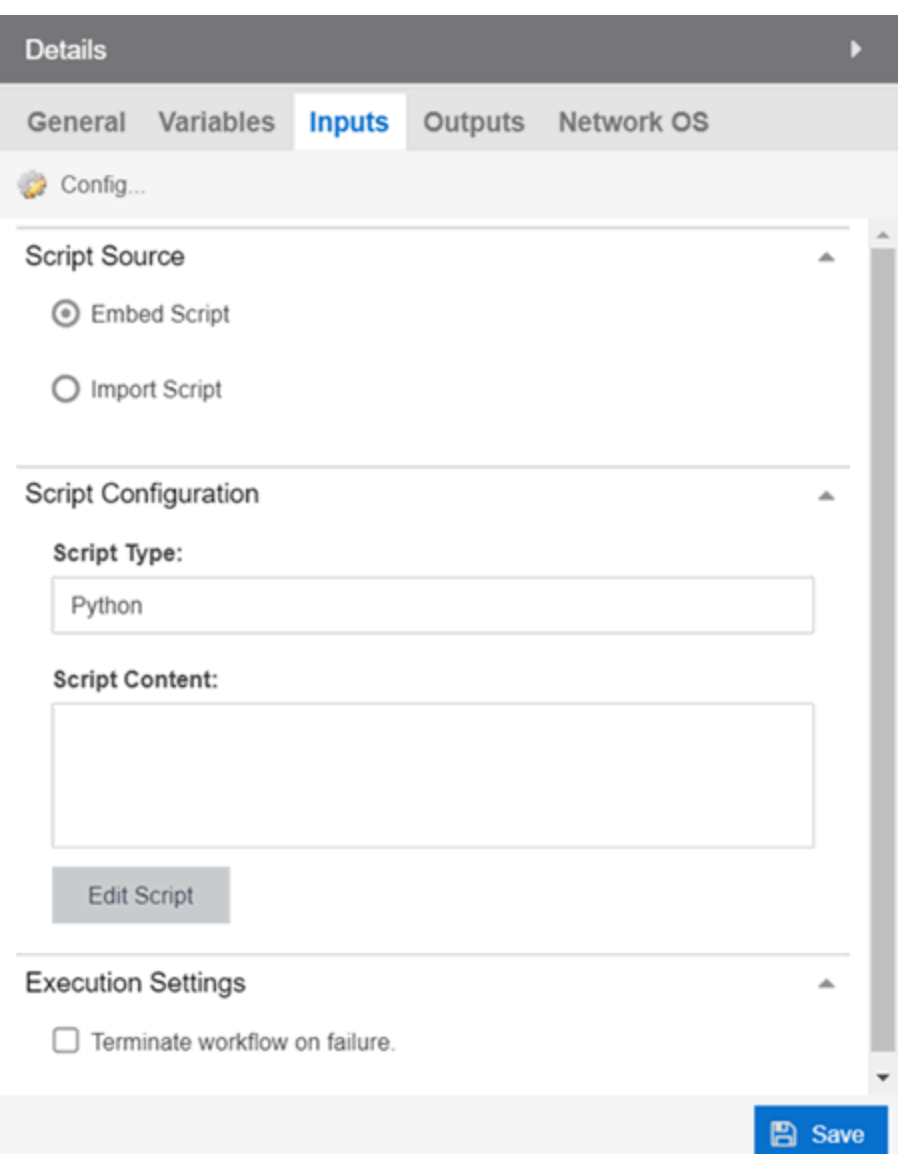

The fields on this tab change depending on the type of activity you select:

- [Workflow](#page-1210-0)
- [Script](#page-1210-1)
- [Shell](#page-1212-0)
- $\bullet$  [HTTP](#page-1215-0)
- $\bullet$  [Mail](#page-1218-0)
- $\cdot$  [CLI](#page-1220-0)

Enter the appropriate input configuration for your workflow.

# <span id="page-1210-0"></span>**Workflow**

Selecting the **Inputs** tab when nothing is selected in the Designer section allows you to configure inputs for the entire workflow.

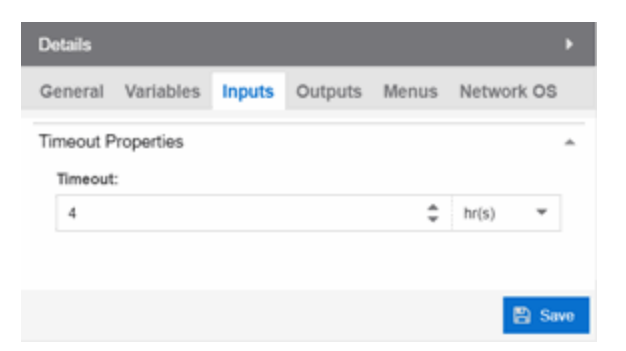

# **Timeout**

Enter the amount of time the workflow will run before it times out. Because ExtremeCloud IQ - Site Engine performs a check every 10 seconds to ensure all workflows are running within the specified duration, workflows may actually run up to 10 seconds longer than the timeout time you enter. For example, if you enter a timeout of 5 minutes for a workflow to execute, the workflow will cease execution within 10 seconds of the five-minute timeout designation.

# <span id="page-1210-1"></span>Script

Selecting the **Inputs** tab when a script is selected in the Designer section allows you to configure inputs specific to that script.

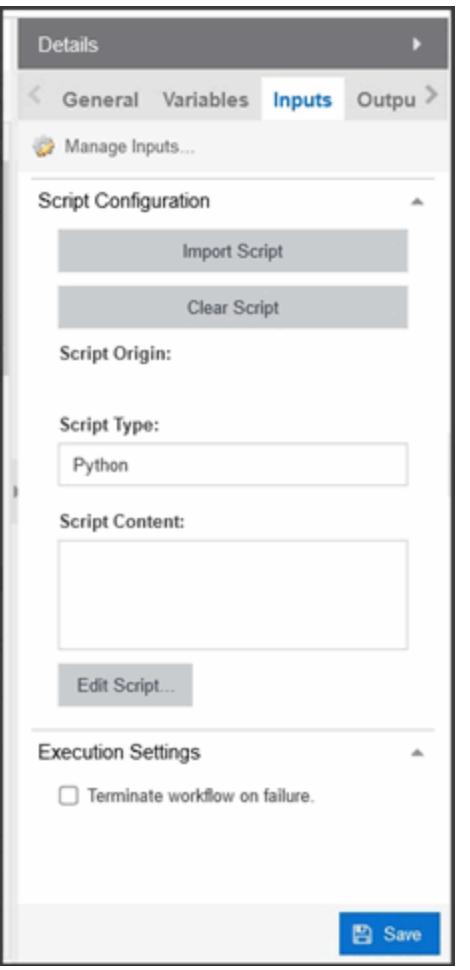

#### Manage Inputs

Click to open the Manage Inputs [window](#page-1237-0) to display a list of the variables the activity uses.

# Script Configuration

Select a button to indicate the source of the script:

• Import Script – Select this option to import a script saved on the Scripts tab.

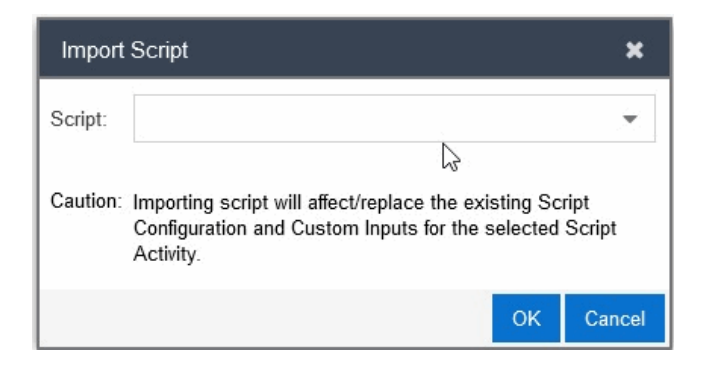

**NOTE:** If you make changes to the script content in the activity, the changes are not saved to the script on the Scripts tab. If you make changes to the script on the Scripts tab, use the Import button to use the updated script in the Script Activity.

**Clear Script**  $-$  Select this option to clear the contents of the script in the **Script** Content field.

# Script Origin

The name of the script most recently imported (for reference).

# Script Type

The language in which the script is written.

# Script Content

The python scripts, CLI commands, control structures, and data manipulation being executed.

# Edit Script

Select the Edit Button to change the Script Content.

# Execution Settings

Select the Terminate workflow on failure check box to stop the workflow if the workflow does not complete the activity successfully.

# Save

Select Save to save your changes to the workflow.

# <span id="page-1212-0"></span>Shell

Selecting the Inputs tab when a shell activity is selected in the Designer section allows you to configure inputs specific to that shell activity.

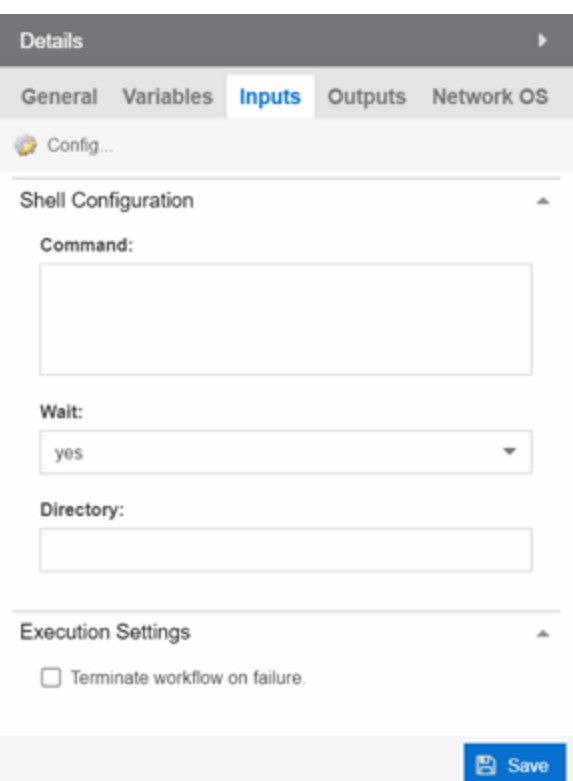

#### Manage Inputs

Click to open the Manage Inputs [window](#page-1237-0) to display a list of the variables the activity uses.

#### Command

Shell activity scripts must include a command, followed by one or more options or variables. Shell commands may also include subcommands, which would follow the options or variables in the script construction.

The Command field requires the absolute path to the script of the shell activity. Enter the shell commands to run this activity locally on the server as part of your workflow.

Following are examples of shell commands with options/variables and subcommands:

```
Example 1: cat command using absolute path:
/bin/sh -c "sudo /bin/cat /var/log/syslog | egrep -e
"CLILOG|CLIAUDIT" | sed 's/</\n/g'"
```
Example 2: cat command from the system PATH for the user running ExtremeCloud

```
IQ - Site Engine (for example, root):
/bin/sh -c "export PATH; sudo cat /var/log/syslog | egrep
-e "CLILOG|CLIAUDIT" | sed 's/</\n/g'"
```
Example 3: cat command that uses workflow variable called CAT\_GREP\_VAR: /bin/sh -c "export PATH; sudo cat /var/log/syslog | egrep -e "\${CAT GREP VAR}" | sed 's/</\n/g'"

Example 4: Execute a custom command called 'foo' stored in an ExtremeCloud IQ - Site Engine directory. /home/foo, which includes a single option stored in a variable. Set the "Working Directory" to /home/foo, so the variable starts in the correct directory to find foo: /bin/sh -c "export PATH; ./foo \${CUSTOM VAR}"

**NOTE:** If a command includes subcommands, spaces, or uses quotes or special OS characters (for example, |), use quotes around the options/variables and subcommands. If the command uses spaces, use quotes around the entire command construction.

The timeout and outputMaxSize variables limit the processing time and output used for the shell activity.

The timeout variable is the maximum time (displayed in seconds) that the shell activity will wait for the command to complete execution. The default timeout is 180.

The outputMaxSize variable is the maximum number of bytes allowed for the output produced by the shell activity command. The default is 1MB.

**NOTE:** If a shell activity script does not include the timeout or outputMaxSize variables, the following default values will be used: timeout: 180 outputMaxSize: 1000000

#### **Wait**

Select yes or no from the drop-down list to indicate whether or not the workflow waits for the shell command to complete before continuing.

# **Directory**

The location of the shell script on the server.

# Terminate workflow on failure

Select the checkbox to stop the workflow if the workflow does not complete the activity successfully.

# Save

Click Save to save your changes to the workflow.

# <span id="page-1215-0"></span>HTTP

Selecting the Inputs tab when an HTTP activity is selected in the Designer section allows you to configure the inputs specific to that HTTP activity.

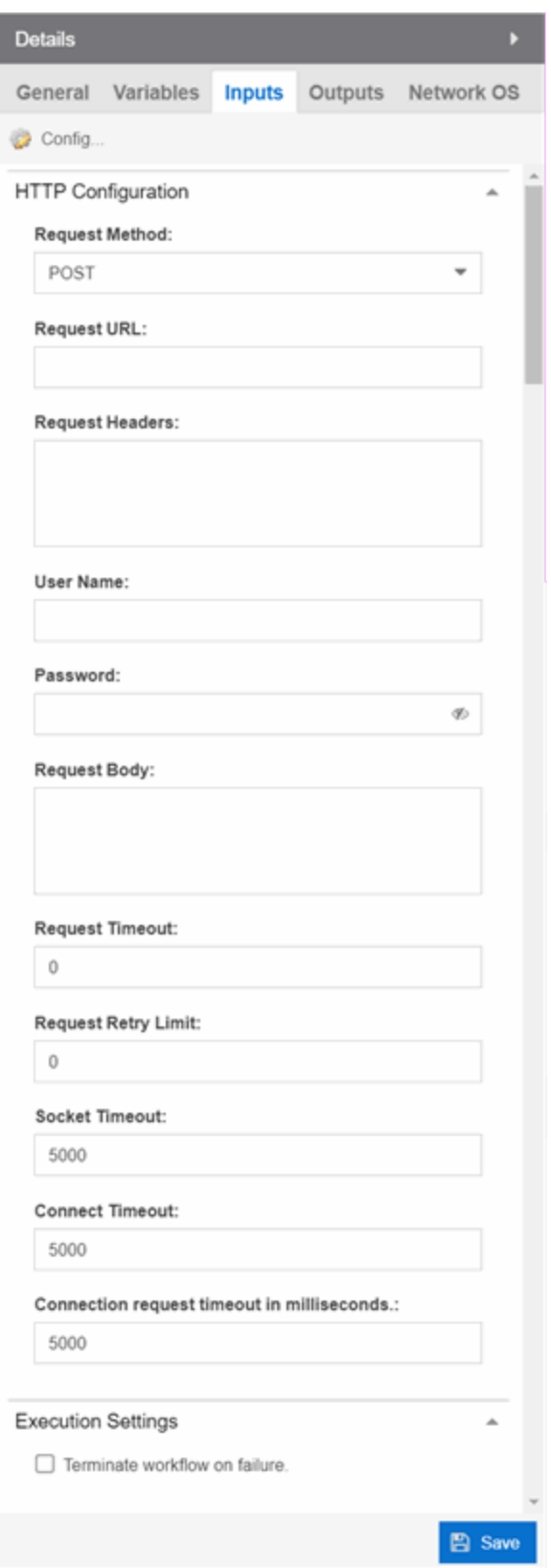

# Manage Inputs

Click to open the Manage Inputs [window](#page-1237-0) to display a list of the variables the activity uses.

# Request Method

The action the HTTP activity is performing:

- $\bullet$  GET  $-$  Requests resource information from a specified URI.
- $\bullet$  POST  $-$  Submits resource information to a specified URI.
- $\bullet$  PUT  $-$  Overwrites resource information at the specified URI with the information contained in Request Body.
- $\bullet$  DELETE  $-$  Deletes the resource at the specified URI.

# Request URL

The URL at which the resource is located.

# Request Header

The HTTP header included with the request.

**NOTE:** Use the User Name and Password fields to include credential information without exposing it in the header.

# User Name

Your user name to access the resource at the Request URL.

# Password

The password required to access the resource at the Request URL.

# Request Body

The HTTP message body data included with the request.

# Request Timeout

The amount of time (in milliseconds) before the HTTP request times out.

# Request Retry Limit

The number of times ExtremeCloud IQ - Site Engine attempts the HTTP request before the request is canceled.

# Socket Timeout

The amount of time (in milliseconds) ExtremeCloud IQ - Site Engine waits for a packet before the HTTP request times out. ExtremeCloud IQ - Site Engine performs a check every 10 seconds, so if the timeout is set to 10 seconds for an activity, then the

boundary timer path may be executed between 10-20 seconds after the activity start time.

# Connect Timeout

The amount of time (in milliseconds) ExtremeCloud IQ - Site Engine waits until a connection is established. ExtremeCloud IQ - Site Engine performs a check every 10 seconds, so if the timeout is set to 10 seconds for an activity, then the boundary timer path may be executed between 10-20 seconds after the activity start time.

# Connection request timeout in milliseconds

The amount of time (in milliseconds) ExtremeCloud IQ - Site Engine waits when requesting a connection from the connection manager. ExtremeCloud IQ - Site Engine performs a check every 10 seconds, so if the timeout is set to 10 seconds for an activity, then the boundary timer path may be executed between 10-20 seconds after the activity start time.

# Terminate workflow on failure

Select the checkbox to stop the workflow if the workflow does not complete the activity successfully.

# Save

Click Save to save your changes to the workflow.

# <span id="page-1218-0"></span>Mail

Selecting the **Inputs** tab when a Mail activity is selected in the Designer section allows you to configure the inputs specific to that Mail activity.

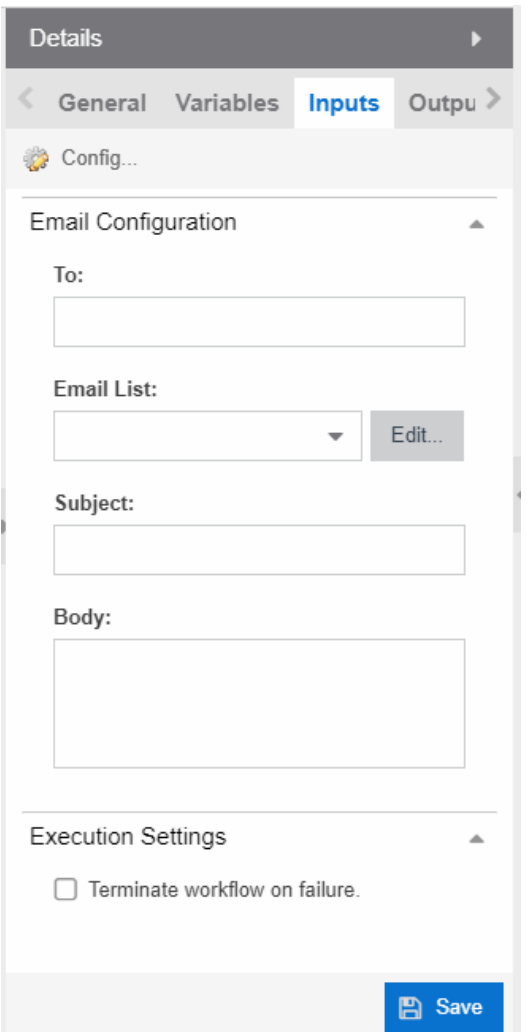

#### Manage Inputs

Click to open the Manage Inputs [window](#page-1237-0) to display a list of the variables the activity uses.

#### To:

Enter the email address or addresses to which ExtremeCloud IQ - Site Engine sends an email when running the workflow. This field also supports the use of a variable in place of an email address. ExtremeCloud IQ - Site Engine automatically sends the email when the progress of the workflow reaches the activity.

Use a semicolon to separate multiple email addresses. If you enter an email address in the To field and also select an email list from the Email List drop-down list, the email is sent to both the address and the address list. If you do not enter an email

address in the To field or select an email address list from the Email List field, no emails are sent.

### Email List:

Select the email address list from the drop-down list that includes the address or addresses to which ExtremeCloud IQ - Site Engine sends an email when running the workflow. ExtremeCloud IQ - Site Engine automatically sends the email when the progress of the workflow reaches the activity.

If you enter an email address in the To field and also select an email list from the Email List drop-down list, the email is sent to both the address and the address list. If you do not enter an email address in the To field or select an email address list from the Email List field, no emails are sent. Click the Edit button to open the Edit Email Lists window, from which you can configure your available email lists.

#### Subject:

The subject line of the email ExtremeCloud IQ - Site Engine sends for the activity when running the workflow.

#### Body:

The body of the email ExtremeCloud IQ - Site Engine sends for the activity when running the workflow.

#### Terminate workflow on failure

Select the checkbox to stop the workflow if the workflow does not complete the activity successfully.

#### Save

Click Save to save your changes to the workflow.

# <span id="page-1220-0"></span>CLI

Selecting the **Inputs** tab when a CLI activity is selected in the Designer section allows you to configure the inputs specific to that CLI activity. These

**NOTE:** Workflow CLI activities are run on devices using the specified in the ExtremeCloud IQ - Site Engine Administration Profile.

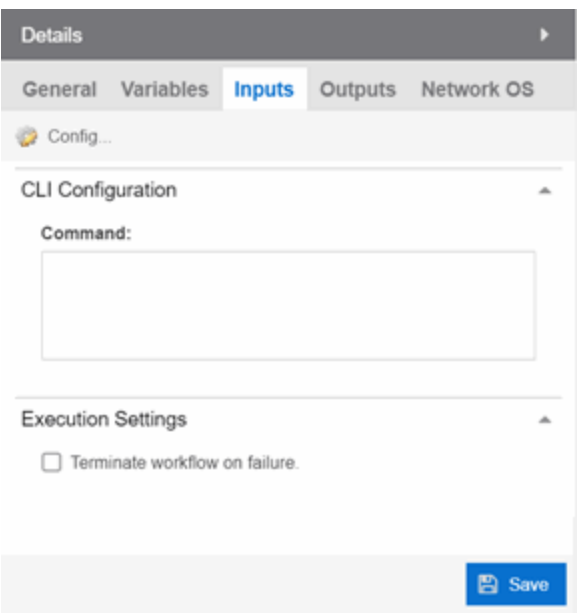

#### Manage Inputs

Click to open the Manage Inputs [window](#page-1237-0) to display and edit a list of the variables the activity uses.

#### Command

The CLI command or commands run as part of your workflow.

# Terminate workflow on failure

Select the checkbox to stop the workflow if the workflow does not complete the activity successfully.

#### Save

Click Save to save your changes to the workflow.

# <span id="page-1221-0"></span>**Outputs**

The **Outputs** tab displays when you select an activity or when nothing is selected for the entire workflow.

**A** Save

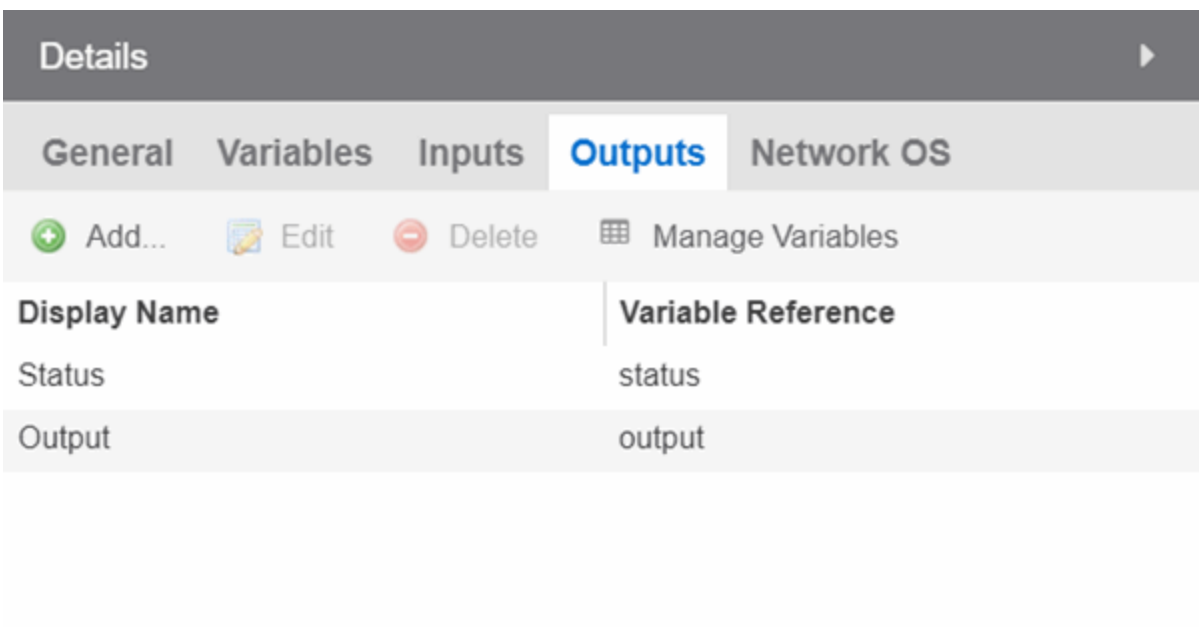

The **Outputs** tab allows you to specify the output variable you use to determine the result of the activity. You can then use this variable as the input variable for the next activity in the workflow, or as the final output in the workflow.

**NOTE:** Output variables configured via Output tab are only applicable to the Shell and HTTP activities.

<span id="page-1222-0"></span>Click Save to save your changes to the workflow.

# Menus

The Menus tab displays for the workflow level (for example, when nothing is selected in the Designer section). This tab allows you to select the users who can run the workflow by specifying the Authorization Group, the workflow's category, the menus in which you can access the workflow, and the device groups to which the workflow applies.

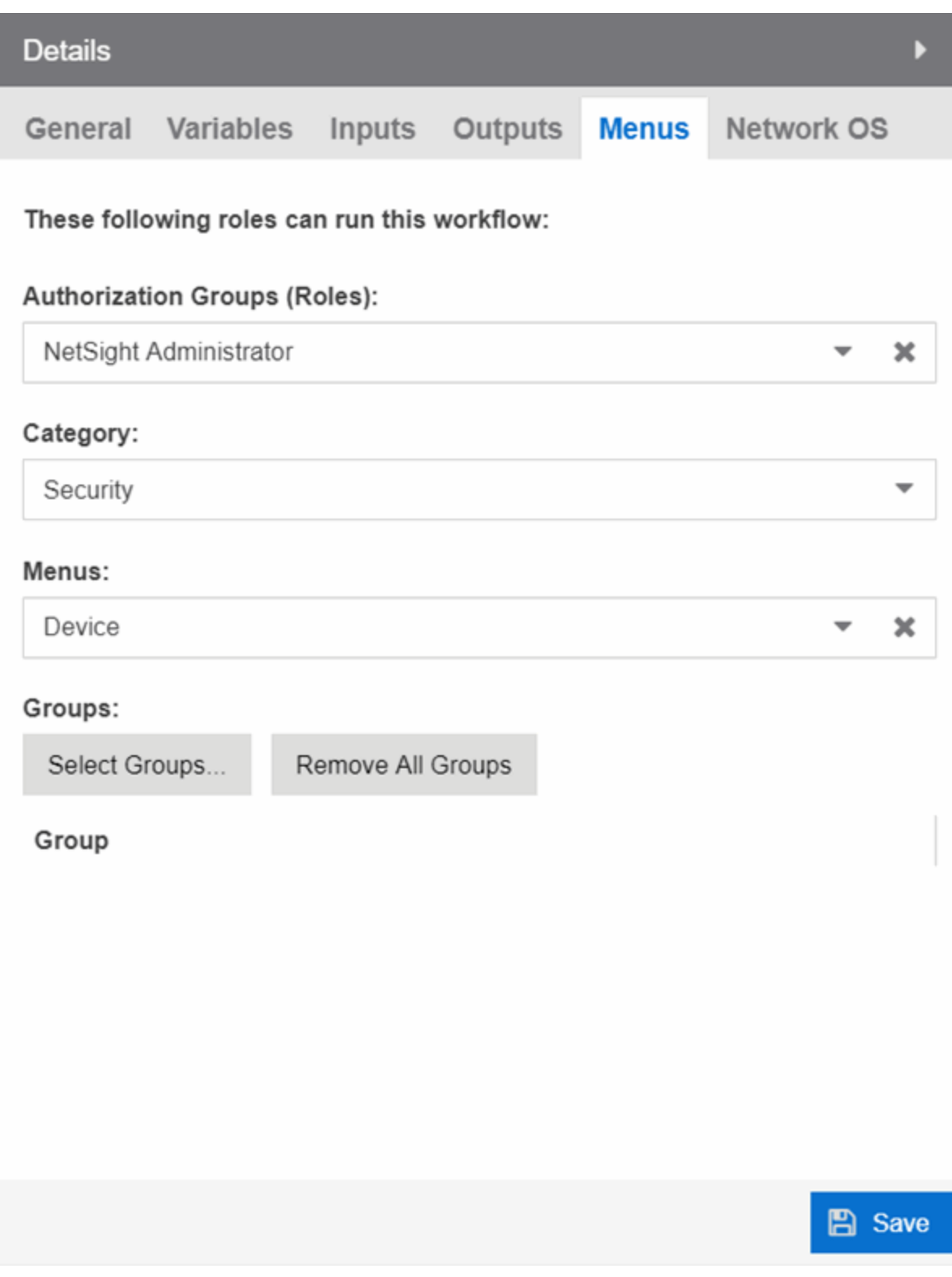
#### <span id="page-1224-0"></span>Authorization Group (Roles)

Select the Authorization Groups with the ability to execute the workflow from the drop-down list.

#### **Category**

Select the **Category** group from the drop-down list, which defines the Tasks submenu in which the workflow is grouped throughout ExtremeCloud IQ - Site Engine. The locations in ExtremeCloud IQ - Site Engine in which the workflow is available is determined based on what you select in the **Menus** drop-down list.

#### <span id="page-1224-1"></span>**Menus**

Select the locations in ExtremeCloud IQ - Site Engine in which you want the workflow to display, depending on its purpose.

The following are the locations in ExtremeCloud IQ - Site Engine where workflows are available:

- Access Control Events  $-$  Includes the workflow in the list of Actions dropdown list available on the Access Control > Configuration > Notifications tab.
- $\bullet$  Alarm  $-$  Includes the workflow in the list of task actions for custom criteria alarms. Selecting this location in the **Menus** drop-down list makes it available for a workflow to run from it, and it displays in the **[Source](#page-1178-0)** column on the Workflow Results table on the Workflow Dashboard.
- **Device**  $-$  Includes the workflow in the list of tasks available on the **Network**  $>$ Devices tab. Selecting this location in the Menus drop-down list makes it available for a workflow to run from it, and it displays in the **[Source](#page-1178-0)** column on the Workflow Results table on the Workflow Dashboard.
- $\bullet$  Multi-Device  $-$  Includes the workflow in the list of tasks available when rightclicking a User Device Group on the Network > Devices tab.
- None  $-$  The workflow is only available via the Workflows tab.
- Port  $-$  Includes the workflow in the list of tasks on the Port Tree tab. Selecting this location in the **Menus** drop-down list makes it available for a workflow to run from it, and it displays in the **[Source](#page-1178-0)** column on the **Workflow Results** table on the Workflow Dashboard.
- **Security**  $-$  Includes the workflow in the list of tasks available on the Security tab. Selecting this location in the **Menus** drop-down list makes it available for a workflow to run from it, and it displays in the **[Source](#page-1178-0)** column on the **Workflow** Results table on the Workflow Dashboard.

#### <span id="page-1225-0"></span>Groups

Click the button to open the Select Device Groups window, from which you can select the device groups for which the workflow displays in the Tasks submenu.

<span id="page-1225-1"></span>Click Save to save your changes to the workflow.

### Network OS

The **Network OS** tab displays when you select an activity or when nothing is selected for the entire workflow. This tab allows you to limit the workflow to run only on those devices with an operating system to which the workflow applies. The Network OS assigned to a device is included on the Vendor Profile tab.

NOTE: Select Unknown when creating scripts or workflows that include devices before their Network OS has been determined (for example, onboarding new devices).

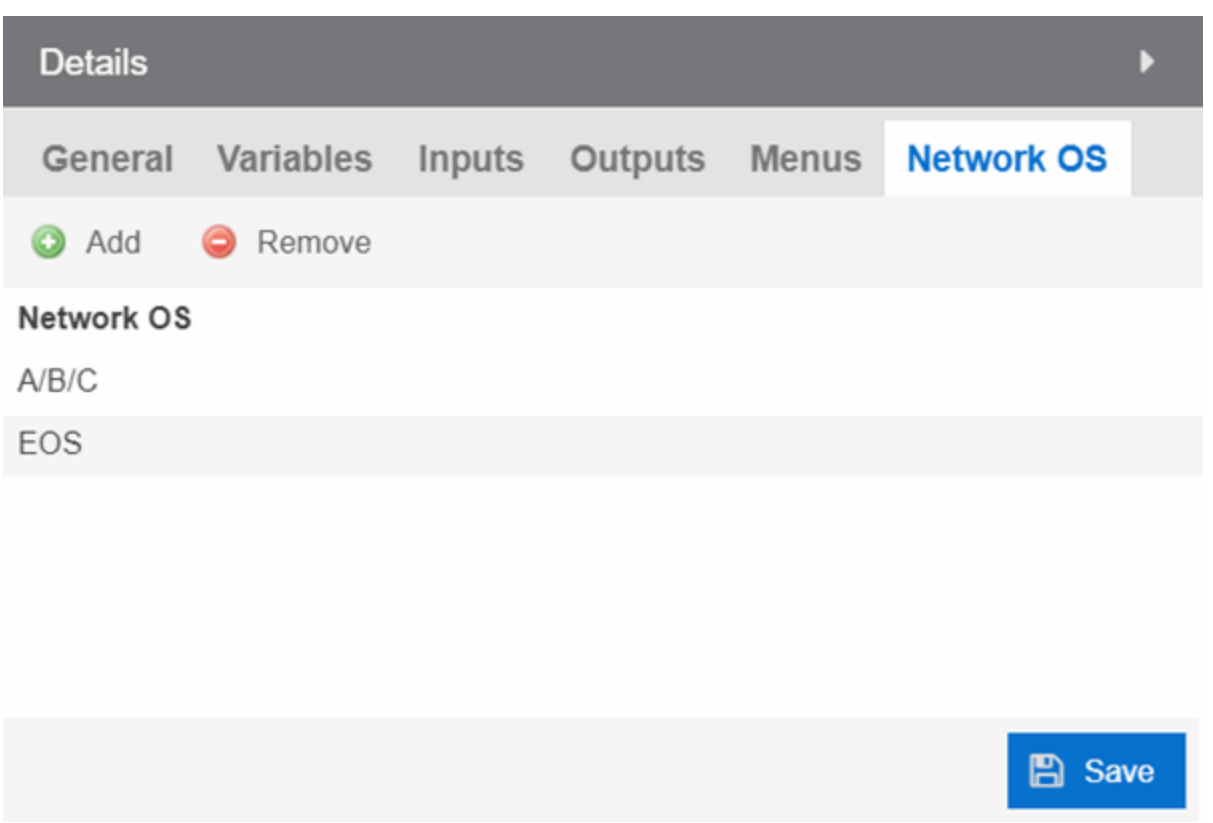

Running a workflow with no Network OS listed on the Network OS tab, the workflow runs on all selected devices, regardless of the Network OS configured for the device.

Running a workflow on a device whose Network OS is not listed on the Network OS tab for the workflow or activity, the Operations panel displays the message "No compatible devices found".

Click Save to save your changes to the workflow.

#### **Related Information**

For information on related tabs:

- $\bullet$  How to Create Scripts in [ExtremeCloud](#page-1171-0) IQ Site Engine
- [Saved](#page-1171-1) Tasks
- [Scheduled](#page-1171-2) Tasks
- **.** Workflow [Dashboard](#page-1172-0)

# **System Workflows**

The Workflows tab contains system-defined workflows as well as workflows you create.

System-defined workflows are saved in the System Workflows left-panel.

NOTE: The version number of each workflow is indicated on the General (Workflow) tab in the Details section of the window. A change to this number indicates workflows are updated from the previous release.

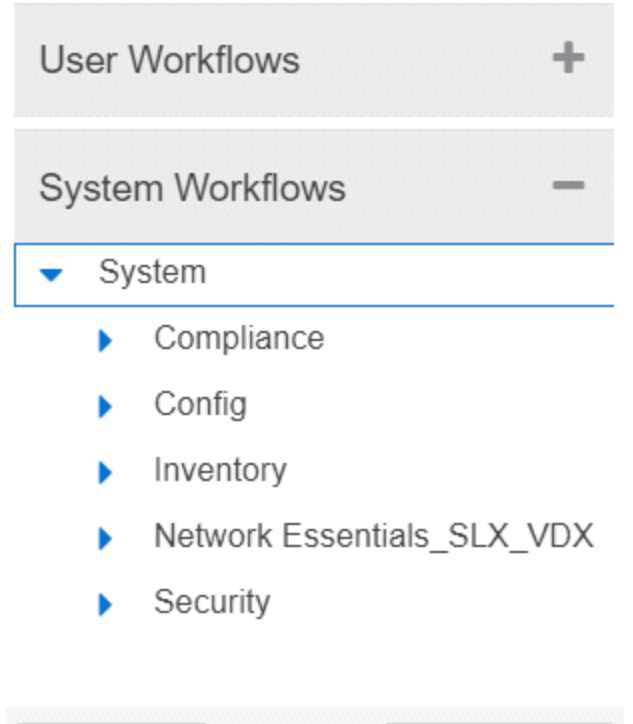

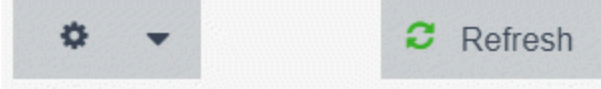

Workflows are available in the following functional areas:

- [Compliance](#page-1228-0)
- [Config](#page-1228-1)
- [Inventory](#page-1230-0)
	- [Backup](#page-1230-1)
	- [Restart](#page-1230-2)
	- [Restore](#page-1231-0)
	- [Upgrade](#page-1231-1)
- **.** Network [Essentials](#page-1231-2) SLX VDX
	- ACL [Management](#page-1231-3)
	- Edge Ports [Configuration](#page-1232-0)
	- **.** Utility [Actions](#page-1233-0)
	- Validation and [Troubleshooting](#page-1233-1)
- [Security](#page-1234-0)

# <span id="page-1228-0"></span>**Compliance**

Workflows in the Compliance folder configure devices to perform tasks related to ExtremeCompliance functionality.

#### Add Login Banner

Adds a login message banner on a device. This is an example workflow you can configure to run if an Alarm occurs after an ExtremeCompliance audit runs. The workflow relies on the message sent by the alarm to display. This workflow supports VSP, ERS, WiNG, MLX, ICX, SLX and VDX devices. After the workflow completes, it sends an email to a user you select.

#### Enable HTTPS

Enables an HTTPS connection to access the web view of a device. This is an example workflow you can configure to run if an Alarms occurs after an ExtremeCompliance audit runs. The workflow relies on the message sent by the alarm to access the web view of the device. The workflow supports VSP, ERS, MLX, and ICX devices. After the workflow completes, it sends an email to the user you select.

#### Enable SSH

Enables an SSH login for a device. This is an example workflow you can configure to run if an Alarms occurs after an ExtremeCompliance audit runs. The workflow relies on the message sent by the alarm to log into the device. The workflow supports VSP, Summit, and 200 Series devices. After the workflow completes, ExtremeCloud IQ - Site Engine triggers an event.

# <span id="page-1228-1"></span>Config

Workflows in the **Config** folder configure your devices so they are compatible with specific functionality in ExtremeCloud IQ - Site Engine.

### Basic Support

The workflows contained in the Basic Support folder allow you to use basic ExtremeCloud IQ - Site Engine functionality with certain device types.

#### Disable DvR Leaf boot config mode

Disables the DvR (Direct Virtual Routing) leaf boot config flag for VSP devices.

**NOTE:** This forces the device to reset.

#### Enable DvR Leaf boot config mode

Enables the DvR (Distributed Virtual Routing) leaf boot config flag for VSP devices.

NOTE: This forces the device to reset.

#### Enable SPBM boot config mode

Enables the SPBM boot config flag for VSP devices.

NOTE: This forces the device to reset.

#### ICX-SLX Config Basic Support

Configures basic monitoring and topology support for ICX and SLX devices. Use this workflow to configure an SNMP profile for an ICX or SLX device with no default credentials. In addition, it configures LLDP required to resolve links in topology maps. After the workflow completes, ExtremeCloud IQ - Site Engine triggers an event.

#### MLX Config Basic Support

Configures basic monitoring and topology support for MLX devices. Use this workflow to configure an SNMP profile for an MLX device with no default credentials. In addition, it configures LLDP required to resolve links in topology maps. It also generates the client SSH keys on MLX devices, so the devices can use SCP to communicate with the server to upload a configuration file. After the workflow completes, ExtremeCloud IQ - Site Engine triggers an event.

#### VDX Config Basic Support

Configures basic monitoring and topology support for VDX devices. Use this workflow to configure an SNMP profile for a VDX device with no default credentials. In addition, it configures LLDP required to resolve links in topology maps. It also configures the 3-tuple ifName needed for MIB data. After the workflow completes, ExtremeCloud IQ - Site Engine triggers an event.

## EXOS-VPEX

The workflows in the EXOS-VPEX folder configure devices so you can onboard or remove VPEX Bridge Port Extenders on EXOS devices.

#### Onboard VPEX Bridge Port Extender on EXOS

Configures VPEX Bridge Port Extenders to a single CB or dual CBs.

#### Remove VPEX Bridge Port Extender from EXOS

Removes slot assignments from VPEX Bridge Port Extenders on single CB and dual CB topologies.

## LAG-MLAG

The workflows in the LAG-MLAG folder configure devices so you can configure LAGs and MLAGs on the devices.

#### Configure ISC and MLAG Peers on EXOS

Configures MLAG between VOSS vIST cluster devices and ExtremeXOS devices.

#### MLAG port on CBs and LAG on remote EXOS

Configures MLAG between VOSS vIST cluster devices and ExtremeXOS devices.

#### MLAG with VOSS Cluster

Configures MLAG between VOSS vIST cluster devices and ExtremeXOS devices.

#### VOSS Fabric NNI LAG

Configures devices to support creation and deletion of LAG and enabling Network to Network Interfaces (NNI) in an SPB network.

#### VOSS Virtual IST

Configures devices to support creation and deletion of Virtual IST in an SPB network.

## <span id="page-1230-0"></span>Inventory

Workflows in the Inventory folder perform inventory-related functions on supported devices, including creating a backup of the device configuration, restarting the device, restoring a saved device configuration backup, and upgrading the firmware on a device.

### <span id="page-1230-1"></span>Backup

Workflows in the Backup folder initiate a backup of a device's configuration.

#### ICX-MLX Backup Configuration

Creates a backup of the configuration for ICX and MLX devices.

#### VDX Backup Configuration

Creates a backup of the configuration for VDX devices and VCS fabrics.

### <span id="page-1230-2"></span>Restart

Workflows in the Restart folder restart devices of a specific device type.

#### ICX-SLX-MLX Restart Device

Restarts ICX, SLX, and MLX devices. Once the device is restarted, ExtremeCloud IQ - Site Engine generates a Device Restart event.

#### VDX Restart Device

Restarts VDX devices. Once the device is restarted, ExtremeCloud IQ - Site Engine generates a Device Restart event.

### <span id="page-1231-0"></span>Restore

Workflows in the Restore folder restore a saved configuration to a device.

#### ICX-MLX Backup Configuration

Restores a saved configuration on ICX and MLX devices.

#### VDX Backup Configuration

Restores a saved configuration on VDX devices and VCS fabrics.

### <span id="page-1231-1"></span>Upgrade

Workflows in the Upgrade folder upgrade the firmware on a device.

#### ICX Upgrade Firmware

Upgrades the firmware on ICX devices.

#### MLX Upgrade Firmware

Upgrades the firmware on MLX devices.

#### VDX Upgrade Firmware

Upgrades the firmware on VDX devices.

# <span id="page-1231-2"></span>Network Essentials SLX VDX

Workflows in the Network Essentials SLX VDX folder perform functions that allow ExtremeCloud IQ - Site Engine to configure SLX and VDX devices.

### <span id="page-1231-3"></span>ACL Management

#### Add IPv4 ACL Rule

Adds a Layer 3 IPv4 ACL rule to an already existing ACL.

#### Add IPv6 ACL Rule

Adds a Layer 3 IPv6 ACL rule to an already existing ACL.

#### Add Or Remove L2 ACL Rule

Adds or removes an ACL rule to or from a Layer 2 ACL.

#### Apply ACL

Applies an ACL to a physical port, port channel, VE or management interface.

#### Create ACL

Creates an Access Control List.

#### Delete ACL

Deletes an existing Access Control List.

#### Delete IPv4 ACL Rule

Deletes the IPv4 ACL rule from an existing IPv4 ACL.

#### Remove ACL

Removes an ACL from physical port, port channel, VE or mgmt interface.

### <span id="page-1232-0"></span>Edge Ports Configuration

#### Create L2 Port Channel

Creates a Layer 2 port channel (LAG or vLAG) in Static or LACP mode.

#### Create Switch Port Access

Configures a port channel or a physical interface as an access interface, or adds a untagged port to a VLAN for NI.

#### Create Switch Port Trunk

Configures the port channel or a physical interface as a Trunk or Trunk-no-defaultnative or add a tagged port to a VLAN or list of VLANs interface.

#### Create VE

Creates a VE and assigns IP addresses, VRF on one or more switches.

#### Create VLAN

Creates a single or range of VLANs on a switch.

#### Create VRF

Creates a Virtual Routing and Forwarding (VRF) instance on a switch for Layer 3 tenants.

#### Create VRRPe

Creates a VRRPe session on multiple switches by creating VRRPe group and assigning virtual IP.

#### Delete L2 Port Channel

Deletes the port channel interface and deletes the port channel configuration from all the member ports.

#### Delete Switch Port

Deletes the Switch port on an interface.

#### Delete VE

Deletes a VE along with router interface mappings under a VLAN.

#### Delete VLAN

Deletes one or more VLANs on a device.

#### Delete VRF

Deletes a VRF.

#### Delete VRRPe

Deletes a VRRPe group.

#### Set Interface Admin State

Enables or disables a physical port, port-channel, loopback or VE interface on a device. Optionally, sets the interface description. For MLX, port-channel admin state changes means it changes member port's admin state.

#### Set L2 MTU

Sets the Layer 2 MTU size on physical or port channel interfaces.

#### Set L3 MTU

Sets the Layer 3 MTU size on physical or VE interface.

### <span id="page-1233-0"></span>Utility Actions

#### Execute CLI

Executes CLI commands and returns the result. The device type should be appropriate to get reliable output.

### <span id="page-1233-1"></span>Validation and Troubleshooting

#### Ping VRF Targets

The PING target IPs from the switch using the specified VRF, uses the default VRF if VRF is not provided.

# <span id="page-1234-0"></span>**Security**

Workflows in the Security folder perform a variety of network security-related functions.

#### Collect Traffic Forensics

Creates a package capture (PCAP) file for an IP address ExtremeAnalytics believes may be a threat to the network using the ExtremeAnalytics engine.

#### Create Trouble Ticket

Creates a trouble ticket based on the Malicious IP, URL, DNS, and behavior anomaly.

#### Quarantine End System

Quarantines an end-system ExtremeControl believes may be a threat to the network.

#### Quarantine PCAP Flow

Quarantines an end-system ExtremeControl believes may be a threat to the network, adds a policy to block the end-system, and creates a PCAP file for the end-system.

#### Revert Quarantine End System

Removes an end-system from quarantine.

#### **Related Information**

For information on related topics:

- [Workflows](#page-1024-0)
- [Scripts](#page-1171-0)
- How to Create Scripts in [ExtremeCloud](#page-1171-0) IQ Site Engine
- [Saved](#page-1171-1) Tasks
- [Scheduled](#page-1171-2) Tasks

# **Importing Workflows**

The **Workflows** tab allows you to define a complex series of activities that run in the order in which you configure them.

You can import saved User Workflows<sup>1</sup> to ExtremeCloud IQ - Site Engine using the following steps:

- 1. Access the Tasks > Workflows tab.
- 2. Click the Gear icon  $($   $)$   $)$  at the bottom of the left-panel or expand the User

Workflows folder and right-click Workflows or a Workflow Group.

3. Click Import.

The Import Workflow window displays.

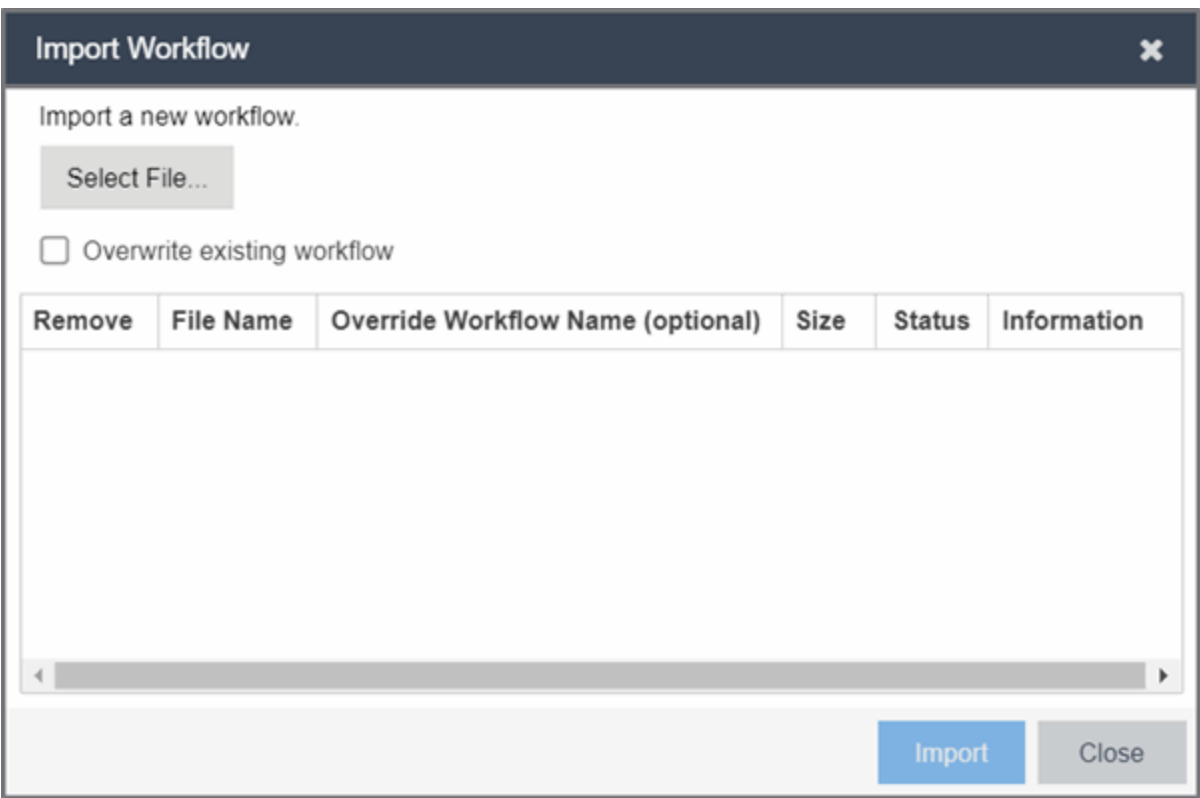

- 4. Click Select File to open a window from which you can browse your local drive or a mapped server.
- 5. Select the saved workflow file you are importing and click Open.
- 6. Select the Overwrite existing workflow checkbox to overwrite a workflow currently saved in ExtremeCloud IQ - Site Engine with the same name.

<sup>1</sup>Only User Workflows can be imported or exported. System Workflows cannot be imported or exported.

7. Click Import.

ExtremeCloud IQ - Site Engine imports the workflow.

**NOTE:** The following information that may be configured as part of your workflow is not imported or exported when importing or exporting a workflow via the Gear icon:

- Custom [variables](#page-1206-0)
- [Authorization](#page-1224-0) Groups (Roles)
- [Menus](#page-1224-1)
- Device [Groups](#page-1225-0)
- [Email](#page-1219-0) lists
- Syslog server -The syslog server is an [Events](#page-786-0) Activities setting that is not preserved during import.
- Network OS [configurations](#page-1225-1) that are customized on the original server and are not available on the destination server

### **Related Information**

For information on related tabs:

- How to Create Scripts in [ExtremeCloud](#page-1171-0) IQ Site Engine
- [Saved](#page-1171-1) Tasks
- [Scheduled](#page-1171-2) Tasks
- **.** Workflow [Dashboard](#page-1172-0)

# **Manage Inputs**

Use the Manage [Inputs](#page-1208-0) window to configure the variables available on the Inputs [tab](#page-1208-0) of an activity included in a workflow on the Tasks > Workflows tab.

Access this window by selecting an activity in a workflow on the Tasks > Workflows tab, selecting the Inputs tab in the right panel and clicking Manage Inputs.

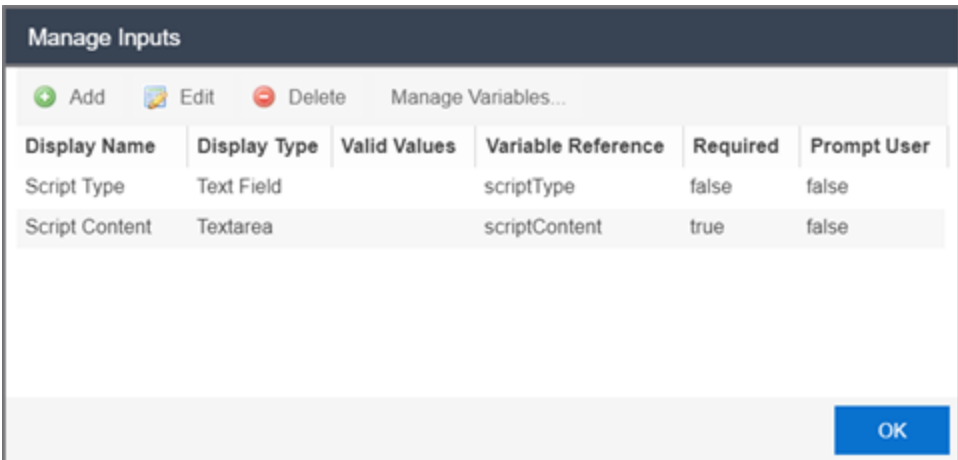

#### Display Name

The name of the field on the **Input** tab.

#### Display Type

The type of field you are adding, which determines the way in which values are selected or entered.

Valid options include:

- $\bullet$  Text Field  $-$  Provides an open field into which text is entered.
- $\bullet$  Display Field  $-$  Provides a text field.
- $\bullet$  Email  $-$  Provides a field into which an email address is entered.
- $\bullet$  Password  $-$  Provides an open field into which users enter a password. The password field contains an Eye icon that exposes or hides the password when clicked.
- $\bullet$  Textarea  $-$  Provides a open field into which users can enter a large amount of text.
- $\bullet$  Timer  $-$  Provides a box into which users select an amount of time.
- ComboBox Provides a drop-down list from which users select values. Configure the available values in the drop-down list using the Valid Values field.

#### Valid Values

If the Display Type is ComboBox, enter the values you are able to select from the drop-down list in a comma-separated list.

**NOTE:** Valid Values can contain alphanumeric characters as well as special characters (for example, a period (.), but can not contain a comma (,) as it is reserved for separating values. The list of values configured in the Valid Values field allows up to 1024 characters.

#### Variable Reference

Select the variable on which the variable you are creating is dependent via the dropdown list.

#### Required

Indicates whether the field is required for the activity.

#### Prompt User

Indicates whether the field prompts users for a value when the workflow runs.

**NOTE:** Select an activity and enter a value in the Custom Inputs field on the Inputs tab to populate a default value you can override when running an activity with the **Prompt User** checkbox selected.

#### **Related Information**

For information on related topics:

 $\bullet$  [Inputs](#page-1208-0)

# <span id="page-1239-0"></span>**Search Network**

ExtremeCloud IQ - Site Engine's Search is a powerful diagnostic tool for locating a network device or end-system you wish to troubleshoot by allowing you to display it in PortView. You can search by MAC address, IP address, or AP serial number, as well as ExtremeControl end-system name, username, and registration custom field attributes. Additionally, you can search for a device in a map, or perform a Compass search. A device must be in the ExtremeCloud IQ - Site Engine database, or it must be a client of a device in the database, for the search to function. For a client device, either statistics collection must be enabled for the device, or the client must be an ExtremeControl authenticated client.

To view ExtremeCloud IQ - Site Engine Search Network, you must be a member of an authorization group assigned the NetSight OneView > Access OneView Search capability. To perform a Search with Compass, you must also have the NetSight Console > Launch a NetSight Console Client capability.

To access the Search tab, select the magnifying glass icon at the top of the ExtremeCloud IQ - Site Engine window in the menu.

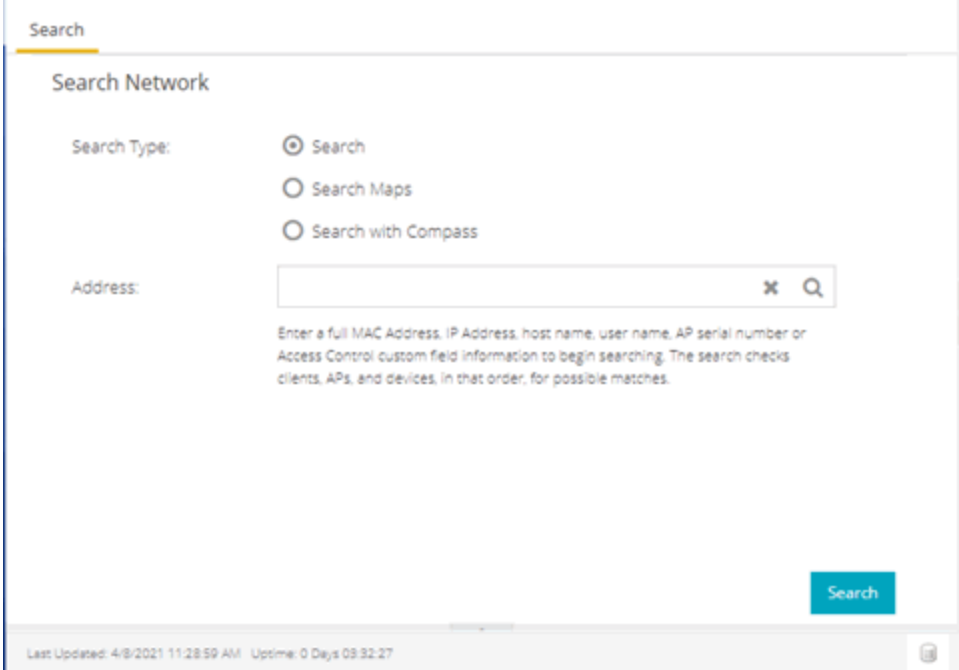

This Help topic provides information on the following topics:

- Using [ExtremeCloud](#page-1239-0) IQ Site Engine Search Network
	- [Search](#page-1240-0)
	- [Search](#page-1240-1) Maps
	- Search with [Compass](#page-1241-0)
		- [Compass](#page-1241-1) Search Types
	- Search [Examples](#page-1242-0)
		- Search your Network for an End-System [MAC Address](#page-1242-1)
		- Search your Network for an [ExtremeControl Authenticated](#page-1242-2) Client IP [Address](#page-1242-2)
		- Search your Network for a Device [IP Address](#page-1243-0)
	- Search [Options/Limitations](#page-1243-1)

# **Using ExtremeCloud IQ - Site Engine Search**

In the Address field, enter a MAC address or IP address. You can copy the IP or MAC address from another source and enter it into the **Address** field. You can also search on AP serial numbers, and by ExtremeControl end-system hostname, user name, and registration custom field attributes.

# <span id="page-1240-0"></span>Search

Depending on the type of item for which you are searching, the secondary navigation bar displays one or more **PortView** tabs, with information pertaining to your search item.

The Overview tab always displays, which provides a topological display of device relationships. You can right-click on the devices in the topology to launch additional reports for the device. For more information see the PortView Help topic.

## <span id="page-1240-1"></span>Search Maps

Allows you to search your existing maps to find a wired or wireless client or device. If the client or device you searched is included in only one map, it opens. The Search Result field displays multiple map paths if the client or device you

searched is included in more than one map. Select any map path to display the map. For more information on maps, see Maps [Overview](#page-363-0).

# <span id="page-1241-0"></span>Search with Compass

The Search with Compass option provides a variety of search filters, allowing you to narrow your search parameters. Compass is a powerful search tool that provides information about the status, configuration, and activities at the ingress points of your network. It provides an easy way to search for end stations, or users on end stations.

To perform a search, specify the following information:

- Device Group (Search Scope)  $-$  Use the drop-down list to limit your search to a specific device group.
- Compass Search Type  $-$  There are multiple search types available from the dropdown list. See the [following](#page-1241-1) section for a description of each type.
- Address (Search Parameters) If you provide specific search parameters (such as an IP address or MAC address), Compass returns information on those parameters if it finds them within the selected device group. If you do not provide specific search parameters, Compass returns information on everything within the device group.

When the search is complete, the results display in table form. You can manipulate table data in several ways to customize the view for your own needs:

- Click on the column headings to perform an ascending or descending sort on the column data.
- Use the column heading drop-down arrow to select the Columns option and hide or display different columns in the table.
- Use the column heading drop-down arrow to filter, sort, and search the data in each column in the table.

You can define the search options the Compass Search uses on the Administration > Options tab (Administration > Options > Compass). These options determine the data sources used with Compass searches. In addition to search options, you can also configure search limit settings, which help limit the ExtremeCloud IQ - Site Engine server resources used for the searches.

### <span id="page-1241-1"></span>Compass Search Types

The following Compass Search types are available.

- $\bullet$  Auto  $-$  The Auto search auto-detects the address format you enter in the Address field, and performs the appropriate search. Enter the full IP, MAC, or username in the Address field and select a device group as a search scope.
- $\bullet$  All  $-$  The All search finds any network element aware of the devices within the selected scope, and lists the addresses with which they are associated. Data is collected from all the MIBs that Compass implemented. The All search ignores any search parameters entered in the **Address** field.
- $\bullet$  MAC Address  $-$  The MAC Address search finds any device aware of the specified MAC address within the selected scope and lists the addresses associated with it.
- $\bullet$  IP Address  $-$  The IP Address search finds any device aware of the specified IP address/hostname within the selected scope and lists the addresses with which it is associated.
- $\bullet$  IP Subnet  $-$  The IP Subnet search finds any device aware of the specified IP subnet within the selected scope and lists the end stations in the IP subnet. The address must contain both an address and mask separated by "/".
- $\bullet$  User Name  $-$  The User Name search finds any device aware of the specified user name within the selected scope and lists the addresses with which it is associated.
- $\bullet$  Multicast Address  $-$  The Multicast Address search finds any device aware of the specified multicast address within the selected scope and lists the addresses with which it is associated.

# <span id="page-1242-0"></span>Search Examples

Following are some examples of different kinds of searches you can perform using the ExtremeCloud IQ - Site Engine Search Network.

### <span id="page-1242-1"></span>Search your Network for an End-System MAC Address

You can search on an end-system's MAC address. For example, you can copy an end-system's MAC address listed in the Control tab's End-System view and paste the MAC address into the Search Network field.

### <span id="page-1242-2"></span>Search your Network for an ExtremeControl Authenticated Client IP Address

You can also search on an ExtremeControl authenticated end-system's IP address. For example, you can copy an end-system's IP address from the Control tab's End-Systems view and paste it into the Search Network field.

### <span id="page-1243-0"></span>Search your Network for a Device IP Address

To perform a search on a device, you can copy a device IP address from the Network tab. The search results show only the single device. Right-click on the device to open additional reports.

# <span id="page-1243-1"></span>Search Options/Limitations

The maximum number of PortView Search results displayed at one time is configured in the Site Engine - Options (Administration > Options > Site Engine - General > Session Limits). The default maximum number is five. Once the limit is reached, a dialog displays, indicating the limit is reached and the existing view must be closed.

In the Overview (search results) tab, the device topology is displayed showing the relationships between a specific set of devices: Wireless Controller, Identity and Access Gateway, AP, switch, and client. The greatest number of devices displayed is five devices for a wireless client in an ExtremeControl authenticated environment (six devices may be returned if the client is also connected via wire). The number of devices returned becomes smaller as you search for one of the five devices. For example, if you search for an AP instead of a client, four devices are returned. If you search for a Wireless Controller, ExtremeControl Gateway, or switch, one device is returned.

#### **Related Information**

For information on related tabs:

- [Administration](#page-945-0)
- [Alarms](#page-777-0) and Events
- [Network](#page-84-0)
- [Reports](#page-926-0)
- [Wireless](#page-822-0)

# **Compass SNMP MIBs Descriptions**

This topic provides a brief description of the MIBs and Tables that can be chosen as Compass Search Options when setting Compass options.

#### ipNetToMedia

IP Address Translation table used for mapping from IP addresses to physical addresses. This table is read whenever an entry is found by IP Route or IP CIDR Route searches, regardless whether the IPNetToMedia is checked. Checking the IPNetToMedia checkbox only affects whether or not the entire IPNetToMedia table is read.

Check this MIB when your network includes devices that do not support Node/Alias (ctAlias MIB). You should include your routers in your search scope when this MIB is checked. This selection can be un-checked when your network is comprised only of devices that support Node/Alias, thus improving search performance.

#### 802.1x Authentication (PAE)

Port Access Entity module for managing IEEE 802.1X.

Check this MIB to find other occurrences of an IP address or MAC address within your search scope. The values returned by searching this MIB are often duplicates of the values returned from other MIBs, so checking this MIB is usually not necessary.

#### MAC Locking

Provides configuration and status objects pertaining to per port MAC Locking.

Check this MIB to find other occurrences of an IP address or MAC address within your search scope. The values returned by searching this MIB are often duplicates of the values returned from other MIBs, so checking this MIB is usually not necessary.

#### Enterasys IGMP

Extends the Standard IGMP MIB for configuration of IGMP on Enterasys devices.

Check this MIB to find other occurrences of an IP address or MAC address within your search scope. The values returned by searching this MIB are often duplicates of the values returned from other MIBs, so checking this MIB is usually not necessary.

#### Dot1dTpFdb

This table contains information about unicast entries for which the bridge has forwarding and/or filtering information. This information is used by the transparent bridging function in determining how to propagate a received frame.

Check this MIB to resolve MAC addresses to a port.

#### Enterasys 802.1x Ext.

Supplements/used in connection with the standard IEEE 802.1x MIB. It provides a convenient way to retrieve authentication status for Supplicants living on sharedmedia ports that use station-based access control. (Here, a MAC address is a much more natural table index than a port or interface number.)

Check this MIB to find other occurrences of an IP address or MAC address within your search scope. The values returned by searching this MIB are often duplicates of the values returned from other MIBs, so checking this MIB is usually not necessary.

#### Node/Alias (ctAlias)

This MIB defines objects that can be used to discover end systems per port, and to map end system addresses to the layer 2 address of the port.

Check this MIB to resolve IP addresses to MAC addresses when the devices in your network support the Node/Alias (ctAlias) MIB.

#### IGMP Standard

MIB module for IGMP Management, it contains an IGMP Interface Table, having one row for each interface on which IGMP is enabled, and an IGMP Cache Table with one row for each IP multicast group for which there are members on a particular interface.

Check this MIB to find other occurrences of an IP address or MAC address within your search scope. The values returned by searching this MIB are often duplicates of the values returned from other MIBs, so checking this MIB is usually not necessary.

#### IP Route

An entity's IP Routing table. This selection provides the ability to resolve IP addresses to MAC addresses.

Check this MIB when your network includes devices that do not support Node/Alias (ctAlias MIB). You should include your routers in your search scope when this MIB is checked. This selection can be un-checked when your network is comprised only of devices that support Node/Alias, thus improving search performance.

#### Dot1qTpFdb

A table that contains information about unicast entries for which the device has forwarding and/or filtering information. This information is used by the transparent bridging function in determining how to propagate a received frame.

#### PWA (Enterasys Port Web Authentication)

Check this MIB to find other occurrences of an IP address or MAC address within your search scope. The values returned by searching this MIB are often duplicates of the values returned from other MIBs, so checking this MIB is usually not necessary.

#### MAC Authentication

Used for authentication using source MAC addresses received in traffic on ports under control of MAC-authentication.

Check this MIB to find other occurrences of an IP address or MAC address within your search scope. The values returned by searching this MIB are often duplicates of the values returned from other MIBs, so checking this MIB is usually not necessary.

#### IP CIDR Route

The IP CIDR Route Table obsoletes and replaces the ipRoute Table current in MIB-I and MIB-II and the IP Forwarding Table. It adds knowledge of the autonomous system of the next hop, multiple next hops, and policy routing, and Classless Inter-Domain Routing.

Check this MIB when your network includes devices that do not support Node/Alias (ctAlias MIB). You should include your routers in your search scope when this MIB is checked. This selection can be un-checked when your network is comprised only of devices that support Node/Alias, thus improving search performance.

#### Dot1q VLAN Static

A table containing static configuration information for each VLAN configured into the device by (local or network) management. All entries are permanent and are restored after restarting the device.

#### Dot1q VLAN Current

A table containing current configuration information for each VLAN currently configured into the device by (local or network) management, or dynamically created as a result of GVRP requests received.

#### Enterasys Multiple Authentication

This MIB is used for authentication using source MAC addresses received in traffic on ports under control of MAC-authentication. Check this MIB to find ports that

allow authentication of multiple users on a port.

#### Enterasys Convergence End Point

This MIB contains information about devices that support End Point Convergence. Check this MIB to find IP addresses running applications (e.g. Voice over IP) using Endpoint Convergence.

# **Discover Devices**

ExtremeCloud IQ - Site Engine allows you to discover the devices of your network and add them to the ExtremeCloud IQ - Site Engine database.

NOTE: Before discovering devices, create the maps to which they belong. For additional information on creating maps, see How to Create and Edit Maps.

For a list of instructions outlining the initial setup of your network in ExtremeCloud IQ - Site Engine, see ExtremeCloud IQ - Site Engine Initial Configuration Checklist.

You can discover new devices based on the following criteria:

- Seed addresses for CDP, LLDP, EDP, or SONMP-compliant devices
- IP/Subnet masks
- IP Address Range

Discover automatically explores the defined network segment and creates a list of discovered devices. You can then save the discovered devices to the ExtremeCloud IQ - Site Engine database, where they are displayed in the leftpanel tree on the Network > Devices tab.

NOT When adding an ExtremeXOS device in ExtremeCloud IQ - Site Engine, enter the following E: commands in the device CLI:

```
configure snmpv3 add community "private" name "private" user
"v1v2c_rw"
configure snmpv3 add community "public" name "public" user
"v1v2c_rw"
enable snmp access
enable snmp access snmp-v1v2c
disable snmp access snmpv3
```
To discover devices, begin by using the **Site** tab to configure the default settings that apply to devices you add to ExtremeCloud IQ - Site Engine and then configure individual devices and add them to the ExtremeCloud IQ - Site Engine database via the Discovered tab.

**NOTE:** ZTP+ enabled devices use a different device discovery process. For additional information on discovering devices using ZTP+, see ZTP+ Device Configuration in ExtremeCloud IQ - Site Engine.

# Discovering Devices

- 1. Open the Network > Devices tab.
- 2. Select **Sites** from the left-panel drop-down list.
- 3. Select the site from the left panel to which you are adding the devices.
- 4. Select the **Site** tab in the right-panel.
- 5. Select the Discover tab.
- 6. Click the Add button in the Addresses list to open the Add Address window.
- 7. Select Subnet, Seed Address, or Address Range in the Discover Type drop-down list.
- 8. Enter the Subnet, Seed Address, or Start Address and End Address, depending on the Discover Type you select.
	- **Subnet** Enter the IP address and subnet in the following format:  $IP$ *Address*/*Subnet Mask*
		- <sup>l</sup> The *IP Address* must be one of the hosts in the subnet.
		- A  $\ell$  is required between the IP Address and Subnet Mask.
		- **.** The *Subnet Mask* must use CIDR or dotted decimal notation.

NOTE: When using dotted decimal notation, the network bits must be contiguous ones and the host bits must be contiguous zeros.

- Seed Address Enter the seed address for CDP, LLDP, EDP, SONMP-compliant devices.
- Address Range  $-$  Enter the Start Address and End Address for the IP addresses in the same address range.

**NOTE:** ExtremeCloud IQ - Site Engine only allows a subnet search of a 16-bit mask or higher when discovering devices.

9. Click the Add button in the Profiles section of the window to open the Add Profile window. Select **New** in the drop-down list to create SNMP and CLI credentials for the profile and click the Save button.

Profiles allow you to configure different sets of SNMP and CLI credentials for read

access, write access, and maximum access. Once you create profiles, assign them to devices to allow users appropriate access based on the credentials they use for a device.

10. Select the profiles you want the devices on your network to Accept or Reject using the Profiles list.

<span id="page-1250-0"></span>For additional information about profiles, see **Profiles** tab.

11. Select the Automatically Add Devices checkbox to automatically add the devices to ExtremeCloud IQ - Site Engine and configure any other appropriate actions for your devices in the Device Actions section of the window.

NOTE: When Automatically Add Devices is selected, devices are automatically added to ExtremeCloud IQ - Site Engine and display in the Devices list on the Network > Devices tab. When **Automatically Add Devices** is not selected, devices are displayed on the Network > Discovered tab and require you to manually add them.

- 12. Repeat the process for all devices added to this site. For additional information about sites, see Site tab.
- 13. Click Save.
- 14. Click Discover.
- 15. Open the Operations table at the bottom of the ExtremeCloud IQ Site Engine window by clicking the **Operations** button in the Bottom menu to monitor the progress of the device discovery.
- 16. Access the Network > Discovered tab.

**NOTE:** The devices displayed on this tab vary depending on whether you selected Automatically Add Devices in [Step](#page-1250-0) 11.

- 17. Configure and add any devices displayed to ExtremeCloud IQ Site Engine:
	- If you selected Automatically Add Devices, devices display on the [Discovered](#page-652-0) [tab](#page-652-0) only if they require additional attention (for example, devices are potential duplicates of another device). [Configure](#page-652-0) the devices appropriately and add them to ExtremeCloud IQ - Site Engine.
	- If you did not select Automatically Add Devices, all devices are staged on the Discovered tab before being added to ExtremeCloud IQ - Site Engine. Follow the steps in the Adding [Devices](#page-1251-0) section to complete the process of adding your devices to ExtremeCloud IQ - Site Engine.

# <span id="page-1251-0"></span>Adding Devices

If you did not select Automatically Add Devices in [Step](#page-1250-0) 11, use the [Discovered](#page-652-0) [tab](#page-652-0) to manually add the discovered devices to ExtremeCloud IQ - Site Engine.

- 1. Open the **Network** > Discovered tab in ExtremeCloud IQ Site Engine.
- 2. Select the devices you want to add to the ExtremeCloud IQ Site Engine database and click the **Add Devices** button. The Add Devices window opens. The window is populated with the information you entered on the **Site** tab.
- 3. Enter any device-specific information, or change information that does not match the device defaults set on the **Site** tab.
- 4. Click the Add button.

The devices are added to the ExtremeCloud IQ - Site Engine database and move from the Network > Discovered tab to the Network > Devices tab.

#### **Related Information**

For information on related topics:

- [Sites](#page-310-0)
- [Discovered](#page-652-0)
- How to [Create](#page-408-0) and Edit Maps
- **Device [Operations](#page-178-0)**

# **How to Add Users**

Users are given access to parts of ExtremeCloud IQ - Site Engine based on the authorization group to which they are assigned. Assign a set of capabilities for each authorization group and then add users to each authorization group depending on the capabilities they require.

**NOTE:** This topic assumes devices are already added to the ExtremeCloud IQ - Site Engine database. For additional information on discovering and adding devices, see How to Discover Devices in ExtremeCloud IQ - Site Engine.

For a list of instructions outlining the initial setup of your network in ExtremeCloud IQ - Site Engine, see ExtremeCloud IQ - Site Engine Initial Configuration Checklist.

When you first log into ExtremeCloud IQ - Site Engine the Administrator access through which you are currently logged in is the only set of user credentials.

This topic describes the process for adding users to ExtremeCloud IQ - Site Engine, which is accomplished by performing the following steps:

- 1. Create [Authorization](#page-1252-0) Groups
- 2. Add Users to [Authorization](#page-1253-0) Groups
- 3. Select the [Authentication](#page-1253-1) Method

**IMPORTANT:** ExtremeCloud IQ - Site Engine does not save passwords. Users you create are authenticated against the Operating System, the RADIUS server, or the LDAP server, depending on the [authentication](#page-1253-1) method you select.

# <span id="page-1252-0"></span>Create Authorization Groups

First, create authorization groups for each group of ExtremeCloud IQ - Site Engine users.

- 1. Access the Administration > Users tab.
- 2. Click the **Acquire Lock** button in the Users/Groups Access section at the top of the tab.

This button locks access to the tab for all other users and allows you to make changes to the authorization groups and authorized users.

- 3. Click the **Add** button in the Authorization Groups section at the bottom of the tab.
- 4. Enter the appropriate information for each authorization group using ExtremeCloud IQ - Site Engine.

The Capability section of the window allows you to expand each capability tree by selecting the arrow to the left of the checkbox to display more specific tasks. Select only those that apply to each user group. Additionally, you can search for a specific capability in the Search field above the tree.

- 5. Click the **Save** button to create the authorization group.
- 6. Repeat the process to create the necessary authorization groups.

# <span id="page-1253-0"></span>Add Users to Authorization Groups

Next, use of the **Administration > Users** tab to create the users who require access to ExtremeCloud IQ - Site Engine and add them to an authorization group depending on the level of access they require.

- 1. Click the **Add** button in the Authorized Users section.
- 2. Enter a User Name, a Domain/Host Name (if necessary), and select the Authorization Group with the appropriate level of access for the user.
- 3. Click the **Save** button to save the new user.
- 4. Repeat the process to add all ExtremeCloud IQ Site Engine users for each authorization group.

# <span id="page-1253-1"></span>Select the Authentication Method

Finally, use Administration > Users tab to select the method by which users authenticate when accessing ExtremeCloud IQ - Site Engine.

ExtremeCloud IQ - Site Engine supports three authentication methods to authenticate users: using the underlying host operating system, using a specified LDAP configuration, or using specified RADIUS servers.

1. Select the **Authentication Type** using the drop-down list in the Authentication Method section.

The options change based on the **Authentication Type** selected.

- 2. Select the supplemental information based on the type selected.
- 3. Click the Release Lock button to allow other users to make changes.

The users you added now have access to the functionality you configured for their respective authorization group.

### **Related Information**

For information on related topics:

- [Users](#page-946-0)
- [Authorization](#page-1008-0) Group Capabilities

# **Compare Device Configurations**

You can compare archived device configurations in ExtremeCloud IQ - Site Engine by using either the Network > Devices tab or the Archive Details Report available in the Network > Reports tab.

In order to perform the compare configuration operation, you must be a member of an authorization group with the Inventory Manager > Configuration Archive Management > View/Compare Configurations capability.

This Help topic provides the following information:

- [Selecting](#page-1255-0) the Files to Compare
- [Comparing](#page-1255-1) the Files

## <span id="page-1255-0"></span>Selecting the Files to Compare

Select the files to compare using either the Network tab or the Reports tab.

#### From the Network tab:

Use the Network tab to compare the last two archived configuration files for a device.

Select a device in the table and use either the **Menu** icon  $(\equiv)$  or the right-click menu off the device to select More Actions > Compare Last Configurations.

#### From the Reports tab:

Use the Reports tab to compare two configuration files selected from all archived files for the device.

Select the Device > Device Archives report. Click on the Archive Details tab in the right panel and then click on the Archives by Device sub-tab.

The tab displays all the ExtremeCloud IQ - Site Engine archives by device IP address. Select two files to compare and click Compare Configuration.

# <span id="page-1255-1"></span>Comparing the Files

The Configuration File Compare window displays the files in two panels. Titles over each file show the archive name that contains the configuration file, the

date, and the IP address of the device from which you create the configuration file.

Scroll through the two files to view file differences. Typically, the newer file displays in the right panel. You can use the "Swap sides" option to swap the files. In the left panel, strikethrough text highlighted in red represents text that is changed or deleted. In the right panel, blue highlighting represents text that is added.

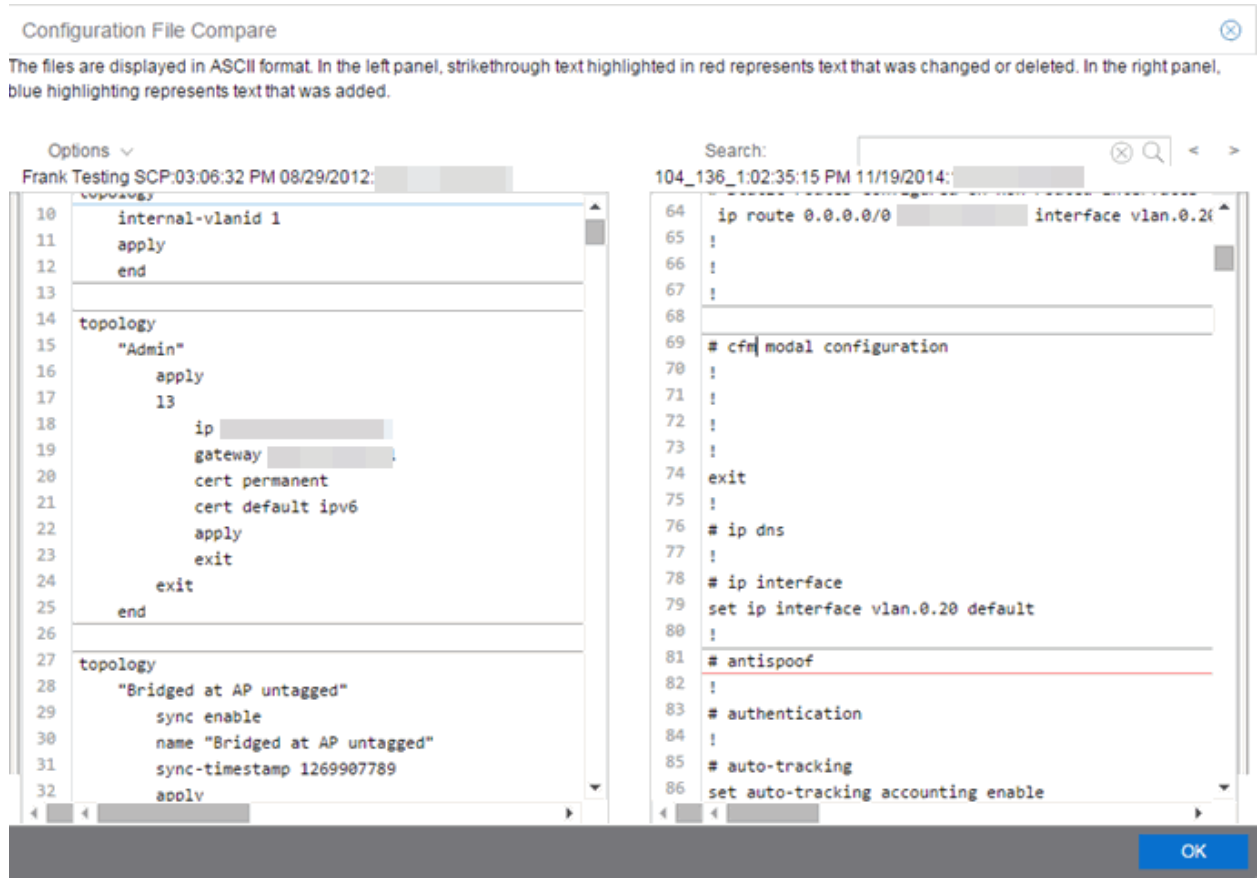

Use the toolbar Options menu to control the look of the display window:

- Enable line numbers displays line numbers alongside the text.
- Wrap lines shows all the text in the column and removes the horizontal scroll bars.
- $\bullet$  Enable side bars shows where the text differences are in the whole file.
- Swap sides swaps the files contained in the left and right panels.

**TIP:** Removing line numbers and side bars may speed up the display of larger files.

Use the **Search** field in the toolbar to perform a search in the panel side that is selected by the cursor. Use the forward and back arrows to search for the next or previous instance of the search term.

#### **Related Information**

For information on related topics:

- [Network](#page-84-0)
- [Reports](#page-926-0)

# **Device View**

Device View is an ExtremeCloud IQ - Site Engine component that provides a wide range of analysis and troubleshooting information for your network wired and wireless devices, including a device summary, FlexViews, and ExtremeCloud IQ - Site Engine reports.

The primary launch point for Device View is from the Network tab. Device View can also be launched from other locations in ExtremeCloud IQ - Site Engine.

This Help topic provides the following Device View information:

- [Requirements](#page-1257-0)
	- Access [Requirements](#page-1257-1)
	- Data Collection [Requirements](#page-1258-0)
- Device View [Reports](#page-1258-1)
	- [Left-Panel](#page-1259-0) Device Summary
- [Launching](#page-1265-0) Device View

## <span id="page-1257-1"></span><span id="page-1257-0"></span>Requirements

#### Access Requirements

Access to Device View reports is determined by the user's membership in an ExtremeCloud IQ - Site Engine authorization group and the group's assigned capabilities. The following list shows the capabilities required for full access to all the Device View reports.

- NetSight OneView > Access OneView
- NetSight OneView > Access OneView Reports
- NetSight OneView > Events and Alarms > OneView Event Log Access
- NetSight OneView > FlexView > OneView FlexView Read Access

#### <span id="page-1258-0"></span>Data Collection Requirements

Device View reports require that historical data collection is enabled for the device. For information on configuring data collection, see Collect Device Statistics in the Devices section of the ExtremeCloud IQ - Site Engine User Guide.

## <span id="page-1258-1"></span>Device View Panels

The Device View is comprised of a left-panel device summary, and a selection of tabbed panels that display FlexViews and reports based on the device family.

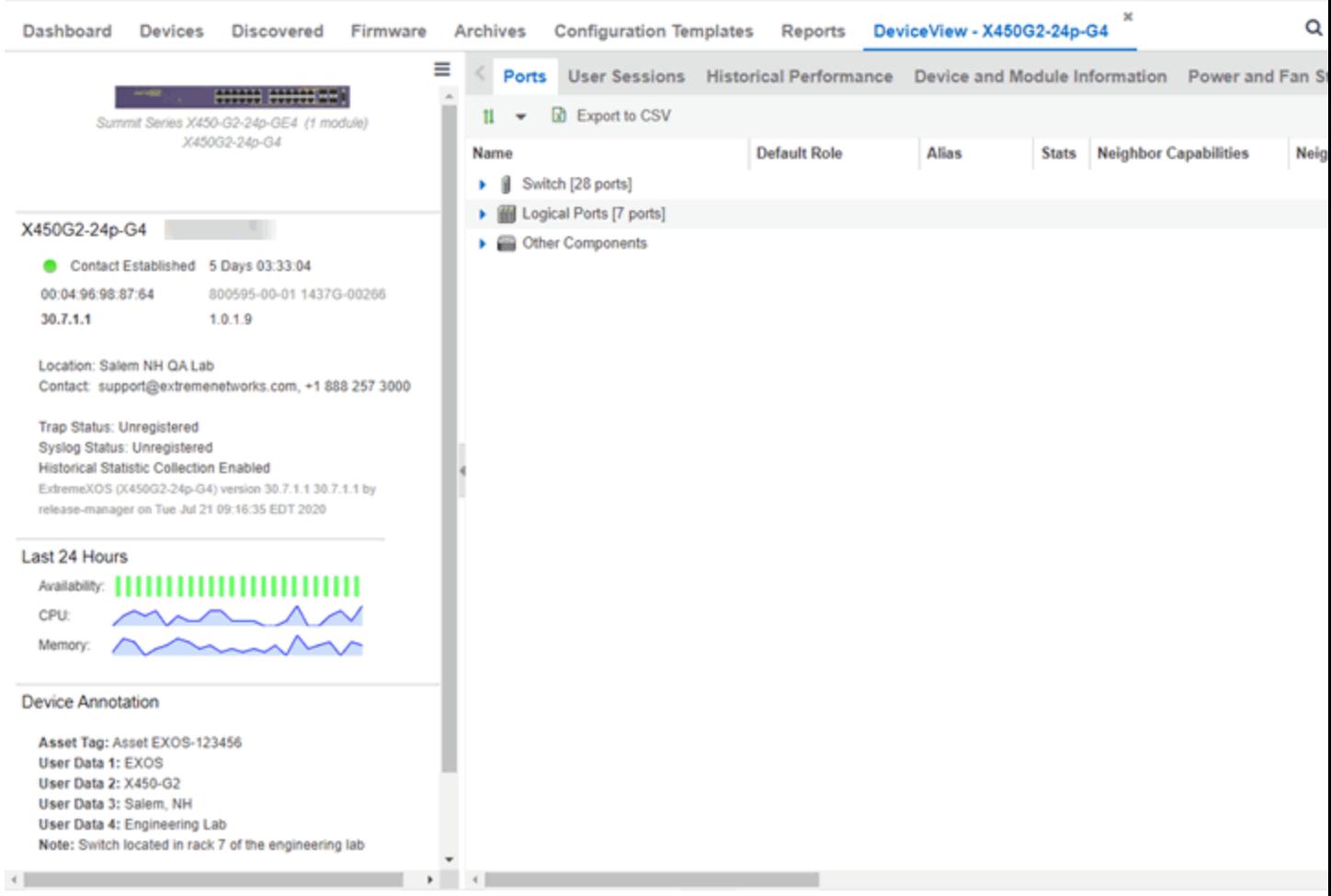

### <span id="page-1259-0"></span>Left-Panel Device Summary

The left-panel device summary view (shown below) is displayed in each Device View report.
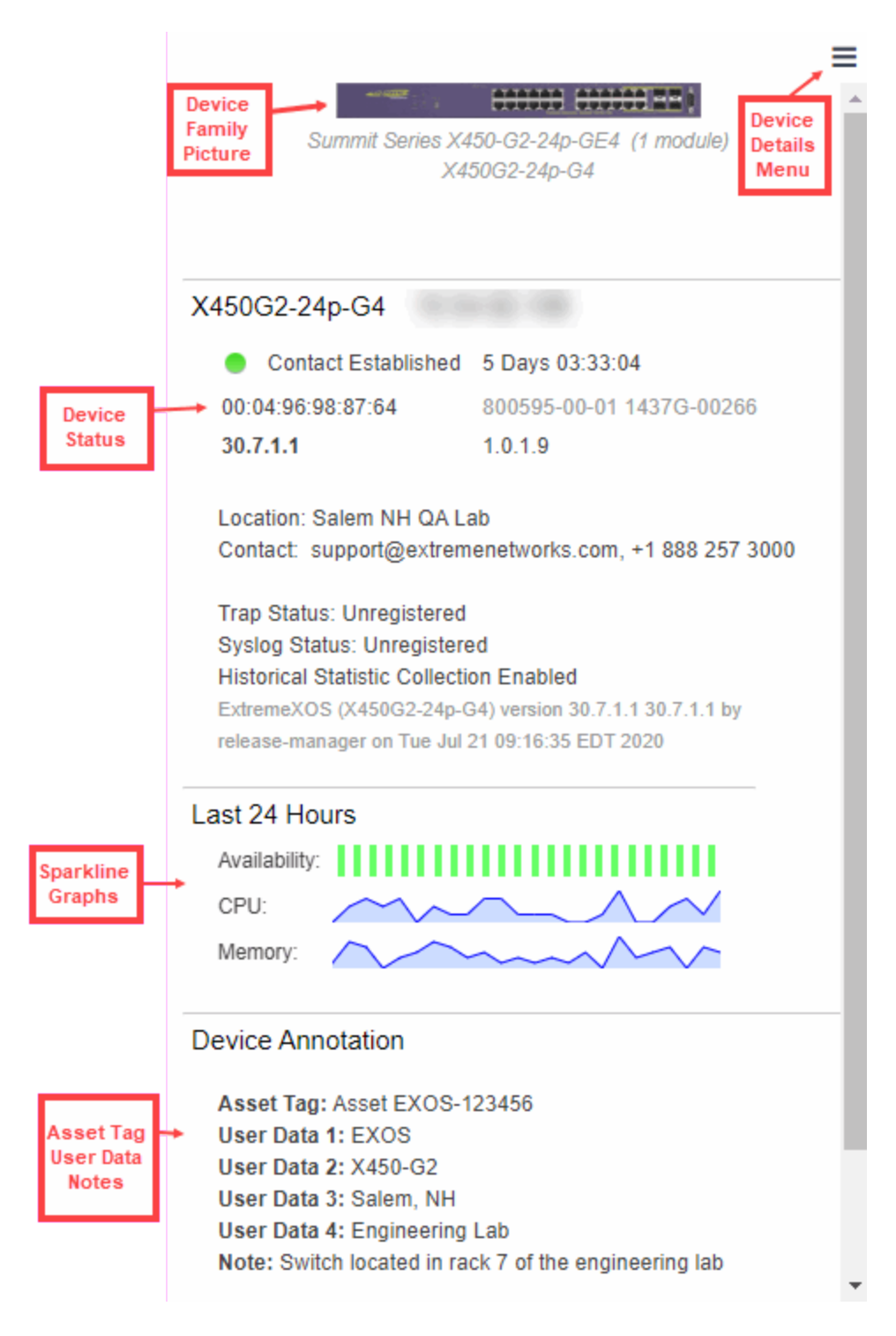

Each device summary view includes:

- **Device Family Picture**  $-$  A generic device family picture for the device.
- Device Status  $-$  Indicates the alarm/device status for the device. The icon color indicates the severity of the most severe alarm on the device. A red icon indicates a critical alarm or the device is down. A green icon indicates that there are no alarms and the device is up.
- **Sparkline Graphs** Provides network trends in dense, succinct charts that present report data in an easy to read, condensed format. You must have Historical Statistic Collection enabled in order to see the Sparkline graphs and other report data. If Historical Statistic Collection is not enabled, you will see a line that says, "Historical Statistic Collection Disabled." For information on configuring data collection, see Collect Device Statistics in the Devices section of the ExtremeCloud IQ - Site Engine User Guide.
- Asset Tag, User Data, Notes Displays the Asset Tag, User Data and notes about the device. This data is only displayed if you have configured these values in ExtremeCloud IQ - Site Engine.
- **Firmware Updates Available**  $-$  If there are new firmware releases available for the device (based on the results from the latest Check for Firmware Updates operation), the Firmware Update icon  $\Box$  displays. Right-click on the icon to open a window listing the current available firmware releases with links to download the firmware.
- **Device Details Menu** Click the **Menu** icon ( $\equiv$ ) in the upper right corner to access additional device reports.

### Right-Panel Device Summary

The following tabs and reports are available in the Device View. The reports displayed in a Device View vary according to the selected device. For most reports, right-click a device in the table to export the table details or details about the selected device to a .csv report.

#### **Ports**

Use the Ports report to view details about the ports and other components associated with the Device Family. The following columns are included in the Ports report:

- Name The name assigned to the port
- Default Role The policy role assigned to the selected port.
- Alias An alternate name for the port.
- Stats Displays whether statistics collection is enabled or disabled on the port. A black check indicates that historical collection is enabled, and a blue check indicates that threshold alarms collection (formerly monitor collection) is enabled.
- Neighbor Capabilities Displays capabilities for neighbor ports.
- Neighbor Displays neighbor details from CDP/EDP/LLDP. Place your mouse over the column to see the protocol type.
- Port Speed Displays the speed of the port
- PVID The port's VLAN ID.
- VLANs Displays the name of the VLAN.
- Description A description of the port.
- Port Type Details Displays the port type and other information about the port type.
- Serial Number Displays the port's serial number.

Select an entry in the table, expand to display a port, and right-click to open the following drop-down list:

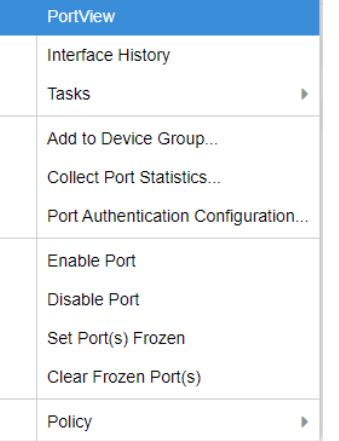

- PortView Access PortView for that port.
- Interface History view interface history including interface utilization, availability, and bandwidth/packets/flows statistics.
- Add to Device Group Use to select a Device Group to which you will add the port.

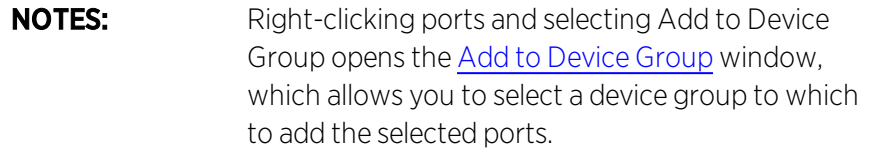

Right-click a port and select the Application Telemetry menu to view the Interface Top Applications Treemap or Top Clients by Interface report for the port. If Application Telemetry is not enabled on the device, the Application Telemetry menu does not display.

Only VLANs to which ports are assigned are displayed in this report. Additionally, VLAN reports for ExtremeXOS devices may display duplicate VLANs as VLANs are assigned by slot.

- Collect Port Statistics Opens a window from which you can select your statistics collection mode (Historical, Threshold Alarms), or disable statistics collection.
	- o In **Historical mode**, port statistics are saved to the database and aggregated over time, for use in reports. The statistics are also used for threshold alarms configured in the Console Alarms Manager. In the Active Threshold Alarm Summary box, you can see all active threshold alarms configured in the Console Alarms Manager that use these statistics.

**NOTE:** Enabling Historical Statistics Collection may use substantial disk space.

- ∘ In Threshold Alarms (formerly Monitor) mode, port statistics are saved for one hour and then dropped. You can use these statistics for threshold alarms, but not for ExtremeCloud IQ - Site Engine reporting. In the Active Threshold Alarm Summary box, you can see all active threshold alarms configured in the **Alarms and Events** tab that use these statistics. (Note that you do not see the Threshold Alarms mode option if you have disabled threshold alarms collection in the OneView Collector Advanced Settings in Administration > Options.)
- $\circ$  Disable  $-$  Select this check box to disable statistic collection mode.
- Port Authentication Configuration Access the Authentication Configuration for the port.
- Enable Port Enables the port for the device.
- Disable Port Disables the port for the device.
- Set Port(s) Frozen Select to freeze the selected port.
- Clear Frozen Port(s) Select to clear the selected frozen port.
- Policy Use to create policy profiles, called roles, that are assigned to the ports in your network.
- MAC Addresses
- Device Logs
- $\bullet$  Alarms
- Events
- Archives
- User Sessions
- Historical Performance
- Switch Resources
- Device and Module Information
- Controller History
- Power and Fan Status
- Active Access Points
- Storage Utilization
- **Process Utilization**
- WLAN Services
- CPU and Process Utilization
- $\bullet$  VLAN
- Active Clients
- IP Traffic Summary
- $\blacksquare$  MLAG
- Alarms and Events
- $\bullet$  VPLS

### Launching Device View

Device View can be launched from a variety of locations in ExtremeCloud IQ - Site Engine.

### Network Tab

The primary launch point for Device View is from the **Network** tab.

- 1. Open the Network > Devices tab.
- 2. Place your mouse over the first column and select the Device View icon  $\blacksquare$ .
- 3. The Device View opens as a separate tab.

### Control Tab

Use the following steps to launch Device View from the **Control** tab.

- 1. Open the **Control** > Dashboard tab.
- 2. Click on the System view.
- 3. In the Engine Information report, click on an engine IP address to open a Device View for the engine.

### ExtremeCloud IQ - Site Engine Maps

Use the following steps to launch Device View from a map.

- 1. Open ExtremeCloud IQ Site Engine Maps and click on a map.
- 2. In the map, right-click on a device icon and select Device View.

#### **Search**

Use the following steps to launch Device View from the Search tab.

- 1. Open **Search** and search for a device.
- 2. In the Overview, right-click on the device icon and select Device View.

### **Related Information**

For information on related topics:

• [Network](#page-84-0) Tab

# <span id="page-1266-1"></span>**Upgrade Firmware**

Use ExtremeCloud IQ - Site Engine to upgrade device firmware for your Extreme Networks devices.

**NOTE:** Prior to upgrading firmware, you must access the Extreme Networks website to obtain information about the latest Extreme Networks firmware releases available for download.

You can upgrade firmware in one of three ways:

- For a [particular](#page-1266-0) device on your network
- For all [devices](#page-1269-0) of a device type
- For a Fabric [Manager](#page-1271-0)

You must be a member of an authorization group that includes Inventory Manager > Firmware/Boot PROM Management > Firmware/Boot PROM Upgrade Wizard capability to see this menu option.

# <span id="page-1266-0"></span>**Upgrading for a Device**

To upgrade firmware for a particular device:

- 1. Open the **Network** tab.
- 2. Select the Devices tab.
- 3. Select All Devices from the left-panel drop-down list, or select a Map or Site, depending on the location of the device you are upgrading.
- 4. Select the **Devices** tab in the right-panel.
- 5. Select the devices for which you are upgrading firmware in the Devices table in the right-hand panel.
- 6. Click the **Menu** icon  $(\equiv)$  or right-click in the Devices list.
- 7. Select Upgrade Firmware.

**NOTE:** You can also right-click a single device in the left-panel and select Upgrade Firmware.

The Upgrade Firmware window opens, displaying the devices you selected grouped

#### by device family.

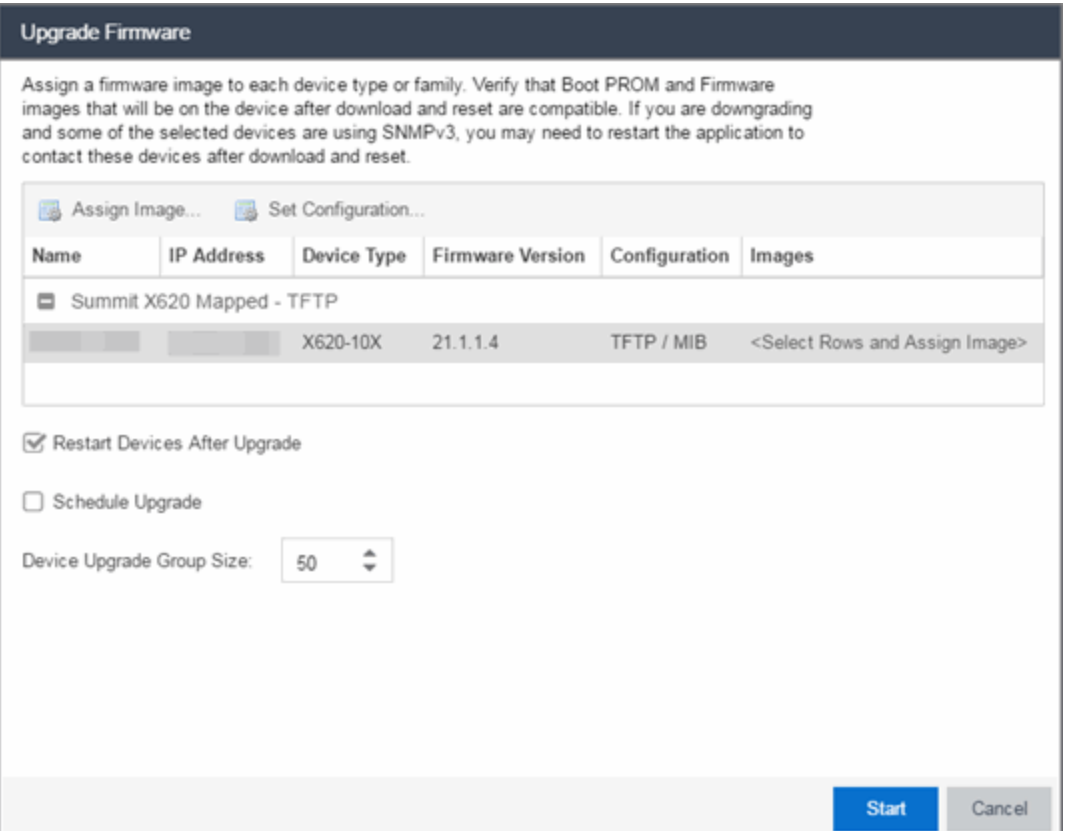

8. Select one or more devices and click Assign Image.

The Firmware Selection window opens, displaying the firmware versions compatible with the device type.

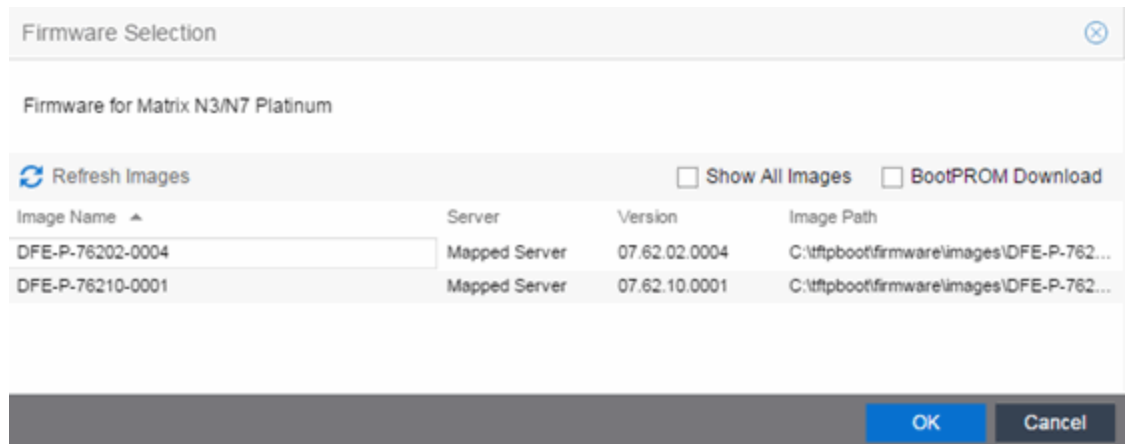

- 9. Click the Show All Images checkbox to show all available firmware images.
- 10. Select the firmware image to download to the device.
- 11. After the upgrade operation completes, verify the boot PROM and firmware images on the device are compatible. Refer to the boot PROM and firmware release notes for more information. To upgrade the boot PROM, select the **BootPROM Download** checkbox in the Firmware Selection window. This clears any images already assigned and only displays boot PROM images for selection.
- 12. Click OK.
- 13. Repeat the process for all of the devices in the Upgrade Firmware window.
	- **NOTE:** Right-click the device in the Upgrade Firmware window to configure how the firmware is downloaded and installed on the device (e.g. to change the server from which the firmware image is downloaded, the file transfer method, or the MIB or script used to download the firmware image).
- 14. Click the Restart Devices After Upgrade checkbox to automatically restart devices that support restarting immediately after upgrading the firmware image.
	- NOTES: Clicking the Restart Devices After Upgrade checkbox displays the Supports Restart column in the Upgrade Firmware window. A check mark indicates devices that support this functionality.

You can also restart a device manually in the Restart Devices window, accessible from the Network tab in ExtremeCloud IQ - Site Engine by right-clicking the device and selecting More Actions > Restart Device option.

15. Click the **Schedule Upgrade** checkbox to run the firmware image upgrade at a future date. Clicking this checkbox displays additional fields where you can configure the

scheduled upgrade.

- $\bullet$  Name  $-$  The name for the scheduled upgrade. The default name automatically populates with the creation date and time of the firmware upgrade.
- Select Date  $-$  The date and time the upgrade automatically runs. Enter a date in the mm-dd-yyyy format or click the **Calendar** icon  $\mathbb{R}$  to open a monthly calendar from which you can select the date of the upgrade. Enter the time for the scheduled upgrade or click the drop-down arrow to select the time from a drop-down list.
- Abort on Failure  $-$  Clicking this checkbox causes the upgrade to terminate in the event it is not successful.
- 16. Enter the number of downloads upgraded simultaneously in the Device Upgrade Group Size field. Enter a value of 1 to have the downloads performed serially (one device at a time).
- 17. Click Start if you are upgrading the firmware immediately or Schedule if the upgrade is scheduled for a future date. Note: To view or cancel a scheduled firmware upgrade, select Tasks > Scheduled Tasks.
- 18. If upgrading the firmware image immediately, a progress column appears on the Upgrade Firmware window. Once the upgrade is complete, a Status section appears, displaying whether the upgrade occurred successfully.
- <span id="page-1269-0"></span>19. Click Close.

# **Upgrading for a Device Type**

To upgrade the firmware for all devices of a particular device type:

- 1. Open the Network tab.
- 2. Select the Firmware tab.
- 3. Select the device type from the Firmware tree in the left panel.
- 4. Upload the firmware or boot PROM image, if necessary.
	- a. Click the Upload button to open the Upload Firmware to Server window from which you can save image files to the ExtremeCloud IQ - Site Engine server.

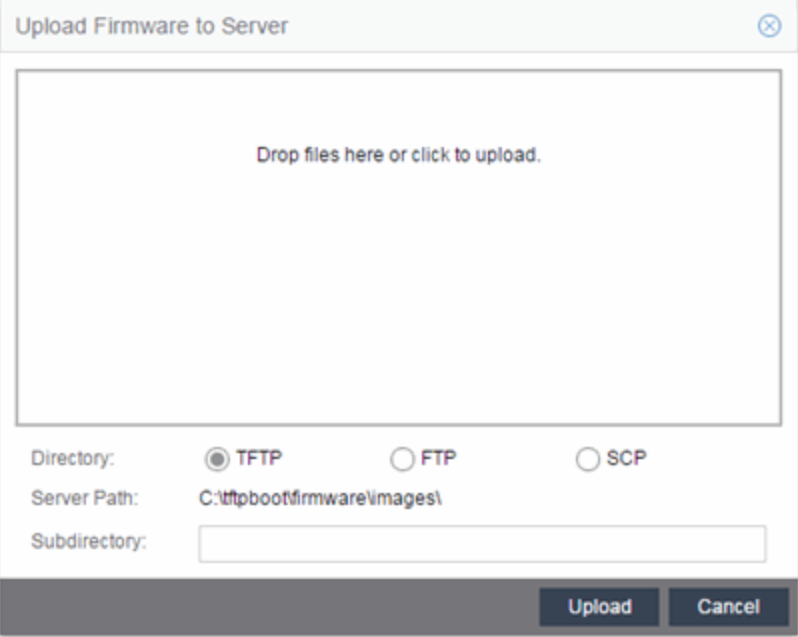

- b. Drag the file or files into the box in the main part of the window or click the box to open a window from which you can navigate to the appropriate directory.
- c. Select TFTP, FTP, or SCP to indicate whether you are upgrading the firmware or boot PROM image using a TFTP, FTP, or SCP server, respectively.
- d. Type the Subdirectory within the Server Path where the firmware or boot PROM images are uploaded.
- e. Click the Upload button.

A status bar displays over the file icon and a checkmark indicates when the upload is complete. Anyone with access to ExtremeCloud IQ - Site Engine is now able to download the image file to a device.

5. Right-click the firmware or boot PROM image from the Device Type Images section of the window and select Assign Firmware from the menu. The Assign Firmware to One or More Device Types window appears.

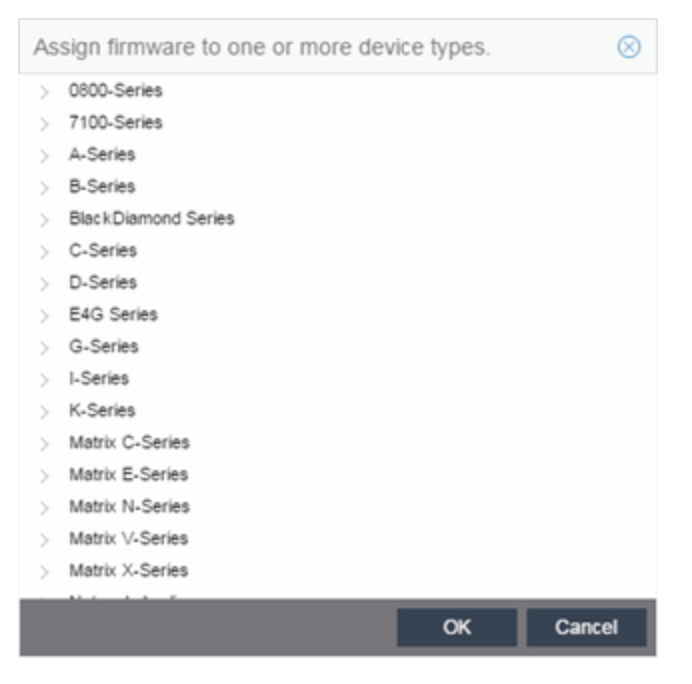

- 6. Select the device type on which you are assigning the firmware or boot PROM image.
- 7. Click OK.

<span id="page-1271-0"></span>If you did not select Restart Devices After Upgrade, restart your devices.

# **Upgrading for Fabric Manager**

To upgrade the firmware image for Fabric Manager, follow the instructions in [Upgrading](#page-623-0) Fabric Manager.

#### **Related Information**

For information on related windows:

- [Network](#page-84-0) Tab
- [Devices](#page-178-0) Tab
- [Firmware](#page-694-0) Tab
- [Scheduled](#page-1186-0) Tasks Tab

# **How to Restart a Device**

Use the Devices tab to restart a single device or multiple devices. The tab lets you restart devices that support Timed Restart as well as those devices that do not. Timed Restart lets you configure your restart operation with a time delay, so that the actual device restarts take place at a later time.

To restart a device:

- 1. Access the Network > Devices tab.
- 2. Use the left-panel drop-down list to select All Devices, Maps, or Sites, depending on the devices you are restarting. You can also use the drop-down list to select how the devices are organized (e.g. by IP address, by Device Type).
- 3. Select the Devices tab in the right-panel.
- 4. Select the device or devices you want to restart (using the Ctrl or Shift keys).
- 5. Click the **Menu** icon  $(\equiv)$  or right-click in the Devices list.
- 6. Select More Actions > Restart Device.

**NOTE:** You can also right-click a single device in the left-panel and select More Actions > Restart Device.

The Restart Devices window displays.

7. Select the devices you want to restart by clicking the checkbox in the Selected column.

**NOTE:** The Restart Devices window contains additional fields for devices that support timed restart.

- 8. Select the date and time you want to restart the device for devices that support timed restart using the Restart Time fields. This field defaults to the current date and time, so to restart the devices now, do not change this field.
- 9. Click Start to initiate the device restarts or to schedule a future device restart. **Elapsed Time** displays the elapsed time since beginning the restart process.
- 10. Click Finish to close the window.

### **Related Information**

For information on related topics:

- How to Upgrade [Firmware](#page-1266-1)
- Restart Device [Window](#page-564-0)

# **Create and Edit a VLAN on a Device**

This section outlines how to create and edit a VLAN. From the Network tab, you can:

- [Create](#page-1274-0) a new VLAN
- Edit the ports of an [existing](#page-1278-0) VLAN
- Edit the name of an [existing](#page-1279-0) VLAN
- [Remove](#page-1281-0) devices from an existing VLAN

### <span id="page-1274-0"></span>**To create a new VLAN:**

- 1. Launch ExtremeCloud IQ Site Engine.
- 2. Open the Network > Devices tab.
- 3. Select the device from the devices list. Right-click the device and select Device > Configure Device. The **Configure Device** window opens.

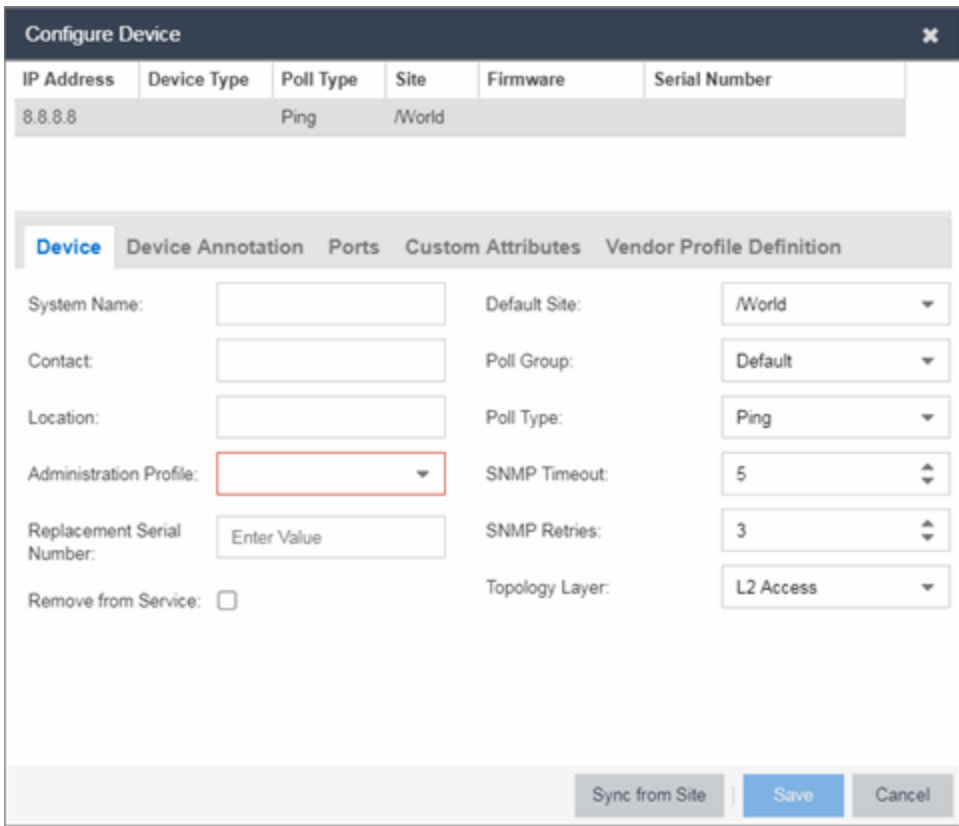

4. Select the VLAN Definition tab.

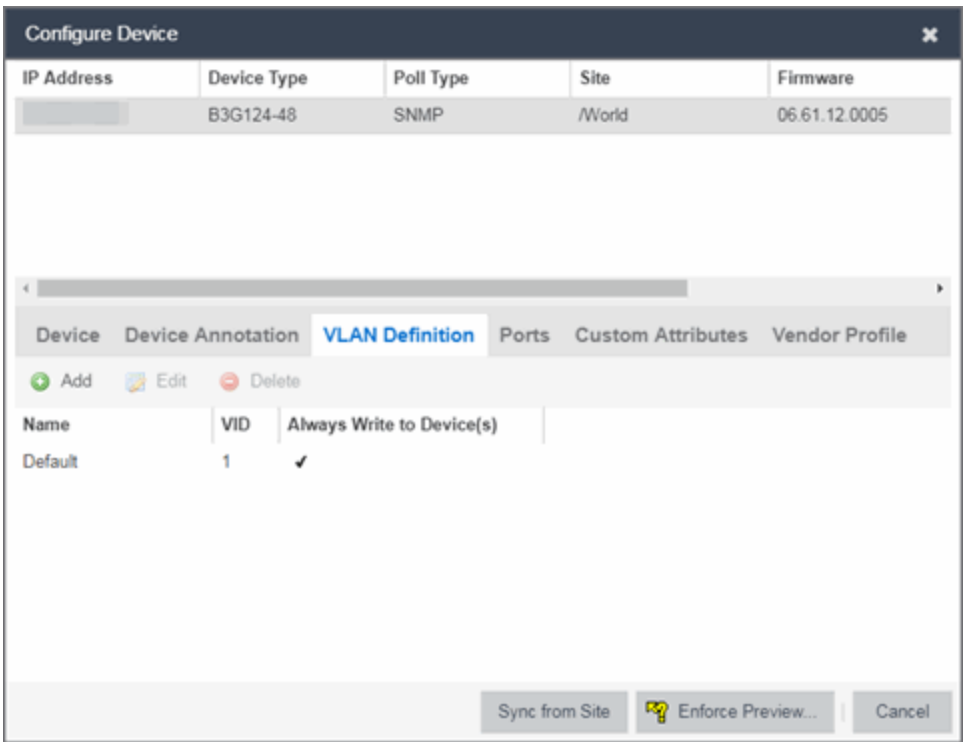

- 5. Click the Add button.
- 6. Enter the Name and the VID for the new VLAN.

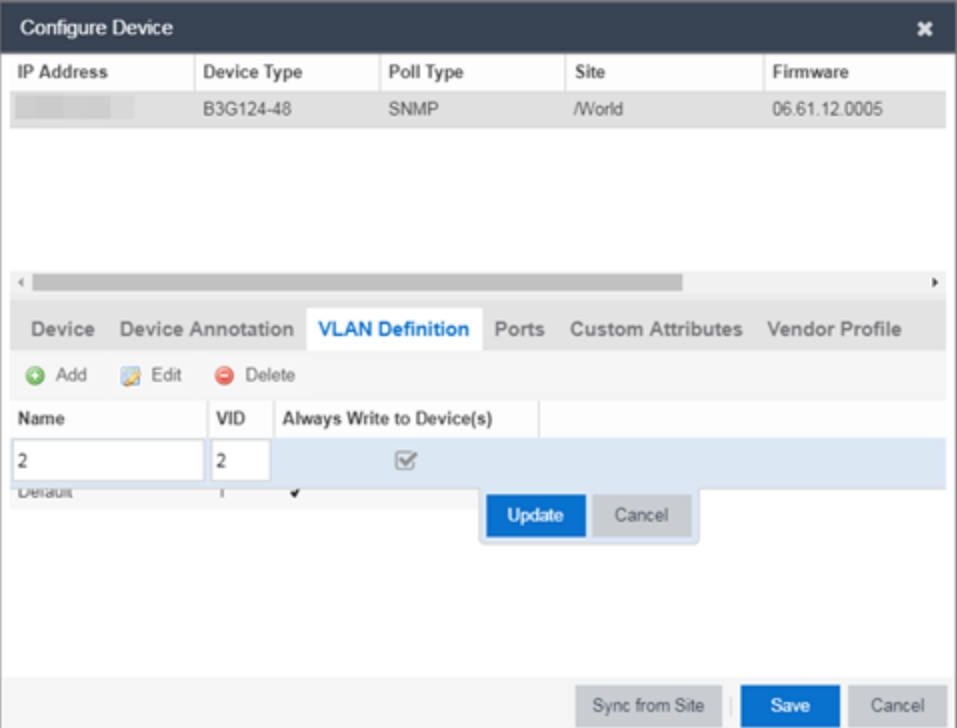

#### 7. Select Update.

The new VLAN is added to the list.

- 8. Select Enforce Preview.
- 9. Under the Enforce Options, select the VLAN Definition checkbox and select Enforce.

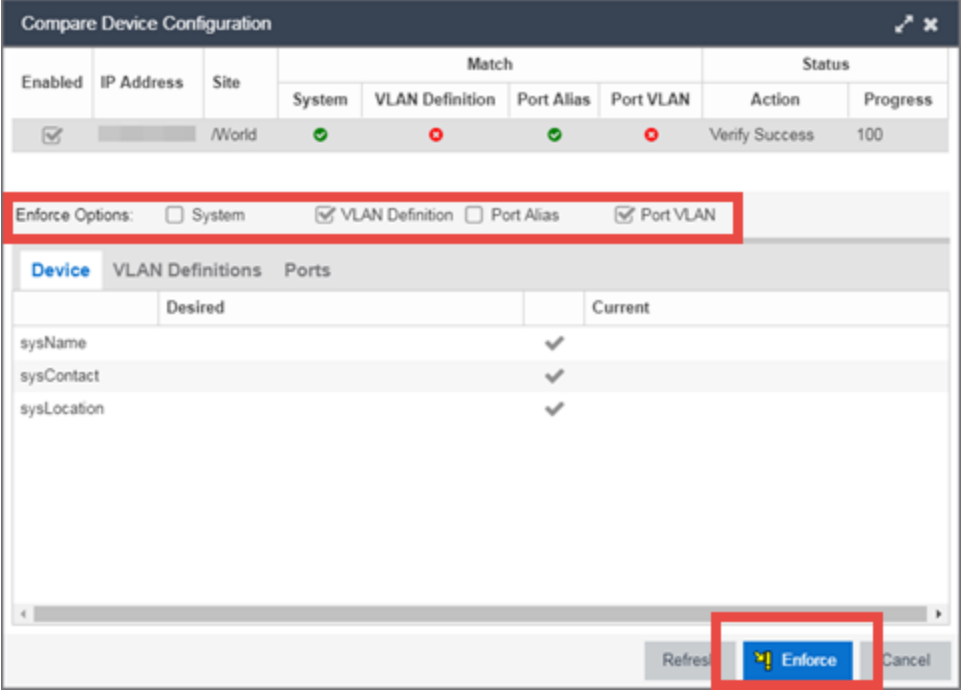

- **NOTE:** By default, the checkboxes in the Enforce Options section of the window are not selected. To configure ExtremeCloud IQ - Site Engine to select the checkboxes by default, open the NSJBoss.properties file and change false to true in the following lines:
	- <sup>l</sup> site.enforceOption.autoEnable.system=false
	- <sup>l</sup> site.enforceOption.autoEnable.vlanDefinition=fals e
	- <sup>l</sup> site.enforceOption.autoEnable.portAlias=false
	- <sup>l</sup> site.enforceOption.autoEnable.portVlan=false

The VLAN is now created and assigned to the device.

# <span id="page-1278-0"></span>**To configure the VLAN(s) on the ports**

- 1. Launch ExtremeCloud IQ Site Engine.
- 2. Open the Network > Devices tab.
- 3. Select the device from the devices list.
- 4. Right-click the device and select Device > Configure Device. The Configure Device window opens.
- 5. Select the Ports tab.

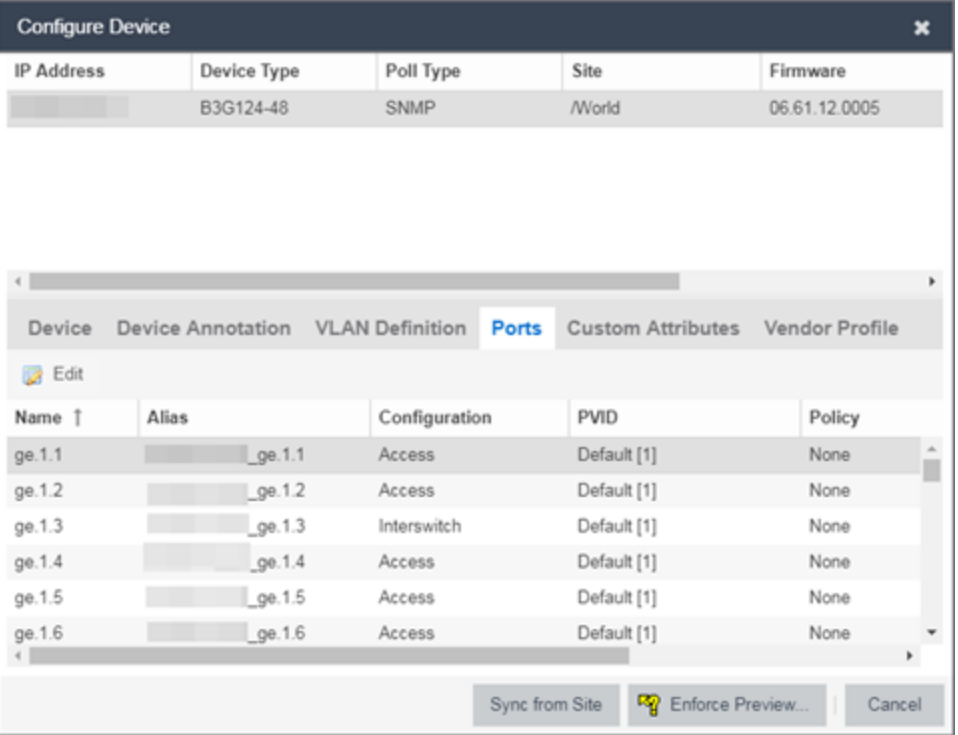

- 6. Select the Port on which you are configuring the VLAN.
- 7. Select Edit.

The Port is now configurable.

- 8. Change the PVID, Tagged, and Untagged options to configure the VLAN onto the port.
- 9. Click Enforce Preview.
- 10. Under the Enforce Options, select the Port VLAN checkbox and select Enforce.
- **NOTE:** By default, the checkboxes in the Enforce Options section of the window are not selected. To configure ExtremeCloud IQ - Site Engine to select the checkboxes by default, open the NSJBoss.properties file and change false to true in the following lines:
	- <sup>l</sup> site.enforceOption.autoEnable.system=false
	- <sup>l</sup> site.enforceOption.autoEnable.vlanDefinition=fals e
	- <sup>l</sup> site.enforceOption.autoEnable.portAlias=false
	- <sup>l</sup> site.enforceOption.autoEnable.portVlan=false

<span id="page-1279-0"></span>The VLAN is now configured to the Ports.

### **To edit the name of a VLAN:**

- 1. Launch ExtremeCloud IQ Site Engine.
- 2. Open the Network > Devices tab.
- 3. Select the device from the devices list.
- 4. Right-click the device and select Device > Configure Device. The **Configure Device** window opens.

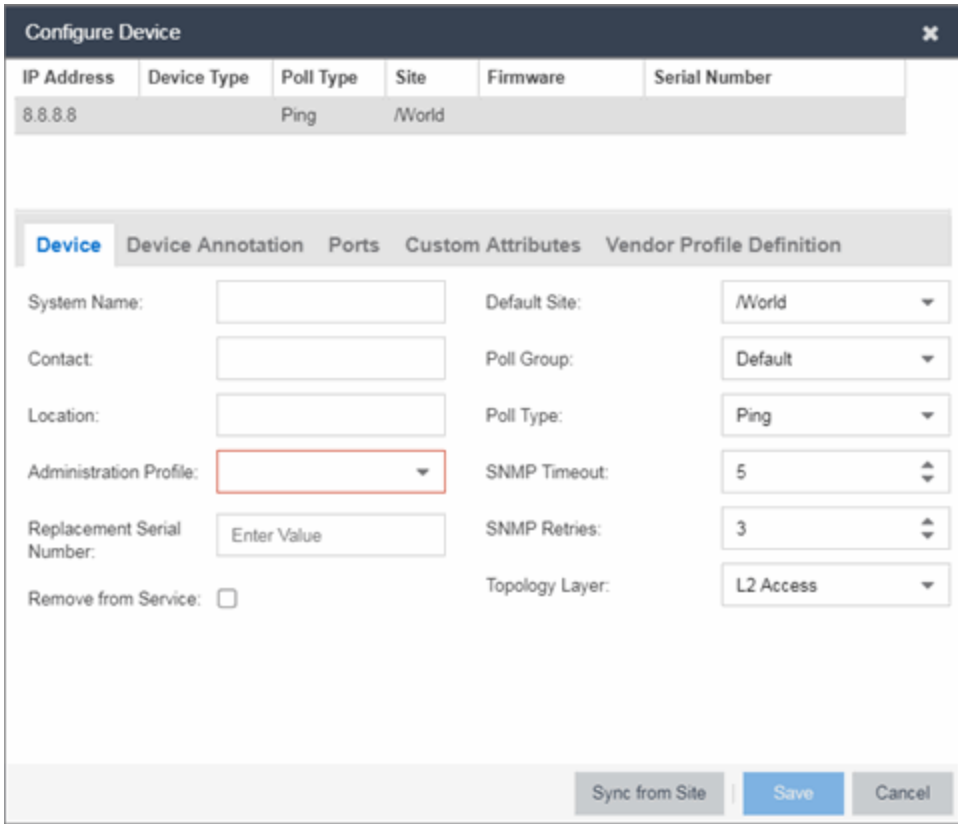

5. Click the VLAN Definition tab.

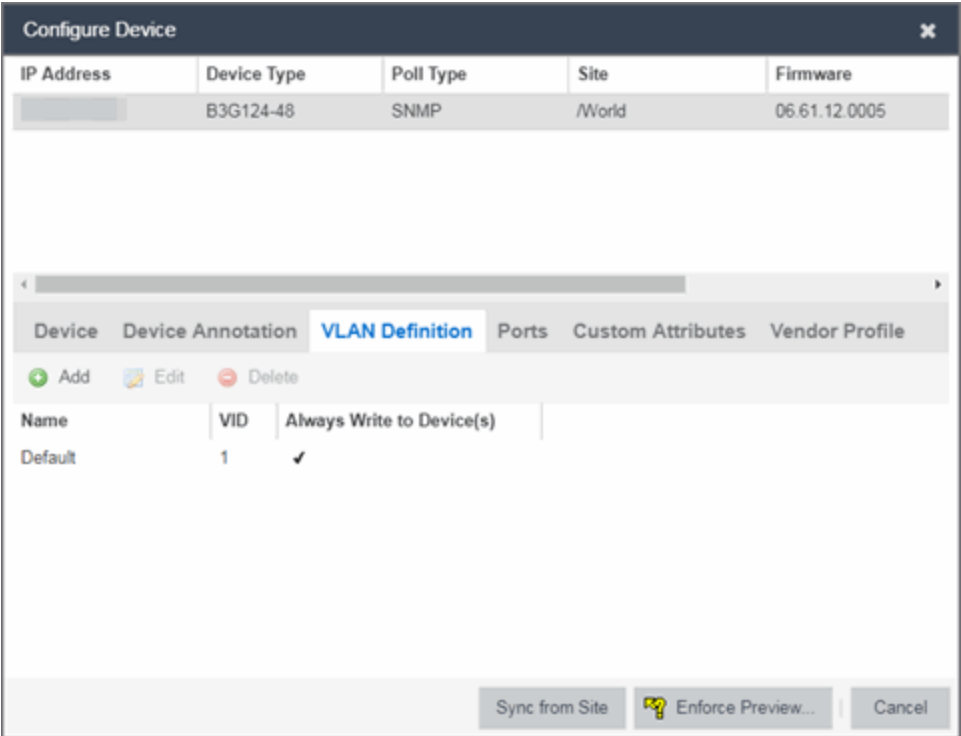

- 6. Select the VLAN to edit and then select the Edit button.
- 7. Enter the new name for the VLAN.
- 8. Click Update. The Edit pane closes.
- 9. Click Save to exit the VLAN Definition window. The VLAN is updated.

# <span id="page-1281-0"></span>**To remove devices from a VLAN:**

- 1. Launch ExtremeCloud IQ Site Engine.
- 2. Open the Network > Devices tab.
- 3. Select the device from the devices list. Right-click the device and select Device > Configure Device. The Configure Device window opens.
- 4. Click the VLAN Definition tab. The VLAN Definition pane opens.

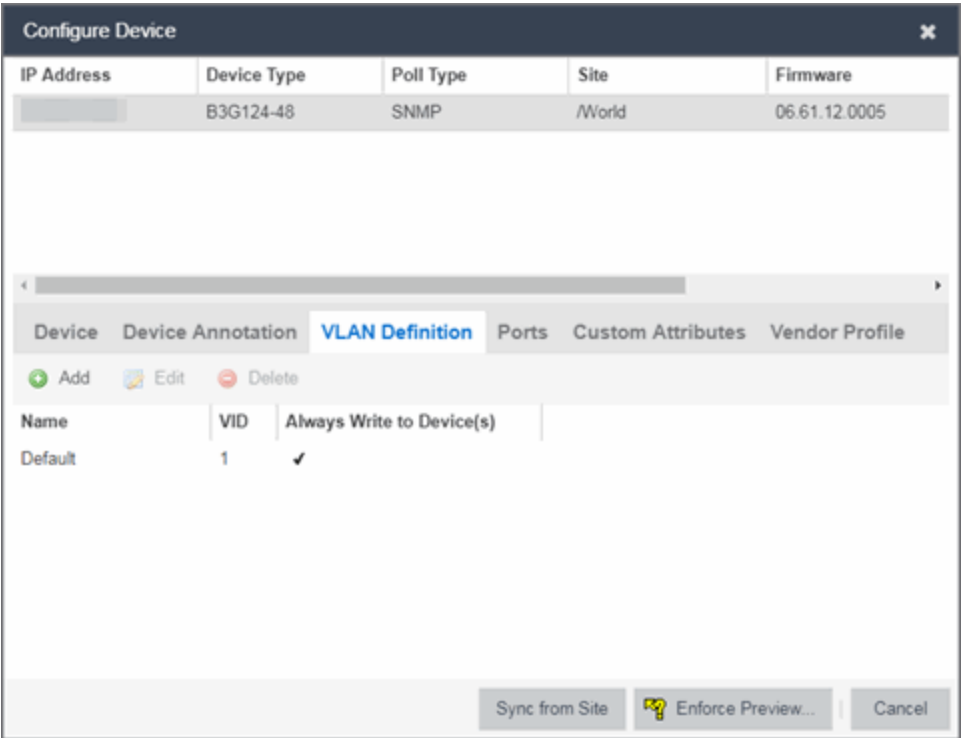

5. Select the VLAN and click Delete.

#### **Related Information**

For information on related topics:

- $\bullet$  [Maps](#page-363-0)
- [Devices](#page-178-0) tab

### **How to Add a New Regime**

The Compliance tab provides you with regimes that include predefined audit tests. You can also create your own regimes, composed of audit tests you can copy from existing regimes, or configure yourself.

To create a new regime:

- 1. Open the Compliance > Audit Tests tab.
- 2. Click the Menu icon  $\equiv$  and select Add > Regime.

The Create Regime window displays.

- 3. Enter a Regime Name, describing the overarching standard or regulation against which you are testing compliance.
- 4. Enter a Description for the regime, if necessary.
- 5. Select Test Wireless Events to include wireless events in the ExtremeCompliance audit.
	- **NOTE:** Because of the number of wireless events potentially stored by ExtremeCloud IQ Site Engine, wireless events are not included in an ExtremeCompliance audit the first time it is run. Once the audit is run the first time, older wireless events are moved, so older events are not included in the results.

#### 6. Click Save.

- 7. Copy existing audit tests to the new regime, if necessary.
	- a. Right-click the audit test in left-panel and selecting Copy Audit Test.

The Copy Audit Test window displays.

- b. Enter a new name for the audit test, if necessary.
- c. Select the new regime in the Regime drop-down list.
- d. Select the device type to which the audit test applies in the **Device Type** dropdown list.
- e. Click Copy.
- 8. Create your own audit tests.
	- a. Click the **Menu** icon  $\equiv$  and select **Add > Audit Test.**
	- b. Complete the fields in the **Audit Test Editor** tab to test for a device configuration.
	- c. Complete the fields in the Dependent Tests tab, if necessary.
	- d. Click Save.

Your custom regime is now available on the **Compliance** tab.

#### **Related Information**

For information on related tabs:

- [ExtremeCompliance](#page-900-0) Overview
- [Diagnostics](#page-950-0)

# **How to Obtain and Apply an ExtremeCompliance License**

To use the Compliance tab in ExtremeCloud IQ - Site Engine, an additional license is required.

To obtain and apply the license in ExtremeCloud IQ - Site Engine:

1. Contact your sales representative to purchase an ExtremeCompliance license.

An email voucher is generated and sent to you with instructions.

- 2. Create an Extreme Networks Support Portal account, if necessary.
	- a. Open a browser and go to [https://secure.extremenetworks.com/.](https://secure.extremenetworks.com/)
	- b. Enter your information and click Create An Account.

An email is sent to you with instructions to activate your account.

c. Click the link in your email.

The Portal - Account Activation web page displays.

- d. Enter your **Email Address** and the **Activation Code** included in your activation email, if they do not automatically populate.
- e. Click Activate.
- 3. Access the Extreme Networks Support Portal at [https://extremeportal.force.com/ExtrLicenseLanding.](https://extremeportal.force.com/ExtrLicenseLanding)
- 4. Enter your Email and Password and click Log In.
- 5. Click Generate License.

The Generate License window displays.

- 6. Enter your Voucher ID from the email voucher sent to you and click Next.
- 7. Select the Terms and Conditions checkbox and click Submit.

A window displays with your software license key.

- 8. Copy the license key from the window.
- 9. Open ExtremeCloud IQ Site Engine.
- 10. Access the Administration > Diagnostics tab.
- 11. Select Server > Server Licenses in the left-panel.

The Server Licenses panel displays.

12. Click Add.

The **Add License** window displays.

- 13. Paste the license key you copied in Step 9 and click OK.
- 14. Restart ExtremeCloud IQ Site Engine.
- 15. The **Compliance** tab is now available in the menu, allowing you to use ExtremeCompliance audit functionality.

#### **Related Information**

For information on related tabs:

- [ExtremeCompliance](#page-900-0) Overview
- [Diagnostics](#page-950-0)

# **ZTP+ Device Configuration**

Using Extreme Networks' ZTP+ (Zero Touch Provisioning Plus) functionality, you can quickly add new ZTP+-enabled devices to your network and configure them in ExtremeCloud IQ - Site Engine.

Typically, when adding a new device to the network, a network administrator connects a console cable to the device to access the local console and manually configure the device.

**IMPORTANT:** Stacked ExtremeXOS systems must be running ExtremeXOS version 30.3 or later to support ZTP+ configuration.

In ExtremeCloud IQ - Site Engine, new devices are automatically discovered on the network the moment they are connected. ZTP+-enabled devices send information to ExtremeCloud IQ - Site Engine automatically, including the serial number, the number and speed of the ports, and the firmware version. Once a ZTP+-enabled device is connected, you can add it to ExtremeCloud IQ - Site Engine with minimal server configuration. In addition, the latest updates are automatically downloaded to the new device. This process minimizes the amount of time needed to configure a new device and deploy it on the network.

### **Prerequisites**

Before connecting your devices, configure the following:

- Select the [Reference](#page-1286-0) Firmware Image Location
- Download XMODs [\(ExtremeXOS](#page-1289-0) devices only)
- Default Device Configuration in [ExtremeCloud](#page-1287-0) IQ Site Engine
- **General Network [Configuration](#page-1289-1)**

### <span id="page-1286-0"></span>Select the Reference Firmware Image Location

You can configure ExtremeCloud IQ - Site Engine to automatically update your device's firmware and application versions. When upgrading the firmware image on your device, access the appropriate firmware image for your version from ExtremeNetworks.com and save it on your server to a directory you configure in ExtremeCloud IQ - Site Engine. Once the firmware image is saved

on the ExtremeCloud IQ - Site Engine server, it is available in ExtremeCloud IQ - Site Engine and can be downloaded to the device.

For the device to recognize a new version is available, the firmware image must be downloaded from ExtremeNetworks.com to your server and saved in a directory you configure in ExtremeCloud IQ - Site Engine.

To configure the file transfer directory:

- 1. Access the **Options** tab.
- 2. Select **Inventory Manager** in the left panel.
- 3. Enter the Firmware Directory Path in either the FTP Server Properties, SCP Server Properties, or TFTP Properties section of the right panel, depending on the file transfer settings used.
- 4. Download the latest firmware image for your device from ExtremeNetworks.com and save it in the specified directory.

Once you download the firmware image from ExtremeNetworks.com and save it on the ExtremeCloud IQ - Site Engine server, use the Firmware tab in ExtremeCloud IQ - Site Engine to download the image from the ExtremeCloud IQ - Site Engine server to the device.

- 1. Access the Network > Firmware tab.
- 2. Expand the Device Type navigation tree in the left-panel for the device family you are configuring and select the folder for the type of device.
- 3. Right-click the firmware file you downloaded (specified in the section above) and select Set as Reference Image.

Your device automatically updates with this firmware image when it restarts and is logged in the Event log with a **Category** of **Inventory**.

### <span id="page-1287-0"></span>Default Device Configuration in ExtremeCloud IQ - Site Engine

Before connecting your devices, you can configure the default settings that ExtremeCloud IQ - Site Engine applies to all devices you add to the network. This is accomplished using the **Site** tab.

- 1. Access the **Devices** tab in ExtremeCloud  $IQ Site Engine$ .
- 2. Expand the World Site navigation tree and select the map in the left panel into which you are adding the devices.
- 3. Select the Site tab in the right panel.
- 4. Select the Automatically Add Devices checkbox in the Discovered Device Actions section and any other actions you want to occur on your devices discovered in ExtremeCloud IQ - Site Engine.

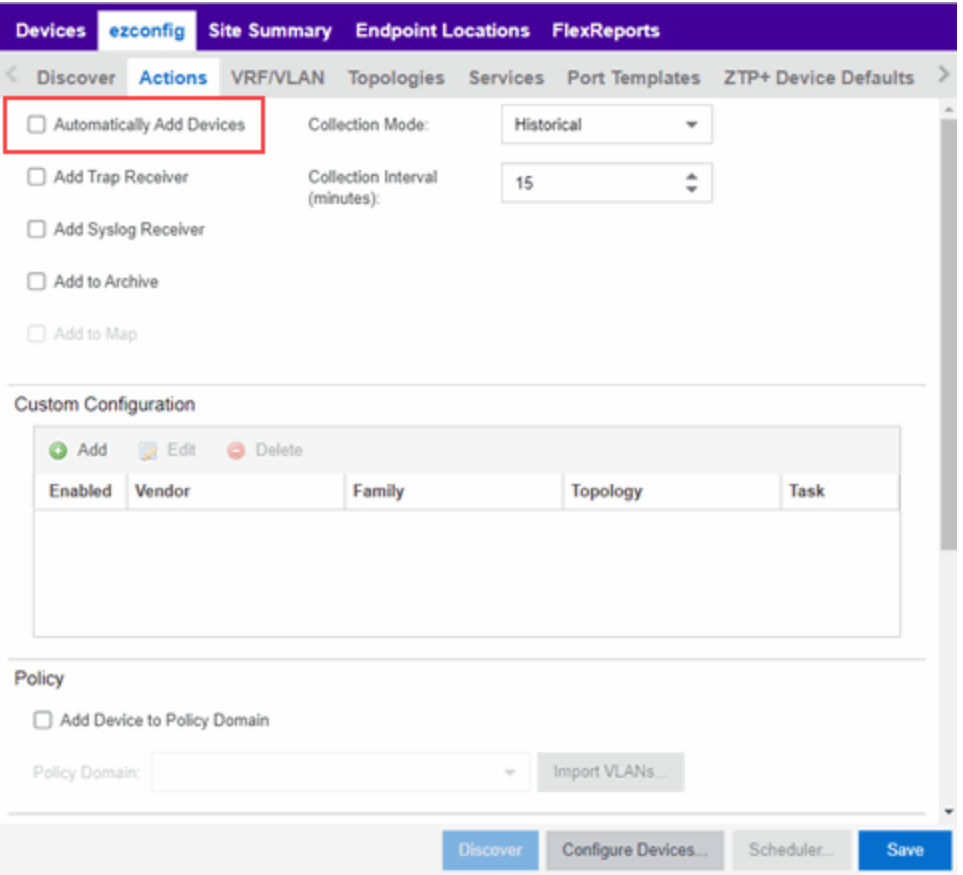

5. Use the Custom Configuration section to automatically run a script on devices being added to the site, if necessary.

#### CAUTION: If the script or workflow task selected for the Custom Configuration restarts the device, other actions selected to execute during discovery might not execute (for example, Add Trap Receiver).

- 6. Select Add Device to Policy Domain or Add Device to ExtremeControl Engine Group to automatically add devices being added to the site to a Policy Domain or ExtremeControl engine group.
- 7. Add the VLANs that are used on your devices on the VLAN Definition tab by clicking the Add button and entering the Name and VID.
- 8. Use the Port Templates tab to create a port configuration, if necessary.
- 9. Enter the Gateway Address, Domain Name, and DNS Server address on the ZTP+ Device Defaults tab. Additionally, you can configure the NTP Server address and select the protocols to enable on your devices, if necessary.
- 10. Click Save.

The default configuration for this site is complete and any devices you discover with this site selected use this criteria.

### <span id="page-1289-0"></span>Download XMODs (ExtremeXOS devices only)

XMODs are files that work in conjunction with firmware image upgrades to enhance ZTP+ functionality on ExtremeXOS devices as well as provide bug fixes for existing features. Like firmware image upgrades, they are posted by Extreme Networks on github and [ExtremeNetworks.com](http://support.extremenetworks.com/). Save XMODs in the directory you specify in the Firmware Directory Path field. Do not set an XMOD as the reference image.

**IMPORTANT:** ExtremeXOS devices on which version 21.1.1.4 is running require an update to the CloudConnector XMOD for ZTP+ functionality to work properly. Saving the most recent XMOD in the directory specified above updates the device and allows ZTP+ to function as intended.

> If multiple CloudConnector XMOD files exist in the same directory on the ExtremeCloud IQ - Site Engine server as the reference image, ExtremeCloud IQ - Site Engine downloads the XMOD file with the higher version number on the device.

### <span id="page-1289-1"></span>General Network Configuration

In order for the switch to communicate to the ExtremeCloud IQ - Site Engine server:

- The DHCP Server needs to return a DNS Server and Domain Name to the ZTP+ device.
- <sup>l</sup> The DNS Server needs to map the name extremecontrol.<*domain-name*> to the IP address of the ExtremeCloud IQ - Site Engine server.

### Adding the Device to the ExtremeCloud IQ - Site Engine Database

Now that the default criteria is configured for devices added to the World Site and you set up the DHCP and DNS servers allowing the device to communicate with the ExtremeCloud IQ - Site Engine database, connect the device and add it to ExtremeCloud IQ - Site Engine.

1. Connect the device to your network.

ZTP+ enabled devices communicate with ExtremeCloud IQ - Site Engine securely via an HTTPS connection and transmit information to ExtremeCloud IQ - Site Engine, including the serial number, firmware version, MAC address, operating system, and port information. ExtremeCloud IQ - Site Engine determines the status of devices and if new updates are available in the Firmware tab and set as Reference images, they are automatically installed.

2. Open the Discovered tab in ExtremeCloud IQ - Site Engine.

The device is listed with a Status of ZTP+ Pending Edit, indicating the device configuration needs to be edited before adding it to the ExtremeCloud IQ - Site Engine server.

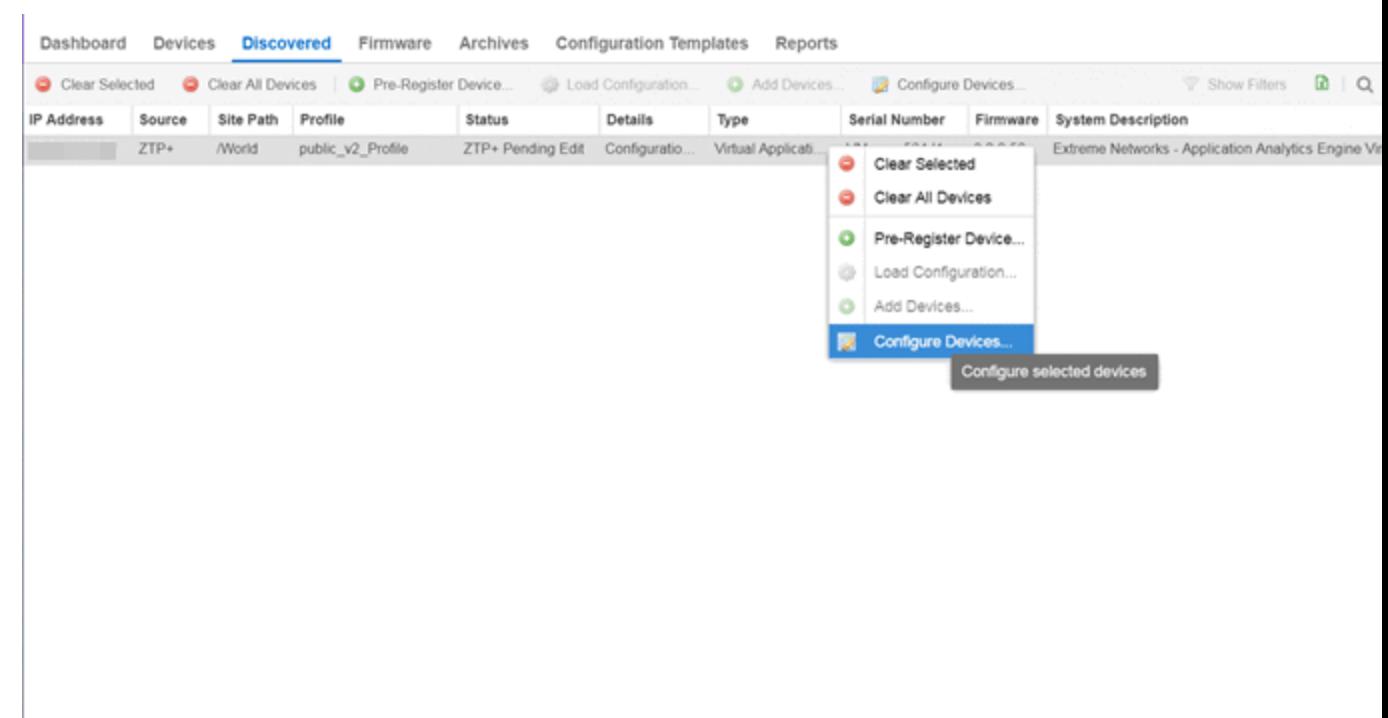

3. Select the device and click the Configure Devices button.

The Configure Device window opens.

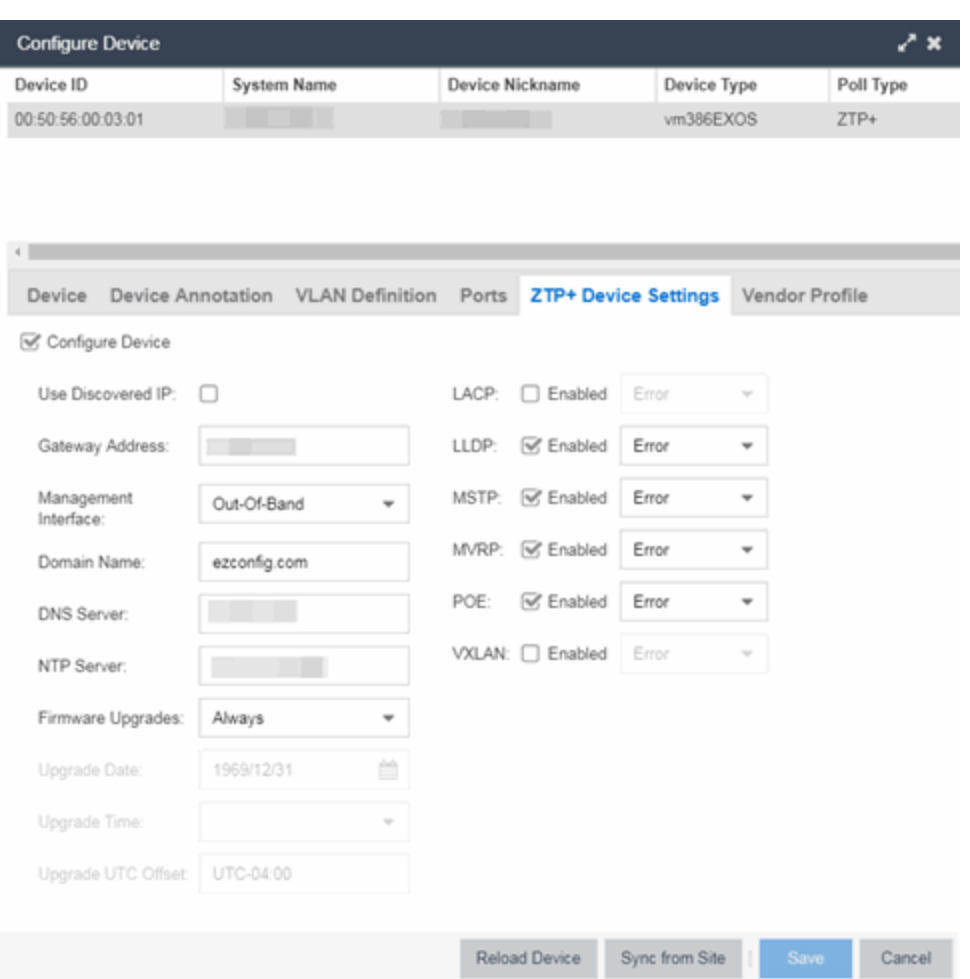

- 4. Select the Default Site for the device.
- 5. Select the Poll Group for the device, which indicates the frequency with which ExtremeCloud IQ - Site Engine checks for new configurations or updates.
- 6. Select the appropriate Poll Type, which determines how devices are managed on your network:
	- **.** ZTP Plus  $-$  Devices are polled using ZTP+ functionality.
	- SNMP  $-$  After devices are added to ExtremeCloud IQ Site Engine via ZTP+, devices are polled using SNMP and are managed manually.
- 7. Open the ZTP+ Device Settings tab.
- 8. Configure the fields on the ZTP+ Device [Settings](#page-238-0) tab to determine how the device is managed by ExtremeCloud IQ - Site Engine using ZTP+ functionality.
- 9. Open the Ports section of the window by clicking the section heading.

The Ports section opens, displaying the ports transmitted by the device to

ExtremeCloud IQ - Site Engine when connected to the network.

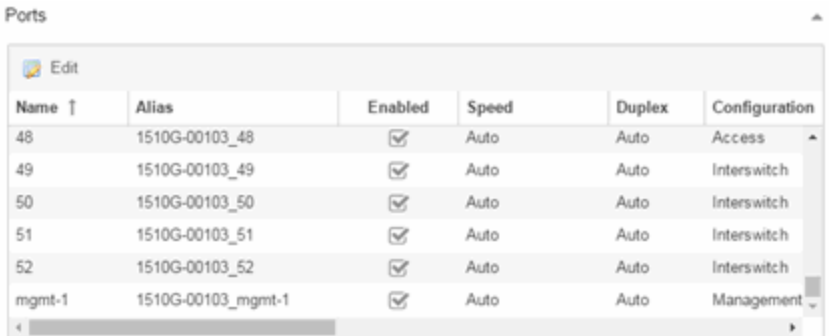

10. Select a port in the list to configure the port Name, Alias, Configuration, or port VLAN ID.

You can also add and delete ports by clicking the Add and Delete buttons, respectively:

- a. Enter the port Alias.
- b. Select the port **Configuration**, which is its role or purpose for the device.
	- Access  $-$  The port provides access to end-systems.
	- $\bullet$  Interswitch  $-$  The port connects the switch to another switch.
	- **Management**  $-$  The port is used to manage the network via ExtremeCloud IQ - Site Engine.
- c. Enter a VLAN ID for the port in the PVID field.
- d. Configure the port Speed and Duplex.
- 11. Open the ZTP+ VLAN Definition section of the window by clicking the section heading.

The ZTP+ VLAN definition section opens, containing any VLANs you configured on the Site tab.

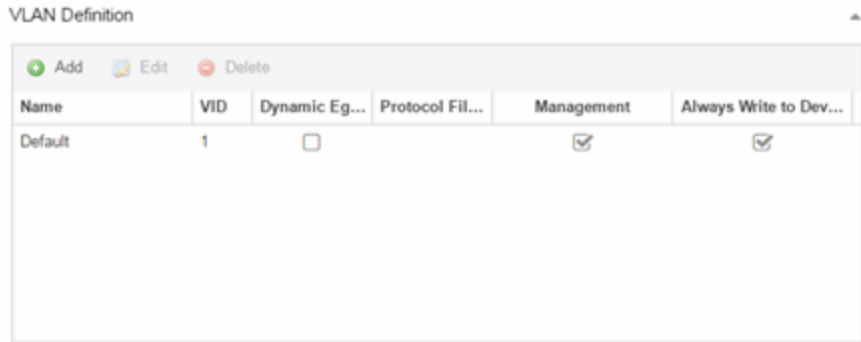

- 12. Add any device-specific VLANs to those already included in the list by clicking the Add button.
- 13. Change any incorrect fields in the Device, Device Annotation, or Discovered Device Actions sections.
- 14. Click Save at the bottom of the window.

The device is added to the ExtremeCloud IQ - Site Engine database and moves from the **Discovered** tab to the **Devices** tab.

**NOTES:** If you did not select **Automatically Add Devices** on the Site tab, the device remains on the Discovered tab with a Status of ZTP+ Complete. Select the device, click the Add Devices button (the Add Device window appears), and click the Add button to add the device to the ExtremeCloud IQ - Site Engine database.

In the event a configuration is not correctly transmitted to the switch or if connectivity is lost during any part of this process, the device resets and allows the process to restart.

The device Status (displayed on the Discovered tab) is now ZTP+ Staged, indicating ExtremeCloud IQ - Site Engine will push the configuration to the device the next time the device contacts ExtremeCloud IQ - Site Engine.

When ExtremeCloud IQ - Site Engine pushes the configuration to the device, the device Status is ZTP+ Complete.

ExtremeCloud IQ - Site Engine generates an event indicating it is upgrading a device image, when the device image is upgraded to the latest version, and when a configuration is sent to a device.

### **Related Information**

For information on related topics:

- [Sites](#page-310-0)
- [Profiles](#page-945-0)
- Add [Device](#page-667-0)
- [Configure](#page-215-0) Device
- [Devices](#page-178-0)

# **ExtremeAnalytics Engine ZTP+ Configuration**

Using Extreme Networks' ZTP+ (Zero Touch Provisioning Plus) functionality, you can quickly add new ExtremeAnalytics engines to your network and configure them in ExtremeCloud IQ - Site Engine.

**IMPORTANT:** Logging in to the engine and running the initial engine configuration script will result in the ZTP+ configuration process being shutdown.

Once ZTP+ enabled devices are configured and connected in ExtremeCloud IQ - Site Engine, you can view important data and flow collector information on the ExtremeAnalytics tab.

### General Network Configuration

In order for the engine to communicate with the ExtremeCloud IQ - Site Engine server:

- <sup>l</sup> The DHCP Server needs to return a DNS Server and Domain Name to the ZTP+ device.
- **.** The DNS Server needs to map the name extremecontrol.<*domain-name*> to the IP address of the ExtremeCloud IQ - Site Engine server.

Once ExtremeCloud IQ - Site Engine and the ZTP+ device are [pre-configured](#page-1286-0), you can add the site definition to the ExtremeCloud IQ - Site Engine database.
# Adding the Device to the ExtremeCloud IQ - Site Engine Database

When the default criteria is configured for devices added to the World Site and you set up the DHCP and DNS servers allowing the device to communicate with the ExtremeCloud IQ - Site Engine database, connect the device and add it to the Discovered tab.

1. Open the Discovered tab in ExtremeCloud IQ - Site Engine.

The device is listed with a Status of ZTP+ Pending Edit, indicating the device configuration needs to be edited before adding it to the ExtremeCloud IQ - Site Engine server. Add the ZTP device [settings](#page-1296-0) and the flow [source](#page-1297-0) information.

2. Right-click the device and select **Configure Devices** tab from the drop-down list.

<span id="page-1296-0"></span>The **Configure Device** window opens.

3. Click the ZTP+ Device Settings tab.

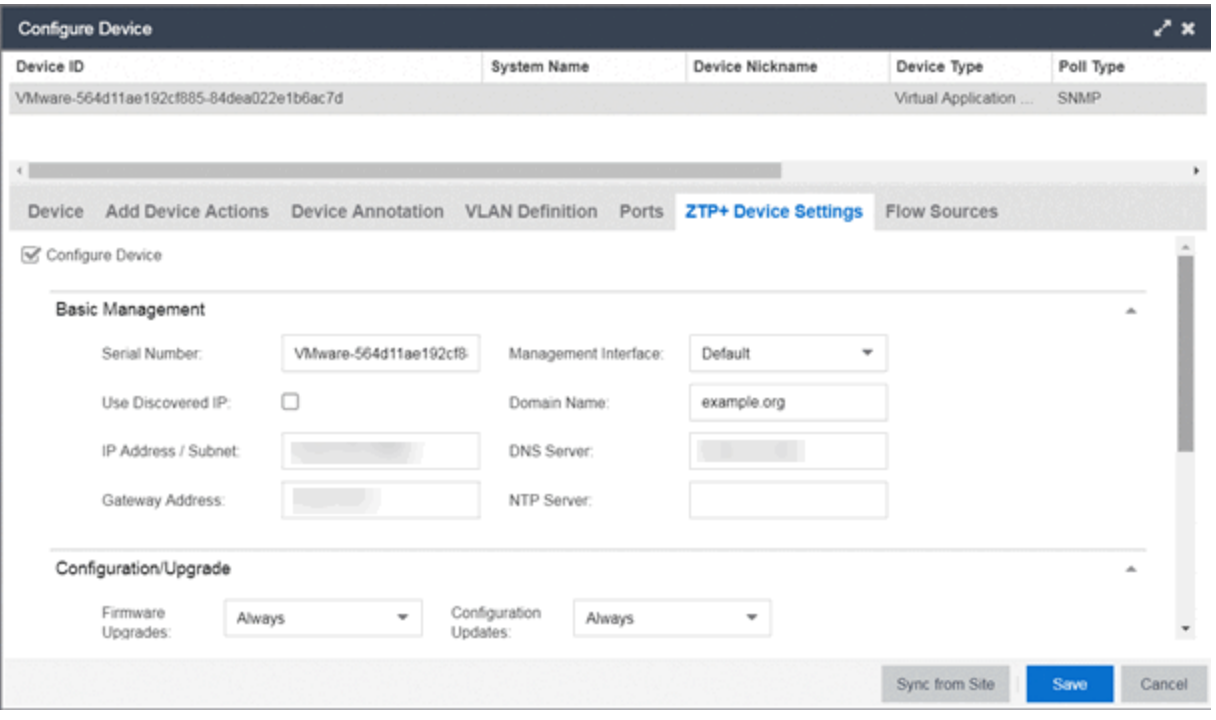

- 4. Configure the fields on the **ZTP+ Device [Settings](#page-238-0)** tab to determine how the ExtremeAnalytics engine is managed by ExtremeCloud IQ - Site Engine using ZTP+ functionality.
- <span id="page-1297-0"></span>5. Click the Flow Sources tab in the Configure Device window.

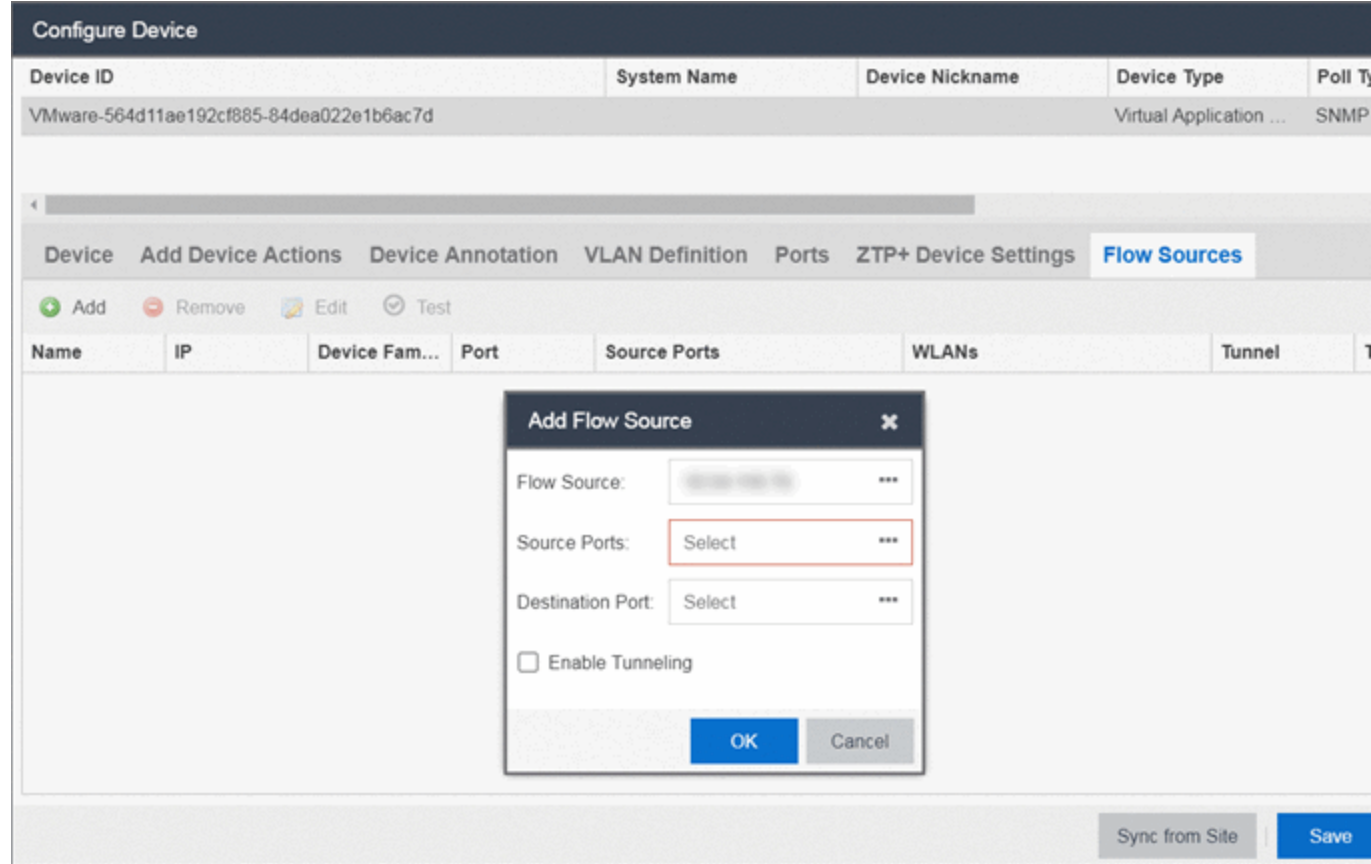

- 6. Select the ExtremeAnalytics engine flow information.
	- 1. Click the  $Add$  ( $\bigcirc$ ) button.

The Add Flow Source window displays.

- 2. Select FC-180 from the Flow Source drop-down list.
- 3. Select the Source Ports from the drop-down list.

4. Select the Destination Port from the drop-down list.

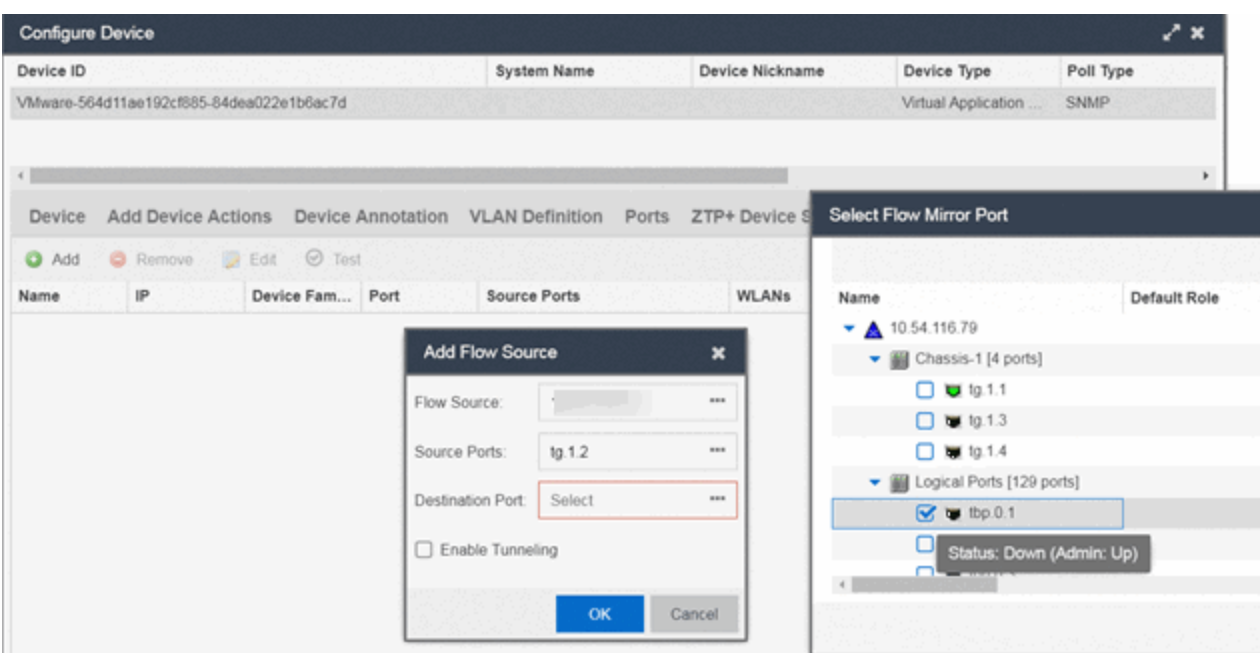

- 5. Click the Enable Tunneling checkbox.
- 6. Select the Tunnel IP address from the drop-down list.
- 7. Click OK to complete the Flow Source configuration.

NOTES: If you did not select Automatically Add Devices on the Site tab, the ExtremeAnalytics engine remains on the Discovered tab with a Status of ZTP+ Complete. Select the engine, click the Add Devices button (the Add Device window appears), and click the Add button to add the engine to the ExtremeCloud IQ - Site Engine database.

In the event a configuration is not correctly transmitted to the switch or if connectivity is lost during any part of this process, the engine resets and allows the process to restart.

# Completing Configuration and Enforcing the Engine in **ExtremeAnalytics**

The engine Status (displayed on the Discovered tab) is now ZTP+ Staged, indicating ExtremeCloud IQ - Site Engine will push the configuration to the device the next time the device contacts ExtremeCloud IQ - Site Engine.

Open the Configuration tab. The engine is configured with the ZTP+ enabled device and is displayed in the Overview window. Enforce the engine to complete the process.

#### **Related Information**

For information on related topics:

- [Sites](#page-310-0)
- [Profiles](#page-945-0)
- Add [Device](#page-667-0)
- [Configure](#page-215-0) Device
- [Devices](#page-178-0)

# **PortView**

PortView is an ExtremeCloud IQ - Site Engine component that provides port analysis and troubleshooting information including NetFlow data and ExtremeControl end-system details, for your network wired and wireless devices.

The primary launch point for PortView is from the ExtremeCloud IQ - Site Engine Search. Depending on the type of item you are searching for, one or more PortView tabs display with information pertaining to your search item. You can also launch PortView from other locations in ExtremeCloud IQ - Site Engine, as well as in the legacy java applications Console and NAC Manager.

PortView lets you:

- View a topological display of device relationships.
- Analyze flow details, applications, senders, and receivers.
- Analyze real-time status, utilization, errors, and packets for a port.
- View the map of devices to which the end-system is connected.
- Analyze historical utilization and availability for a port.
- View all end-systems attached to a port and critical end-system information.

This Help topic provides the following PortView information:

- [Requirements](#page-1301-0)
	- License and Data Collection [Requirements](#page-1301-1)
	- Access [Requirements](#page-1302-0)
- [Launching](#page-1302-1) PortView
	- Launching from [ExtremeCloud](#page-1303-0) IQ Site Engine
	- [Launching](#page-1303-1) from Console
	- [Launching](#page-1304-0) from NAC Manager

### <span id="page-1301-1"></span><span id="page-1301-0"></span>Requirements

#### License and Data Collection Requirements

You must have an ExtremeCloud IQ - Site Engine license (NMS) or ExtremeCloud IQ - Site Engine Advanced license (NMS-ADV) to view PortView reports. (Contact your sales representative for information on obtaining ExtremeCloud IQ - Site Engine licenses.)

In addition, the information provided in each report depends on the selected switch and the report data collections you configure. For information on configuring data collection, see Enable Report Data Collection.

The following chart describes the complete set of PortView reports and provides the data collection requirements for each report (if applicable). Some of these reports are available as PortView tabs, others are launched from the right-click menu in the graphical Overview report.

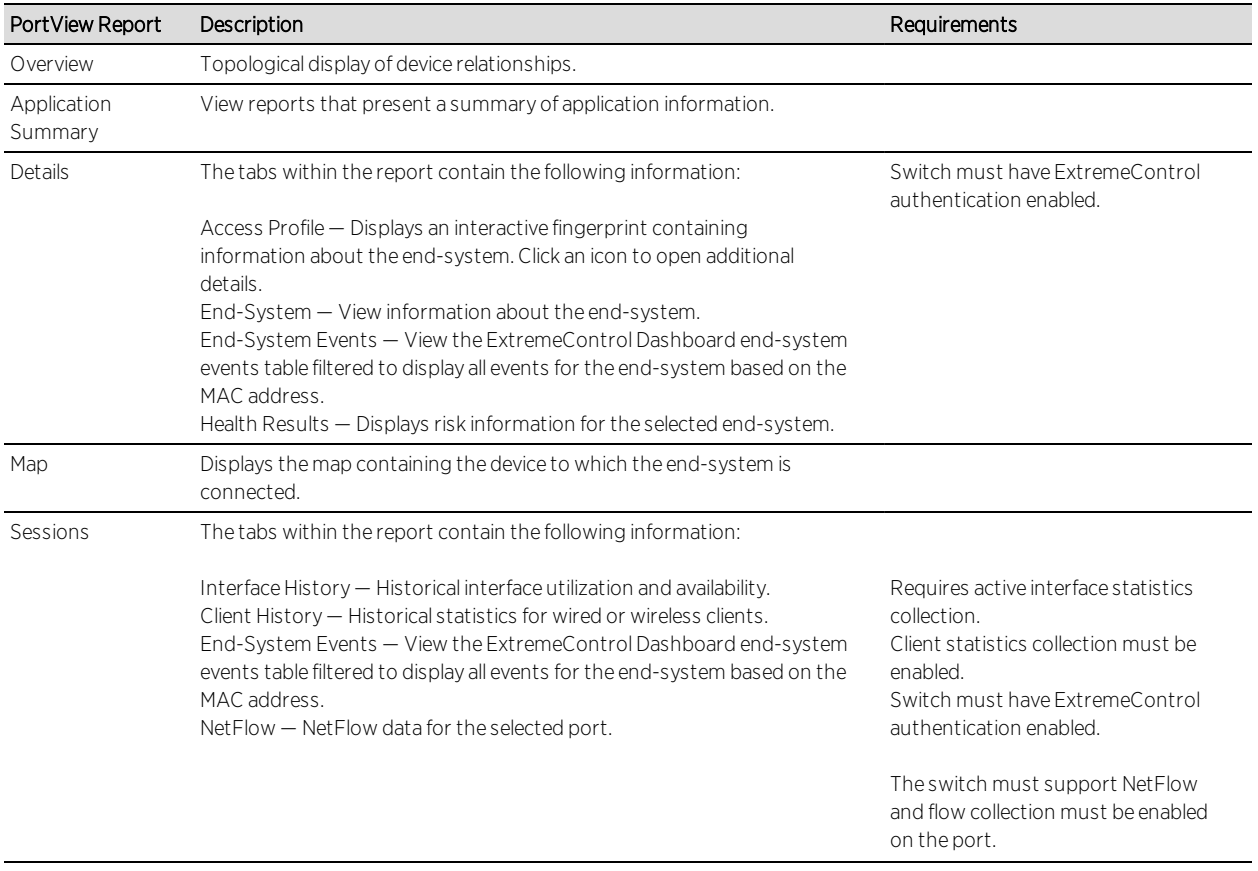

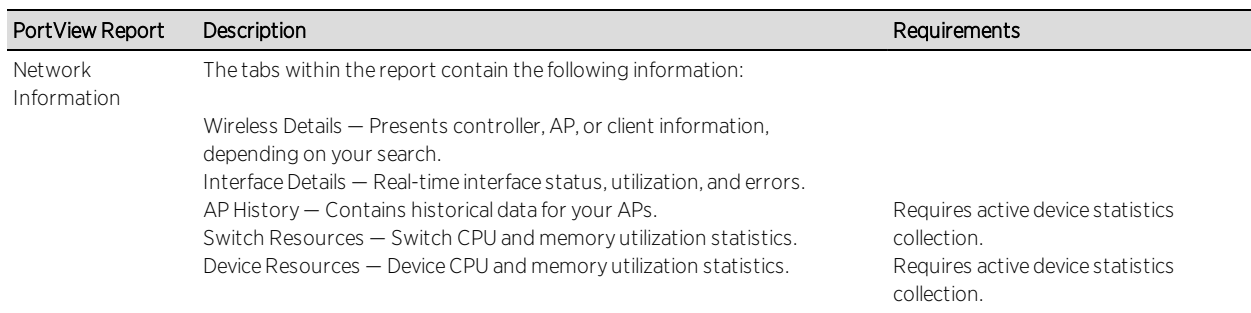

#### <span id="page-1302-0"></span>Access Requirements

Access to PortView reports is determined by the user's membership in an ExtremeCloud IQ - Site Engine authorization group and the group's assigned capabilities. The following table lists the capabilities required for access to the different PortView reports.

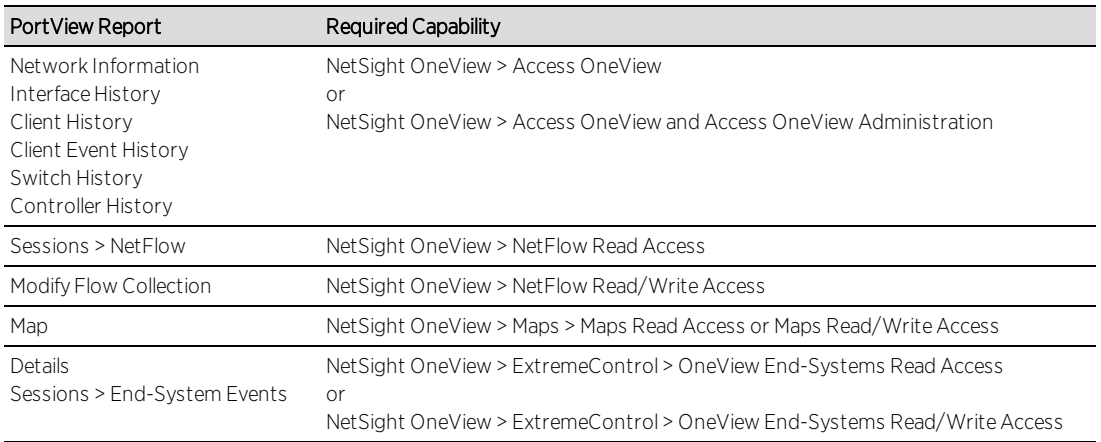

# <span id="page-1302-1"></span>Launching PortView

You can launch PortView from a variety of locations in ExtremeCloud IQ - Site Engine, as well as the legacy java applications Console and NAC Manager. By default, you can have five active PortView searches displayed in ExtremeCloud IQ - Site Engine at one time. You can change this display limit in the Maximum PortViews Displayable field in Site Engine - General (Administration > Options > Site Engine - General > Session Limits).

**NOTE:** A single PortView search returns a maximum of five matching results. If the number of matching results exceeds five, an error message appears asking you to refine the search term and try again.

### <span id="page-1303-0"></span>Launching from ExtremeCloud IQ - Site Engine

#### ExtremeCloud IQ - Site Engine Search Tab

The primary launch point for PortView is from ExtremeCloud IQ - Site Engine Search. The Search page provides a search field where you can enter a MAC address, IP address, host name, AP serial number, or ExtremeControl custom field information to begin searching. Depending on the type of item for which you are searching, the search results return one or more PortView tabs, with information pertaining to your search item. You can right-click on the different devices in the topology results to launch additional reports.

- 1. Open the **Search** tab.
- 2. Enter a MAC address, IP address, host name, AP serial number, or Identity and Access custom field information, and press **Enter** to begin the search. You can copy the IP or MAC address from another source and enter it into the **Search** field. For example, you can copy an end-system MAC address from the **Control** tab End-Systems view, and then paste the MAC address into the search field and press **Enter**.
- 3. Depending on the type of item for which you are searching, the secondary navigation bar displays one or more PortView tabs, with information pertaining to your search item, similar to the search results shown below.

#### ExtremeCloud IQ - Site Engine Interface Summary FlexView

Use the following steps to launch PortView from an ExtremeCloud IQ - Site Engine Interface Summary FlexView.

- 1. On the **Network** tab, click on the device Name link to open the Interface Summary FlexView.
- <span id="page-1303-1"></span>2. In the Interface Summary, click on the interface Name or Alias link to open PortView.

#### Launching from Console

You can launch PortView from Console using any of the following methods:

- $\bullet$  In the Port Properties tab, right-click on one or more ports and select Port Tools  $\circ$ PortView.
- $\bullet$  In the Compass Results table, right-click on up to four entries and select **Port Tools**  $\triangleright$ PortView.

. In the Interface Summary FlexView, right-click on one or more ports and select Port Tools > PortView.

#### <span id="page-1304-0"></span>Launching from NAC Manager

You can launch the PortView ExtremeControl reports from NAC Manager using either of the following two methods:

- . In the End-Systems tab, right-click on an end-system in the table and select PortView from the menu.
- On the Control tab's End-Systems view, right-click the entry with the desired switch port and select **PortView** from the menu.

# **AP Wireless Real Capture**

Real Capture allows real-time collection of Access Point (AP) wireless traffic for troubleshooting and problem resolution. Real Capture collects traces on the AP wireless interface and transmits them to Wireshark running on a local Windows client. It allows Wireshark to capture RF/wireless traffic as if it were running directly on the AP, providing visibility into network connectivity and performance issues. All Wireshark features are supported, including filters and I/O graphs.

**NOTE:** APs must be running firmware version 8.x or later. The AP2600 series of Access Points does not support the Real Capture feature.

Real Capture can be enabled for each AP individually from PortView in the ExtremeCloud IQ - Site Engine. When it is enabled, Real Capture runs a daemon on the AP that allows it to interface with Wireshark using port 2002 or 2003. The AP then captures all the wireless traffic (except for management traffic) originating from the AP and sends it to Wireshark for analysis.

In addition to capturing network traffic for analysis in Wireshark, the AP also collects RF information. The RADIOTAP header format delivers RF information. You must use Wireshark 1.6 or later to read the full RADIOTAP header information. For troubleshooting features like TxBF/STBC, you can enable capturing the 802.11n preamble header using the AP CLI commands.

**NOTE:** When capturing client traffic on the AP, if the topology is bridged at AP, client traffic is captured and can be analyzed in the resultant trace. However, if the topology is bridged at controller, only WASSP traffic is captured as the AP tunnels this communication back to the controller. This traffic must be sent to the Extreme Networks Support for analysis because it needs to be decoded. In this scenario, it may be better to mirror the switch port where the controller connects to the LAN.

### Configure and Use Real Capture

Use the following steps to configure and use the Real Capture feature.

- 1. Launch ExtremeCloud IQ Site Engine.
- 2. Launch PortView for the AP from the Wireless Client Event History report.
	- a. Select the Wireless tab and then select the Clients tab and the Client Events sub-tab. Right-click on the AP Name and select AP Summary from the menu.

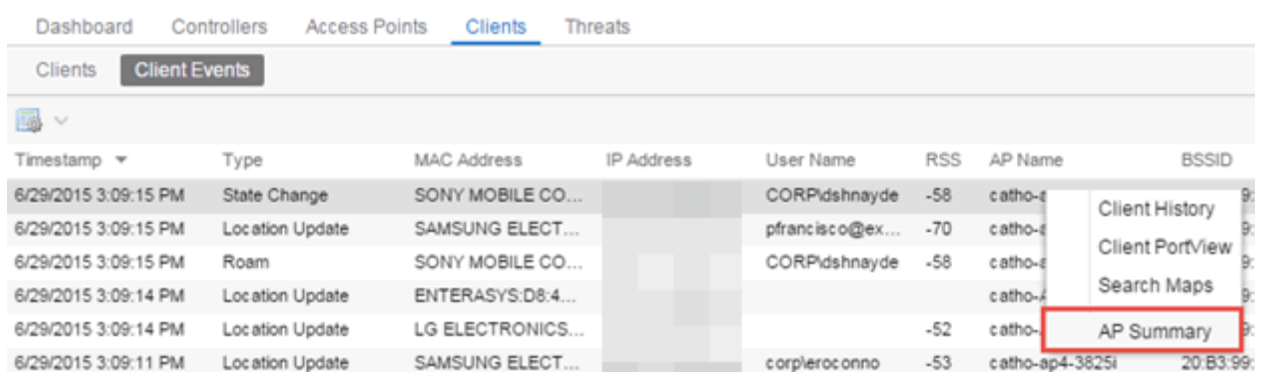

b. The AP PortView opens.

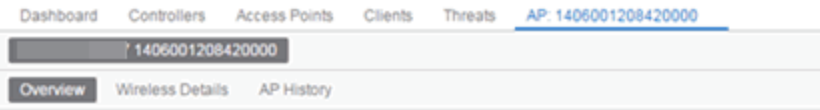

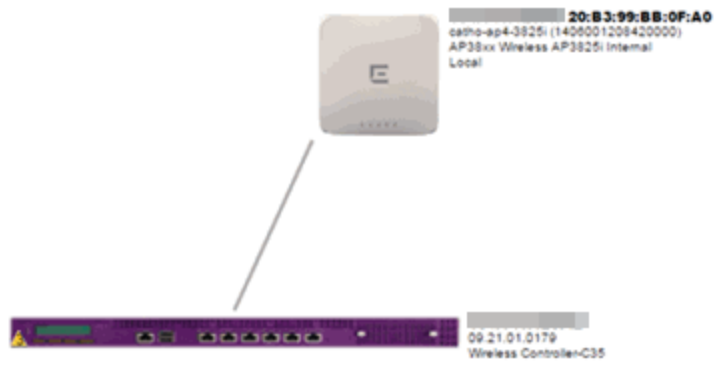

NOTE: You can also launch PortView for the AP using the Search tab. Open the Search tab, enter the search criteria (MAC, IP, hostname, or AP serial number) and press **Enter** to display the AP PortView.

3. Right-click on the AP in the PortView topology display and select Real Capture > Real Capture Start xx minutes. Select the desired amount of time to run the capture or create a custom capture duration value. If you need to, you can stop the Real Capture by selecting Real Capture Stop.

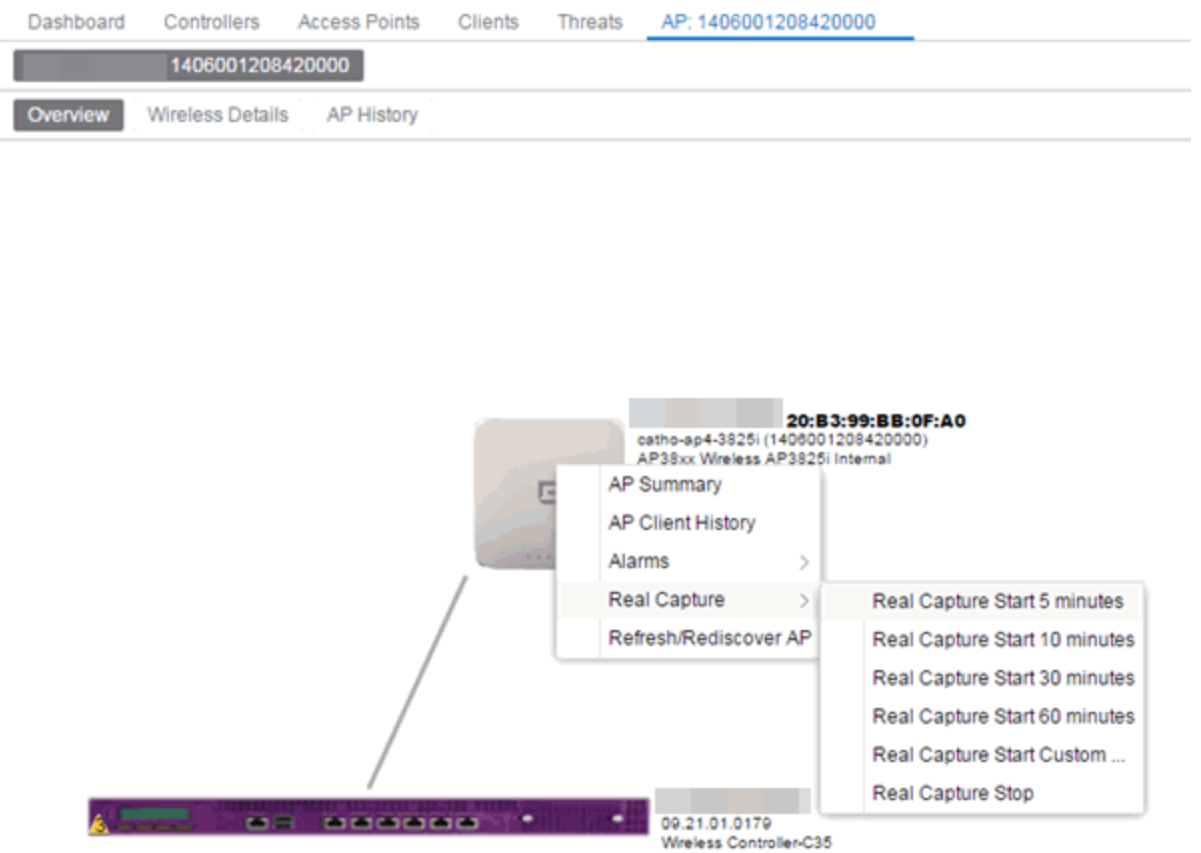

4. A message appears to inform you Real Capture has started, and provides a CLI command you can use on a client on which Wireshark is installed, to launch Wireshark against the AP and view the captured traffic.

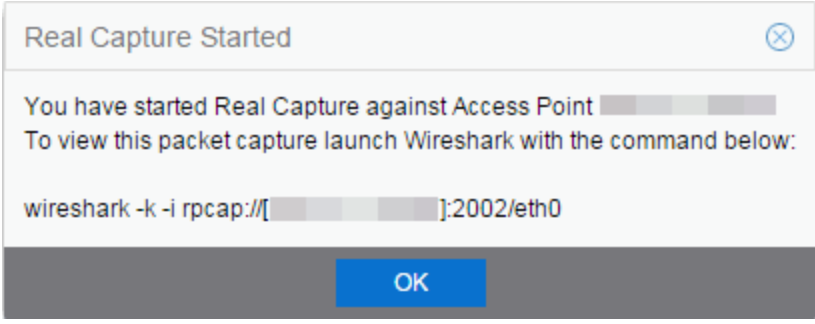

- 5. You can also access the captured traffic in Wireshark using the following steps:
	- a. In Wireshark, select Capture > Options from the menu bar.

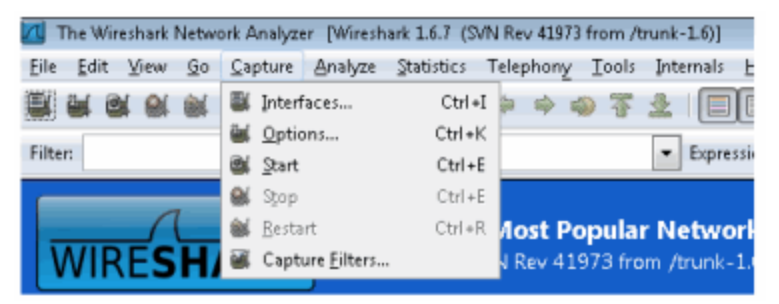

b. In the Capture Options window, set the Interface value to Remote.

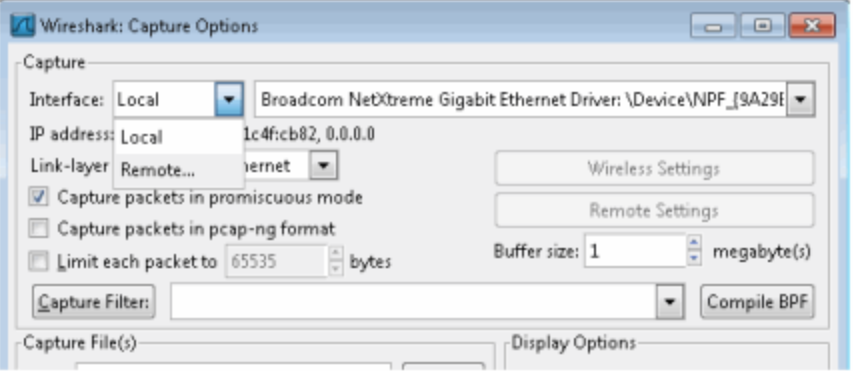

c. The Remote Interface window appears. Enter the AP's IP address in the Host field, and the port number (2002 or 2003) in the Port field (you can see this information in the CLI command message described in step 4). In the Authentication section, select Null authentication. Click OK.

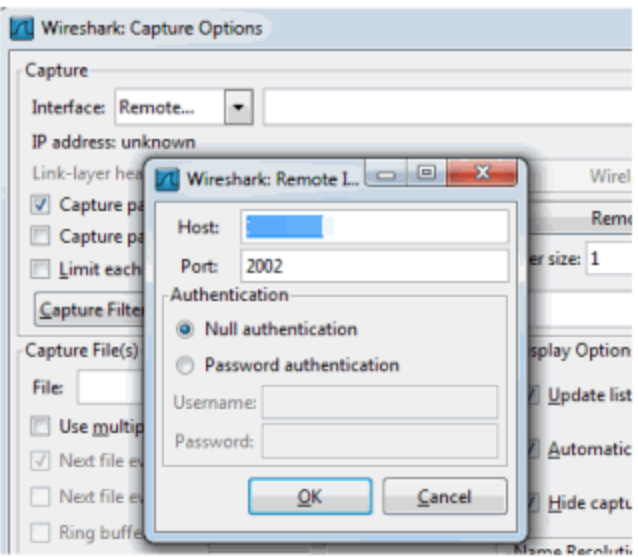

d. Wireshark adds the command information to the Capture options.

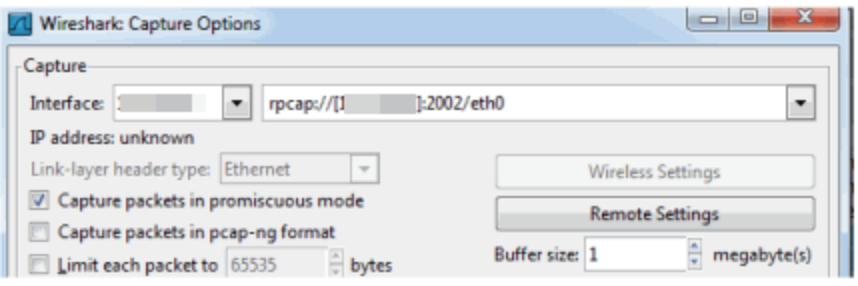

e. Click OK in the Capture Options window to begin viewing the captured traffic in Wireshark. When you have the data you need, you can stop the capture and save it to a file for further diagnosis and troubleshooting.

### Real Capture Example

The following example shows how to use Real Capture to diagnose an endsystem connection problem in NAC Manager.

The problem starts when an end-system in NAC Manager is not able to obtain an IP address.

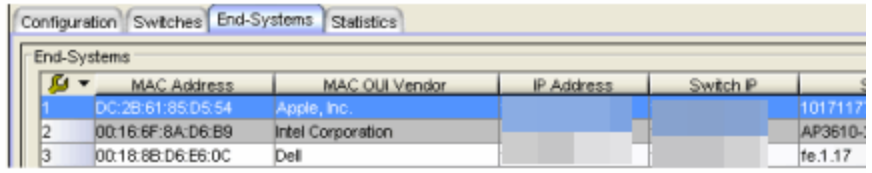

A search is performed on the 169.x.x.x IP address.

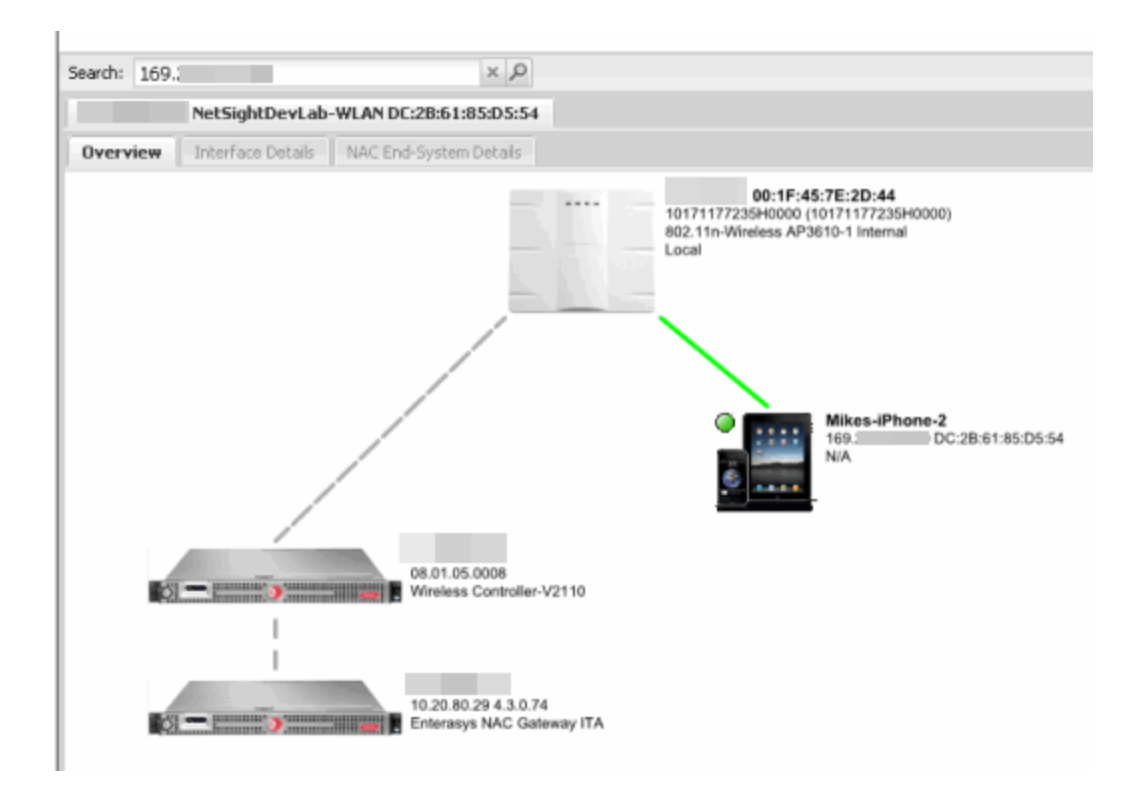

The traffic capture is started on the AP to which the end-system is connected.

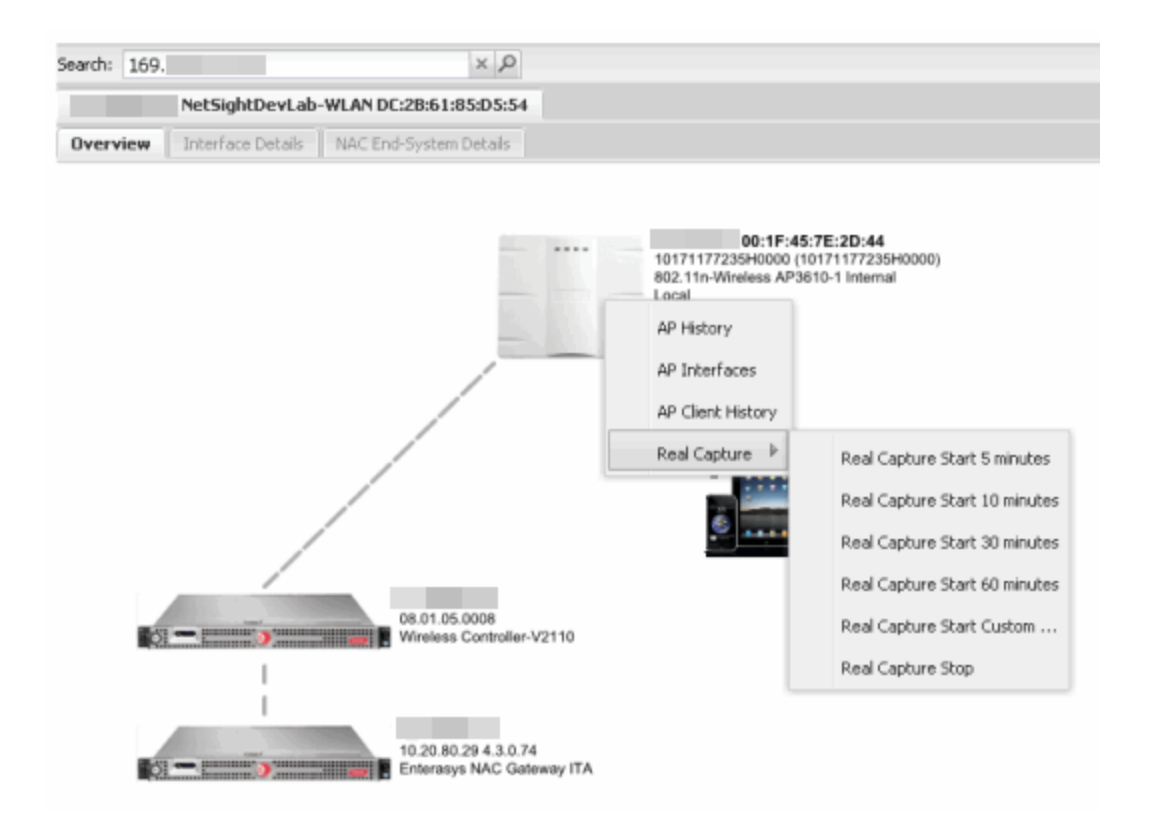

The resulting trace in Wireshark shows the end-system sending out DHCP Discover packets with no response, perhaps indicating a VLAN or networkrelated issue.

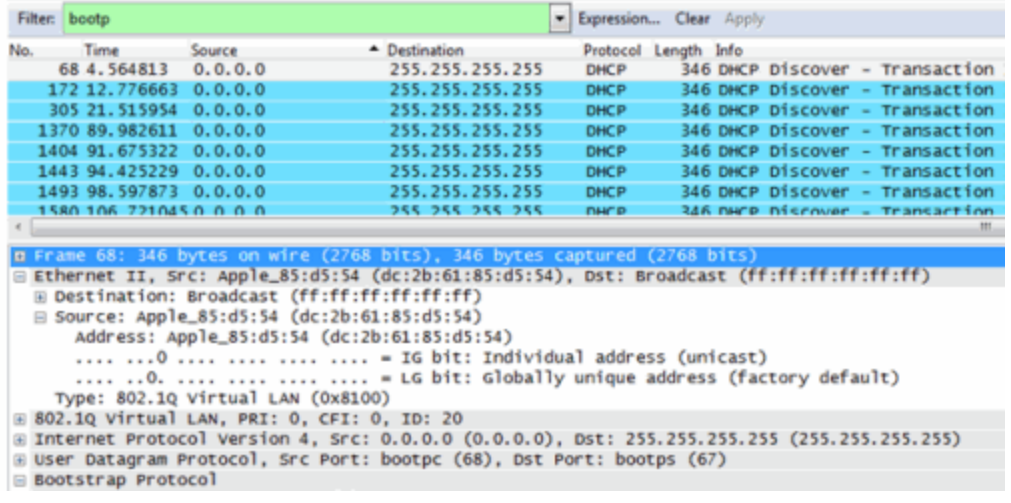

# **Restoring an ExtremeCloud IQ - Site Engine Database Using the CLI**

Use the instructions in this topic to restore an ExtremeCloud IQ - Site Engine database backup using the CLI (command line). Restoring a database using the CLI may be necessary after making significant unwanted configuration changes.

**NOTE:** This topic assumes you previously created a database backup via the Backup/Restore tab.

The restore runs using the mysqlbackup\_restore script in the *<install directory>*\scripts directory.

To restore the ExtremeCloud IQ - Site Engine database backup:

- 1. Ensure you are running the same version of ExtremeCloud  $IQ Site$  Engine used when creating the database backup on the ExtremeCloud IQ - Site Engine server.
- 2. Log into the system shell (via the local console or SSH) on the ExtremeCloud IQ Site Engine server as root.
- 3. Navigate to the scripts directory:
	- <sup>l</sup> Enter cd *<install directory>*/scripts.
- 4. Run the mysqlback restore script:
	- <sup>l</sup> Enter ./mysqlbackup\_restore.sh *<full backup directory structure configured on Backup/Restore tab, including path>*

(for example, ./mysqlbackup\_restore.sh /usr/local/Extreme\_ Networks/NetSight/backup/xiqse\_03302021.sql/).

The database backup is restored.

# **Restore Device Configuration**

On the Network tab, you can easily restore a device configuration to an active network device using a "cloned" configuration from an existing network device or a configuration template created on the Network > Devices tab. In addition, you also have the ability to download the latest firmware on the active device.

This Help topic provides the following information:

- [Preliminary](#page-1313-0) Steps
	- Required [Capabilities](#page-1313-1)
	- Device [Firmware](#page-1313-2)
- Restoring a [Configuration](#page-1314-0)
	- Using a [Configuration](#page-1315-0) Template
	- Cloning a Device [Configuration](#page-1314-1)

### <span id="page-1313-1"></span><span id="page-1313-0"></span>Preliminary Steps

#### Required Capabilities

In order to perform the restore configuration operation, you must be a member of an authorization group with the following capabilities.

#### Required Capability

Inventory Manager > Firmware/Boot PROM Management > Firmware/Boot PROM Upgrade Wizard

Inventory Manager > Configuration Archive Management > Archive Restore Wizard

Inventory Manager > Configuration Templates Management > Configuration Templates Download Wizard

<span id="page-1313-2"></span>NetSight Suite > Devices > Add, Discover, and Import

#### Device Firmware

If you are updating the device's firmware, you must first add the new firmware version to the left-panel Firmware folder on the Network > Firmware tab. It is then available when configuring the device.

For information on obtaining firmware, contact your Extreme Networks representative, or access the firmware download library at: <https://extremeportal.force.com/>.

- 1. Place your new firmware in your firmware directory. ExtremeCloud IQ Site Engine uses the default tftpboot\firmware\images directory for storing your firmware.
- 2. In the left-panel Firmware folder, click the Refresh icon ( $\bullet$  Refresh). ExtremeCloud

IQ - Site Engine automatically adds your new firmware to the appropriate firmware groups in the left-panel Firmware folder.

The new firmware version is available when configuring the device in ExtremeCloud IQ - Site Engine.

# <span id="page-1314-0"></span>Restoring a Configuration

When restoring a configuration to an active device, there are two options for selecting a configuration to use. One option is to "clone" an existing device on the network for a configuration. Another option is to use a Configuration Template you create.

Cloning a device configuration is useful when you want to use the exact same configuration on another device. If you are cloning a device configuration, you must have an existing configuration for that device archived.

Using a configuration template allows you to restore a complete or partial configuration to the device with variables you can define specifically for that device. If you are going to use a configuration template for your device, you must create the Configuration Template to use as the source configuration for a device.

### <span id="page-1314-1"></span>Cloning a Device Configuration

When cloning a device configuration, use an existing configuration of a network device archived in ExtremeCloud IQ - Site Engine. The cloned device (the archived device you are using) must not be active on the network to prevent two devices from having the same IP address on the network.

1. Launch ExtremeCloud  $IQ - Site Engine$ . On the **Network > Devices** tab, right-click on the active device and select **More Actions > Restore Configuration**. The Restore Configuration window opens.

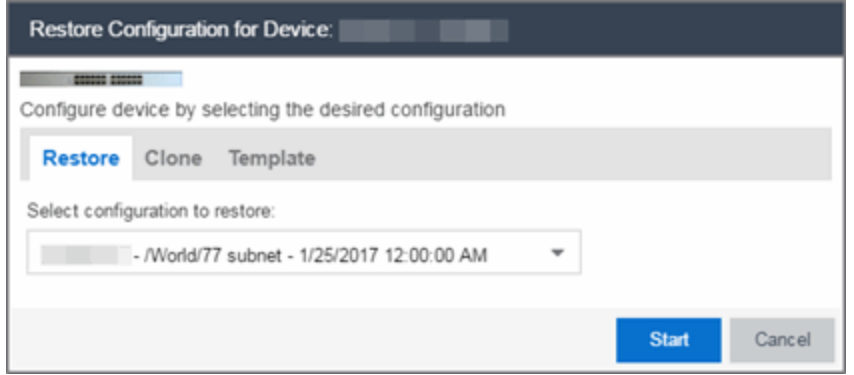

2. Select the Clone tab.

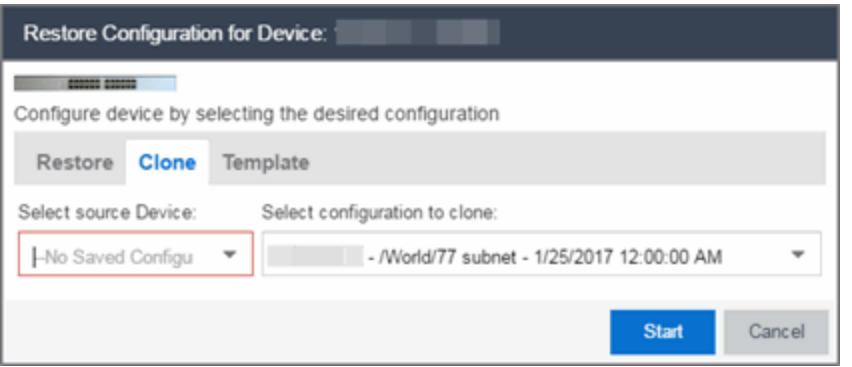

- 3. If desired, select a new version of firmware to download to the device. (You must add the new firmware version to ExtremeCloud IQ - Site Engine. For more information; see "Device [Firmware](#page-1313-2)".)
- 4. Select the Device option as the Configuration Source.
- 5. Select the source device for the configuration. The selected device must be Inactive on the network or you cannot perform the restore operation. This prevents two devices from having the same IP address on the network.
- 6. Select the archived device configuration to clone.
- 7. Click Start. First, the firmware is updated (if that option is selected) and then the configuration is loaded and the device is restarted.

#### <span id="page-1315-0"></span>Using a Configuration Template

The following steps describe how to use a configuration template as the source configuration for a device.

1. Launch ExtremeCloud IQ - Site Engine. On the Network > Devices tab, right-click on the active device and select More Actions > Restore Configuration. The Restore Configuration window opens.

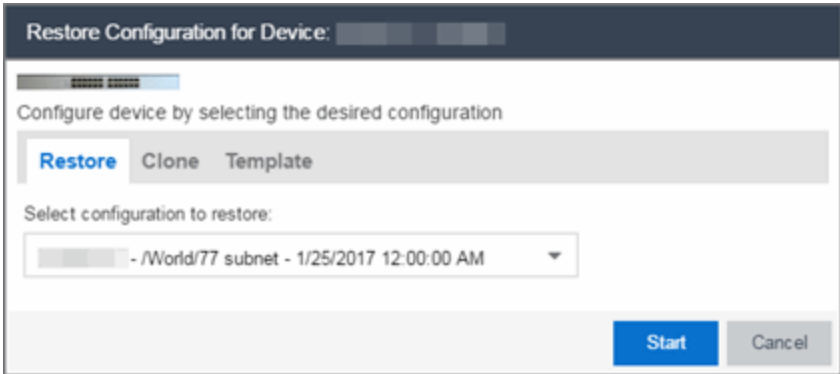

- 2. Select the Template option as the Configuration Source.
- 3. Select the appropriate template from the Template drop-down list and enter the required variables.
- 4. Select the Profile for the new device from the drop-down list.
- 5. Click Start. The configuration is loaded and the device is restarted.

#### **Related Information**

For information on related topics:

- [Network](#page-84-0) Tab
- New Device Configuration in [ExtremeCloud](#page-1286-0) IQ Site Engine

# **Configuring Enhanced Netflow for Extreme Analytics and Extreme Wireless Controller Version 10.21**

When adding a Wireless Controller as a flow source in ExtremeCloud IQ - Site Engine, a mirror port is automatically created. Wireless Controllers on which a firmware version of 10.21 or higher is installed use IPFIX, so the mirror port is unnecessary.

**NOTE:** Wireless Controllers on which a firmware version lower than 10.21 is installed still require the mirror port be configured.

To remove a mirror port on a Wireless Controller running version 10.21:

1. Access the Wireless tab in ExtremeCloud IQ - Site Engine. The Wireless tab opens.

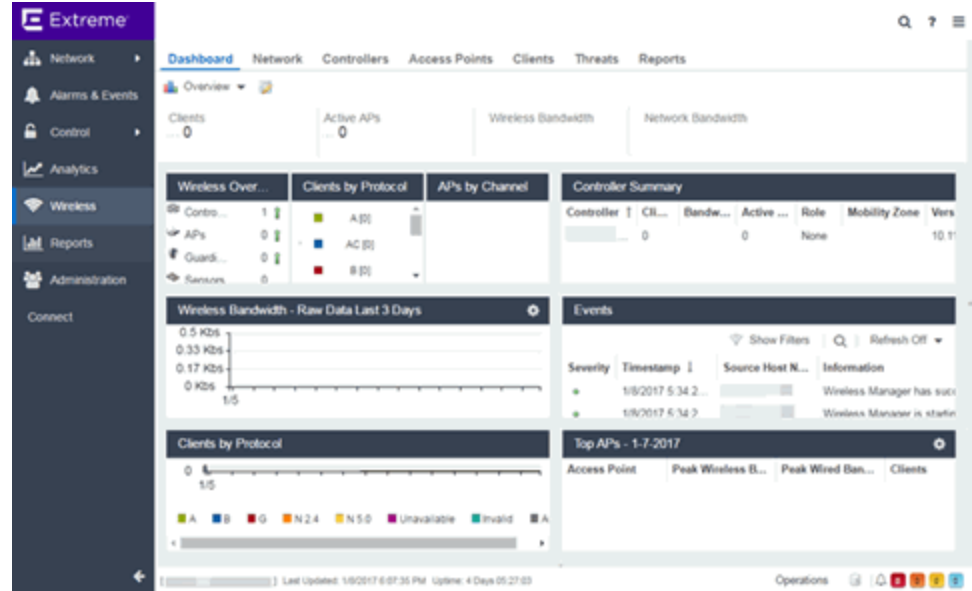

2. Select the Controllers tab. The Controllers tab opens.

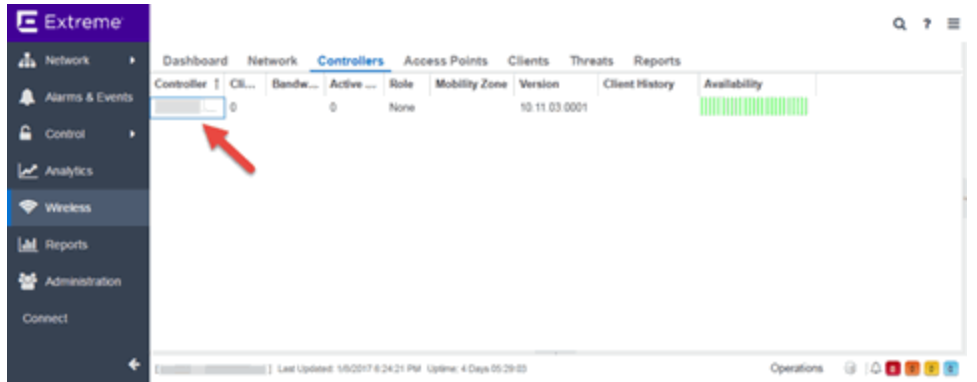

3. Click the IP address for the controller, located in the Controller column. The Wireless Controller Summary page opens.

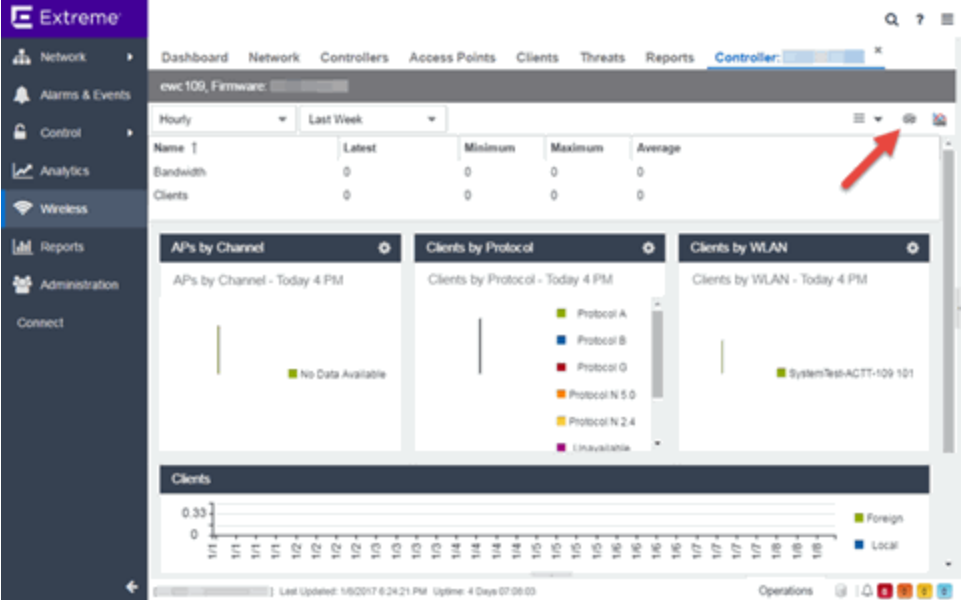

4. Click the WebView icon  $(\mathbb{F})$  at the top right of the Wireless Controller Summary page.

The WebView opens for the controller.

5. Click the VNS tab.

The VNS tab opens.

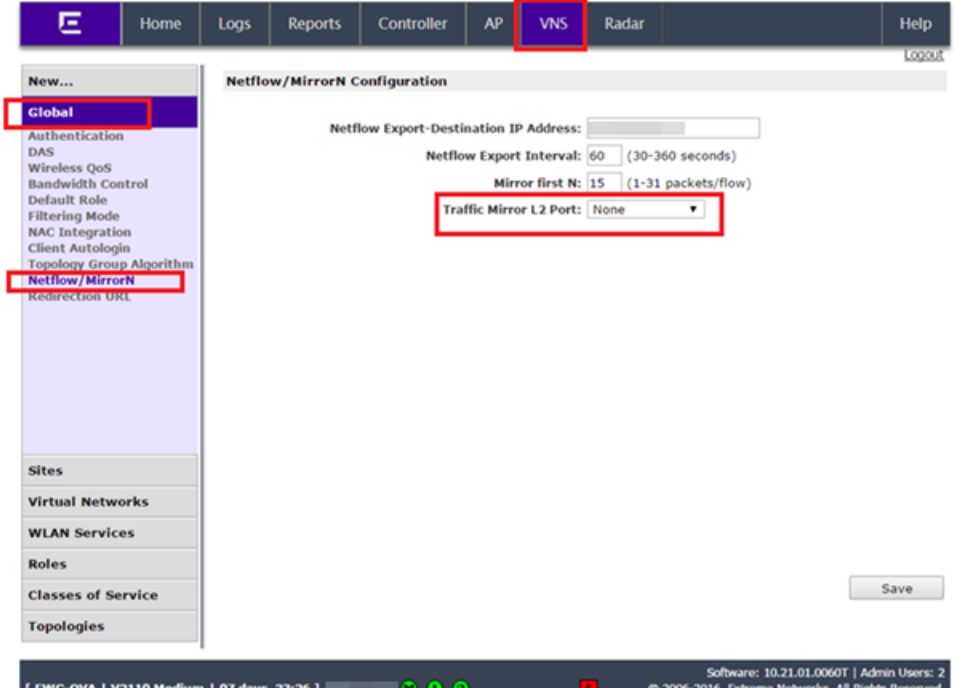

- 6. Select Netflow/MirrorN from the left-panel. The Netflow/MirrorN Configuration page opens.
- 7. Select None from the Traffic Mirror L2 Port drop-down list.
- 8. Click the Save button.

NOTE: The Mirror Port in the Wireless Control Flow Sources section of the Analytics > Configuration > Configuration tab is not available once the Traffic Mirror L2 Port is disabled.

9. Select WLAN Services from the left-panel. The WLAN Services page opens.

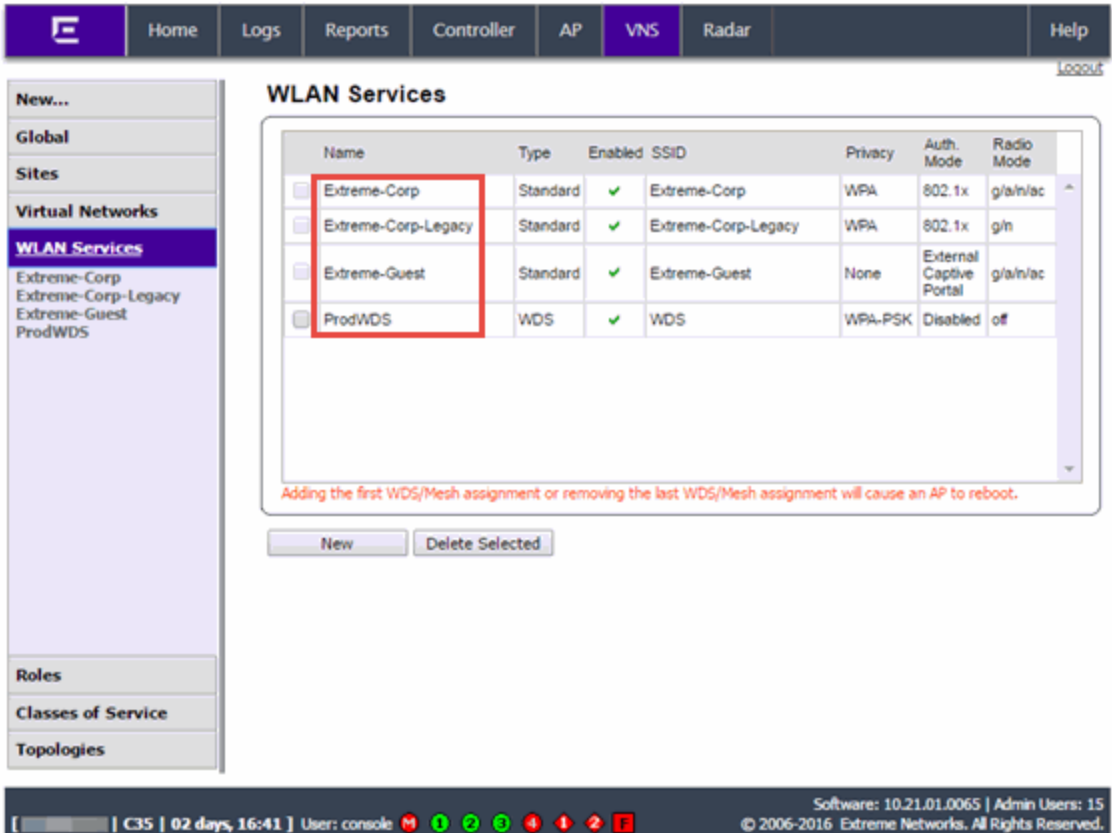

10. Click a wireless LAN in the table.

The WLAN page opens for the selected wireless LAN.

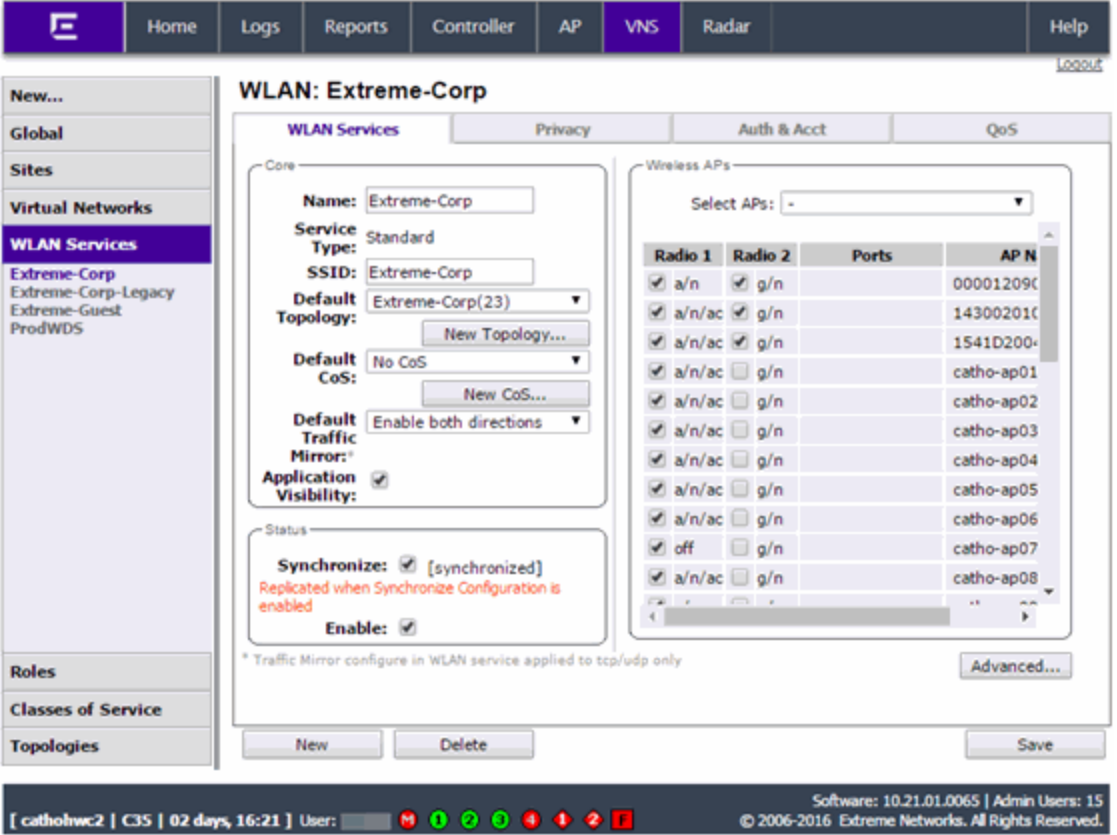

11. Click the Advanced button.

The **Advanced** window opens.

12. Scroll to the bottom of the window and ensure the Netflow drop-down list is set to Enable.

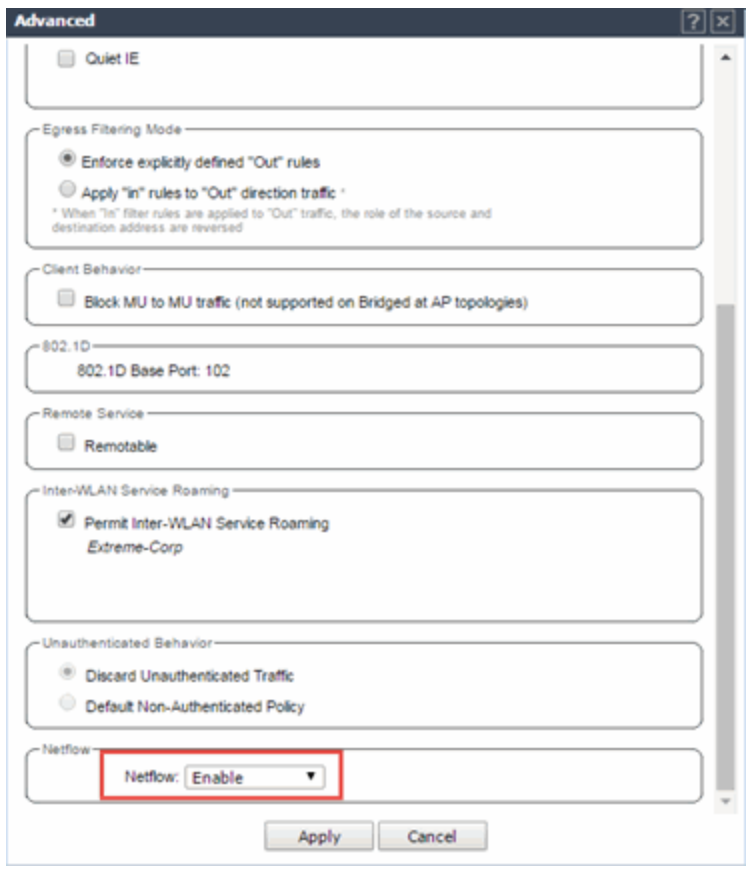

13. Click the Apply button.

The wireless controller is now configured.

NOTE: Rx Packets and Rx Bytes may incorrectly be 0 when flow data is gathered via a wireless controller running version 10.21 or higher. Additionally, application response times and some meta data may be blank. This is a known issue and will be addressed in a future release.

#### **Related Information**

For information on related topics:

• [Wireless](#page-822-0)

# **How to Configure ExtremeXOS Identity Manager to Send Events to ExtremeCloud IQ - Site Engine**

This chapter describes how to use the Identity Management — Configuration script on a Summit series or Black Diamond series switch to send events to ExtremeCloud IQ - Site Engine.

In order to run the Identity Management — Configuration script on a device, you must be a member of an authorization group assigned the ExtremeCloud IQ - Site Engine Suite > Common Web Services > Web Services APIs Read/Write Access capability.

To run the Identity Management — Configuration script on a device:

- 1. Open the **Network > Devices** tab in ExtremeCloud  $IQ Site Engine$ .
- 2. Right-click a Summit series or Black Diamond series switch in the Devices table or in the Device Groups left-hand panel.
- 3. Select the Identity Management Configuration script in the Scripts > ExtremeControl menu. The Run Script window opens.
- 4. On the Device Selection tab, the selected device is automatically included. Use the arrows to add additional devices or remove devices and to control the order of the selected devices.
- 5. Click Next.
- 6. On the Overview tab of the Device Settings tab, set the configuration properties for the script. If desired, click the **Description** tab to view the description defined for the script.
	- Stop on error? Indicates whether the script stops if an error occurs.
	- $\bullet$  Target Server IP Address  $-$  The IP address to which notifications are sent.
		- Entering a value of \$serverIP automatically enters the IP address of the ExtremeCloud IQ - Site Engine server IP.
		- Enter the IP address of the ExtremeControl engine if using the Extreme Networks ExtremeControl solution.
	- $\bullet$  Target Server Type  $-$  Selecting netsight monitors the IP, username, and port of the user accessing the device. Users with the Extreme

Networks ExtremeControl solution can select nac, which provides you with the ability to run Kerberos authentication (if enabled) on the device.

- **NOTE:** In order to give elevated access to users when using the Kerberos authentication type on the device, the Target Server Type must be nac to allow the Access Control engine to learn the Kerberos traffic.
- $\bullet$  Target Server Username  $-$  The username of the user to which the web service request is made.
- $\bullet$  Target Server Password  $-$  The password of the user to which the web service request is made.
- $\bullet$  Target Server HTTPs Port  $-$  The port that the ExtremeCloud IQ Site Engine server or Access Control engine uses for HTTPS communication. The default port is 8443, but if the port was changed when configuring the ExtremeCloud IQ - Site Engine server or Access Control engine, enter the custom port used.
- $\bullet$  XML Target Name  $-$  The name of the targets on the switch to which IDM events are sent. Using the default predefined XML Target Name creates a unique name for each server.
- $\bullet$  Choose Action  $-$  The action that occurs on the device when the script is run.
	- $\bullet$  Enable ID Monitoring  $-$  This option sets up the XML notification, configures ports for Identity Management (if specified), and enables or disables ports for devices you can use with Identity Management.
	- $\bullet$  Manage Ports  $-$  This option only configures ports for Identity Management (if specified).
- 7. On the Run-Time Settings tab, set the run-time settings for the script (for more information about defining run-time variables when creating a script, see Specifying Run-Time Settings for a Script).
	- Save configuration in the background after running script successfully  $-$ Device configuration is saved after the script is run.
	- $\bullet$  Timeout if script is not completed on each device (in seconds)  $-$  The amount of time in seconds before a timeout occurs if a device does not respond.
	- $\bullet$  Run now, don't save as a task  $-$  Select to run the script now and do not save the script as a task.
	- $\bullet$  Save as a task and run now  $-$  Select to run the script now and save it as a task. Type a name for the task in the Task Name box below. The task appears on the Script Tasks tab (see "Creating Script Tasks").
- $\bullet$  Save as task. I'll run later  $-$  Select to save running the script as a task. The script does not run at this time. Type a name for the task in the Task Name box below. The task appears on the Script Tasks tab (see "Creating Script Tasks").
- 8. Click Next. On the Verify Run Script tab, verify your script selections, and then click Next.
- 9. Click Next.
- 10. On the Results tab, you see the results of the script including any errors.
- 11. Click Close.

# **Schedule Tasks**

The Scheduled Task tab allows you to configure ExtremeCloud IQ - Site Engine to automatically perform the following tasks:

- Generate a subset of available reports in PDF format
- $\bullet$  Run a script or workflow
- Set SMTP Email Server Options to use when the scheduled task sends an email notification.
- Discover newly added devices

# Create a New Scheduled Task

- 1. Launch ExtremeCloud IQ Site Engine.
- 2. Select the Tasks tab and select the Scheduled Tasks tab.
- 3. Select the Add button. The Add Scheduled Task window opens.

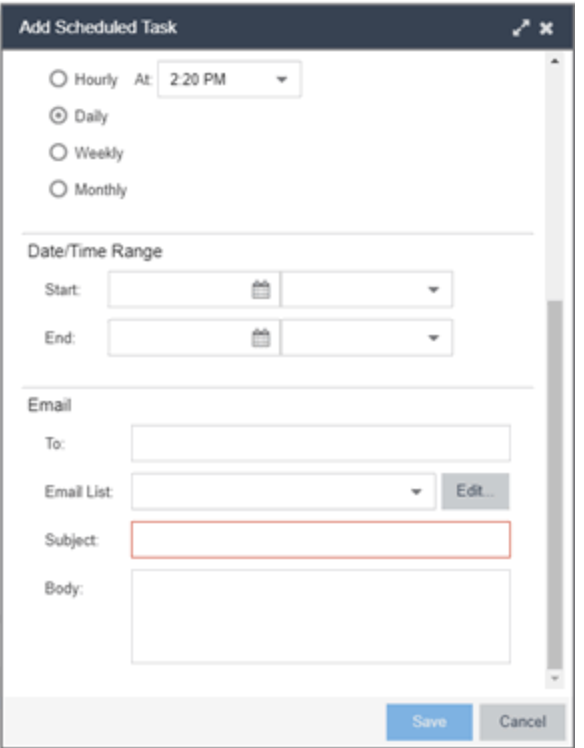

If no SMTP email settings are configured, the SMTP Email Server window also opens, where you can define the SMTP email settings. You can also configure the SMTP email settings in the SMTP Email Options tab.

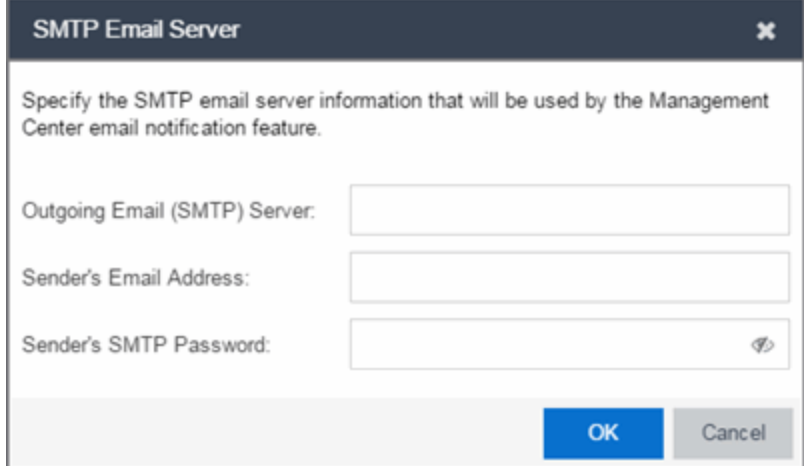

- 4. Enter the outgoing SMTP email settings, if necessary, and click OK.
- 5. Select the type of task from the Type drop-down list in the Add Scheduled Task window:
- **.** Device Export  $-$  Exports the list of devices on your network from the Network > Devices tab.
- $\bullet$  Disable Alarms  $-$  Disables enabled alarms for the amount of time you define on a scheduled basis. Use this task to avoid alarms during times you reserve for network maintenance activity. You can manually ignore enabled alarms on the Alarm Configuration tab.
- $\bullet$  FlexReports  $-$  Creates a FlexReport for the devices you select on a scheduled basis.
- **FlexViews**  $-$  Creates a FlexView for the devices you select on a scheduled basis.
- **Compliance**  $-$  Emails the most recently run ExtremeCompliance report on a scheduled basis in PDF format.
- **Port Usage**  $-$  Creates a Port Usage report for the devices you select on a scheduled basis.
- **Port Usage Details**  $-$  Creates a Port Usage Details report for the devices you select on a scheduled basis.
- Reporting  $-$  Emails a report you select (created on the Report Designer tab) on a scheduled basis.
- **Scripting Task** Runs a script saved on the **Saved Tasks** tab on a scheduled basis.
- **Support**  $-$  Emails debugging data on a scheduled basis that provides information to Extreme Networks Support in the event of an issue with your network. *Only select this option if instructed to do so by Extreme Networks Support.*
- **Site**  $-$  Runs a device discover for a site (created on the **Site** tab) on a scheduled basis.
- Workflow Task  $-$  Runs a workflow saved on the Saved Tasks tab on a scheduled basis.
- 6. Select the report, saved task, support task, or site you want to schedule in the Report Name, Saved Task Name, Support Task Name, or Site to Discover drop-down list, respectively. Depending on what you select, you may need to make other selections such as specifying the source engine or controller.
- 7. Edit the task name and description, if desired.
- 8. Select or deselect the **Enabled** checkbox to enable or disable the task, respectively. A disabled task is not performed.
- 9. Select whether you want the task to occur on an hourly, daily, weekly, or monthly basis.
	- **Hourly**  $-$  specify the minute each hour you want the task performed.
	- $\bullet$  Daily  $-$  specify the time each day you want the task performed.
	- **Weekly**  $-$  specify the day or days of the week and the time you want the task performed.
	- Monthly  $-$  specify the day of the month and the time you want the task performed.
- 10. Specify a start and end date and time for the task, if desired.
- 11. Enter an email address or list of email addresses (separated by semicolons) to which generated PDF reports are sent in the To field, if desired.
- 12. Select a list of email addresses to which PDF reports are sent in the Email List field, if desired.

Click the **Edit** button to create a new email list or edit an existing email list.

- 13. Enter the subject line and body text for the email, if desired.
- 14. Click Save.

The task appears in the Scheduled Tasks table.

Additionally, use the toolbar buttons to edit, copy, or delete the task. The Refresh button updates the Scheduled Tasks table to display any recent changes. Clicking the **Disable** button causes a task not to run without deleting it from the Scheduled Tasks table.

Click the Run button to run the scheduled task immediately, if desired.

Click the SMTP button to open the SMTP Email Server window to edit your outgoing email options.

#### **Related Information**

For information on related topics:

- $\overline{\phantom{a}}$  [Tasks](#page-1170-0)
- **[SMTP Email](#page-1124-0) Options**

# **How to Create a Variable**

Use the Custom Variables tab on the Sites tab to configure variables. Variables you create serve as a placeholder for a specific value. Use variables you create in a configuration template, script or workflow, in a CLI command, or in a thirdparty application via the Northbound Interface.

To create a variable:

- 1. Access the Network > Devices tab.
- 2. Use the left-panel drop-down list and select Sites.
- 3. Select the site in which you are adding the variable.
- 4. Select the tab displaying the site name in the right-panel.
- 5. Select the Custom Variables tab.

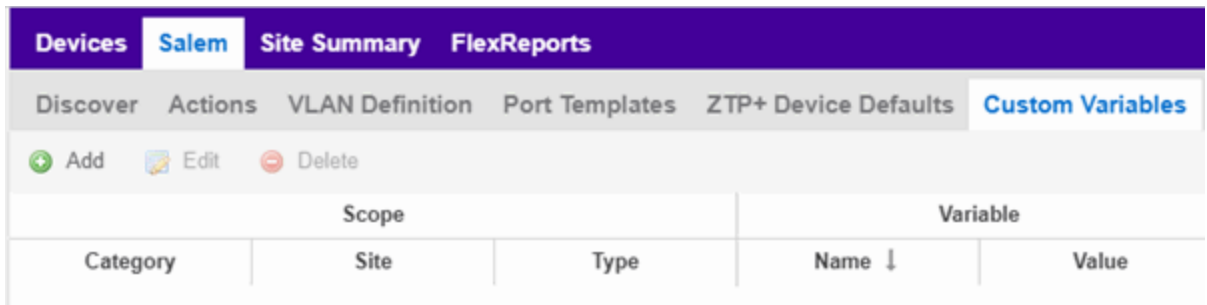

- 6. Click Add to add a new row to the table.
- 7. Select a **Category, Site, and Type** in the Scope section of the table.
- 8. Enter a Name, select a Type, and enter a Value in the Variable section of the table.
- 9. Click Update to save the new variable to the table.
- 10. Click **Save** to save the new variable to the site.

#### **Related Information**

For information on related topics:

- [Sites](#page-564-0)
- [Scripts](#page-1190-0)
- [Workflows](#page-1192-0)
- [Northbound](#page-1165-0) Interface

# **Creating Scripts**

This chapter describes the scripting functionality built into ExtremeCloud IQ - Site Engine and describes how to use ExtremeCloud IQ - Site Engine to create scripts.

# ExtremeCloud IQ - Site Engine Scripts Overview

ExtremeCloud IQ - Site Engine scripts are files containing CLI commands, control structures, and data manipulation functions. ExtremeCloud IQ - Site Engine scripts can be executed on one or more devices or ports: simultaneously on multiple devices or ports, or on one device or port at a time.

ExtremeCloud IQ - Site Engine allows you to create ExtremeCloud IQ - Site Engine tasks, which run a script on specified devices or ports at specified times, either on a one-time or recurring basis. Tasks execute the script according to a schedule you configure.

In general, ExtremeCloud IQ - Site Engine scripts support syntax and constructs from the following sources:

• Python scripting language  $-$  Create scripts using the Python syntax. The script can access ExtremeCloud IQ - Site Engine data through API and NBI calls, and can use variables from the Custom Variables tab. Python scripts can be saved as tasks, and then run from the Tasks menu or run as scheduled tasks.

To execute a Python script on a device using an ExtremeXOS operating system, use Type= JSON-RPC-Python. For other device operating systems, use Type=Python.

**TCL scripting language version 8.1**  $-$  Create scripts using TCL syntax. The script can send CLI commands to devices in ExtremeCloud IQ - Site Engine and the resulting responses can be use by the script in ExtremeCloud IQ - Site Engine. TCL scripts can be saved as tasks, and then run from the Tasks menu or run as scheduled tasks.

To execute TCL scripts on a device using an ExtremeXOS operating system,
abbreviated commands (such as sh vlan instead of show vlan) can be used in the script if the commands use the prefix CLI.

#### Example: CLI sh vlan

To copy the whole script to an ExtremeXOS device, use Type=JSON-RPC-CLI, the script will be executed in the enable cli scripting session. For other device operating systems, use Type=TCL.

For general information about the TCL scripting language, see [www.tcl.tk.](https://www.tcl.tk/) For more information about using CLI scripting, see the *ExtremeXOS User Guide*.

**ExtremeXOS CLI commands**  $-$  ExtremeXOS CLI commands can be combined into a script to execute in sequence using  $Type=CLI$ . The CLI script is saved and executed in the **Scripts** tab. However, if the sequence of command needs to be accessed or scheduled as a task, then Type=TCL should be used as the script type instead. An ExtremeCloud IQ - Site Engine script is sent to the device or port and the response can be used by the script.

CLI commands can also be executed for selected devices using the CLI Commands feature on the Tasks menu for devices. The commands are executed sequentially and can be saved to a script but not saved to a task.

Abbreviated ExtremeXOS commands do not work unless you prefix the shortened command with CLI. For example, to abbreviate show vlan, type CLI sh vlan.

## Bundled ExtremeCloud IQ - Site Engine Scripts

ExtremeCloud IQ - Site Engine includes a number of sample scripts you can use as templates for your own ExtremeCloud IQ - Site Engine scripts. These scripts perform such tasks as enable/disable ports, apply ACLs, restart engines, and configure VLANs.

The sample scripts included with ExtremeCloud IQ - Site Engine are available to users with an Administrator role. The XML source files for the scripts are located at *<install directory>*\appdata\scripting\bundled\_scripts.

## The ExtremeCloud IQ - Site Engine Script Interface

To display the scripts configured in ExtremeCloud IQ - Site Engine, select the Tasks tab, then select the Scripts tab.

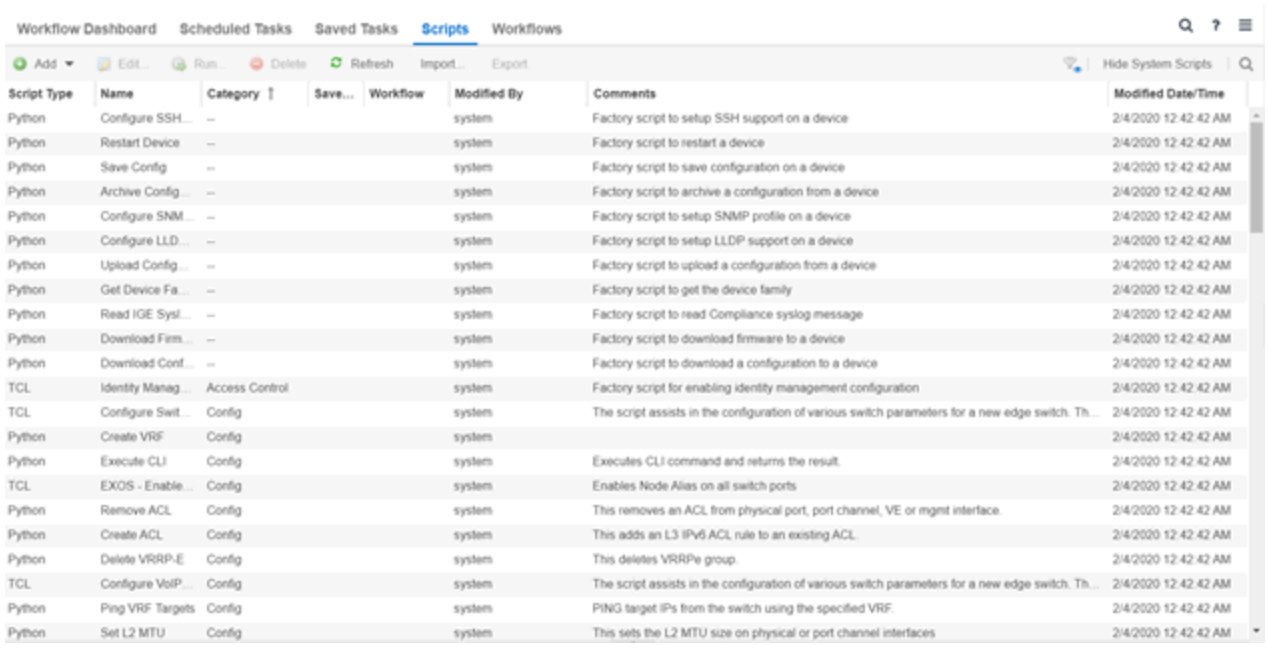

The **Scripts** tab contains the following information:

- **Script Type**  $-$  The language in which the script is written.
- $\bullet$  Name  $-$  The name of the script. The script Name is defined when adding the script and can not be edited.
- **Category**  $-$  The script category, if configured.
- **Saved Tasks**  $-$  Indicates whether the script is configured as a saved task and is available on the Saved Tasks tab.
- **Workflow**  $-$  Indicates if the script is included in a workflow.
- Modified By  $-$  The name of the last user to modify the script. System scripts that are packaged with ExtremeCloud IQ - Site Engine are indicated as system.
- **Comments**  $-$  Comments or a description of the script.
- Modified Date/Time  $-$  The date and time the script was last modified.

To view a script, double-click it. Note: Systems scripts cannot be edited. However, system scripts can be duplicated (using Save As ) and the duplicated script can be edited. The duplicated script shows the last user to edit the script in the Modified By field.

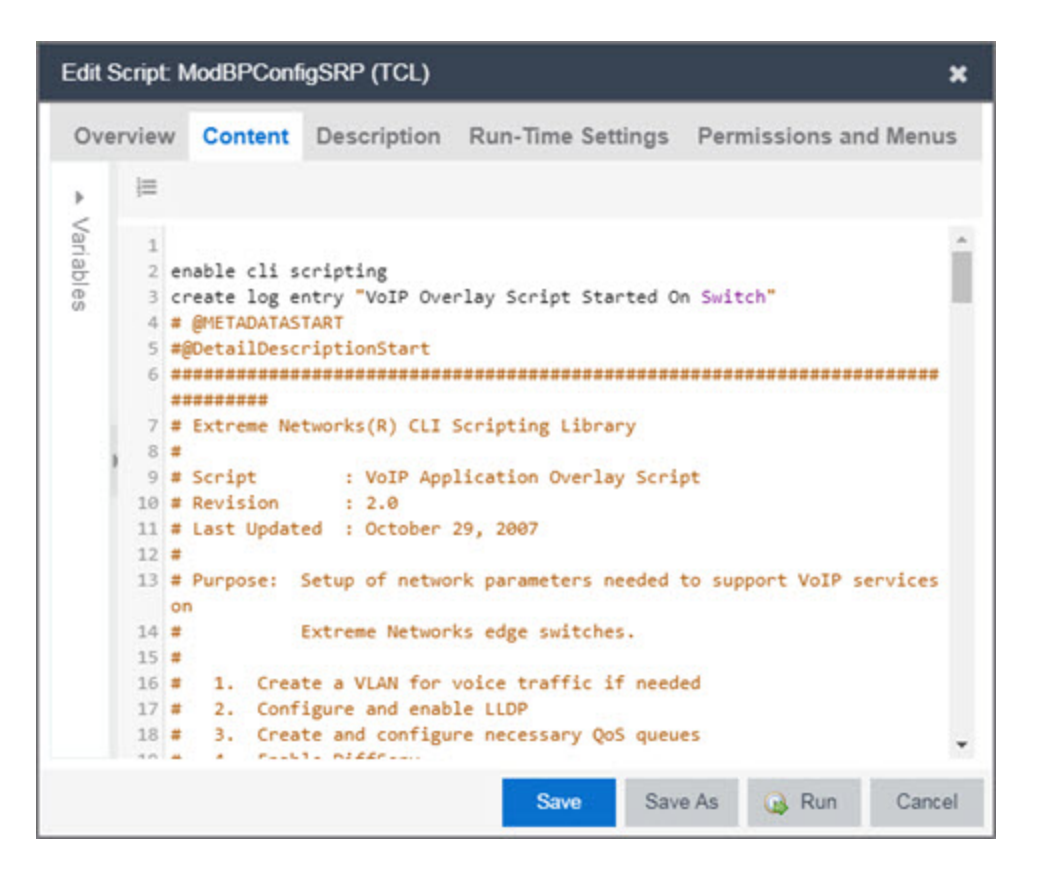

The ExtremeCloud IQ - Site Engine **Edit Script** window allows you to add content to a script, set values for parameters, specify run time settings, and specify the ExtremeCloud IQ - Site Engine users with permission to run the script.

Depending on the type of script you are editing, the following tabs may appear in the ExtremeCloud IQ - Site Engine Script Editor window:

- **.** Overview  $-$  Displays fields to enter script parameters. The contents of this tab are derived from the metadata specified in the script.
- **Content**  $-$  Displays the script in a text editor window, where you can modify it directly.
- **Description**  $-$  Contains descriptive information about the script. The script description is specified in the metadata section of the script.
- **Runtime Settings**  $-$  Specifies script settings applied when the script is run.
- **Permissions and Menus**  $-$  Specifies ExtremeCloud IQ Site Engine user roles with the ability to run the script, and whether or not, and where, the option to run the script appears in the ExtremeCloud IQ - Site Engine interface, such as on a menu or in a shortcut menu.

• Network  $OS -$  Allows you to select the Network Operating Systems that support the script. The script is available on a device's Tasks submenu when the device's Network OS matches one of the Network Operating Systems defined for the script.

## Managing ExtremeCloud IQ - Site Engine Scripts

With scripting, you can:

- Create an [ExtremeCloud](#page-1335-0) IQ Site Engine Script
- Specify [Runtime](#page-1339-0) Settings for a Script
- Specify [Permissions](#page-1341-0) and Run Locations for Scripts
- $\bullet$  Run a [Script](#page-1342-0)
- View Script [Results](#page-1344-0)
- Edit a [Script](#page-1344-1)
- [Delete](#page-1345-0) a Script
- Import Scripts into [ExtremeCloud](#page-1345-1) IQ Site Engine
- $\bullet$  [Export](#page-1346-0) a Script
- Save [Script](#page-1347-0) as a Task

## <span id="page-1335-0"></span>Create an ExtremeCloud IQ - Site Engine Script

- 1. Select Scripts on the Tasks tab.
- 2. Select the Add button.
- 3. Select the type of [script](#page-1331-0) you are creating:
	- $\bullet$  TCL  $-$  A Tool Command Language script. Use TCL instead of CLI if you need to use the script in a task. Proceed to [step](#page-1336-0) 5.
	- Python  $-$  A Python script. Proceed to [step](#page-1336-0) 5.
	- JSON-RPC-Python Machine to Machine Interface (used to send a Python script to an ExtremeXOS device). Proceed to [step](#page-1336-0) 5.
	- $\bullet$  JSON-RPC-CLI  $-$  Machine to Machine Interface (used to send CLI commands to an ExtremeXOS device). Proceed to [step](#page-1336-0) 5.
	- $\bullet$  CLI  $-$  A CLI command script. Use CLI instead of TCL if you do not need to use the script in a task. Proceed to [step](#page-1336-1) 4.

<span id="page-1336-1"></span>4. When selecting CLI from the Add drop-down list, the Add Script window opens, where you can enter the CLI commands for the script. Select **Variables** to open the Select Variables window, from which you can select variables you define on the Custom Variables tab.

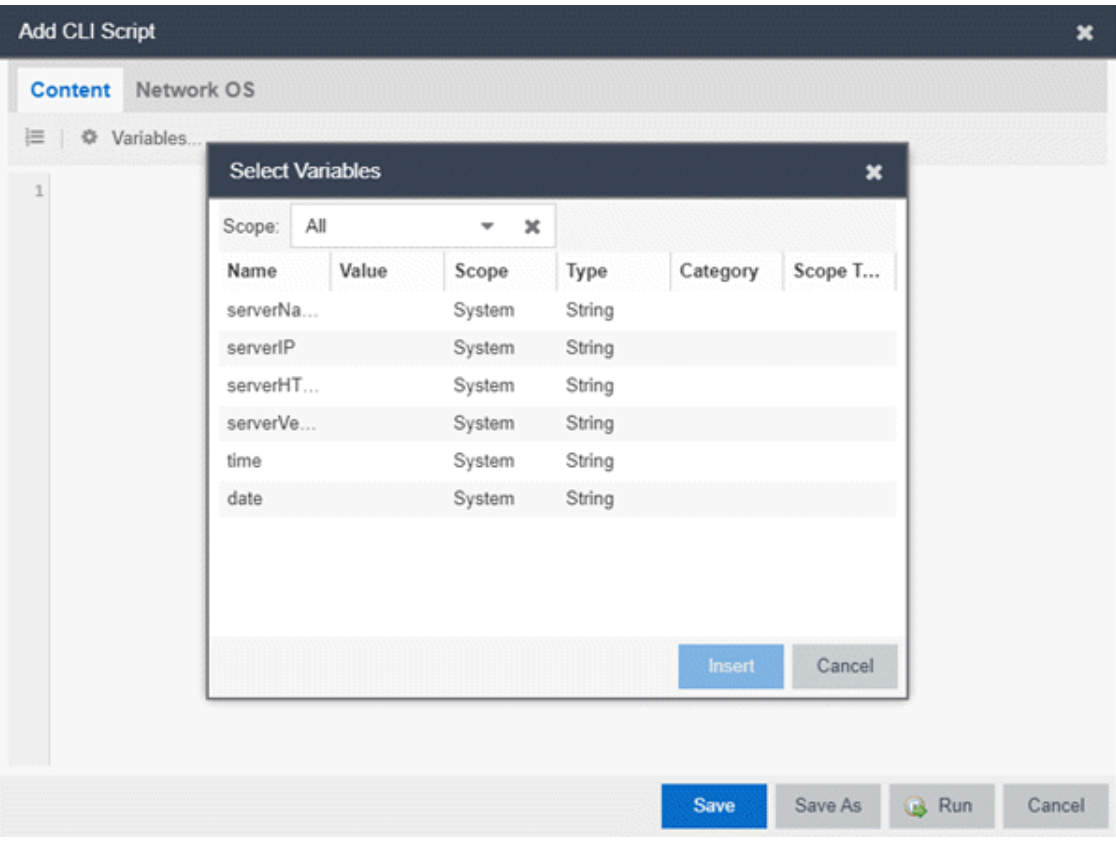

Use the Scope drop-down list to select either All, Custom, or System from the dropdown list, depending on how you configured the variable you are inserting. Select Insert to add the variable to your script.

Select Save to save the CLI script on the Scripts tab or select Save As to save the script to the ExtremeCloud IQ - Site Engine server.

<span id="page-1336-0"></span>Select Run to run the CLI script immediately.

- 5. When selecting the TCL, Python, JSON-RPC-Python, and JSON-RPC-CLI script types, the Add Script window also opens, but contains the following tabs:
	- Overview  $-$  Use to enter script parameters. The contents of this tab are derived from the metadata specified in the script.
- **Content**  $-$  Use to modify the script directly in a text editor window.
- **Description**  $-$  Add descriptive information about the script. The script description is specified in the metadata section of the script.
- **Runtime Settings**  $-$  Specify script settings applied when the script is run.
- **Permissions and Menus**  $-$  Specify ExtremeCloud IQ Site Engine user roles with the ability to run the script, and whether or not, and where, the option to run the script appears in the ExtremeCloud IQ - Site Engine interface, such as on a menu or in a shortcut menu.
- Select the Network OS tab to select the select the Network Operating Systems that support the script.

**NOTE:** Select Unknown when creating scripts or workflows that include devices before their Network OS has been determined (e.g. onboarding new devices).

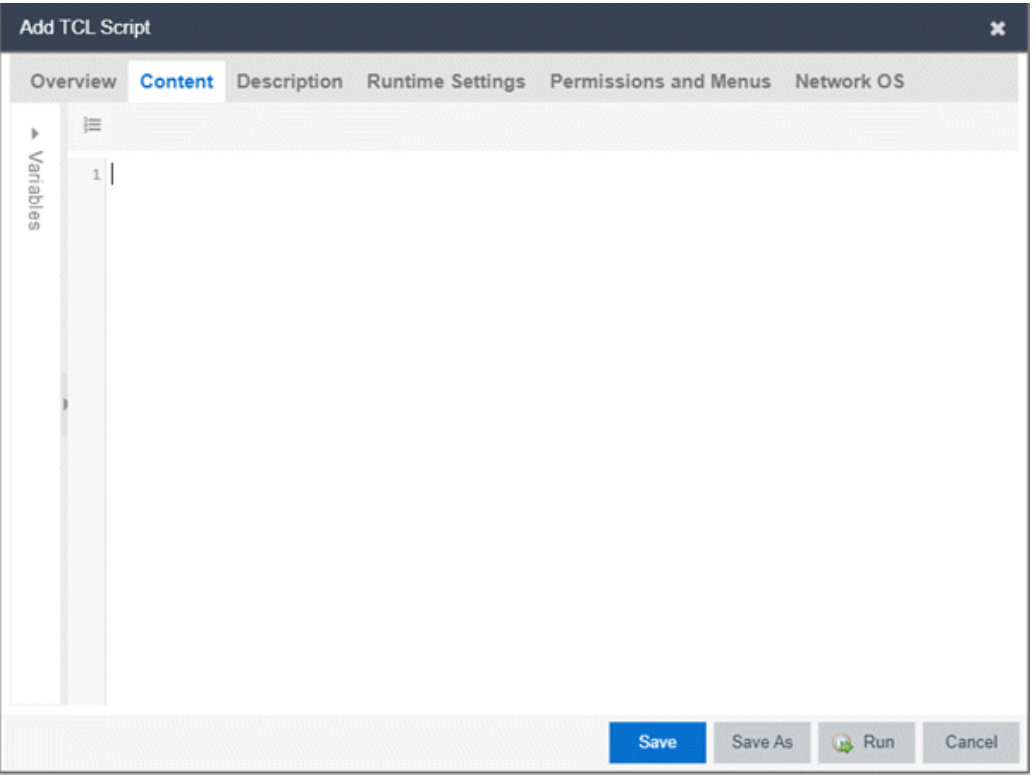

6. Type the metadata tags #@DetailDescriptionStart and #@DetailDescriptionEnd between the tags #@MetaDataStart and #@MetaDataEnd, and then type a detailed description between these detailed description tags. This description appears on the **Description** tab.

7. Place variable definition statements in the metadata section (between #@MetaDataStart and #@MetaDataEnd tags).

Select a variable by expanding the Variables menu on the left of the Content tab. A list of system variables appears under Variables. To add a variable to the script, double-click the variable.

8. Enter script [commands](#page-1347-1) after the metadata section of the script.

The following are examples of types of script commands supported in ExtremeCloud IQ - Site Engine:

- ExtremeXOS 12.1 and later CLI scripting commands
- $\blacksquare$  TCL commands
- Constructs
- 9. Select the **Runtime Settings** tab to specify [runtime](#page-1339-0) settings.
- 10. Select the **Permissions And Menus** tab to specify which ExtremeCloud IQ Site Engine user roles have permission to run the script, and whether or not, and where, the script appears in the menu or in a shortcut menu.
- 11. Select the Network OS tab to select the select the Network Operating Systems that support the script.

**NOTE:** Select Unknown when creating scripts or workflows that include devices before their Network OS has been determined (e.g. onboarding new devices).

12. Select Save. The Save Script window appears.

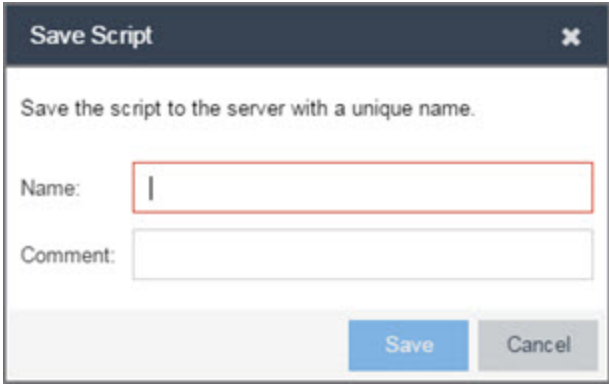

13. Type a name for the script file in the **Name** field and a comment about the script in the Comment field, if necessary.

- 14. Select Save.
- <span id="page-1339-0"></span>15. Select Run to run the script now or Cancel to run the script at a later time.

## Specify Runtime Settings for a Script

To specify the runtime settings for a script, select the Runtime Settings tab.

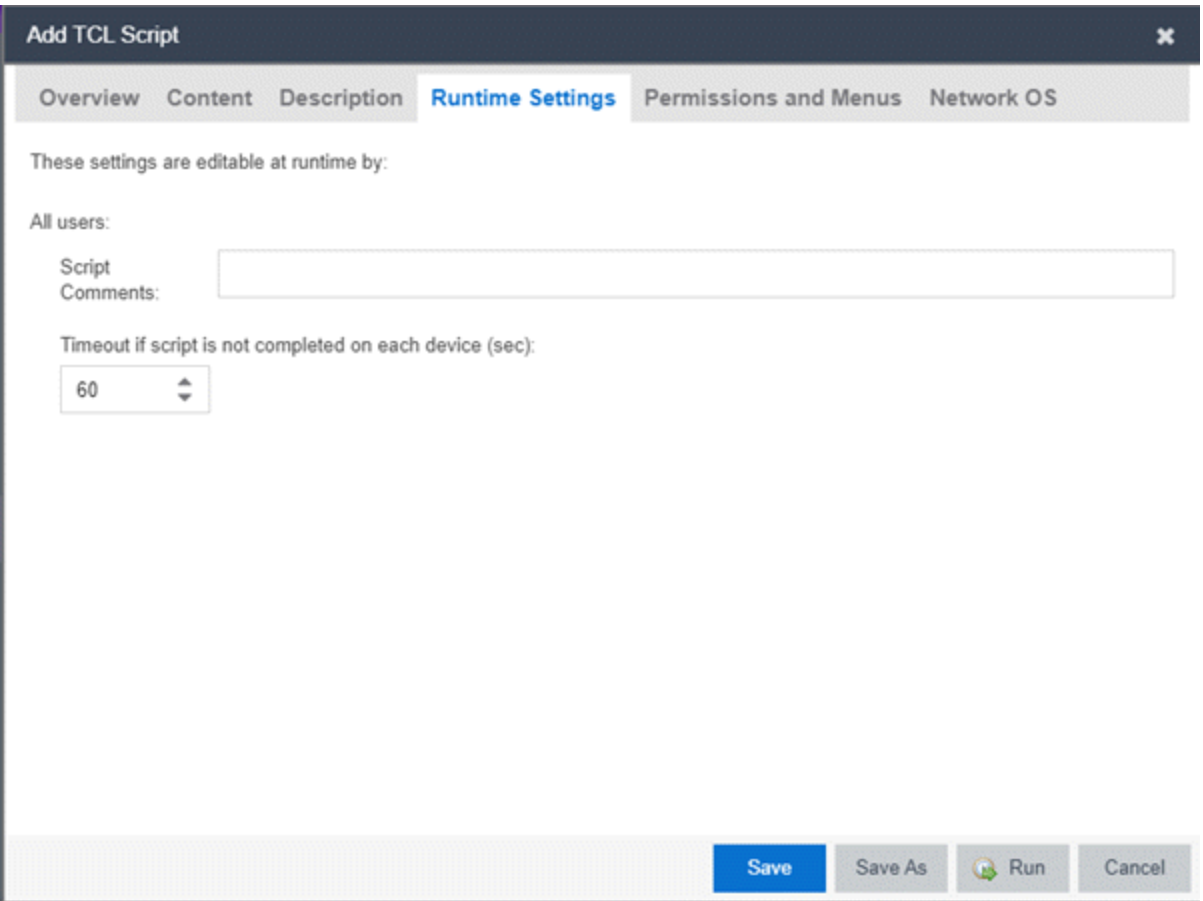

Use this tab to specify the following settings:

- **Script Comments**  $-$  Use this field to enter comments or a description of the script.
- **Timeout if script is not completed on each device (in seconds)**  $-$  Select the maximum length of time the script runs on each device or port (in seconds) before the process ends. This timeout value applies to each device or port independently.

## Specify Permissions and Run Locations for Scripts

Specify which ExtremeCloud IQ - Site Engine user roles have permission to run the script, and whether or not, and where, the script appears in the menu or in a shortcut menu.

Select the Permissions and Menus tab to set permissions and menu locations for the script.

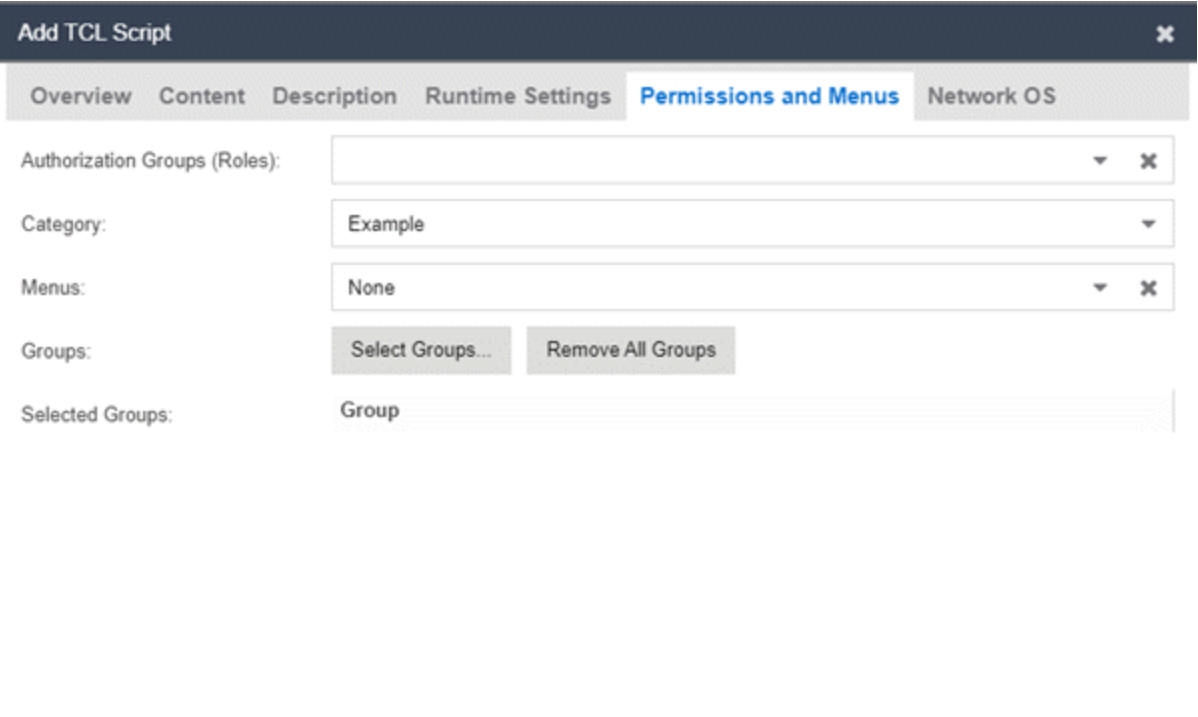

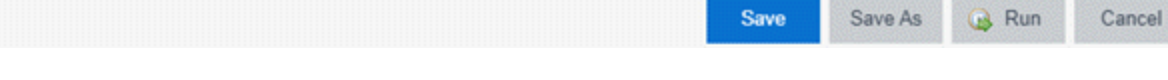

#### Authorization Group (Roles)

Select the Authorization Group credentials required to execute the script from the drop-down list.

#### **Category**

Select the Category group from the drop-down list, which defines the Tasks submenu in which the script is grouped throughout ExtremeCloud IQ - Site Engine. The default category is Example.

#### **Menus**

Select the Tasks submenus in ExtremeCloud IQ - Site Engine in which you want the script to display from the drop-down list. Select Multi-Device for User Device Group scripts.

#### Groups

Select the Select Groups to select the device groups on which the script displays.

#### Selected Groups

Displays the Groups in which the script is included.

## <span id="page-1341-0"></span>Specify Network Operating System

Select the Network OS tab to select the Network Operating Systems that support the script.

NOTE: Select Unknown when creating scripts or workflows that include devices before their Network OS has been determined (e.g. onboarding new devices).

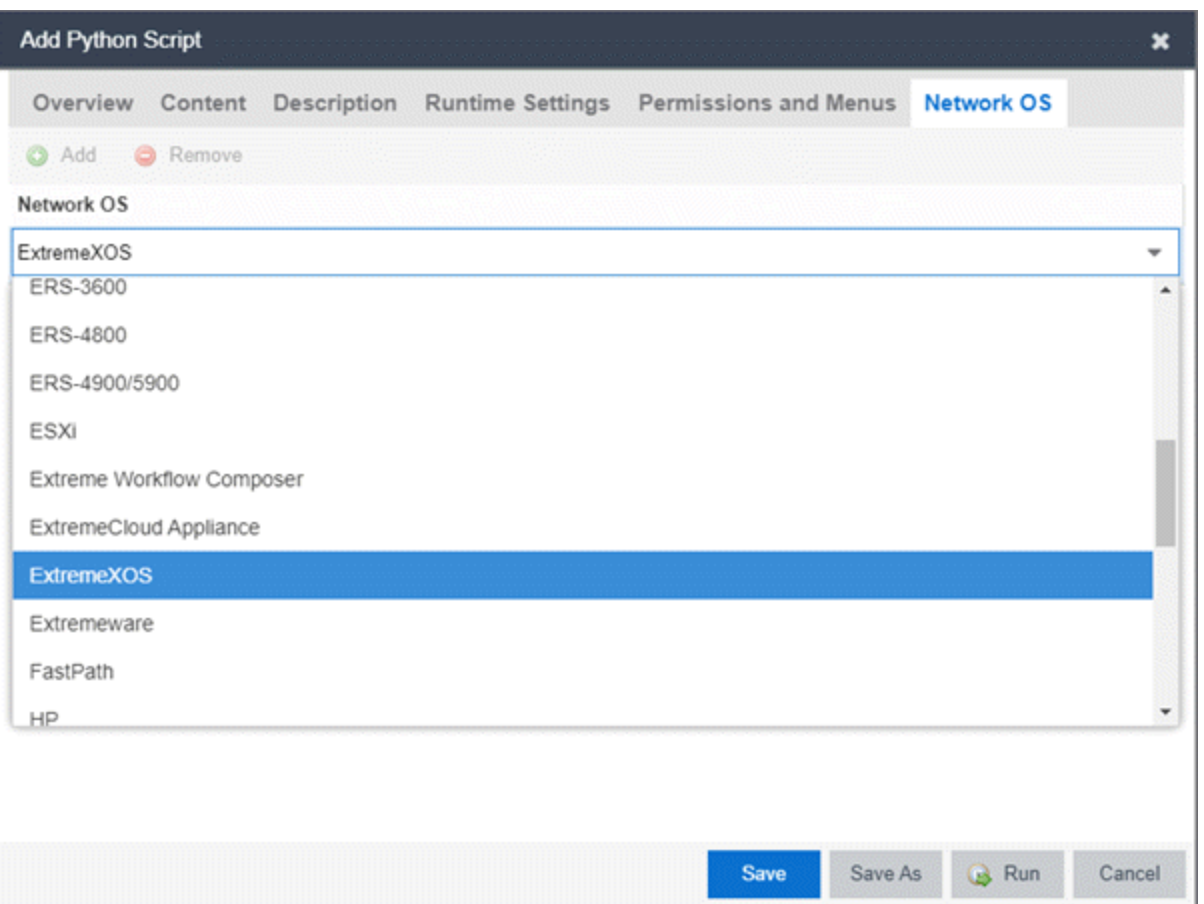

## <span id="page-1342-0"></span>Run a Script

#### From the Network tab

- 1. Right-click the device in the Devices table or in the Device Groups left-hand panel on the **Devices** tab.
- 2. Select a script in the Tasks menu. The Run Script window opens.
- 3. On the Device Selection tab, select the device or devices against which you want to run the script. Use the arrows to add/remove devices and to control the order of the selected devices.
- 4. Select Next.
- 5. On the Overview tab of the Device Settings tab, set the configuration properties for the script. The options available on this tab vary depending on the script selected. If desired, select the **Description** tab to view the description defined for the script.
- 6. Select Next.

The **Verify Run Script** tab opens.

- 7. Verify your script selections, and then select Run.
- 8. On the Results tab, you see the results of the script including any errors.
- 9. Select Close.

## <span id="page-1342-1"></span>From the Tasks tab

- 1. Select Scripts.
- 2. On the **Scripts** tab, find the script in the list. If needed, filter the list by typing search terms in the Search field.
- 3. Select the script by selecting its row and then select Run. The Run Script window opens.

**NOTE:** Only select one script. The **Run** button is unavailable if two or more scripts are selected.

4. On the Device Selection tab, shown below, select the device or devices against which you want to run the script. Use the arrows to add/remove devices and to

NOTE: The Runtime Settings tab is unavailable for scripts run via the Network tab. To save a script as a saved task or configure a timeout when running the script, run the script via the [Tasks](#page-1342-1) tab.

control the order of the selected devices.

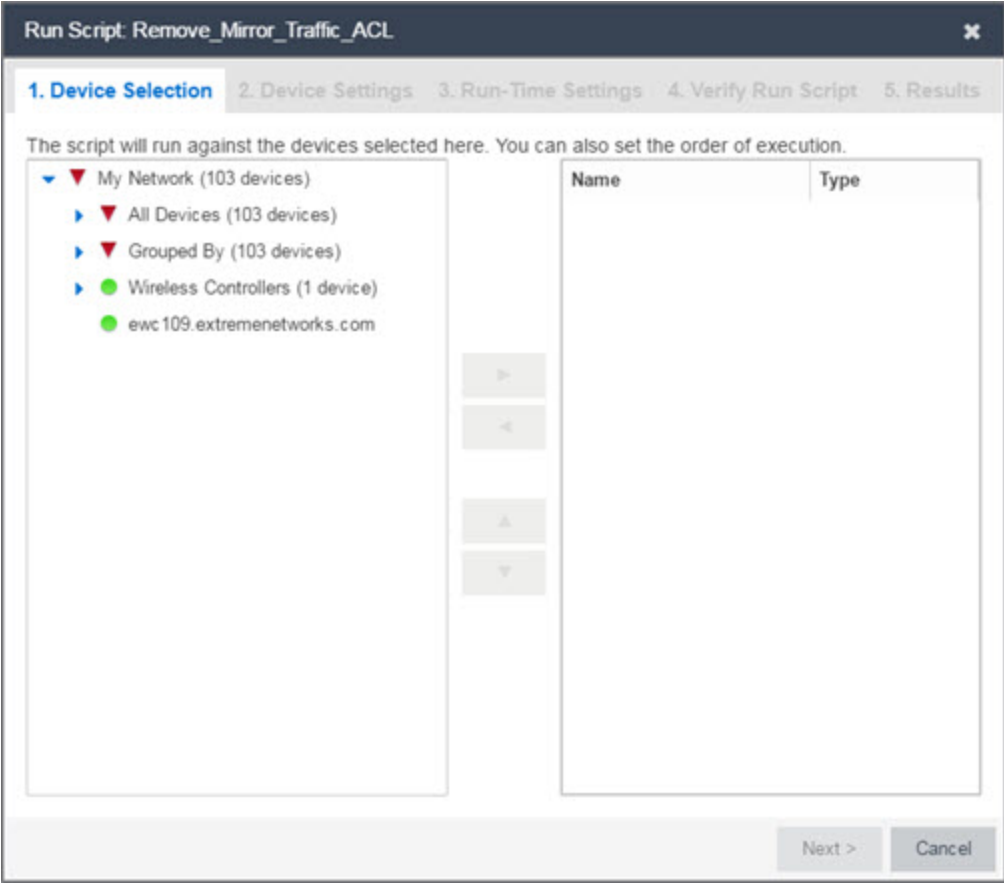

#### 5. Select Next.

- 6. On the Overview tab of the Device Settings tab, set the configuration properties for the script. The options available on this tab vary depending on the script selected. If desired, select the **Description** tab to view the description defined for the script.
- 7. Select Next.
- 8. On the **Runtime Settings** tab, [configure](#page-1339-0) the runtime settings for the script.
	- **Timeout if script is not completed on each device (in seconds)**  $-$  Use to set a maximum amount of time for the script to run on each device (in seconds). This timeout value applies to each device independently.
	- **.** Run now, don't save as task  $-$  Select to run the script immediately without saving the script as a task.
- $\bullet$  Save as a task and run now  $-$  Select to run the script immediately and [save](#page-1347-0) it as a [task](#page-1347-0) on the Saved Tasks tab. Type a name for the task in the Task Name field.
- **Save as a task. I'll run later**  $-$  Select to save the [script](#page-1347-0) as a task you can run later. Type a name for the task in the Task Name field. The task appears on the Saved Tasks tab.
- 9. Select Next. On the Verify Run Script tab, verify your script selections, and then select Run.
- 10. On the Results tab, you see the results of the script including any errors.
- <span id="page-1344-0"></span>11. Select Close.

## View Script Results

Once a script is run, results are stored in the *<install directory>*/appdata/scripting/tmp folder. The folder in which script results are stored cannot be configured.

An event is stored in the console.log file in the *<install*

*directory>*/appdata/logs folder each time a script is executed. The event in the log contains the location of the audit file. These audit logs reside in the tmp directory and remain for two weeks (per user), or until the next server restart, whichever comes first. The number of audit files written to the folder is limited to 1,000 files. Once the number of files exceeds 1,000, the oldest 100 are deleted.

## <span id="page-1344-1"></span>Edit a Script

To edit a script:

- 1. In the Tasks tab, select Scripts.
- 2. In the scripts table, select the script you want to edit. Note: Systems scripts that are packaged with ExtremeCloud IQ - Site Engine cannot be edited. However, system scripts can be duplicated (using Save As) and the duplicated script can be edited. The systems scripts are labeled system in the Modified By field, but duplicated scripts show the last user name as Modified By.
- 3. Select the Edit button. The script opens in the Edit Script window, where you can edit the script.
- 4. Save the script:
	- a. Select the Save button to save your changes to the script.
	- b. Select Save As to save a copy of this script with a new name.

The Save Script As window appears.

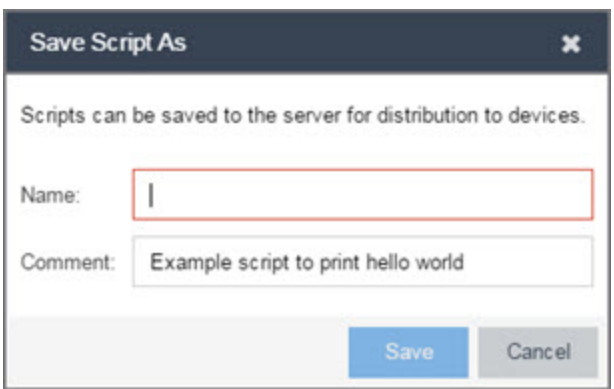

- i. Type a name for the script file in the **Name** field and a comment about the script in the Comment field, if necessary.
- ii. Select Save.

<span id="page-1345-0"></span>The script is saved.

## Delete a Script

To delete a script:

- 1. In the Tasks tab, select Scripts.
- 2. In the scripts table, select one or more scripts you want to delete.
- 3. Select the Delete button.
- <span id="page-1345-1"></span>4. Select Yes to confirm the script deletion.

## Import Scripts into ExtremeCloud IQ - Site Engine

Import XML-formatted scripts into ExtremeCloud IQ - Site Engine.

To import a script:

- 1. In the Tasks tab, select Scripts.
- 2. Select the Import button.

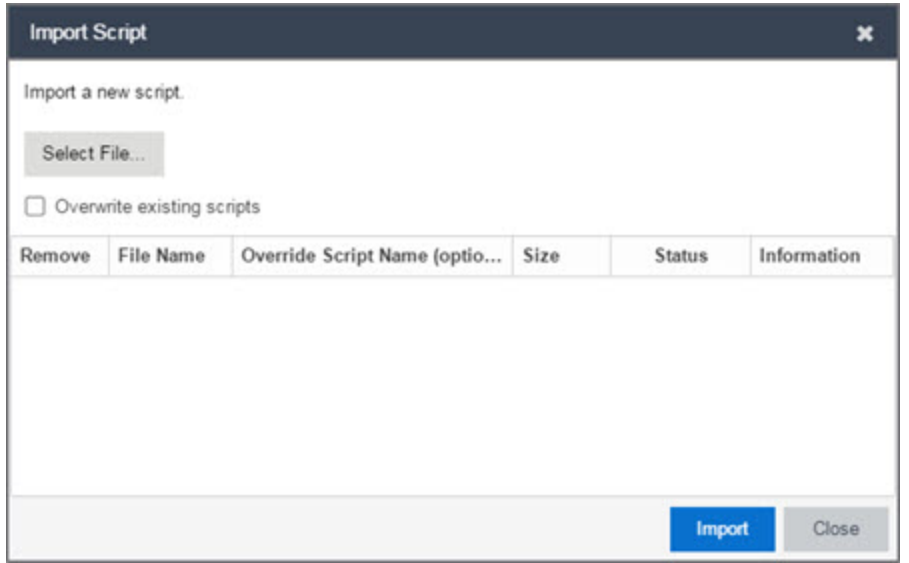

- 3. Select Select File to navigate to the location of the script. The script appears in the grid.
- 4. Enter a new Script Name in the Override Script Name (optional) field if you want to change the name of the script.
- 5. Select the Overwrite existing scripts checkbox, if necessary.
	- When Overwrite existing scripts is not selected and the script name displayed in the File Name field (if you did not use the Override Script Name (optional) field) or the Override Script Name (optional) field matches the name of a script in ExtremeCloud IQ - Site Engine, the new script is not imported.
	- When Overwrite existing scripts is selected and the script name displayed in the File Name field (if you did not use the Override Script Name (optional) field) or the Override Script Name (optional) field matches the name of a script in ExtremeCloud IQ - Site Engine, the new script is imported and overwrites the existing script.
- 6. Select Import.
- 7. Verify the script is imported and select Close.

<span id="page-1346-0"></span>NOTE: Exported EPICenter 6.0 telnet macros cannot be imported as XML scripts.

## Export a Script

To export a script:

- 1. From the Tasks tab, select a script.
- 2. Select the **Export** button.

<span id="page-1347-0"></span>The script is exported in XML format to your browser download directory.

## Save Script as a Task

When you run a script, you can save it as a task that appears in the **Saved Tasks** tab. This saves your device selections and runtime settings, and then allows you to manually run the script task at a later time or schedule it to run in the future either once, or on a regular basis.

To save a script as a saved task:

- 1. Select a [script.](#page-1335-0)
- 2. Run the [script](#page-1342-0) and designate it as a task by selecting either Save as a task and run now or Save as task. I'll run later on the Runtime Settings tab.
- 3. Enter a new name for the task in the Task Name field.

<span id="page-1347-1"></span>ExtremeCloud IQ - Site Engine saves the script to the **Saved Tasks** tab.

## ExtremeCloud IQ - Site Engine Script Reference

This section contains reference information for ExtremeCloud IQ - Site Engine scripts. It contains the following topics:

- [Metadata](#page-1348-0) Tags
- ExtremeCloud IQ Site [Engine-Specific](#page-1348-1) Python Scripting Constructs
- ExtremeCloud IQ Site [Engine-Specific](#page-1350-0) TCL Scripting Constructs
- TCL Support in [ExtremeCloud](#page-1353-0) IQ Site Engine Scripts
- Entering Special [Characters](#page-1353-1)
- Line [Continuation](#page-1354-0) Character
- Case Sensitivity in [ExtremeCloud](#page-1354-1) IQ Site Engine Scripts
- Reserved Words in [ExtremeCloud](#page-1354-2) IQ Site Engine Scripts
- ExtremeXOS CLI Scripting Commands Supported in [ExtremeCloud](#page-1355-0) IQ Site Engine **[Scripts](#page-1355-0)**
- ExtremeCloud IQ Site [Engine-Specific](#page-1357-0) System Variables

An ExtremeCloud IQ - Site Engine script may contain a metadata section, which can serve as a usability aid in the script interface. The metadata section, if present, is the first section of an ExtremeCloud IQ - Site Engine script, followed by the script logic section, which contains the CLI commands and control structures in the script. The metadata section is delimited between #@MetaDataStart and #@MetaDataEnd tags. A metadata section is optional in an ExtremeCloud IQ - Site Engine script.

Use metadata tags to specify the description of the script, as well as parameters that the script user can input. The information specified by the metadata tags appears in the Overview tab for the script.

## <span id="page-1348-1"></span>ExtremeCloud IQ - Site Engine-Specific Python Scripting Constructs

#### Specifying the Wait Time Between Commands

After the script executes a command, the time.sleep command causes the script to wait a specified number of seconds before executing the next statement.

Syntax

time.sleep(10)

#### Example

# sleep for 10 seconds after executing a command

<span id="page-1348-0"></span>time.sleep(10)

## Metadata Tags

#### #@MetaDataStart and #@MetaDataEnd

Indicates the beginning and end of the metadata section of the script. In order for description information and variable input fields to appear in the Overview tab for a script, the corresponding metadata tags must appear in the metadata section.

#### Example

#@MetaDataStart

```
#@SectionStart (description = "Protocol Configuration
Section") Set var protocolSelection eaps
```
#@SectionEnd

```
#@SectionStart (description = "vlan tag section") Set var
vlanTag 100
```
#@MetaDataEnd

#### #@ScriptDescription

Specifies a one-line description of the script. The description specified with this tag cannot contain a newline character.

#### Example

```
#@ScriptDescription "This is a VLAN configuration script."
```
#### #@DetailDescriptionStart and #@DetailDescriptionEnd

Specifies the beginning and end of the detailed description of the script. The detailed description can be multiple lines or multiple paragraphs. The detailed description is shown in the Script View tab in the script editor window.

#### Example

```
#@DetailDescriptionStart
```
#This script performs configuration upload from ExtremeCloud IQ - Site Engine to the switch.

#The script only supports tftp.

#This script does not support third party devices.

#@DetailDescriptionEnd

#### #@SectionStart and #@SectionEnd

Specifies the beginning and end of a section within the metadata part of a script. You do not need to end with a #@MetaDataEnd tag, then the #@SectionEnd tag if this is the last section of the metadata. Once a section starts with the #@SectionStart tag, the previous section automatically ends.

#### Example

```
#@SectionStart (description = "Protocol Configuration
Section") Set var protocolSelection eaps
```
#@SectionEnd

## #@VariableFieldLabel

Defines user-input variables for the script. For each variable defined with the #@VariableFieldLabel tag, you specify the variable's description, scope, type, and whether it is required.

### **Description**

Label that appears as the prompt for this parameter in the Overview tab.

### Scope

Whether the parameter is global (uses the same value for all devices) or device-specific. Valid values: global, device. Default value is global.

### Type

Parameter data type. This determines how the parameter input field is shown in the Overview tab. Valid value: String (the parameter input field on the Overview tab displays as a drop-down list if validValues are listed or as a text field if **validValues** are not listed).

### readonly

Whether the parameter is read-only and cannot be modified by the user. Valid values: Yes, No. Default value is No.

## validValues

Lists all possible values for a parameter. Separate each value using a comma and put into a square bracket.

## Required

Indicates whether specifying the parameter is required to run the script. Valid values: Yes, No.

## Example

```
#@VariableFieldLabel (description = "Partition:", scope =
global,
```

```
#required = yes, validValue = [Primary, Secondary],
readOnly=false)
```

```
set var partition ""
```
## ExtremeCloud IQ - Site Engine-Specific TCL Scripting Constructs

This section describes the TCL scripting constructs specific to ExtremeCloud IQ - Site Engine:

- Specifying the Wait Time Between [Commands](#page-1351-0)
- Printing System [Variables](#page-1351-1)
- [Configuring](#page-1352-0) a Carriage Return Prompt Response
- [Synchronizing](#page-1352-1) the Device with ExtremeCloud IQ Site Engine
- Saving the Configuration on the Device Automatically
- [Printing](#page-1352-2) a String to the Output File

### <span id="page-1351-0"></span>Specifying the Wait Time Between Commands

After the script executes a command, the sleep command causes the script to wait a specified number of seconds before executing the next statement.

Syntax

sleep 5

#### Example

# sleep for 5 seconds after executing a command

<span id="page-1351-1"></span>sleep 5

#### Printing System Variables

The printSystemVariables command prints the current values of the system variables. Specifically, values for the following variables are printed:

- $\bullet$  deviceIP
- deviceName
- $\bullet$  serverName
- deviceSoftwareVer
- $\bullet$  serverIP
- serverPort
- $\bullet$  date
- $\bullet$  time
- abort on error
- $CLI.OUT$

Syntax

#### printSystemVariables

## Example

# Display values for system variables

<span id="page-1352-0"></span>printSystemVariables

## Configuring a Carriage Return Prompt Response

A special string within the script,  $\langle cr \rangle$ , indicates a carriage return in response to a prompt for a command.

Syntax

 $\langle c \rangle$ 

### Example

# cancel download

<span id="page-1352-1"></span>download image 10.22.22.22 t.txt <cr>

## Synchronizing the Device with ExtremeCloud IQ - Site Engine

The PerformSync command manually initiates a synchronization for specified ExtremeCloud IQ - Site Engine feature areas and scope.

Syntax

PerformSync [-device <ALL | deviceIp>] [-scope <EAPSDomain | VPLS> ]

If -device is not specified, the current device (indicated by the \$deviceIP system variable) is assumed.

The PerformSync command is executed in an asynchronous manner so when the command is executed, ExtremeCloud IQ - Site Engine moves on to the next command in the script without waiting for the PerformSync command to complete.

## **Examples**

<span id="page-1352-2"></span>PerformSync -scope VPLS

## Printing a String to the Output File

## Example

# Write Device IP address to file

```
ECHO "device ip is $deviceIP"
```
## <span id="page-1353-0"></span>TCL Support in ExtremeCloud IQ - Site Engine Scripts

The following TCL commands are supported in ExtremeCloud IQ - Site Engine scripts:

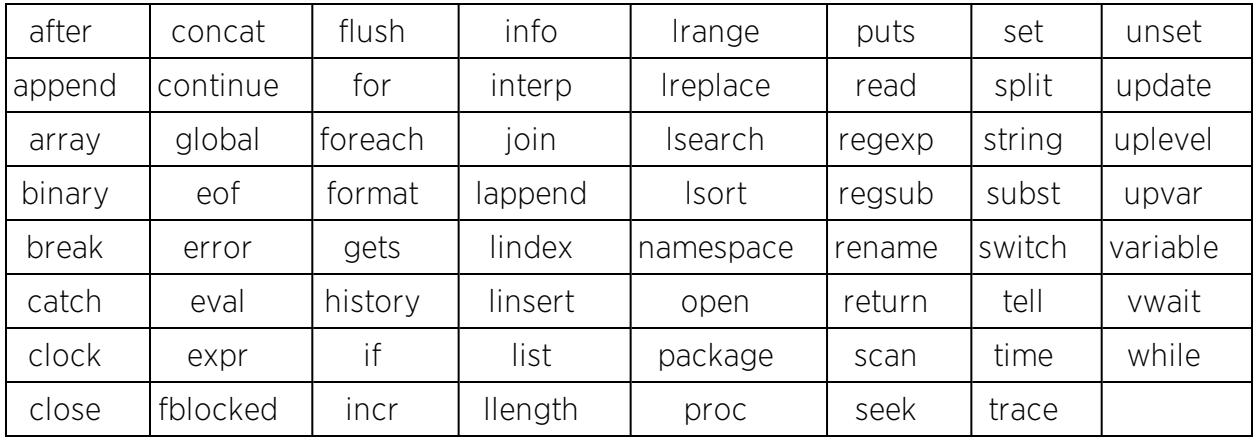

See [www.tcl.tk/man/tcl8.2.3/TclCmd/contents.htm](https://www.tcl.tk/man/tcl8.2.3/TclCmd/contents.htm) for syntax descriptions and usage information for these TCL commands.

## <span id="page-1353-1"></span>Entering Special Characters

In an ExtremeCloud IQ - Site Engine script, use the backslash character  $(\ \rangle )$  as the escape character if you need to enter special characters, for example:

- quotation marks ("")
- $\bullet$  colon ( : )
- $\bullet$  dollar sign ( $\$$ ).

#### Example

```
set var value 100
set var dollar \$value
```
NOTE: The TCL puts and ECHO commands have the same function. However, the ECHO command is not case-sensitive (unless [referenced](#page-1354-1) inside another command), while the puts command is case-sensitive.

show var dollar >>> \$value

**NOTE:** Do not place the backslash character at the end of a line in an ExtremeCloud IQ - Site Engine script.

## <span id="page-1354-0"></span>Line Continuation Character

The line continuation character is not supported in ExtremeCloud IQ - Site Engine scripts. Place each command statement on a single line.

## <span id="page-1354-1"></span>Case Sensitivity in ExtremeCloud IQ - Site Engine Scripts

The commands and constructs in an ExtremeCloud IQ - Site Engine script are not case-sensitive. However, if a command is referenced inside another command, the inner command is case-sensitive. In this instance, the inner command case matches how it appears in the ExtremeCloud IQ - Site Engine documentation.

### Example (Usage of the ExtremeCloud IQ - Site Engine command ECHO)

```
echo hi (valid)
echo [echo hi] (error)
echo [ECHO hi] (valid)
```
## <span id="page-1354-2"></span>Reserved Words in ExtremeCloud IQ - Site Engine Scripts

The following words are reserved by ExtremeCloud IQ - Site Engine and cannot be used as variable names in a script:

- Names of system variables (see ExtremeCloud IQ Site [Engine-Specific](#page-1357-0) System [Variables](#page-1357-0))
- Names of [ExtremeCloud](#page-1350-0) IQ Site Engine command extensions (see ExtremeCloud IQ - Site [Engine-Specific](#page-1350-0) Scripting Constructs)
- Names of ExtremeXOS CLI commands
- Names of TCL functions

Also, do not use a period (.) within a variable name, use an underscore ( \_ ).

## <span id="page-1355-0"></span>ExtremeXOS CLI Scripting Commands Supported in ExtremeCloud IQ - Site Engine Scripts

ExtremeCloud IQ - Site Engine scripts support the CLI commands in this section.

- <sup>l</sup> [\\$VAREXISTS](#page-1355-1)
- <sup>l</sup> [\\$TCL](#page-1355-2)
- **.** [\\$UPPERCASE](#page-1356-0)
- **.** [show](#page-1356-1) var
- · [delete](#page-1356-2) var
- o configure cli mode scripting [abort-on-error](#page-1352-0)

## <span id="page-1355-1"></span>\$VAREXISTS

- Checks if a given variable is initialized.
- Switch Compatibility  $-$  Devices running ExtremeXOS 12.1 and higher support this command.
- Example if (\$VAREXISTS(foo)) then show var foo endif

## <span id="page-1355-2"></span>\$TCL

- Evaluates a given TCL command. The following constructs support the \$TCL command:
	- <sup>l</sup> set var if
	- $\bullet$  while
- See TCL Support in [ExtremeCloud](#page-1353-0) IQ Site Engine Scripts for a list of supported TCL commands.
- Switch Compatibility  $-$  Devices running ExtremeXOS 11.6 and higher support this command.
- Example set var foo \$TCL(expr 3+4) if (\$TCL(expr 2+2) == 4) then

## <span id="page-1356-0"></span>\$UPPERCASE

- Converts a given string to upper case.
- The following constructs support the \$UPPERCASE command:
	- $\cdot$  set var
	- $\bullet$  if
	- $\bullet$  while
- Switch Compatibility Devices running ExtremeXOS 11.6 and higher support this command.

**NOTE:** The \$UPPERCASE command is deprecated in ExtremeXOS 12.1 CLI scripting. Use the \$TCL (string toupper <string>) command instead. Example: set var foo \$TCL ("foo").

#### <span id="page-1356-1"></span>show var

- Prints the current value of a specified variable.
- Switch Compatibility Devices running ExtremeXOS 11.6 and higher support this command.
- $\bullet$  Example show var foo

#### <span id="page-1356-2"></span>delete var

- Deletes a given variable. Only local variables can be deleted; system variables cannot be deleted.
- Switch Compatibility  $-$  Devices running ExtremeXOS 11.6 and higher support this command.
- <sup>l</sup> Example set var foo bar delete var foo if (\$VAREXISTS (foo)) then ECHO "this should NOT be printed" else ECHO "Variable deleted." endif

### configure cli mode scripting abort-on-error

- Configures the script to halt when an error occurs. If there is a syntax error in the script constructs (set var / if ..then / do..while ), execution stops even if the abort\_ on error flag is not configured.
- Switch Compatibility  $-$  Devices running ExtremeXOS 11.6 and higher support this command.
- Example enable cli scripting \\$UPPERCASE uppercase # should not print show var abort\_on\_error

## <span id="page-1357-0"></span>ExtremeCloud IQ - Site Engine-Specific System Variables

The following system variables can be set in ExtremeCloud IQ - Site Engine scripts:

#### \$abort\_on\_error

Whether the script terminates if a CLI error occurs: 1 aborts on error; 0 continues on error.

### \$CLI.OUT

The output of the last CLI command.

## \$CLI.SESSION\_TYPE

The type of session for the connection to the device, either Telnet or SSH.

**NOTE:** Variables with TCL special characters must be enclosed in braces. For example, when using the system variables \$CLI.SESSION TYPE and \$CLI.OUT in a script, they must be entered as \${CLI.SESSION\_TYPE} and \${CLI.OUT}, respectively.

#### \$date

The current date on the ExtremeCloud IQ - Site Engine server.

#### \$deviceIP

The IP address of the selected device.

#### \$deviceLogin

The name of the login user for the selected device.

#### \$deviceName

The DNS name of the selected device.

#### \$deviceSoftwareVer

The version of ExtremeXOS running on the selected device.

### \$deviceType

The product type of the selected device.

#### \$netsightUser

The name of the ExtremeCloud IQ - Site Engine user running the script.

### \$isExos

Indicates whether the device is an ExtremeXOS device. Possible values are True or False.

## \$port

Selected port numbers, represented as a string. If the script is not associated with a port, this system variable is not supported.

#### \$serverIP

The IP address of the ExtremeCloud IQ - Site Engine server.

### \$serverName

The host name of the ExtremeCloud IQ - Site Engine server.

### \$serverPort

The port number used by the ExtremeCloud IQ - Site Engine web server; for example, 8080.

## \$STATUS

The execution status of the previously executed ExtremeXOS command: 0 if the command executed successfully; non-zero otherwise.

## \$time

The current time on the ExtremeCloud IQ - Site Engine server.

## \$vendor

Vendor name of the device; for example, Extreme.

## **Related Information**

For information on related topics:

- $\bullet$  [Scripts](#page-1171-0)
- [Workflows](#page-1024-0)
- [Saved](#page-1171-1) Tasks
- [Scheduled](#page-1171-2) Tasks

# **FlexViews**

FlexViews provide a convenient way for Operations people to view device data. These views are accessible from ExtremeCloud IQ - Site Engine Devices and do not require the installation of any software (including ExtremeCloud IQ - Site Engine) other than the browser itself.

You can also add your own custom FlexViews in ExtremeCloud IQ - Site Engine.

Configure the options on the Administration > Options > [FlexView](#page-1068-0) tab to determine the behavior of FlexViews in ExtremeCloud IQ - Site Engine.

To launch a FlexView, you must be a member of an authorization group that is assigned the OneView > FlexView > OneView FlexView Read Access capability. To launch and edit a FlexView, you must be a member of an authorization group that is assigned the OneView > FlexView > OneView FlexView Read/Write Access capability.

This Help topic provides information on the following topics:

- **Browser [Requirements](#page-1359-0)**
- [Launching](#page-1360-0) FlexViews
- **.** Using [FlexViews](#page-1362-0)
	- Editing [Writable](#page-1363-0) Values
	- [Exporting](#page-1363-0) Table Data

## <span id="page-1359-0"></span>Browser Requirements

The following web browsers are supported:

- Microsoft Edge and Internet Explorer version 11
- Mozilla Firefox 34 and later
- Google Chrome 33.0 and later

Enable JavaScript in your browser for the views to function. To avoid impaired functionality, enable cookies for your browser. This includes (but is not limited to) the ability to persist table configurations such as filters, sorting, and column selections.

## <span id="page-1360-0"></span>Launching FlexViews

Use the following steps to launch and open a FlexView from the Network tab.

- 1. Launch ExtremeCloud IQ Site Engine and click on Network > Devices.
- 2. Select one or more devices in the **Devices** tab left panel or from within the Devices list.

**NOTE:** with data, depending on the number of rows displayed in the particular view. Because When you select multiple devices, a FlexView may take additional time to populate of this, we recommend that, for interface-based FlexViews, you select five devices or fewer.

3. Click the **Menu** icon  $(\equiv)$  and select **View > FlexView** from the menu.

The Select FlexView window opens.

**NOTE:** The location and availability of FlexViews in the Select FlexView window changes depending on the configuration of the options on the Administration > Options > [FlexView](#page-1068-0) tab.

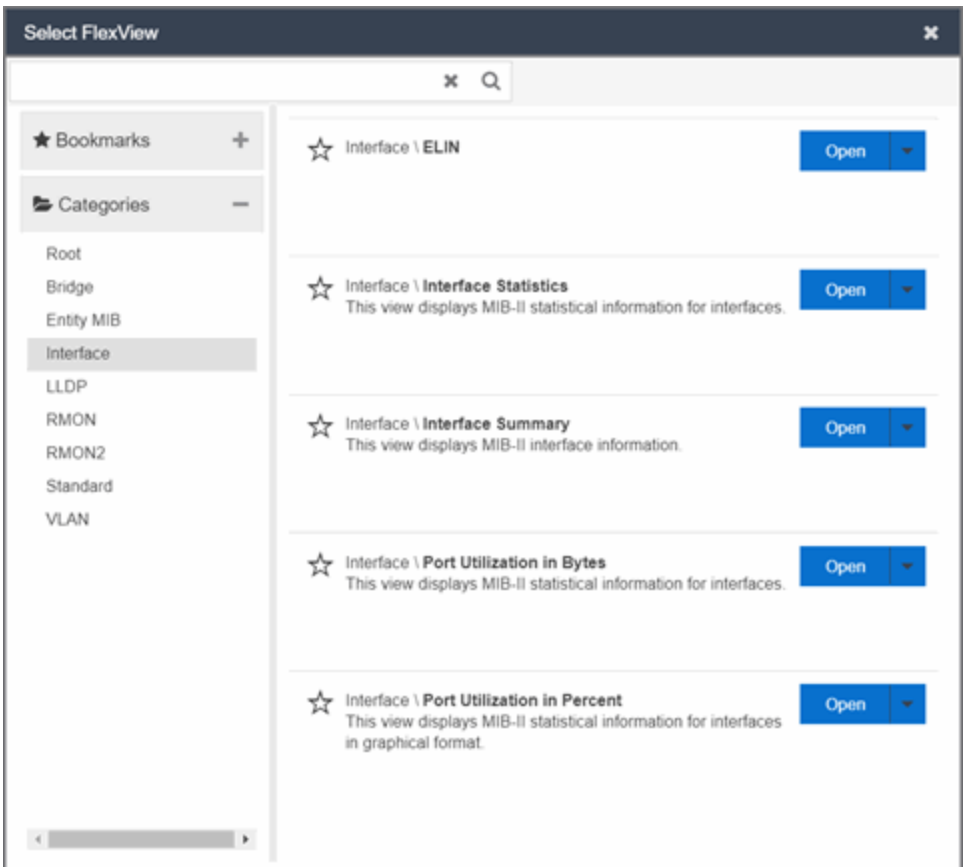

- 4. Select a FlexView in one of the following ways:
	- Expand the Bookmarks folder in the left panel to view the FlexViews that are [bookmarked](#page-1363-1).
	- Expand the Categories folder in the left panel. Select a Category from the left panel, depending on the type of FlexView you want to open.

**NOTE:** ExtremeCloud IQ - Site Engine saves user-created Custom FlexViews in the My FlexViews Category.

5. Locate a FlexView in the right panel.

**NOTE:** Click the Star icon next to a FlexView in the right panel and select the device types for which it is applicable to save it in the [Bookmarks](#page-1363-1) folder in the left panel of the Select FlexViews window. This allows you to quickly find frequently used FlexViews.

6. Click the Open drop-down list and select whether you want to open the FlexView in a new tab or window.

The FlexView opens in a new tab or window, depending on what you select.

## <span id="page-1362-0"></span>Using FlexViews

FlexViews let you manipulate the table data in several ways to customize the view for your own needs:

- Click on the column headings to sort column data in ascending or descending order.
- Hide or display different columns by clicking on a column heading drop-down arrow and selecting the column options from the menu.
- Rearrange columns by dragging a column heading to the desired position.
- Use the Search field to filter on and search for specific FlexView data.
- Set a Refresh Interval, which automatically refreshes the data at the specified interval.
- Edit the values in FlexView table columns containing a writable MIB object.
- In the toolbar at the top of the window, click Retrieve from Devices ( $\blacktriangleright$ ) to clear all data and retrieve data again from selected Devices.
- In the status bar at the bottom of the window, click Refresh from Cache  $($ any new data collected since the last FlexView Update.

**NOTE:** Row creation and data exports are not currently supported in FlexViews.

## Editing Writable Values

You can change the value in FlexView table columns that contain a writable MIB object.

1. Select one or more rows in the FlexView that contain columns with writable MIB objects, right-click and select Edit Selected Rows.

The Edit Selected Rows window opens.

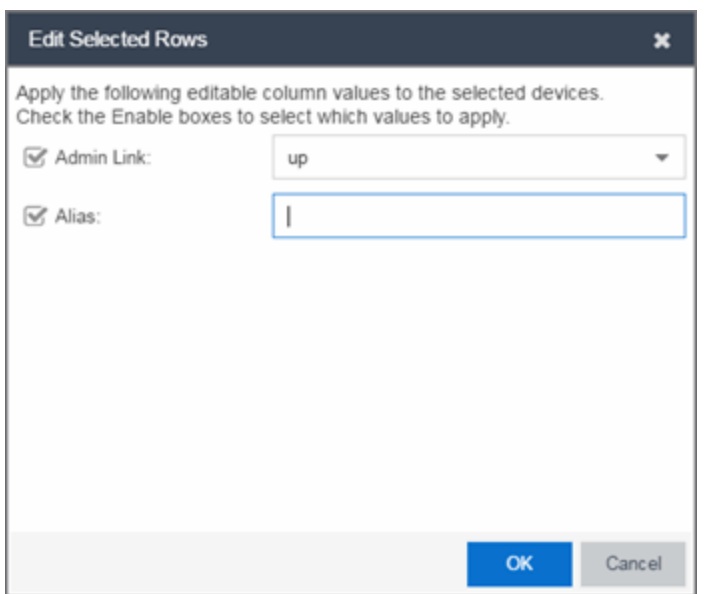

2. Select the writable objects you are changing and enter the appropriate values as needed.

NOTE: Adding an alias to a port configures both ExtremeCloud IQ - Site Engine and the CLI of the switch to display the character string.

3. Click OK to enter your changes into the selected rows. The new values are written directly to the device.

## <span id="page-1363-1"></span>Bookmarking FlexViews

You can save frequently used FlexViews for each device type in the Bookmarks folder of the Select FlexView window. Bookmarks are shared among all ExtremeCloud IQ - Site Engine users and provide your organization with the ability to select a FlexView without searching.

To add a FlexView to the Bookmarks folder, select the Category from the left panel and click the **Star** icon next to the appropriate FlexView in the right panel. Select the device types for which the FlexView is applicable and click Save. The FlexView is accessible from the Bookmarks folder when you access the Select FlexView window for a device that matches the device type configured for the FlexView.

## <span id="page-1363-0"></span>Exporting Table Data

There are two methods of exporting the data in the table:

#### Export to CSV

Click to export all of the data in the table to a .CSV file. The exported data displays with any sorting, filtering, and searching applied.

### Export Selected to CSV

Click to export the data in the currently selected row in the table to a .CSV file.

## **Related Information**

For information on related topics:

- Adding Custom [FlexViews](#page-1385-0) and MIBs
- $\bullet$  [Network](#page-84-0)

# **VLAN Concepts**

The following concepts will assist you in configuring VLAN and port template definitions in ExtremeCloud IQ - Site Engine.

### Information on:

- Egress Rules [\(Transmitting](#page-1366-0) Frames)
	- [Dynamic](#page-1366-1) Egress
		- $\bullet$  [GVRP](#page-1369-0)
		- **GARP [Timers](#page-1369-1)**
- $\bullet$  [Enforcing](#page-1369-2)
- [Frame](#page-1370-0) Types
- $\bullet$  [IGMP](#page-1371-0)
	- Interface Robustness [\(Robustness](#page-1371-1) Variable)
	- Last [Member](#page-1371-2) Query Interval
	- Query [Interval](#page-1371-3)
	- Query [Response](#page-1371-4)
- Ingress [Filtering](#page-1371-5)
- **.** Priority [Classification](#page-1372-0)
	- [Weighted](#page-1372-1) Priority
- [Verifying](#page-1373-0)
- VLAN [Identification](#page-1373-1)
	- Port VLAN ID [\(PVID\)](#page-1374-0)
	- $\bullet$  [VLAN](#page-1373-2) ID (VID)
- VLAN [Model](#page-1374-1)
- VLAN [Learning](#page-1375-0)

# <span id="page-1366-0"></span>**Egress Rules (Transmitting Frames)**

A device determines which frames can be transmitted out a port based on the Egress List of the VLAN associated with it. Each VLAN has an Egress List that specifies the ports out of which frames can be forwarded, and specifies whether the frames will be transmitted as tagged or untagged frames. You can add or remove ports to or from a VLAN's Egress List, thereby controlling which VLAN's frames can be forwarded out which ports.

When a frame is transmitted out a port, the device first checks the Egress List. If the port is listed on the Egress List of the VLAN associated with it, the frame is then transmitted according to the priority assigned to the frame. The frame is transmitted as tagged or untagged according to the specification in the Egress List. If the port is not on the Egress List, or if the port is not operational, the frame is discarded.

## <span id="page-1366-1"></span>Dynamic Egress

In ExtremeCloud IQ - Site Engine, you can control whether or not Dynamic Egress is enabled for a VLAN in the VLAN Definitions table. When Dynamic Egress is enabled for a VLAN, any time a device tags a packet with that VLAN ID, the ingress port is automatically added to the VLAN's egress list, enabling the reply packet to be forwarded back to the source. This means that you do not need to add the ingress port to the VLAN's egress list manually. (See [Example](#page-1367-0) 1, below.)

Dynamic Egress affects only the egress lists for the source and destination ingress ports. You can enable [GVRP](#page-1369-0) (GARP VLAN Registration Protocol), which automatically adds the interswitch ingress ports to the egress lists of VLANs. (See [Example](#page-1367-1) 2, below.)

When you disable Dynamic Egress for a VLAN, the VLAN effectively becomes a discard VLAN. Since the destination port is not added to the egress list of the VLAN, the device discards the traffic. If you want a VLAN to act as a discard VLAN, disable Dynamic Egress for that VLAN. (See [Example](#page-1368-0) 3, below.)

If an endstation is talking to a "silent" endstation which does send responses, like a printer, you will need to add the silent endstation's ingress port to the VLAN's egress list manually with a tool like NetSight Device Manager, or local

management. Dynamic Egress and GVRP take care of adding the other ingress ports to the VLAN's egress list. (See [Example](#page-1368-1) 4, below.)

**CAUTION:** If no packets are tagged with the applicable VLAN on a port within five minutes, Dynamic Egress list entries will time out. The result is that an endstation will appear "silent" if the VLAN has not been used within that time period. For example, if there is a "telnet" rule and two users (A & B) are on ports whose role includes a service containing the "telnet" rule, if User B has not utilized the "telnet" rule within the five minute time frame, User A will not be able to telnet to User B. For this reason, the best application of Dynamic Egress is for containing undirected traffic on "chatty" clients which utilize, for example, IPX, NetBIOS, AppleTalk, and/or broadcast/multicast protocols such as routing protocols.

## <span id="page-1367-0"></span>Example 1: Dynamic Egress Enabled

In this example, Dynamic Egress is enabled for VLAN 5. When source endstation A is tagged with VLAN 5, Dynamic Egress places A's ingress port (1) on VLAN 5's egress list. When destination endstation B's traffic is tagged with VLAN 5, Dynamic Egress places B's ingress port (2) on VLAN 5's egress list. The device can then forward traffic to both endstations.

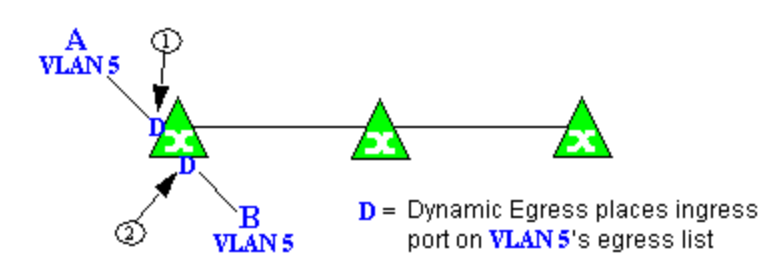

## <span id="page-1367-1"></span>Example 2: Dynamic Egress + GVRP

In this example, Dynamic Egress is enabled for VLAN 5, and the destination endstation, B, is on a different device from the source endstation, A. When A is tagged with VLAN 5, Dynamic Egress places A's ingress port (1) on VLAN 5's egress list. GVRP then places interswitch ingress ports (2) and (3) on VLAN 5's egress list. When B's traffic is tagged with VLAN 5, Dynamic Egress places B's ingress port (4) on VLAN 5's egress list. GVRP then places interswitch ingress ports (5) and (6) on VLAN 5's egress list. The devices can then forward traffic to both endstations.
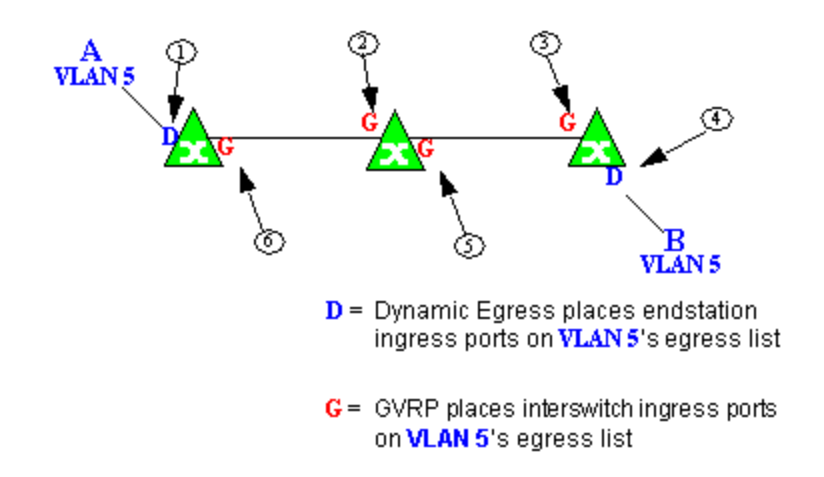

### Example 3: Dynamic Egress Disabled

In this example, Dynamic Egress is disabled. When source endstation A is tagged with VLAN 5, A's ingress port is not placed on VLAN 5's egress list. GVRP places interswitch ingress ports (1) and (2) on VLAN 5's egress list. When B's traffic is tagged with VLAN 5, B's ingress port is not placed on VLAN5's egress list. GVRP places interswitch ingress ports (3) and (4) on VLAN 5's egress list. But VLAN 5 traffic for both A and B is discarded, because VLAN 5 is not aware of the ingress ports for A and B.

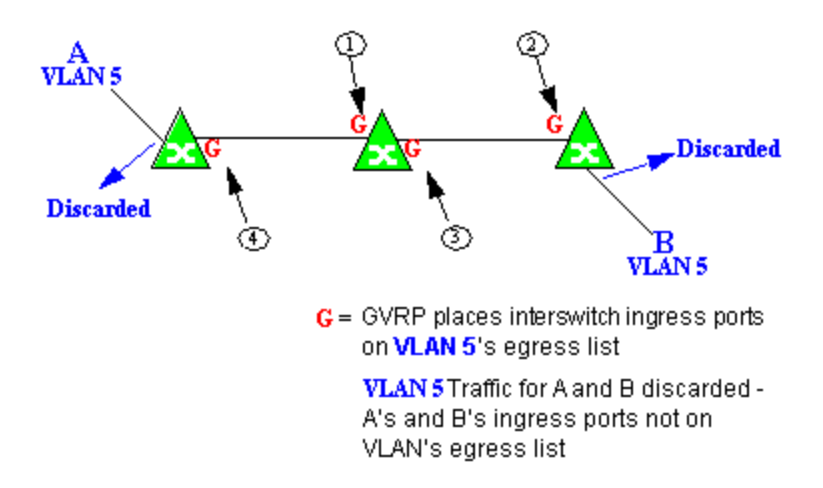

#### Example 4: Silent Endstation

In this example, Dynamic Egress is enabled for VLAN 5, but the destination endstation, B, is a "silent" endpoint, like a printer. Endstation B does not send responses, so the Administrator must place B's ingress port on VLAN 5's egress list manually (1). When A is tagged with VLAN 5, Dynamic Egress places A's

ingress port (2) on VLAN 5's egress list. GVRP then places interswitch ingress ports (3) and (4), then (5) and (6) on VLAN 5's egress list. Endstation A is then able to communicate with the printer.

### GVRP

GVRP (GARP VLAN Registration Protocol) dynamically adds interswitch ingress ports to the egress lists of VLANs across a domain.

**NOTE:** If you do not want GVRP enabled on your network, you can disable it, then manually configure the interswitch ports to do what GVRP does automatically, using MIB Tools or local management to set up your interswitch links as Q trunks. The trunk ports will be automatically added to the egress lists of all the VLANs at the time of trunk configuration.

### GARP Timers

Set GARP timers on the device to control the timing of dynamic VLAN membership updates to connected devices. The timer values must be identical on all connected devices in order for GVRP to operate successfully.

- Join Time Frequency of messages issued when a new port has been added to the VLAN. Possible values are 1 through 1488800 milliseconds.
- Leave Time Frequency of messages issued when a single port no longer belongs to the VLAN. This value must be at least three times greater than the Join Time. Possible values are 1 through 1488800 milliseconds.
- Leave All Time Frequency of messages issued when all ports no longer belong to the VLAN and the VLAN should be deleted. This value must be greater than the value for Leave Time. Possible values are 1 through 1488800 milliseconds.

## <span id="page-1369-0"></span>**Enforcing**

When working with VLANs in ExtremeCloud IQ - Site Engine, write the definitions in the VLAN model to selected devices or ports by clicking the Enforce button in the [Configure](#page-215-0) Device window.

**NOTE:** On the X-Pedition router, enforcing will not overwrite the "System Static" VLAN (SYS\_L3\_ Interface Name).

## **Frame Types**

Incoming frames are processed according to ingress rules which determine the VLAN membership and transmission priority of a frame received on a port by checking for the presence of a VLAN tag. A VLAN tag is a field within a frame that identifies the frame's VLAN membership and priority.

Frames can be tagged or untagged. A tagged frame is a frame that contains a VLAN tag. An untagged frame does not have a VLAN tag, but will be tagged when it is received on a port. A tagged frame may have already been processed by an 802.1Q switch or originated at an endpoint capable of inserting a VLAN tag into a frame. A VLAN tag may or may not contain a VLAN ID (VID), but it will always contain priority information. End systems are allowed to transmit frames with only a priority in the VLAN tag. When switches transmit a tagged frame, the VLAN tag will always include a VID along with the priority.

Tagged and untagged frames are assigned VLAN membership and transmission priority differently:

#### Untagged Frame - VLAN Membership

When an untagged frame is received on a port, if a VLAN Classification rule exists for the frame's classification type, the frame will gain membership in the associated VLAN. If not, the frame will be assigned to the VLAN identified as the port's VLAN ID (PVID).

#### Untagged Frame - Priority Assignment

When an untagged frame is received on a port, if a Priority Classification rule exists for the frame's classification type, the frame will be assigned the associated priority. If not, the frame will be assigned the port's default priority.

#### Tagged Frame - VLAN Membership

If a tagged frame includes a VID (VLAN ID), it will gain membership in the VLAN indicated by the VID. If not, and a VLAN Classification rule exists for the frame's classification type, the frame will be put into the associated VLAN. If there is no VID or classification rule, the frame will be put in the VLAN associated with the port's VLAN ID (PVID).

#### Tagged Frame - Priority Assignment

When a tagged frame is received on a port, it is assigned the priority contained in the VLAN tag.

You can set the acceptable frame type for a port in Ports.

# **IGMP**

IGMP (Internet Group Management Protocol) is a protocol used by IP hosts and their immediate neighbor multicast agents to support the allocation of temporary group addresses and the addition and deletion of members of a VLAN. You can enable and disable IGMP in VLAN Definitions.

### IGMP Intervals

You can control the following IGMP query settings in VLAN Definitions:

- Query Interval Interval (in seconds) between general IGMP queries sent by the device to solicit VLAN membership information from other devices. By setting this interval, you can control the number of IGMP messages on a subnet. Larger values cause queries to be sent less often. The Query Interval must be greater than the Query Response interval. Valid values: 1 through 300 seconds.
- Query Response Maximum amount of time allowed for responses to general IGMP queries. By setting this value, you can control the burstiness of IGMP messages on a subnet. Larger values result in less bursty traffic, because host responses are spread over a larger interval. This value must be less than the Query Interval. Valid values: 1 through 300.
- Interface Robustness (Robustness Variable) Indicates the susceptibility of the subnet to lost packets. If a subnet is particularly susceptible to losses, you may wish to increase this value. IGMP is robust to (Robustness Variable-1) packet losses. The Interface Robustness value is used in the calculation of IGMP message intervals. Valid values are 2 thru 32767.
- Last Member Query Interval Maximum amount of time (in seconds) between group-specific query messages, including those sent in response to leave-group messages. By setting this value, you can control the "leave latency" of the network. You might lower this interval to reduce the amount of time it takes the device to detect the loss of the last member of a group. Valid values: 10 through 32767 seconds.

# **Ingress Filtering**

Ingress Filtering is a means of filtering out undesired traffic on a port. When Ingress Filtering is enabled, a port determines if a frame can be processed based on whether the port is on the Egress List of the VLAN associated with the frame. For example, if a tagged frame with membership in the Sales VLAN is received on a Port 1, and Ingress Filtering is enabled, the switch will determine if the port is on the Sales VLAN's Egress List. If it is, the frame can be processed. If it is not, the frame is dropped. You can set ingress filtering for a VLAN in Ports.

### <span id="page-1372-0"></span>**Priority Classification**

Priority Classification is used to assign frames transmission priority over other frames. Priority is a value between 0 and 7 assigned to each frame as it is received on a port, with 7 being the highest priority. Frames assigned a higher priority will be transmitted before frames with a lower priority.

Each of the priorities is mapped into a specific transmit queue by the switch or router. The insertion of the priority value (0-7) allows all 802.1Q devices in the network to make intelligent forwarding decisions based on its own level of support for prioritization.

Frames can be assigned a transmission priority ;based on the default priority of the receiving switch port, regardless of the frame's classification type. However, with the addition of classification rules, frames can be assigned a priority based on the frame's classification type. Using priority classification rules, network administrators can classify a frame based on Layer 2/3/4 information to have higher or lower priority than other frames on a per port basis, allowing for better defined Class of Service configurations.

You can set the default priority for incoming frames in Ports.

### Weighted Priority

Weighted priority, available on certain devices, is a way to further refine [priority](#page-1372-0) [classification](#page-1372-0). You can control this setting in Ports.

Some devices support four transmit queues (0-3) per port. These queues can be serviced based on a strict method, meaning that all frames in Queue 3 will be transmitted before the frames in Queue 0, or based on a fair weighted method. The weighted method allows the network administrator to give a certain percentage or weight to each queue, preventing a lower priority queue from being starved.

Forwarding priority can be tuned to allocate a percentage of a port's transmit resources to the each traffic queue. This lets you adjust a strict priority scheme to guarantee that some percentage of frames from lower priority queues will always be sent. Weighted priority settings divide each port's transmit resources into 16 equal parts, which can be allocated to traffic queues in increments of 6.25% (1/16th). The total resource allocation for a port must always add up to 100%.

To understand the effect of weighted priorities, consider a device port with strict priority settings. In this case, all of the frames from the highest priority traffic queue are sent before frames are sent from any of the lower priority queues. Now, assuming four traffic queues, assign weighted priorities for the port giving 50% of the transmit resources to Queue 3, 25% to Queue 2, and 25% to Queue 1 and 0% to Queue 0. With these settings, at least 50% of the frames will be transmitted from Queue 3, at least 25% from Queue 2, at least 25% from Queue 1 and frames will only be transmitted from Queue 0 when Queue 1, 2, and 3 are empty.

# **Verifying**

Verifying retrieves the VLAN settings on the selected devices and compares them with the settings in the selected VLAN Definitions or Ports.

Differences are indicated by a red not-equals symbol  $\neq$ . A green exclamation point **:** is displayed when you select a  $\neq$  line in the table to the model setting that will be written to the device when you [enforce](#page-1369-0). You can review the differences and make modifications to your model as needed, including updating the definitions in your model using the definitions from the selected devices.

## **VLAN Identification**

VLAN identifiers include VLAN ID's and Port VLAN ID's.

### VLAN ID (VID)

802.1Q VLANs are defined by VLAN IDs (VIDs) and VLAN names.

VID

A unique number between 1 and 4094 that identifies a particular VLAN. VID 1 is reserved for the Default VLAN.

#### VLAN Name

An alphanumeric name associated with a VLAN ID, used to make VLANs easier to identify and remember (up to 64 characters).

### PVID (Port VLAN ID)

You can change a port's VLAN membership to reflect the specific needs of your network by assigning new VLAN membership to the port. When you assign VLAN membership to a port, that VLAN's ID (VID) becomes the Port VLAN ID (PVID) for the port and the port is added to the VLAN's Egress List.

#### PVID

The PVID (Port VLAN ID) represents a port's VLAN assignment. Possible values are 1 through 4094.

#### Egress List

The Egress List specifies which ports can transmit the frames associated with the VI AN.

**NOTE:** On the X-Pedition Router, you cannot assign a PVID to a port that has an interface assigned to it.

## **VLAN Model**

In ExtremeCloud IQ - Site Engine, you can create VLAN models and enforce them across multiple network devices. A VLAN model consists of at least one VLAN Definition and one VLAN Port Template.

ExtremeCloud IQ - Site Engine provides you with one VLAN model (the Primary VLAN Model) which is pre-populated with a Default VLAN (VID 1). You can further define this VLAN model, and/or you can create other VLAN models. (The Default VLAN for a model cannot be deleted.)

Once a VLAN model has been created, you can utilize it in the following ways:

• Enforce the properties of a port template on selected devices. You can also make custom edits for selected ports.

• Perform a more detailed analysis of the differences between the definitions in the VLAN model and the VLAN settings on selected devices and their ports. Using these views in the Network > Device tab, you can review the differences and make modifications to your VLAN model and/or device or port VLAN configuration as required, including updating any or all of the definitions in the model with the settings on selected devices and their ports, and writing (enforcing) a model's VLAN definitions and/or VLAN port templates to selected devices or ports.

See Create and Edit a VLAN on a [Device](#page-1376-0) for more information.

### **VLAN Learning**

VLAN learning allows the creation of groups of VLANs that will share Filtered Database information (MAC address, port, and VLAN ID) according to 802.1Q Shared Learning Constraints (IEEE Std 802.1Q-1998). This helps to speed MAC to port lookups and reduce flooding, because MAC addresses will be in the same Filtering Database.

# <span id="page-1376-0"></span>**Create and Edit a VLAN on a Device**

This section outlines how to create and edit a VLAN. From the Network tab, you can:

- [Create](#page-1376-1) a new VLAN
- Edit the ports of an [existing](#page-1380-0) VLAN
- Edit the name of an [existing](#page-1381-0) VLAN
- [Remove](#page-1383-0) devices from an existing VLAN

### <span id="page-1376-1"></span>**To create a new VLAN:**

- 1. Launch ExtremeCloud IQ Site Engine.
- 2. Open the Network > Devices tab.
- 3. Select the device from the devices list. Right-click the device and select Device > Configure Device. The **Configure Device** window opens.

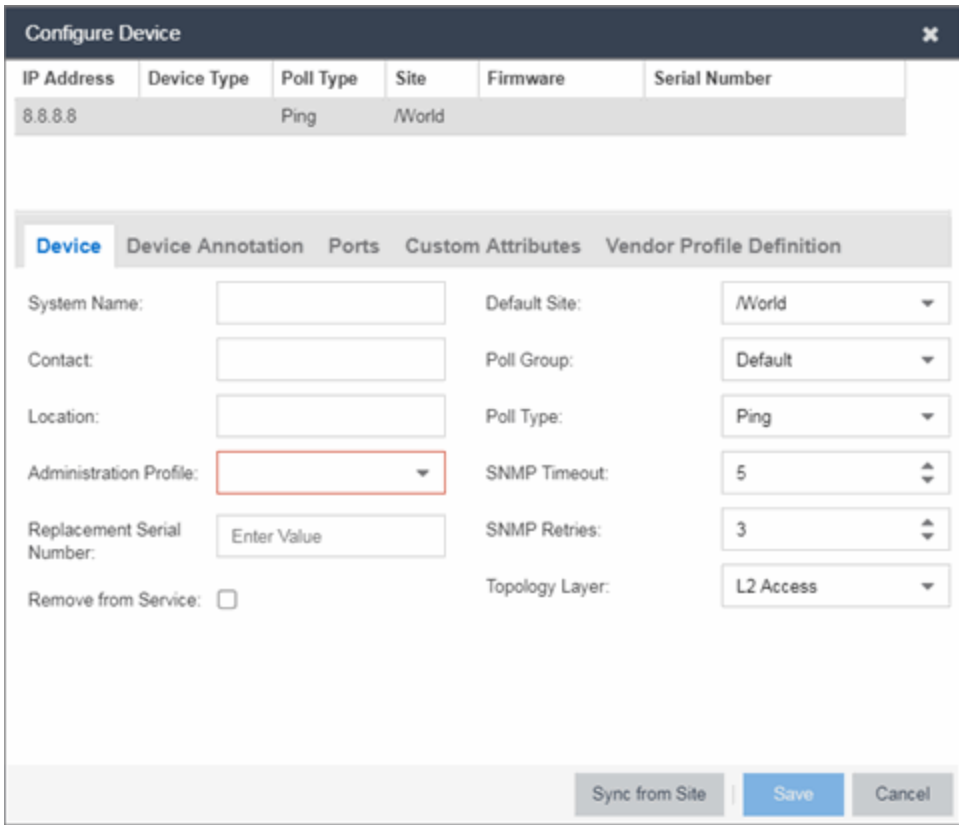

4. Select the VLAN Definition tab.

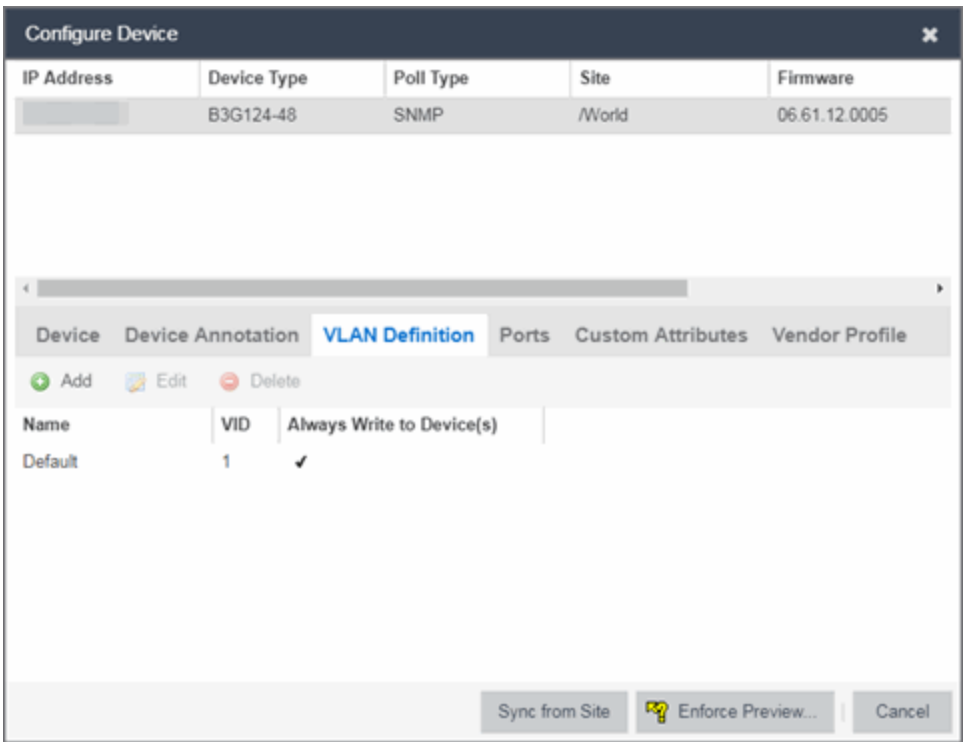

- 5. Click the Add button.
- 6. Enter the Name and the VID for the new VLAN.

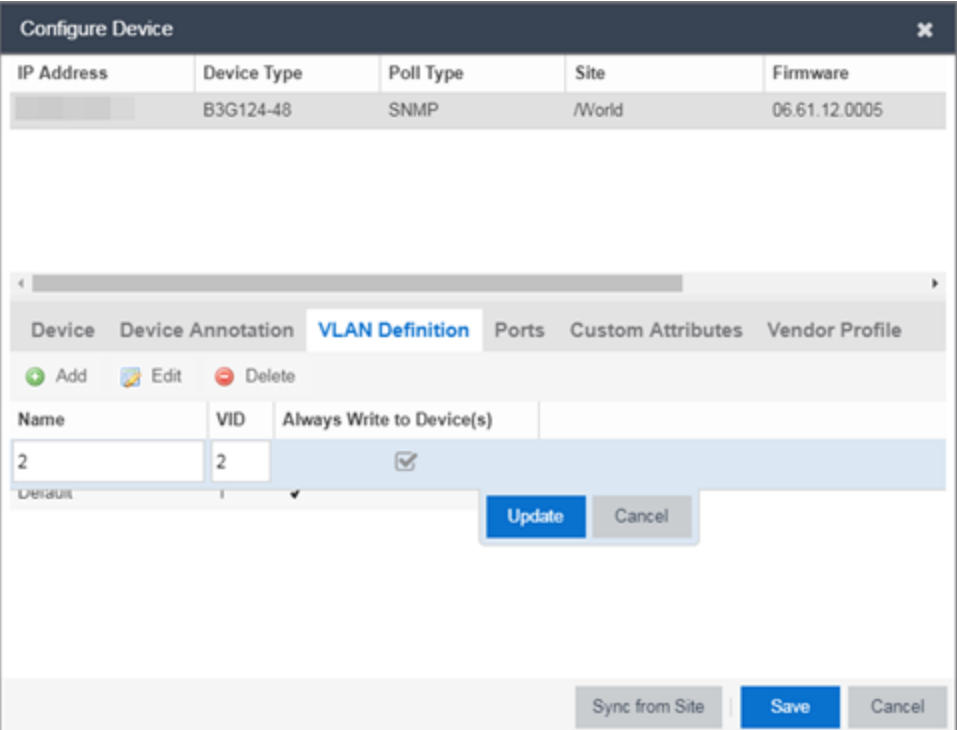

#### 7. Select Update.

The new VLAN is added to the list.

- 8. Select Enforce Preview.
- 9. Under the Enforce Options, select the VLAN Definition checkbox and select Enforce.

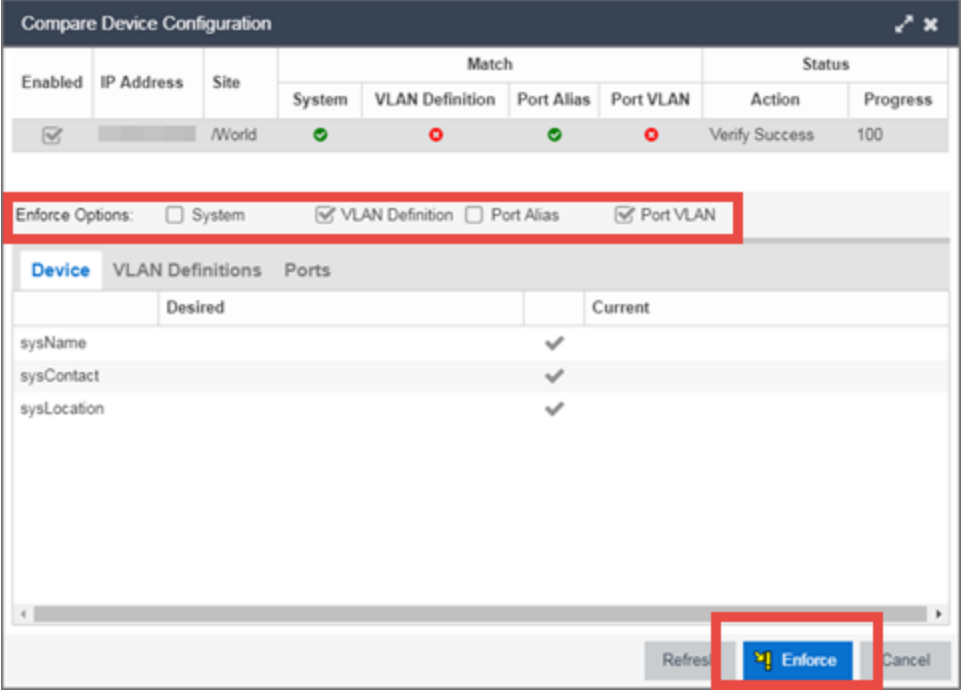

- **NOTE:** By default, the checkboxes in the Enforce Options section of the window are not selected. To configure ExtremeCloud IQ - Site Engine to select the checkboxes by default, open the NSJBoss.properties file and change false to true in the following lines:
	- <sup>l</sup> site.enforceOption.autoEnable.system=false
	- <sup>l</sup> site.enforceOption.autoEnable.vlanDefinition=fals e
	- <sup>l</sup> site.enforceOption.autoEnable.portAlias=false
	- <sup>l</sup> site.enforceOption.autoEnable.portVlan=false

The VLAN is now created and assigned to the device.

## <span id="page-1380-0"></span>**To configure the VLAN(s) on the ports**

- 1. Launch ExtremeCloud IQ Site Engine.
- 2. Open the Network > Devices tab.
- 3. Select the device from the devices list.
- 4. Right-click the device and select Device > Configure Device. The Configure Device window opens.
- 5. Select the Ports tab.

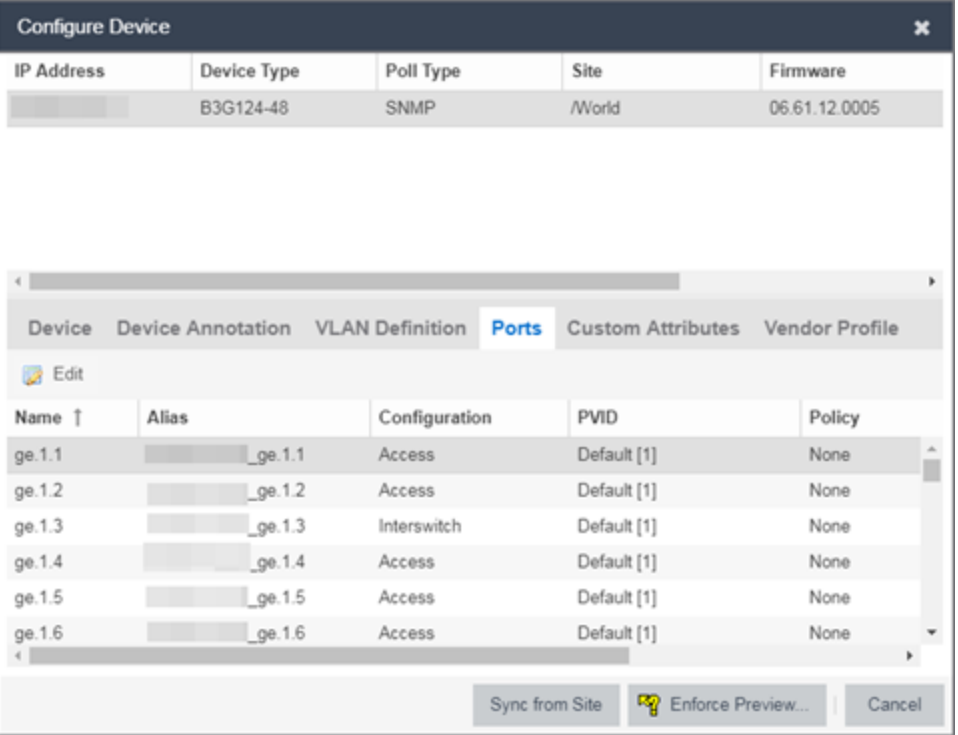

- 6. Select the Port on which you are configuring the VLAN.
- 7. Select Edit.

The Port is now configurable.

- 8. Change the PVID, Tagged, and Untagged options to configure the VLAN onto the port.
- 9. Click Enforce Preview.
- 10. Under the Enforce Options, select the Port VLAN checkbox and select Enforce.
- **NOTE:** By default, the checkboxes in the Enforce Options section of the window are not selected. To configure ExtremeCloud IQ - Site Engine to select the checkboxes by default, open the NSJBoss.properties file and change false to true in the following lines:
	- <sup>l</sup> site.enforceOption.autoEnable.system=false
	- <sup>l</sup> site.enforceOption.autoEnable.vlanDefinition=fals e
	- <sup>l</sup> site.enforceOption.autoEnable.portAlias=false
	- <sup>l</sup> site.enforceOption.autoEnable.portVlan=false

<span id="page-1381-0"></span>The VLAN is now configured to the Ports.

### **To edit the name of a VLAN:**

- 1. Launch ExtremeCloud IQ Site Engine.
- 2. Open the Network > Devices tab.
- 3. Select the device from the devices list.
- 4. Right-click the device and select Device > Configure Device. The **Configure Device** window opens.

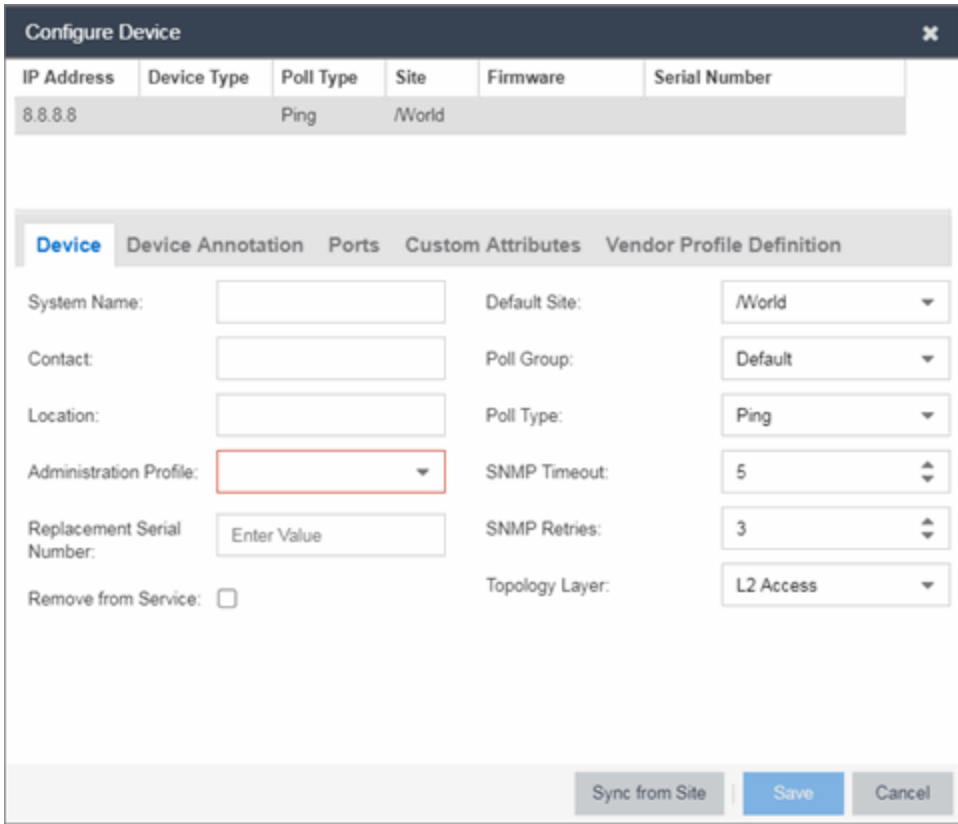

5. Click the VLAN Definition tab.

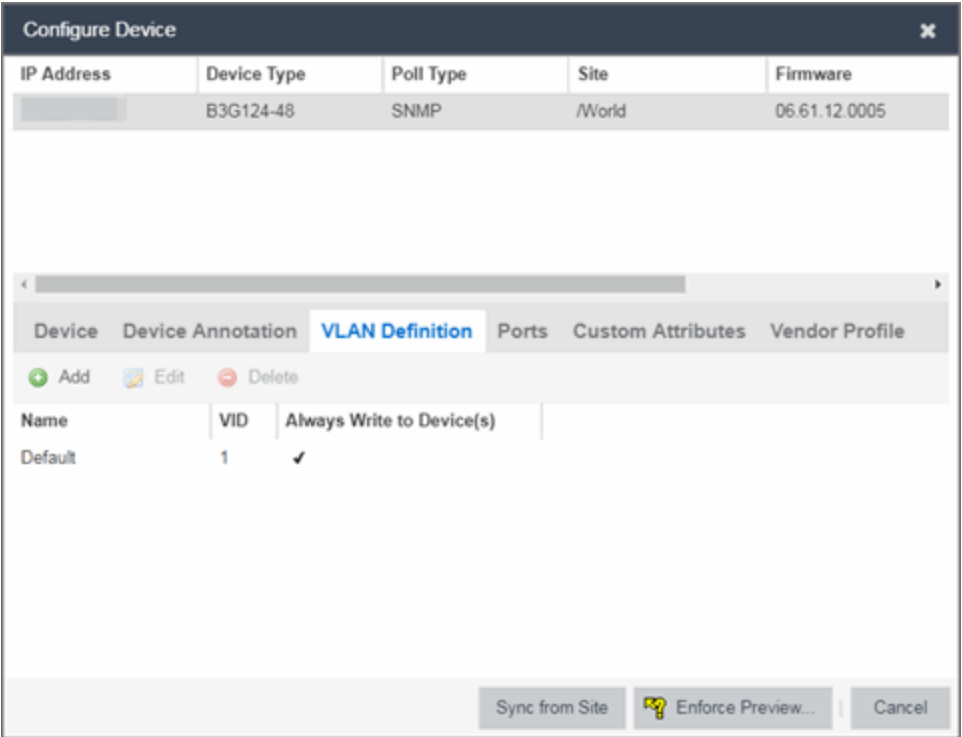

- 6. Select the VLAN to edit and then select the Edit button.
- 7. Enter the new name for the VLAN.
- 8. Click Update. The Edit pane closes.
- 9. Click Save to exit the VLAN Definition window. The VLAN is updated.

## <span id="page-1383-0"></span>**To remove devices from a VLAN:**

- 1. Launch ExtremeCloud IQ Site Engine.
- 2. Open the Network > Devices tab.
- 3. Select the device from the devices list. Right-click the device and select Device > Configure Device. The Configure Device window opens.
- 4. Click the VLAN Definition tab. The VLAN Definition pane opens.

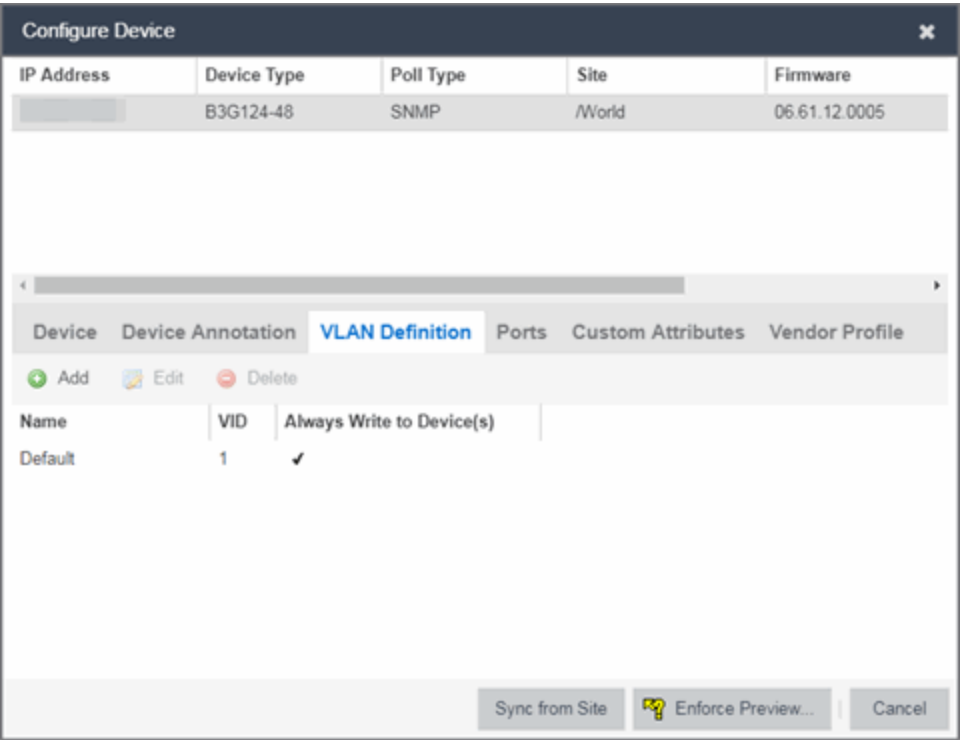

5. Select the VLAN and click Delete.

#### **Related Information**

For information on related topics:

- $\bullet$  [Maps](#page-363-0)
- [Devices](#page-178-0) tab

# **Add Custom FlexViews and MIBs**

Use the instructions in this topic to add custom FlexViews and MIBs in ExtremeCloud IQ - Site Engine.

To add a new FlexView to ExtremeCloud IQ - Site Engine:

- 1. Create the following directory on the ExtremeCloud IQ Site Engine server: /usr/local/Extreme\_ Networks/NetSight/appdata/VendorProfiles/Stage/MyVendorPro file/FlexViews/My FlexViews if it does not already exist.
- 2. Add your custom FlexView files (.TPL) to the /usr/local/Extreme\_ Networks/NetSight/appdata/VendorProfiles/Stage/MyVendorPro file/FlexViews/My FlexViews directory on the ExtremeCloud IQ - Site Engine server.
- 3. Add the MIB files that correspond to your custom FlexView files to the /usr/local/Extreme\_ Networks/NetSight/appdata/VendorProfiles/Stage/MyVendorPro file/MIBs directory on the ExtremeCloud IQ - Site Engine server.
- 4. Log into the system shell (via the local console or SSH) on the ExtremeCloud IQ Site Engine server as root.
- 5. Restart the ExtremeCloud IQ Site Engine server:
	- a. Enter service nsserver stop.
	- b. Enter service nsserver start.

#### **Related Information**

For information on related topics:

- [FlexViews](#page-1359-0)
- [Network](#page-84-0)

# **Troubleshooting**

This troubleshooting guide provides a list of items to check when ExtremeCloud IQ - Site Engine functionality is failing to perform correctly. Locate a problem in the left column and then review the troubleshooting information in the right column.

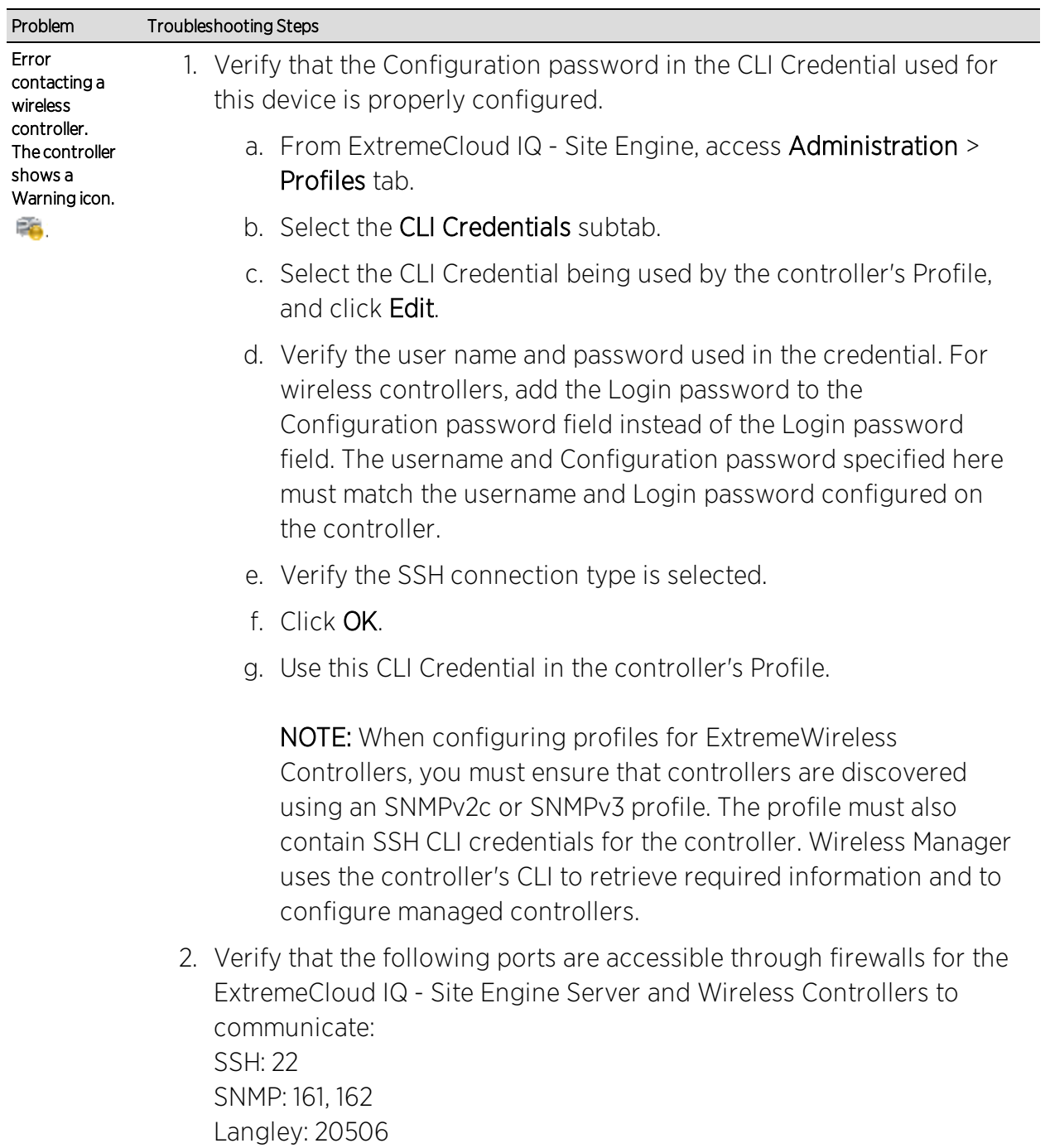